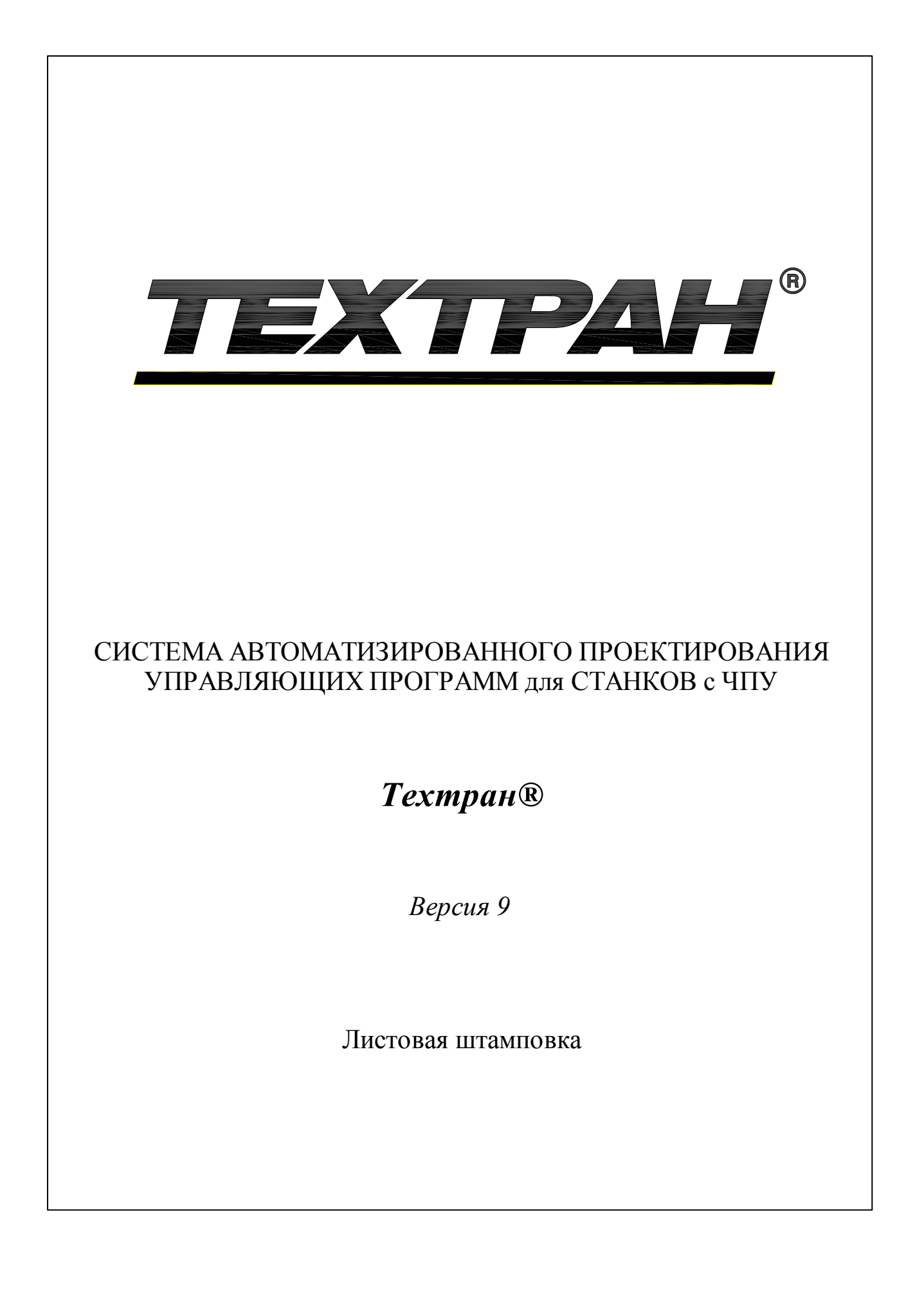

Copyright © 1993-2020 НИП-Информатика с сохранением всех прав

Техтран является зарегистрированным товарным знаком ООО "НИП-Информатика"

ООО "НИП-Информатика" 192102, С.-Петербург ул. Фучика, д.4 лит. К tehtran@nipinfor.ru http://www.tehtran.com

# Оглавление

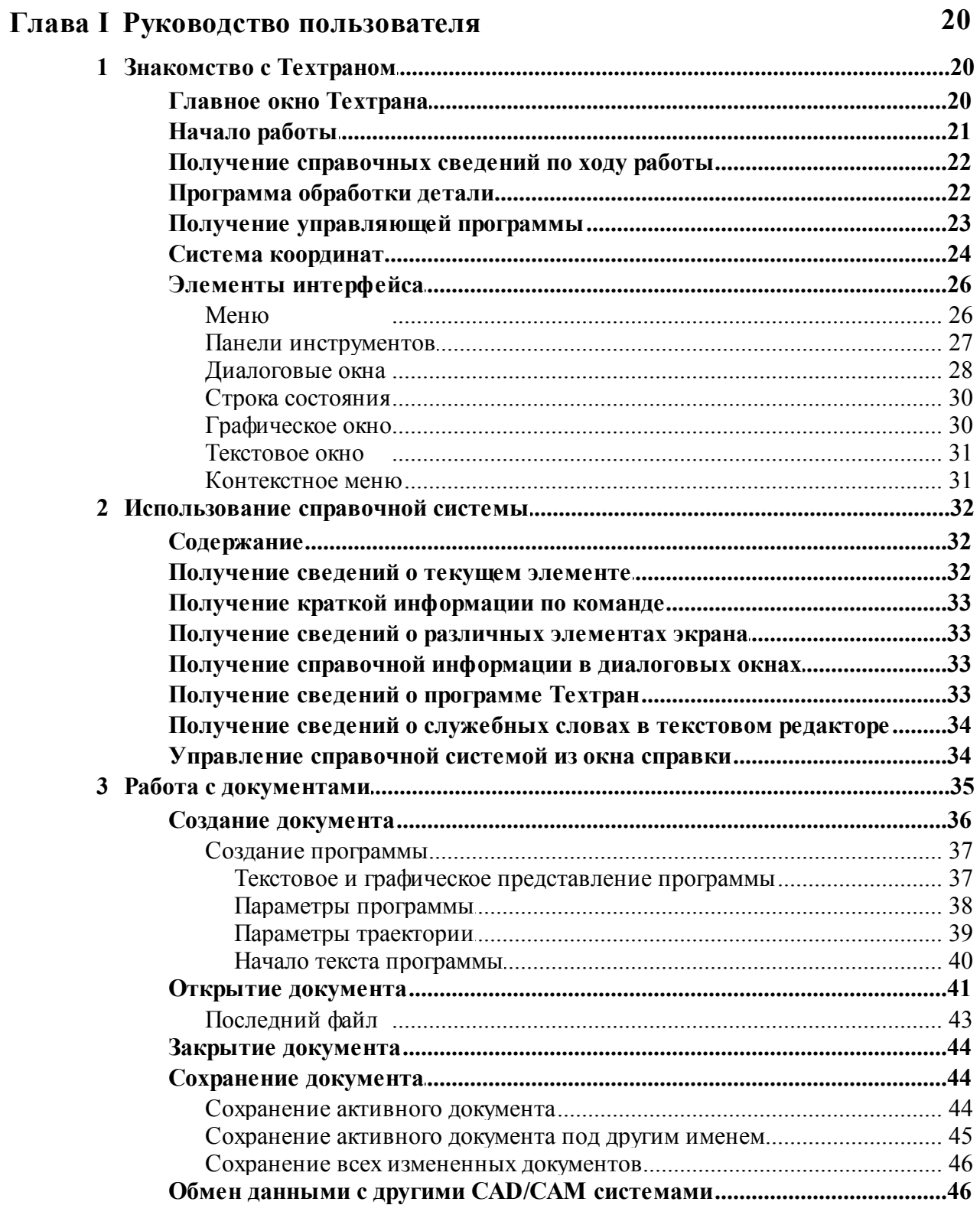

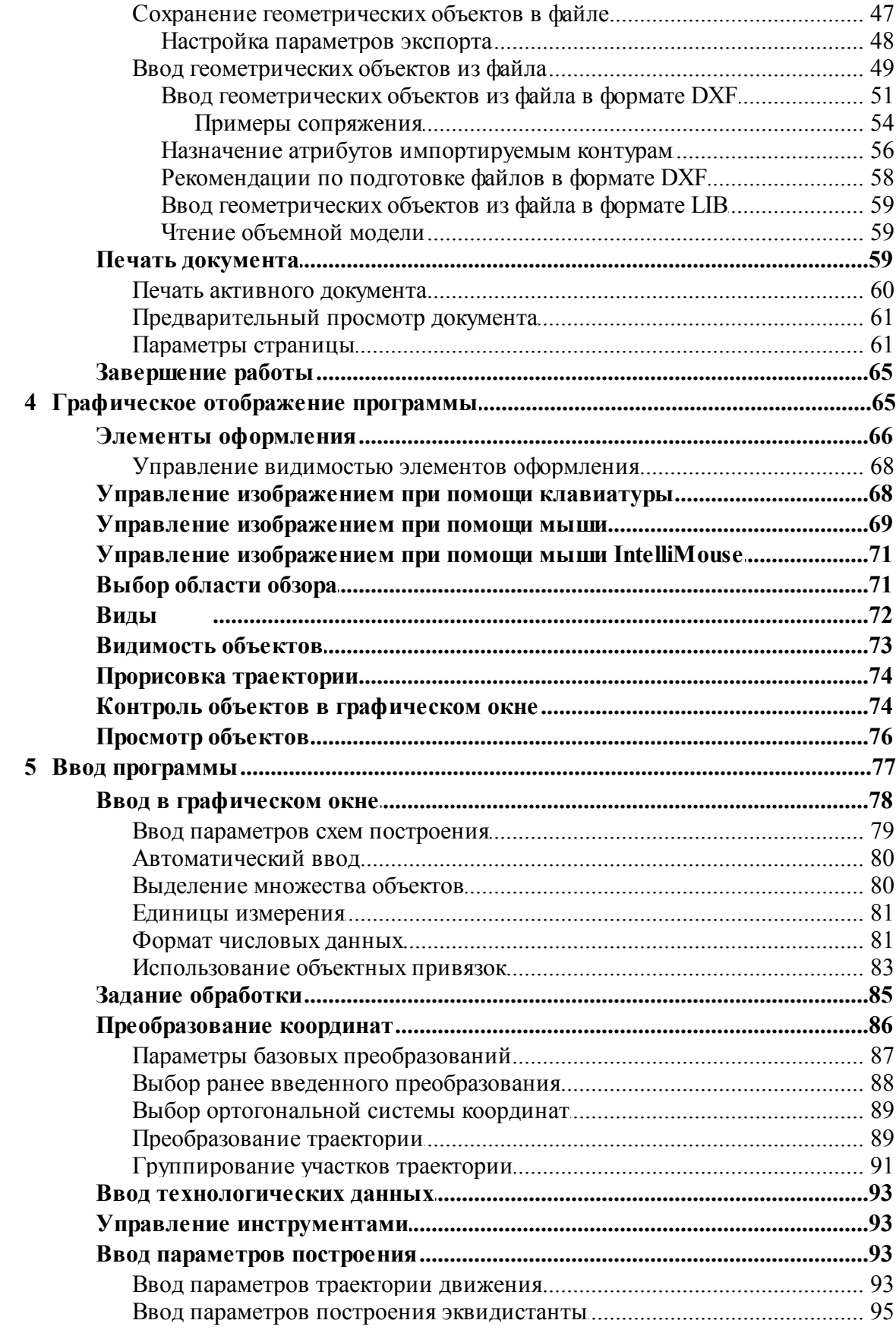

 $\overline{\mathbf{4}}$ 

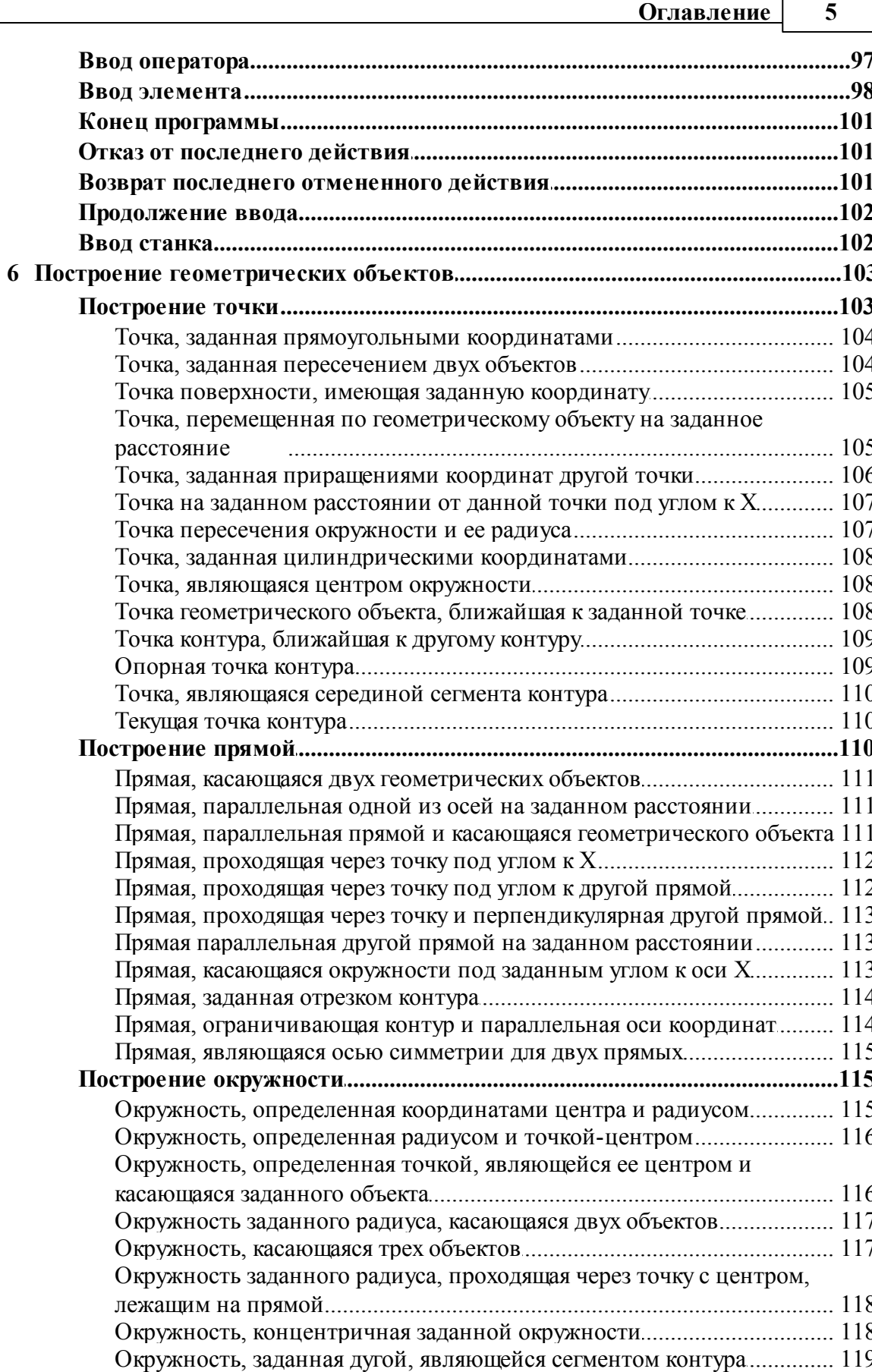

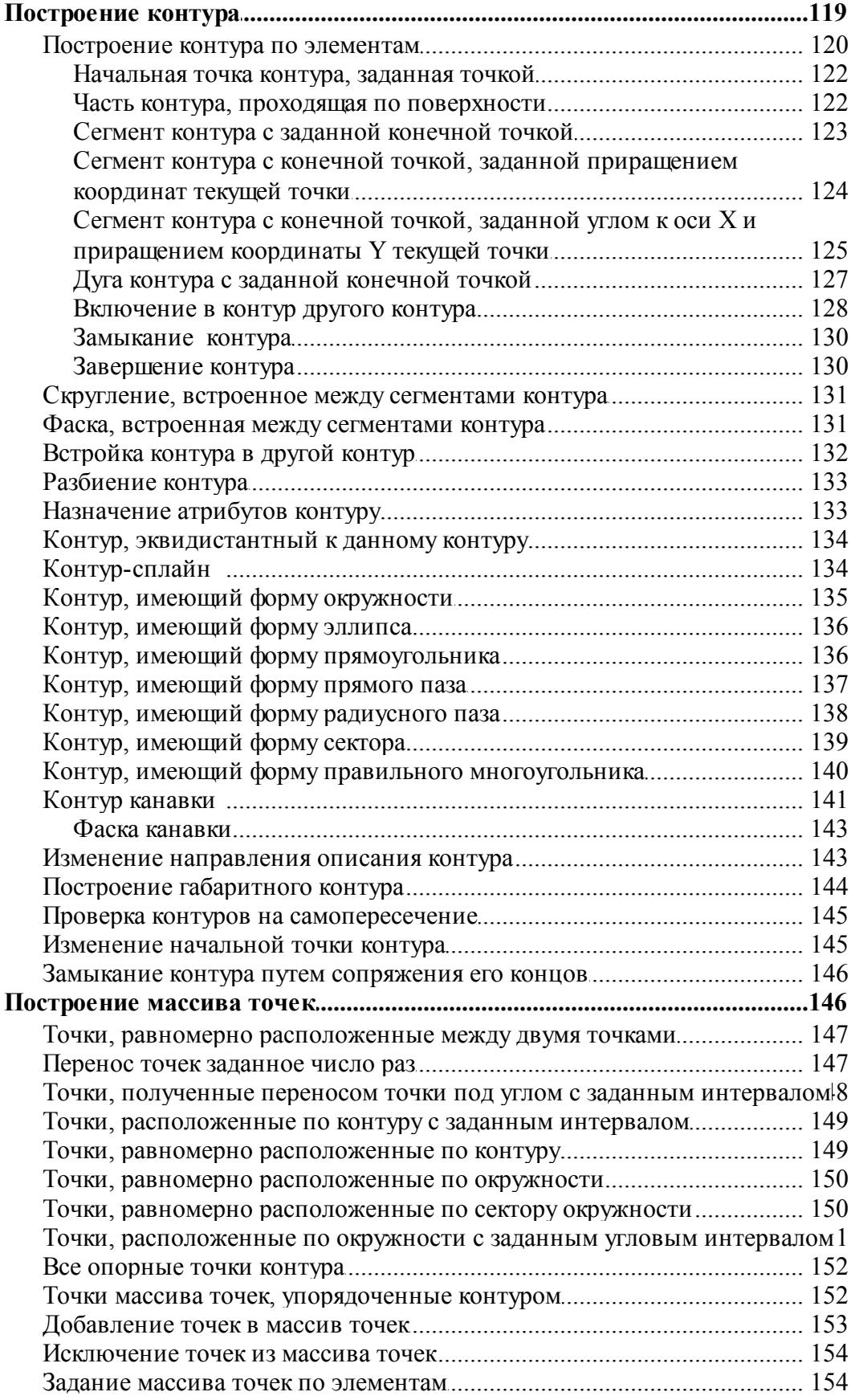

 $\boldsymbol{6}$ 

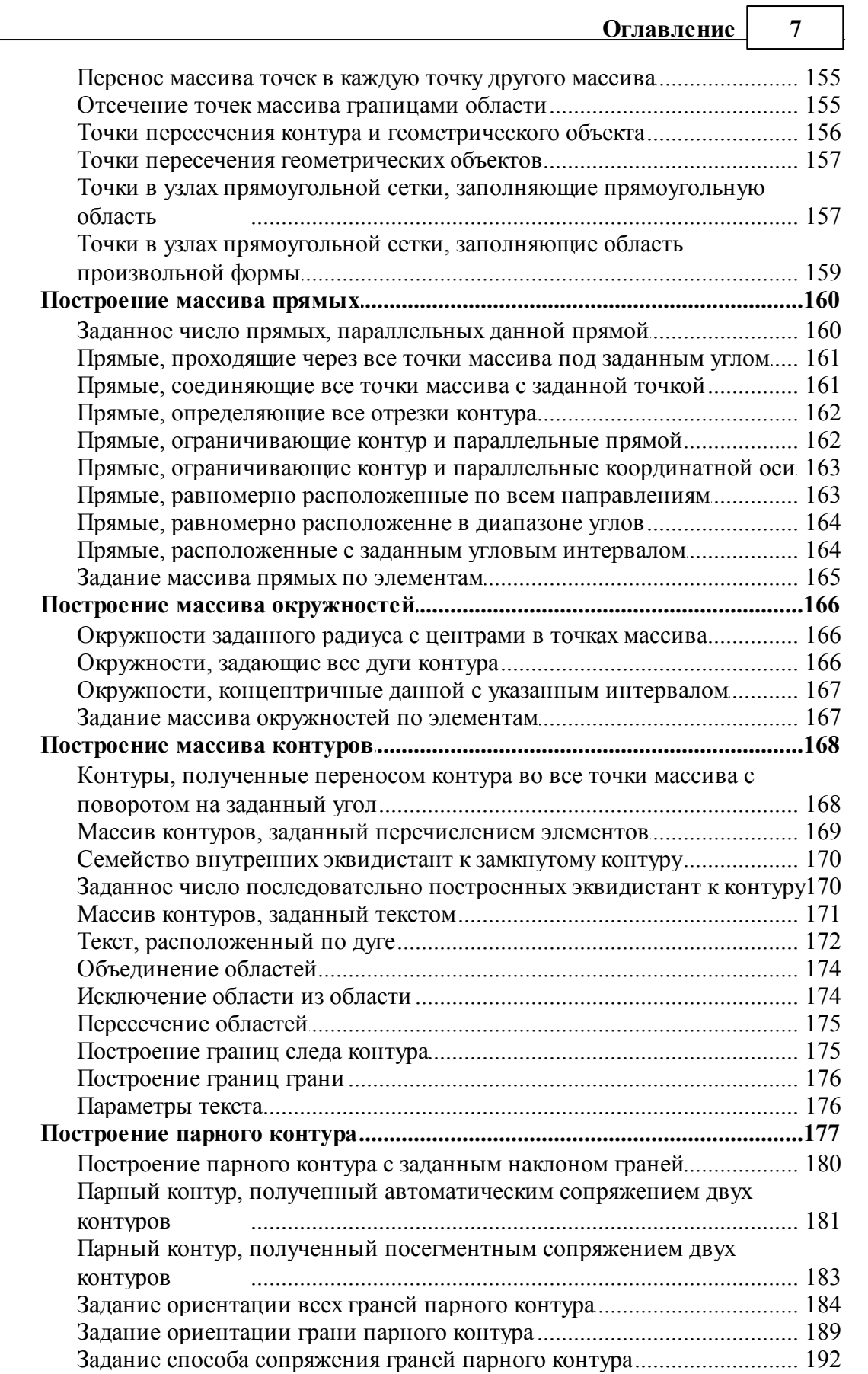

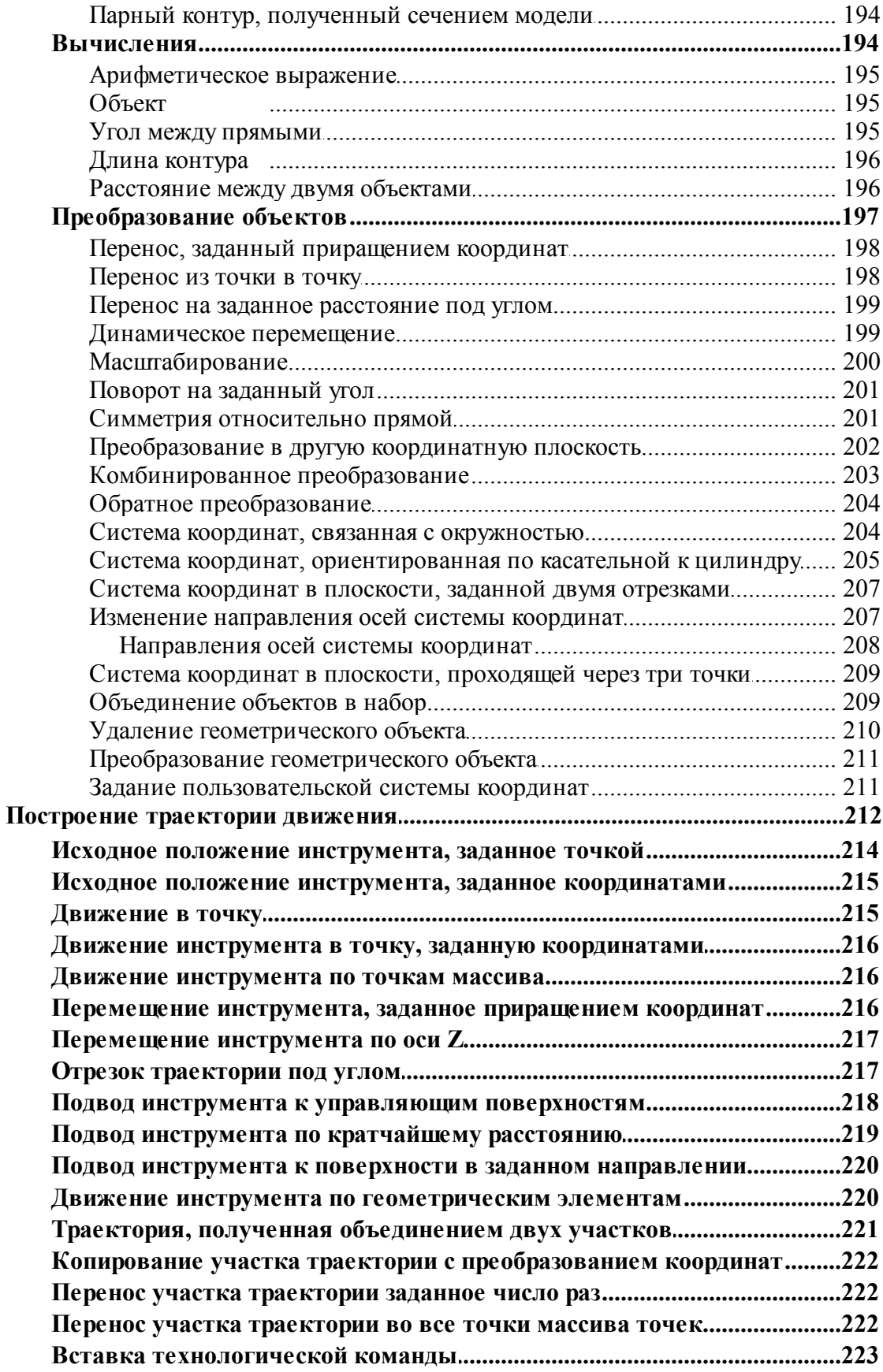

 $\bf{8}$ 

 $\overline{7}$ 

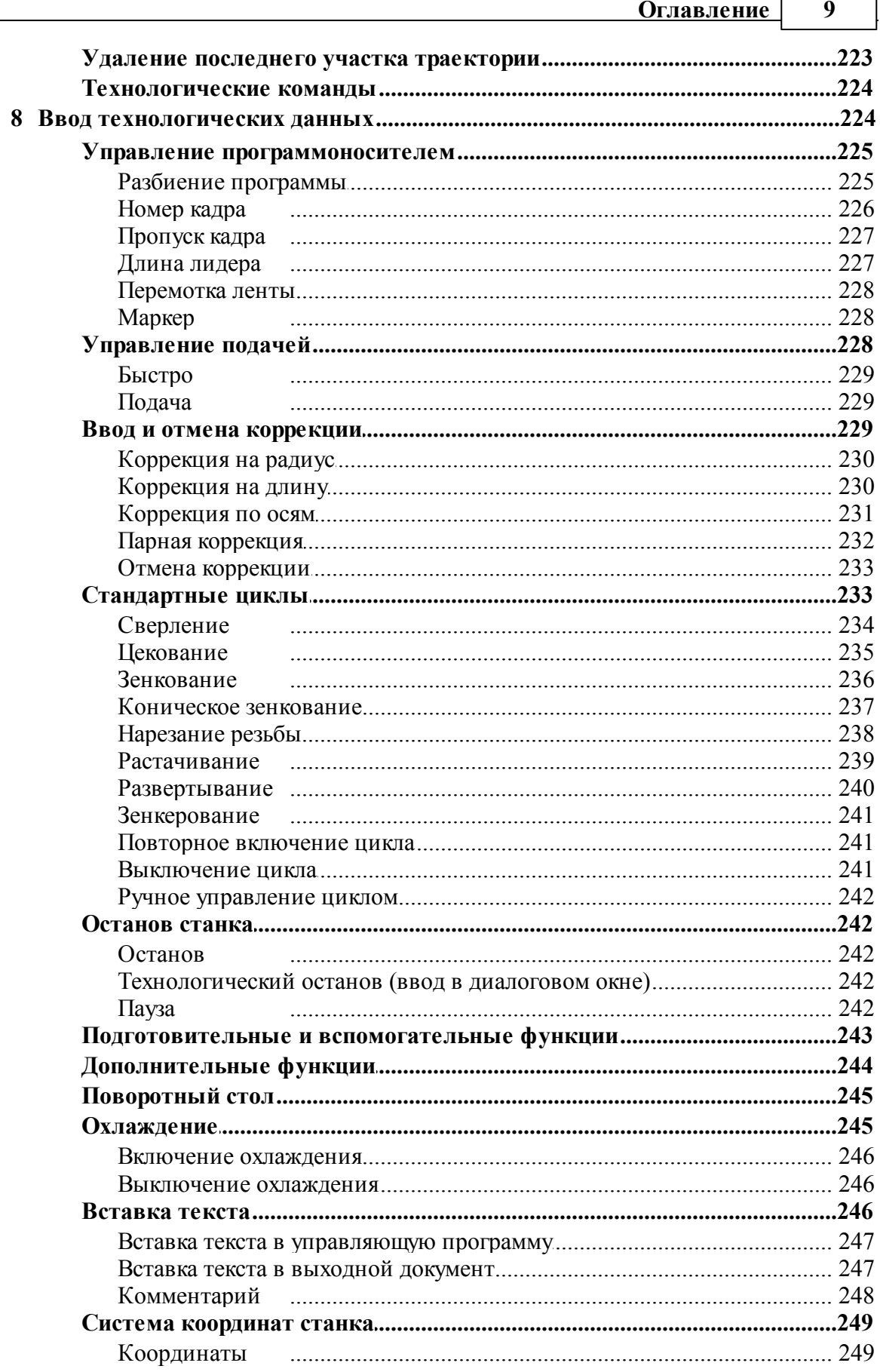

г

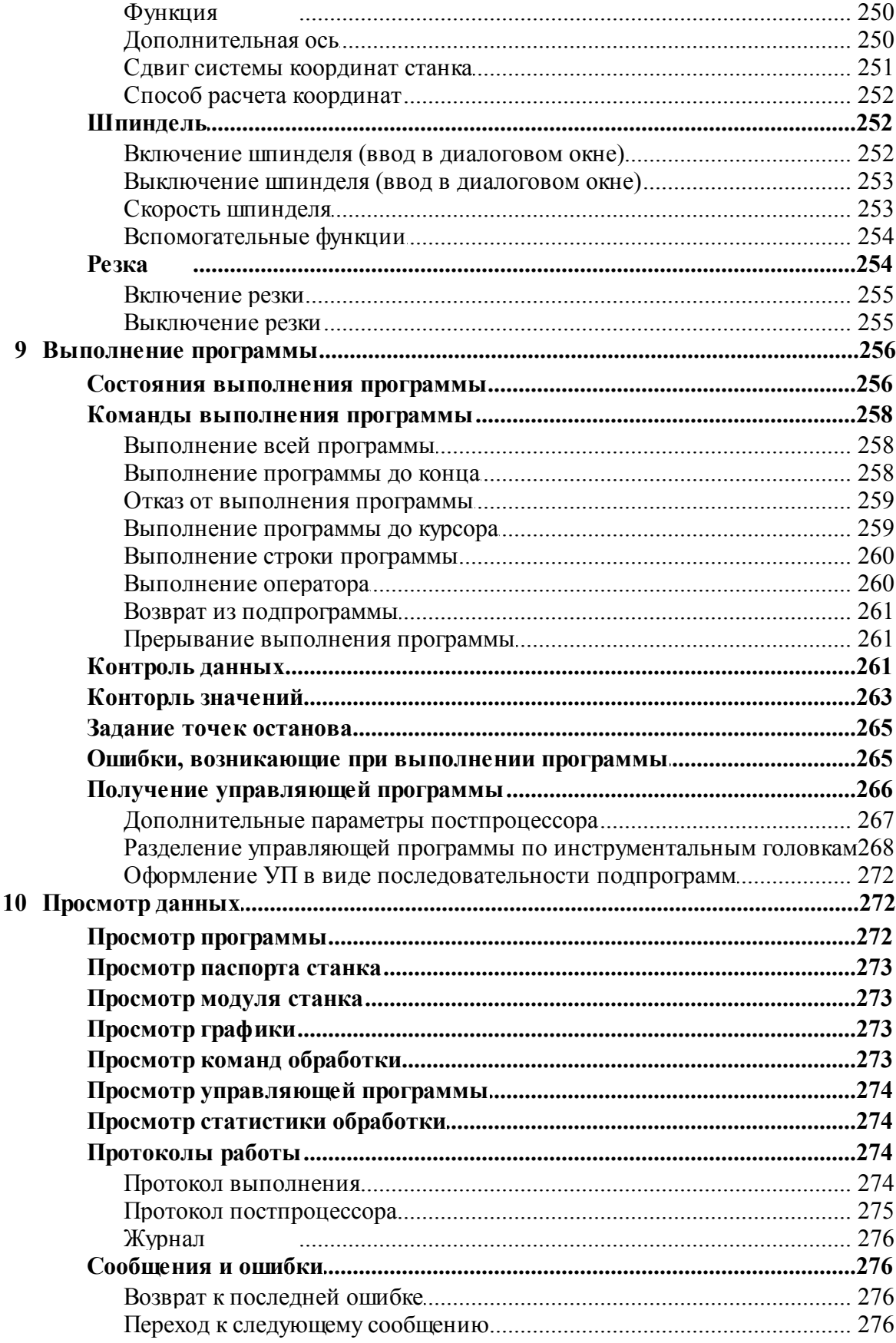

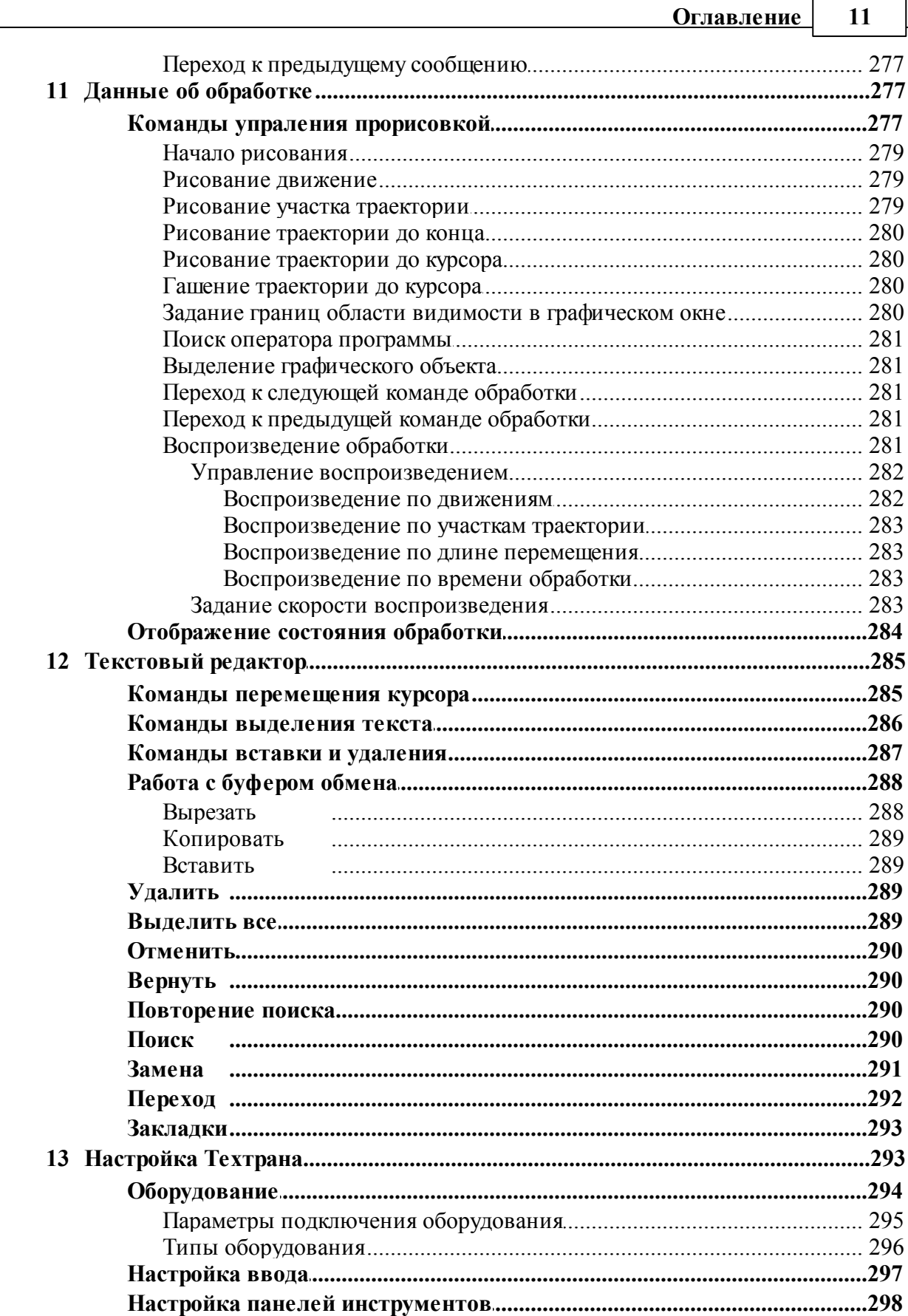

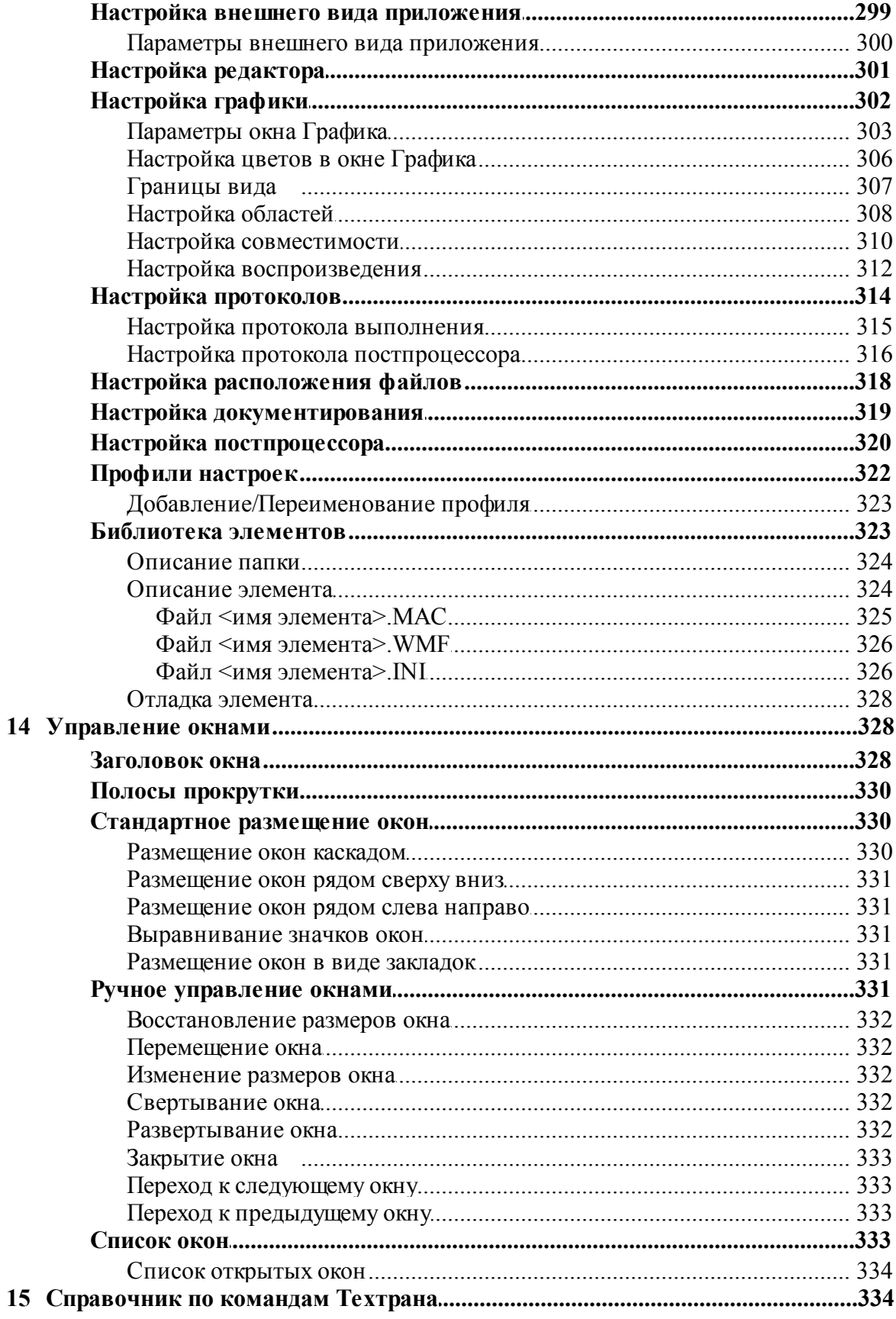

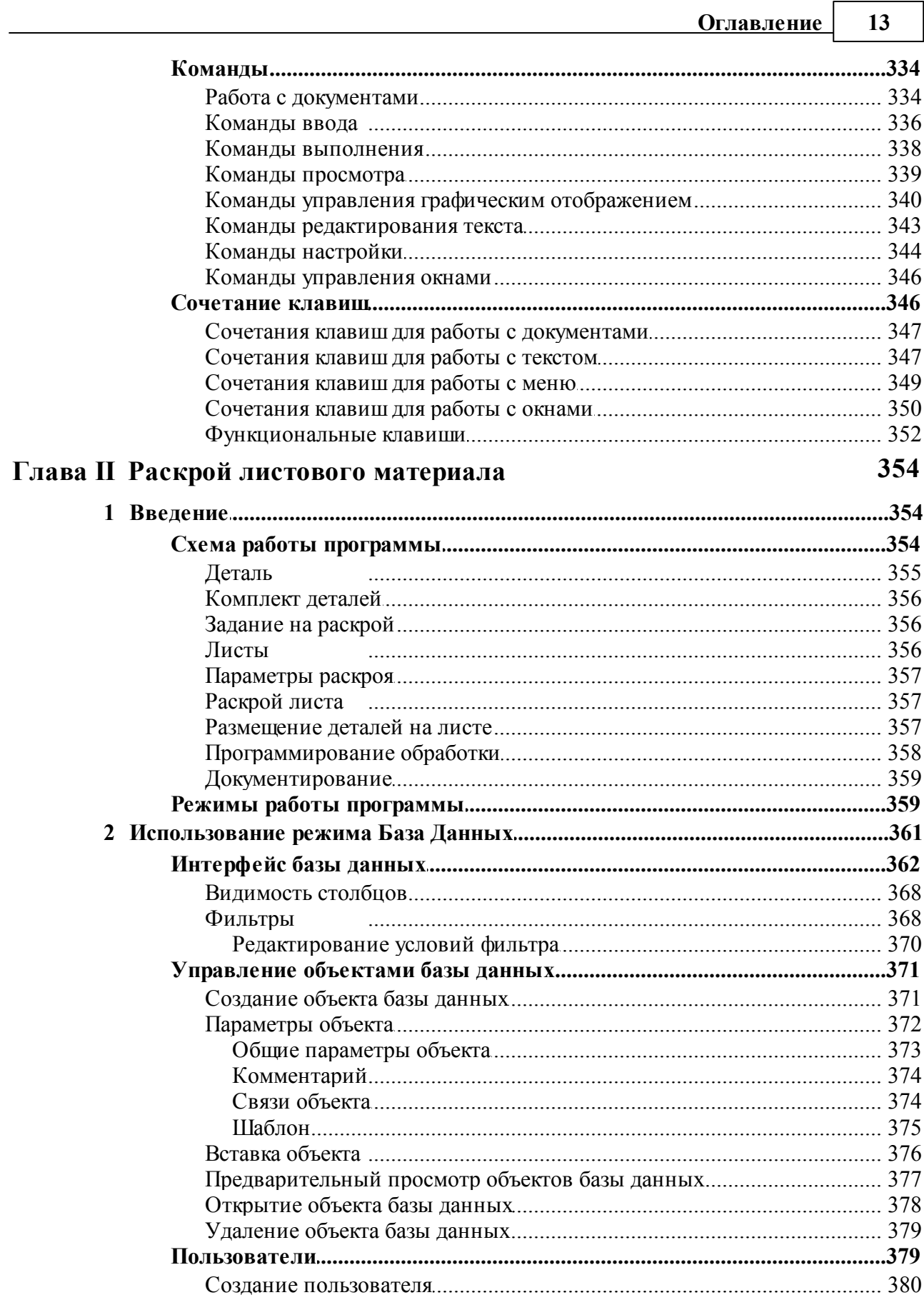

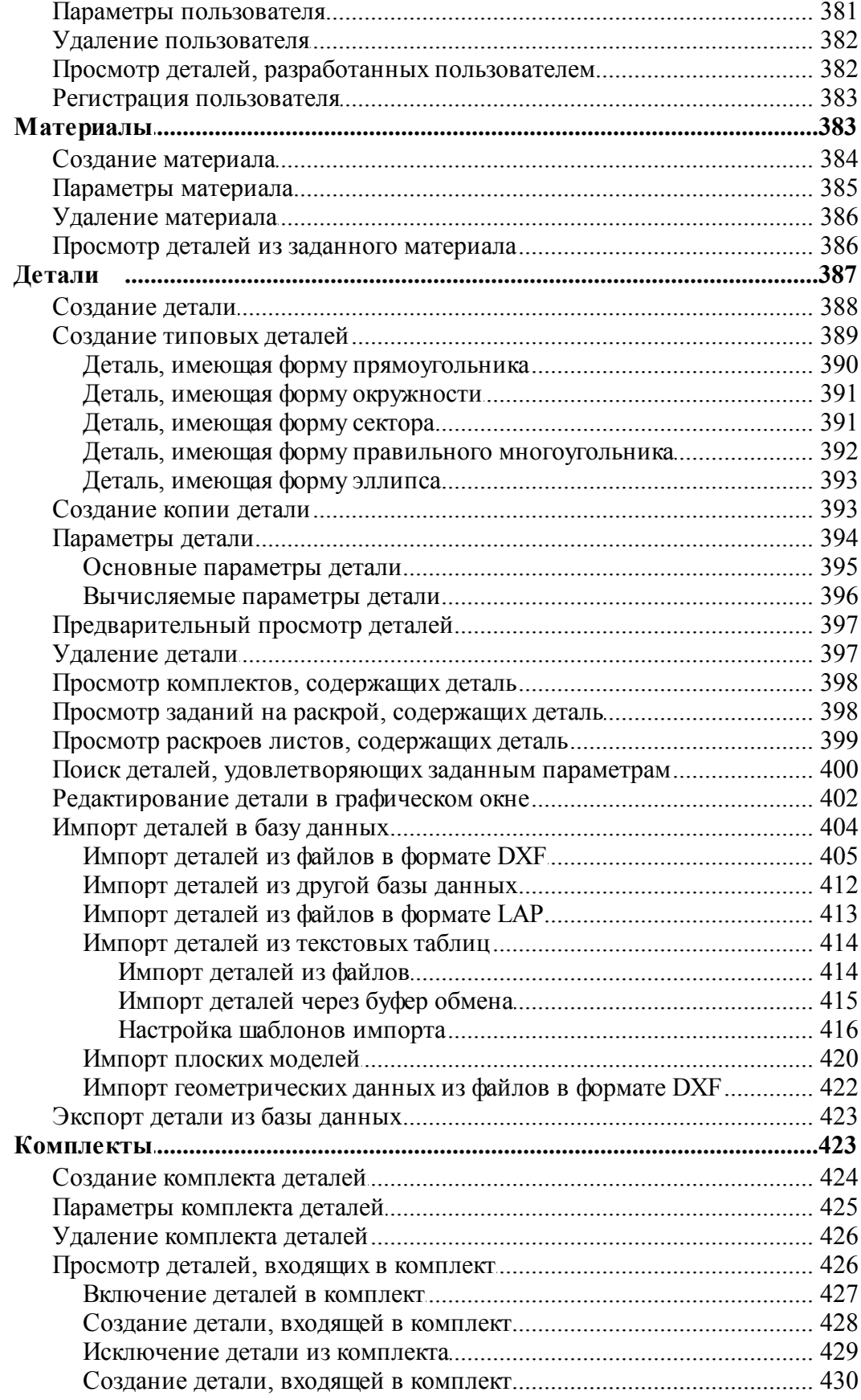

#### **Оглавление**  $15$

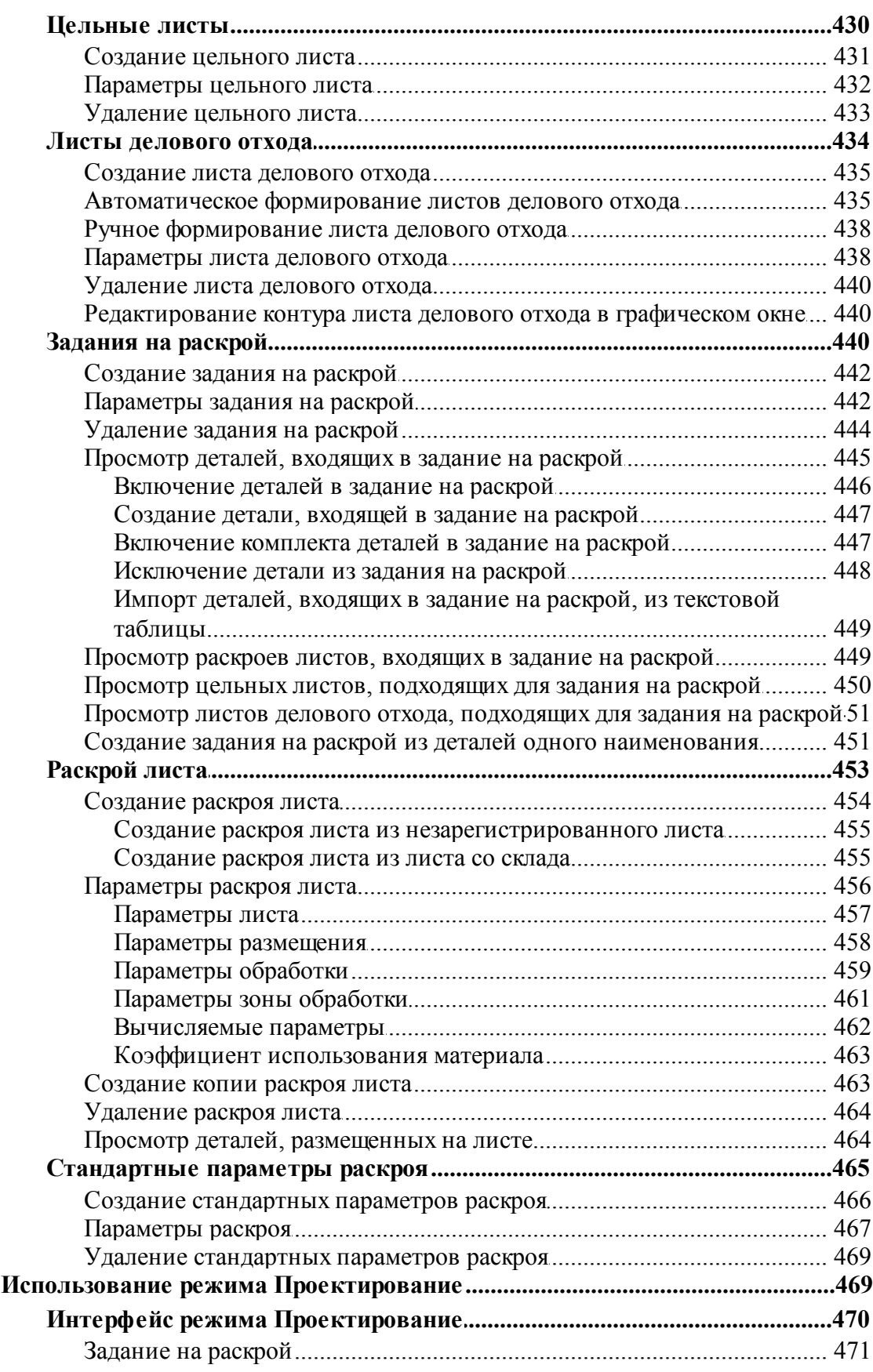

 $\overline{\mathbf{3}}$ 

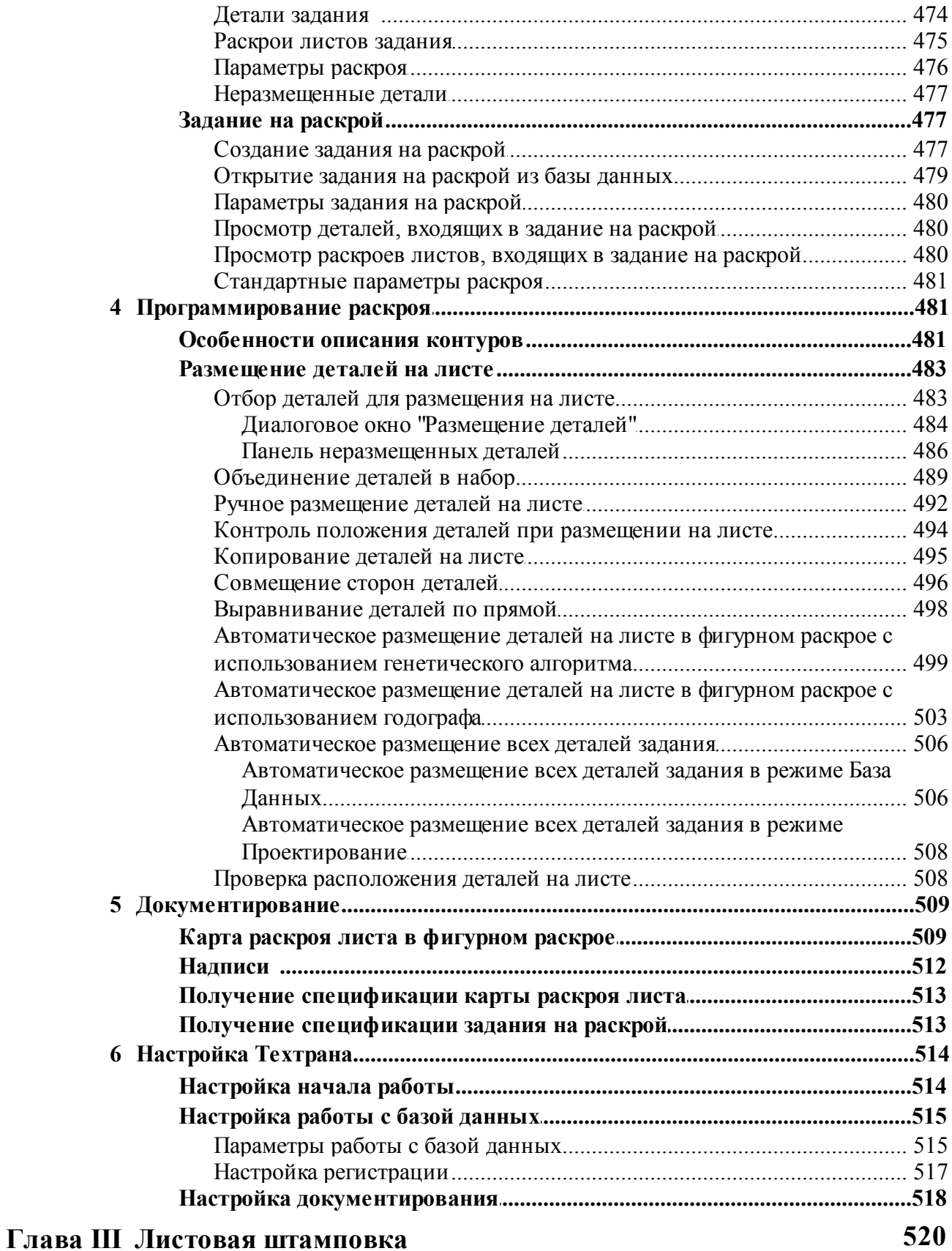

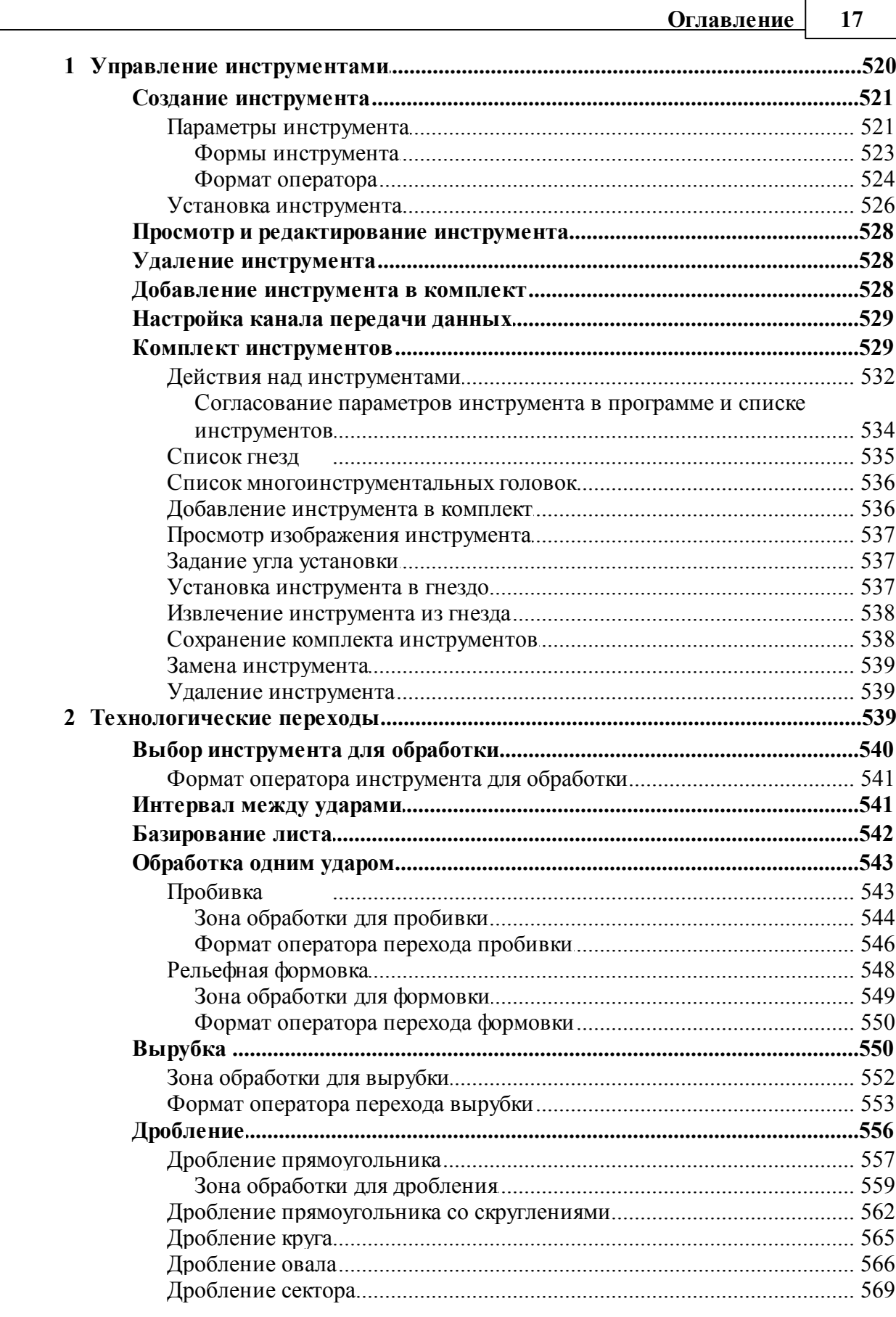

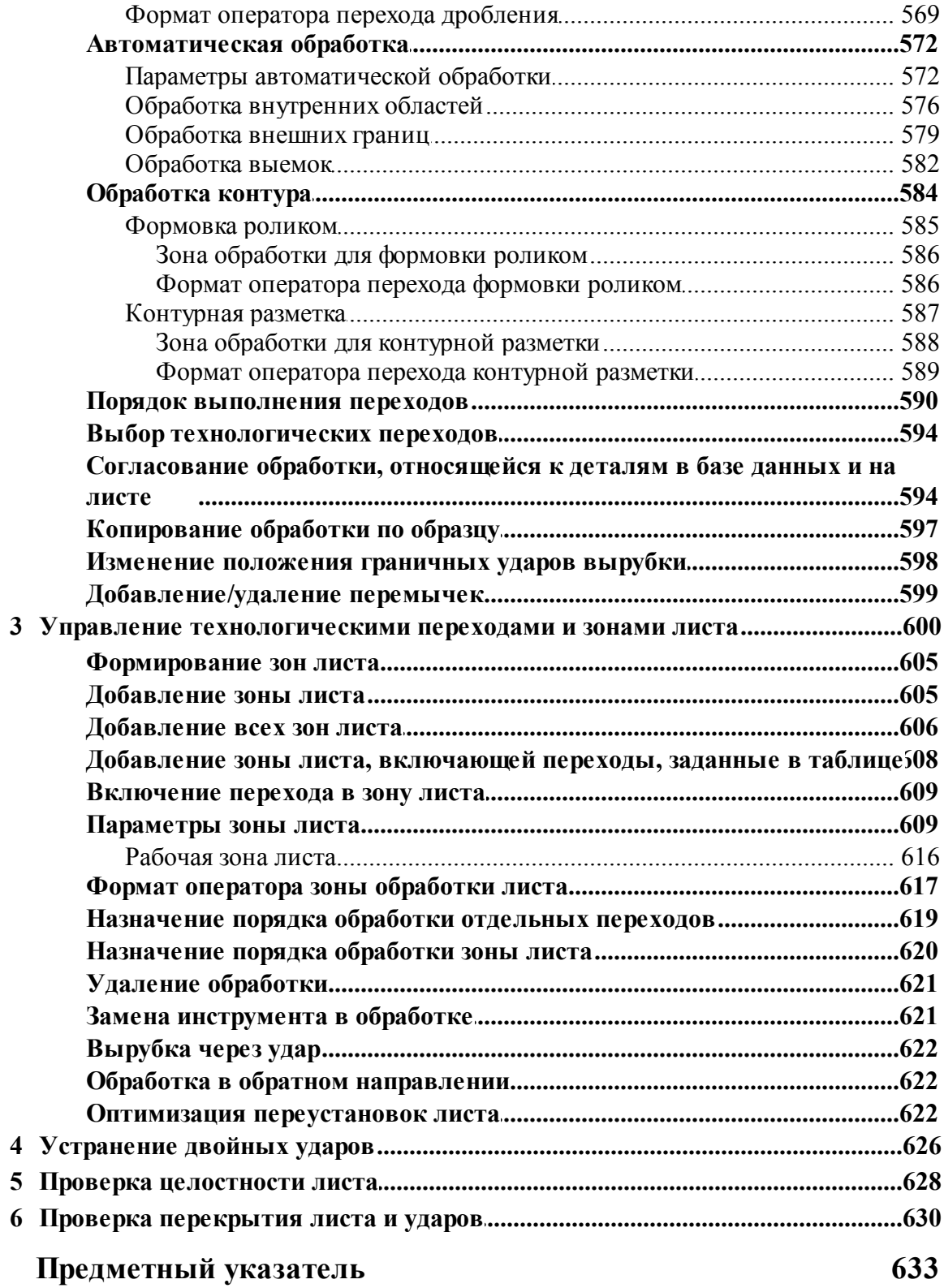

18

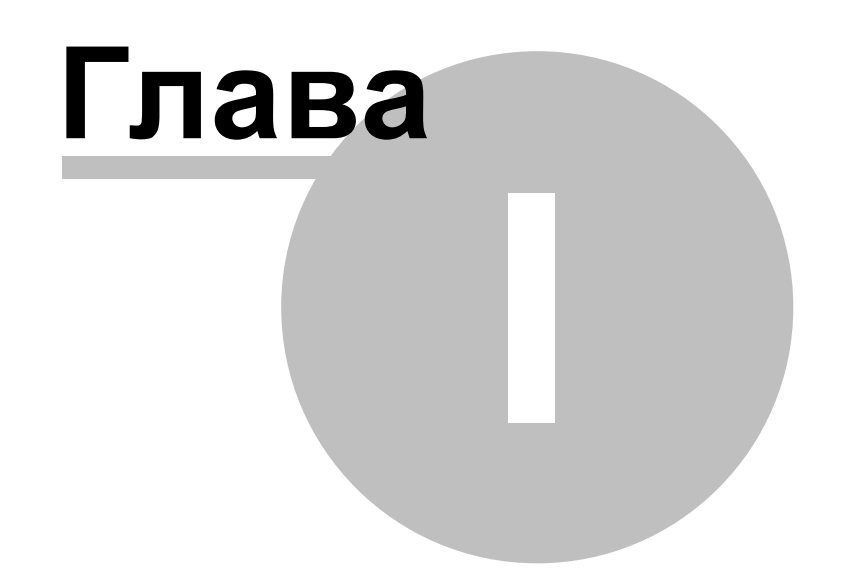

## <span id="page-19-0"></span>**1 Руководство пользователя**

## **Темы этого раздела:**

- <u>[Знакомство с Техтраном](#page-19-1)</u> 20
- [Использование справочной системы](#page-31-0) 32
- [Работа с документами](#page-34-0)<sup>35</sup>
- [Графическое отображение программы](#page-64-1) 65
- [Ввод программы](#page-76-0) 77
- [Построение геометрических объектов](#page-102-0) 103
- [Построение траектории движения](#page-211-0) 212
- <u>[Ввод технологических данных](#page-223-1)</u>|224
- [Выполнение программы](#page-255-0)</u> 256
- <u>[Просмотр данных](#page-271-1)</u> 272
- <u>[Данные об обработке](#page-276-1)</u>|277
- <u>[Текстовый редактор](#page-284-0)</u>|285
- <u>[Настройка Техтрана](#page-292-1)</u>|293
- <u>[Управление окнами](#page-327-1)</u>зза
- <u>[Справочник по командам Техтрана](#page-333-1)</u>|зз4

## <span id="page-19-1"></span>**1.1 Знакомство с Техтраном**

В данном разделе описаны ключевые понятия процесса автоматизированного проектирования управляющих программ для станков с ЧПУ и возможности, предоставляемые для этого программой Техтран. Рассмотрены терминология Техтрана и основные принципы работы с ним.

### **Темы этого раздела:**

- <u>[Главное окно Техтрана](#page-19-2)</u>|20
- <mark>[Начало работы](#page-20-0)</mark> 21
- [Получение справочных сведений по ходу работы](#page-21-0) 22
- [Программа обработки детали](#page-21-1) 22
- [Система координат](#page-23-0) 24
- <u>[Элементы интерфейса](#page-25-0)</u> 26

#### <span id="page-19-2"></span>**1.1.1 Главное окно Техтрана**

Главное окно Техтрана может выглядеть так:

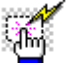

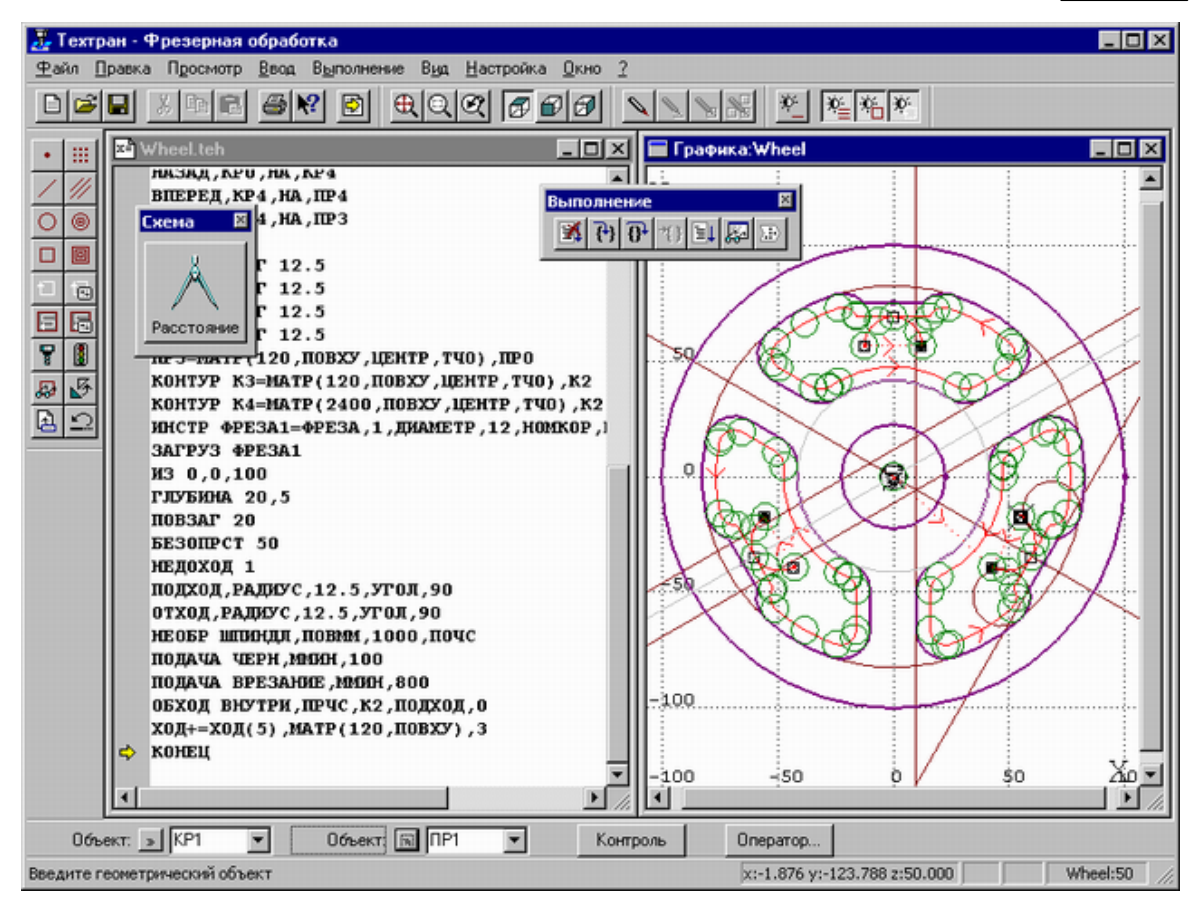

Главное окно состоит из следующих элементов:

- Mеню для выбора команд управления системой;
- Строка состояния для вывода информации по текущему состоянию;
- Графическое окно для отображения геометрических объектов и траектории движения инструмента;
- Текстовое окно для работы с текстовыми документами (программой обработки детали, управляющей программой и т.п.);
- Диалоговая панель **Параметры** для задания параметров объектов при их построении и контроле;
- Панель **Схема** для отображения **текущей** схемы построения;
- Панели инструментов для быстрого доступа к командам меню.

## <span id="page-20-0"></span>**1.1.2 Начало работы**

Начать работу можно, проделав следующие действия:

На панели задач нажмите **Пуск** и выберите меню **Программы**. Выберите меню **Техтран** и вид обработки: **Фрезерная**, **Токарная**, **Токарно-фрезерная**, **Электроэрозионная** или **Раскрой листового материала**.

Для создания новой программы сделайте следующее:

В меню Техтрана выберите **Файл/Создать**.

- В диалоговом окне *Создание документа* нажмите **ОК**.
- В диалоговом окне *Создать пр огр амму* нажмите **ОК**.

### <span id="page-21-0"></span>**1.1.3 Получение справочных сведений по ходу работы**

Техтран обеспечивает возможность получения справочных сведений по ходу работы.

Можно получить справку о назначении компонент Техтрана или о порядке работы через содержание встроенной справочной системы, выбрав в меню ? команду **Содержание**.

Кроме этого существует несколько способов получения контекстно-зависимой справки по различным элементам, отображаемым на экране.

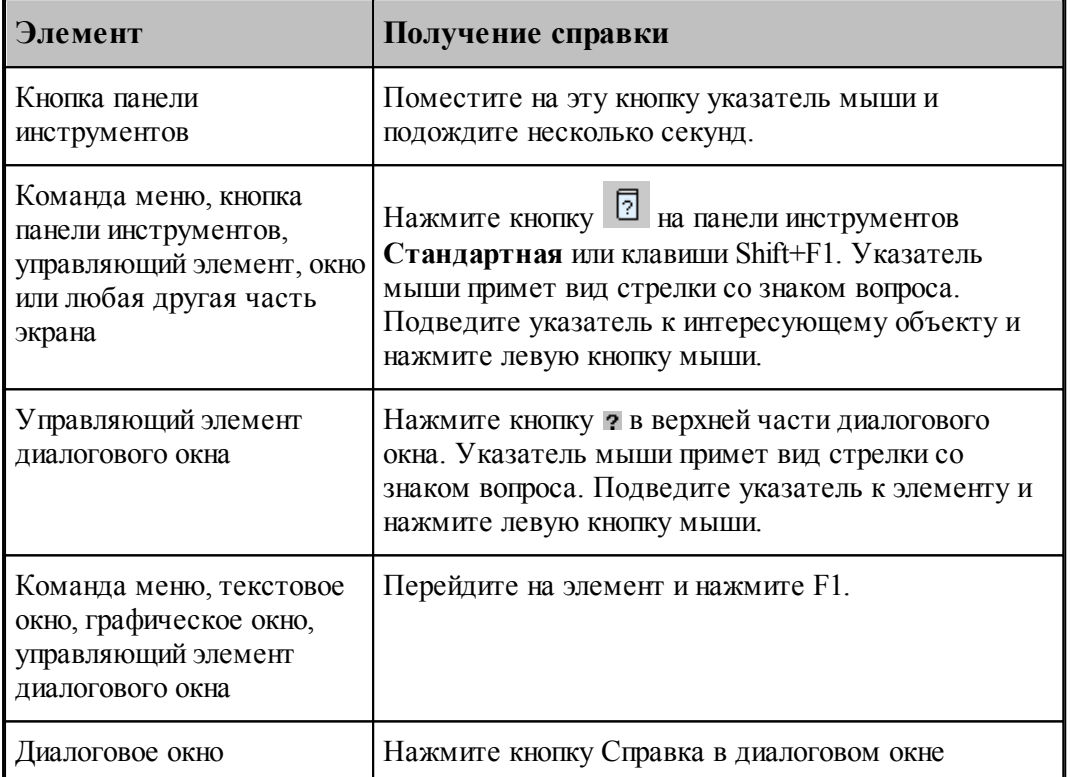

Некоторые изображения, приведенные в тексте справочной системы, снабжены ссылками

فعمرنا на дополнительную информацию. По значку слева от изображения можно установить наличие таких ссылок. Чтобы ознакомиться с дополнительной информацией по какой-либо кнопке или полю, следует указать мышью нужный элемент на изображении и нажать левую кнопку мыши. Появится окно, в котором содержится дополнительная информация.

#### <span id="page-21-1"></span>**1.1.4 Программа обработки детали**

Программа обработки детали представляет собой последовательность команд, определяющих:

- геометрическую модель детали,
- задание технологических команд,
- параметры инструмента,
- траекторию движения инструмента.

Программа может быть получена:

- средствами ввода программы через графическое окно и специальные диалоговые окна,
- в виде текста на Техтране,
- открытием полученной ранее программы,
- произвольной комбинацией способов, описанных выше.

Необходимые действия и расчеты осуществляются в процессе ввода или выполнения команд программы. В результате формируется последовательность команд обработки, которая может быть преобразована в управляющую программу для конкретного оборудования.

Ввод и выполнение программы контролируется через:

- отображение в графическом окне геометрических объектов и траектории движения,
- вывод диагностических сообщений,
- вывод диагностической информации в протокол выполнения,
- получение сведений об объектах и переменных программы.

#### **См. также:**

- [Графическое отображение программы](#page-64-1)</u> 65
- [Выполнение программы](#page-255-0)</u> 256

#### <span id="page-22-0"></span>**1.1.5 Получение управляющей программы**

Управляющая программа может быть получена по результатам выполнения программы обработки детали. В процессе выполнения программы формируется последовательность команд обработки, которая преобразуется в управляющую программу для конкретного оборудования в результате работы постпроцессора. Для этого необходима предварительная настройка, при которой для каждого станка определяется паспорт и модуль. Паспорт станка описывает характеристики оборудования, а модуль станка описывает алгоритм вывода команд управляющей программы по командам обработки.

Работа постпроцессора контролируется через:

- вывод диагностических сообщений,
- вывод диагностической информации в протокол постпроцессора.

#### **См. также:**

- <u>[Настройка оборудования](#page-293-0)</u> 294
- [Получение управляющей программы](#page-265-0) 266

## <span id="page-23-0"></span>**1.1.6 Система координат**

В Техтране все геометрические объекты и траектория движения рассматриваются и описываются в правосторонней прямоугольной системе координат.

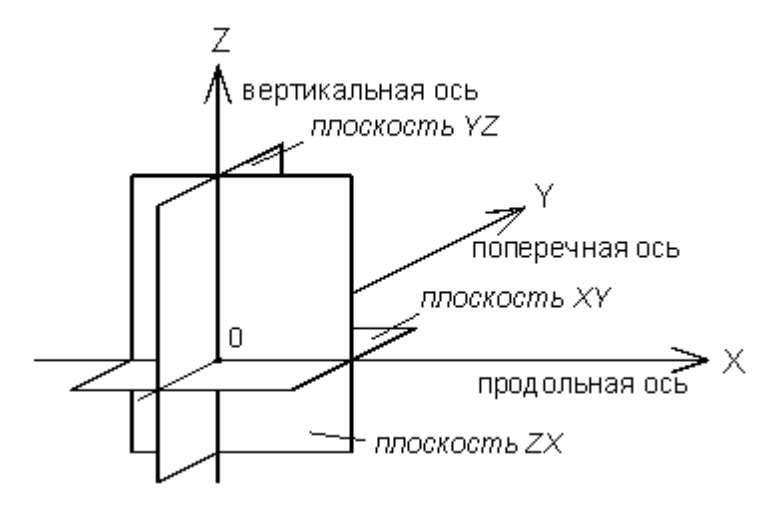

Следующий рисунок демонстрирует примеры отсчета координат на плоскости *(а)*, в пространстве *(б)* и угловых размеров *(в)*.

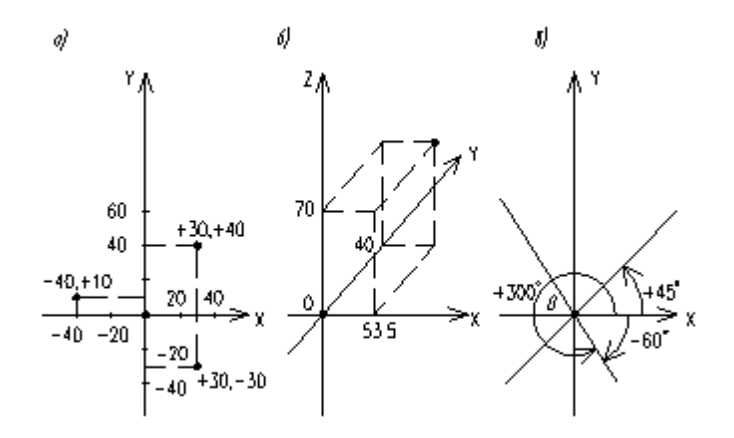

Определяемые прямые и окружности всегда находятся в горизонтальной плоскости **XY**, поэтому описания геометрии, движения по контуру и поверхности детали не зависят от системы координат конкретного станка. Перемещения и координаты, рассчитанные процессором системы, приводятся в соответствие с фактическими направлениями и адресами координат станка при работе постпроцессора, формирующего УП.

На следующем рисунке приведены примеры перехода от системы координат детали к системе координат станка для токарных *(а, б)* и фрезерных *(в, г)* станков.

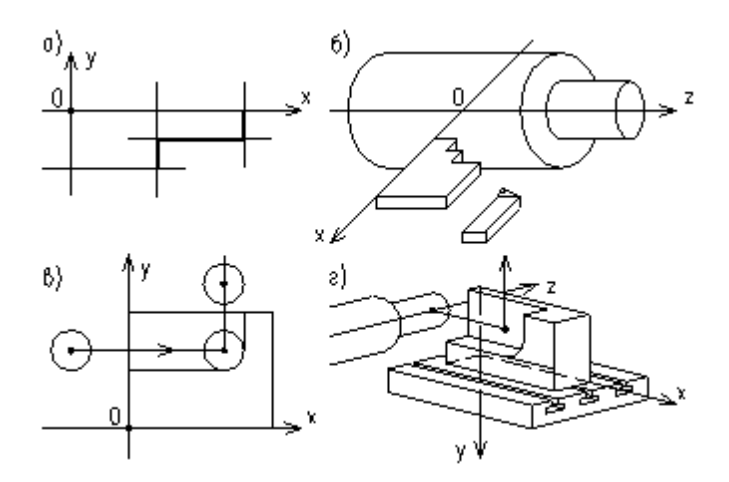

При построении и просмотре геометрических объектов и траектории движения в графическом окне удобно пользоваться стандартными видами.

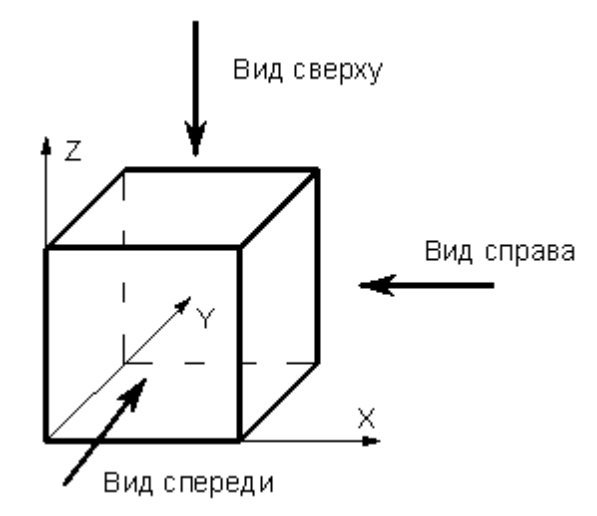

Обработка детали на станке требует задания рабочей плоскости, совпадающей с одной из координатных плоскостей. Следующий рисунок иллюстрирует соответствие видов и рабочих плоскостей.

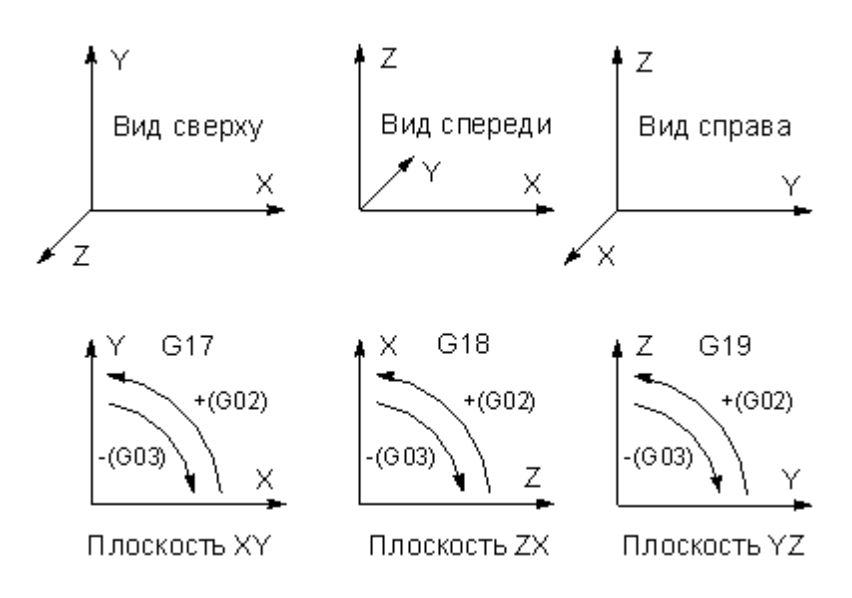

### <span id="page-25-0"></span>**1.1.7 Элементы интерфейса**

Данный раздел содержит описание элементов, через которые ведется управление Техтраном: меню, панелей инструментов, диалоговых окон, строки состояния, графического окна и текстового окна.

#### **Темы этого раздела:**

- [Меню](#page-25-1) 26
- [Панели инструментов](#page-26-0) 27
- [Диалоговые окна](#page-27-0) 28
- [Строка состояния](#page-29-0) 30
- [Графическое окно](#page-29-1) 30
- [Текстовое окно](#page-30-0) 31
- [Контекстное меню](#page-30-1) 31

#### <span id="page-25-1"></span>**1.1.7.1 Меню**

В верхней части окна Техтрана находится **главное меню**. Оно обеспечивает прямой доступ к любой команде.

Файл Правка База данных Обработка Отчеты Графика Настройка Окно Справка

Для перехода в главное меню нажмите клавишу Alt или укажите на него мышью. В строке меню высвечиваются названию подменю. Вызов конкретного пункта может быть выполнен одним из следующих способов:

- щелкнуть мышью на названии меню, а затем на имени команды открытого меню;
- нажать клавишу Alt для перехода в главное меню, потом нажать буквенную клавишу, соответствующую подчеркнутой букве в названии меню, после чего клавишамистрелками выбрать нужный пункт и нажать Enter. Например, для открытия нового документа необходимо нажать Alt, Ф (меню **Файл**) и выбрать пункт **Создать**.

#### <span id="page-26-0"></span>**1.1.7.2 Панели инструментов**

Панели инструментов служат для быстрого доступа к командам меню. На панелях команды представлены в виде кнопок со значками. При задержке курсора мыши на кнопке панели инструментов выводится краткий комментарий к команде.

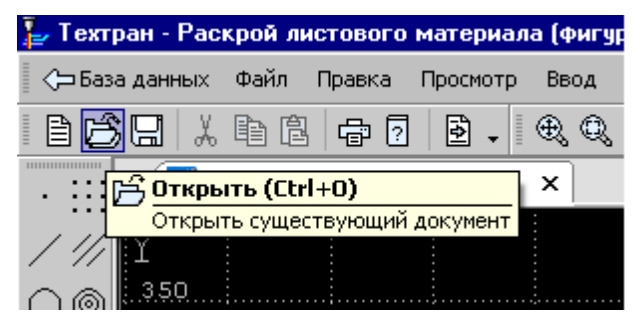

При первом запуске на экране присутствует панель **Стандартная**. С ее помощью можно выполнять такие, часто используемые операции, как команды работы с файлами (создать, открыть, сохранить), команды редактирования (вырезать, копировать, вставить), печать, получение контекстной справки и переключение на текущую программу.

На экране одновременно могут находиться несколько панелей. Для вызова панели на экран, в меню **Настройка** установите пометку рядом с именем нужной панели в списке.

Панели инструментов могут быть закрепленными и плавающими. Закрепленная панель всегда примыкает к краю главного окна. Плавающая панель может располагаться в любом месте экрана.

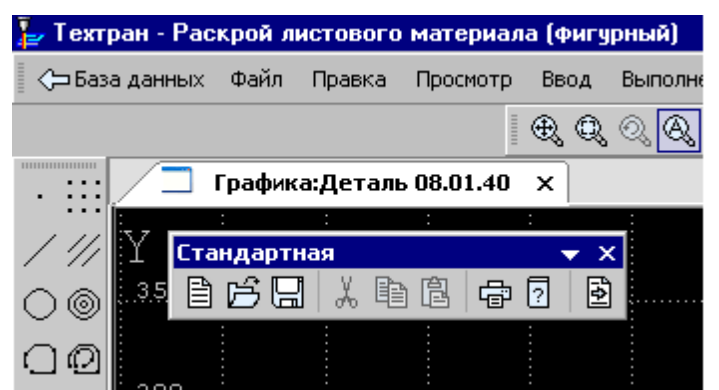

Для того чтобы закрепленная панель стала плавающей, укажите мышью на фоновую часть панели и, удерживая левую кнопку мыши нажатой, отбуксируйте ее в нужное место.

Для того чтобы плавающая панель стала закрепленной:

- укажите мышью на заголовок панели или ее фоновую часть,
- удерживая левую кнопку мыши нажатой, отбуксируйте панель в одну из зон закрепления у верхнего, нижнего, левого или правого края окна,
- после того, как в зоне закрепления появился контур панели, отпустить кнопку.

Для простого перемещения панели в зону закрепления (без выполнения закрепления) следует производить буксировку при нажатой клавише Ctrl.

Для того чтобы скрыть панель инструментов, в меню **Настройка** сбросьте пометку рядом с именем нужной панели в списке. Если панель плавающая, можно также нажать кнопку закрытия, расположенную в правом верхнем углу заголовка панели.

Система Техтран имеет следующие **панели инструментов**:

- Панель инструментов **Стандартная**. Состоит из кнопок, задающих наиболее часто применяемые команды общего назначения.
- Панель инструментов **Объект**. Состоит из кнопок, задающих команды управления видимостью объектов.
- Панель инструментов **Прорисовка**. Состоит из кнопок, задающих команды управления прорисовкой траектории.
- Панели инструментов **Вид** и **Ориентация**. Состоят из кнопок, задающих команды выбора отображаемого вида.
- Панель инструментов **Выполнение**. Состоит из кнопок, задающих команды управления выполнением программы.
- Панель инструментов **Ввод**. Состоит из кнопок, задающих геометрические построения и команды движения.
- Диалоговая панель **Параметры**. Состоит из кнопок и полей для задания параметров объектов при их построении и контроле.

Кроме перечисленных панелей инструментов, программы, ориентированные на различные виды обработки, могут включать дополнительные панели инструментов.

#### <span id="page-27-0"></span>**1.1.7.3 Диалоговые окна**

Диалоговые окна состоят из стандартных управляющих элементов, правила использования которых описаны ниже.

#### **Текстовое поле**

Диаметр:

Введите в поле нужное значение.

#### **Текстовое поле со счетчиком**

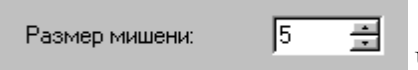

Чтобы изменить число, нажмите одну из кнопок со стрелками или введите в поле нужное значение. Для изменения значения можно также использовать клавиши Стрелка вверх и Стрелка вниз.

#### **Список**

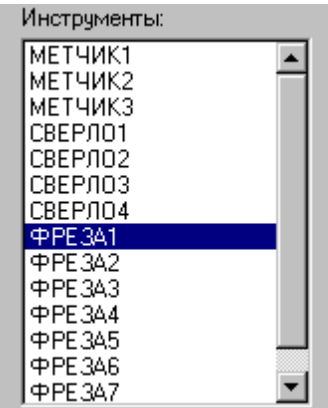

Прокрутите список с помощью кнопок прокрутки, или перетаскивая бегунок, после чего выберите нужный элемент.

#### **Поле со списком**

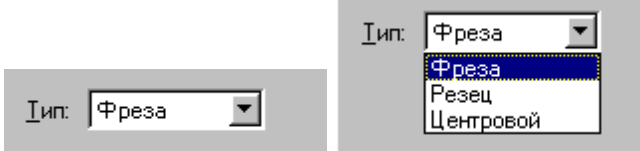

Чтобы открыть список, нажмите кнопку со стрелкой. После этого выберите из списка нужный элемент.

Элемент может быть выбран также без открытия списка клавишами направления.

#### **Переключатель**

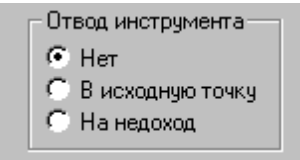

Выберите один (и только один) параметр из нескольких

возможных.

#### **Флажок**

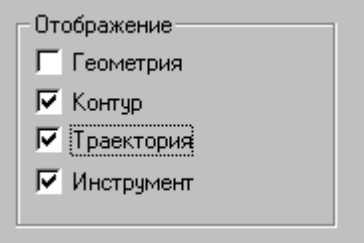

Выберите нужные режимы в любом сочетании, установив

соответствующие флажки. Для изменения состояния флажка укажите флажок мышью или нажмите клавишу Пробел.

#### **Дерево**

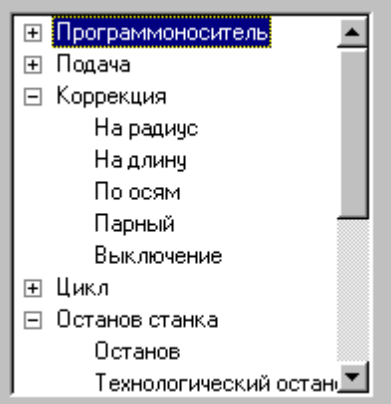

Часть команд может быть объединена в группы. Такие группы отмечены значком  $\mathbb E$ . Развернуть группу можно следующими способами:

- $\blacksquare$  щелкните мышью значок  $\blacksquare$ ,
- дважды щелкните мышью название группы,
- переместите указатель с помощью клавиш Стрелка вверх и Стрелка вниз на название группы и нажмите клавиши Стрелка вправо или '+'.

Развернутая группа отмечается значком  $\Xi$ . Для того, чтобы свернуть группу:

- $\blacksquare$  щелкните мышью значок  $\boxdot$ ,
- дважды щелкните мышью название группы,
- переместите указатель с помощью клавиш Стрелка вверх, Стрелка вниз или Стрелка влево на название группы и нажмите клавиши Стрелка влево или '-'.

#### <span id="page-29-0"></span>**1.1.7.4 Строка состояния**

Строка состояния – это полоса в нижней части главного окна. Она используется для отображения сведений о текущем состоянии системы.

> ПРИВЯЗКА ВКЛ  $x:378.495$  y:-391.229 z:23.500 CTp:13, Nos:1

В строке состояния отображаются:

- информационные сообщения,
- координаты курсора в активном окне:
	- $\bullet$  в графическом окне координаты  $\{x, y\},\$
	- в текстовых окнах текущая позиция {строка, символ},
- инфомация о состоянии объектных привязок.

#### <span id="page-29-1"></span>**1.1.7.5 Графическое окно**

Окно *Гр афика* предназначено для графической иллюстрации работы программы. В нем отображается пространственное расположение геометрических объектов и траектория движения инструмента.

## **См. также:**

[Графическое отображение программы](#page-64-1) 65

#### <span id="page-30-0"></span>**1.1.7.6 Текстовое окно**

Текстовое окно предназначено для просмотра и редактирования текстовых документов, например, текста программы. Таких окон может быть одновременно открыто несколько.

#### **См. также:**

<u>[Редактирование текста](#page-284-0)</u>|285

#### <span id="page-30-1"></span>**1.1.7.7 Контекстное меню**

Контекстное меню появляется при нажатии правой кнопки мыши. Содержание меню зависит от окна и установленных режимов. Например, в окне *Гр афика* контекстное меню может иметь следующий вид.

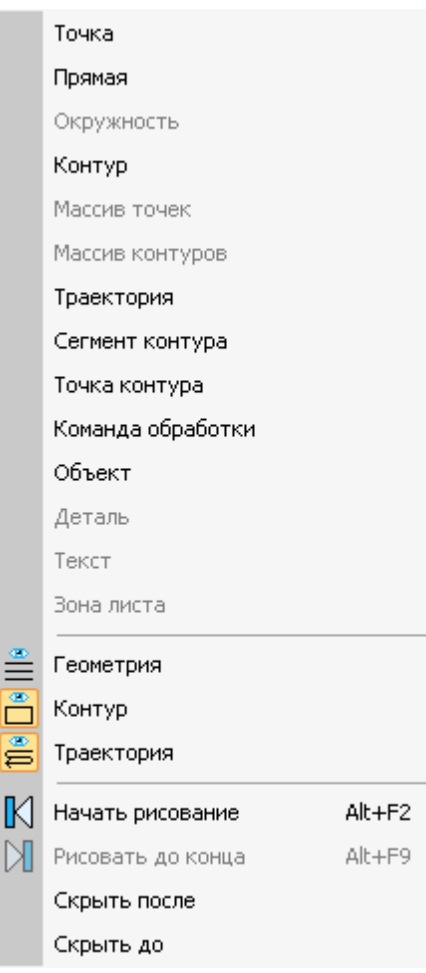

## <span id="page-31-0"></span>**1.2 Использование справочной системы**

Техтран обеспечивает возможность получения справочных сведений по ходу работы. Встроенная справочная система снабжена содержанием, которое позволяет найти любую статью справки. Однако информация по конкретным элементам системы может быть найдена напрямую через механизм контекстно-зависимого поиска. Для некоторых управляющих элементов может быть получена краткая пояснительная информация во всплывающем окне без обращения к справочной системе. Кроме этого, краткая информация о текущем состоянии Техтрана выводится в строку состояния.

## **Темы этого раздела:**

- [Содержание справочной информации](#page-31-1) 32
- [Получение сведений о текущем элементе](#page-31-2) 32
- [Получение краткой информации о команде](#page-32-0) 33
- [Получение сведений о различных элементах экрана](#page-32-1) 33
- [Получение справочной информации в диалоговом окне](#page-32-2) 33
- [Получение сведений о программе Техтран](#page-32-3) 33
- [Получение сведений о служебных словах в текстовом редакторе](#page-33-0) 34
- [Управление справочной системой из окна справки](#page-33-1) 34

#### <span id="page-31-1"></span>**1.2.1 Содержание**

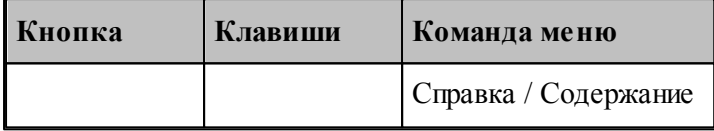

Доступ ко всем статьям справочной системы осуществляется через Содержание. Для просмотра содержания используется вкладка *Содер жание* диалогового окна *Спр авка: Техтр ан*.

## <span id="page-31-2"></span>**1.2.2 Получение сведений о текущем элементе**

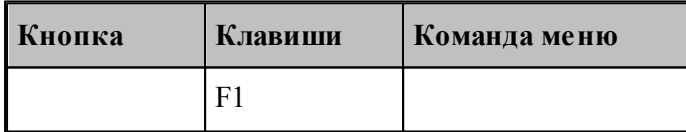

Чтобы получить сведения о команде меню, окне, управляющем элементе, который в данный момент является текущим, достаточно нажать F1. Можно воспользоваться таким способом получения справки для любого другого элемента. Для этого нужно предварительно перейти на него, например, указав мышью, а затем нажать F1. В результате в окне справочной системы отображается требуемая информация. Она может быть найдена через содержание в диалоговом окне Справка: Техтран.

#### <span id="page-32-0"></span>**1.2.3 Получение краткой информации по команде**

Для получения краткой информации о команде, выполняемой по кнопке панели инструментов, поместите указатель мыши на кнопку и подождите несколько секунд. После этого во всплывающем окне появится краткое пояснение для указанной команды. Окно закроется при перемещении указателя за границы кнопки.

#### <span id="page-32-1"></span>**1.2.4 Получение сведений о различных элементах экрана**

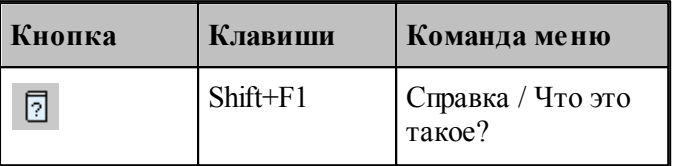

В процессе работы Техтрана можно получить сведения о различных элементах, отображаемых на экране: командах меню, кнопках, окнах, компонентах окон и т.п. По команде Что это такое? указатель мыши принимает вид стрелки со знаком вопроса. Подведите указатель к интересующему объекту и нажмите левую кнопку мыши.

В результате в окне справочной системы отображается требуемая информация. Она может быть найдена через содержание в диалоговом окне Справочная система: *Техтр ан*.

#### <span id="page-32-2"></span>**1.2.5 Получение справочной информации в диалоговых окнах**

Справочная информация, поясняющая работу в диалоговом окне, может быть получена по кнопке Справка, имеющейся в каждом диалоговом окне. В результате в окне справочной системы отображается требуемая информация. Она может быть найдена через содержание в диалоговом окне *Спр авочная система: Техтр ан*.

Для получения краткой информации об управляющем элементе диалогового окна нажмите кнопку в верхней части диалогового окна. Указатель мыши примет вид стрелки со знаком вопроса. Подведите указатель к элементу и нажмите левую кнопку мыши. После этого во всплывающем окне появится краткое пояснение для указанной конанды. Чтобы закрыть всплывающее окно, щелкните его мышью или нажмите клавишу Esc.

#### <span id="page-32-3"></span>**1.2.6 Получение сведений о программе Техтран**

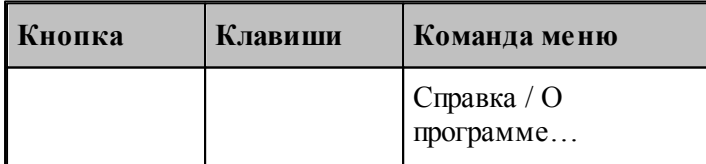

Номер версии и сведения об авторских правах отображаются в диалоговом окне *О пр огр амме Техтр ан*.

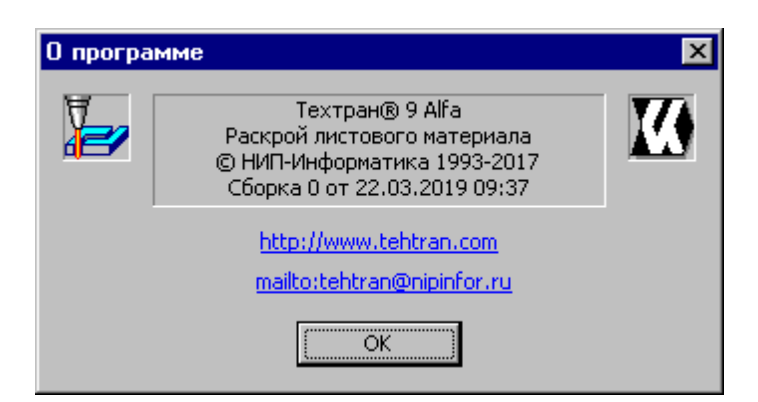

Это окно содержит также ссылку на web-страницу Техтрана и адрес электронной почты для посылки вопросов и предложений.

## <span id="page-33-0"></span>**1.2.7 Получение сведений о служебных словах в текстовом редакторе**

В текстовом редакторе имеется возможность получать справочную информацию о служебных словах в тексте программы. Для этого следует установить текстовый курсор в пределах служебного слова и нажать клавишу F1.

## <span id="page-33-1"></span>**1.2.8 Управление справочной системой из окна справки**

Окно справки снабжено панелью кнопок, которая имеет следующий вид:

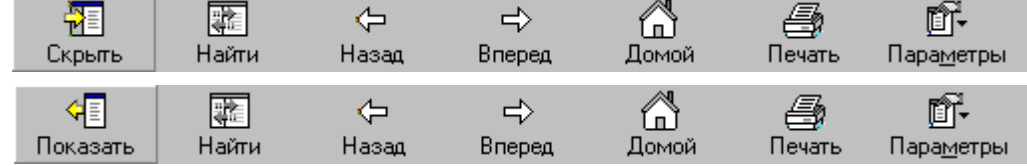

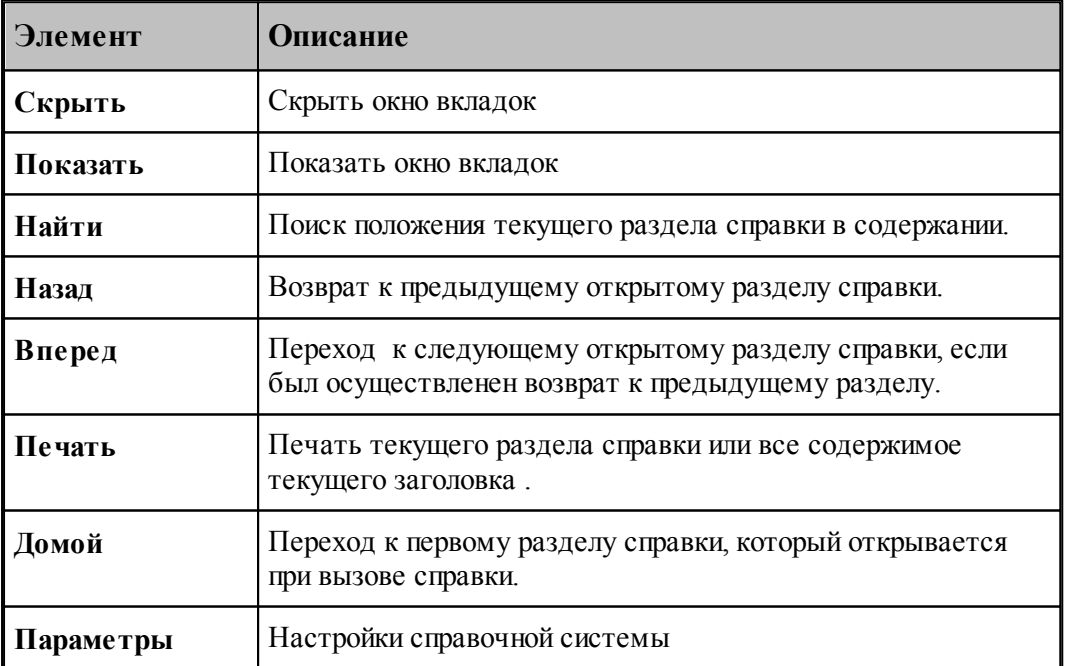

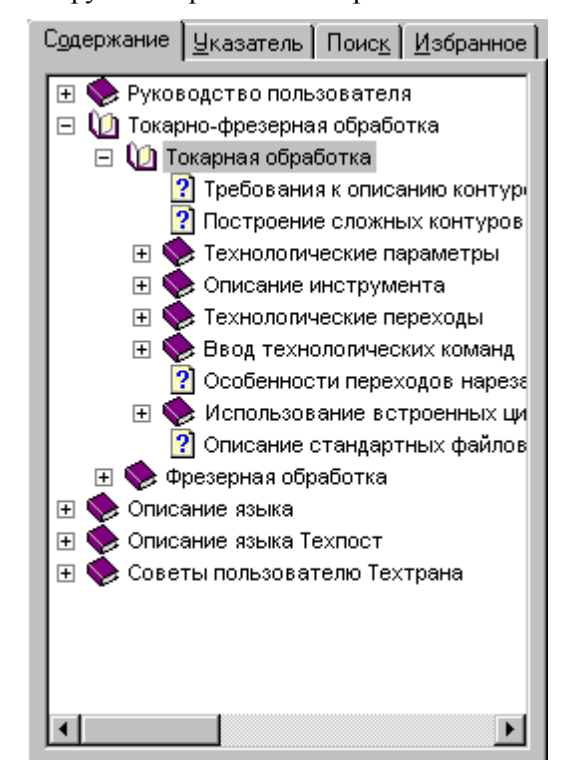

Окно вкладок содержит инструменты работы со справочной системой

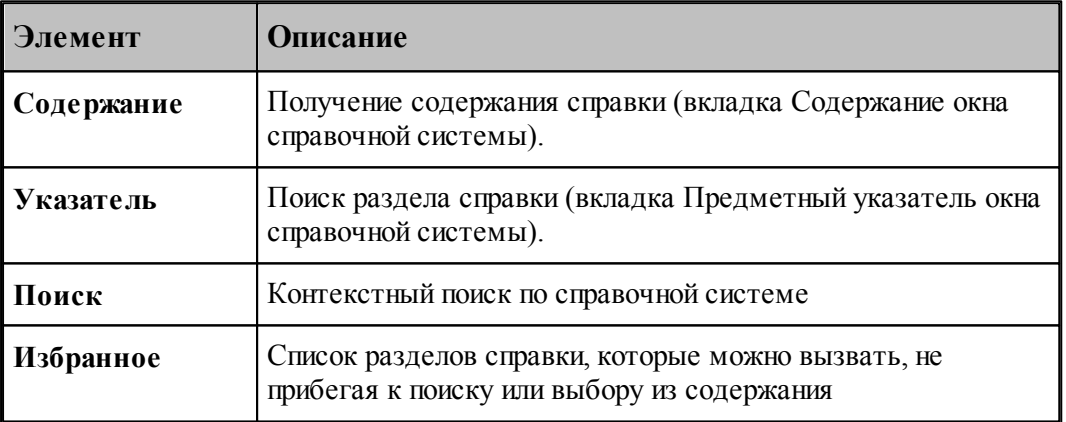

## <span id="page-34-0"></span>**1.3 Работа с документами**

Техтран работает с документами следующих типов: программа, макрос, паспорт станка, модуль станка, текстовый документ.

С документами возможны следующие операции: создание, открытие, закрытие, сохранение и печать. Имеется возможность обмена данными с другими CAD/CAM системами.

#### **Темы этого раздела:**

- <u>[Создание документа](#page-35-0)</u> з6
- [Открытие документа](#page-40-0) 41
- <u>[Закрытие активного документа](#page-43-0)</u>|44

- [Сохранение документа](#page-43-1) 44
- [Обмен данными с другими CAD/CAM системами](#page-45-1) 46
- [Печать](#page-58-2) 59
- [Завершение работы](#page-64-0) 65

## <span id="page-35-0"></span>**1.3.1 Создание документа**

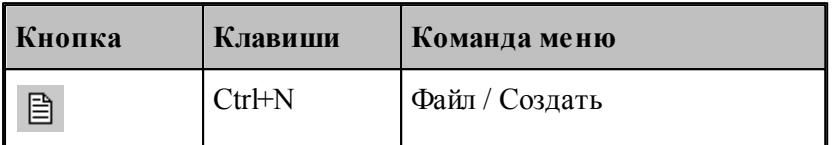

При создании нового документа необходимо указать его тип: программа, макрос, паспорт станка, модуль станка, текстовый документ. Для создания документа используется диалоговое окно *Создание документа*.

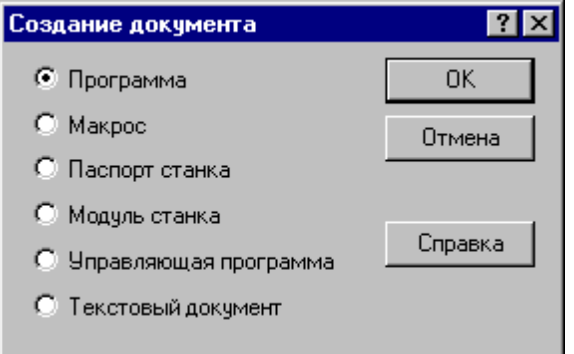

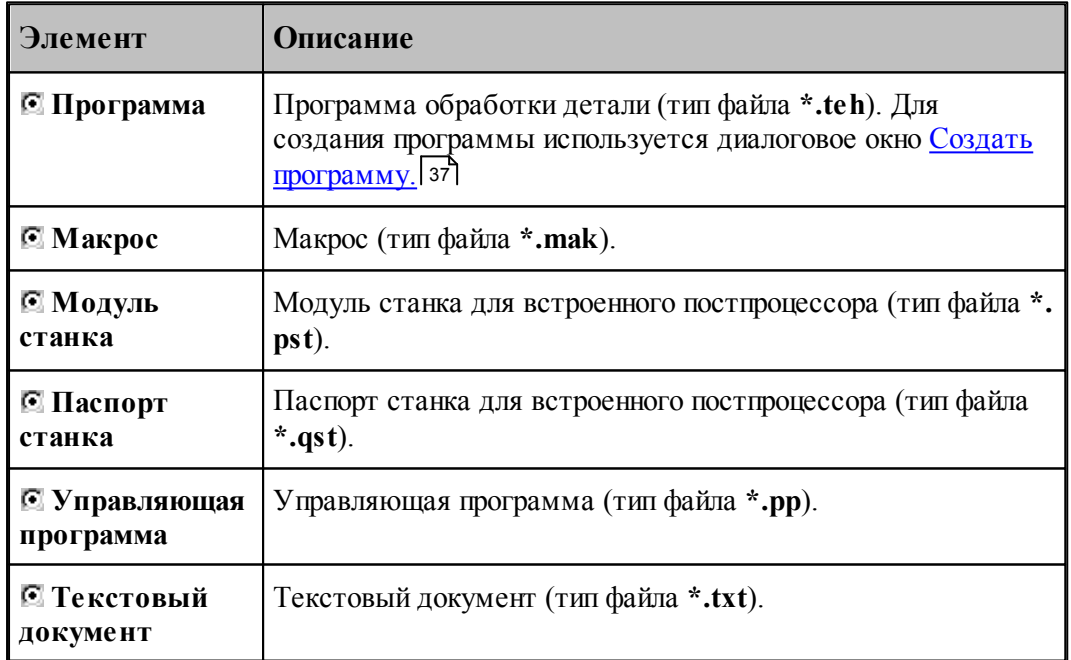
#### <span id="page-36-1"></span>**1.3.1.1 Создание программы**

При создании новой программы необходимо задать ряд данных, требующихся в процессе формирования программы: имя программы, имя файла, станок, начальные установки для вычислений. Для этого используется диалоговое окно *Создать программу*. Это окно содержит 4 вкладки: Параметры программы, *Резка, Пар аметр ы тр аектор ии* и *Начало текста*. Новая программа может быть открыта в графическом или текстовом виде.

### **Темы этого раздела:**

- [Текстовое и графическое представление программы](#page-36-0) 37
- [Параметры программы](#page-37-0) 38
- [Параметры траектории](#page-38-0) 39
- [Начало текста](#page-39-0) 40

#### <span id="page-36-0"></span>1.3.1.1.1 Текстовое и графическое представление программы

При работе с программой могут использоваться два ее представления: текстовое и графическое. Такой подход дает возможность гибко сочетать преимущества каждого представления в зависимости от конкретной ситуации. В любой момент можно перейти от одного представления к другому и продолжить работу. При этом объекты, построенные с использованием графического окна, автоматически попадают в текст программы, а результаты выполнения операторов в тексте программы отображаются в графическом окне.

При создании новой программы или открытии существующей требуется указать представление, в котором она будет отображаться. Для выбора режима открытия программы используется переключатель *Откр ыть как*, имеющийся в диалоговых окнах <u>Создать программу</u> зт\и <u>Открытие файла</u> 41\

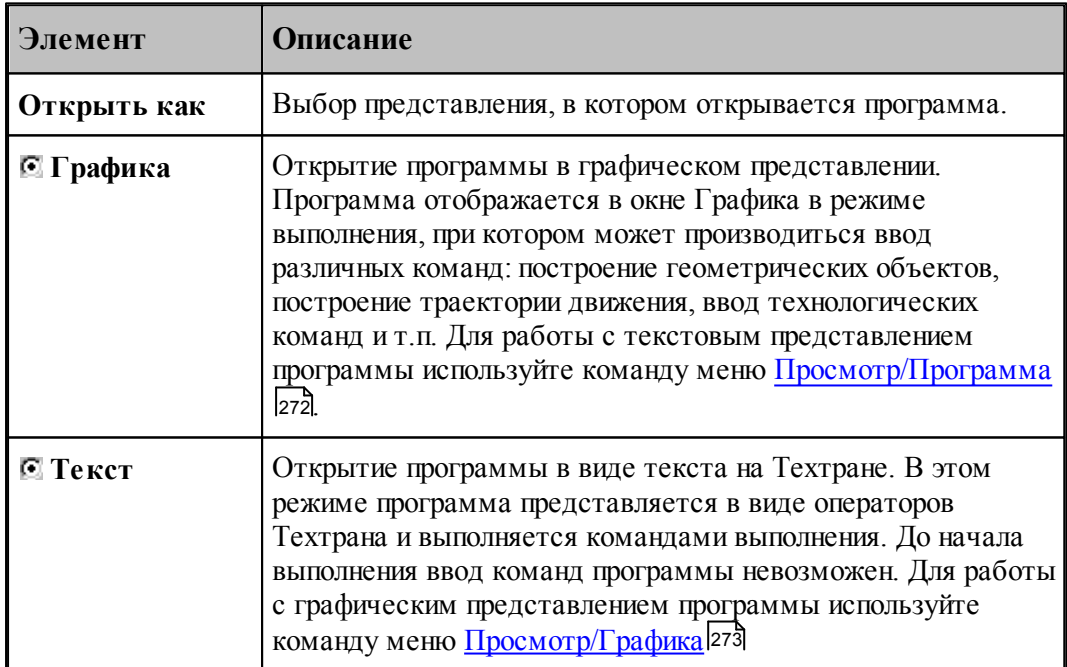

<span id="page-37-0"></span>1.3.1.1.2 Параметры программы

При создании новой программы необходимо задать данные о программе: имя детали, имя файла программы и станок, на котором программируется обработка. Для этого используется вкладка Программа диалогового окна *Создать программу*:

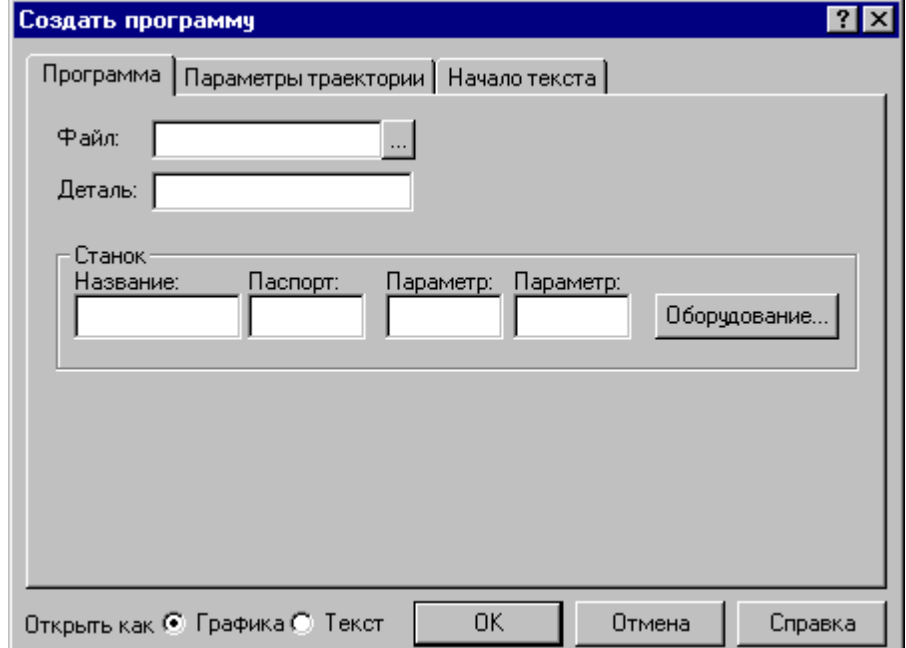

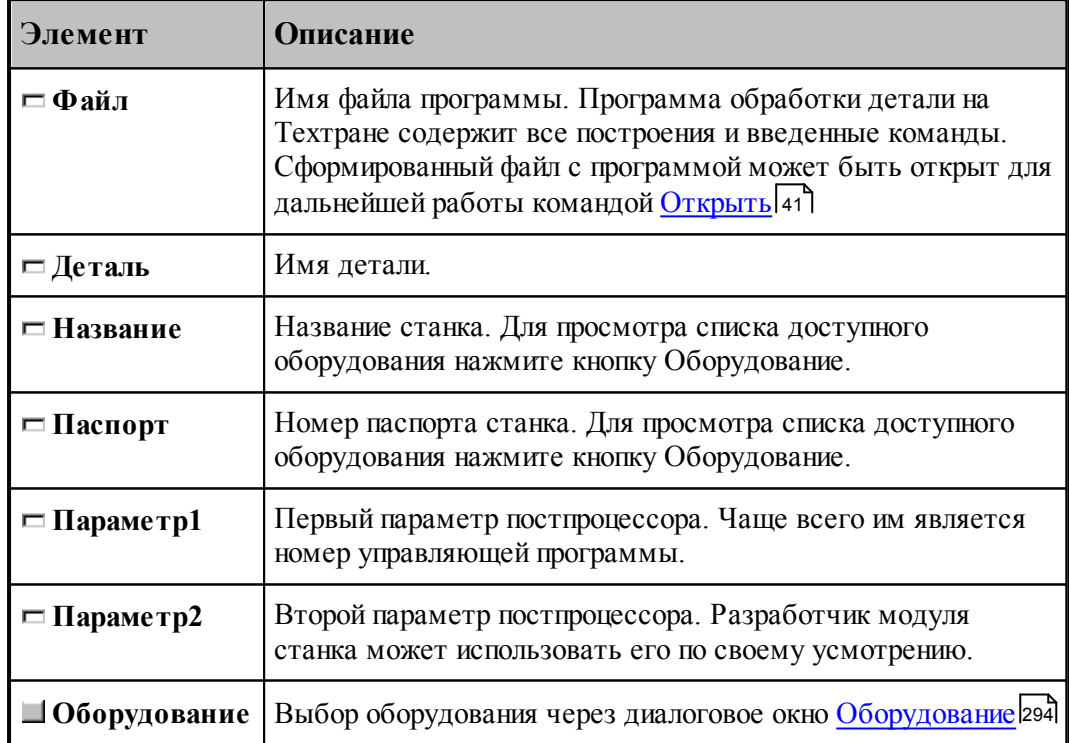

### <span id="page-38-0"></span>1.3.1.1.3 Параметры траектории

При создании новой программы могут быть указаны параметры, определяющие особенности рассчета траектории: метод интерполяции и скругление углов. Для этого используется вкладка *Параметры траектории* диалогового окна *Создать программу*:

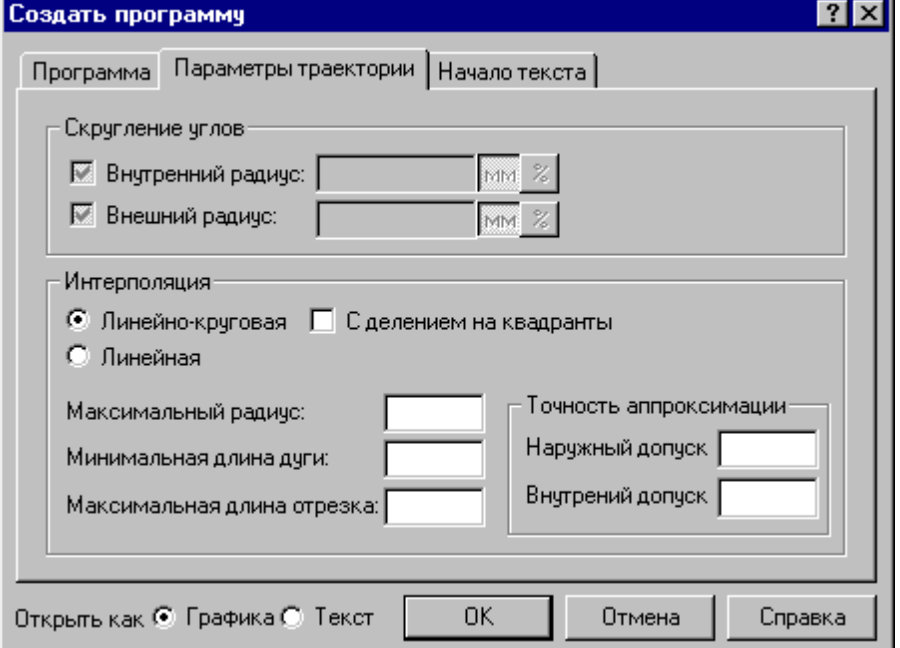

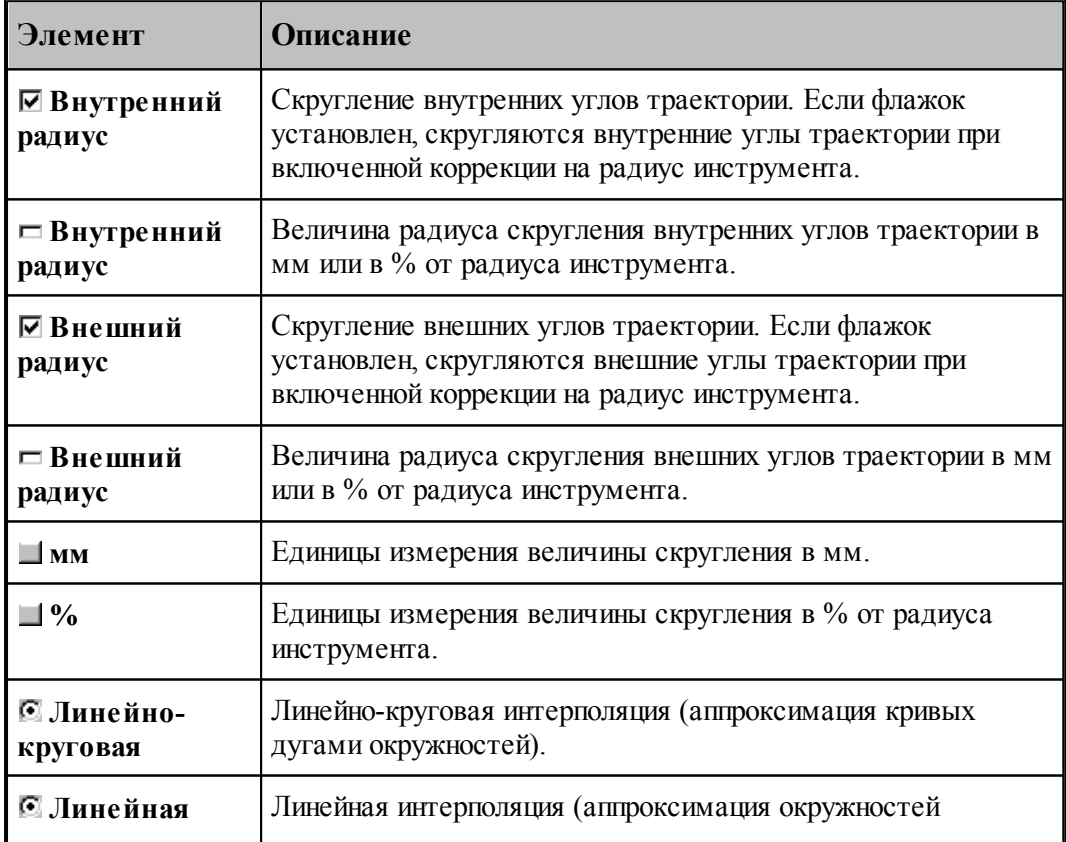

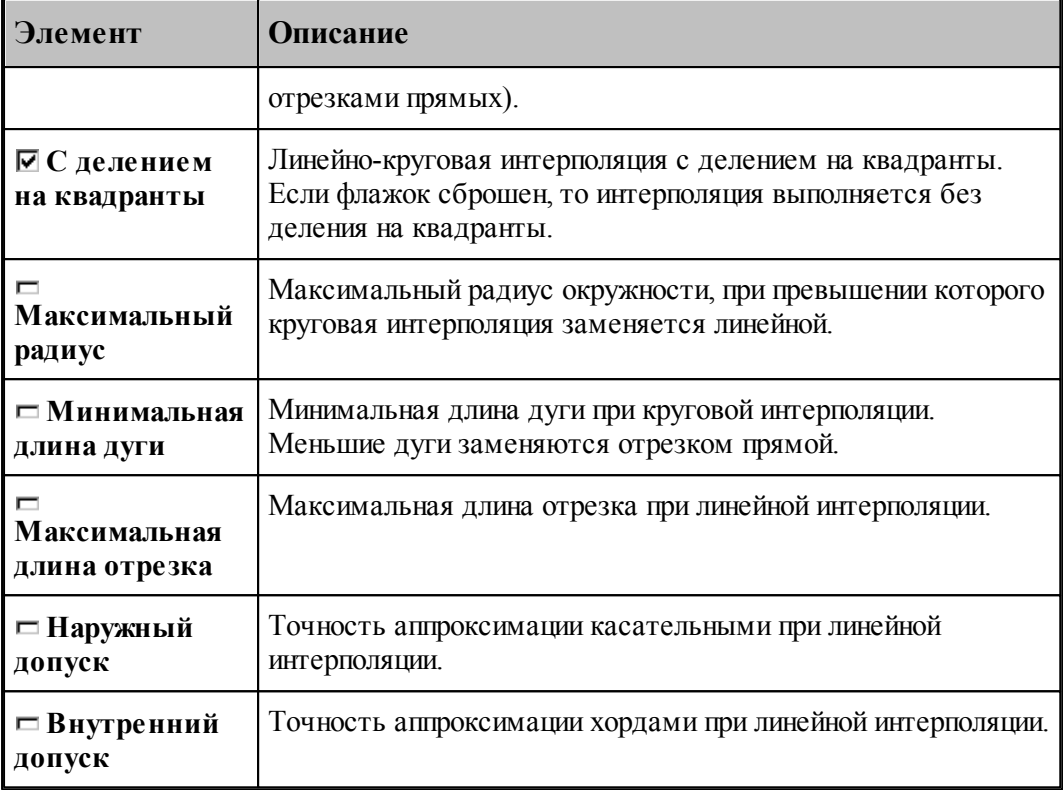

### **См. также:**

[Ввод параметров траектории движения](#page-92-0) 93

<span id="page-39-0"></span>1.3.1.1.4 Начало текста программы

В начале программы может быть выполнена определенная последовательность действий, повторяющаяся во всех программах. Действия задаются в виде фрагмента программы на Техтране, включаемого в каждую создаваемую программу. Для этого используется вкладка *Начало текста* в диалоговом окне Создать программу:

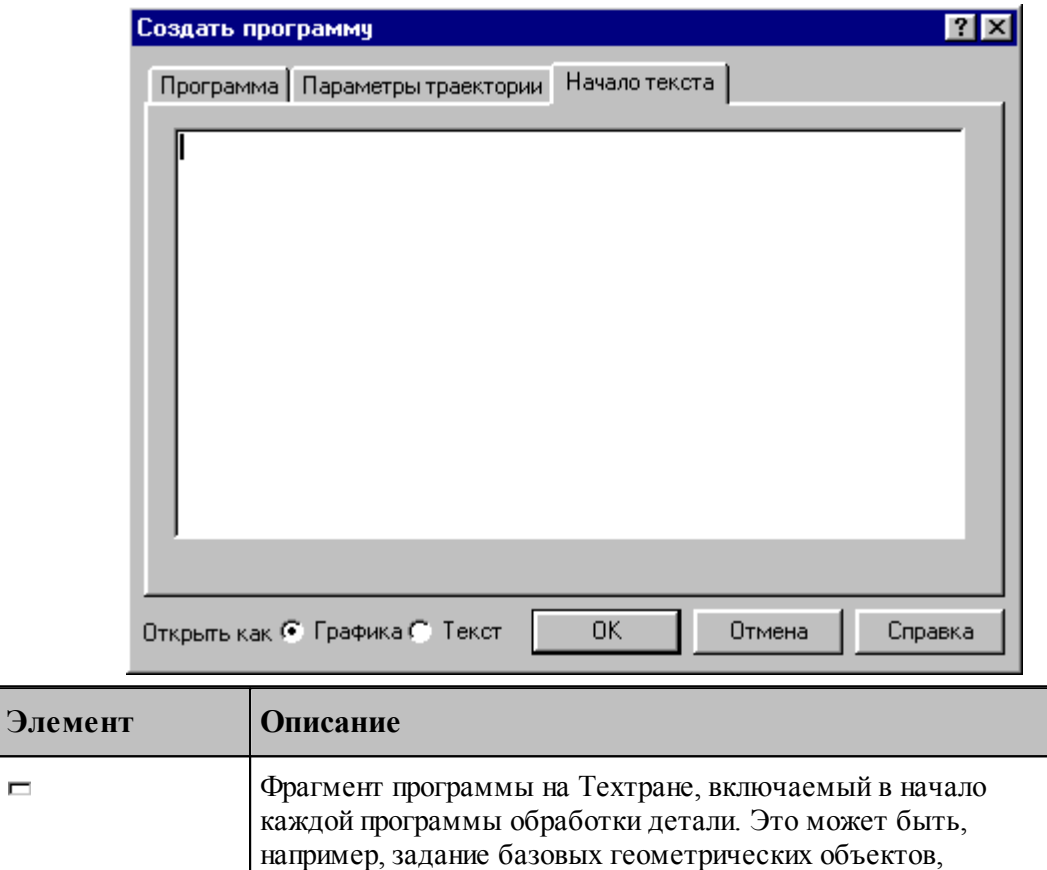

## <span id="page-40-0"></span>**1.3.2 Открытие документа**

 $\blacksquare$ 

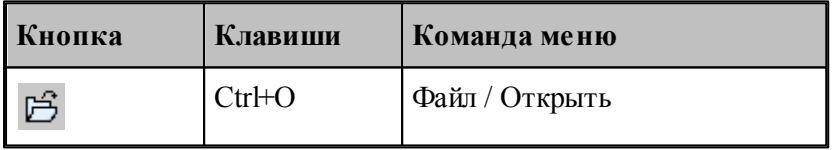

Диалоговое окно *Открыть* позволяет открывать документы, находящиеся в различных областях. Можно открывать документы, хранящиеся на жестком диске компьютера или на сетевом диске, к которому имеется доступ. Можно задать также формат документа и способ отображения.

сведений о разработчике программы и т.п.

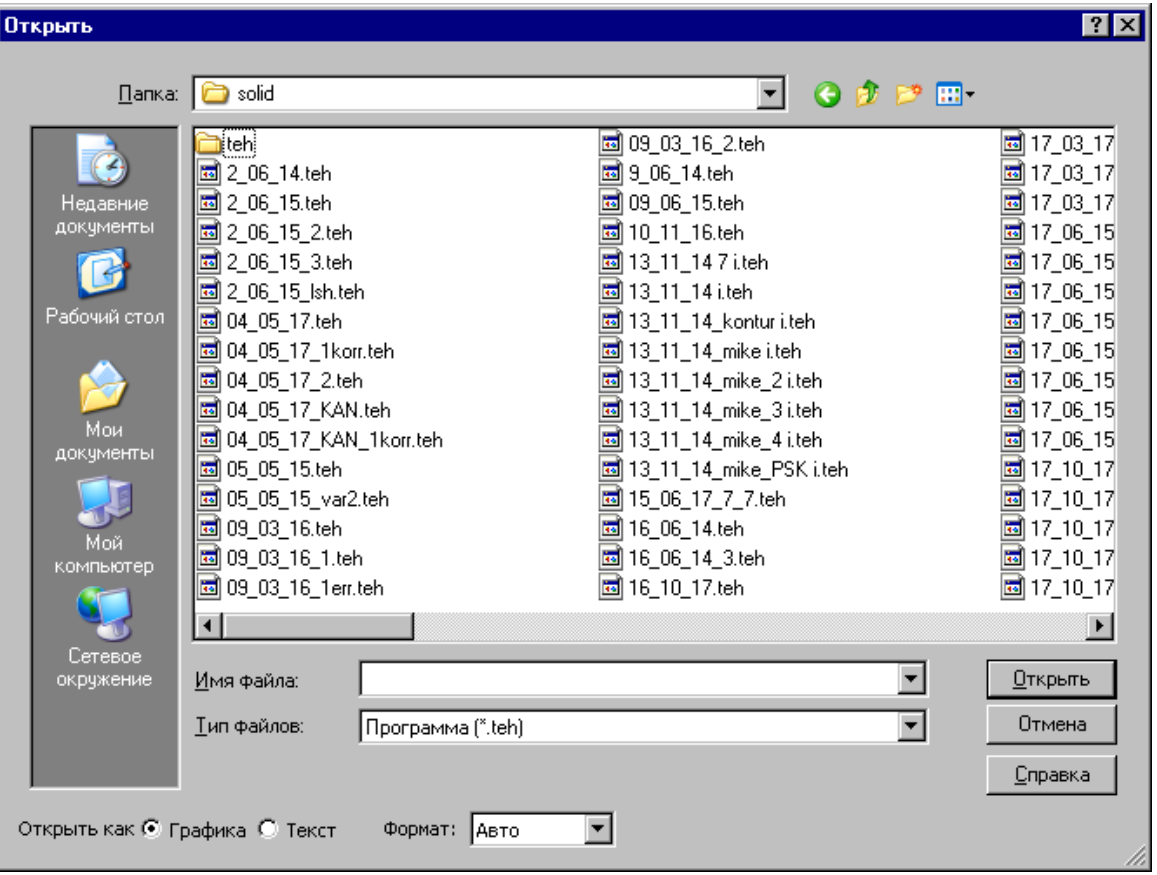

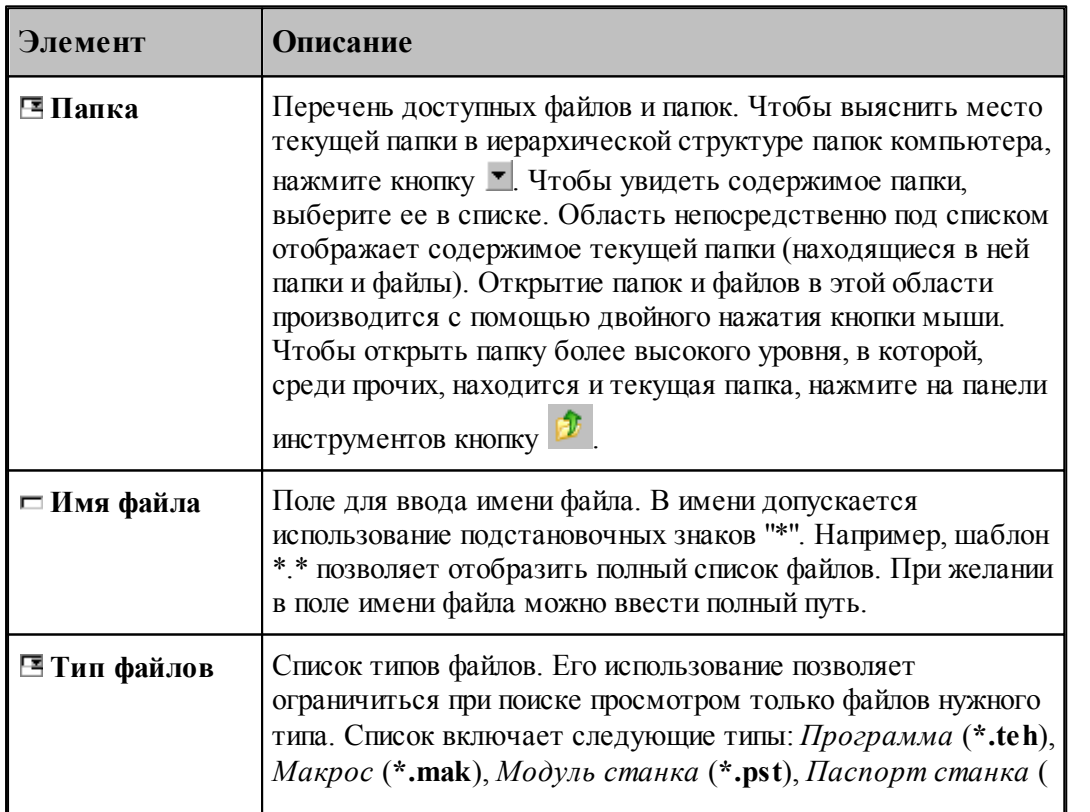

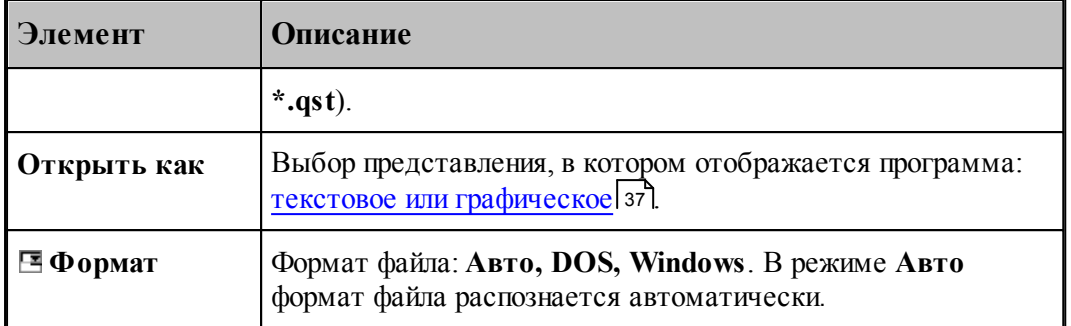

### **См. также:**

[Список документов открытых последними](#page-42-0) 43

#### <span id="page-42-0"></span>**1.3.2.1 Последний файл**

Список последних открытых документов позволяет не обращаться к диалоговому окну *Откр ытие файла*. Для повторного открытия документа, выберите имя из списка. Документ может быть открыт в окне *Гр афика* или в текстовом окне. Выбор представления, в котором отображается программа, и формат файла задаются в диалоговом окне *Откр ытие файла*, которое в этом случае имеет следующий вид.

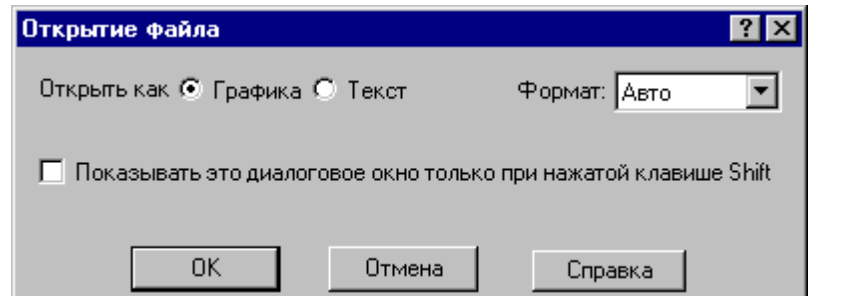

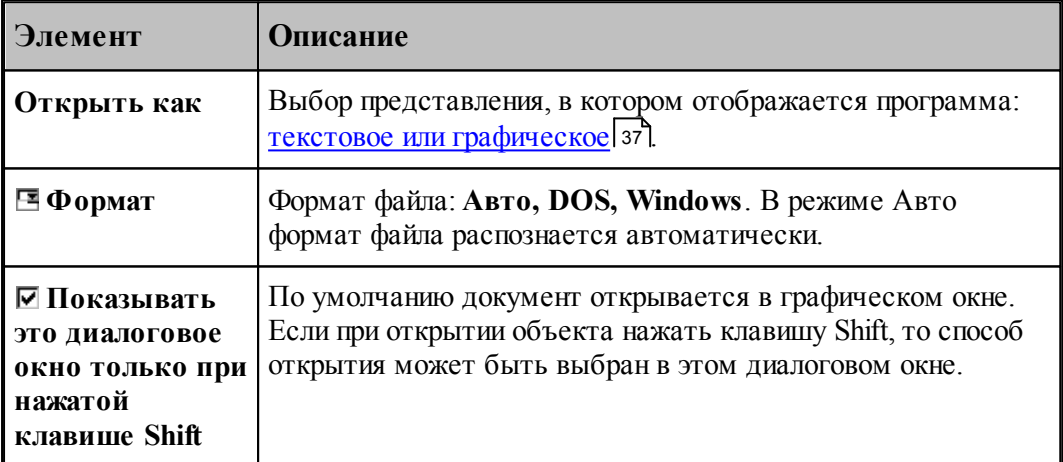

### **1.3.3 Закрытие документа**

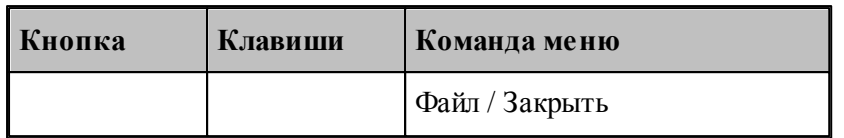

По этой команде закрывается активный документ.

Техтран предлагает сохранить изменения в документе перед тем, как закрыть его. Если вы закрываете документ без сохранения, то все изменения, сделанные после предыдущей записи, будут потеряны.

Закрыть документ в окне можно также следующими способами.

- Посредством меню окна. Для этого откройте меню окна, указав мышью на значок документа , и выберите команду **Закрыть**.
- $\bullet$  Указав на кнопку закрытия  $\boxed{\times}$  в заголовке окнаили на закладке.

### **1.3.4 Сохранение документа**

В Техтране предусмотрена возможность сохранения активного документа, то есть документа, с которым в настоящий момент ведется работа, вне зависимости от того, является ли он вновь созданным или нет. Существует возможность сохранения всех открытых документов одновременно. Кроме того, можно сохранить копию активного документа под другим именем и в другом месте.

Документ можно сохранить в другом формате, чтобы его можно было использовать в других программах.

Предусмотрена возможность автоматического сохранения документов. Это позволяет восстановить документ в случае, если выполнение программы будет прервано из-за аппаратного или программного сбоя.

### **Темы этого раздела:**

- [Сохранение активного документа](#page-43-0) 44
- [Сохранение активного документа под другим именем](#page-44-0) 45
- [Сохранение всех измененных документов](#page-45-0) 46

#### <span id="page-43-0"></span>**1.3.4.1 Сохранение активного документа**

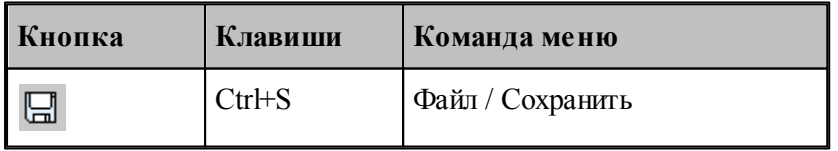

По этой команде сохраняется активный документ. Если документ сохраняется впервые, появляется диалоговое окно *Сохр анение файла*, в котором можно изменить имя документа. Если вы хотите сохранить ранее существовавший документ под другим именем или в другой папке, выберите команду **Сохранить как**.

h.

**См. также:**

[Сохранение активного документа под другим именем](#page-44-0) 45

### <span id="page-44-0"></span>**1.3.4.2 Сохранение активного документа под другим именем**

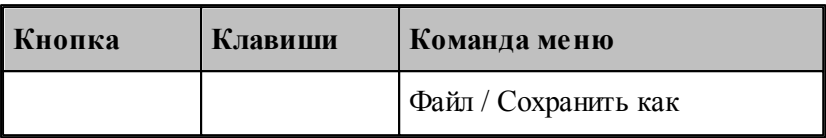

Команда активизирует диалоговое окно *Сохр анить как*, имеющее те же элементы управления, что и диалоговое окно *Откр ыть.*

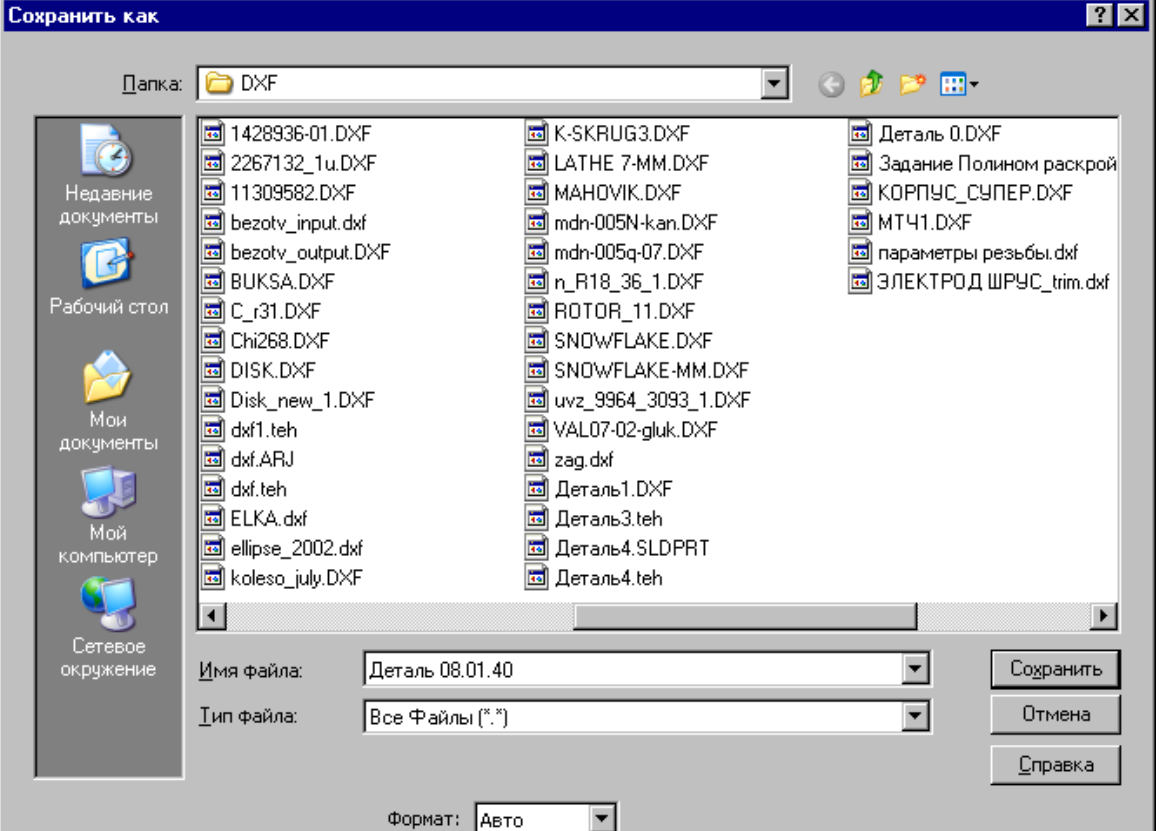

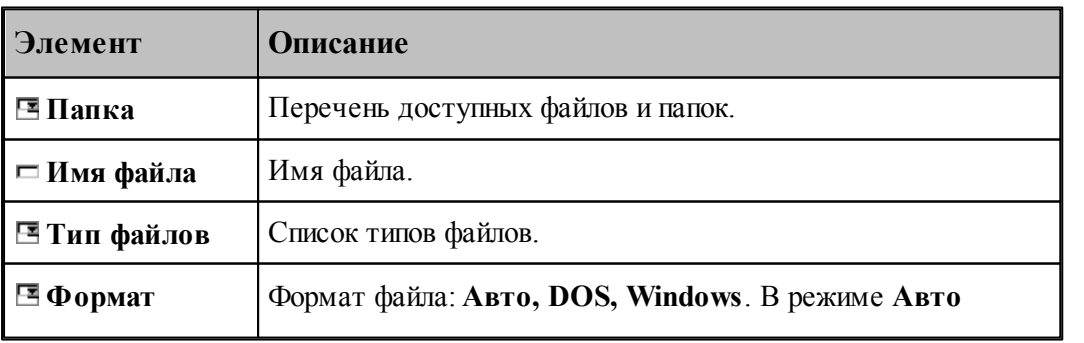

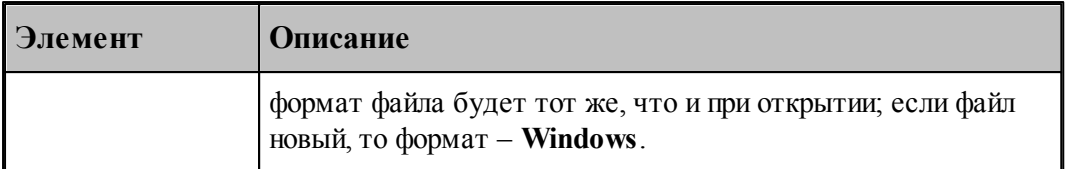

По нажатию кнопки **Сохранить** документ, содержащийся в активном окне, записывается в выбранную папку под заданным именем. С этого момента с активным окном редактора связывается переименованный документ.

#### **См. также:**

[Открытие документа](#page-40-0) 41

#### <span id="page-45-0"></span>**1.3.4.3 Сохранение всех измененных документов**

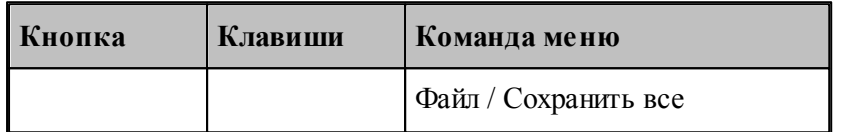

Команда сохраняет все измененные документы. Команда **Сохранить все** имеет тот же смысл, что и команда **Сохранить**, однако сохраняет содержимое всех измененных документов, а не только документ из активного окна.

#### **См. также:**

[Сохранение активного документа](#page-43-0) 44

### **1.3.5 Обмен данными с другими CAD/CAM системами**

Для обмена данными с другими CAD/CAM системами в Техтране предусмотрена возможность сохранения и чтения данных с использованием файлов в форматах DXF и LIB.

Формат DXF представляет собой стандарт для CAD/CAM систем (AutoCAD, КОМПАС и др.).

Формат LIB представляет собой библиотеки контуров, созданные в предыдущих версиях Техтрана.

Так же есть возможность прочитать твердотельную модель, построенную в других CAD/ CAM системах в форматах SAT, IGES, X\_T и др.

#### **Темы этого раздела:**

- [Сохранение геометрических объектов в файле](#page-46-0) 47
- [Ввод геометрических объектов из файла](#page-48-0) 49

### <span id="page-46-0"></span>**1.3.5.1 Сохранение геометрических объектов в файле**

 $\blacksquare$ 

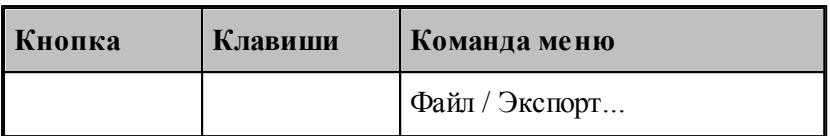

Контуры, участки траектории и геометрические объекты из графического окна могут быть сохранены в файле. Для этого необходимо выбрать объекты в окне и назначить имя файла, в который они будут записаны.

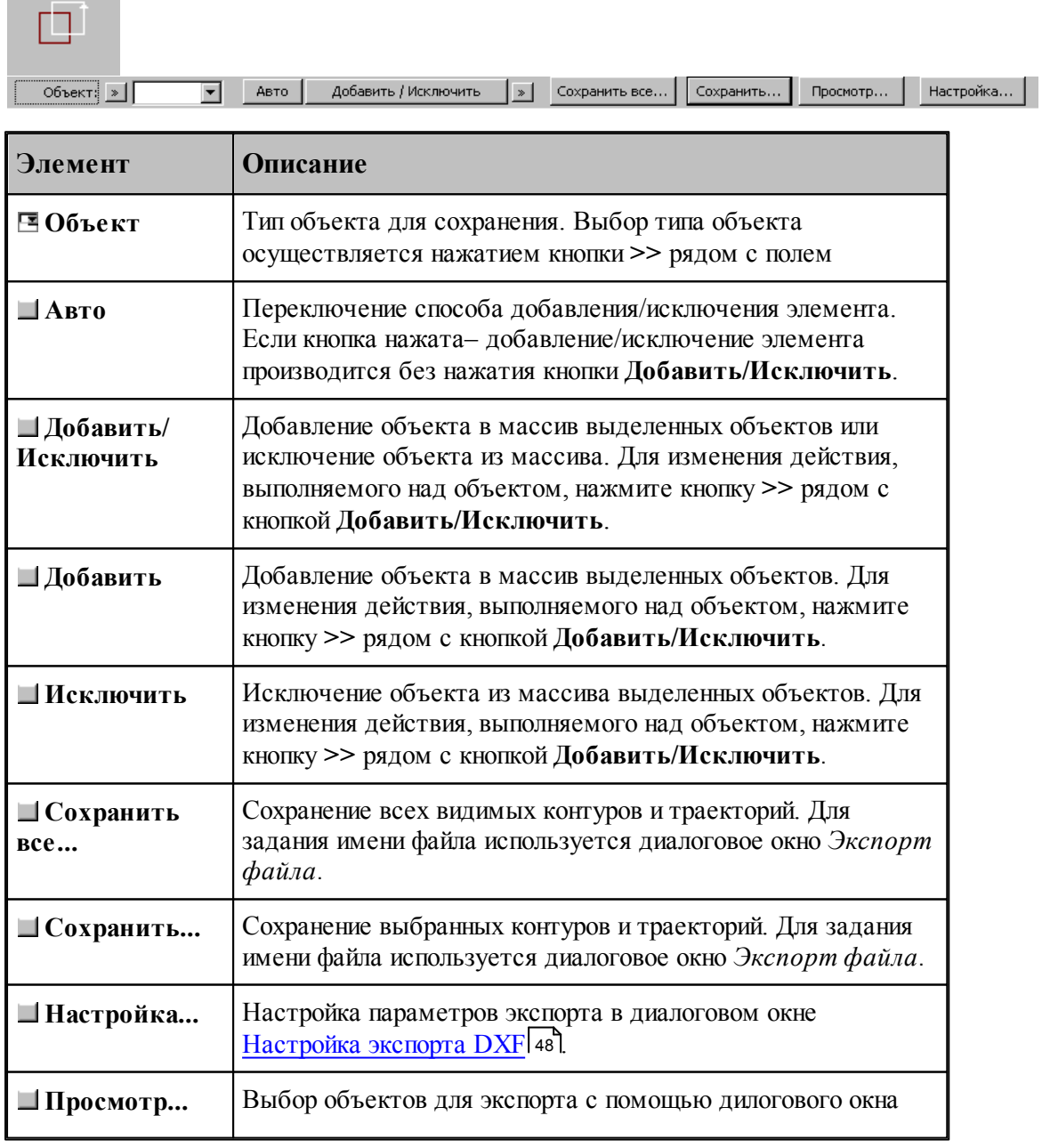

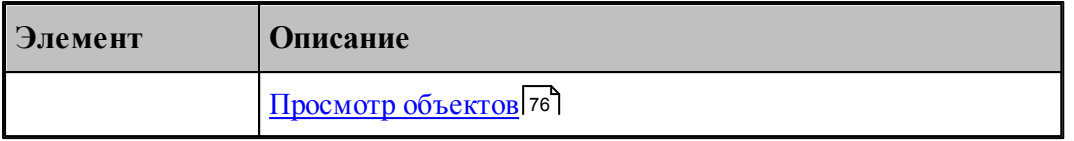

**ЦЕ** Диалоговое окно Экспорт файла содержит те же элементы управления, что и диалоговое окно *Сохр анение файла*.

## **См. также:**

[Сохранение активного документа под другим именем](#page-44-0) 45

#### <span id="page-47-0"></span>1.3.5.1.1 Настройка параметров экспорта

Диалоговое окно *Настройка экспорта DXF* имеет следующий вид.

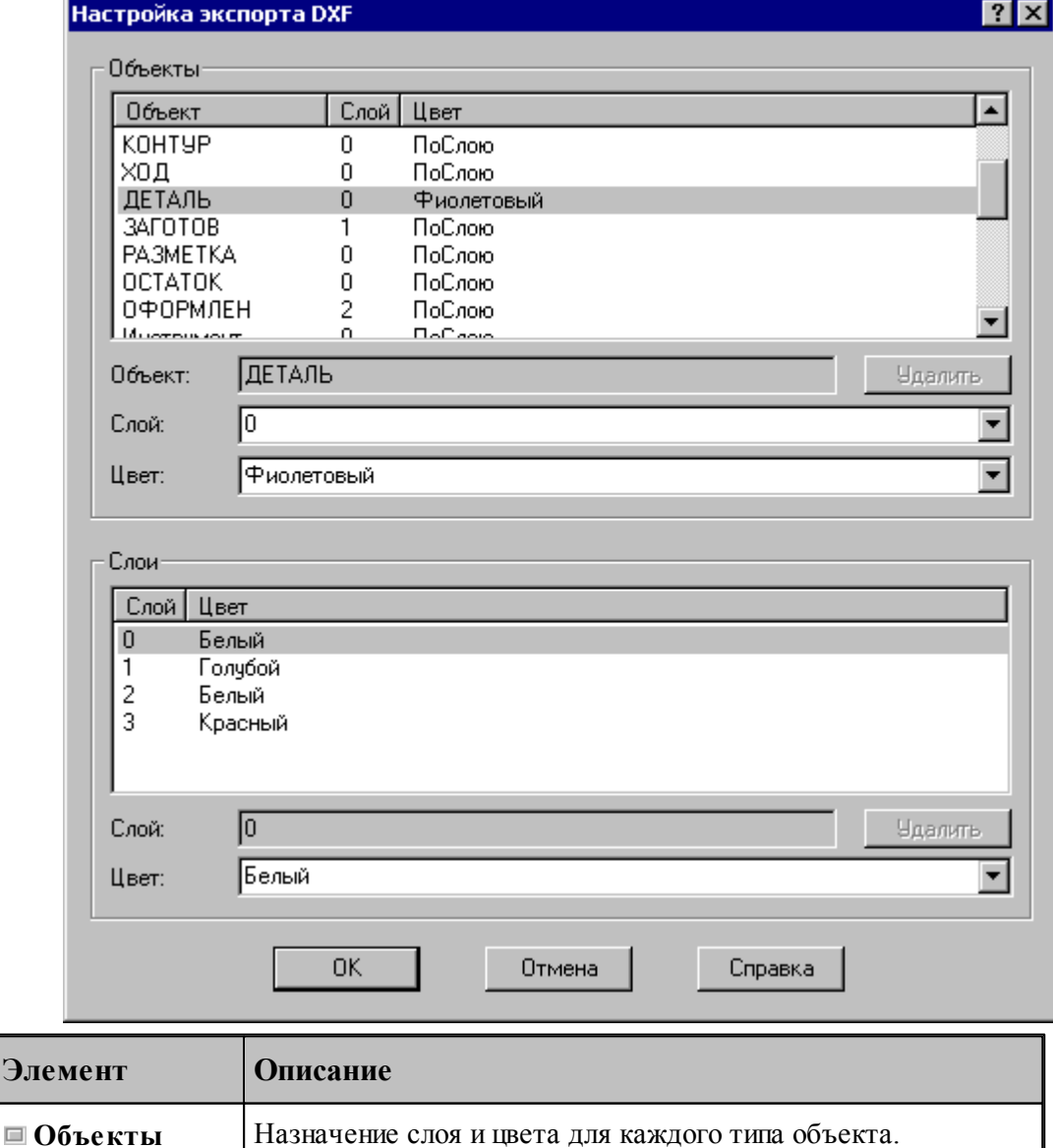

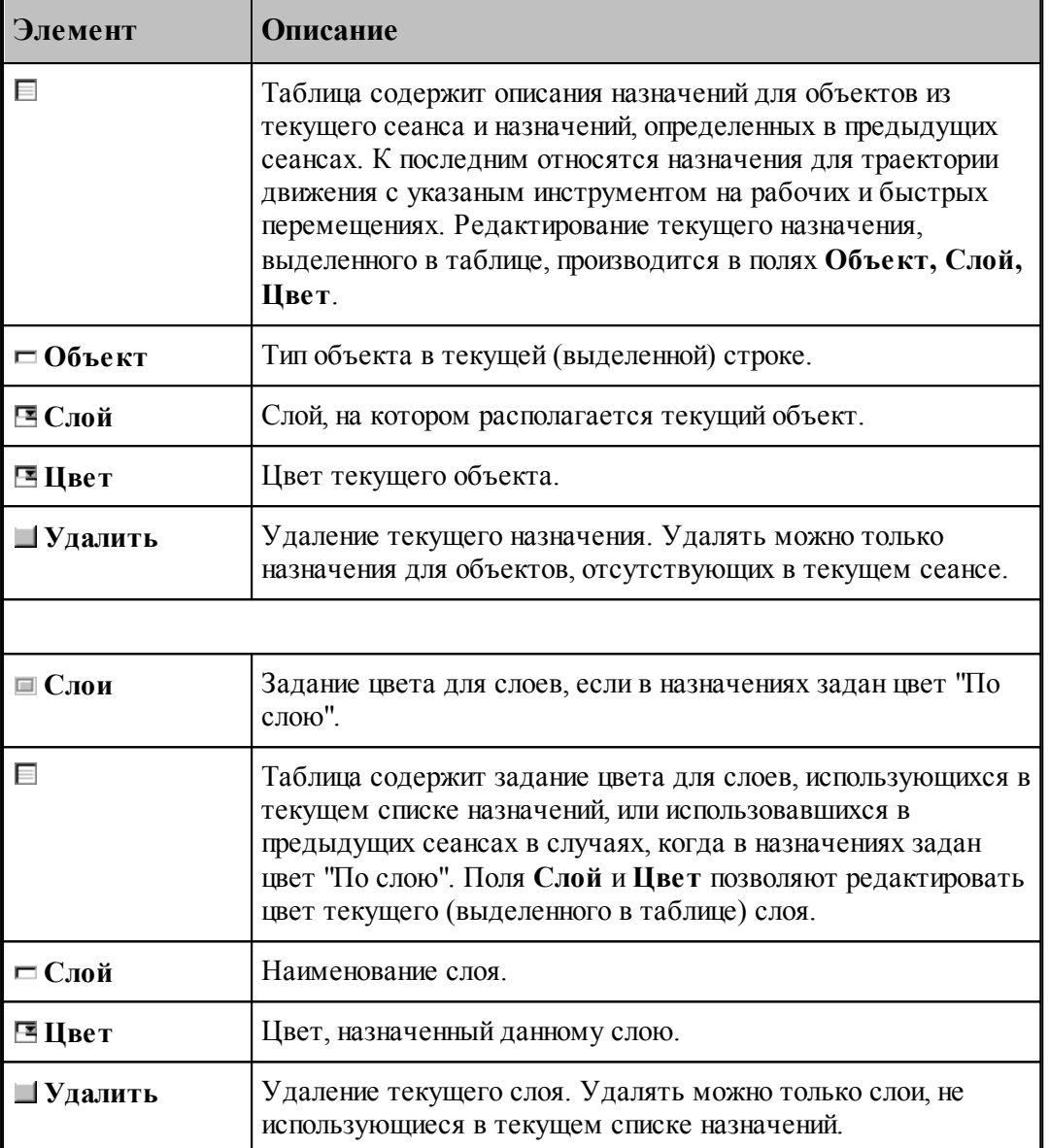

#### <span id="page-48-0"></span>**1.3.5.2 Ввод геометрических объектов из файла**

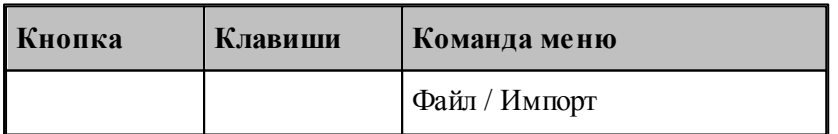

Ввод геометрических объектов из файла позволяет использовать в Техтране геометрические объекты, построенные в других CAD/CAM системах. Для выбора файла с геометрическими объектами используется диалоговое окно *Импорт файла*.

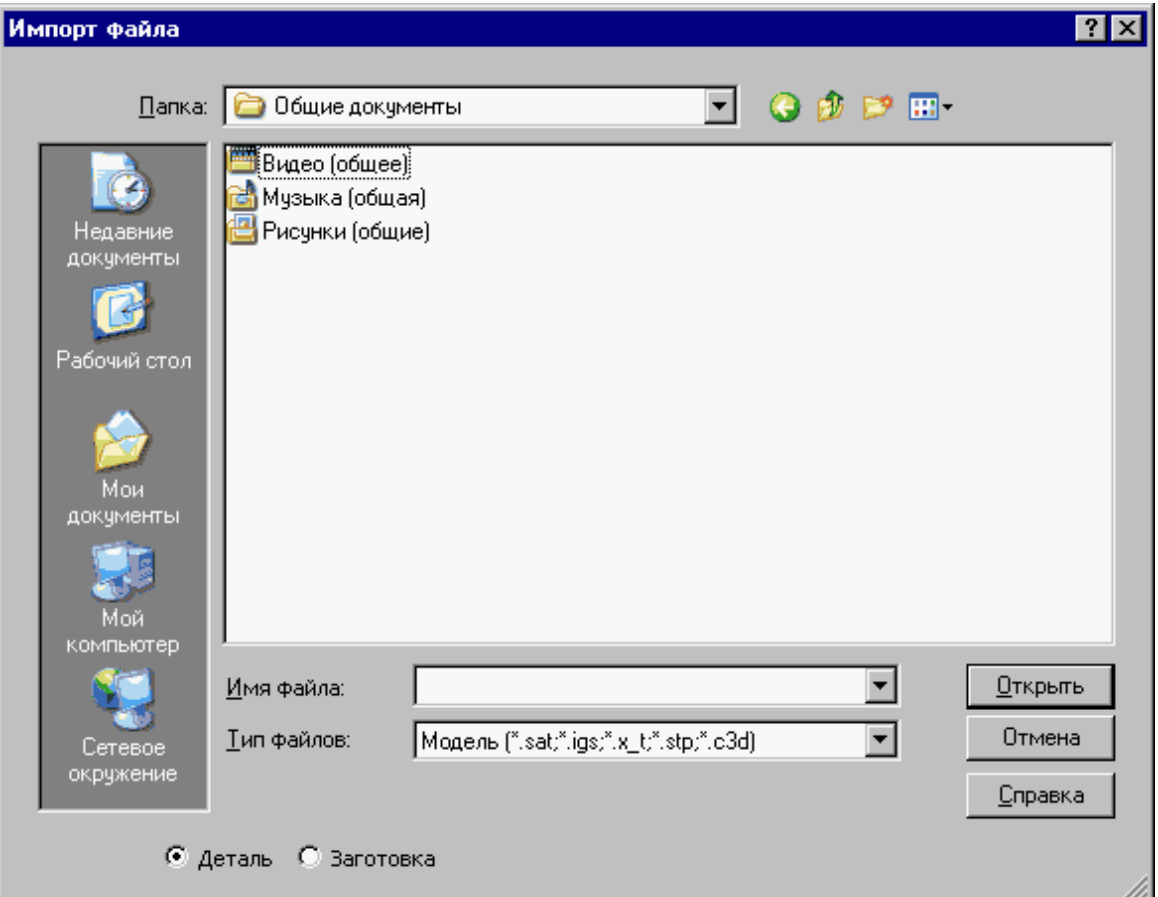

Диалоговое окно *Импорт файла* содержит те же элементы управления, что и диалоговое окно *Откр ытие файла*.

Импорт модели читает файлы, передающие модели в граничном представлении, в форматах:

- STEP (прикладные протоколы AP203, AP214)
- $\bullet$  IGES (версия 5.3)
- Parasolid X  $T, X, B$  (вплоть до версии 28.0)
- ACIS SAT (вплоть до версии 22.0)

### **Темы этого раздела:**

- [Ввод геометрических объектов из файла в формате DXF](#page-50-0) 51
- [Назначение типа импортируемым контурам](#page-55-0) 56
- <u>[Рекомендации по подготовке файлов в формате DXF](#page-57-0)</u> 58
- [Ввод геометрических объектов из файла в формате LIB](#page-58-0) 59
- <u>[Чтение объемной модели](#page-58-1)</u> 59

### **См. также:**

[Открытие документа](#page-40-0) 41

<span id="page-50-0"></span>1.3.5.2.1 Ввод геометрических объектов из файла в формате DXF

В Техтране предусмотрен ввод геометрических объектов из файла в формате DXF. Параметры импорта задаются в диалоговом окне *Импорт DXF*:

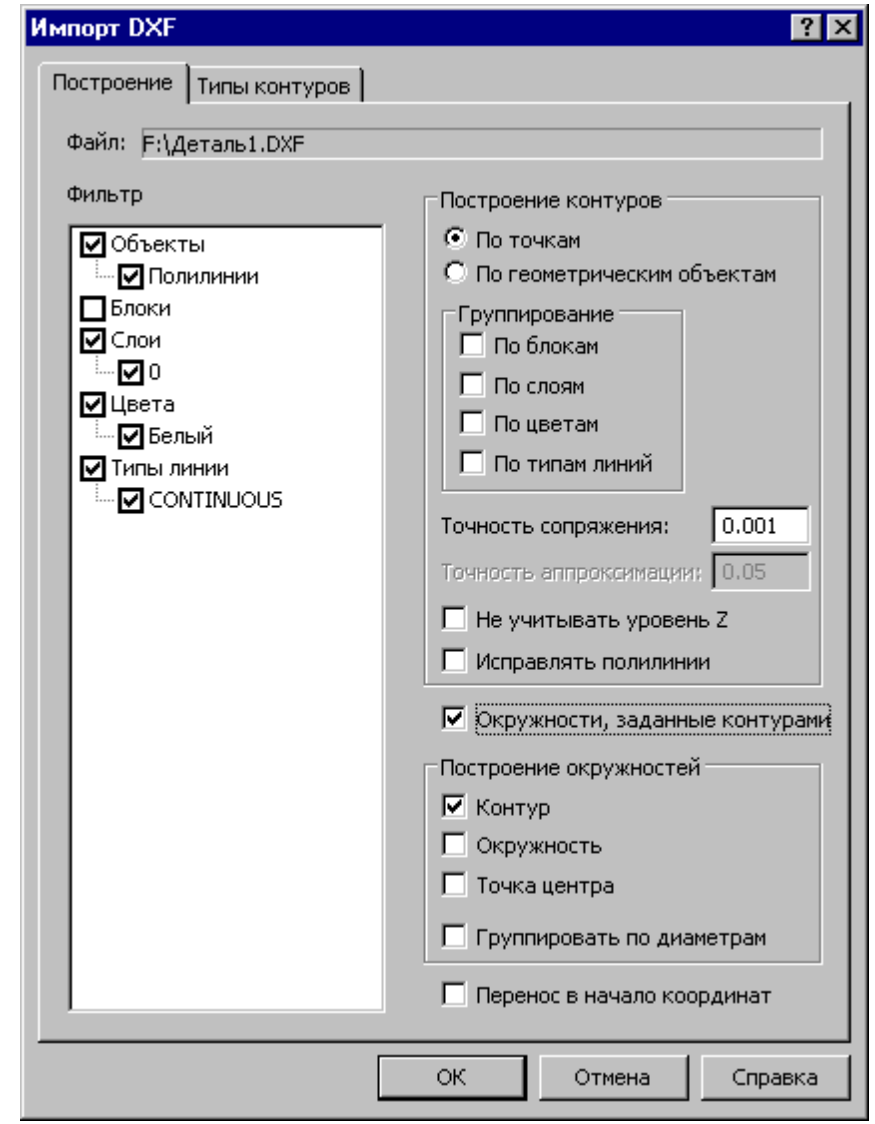

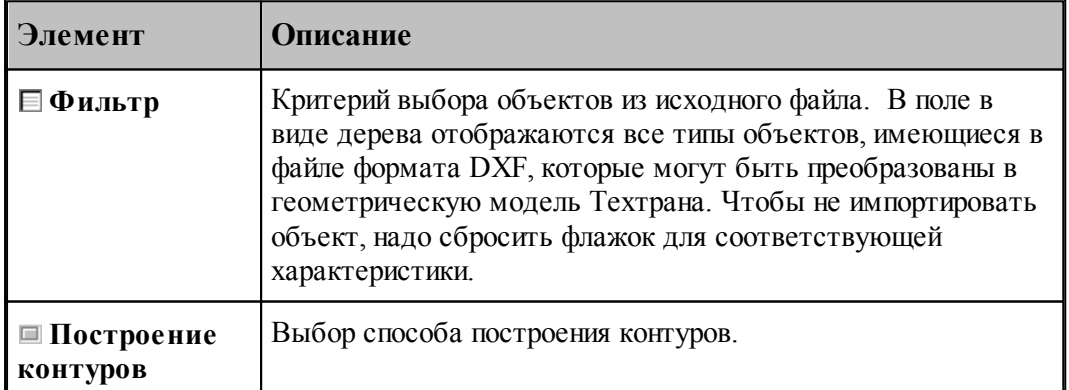

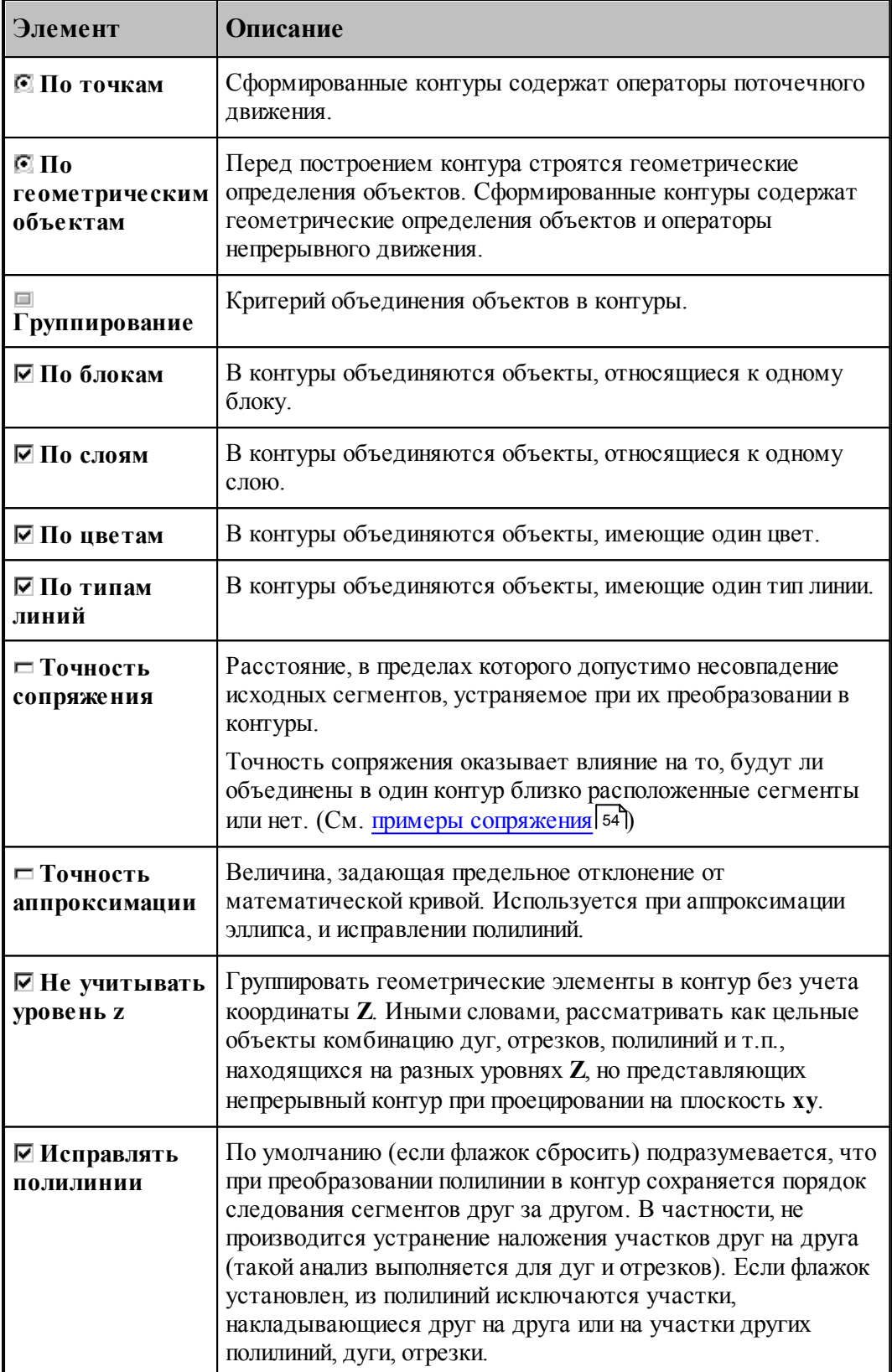

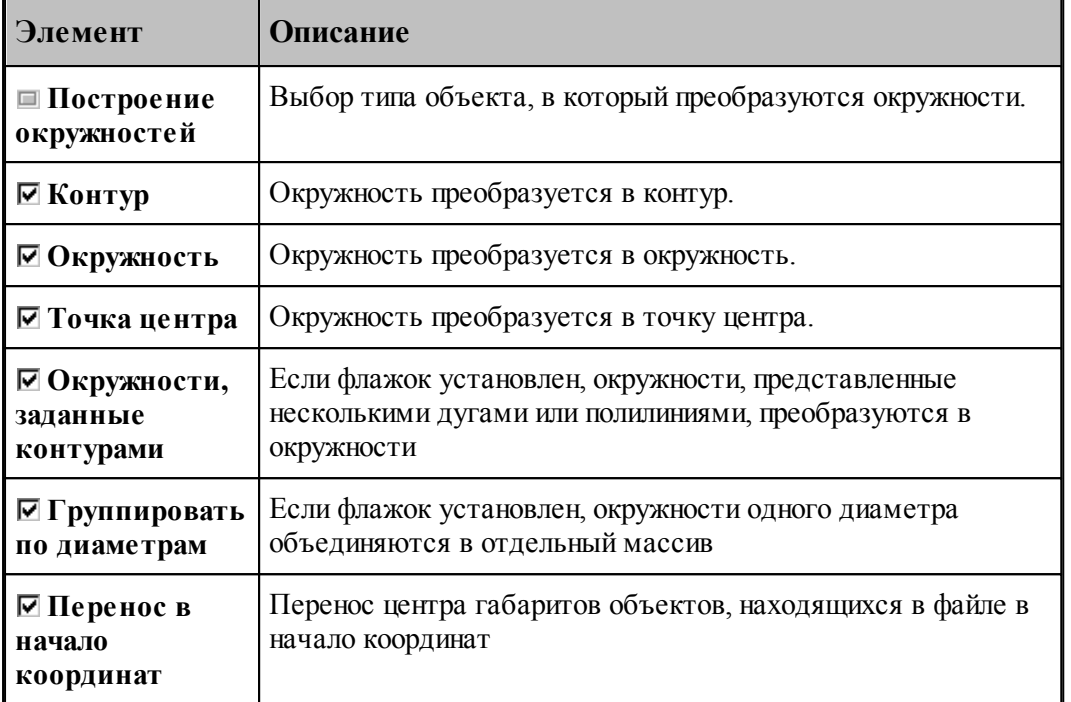

Для назначения атрибутов импортируемым контурам предназначена вкладка [Типы](#page-55-0) [контуров](#page-55-0) 56

При импорте из файлов в формате DXF необходимо учитывать следующее.

Импортируются только объекты следующих типов:

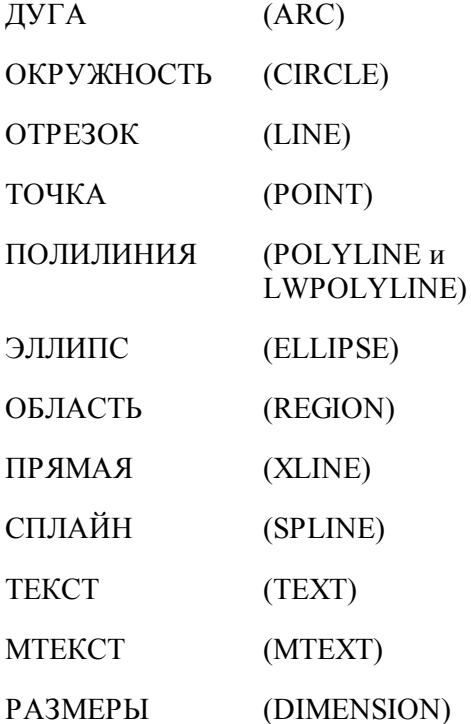

ВЫНОСКА (LEADER)

ШТРИХОВКА (HATCH)

- Блоки импортируются, если масштаб по X, Y и Z одинаковый.
- Импортируются только плоские объекты (направление выдавливания вдоль оси Z).
- Импортируются только двумерные полилинии простые и с дуговым сглаживанием. Многоугольные сети, трехмерные полилинии и сплайны при импорте игнорируются.
- Объекты ТЕКСТ и МТЕКСТ импортируются в виде текста
- Объекты РАЗМЕРЫ и ВЫНОСКА импортируются в виде контуров и текста
- При импорте объекта ШТРИХОВКА импортируются только ограничивающий контур.

<span id="page-53-0"></span>1.3.5.2.1.1 Примеры сопряжения

Если граничные точки сегментов не совпадают, но расстояние между ними находится в пределах точности сопряжения, такие сегменты сопрягаются (объединяются в единый контур).

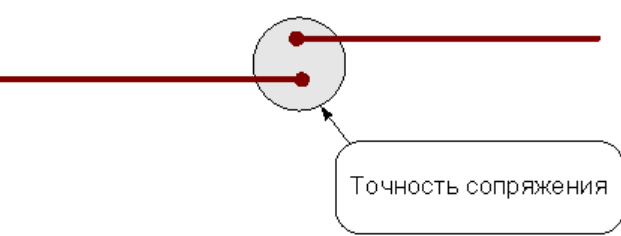

Сегменты сопрягаются за счет их продолжения, усечения или смещения конечных точек – в зависимости от взаимного расположения сегментов:

#### **Усечение сегментов.**

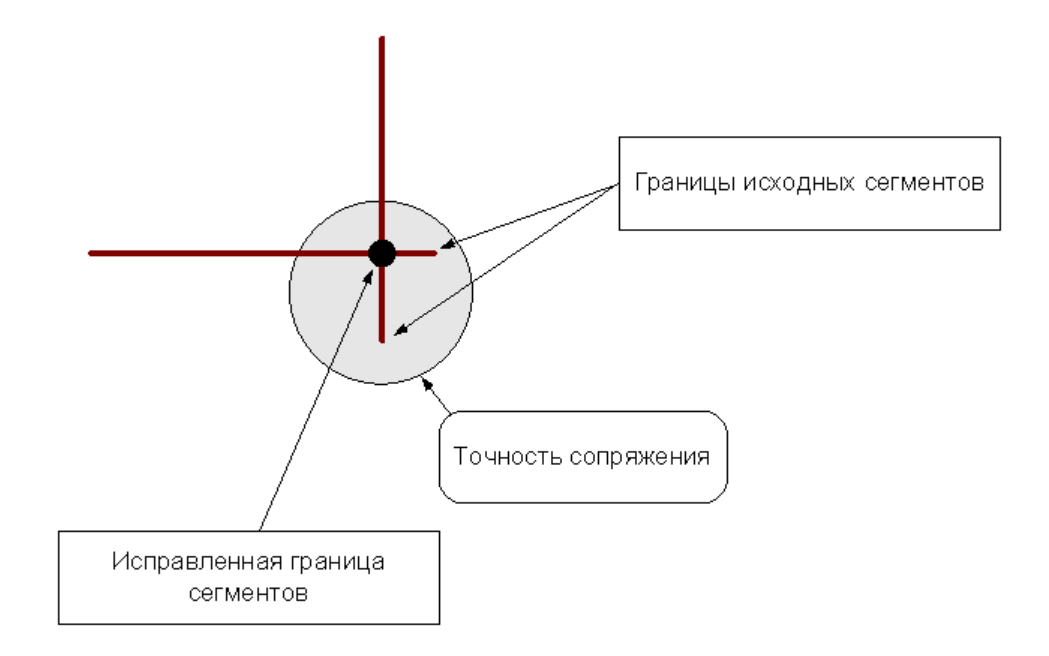

### **Продление сегментов**

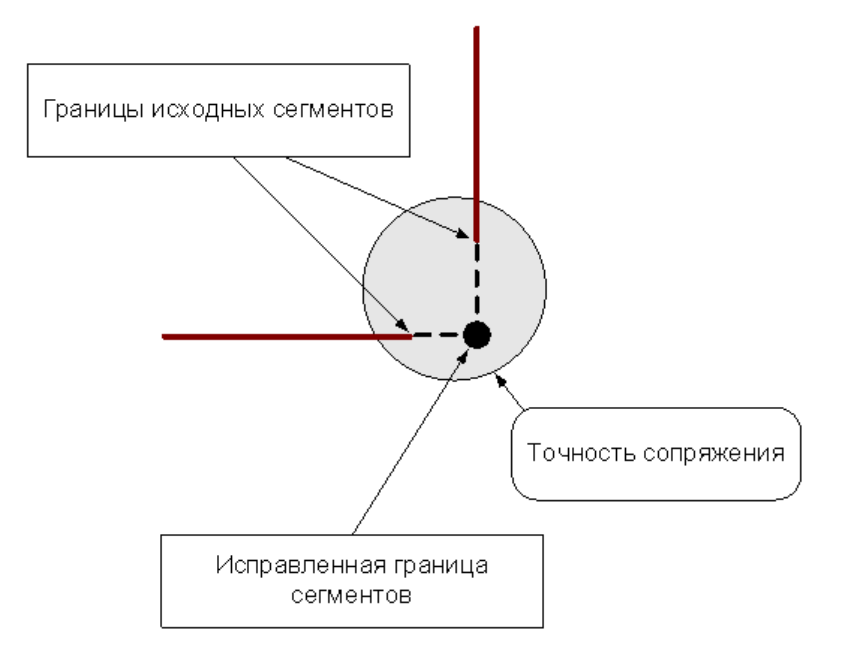

### **Смещение сегментов**

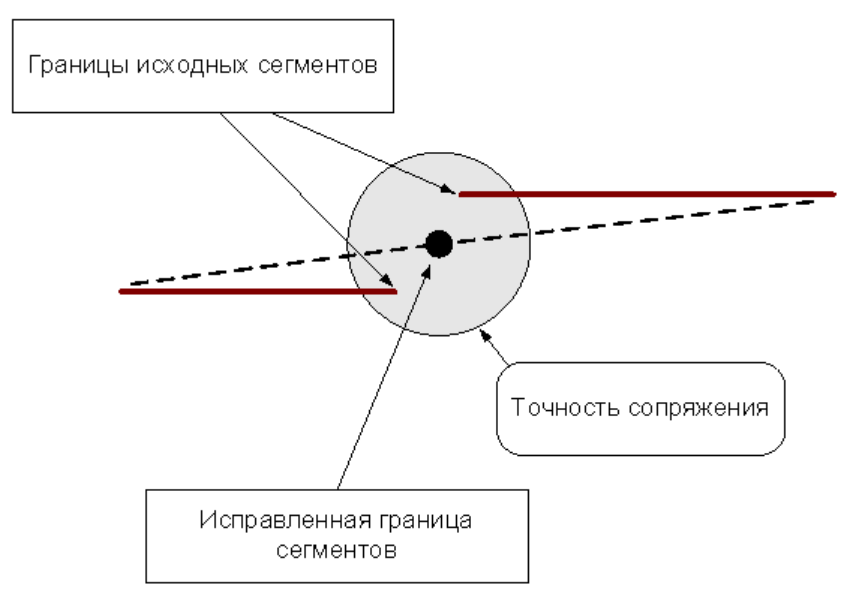

«Короткие» сегменты (имеющие длину меньше точности сопряжения) устраняются.

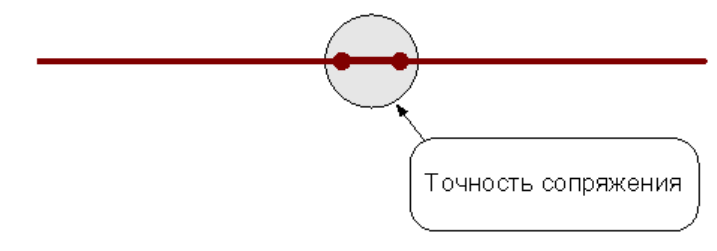

После удаления «короткого» сегмента производится сопряжение соседних сегментов.

Сегменты (или части сегментов), которые накладываются друг на друга в пределах точности сопряжения, объединяются.

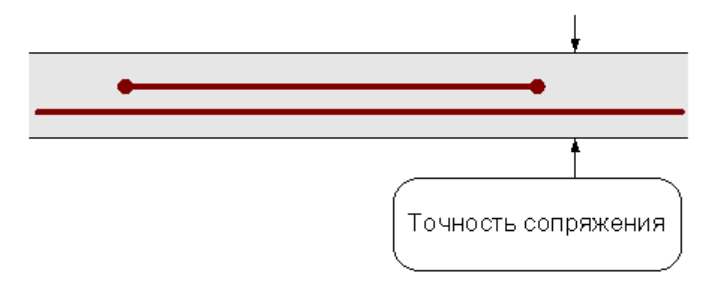

<span id="page-55-0"></span>1.3.5.2.2 Назначение атрибутов импортируемым контурам

Для назначения атрибутов импортируемым контурам предназначена вкладка *Типы контур ов*.

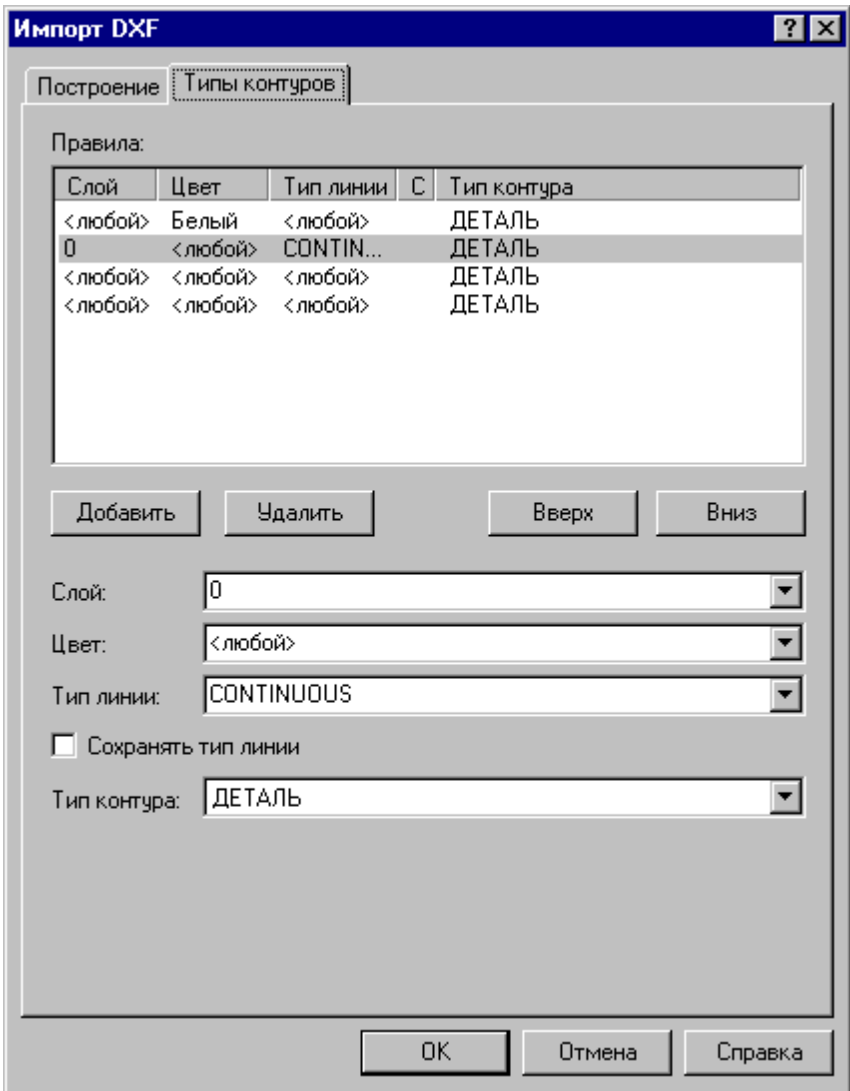

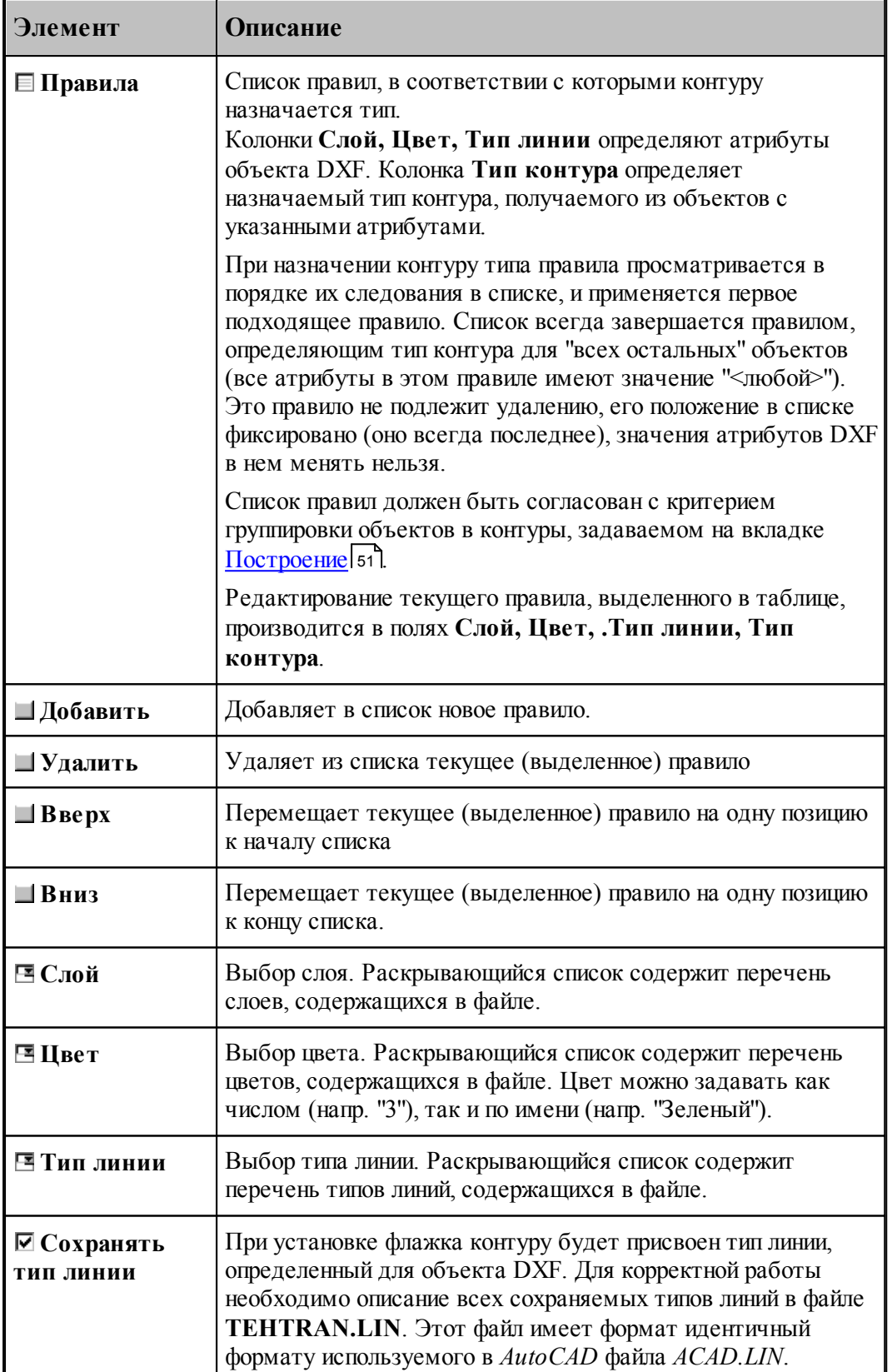

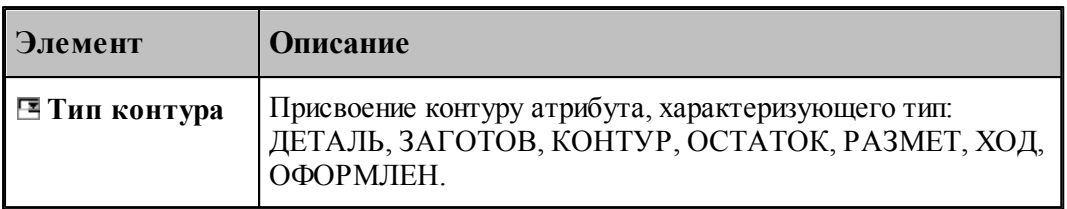

#### <span id="page-57-0"></span>1.3.5.2.3 Рекомендации по подготовке файлов в формате DXF

При подготовке файлов в формате DXF, желательно придерживаться следующих рекомендаций:

- Формируйте изображение только в плоскости XY мировой системы координат. Геометрия, передаваемая в Техтран должна быть плоской!
- Выводите в файл не весь чертеж, а только необходимые для обработки фрагменты. Особое внимание следует обратить на то, чтобы не было перекрывающихся дуг и отрезков.
- Используйте максимальную точность (16 знаков).
- Не располагайте геометрические объекты слишком далеко от точки начала координат.
- Если объекты находятся в блоках, то эти блоки необходимо предварительно разбить на элементы. В AutoCAD это делается с помощью команды РАСЧЛЕНИ (EXPLODE).
- Имеющим разное назначение геометрическим объектам желательно присваивать разные характеристики (слои, типы линий, цвета). Например, объекты, образующие контуры детали и заготовки, можно располагать на слоях ДЕТАЛЬ и ЗАГОТОВКА соответственно.

При переносе текста из AutoCAD в Техтран необходимо:

- 1. В AutoCAD создать текст командой ТЕКСТ (DTEXT) или МТЕКСТ (MTEXT) с использованием требуемого текстового стиля.
- 2. Разбить текст на отрезки и дуги командой **Bonus / Text / Explode Text**. (используется Bonus-программа TXTEXPL.LSP).
- 3. Удалить, при необходимости, ненужные отрезки и дуги (образующиеся при использовании TrueType шрифтов Windows).
- 4. Экспортировать полученные элементы в DXF-файл.
- 5. Импортировать полученный DXF-файл в Техтран, задавая объединение импортируемых элементов в контур. В результате должны получиться контуры, соответствующие заданному тексту и заданному текстовому стилю.

#### <span id="page-58-0"></span>1.3.5.2.4 Ввод геометрических объектов из файла в формате LIB

В Техтране предусмотрен ввод геометрических объектов из файла в формате LIB. Параметры импорта задаются в диалоговом окне *Импорт контуров*:

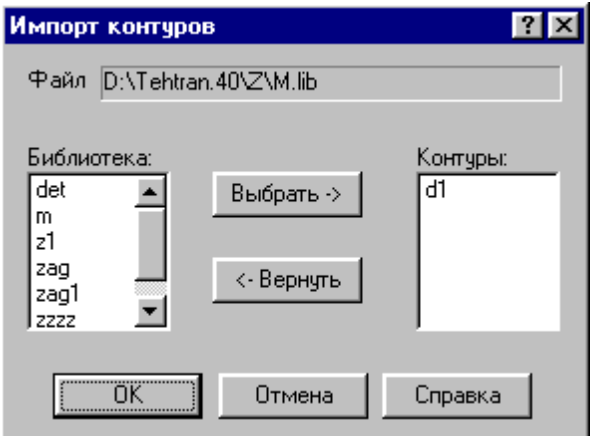

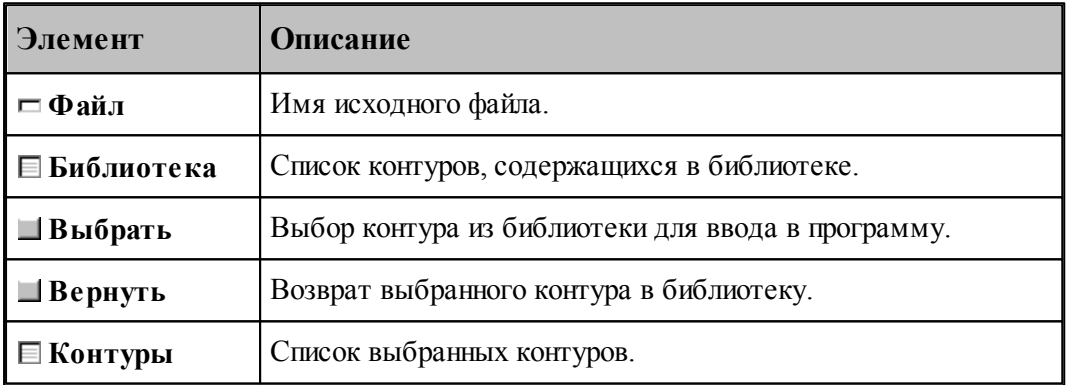

#### <span id="page-58-1"></span>1.3.5.2.5 Чтение объемной модели

Переключатель **Деталь\Заготовка** определяет, чем является выбранная модель.

После отображения модели на экране на ней можно выбирать элементы для обработки. Поскольку модель может находиться в произвольном месте, ее необходимо перенести в место обработки. Эта операция выполняется с помощью схемы Ориентация модели.

### **1.3.6 Печать документа**

Содержимое окна можно вывести на печать. Это может быть как текстовое, так и графическое окно. Перед выводом документа на печать, можно просмотреть его на экране в том виде, в каком он будет напечатан, и задать параметры печати, такие как диапазон номеров печатаемых страниц, число копий, тип принтера и др.

### **Темы этого раздела:**

- <u>[Печать активного документа](#page-59-0)</u>| <sup>60</sup>
- [Предварительный просмотр документа](#page-60-0) (61<sup>.</sup>
- [Параметры страницы](#page-60-1) 61

#### <span id="page-59-0"></span>**1.3.6.1 Печать активного документа**

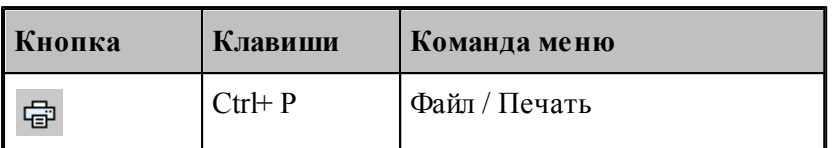

Команда предназначена для печати содержимого текущего окна. Это может быть как текстовое, так и графическое окно. Параметры печати, такие как диапазон номеров печатаемых страниц, число копий, тип принтера и др., задаются в диалоговом окне *Печать*.

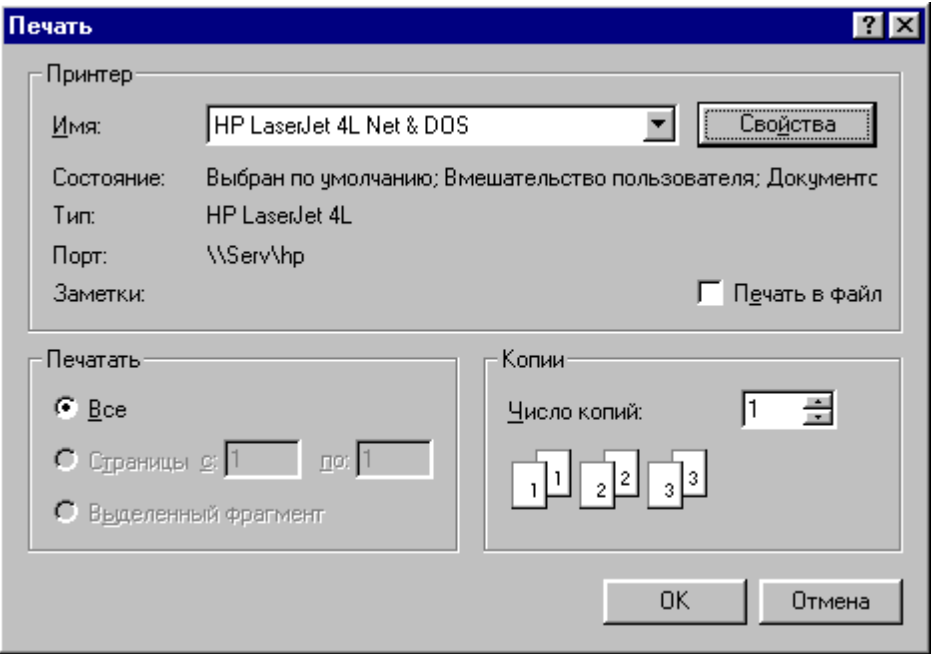

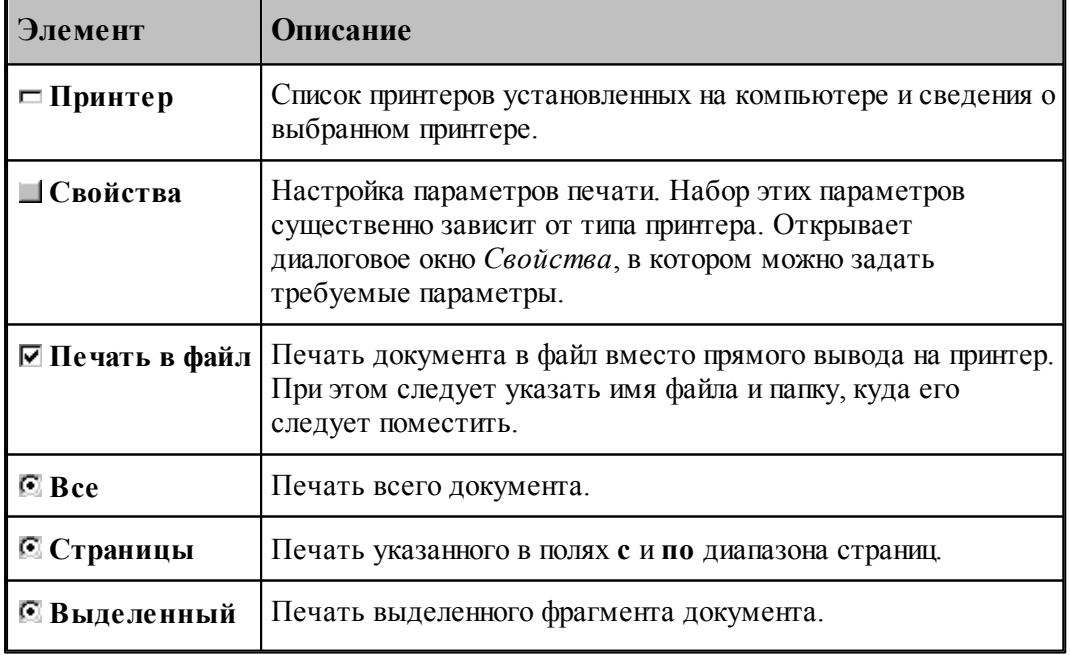

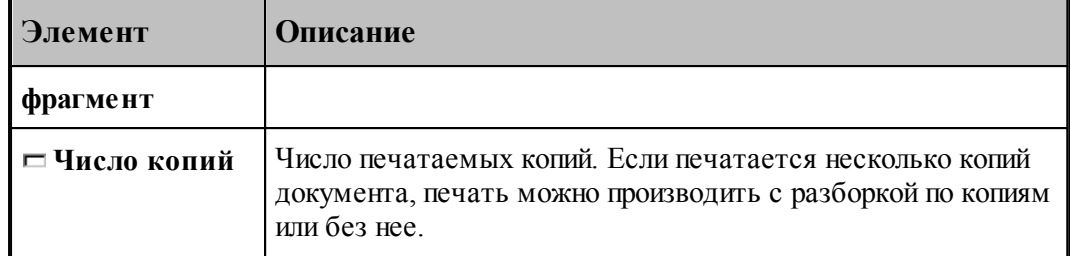

#### <span id="page-60-0"></span>**1.3.6.2 Предварительный просмотр документа**

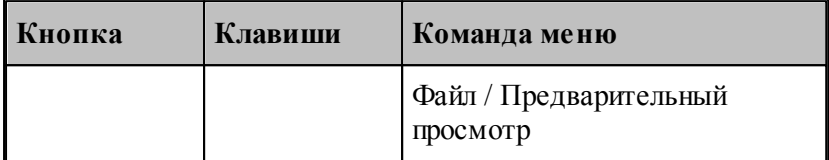

Перед выводом документа на печать, можно просмотреть его на экране в том виде, в каком он будет напечатан. При этом окно документа заменяется окном предварительного просмотра, в котором в формате печати отображаются одна или две страницы документа. Панель инструментов этого окна позволяет задать просмотр одной или двух страниц одновременно, передвижение вперед и назад по документу, увеличение или уменьшение страниц, запуск процесса печати.

#### <span id="page-60-1"></span>**1.3.6.3 Параметры страницы**

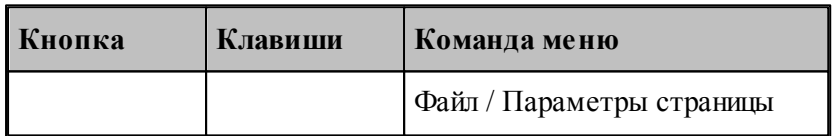

Перед выводом документа на печать необходимо установить размер и ориентацию листа, величины полей и другие параметры. Эти данные различны для графического и текстового окна.

Для установки параметров печати текстовых документов предназначено диалоговое окно *Пар аметр ы стр аницы*.

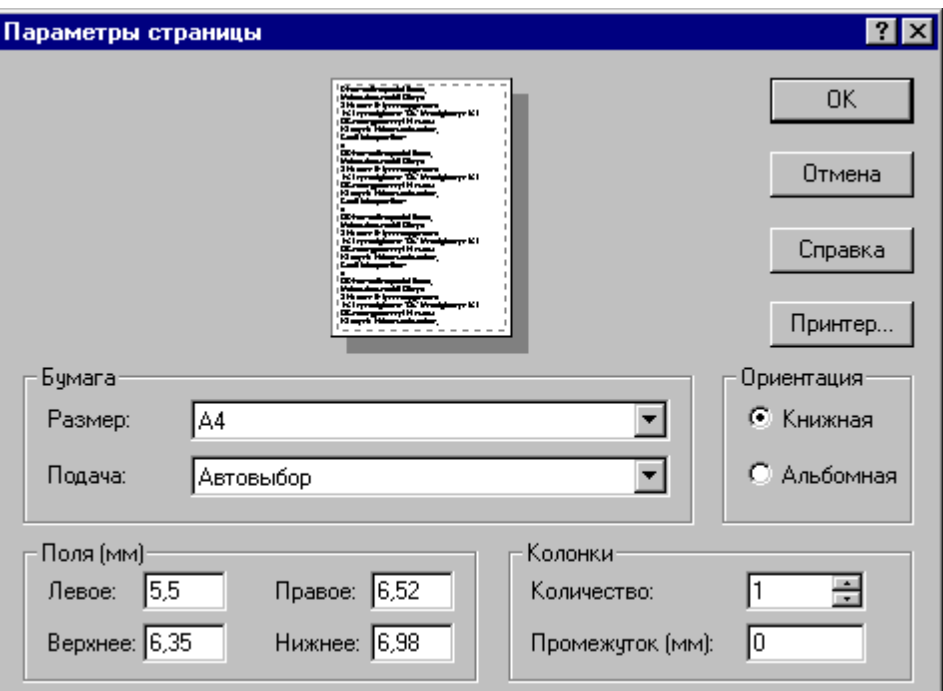

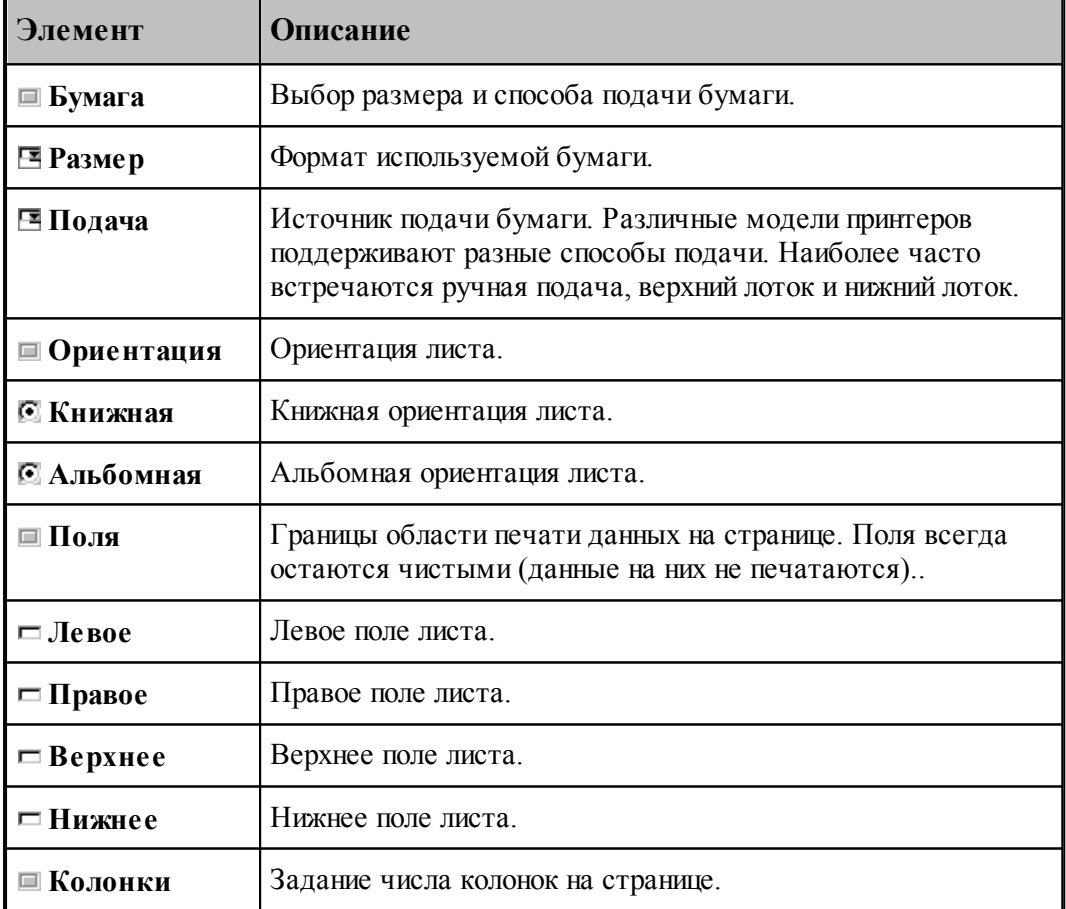

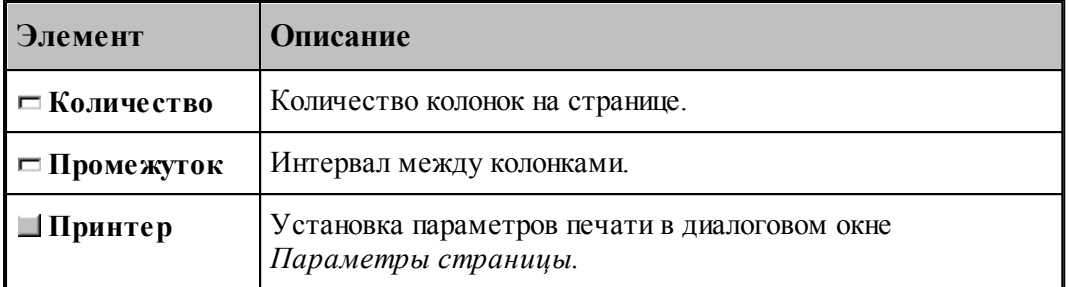

Для установки параметров печати содержимого графического окна предназначено диалоговое окно *Пар аметр ы стр аницы*.

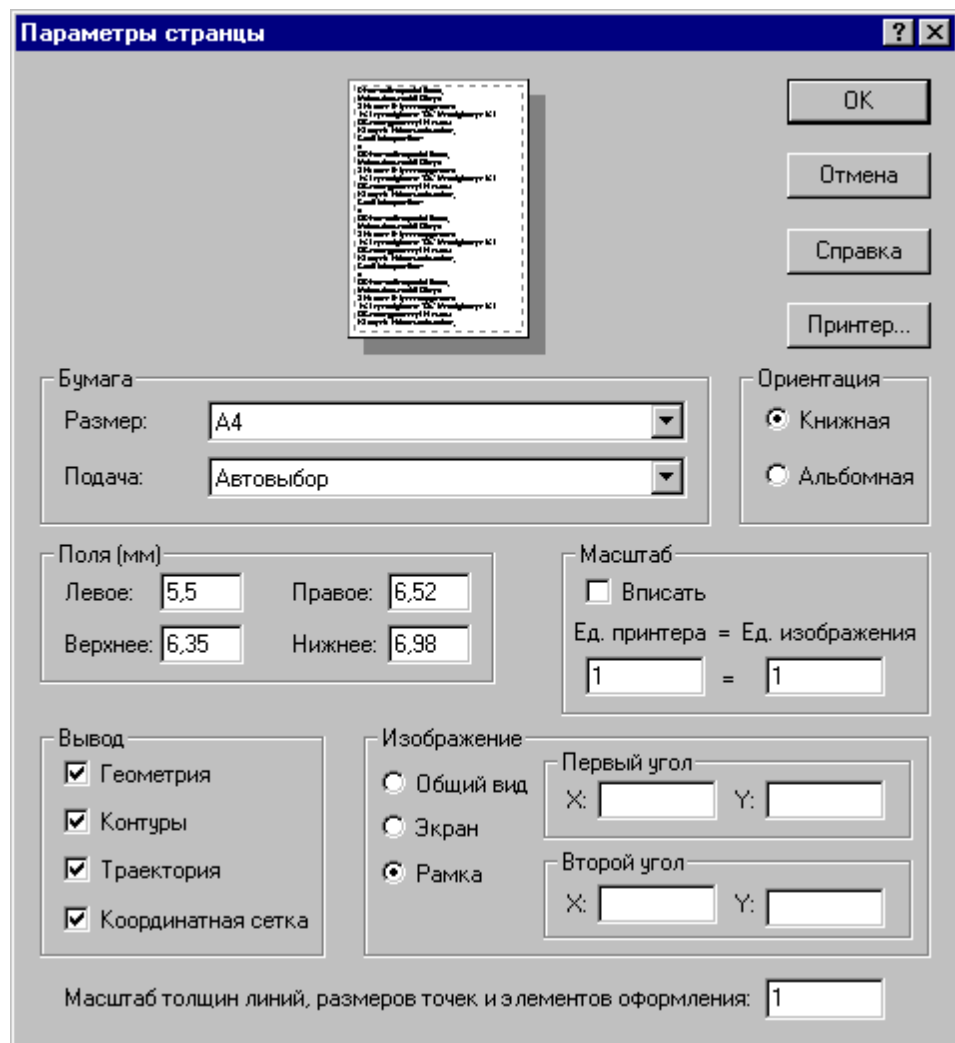

Кроме элементов, описанных выше, оно содержит следующие:

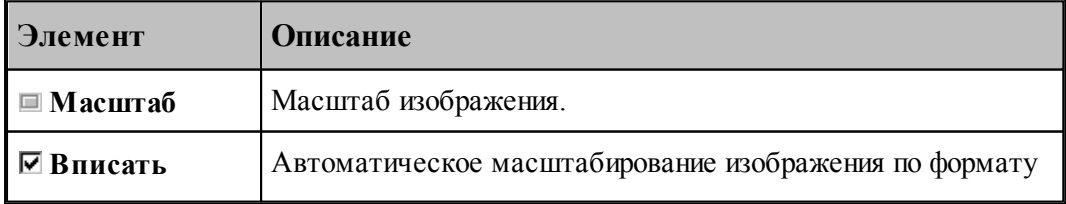

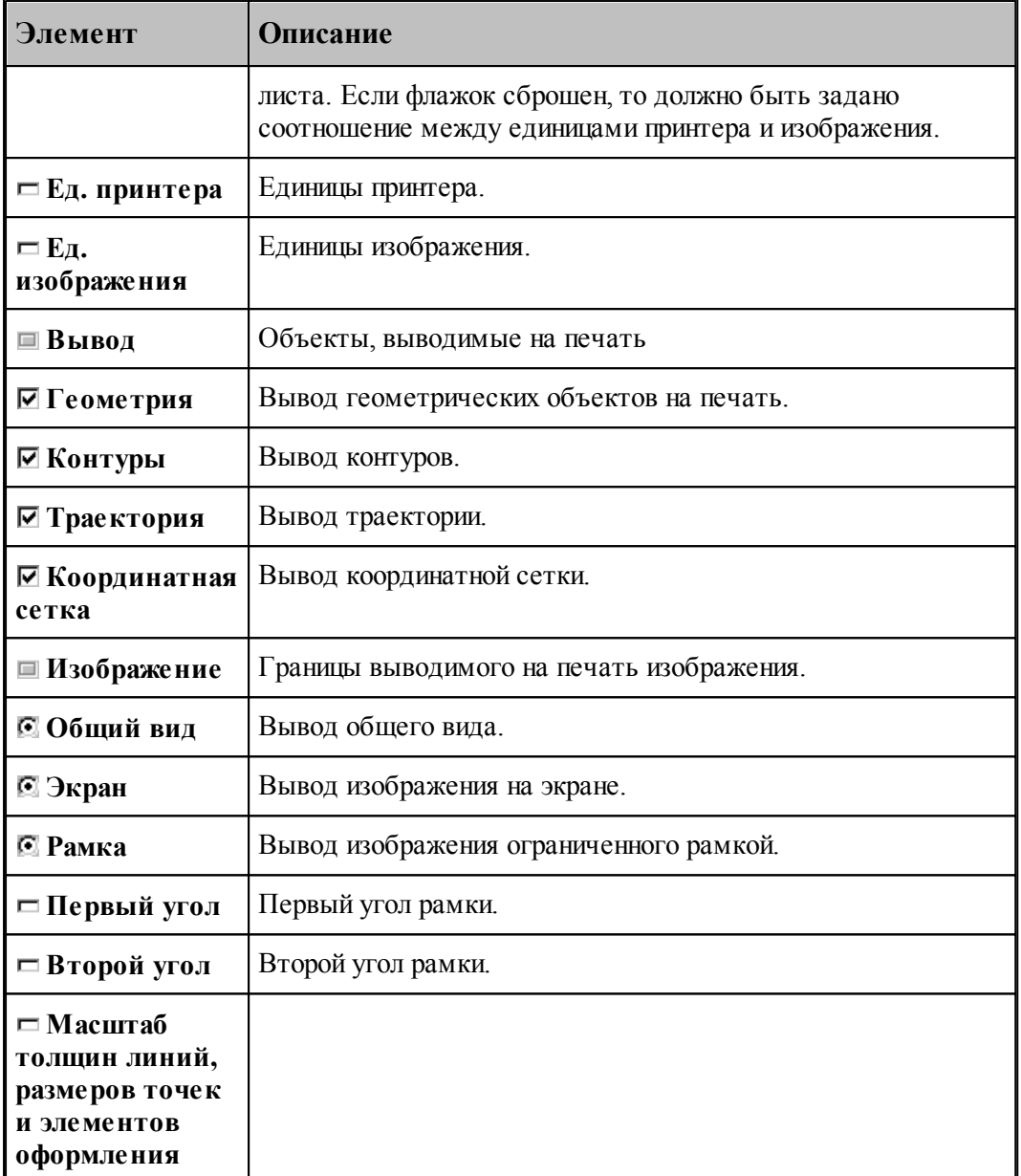

Для настройки параметров принтера, установки полей и размеров печатного листа предназначено диалоговое окно *Параметры страницы*.

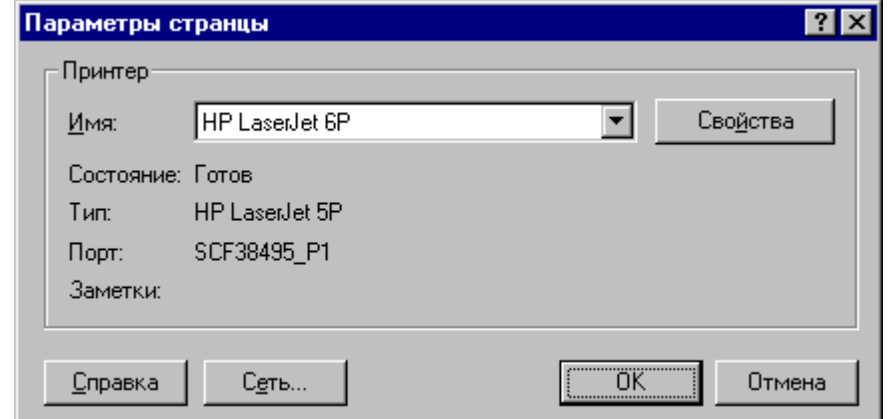

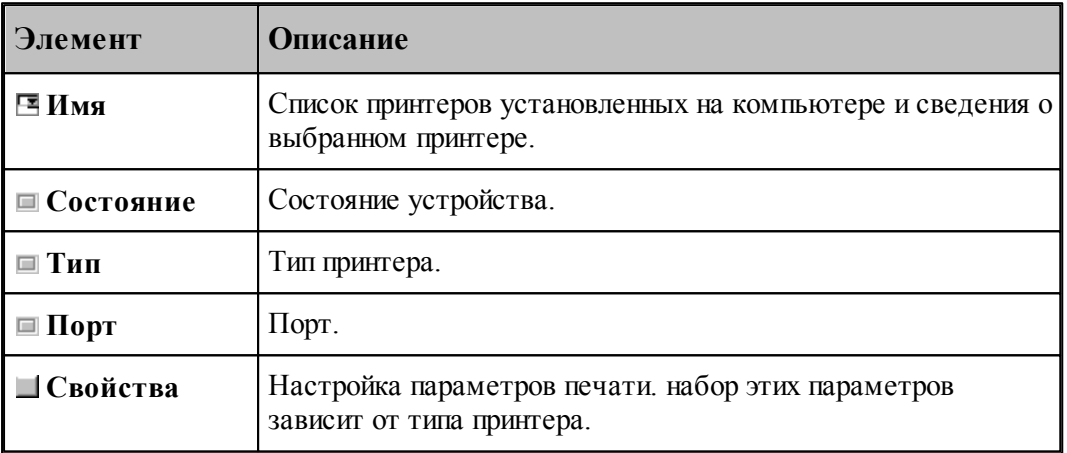

## **1.3.7 Завершение работы**

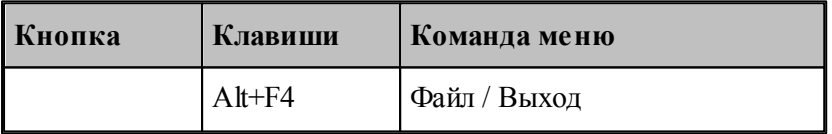

Команда завершает работу Техтрана.

# **1.4 Графическое отображение программы**

Для графической иллюстрации работы программы используется окно *Гр афика*. В нем отображается пространственное расположение геометрических объектов и траектория движения инструмента.

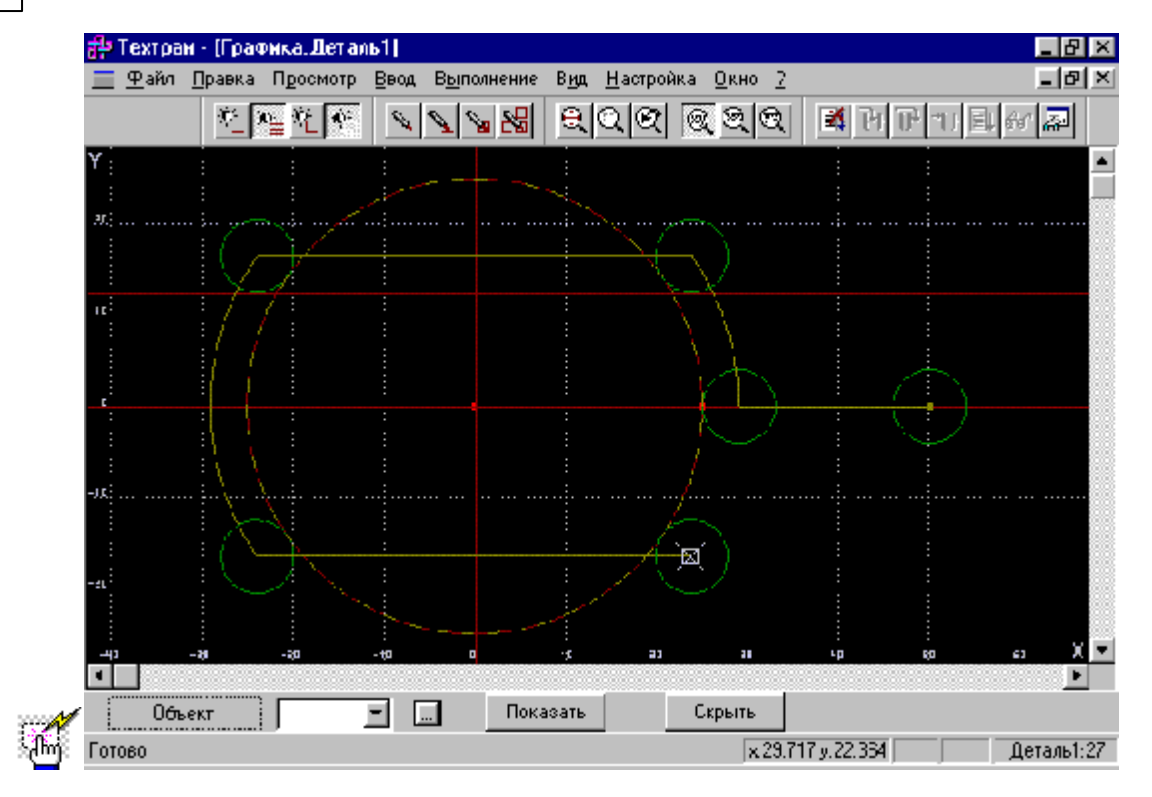

### **Темы этого раздела:**

- [Элементы оформления](#page-65-0) 66
- [Управление изображением при помощи клавиатуры](#page-67-0) 68
- [Управление изображением при помощи мыши](#page-68-0) 69
- [Управление изображением при помощи мыши IntelliMouse](#page-70-0) 71
- [Выбор области обзора](#page-70-1) 71
- [Виды](#page-71-0) 72
- [Видимость объектов](#page-72-0) 73
- [Прорисовка траектории](#page-73-0) 74
- [Контроль объектов в графическом окне](#page-73-1) 74
- [Просмотр объектов](#page-75-0) 76

### **См. также:**

- [Просмотр графики](#page-272-0) 273
- [Настройка окна Графика](#page-301-0) <sup>302</sup>
- [Ввод в графическом окне](#page-77-0) 78

## <span id="page-65-0"></span>**1.4.1 Элементы оформления**

### **Координатная сетка**

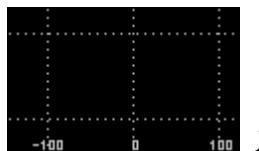

 Для отражения масштаба изображения в графическом окне рисуется координатная сетка и оси координат с координатной шкалой.

### **Репер**

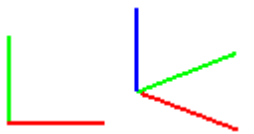

 Репер показывает ориентацию координатных осей в пространстве. Направления осей показаны следующими цветами: Ось  $\hat{X}$  – красным, Ось  $\hat{Y}$  – зеленым, Ось Z –. Синим.

### **Положение инструмента**

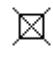

Текущее положение инструмента.

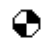

Точка смены инструмента.

### **Траектория**

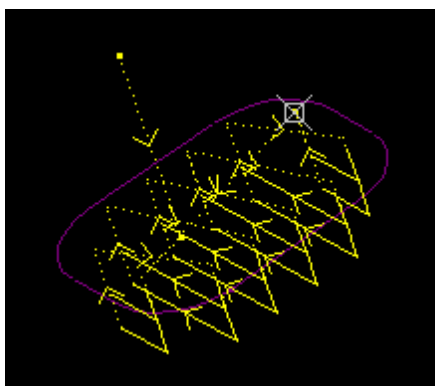

Рабочие ходы отображаются непрерывными линиями,

холостые ходы– пунктирными.

### **Технологические команды**

- Загрузка инструмента.
- Встроенный цикл.
- Гл Управление шпинделем.

- Рабочая подача.
- Быстрая подача.
- $\times$  Пауза.
- Другие команды.

## **См. также:**

- [Настройка окна Графика](#page-301-0) <sup>302</sup>
- [Управление видимостью элементов оформления](#page-67-1) 68

#### <span id="page-67-1"></span>**1.4.1.1 Управление видимостью элементов оформления**

Элементы оформления могут быть сделаны видимыми или невидимыми в графическом окне с помощью команд управления видимостью. Команда, примененная к видимым объектам, делает их невидимыми и, наоборот.

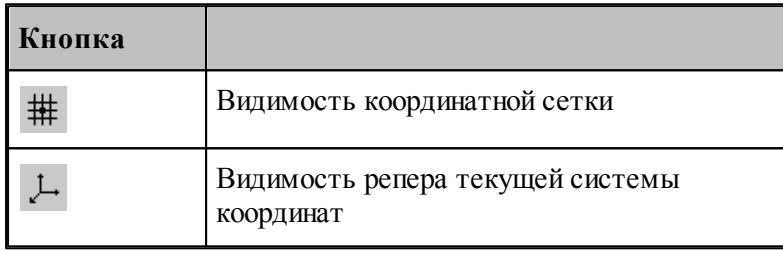

### <span id="page-67-0"></span>**1.4.2 Управление изображением при помощи клавиатуры**

Управление изображением в графическом окне производится с помощью команд сдвига, поворота и масштабирования, которые приведены в следующей таблице:

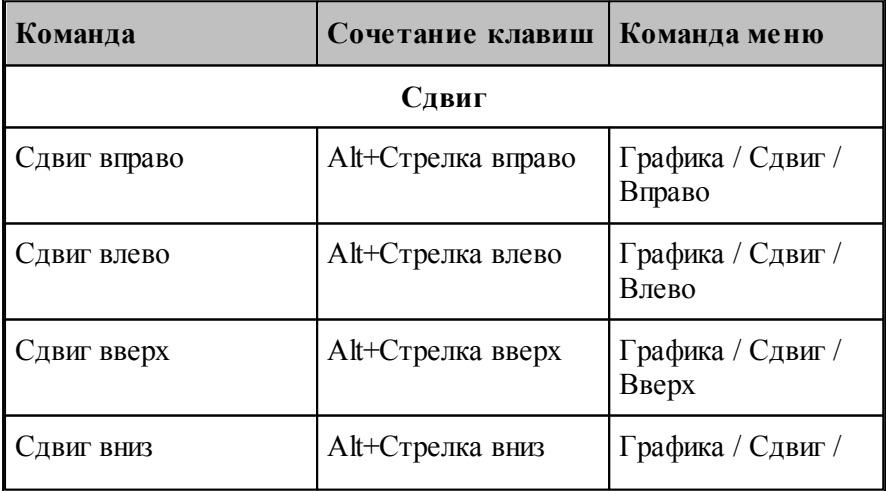

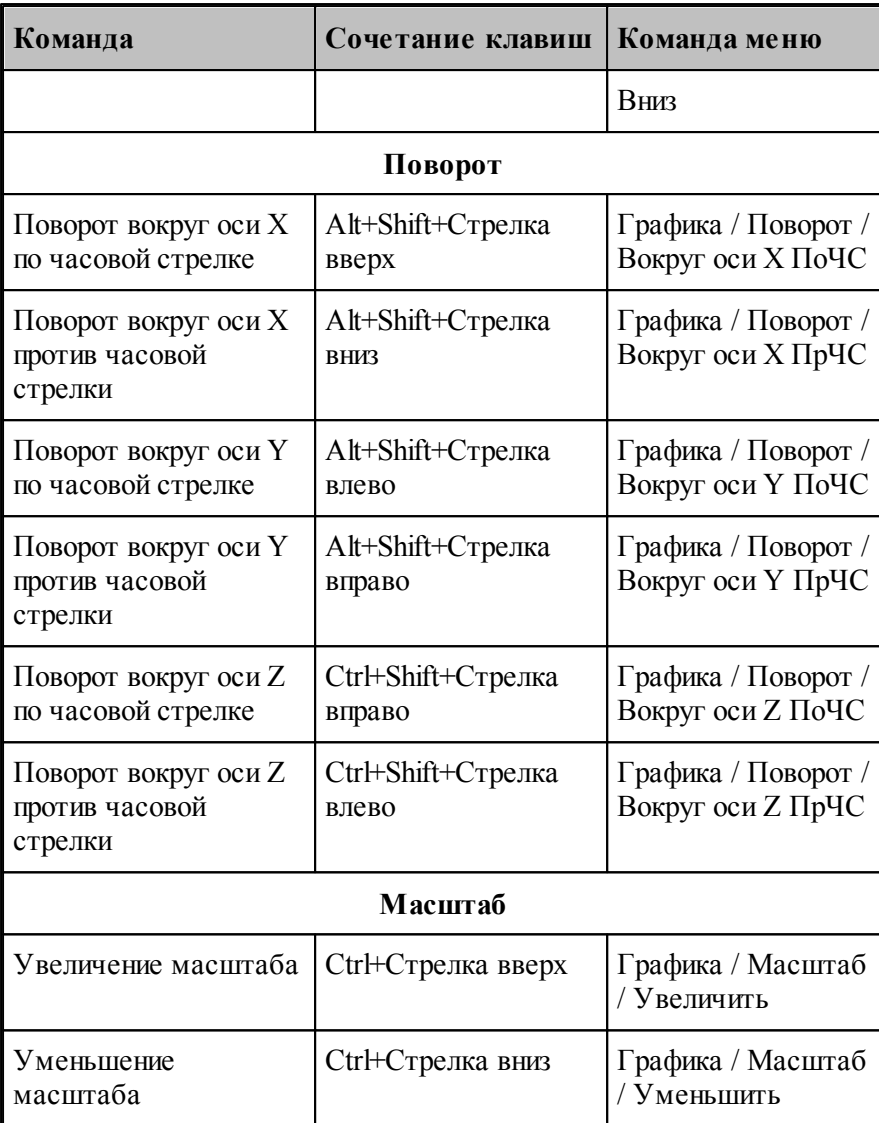

### **См. также:**

[Настройка окна Графика](#page-301-0) <sup>302</sup>

[Управление изображением при помощи мыши](#page-68-0) 69

## <span id="page-68-0"></span>**1.4.3 Управление изображением при помощи мыши**

С помощью мыши можно сдвигать, поворачивать и масштабировать изображение в графическом окне. Для этого нужно:

- 1. Нажать и удерживать сочетание клавиш, указанное в таблице.
- 2. Позиционировать курсор мыши в нужное место (курсор примет вид, указанный в таблице).
- 3. Нажать левую кнопку мыши и, удерживая ее, перемещать мышь до получения желаемого изображения на экране.

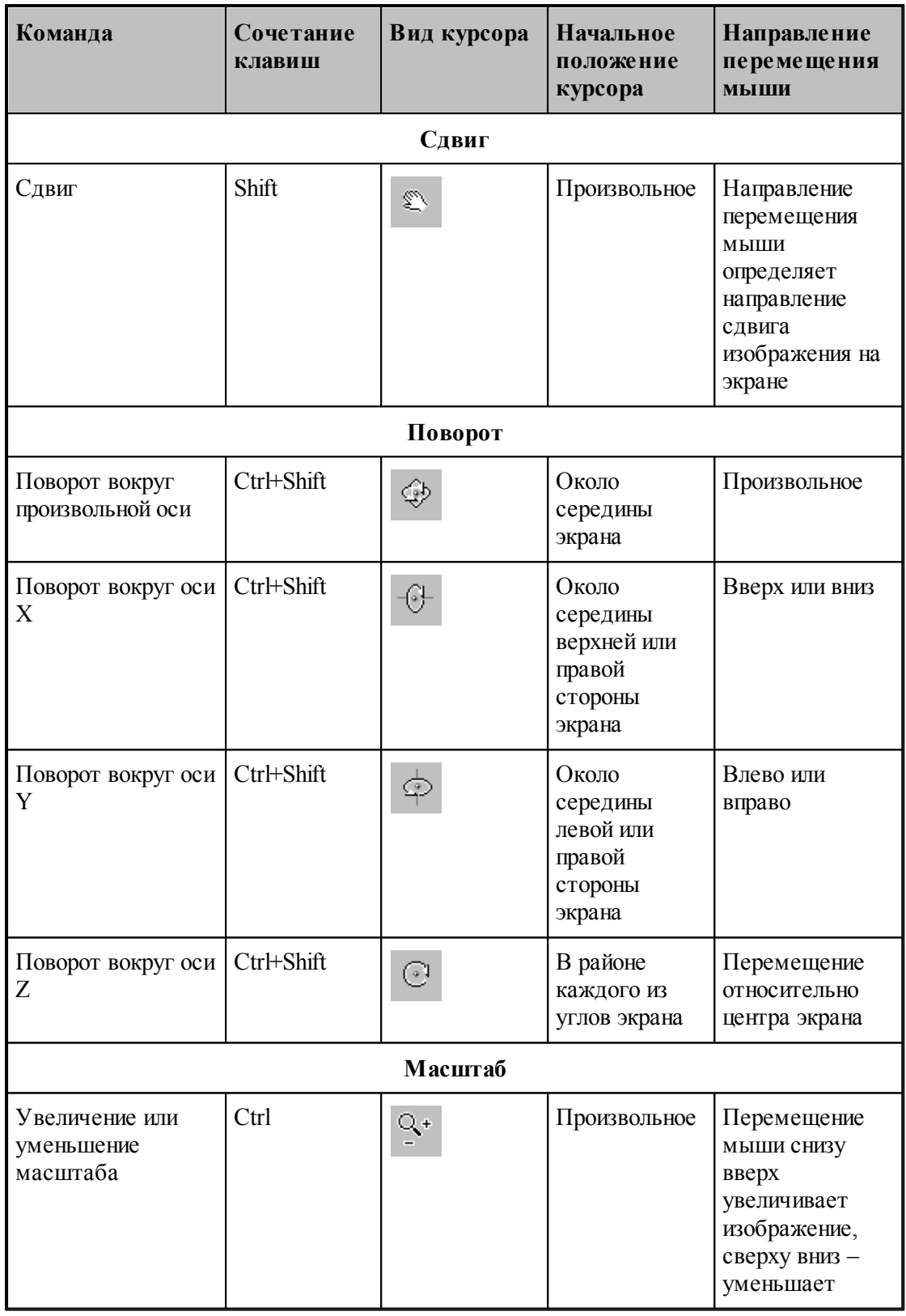

**См. также:**

[Настройка окна Графика](#page-301-0) <sup>302</sup>

[Управление изображением при помощи клавиатуры](#page-67-0) 68

#### <span id="page-70-0"></span>**1.4.4 Управление изображением при помощи мыши IntelliMouse**

Мышь IntelliMouse представляет собой двухкнопочную мышь, между кнопками которой располагается небольшое колесико-кнопка. Назначение левой и правой кнопок совпадает с назначением кнопок стандартной мыши. Поворот колесика осуществляется только с определенным дискретным шагом. В Техтране с помощью колесика можно изменять масштаб изображения и сдвигать изображение на экране без вызова предназначенных для этого команд.

Поворот колесика на один дискретный шаг соответствует шагу масштабирования, заданному на вкладке Параметры в окне Настройка графики.

В следующей таблице описываются действия, которые можно выполнять при помощи мыши IntelliMouse.

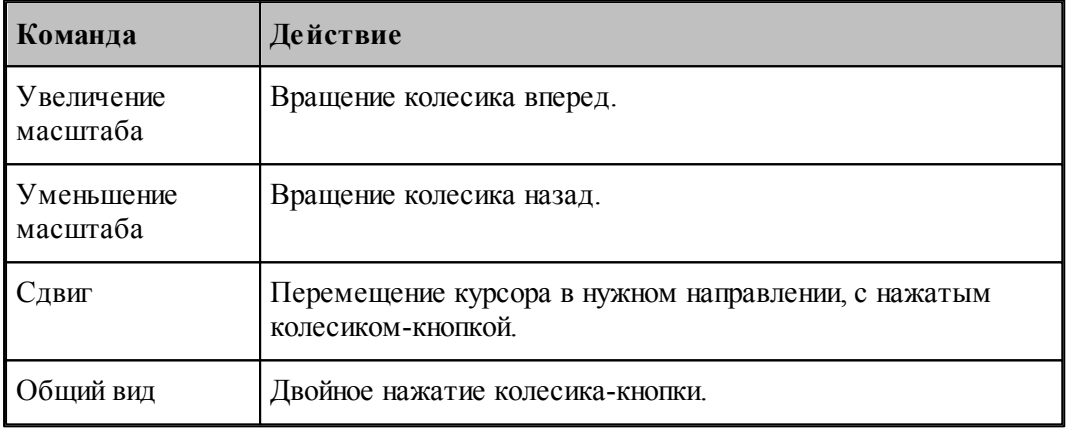

#### <span id="page-70-1"></span>**1.4.5 Выбор области обзора**

Чтобы увеличить фрагмент изображения в графическом окне при помощи мыши:

- подведите курсор мыши к границе области;
- нажмите левую кнопку мыши;
- не отпуская кнопку, переместите курсор к противоположной границе области (в графическом окне появляется выбранная область обзора в виде рамки);
- отпустите кнопку для фиксации.

В результате выбранная область увеличивается до размеров окна.

Для отказа от выделения нажмите Esc.

Для возврата к предыдущему виду используйте команду <u>[Предыдущий вид](#page-73-0)</u>|74`]. При этом в окне восстанавливается изображение в границах предыдущего вида и рамка выбора области, применявшаяся последний раз. Чтобы увеличить фрагмент изображения, ограниченного областью обзора, переместите курсор мыши вместе с выделенной областью обзора в новое место графического окна и нажмите левую кнопку. Чтобы погасить рамку

нажмите Esc.

**См. также:**

[Виды](#page-71-0) 72

## <span id="page-71-0"></span>**1.4.6 Виды**

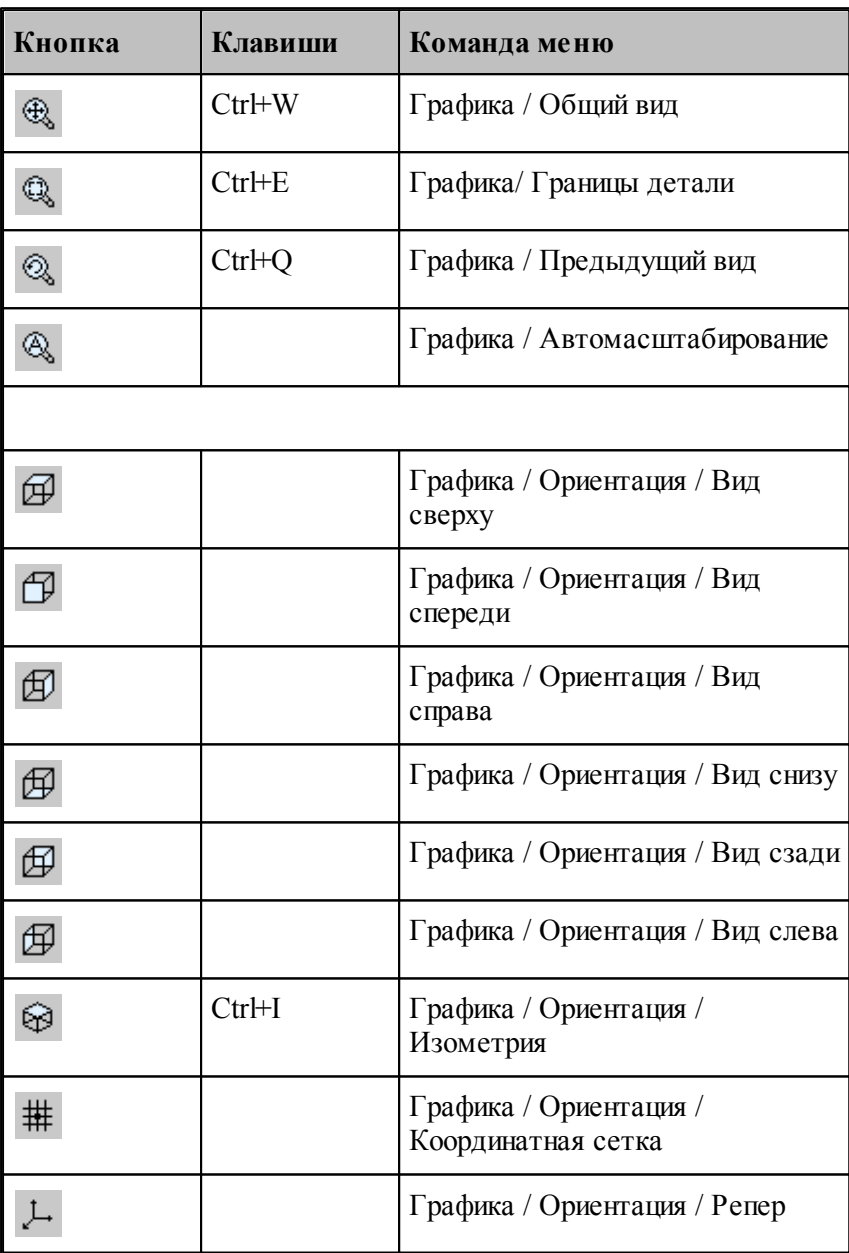

Изображение в графическом окне может быть приведено к типовым видам с помощью команд:

**Общий вид** выбирает такой масштаб изображения в окне, чтобы в поле видимости
попадали все объекты.

- **Границы детали** приводит изображение в графическом окне к границам детали, л<br>установленным через вкладку *Границы детали* зол диалогового окна Настройка графики.
- **Предыдущий вид** возвращает изображение в графическом окне к границам, установленным до последнего <u>выбора обла*сти* обзора</u> 71.
- **Вид сверху, Вид спереди, Вид справа, Вид снизу, Вид сзади, Вид слева** устанавливают изображение в общий вид в координатных плоскостях XY, XZ и YZ соответственно.
- **Изометрия** устанавливает изометрическую проекцию изображения.

## **1.4.7 Видимость объектов**

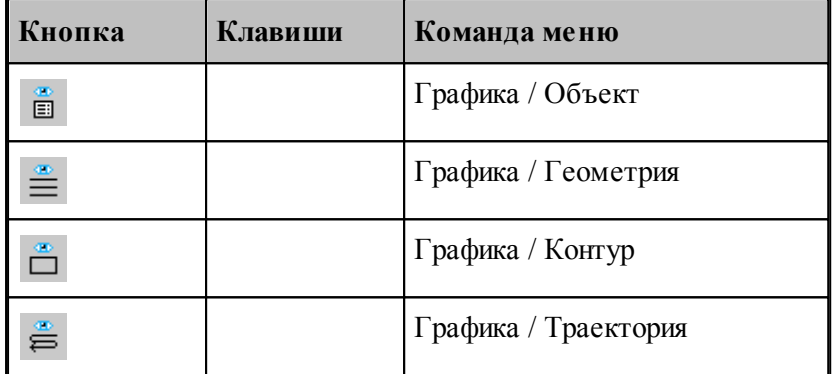

Геометрический объект или траектория движения могут быть сделаны видимыми или невидимыми в графическом окне с помощью команд управления видимостью. Команда, примененная к видимым объектам, делает их невидимыми и, наоборот. Объекты, которые строятся после применения команды, отображаются в окне. Если все геометрические объекты погашены, команда делает их видимыми.

- Команда **Геометрия** показывает или скрывает точки, прямые и окружности.
- Команда **Контур** показывает или скрывает контуры.
- Команда **Траектория** показывает или скрывает траекторию движения инструмента.

Для управления видимостью можно использовать команды контекстного меню.

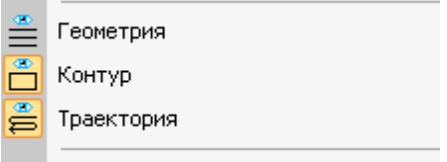

Отображаемые объекты выдепляются.

**См. также:**

[Настройка окна Графика](#page-301-0) <sup>302</sup>

## **1.4.8 Прорисовка траектории**

Средства прорисовки позволяют рисовать траекторию по участкам или по отдельным движениям. Управлять прорисовкой можно с помощью следующих команд:

- Начать рисование
- Рисовать траекторию до конца
- Скрыть траекторию до указанного сегмента
- Скрыть траекторию после указанного сегмента

Для управления прорисовкой можно использовать команды контекстного меню.

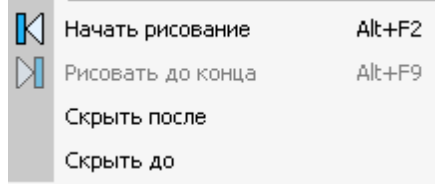

Команды контекстного меню **Скрыть до** и **Скрыть после** позволяют выделить на экране фрагмент траектории. Для выделения фрагмента траектории подведите курсор мыши к требуемому сегменту траектории, нажмите правую кнопку мыши и выберите в контекстном меню нужную команду. Часть траектории, расположенная до или после указанного сегмента погаснет.

Траектория, отображаемая в окне *Гр афика*, имеет текстовое представление, которое можно просмотреть в окне *Обр аботка*. Команды управления прорисовкой доступны из обоих окон. Подробное описание возможностей управления прорисовкой приведено в разделе <u>[Команды управления прорисовкой](#page-276-0)</u>|277 ]

## **1.4.9 Контроль объектов в графическом окне**

Сведения о построенных объектах могут быть получены через графическое окно. Для контроля отображаемого в окне объекта любого типа достаточно щелкнуть объект мышью. Объект выделяется цветом, а его имя, тип и параметры выводятся в окно сообщений *Контр оль*. Контроль без выбора типа объекта возможен только в том случае, если не производится ввод параметров схемы построения. Для того чтобы скрыть параметры схемы построения, используйте команду **Настройка / Параметры**.

Чтобы получить сведения об объекте конкретного типа, необходимо предварительно указать тип объекта. Для выбора типа объекта подведите курсор мыши к объекту в графическом окне и откройте контекстное меню, нажав правую кнопку мыши.

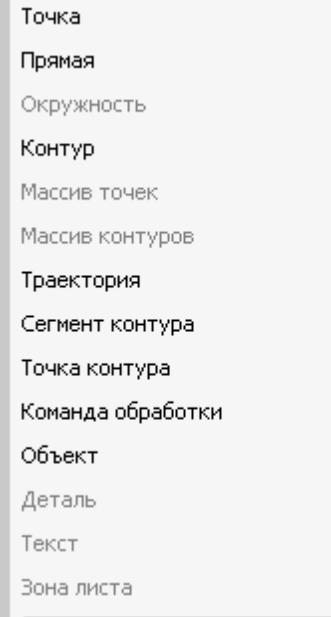

Выберите в контекстном меню тип объекта. Параметры, выводимые в окно сообщений Контроль, представлены в следующей таблице.

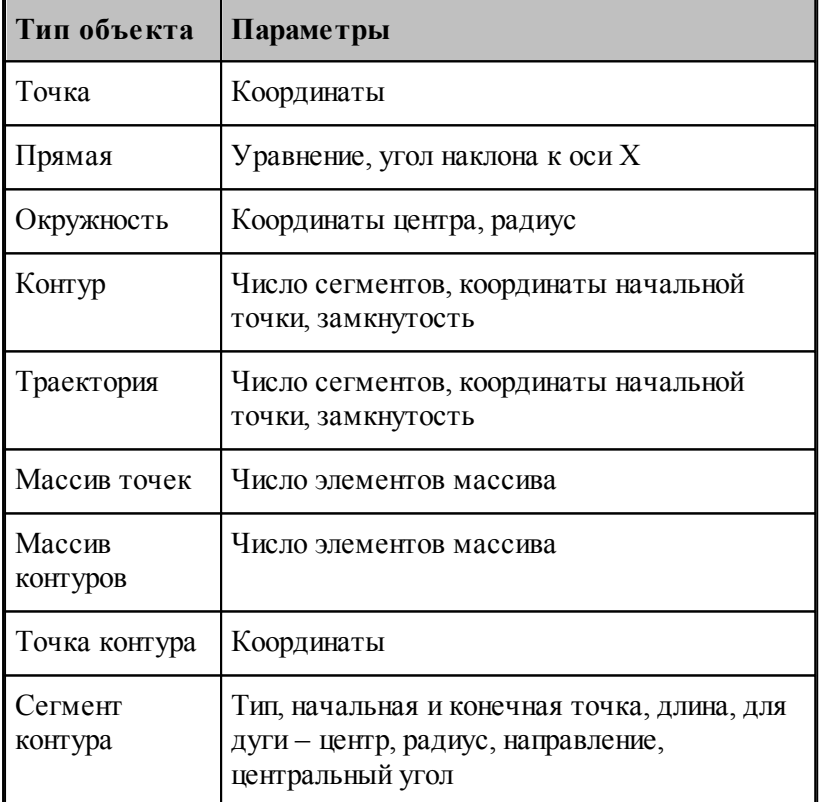

Для указанного объекта можно показать оператор программы, который задает объект. Для этого предназначена команда контекстного меню **Оператор программы**.

Для указанного объекта можно показать команду движения или технологическую команду

в окне *Обр аботка*. Для этого предназначена команда контекстного меню **Команда обработки**. Соответствующая строка в окне Обработка помечается значком .

## **См. также:**

[Контроль данных](#page-260-0) 261

# **1.4.10 Просмотр объектов**

Для управления объектами можно использовать диалог просмотра построенных объектов.

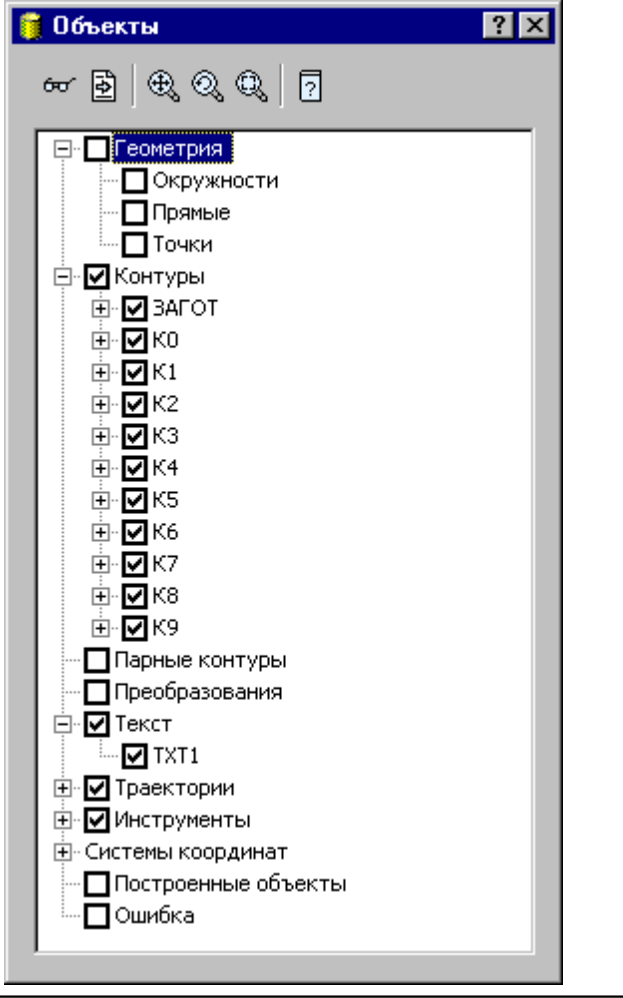

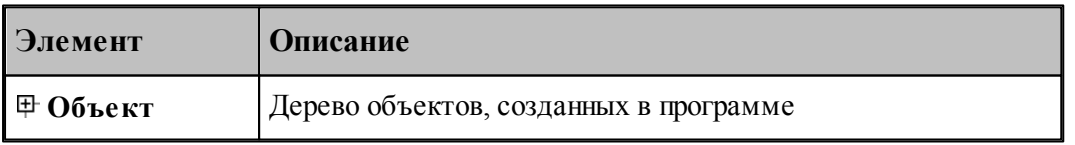

Средства управления объектами позволяют рисовать траекторию по участкам или по отдельным движениям. Управлять прорисовкой можно с помощью следующих команд:

- Копировать имя выделенного объекта в буфер обмена
- Посмотреть параметры объекта
- Найти описание объекта в тексте программы
- Посмотреть, в какой системе координат описан объект
- Посмотреть на выбранный объект в графическом окне
- Посмотреть оператор программы, задающий выбранный объект
- Посмотреть положение выбранного объекта в обработке

Для управления можно использовать команды контекстного меню.

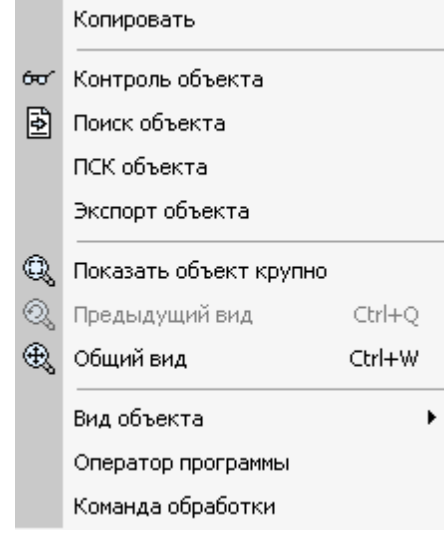

# **1.5 Ввод программы**

Техтран располагает набором средств для ввода программы обработки детали. Эти средства позволяют построить геометрическую модель детали, траекторию движения инструмента, задать технологические параметры обработки, параметры инструмента и другие данные.

Ввод программы начинается с создания новой программы или открытия существующей программы. При этом программа должна быть открыта как Графика (переключатель **Открыть как** в состоянии *Гр афика*). Для просмотра текстового представления программы используется команда Просмотр программы. Если же программа открыта в виде текста (переключатель **Открыть как** в состоянии *Текст*), ввод команд становится возможен только после выполнения программы целиком или частично командами выполнения. Для продолжения ввода в предыдущую программу служит команда **Ввод/ Продолжить**. Ввод одновременно нескольких программ невозможен. Чтобы приступить к вводу новой программы, необходимо прервать ввод предыдущей отказом от ее выполнения.

Ввод программы происходит одновременно с выполнением программы. В любой момент можно работать с программой как через команды ввода, доступ к которым осуществляется через команды меню и кнопки на панели инструментов **Ввод**, так и непосредственно с ее текстовым представлением. При вводе данных и команд формируются и выполняются операторы Техтрана. Формирование операторов происходит в текущую выполняемую строку. Эта строка в окне программы отмечена значком  $\overrightarrow{\mathbf{P}}$ . Текст программы, сформированный таким образом, фиксирует всю последовательность произведенных действий и может быть сохранен в файле. Для того, чтобы воспроизвести эти действия, достаточно выполнить полученную программу командами выполнения. Чтобы продолжить ввод программы, нужно приостановить выполнение после последнего

значимого оператора (до оператора **КОНЕЦ**).

## **Темы этого раздела:**

- [Ввод в графическом окне](#page-77-0) 78
- [Построение геометрических объектов](#page-102-0)из
- <mark>[Задание обработки](#page-84-0)</mark> 85
- [Ввод технологических данных](#page-92-0) эз
- [Описание инструмента](#page-92-1) 93
- **[Ввод параметров построения](#page-92-2)** 93
- [Ввод оператора](#page-96-0)<sup>| 97</sup>
- [Конец программы](#page-100-0) 101
- <u>[Отказ от последнего действия](#page-100-1)</u> 101
- <u>[Возврат последнего отмененного действия](#page-100-2)</u>hот
- [Продолжение ввода](#page-101-0) ног

# <span id="page-77-0"></span>**1.5.1 Ввод в графическом окне**

Для построения геометрических объектов и описания движения инструмента используется графическое окно. Эти действия выполняются с помощью **схем построения**, которые требуют задания своего набора параметров. Каждая схема снабжена графическим изображением, поясняющим ее назначение. Например, *Пр ямая, касающаяся двух геометр ических объектов*:

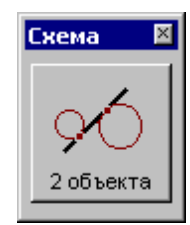

Для задания команд ввода предназначены меню **Ввод** и панель инструментов **Ввод**.

Для выполнения действия:

- Выберите команду ввода.
- Выберите схему построения.
- Задайте параметры в полях параметров.
- Нажмите кнопку **Ввод**.

В результате построения в программу добавляется новый объект и формируется соответствующий оператор. Построенный объект может далее использоваться в качестве опорного элемента при построении новых элементов или в качестве параметра команд движения и технологических переходов.

# **Темы этого раздела:**

- [Ввод параметров схемы построения](#page-78-0) <sup>79</sup>
- [Автоматический ввод](#page-79-0) 80
- <u>[Выделение множества объектов](#page-79-1)</u> 80
- [Единицы измерения](#page-80-0) 81
- [Формат числовых данных](#page-80-1)<sup>81</sup>

### <span id="page-78-0"></span>**1.5.1.1 Ввод параметров схем построения**

#### **Ввод параметров с клавиатуры**

Значение параметра может быть введено с клавиатуры. Допускается применение арифметических выражений в качестве значений числовых параметров. При задании точки допускается задавать значения координат, разделяя их запятой: "100.75,50.5".

При задании геометрических объектов допускается использование определений соответствующих типу объекта. Например, при задании точки допустимо ввести: "ПР1,КР3, ХБ".

#### **Ввод параметров из списка**

Геометрический объект может быть выбран из списка. Для этого откройте список, нажав кнопку в поле ввода, и выберите нужный объект.

#### **Ввод параметров с помощью графического окна**

Для задания объекта с помощью графического окна необходимо сделать следующее.

- С помощью клавиатуры или мыши перейдите на текстовое поле параметра. Если рядом с полем расположена кнопка  $\overline{\mathbb{B}}$ , то можно выбрать тип объекта из списка. Уточнение типа бывает необходимо, если вблизи точки, на которую указывает курсор в графическом окне, расположены несколько объектов различных типов.
- Подведите курсор мыши так, чтобы он указывал на объект.
- Нажмите левую кнопку мыши. В результате имя объекта окажется в текстовое поле, а сам объект выделяется подсветкой в графическом окне. Чтобы очистить поле и снять подсветку, нажмите Esc.

Для параметров типа **ТОЧКА** можно указывать точки и опорные точки контуров.

Для параметров типа **ПРЯМАЯ** можно указывать прямые и линейные сегменты контуров.

Для параметров типа **ОКРУЖН** можно указывать окружности и дуговые сегменты контуров.

#### **Ввод параметров с помощью диалогового окна или меню**

Для некоторых параметров предусмотрена возможность задания через диалоговое окно или меню. Рядом с такими полями имеется кнопка для обращения к диалоговому окну или меню », которые обеспечивают необходимые данные.

#### **Выбор нужного варианта из нескольких возможных**

Если при заданных параметрах схемы действие может приводить к неоднозначному результату (несколько геометрических объектов, различные положения инструмента и т.п.), необходимо выбрать нужный вариант. В этом случае в графическом окне отображаются

все возможные варианты и в строке состояния появляется сообщение:

«Выберите нужный вариант».

Для уточнения:

- 1. Установите курсор мыши на выбранный вариант в графическом окне.
- 2. Нажмите левую кнопку мыши.

Чтобы отказаться от всех вариантов, нажмите ESC.

### **Редактирование текста оператора**

Сформированный в результате построения оператор может быть отредактирован перед вводом в программу. Например, имена объектов, сформированные автоматически, могут быть заменены конкретными, отвечающими смыслу построения.

Для редактирования текста оператора выберите команду меню **Ввод / Оператор**. После этого появится окно <u>[Оператор](#page-96-0)</u> э7, с текстом оператора. Отредактируйте текст оператора и нажмите кнопку **Ввод**.

### **Отмена последнего построения**

Для отмены последнего построения используете команду <u>[Отменить](#page-100-1)</u> по ?

### **Возврат последнего отмененного построения**

Для отмены последнего построения используете команду <u>[Вернуть](#page-100-2)</u> <sup>10</sup> 1

#### <span id="page-79-0"></span>**1.5.1.2 Автоматический ввод**

Ряд схем построения, например, *Построение контура* по элементам, допускает автоматический ввод. В этом режиме для ввода объекта достаточно лишь указать его мышью. Подтверждение нажатием кнопки **Ввод** не требуется. Такие схемы на панели инструментов *Пар аметр ы* содержат кнопку **Авто**:

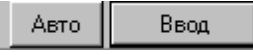

Для включения режима автоматического ввода нажмите кнопку **Авто**:

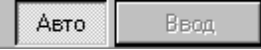

Автоматический ввод распространяется на все схемы, обладающие таким свойством, и действует до отмены повторным нажатием кнопки **Авто**.

#### <span id="page-79-1"></span>**1.5.1.3 Выделение множества объектов**

Ряд схем построения предназначен для работы со множеством объектов. Это такие схемы как, например, *Задание массива точек по элементам, Задание массива контур ов по* элементам, Формирование набора, Экспорт, схемы технологических переходов и др. В этих схемах требуется сначала выделить необходимые объекты, а затем выполнить требуемую операцию. Такие схемы на панели инструментов *Параметры* содержат

следующие элементы управления:

Добавить / Исключить  $\,$ 

При выделении множества объектов разрешены следующие действия.

**Добавить** – добавляет объект к множеству объектов.

**Исключить** – исключает объект из множества объектов.

Авто

**Добавить / Исключить** – добавляет новый объект к множеству объектов или исключает ранее включенный объект.

Для добавления или исключения объекта укажите объект мышью или введите имя объекта в поле редактирования и нажмите кнопку с именем действия.

Для переключения действия нажмите кнопку » и выберите команду меню:

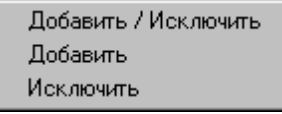

Эти схемы построения допускают также автоматическое формирование множества объектов. В этом режиме для добавления/исключения элемента достаточно лишь указать его мышью. Нажатие кнопки **Добавить / Исключить** не требуется. Для включения режима автоматического добавление/исключение элемента нажмите кнопку **Авто**:

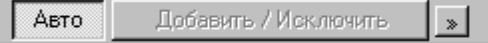

Для переключения действия нажмите кнопку » и выберите команду меню. Повторное нажатие кнопки **Авто** отменяет режим автоматического добавления/исключения элемента.

#### <span id="page-80-0"></span>**1.5.1.4 Единицы измерения**

Линейные размеры измеряются в миллиметрах, угловые – в градусах. Параметры, назначающие линейные и угловые размеры, задаются целыми и десятичными долями миллиметров и градусов.

#### <span id="page-80-1"></span>**1.5.1.5 Формат числовых данных**

Число представляется в виде последовательности цифр, среди которых может находиться точка или буква **Е**. Точка отделяет целую часть от дробной, а буква **Е** -мантиссу числа от его порядка. Перед самим числом и перед его порядком может стоять знак "минус"**(-)**. Пробелы и другие символы внутри числа недопустимы, например:

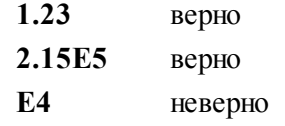

Линейные размеры измеряются в миллиметрах, линейные – в градусах. Параметры, назначающие линейные и угловые размеры, задаются целыми и десятичными долями миллиметров и градусов.

При вводе размеров, заданных на чертеже, можно указывать условное обозначение поля допуска.

#### Формат:

*размер \* поле допуска*

Параметры:

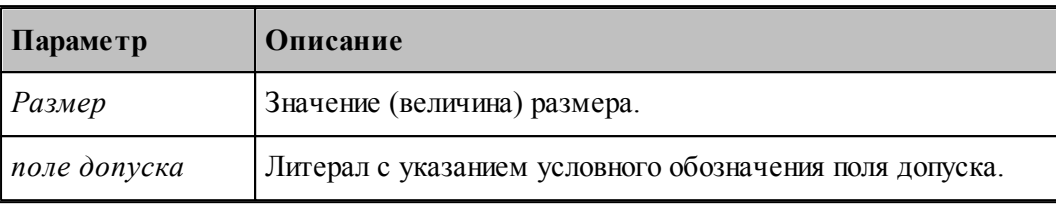

В обозначении поля допуска должны использоваться только латинские буквы. lēె

Размер, введенный с указанием условного обозначения поля допуска, будет пересчитан системой на размер, находящийся в середине поля допуска указанного класса точности. Это позволяет избежать трудоемких вычислений и необходимости использования справочников или ГОСТ. Система проверяет соответствие введенного размера и условного обозначения поля допуска значениям, имеющимся в базе данных. Таблицы диапазонов размеров и условных обозначений полей допусков сделаны открытыми и могут корректироваться и дополняться пользователями.

Примеры:

110\*'h7' для системы вала или 110\*'H7' для системы отверстия.

32\*'e8' - задание размера 32 с квалитетом e8 (системы вала). Система пересчитает этот размер на размер, находящийся в середине поля допуска указанного класса точности:

32+(-0.050+(-0.089))/2=31.9305

Для ввода диаметрального размера можно задать 32\*'e8'/2. В этом случае система произведет расчет по следующей формуле:

 $(32+(-0.050+(-0.089))/2)/2 = 15,96525$ 

Система расчета допусков включает в себя файл **DOPUSK.TXT**, находящийся в папке **\BIN\**, который имеет следующую структуру:

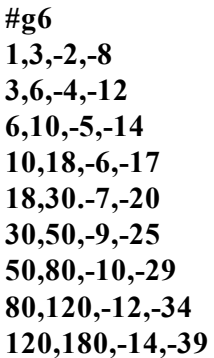

Символ # в первой позиции открывает описание квалитета.

Далее следуют строки, содержащие 4 числа:

2 целых числа - интервал размеров, мм.

2 целых или вещественных числа - предельные отклонения, мкм.

Разделы задания допусков могут следовать в произвольном порядке.

Например, пользователь при построении геометрического элемента ввел размер  $110^{*}$ ° g6'. Последовательность действий системы следующая:

В файле DOPUSK.TXT находится строка с заданным классом точности -'#g6'.

Ищется интервал, в котором находится заданный размер. Это интервал (80-120).

Следующие два числа определяют верхнее и нижнее предельное отклонение для заданного класса точности (-0.012 -0.034). К номинальному размеру добавляется среднее арифметическое значение предельных отклонений. В результате получается:  $110 + (-0.012 + (-0.034))/2 = 109.977$ 

Построенный геометрический элемент будет иметь размер 109.977.

Список интервалов размеров и классов точности, учтенных в системе, может быть расширен пользователем путем добавления недостающих интервалов размеров и классов точности следующим образом:

- в файле **DOPUSK.TXT** ищется нужный класс точности. Если его нет, в конец файла добавляется строка в формате *#класс точности по ГОСТ*;
- заполняются интервалы размеров для заданного класса точности и значения предельных отклонений для каждого интервала в мкм.

#### **1.5.1.6 Использование объектных привязок**

Ряд схем построения предполагает ввод точек. Но не всегда нужная точка уже построена, как объект и значит для этих схем нужны дополнительные построения, которые требуют затраты времени.

В системе реализована возможность ввода точек, являющихся элементами других объектов.

В [строке состояния](#page-29-0) 30 при активном графическом окне отображается информация о состоянии объектных привязок. При нажатии на индикаторе состояния правой кнопки мыши появится контекстное меню:

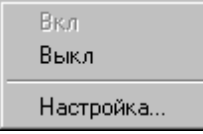

**Вкл** – Включить использование объектных привязок.

**Выкл** – Выключить использование объектных привязок

**Настройка**... – Настройка объектных привязок.

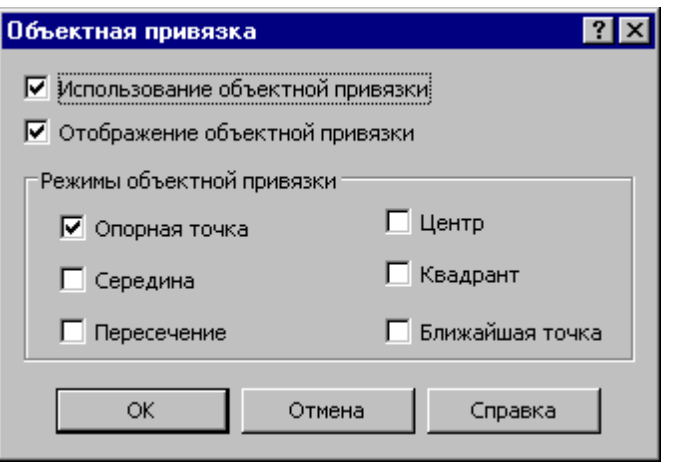

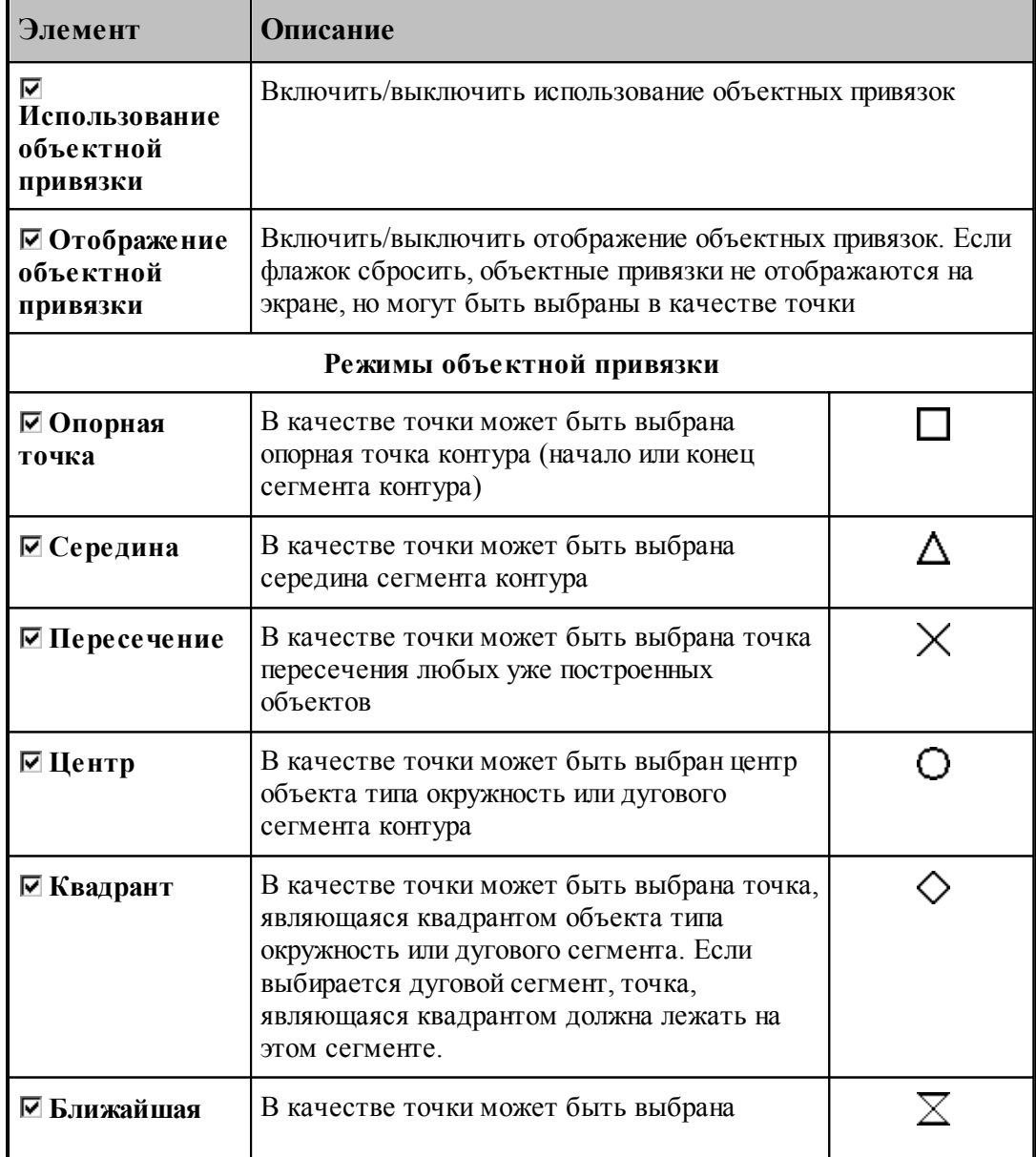

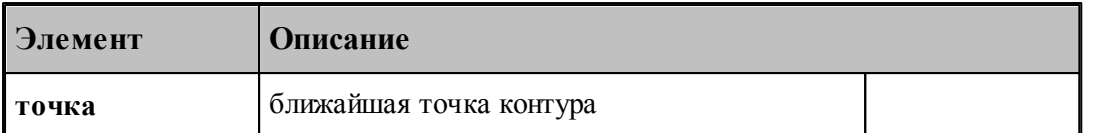

В случае, когда нужно использовать конкретную объектную привязку, можно, не меняя настройки, локально переопределить режим выбора.

При нажатии **CTRL**+правая кнопка мыши появится контекстное меню

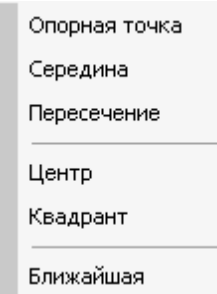

Выбор одного из режимов блокирует выбор всех остальных вариантов объектных привязок. В результате осуществляется поиск только объектных привязок выбранного типа.

## <span id="page-84-0"></span>**1.5.2 Задание обработки**

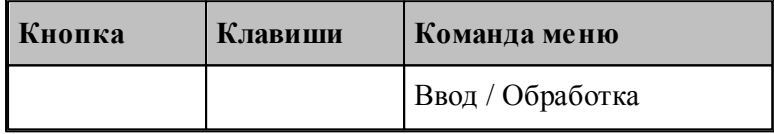

Задание обработки включает в себя построение траектории движения инструмента и назначение в ее точках технологических команд. Имеются два способа построения траектории движения:

- движение по геометрическим объектам;
- задание технологических переходов.

При задании движения по геометрическим объектам используются различные способы построения фрагментов траектории на основе геометрических параметров инструмента и геометрических объектов, описывающих геометрию детали.

Фрагменты траектории могут задаваться:

- явным заданием геометрических объектов, вдоль которых происходит движение,
- автоматически,
- копированием построенного участка.

Технологические команды также могут:

- явно назначаться в точках траектории,
- вставляться автоматически при автоматической генерации траектории,
- копироваться вместе с траекторией.

Построение участка траектории начинается с задания начальной точки, которая становится

текущей. При явном задании траектории из текущей точки строятся движения инструмента по различным схемам. Текущая точка перемещается в конец построенного фрагмента, являясь исходной при добавлении новых движений.

При автоматическом построении обработка детали ведется технологическими переходами, исходя из параметров обработки и геометрии детали и инструмента. По определенной схеме формируются движения инструмента на вспомогательных перемещениях, черновых и чистовых проходах, а также технологические команды, определяющие режимы обработки.

При копировании траектории происходит преобразование координат исходного участка и перенесение технологических команд в соответствующие точки полученного участка.

## **См. также:**

- <u>[Ввод в графическом окне](#page-77-0)</u> 78
- <u>[Построение траектории движения](#page-211-0)</u> 212

## **1.5.3 Преобразование координат**

Для задания параметров преобразования используется диалоговое окно *Пр еобр азование коор динат*. С помощью него можно сформировать преобразование (матрицу) поворота, переноса, масштабирования , выбрать ранее введенное преобразование (матрицу) или ортогональную систему координат.

Новое преобразование может быть получено следующими способами:

- Вводом матрицы по схеме, выбираемой в окне *Преобразование объектов* 1971. В качестве типа объекта следует выбрать тип *Матр ица*, а в поле *Матр ица* задать имя нового преобразования.
- Вводом преобразования поворота, переноса, масштабирования или их комбинации при задании параметров базовых преобразований с сохранением преобразования.
- Заданием геометрического определения матрицы в выполненной части программы.
- Заданием ортогональной системы координат.

## **Темы этого раздела:**

- [Параметры базовых преобразований](#page-86-0) вт
- [Выбор ранее введенного преобразования](#page-87-0) 88
- [Выбор ортогональной системы координат](#page-88-0) 89
- [Преобразование траектории](#page-88-1) 89
- [Группирование участков траектории](#page-90-0) 91

## <span id="page-86-0"></span>**1.5.3.1 Параметры базовых преобразований**

Для задания преобразования переноса, поворота, масштабирования или их комбинации используется вкладка *Пар аметр ы* диалогового окна *Пр еобр азование коор динат*.

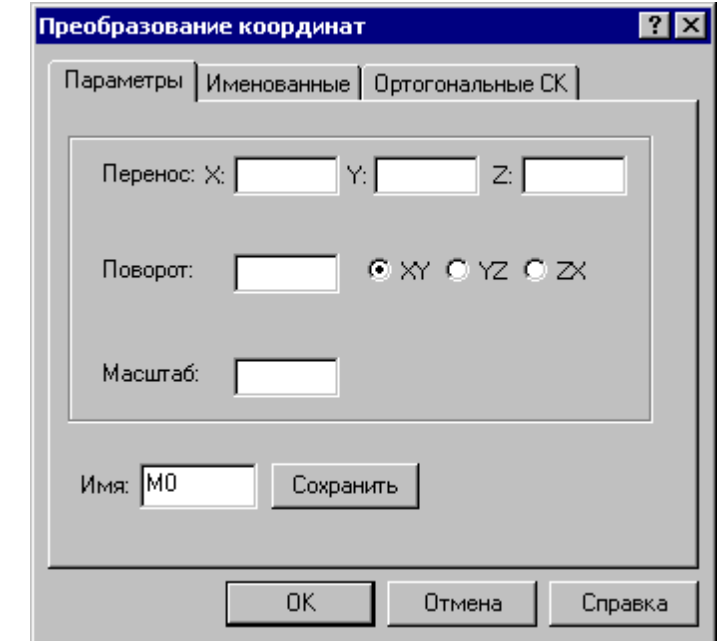

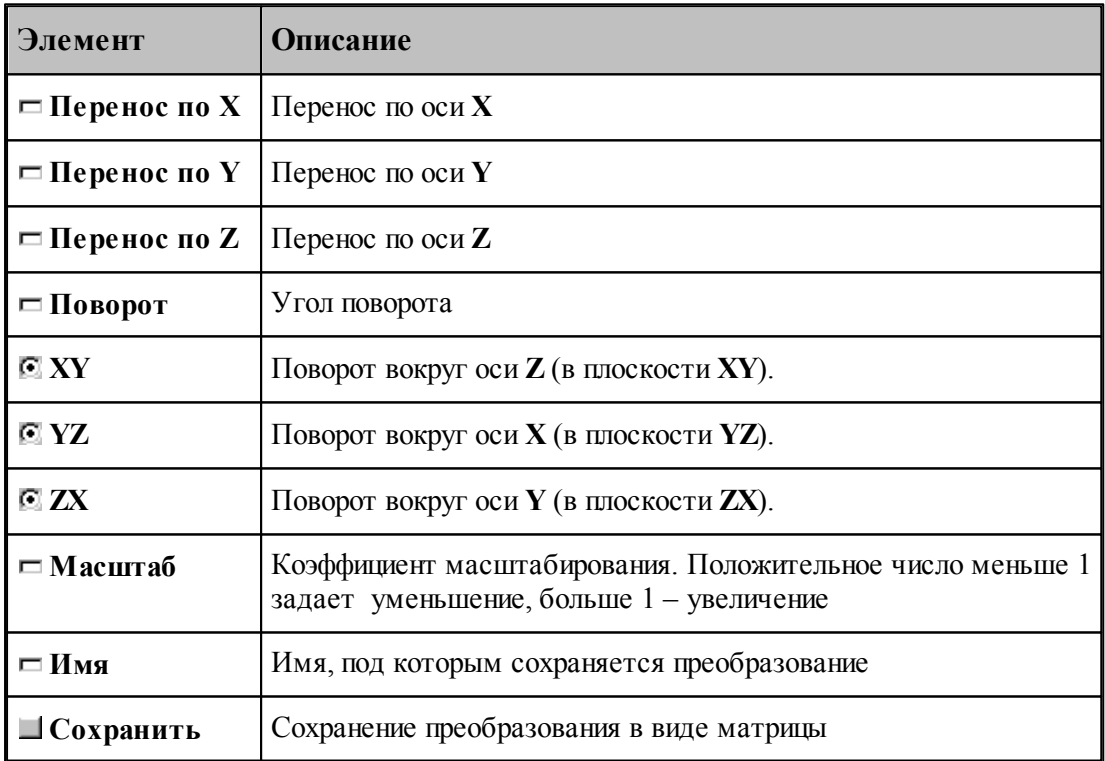

Элементарные преобразования выполняются в следующем порядке: перенос, масштабирование, поворот.

Сохранение преобразования позволяет в дальнейшем использовать для задания

аналогичного преобразования его имя, которое может быть выбрано из списка во вкладке *Матр ицы*.

#### <span id="page-87-0"></span>**1.5.3.2 Выбор ранее введенного преобразования**

Для задания преобразования, введенного ранее матрицей преобразования, используется вкладка *Матр ицы* диалогового окна *Пр еобр азование коор динат*:

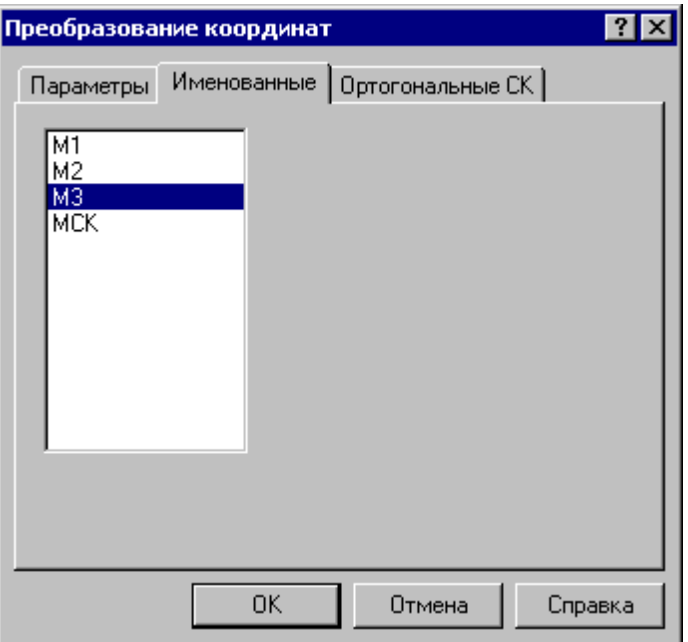

В списке отображаются матрицы преобразования, введенные ранее. Выбранная матрица используются в качестве параметра схемы построения.

Для удаления матрицы из списка матриц используется схема [Удаление геометрического](#page-209-0) [объекта](#page-209-0) 210.

#### <span id="page-88-0"></span>**1.5.3.3 Выбор ортогональной системы координат**

Для задания ортогональной системы координат используется вкладка *Ор тогональные СК* диалогового окна *Пр еобр азование коор динат:*

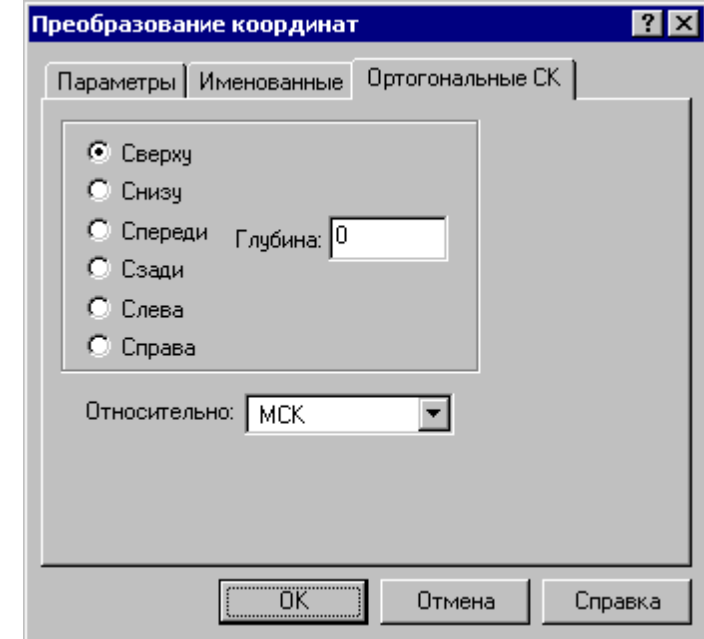

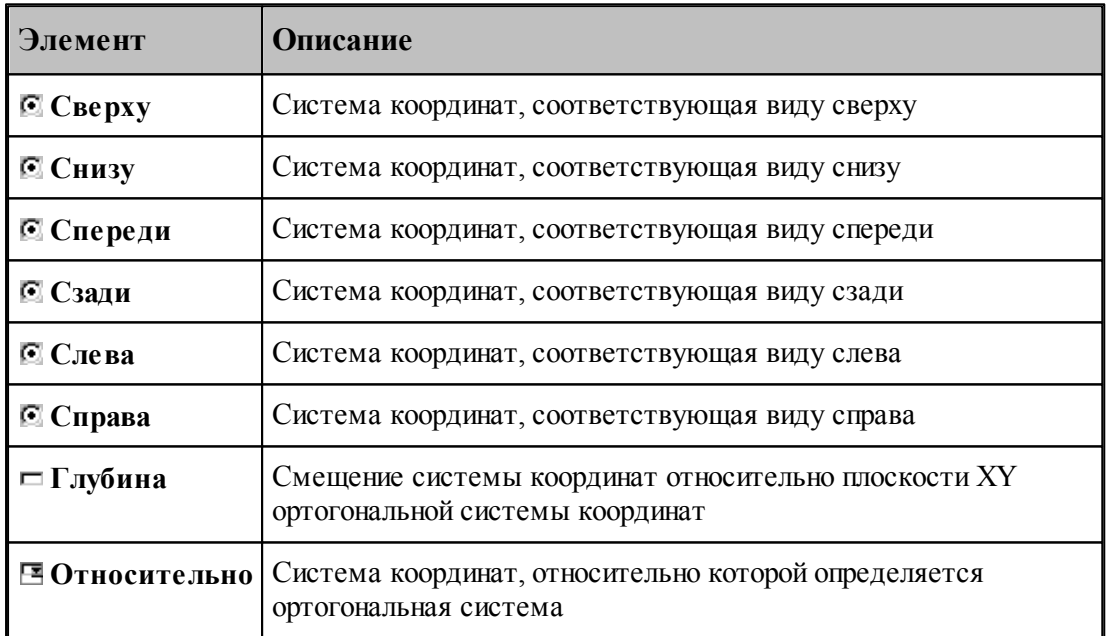

#### <span id="page-88-1"></span>**1.5.3.4 Преобразование траектории**

При преобразовании траектории с использованием операций переноса, поворота и т.п. возникает необходимость разделить следующие ситуации:

Преобразование действует на координаты сегментов траектории, не меняя систему координат инструмента.

Преобразуется только система координат инструмента и детали (ПСК), а относительные координаты элементов траектории остаются, как у исходной траектории.

Выбор режима преобразования координат производится в диалоговом окне *Пр еобр азование тр аектор ии*, которое появляется после задания данных в схеме и команды *Ввод*.

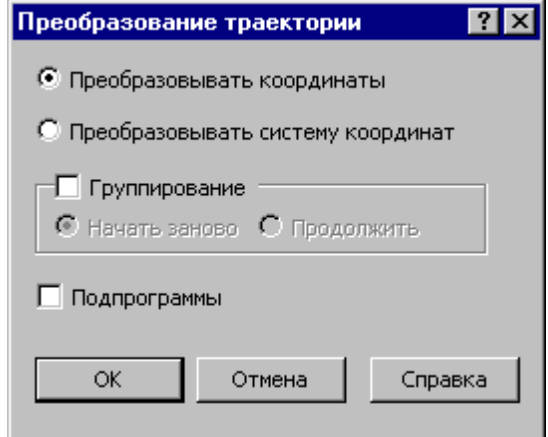

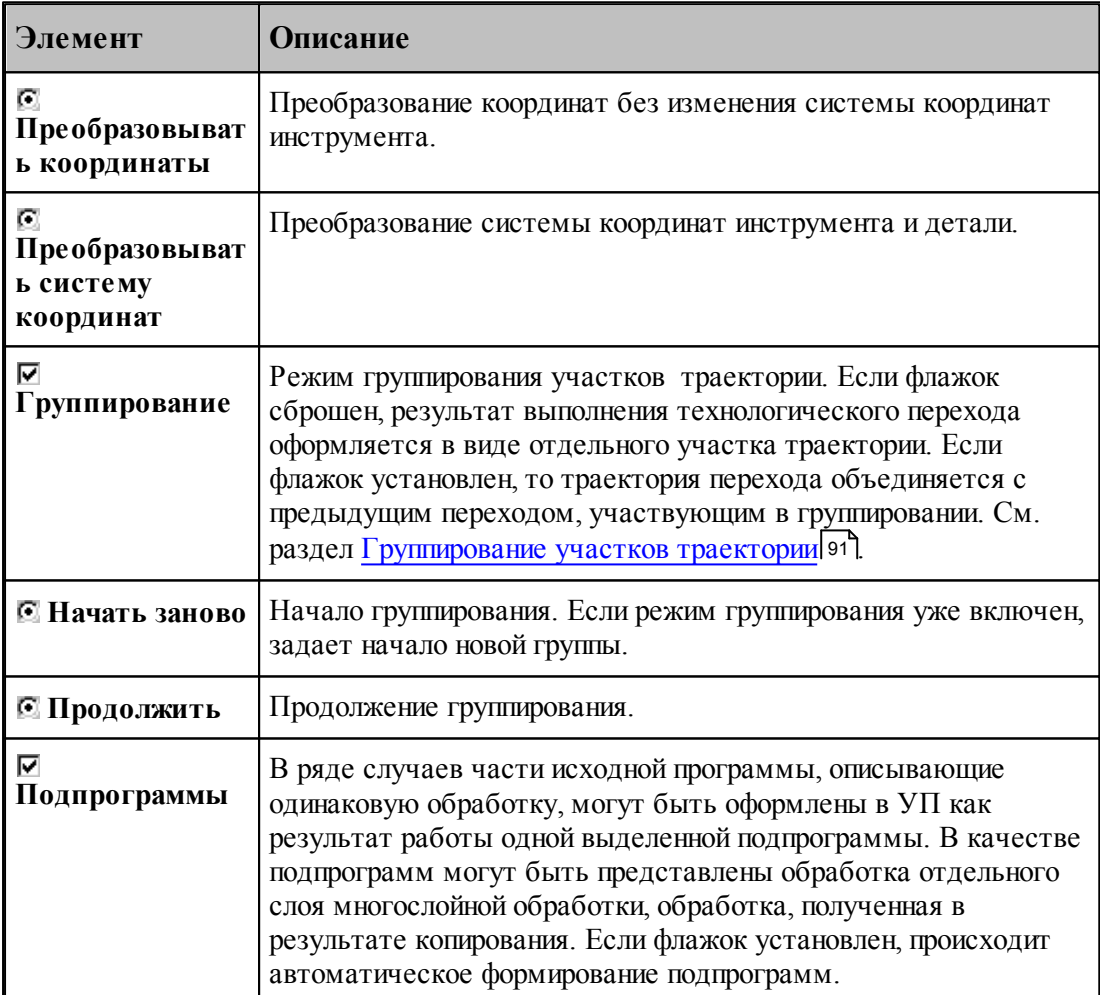

Формат:

1. Преобразование координат без изменения системы координат инструмента.

#### **ОСЬИНСТР ФИКС**

2. Преобразование с фиксированными координатами за счет изменения системы координат инструмента и детали (ПСК).

**ОСЬИНСТР ОРИЕНТ**

Пример:

**ОСЬИНСТР ФИКС**

#### **ХОД+=М4, ХОД(25)**

В приведенном примере система координат построенного участка траектории, полученного в результате матричного преобразования, совпадает с исходной системой координат.

#### <span id="page-90-0"></span>**1.5.3.5 Группирование участков траектории**

Результат выполнения перехода оформляется в виде отдельного участка траектории (**ХОД** ). Ему может предшествовать траектория безопасного перемещения инструмента к началу обработки, который также представляет собой отдельный участок. Предварительное перемещение инструмента строится с учетом безопасного расстояния и обеспечивает отсутствие столкновения инструмента с заготовкой, патроном, задней бабкой и люнетом. Отделение участка позиционирования от собственно обработки позволяет использовать выделенный фрагмент обработки при копировании обработки, не привязываясь к его конкретному положению в пространстве. Сама обработка при этом переносится в нужное место, а связующие участки позиционирования строятся заново для нового положения преобразованной траектории.

При копировании траектории обработки, выполняемой за несколько технологических переходов, удобно воспользоваться группированием участков траектории. В режиме группирования не производится разбиение траектории на отдельные участки, относящиеся к разным технологическим переходам. Траектория последующего перехода объединяется с предыдущим переходом, участвующим в группировке. Сгруппированная таким образом последовательность переходов может рассматриваться как единый переход и участвовать в дальнейших преобразованиях как единое целое.

□ Группирование © Начать заново © Продолжить

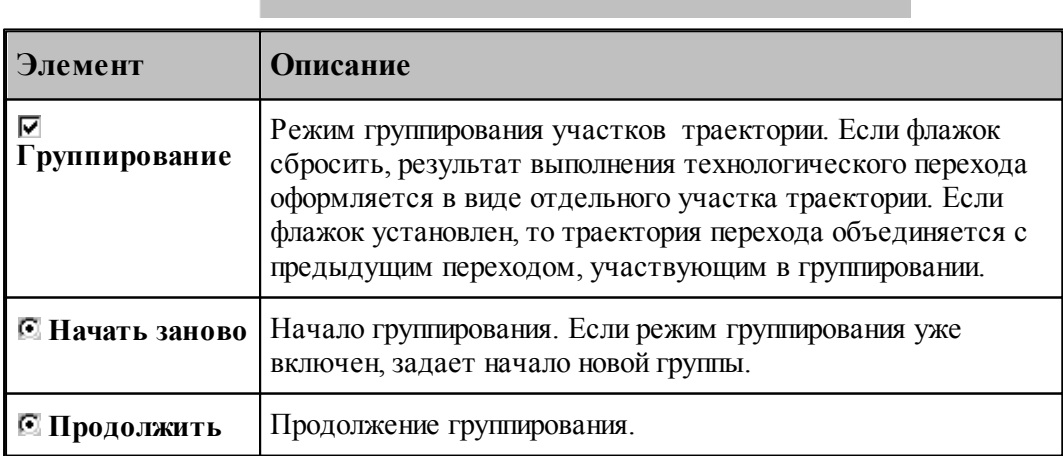

При группировании применяются следующие элементы управления:

**Включение режима группирования**. Чтобы включить режим группирования при выполнении перехода, нужно на вкладке Схема установить флажок **Группирование** и расположенный рядом переключатель в положение **Начать заново**.

Формат:

### **ГРУПХОД ВКЛ**

**Продолжение группирования**. На последующих переходах переключатель **Группирование** будет установлен в положение **Продолжить**. Это означает, что дальнейшая обработка будет оформляться как единый переход с предыдущим без разделения на отдельные участки.

**Начало новой группы**. Если режим группирования уже включен, очередной переход может рассматриваться в качестве продолжения текущей группы траекторий, так и как начало новой группы. Чтобы завершить сформированную группу и начать новую, установите переключатель **Группирование** в положение **Начать заново**.

Формат:

### **ГРУПХОД ВКЛ**

**Отмена группирования**. Для отмены режима группирования сбросьте флажок **Группирование**.

Формат:

### **ГРУПХОД ВЫКЛ**

**Группирование при копировании траектории**. Описанные правила распространяются и на преобразование траектории.

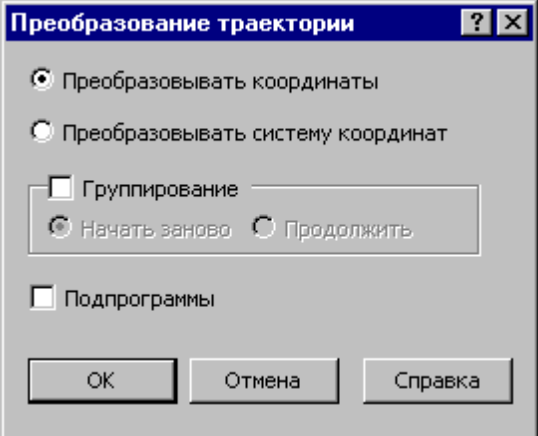

Траектория, полученная при копировании, может быть оформлена в виде отдельных фрагментов (флажок **Группирование** снят), как единый фрагмент (**Начать заново**) или включена во фрагмент, объединение которого было начато на предыдущих переходах ( **Продолжить**).

# <span id="page-92-0"></span>**1.5.4 Ввод технологических данных**

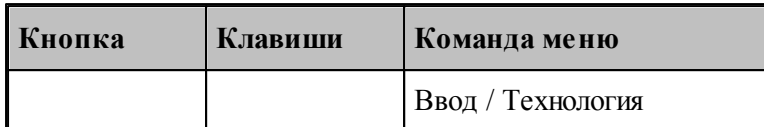

Ввод технологических данных может производиться следующими способами:

- Назначением технологической команды в текущей точке траектории (см. раздел [Ввод](#page-223-0) <u>[технологических данных](#page-223-0)</u> 224).
- в Вставкой технологической команды в заданную точку траектории (схема [Вставка](#page-222-0) <u>[технологической команды](#page-222-0)</u> 223).

## <span id="page-92-1"></span>**1.5.5 Управление инструментами**

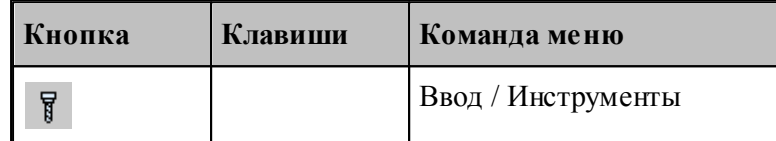

Для работы с инструментами предусмотрены следующие действия:

- Добавление нового инструмента.
- Просмотр и изменение параметров инструмента.
- Выбор инструмента для обработки.

**Смотри:**

# <span id="page-92-2"></span>**1.5.6 Ввод параметров построения**

Для управления построением траектории движения и эквидистанты действует ряд параметров, которые задаются с помощью диалогового окна *Параметры построения*.

## **Темы этого раздела:**

- <u>[Ввод параметров траектории движения](#page-92-3)</u>|93
- <u>[Ввод параметров построения эквидистанты](#page-94-0)</u> 95

### <span id="page-92-3"></span>**1.5.6.1 Ввод параметров траектории движения**

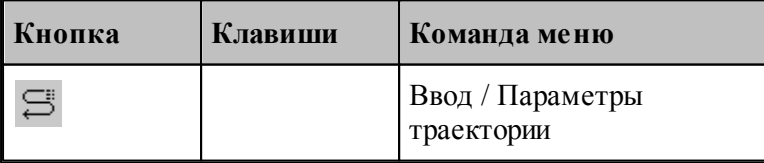

Параметры, определяющие особенности расчета траектории - метод интерполяции и скругление углов - могут быть заданы во вкладке *Параметры траектории* диалогового окна Создать программу:

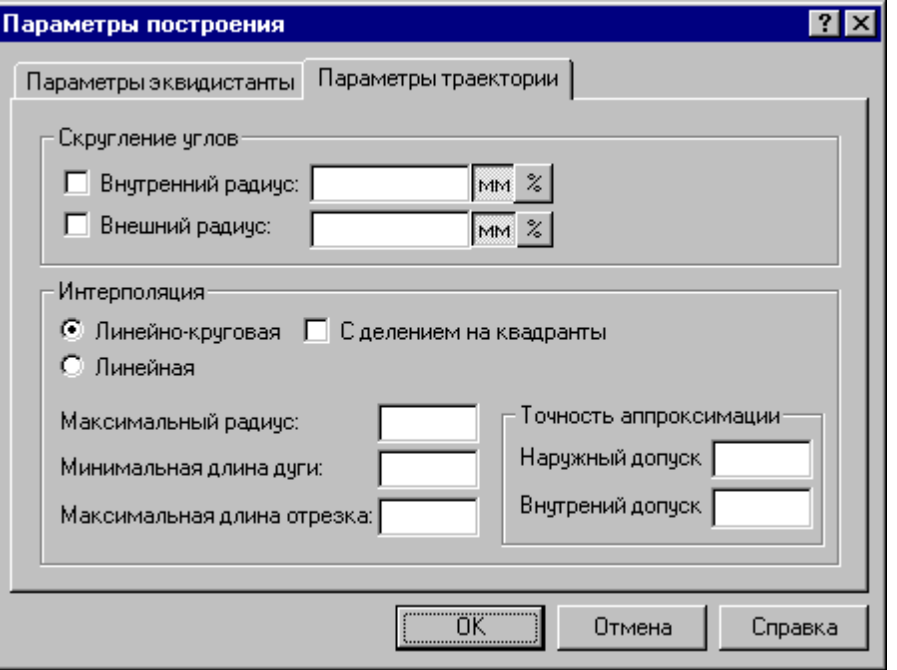

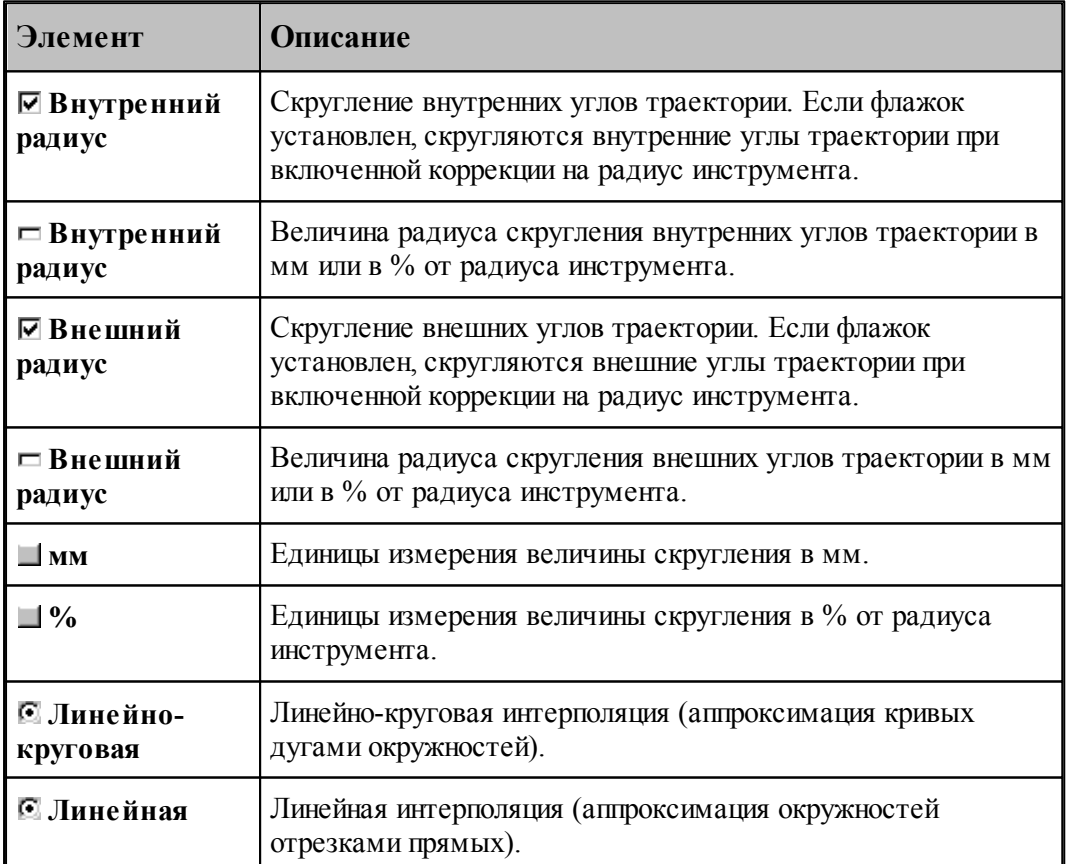

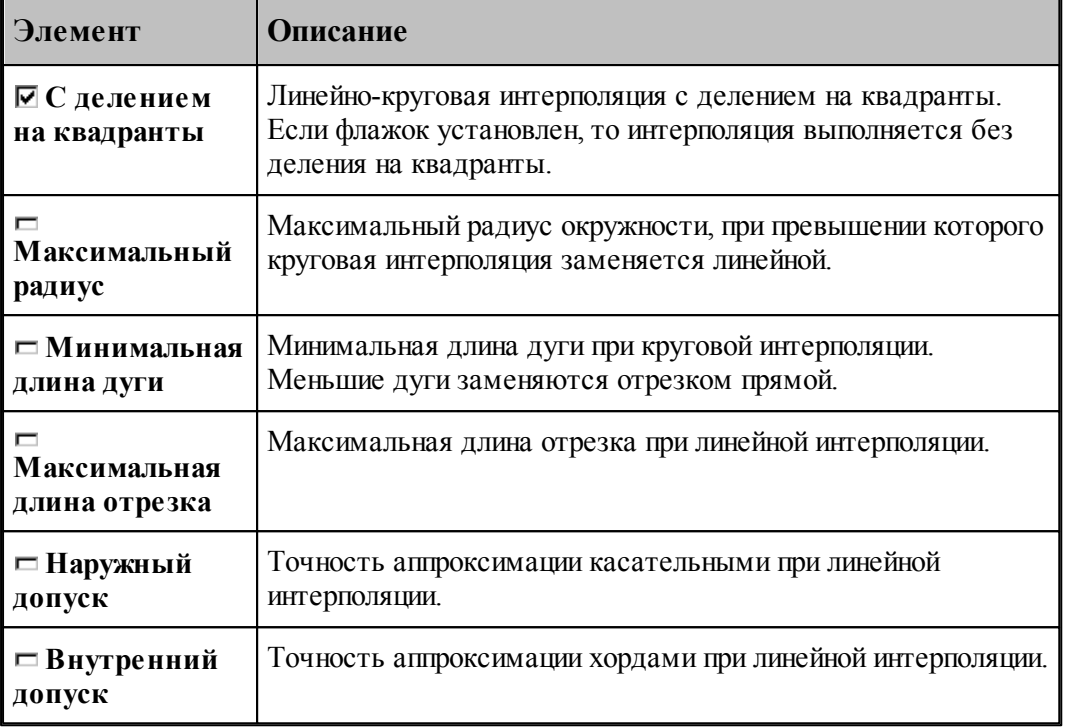

Следующие рисунки иллюстрируют применение допусков при линейной интерполяции.

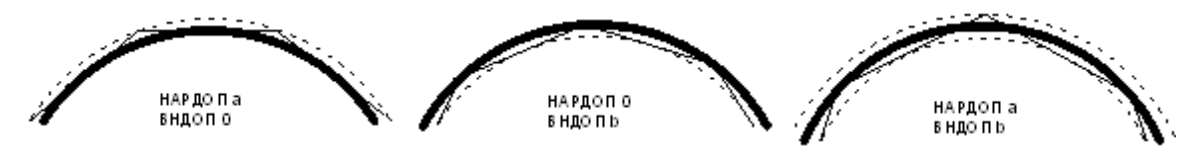

При одновременном задании наружного и внутреннего допусков выполняется аппроксимация секущими. Если допуски не заданы, то наружный допуск устанавливается равным 0.05, а внутренний – равным 0.

### <span id="page-94-0"></span>**1.5.6.2 Ввод параметров построения эквидистанты**

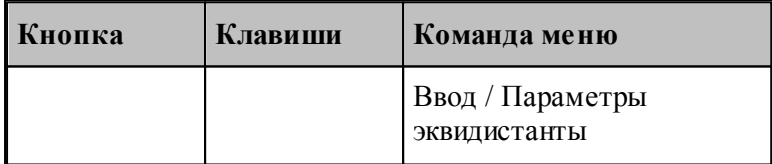

Параметры, определяющие особенности построения эквидистанты – анализ на вырождения (петли) и сглаживание углов, - могут быть заданы во вкладке *Пар аметр ы эквидистанты* диалогового окна *Параметры построения*:

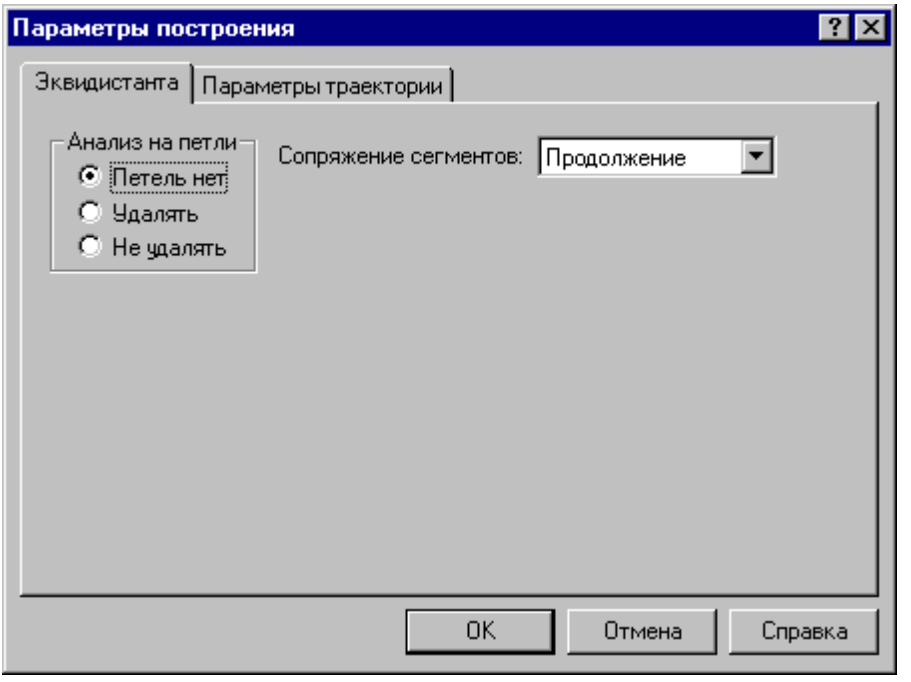

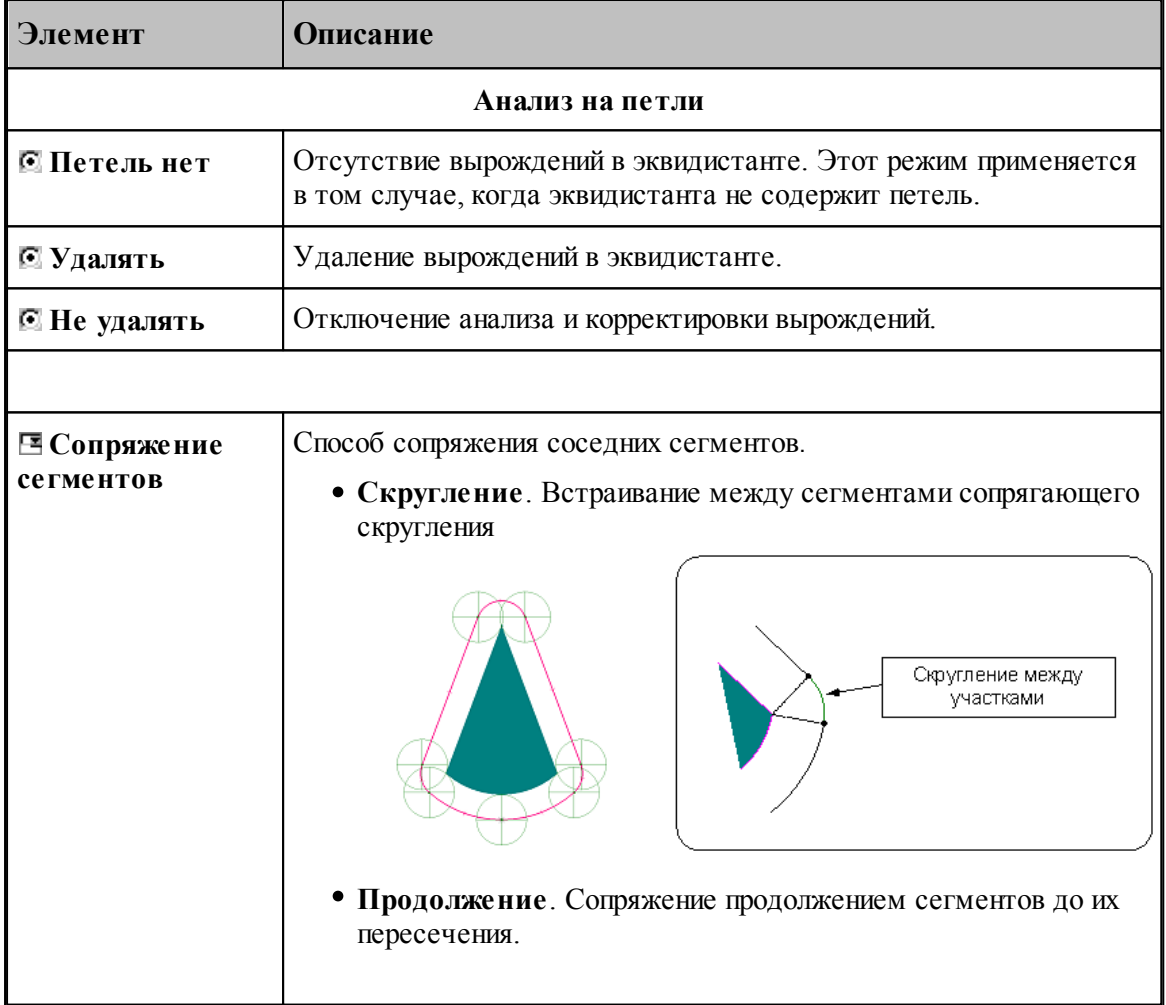

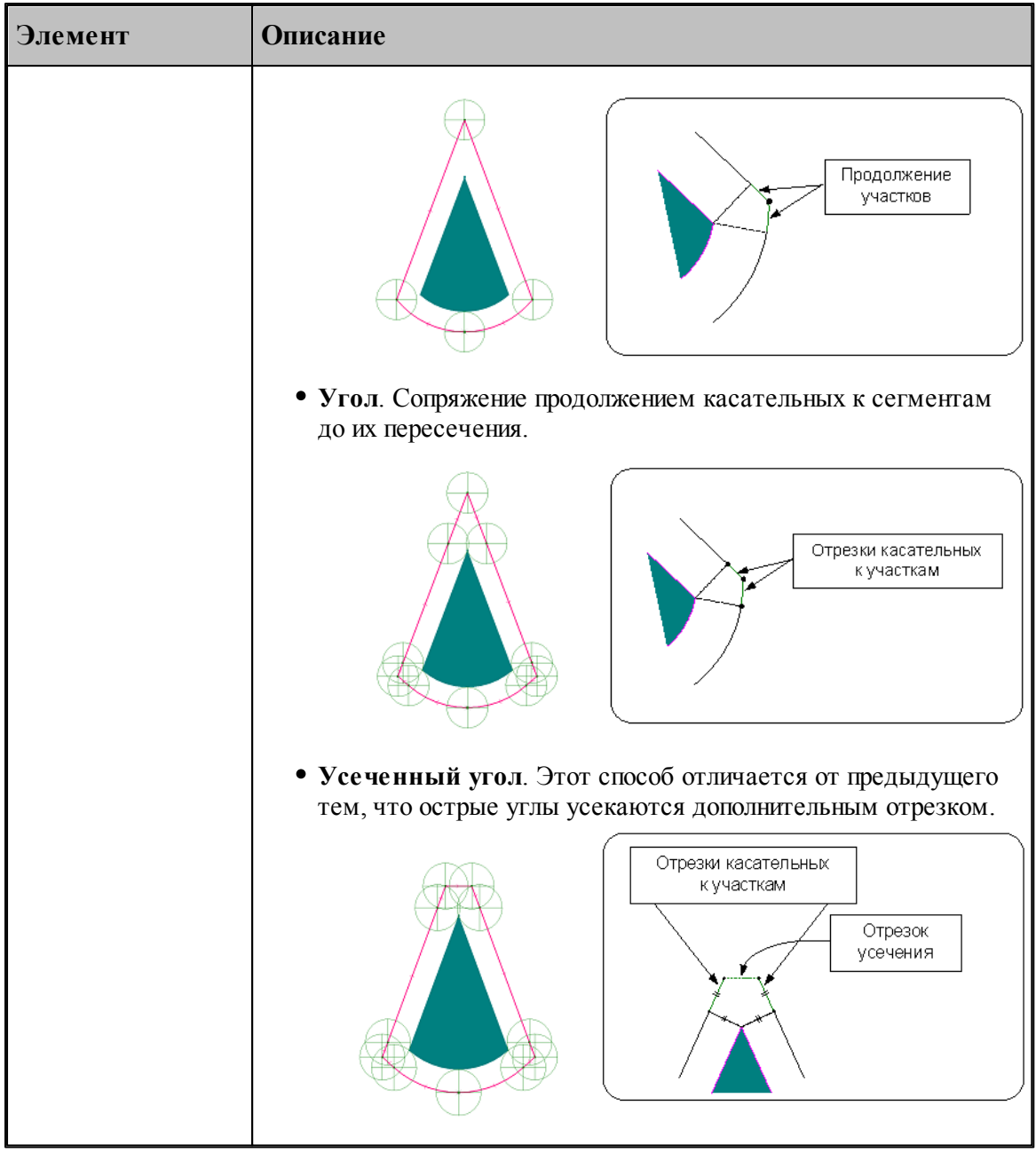

# <span id="page-96-0"></span>**1.5.7 Ввод оператора**

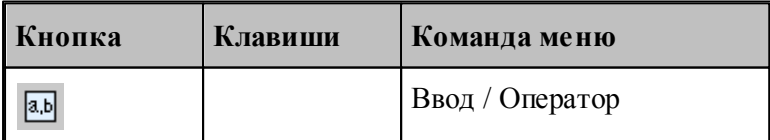

В процессе ввода программы предусмотрена возможность задания действия оператором Техтрана в окне *Опер атор*, не открывая окно с текстом программы.

Если установлена некоторая схема построения, команда **Оператор** формирует оператор Техтрана без ввода в программу и показывает его в окне *Оператор*. Если при этом происходит построение геометрического объекта, он выделяется в графическом окне.

Окно *Оператор* позволяет также произвести контроль значения оператора присваивания арифметического выражения или геометрического построения без ввода в программу. Окно *Оператор* имеет вид:

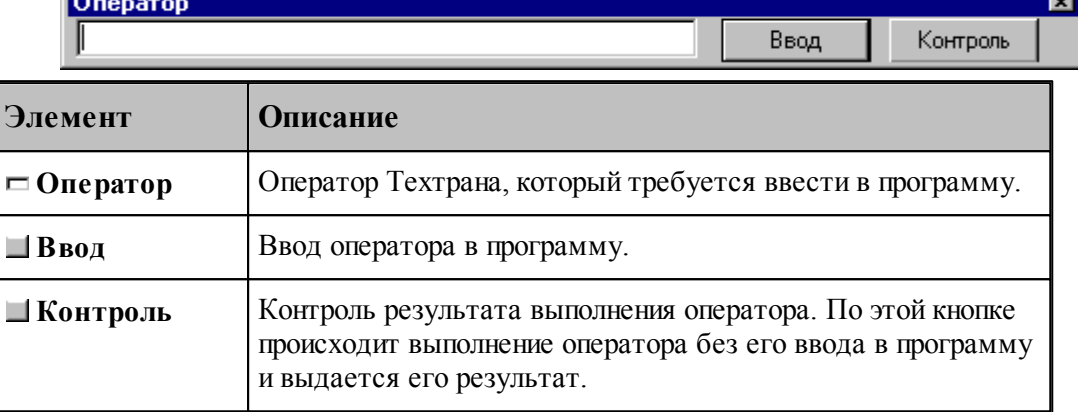

## **1.5.8 Ввод элемента**

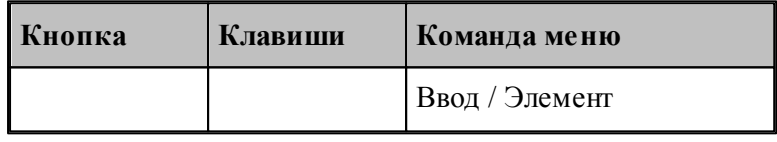

Вставляемый элемент выбирается в диалоговом окне *Выбор элемента*.

Окно разделено на две части. В левой части отображается иерархия папок библиотеки. В правой части отображаются элементы, содержащиеся в выбранной папке. Можно изменять размер окна и переносить границу, разделяющую левую и правую части.

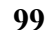

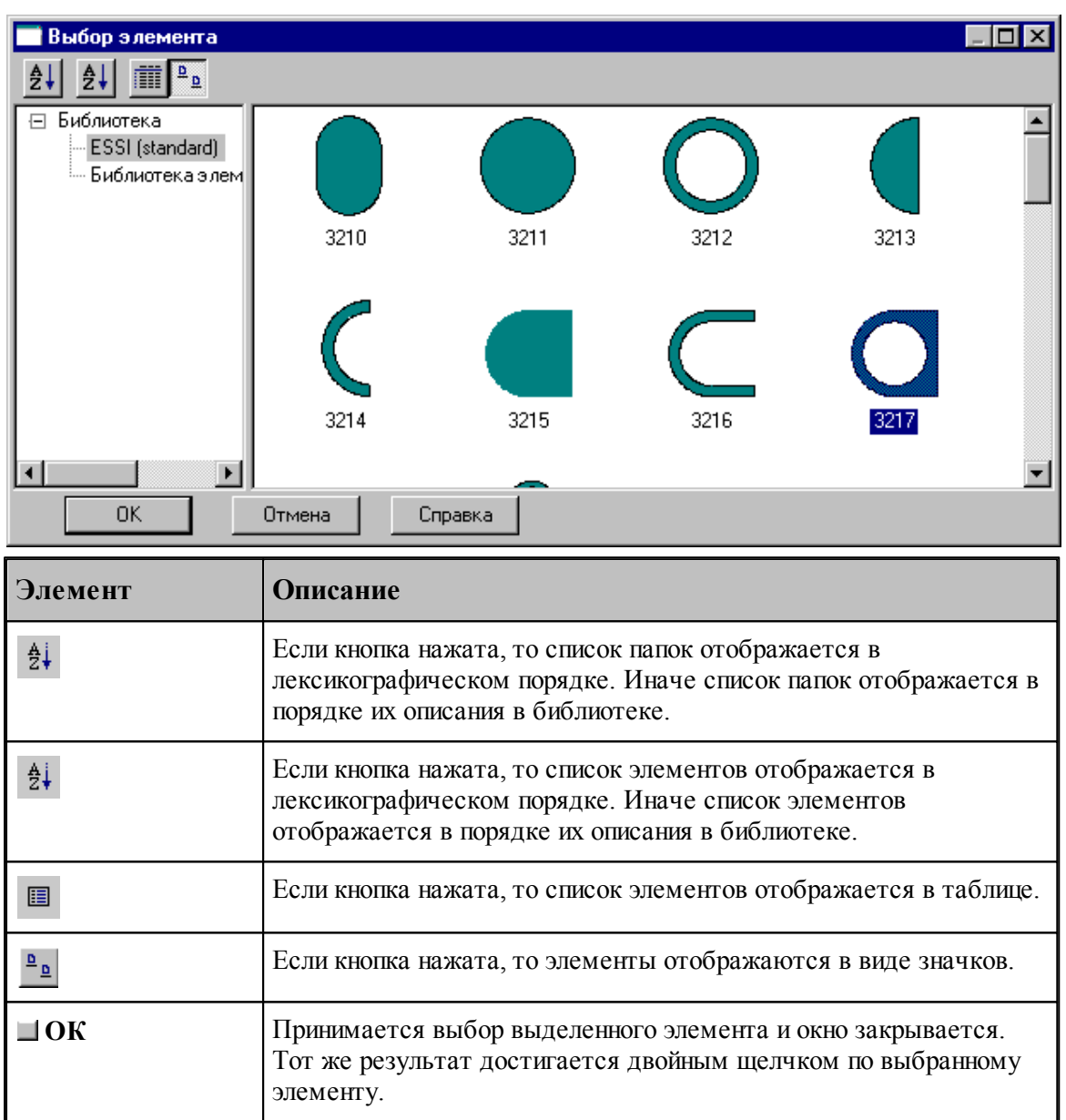

Если вставляемый элемент является параметрическим, то задание значений параметров осуществляется в диалоговом окне *Пар аметр ы 'имя элемента'*.

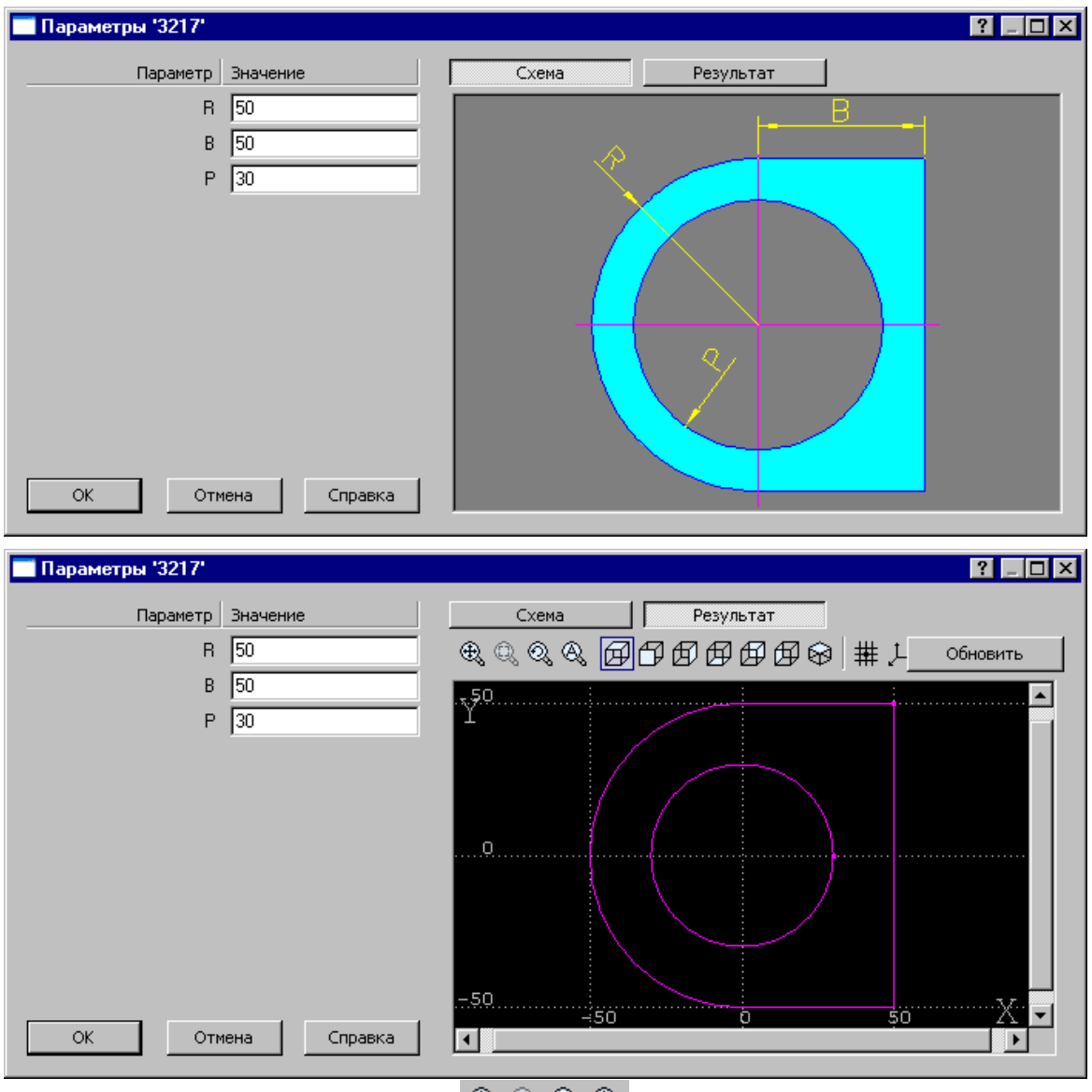

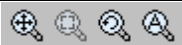

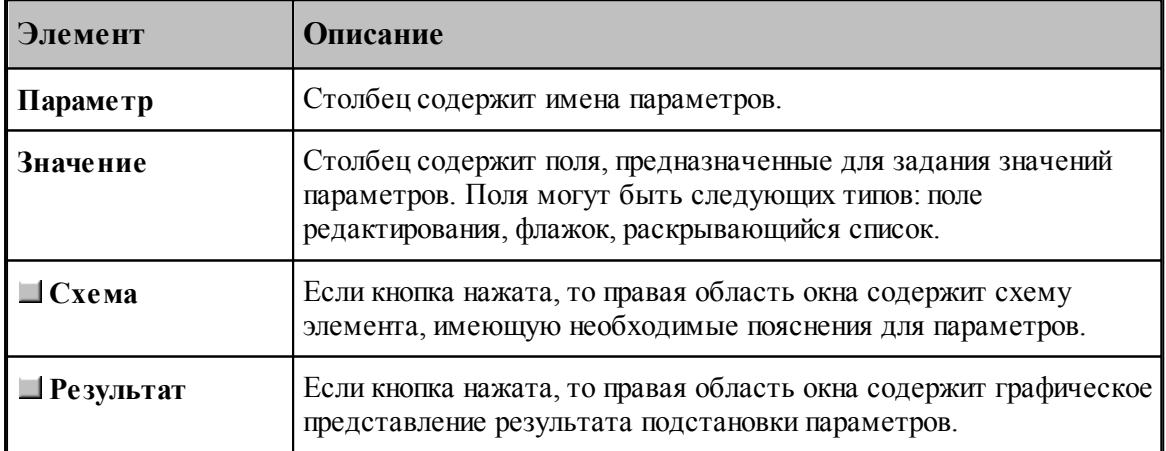

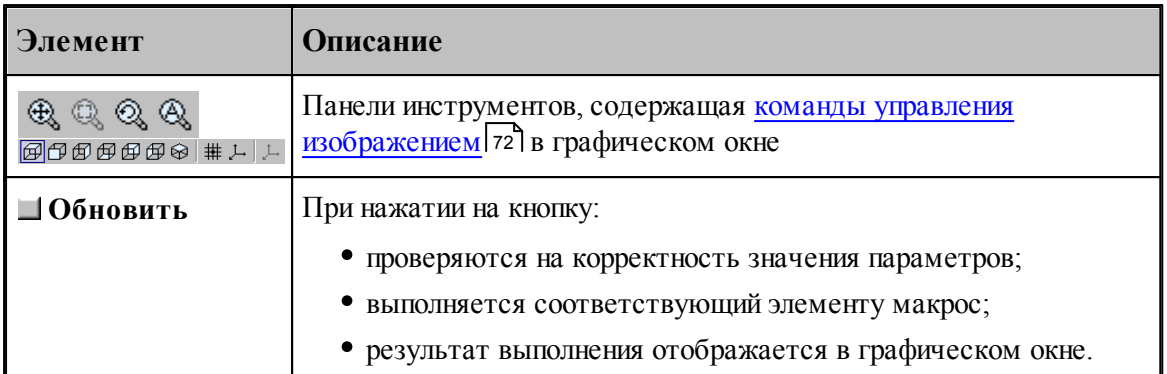

# **См.также:**

<u>[Библиотека элементов](#page-322-0)</u>|з2з

# <span id="page-100-0"></span>**1.5.9 Конец программы**

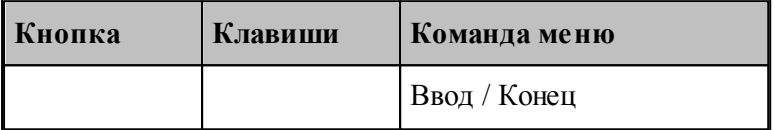

Команда **Конец** завершает ввод программы. Техтран переходит в состояние *отсутствие выполнения*

## <span id="page-100-1"></span>**1.5.10 Отказ от последнего действия**

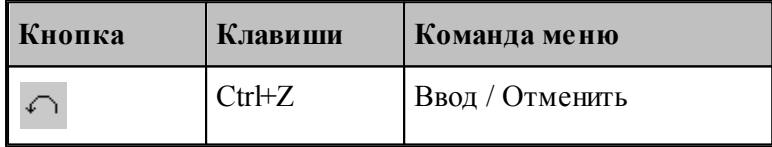

Команда **Отменить** предназначена для отказа от последнего действия.

Если выбрать команду при нажатой клавише **Ctrl**, то вместо отмены последнего действия будет удалена последняя выполненная строка программы.

# <span id="page-100-2"></span>**1.5.11 Возврат последнего отмененного действия**

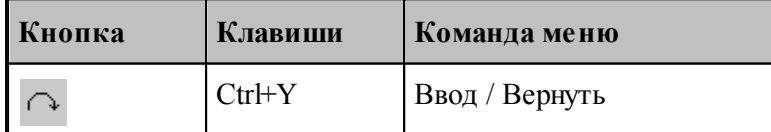

Команда **Вернуть** предназначена для возврата последнего отмененного действия.

## <span id="page-101-0"></span>**1.5.12 Продолжение ввода**

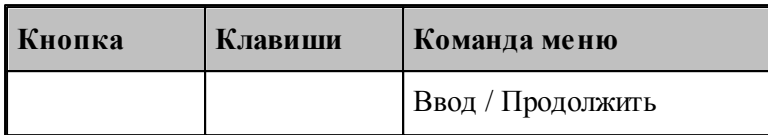

Команда **Продолжить** предназначена для продолжения ввода последней программы в том случае, когда был завершен ввод некоторой программы или снято ее выполнение. По этой команде происходит повторное открытие на ввод предыдущей программы и становится возможным последующий ввод.

# **1.5.13 Ввод станка**

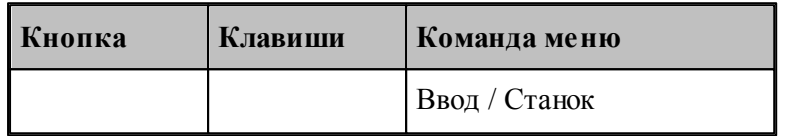

Команда **Станок** предназначена для выбора оборудования для получения УП. Если оборудование уже было задано, его можно поменять.

# *В случае изменения обор удования в пр огр амме с выполненой обр аботкой возможно* возникновение ошибок, связанных с тем, что в обработке учитывались параметры *конкр етного обор удования.*

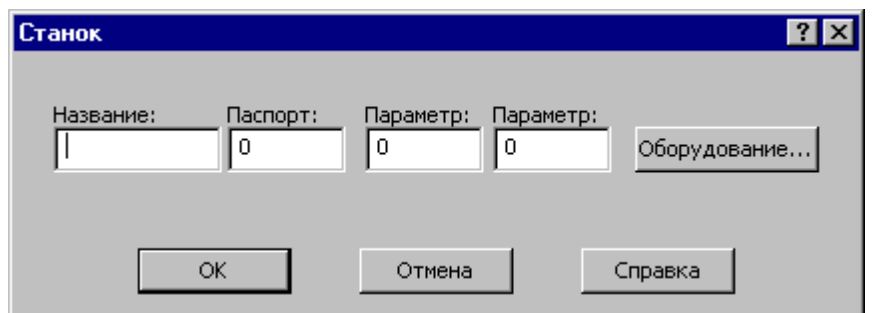

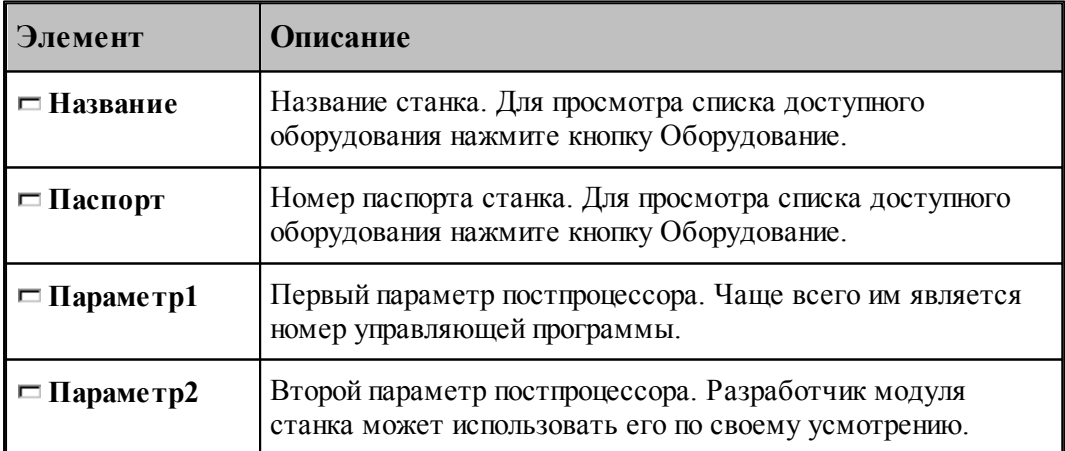

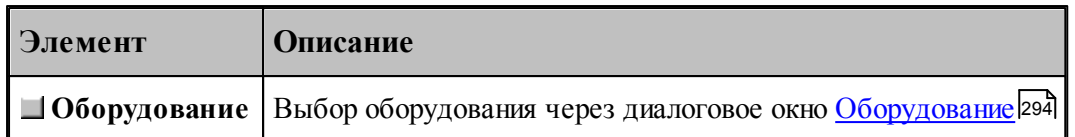

# <span id="page-102-0"></span>**1.6 Построение геометрических объектов**

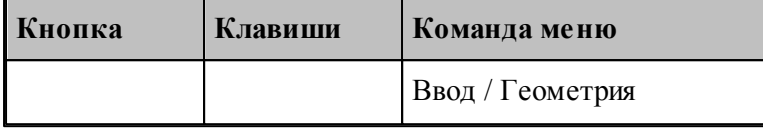

В Техтране можно построить геометрические объекты следующих типов: точка, прямая, окружность, контур. Эти объекты могут быть объединены в массивы. Преобразования позволяют создавать новые объекты, полученные из исходных преобразованием системы координат.

Объект каждого типа может быть построен различными способами. Для построения объекта необходимо сначала выбрать схему построения, которая снабжена собственным набором параметров и схематическим изображением.

## **Темы этого раздела:**

- [Построение точки](#page-102-1) 103
- [Построение прямой](#page-109-0) 110
- [Построение окружности](#page-114-0) 115
- [Построение контура](#page-118-0) 119
- [Построение массива точек](#page-145-0) 146
- Построение массива прямых 160
- [Построение массивa окружностей](#page-165-0) 166
- [Построение массивa контуров](#page-167-0) 168
- [Построение парного контура](#page-176-0) 177
- [Вычисления](#page-193-0) 194
- [Преобразование объектов](#page-196-0) 197

## **См. также:**

- [Ввод в графическом окне](#page-77-0) 78
- [Формат числовых данных](#page-80-1) 81

# <span id="page-102-1"></span>**1.6.1 Построение точки**

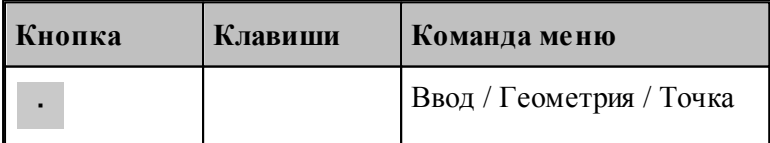

Для выбора схемы построения точки используется окно *Постр оение точки*.

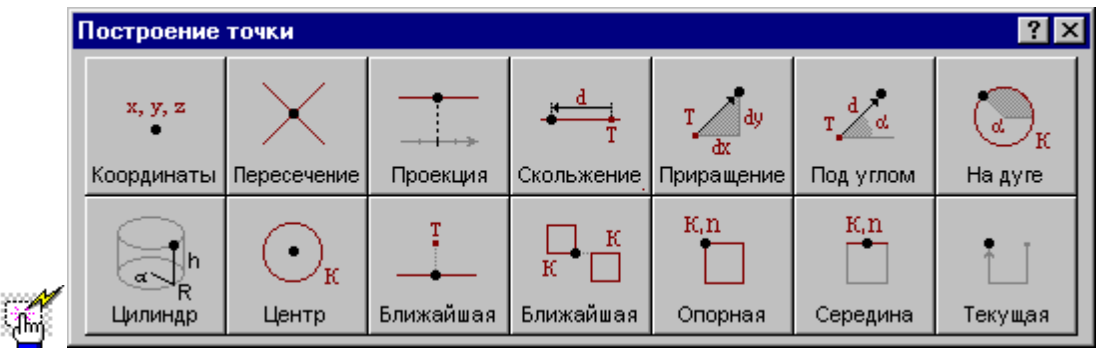

## **1.6.1.1 Точка, заданная прямоугольными координатами**

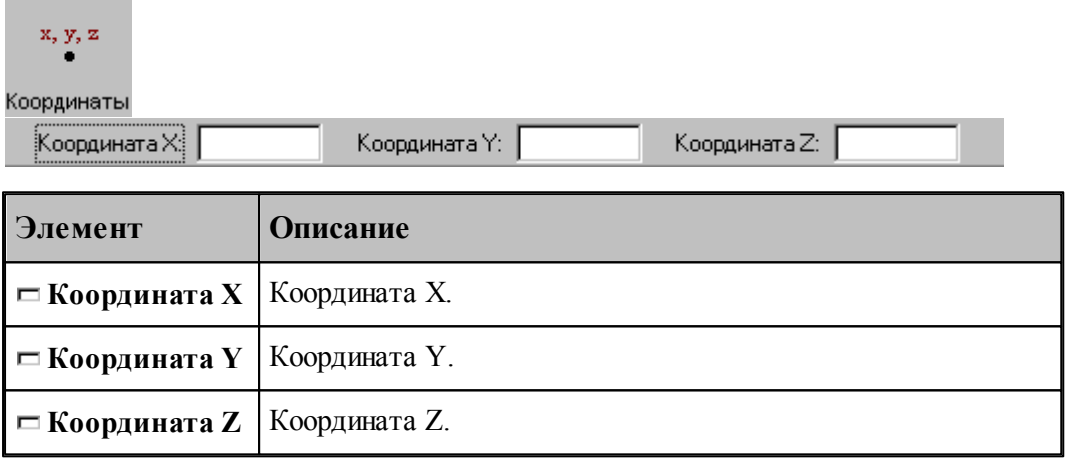

# **См. также:**

Формат оператора (Описание языка)

## **1.6.1.2 Точка, заданная пересечением двух объектов**

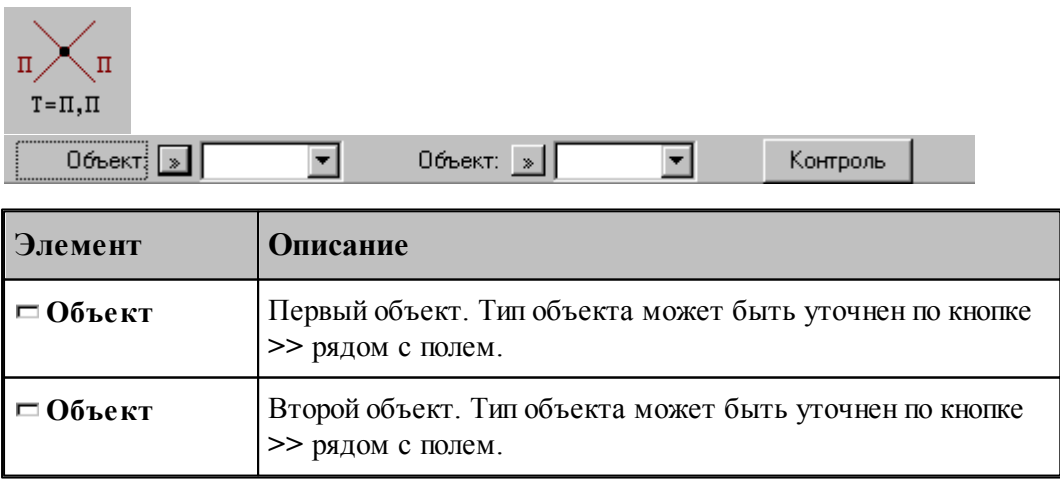

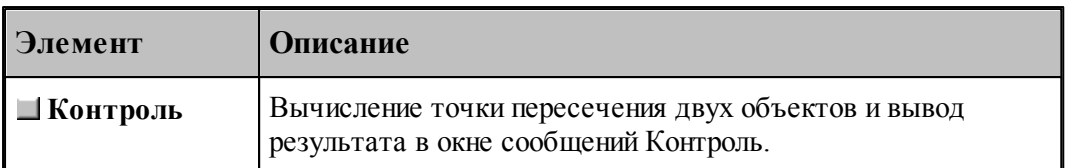

# **См. также:**

- Формат оператора точки пересечения двух прямых (Описание языка)
- Формат оператора точки пересечения прямой и окружности (Описание языка)
- Формат оператора точки пересечения двух окружностей (Описание языка)
- Формат оператора точки пересечения прямой и сегмента контура (Описание языка)
- Формат оператора точки пересечения окружности и сегмента контура (Описание

## языка)

Формат оператора точки пересечения сегментов двух контуров (Описание языка)

### **1.6.1.3 Точка поверхности, имеющая заданную координату**

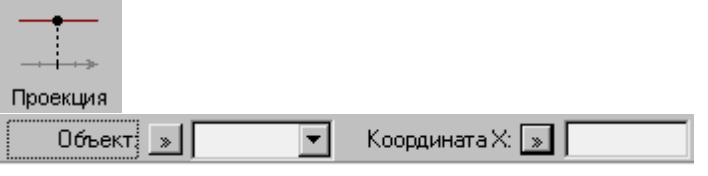

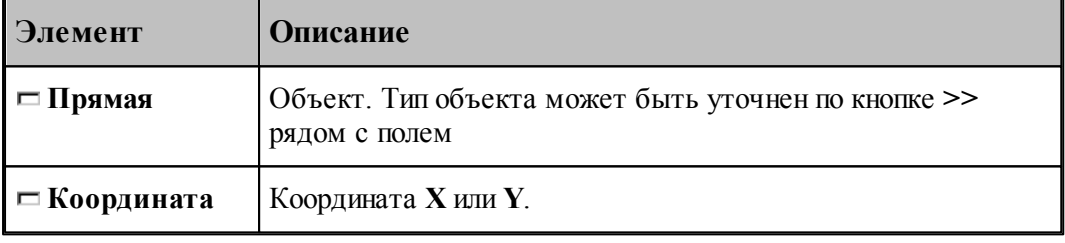

## **См. также:**

- Формат оператора (Описание языка)
- **1.6.1.4 Точка, перемещенная по геометрическому объекту на заданное расстояние**

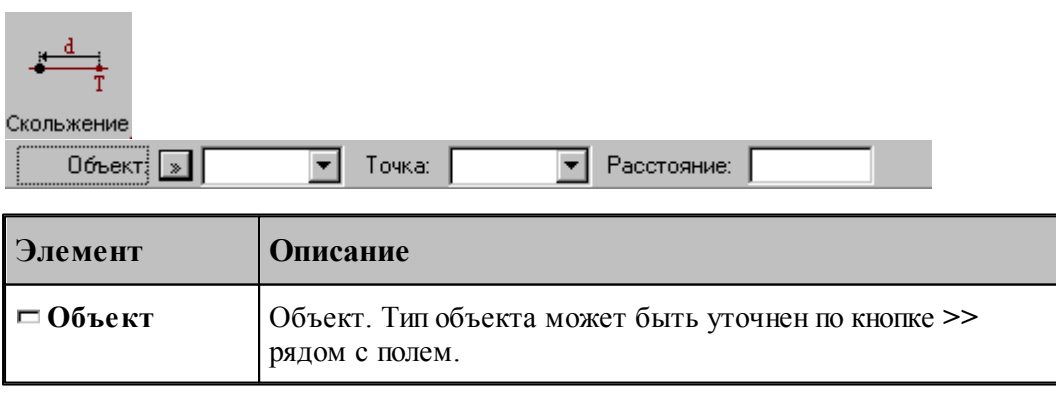

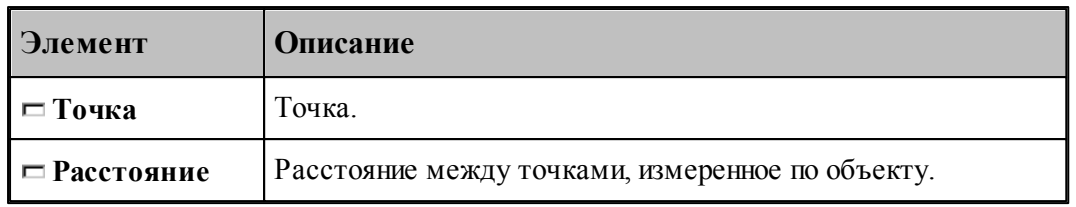

## **См. также:**

÷,

- Формат оператора точки, перемещаемой по прямой (Описание языка)
- Формат оператора точки, перемещаемой по окружности (Описание языка)

## **1.6.1.5 Точка, заданная приращениями координат другой точки**

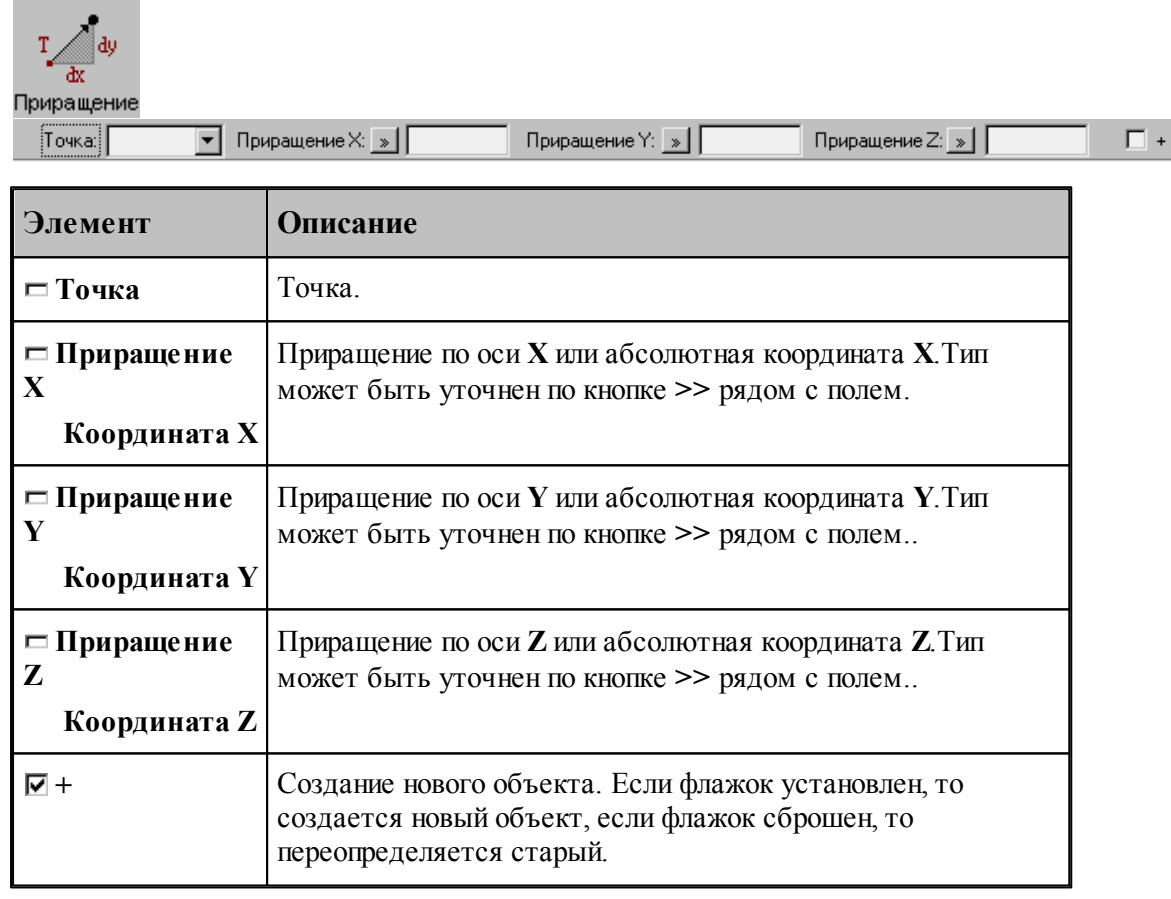

# **См. также:**

Формат оператора (Описание языка)

**1.6.1.6 Точка на заданном расстоянии от данной точки под углом к X**

| Под углом<br>:Точка:1 | Расстояние: <u>[»</u><br><b>Yron:</b>                                                                                                    |  |
|-----------------------|----------------------------------------------------------------------------------------------------|--|
| Элемент               | <b>Описание</b>                                                                                                    |  |
| ⊟ Точка               | Точка.                                                                                                    |  |
| $\Box$ Угол           | Угол между прямой, проходящей через точки, и осью Х.                                                                                                    |  |
| □ Расстояние          | Расстояние между точками. По кнопке >> рядом с полем<br>можно выбрать приращение одной из координат заданной<br>точки или нужное значение абсолютной координаты<br>строящейся точки. |  |
| 1⊽ +                  | Создание нового объекта. Если флажок установлен, то<br>создается новый объект, если флажок сброшен, то<br>переопределяется старый.                                                   |  |

# **См. также:**

Формат оператора (Описание языка)

## **1.6.1.7 Точка пересечения окружности и ее радиуса**

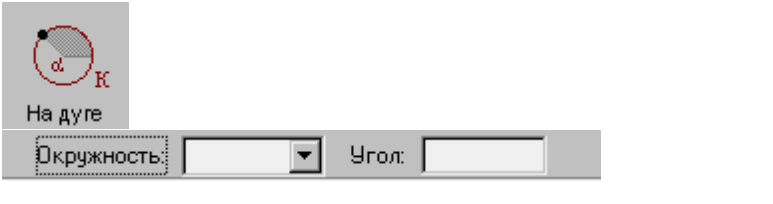

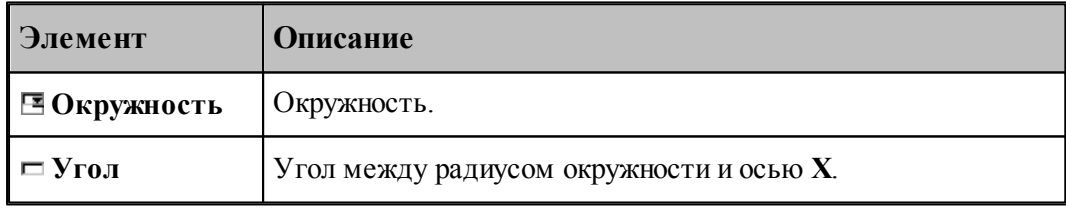

# **См. также:**

Формат оператора (Описание языка)

#### **1.6.1.8 Точка, заданная цилиндрическими координатами**

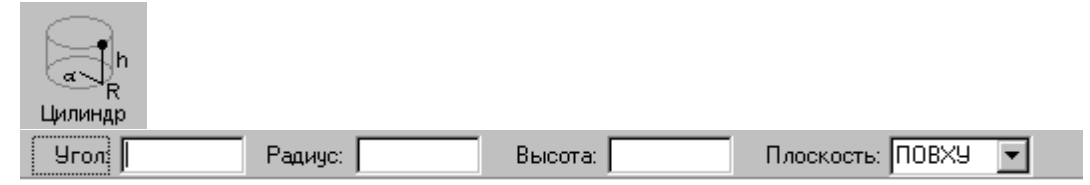

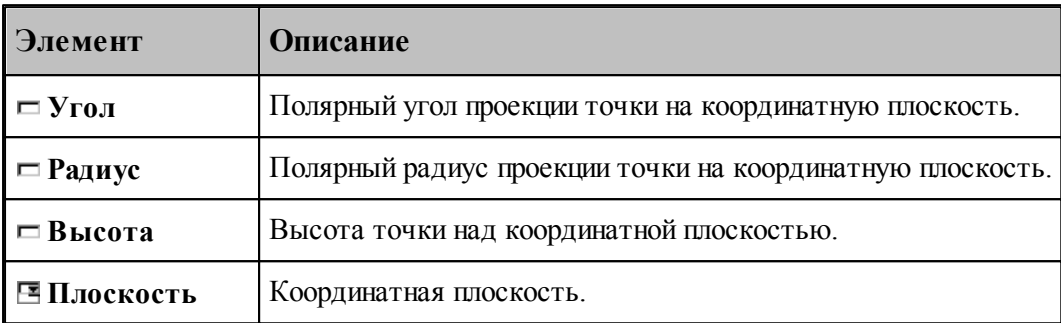

#### **1.6.1.9 Точка, являющаяся центром окружности**

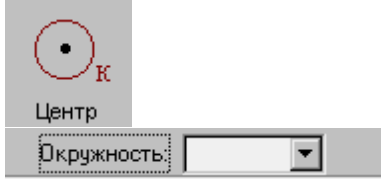

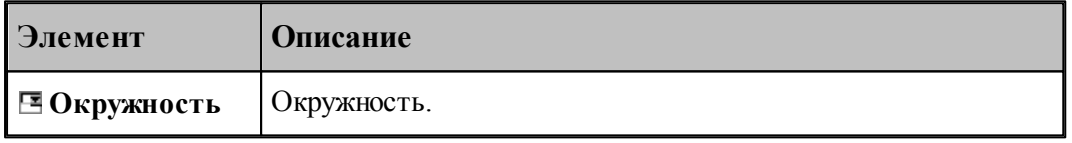

# **См. также:**

Формат оператора (Описание языка)

#### **1.6.1.10 Точка геометрического объекта, ближайшая к заданной точке**

I Ближайшая  $\overline{\mathbf{r}}$ Точка: न Объект $\frac{1}{2}$ **Элемент Описание Объект** Объект. Тип объекта может быть уточнен по кнопке **>>** рядом с полем.
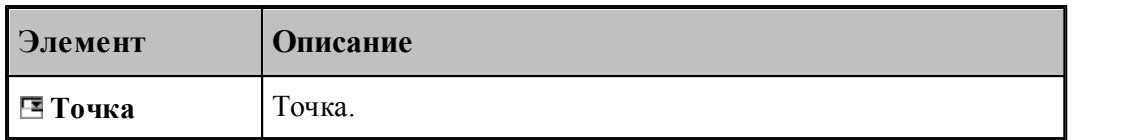

#### **См. также:**

- Формат оператора точки прямой (Описание языка)
- Формат оператора точки окружности (Описание языка)
- Формат оператора точки контура (Описание языка)

#### **1.6.1.11 Точка контура, ближайшая к другому контуру**

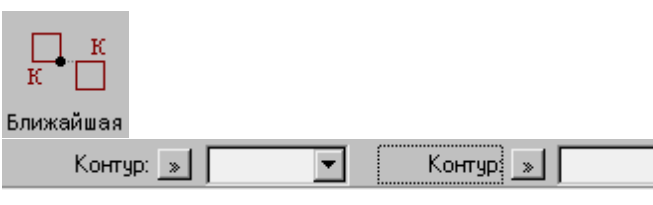

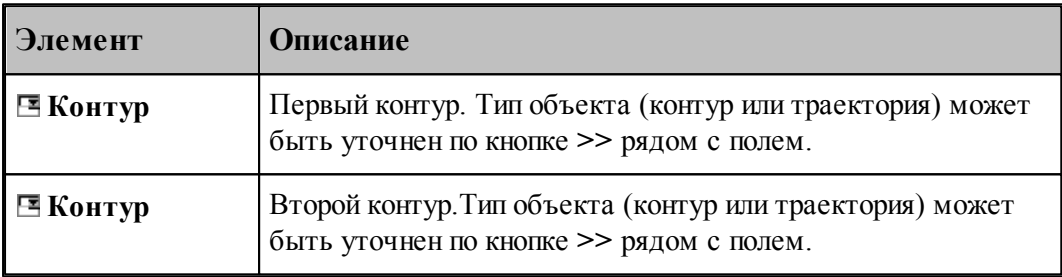

┳

### **См. также:**

Формат оператора (Описание языка)

### **1.6.1.12 Опорная точка контура**

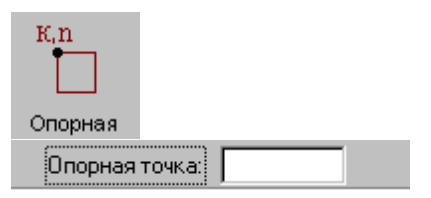

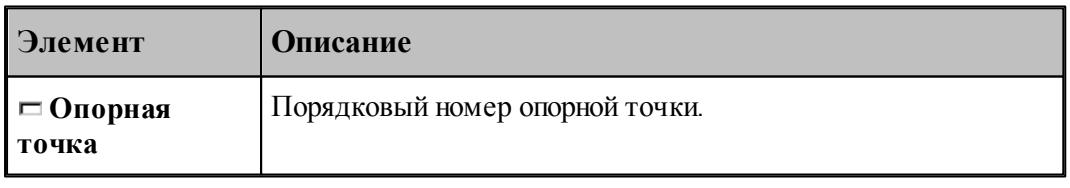

**См. также:**

Формат оператора (Описание языка)

#### **1.6.1.13 Точка, являющаяся серединой сегмента контура**

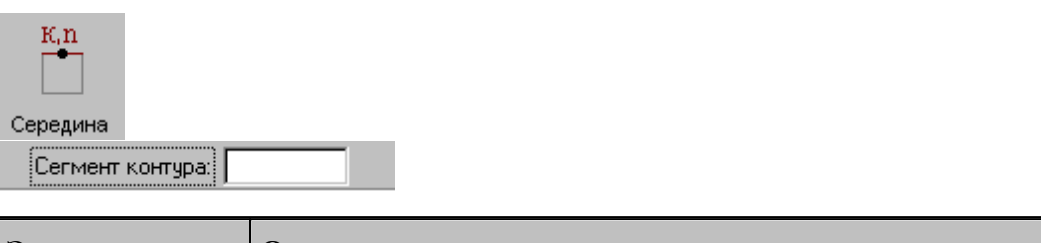

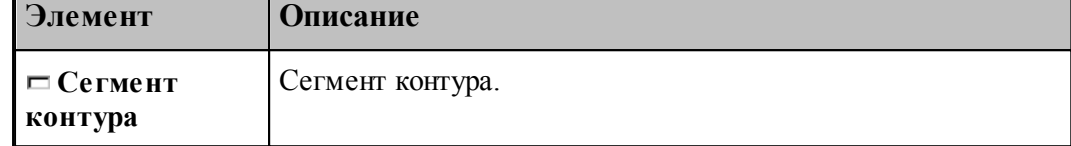

#### **1.6.1.14 Текущая точка контура**

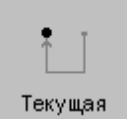

**См. также:**

Формат оператора (Описание языка)

### **1.6.2 Построение прямой**

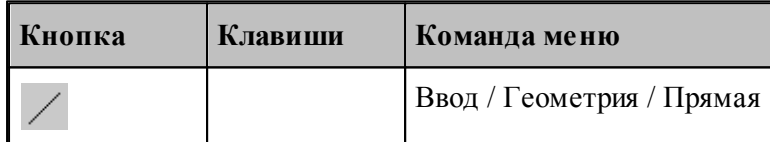

Для выбора схемы построения прямой используется окно Построение прямой:

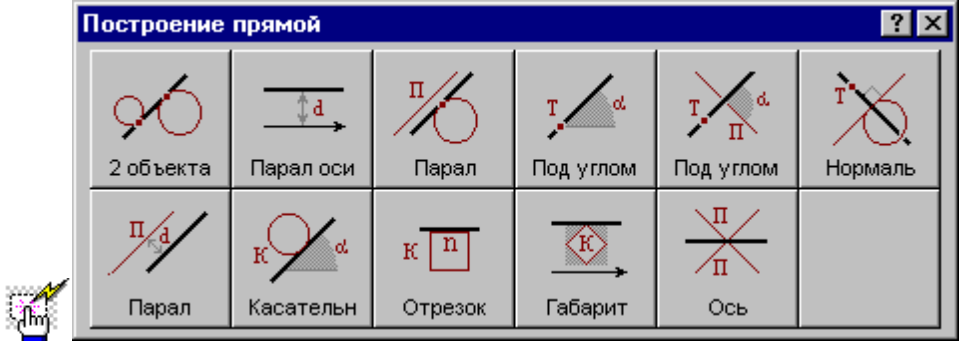

**1.6.2.1 Прямая, касающаяся двух геометрических объектов**

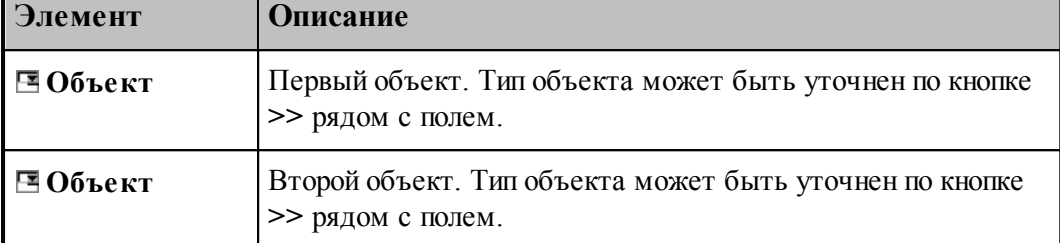

#### **См. также:**

- Прямая, проходящая через две точки, заданные координатами (Описание языка)
- Прямая, проходящая через две точки (Описание языка)
- Прямая, проходящая через точку и касающаяся окружности (Описание языка)
- Прямая, касающаяся двух окружностей (Описание языка)
- Прямая, проходящая через точку и касающаяся контура (Описание языка)

#### **1.6.2.2 Прямая, параллельная одной из осей на заданном расстоянии**

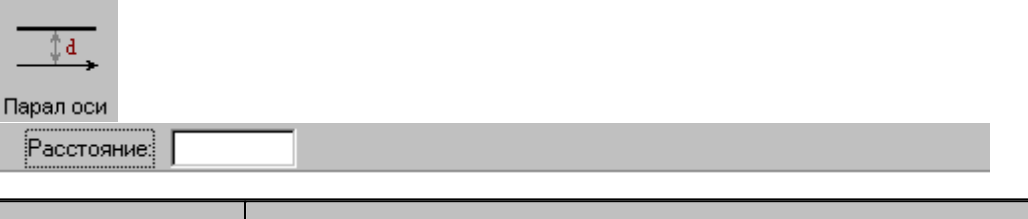

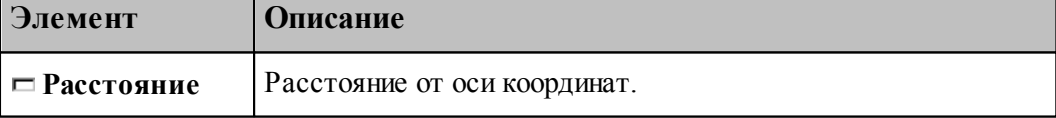

#### **См. также:**

Формат оператора (Описание языка)

#### **1.6.2.3 Прямая, параллельная прямой и касающаяся геометрического объекта**

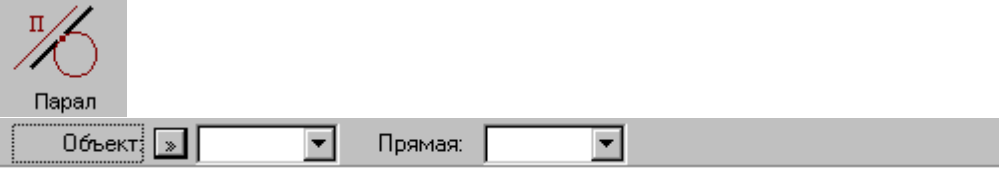

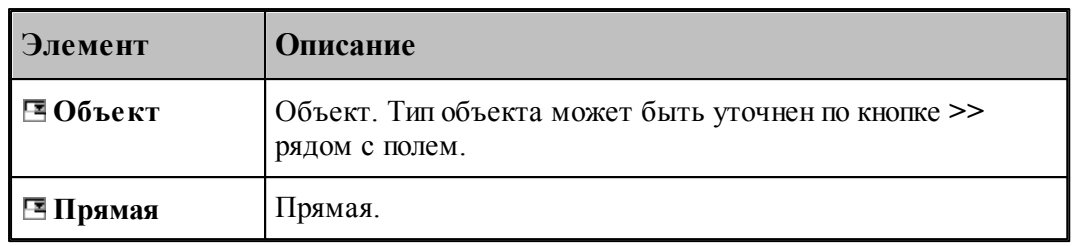

### **См. также:**

- Прямая, проходящая через точку и параллельная другой прямой (Описание языка)
- Прямая параллельная другой прямой и касающаяся окружности (Описание языка)

#### **1.6.2.4 Прямая, проходящая через точку под углом к X**

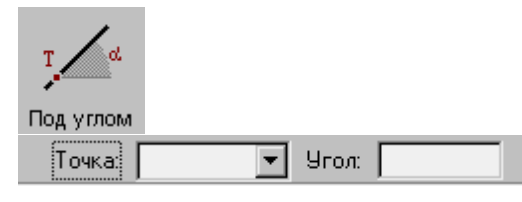

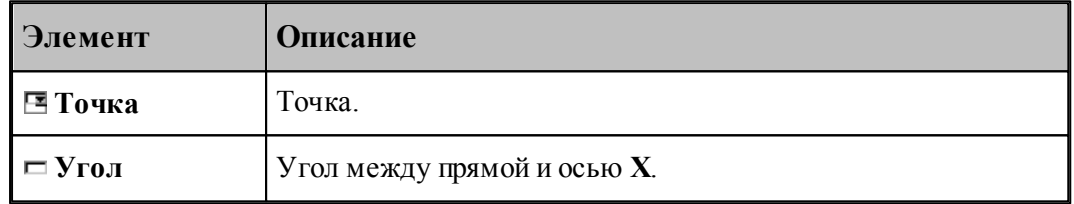

### **См. также:**

Формат оператора (Описание языка)

#### **1.6.2.5 Прямая, проходящая через точку под углом к другой прямой**

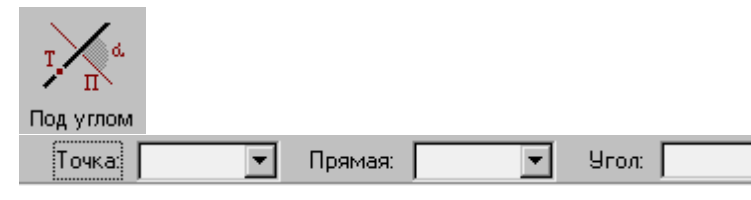

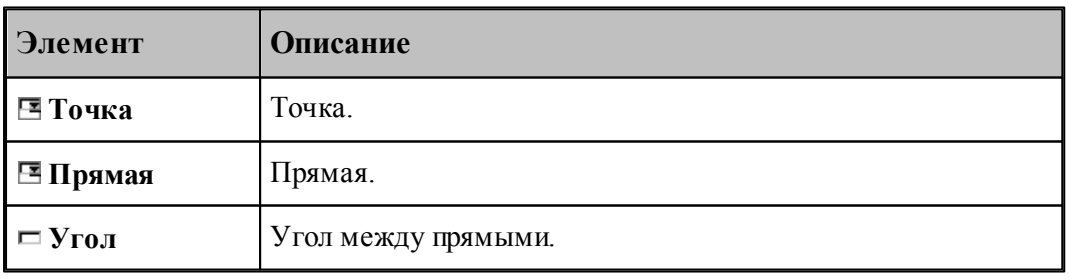

**См. также:**

Формат оператора (Описание языка)

### **1.6.2.6 Прямая, проходящая через точку и перпендикулярная другой прямой**

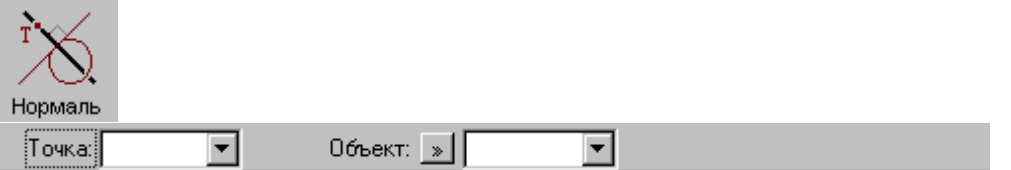

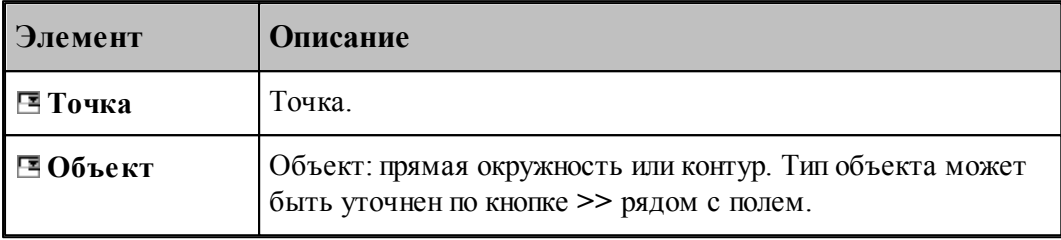

### **См. также:**

Прямая, проходящая через точку и перпендикулярная к другой прямой (Описание языка)

Прямая, проходящая через точку и перпендикулярная контуру (Описание языка)

### **1.6.2.7 Прямая параллельная другой прямой на заданном расстоянии**

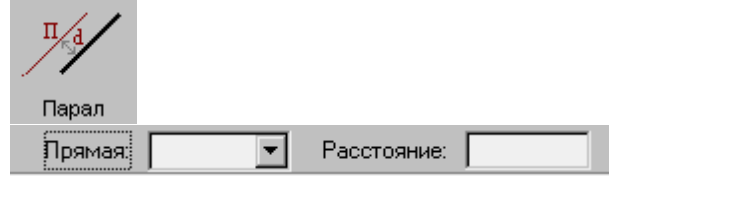

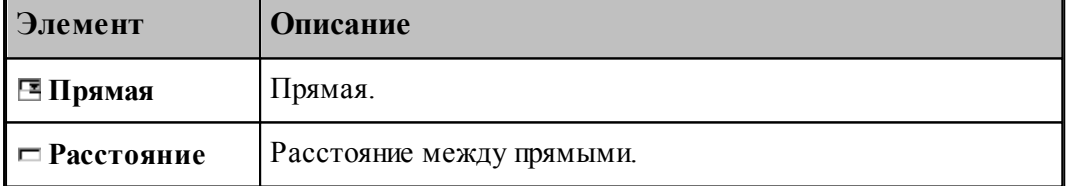

### **См. также:**

Формат оператора (Описание языка)

#### **1.6.2.8 Прямая, касающаяся окружности под заданным углом к оси X**

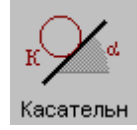

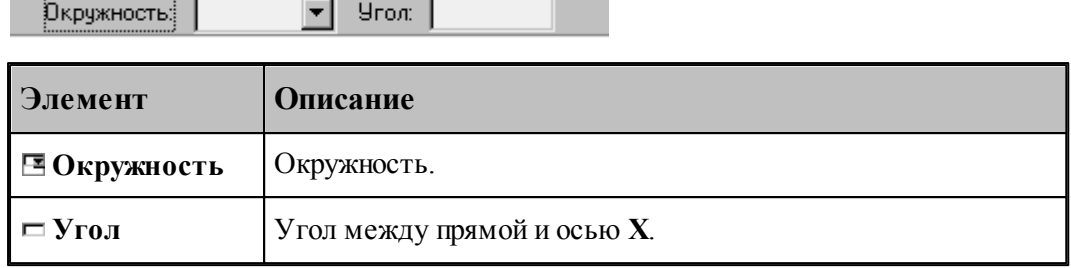

### **См. также:**

**Contract Contract Contract** 

п

Формат оператора (Описание языка)

### **1.6.2.9 Прямая, заданная отрезком контура**

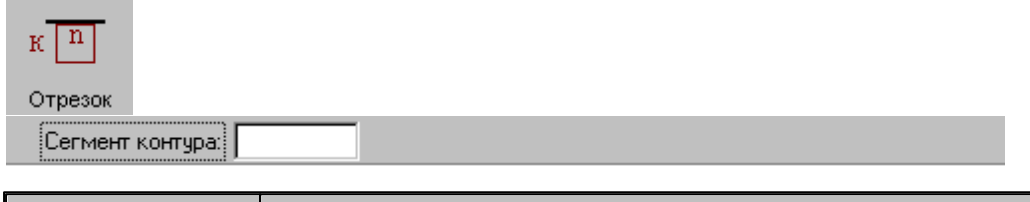

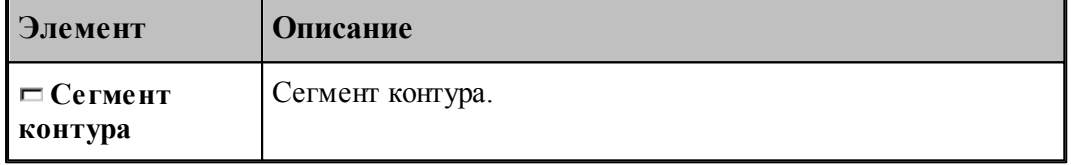

### **См. также:**

Формат оператора (Описание языка)

### **1.6.2.10 Прямая, ограничивающая контур и параллельная оси координат**

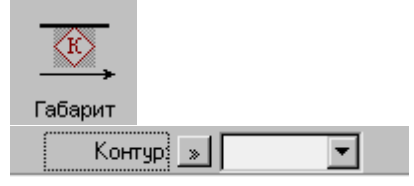

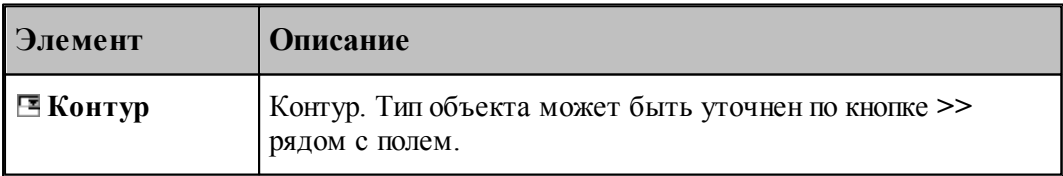

### **См. также:**

Формат оператора (Описание языка)

**1.6.2.11 Прямая, являющаяся осью симметрии для двух прямых**

| π<br>Ось<br><br>Прямая!<br>: | Прямая:        |
|------------------------------|----------------|
| Элемент                      | Описание       |
| ⊟ Прямая                     | Первая прямая. |
| Е Прямая                     | Вторая прямая. |

### **1.6.3 Построение окружности**

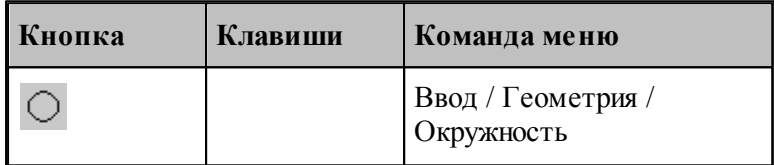

Для выбора схемы построения окружности используется окно Построение окружности:

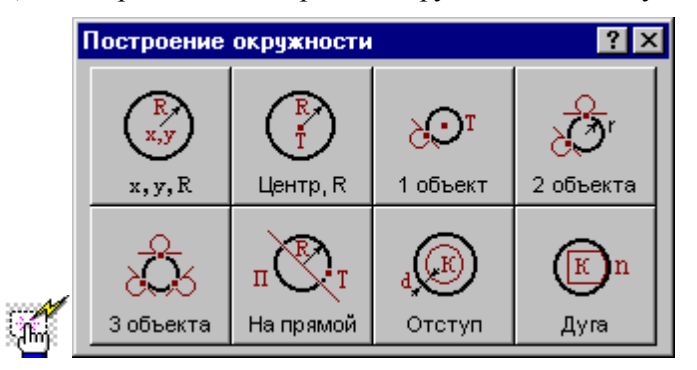

#### **1.6.3.1 Окружность, определенная координатами центра и радиусом**

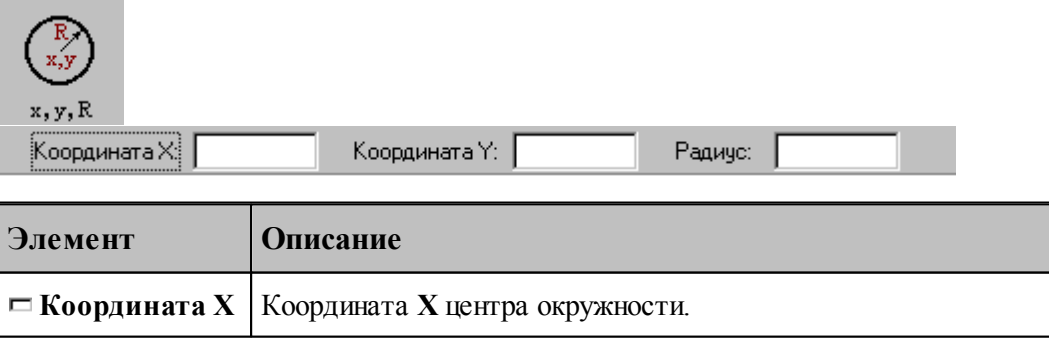

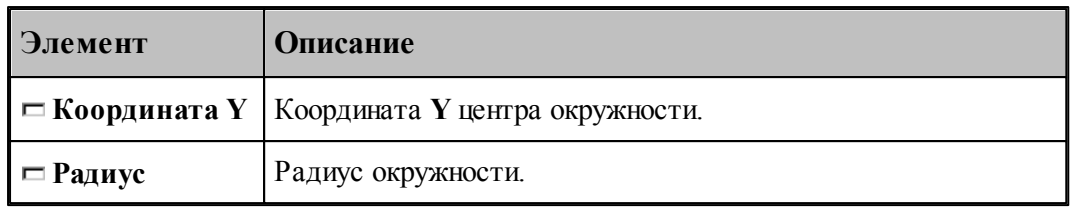

#### **См. также:**

Формат оператора (Описание языка)

#### **1.6.3.2 Окружность, определенная радиусом и точкой-центром**

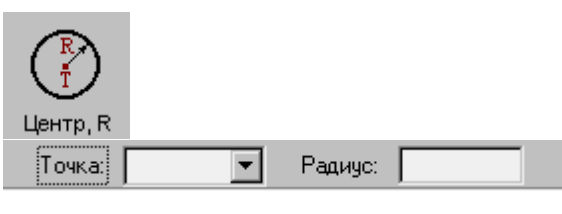

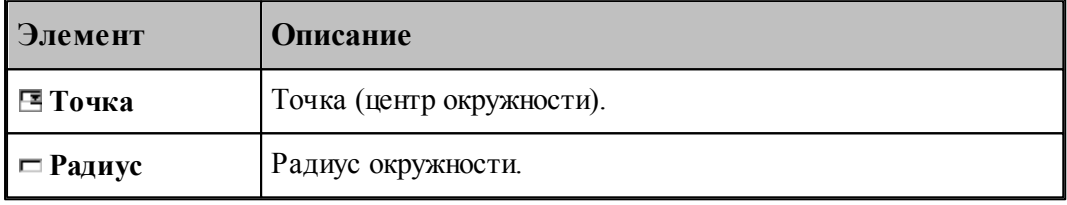

### **См. также:**

**Contract Contract Contract** 

Формат оператора (Описание языка)

#### **1.6.3.3 Окружность, определенная точкой, являющейся ее центром и касающаяся заданного объекта**

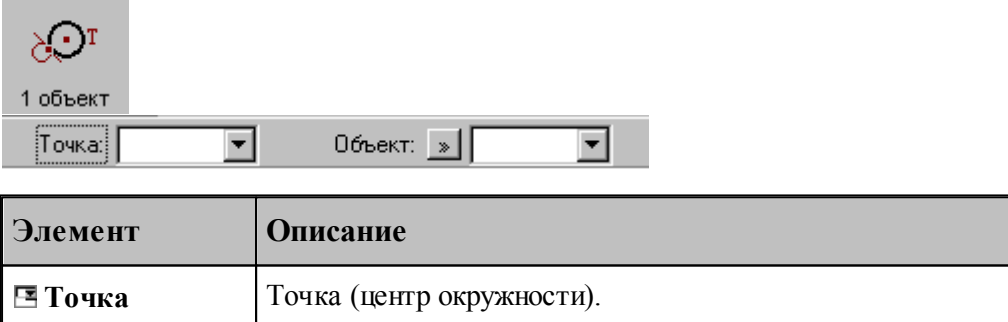

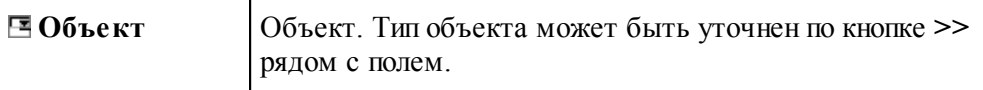

### **См. также:**

- Окружность, определенная точкой центра, и касающаяся прямой (Описание языка)
- Окружность, определенная точкой центра, и проходящая через точку (Описание

языка)

Окружность, определенная точкой центра, и касающаяся окружности (Описание языка)

#### **1.6.3.4 Окружность заданного радиуса, касающаяся двух объектов**

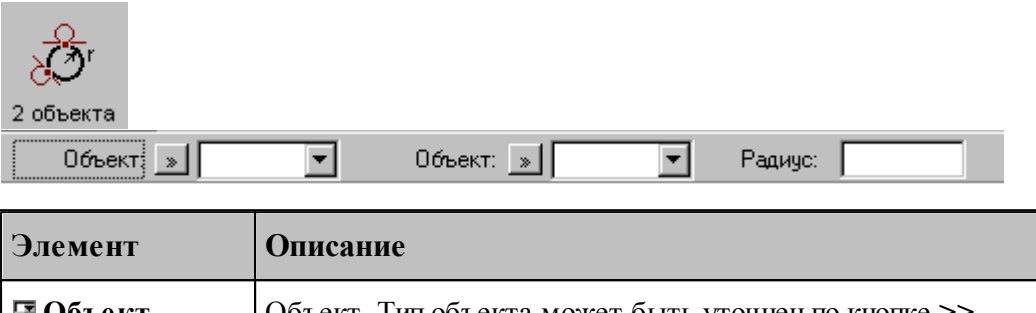

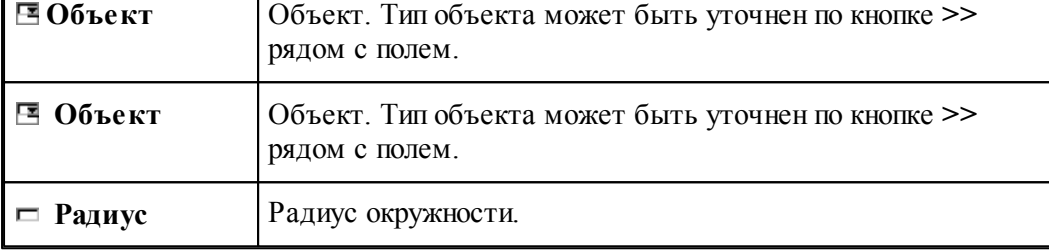

### **См. также:**

Окружность заданного радиуса, касающаяся двух пересекающихся прямых (Описание языка)

Окружность заданного радиуса, касающаяся прямой и проходящая через точку (Описание языка)

Окружность заданного радиуса, касающаяся прямой и окружности (Описание языка)

Окружность заданного радиуса, касающаяся двух окружностей (Описание языка)

Окружность заданного радиуса, проходящая через две точки (Описание языка)

Окружность заданного радиуса, проходящая через точку и касающаяся окружности (Описание языка)

#### **1.6.3.5 Окружность, касающаяся трех объектов**

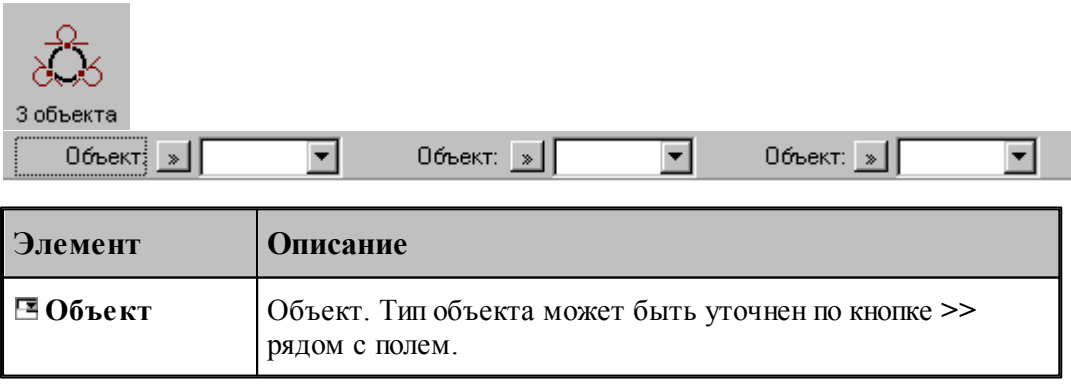

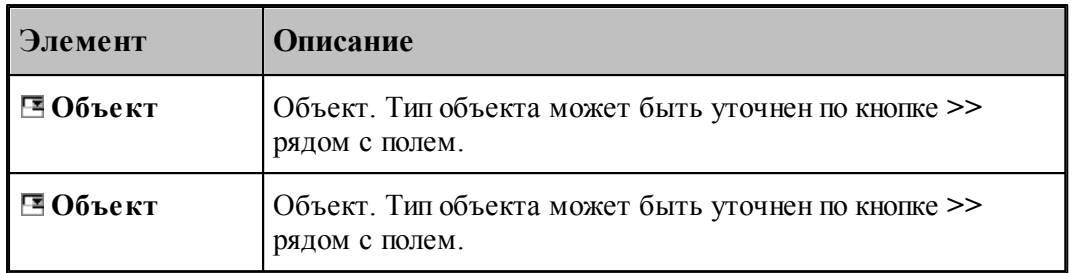

### **См. также:**

- Окружность, касающаяся трех прямых (Описание языка)
- Окружность, проходящая через три точки (Описание языка)

#### **1.6.3.6 Окружность заданного радиуса, проходящая через точку с центром, лежащим на прямой**

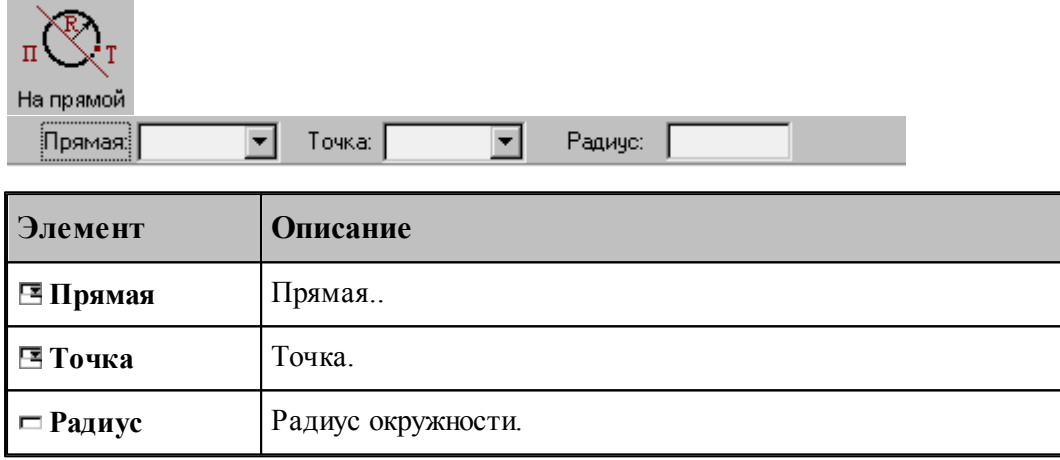

### **См. также:**

Формат оператора (Описание языка)

#### **1.6.3.7 Окружность, концентричная заданной окружности**

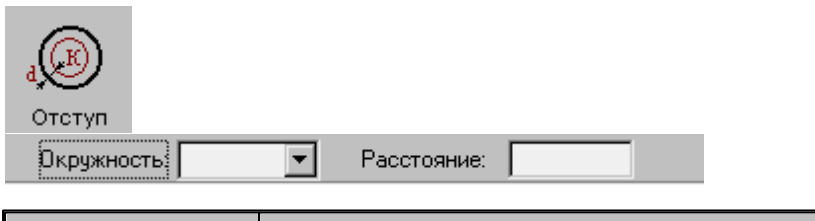

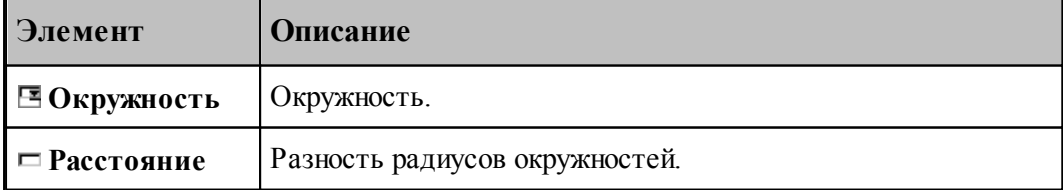

### **См. также:**

Формат оператора (Описание языка)

#### **1.6.3.8 Окружность, заданная дугой, являющейся сегментом контура**

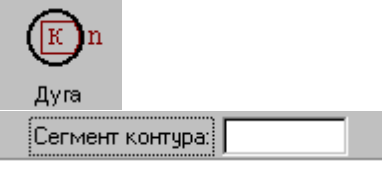

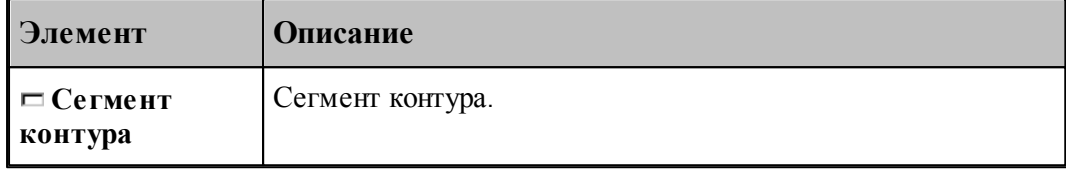

#### **См. также:**

Формат оператора (Описание языка)

### **1.6.4 Построение контура**

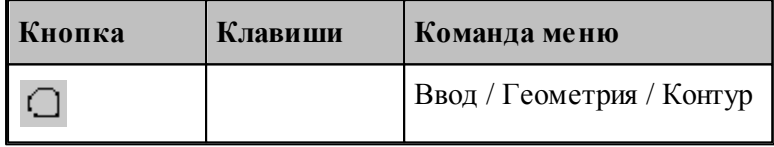

Наряду с элементарными типами геометрических объектов в Техтране имеется комбинированный тип – **контур**. Объекты этого типа представляют собой совокупности отрезков прямых и дуг окружностей. Контуры определяют геометрию области обработки при выполнении различных технологических переходов.

Элементы контура, использующиеся в различных схемах построениях, не имеют собственных символических имен и характеризуются своим порядковым номером или координатами.

**Сегмент контура** – отрезок прямой или дуга окружности, из которых состоит контур. Определяется именем контура и порядковым номером сегмента:

*контур , номер сегмента.* 

Может использоваться, например, для указания участка контура, с которым пересекается прямая или окружность.

**Опорная точка** – точка сопряжения соседних сегментов. Определяется именем контура и своим порядковым номером

*контур , номер точки.* 

Может использоваться, например, для задания технологической команды.

**Точка контура** – точка, лежащая на контуре (опорная точка или точка, принадлежащая сегменту контура). Определяется именем контура и порядковым номером или точкой.

*контур , {номер точки/точка}.* 

**Стык сегментов** – часть контура, включающая сопряжение соседних сегментов. Определяется именем контура и сегментом, имеющим наименьший порядковый номер.

*контур , номер сегмента.* 

**Замкнутый контур** – контур, начальная и конечная точки которого совпадают.

Начальная точка контура имеет номер 0, конечная точка первого сегмента – номер 1, конечная точка второго сегмента – номер 2 и т. д. Первый сегмент контура имеет номер 1.

Контур может быть задан различными способами:

- объединением составляющих его элементов
- преобразованием другого контура,
- построением эквидистанты к другому контуру,
- построением сплайна, проходящего через множество точек,
- построением типового контура.

Для выбора схемы построения контура используется окно *Постр оение контур а*.

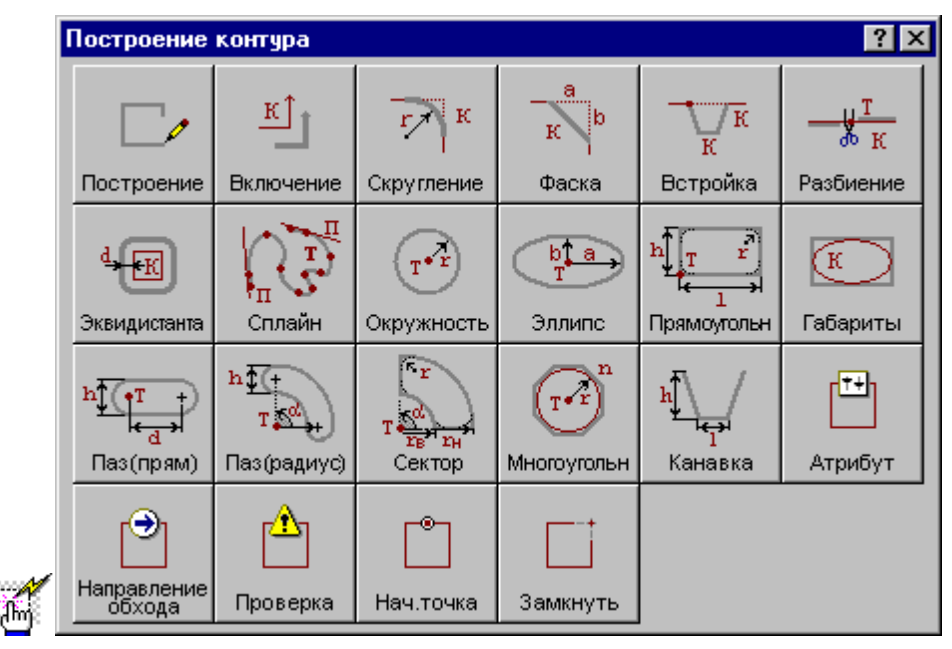

<span id="page-119-0"></span>**1.6.4.1 Построение контура по элементам**

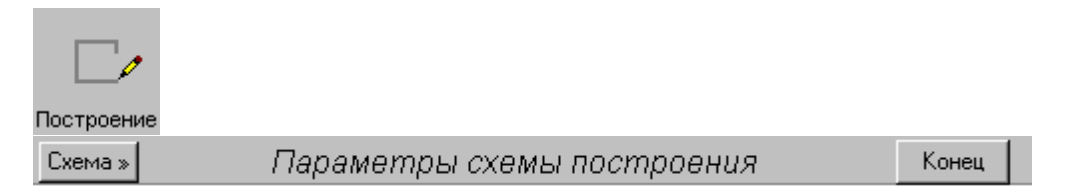

При построении контура по элементам он составляется из последовательности смежных фрагментов. Включаемый фрагмент может представлять собой единичный отрезок или

дугу окружности, множество сегментов, являющихся частью другого контура, целый контур, множество отрезков и т.п.

Заданные фрагменты последовательно включаются в строящийся контур, который выделяется цветом в графическом окне. Построение контура завершается командой **Конец контура**.

При построении контура могут использоваться следующие схемы:

- Часть контура, проходящая по поверхности.
- Отрезок контура, проведенный из текущей точки в заданную точку.
- Отрезок контура, заданный приращением координат текущей точки.
- $\blacksquare$  Отрезок контура, проведенный из текущей точки под углом к оси X.
- Включение в контур другого контура с преобразованием.
- Замыкание контура

Для выбора схемы построения:

- 1. Откройте меню, нажав кнопку Схема>> на панели инструментов *Параметры*.
- 2. Выберите схему построения из меню.

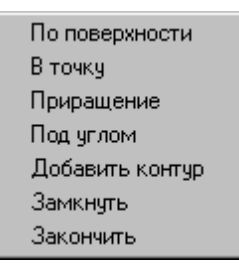

Если новый контур должен начинаться с ранее построенного контура, то в окне *Постр оение контур а* вместо схемы *Постр оение контур а по элементам* следует выбрать схему *Включение в контур др угого контур а*. Кнопка **Схема>>** на панели инструментов *Пар аметр ы* в этом случае станет доступной после включения первого фрагмента.

Контур может использоваться в других операциях только после завершения построения. Для этого нажмите кнопку **Конец**, выберите команду меню **Закончить** или выберите команду меню **Замкнуть**.

Построение нескольких контуров одновременно невозможно.

#### **Темы этого раздела:**

- [Начальная точка контура](#page-121-0) <mark>122</mark>
- [Часть контура, проходящая по поверхности](#page-121-1) 122
- [Сегмент контура с заданной конечной точкой](#page-122-0) 123
- [Сегмент контура с конечной точкой, заданной приращением координат текущей точки](#page-123-0)

 $124$ 

[Сегмент контура с конечной точкой, заданной углом к оси X и приращением](#page-124-0)

[координаты Y текущей точки](#page-124-0) 125

- [Дуга контура с заданной конечной точкой](#page-126-0) 127
- [Включение в контур другого контура](#page-127-0) 128
- [Замыкание контура](#page-129-0) 130
- [Завершение построения контура](#page-129-1)<sup>|130</sup>

#### <span id="page-121-0"></span>1.6.4.1.1 Начальная точка контура, заданная точкой

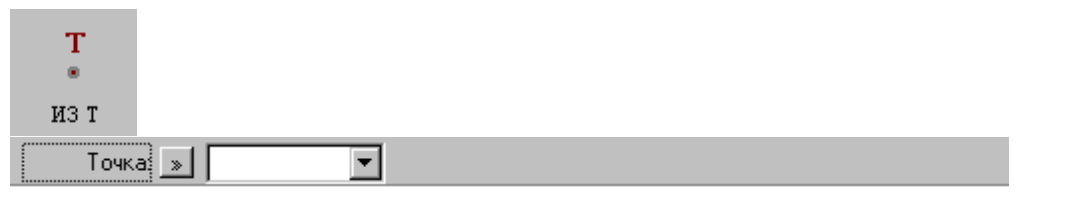

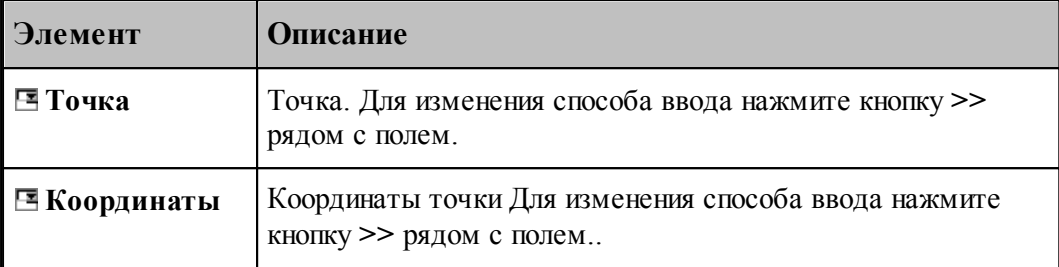

### **См. также:**

- [Построение контура по элементам](#page-119-0) 120
- [Выбор способа ввода объектов в графическом окне](#page-79-0) 80

<span id="page-121-1"></span>1.6.4.1.2 Часть контура, проходящая по поверхности

# $\overline{\text{on}}$

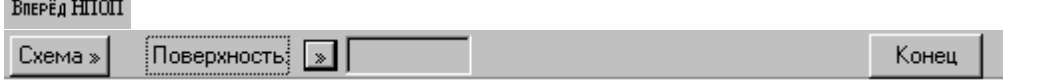

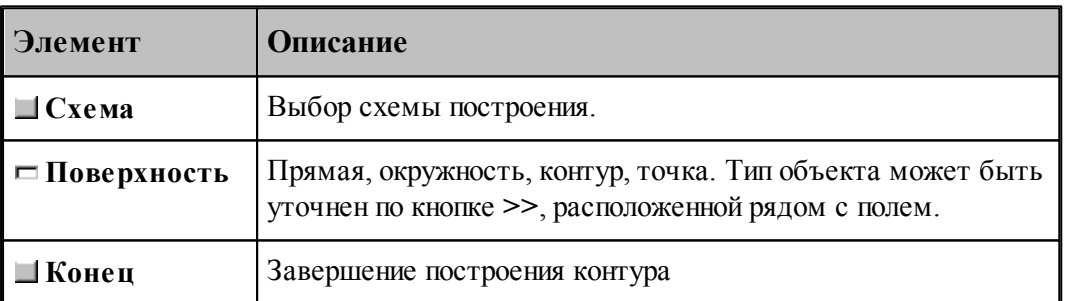

Построение контура производится по тем же правилам, по которым задается движение инструмента (см. раздел <u>[Построение траектории движения](#page-211-0)</u>|212]). Положение инструмента определяется двумя управляющими поверхностями: направляющей поверхностью (НП) и ограничивающей поверхности (ОП).

При вводе контура действуют следующие правила:

- Сегменты контура задаются поверхностями, в которые они входят.
- Сегменты объединяются в порядке задания.
- Начальная точка должна принадлежать самой первой НП.
- ОП должна иметь общую точку с НП.

Для избежания неопределенности при снятии объектов в графическом окне указывайте мышью на участок ОП (НП), который заключен между граничными точками сегмента. Граничные точки сегментов определяются следующими соглашениями:

- Начальной точкой первого сегмента является начальная точка контура.
- Конечной точкой сегмента является точка пересечения или касания НП и ОП. Если точек пересечения две или больше, выбирается точка ближайшая к курсору мыши при вводе ОП.
- Конечная точка сегмента является начальной для следующего.

Следующий пример иллюстрирует построение контура с использованием схемы Сегмент контура, заданный управляющей поверхностью. Предварительно построенные объекты: ТЧ0, ПР0, ПР1, КР0, КР1. Стрелки с номерами отмечают место указания объекта мышью и последовательность ввода.

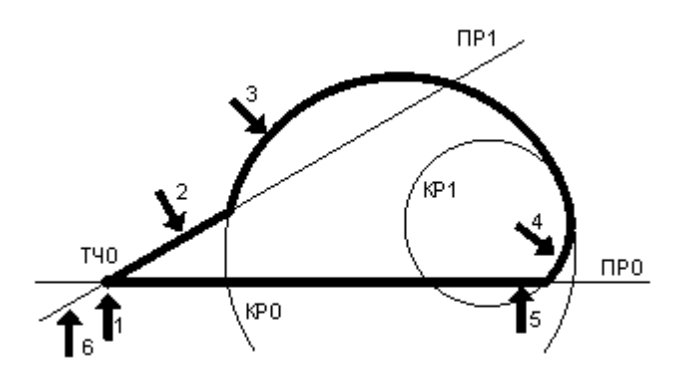

Иное указание сегментов приводит к другому результату.

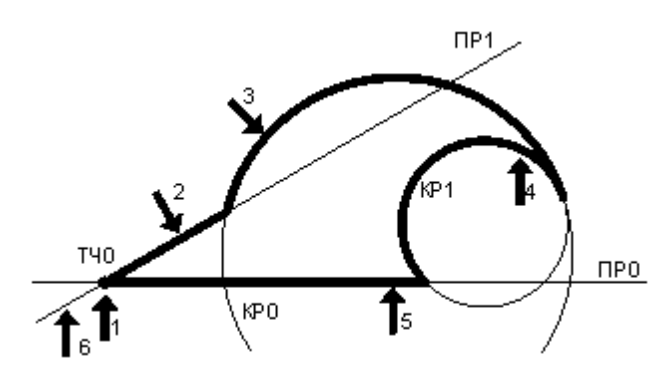

#### **См. также:**

- [Построение контура по элементам](#page-119-0) 120
- [Выбор способа ввода объектов в графическом окне](#page-79-0) во
- Операторы непрерывного движения в описании контура (Описание языка)

<span id="page-122-0"></span>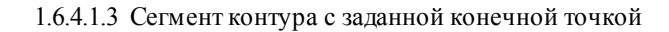

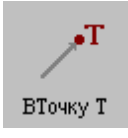

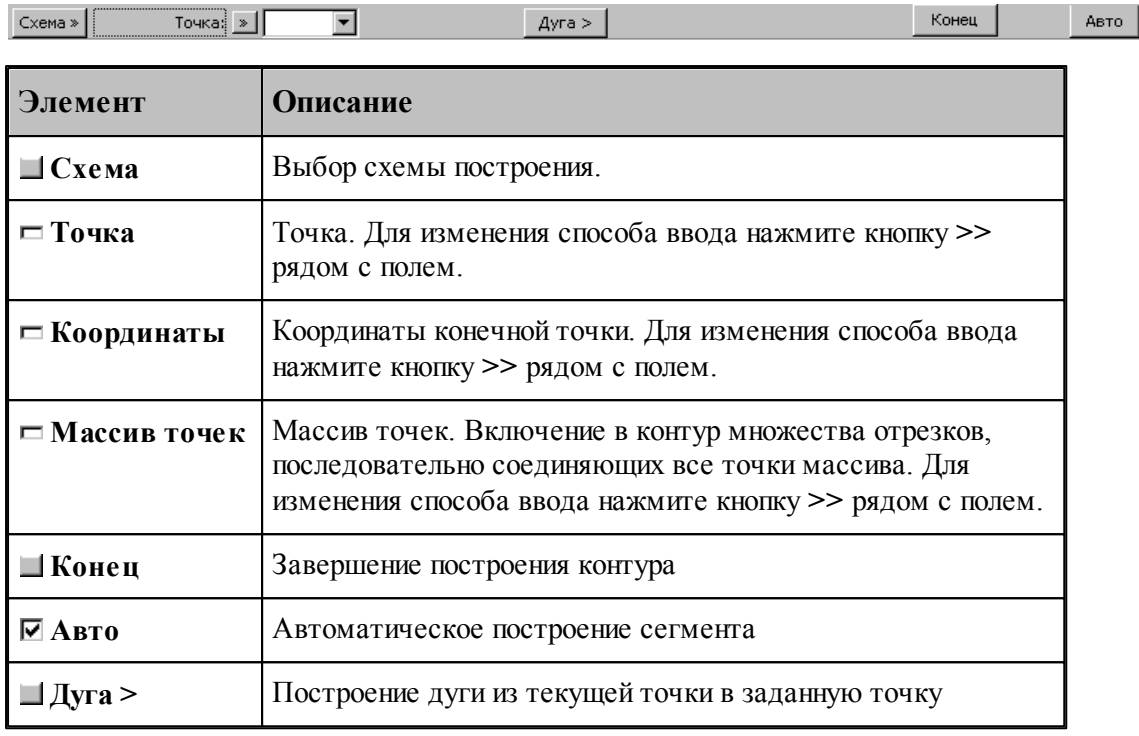

### **См. также:**

- [Построение контура по элементам](#page-119-0) 120
- <u>[Выбор способа ввода объектов в графическом окне](#page-79-0)</u> во
- Оператор поточечного движения в описании контура (Описание языка)
- [Дуга контура с заданной конечной точкой](#page-126-0) 127

<span id="page-123-0"></span>1.6.4.1.4 Сегмент контура с конечной точкой, заданной приращением координат текущей точки

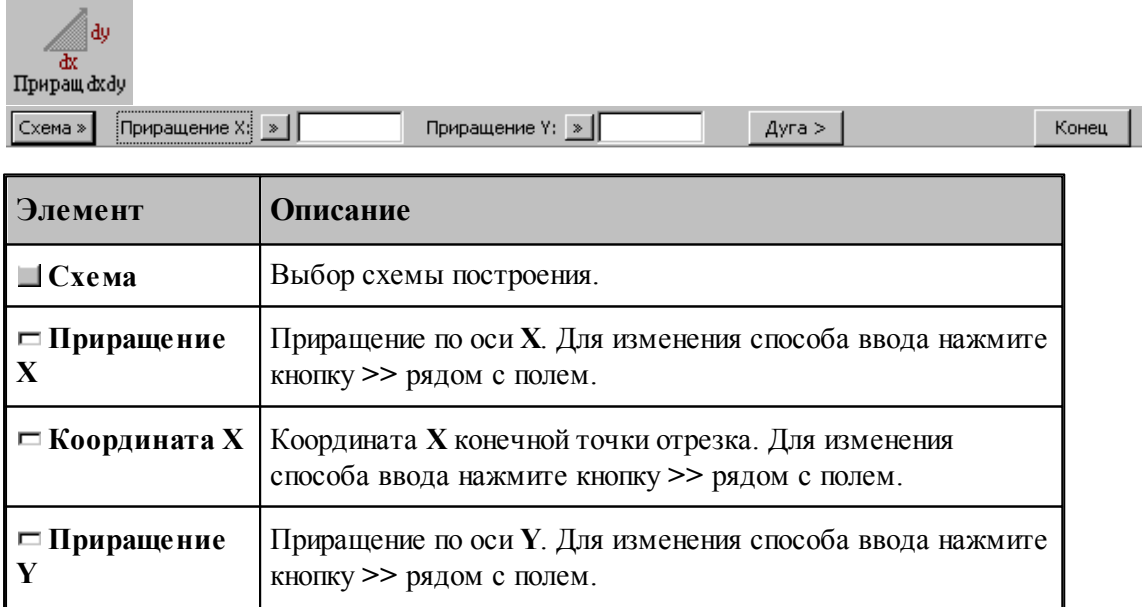

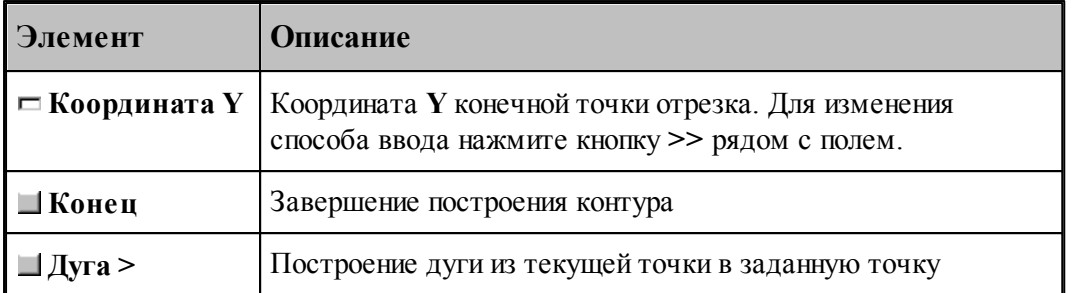

Возможны следующие варианты задания отрезка по данной схеме:

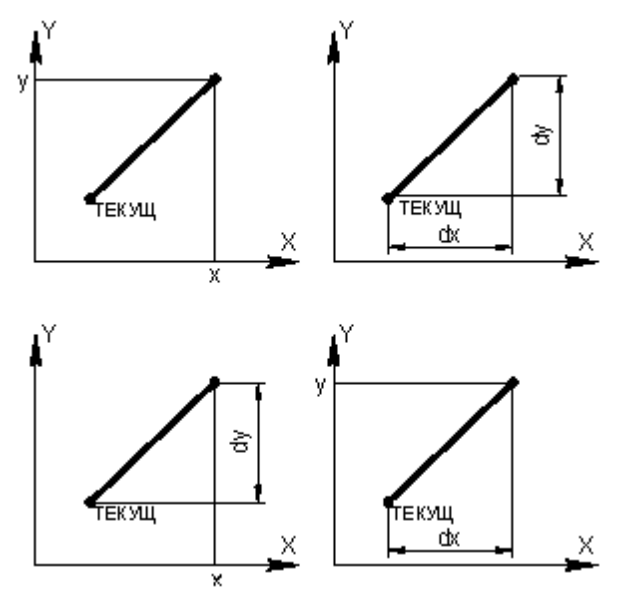

### **См. также:**

۰

×

- [Построение контура по элементам](#page-119-0) 120
- [Ввод в графическом окне](#page-77-0) 78
- Оператор поточечного движения в описании контура (Описание языка)
- <u>[Дуга контура с заданной конечной точкой](#page-126-0)</u>|127

<span id="page-124-0"></span>1.6.4.1.5 Сегмент контура с конечной точкой, заданной углом к оси X и приращением координаты Y текущей точки

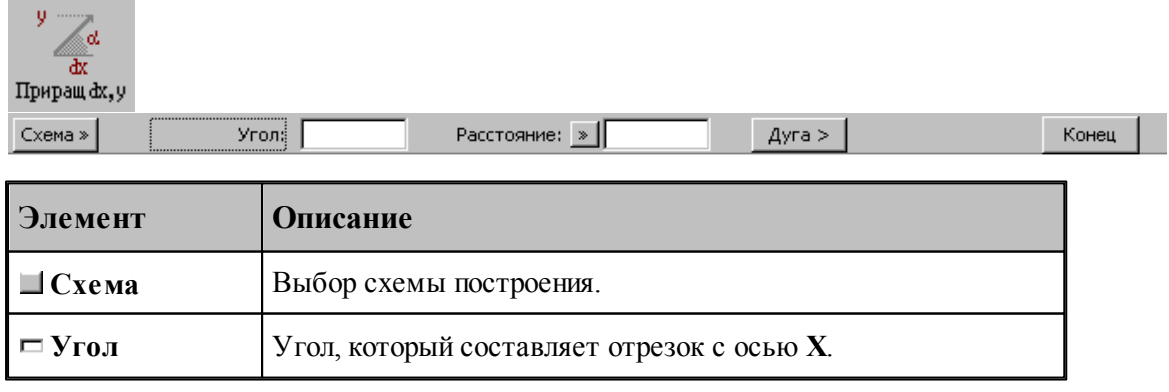

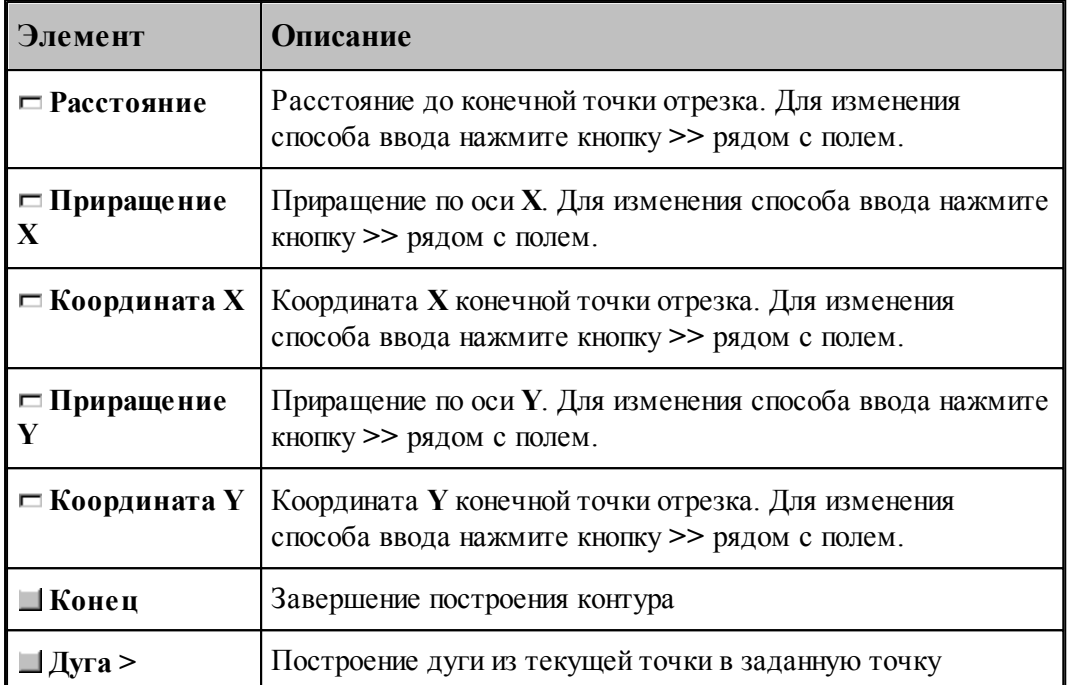

Возможны следующие варианты задания отрезка по данной схеме:

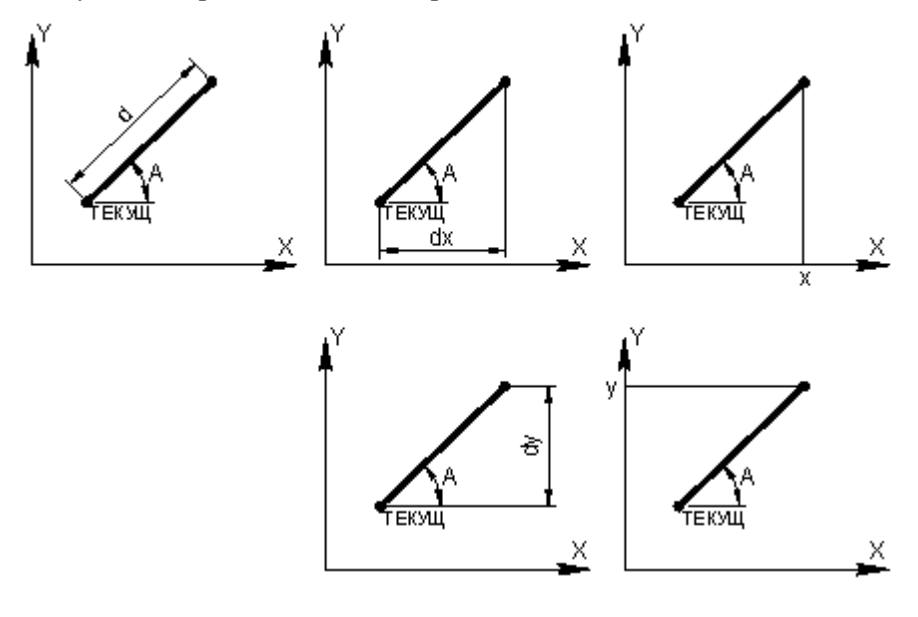

### **См. также:**

- [Построение контура по элементам](#page-119-0) 120
- Оператор поточечного движения в описании контура (Описание языка)
- [Дуга контура с заданной конечной точкой](#page-126-0) 127

<span id="page-126-0"></span>1.6.4.1.6 Дуга контура с заданной конечной точкой

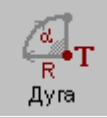

Конечная точка: БТОЧКУ, ТОЧКА (-0.17809, 1.05304)  $K$ онец  $\Big\|$  $\sim$  Отрезок  $Pa\mu yc$   $\rightarrow$ Обход:  $\overline{\phantom{a}}$ 

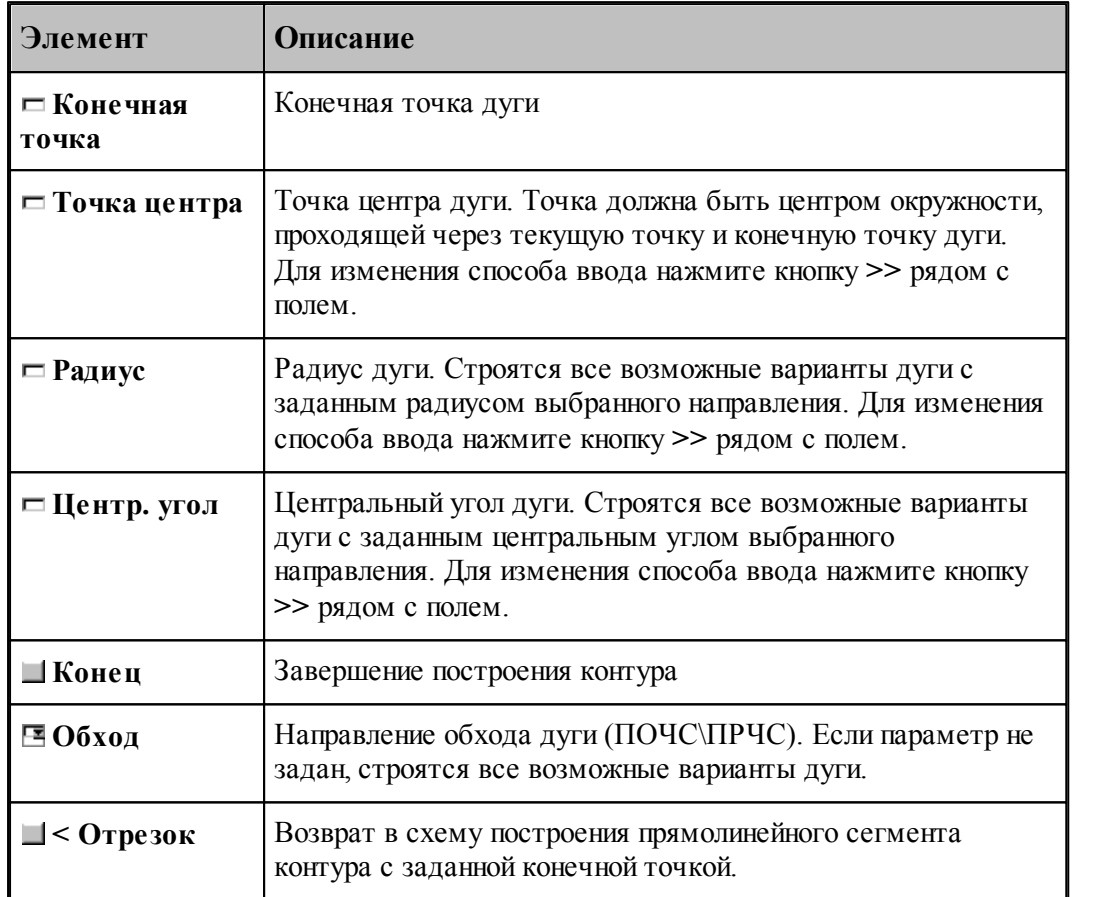

#### **См. также:**

- [Построение контура по элементам](#page-119-0) наб
- <u>[Выбор способа ввода объектов в графическом окне](#page-79-0)</u> во
- Оператор поточечного движения в описании контура (Описание языка)
	- [Сегмент контура с заданной конечной точкой](#page-122-0) <sup>123</sup>
- [Сегмент контура с конечной точкой, заданной приращением координат текущей точки](#page-123-0)

 $\sqrt{124}$  $\sqrt{124}$  $\sqrt{124}$ 

[Сегмент контура с конечной точкой, заданной углом к оси X и приращением](#page-124-0) [координаты Y текущей точки](#page-124-0) 125

<span id="page-127-0"></span>1.6.4.1.7 Включение в контур другого контура

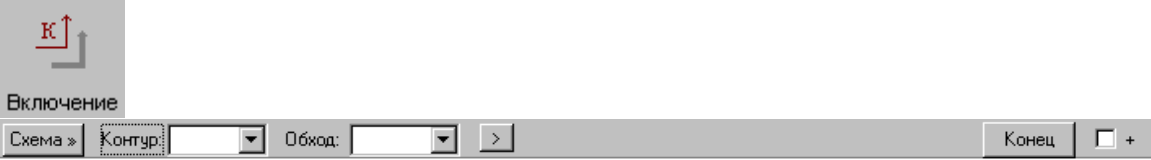

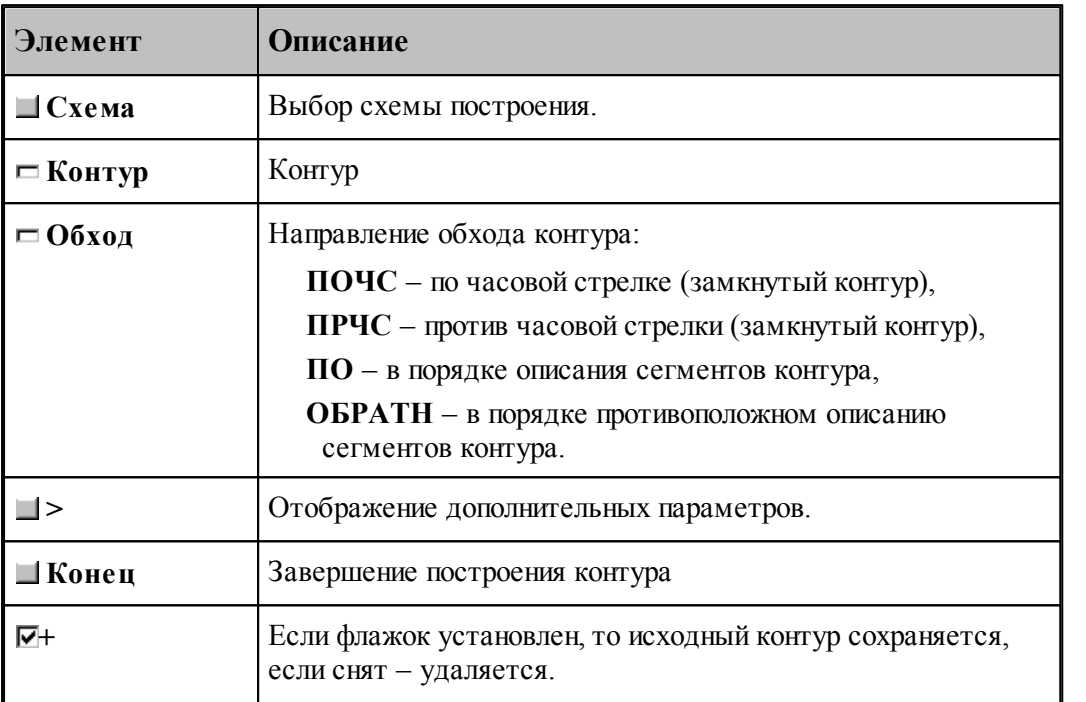

Если направление обхода контура не задано, то включение контура осуществляется по следующим правилам.

Если включаемый контур является началом нового контура, необходимо уточнить, какой из концов контура станет начальной точкой. В связи с этим после ввода контура выдается запрос на уточнение: Выберите *начальную точку контура*. Требуется указать мышью граничную точку исходного контура, которая является началом строящегося контура. Оставшаяся точка после уточнения становится текущей точкой, и добавление сегментов будет производиться со стороны этой точки.

Если часть контура уже построена, то при добавлении контура может возникнуть необходимость уточнения, каким концом его присоединить к построенной части. В связи с этим после ввода контура выдается запрос на уточнение: Выберите *точку присоединения контур а*. Требуется указать мышью граничную точку заданного контура, которой он будет присоединен к построенной части. Оставшаяся точка после уточнения становится текущей точкой, и добавление сегментов будет производиться со стороны этой точки.

Если же направление обхода контура задано, то точка присоединения контура определяется однозначно: **ПО** – первая точка контура, **ОБРАТН** – последняя точка контура, **ПОЧС**, **ПРЧС** – точка соответствующая выбранному направлению обхода.

При включении контура, к нему может быть применено преобразование координат, и задано число повторений действия. Для ввода дополнительных параметров следует нажать кнопку

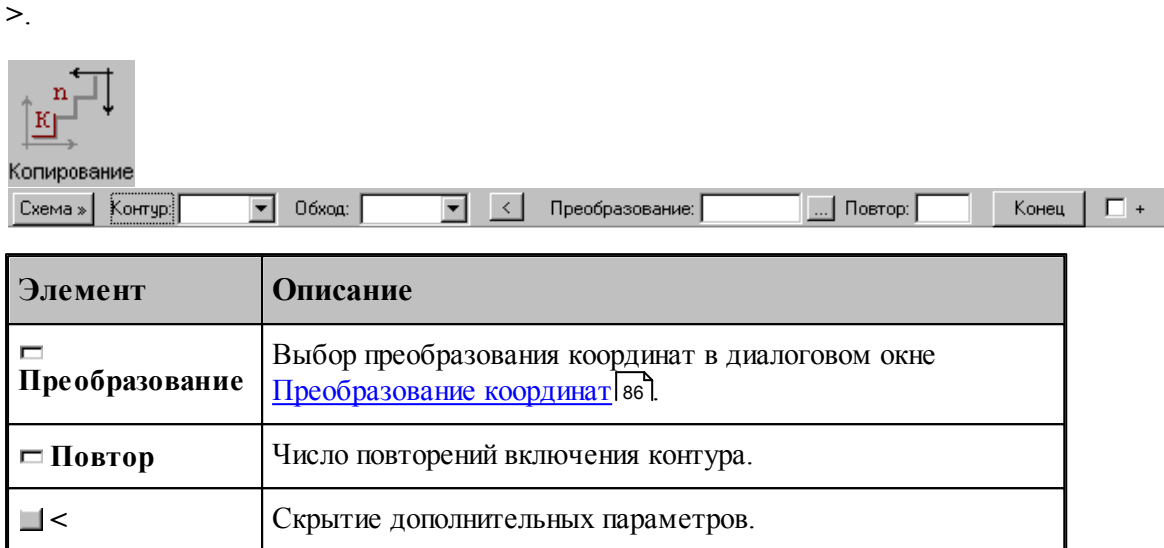

Построение контура последовательным включением контуров К1 и К2 иллюстрирует следующий рисунок.

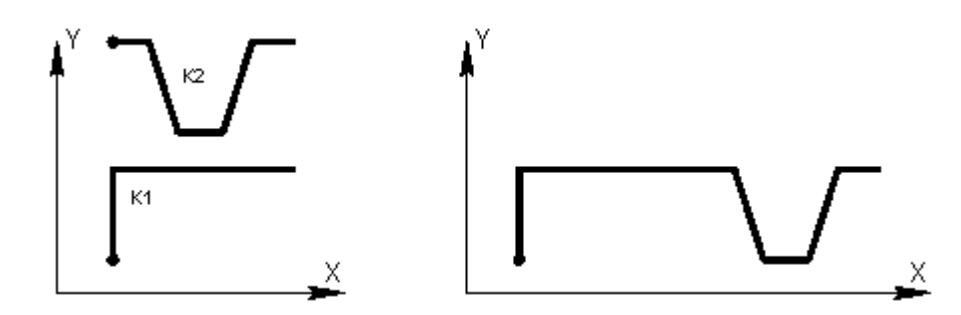

Построение контура многократным включением исходного контура с преобразованием иллюстрирует следующий рисунок.

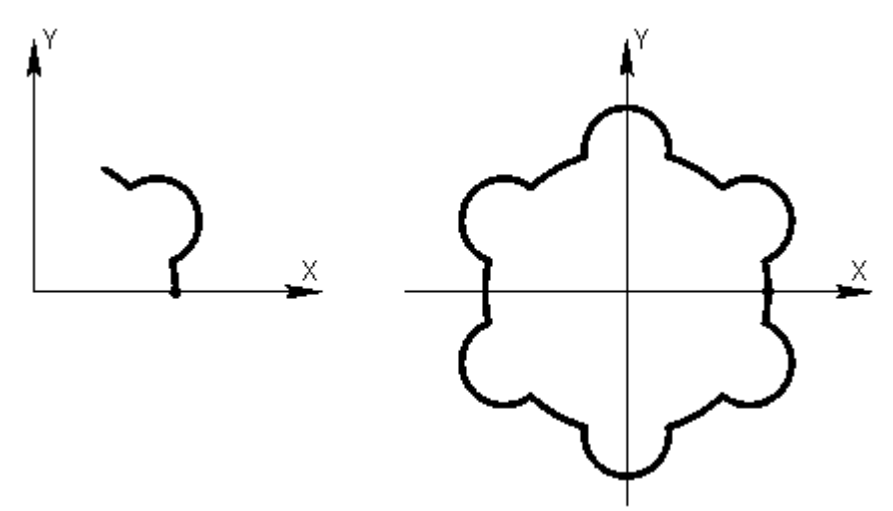

При построении подобных контуров сначала необходимо построить фрагмент, приведенный на левом рисунке. Затем, в схеме включения контура, в качестве исходного контура

следует задать первый фрагмент, ввести параметры матричного преобразования и количество повторений. В данном примере используется поворот на 60°, количество повторений – 5.

При построении симметричных контуров следует предварительно задать матрицы симметрии, выбрав схему Симметрия относительно заданной прямой в окне *Пр еобр азование объектов*. В качестве типа объекта следует выбрать тип **Матрица**, а в поле Матрица задать имя нового преобразования. Эти матрицы следует выбрать на вкладке *Матр ицы* в окне *Пр еобр азование коор динат*.

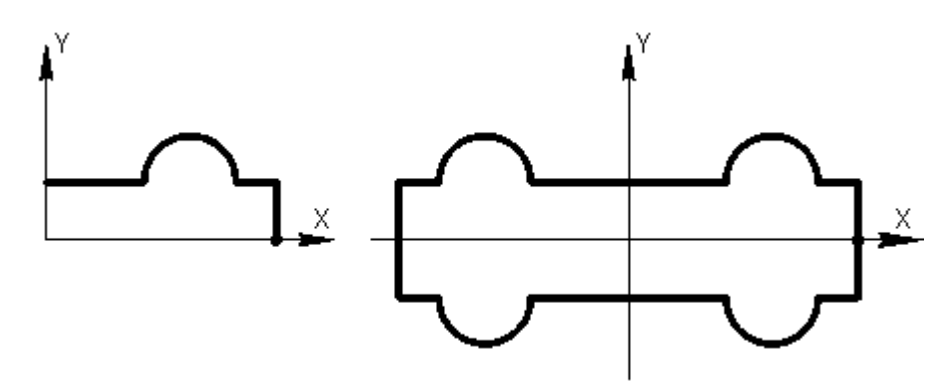

В данном примере предварительно были заданы две матрицы, задающие симметрию относительно осей координат.

#### **См. также:**

- [Построение контура по элементам](#page-119-0) 120
- [Ввод в графическом окне](#page-77-0) 78
- Оператор включения контура (Описание языка)

#### <span id="page-129-0"></span>1.6.4.1.8 Замыкание контура

Предусмотрена возможность построения замкнутого контура соединением текущей точки с начальной точкой контура. Замыкание контура завершает построение.

#### <span id="page-129-1"></span>1.6.4.1.9 Завершение контура

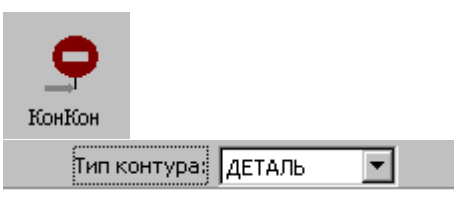

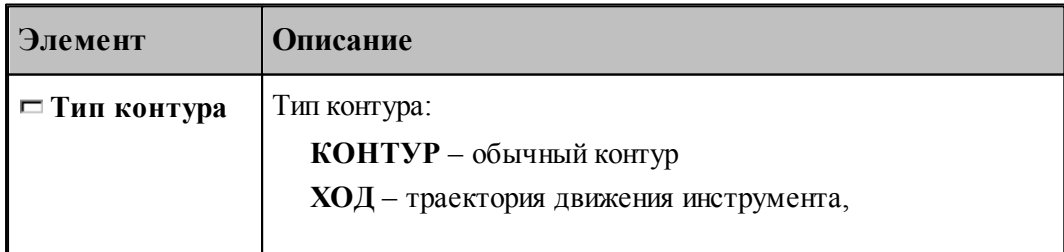

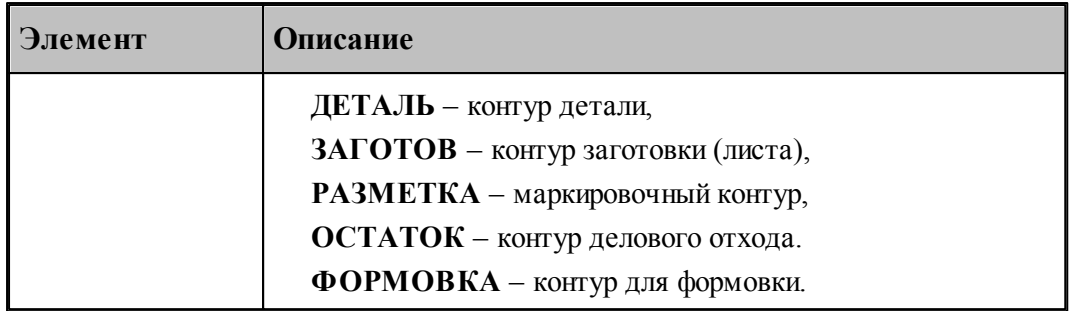

При завершении построения контура могут быть явно указан тип контура и задан атрибут обработки.

### **1.6.4.2 Скругление, встроенное между сегментами контура**

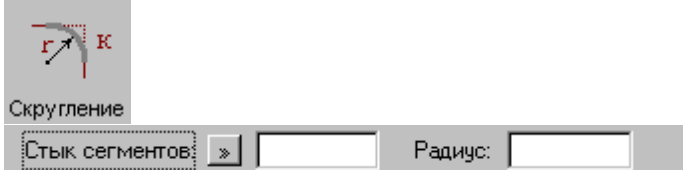

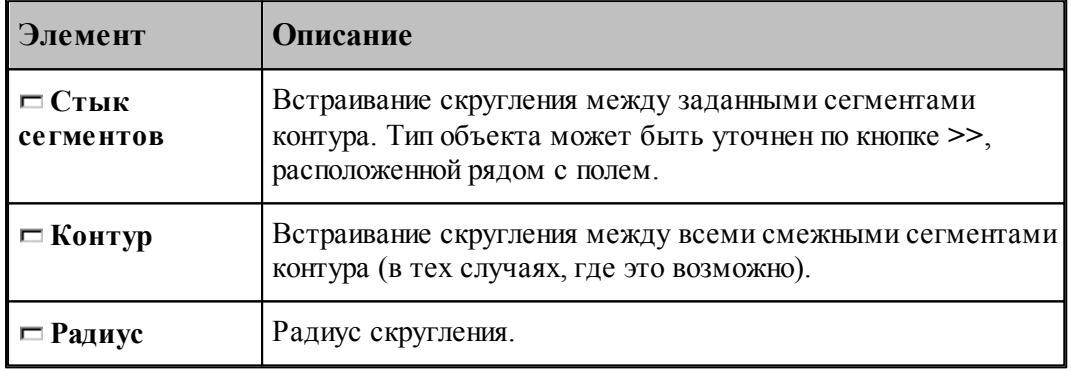

### **См. также:**

Оператор встраивания фасок и скруглений в контур (Описание языка)

#### **1.6.4.3 Фаска, встроенная между сегментами контура**

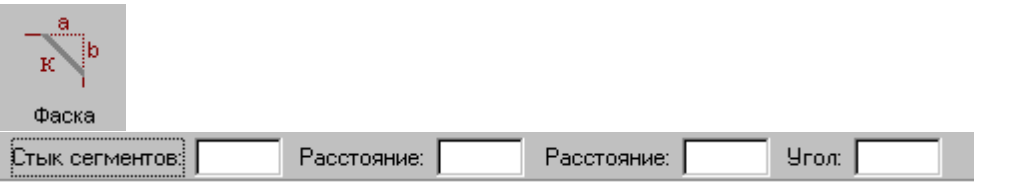

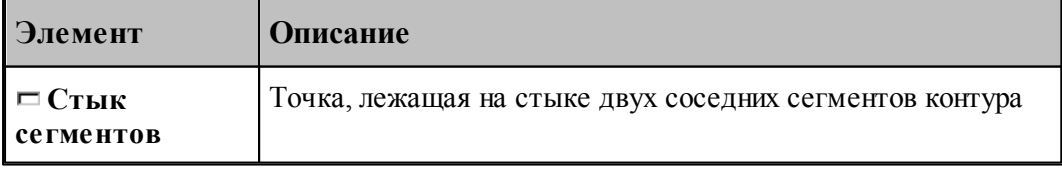

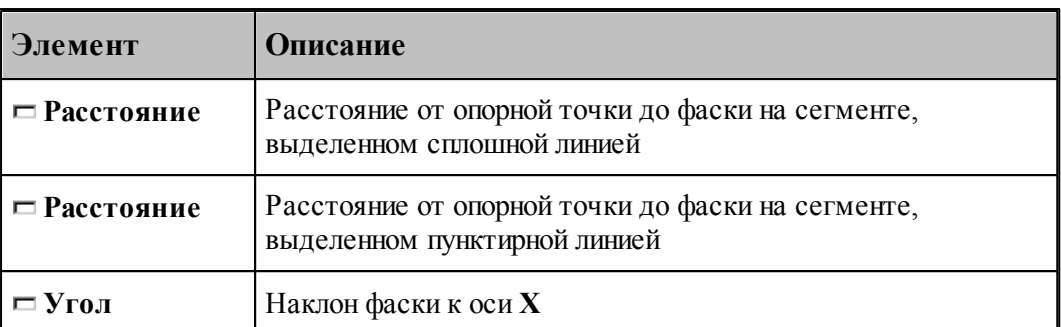

Возможны следующие варианты задания фаски по данной схеме:

- расстояниями от опорной точки до фаски на обоих сегментах;
- расстояниями от опорной точки до фаски на сегменте, выделенном сплошной линией, и наклоном фаски;
- расстояниями от опорной точки до фаски на сегменте, выделенном пунктирной линией, и наклоном фаски.

#### **См. также:**

Оператор встраивания фасок и скруглений в контур (Описание языка)

#### **1.6.4.4 Встройка контура в другой контур**

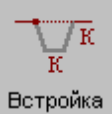

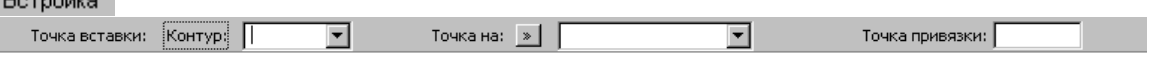

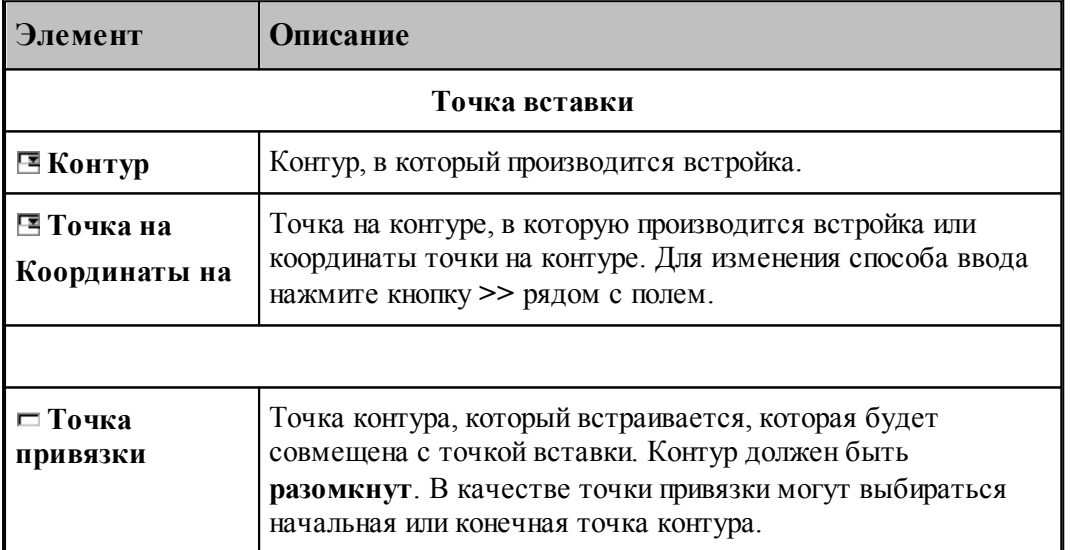

### **1.6.4.5 Разбиение контура**

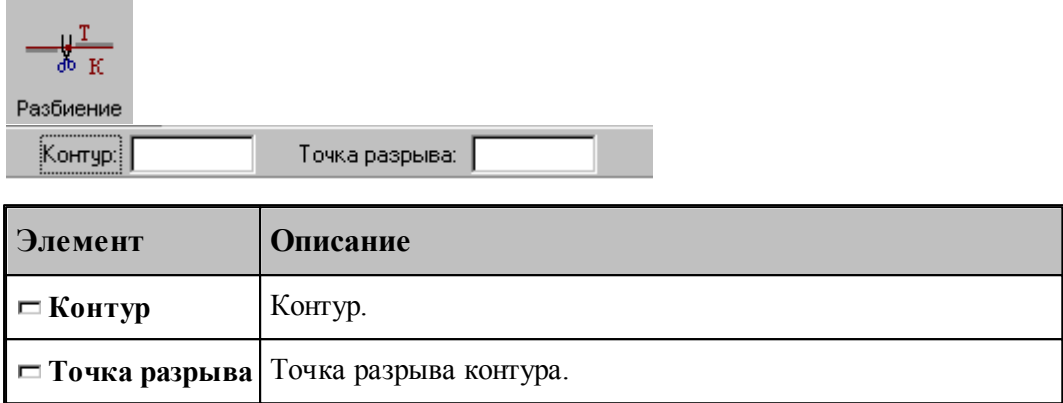

### **1.6.4.6 Назначение атрибутов контуру**

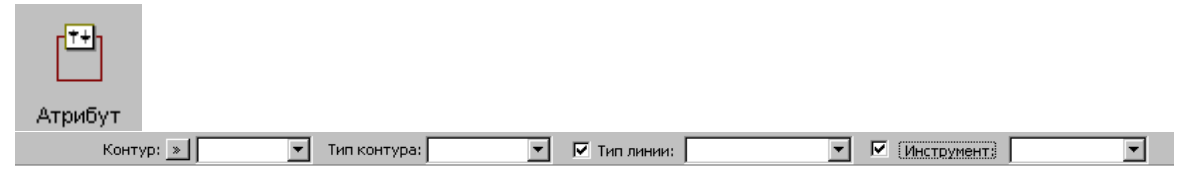

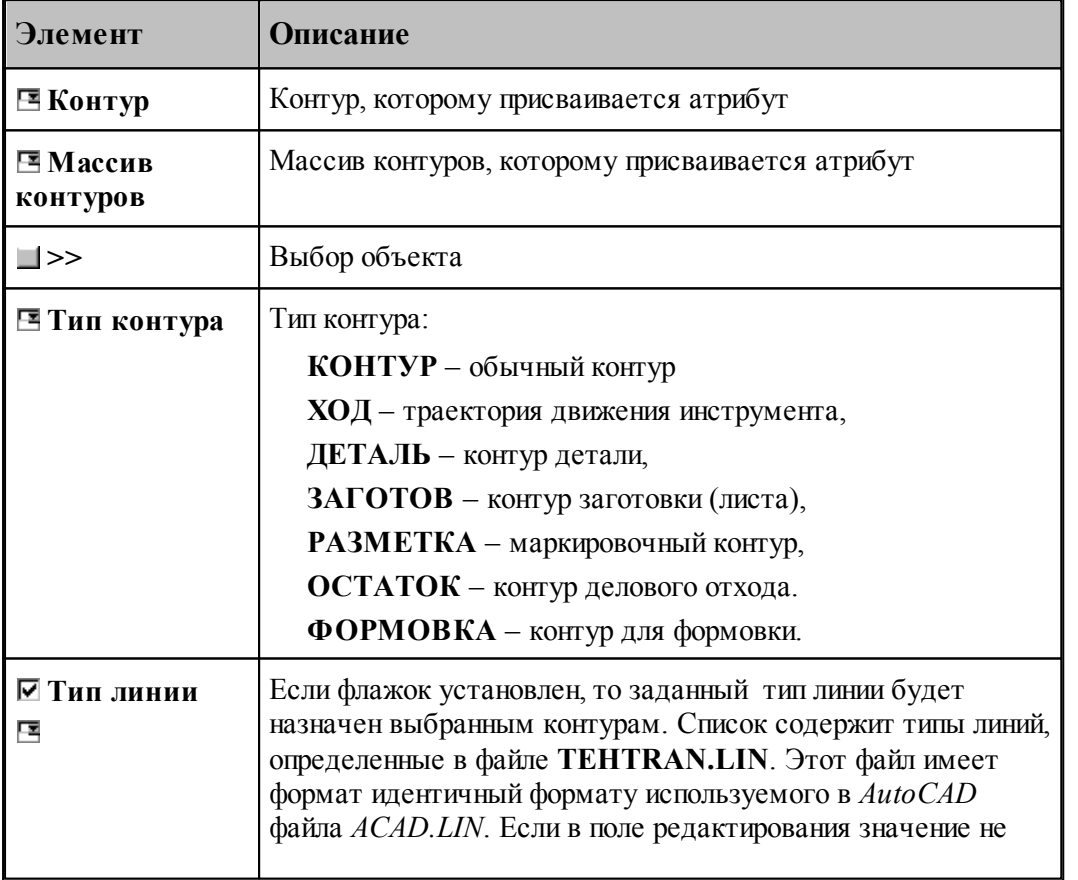

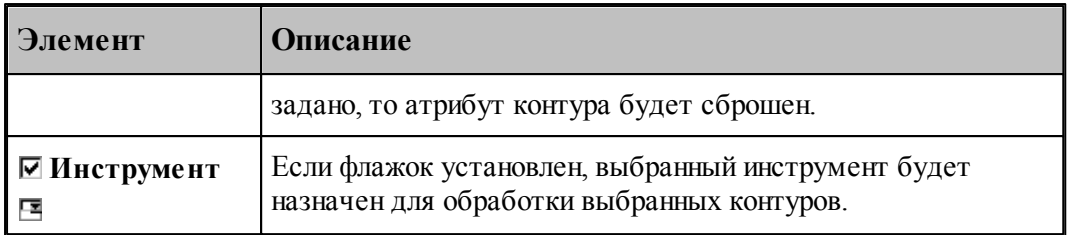

#### **1.6.4.7 Контур, эквидистантный к данному контуру**

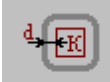

Эквидистанта

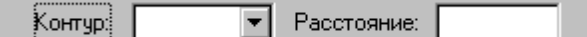

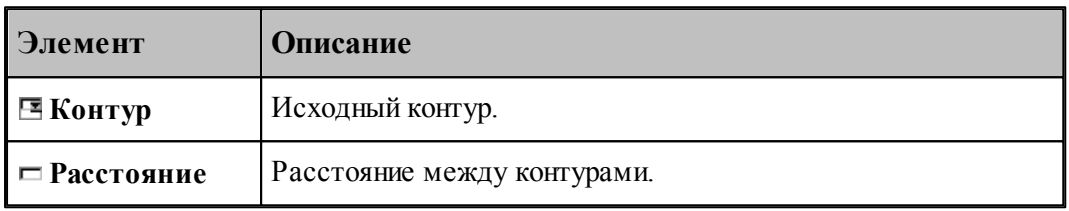

[Параметры построения эквидистанты](#page-94-0) <sup>ээ</sup> задаются в диалоговом окне *Параметры постр оения* и определяют тип эквидистанты и необходимость анализа на вырождения (петли).

При построении контура по данной схеме возникает необходимость уточнения, с какой стороны от исходного контура строится эквидистанта. В связи с этим после ввода контура в графическом окне показываются все возможные варианты и выдается запрос на уточнение: Выберите нужный вариант. Требуется указать его мышью.

#### **См. также:**

Формат оператора (Описание языка)

#### **1.6.4.8 Контур-сплайн**

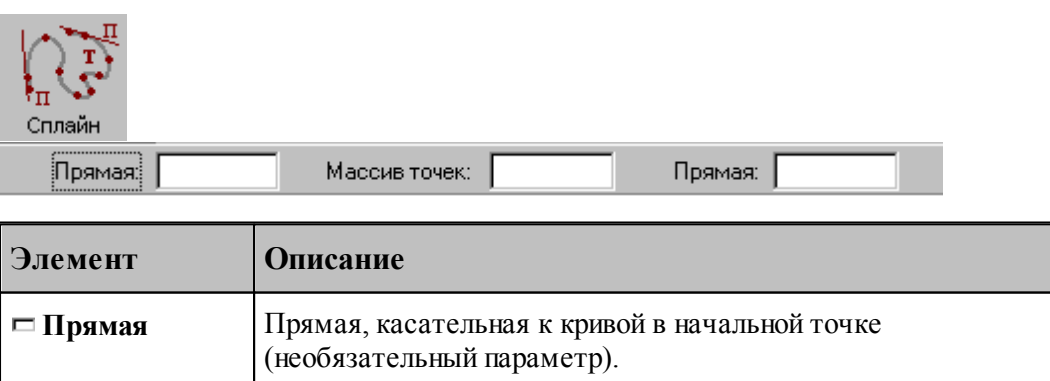

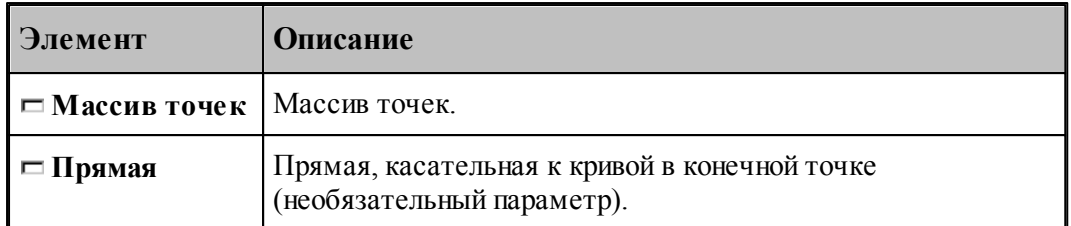

### **См. также:**

Формат оператора (Описание языка)

### **1.6.4.9 Контур, имеющий форму окружности**

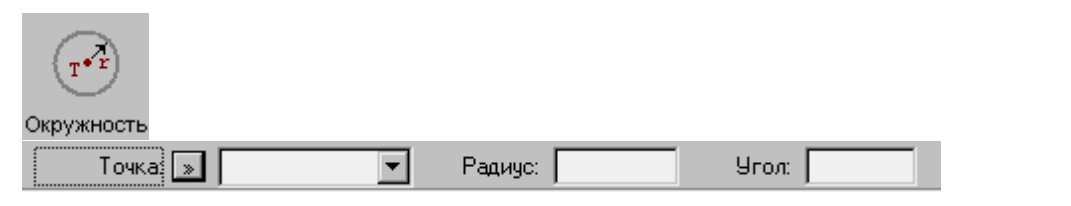

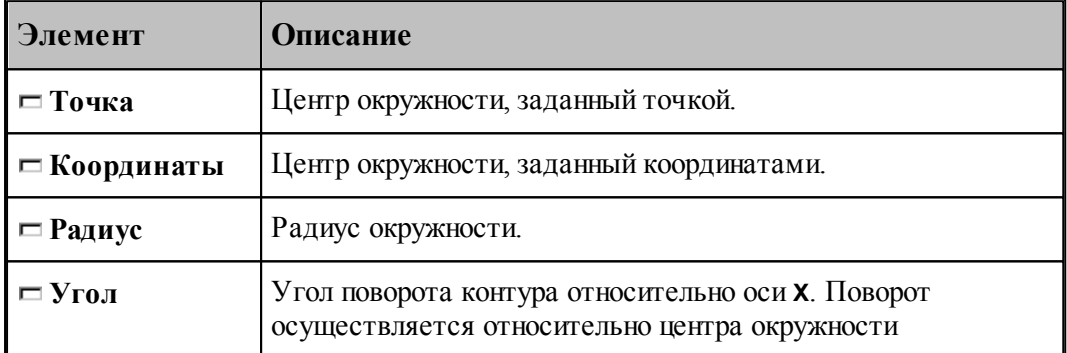

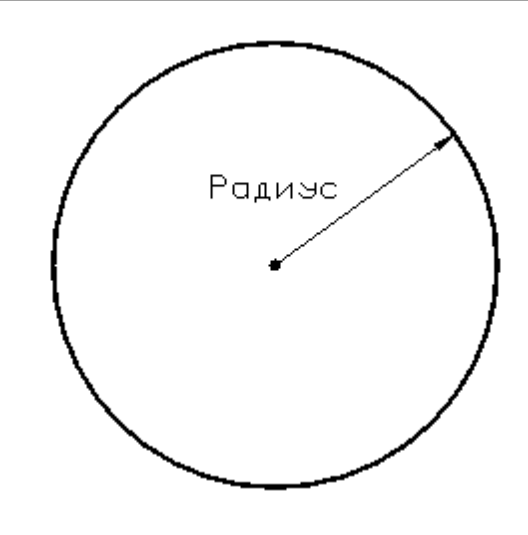

### **См. также:**

Формат оператора (Описание языка)

### **1.6.4.10 Контур, имеющий форму эллипса**

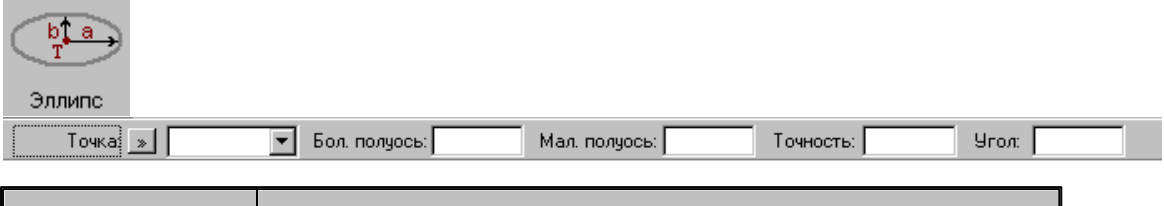

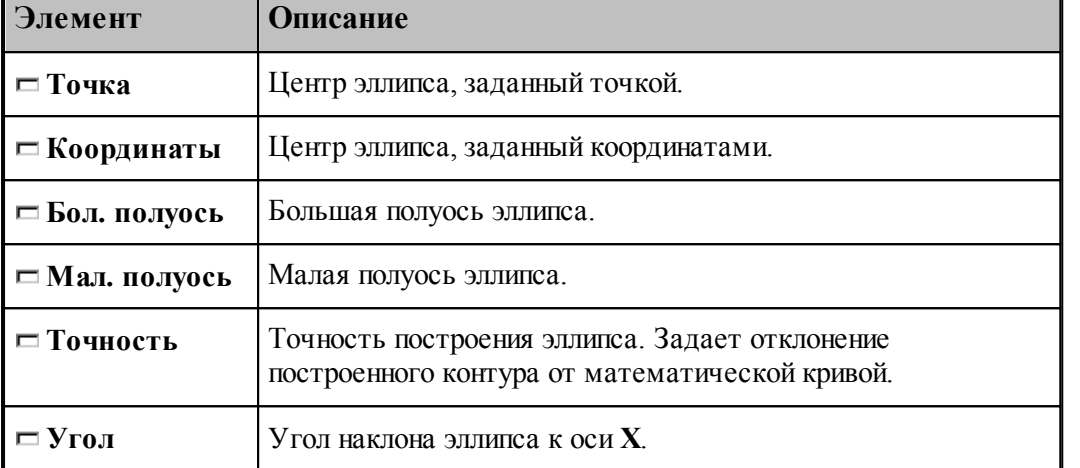

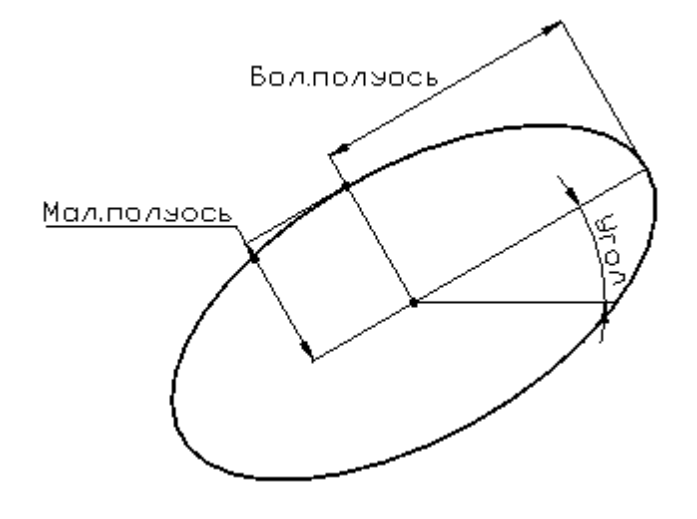

### **См. также:**

Формат оператора (Описание языка)

### **1.6.4.11 Контур, имеющий форму прямоугольника**

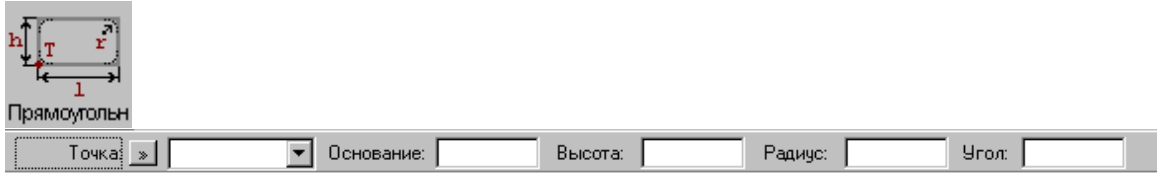

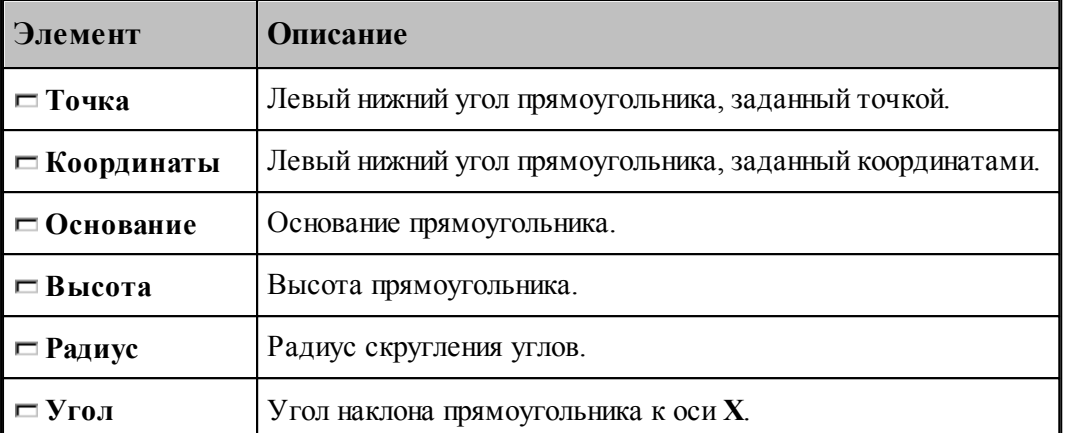

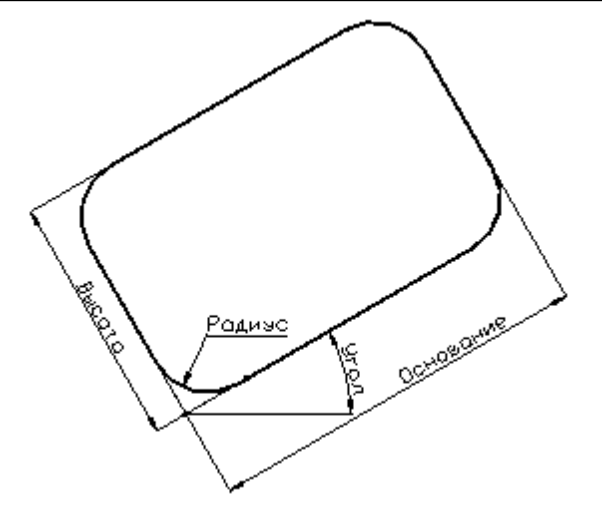

### **См. также:**

Формат оператора (Описание языка)

### **1.6.4.12 Контур, имеющий форму прямого паза**

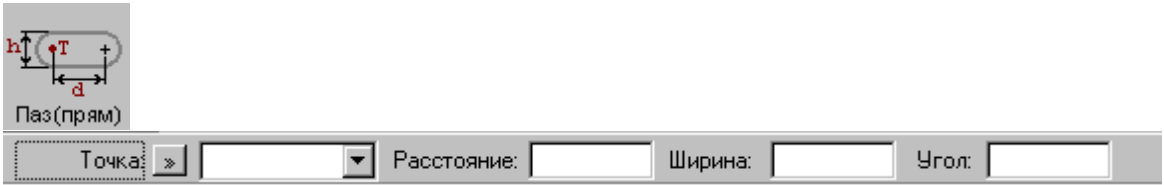

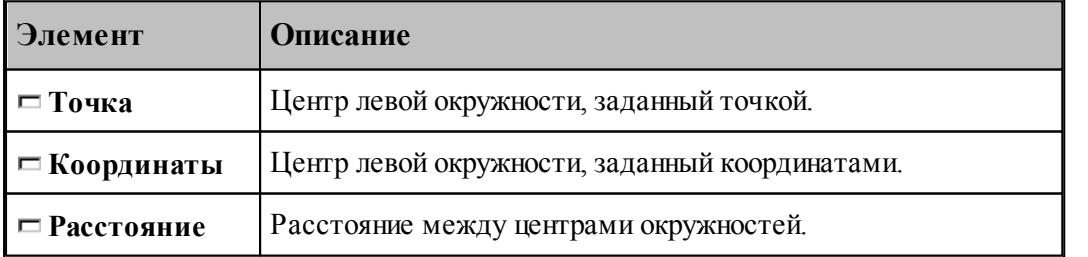

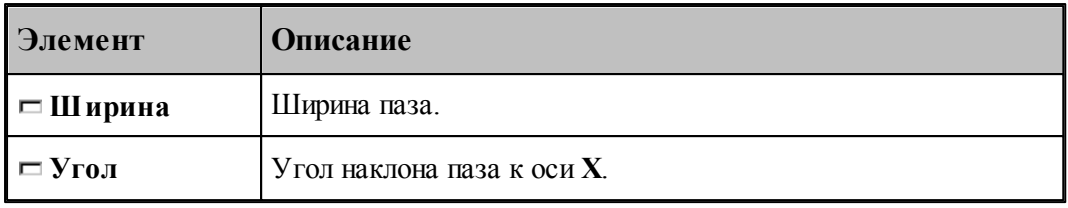

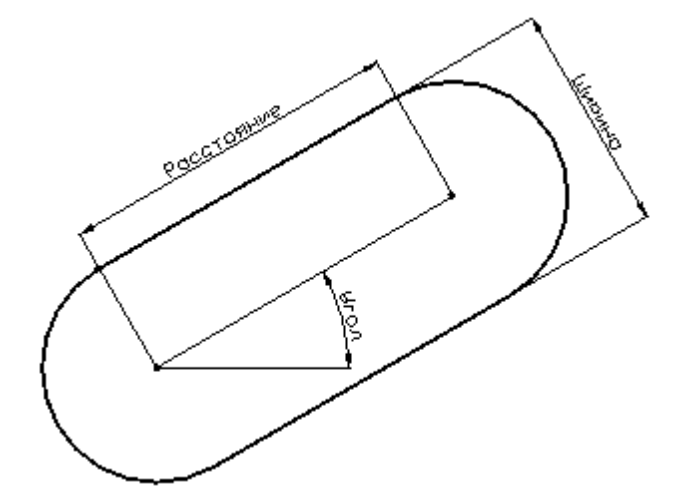

### **См. также:**

Формат оператора (Описание языка)

### **1.6.4.13 Контур, имеющий форму радиусного паза**

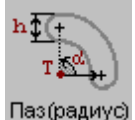

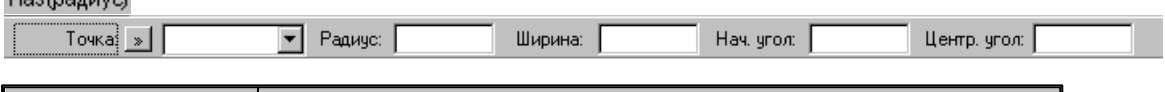

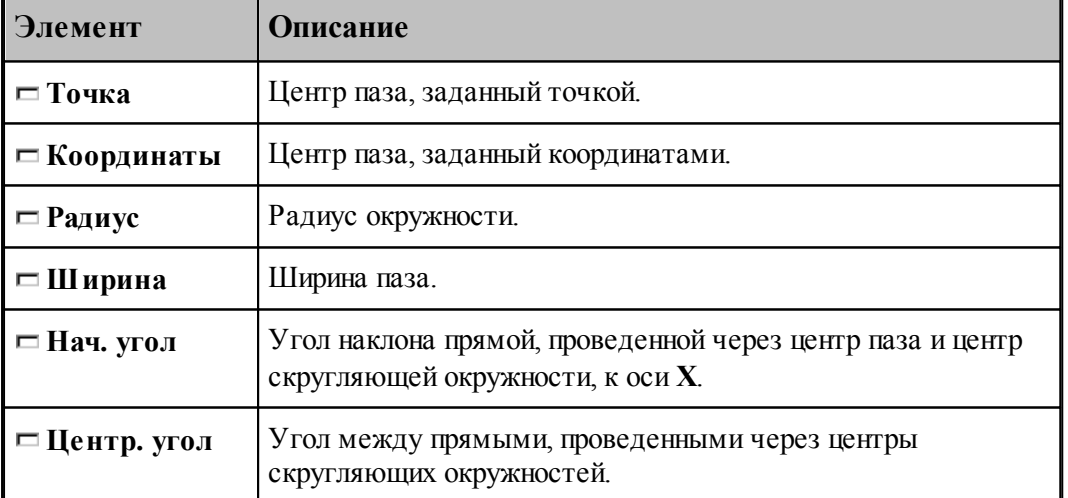

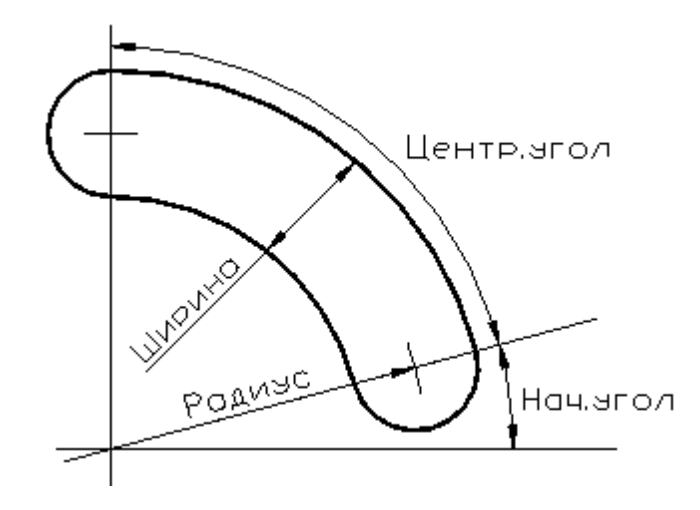

### **См. также:**

Формат оператора (Описание языка)

### **1.6.4.14 Контур, имеющий форму сектора**

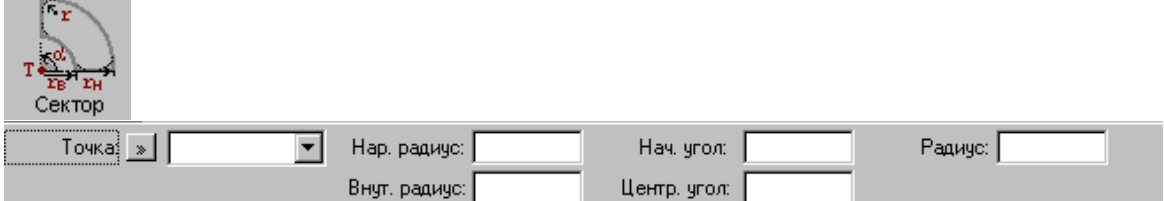

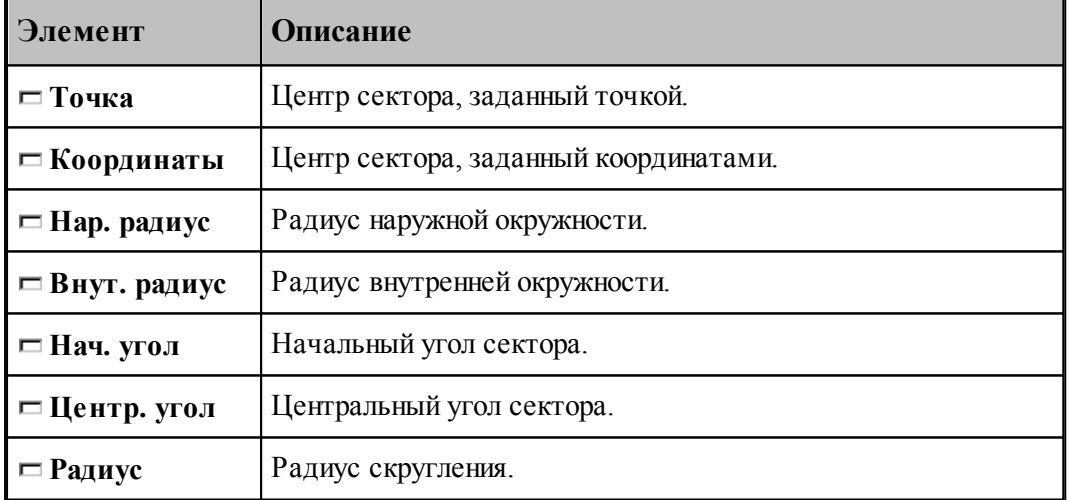

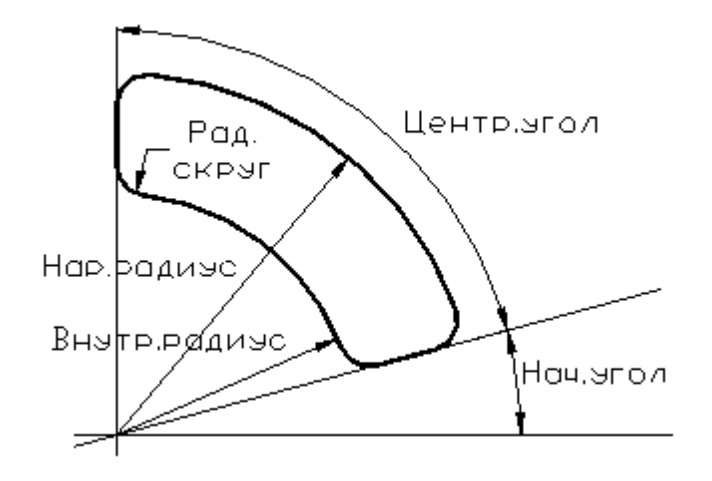

### **См. также:**

Формат оператора (Описание языка)

#### **1.6.4.15 Контур, имеющий форму правильного многоугольника**

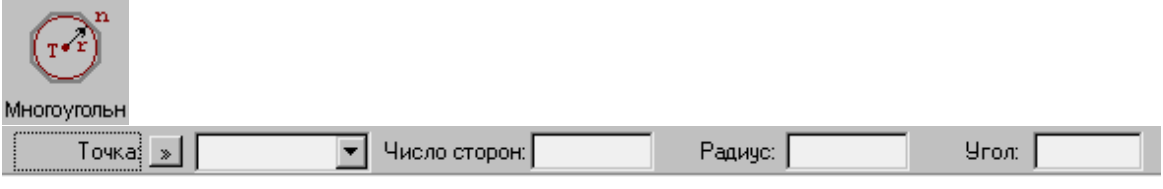

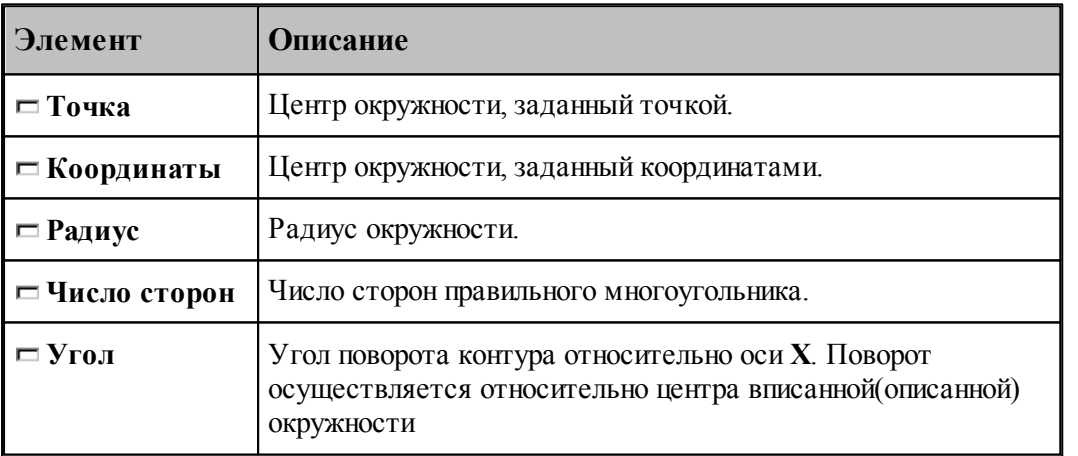

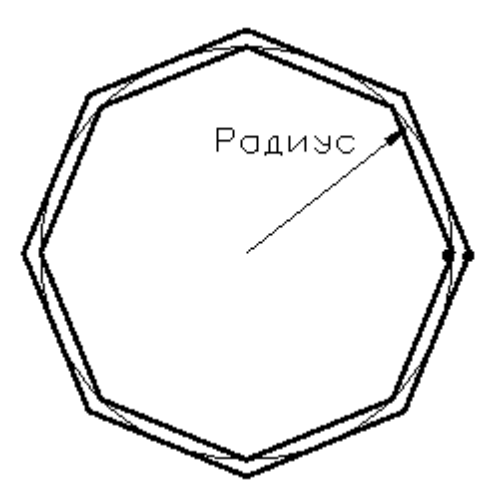

При построении контура по данной схеме возникает необходимость уточнения, какой требуется многоугольник: вписанный или описанный. В связи с этим после ввода параметров в графическом окне показываются оба варианта и выдается запрос на уточнение: Выберите нужный вариант. Требуется указать его мышью.

### **См. также:**

Формат оператора (Описание языка)

#### **1.6.4.16 Контур канавки**

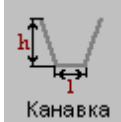

Параметры контура канавки задаются в диалоговом окне *Постр оение канавки*.

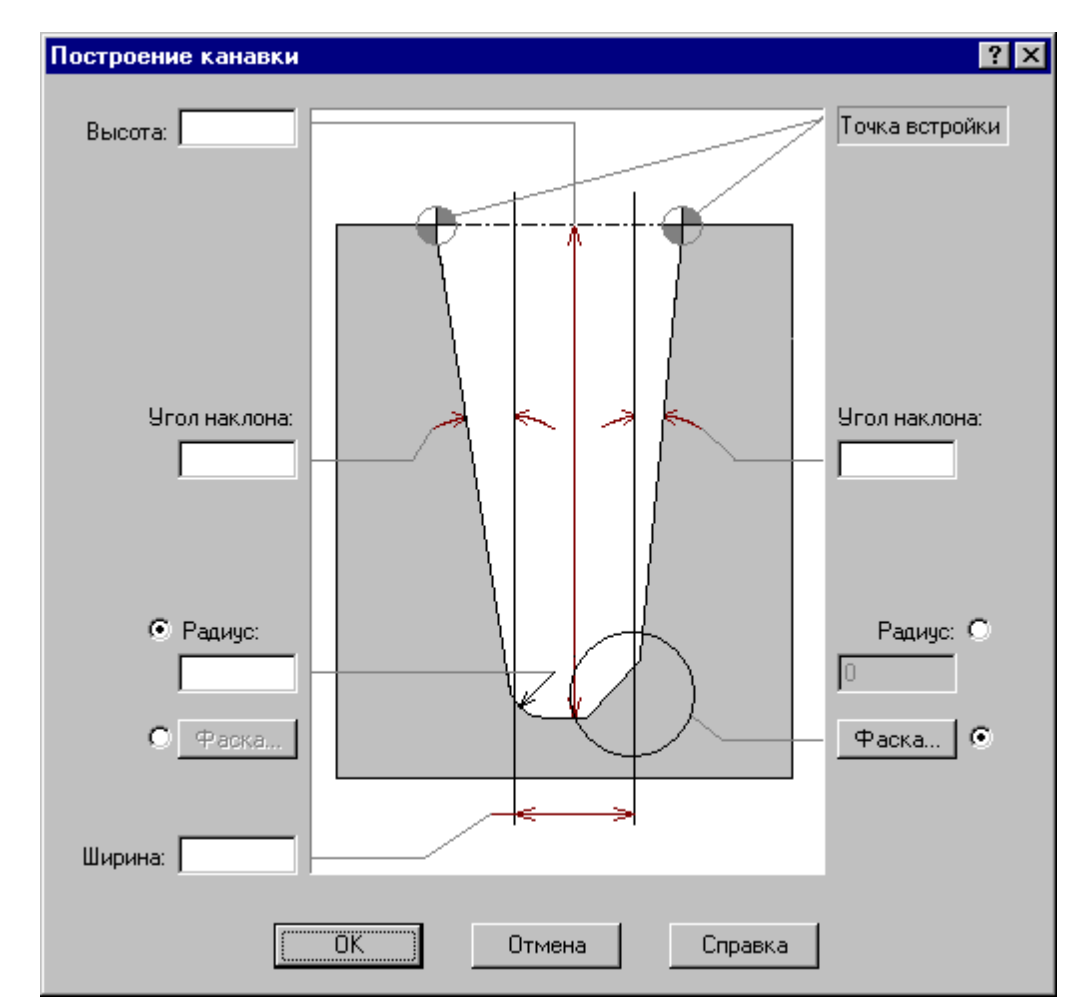

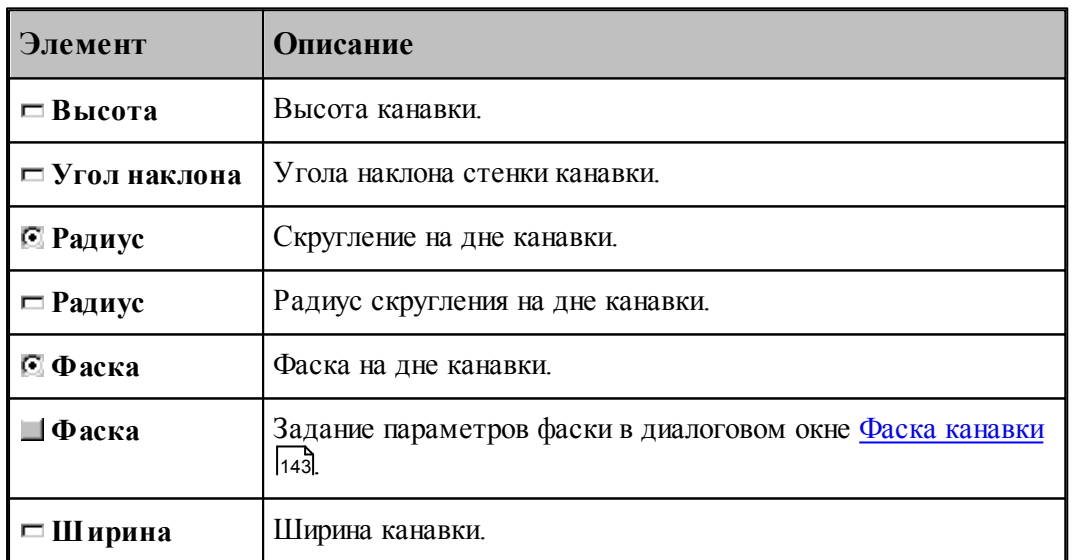

leta politika en la provincia de la provincia de la conteca de la conteca de la conteca de la conteca de la co<br>De la conteca de la conteca de la conteca de la conteca de la conteca de la conteca de la conteca de la contec<br> Угол наклона, фаска и радиус на дне канавки задаются независимо для правой и левой стенок.

#### <span id="page-142-0"></span>1.6.4.16.1 Фаска канавки

Параметры фасок канавки задаются в диалоговом окне *Фаска канавки*.

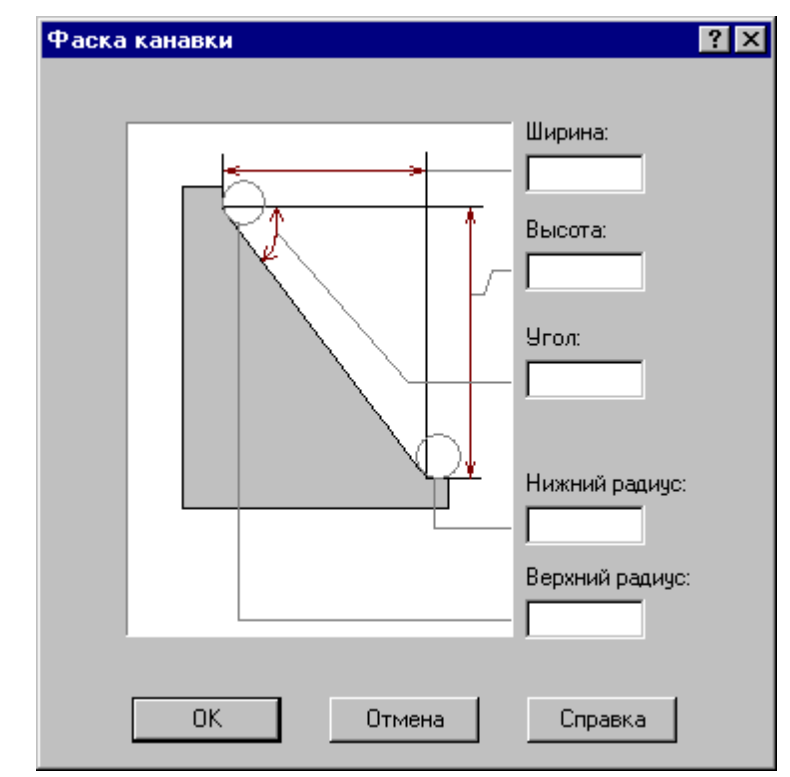

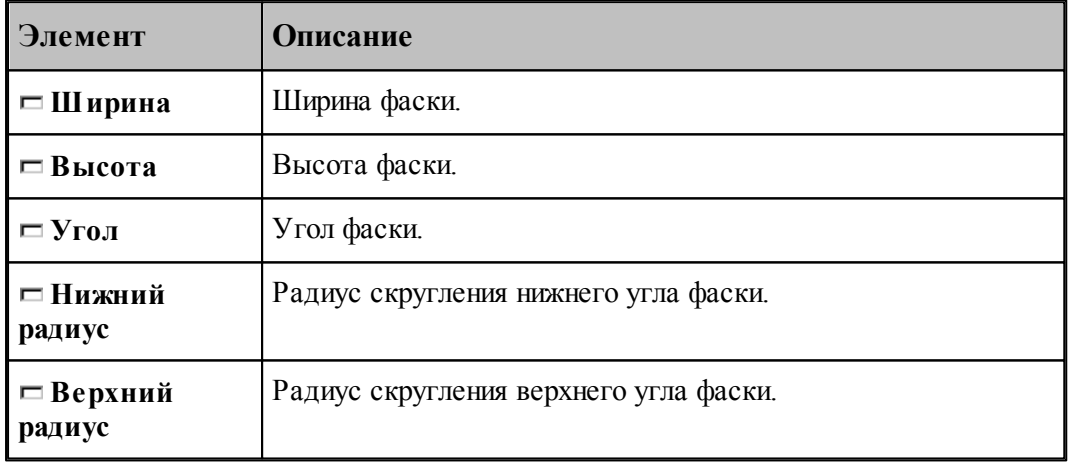

le<sup>p</sup> Могут быть заданы любые два параметра, определяющие размеры фаски.

### **1.6.4.17 Изменение направления описания контура**

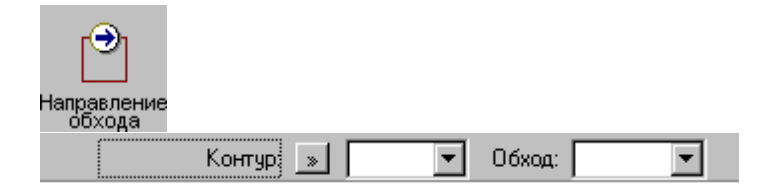

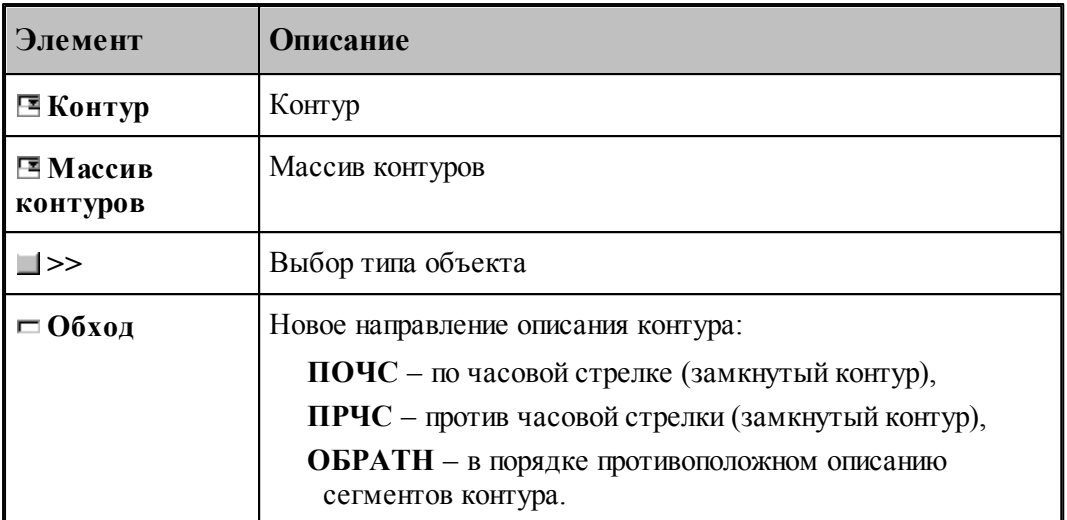

Если выбрано направление обхода **ПОЧС** или **ПРЧС**, для выбранных объектов производится проверка замкнутости. Если встречаются незамкнутые контуры, производится запрос на продолжение операции для замкнутых контуров, т.к. для незамкнутых такое направление описания не определено.

### **См. также:**

Формат оператора (Описание языка)

#### **1.6.4.18 Построение габаритного контура**

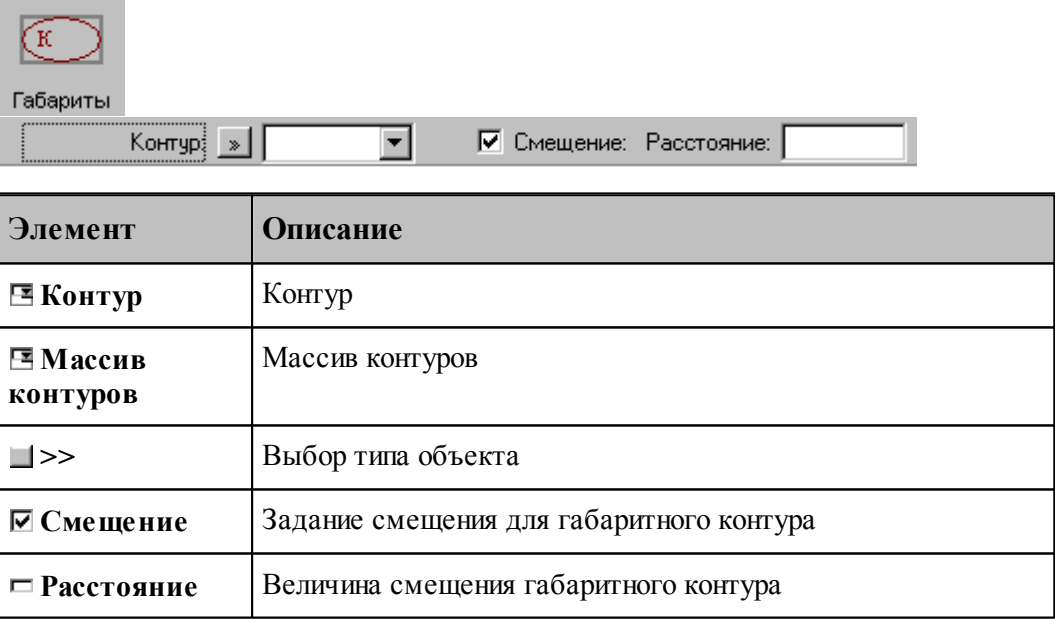

Строится прямоугольник, параллельный координатным осям и охватывающий исходный контур или массив контуров.

**См. также:**
Формат оператора (Описание языка)

#### **1.6.4.19 Проверка контуров на самопересечение**

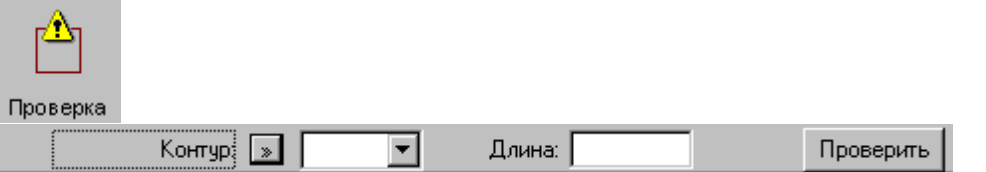

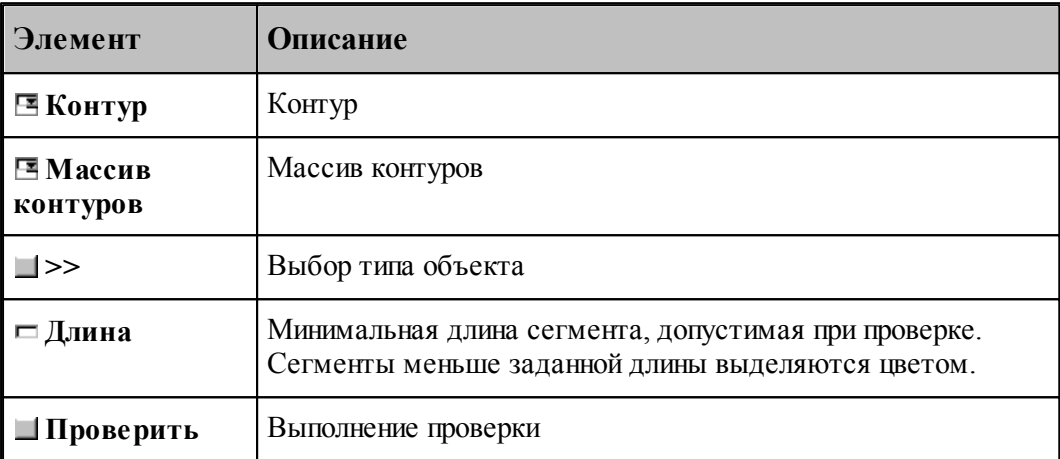

Производится проверка выделенных объектов на корректное построение.

Самопересекающиеся контуры или сегменты меньше заданной длины выделяются цветом.

#### **1.6.4.20 Изменение начальной точки контура**

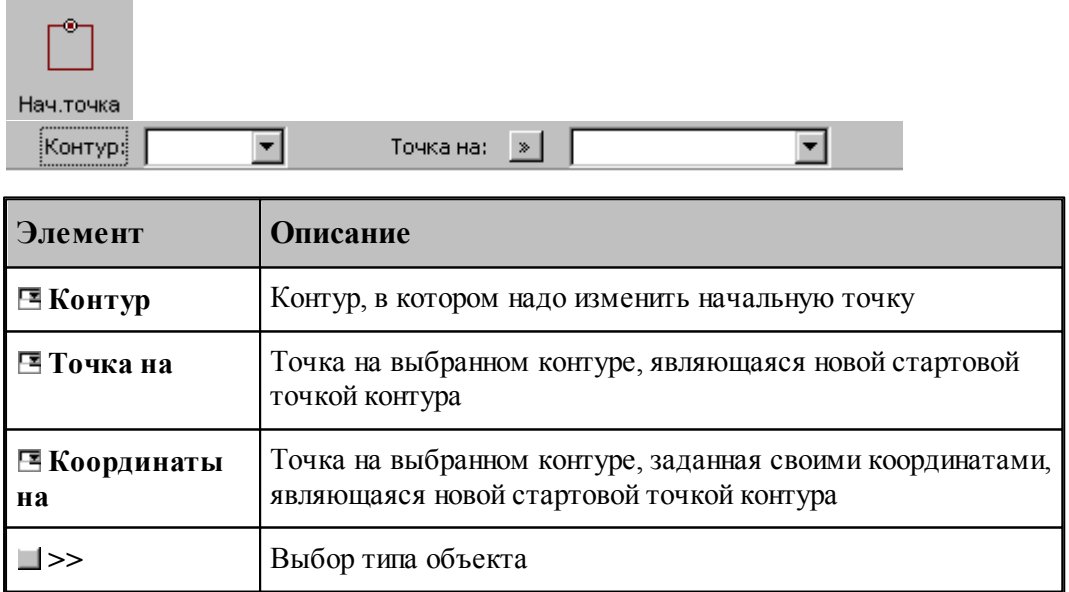

#### **1.6.4.21 Замыкание контура путем сопряжения его концов**

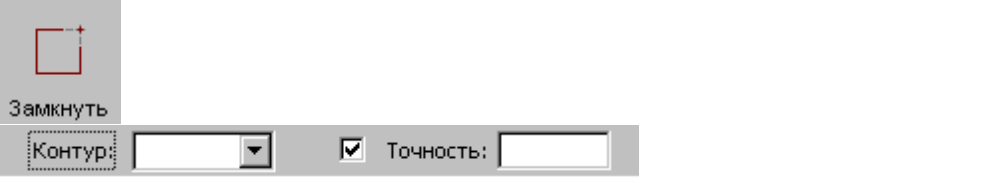

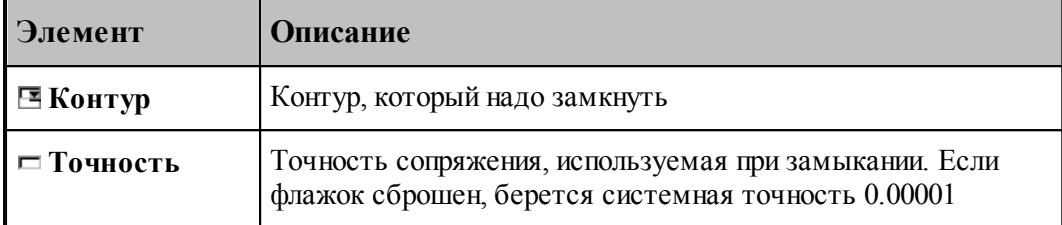

Производит замыкание контура путем сопряжения его концов или усечения самопересекающегося контура.

# **См. также:**

Формат оператора (Описание языка)

# **1.6.5 Построение массива точек**

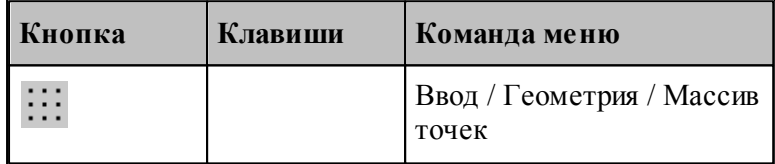

Для выбора схемы построения массива точек используется окно *Построение массива точек*:

| Построение массива точек        |                       |                                        | 7x                        |                                                   |
|---------------------------------|-----------------------|----------------------------------------|---------------------------|---------------------------------------------------|
|                                 | $T = \frac{d}{dx} dy$ | $\mathbf{r} \cdot \mathbf{d}_{\geq d}$ | $q \parallel \parallel K$ | $n$ $\lceil$<br>$\frac{1}{2}$ K                   |
| Отрезок                         | Приращение            | Под углом                              | Интервал                  | Контур                                            |
|                                 | к<br>B                | к                                      | $\blacksquare$ K          | $\prod_{i=1}^{3} \prod_{i=1}^{n}$                 |
| Окружность                      | По дуге               | Поворот                                | Опорные                   | Порядок                                           |
| $\frac{1}{11}$ + $\frac{1}{11}$ |                       | e                                      |                           | $\left[\frac{1}{\epsilon}\right]_{\rm K}^{\rm T}$ |
| Добавление                      | Удаление              | Включение                              | Перенос                   | Отсечение                                         |
| к                               |                       | dv                                     |                           |                                                   |
| Пересечение                     | Пересечение           | Прямоуг                                | Область                   |                                                   |

**1.6.5.1 Точки, равномерно расположенные между двумя точками**

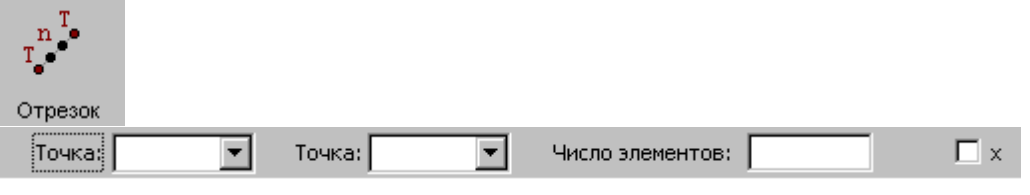

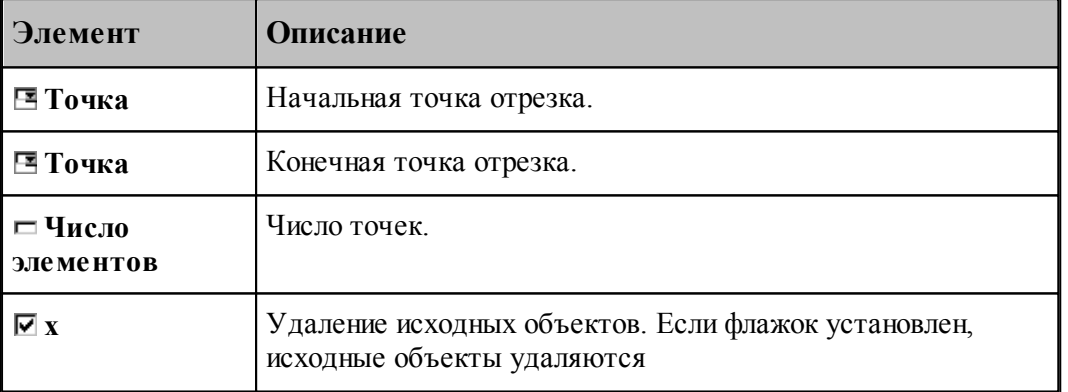

Формат оператора (Описание языка)

# **1.6.5.2 Перенос точек заданное число раз**

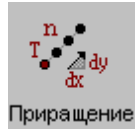

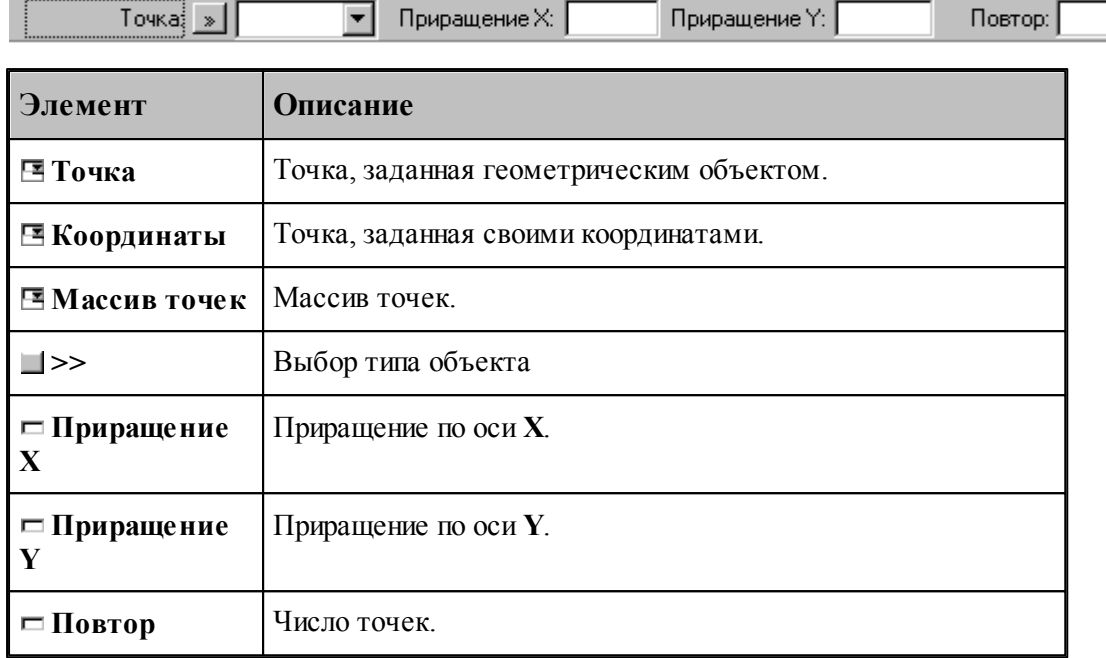

## **См. также:**

Формат оператора (Описание языка)

## **1.6.5.3 Точки, полученные переносом точки под углом с заданным интервалом**

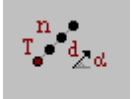

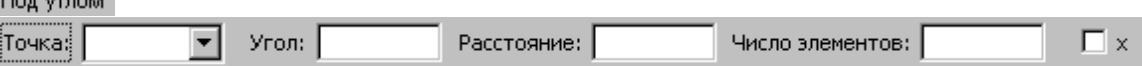

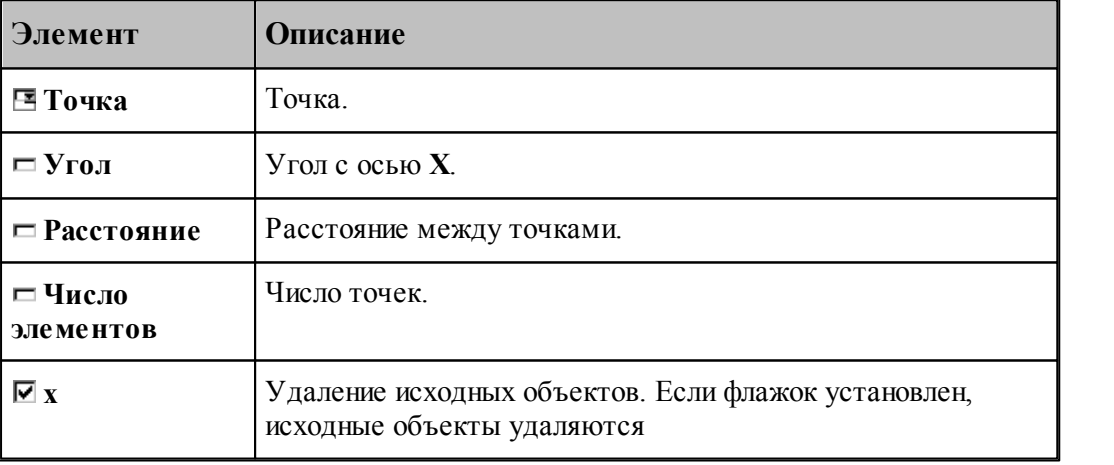

# **См. также:**

**1.6.5.4 Точки, расположенные по контуру с заданным интервалом**

| Интервал<br>Контур: »<br>¦War∮<br>Ⅳ Смещение: Расстояние: |                                                                                                    |  |  |  |  |  |
|-----------------------------------------------------------|----------------------------------------------------------------------------------------------------|--|--|--|--|--|
| Элемент                                                   | Описание                                                                                                    |  |  |  |  |  |
| ⊟ Контур                                                  | Контур.                                                                                                    |  |  |  |  |  |
| ⊟ Траектория                                              | Траектория.                                                                                                    |  |  |  |  |  |
| $\Box$                                                    | Выбор типа объекта                                                                                                    |  |  |  |  |  |
| $\Box$ III ar                                             | Расстояние между точками.                                                                                                    |  |  |  |  |  |
| ⊡ Смещение                                                | Задание смещения точек по нормали к контуру. Если флажок<br>установлен, для рассчитанных точек вводится<br>дополнительное смещение по нормали к контуру. Величина<br>смещения задается в поле Расстояние. Знак смещения<br>определяет сторону, в которую смещаются точки<br>относительно контура (при обходе по описанию контура):<br>смещение $> 0 -$ вправо<br>смещение $< 0$ – влево. |  |  |  |  |  |
|                                                           | Если флажок сброшен, точки массива располагаются по<br>контуру с заданным шагом, начиная с начальной точки<br>контура.                                                                                                    |  |  |  |  |  |
| ⊏ Расстояние                                              | Расстояние смещения точек по нормали к контуру.                                                                                                    |  |  |  |  |  |

Формат оператора (Описание языка)

# **1.6.5.5 Точки, равномерно расположенные по контуру**

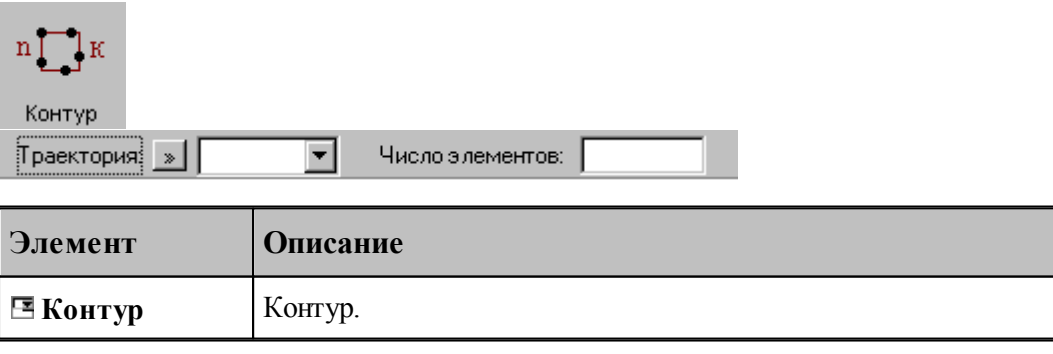

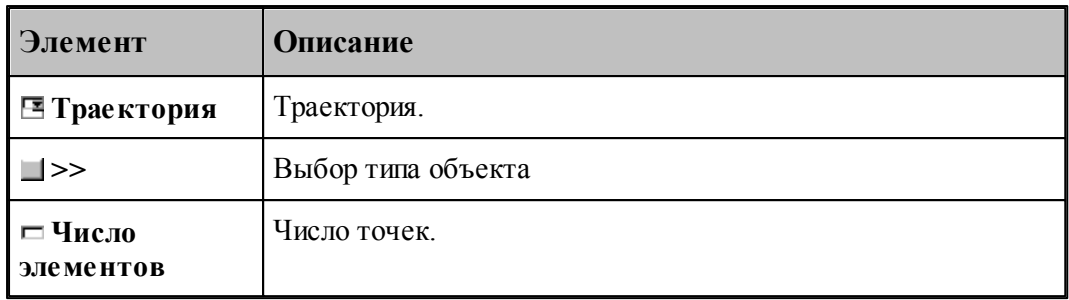

# **См. также:**

Формат оператора (Описание языка)

#### **1.6.5.6 Точки, равномерно расположенные по окружности**

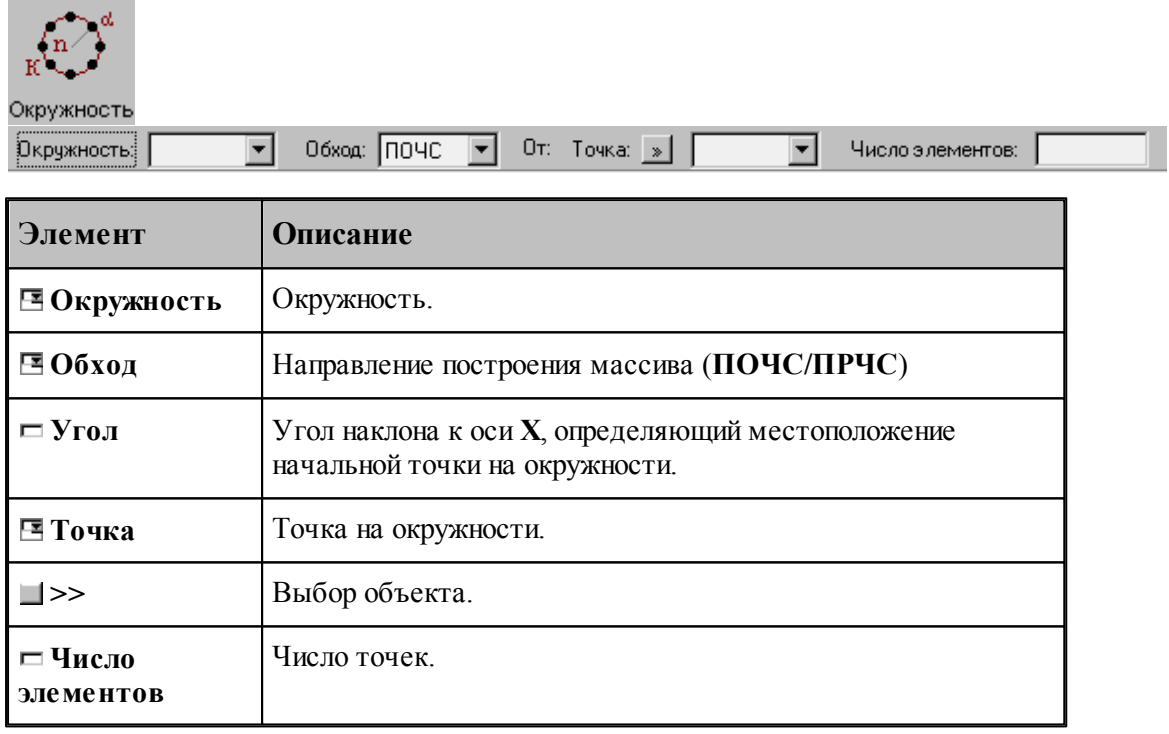

# **См. также:**

Формат оператора (Описание языка)

#### **1.6.5.7 Точки, равномерно расположенные по сектору окружности**

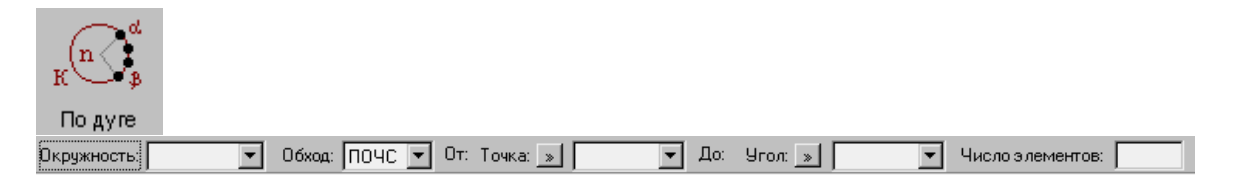

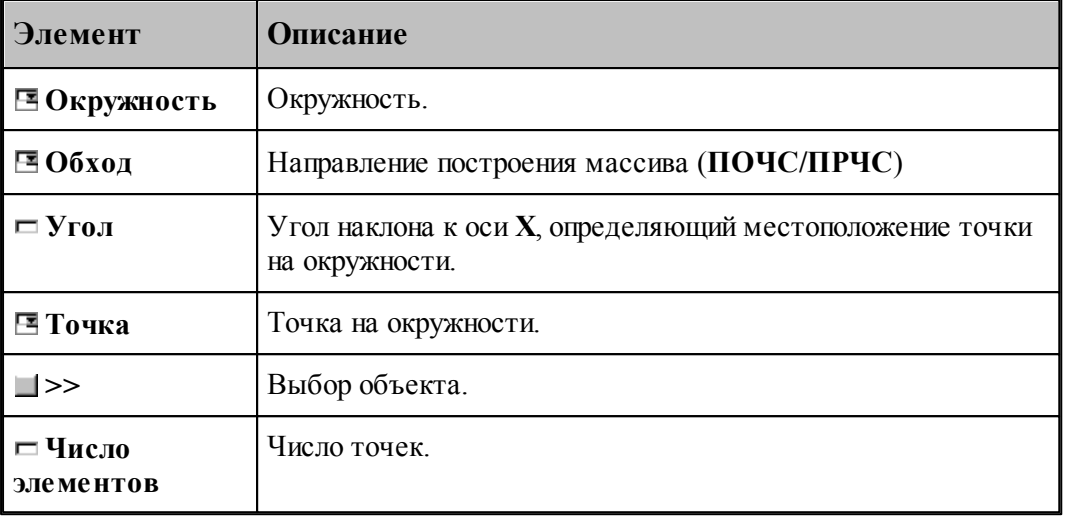

В данной версии корректно работает только задание комбинации двух точек или двух углов

# **См. также:**

Формат оператора (Описание языка)

# **1.6.5.8 Точки, расположенные по окружности с заданным угловым интервалом**

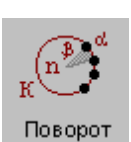

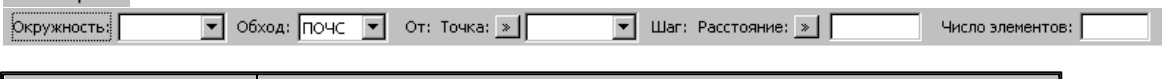

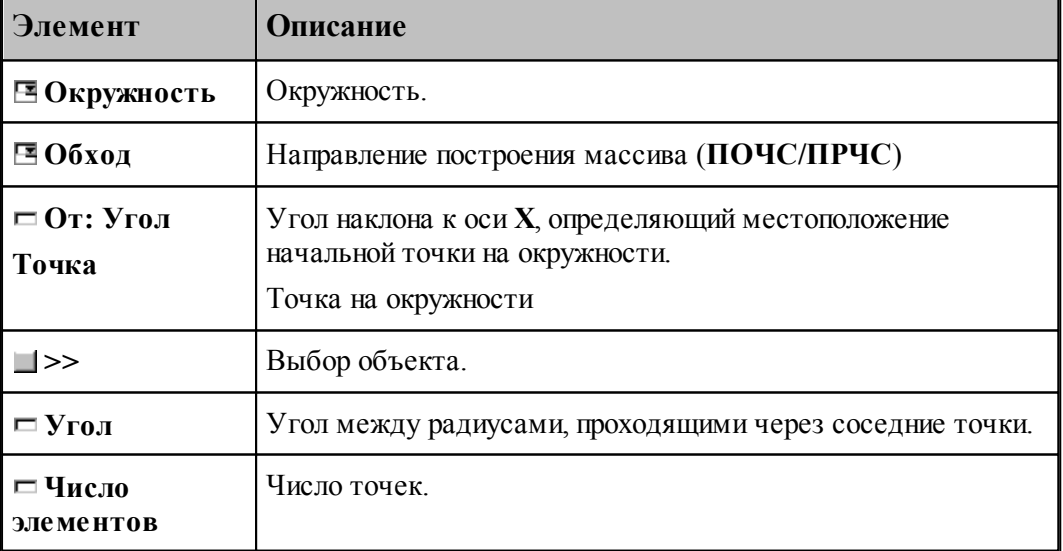

# **См. также:**

Формат оператора (Описание языка)

#### **1.6.5.9 Все опорные точки контура**

۰

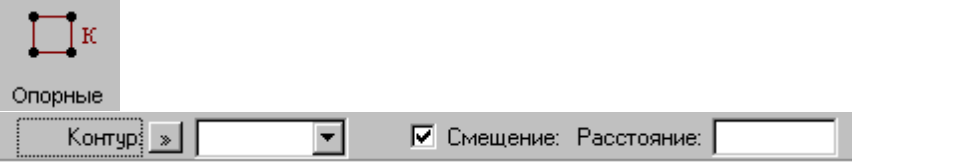

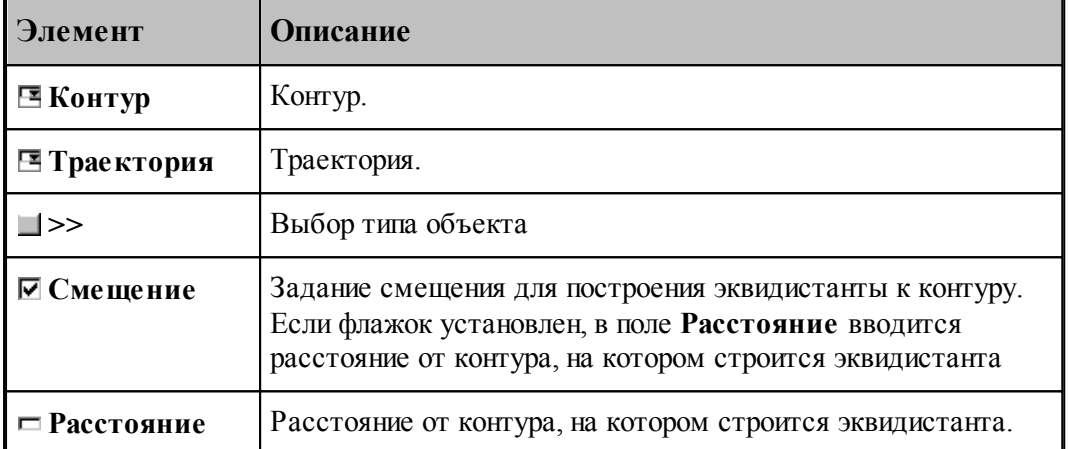

При построении по данной схеме возникает необходимость уточнения, с какой стороны от исходного контура строится эквидистанта. В связи с этим после ввода контура в графическом окне показываются все возможные варианты и выдается запрос на уточнение: Выберите эквидистанту, на которой расположены точки. Требуется указать ее мышью.

#### **См. также:**

Формат оператора (Описание языка)

#### **1.6.5.10 Точки массива точек, упорядоченные контуром**

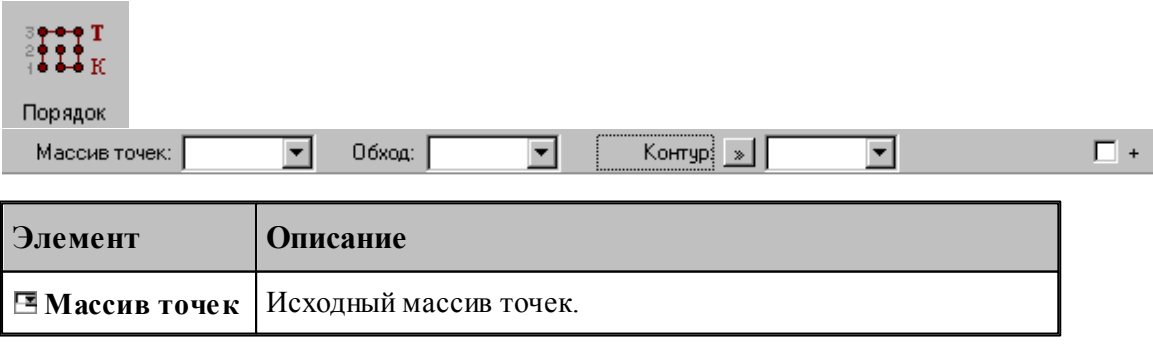

 $\overline{\mathbf{r}}$ 

 $\Box$ +

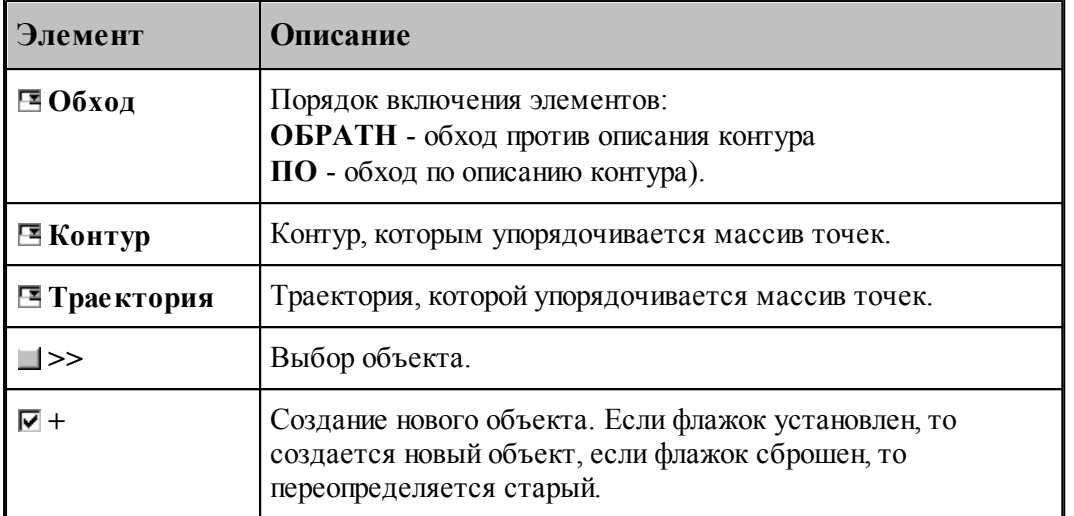

#### **1.6.5.11 Добавление точек в массив точек**

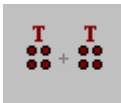

Добавление Массив точек: |

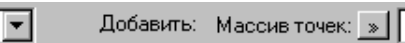

**Элемент Описание Массив точек** Массив точек, в который происходит включение. **Добавить: Массив точек**  Добавляемый массив точек. **Добавить: Точка**  Добавляемая точка, заданная геометрическим объектом. **Добавить: Координаты** Добавляемая точка, заданная своими координатами. **+** Создание нового объекта. Если флажок установлен, то создается новый объект, если флажок сброшен, то переопределяется старый.

# **См. также:**

#### **1.6.5.12 Исключение точек из массива точек**

\_\_\_

 $\sim$ 

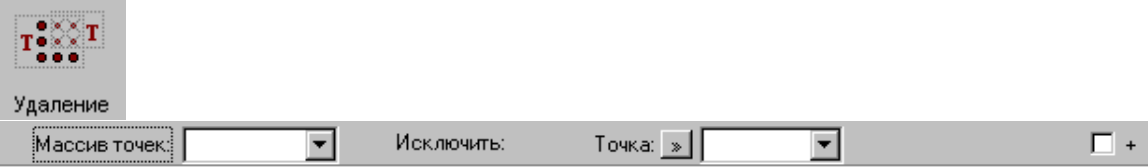

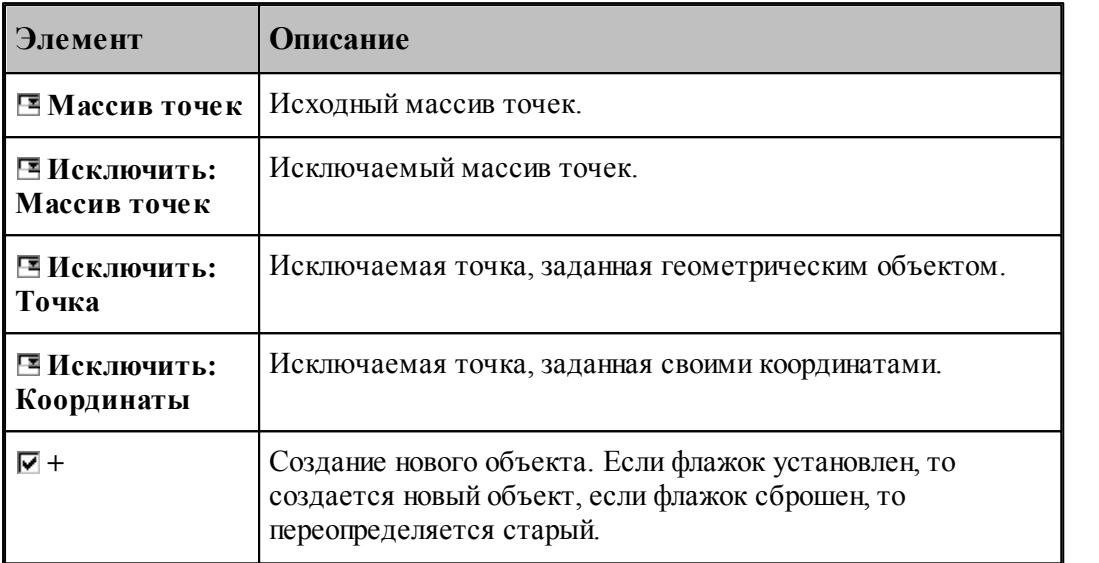

# **См. также:**

Формат оператора (Описание языка)

### **1.6.5.13 Задание массива точек по элементам**

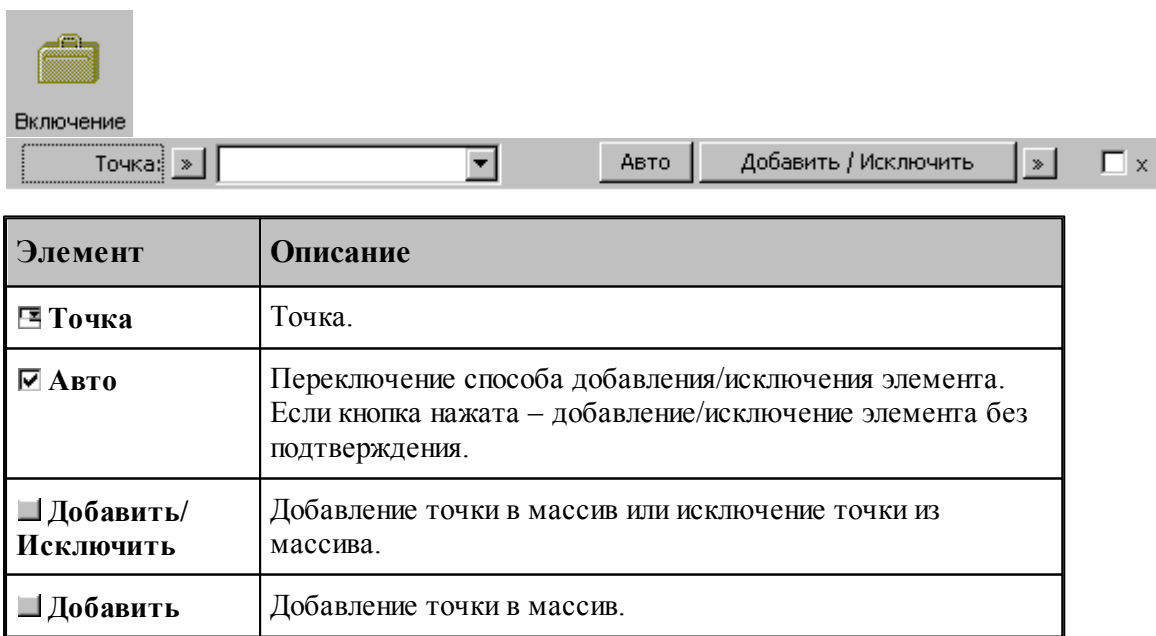

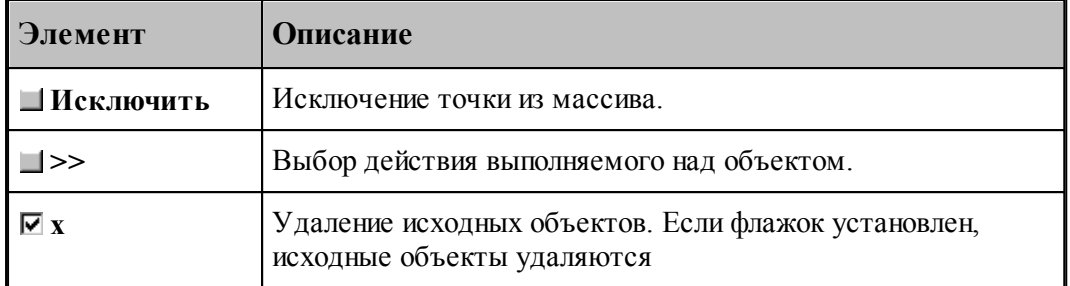

**1.6.5.14 Перенос массива точек в каждую точку другого массива**

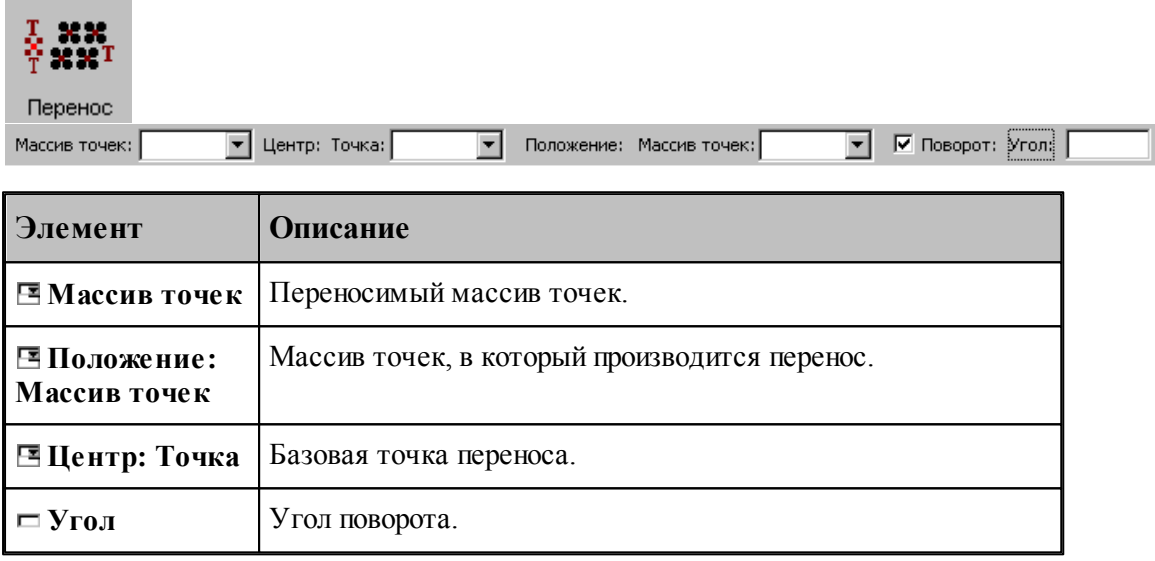

# **См. также:**

Формат оператора (Описание языка)

#### **1.6.5.15 Отсечение точек массива границами области**

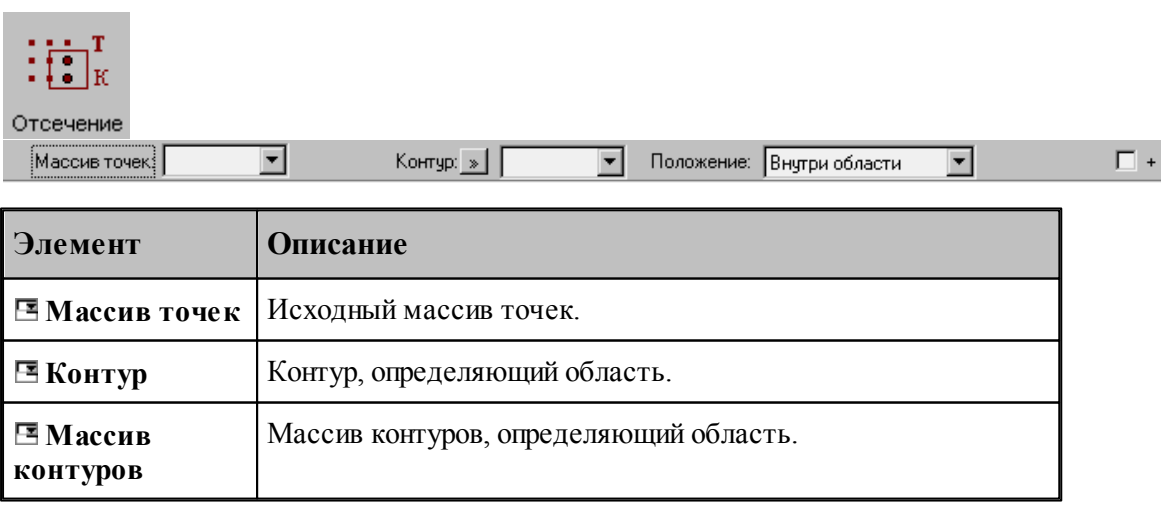

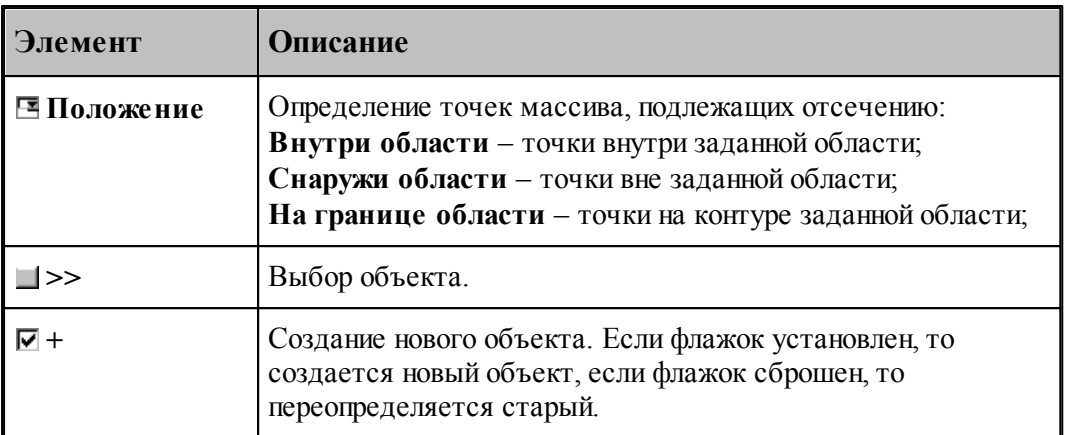

Задаваемый контур должен быть обязательно замкнутым.

## **См. также:**

Формат оператора (Описание языка)

#### **1.6.5.16 Точки пересечения контура и геометрического объекта**

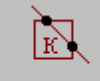

Пересечение

Контур:

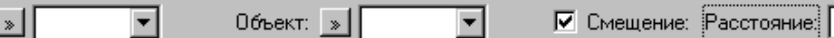

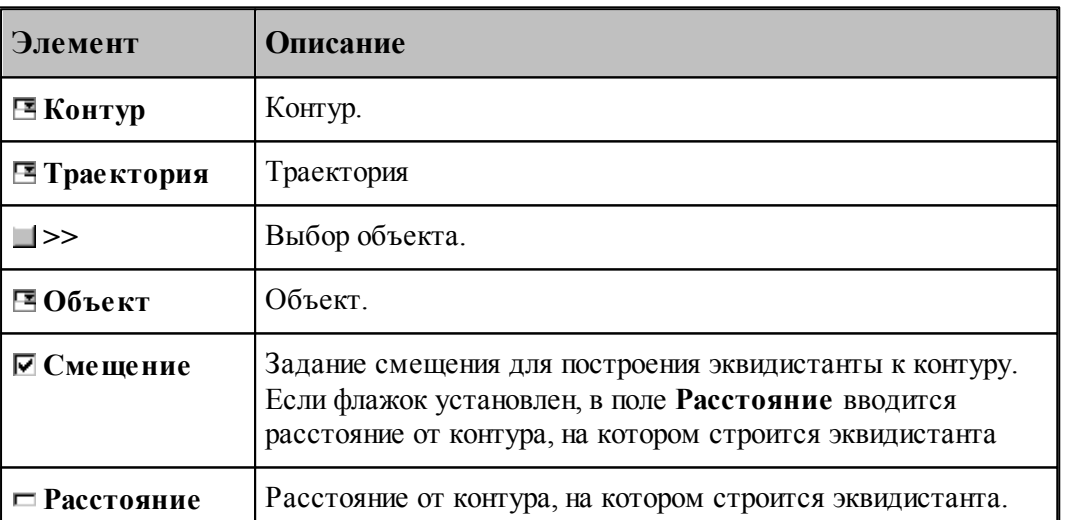

При построении по данной схеме возникает необходимость уточнения, с какой стороны от исходного контура строится эквидистанта. В связи с этим после ввода контура в графическом окне показываются все возможные варианты и выдается запрос на уточнение: Выберите эквидистанту, на которой расположены точки. Требуется указать ее мышью.

Формат оператора (Описание языка)

#### **1.6.5.17 Точки пересечения геометрических объектов**

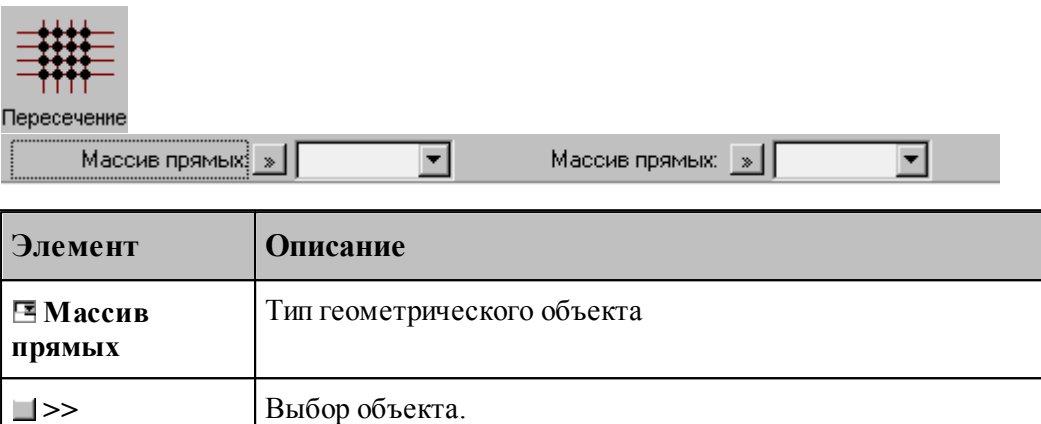

Строит массив точек пересечения геометрических объектов. в качестве параметров могут выступать объекты следующих типов:

- прямая
- окрухность
- контур
- массив прямых
- массив окружностей
- массив контуров
- траектория

# **См. также:**

Формат оператора (Описание языка)

**1.6.5.18 Точки в узлах прямоугольной сетки, заполняющие прямоугольную область**

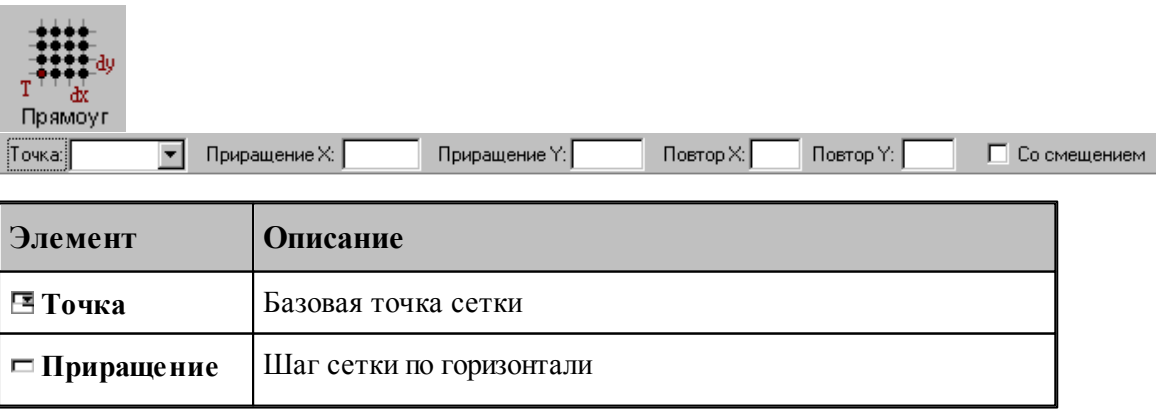

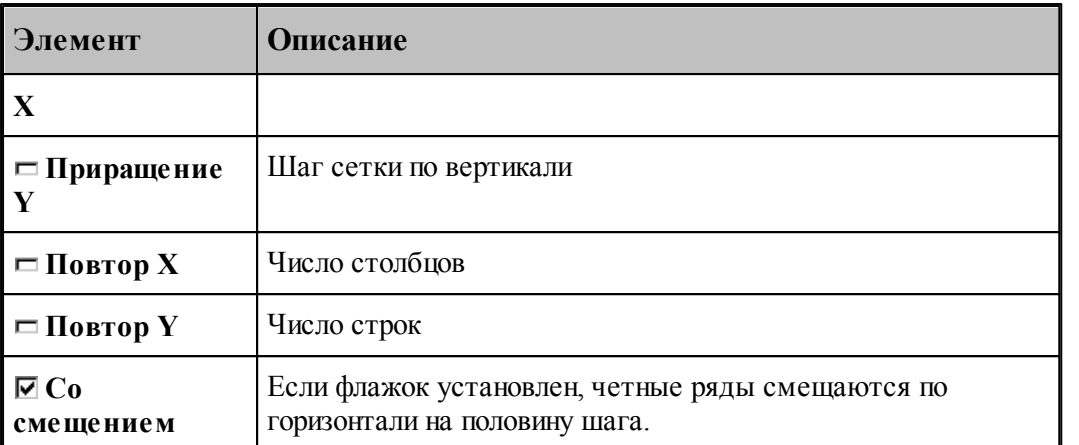

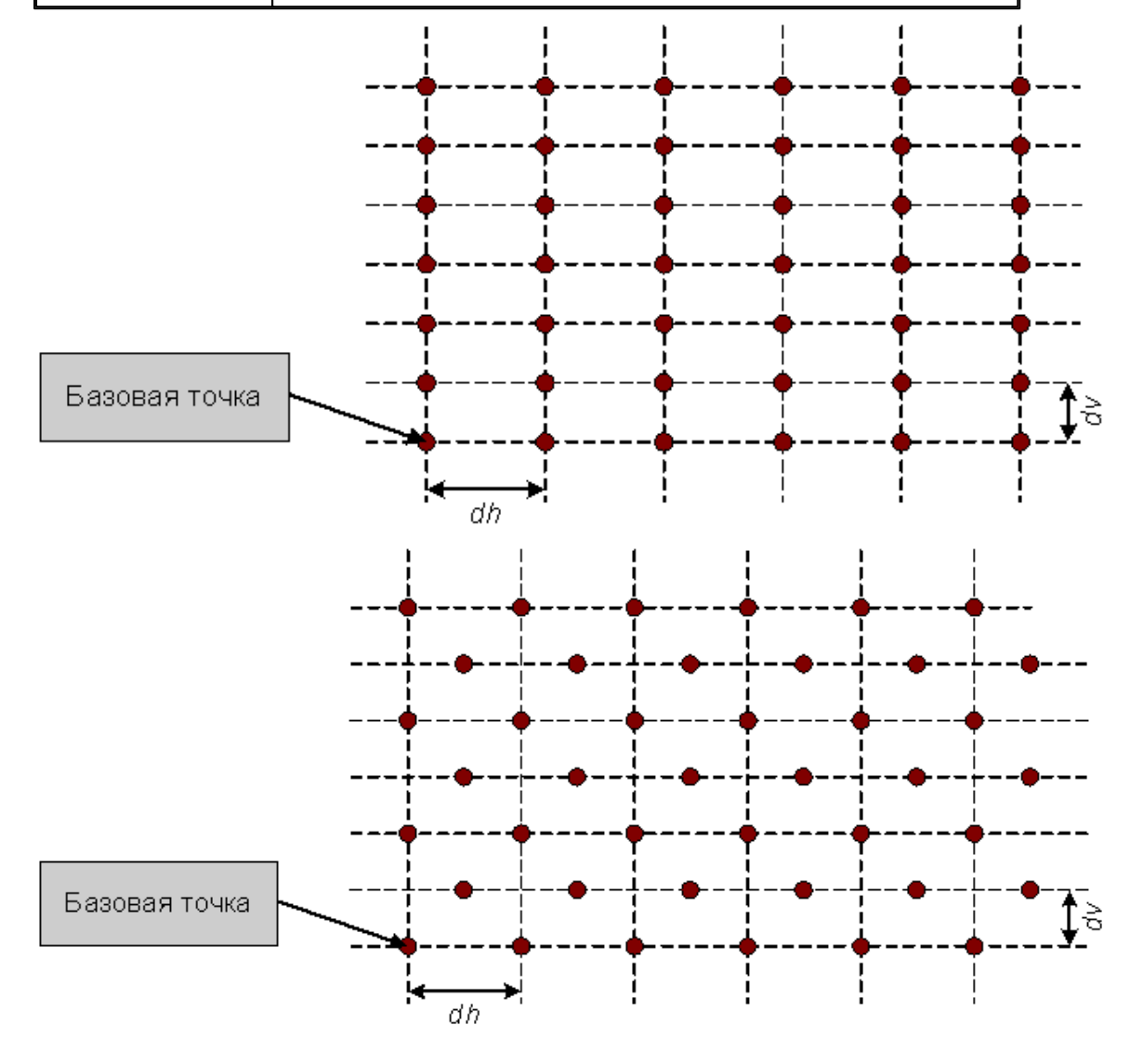

# **См. также:**

**1.6.5.19 Точки в узлах прямоугольной сетки, заполняющие область произвольной формы**

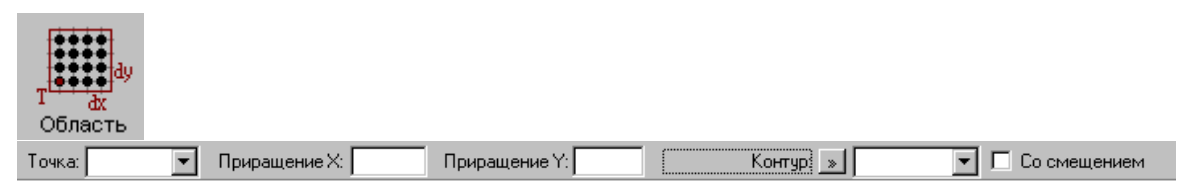

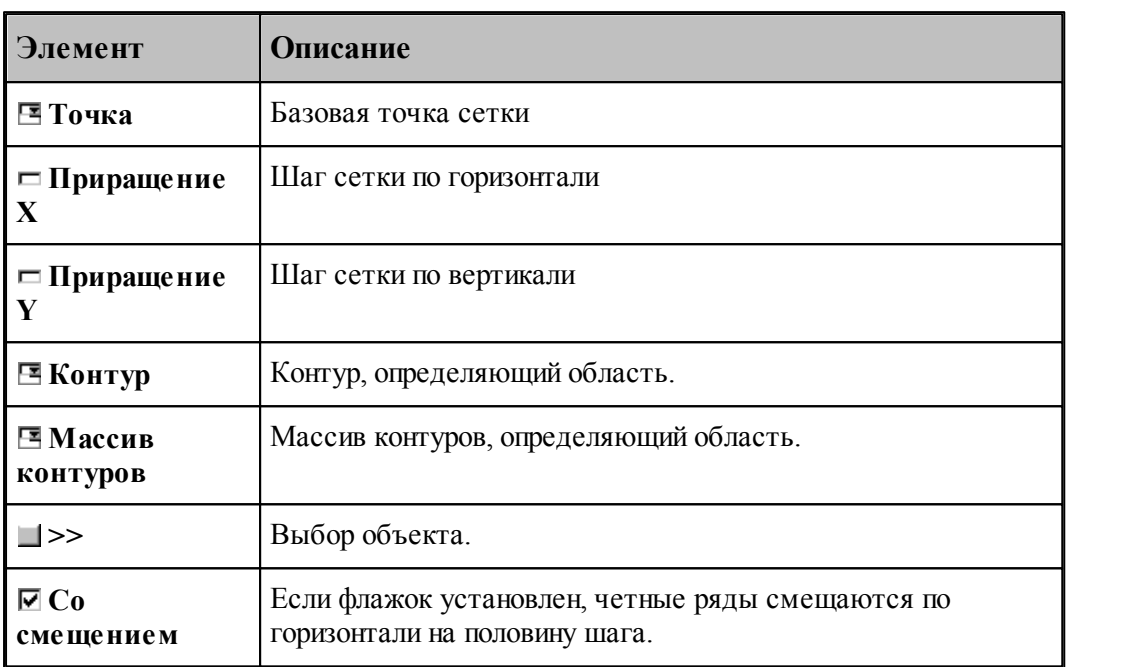

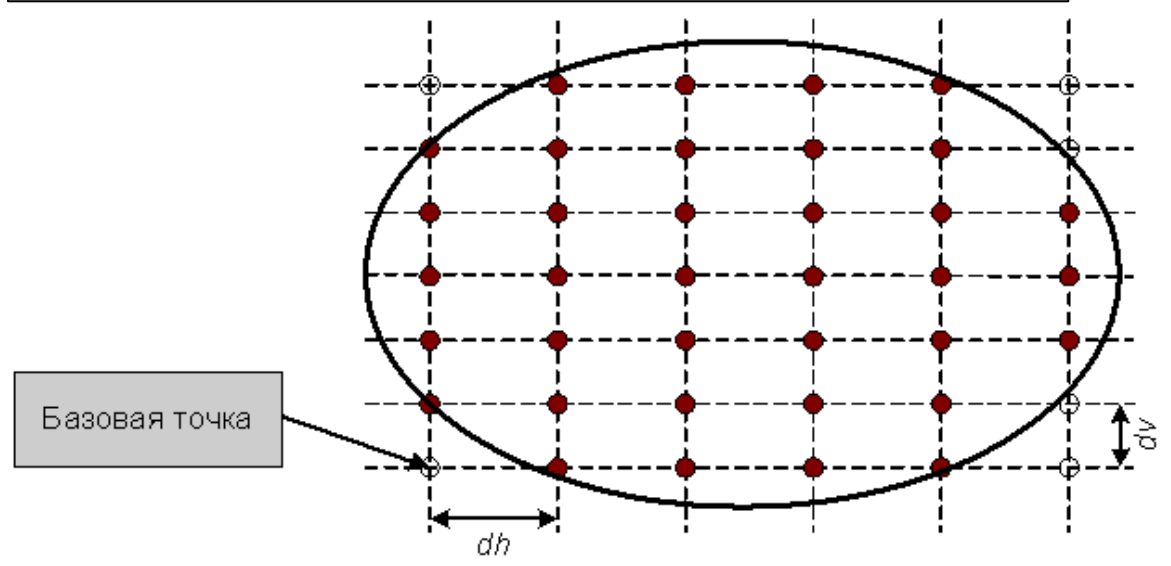

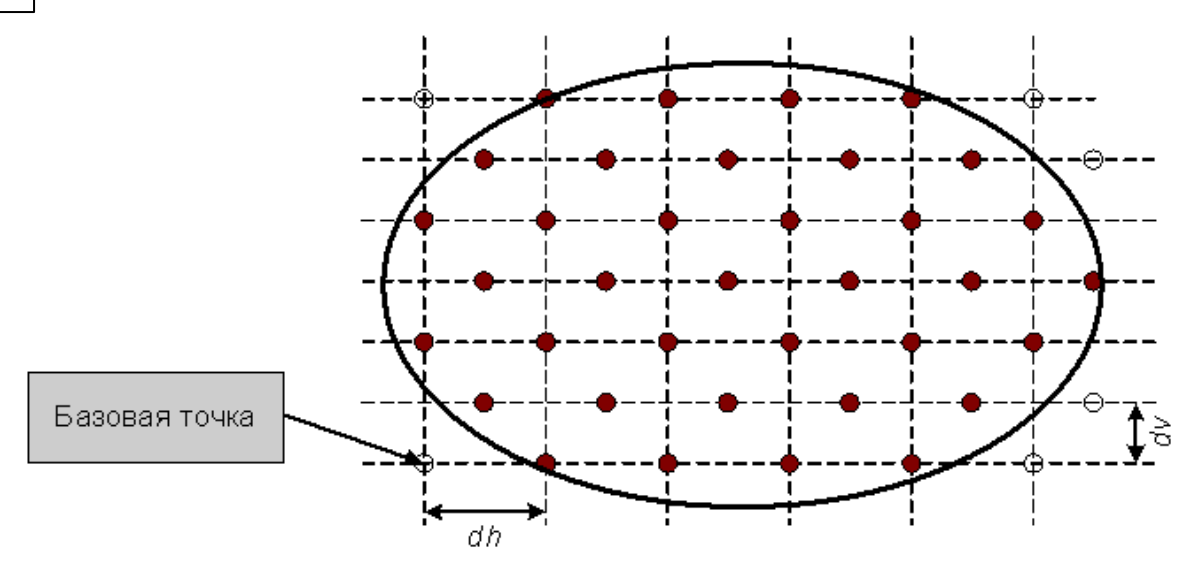

Формат оператора (Описание языка)

# **1.6.6 Построение массива прямых**

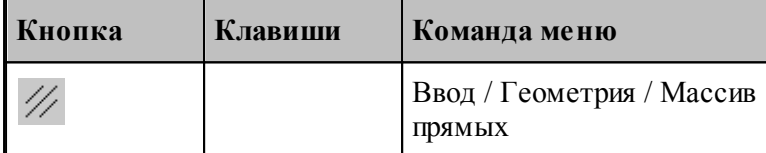

Для выбора схемы построения массива прямых используется окно *Построение массива прямых:*

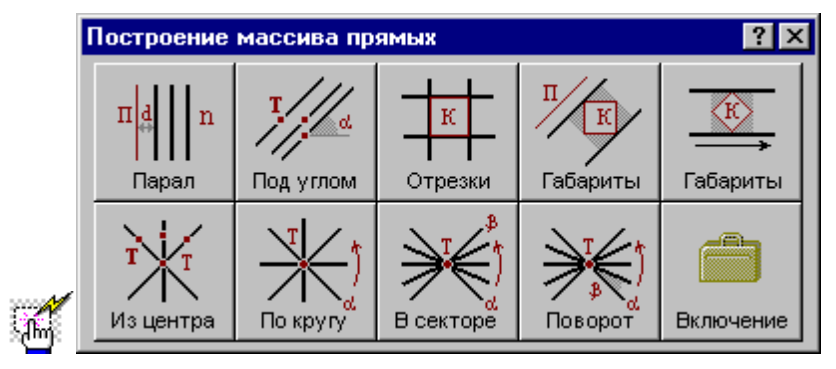

**1.6.6.1 Заданное число прямых, параллельных данной прямой**

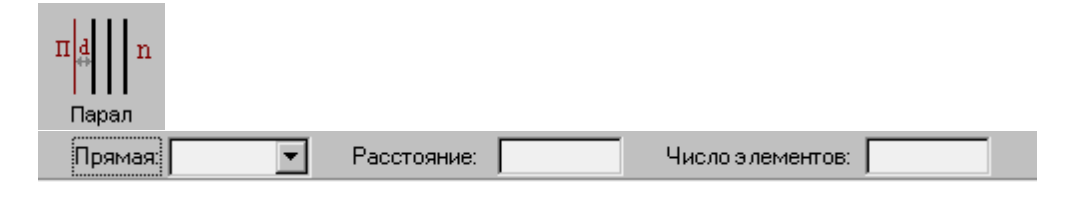

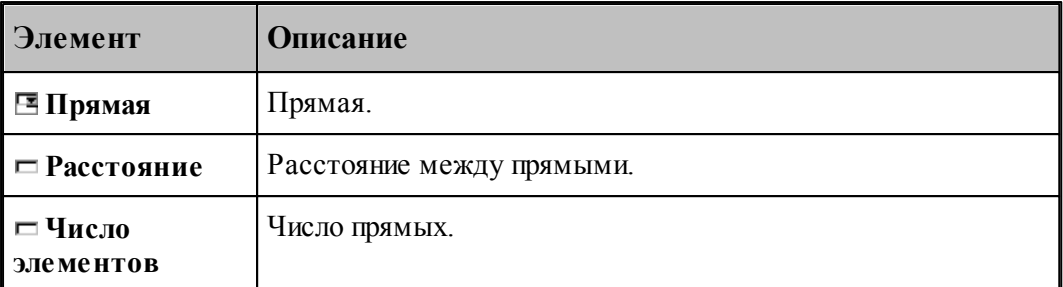

При построении по данной схеме возникает необходимость уточнения, с какой стороны от исходной прямой находится массив прямых. В связи с этим после ввода данных в графическом окне показываются прямые по одну и по другую сторону от исходной и выдается запрос на уточнение: Выберите прямую, входящую в один из массивов. Требуется указать ее мышью.

# **См. также:**

Формат оператора (Описание языка)

#### **1.6.6.2 Прямые, проходящие через все точки массива под заданным углом**

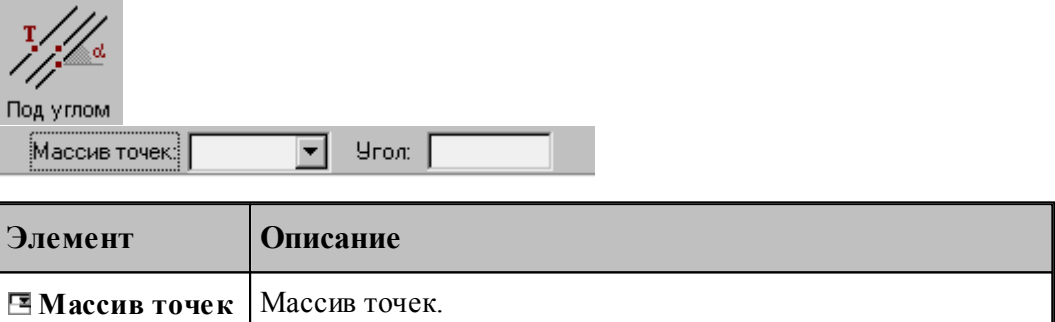

#### **См. также:**

Формат оператора (Описание языка)

 $\Box$  **Угол V Y V X**.

#### **1.6.6.3 Прямые, соединяющие все точки массива с заданной точкой**

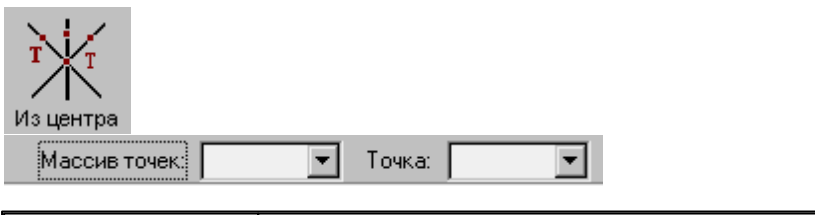

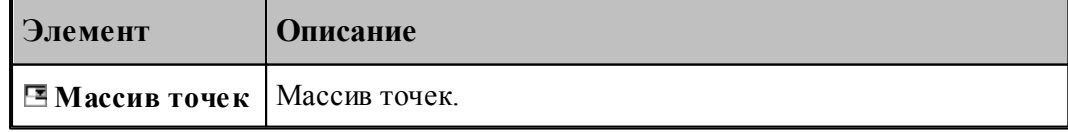

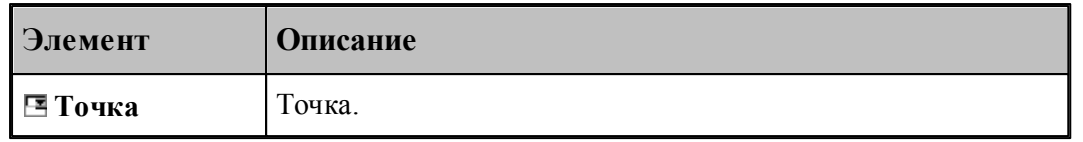

# **См. также:**

Формат оператора (Описание языка)

### **1.6.6.4 Прямые, определяющие все отрезки контура**

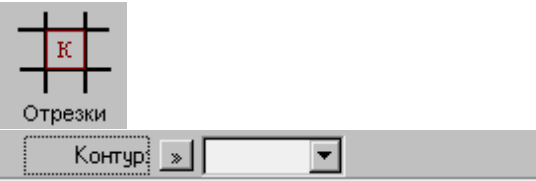

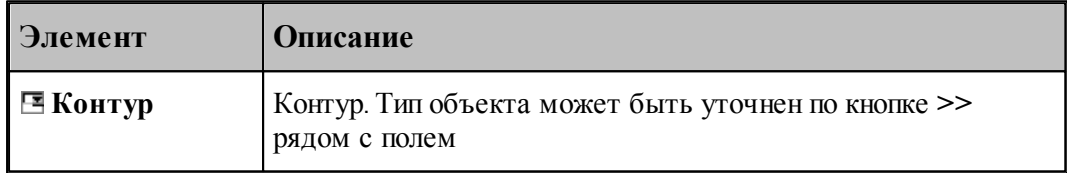

# **См. также:**

Формат оператора (Описание языка)

## **1.6.6.5 Прямые, ограничивающие контур и параллельные прямой**

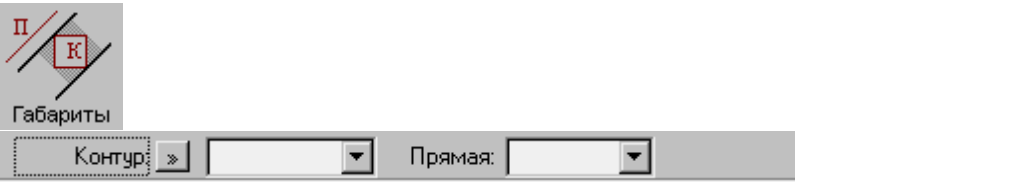

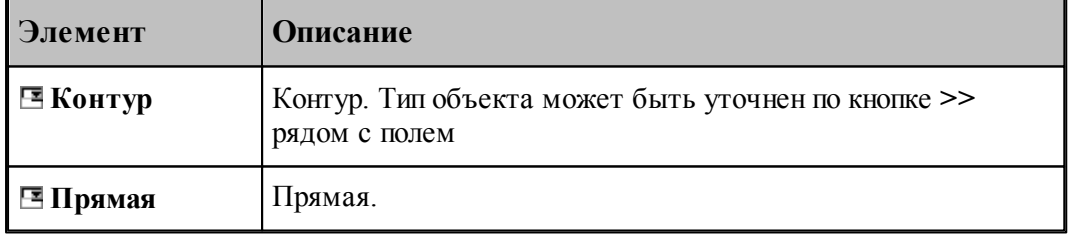

## **См. также:**

#### **1.6.6.6 Прямые, ограничивающие контур и параллельные координатной оси**

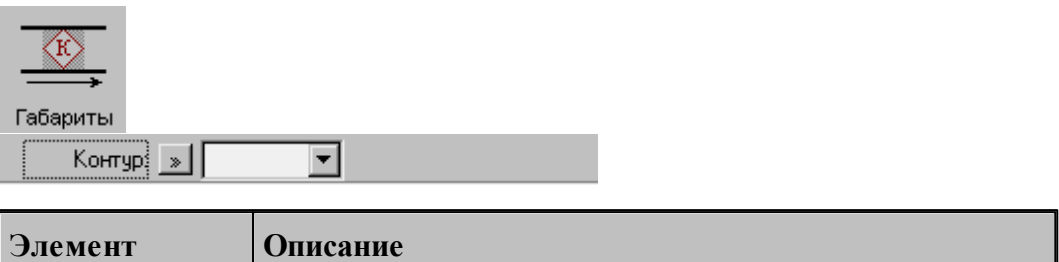

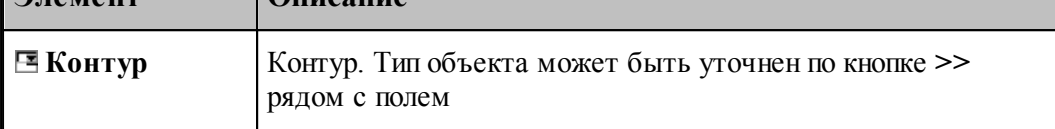

# **См. также:**

Формат оператора (Описание языка)

#### **1.6.6.7 Прямые, равномерно расположенные по всем направлениям**

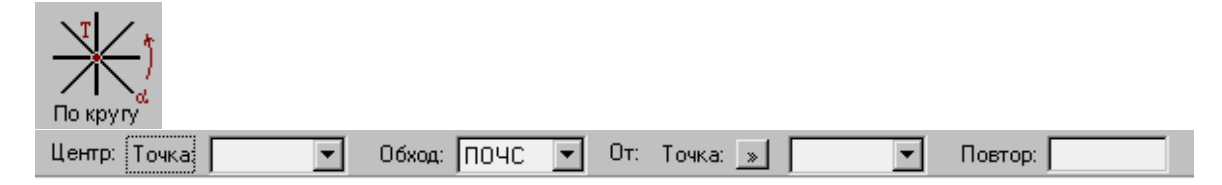

Строит заданное число радиальных прямых, проходящих через точку, равномерно расположенных по всем направлениям, начиная с заданного.

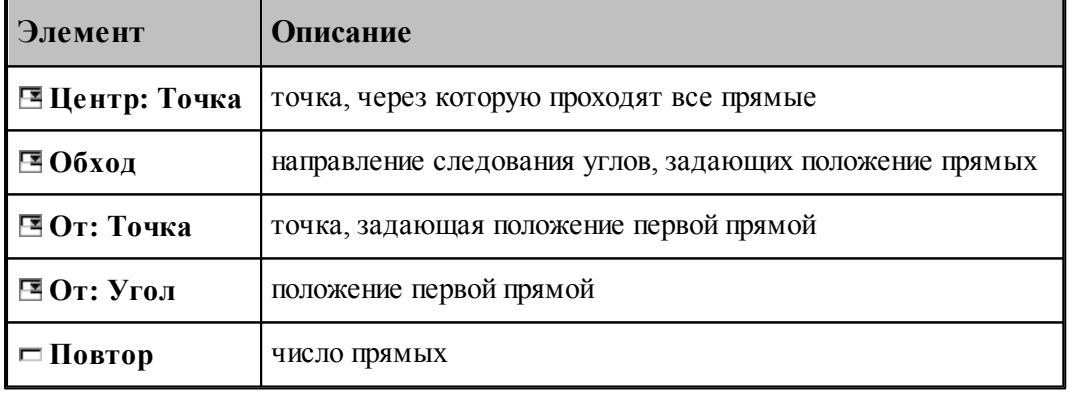

# **См. также:**

**1.6.6.8 Прямые, равномерно расположенне в диапазоне углов**

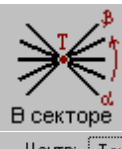

 $\boxed{\bullet}$  06xog:  $\boxed{\text{TO4C} \ \boxed{\bullet}}$  01: Toyka:  $\boxed{\ast}$  $\boxed{\bullet}$  До: Точка:  $\boxed{\ast}$  $\boxed{\blacksquare}$  Повтор:  $\boxed{\blacksquare}$ Центр: | Точка | |

Строит заданное число радиальных прямых, проходящих через точку, равномерно расположенных в диапазоне углов.

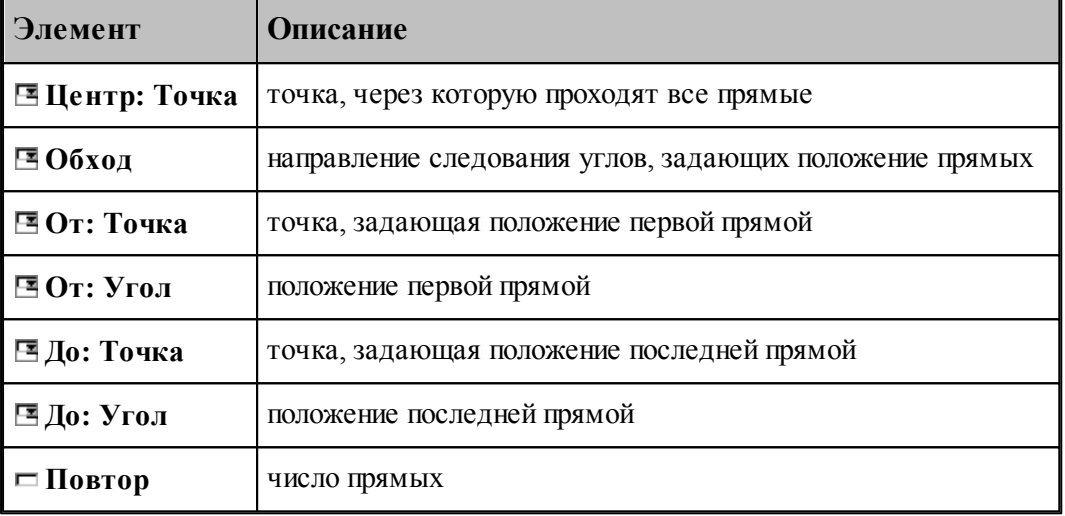

#### **См. также:**

Формат оператора (Описание языка)

#### **1.6.6.9 Прямые, расположенные с заданным угловым интервалом**

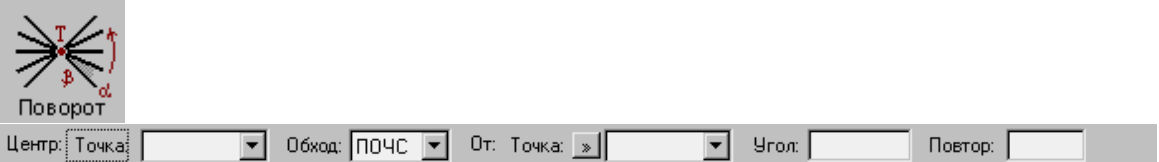

Строит заданное число радиальных прямых, проходящих через точку, расположенных с заданным угловым интервалом.

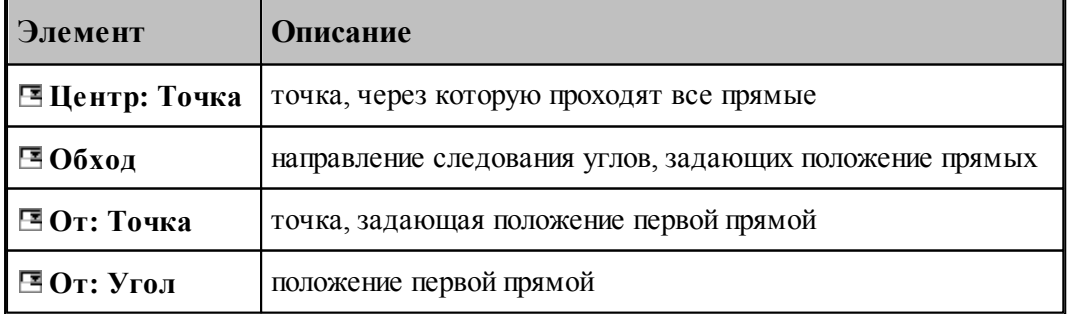

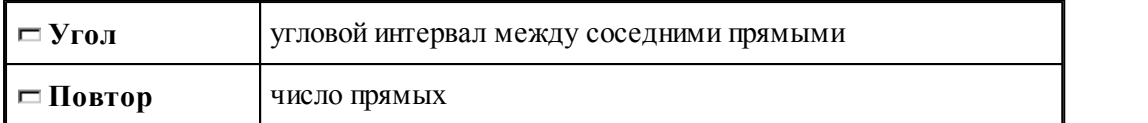

Формат оператора (Описание языка)

## **1.6.6.10 Задание массива прямых по элементам**

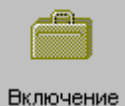

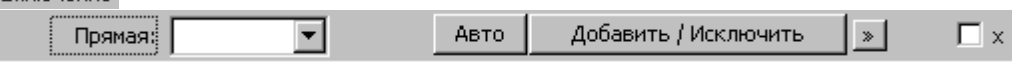

Формирует массив прямых явным заданием входящих в него элементов

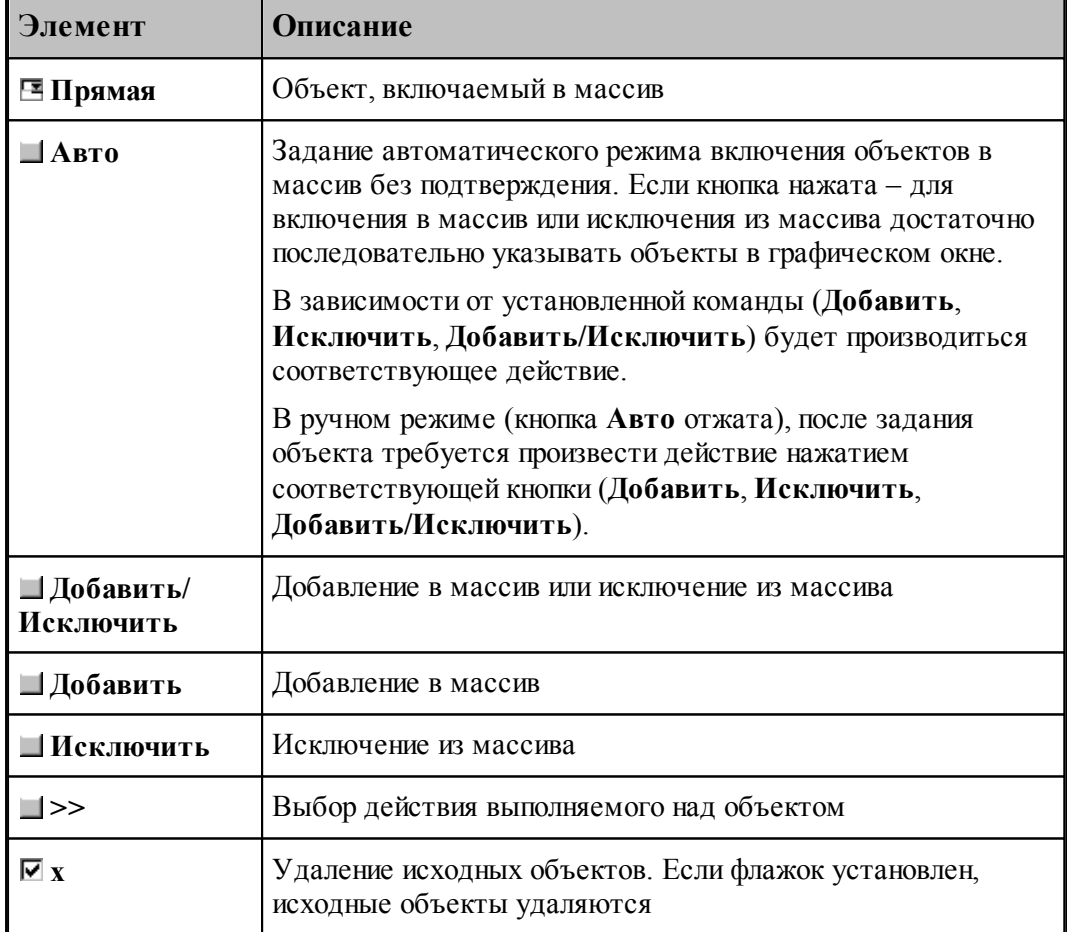

# **1.6.7 Построение массива окружностей**

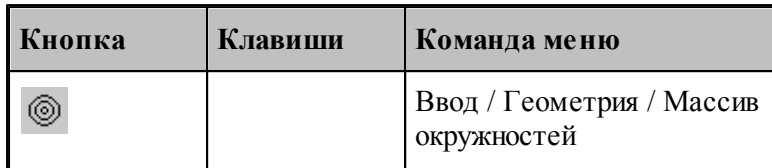

Для выбора схемы построения массива окружностей используется окно *Построение массива окружностей:*

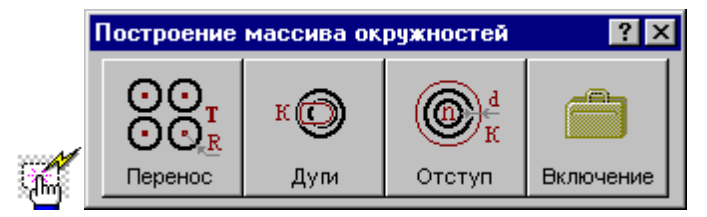

#### **1.6.7.1 Окружности заданного радиуса с центрами в точках массива**

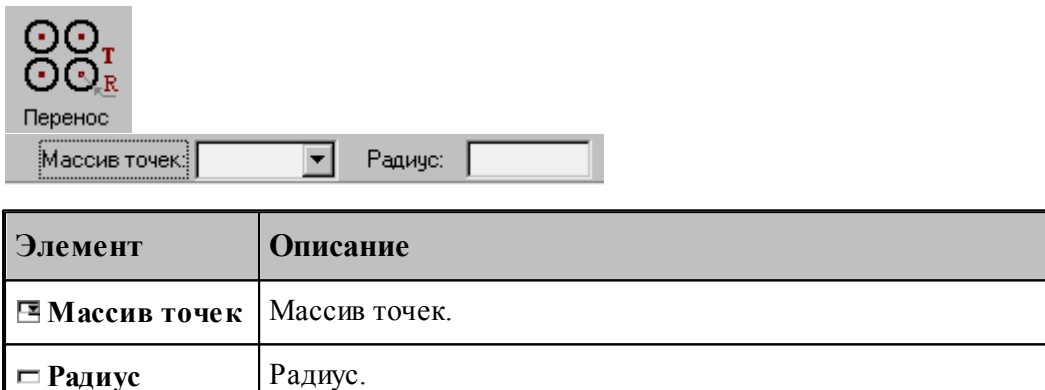

#### **См. также:**

Формат оператора (Описание языка)

#### **1.6.7.2 Окружности, задающие все дуги контура**

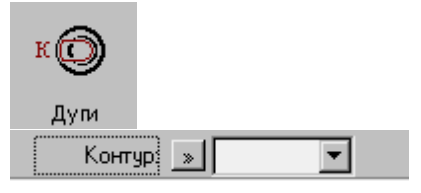

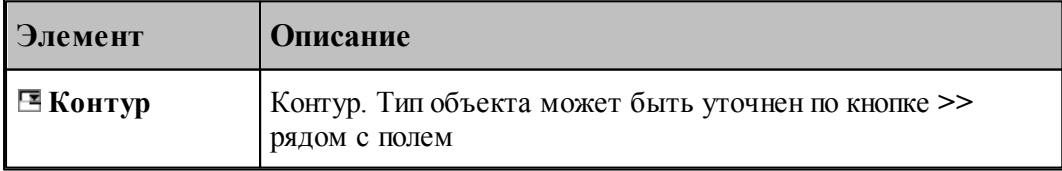

Формат оператора (Описание языка)

#### **1.6.7.3 Окружности, концентричные данной с указанным интервалом**

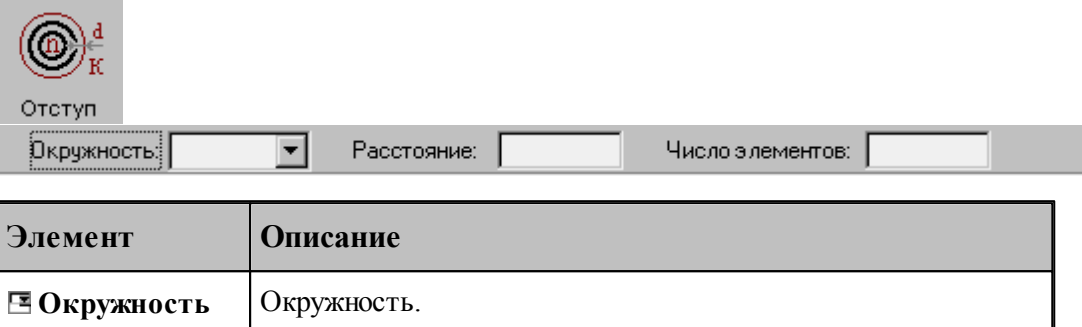

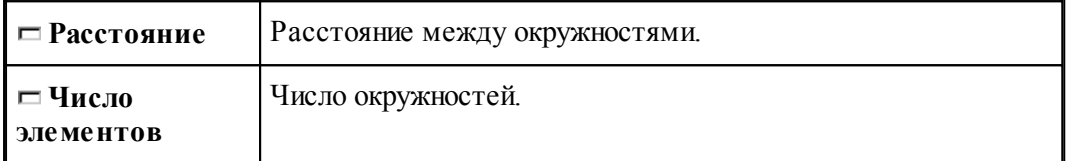

При построении по данной схеме возникает необходимость уточнения, с какой стороны от исходной окружности находится массив окружностей. В связи с этим после ввода данных в графическом окне показываются окружности по одну и по другую сторону от исходной и выдается запрос на уточнение: *Выбер ите окр ужность, входящую в один из массивов*. Требуется указать ее мышью.

#### **См. также:**

Формат оператора (Описание языка)

**1.6.7.4 Задание массива окружностей по элементам**

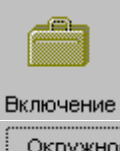

 $\blacksquare$ Авто Добавить / Исключить  $\vert \cdot \rangle$  $\Gamma$  x Окружность:

Формирует массив прямых явным заданием входящих в него элементов

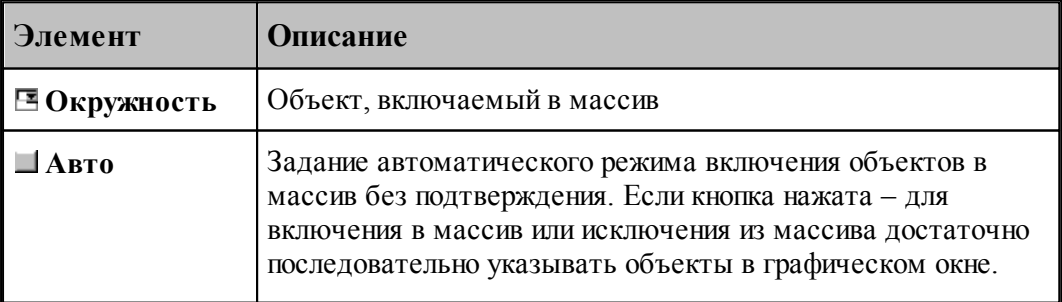

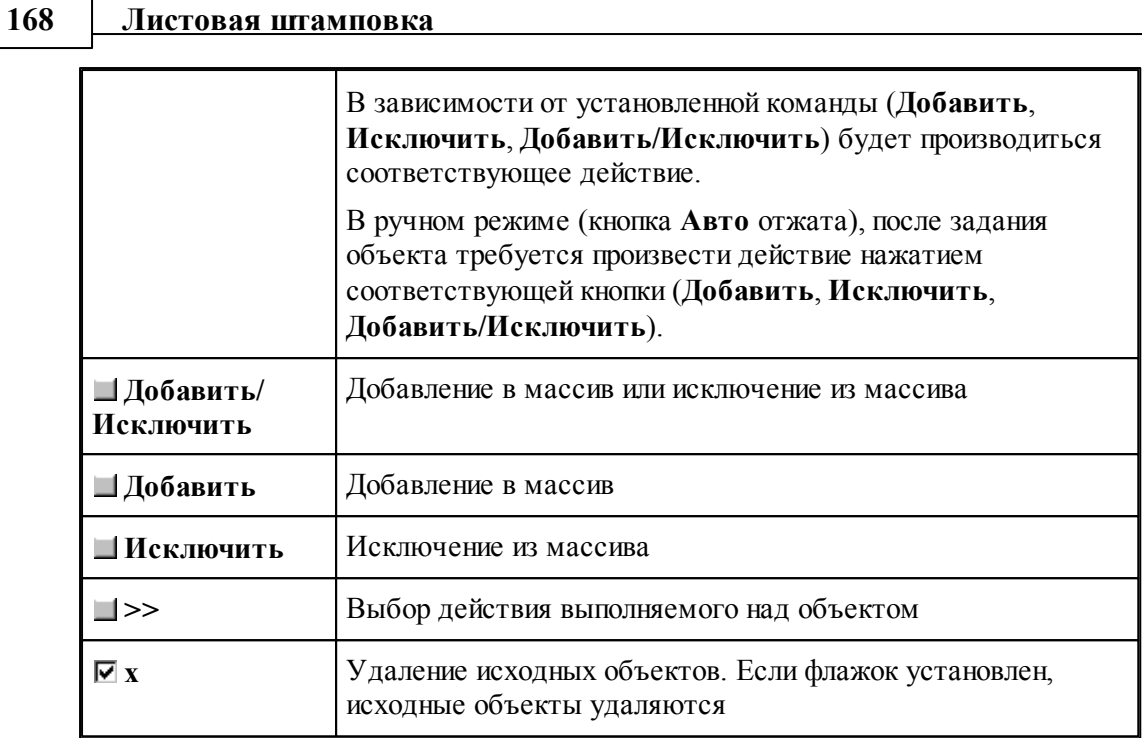

# **1.6.8 Построение массива контуров**

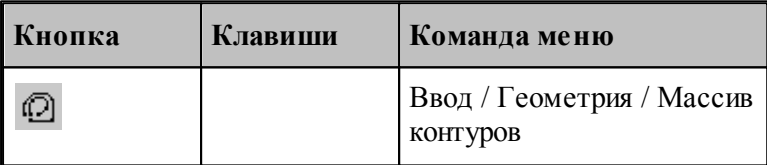

Для выбора схемы построения массива контуров используется окно *Построение массива контуров:*

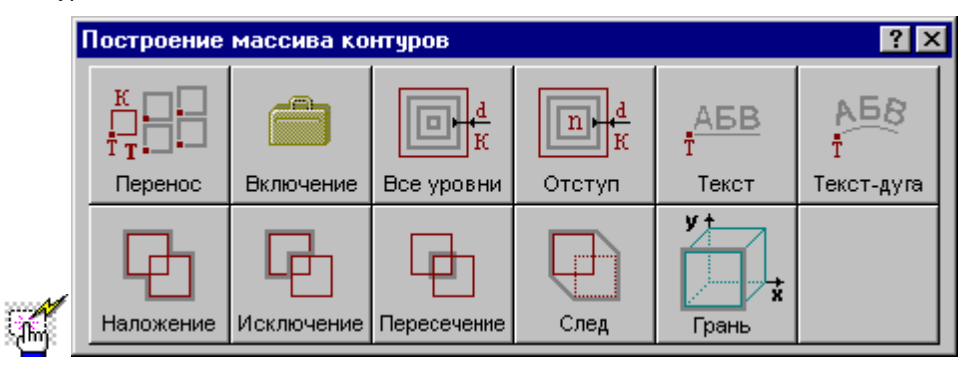

**1.6.8.1 Контуры, полученные переносом контура во все точки массива с поворотом на заданный угол**

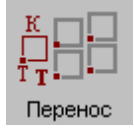

**Руководство пользователя 169**

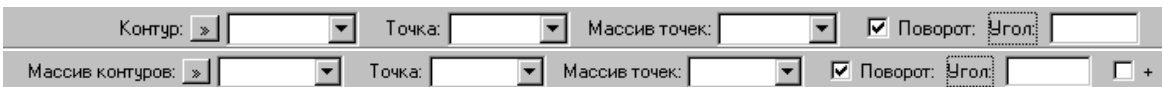

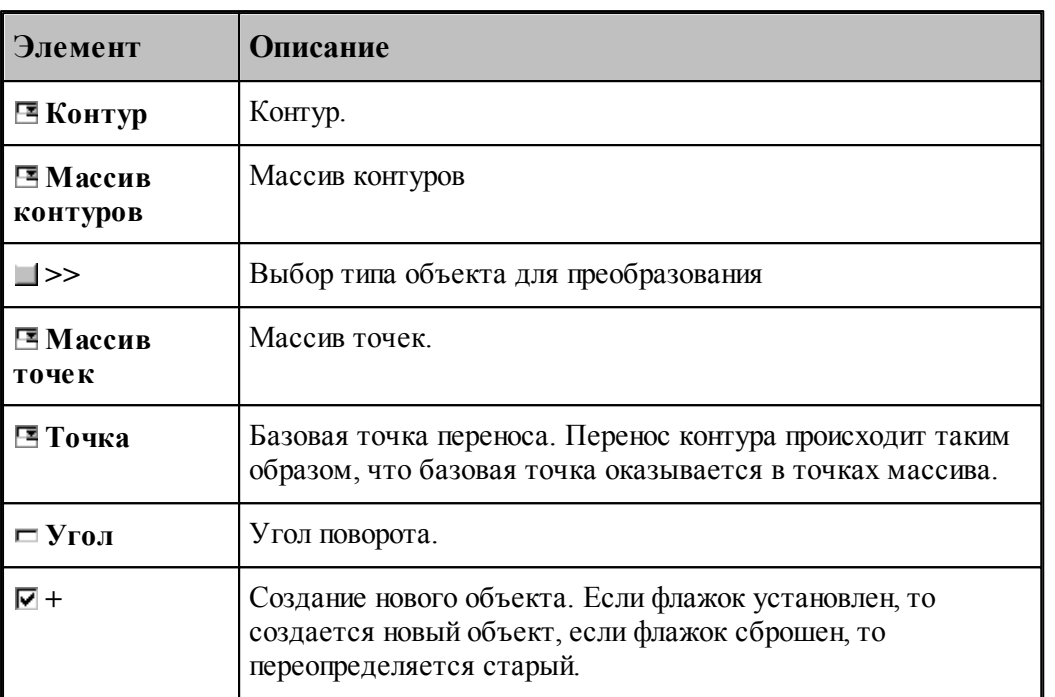

# **См. также:**

Формат оператора (Описание языка)

## **1.6.8.2 Массив контуров, заданный перечислением элементов**

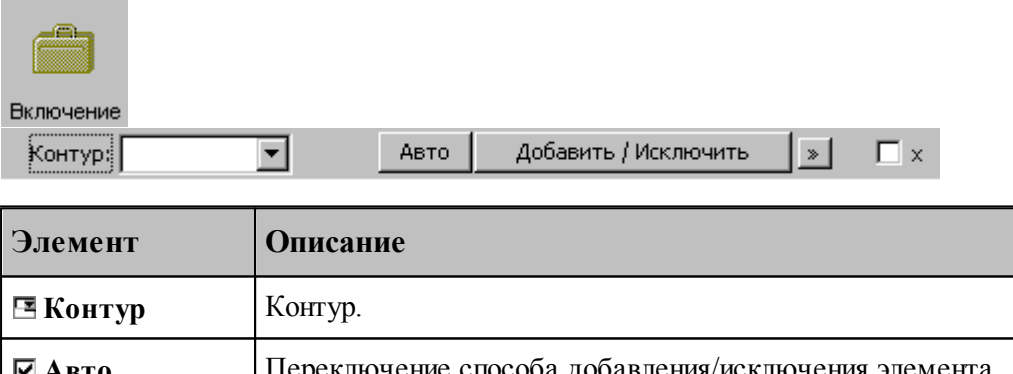

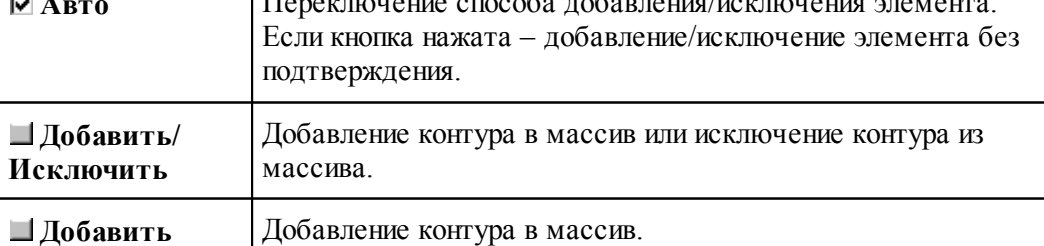

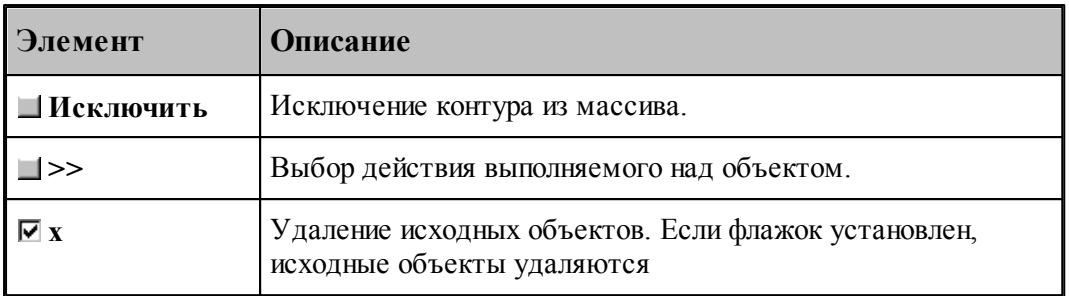

#### **См. также:**

[Выбор способа ввода объектов в графическом окне](#page-79-0) во

### **1.6.8.3 Семейство внутренних эквидистант к замкнутому контуру**

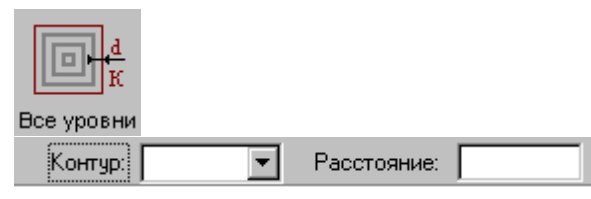

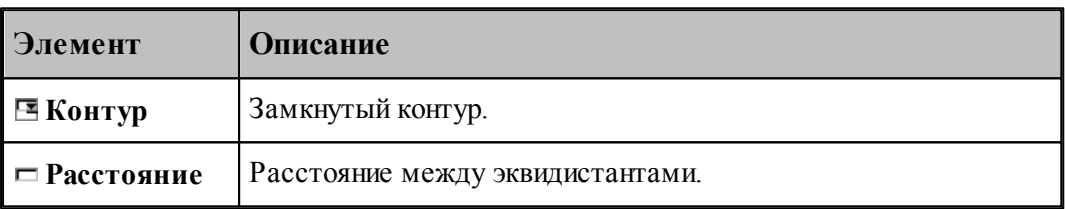

#### **См. также:**

Формат оператора (Описание языка)

#### **1.6.8.4 Заданное число последовательно построенных эквидистант к контуру**

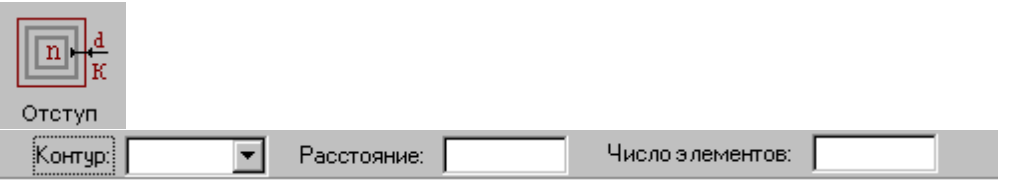

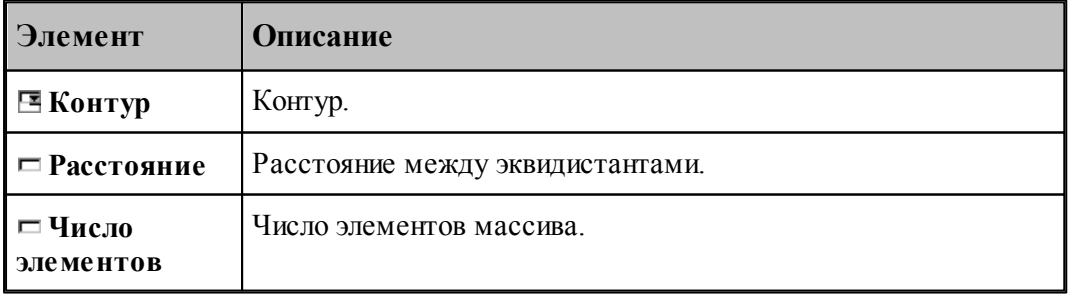

Формат оператора (Описание языка)

## **1.6.8.5 Массив контуров, заданный текстом**

Ĥ,

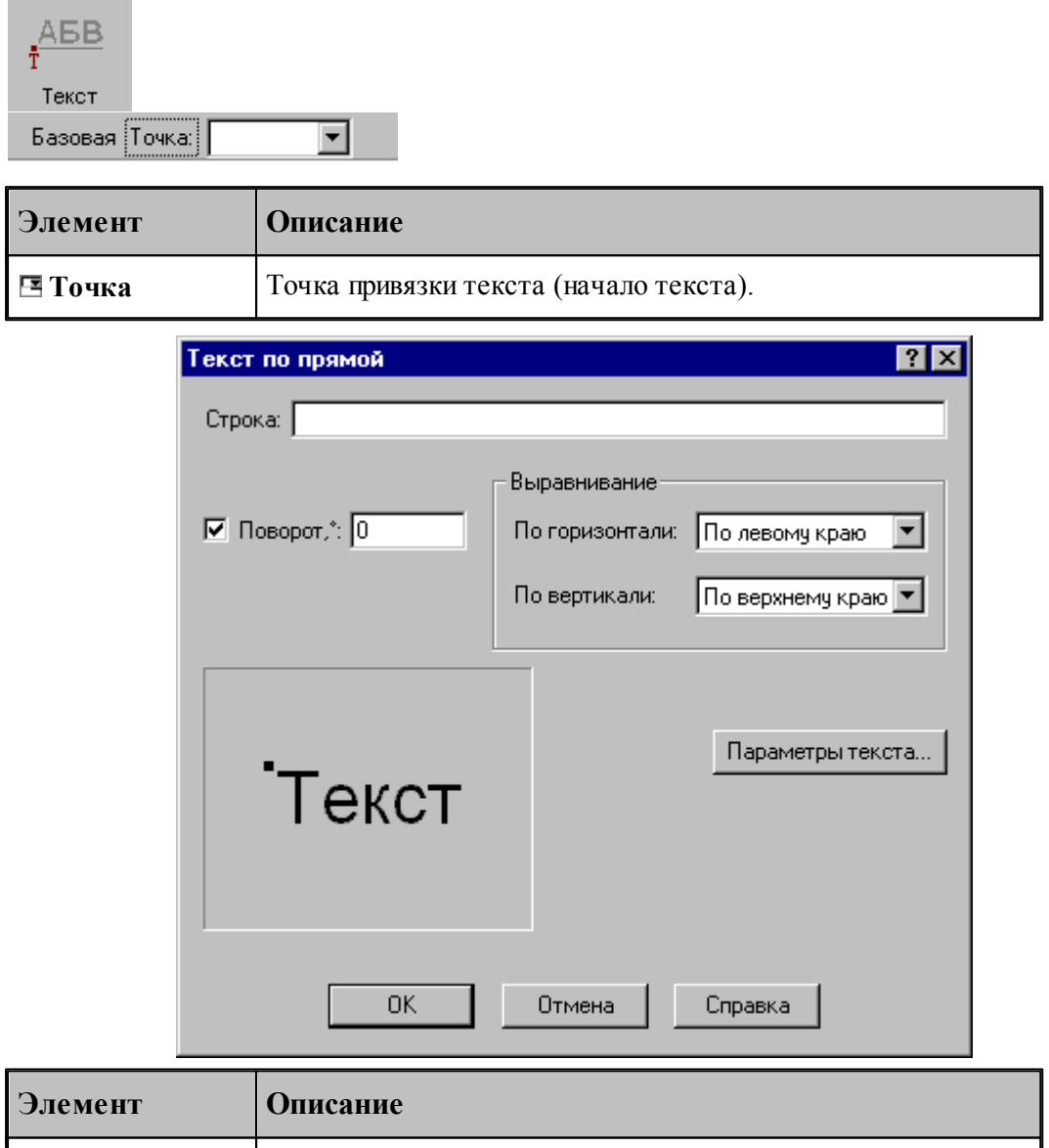

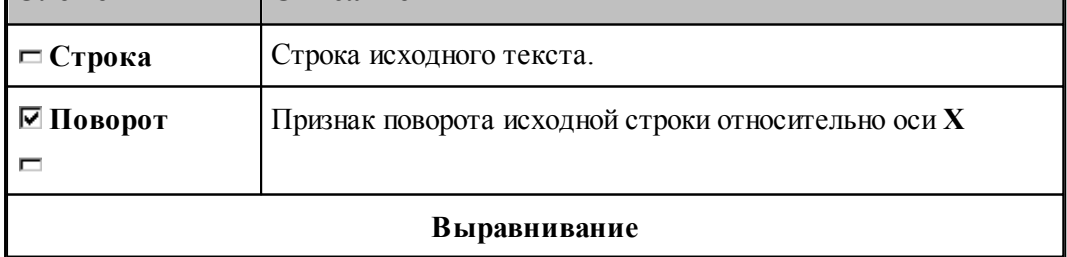

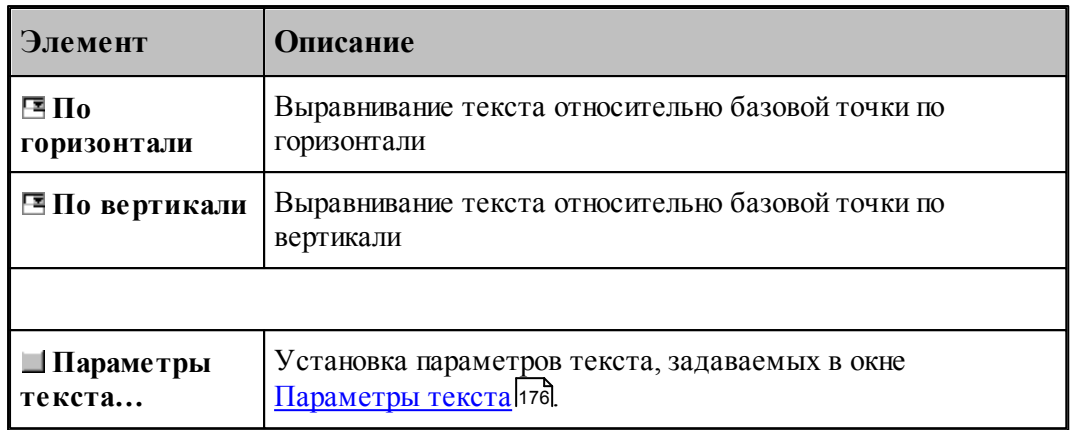

# **См. также:**

Формат оператора (Описание языка)

# **1.6.8.6 Текст, расположенный по дуге**

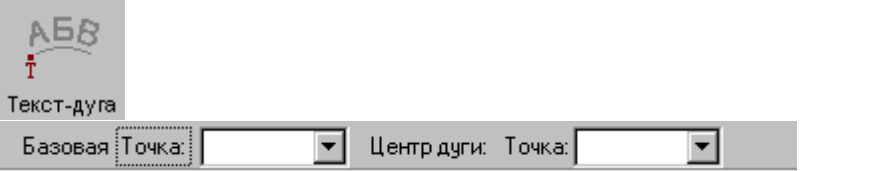

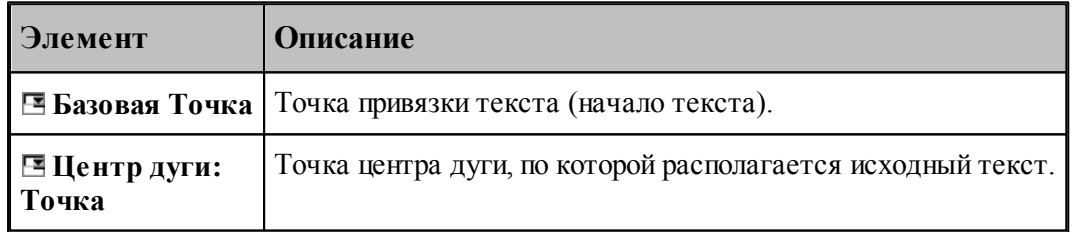

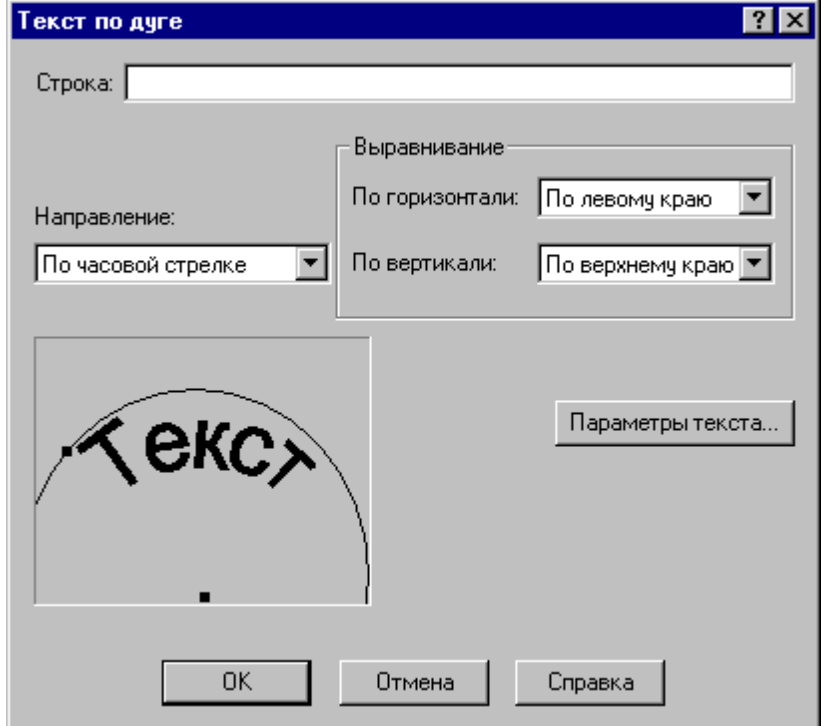

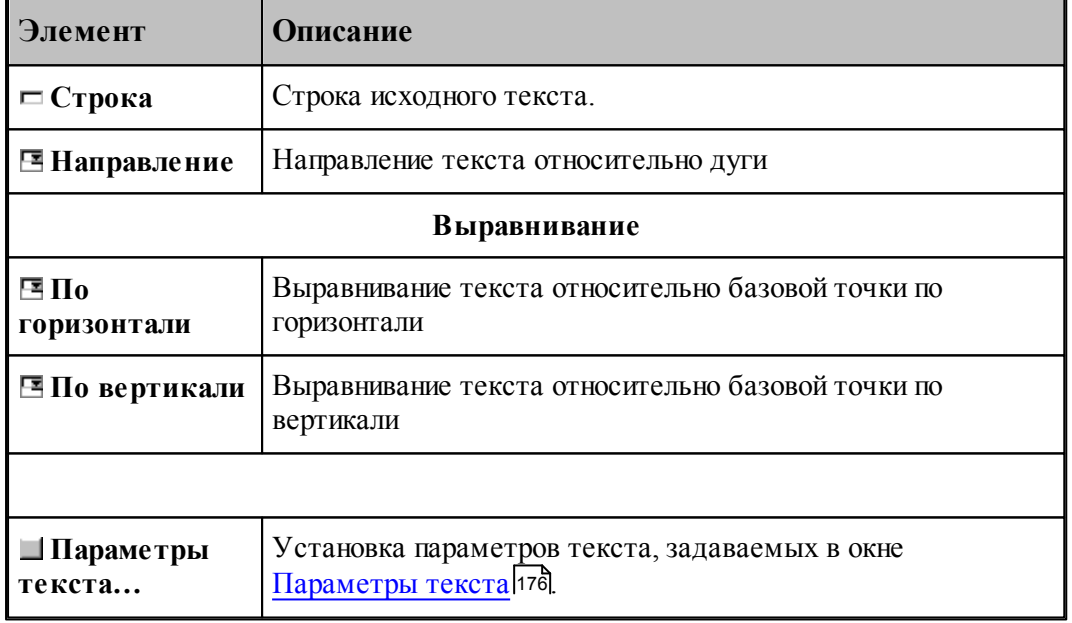

## **1.6.8.7 Объединение областей**

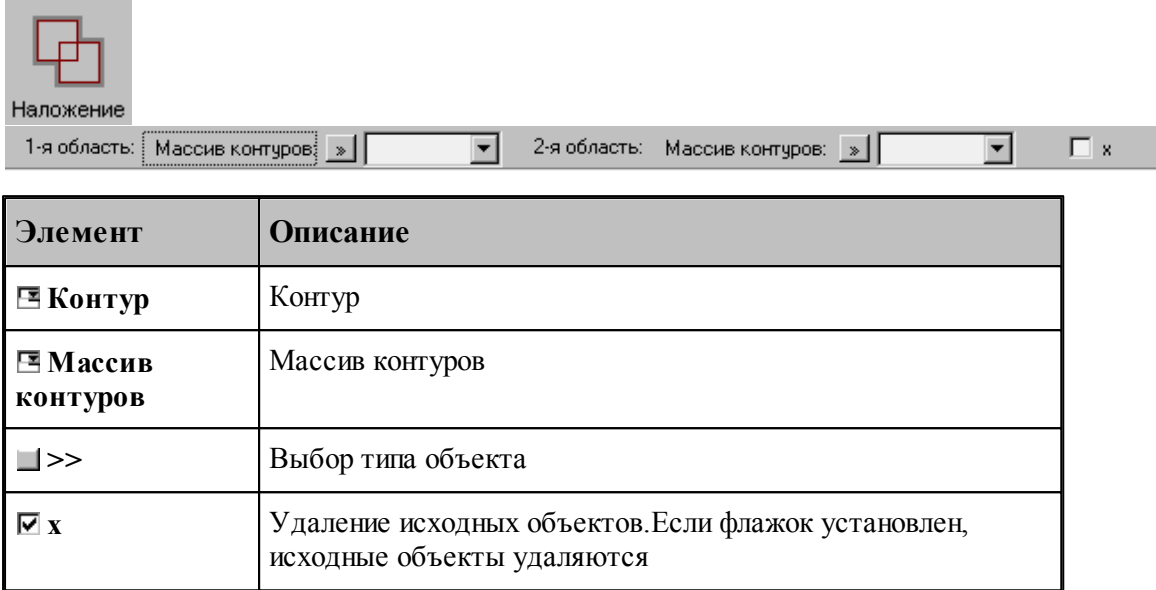

# **См. также:**

Формат оператора (Описание языка)

#### **1.6.8.8 Исключение области из области**

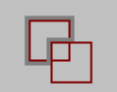

Исключение

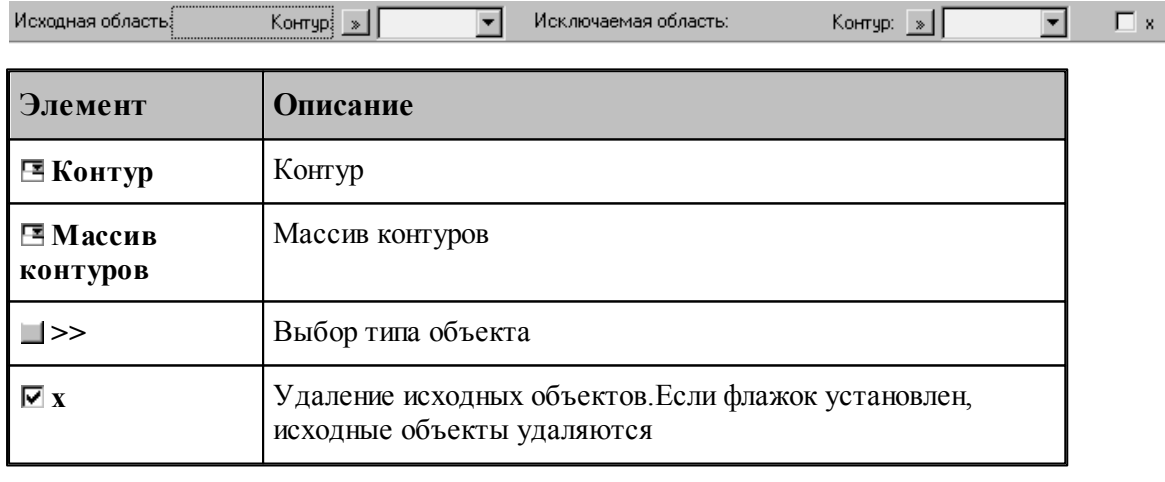

# **См. также:**

## **1.6.8.9 Пересечение областей**

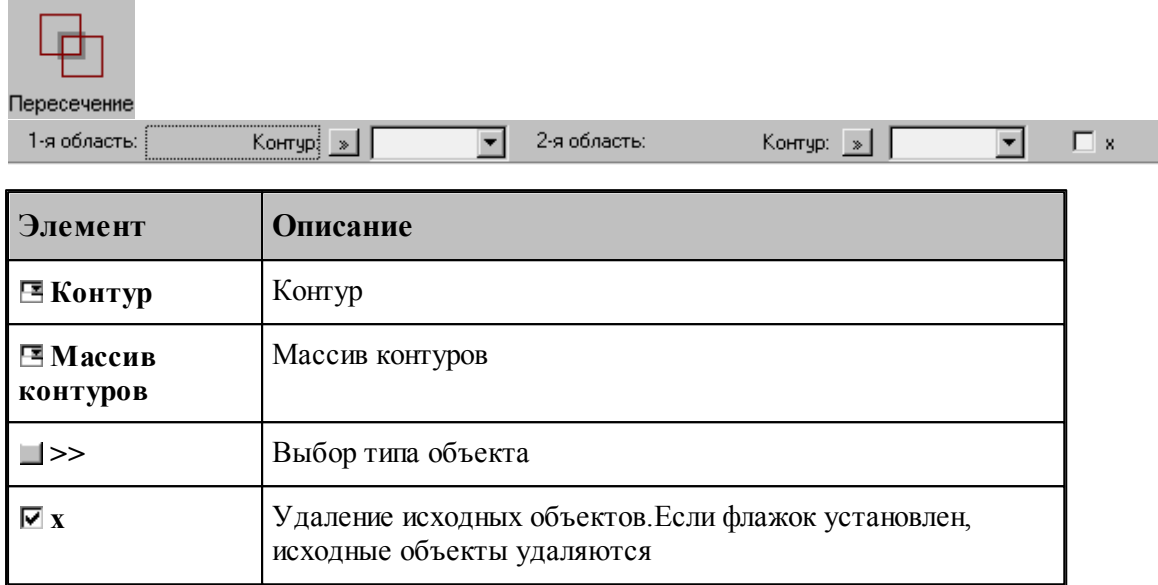

# **См. также:**

Формат оператора (Описание языка)

## **1.6.8.10 Построение границ следа контура**

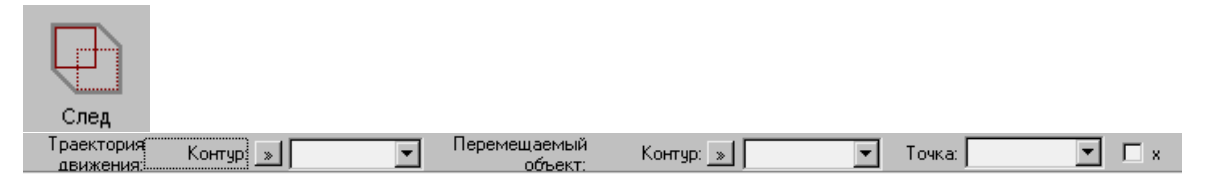

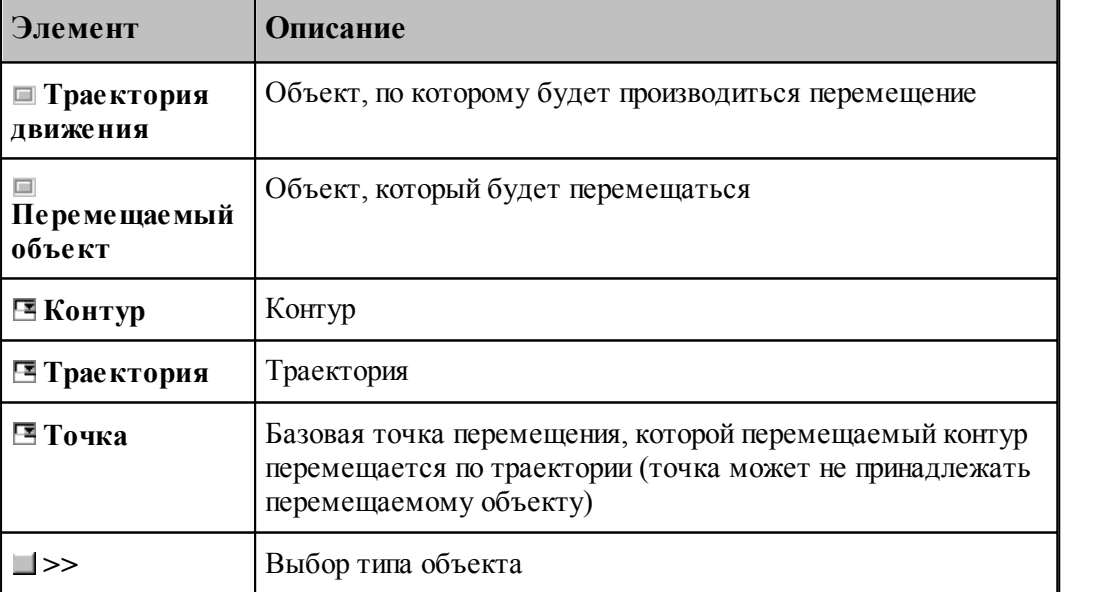

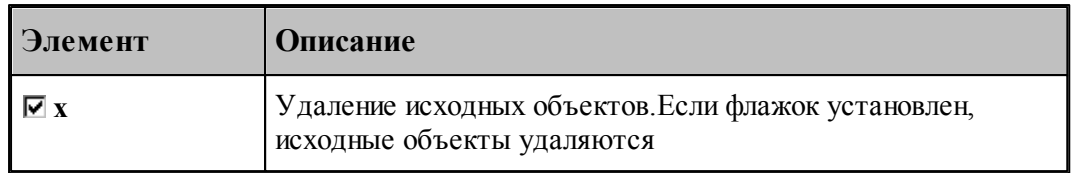

# **См. также:**

Формат оператора (Описание языка)

# **1.6.8.11 Построение границ грани**

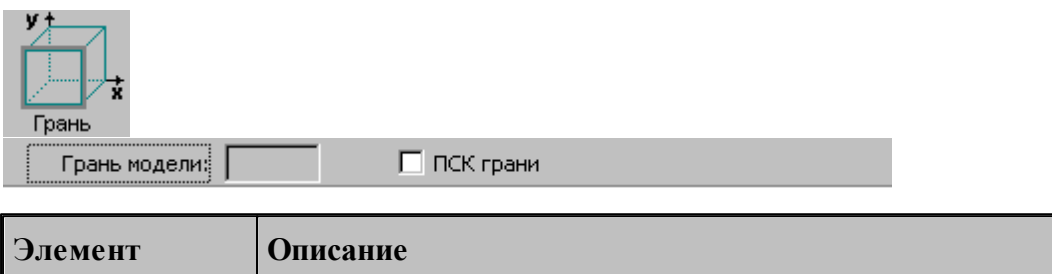

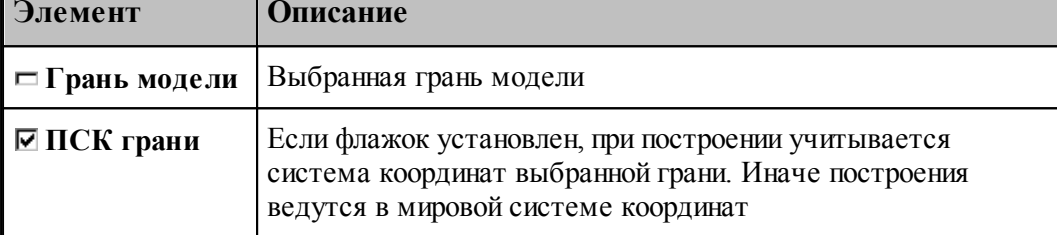

## <span id="page-175-0"></span>**1.6.8.12 Параметры текста**

Для задания параметров (атрибутов) текста используется диалоговое окно Параметры *текста*.

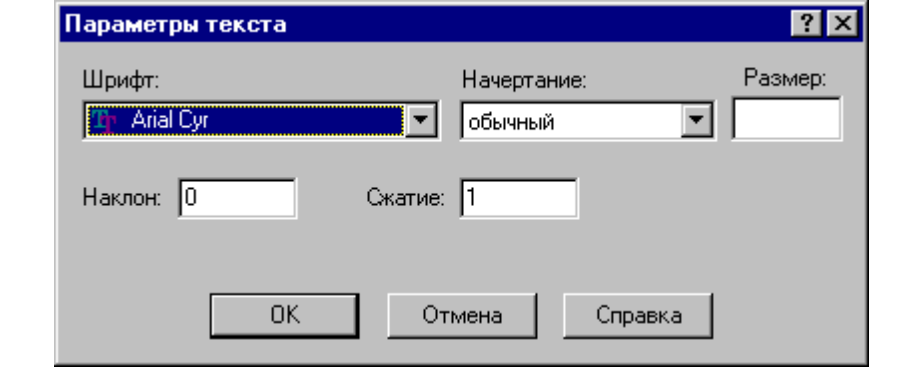

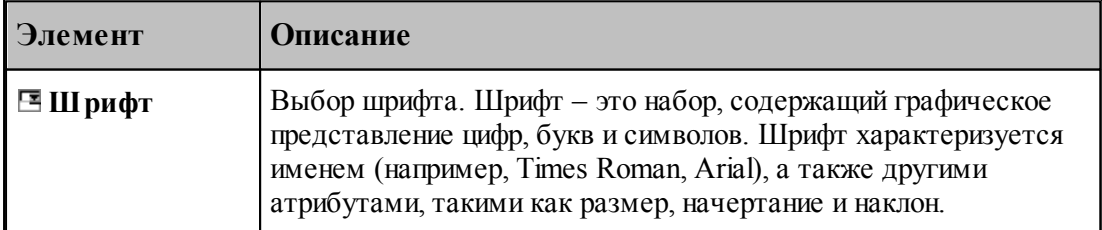

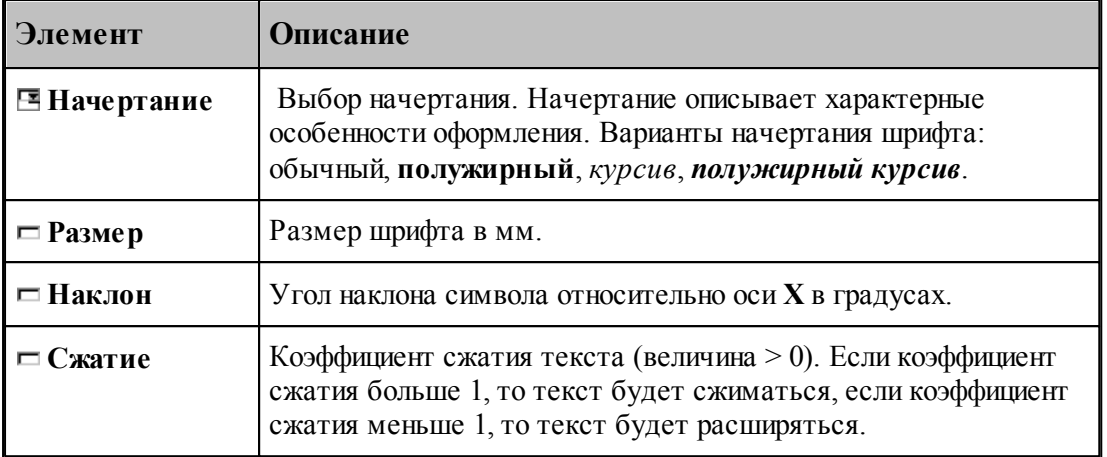

## **1.6.9 Построение парного контура**

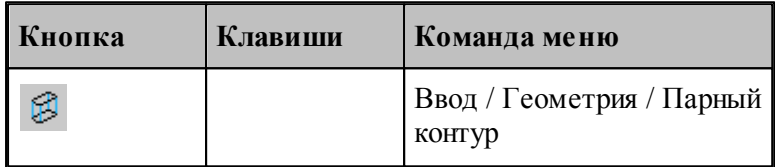

Парный контур представляет собой тело, заключенное между базовым и вторичным контуром. Плоскости, в которых лежат контуры, – базовая и вторичная плоскости, – должны быть параллельны. Боковая поверхность парного контура представляет собой линейчатую поверхность, состоящую из сопрягающихся граней. Каждая грань ограничена парой сегментов, один из которых лежит в базовой плоскости, а другой – во вторичной плоскости. Можно представить, что такой объект образуется движением прямой линии, соединяющей точки базового и вторичного контуров. Это позволяет судить о пространственных характеристиках детали – соответствии элементов базового и вторичного контуров, наклонных гранях, сопряжении граней различными способами.

К основным понятиям, характеризующим парный контур, относятся следующие.

- **Базовый контур** контур, лежащий в основании тела в базовой плоскости.
- **Базовая плоскость** плоскость, в которой лежит базовый контур. Базовая плоскость параллельна плоскости XY.
- **Вторичный контур** контур,
- **Вторичная плоскость** плоскость, в которой лежит вторичный контур. Вторичная плоскость параллельна базовой плоскости.
- **Боковая поверхность** линейчатая поверхность, соединяющая базовый и вторичный контуры.
- **Грань** участок боковой поверхности, ограниченный сегментом базового контура и сегментом вторичного контура. Сегмент вторичного контура может иметь нулевую длину (узел).
- **Стык граней** способ сопряжения смежных граней парного контура
- **Образующая** прямая, соединяющая соответствующие точки базового и вторичного

контуров.

- **Сегмент контура** участок контура, описанный одним оператором движения (отрезок или дуга).
- **Толщина** расстояние между базовой и вторичной плоскостями.
- **Узел** дополнительная точка сопряжения базового и вторичного контуров. Эквивалентна точке начала фиктивного сегмента – сегмента нулевой длины.

Основные понятия проиллюстрированы на следующем рисунке.

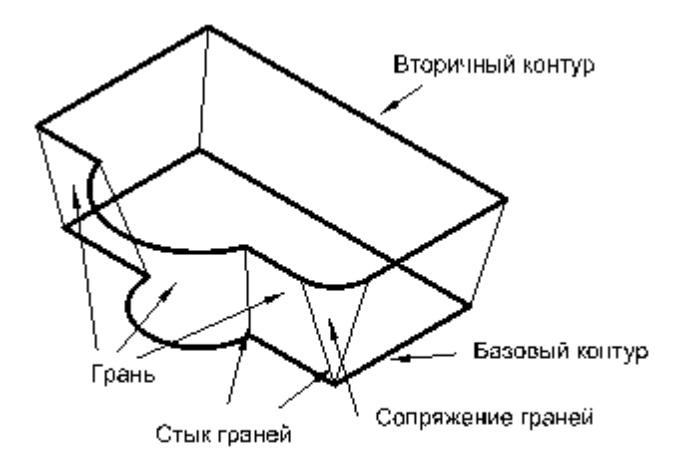

Грань характеризуется наклоном в начальной и конечной точках и способом сопряжения с соседними гранями. **Наклон грани** измеряется в направлении, перпендикулярном направлению сегмента базового контура. Отклонение грани вправо относительно направления сегмента соответствует положительной конусности.

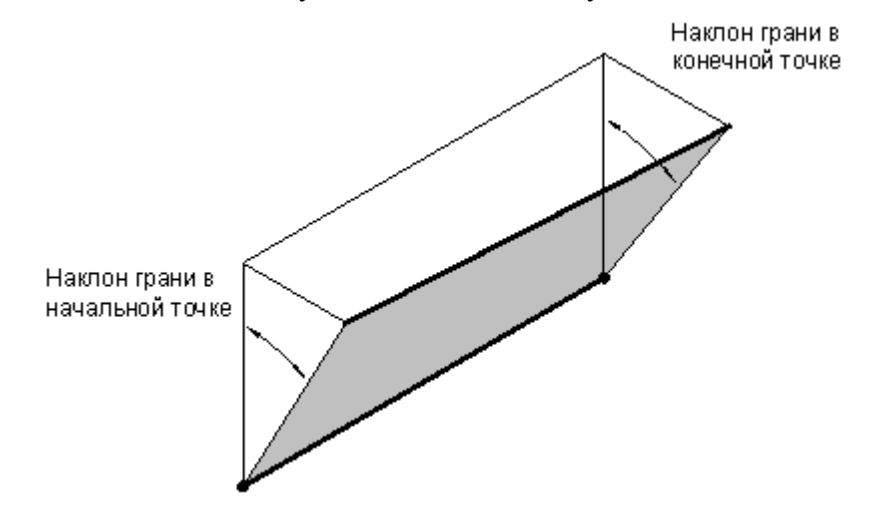

**Сопряжение граней**. Грани парного контура могут сопрягаться плавно или образовывать излом. Построение пространственного сопряжения соседних граней в выбранной опорной точке возможно одним из следующих способов.

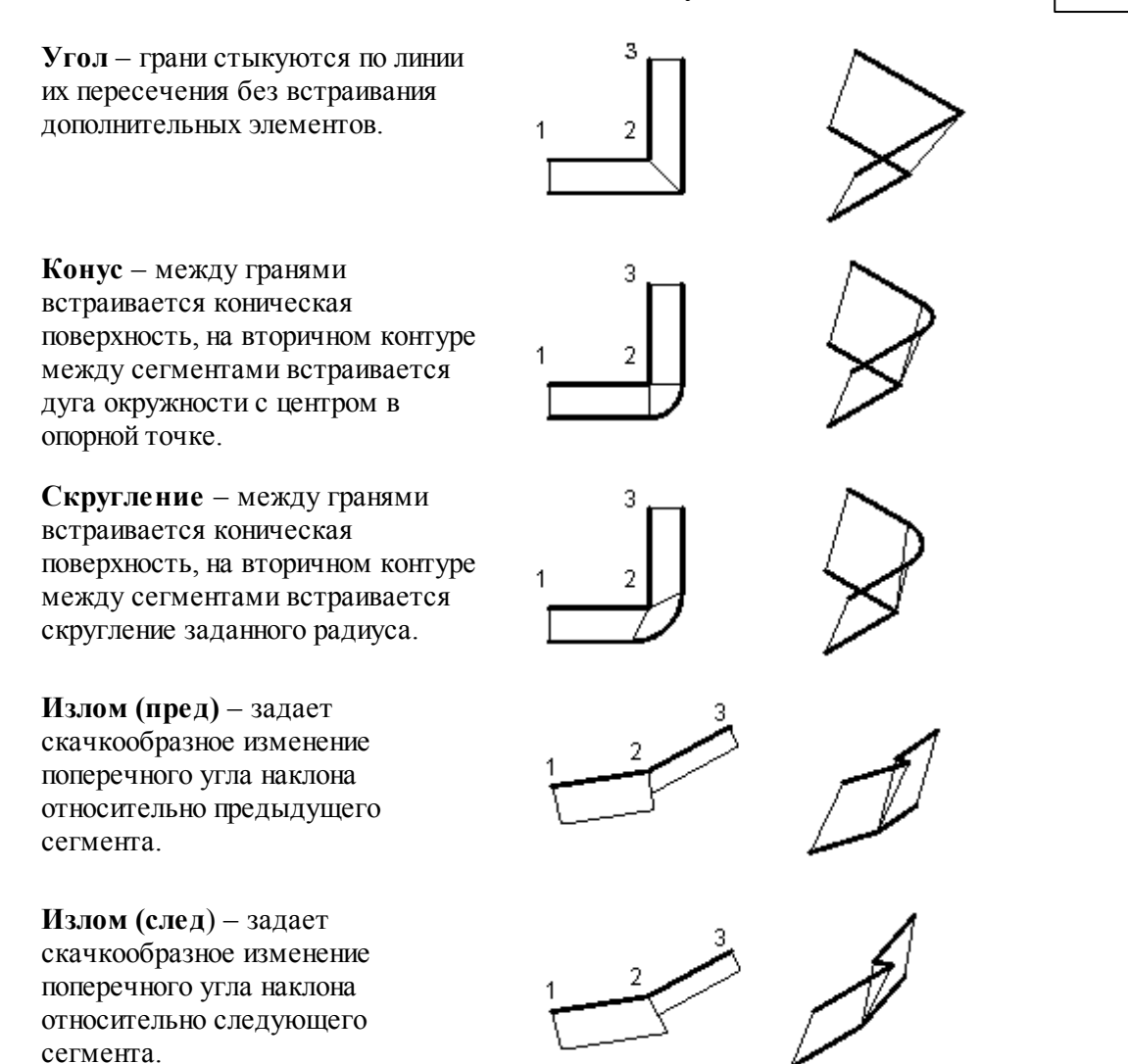

**Сопряжение на дуге.** Если грань опирается на дугу базового контура, то возможно построение поверхности, сопрягающей грани, прилегающие к ней. Сопряжение на дуге может быть задано одним из следующих способов.

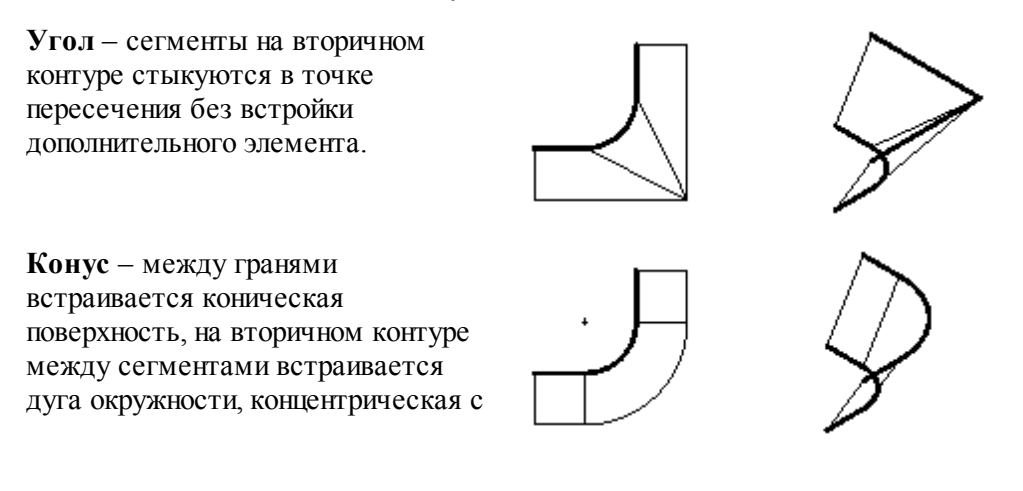

исходной.

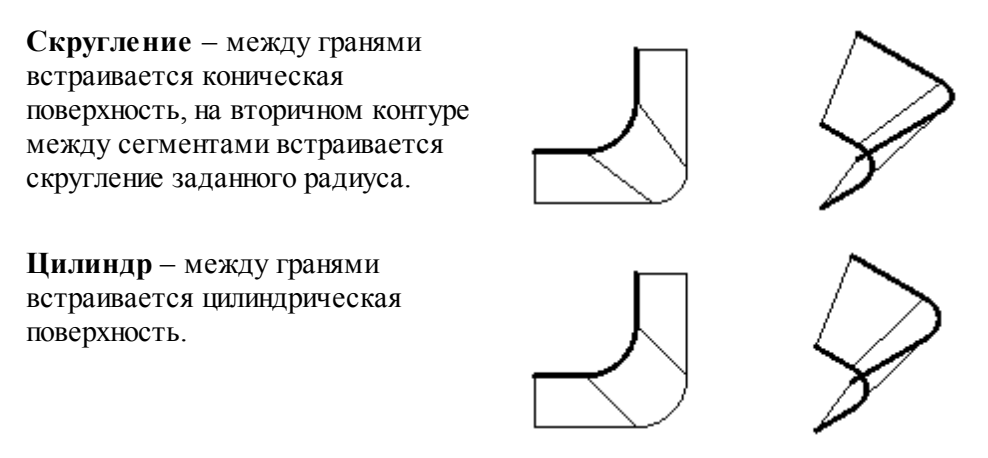

Выбор схемы построения парного контура и задание параметров граней осуществляется в окне *Построение парного контура*.

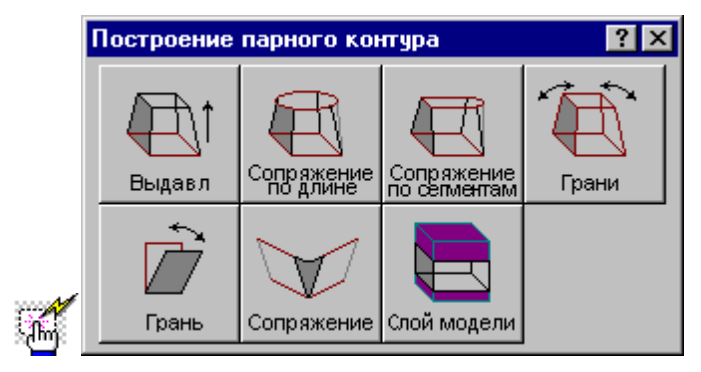

#### **1.6.9.1 Построение парного контура с заданным наклоном граней**

Построение контура с заданным наклоном граней можно представить как выдавливание исходного контура в направлении перпендикулярном плоскости контура с постоянным углом конусности.

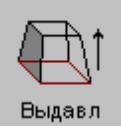

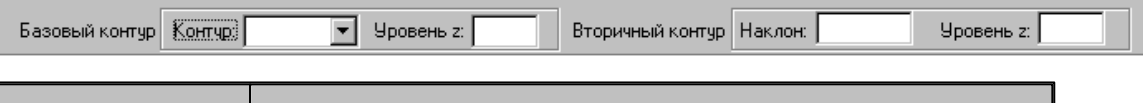

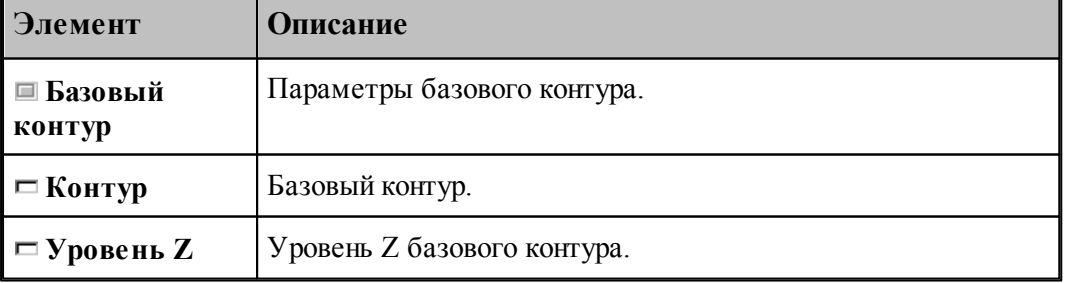
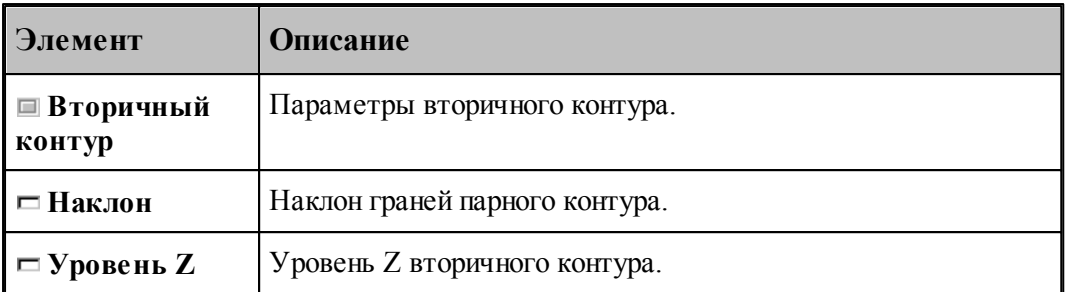

Примеры парных контуров, построенных выдавливанием исходного контура, приведены на следующем рисунке. Направление исходного контура указано стрелкой. Контур слева соответствует положительному значению угла наклона, справа – отрицательному.

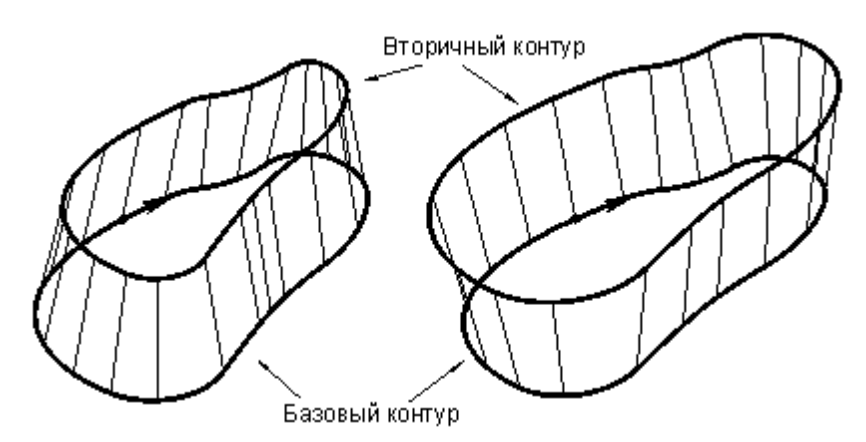

Данная схема может служить основой для более сложных построений. Сначала строится болванка – парный контур с одинаковым наклоном боковых поверхностей. Затем путем последовательных приближений заготовка доводится до требуемой формы – это можно сравнить с постепенной механической подгонкой модели из гибкой проволоки. За одну операцию производится «выгибание» одной или нескольких смежных граней. Возможно изменение способа сопряжения граней. Для выполнения этих действий предназначены схемы Задание ориентации всех граней парного контура, Задание ориентации грани парного контура, Задание способа сопряжения граней парного контура.

#### **1.6.9.2 Парный контур, полученный автоматическим сопряжением двух контуров**

Данный способ дает возможность построить парный контур перемещением образующей по базовому и вторичному контурам с пропорциональным разбиением сопрягаемых участков в соответствии с их длиной.

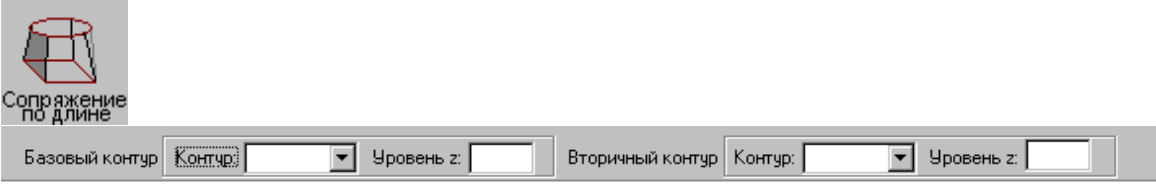

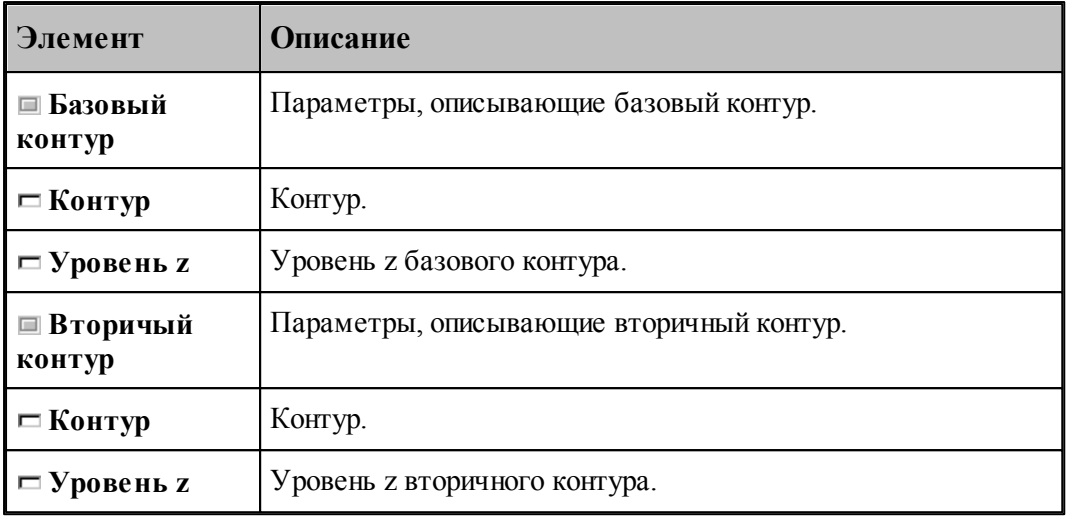

Сопряжение базового и вторичного контуров производится автоматически по участкам, заключенным между узловыми точками. Узловыми точками являются:

- начальная и конечная точки контура;
- точки, помеченные как узловые В качестве узловой точки может выступать как опорная точка, так и промежуточная точка сегмента контура.

При построении парного контура гарантируется соответствие узловых точек в порядке обхода контуров, связывание граничных точек сегментов происходит автоматически: из соображений пропорциональности общих длин соответствующих участков рассчитывается положение промежуточных точек на контурах. Сначала связываются начальные точки базового и вторичного контуров, затем первая узловая точка в базовом контуре и первая узловая точка во вторичном контуре, затем вторые по порядку узлы и т.д. Количество узловых точек контуров обычно одинаково; в противном случае участки, несвязанные попарно, дорабатываются при неподвижном положении образующей в конце контура с меньшим количеством узлов. Участки, ограниченные узловыми точками, могут состоять из нескольких сегментов и иметь различную длину.

Принцип пропорционального разбиения контура проиллюстрирован следующим рисунком.

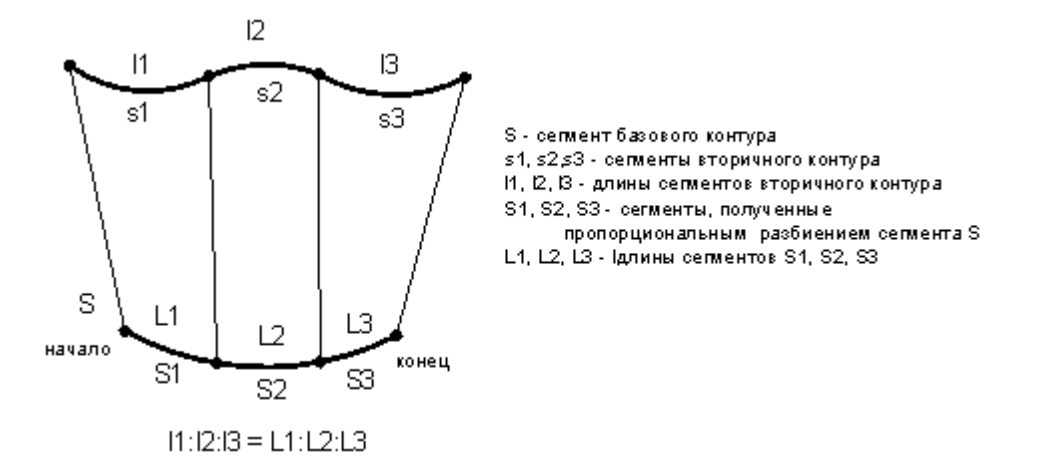

Базовый контур состоит из одного сегмента, вторичный – из трех сегментов. Начала и концы контуров сопрягаются образующими гарантированно, при этом нижний контур автоматически разбивается на три участка дополнительными точками. Соотношение длин этих участков такое же, как и соотношение длин сегментов верхнего контура.

Примеры парных контуров, построенных автоматическим сопряжением двух контуров, приведены на следующем рисунке.

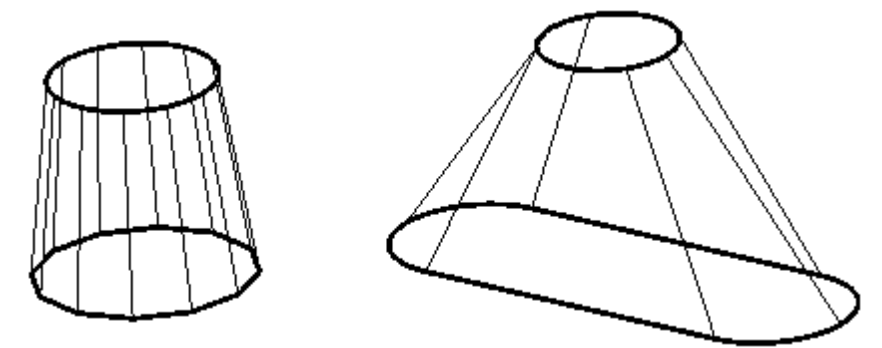

#### **1.6.9.3 Парный контур, полученный посегментным сопряжением двух контуров**

Данный способ дает возможность построить парный контур перемещением образующей по базовому и вторичному контурам по сегментам.

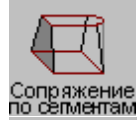

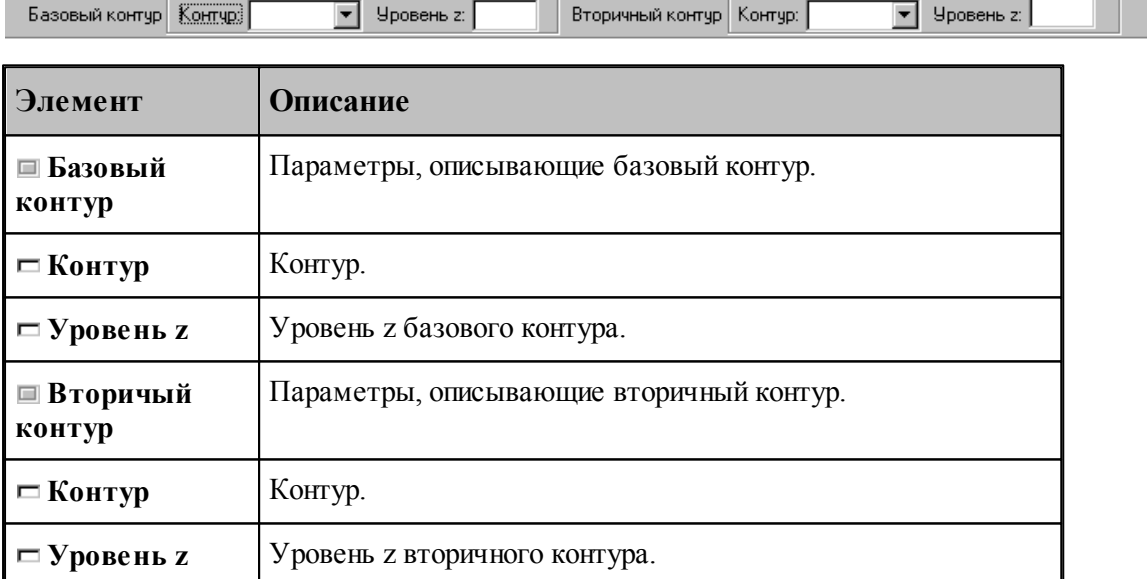

Сопряжение сегментов базового и вторичного контуров производится попарно в порядке описания. Точками соответствия узловые точки, которыми являются:

- опорные точки;
- точки, помеченные как узловые.

Для введения на базовом и вторичном контурах дополнительных точек соответствия они должны быть помечены как узловые. Если требуется, чтобы точке одного из контуров соответствовал сегмент другого контура, необходимо вставить в этой точке узел, который

может повторяться несколько раз. В качестве узловой точки может выступать как опорная точка, так и промежуточная точка сегмента контура.

Если количество сегментов, включая пустые, не одинаково для базового и вторичного контуров, то они дорабатываются при неподвижном положении образующей в конце контура с меньшим количеством сегментов.

На следующем рисунке изображены два варианта сопряжения контуров с различным количеством сегментов. В первом случае после описания второго сегмента введена узловая точка, поэтому этой точке будет соответствовать третий сегмент базового контура. Во втором случае, без привязки к узлу, "лишний" четвертый сегмент базового контура будет обрабатываться после обхода вторичного контура, при неподвижном верхнем конце проволоки.

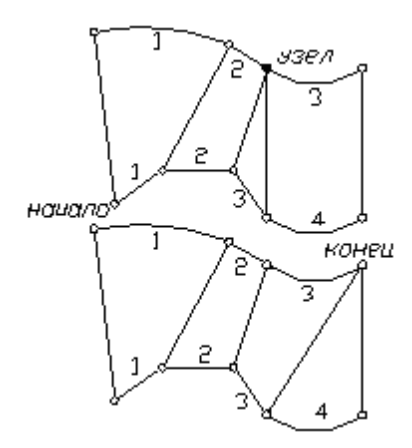

Пример парного контура, построенного посегментным сопряжением двух контуров, приведен на следующем рисунке.

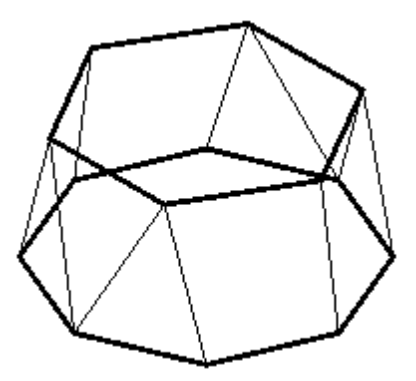

#### **1.6.9.4 Задание ориентации всех граней парного контура**

Возможно задание ориентации и способов сопряжения для всех граней парного контура.

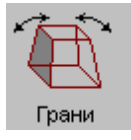

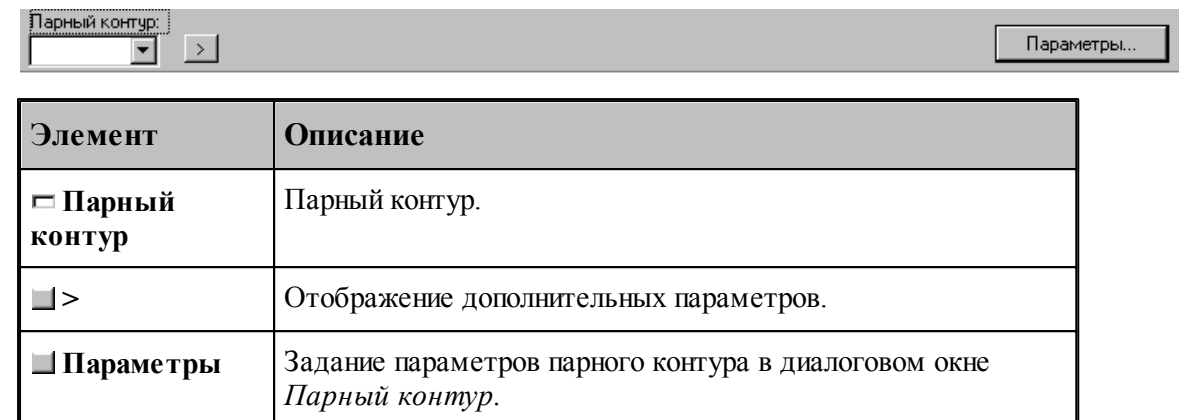

.

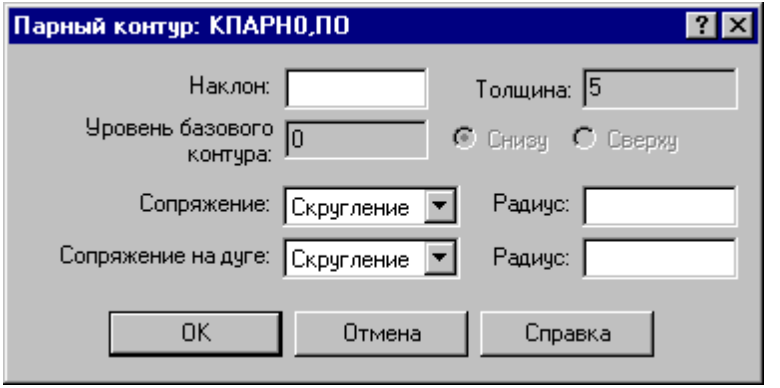

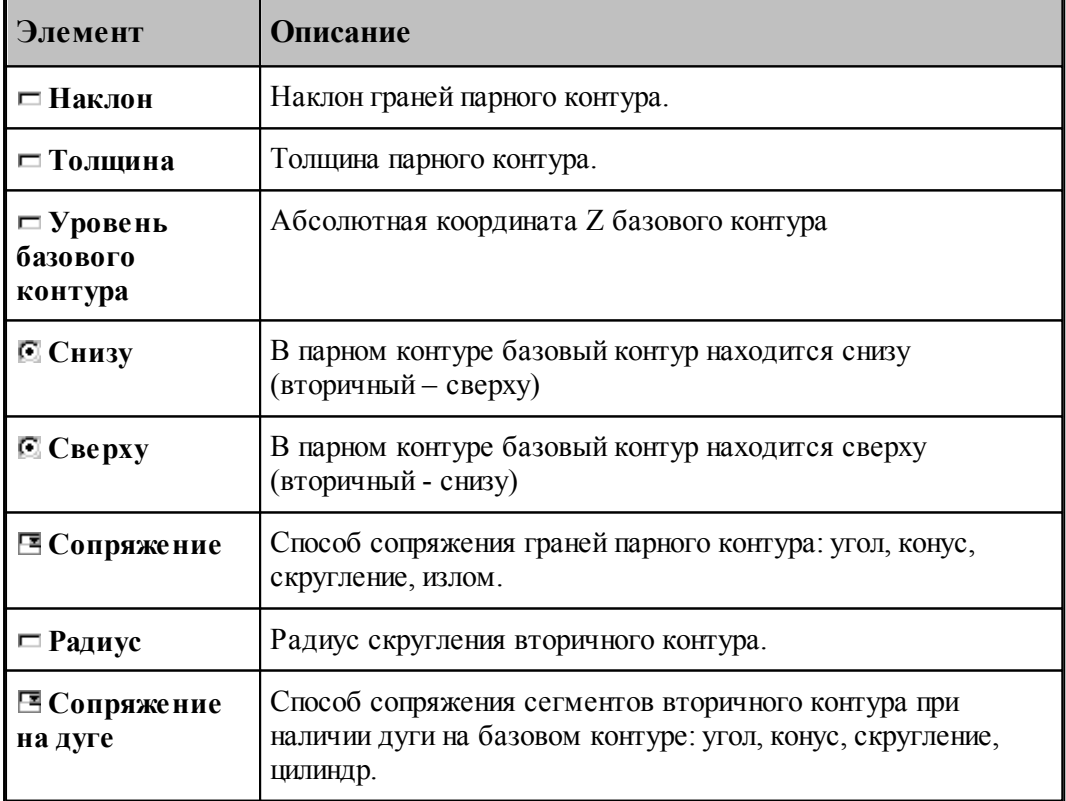

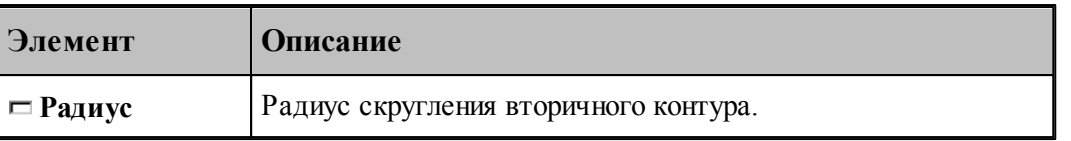

Примеры парных контуров, построенных с использованием различных способов сопряжения граней, приведены на следующих рисунках.

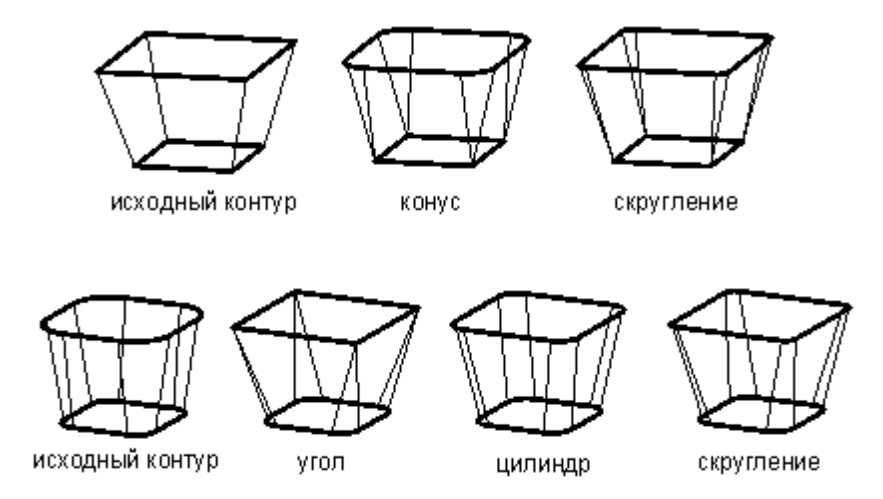

Предусмотрена возможность задания ориентации граней участка парного контура. В качестве точек начала и конца участка могут быть заданы опорные точки и точки, принадлежащие сегментам контура.

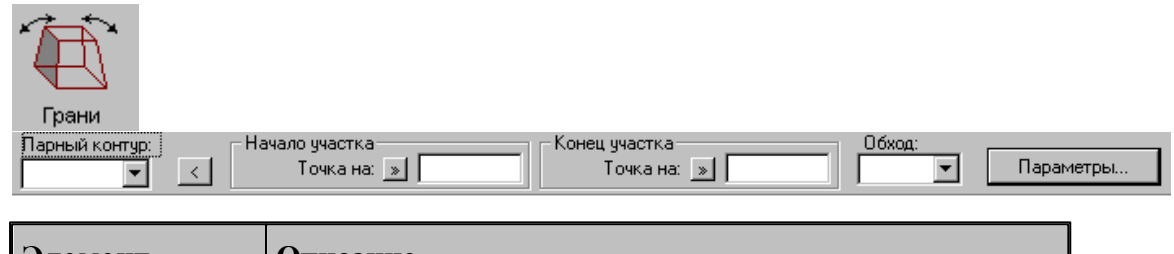

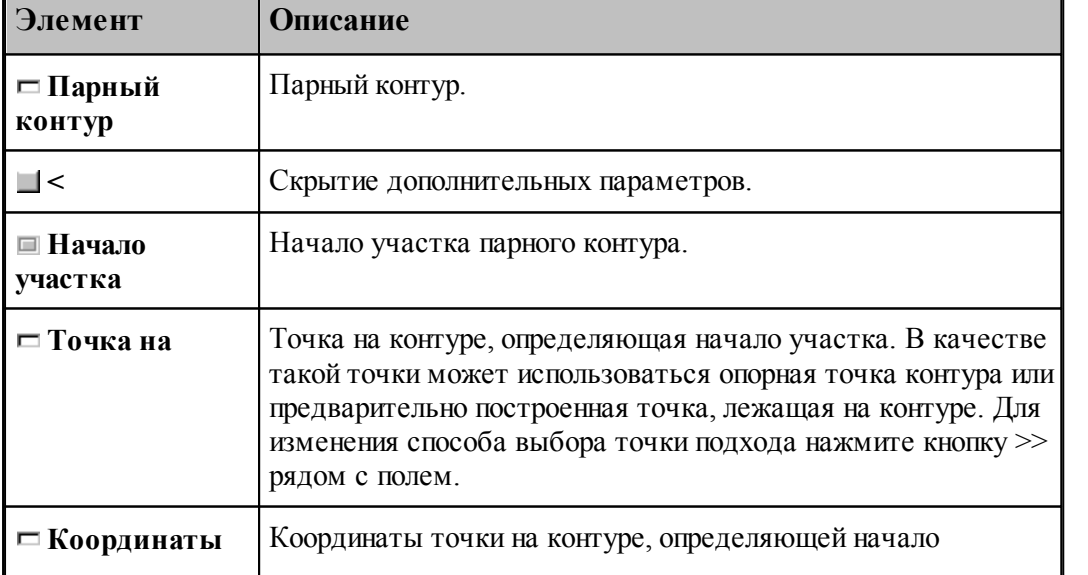

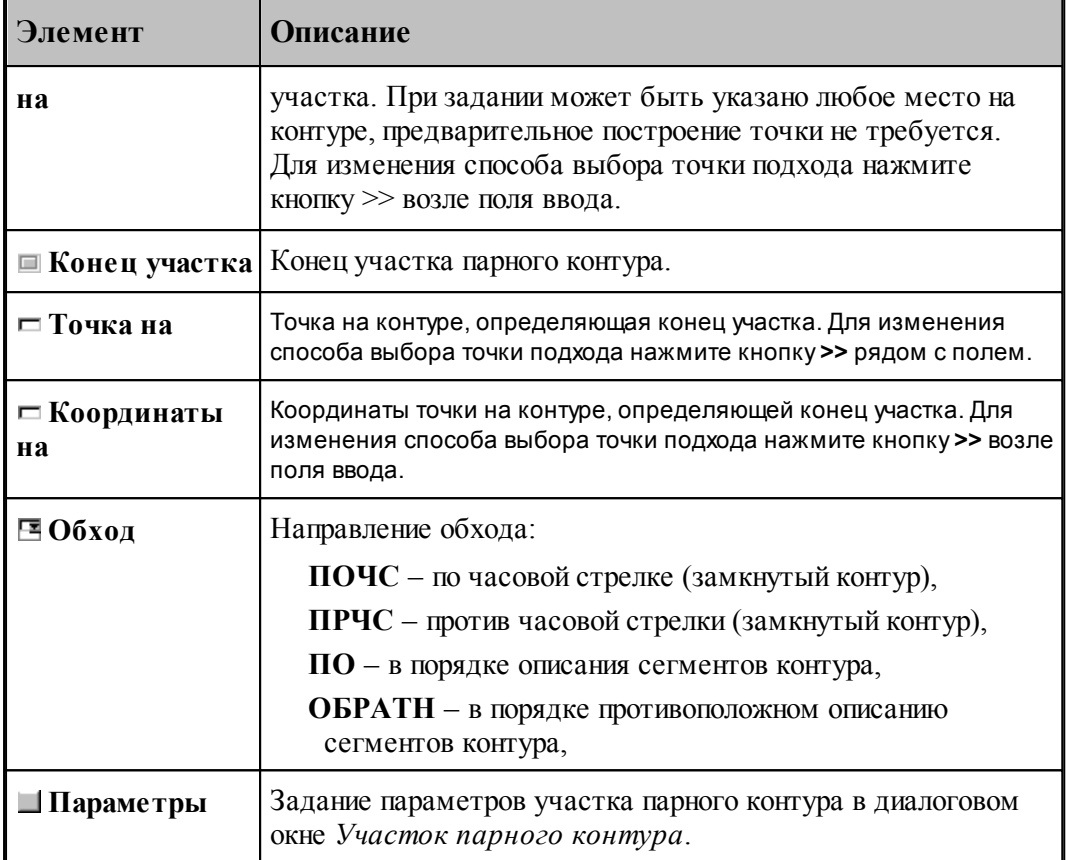

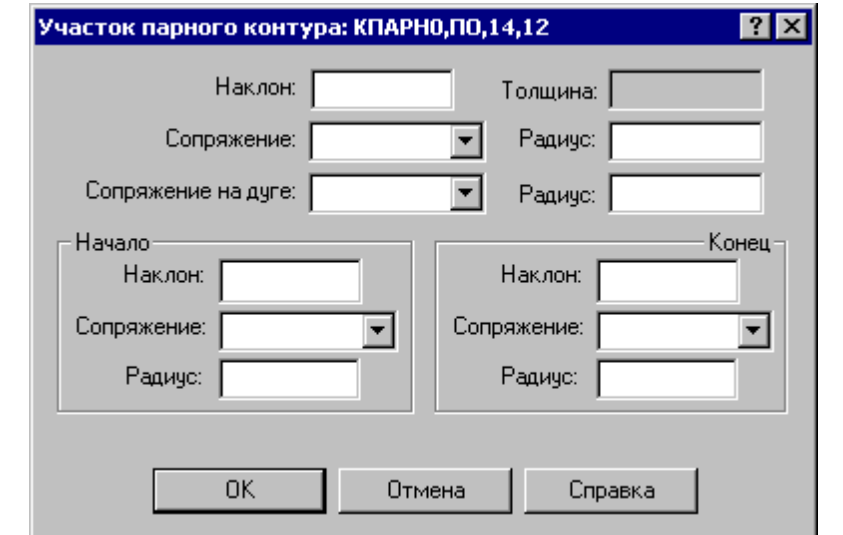

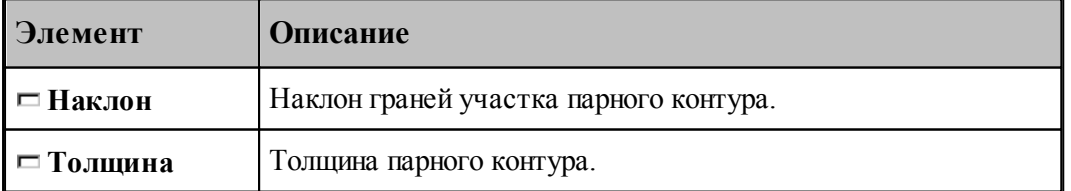

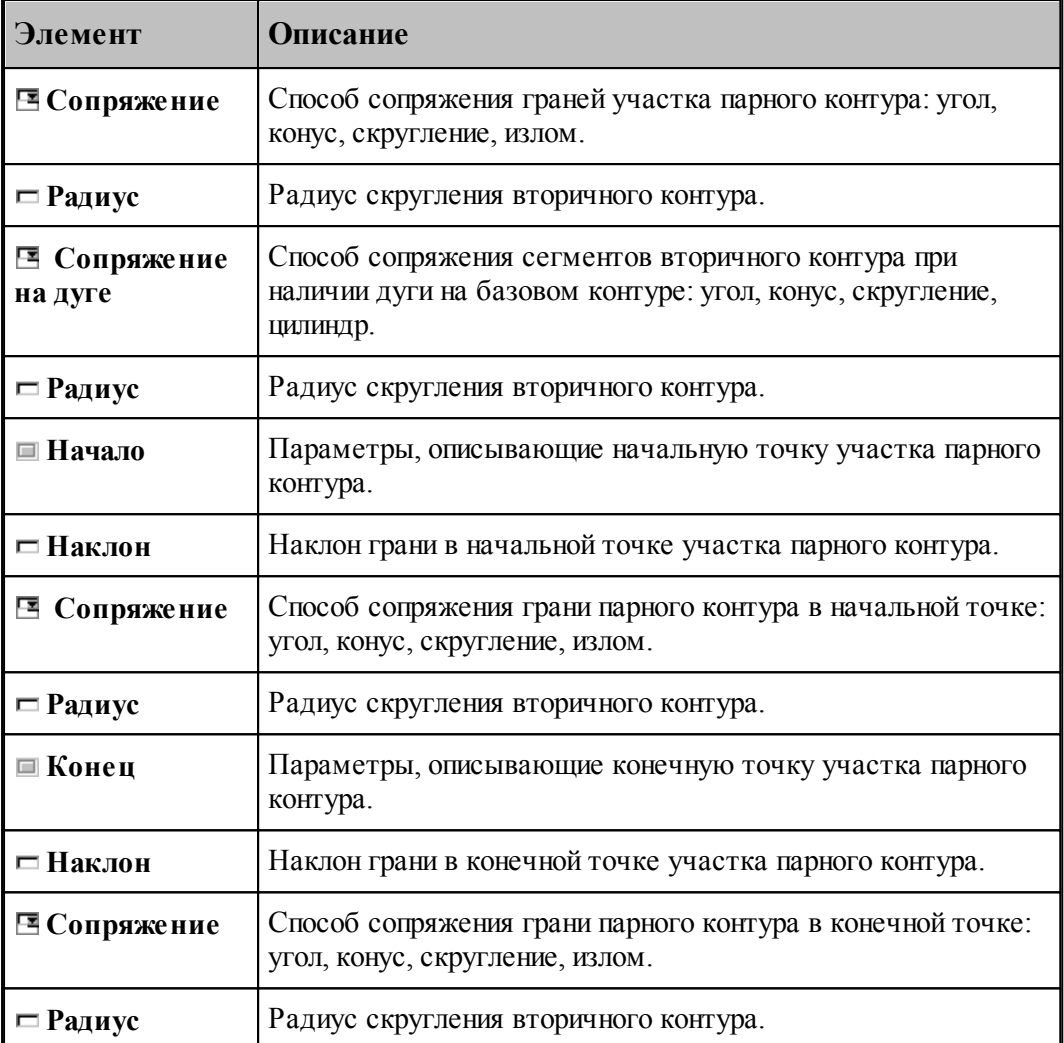

Пример изменения параметров участка парного контура приведен на следующих рисунках. Здесь для всего участка задан способ сопряжения граней «конус», способ сопряжения на дуге – «цилиндр», а для начальной и конечной точек – «угол».

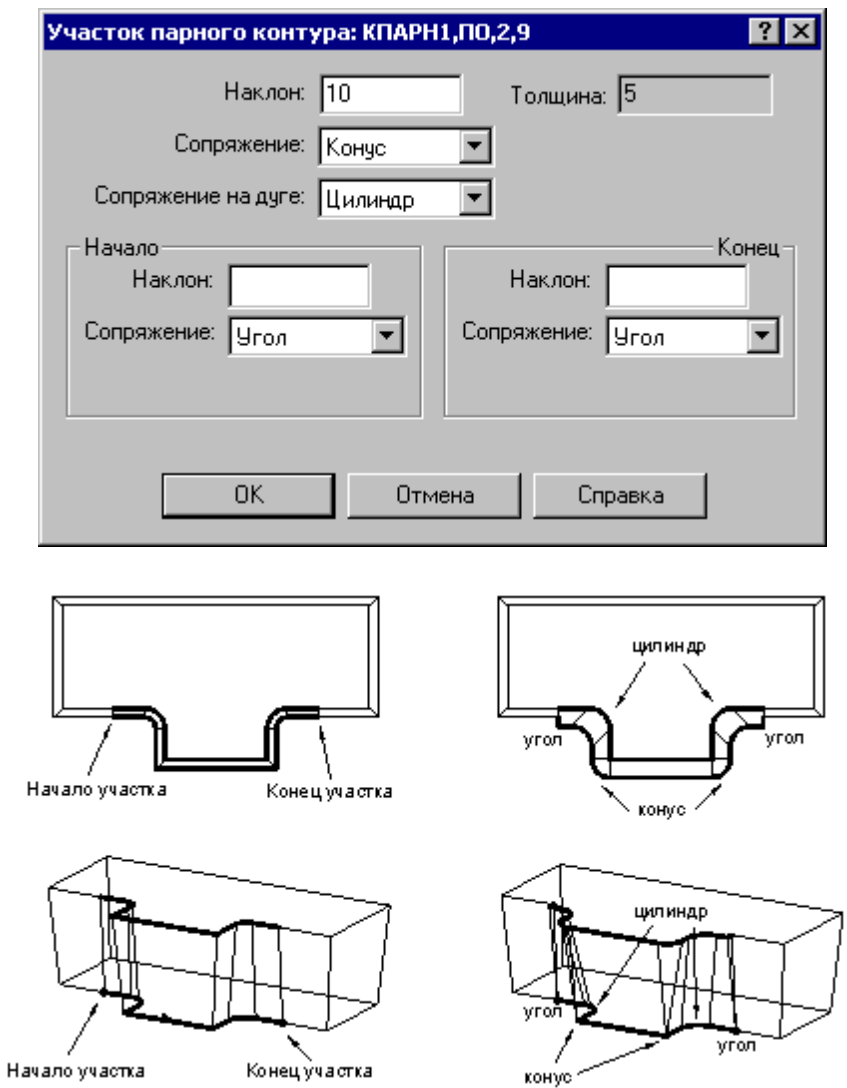

## **1.6.9.5 Задание ориентации грани парного контура**

Возможно задание ориентации и способов сопряжения для отдельной грани парного контура.

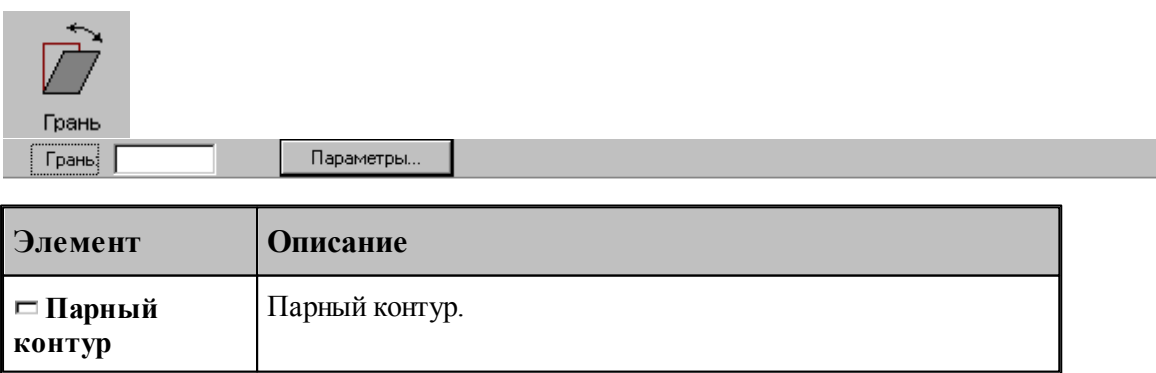

.

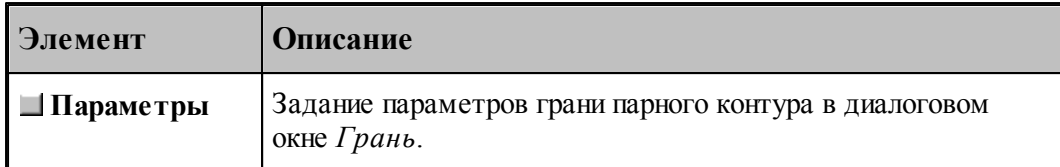

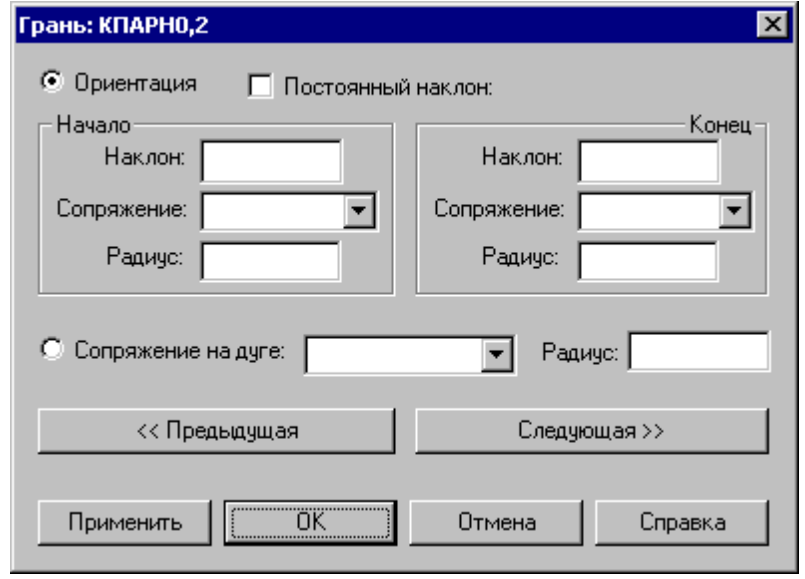

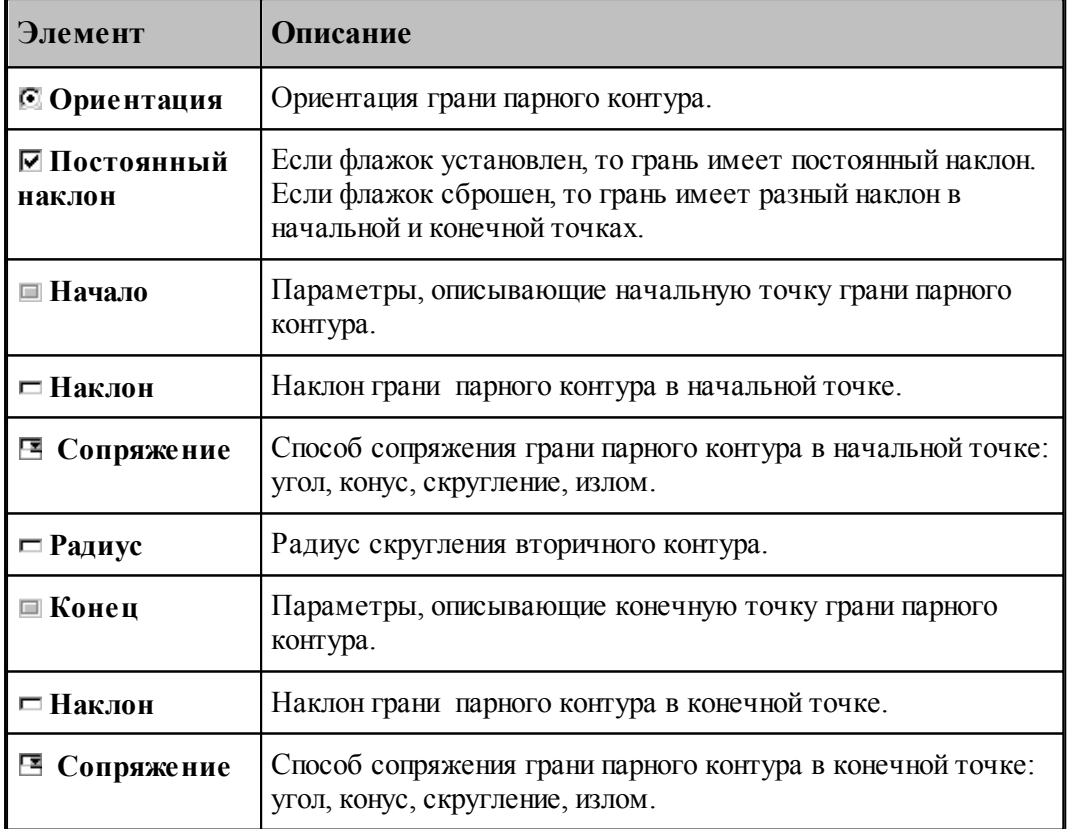

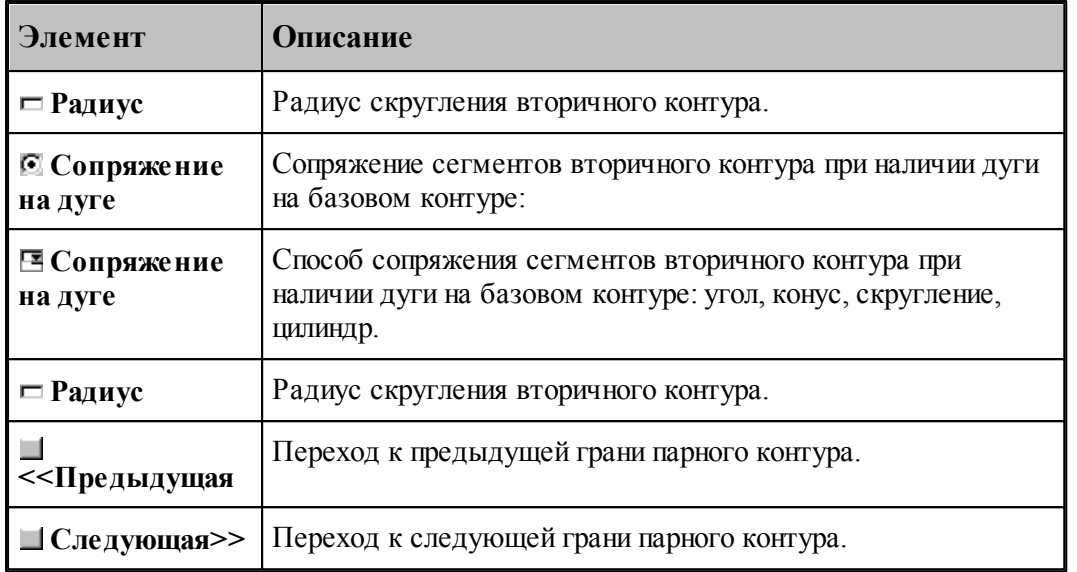

Пример изменения параметров грани парного контура приведен на следующих рисунках. Здесь для начальной точки задан способ сопряжения – «скругление», а для конечной – «конус».

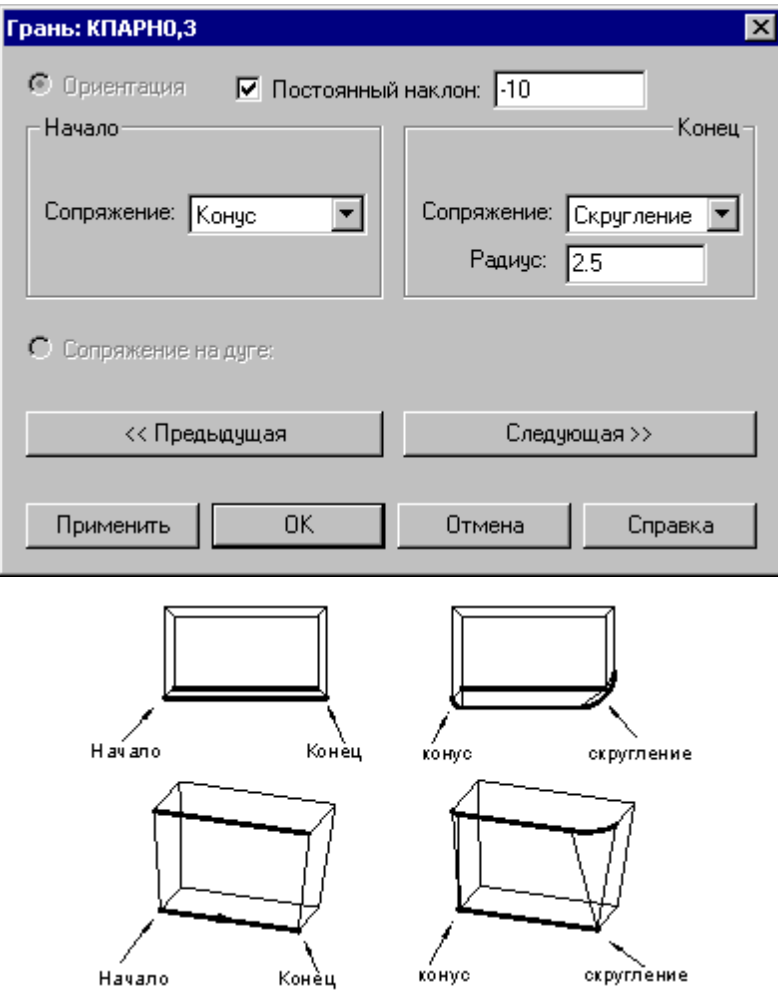

Пример изменения способа сопряжения для дуги на базовом контуре приведен ниже. Способ сопряжения «конус» заменяется на «цилиндр».

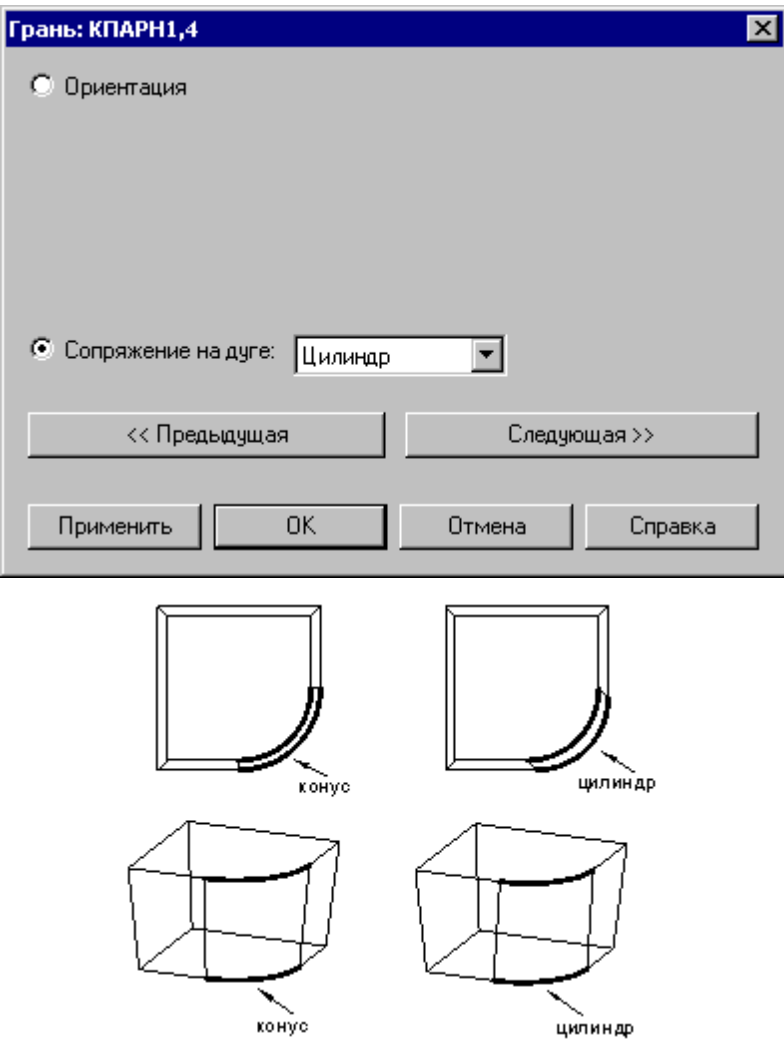

#### **1.6.9.6 Задание способа сопряжения граней парного контура**

Для смежных граней парного контура может быть задан способ сопряжения.

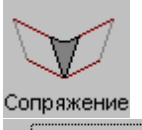

**Стык граней** Параметры...

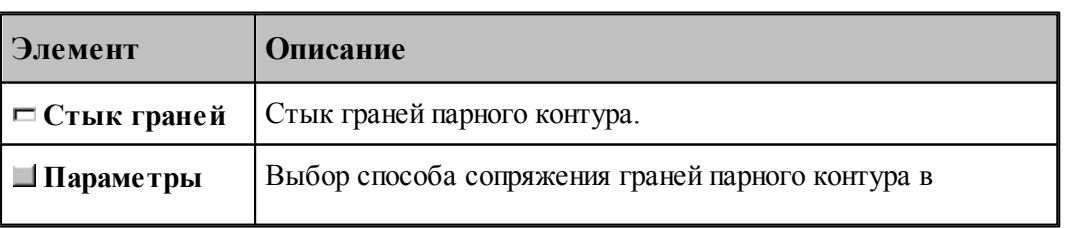

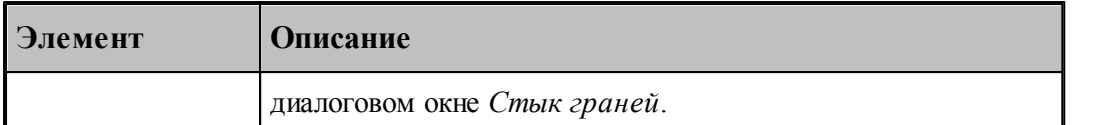

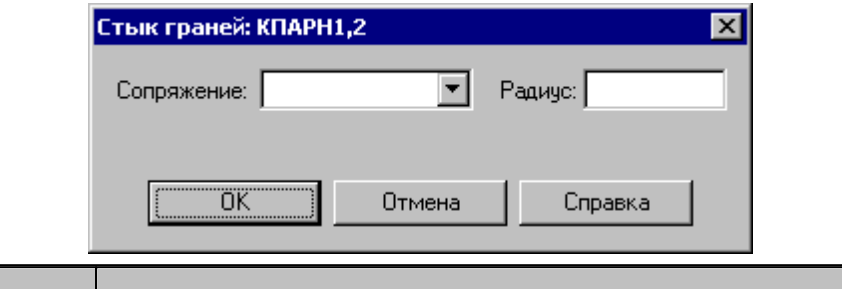

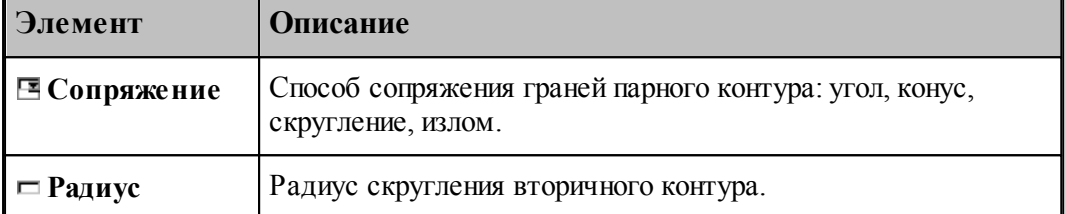

Пример изменения способа сопряжения граней приведен ниже. Способ сопряжения «угол» заменяется на «излом(пред)».

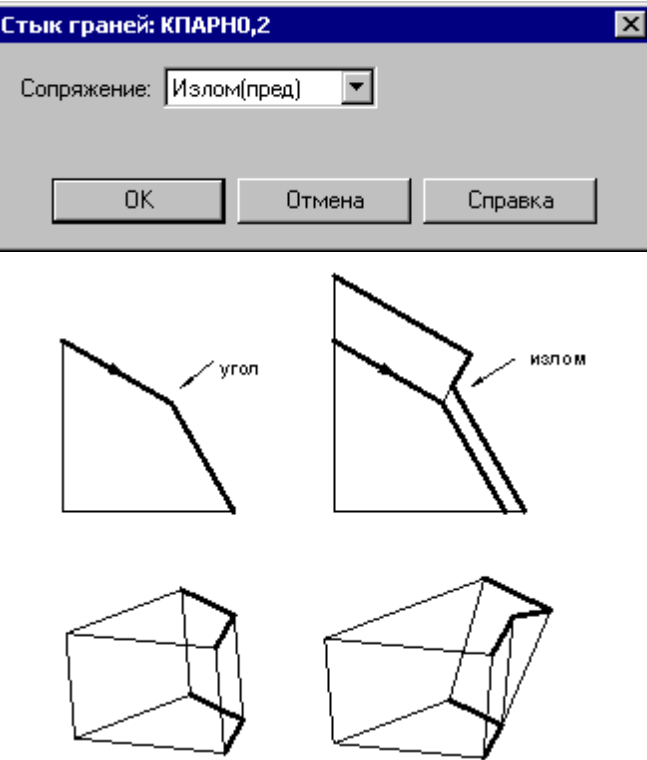

#### **1.6.9.7 Парный контур, полученный сечением модели**

Производится построение парного контура, представляющего слой модели, отсеченный от нее двумя параллельными плоскостями на некотором расстоянии друг от друга. Границы полученного слоя оформляются в виде одного или нескольких временных парных контуров с вертикальными гранями.

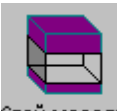

Слой модели

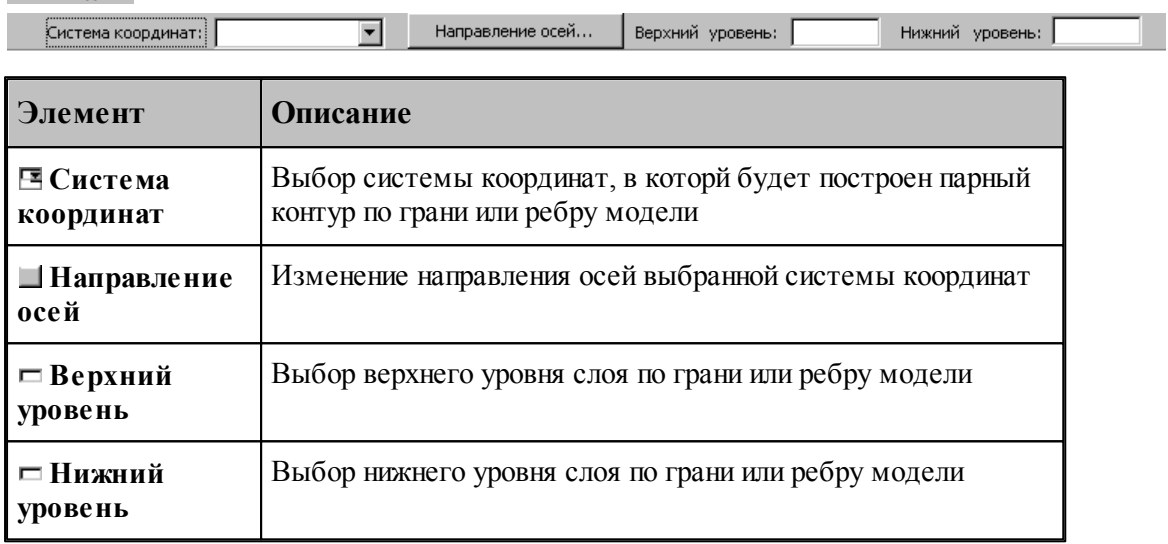

## **1.6.10 Вычисления**

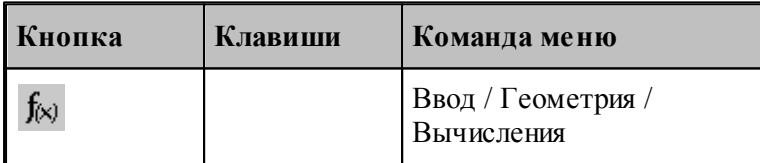

Вычисление различных характеристик геометрических объектов происходит по схемам, задаваемым в окне *Вычисления:*

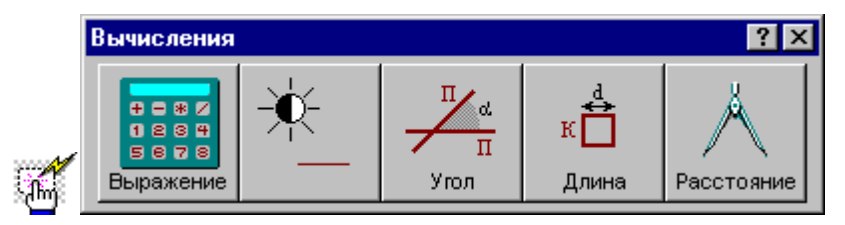

### **1.6.10.1 Арифметическое выражение**

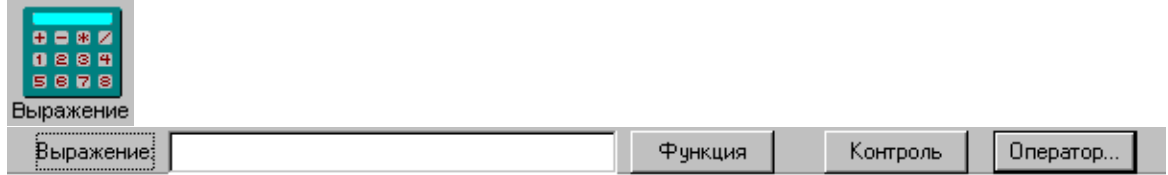

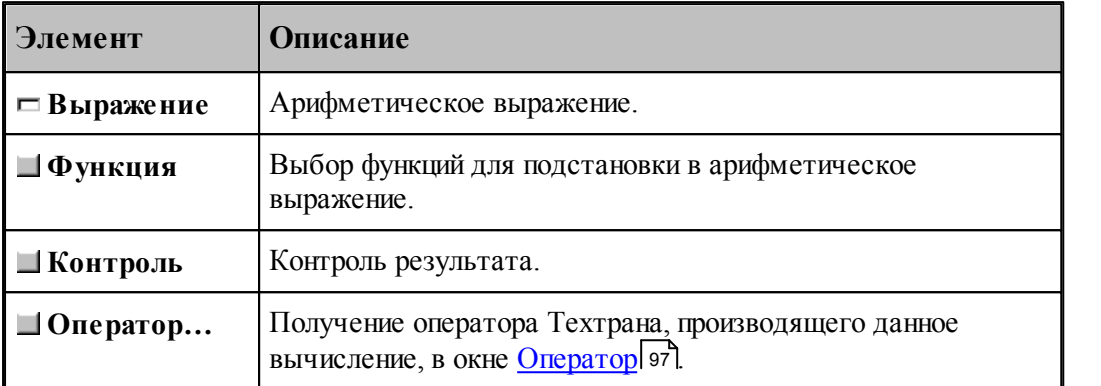

### **1.6.10.2 Объект**

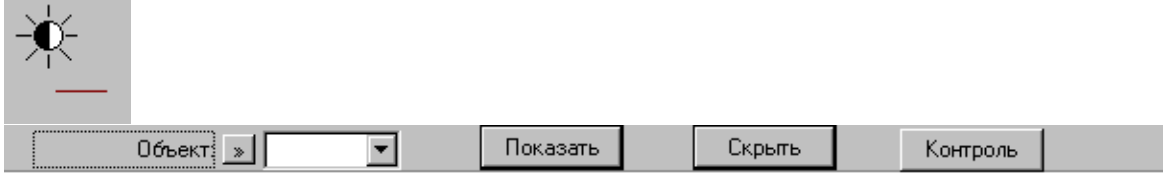

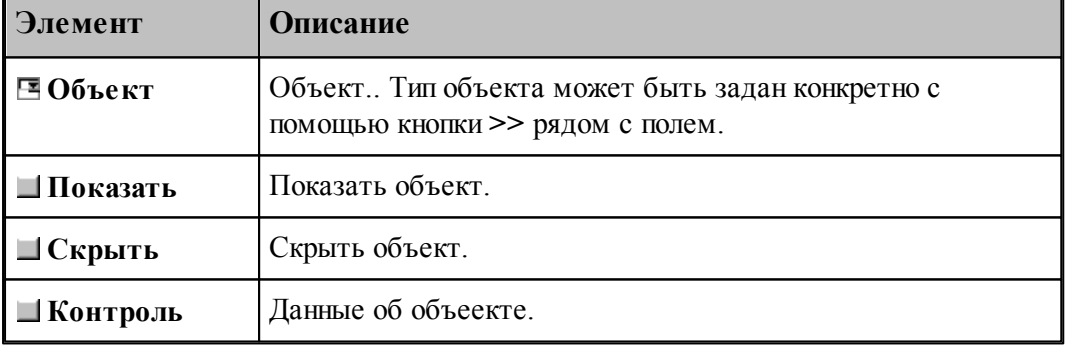

### **1.6.10.3 Угол между прямыми**

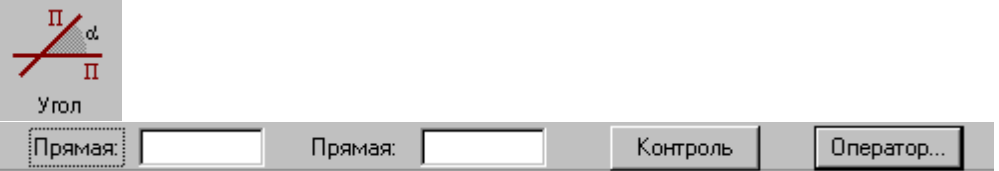

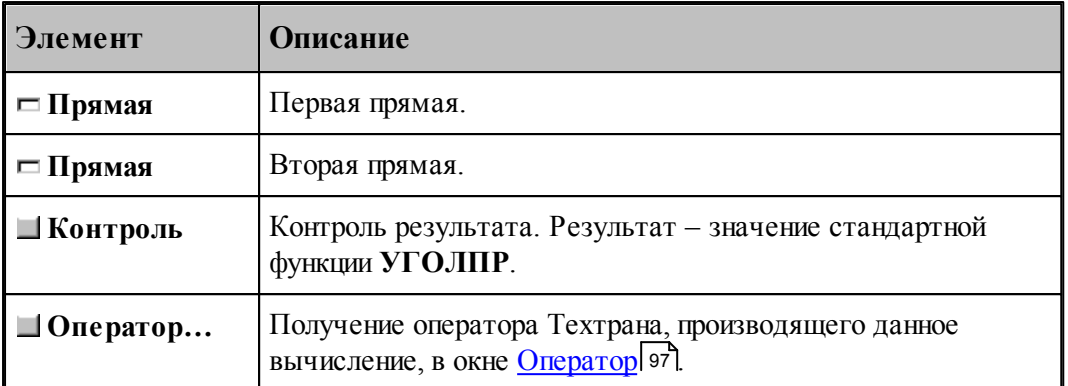

### **1.6.10.4 Длина контура**

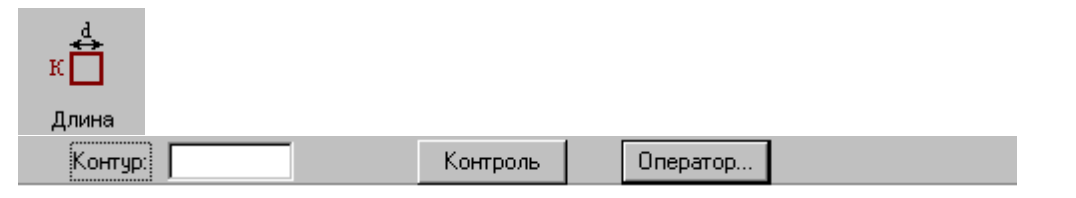

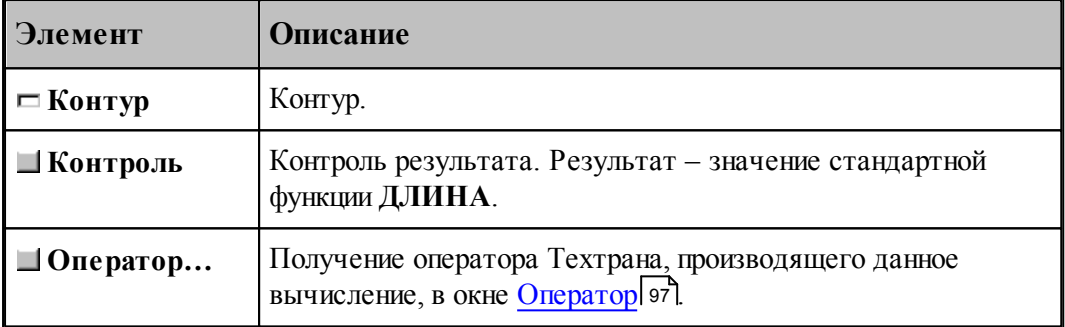

### **1.6.10.5 Расстояние между двумя объектами**

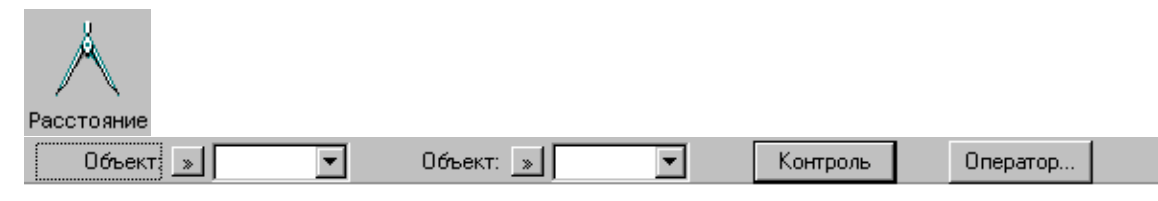

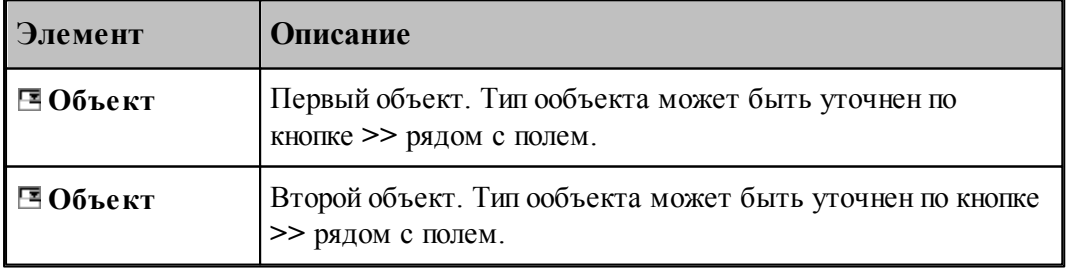

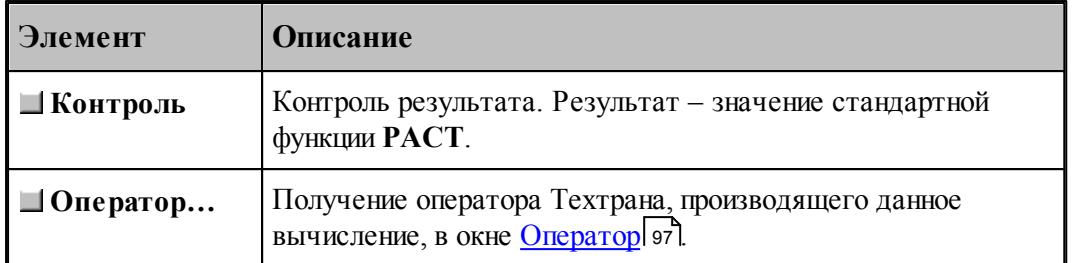

### **1.6.11 Преобразование объектов**

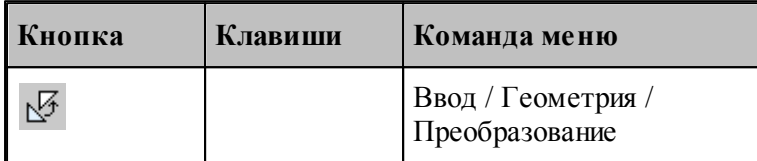

Для выбора схемы преобразования используется окно *Пр еобр азование объектов*:

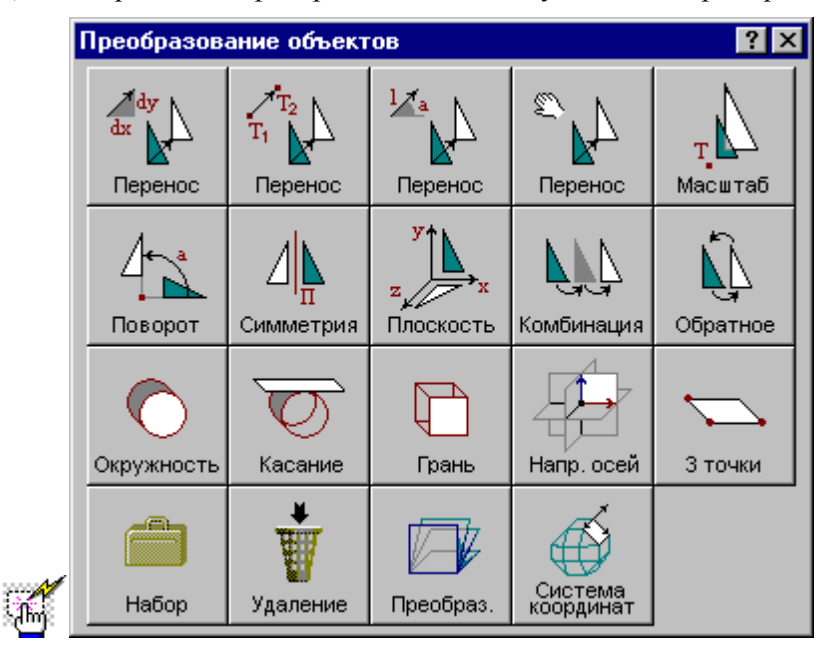

Преобразуемыми объектами могут быть следующие: точка, прямая, окружность, контур, участок траектории, массив точек, массив прямых, массив окружностей или массив контуров.

Преобразование объектов осуществляется введением локальной системы координат, полученной преобразованием мировой системы координат, таким образом, что преобразуемый объект в локальной системе координат имеет те же параметры, что и в мировой системе координат. Это преобразование координат описывается матрицей.

Можно ввести именованное преобразование, выбрав в качестве объекта матрицу. Это преобразование можно будет использовать в дальнейшем при построении объектов с

преобразованием координат.

#### **1.6.11.1 Перенос, заданный приращением координат**

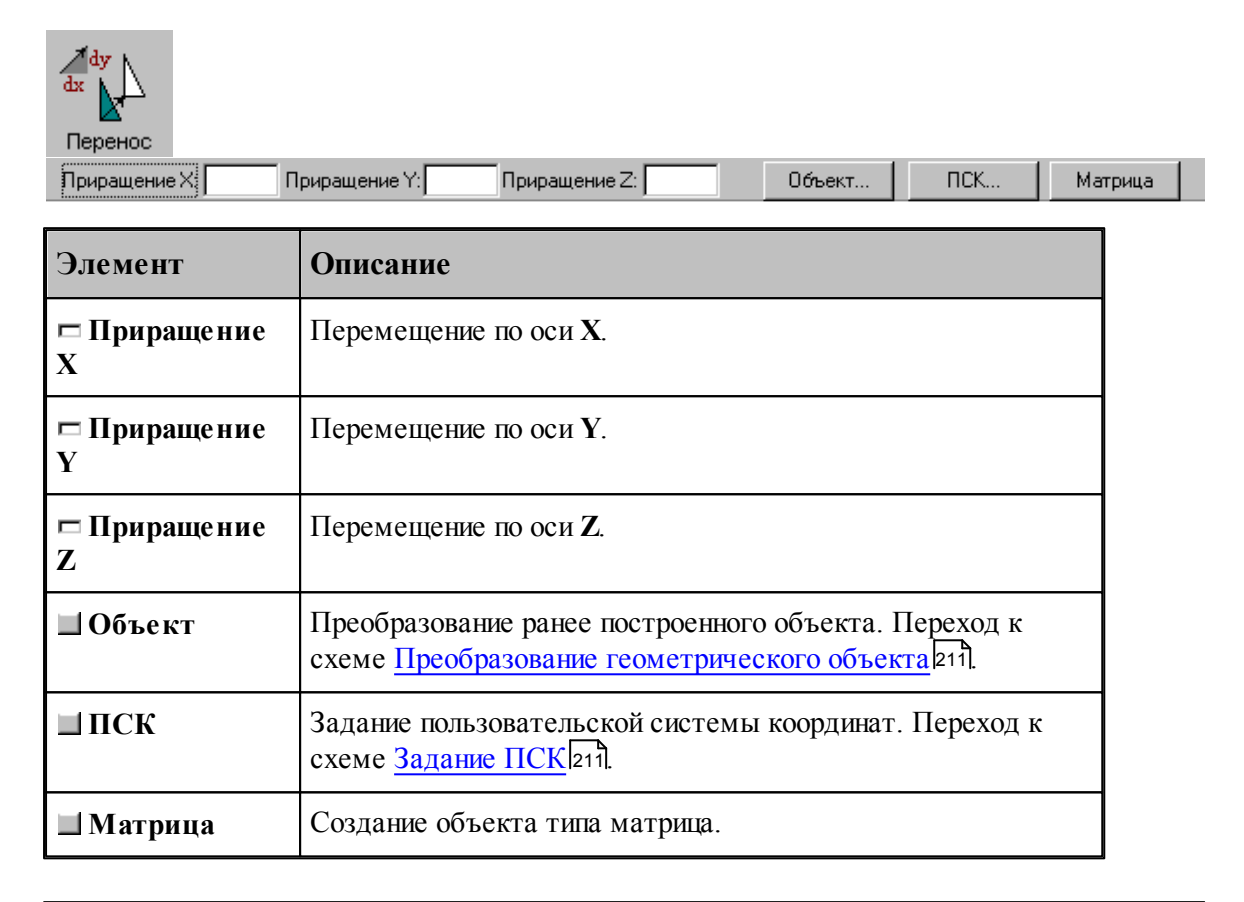

#### **См. также:**

Формат оператора (Описание языка)

#### **1.6.11.2 Перенос из точки в точку**

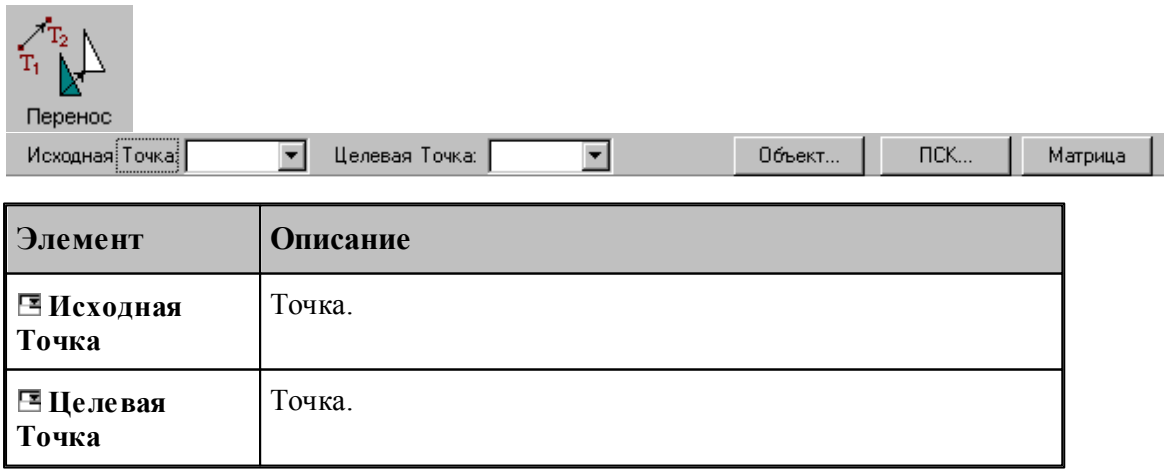

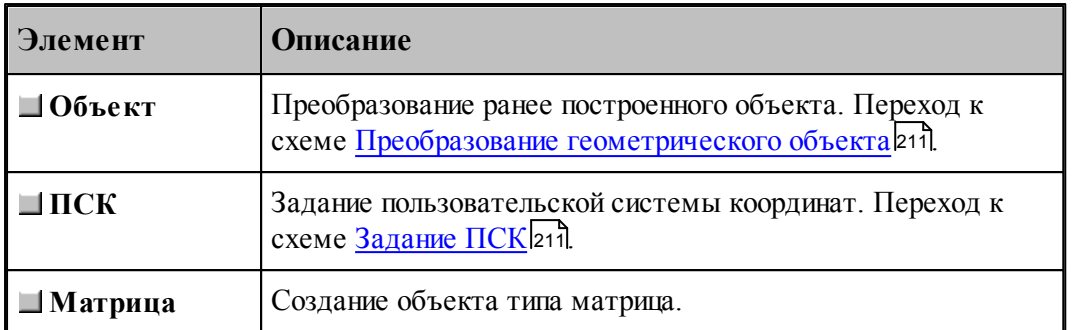

## **См. также:**

Формат оператора (Описание языка)

### **1.6.11.3 Перенос на заданное расстояние под углом**

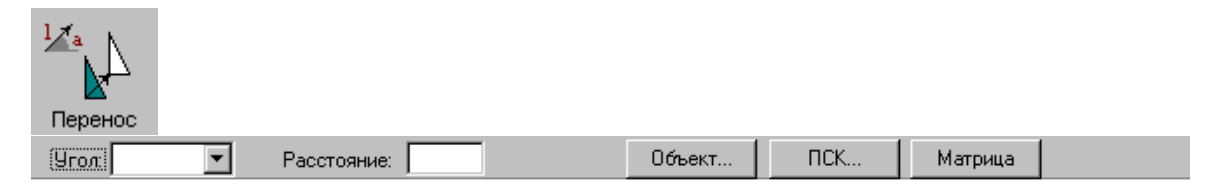

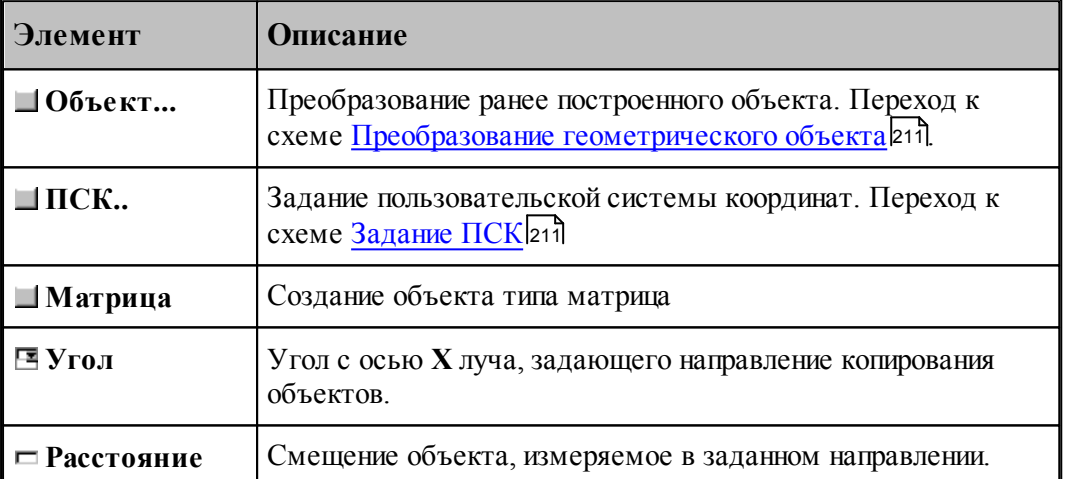

#### **1.6.11.4 Динамическое перемещение**

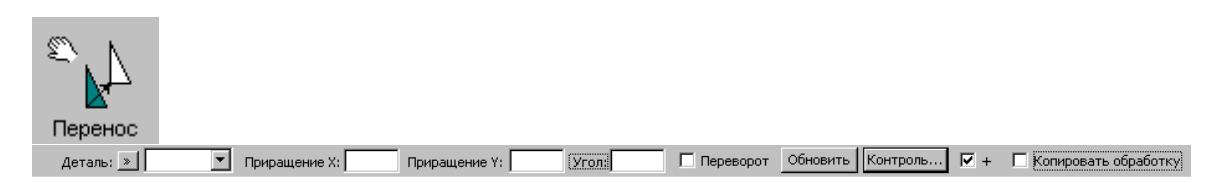

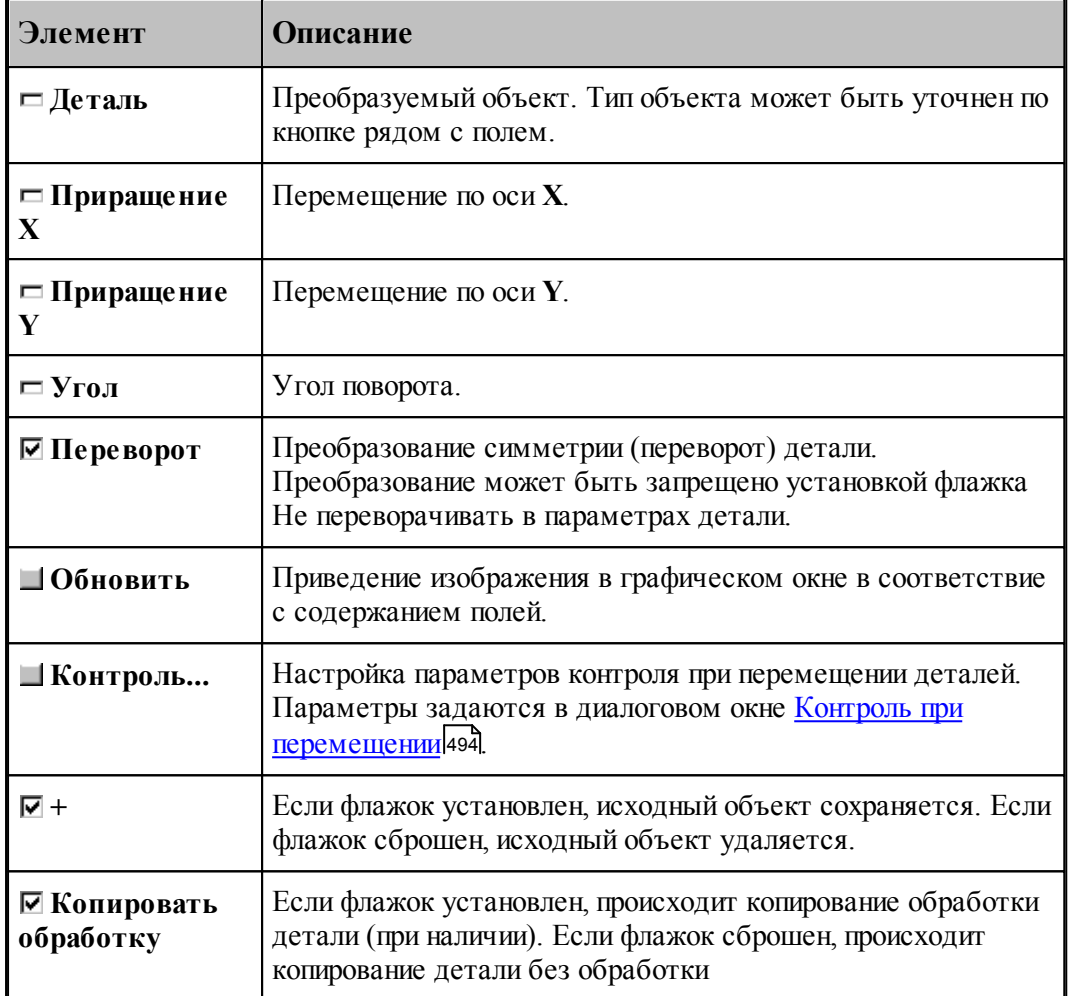

### **1.6.11.5 Масштабирование**

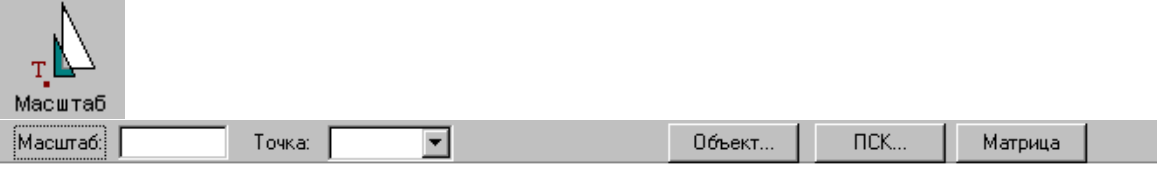

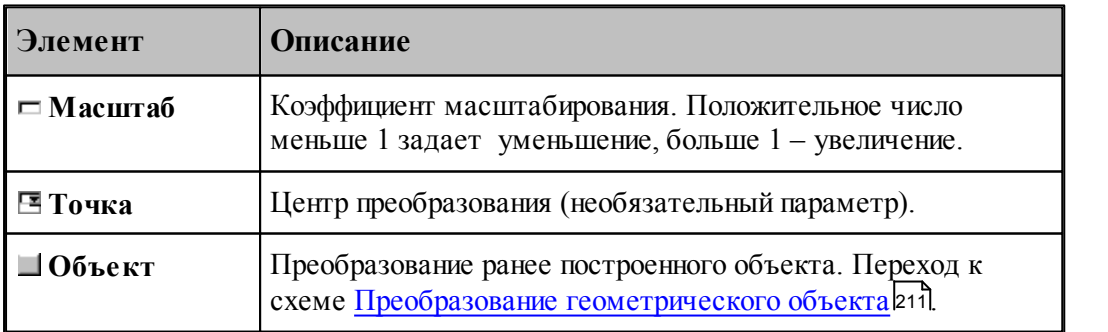

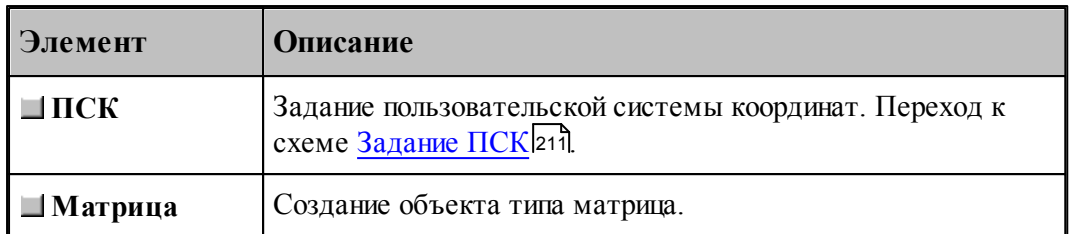

## **См. также:**

Формат оператора (Описание языка)

#### **1.6.11.6 Поворот на заданный угол**

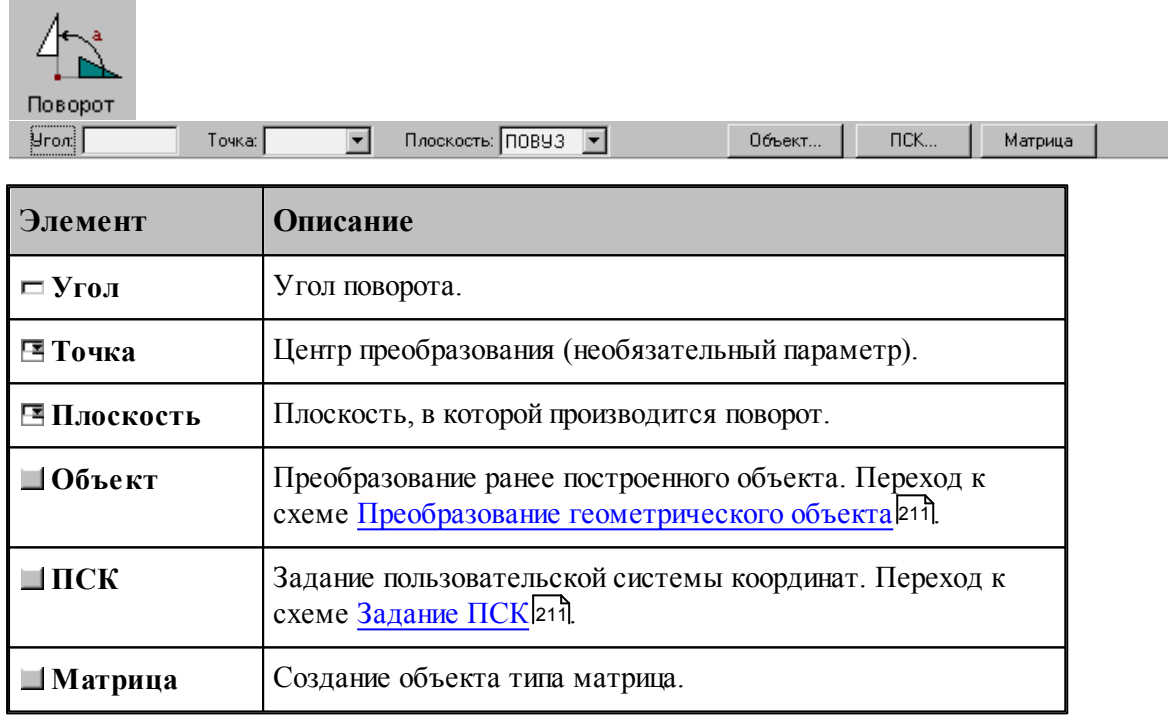

## **См. также:**

Формат оператора (Описание языка)

## **1.6.11.7 Симметрия относительно прямой**

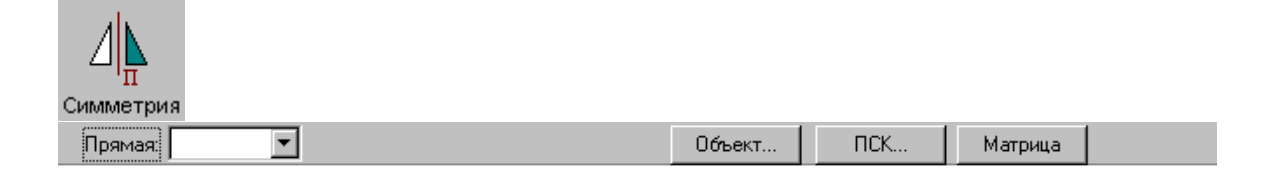

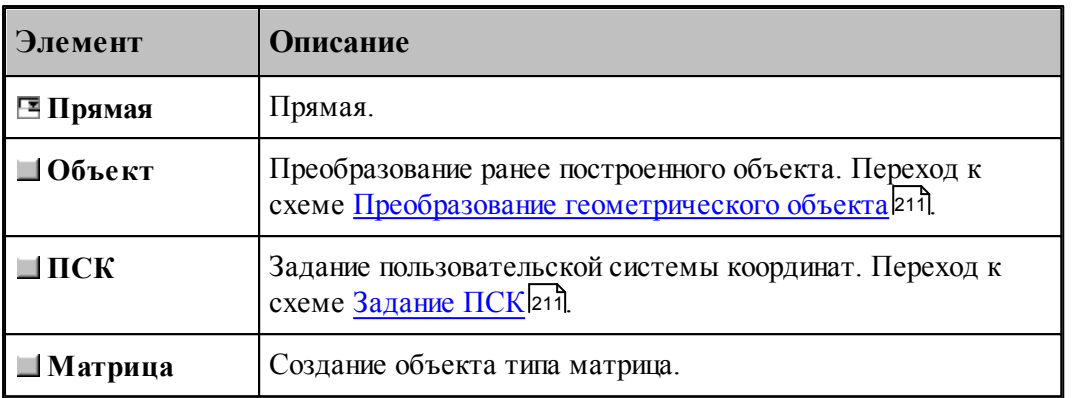

#### **См. также:**

Формат оператора (Описание языка)

#### **1.6.11.8 Преобразование в другую координатную плоскость**

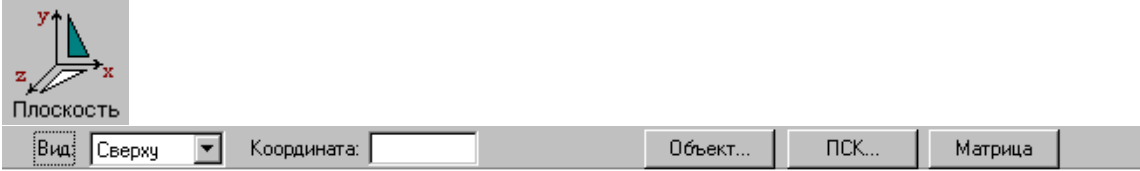

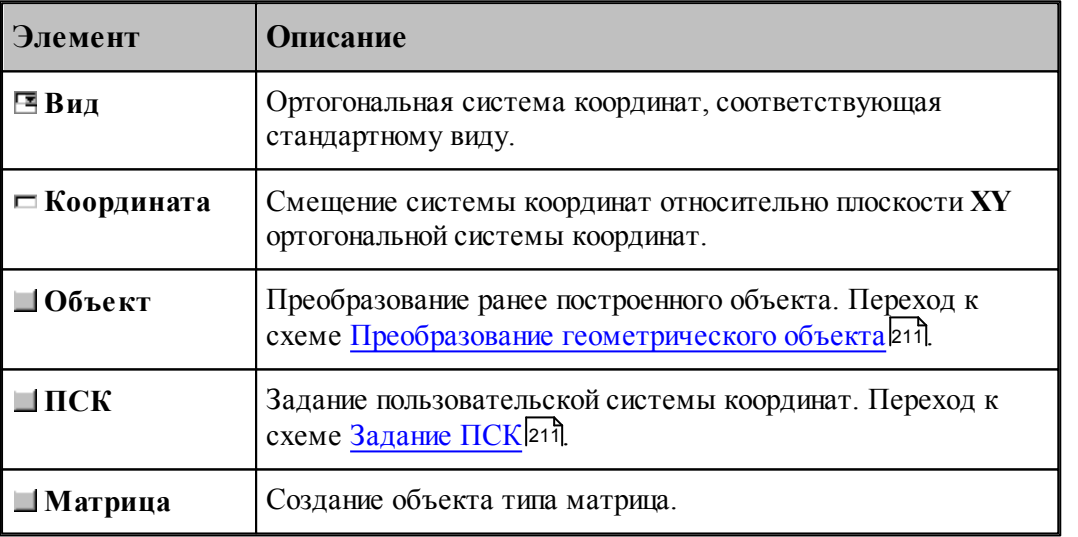

Схема позволяет преобразовать объект, построенный в мировой системе координат, изображенной на следующем рисунке, в одну из локальных систем координат, соответствующим стандартным видам. Эти системы координат являются правосторонними, что позволяет сохранить направление обхода окружностей и команды коррекции.

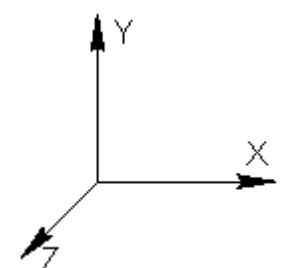

Переход к плоскости **ZX** возможен следующими способами.

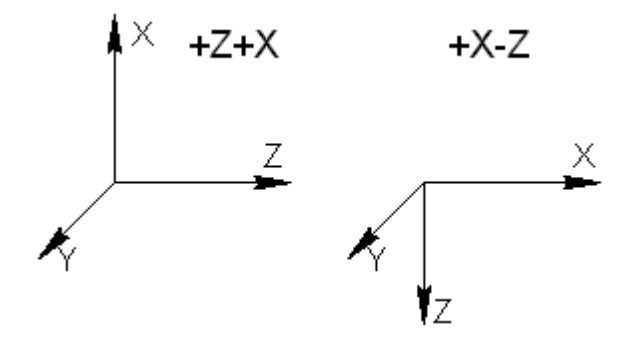

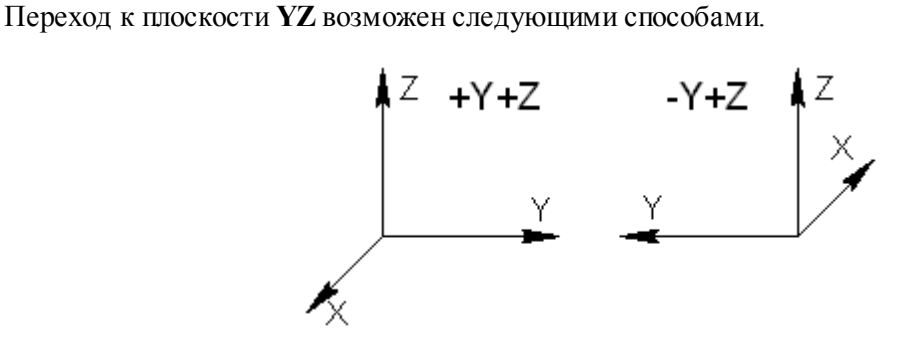

**См. также:**

Формат оператора (Описание языка)

#### **1.6.11.9 Комбинированное преобразование**

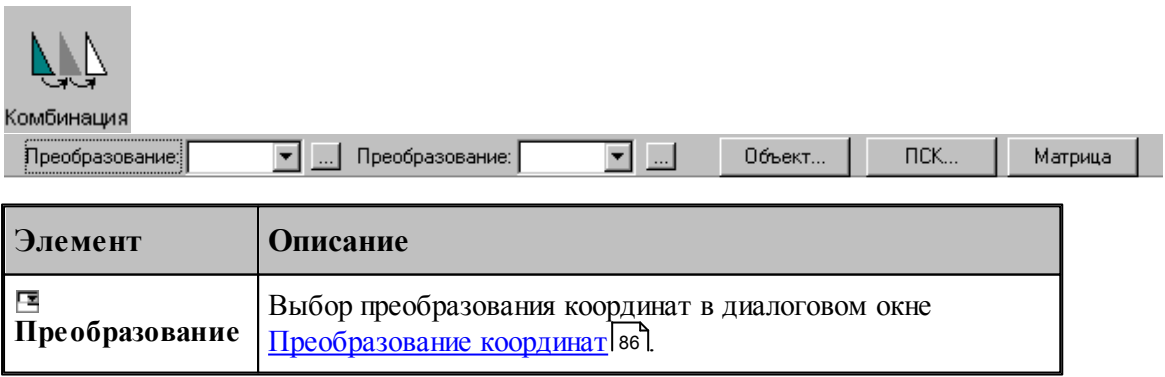

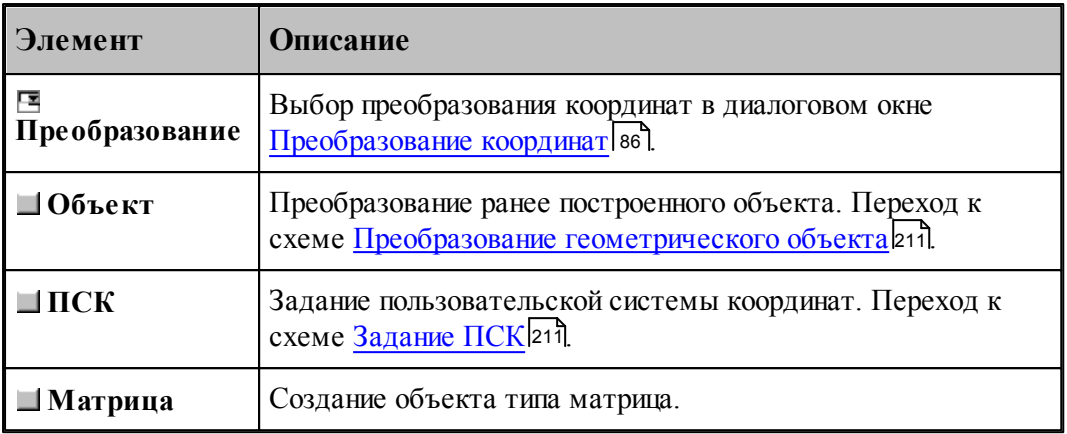

Комбинированное преобразование эквивалентно применению сначала первого преобразования, а затем преобразованию полученного результата.

### **1.6.11.10 Обратное преобразование**

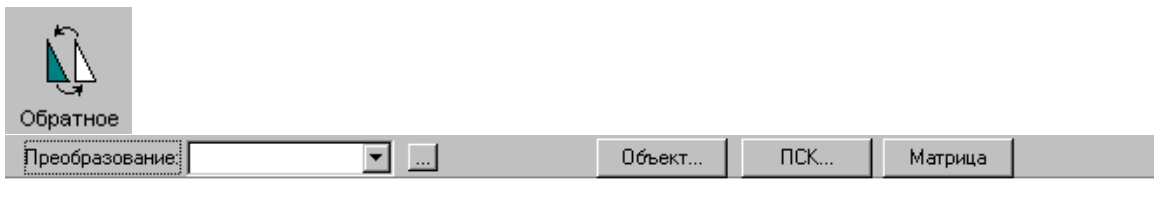

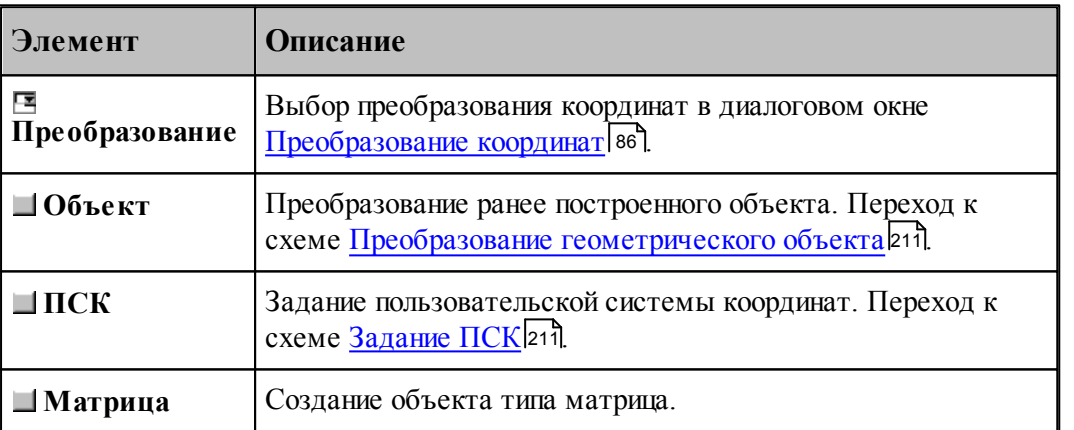

#### **1.6.11.11 Система координат, связанная с окружностью**

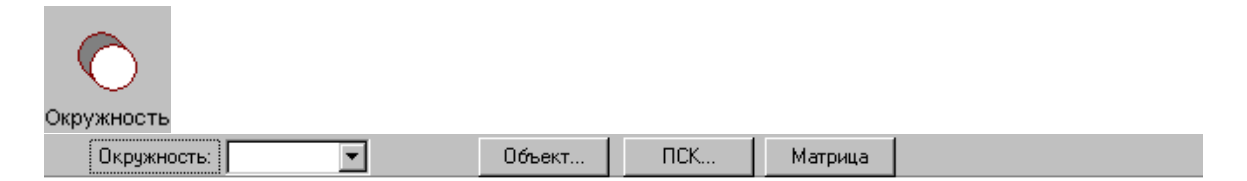

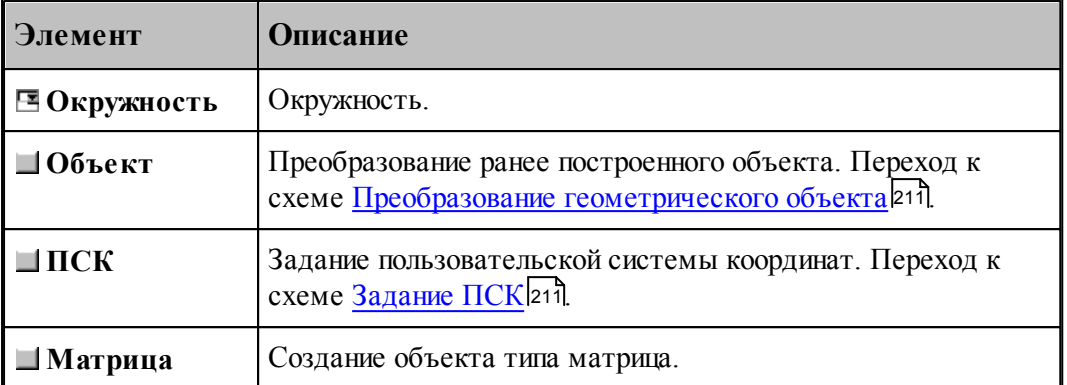

### **1.6.11.12 Система координат, ориентированная по касательной к цилиндру**

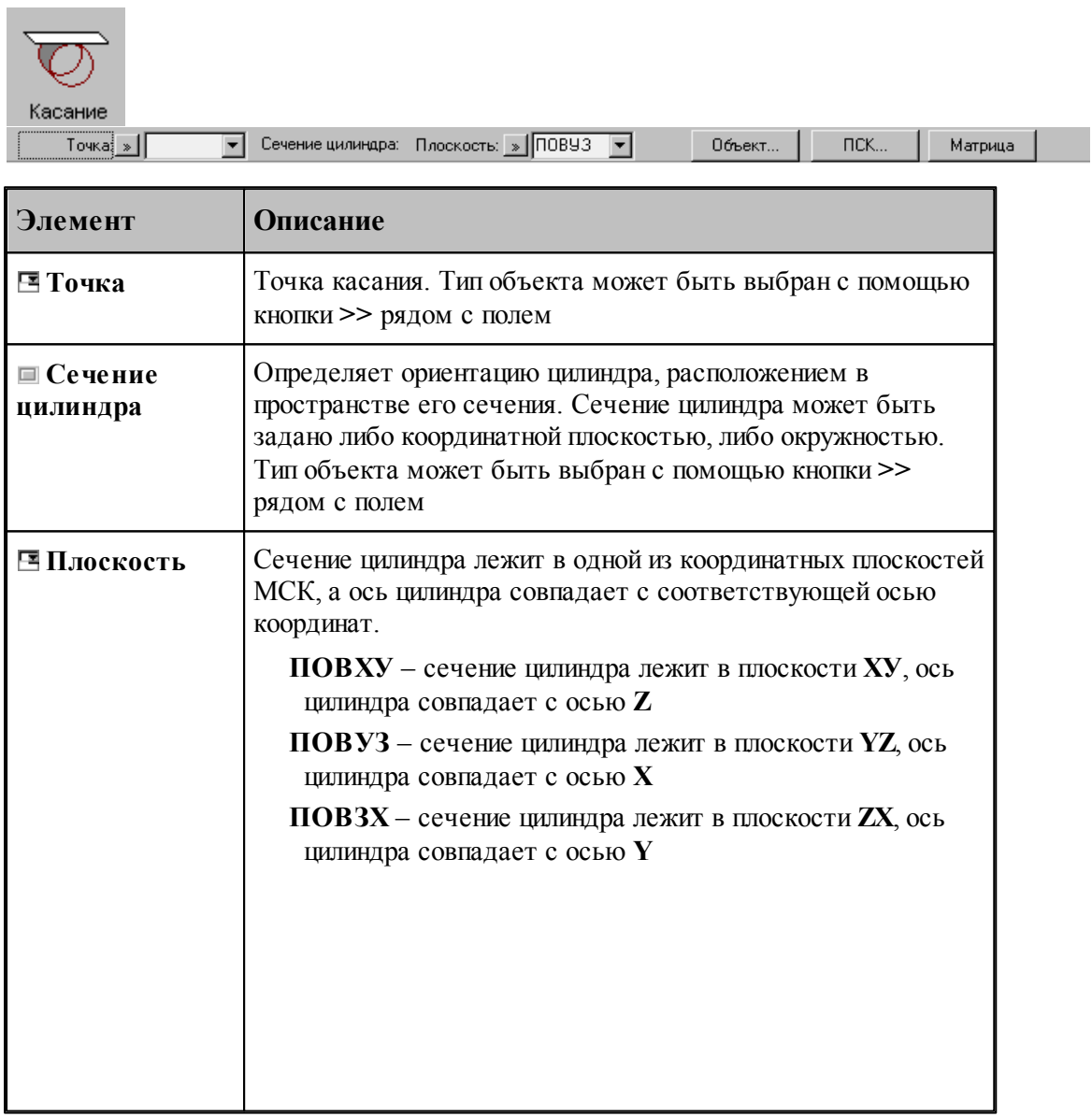

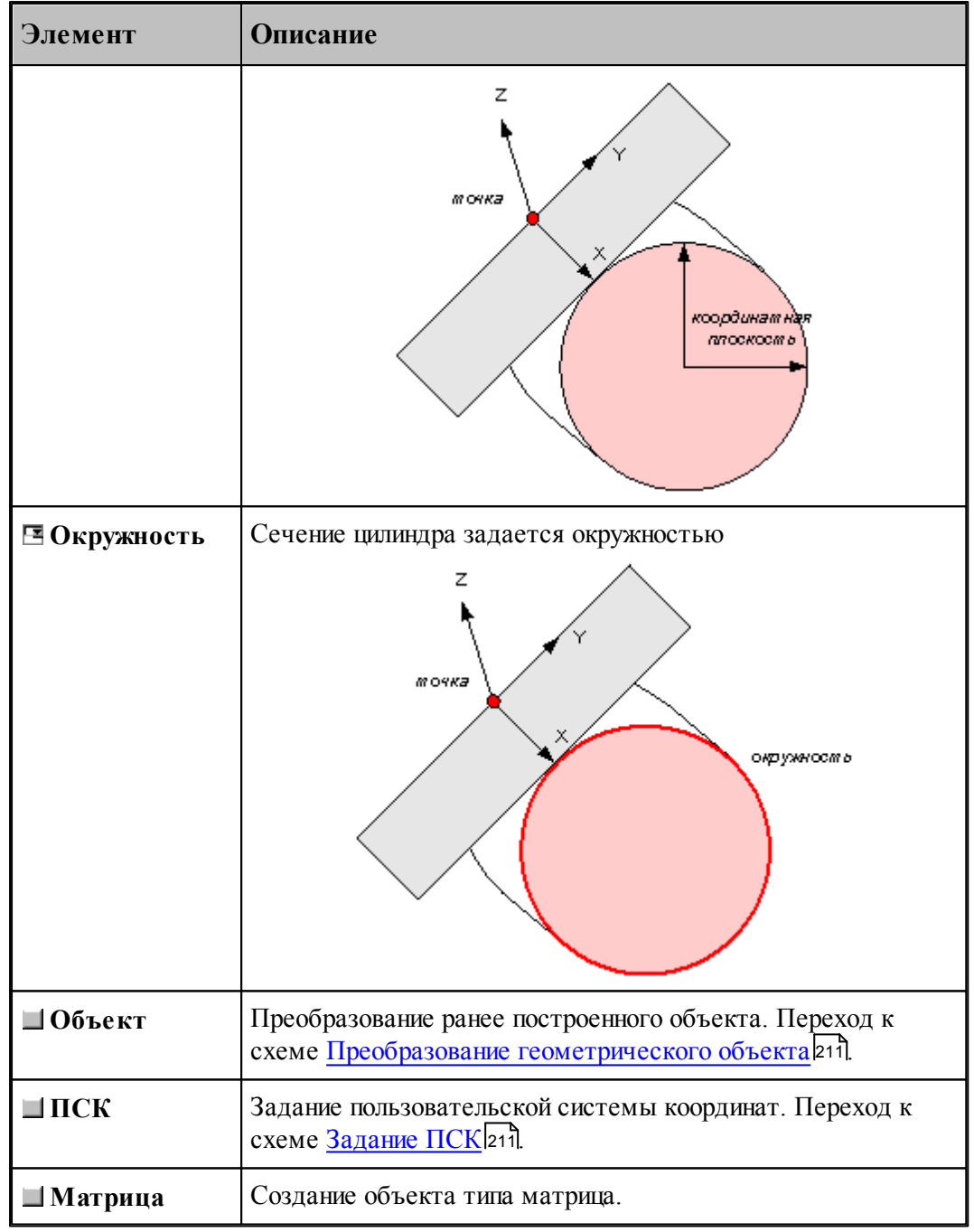

Начало системы координат находится в заданной точке. Плоскость ХУ полученной системы координат расположена по касательной к цилиндру, а ее YZ - перпендикулярно его оси. Ось X ориентирована по направлению оси цилиндра, ось Y – касается поверхности цилиндра, а ось Z пересекает ось цилиндра под прямым углом.

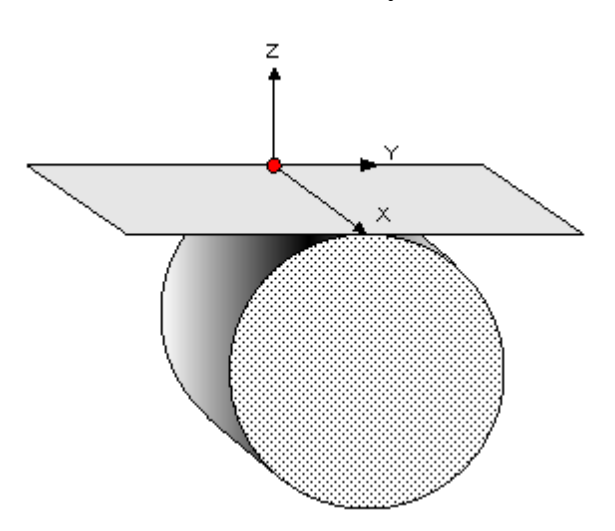

#### **1.6.11.13 Система координат в плоскости, заданной двумя отрезками**

**Contract Contract** 

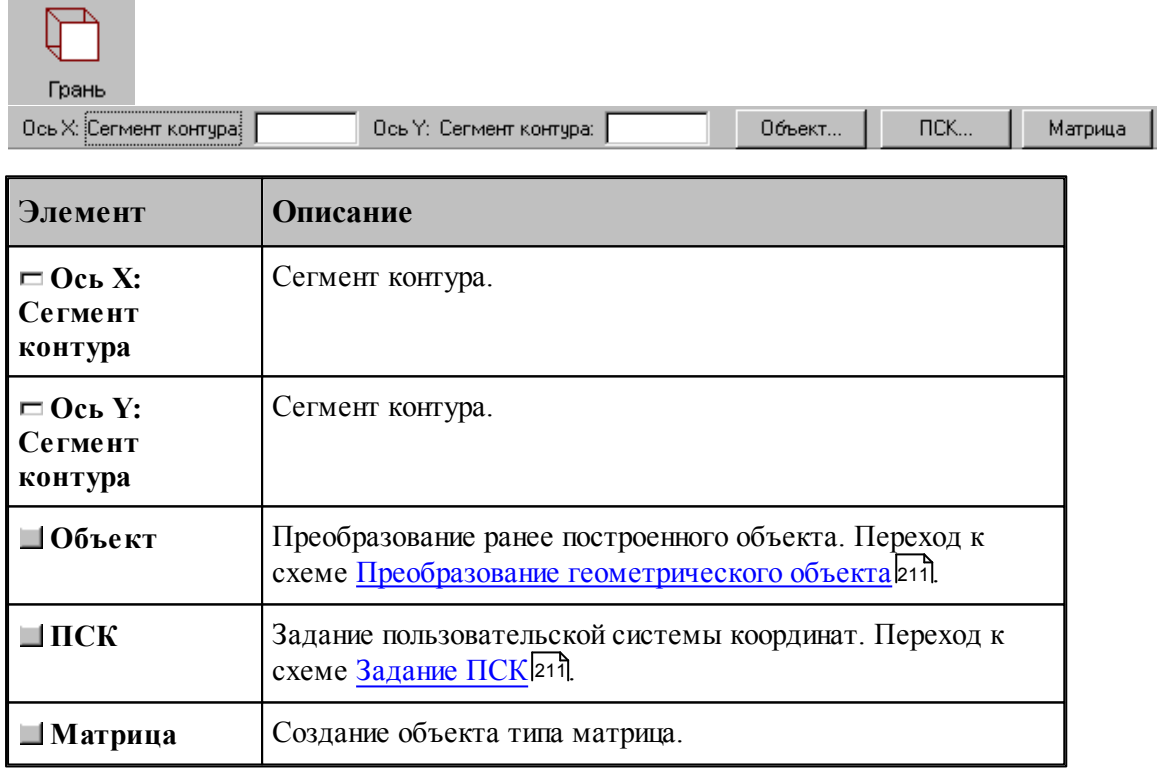

### **1.6.11.14 Изменение направления осей системы координат**

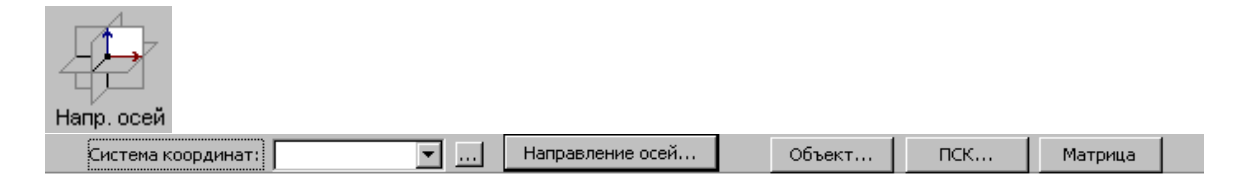

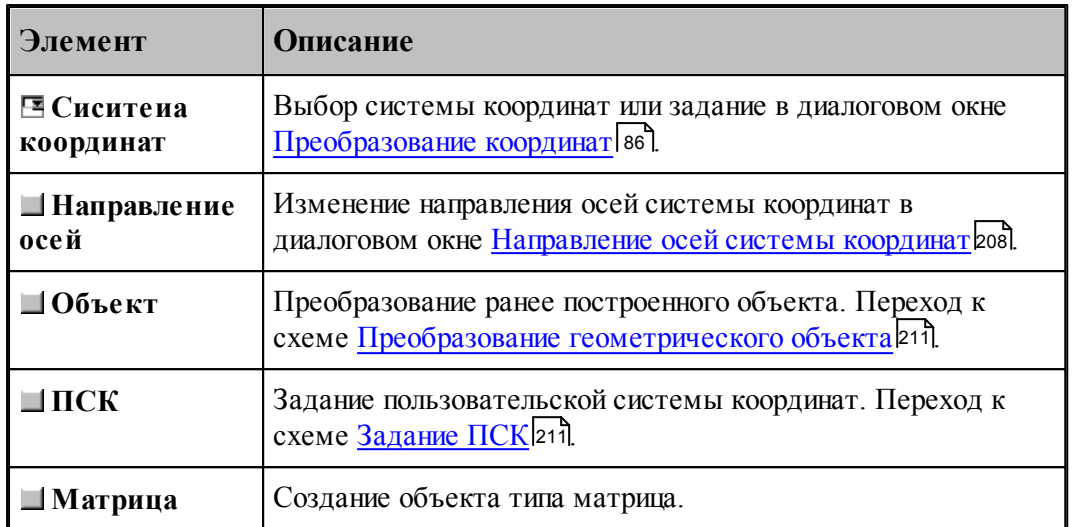

### <span id="page-207-0"></span>1.6.11.14.1 Направления осей системы координат

Для изменения направления осей системы координат предназначено диалоговое окно *Напр авление осей системы коор динат*.

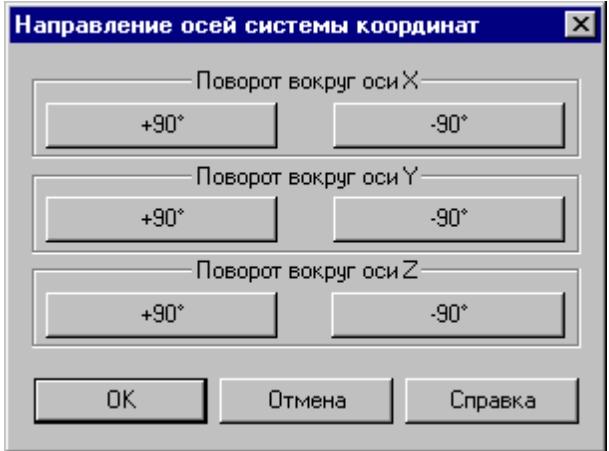

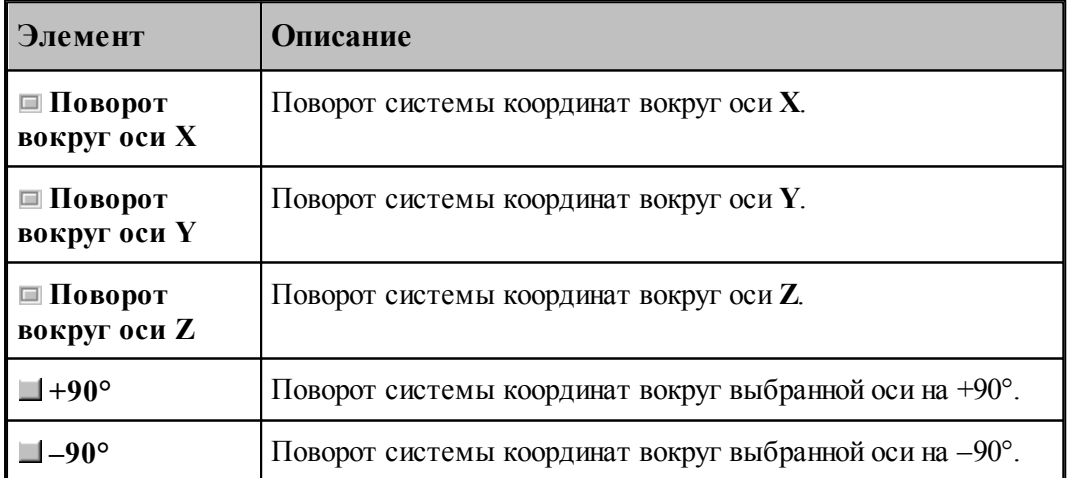

**1.6.11.15 Система координат в плоскости, проходящей через три точки**

| 3 точки<br>Начало: Точка | Ось Ү: Точка:<br>Ось Х: Точка:<br>$\Pi$ CK<br>Объект<br>$\overline{\phantom{a}}$<br>Матрица               |  |
|--------------------------|----------------------------------------------------------------------------------------------------|--|
| Элемент                  | Описание                                                                                                  |  |
| <b>EH</b> ачало: Точка   | Начало системы координат.                                                                                 |  |
| <b>E</b> Ось Х: Точка    | Точка.                                                                                                    |  |
| ⊟ Ось Y: Точка           | Точка.                                                                                                    |  |
| $\blacksquare$ Объект    | Преобразование ранее построенного объекта. Переход к<br>схеме Преобразование геометрического объекта 211. |  |
| $\Box$ $\Pi$ CK          | Задание пользовательской системы координат. Переход к<br>схеме Задание ПСК 211.                           |  |
| $\blacksquare$ Матрица   | Создание объекта типа матрица.                                                                            |  |

#### **1.6.11.16 Объединение объектов в набор**

Набор – это группа объектов. Объединение объектов в набор позволяет выполнять над всеми членами набора одно и то же действие, например, перенос или поворот, одновременно, также как и над одиночным объектом. Может быть задан только один набор объектов, которому присваивается имя НАБОР. Объект может быть добавлен в набор или исключен из набора. Набор может содержать объекты разных типов.

Формирование набора может выполняться двумя способами:

- $\blacksquare$ явно, с помощью схемы объединения объектов в набор Формирование набора;
- неявно, в схемах, разрешающих групповые операции над объектами (например, *Д инамическое пер емещение*, *Копир ование*, *Экспор т*).

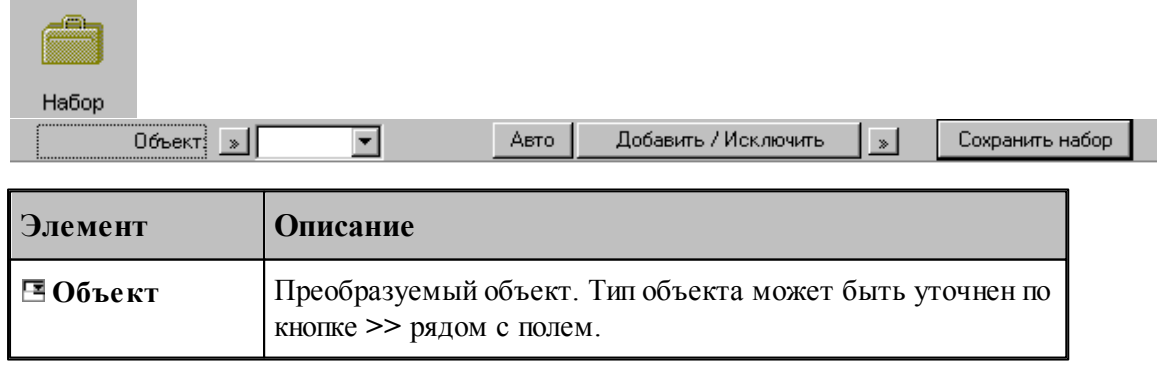

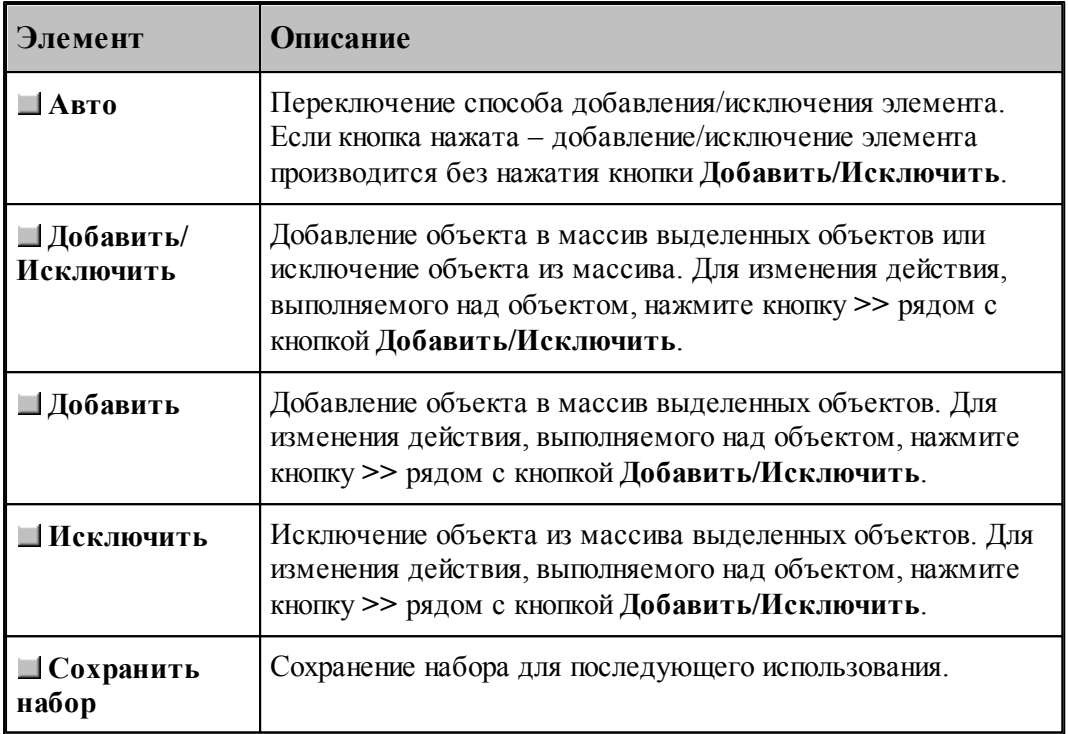

Действие схемы основано на формировании массива объектов и сохранении его в виде набора. Элементы массива выделяются на экране цветом. Сохраненный набор можно использовать в дальнейшем. Для выбора набора при выполнении операций преобразования объектов следует выбрать объект с именем НАБОР из выпадающего списка поля ввода.

Неявное формирование набора производится последовательным указанием объектов, включаемых в набор. Группу объектов можно включить в набор с помощью рамки. Для этого нажмите одновременно клавишу Alt и левую кнопку мыши и, удерживая их нажатыми, выделите рамкой необходимые объекты на экране. Повторное указание объекта приведет к исключению его из набора. Этой возможностью можно пользоваться не только в схеме Формирование набора, но также в схемах *Д инамическое пер емещение*, *Копир ование*, Экспорт и др.

#### **См. также:**

<u>[Выбор способа ввода объектов в графическом окне](#page-79-0)</u> во

#### **1.6.11.17 Удаление геометрического объекта**

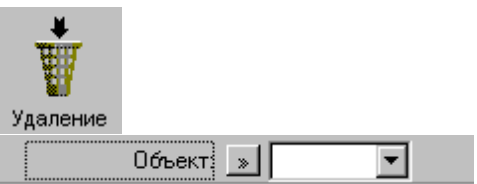

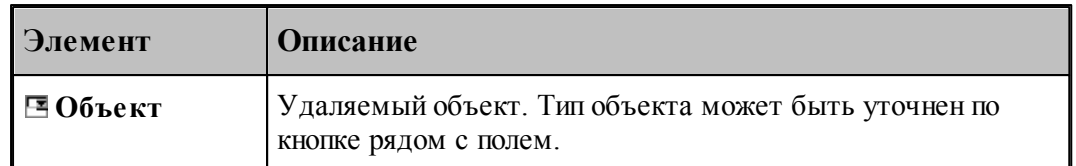

#### <span id="page-210-0"></span>**1.6.11.18 Преобразование геометрического объекта**

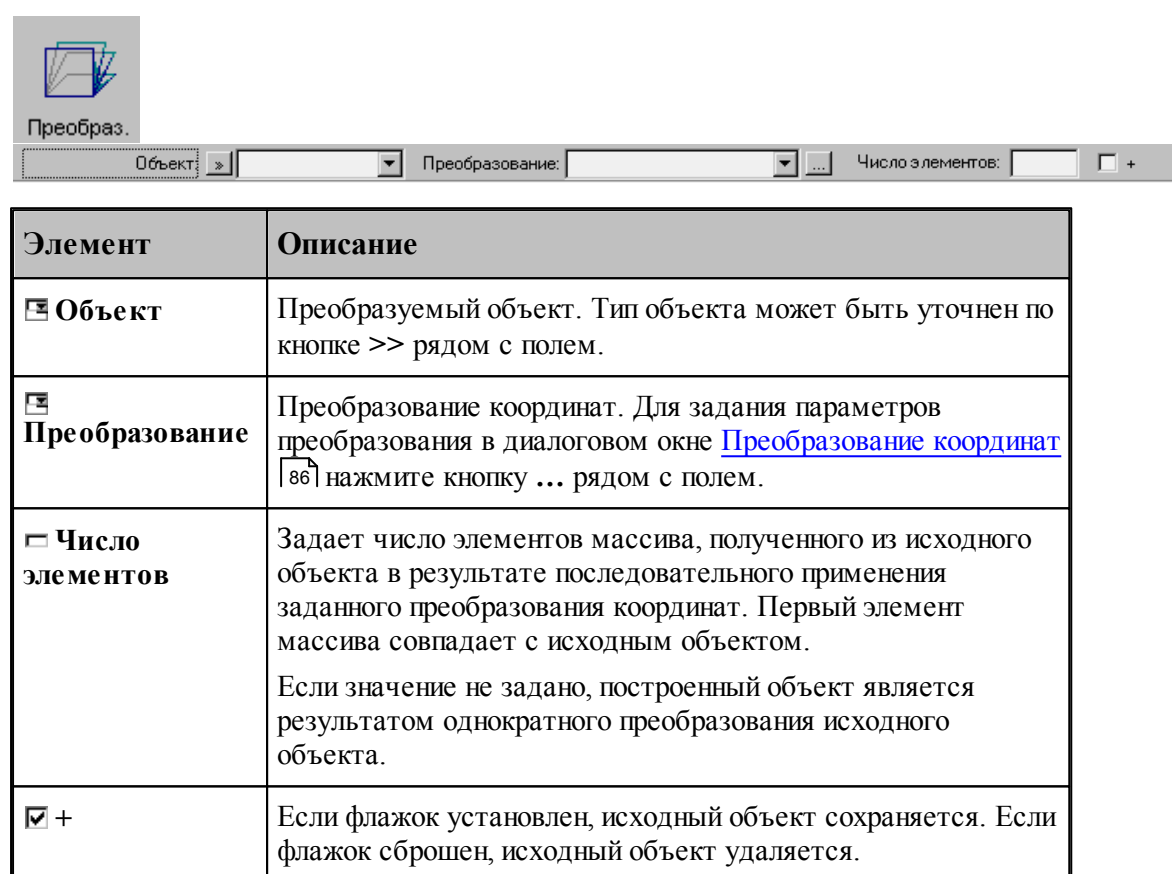

#### <span id="page-210-1"></span>**1.6.11.19 Задание пользовательской системы координат**

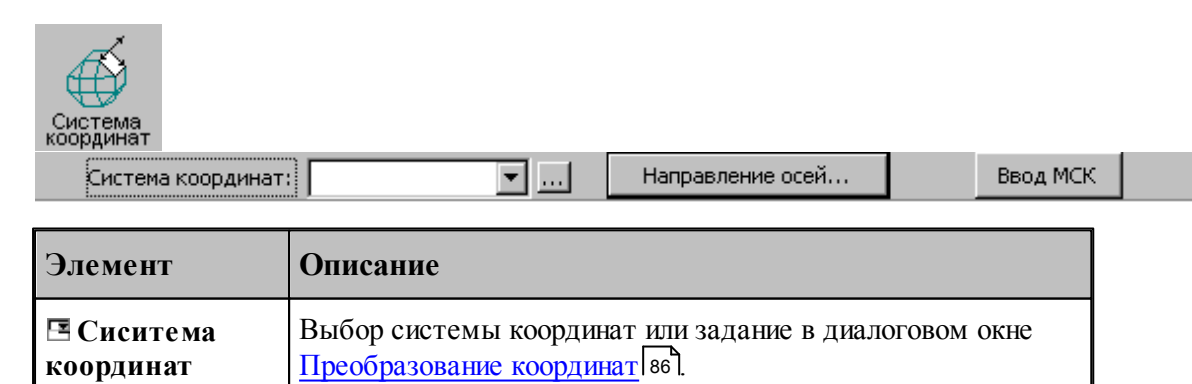

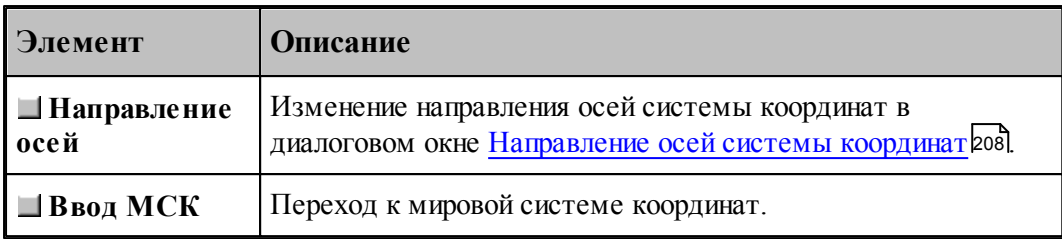

## **1.7 Построение траектории движения**

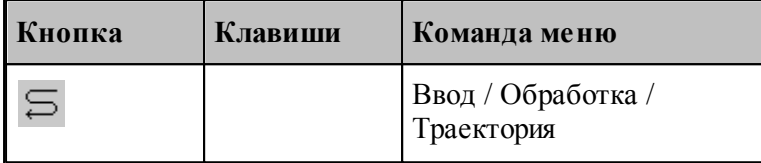

**Траекторией движения** инструмента является линия, по которой перемещается в пространстве геометрический центр инструмента. Траектория состоит из отдельных участков, обход которых производится в определенном порядке. В программе участки траектории представляются одномерным массивом **ХОД**, элементы которого расположены в порядке обработки.

Траектория движения инструмента может быть получена следующими способами.

- Заданием всех фрагментов траектории. При последовательном задании траектории необходимо указать исхоное положение инструмента, а затем последовательно добавлять к траектории новые фрагменты, которые могут описываться различными способами. Началом следующего участка считается задание новой начальной точки.
- Преобразованием или объединением построенных участков. Построение траектории путем преобразования или объединения предполагает существование уже построенных участков.
- В Техтране существуют два типа движения:
	- **поточечное движение**, при котором перемещение инструмента программируется прямым заданием либо конечной точки, либо величин приращений координат;
	- **непрерывное движение**, при котором перемещение программируется перечислением элементов траектории инструмента (т.е. участков прямых, окружностей, частей контуров) с указанием направления движения.

При программировании поточечного движения явно задается каждое перемещение инструмента либо приращениями координат относительно предыдущего положения, либо точкой результирующего положения центра (вершины) инструмента.

При программировании непрерывного движения на Техтране описывается движение инструмента относительно трех поверхностей:

- поверхности детали (ПД);
- направляющей поверхности (НП);
- ограничивающей поверхности (ОП).

Следующий рисунок поясняет эти понятия.

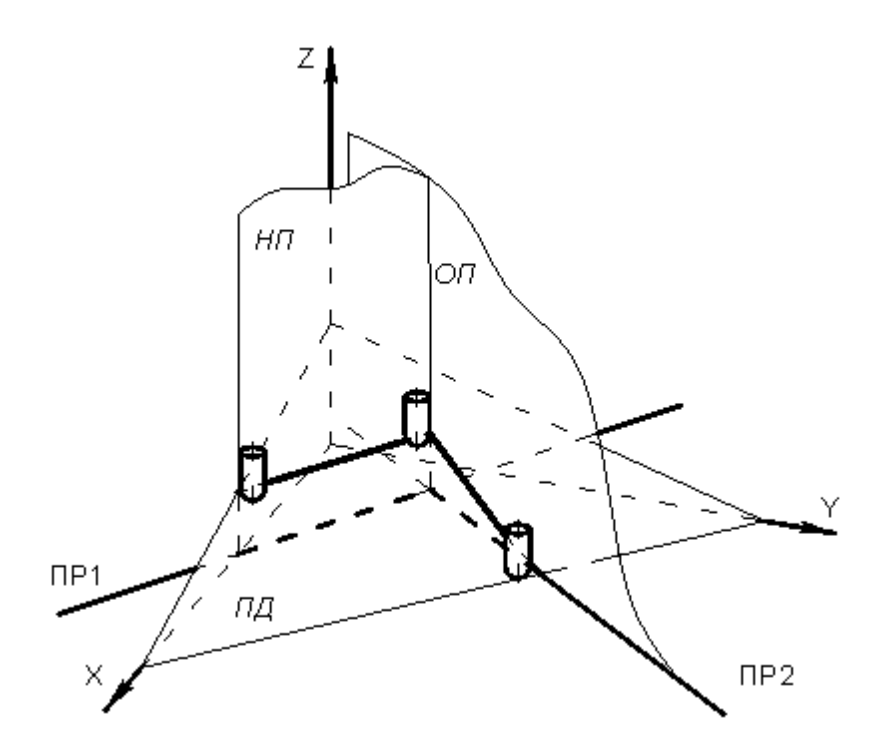

При непрерывном движении инструмент находится в постоянном контакте с поверхностью детали и направляющей поверхностью и своим торцем касается поверхности детали, а боковой поверхностью или осью касается направляющей поверхности. Поверхность детали представляет собой плоскость – горизонтальную или наклонную. По умолчанию *ПД* совпадает с плоскостью **XY**. Конечное положение инструмента после выполнения очередной команды непрерывного движения определяется ограничивающей поверхностью.

Следующий рисунок иллюстрирует применение направляющей и ограничивающей поверхностей:

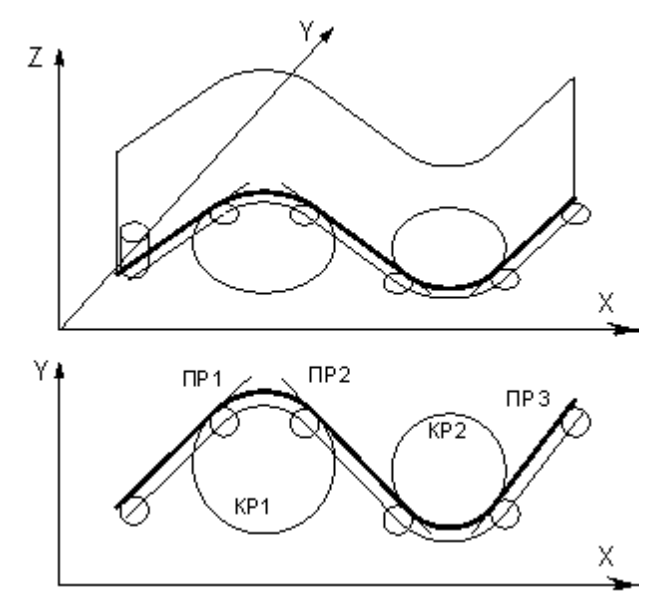

Прямые и окружности, составляющие контур детали, представляют собой проекции *НП* и *ОП* на горизонтальную плоскость. В дальнейшем для простоты изложения *НП* и *ОП*

отождествляются со своими проекциями на плоскость **XY**. Так, для участков траектории, изображенной на рисунке б направляющей и ограничивающей поверхностями являются:

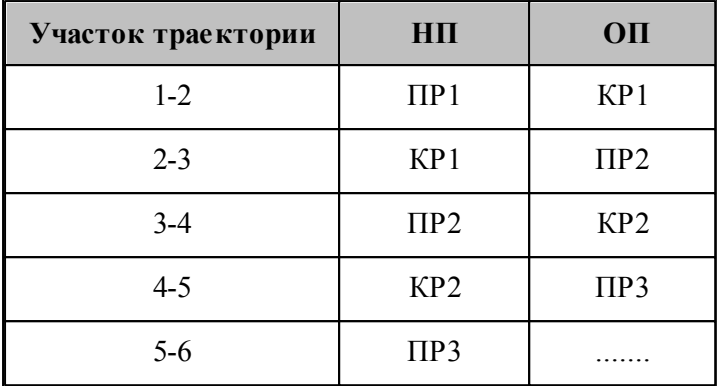

Непрерывное движение начинается с вывода инструмента в рабочее положение относительно управляющих поверхностей: *НП* и *ОП*. Возможны три способа подхода инструмента к управляющим поверхностям.

- Подход по кратчайшему расстоянию к *ОП*.
- Подход к управляющим поверхностям *НП* и *ОП*.
- Подход к ОП в направлении, заданном точкой или вектором.

После выход инструмента на управляющие поверхности, движение по геометрическим элементам осуществляется с помощью команд непрерывного движения.

Выбор команд построения траектории движения осуществляется в окне *Постр оение тр аектор ии движения*:

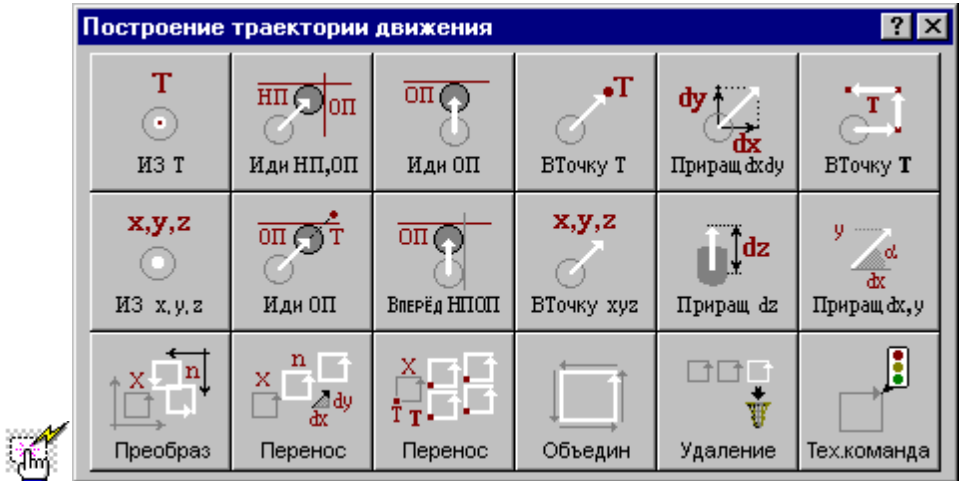

### **1.7.1 Исходное положение инструмента, заданное точкой**

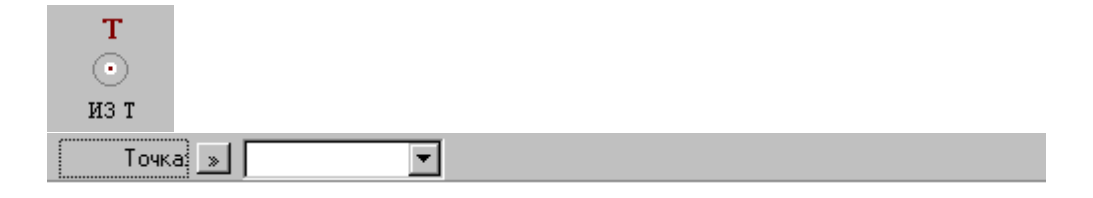

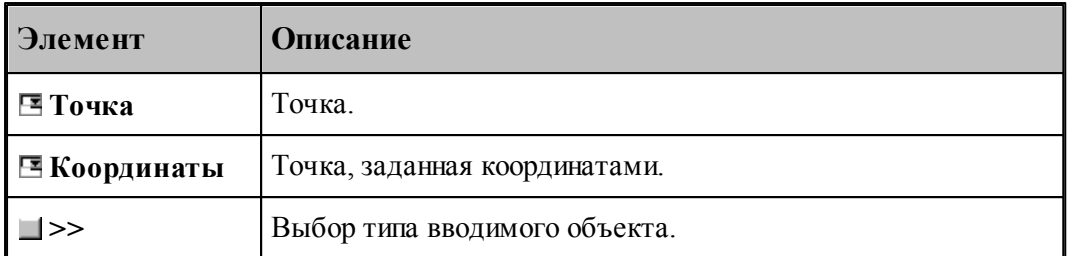

Команда задает начало следующего участка траектории.

## **См. также:**

[Выбор способа ввода объектов в графическом окне](#page-79-0) 80

## **1.7.2 Исходное положение инструмента, заданное координатами**

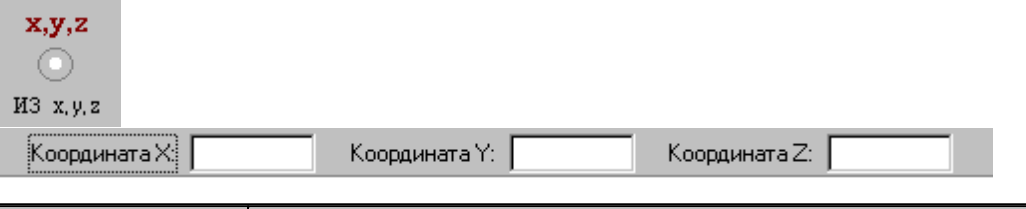

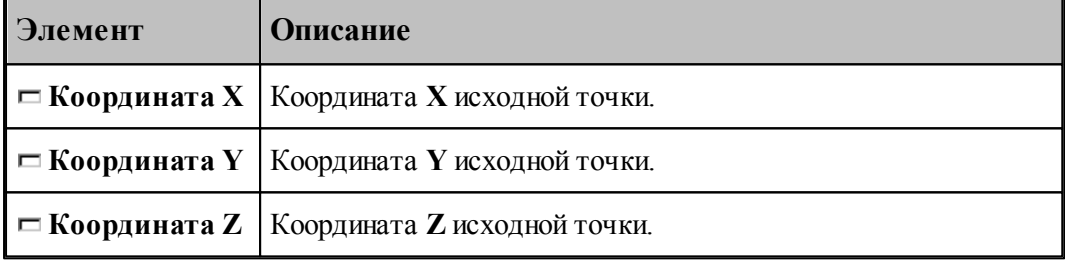

## **1.7.3 Движение в точку**

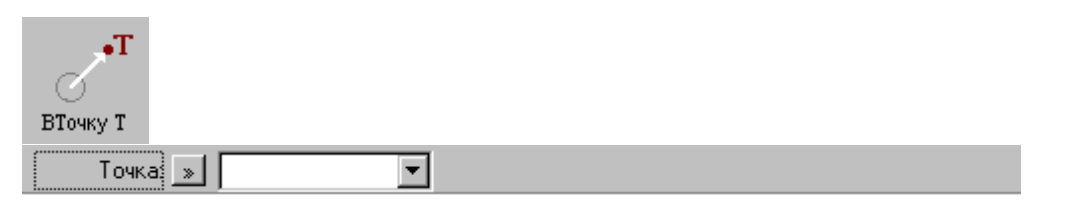

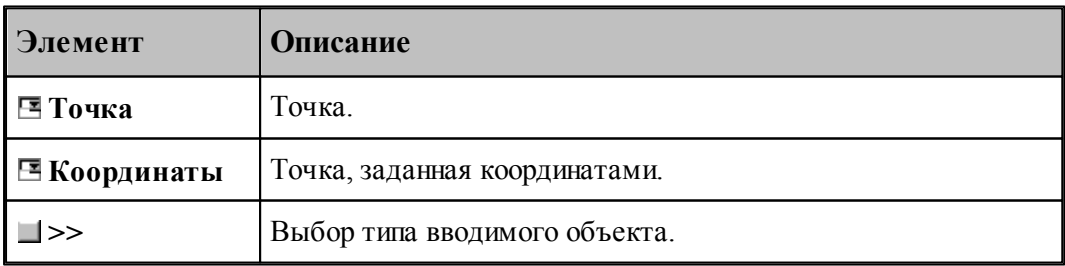

## **См. также:**

<u>[Выбор способа ввода объектов в графическом окне](#page-79-0)</u> во

## **1.7.4 Движение инструмента в точку, заданную координатами**

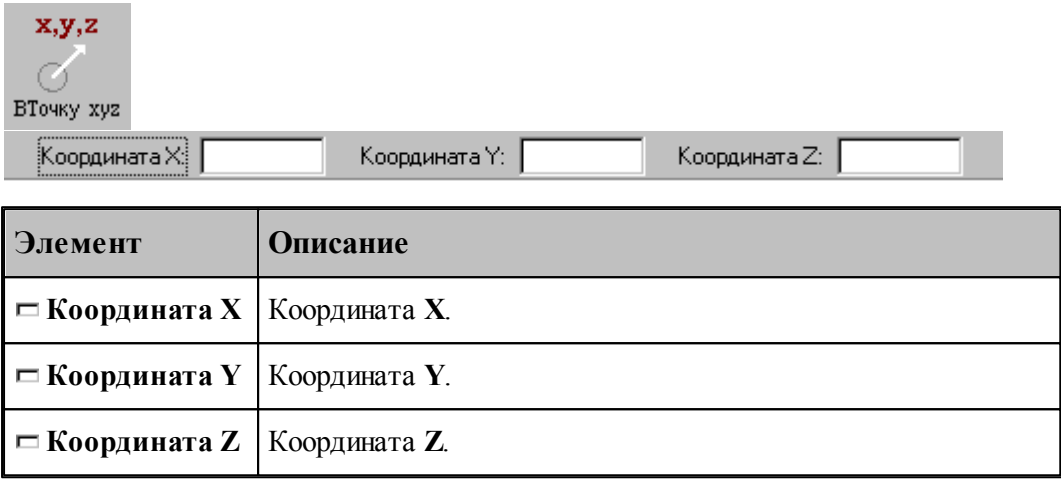

### **1.7.5 Движение инструмента по точкам массива**

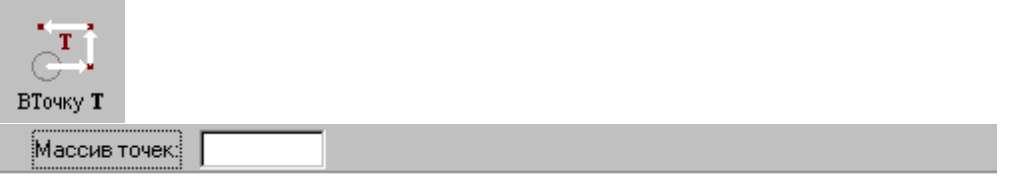

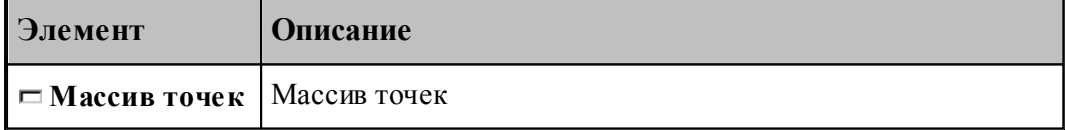

По данной команде в траекторию включается множество отрезков, соединяющих все точки массива.

### **1.7.6 Перемещение инструмента, заданное приращением координат**

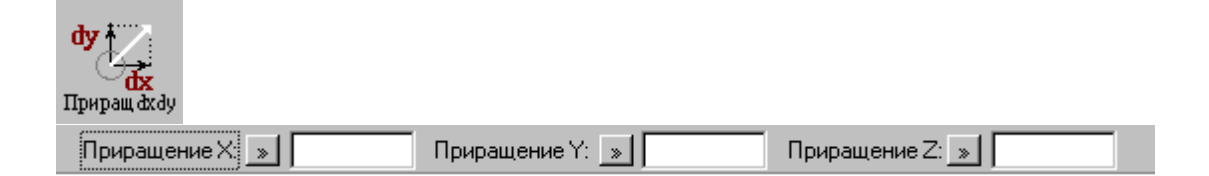
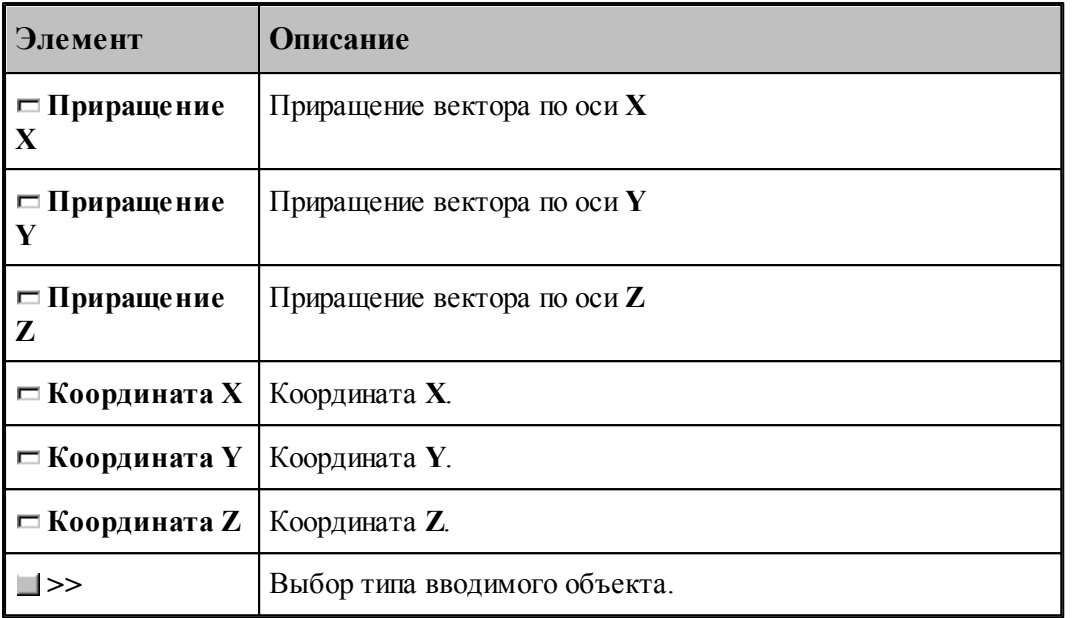

# **1.7.7 Перемещение инструмента по оси Z**

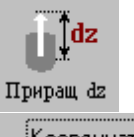

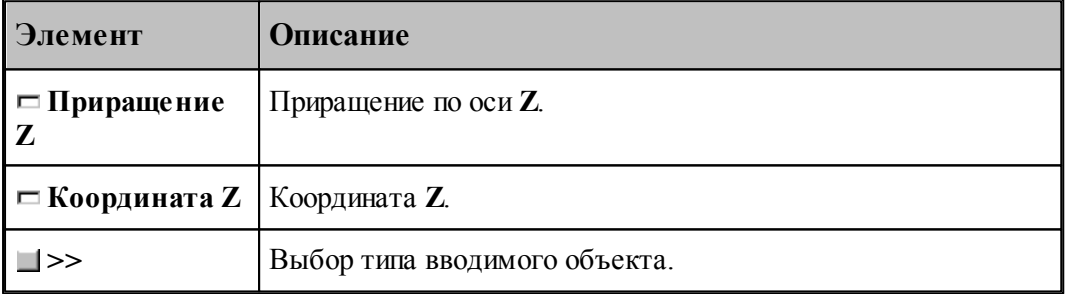

# **1.7.8 Отрезок траектории под углом**

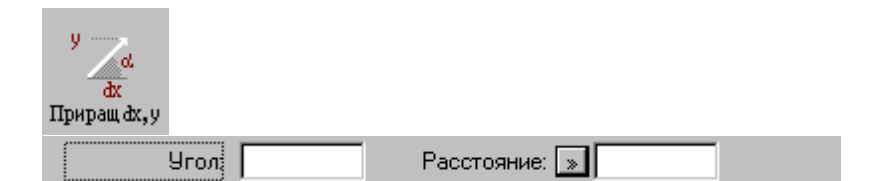

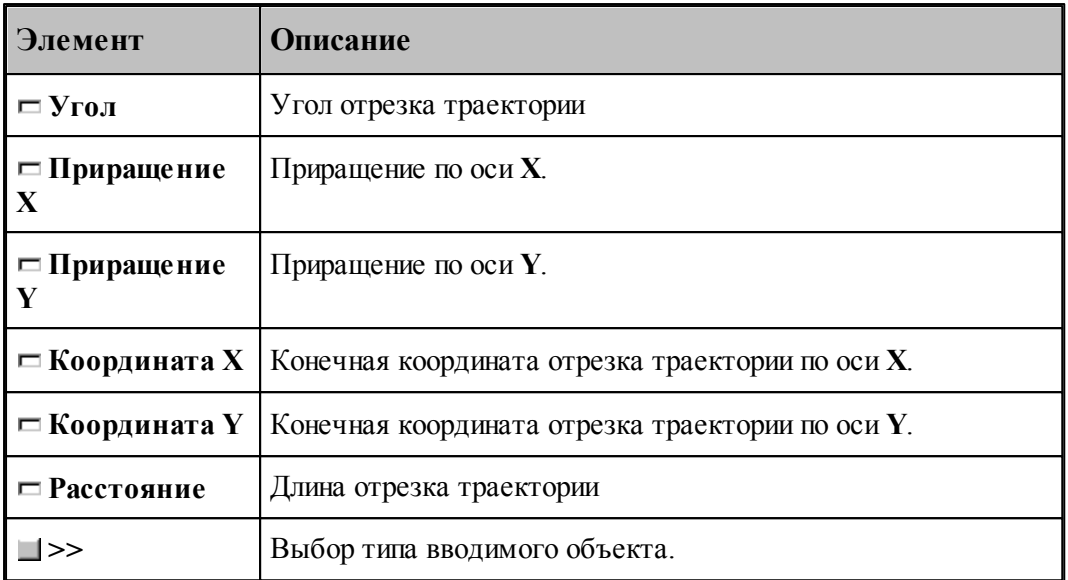

# **1.7.9 Подвод инструмента к управляющим поверхностям**

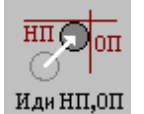

НП: Поверхность  $\boxed{\gg}$ ОП: Поверхность: <u>»</u> |

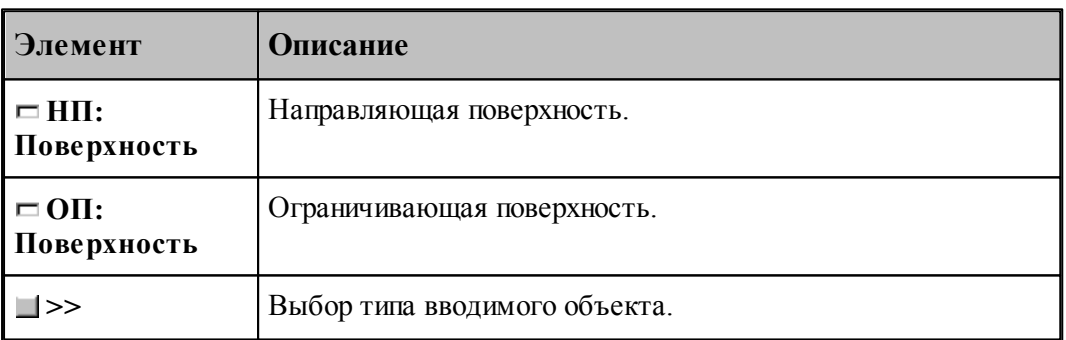

Команда задает начало непрерывного движения. По ней инструмент выводится в рабочее положение относительно управляющих поверхностей: направляющей (*НП*), и ограничивающей (*ОП*). Если *НП* и *ОП* имеют две точки пересечения, то выбирается ближайшая из них.

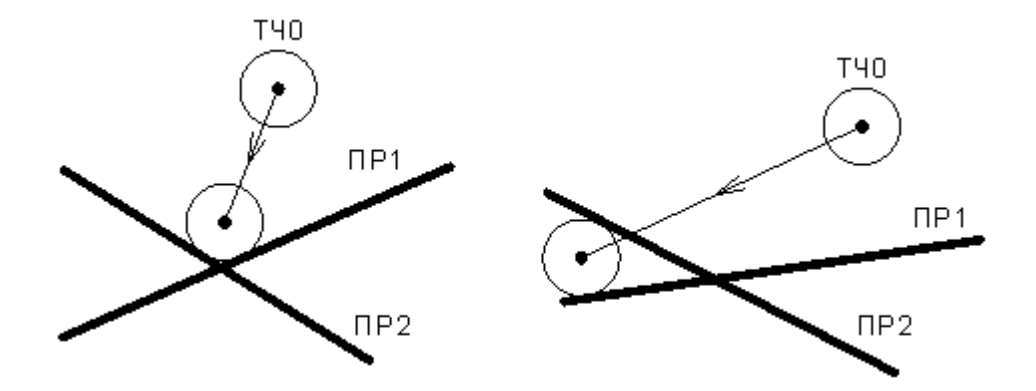

# <span id="page-218-0"></span>**1.7.10 Подвод инструмента по кратчайшему расстоянию**

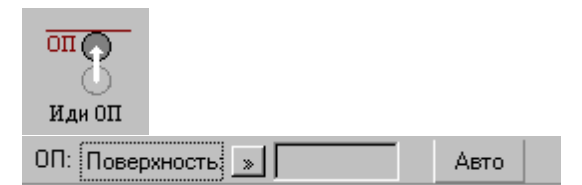

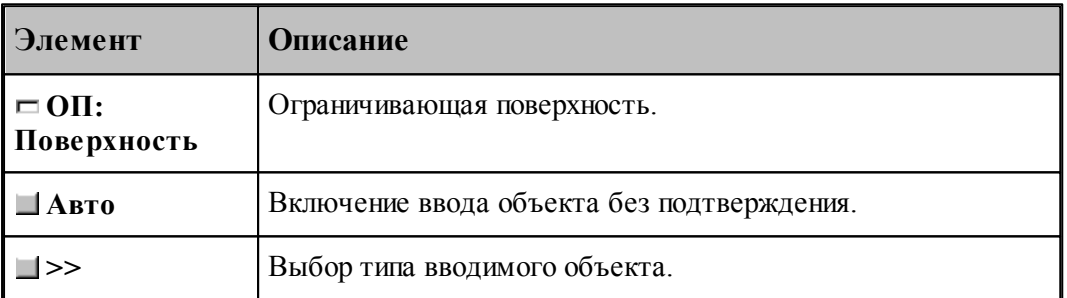

Команда задает начало непрерывного движения. По ней инструмент выводится в рабочее положение относительно ограничивающей поверхности (*ОП*).

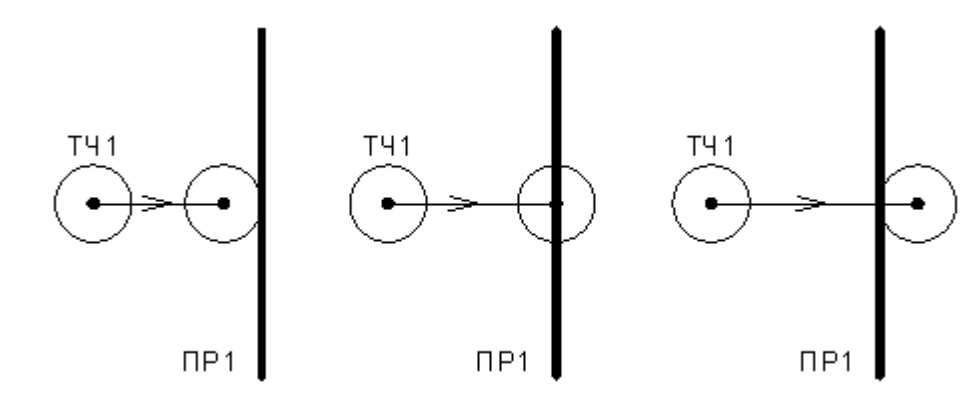

# **См. также:**

[Выбор способа ввода объектов в графическом окне](#page-79-0) 80

## **1.7.11 Подвод инструмента к поверхности в заданном направлении**

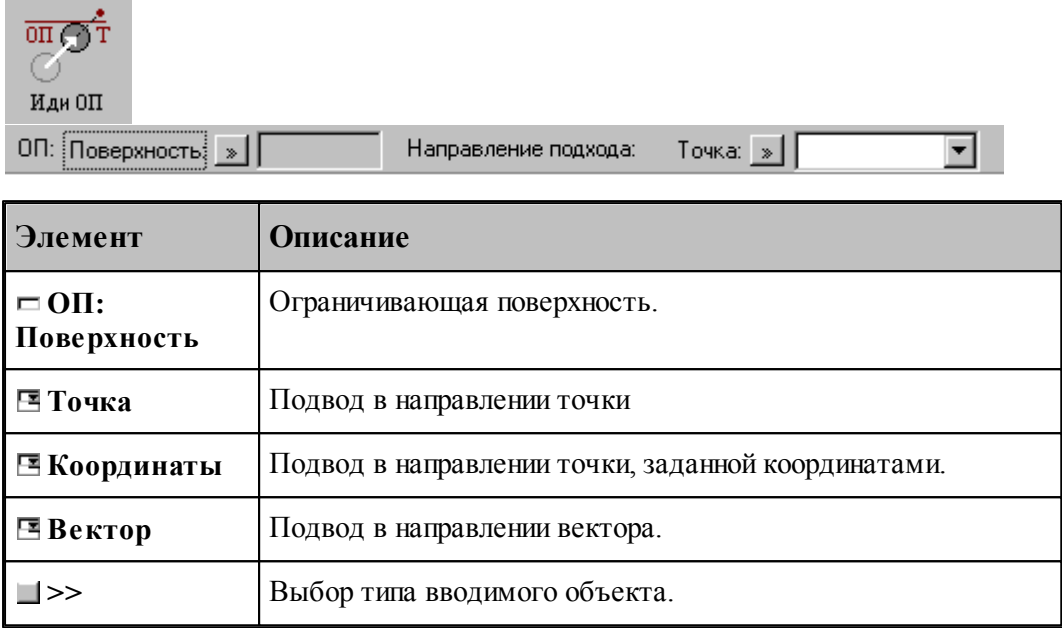

Данная команда используется в начале непрерывного движения и выводит инструмент в рабочее положение относительно ограничивающей поверхности в направлении, заданном точкой или вектором.

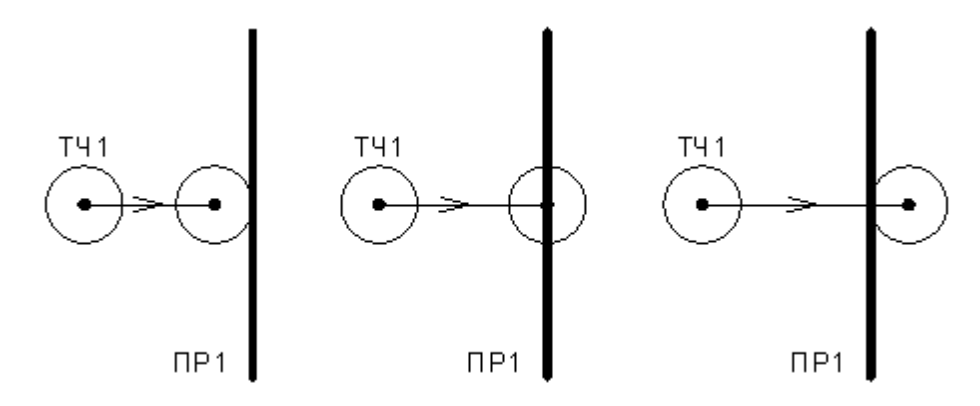

# **1.7.12 Движение инструмента по геометрическим элементам**

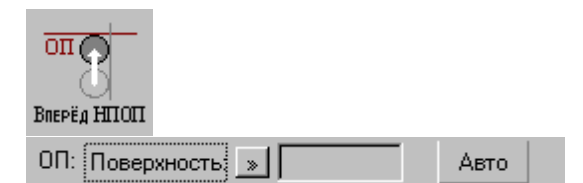

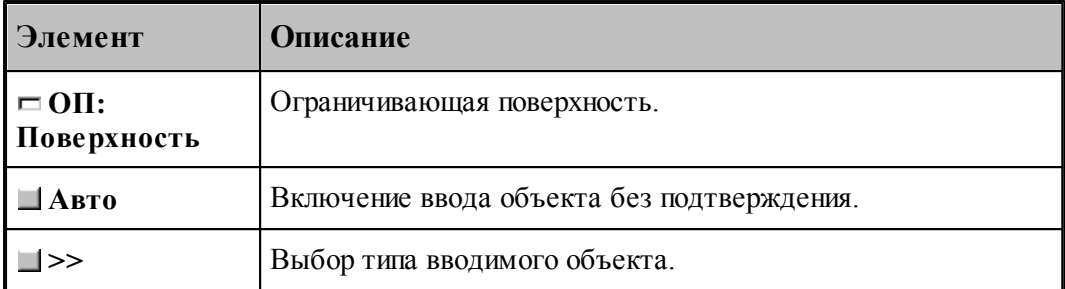

При вводе траектории действуют следующие правила:

- Перед началом движения необходимо выполнить <u>[подвод инструмента](#page-218-0)</u>|21s] к поверхности движения.
- Движение осуществляется вдоль направляющей поверхности (НП) и ограничивается ограничивающей поверхностью (ОП). ОП должна иметь общую точку с НП.
- Направляющей считается поверхность, которая на предыдущем движении была ограничивающей.
- При движении вдоль окружности или замкнутого контура выбирается тот участок поверхности, который был указан при ее задании в графическом окне. Поэтому при вводе объектов указывайте мышью на участок ОП (НП), вдоль которого будет двигаться инструмент.

Граничные точки сегментов определяются следующими соглашениями:

- Начальной точкой первого сегмента является точка перед подводом.
- Конечной точкой сегмента является точка пересечения или касания НП и ОП. Если точек пересечения несколько, выбирается ближайшая к курсору мыши при вводе ОП.
- Конечная точка сегмента является начальной для следующего.

### **См. также:**

<u>[Выбор способа ввода объектов в графическом окне](#page-79-0)</u> во

#### **1.7.13 Траектория, полученная объединением двух участков**

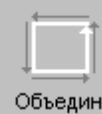

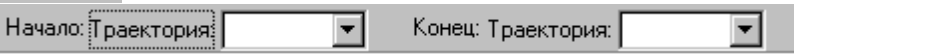

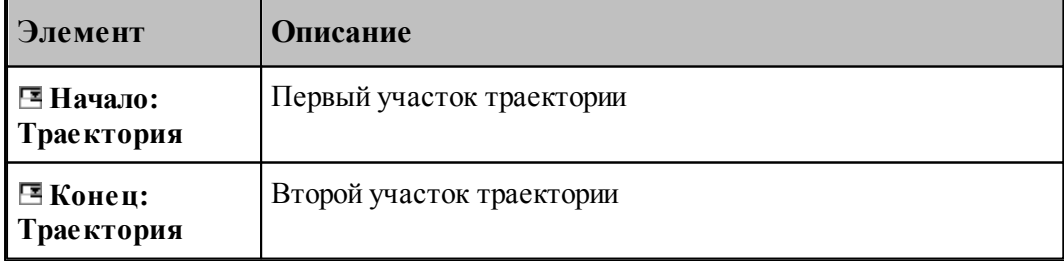

# **1.7.14 Копирование участка траектории с преобразованием координат**

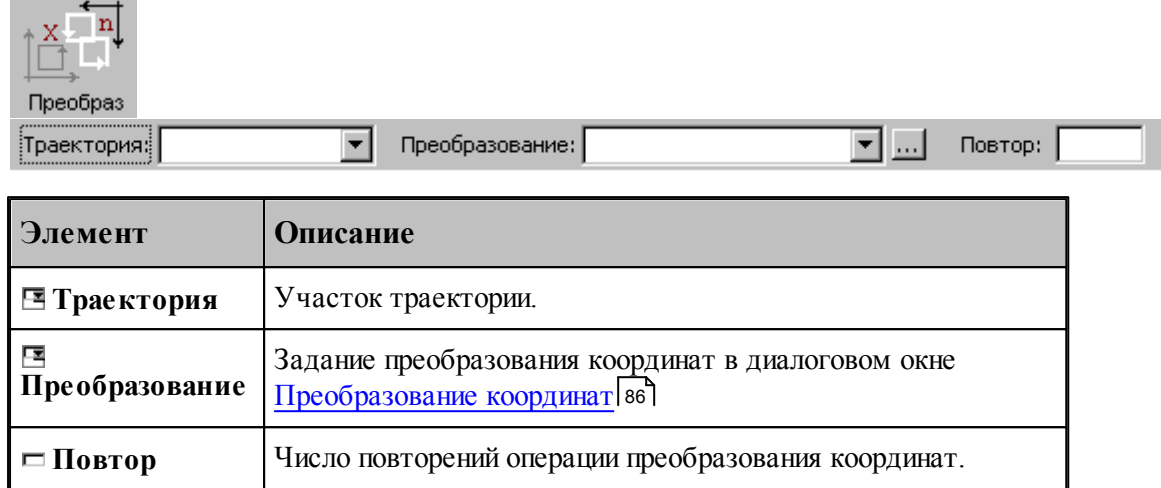

# **1.7.15 Перенос участка траектории заданное число раз**

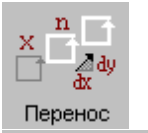

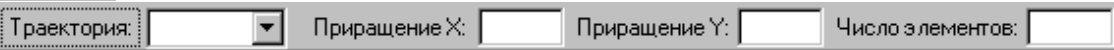

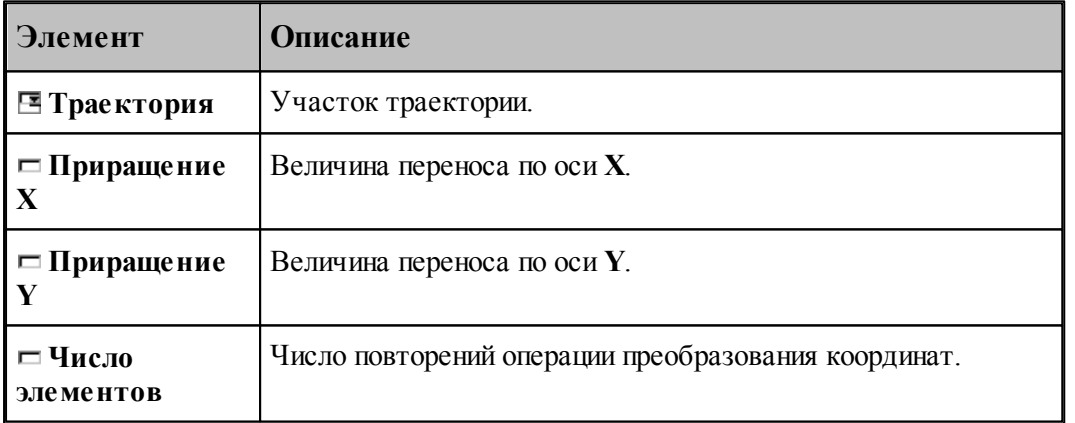

# **1.7.16 Перенос участка траектории во все точки массива точек**

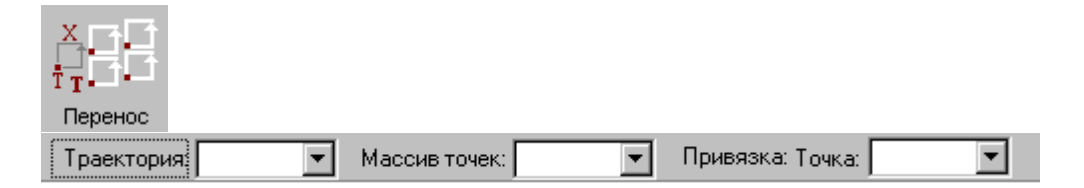

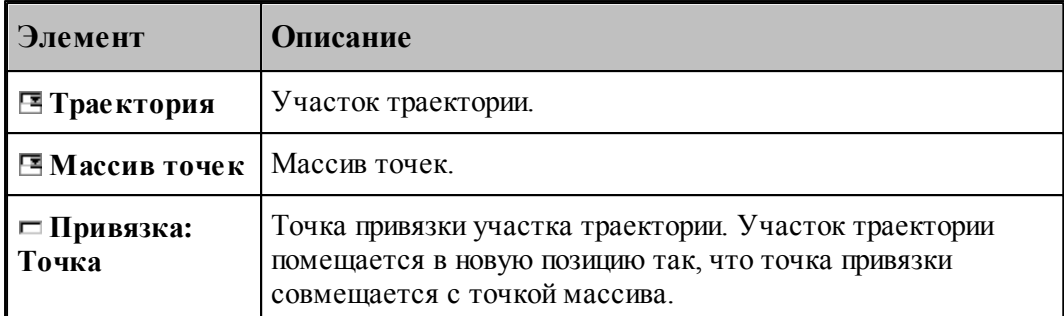

# **1.7.17 Вставка технологической команды**

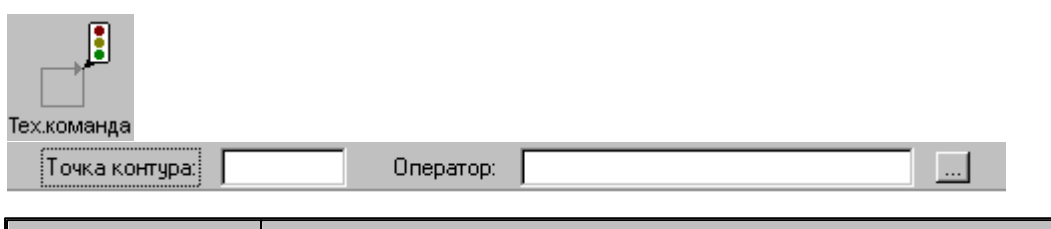

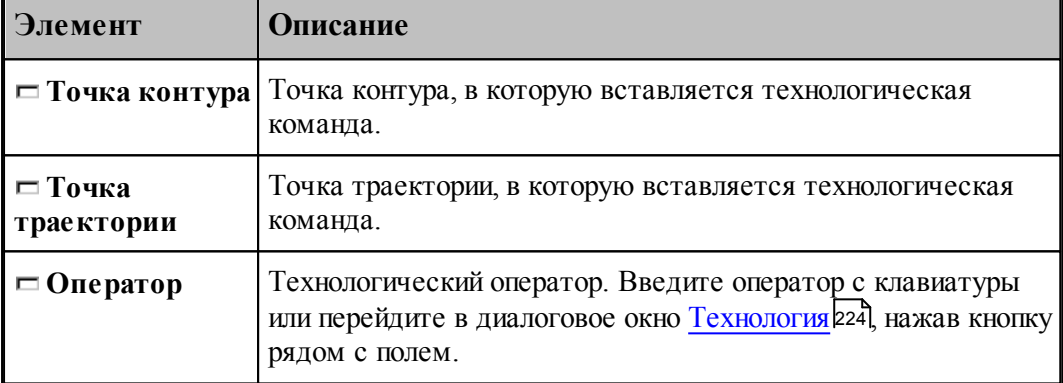

# **1.7.18 Удаление последнего участка траектории**

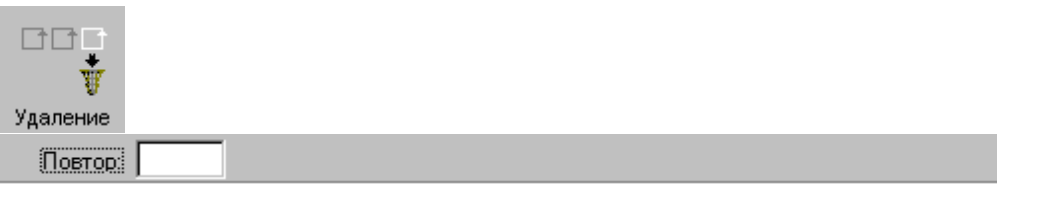

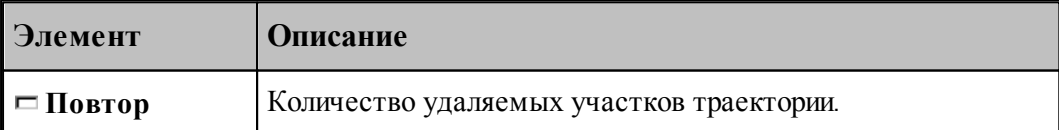

### **1.7.19 Технологические команды**

**Технологические команды** предназначены для ввода команд постпроцессора в выделенные точки траектории.

**См. также:**

[Ввод технологических данных](#page-223-0) 224.

# <span id="page-223-0"></span>**1.8 Ввод технологических данных**

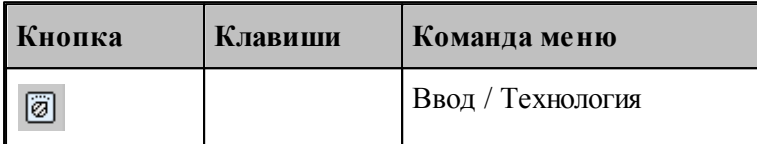

Для ввода технологических данных используется диалоговое окно *Технология*, отображающее все технологические команды, доступные для используемого в программе оборудования.

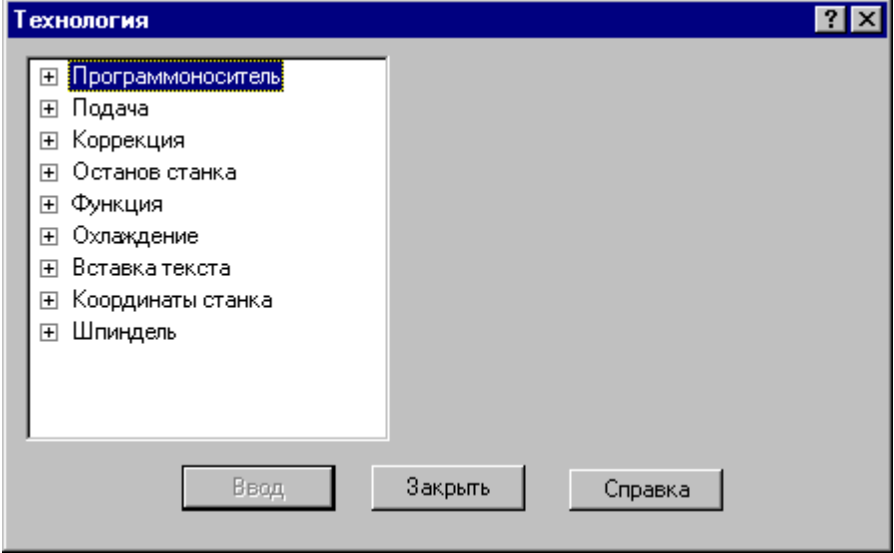

Для ввода команды в диалоговом окне *Технология*:

- Выберите технологическую команду в дереве команд.
- Задайте параметры команды.
- Нажмите кнопку **Ввод**.

### **Темы этого раздела:**

- [Управление программоносителем](#page-224-0) 225
- <u>[Управление подачей](#page-227-0)</u> 228
- <u>[Ввод и отмена коррекции](#page-228-0)</u> 225
- <u>[Стандартные циклы](#page-232-0)</u>|233
- [Останов станка](#page-241-0) 242
- [Подготовительные и вспомогательные функции](#page-242-0)<sup>243</sup>
- [Дополнительные функции](#page-243-0) 244
- [Охлаждение](#page-244-0) 245
- [Поворотный стол](#page-244-1)<sup>245</sup>
- [Вставка текста](#page-245-0) 246
- [Система координат станка](#page-248-0) 249
- Шпин<u>дель</u> 252
- Peзка 254

## <span id="page-224-0"></span>**1.8.1 Управление программоносителем**

Команды этой группы позволяют управлять формированием управляющей программы и дают возможность изменять нумерацию кадров, отмечать кадры для условного пропуска, разбивать программу на части, управлять перемоткой носителя и др.

# **Темы этого раздела:**

- [Разбиение программы](#page-224-1) 225
- [Номер кадра](#page-225-0) 226
- [Пропуск кадра](#page-226-0)<sup>227</sup>
- [Длина лидера](#page-226-1) 227
- [Перемотка ленты](#page-227-1) 228
- [Маркер](#page-227-2) 228

#### <span id="page-224-1"></span>**1.8.1.1 Разбиение программы**

Команда предназначена для разбиения управляющей программы, если изготовить единый программоноситель по каким-либо причинам невозможно (например, из-за ограничения по длине).

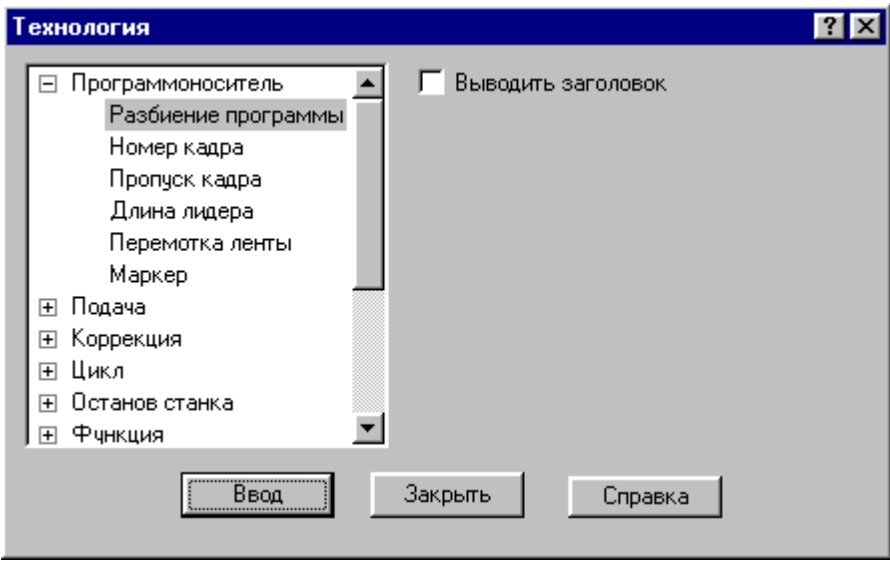

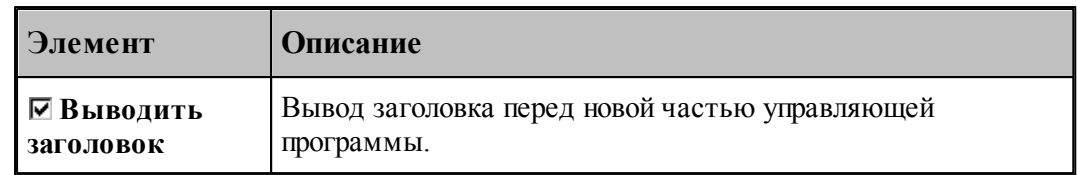

## <span id="page-225-0"></span>**1.8.1.2 Номер кадра**

Команда предназначена для изменения нумерации кадров управляющей программы. Она позволяет изменить порядковый номер следующего кадра и шаг нумерации.

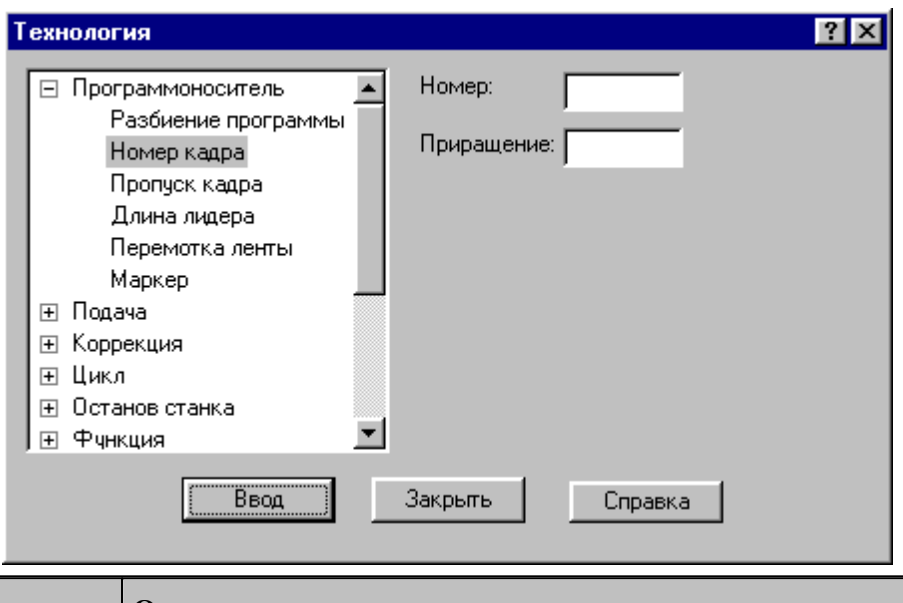

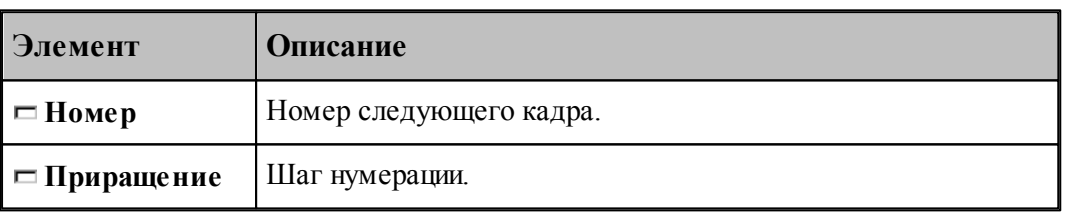

По умолчанию кадры управляющей программы нумеруются с 1; шаг тоже равен 1.

## <span id="page-226-0"></span>**1.8.1.3 Пропуск кадра**

Команда предназначена для маркировки группы кадров символом '/' в начале кадра.

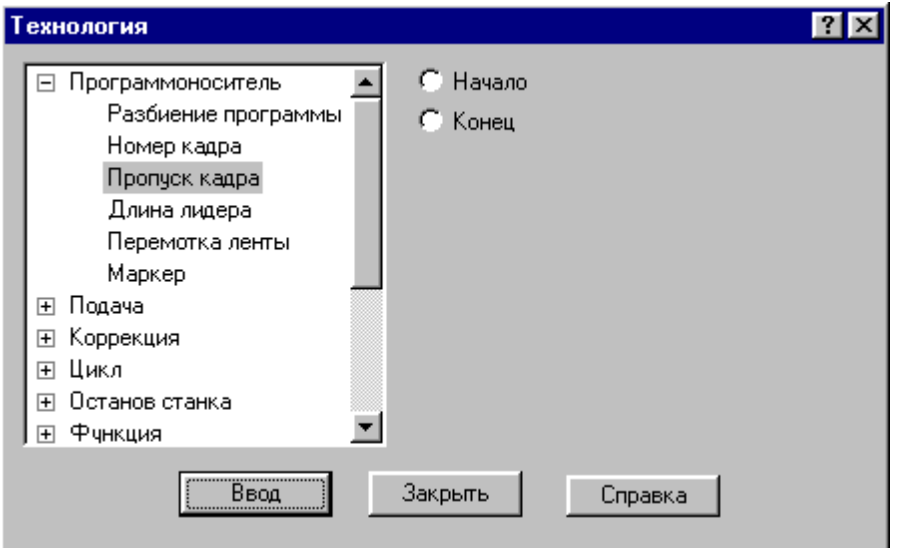

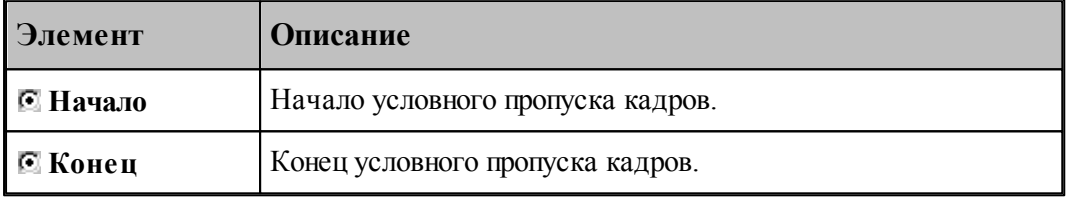

# <span id="page-226-1"></span>**1.8.1.4 Длина лидера**

Команда предназначена для изменения длины заправочной части перфоленты.

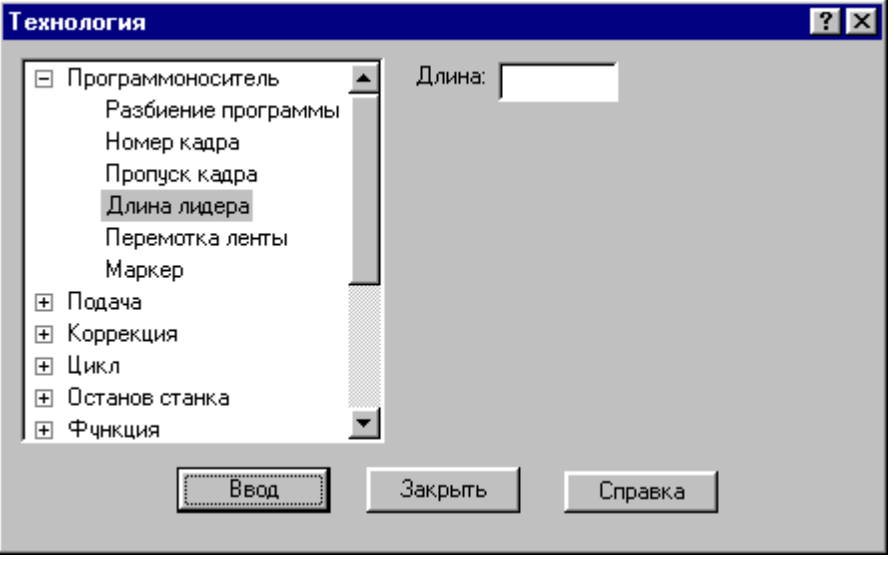

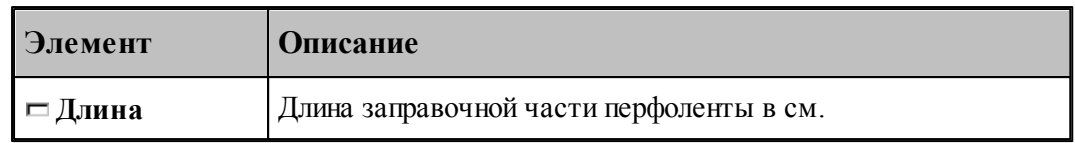

### <span id="page-227-1"></span>**1.8.1.5 Перемотка ленты**

Команда задает перемотку программоносителя.

#### <span id="page-227-2"></span>**1.8.1.6 Маркер**

Команда предназначена для создания маркера на программоносителе.

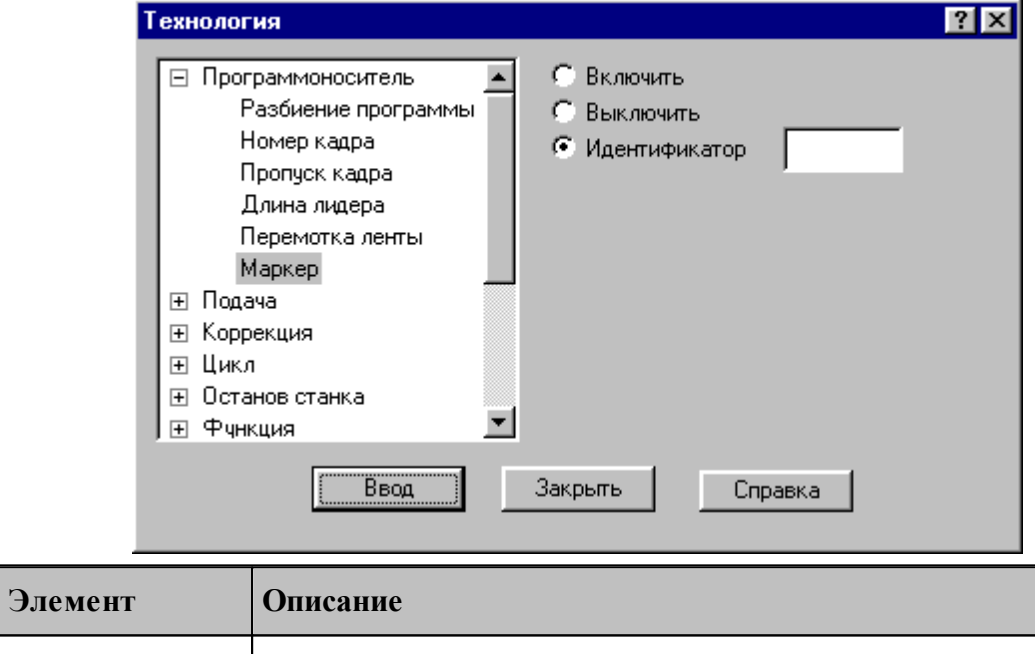

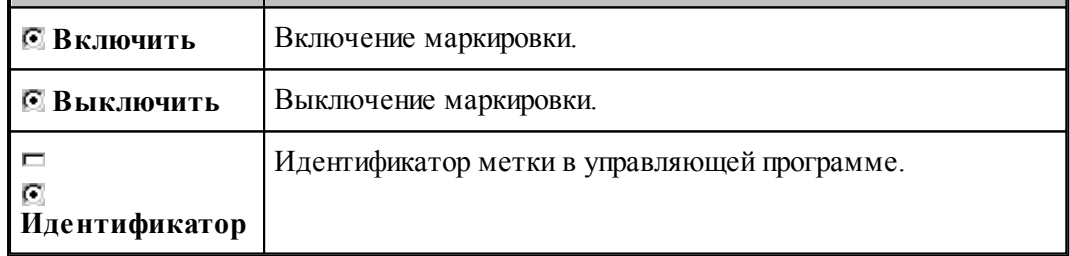

# <span id="page-227-0"></span>**1.8.2 Управление подачей**

Ускоренные перемещения инструмента задаются командой **Быстро**, рабочие подачи командой **Подача**. Обработка этих команд зависит от особенностей станка и системы управления, т.е. определяется паспортными данными станка.

```
Темы этого раздела:
```
 $\Box$  [Быстро](#page-228-1) 229

# <u>[Подача](#page-228-2)</u>|229

## <span id="page-228-1"></span>**1.8.2.1 Быстро**

Команда задает ускоренные перемещения инструмента.

#### <span id="page-228-2"></span>**1.8.2.2 Подача**

Команда задает рабочую подачу.

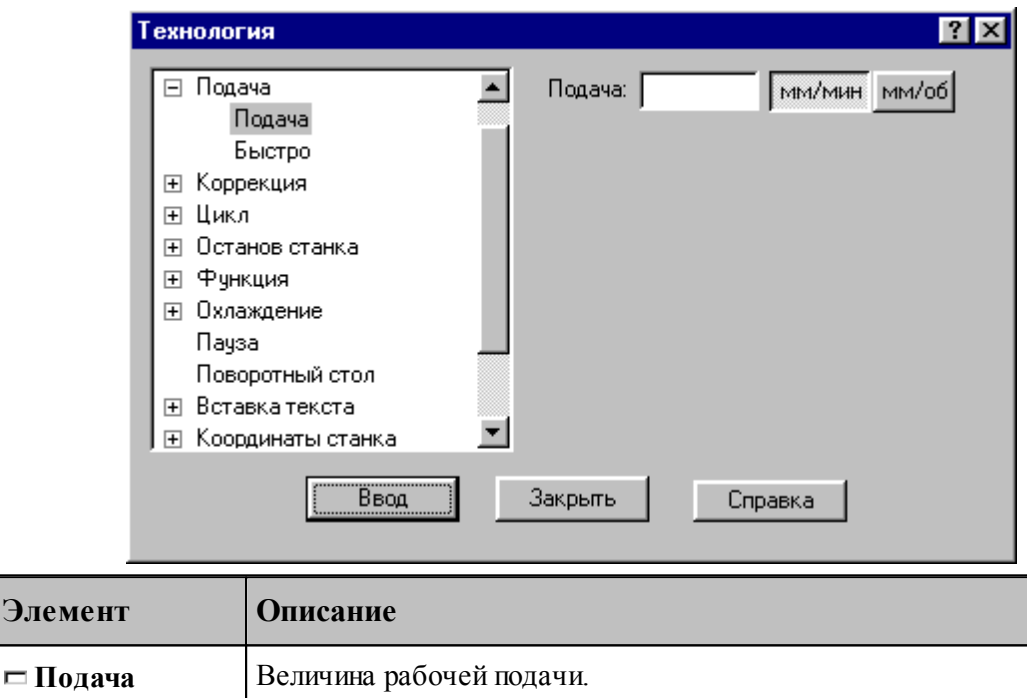

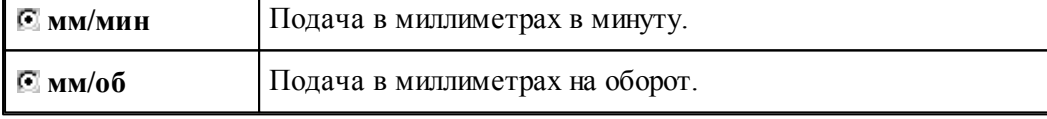

# <span id="page-228-0"></span>**1.8.3 Ввод и отмена коррекции**

**Элемен** 

Команды этой группы позволяют задавать коррекцию на длину инструмента, на радиус, на отдельные линейные перемещения. Для многоинструментальных станков эти команды могут быть заданы только после загрузки инструмента.

### **Темы этого раздела:**

- [Коррекция на радиус](#page-229-0) 230
- [Коррекция на длину](#page-229-1) 230
- [Коррекция по осям](#page-230-0) 231
- [Парная коррекция](#page-231-0) 232
- [Отмена коррекции](#page-232-1) 233

## <span id="page-229-0"></span>**1.8.3.1 Коррекция на радиус**

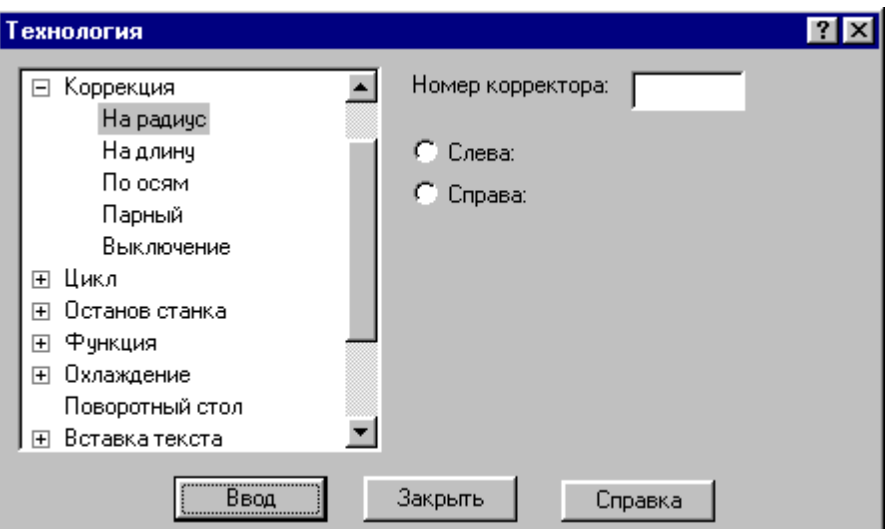

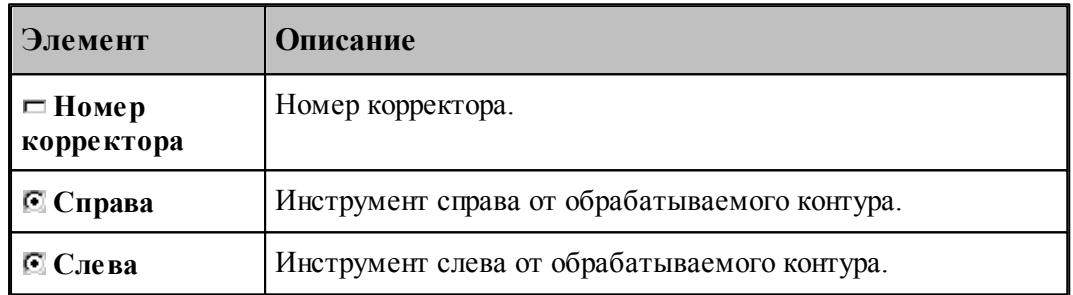

## <span id="page-229-1"></span>**1.8.3.2 Коррекция на длину**

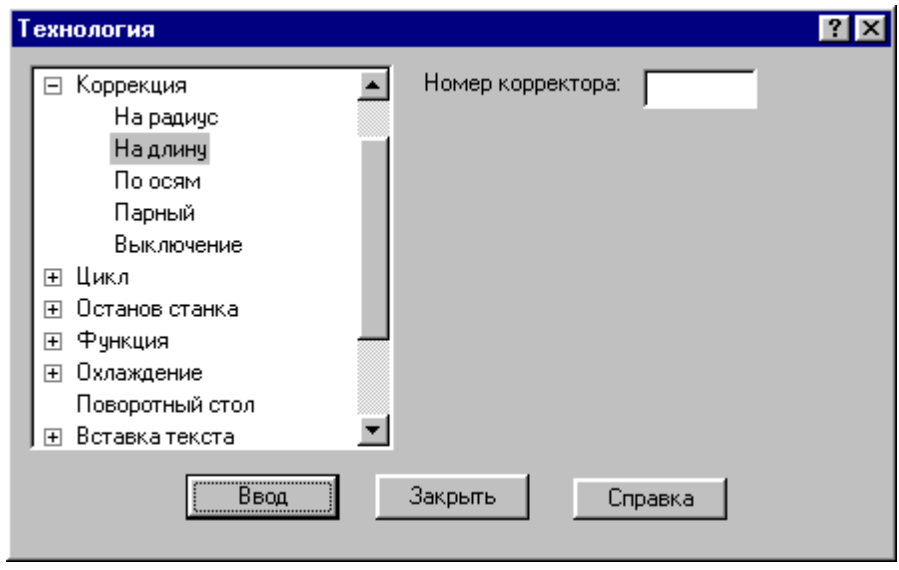

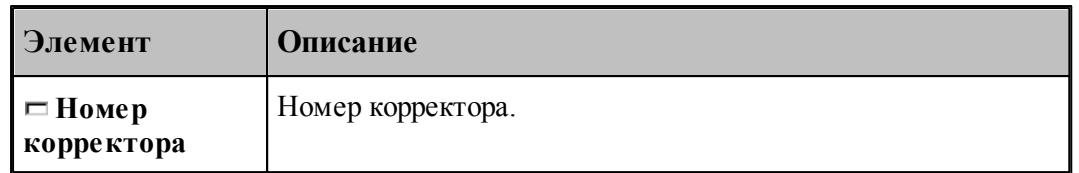

# <span id="page-230-0"></span>**1.8.3.3 Коррекция по осям**

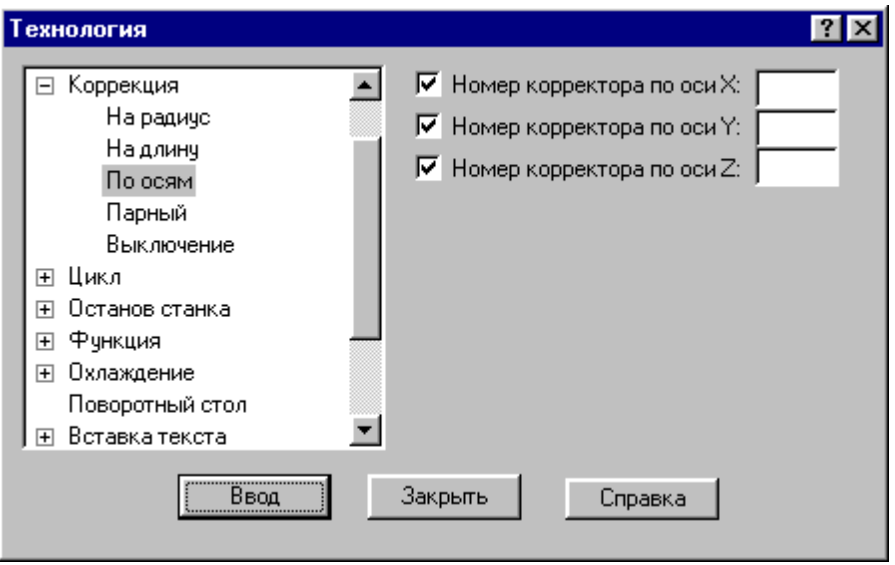

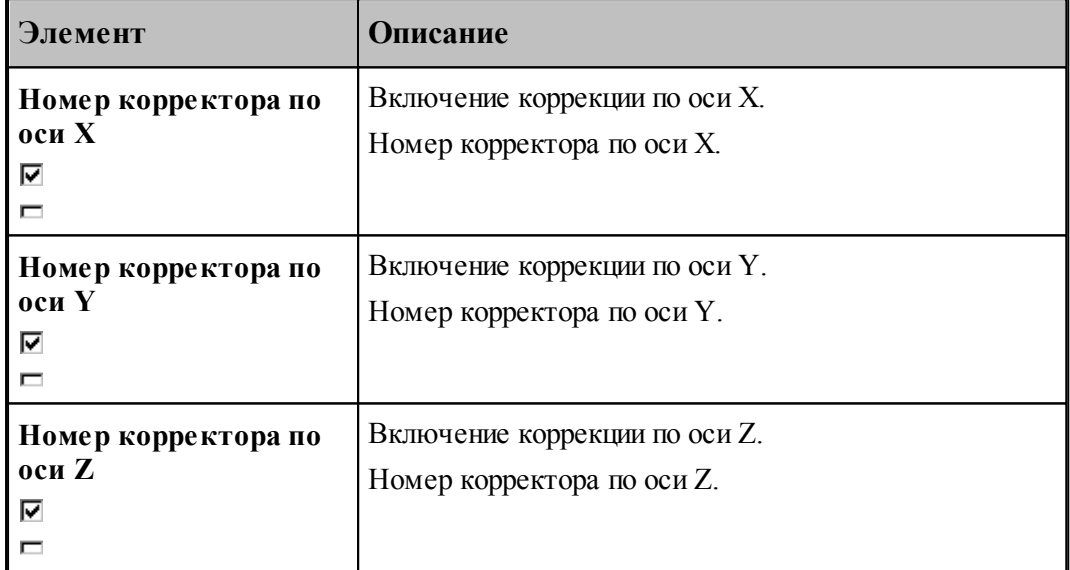

## <span id="page-231-0"></span>**1.8.3.4 Парная коррекция**

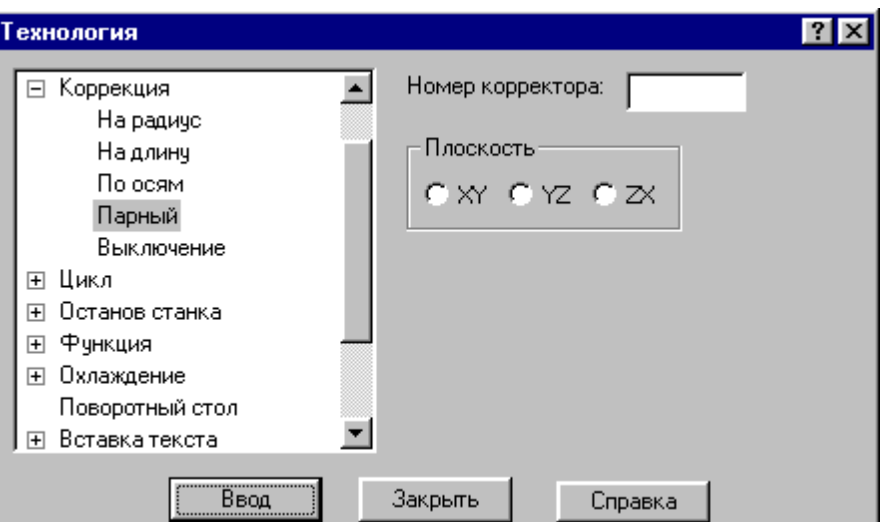

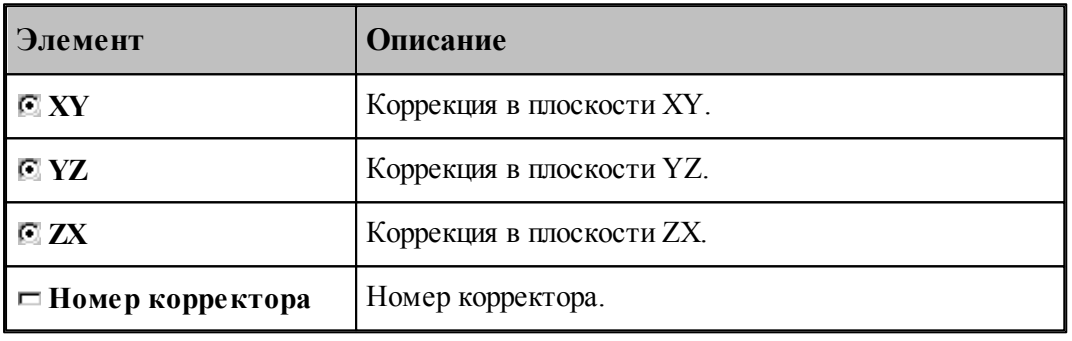

#### <span id="page-232-1"></span>**1.8.3.5 Отмена коррекции**

Команда позволяет отменить или последний введенный корректор заданного типа, или все действующие корректоры.

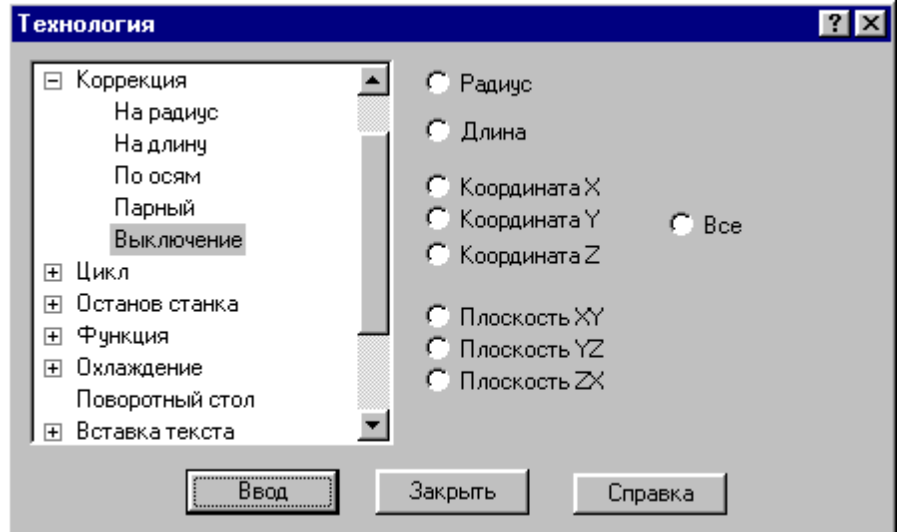

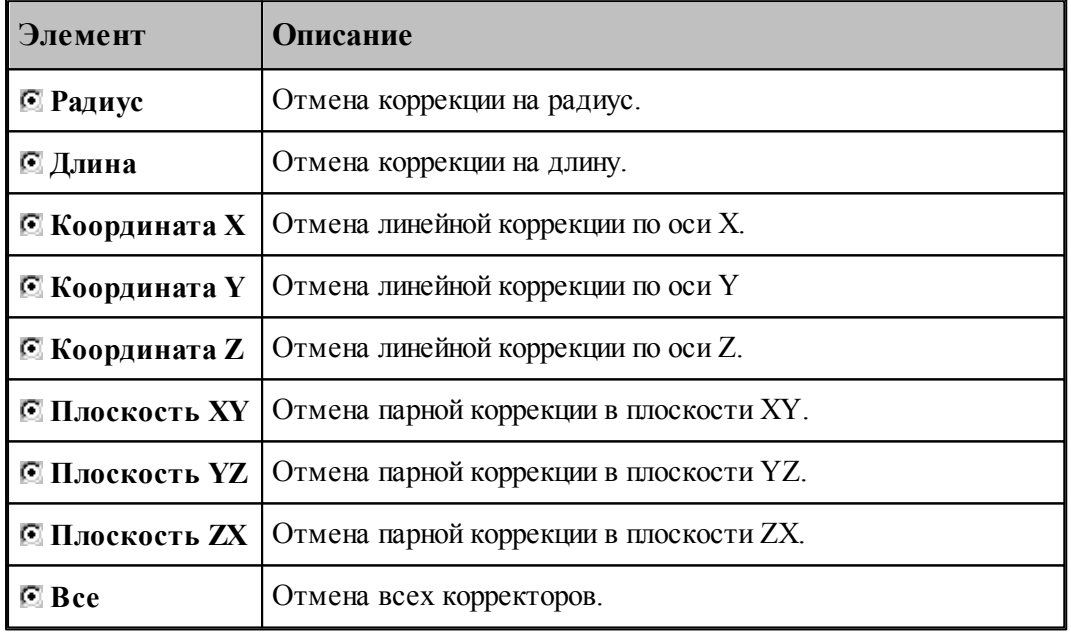

## <span id="page-232-0"></span>**1.8.4 Стандартные циклы**

Команды этой группы позволяют задать параметры стандартных циклов сверлильнорасточной обработки. Стандартные циклы выполняются в каждой точке траектории, заданной командами поточечного движения, до выключения цикла.

# **Темы этого раздела:**

[Сверление](#page-233-0) <sup>234</sup>

- [Цекование](#page-234-0) 235
- [Зенкование](#page-235-0) 236
- [Коническое зенкование](#page-236-0) 237
- [Нарезание резьбы](#page-237-0)<sup>238</sup>
- [Растачивание](#page-238-0) 239
- [Развертывание](#page-239-0) 240
- [Зенкерование](#page-240-0) 241
- [Повторное включение цикла](#page-240-1) 241
- [Выключение цикла](#page-240-2) 241
- [Ручное управление циклом](#page-241-1) 242

#### <span id="page-233-0"></span>**1.8.4.1 Сверление**

В зависимости от значений параметров, команда может задавать три типа циклов:

- $\blacksquare$  сверление (G81);
- глубокое сверление с отводом инструмента в исходную точку (G83);
- глубокое сверление с отводом инструмента на величину недохода (G73).

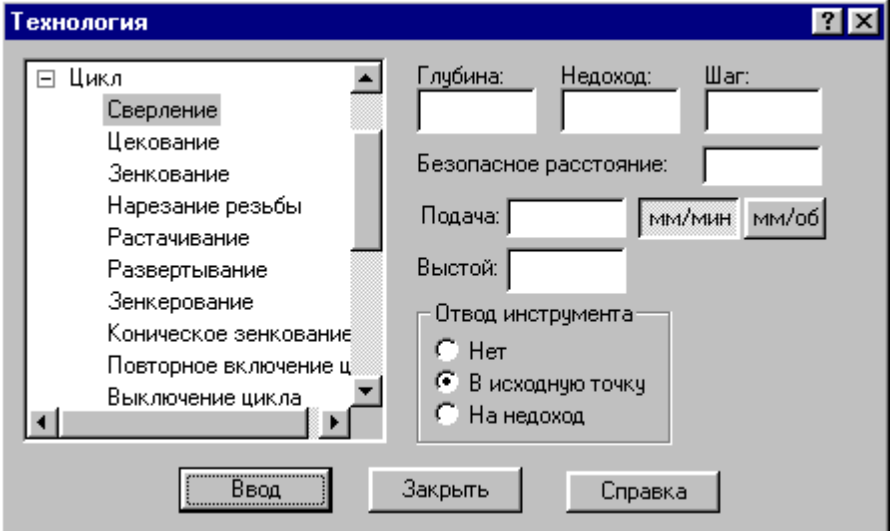

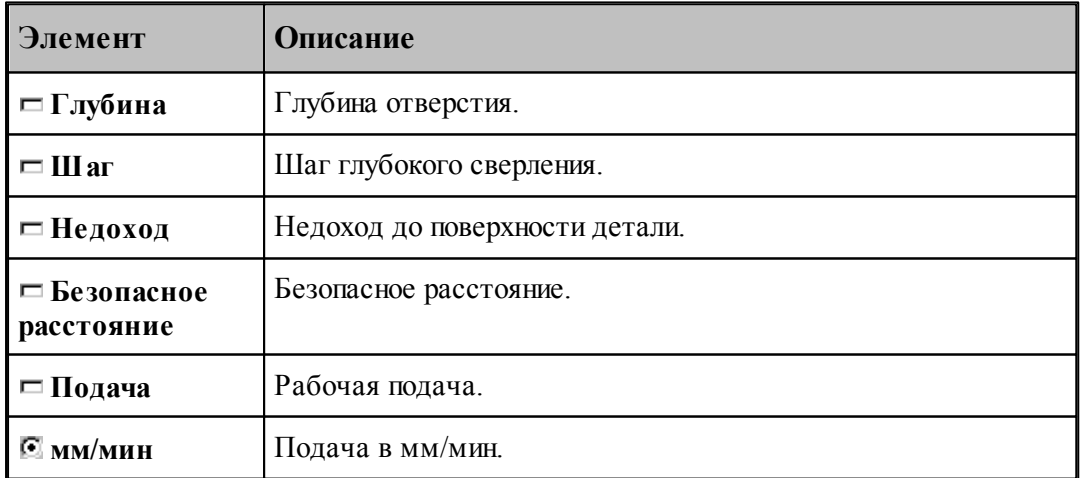

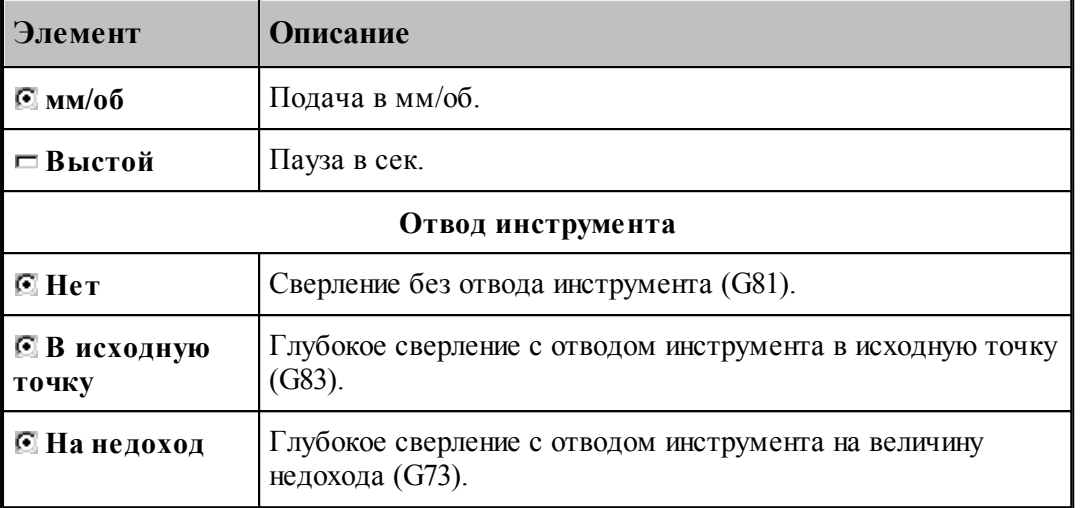

#### <span id="page-234-0"></span>**1.8.4.2 Цекование**

Команда задает цикл цекования (G82).

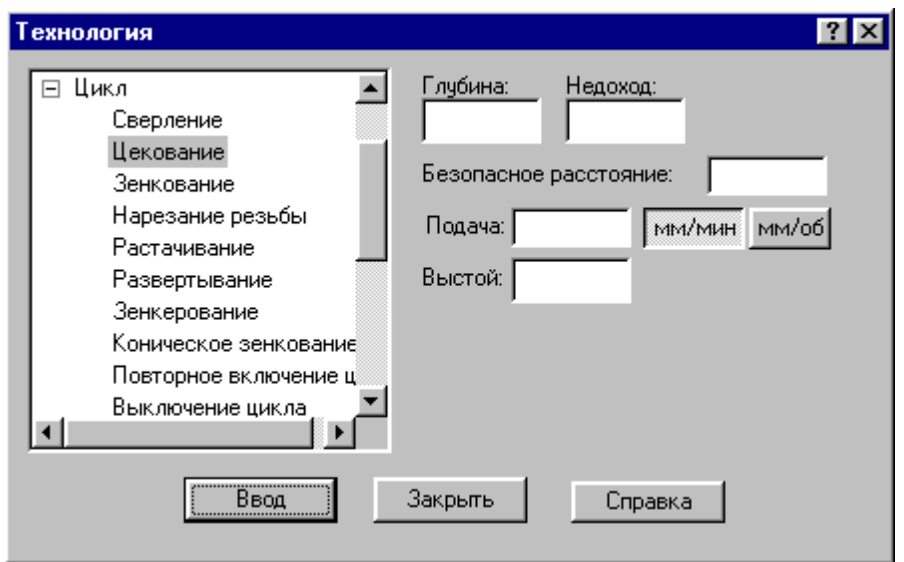

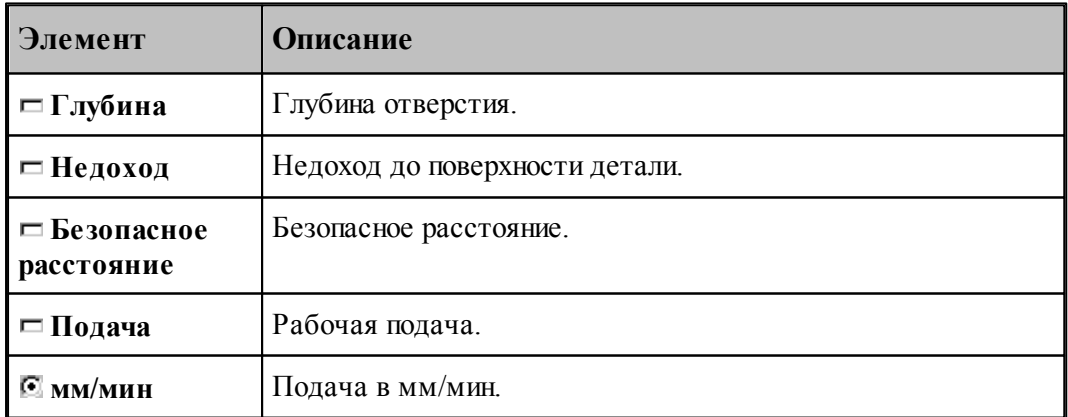

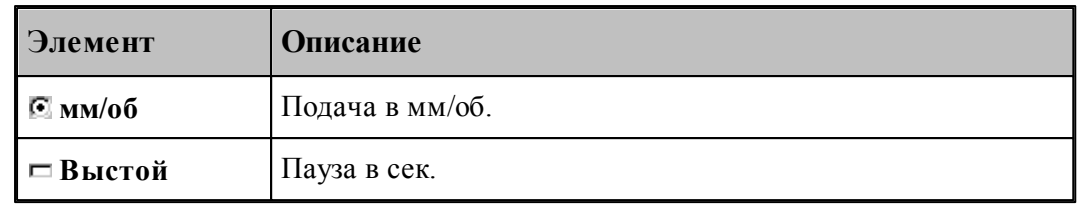

### <span id="page-235-0"></span>**1.8.4.3 Зенкование**

Команда задает цикл зенкования (G82).

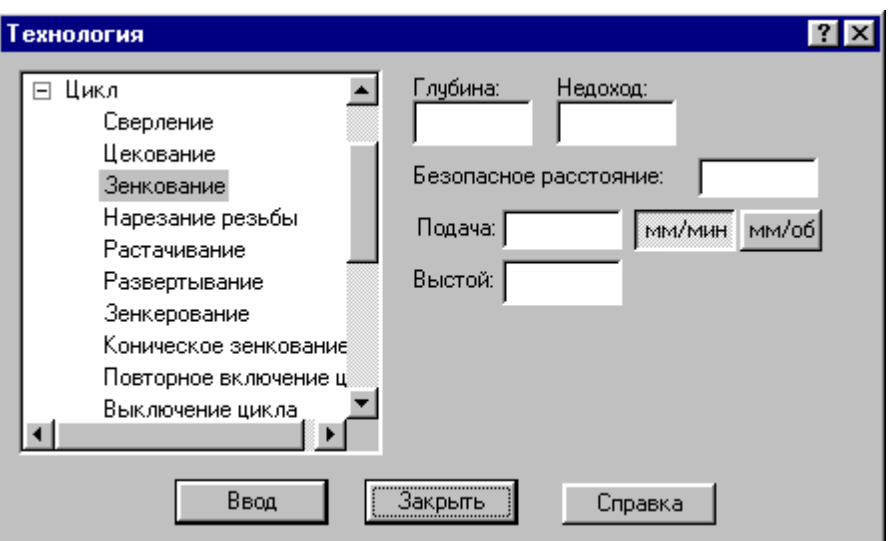

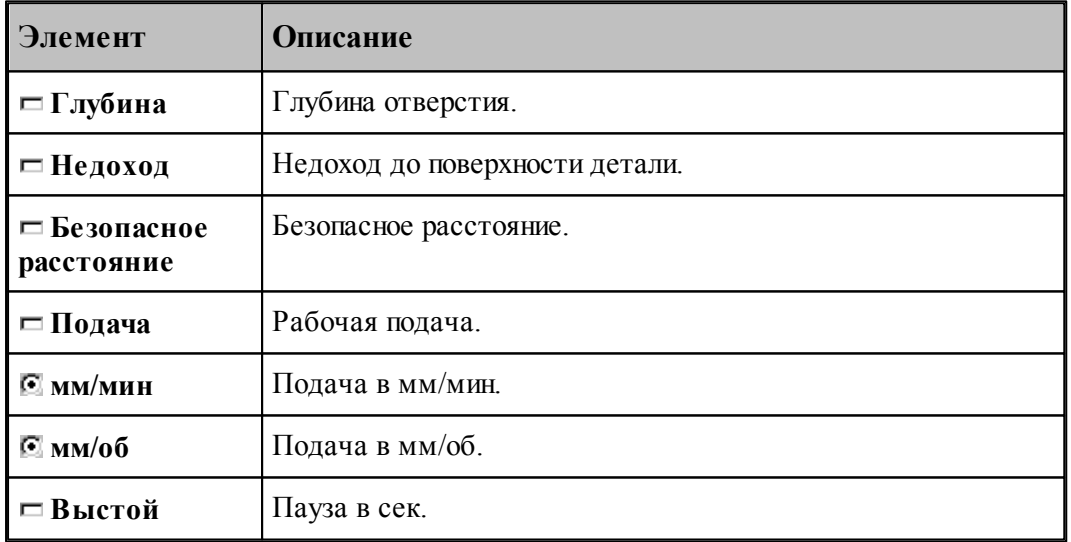

## <span id="page-236-0"></span>**1.8.4.4 Коническое зенкование**

Команда задает цикл зенкования (G82) с расчетом глубины перемещения зенковки.

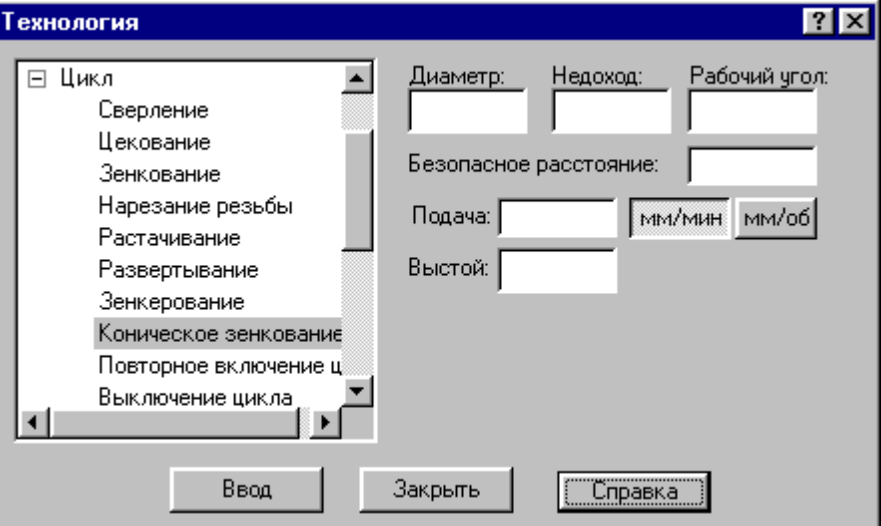

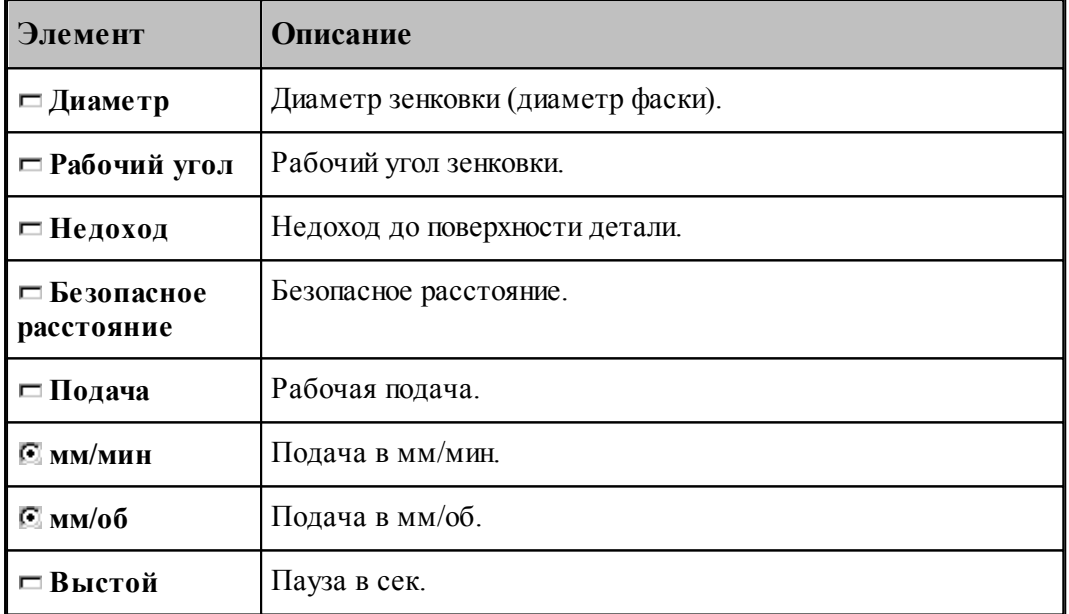

## <span id="page-237-0"></span>**1.8.4.5 Нарезание резьбы**

Команда задает циклы нарезания резьбы метчиком: правой(G84) и левой(G63).

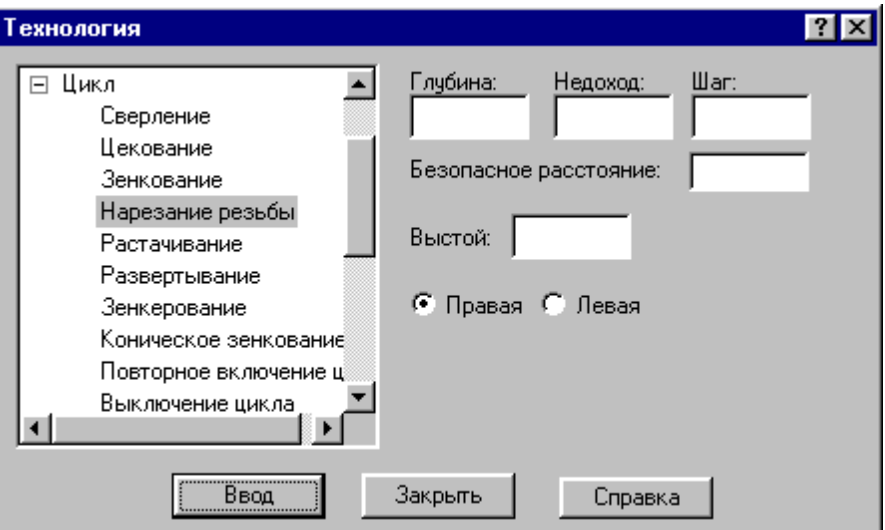

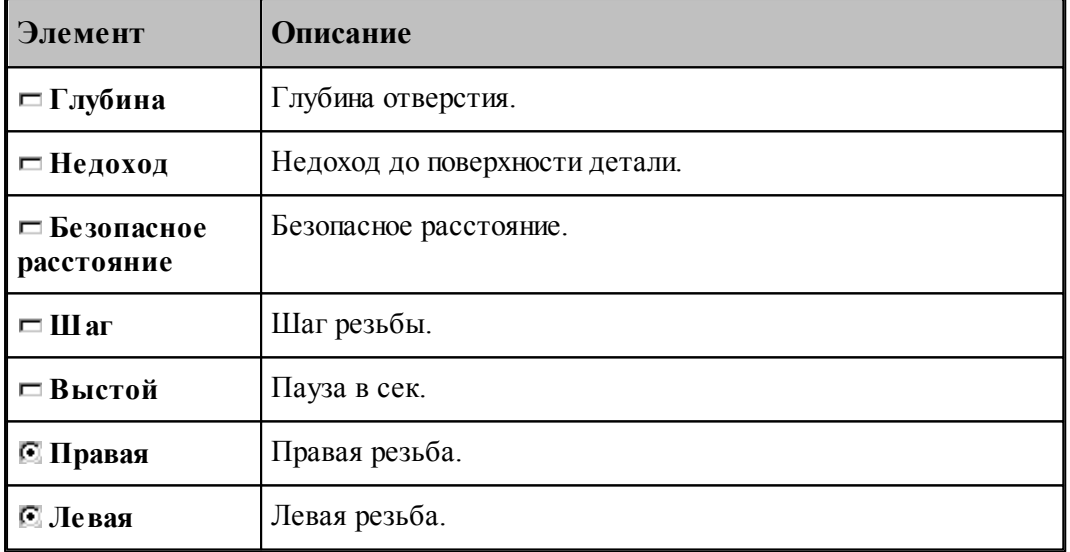

Шаг резьбы определяет значение подачи в мм/об.

## <span id="page-238-0"></span>**1.8.4.6 Растачивание**

Команда задает циклы растачивания различных модификаций (G85-G89).

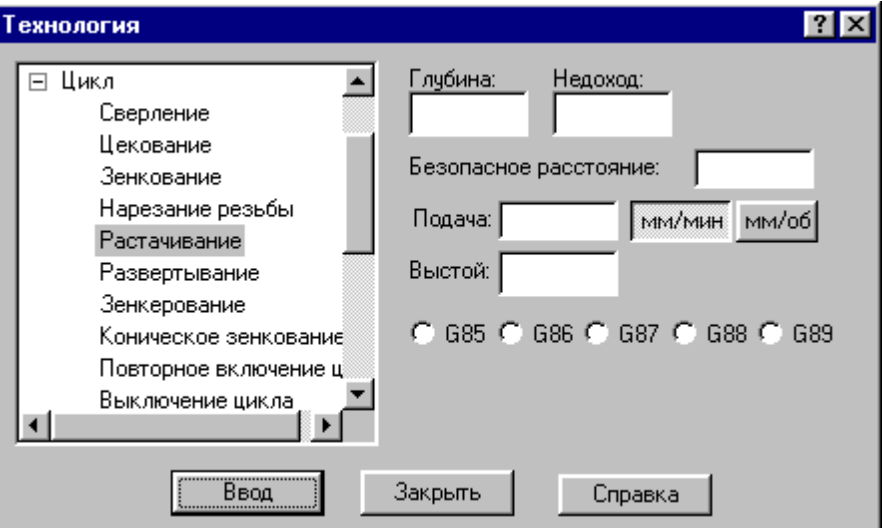

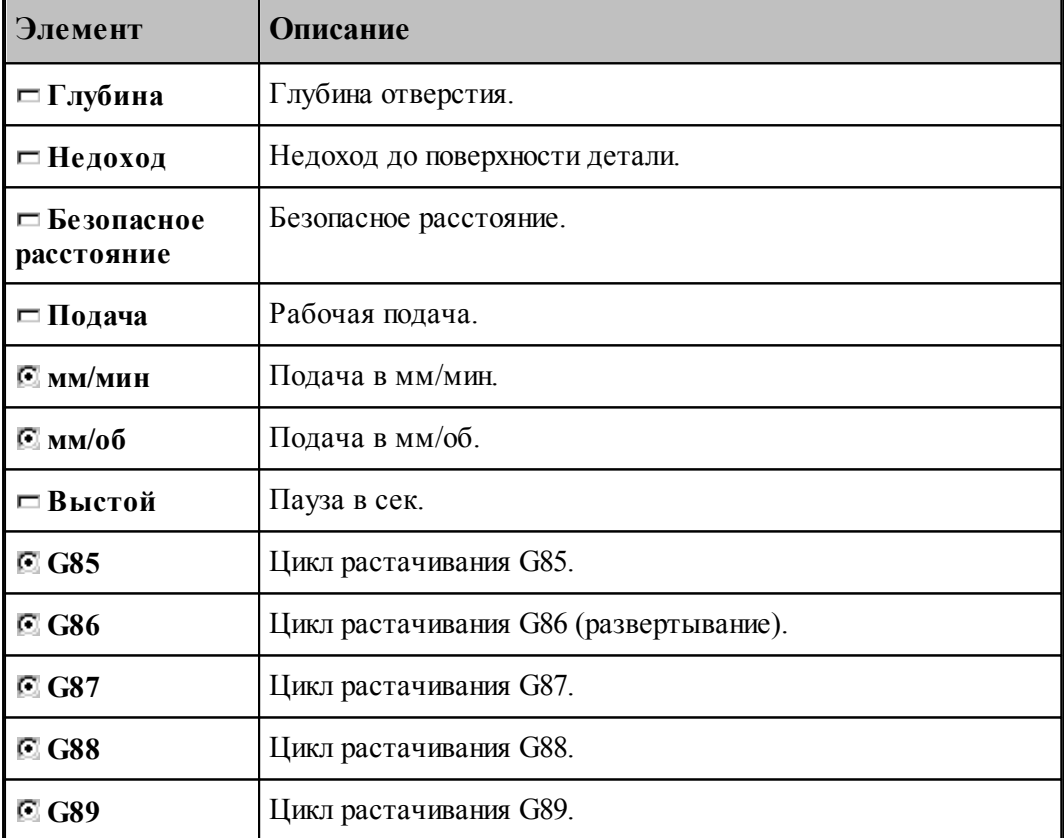

# <span id="page-239-0"></span>**1.8.4.7 Развертывание**

Команда задает цикл развертывания (G86).

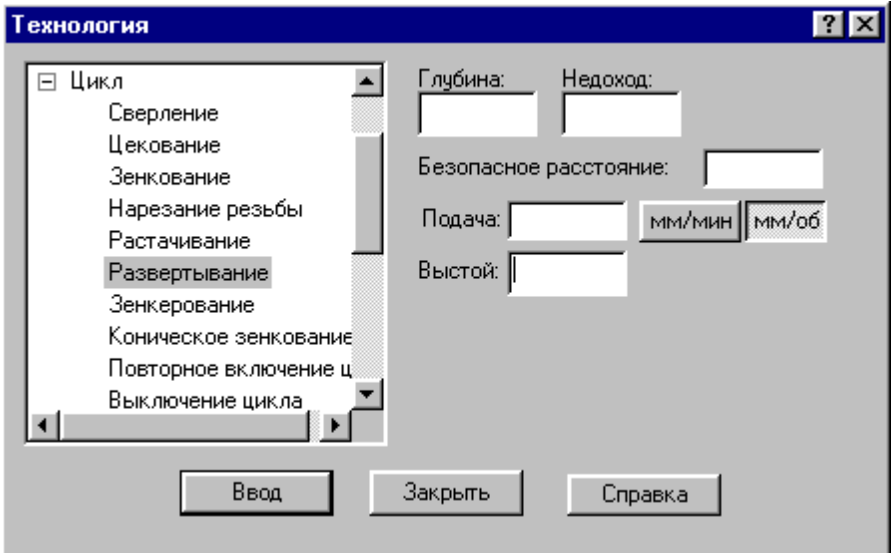

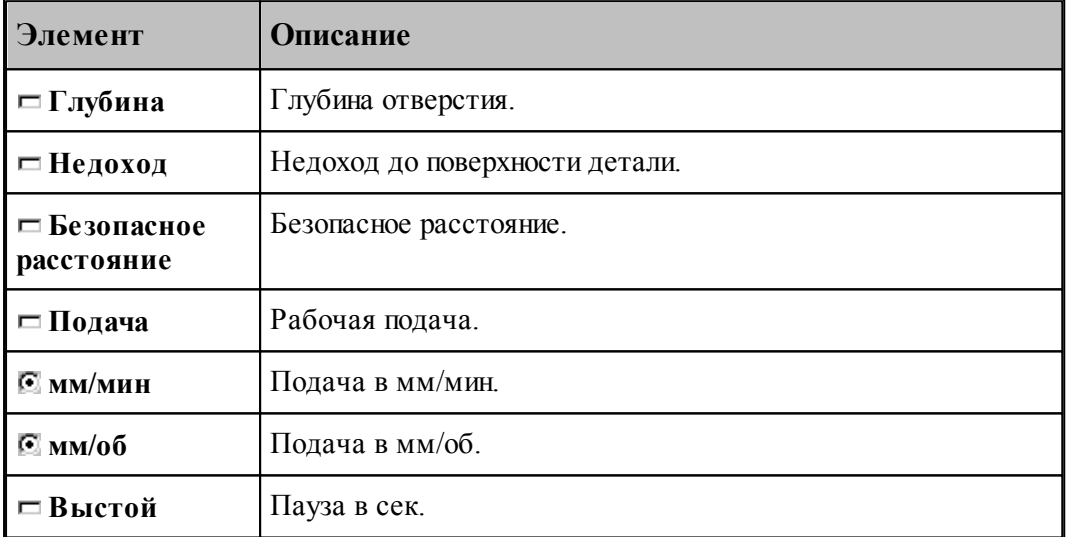

### <span id="page-240-0"></span>**1.8.4.8 Зенкерование**

Команда задает цикл зенкерования (G86).

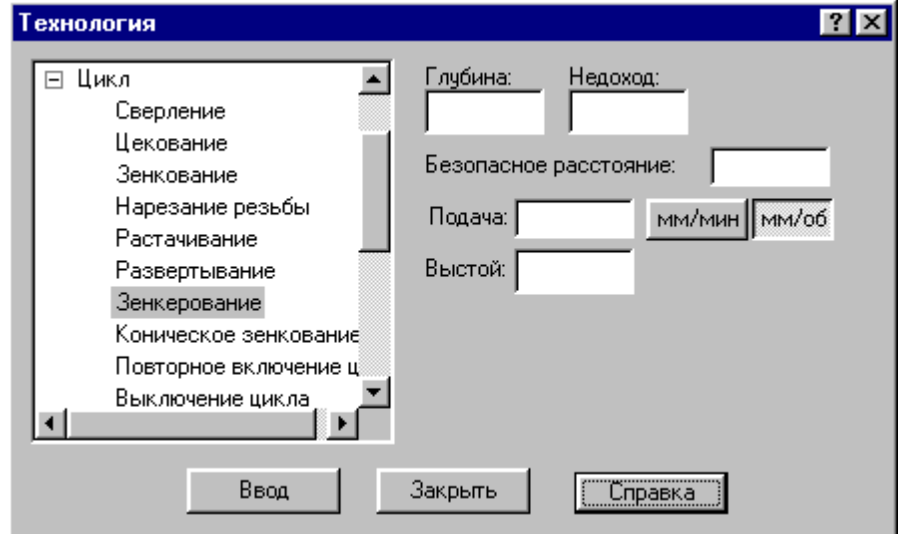

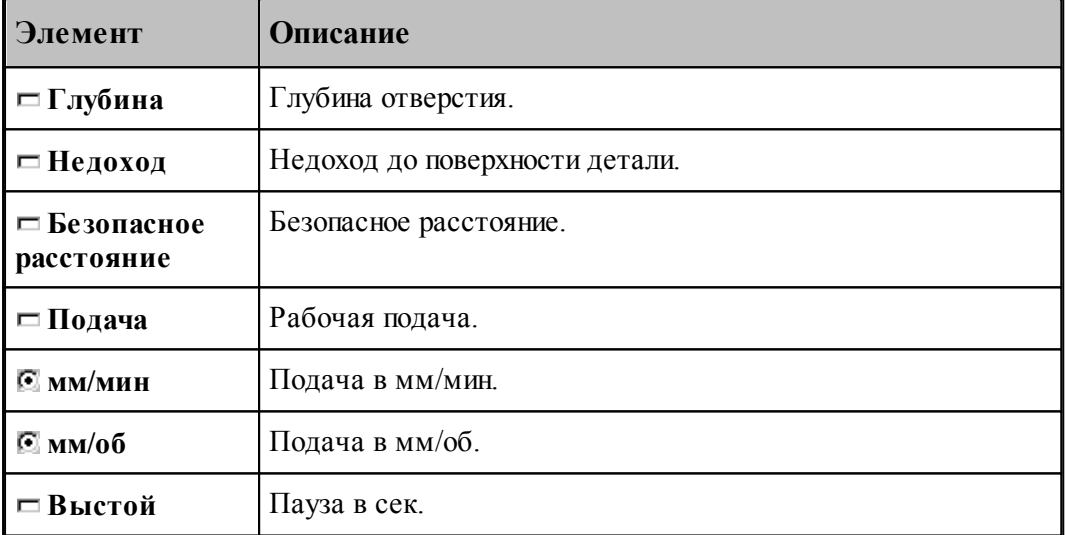

# <span id="page-240-1"></span>**1.8.4.9 Повторное включение цикла**

Команда включает ранее выключенный цикл с теми же параметрами.

### <span id="page-240-2"></span>**1.8.4.10 Выключение цикла**

Команда отменяет выполнение стандартного цикла в каждой точке траектории. Если необходимо возобновить выполнение цикла, следует применить команду **Повторное включение цикла**.

#### <span id="page-241-1"></span>**1.8.4.11 Ручное управление циклом**

Команда останавливает инструмент в каждой точке траектории, для того чтобы оператор мог выполнить цикл вручную.

# <span id="page-241-0"></span>**1.8.5 Останов станка**

Команды этой группы применяются для задания безусловного и условного остановов станка, а также выдержки времени.

## **Темы этого раздела:**

- [Останов](#page-241-2) 242
- <u>[Технологический останов](#page-241-3)</u> 242
- П<u>ауза</u> 242

#### <span id="page-241-2"></span>**1.8.5.1 Останов**

Команда задает безусловный останов станка (M00).

#### <span id="page-241-3"></span>**1.8.5.2 Технологический останов (ввод в диалоговом окне)**

Команда задает условный останов станка (M01).

#### <span id="page-241-4"></span>**1.8.5.3 Пауза**

Команда предназначена для задания останова станка на заданное время.

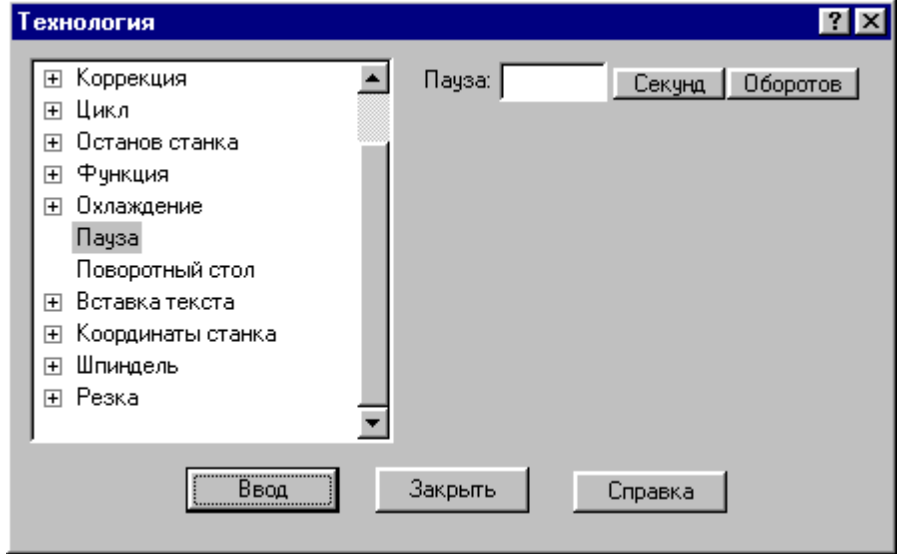

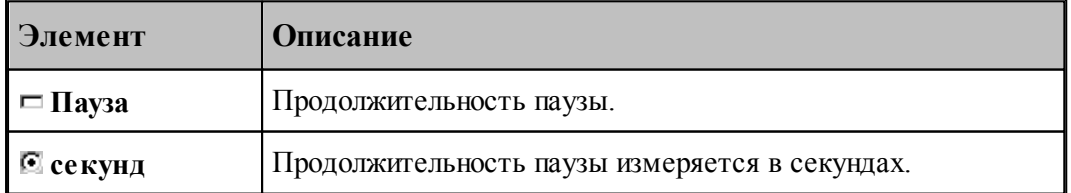

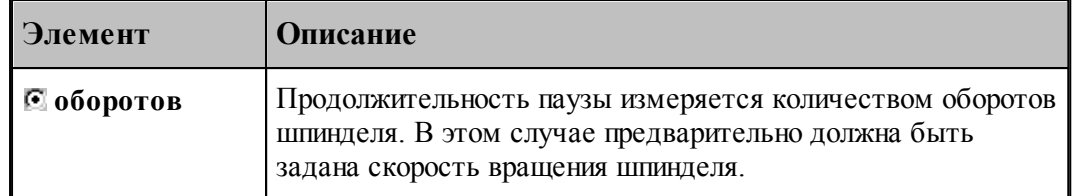

## <span id="page-242-0"></span>**1.8.6 Подготовительные и вспомогательные функции**

Вставка в кадр управляющей программы кодов подготовительных (типа G) и вспомогательных (типа M) функций выполняется в диалоговом окне:

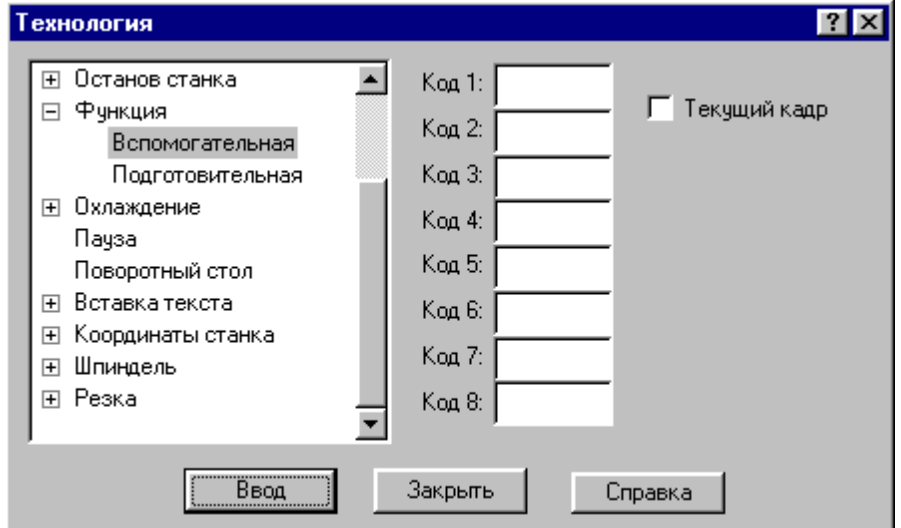

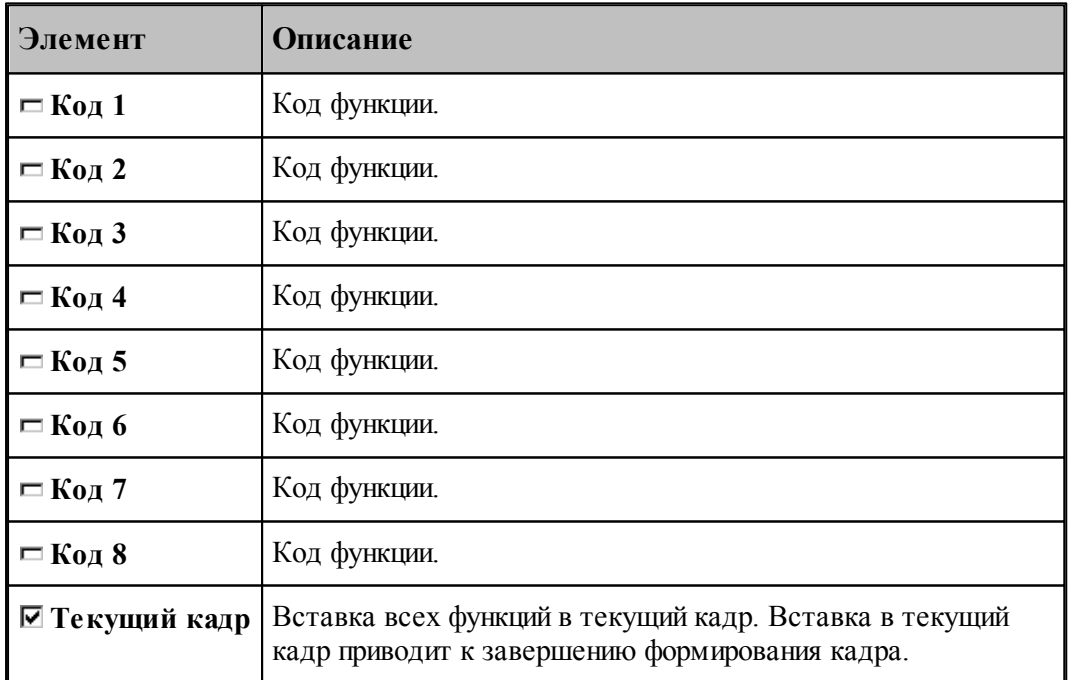

Этот способ не следует использовать для задания функций, формируемых автоматически

или по специальной команде, так как заданные значения не проверяются, что может привести к несоответствию состояния станка состоянию постпроцессора. Например, недопустимо задание таким способом кодов интерполяции, команд включения шпинделя, коррекции и т.п.

## <span id="page-243-0"></span>**1.8.7 Дополнительные функции**

Вызов дополнительных функций постпроцессора посредством операторов постпроцессора ППФУН выполняется в диалоговом окне:

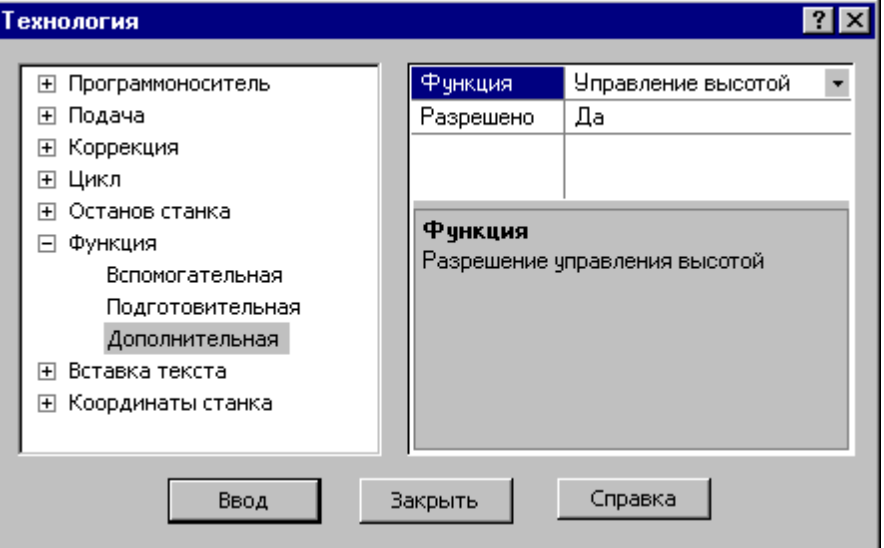

Диалоговое окно доступно после выбора станка, имеющего паспорт с определенным параметром ДопФункц.

В первой строке таблицы выбирается дополнительная функция.

В остальных строках таблицы задаются значения параметров дополнительной функции.

Под таблицей находится область, в которой отображается описание текущего элемента таблицы – дополнительной функции, параметра или его значения.

## <span id="page-244-1"></span>**1.8.8 Поворотный стол**

 $7x$ **Технология**  $\blacktriangle$ ⊞ Подача **Угол** Приращение ⊞ Коррекция Направление ⊞ Цикл ⊞ Останов станка **С** По часовой ⊞ Функция **C** Против часовой ⊞ Охлаждение Поворотный стол Ось вращения: ⊞ Вставка текста  $C \times C \times C$   $Z$ Е Координаты станка ⊞ Шпиндель ⊞ Резка Ввод Закрыть Справка

Команда предназначена для управления поворотным столом.

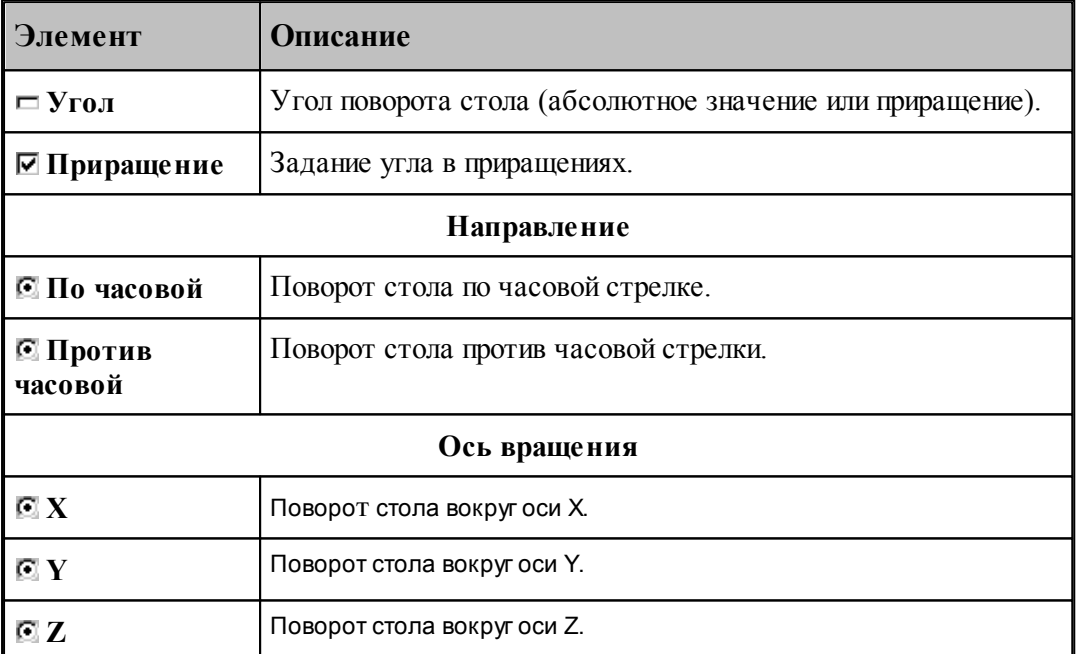

## <span id="page-244-0"></span>**1.8.9 Охлаждение**

Команды этой группы применяются для управления охлаждением.

## **Темы этого раздела:**

- [Включение охлаждения](#page-245-1) 246
- [Выключение охлаждения](#page-245-2) 246

#### <span id="page-245-1"></span>**1.8.9.1 Включение охлаждения**

Команда предназначена для включения охлаждения.

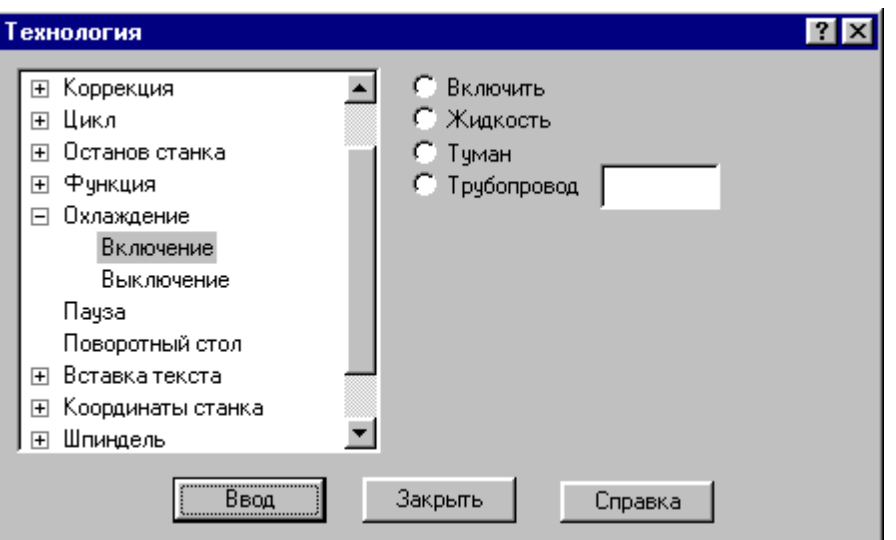

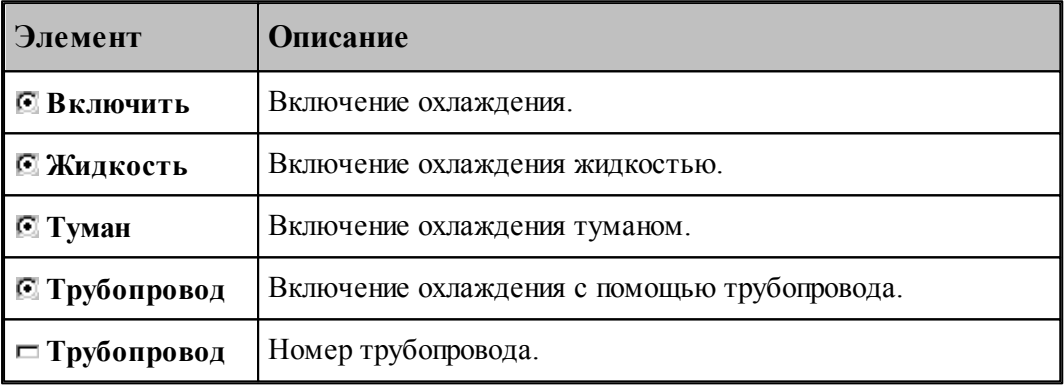

#### <span id="page-245-2"></span>**1.8.9.2 Выключение охлаждения**

Команда предназначена для выключения охлаждения.

# <span id="page-245-0"></span>**1.8.10 Вставка текста**

Команда этой группы предназначены для вставки текста в управляющую программу и выходные документы, формируемые постпроцессором.

# **Темы этого раздела:**

- <u>[Вставка текста в управляющую программу](#page-246-0)</u>247
- <u>[Вставка текста в выходной документ](#page-246-1)</u>247
- [Комментарий](#page-247-0) 248

#### <span id="page-246-0"></span>**1.8.10.1 Вставка текста в управляющую программу**

Команда предназначена для вставки строк в управляющую программу.

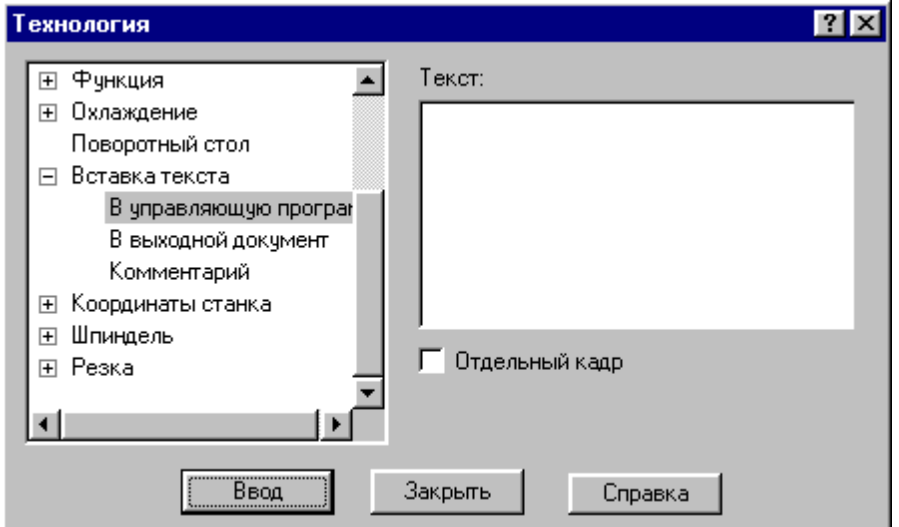

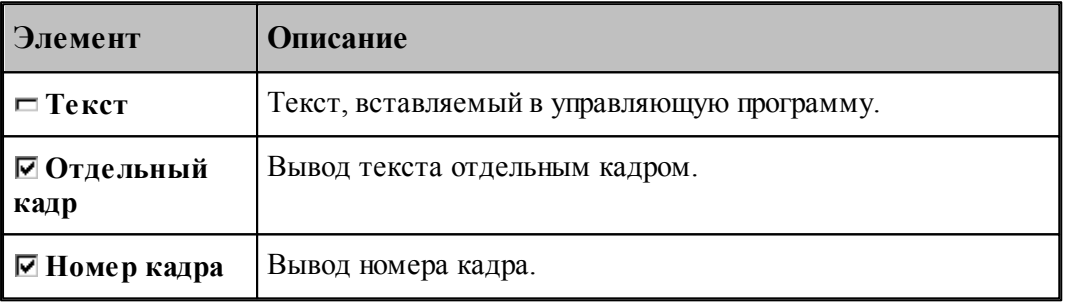

Если установлен флажок **Отдельный кадр**, то каждая строка символов выводится отдельным кадром, если же флажок сброшен, то строки добавляется в конец текущего кадра.

Если установлен флажок **Номер кадра**, то номер кадра формируется автоматически.

#### <span id="page-246-1"></span>**1.8.10.2 Вставка текста в выходной документ**

Команда предназначена для вставки текста в выходные документы, формируемые постпроцессором. Использование этой команды регламентируется разработчиком модуля станка.

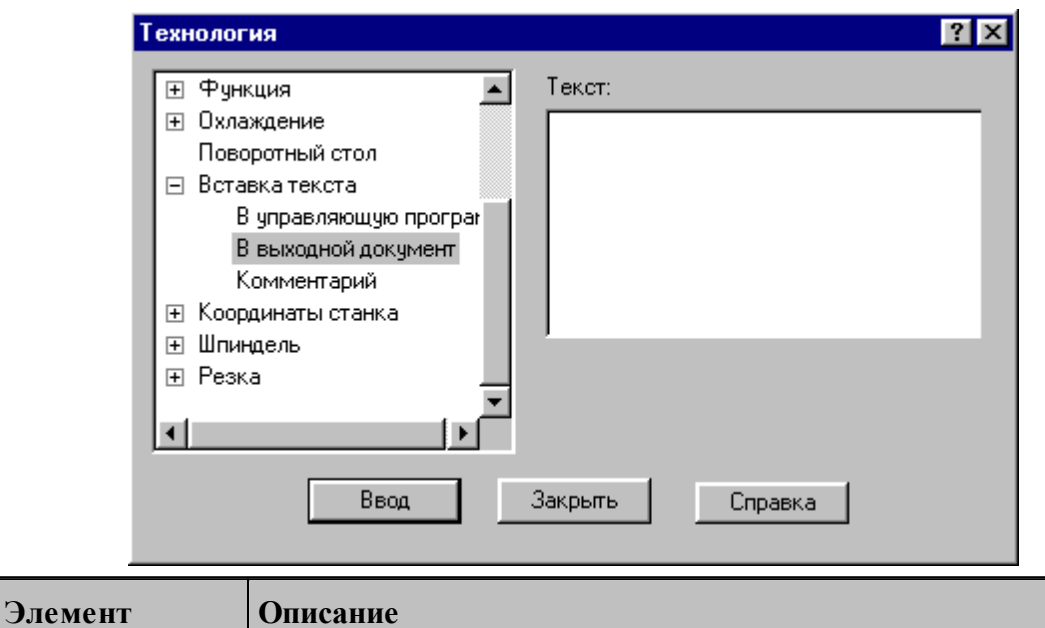

<span id="page-247-0"></span>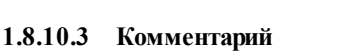

Команда предназначена для передачи строки символов модулю станка. Использование этой команды регламентируется разработчиком модуля станка. Обычно команда используется для вставки произвольного текста в управляющую программу без нумерации. В отличие от команды вставки текста в УП этот процесс контролируется модулем станка.

 $\overline{a}$ 

**Текст** Текст, вставляемый в выходной документ.

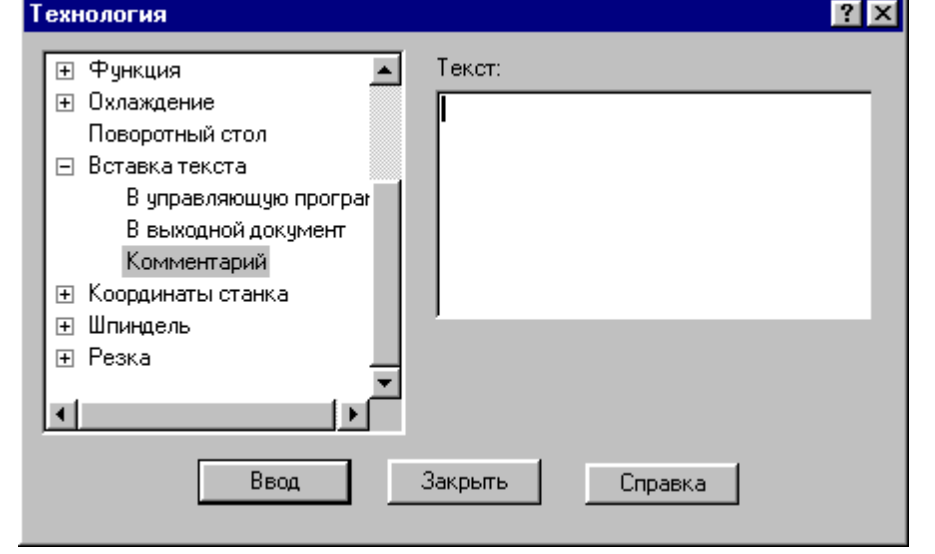

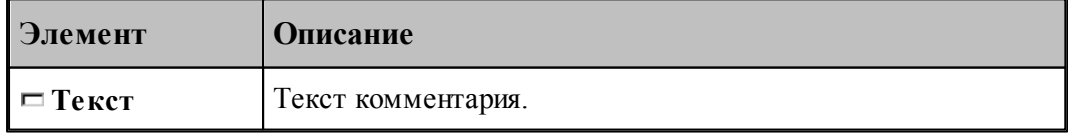

## <span id="page-248-0"></span>**1.8.11 Система координат станка**

Команды этой группы предназначены для задания местных систем координат, сдвига начала координат и для управления переключением координатных осей.

# **Темы этого раздела:**

- [Координаты](#page-248-1) 249
- <mark>[Функция](#page-249-0)</mark> 250
- [Дополнительная ось](#page-249-1) 250
- [Сдвиг СКС](#page-250-0)<sup>251</sup>
- <u>[Способ расчета координат](#page-251-1)</u> 252

#### <span id="page-248-1"></span>**1.8.11.1 Координаты**

Команда предназначена для задания местной системы координат (МСК) посредством указания смещения ее основных и дополнительных осей относительно абсолютного нуля.

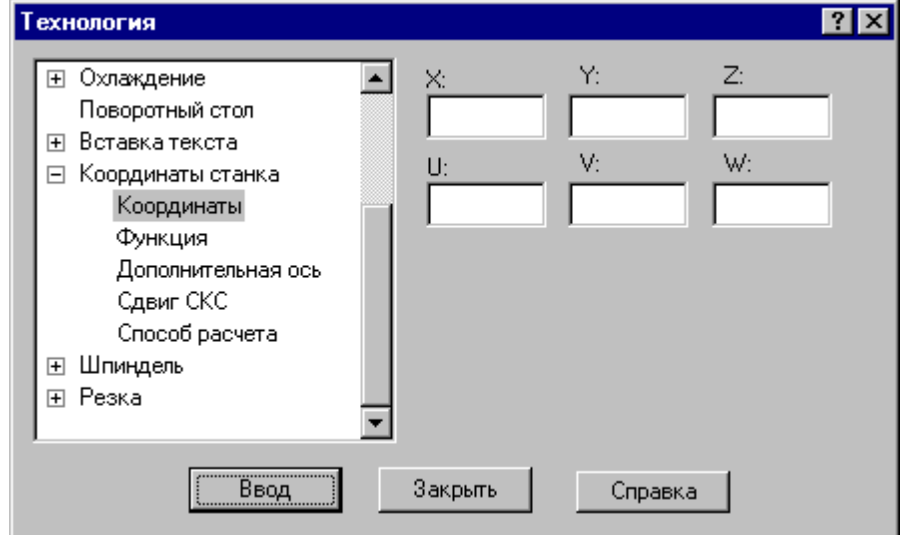

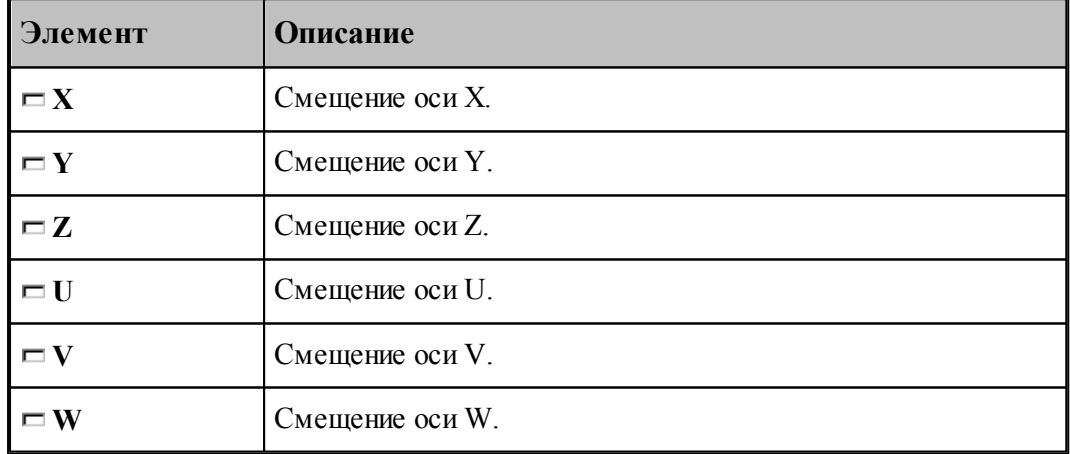

#### <span id="page-249-0"></span>**1.8.11.2 Функция**

Команда предназначена для задания местной системы координат (МСК) посредством указания ее кода (G - функции).

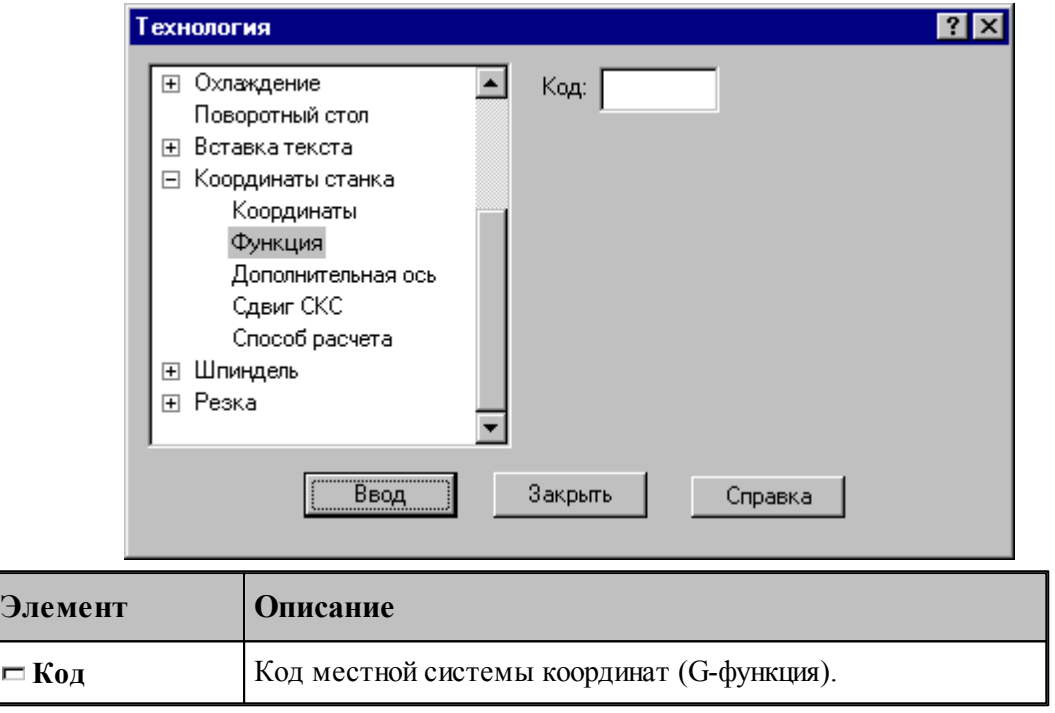

## <span id="page-249-1"></span>**1.8.11.3 Дополнительная ось**

Команда предназначена для управления дополнительными осями станка. Перемещение по каждой из трех осей системы координат может задано под различными адресами в соответствии с кинематикой конкретного станка. Команда позволяет для оси системы координат детали задать рабочий орган осуществляющий движение по этой оси.

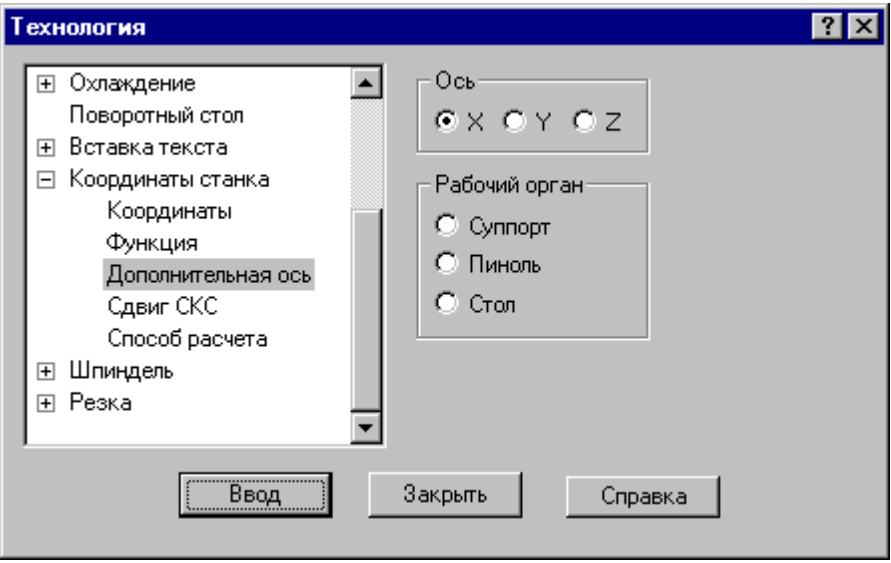

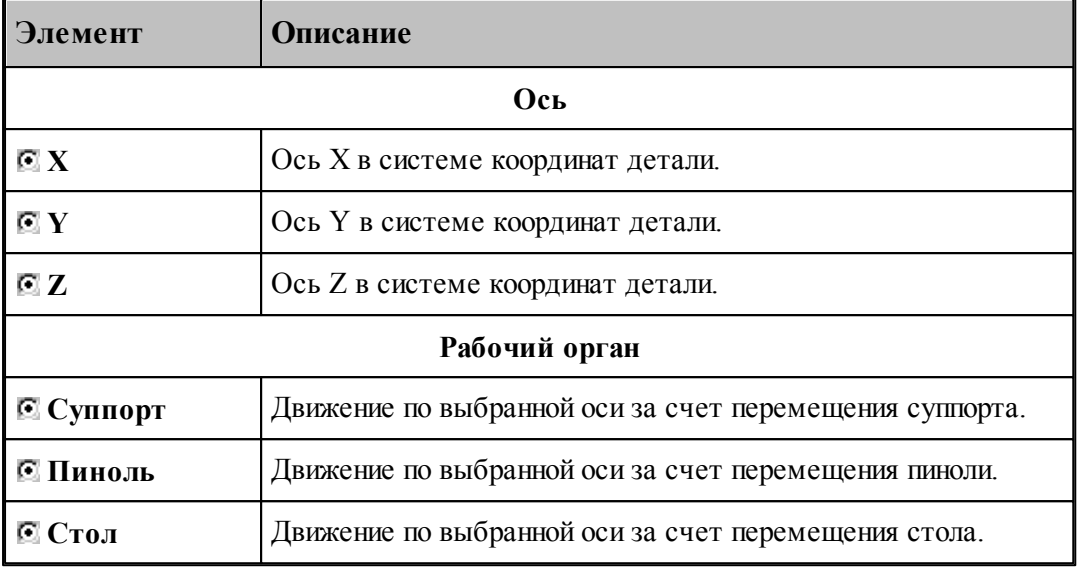

### <span id="page-250-0"></span>**1.8.11.4 Сдвиг системы координат станка**

Команда предназначена для задания сдвига системы координат станка или детали относительно абсолютного нуля.

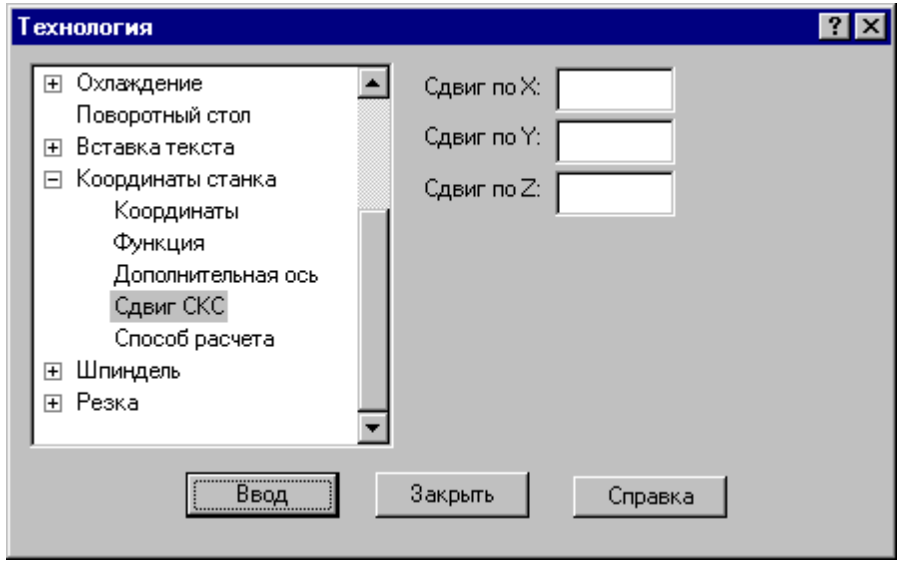

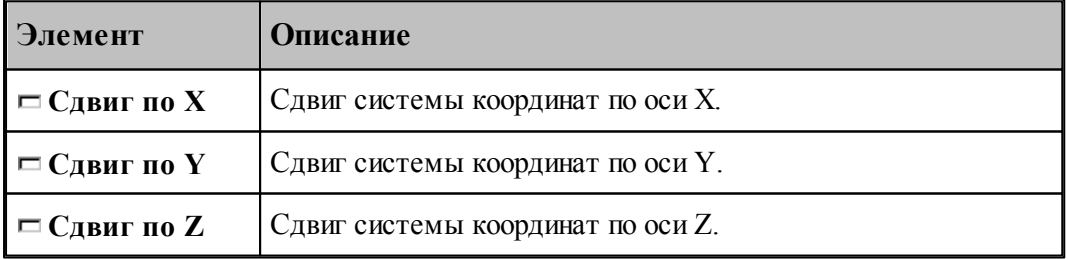

#### <span id="page-251-1"></span>**1.8.11.5 Способ расчета координат**

Команда предназначена для выбора способа расчета координат: в абсолютных значениях или в приращениях.

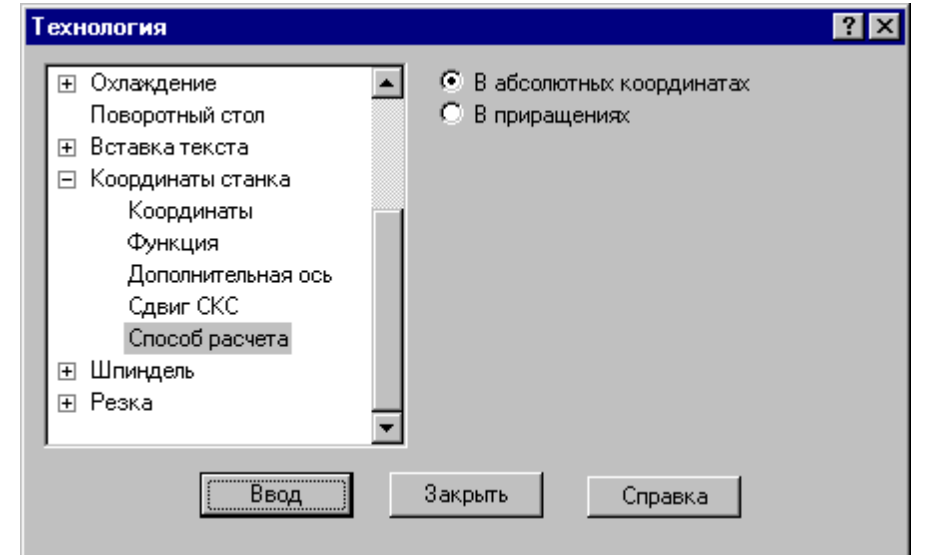

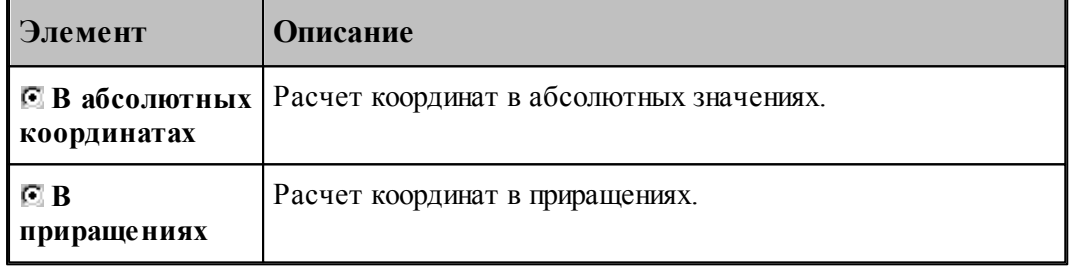

# <span id="page-251-0"></span>**1.8.12 Шпиндель**

Команды этой группы предназначены для управления шпинделем.

# **Темы этого раздела:**

- **[Включение шпинделя](#page-251-2)** 252
- [Выключение шпинделя](#page-252-0) 253
- [Скорость шпинделя](#page-252-1) 253
- [Вспомогательные функции](#page-253-1) 254

#### <span id="page-251-2"></span>**1.8.12.1 Включение шпинделя (ввод в диалоговом окне)**

Команда предназначена для включения шпинделя без задания частоты вращения. Может использоваться для восстановления ранее заданных параметров после останова станка.
#### **1.8.12.2 Выключение шпинделя (ввод в диалоговом окне)**

Команда предназначена для выключения шпинделя.

### **1.8.12.3 Скорость шпинделя**

Команда предназначена для задания скорости вращения шпинделя, направления вращения и диапазона оборотов. Скорость может быть задана либо частотой вращения, либо скоростью резания. Второй вариант допустим только для систем ЧПУ, допускающих программирование скорости резания. В этом случае может быть задана для контроля максимальная частота вращения.

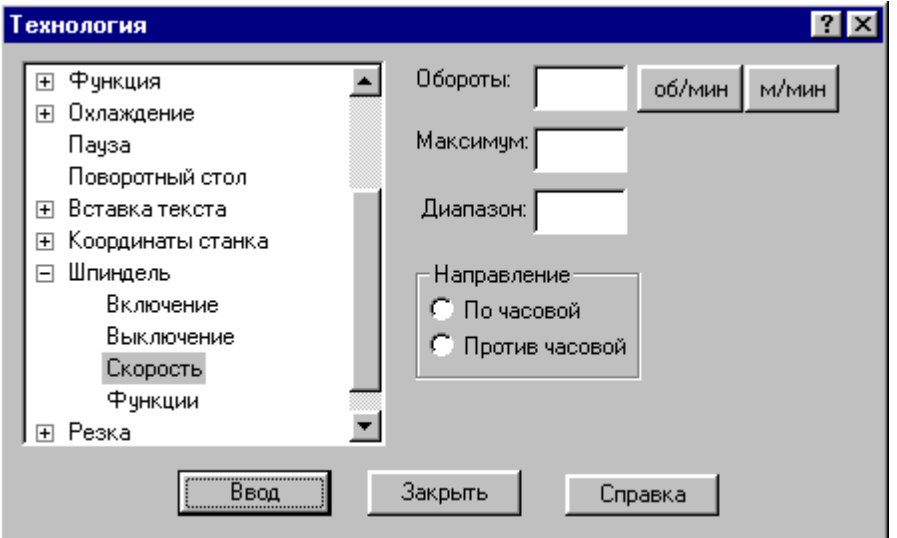

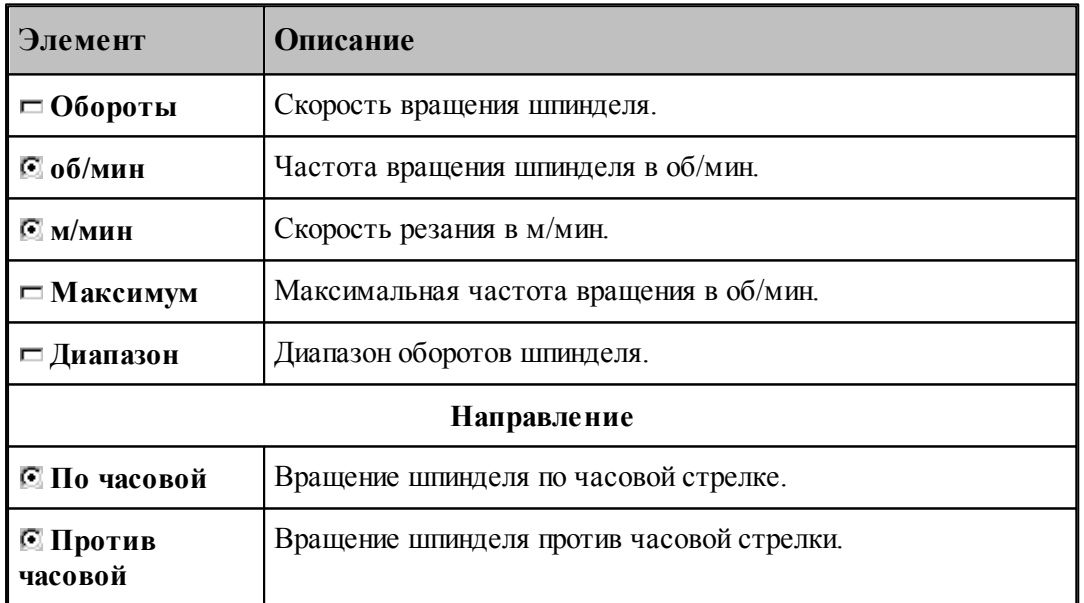

### **1.8.12.4 Вспомогательные функции**

Команда предназначена для задания вспомогательных функций управления шпинделем. На некоторых станках эти функции могут отсутствовать.

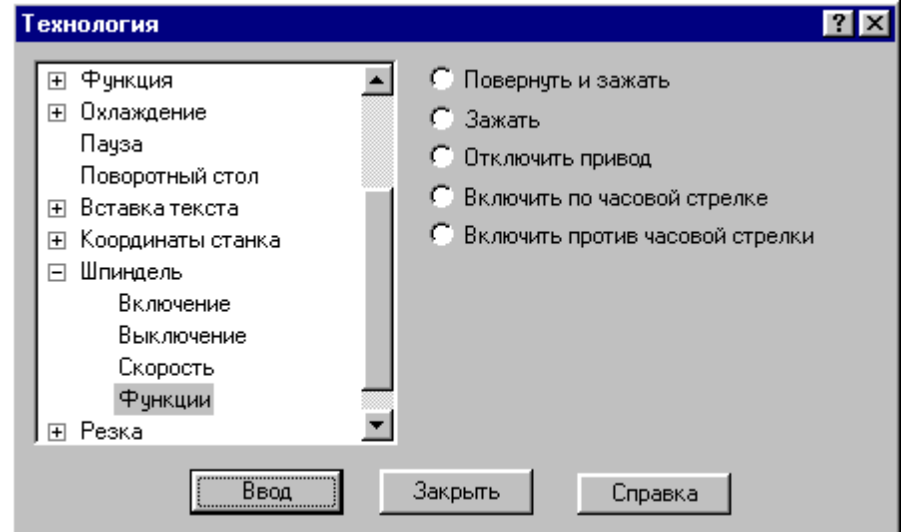

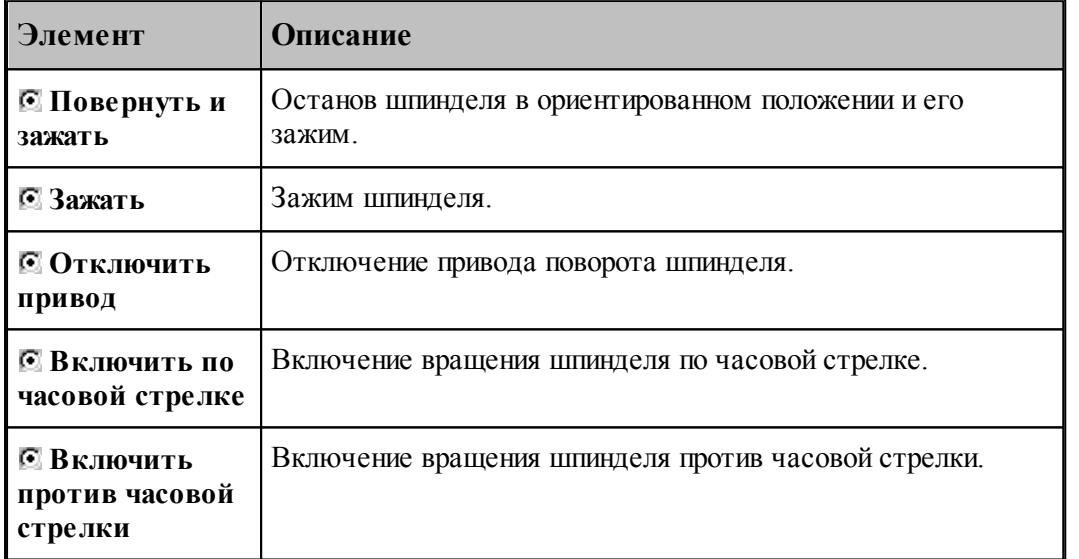

leta 1999.<br>Ngjarje Функции, задающие направление вращения, позволяют изменять направление без задания частоты вращения. Это обычно используется, если станок не имеет программного управления частотой вращения шпинделя.

## **1.8.13 Резка**

Команда предназначена для задания параметров электроэрозионной обработки.

# **Темы этого раздела:**

- [Включение резки](#page-254-0) 255
- [Выключение резки](#page-254-1) 255

## <span id="page-254-0"></span>**1.8.13.1 Включение резки**

Команда предназначена для включения резки.

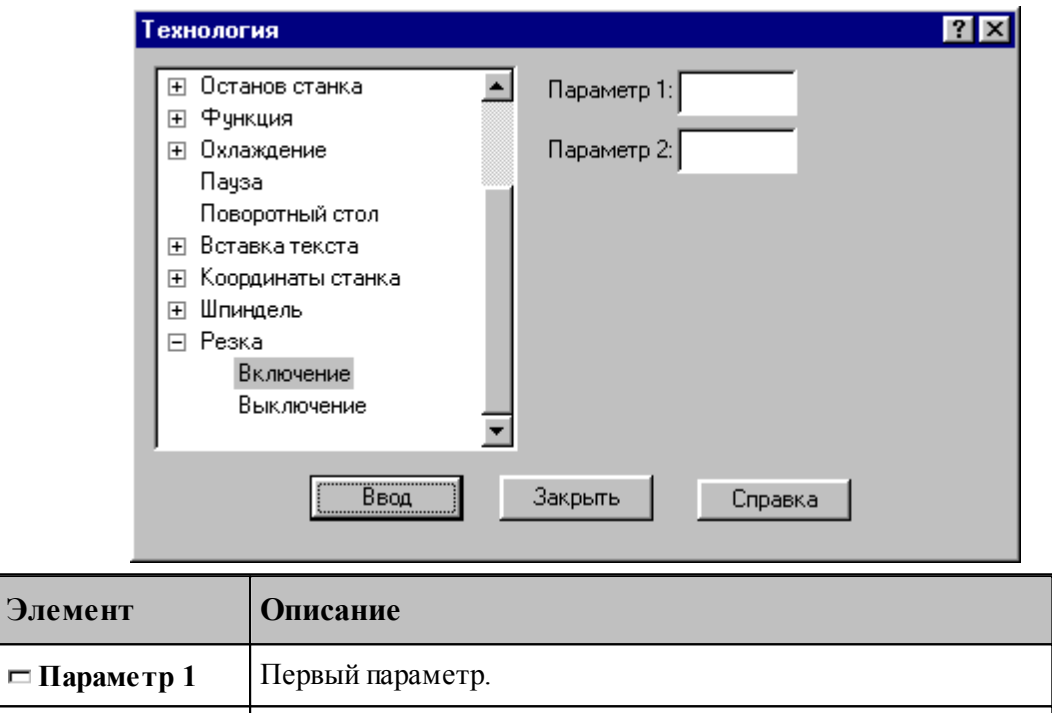

## <span id="page-254-1"></span>**1.8.13.2 Выключение резки**

Команда предназначена для выключения резки.

**Параметр 2** Второй параметр.

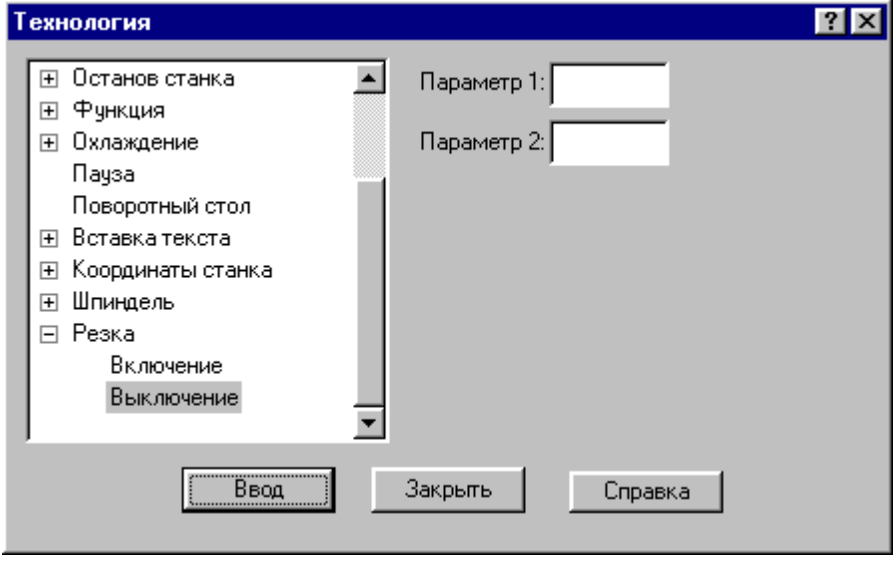

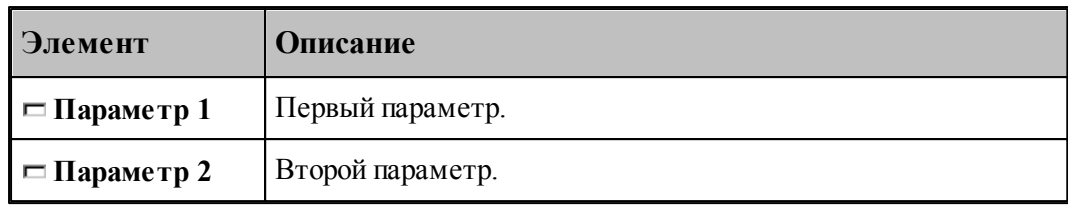

#### 1.9 Выполнение программы

Действия, задаваемые операторами программы на Техтране, производятся в результате выполнения операторов программы процессором Техтрана.

Компилятор производит синтаксический контроль оператора, при котором проверяется, правильно ли заданы имена и служебные слова, соблюдены ли требуемые форматы. Если часть текста оформлена в виде отдельного файла, то компилятор вставляет этот текст в программу. При обращении к макросу компилятор выполняет вставку тела макроса в программу и заменяет формальные параметры фактическими значениями.

Интерпретатор производит построение геометрических объектов, вычисляет значения арифметических и логических выражений, стандартных функций, рассчитывает траекторию движения инструмента. Если в программе были использованы операторы цикла и операторы передачи управления, то интерпретатор производит необходимые проверки и переходы.

Процессор формирует данные об обработке детали в виде последовательности технологических команд и команд движения инструмента. Затем они преобразуются в управляющую программу для конкретного оборудования с ЧПУ и другие документы, связанные с процессом обработки. Такое преобразование обеспечивает встроенный постпроцессор.

## Темы этого раздела:

- Состояния выполнения программы 256
- Команды выполнения программы 258
- $\Box$  Контроль данных 261
- □ Конторль значений 263
- В Задание точек останова 265
- Ошибки, возникающие при выполнении программы 265
- Получение управляющей программы 266

#### <span id="page-255-0"></span> $1.9.1$ Состояния выполнения программы

Техтран может находиться в следующих состояниях:

- отсутствие выполнения;
- выполнение:
- приостановленное выполнение.

Начать выполнять программу можно только тогда, когда не выполняется никакая программа. По одной из команд выполнения 258 начинается процесс выполнения. При этом Техтран полностью переключается на выполнение программы, и никакие другие действия невозможны. В строке состояния выводится комментарий: "Выполнение программы...

 $(IIpepsamb - Crit+Break)$ " и имя программы с номером последнего выполненного оператора. Выполнение завершается по достижению конца программы (оператора КОНЕЦ  $\lambda$ 

Приостановка выполнения программы происходит в следующих случаях:

• Если не достигнут конец программы после того, как отработаны следующие команды: Выполнение всей программы 258

Выполнение программы до конца 258

Выполнение программы до курсора 259

Выполнение строки программы 260

Выполнение оператора 260

- При возникновении ошибки выполнения 265.
- В результате прерывания выполнения программы<sup>26</sup>1

Строка программы, на которой приостановлено выполнение, отмечается маркером  $\vec{\triangledown}$ . В состоянии приостановленного выполнения возобновляется работа в режиме диалога.

В этом состоянии:

- Действуют все механизмы ввода программы 77.
- Выполнение программы может быть продолжено командами:
	- Выполнение всей программы 258
	- Выполнение программы до конца 258
	- Выполнение программы до курсора 259
	- Выполнение строки программы 260
	- Выполнение оператора 260
- Возможен отказ от выполнения программы 25.
- Можно редактировать строки текста, которые еще не выполнялись после очередного запуска программы, и добавлять новые строки. При выполнении все строки воспринимаются в том виде, в котором они находятся на момент выполнения. Однако при повторном выполнении строки без перезапуска программы (например, в операторе цикла) внесенные в нее изменения не учитываются. Если части программы, прошедшая стадию компиляции, подвергалась редактированию, то при последующем выполнении выдается системное предупреждение с запросом: "Текст выполняемой программы изменен. Отказаться от выполнения?". Чтобы внесенные изменения были учтены, следует нажать кнопку Да и выполнить программу повторно.
- Доступны средства просмотра и контроля выполнения:
	- Просмотр программы и положения текущего оператора в программе 272.
	- Просмотр графики 273
	- Контроль данных 261
	- $\bullet$  Контроль объектов  $74$
	- Просмотр команд обработки 273
	- Просмотр управляющей программы 274
	- Протоколы работы  $274$

## <span id="page-257-0"></span>**1.9.2 Команды выполнения программы**

Команды выполнения позволяют выполнять и отлаживать программу на Техтране из активного окна. Используя различные команды выполнения, можно выполнить программу целиком или по частям, приостанавливая процесс для анализа результатов выполнения отдельных операторов.

Управлять выполнением программы можно с помощью следующих команд:

- [Выполнение всей программы](#page-257-1) 258
- [Выполнение программы до конца](#page-257-2) 258
- [Выполнение программы до курсора](#page-258-0) 259
- [Выполнение строки программы](#page-259-0) 260
- [Выполнение оператора](#page-259-1) 260
- [Возврат из подпрограммы](#page-260-2) 261
- [Отказ от выполнения программы](#page-258-1) 259
- [Прерывание выполнения программы](#page-260-1) 261

## **См. также:**

[Состояния выполнения программы](#page-255-0) 256

#### <span id="page-257-1"></span>**1.9.2.1 Выполнение всей программы**

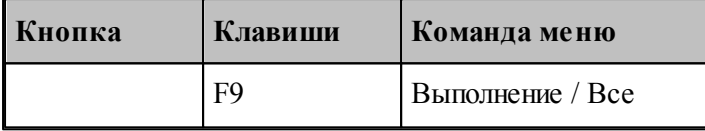

По этой команде выполняются все операторы программы.

Команда начинает или продолжает выполнение программы. Программа выполняется от текущего оператора до тех пор, пока не будет:

- Достигнут конец программы (выполнен оператор **КОНЕЦ**). При этом выполнение завершается.
- Выполнен последний оператор в окне. В этом случае выполнение приостанавливается на следующей строке.

## **См. также:**

[Состояния выполнения программы](#page-255-0) 256

### <span id="page-257-2"></span>**1.9.2.2 Выполнение программы до конца**

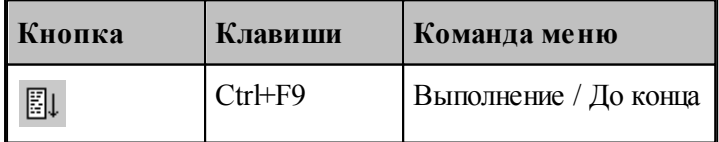

По этой команде выполняются все операторы программы без завершения выполнения.

Команда начинает или продолжает выполнение программы. Программа выполняется от текущего оператора до тех пор, пока не будет:

- Выполнены все операторы программы до оператора **КОНЕЦ**.
- Выполнен последний оператор в окне.

После отработки команды выполнение приостанавливается.

Эта команда может быть использована для продолжения <u>[ввода программы](#page-76-0)</u>|77°| .

**См. также:**

[Состояния выполнения программы](#page-255-0)</u> 256

#### <span id="page-258-1"></span>**1.9.2.3 Отказ от выполнения программы**

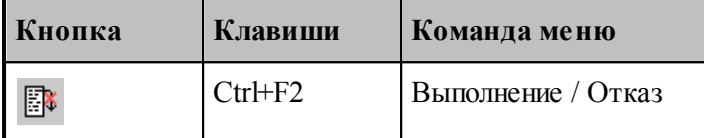

Отказ от выполнения программы завершает выполнение приостановленной программы.

Завершение выполнения программы переводит Техтран в состояние, в котором эта или другая программа может быть выполнена с начала.

### **См. также:**

[Состояния выполнения программы](#page-255-0)</u> 256

#### <span id="page-258-0"></span>**1.9.2.4 Выполнение программы до курсора**

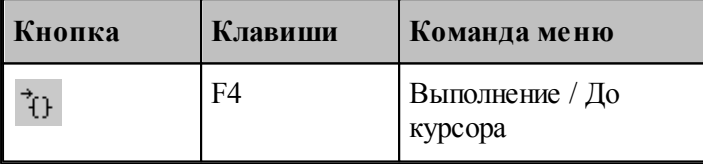

Команда предназначена для того, чтобы без остановок выполнять части программы и приостанавливать выполнение в заданном месте.

Команда начинает или продолжает выполнение программы. Программа выполняется от текущего оператора до строки, в которой находится курсор. После отработки команды выполнение приостанавливается.

#### **См. также:**

[Состояния выполнения программы](#page-255-0)</u> 256

#### <span id="page-259-0"></span>**1.9.2.5 Выполнение строки программы**

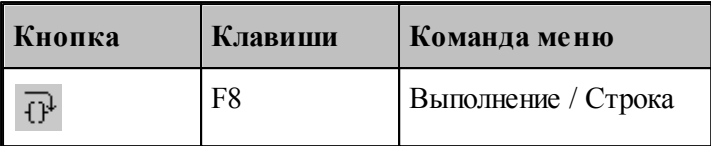

По этой команде выполняются все операторы текущей строки.

Команда начинает или продолжает выполнение программы. После выполнения всех операторов, находящихся в текущей строке, выполнение программы приостанавливается на следующей выполняемой строке программы. Эта команда не приводит к раскрытию оператора **ВЫЗОВ** или оператора вставки текста **"\*"**.

Выполнение строки программы удобно использовать при работе с уже отлаженными группами операторов, выполняя их как один оператор, не отображая при отладке переходы к частям программы, не содержащимся в текущем окне.

**См. также:**

[Состояния выполнения программы](#page-255-0)</u> 256

#### <span id="page-259-1"></span>**1.9.2.6 Выполнение оператора**

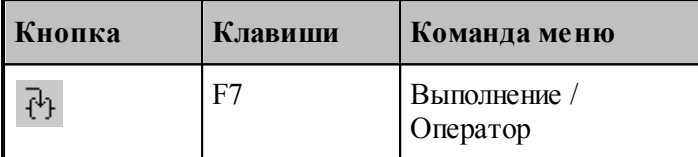

По этой команде выполняется текущий оператор программы.

Команда начинает или продолжает выполнение программы. После выполнения текущего оператора выполнение программы приостанавливается на следующем выполняемом операторе.

Отличие выполнения оператор от выполнения строки проявляется в тех случаях, когда в одной строке программы заключено несколько выполняемых операторов. Это возможно, если используется:

- Оператор **ВЫЗОВ** или оператор вставки текста **"\*"**.
- Несколько операторов, разделенных ";".
- Несколько операторов движения через ":".

Выполнение оператора **ВЫЗОВ** или оператора вставки текста "\*" командой выполнения оператора переводит выполнение программы в файл, где находится текст макроса или подстановки. При этом автоматически активизируется окно, содержащее этот текст.

Использование команды выполнения оператора дает возможность последовательно выполнять в пошаговом режиме несколько операторов в одной строке, записанных через точку с запятой, так, как если бы они находились на разных строках. Аналогично, эта команда позволяет выполнять по отдельности каждый из операторов движения при сокращенной записи нескольких операторов через двоеточие.

**См. также:**

[Состояния выполнения программы](#page-255-0) 256

### <span id="page-260-2"></span>**1.9.2.7 Возврат из подпрограммы**

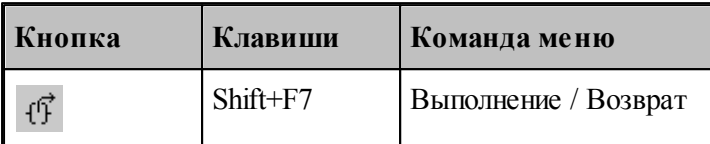

По этой команде выполняются все операторы макроса или подстановки и происходит выход в текст основной программы.

При этом автоматически активизируется окно, содержащее текст основной программы.

### **См. также:**

[Состояния выполнения программы](#page-255-0)</u> 256

## <span id="page-260-1"></span>**1.9.2.8 Прерывание выполнения программы**

Процесс выполнения программы может быть прерван нажатием сочетания клавиш Ctrl+Break. В результате выполнение программы приостанавливается на следующем операторе программы.

## <span id="page-260-0"></span>**1.9.3 Контроль данных**

.

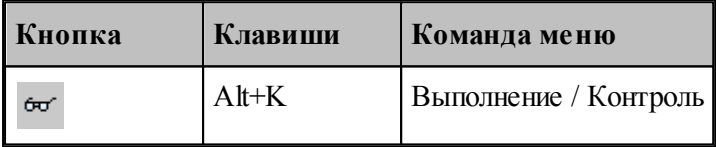

Имеется возможность получения текущих значений переменных, а также значений арифметических выражений, содержащих константы, переменные, функции, объединенные арифметическими действиями. Для этого используется диалоговое окно *Контроль данных* 

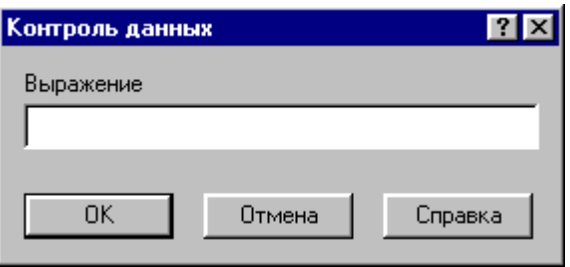

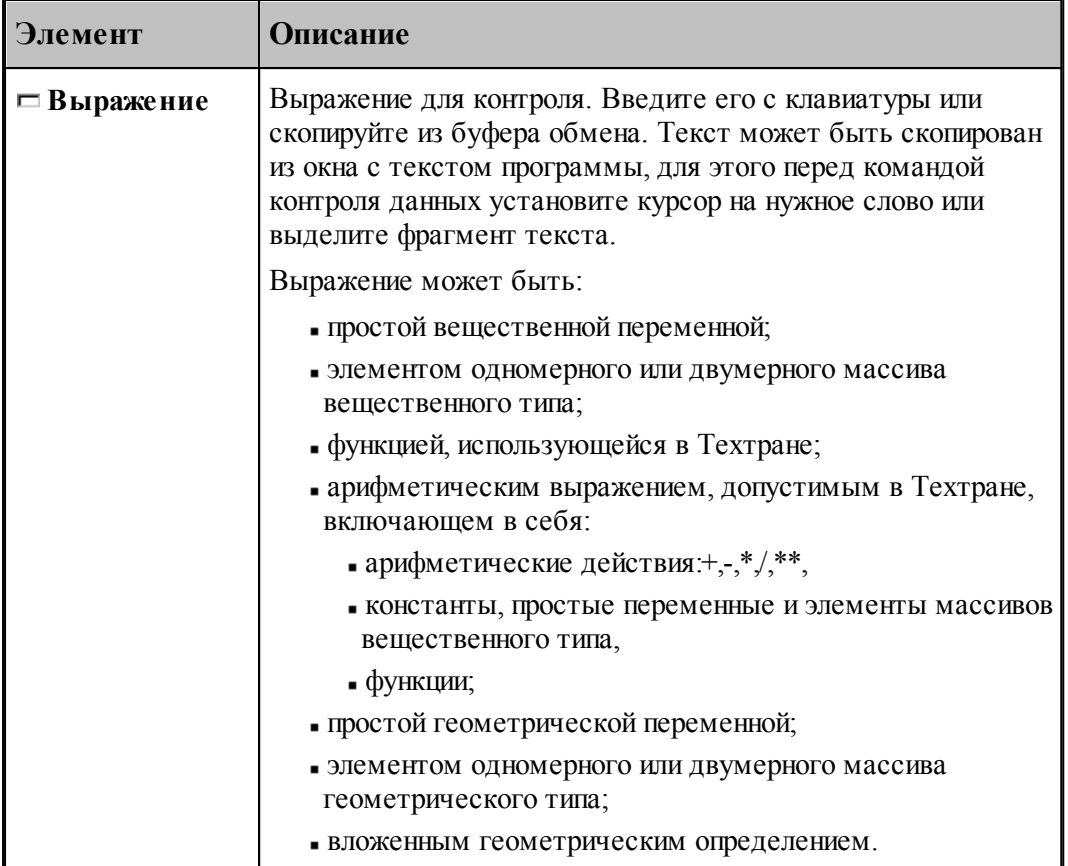

При контроле геометрического объекта он выделяется цветом. Имя, тип и параметры результата выводятся в окно сообщений Контроль:

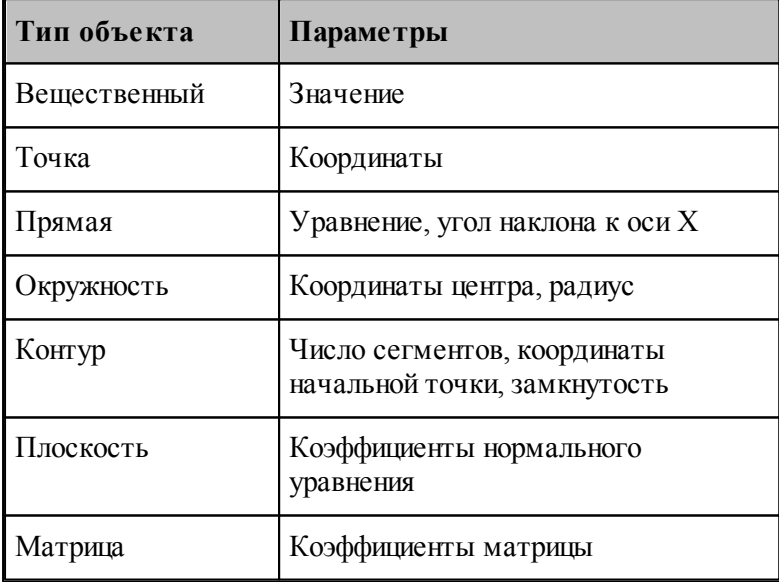

См. также:

□ Состояния выполнения программы 256

<u> Контроль объектов в графическом окне</u> 74

#### <span id="page-262-0"></span> $1.9.4$ Конторль значений

ш

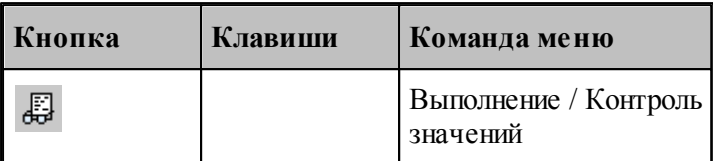

Контроль значений - специализированный инструмент, позволяющий получить в режиме отладки, текущие значения переменных, а также значений арифметических выражений, содержащих константы, переменные, функции, объединенные арифметическими действиями, на любой стадии выполнения программы. Для этого используется окно Контроль значений.

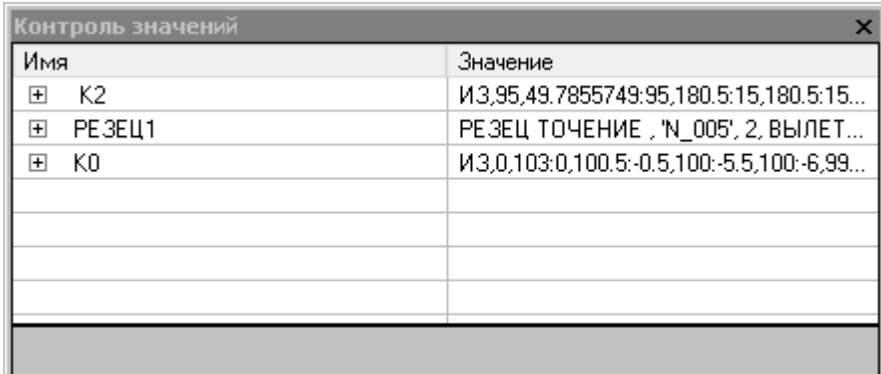

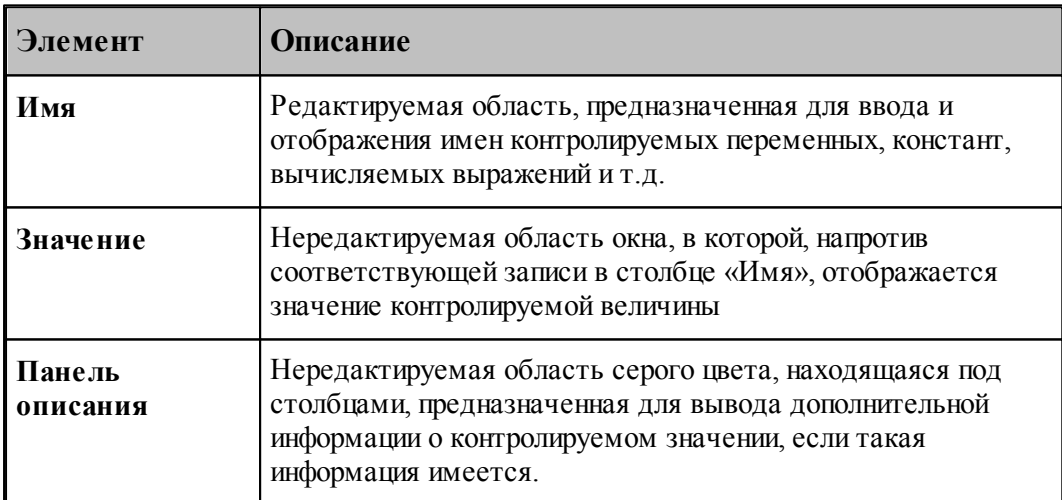

## Добавление требуемой величины для контроля

• Выделите в тексте програмы требуемую переменную или выражение и в контекстном

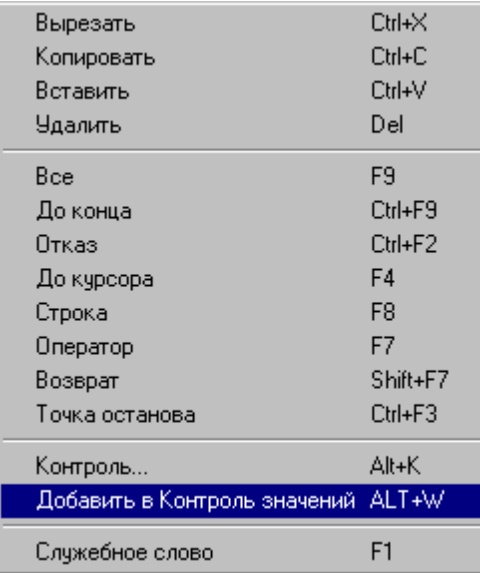

меню выберите пункт *Д обавить в Контр оль значений*.

- Выделите в тексте програмы требуемую переменную или выражение и нажмите *ALT+W*.
- Выберите пустую ячейку в столбце *Имя*, нажмите **F2**, введите имя переменной или выражение и нажмите **Enter**.
- Выберите пустую ячейку в столбце *Имя*, выполните двойной щелчк мыши, введите имя переменной или выражение и нажмите **Enter**.

## **Редактирование записей**

- Выберите ячейку в столбце *Имя*, нажмите **F2**, отредактируйте имя переменной или выражение и нажмите **Enter**.
- Выберите ячейку в столбце *Имя*, выполните двойной щелчк мыши, отредактируйте имя переменной или выражение и нажмите **Enter**.

#### **Контекстное меню**

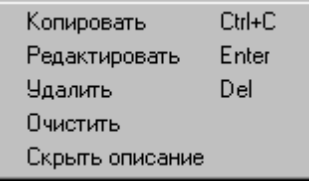

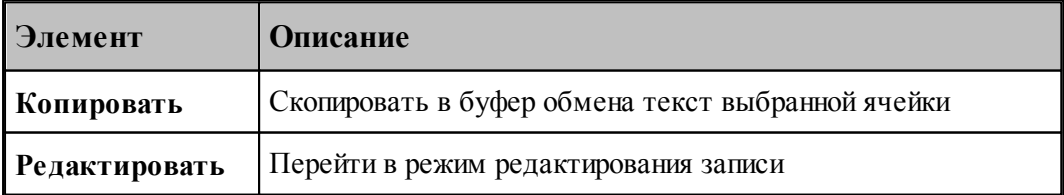

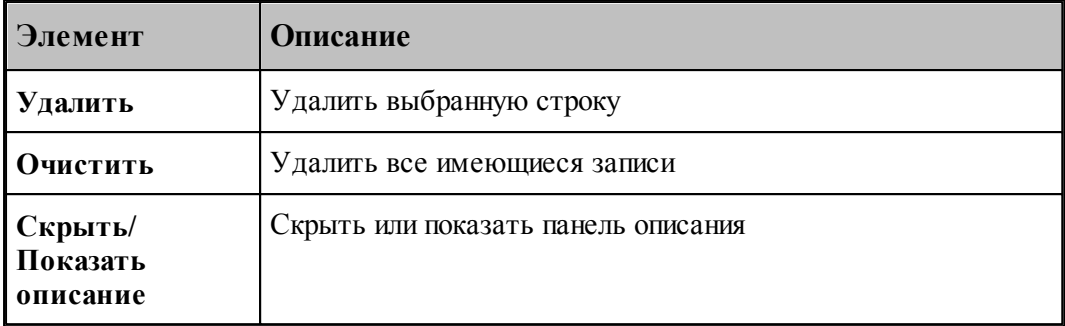

#### <span id="page-264-0"></span>1.9.5 Задание точек останова

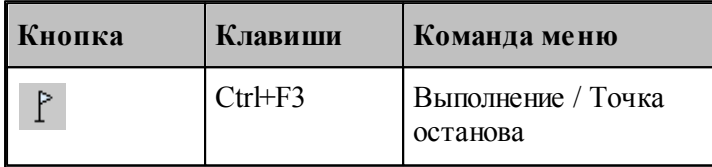

Точка останова - маркер особого типа, устанавливающийся напротив выбранной пользователем строки с текстом программы, позволяющий приостановить выполнение программы по достижении маркером выполнения ⇒этой строки в режиме отладки.

В случае успешной установки точки останова, слева от выбранной строки должен появится круглый маркер красного цвета

В процессе отладки, при использовании команд выполнения: Все, До конца и До курсора, при достижении курсором выполнения → строки с установленной точкой останова произойдет переход программы в состояние приостановленного выполнения. Признаком перехода программы в режим приостановленного выполнения является совмещение маркеров выполнения и точки останова • напротив выбранной строки.

#### <span id="page-264-1"></span>1.9.6 Ошибки, возникающие при выполнении программы

При обнаружении ошибки в программе выдается диагностическое сообщение с описанием ошибки. После закрытия окна сообщения активизируется окно с текстом, в котором обнаружена ошибка, а курсор позиционируется в место ошибки.

Если ошибка незначительная, выполнение программы только приостанавливается и может быть продолжено после устранения ошибки. Если при выполнении ошибочного оператора состояние данных программы не может быть восстановлено, выполнение прекращается. В этом случае после исправления ошибки необходимо выполнить программу сначала.

См. также:

<u> □ Просмотр последней ошибки</u>276

#### <span id="page-265-0"></span> $1.9.7$ Получение управляющей программы

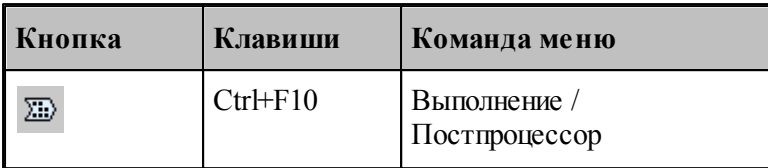

Данные об обработке детали, в виде последовательности команд движения инструмента и технологических команд, сформированные процессором, преобразуются в управляющую программу и другие, связанные с обработкой документы, с помощью постпроцессора. Запуск постпроцессора производится из диалогового окна Постпроцессор.

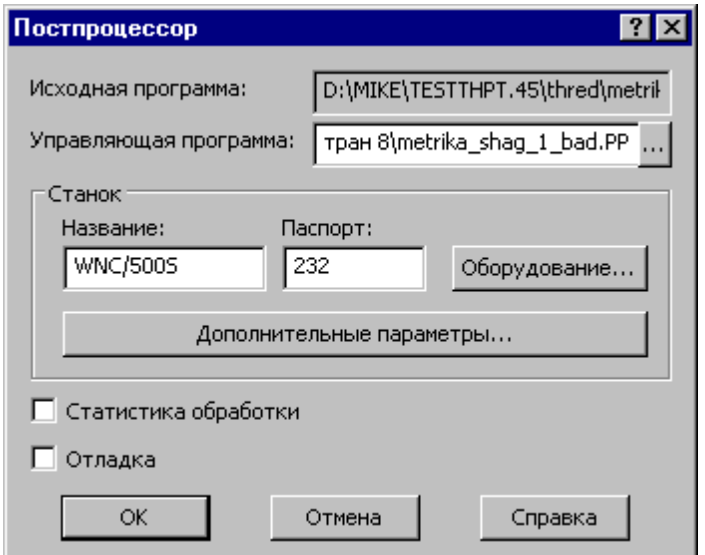

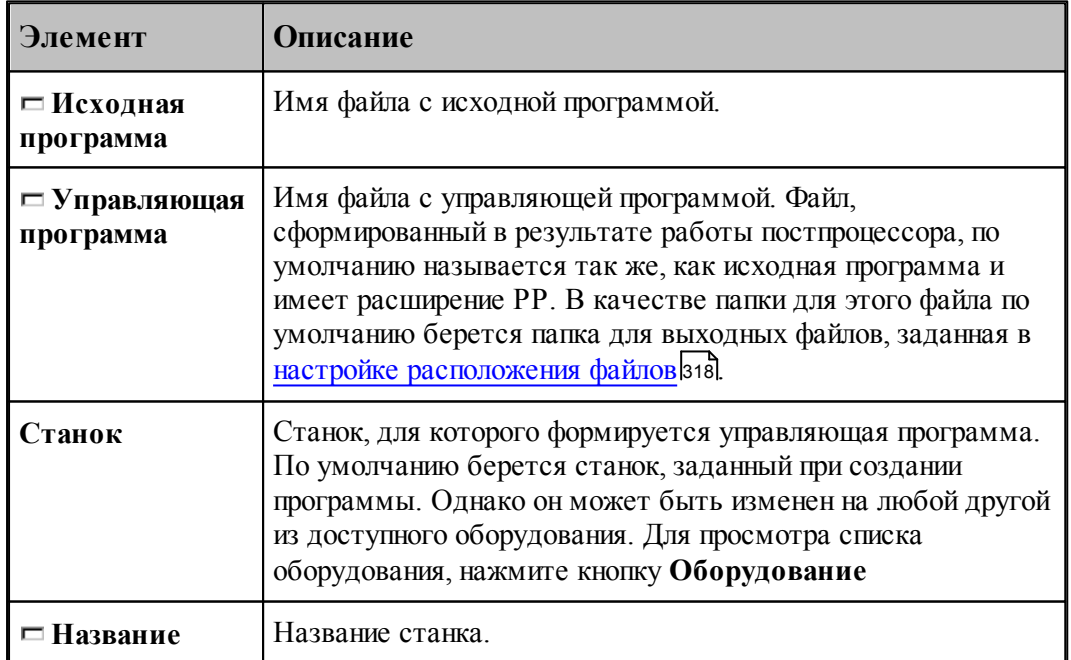

266

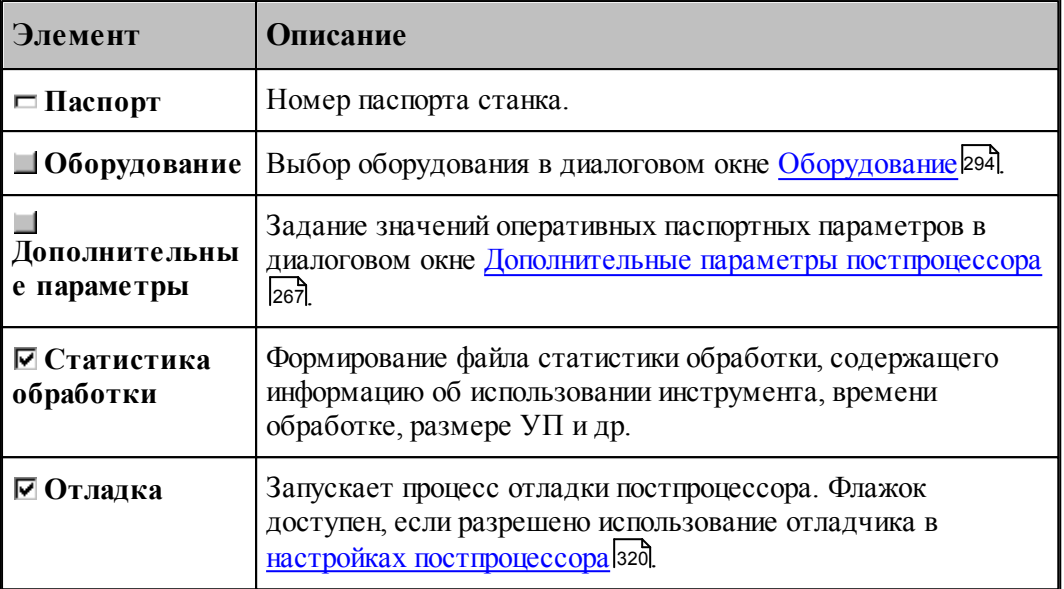

По завершению работы постпроцессора управляющая программа отображается в текстовом окне. Сообщения и ошибки, возникшие при работе постпроцессора, выводятся в окно *Пр отокол постпр оцессор а*. Команды **Следующее сообщение** и **Предыдущее сообщение** последовательно выводят тексты диагностических сообщений в строку состояния и показывают операторы программы, к которым относятся эти сообщения.

## **См. также:**

- <u>[Выбор оборудования](#page-293-0)</u> 294
- <u>[Просмотр команд обработки](#page-272-1)</u>|273
- <u>[Протокол постпроцессора](#page-274-0)</u> 275
- [Просмотр управляющей программы](#page-273-0)</u> 274
- <u>[Сообщения и ошибки](#page-275-1)</u>276

#### <span id="page-266-0"></span>**1.9.7.1 Дополнительные параметры постпроцессора**

Традиционно в Техтране информация об особых условиях обработки передается в постпроцессор с помощью технологических команд, издаваемых при построении обработки, и паспортных данных, определяемых в паспорте станка. Это вызывает необходимость при любых изменениях условий обработки вносить исправления в уже построенную обработку или создавать новый паспорт. Иногда бывает полезно оперативно изменить некоторые условия обработки.

Диалоговое окно *Д ополнительные пар аметр ы постпр оцессор а* позволяет задать значения специальных оперативных паспортных параметров.

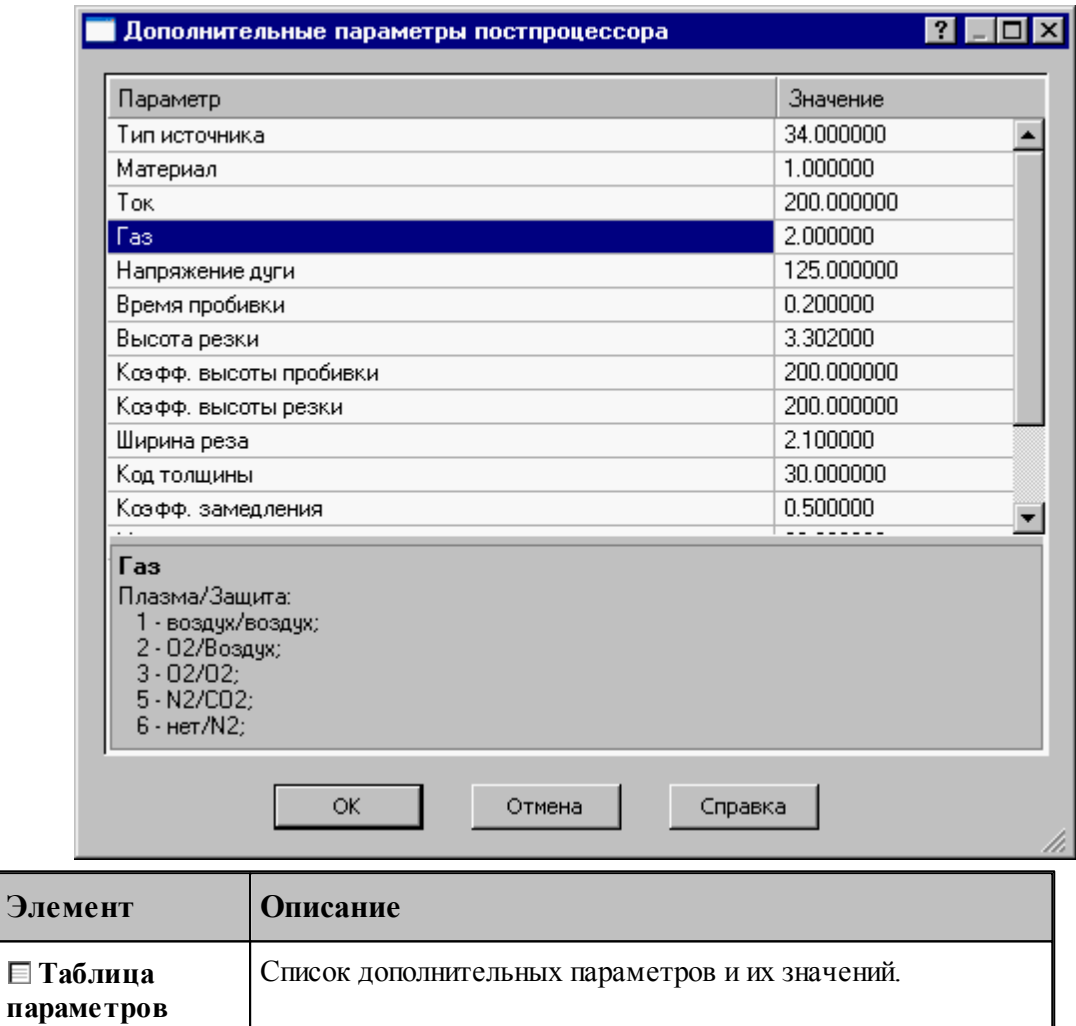

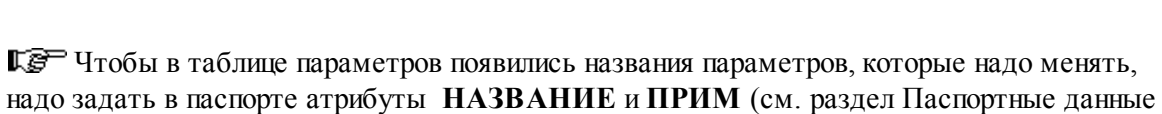

Комментарий к выбранному в таблице параметру

Поле для редактирования значения выбранного в таблице

### **1.9.7.2 Разделение управляющей программы по инструментальным головкам**

параметра.

Современные станки позволяют обрабатывать деталь одновременно разными инструментами за счет параллельного выполнения нескольких УП.

Последовательность команд обработки на этапе формирования УП может быть сгруппирована по задействованным в программе инструментальным головкам. Это означает, что сформированная в программе последовательность команд будет обрабатываться постпроцессором следующим, образом: сначала постпроцессор выделит и

**Эле** 

):

 $\Box$ 

**Значение параметра**

обработает команды, управляющие инструментами, которые относятся к одной головке, затем – команды, связанные с другой головкой и т.д.

Принадлежность инструмента к определенной инструментальной головке определяется двумя параметрами (*Суппорт и Положение*), указывающими положение головки относительно рабочей зоны станка. Иными словами, для разделения команд по инструментальным головкам на этапе формирования УП необходимо, чтобы обработка велась инструментами, относящимися к разным головкам. А это в свою очередь определяется тем, как были описаны инструменты в программе.

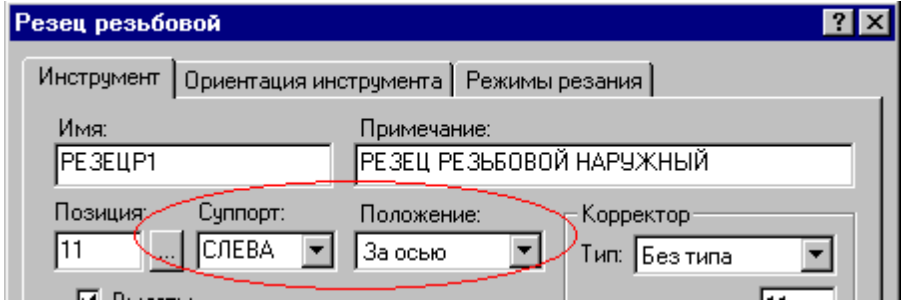

Для того чтобы постпроцессор работал в режиме разделения УП по инструментальным головкам, необходимо:

В паспорт станка включить следующее описание:

## $\Gamma$ **pvn** $\text{V}\Pi$  =  $\text{IA}$

(См. раздел Описание инструментов: ГрупУП (Описание языка ТЕХПОСТ).)

Включить в паспорт станка описание положения головок в Таблицу систем координат инструментов (Описание языка ТЕХПОСТ)

Формат задания:

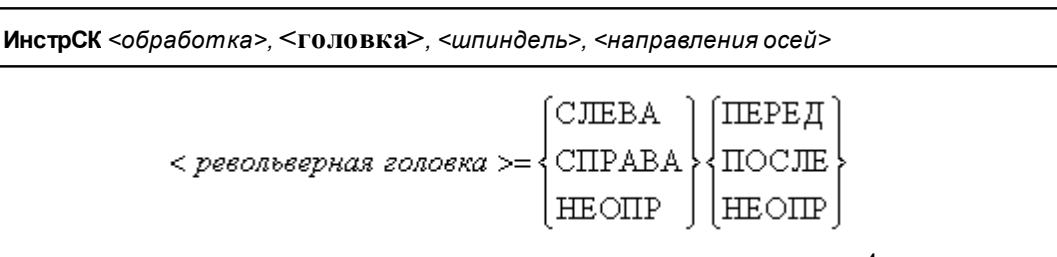

С помощью приведенных признаков положения головки можно описать до 4-х револьверных головок. В следующих примерах будем обозначать признак (СЛЕВА, СПРАВА, НЕОПР) =ЛП, а (ПЕРЕД, ПОСЛЕ, НЕОПР)=ЗП.

Револьверная головка перед осью вращения

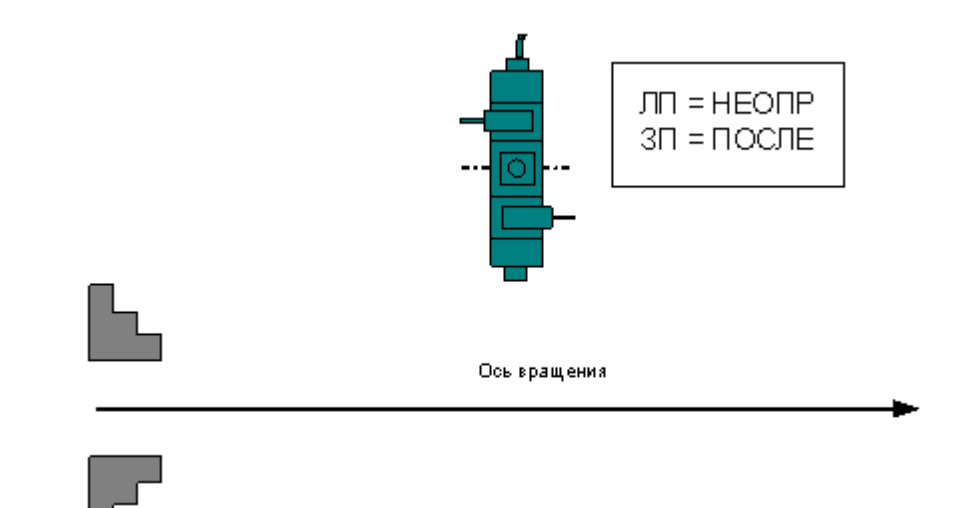

Формат:

## **ИнстрСК ТОЧЕН, НЕОПР, ПОСЛЕ, СЛЕВА, +, -, +, -, +**

Две револьверные головки – за осью вращения и перед осью вращения

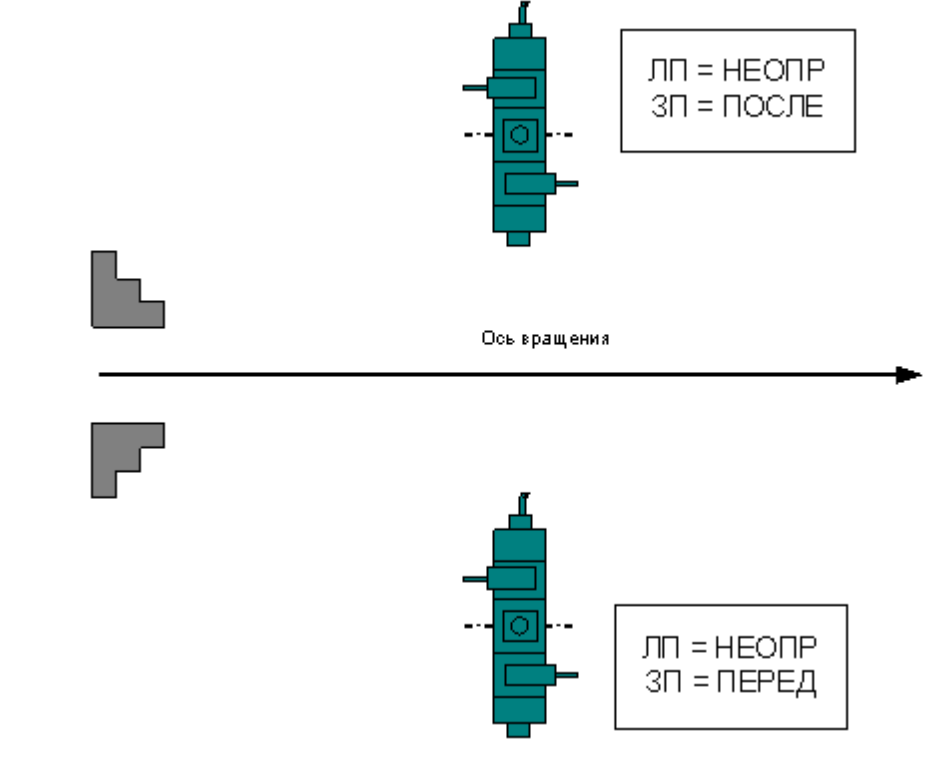

Формат:

**ИнстрСК ТОЧЕН, НЕОПР, ПОСЛЕ, СЛЕВА, +, -, +, -, + ИнстрСК ТОЧЕН, НЕОПР, ПЕРЕД, СЛЕВА, +, -, +, -, +**

Четыре револьверные головки

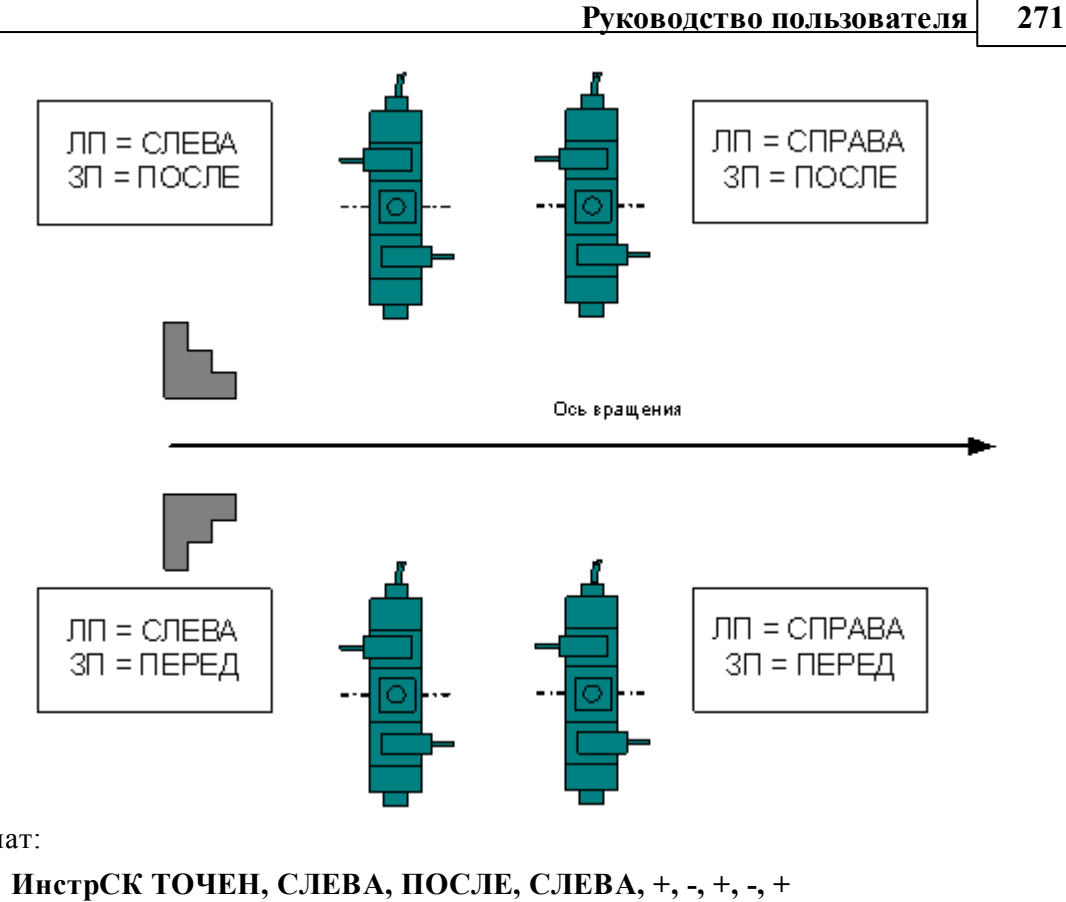

Формат:

**ИнстрСК ТОЧЕН, СПРАВА, ПОСЛЕ, СЛЕВА, +, -, +, -, + ИнстрСК ТОЧЕН, СЛЕВА, ПЕРЕД, СЛЕВА, +, -, +, -, + ИнстрСК ТОЧЕН, СПРАВА, ПЕРЕД, СЛЕВА, +, -, +, -, +**

При задании инструмента в программе указать положение револьверной головки

Если для программы выбран паспорт станка, в котором предусмотрено группирование УП по револьверным головкам (ГрупУП = ДА), поля *Суппорт и Положение* отображаются только те значения параметров, которые соответствуют описанным в паспорте станка револьверным головкам.

Выделенные группы команд (относящихся к определенной инструментальной головке) оформляются постпроцессором как отдельные программы, то есть начинаются командой СТАНОК, завершаются командой КОНЕЦУП и разделяются командой РАЗБПР. В секции СТАНОК доступна информация об инструментальной головке, к которой относится последующая группа команд

Если исходная программа оформлена в виде несколько частей с помощью оператора АБЗАЦ, то разделение затронет каждую группу команд, относящуюся к соответствующей инструментальной головке.

#### 1.9.7.3 Оформление УП в виде последовательности подпрограмм

Чтобы оформить УП в виде последовательности подпрограмм, надо задать в паспорте:

## ИнстрПП=ДА

Каждая подпрограмма включает команды обработки, относящиеся к определенному инструменту от команды ЗАГРУЗ до команды РАЗГРУЗ.

## См. также:

• Оформление УП виде последовательности подпрограмм (Описание языка ТЕХПОСТ)

#### 1.10 Просмотр данных

Процессор в ходе выполнения программы формирует последовательность команд обработки и протокол работы, содержащий сообщения об ошибках и отладочные данные. Эти данные можно просмотреть в окнах Обработка и Протокол выполнения.

Постпроцессор формирует УП и свой протокол работы с сообщениями об ошибках и отладочными данными. Эту информацию можно просмотреть в окнах имя. РР и Протокол постпроцессора.

### Темы этого раздела:

- $\Box$  Просмотр программы 272
- □ Просмотр паспорта станка 273
- Просмотр модуля станка 273
- $\Box$  Просмотр графики<sup>273</sup>
- $\Box$  Просмотр команд обработки 273
- Просмотр управляющей программы 274
- **Просмотр статистики обработки 274**
- $\Box$  Протоколы работы 274
- □ Сообщения и ошибки276

#### <span id="page-271-0"></span> $1.10.1$ Просмотр программы

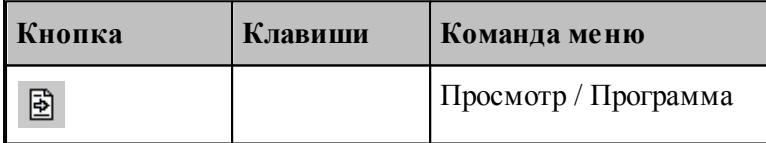

Команда используется для просмотра текущей программы.

Команда делает активным окно выполняемой программы и позиционирует курсор на текущий оператор.

Строка программы, на которой приостановлено выполнение, отмечается маркером  $\vec{\triangledown}$ .

Имя текущей программы с номером последнего выполненного оператора выводится в строке состояния.

## <span id="page-272-2"></span>**1.10.2 Просмотр паспорта станка**

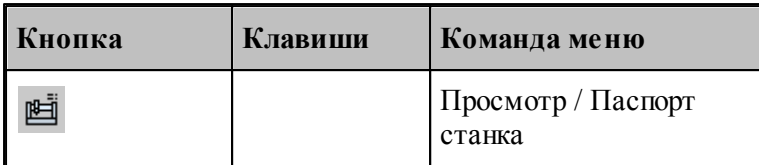

Команда используется для просмотра текущего паспорта станка. Команда делает активным окно текущего паспорта станка.

## <span id="page-272-3"></span>**1.10.3 Просмотр модуля станка**

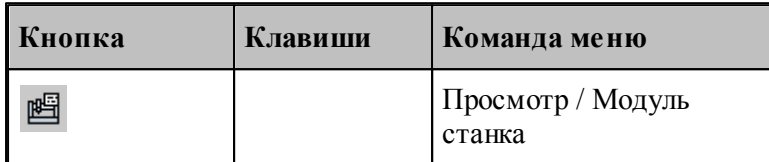

Команда используется для просмотра текущего модуля станка. Команда делает активным окно текущего модуля станка.

## <span id="page-272-0"></span>**1.10.4 Просмотр графики**

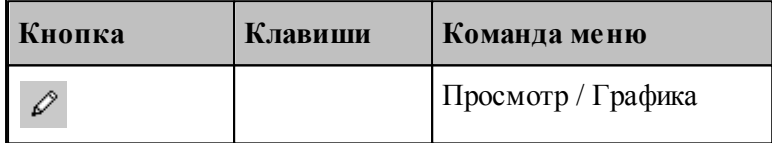

Команда делает активным окно Графика.

### **См. также:**

[Графическое отображение программы](#page-64-0)</u> 65

# <span id="page-272-1"></span>**1.10.5 Просмотр команд обработки**

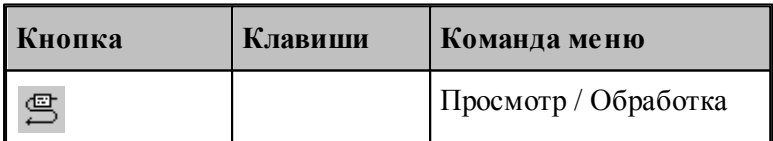

В результате работы программы формируются последовательность команд движения инструмента и технологических команд. Для просмотра команд обработки используется окно *Обр аботка*. Эти данные преобразуются постпроцессором в управляющую программу.

## <span id="page-273-0"></span>**1.10.6 Просмотр управляющей программы**

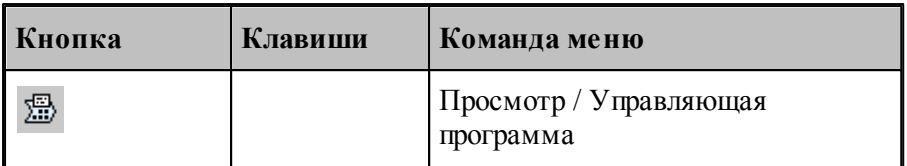

Команда делает активным окно управляющей программы. Командой разрешается пользоваться только после работы постпроцессора.

## <span id="page-273-2"></span>**1.10.7 Просмотр статистики обработки**

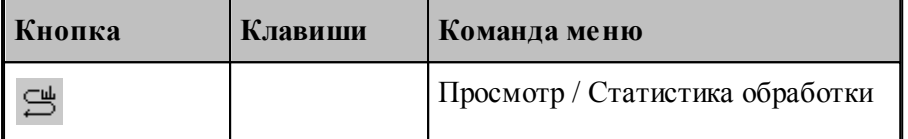

Команда делает активным окно статистики обработки. Это окно содержит сведения о работе инструментов и об управляющей программе . Командой разрешается пользоваться только после работы постпроцессора.

## <span id="page-273-1"></span>**1.10.8 Протоколы работы**

Процессор и постпроцессор в ходе выполнения программы формируют протоколы работы, содержащие сообщения об ошибках и отладочные данные.

#### **См. также:**

- [Протокол выполнения](#page-273-3) 274
- <u>[Протокол постпроцессора](#page-274-0)</u> 275
- <u>[Журнал](#page-275-2)</u> 276

#### <span id="page-273-3"></span>**1.10.8.1 Протокол выполнения**

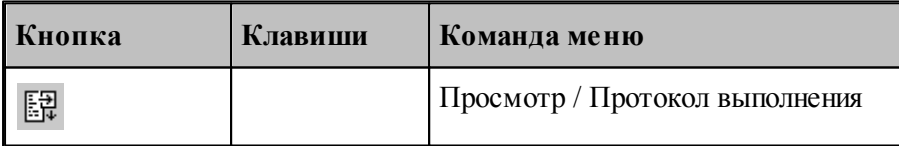

Команда делает активным окно *Протокол выполнения* с диагностической информацией, сформированной процессором в результате выполнения программы. Объем этой информации зависит от установок, задаваемых в диалоговом окне *Протокол*.

Трассировка программы, т.е. вывод результатов выполнения операторов, может быть выполнена на уровне программы или на уровне макроса. В первом случае, в протокол будут включены только результаты выполнения операторов, находящихся вне макроса; во втором

– результаты выполнения всех операторов.

Если задан вывод всех операторов, то в протокол включаются результаты выполнения операторов **ЕСЛИ, НАМЕТКУ, ПОВТОР, КОНЦИКЛ, ВЫЗОВ, КОНЕЦ МАКРОСА, КОНТУР**, арифметических выражений, геометрических определений. Если задан вывод только управляющих операторов, то в протокол включаются результаты выполнения операторов **ЕСЛИ, НАМЕТКУ, ПОВТОР, КОНЦИКЛ, ВЫЗОВ, КОНЕЦ МАКРОСА**. Перед результатом выводится номер соответствующей строки.

Если включен вывод результатов обработки, то в протокол выводятся следующие параметры выполняемого движения: данные об инструменте, метод интерполяции и точность линейной аппроксимации, параметры геометрических объектов, образующих контур, координаты начальной точки, координаты точек пересечения эквидистант, координаты опорных точек. При наличии в программе таблично заданных кривых и контуров формируются сообщения "НАЧАЛО КОНТУРА", "КОНЕЦ КОНТУРА", а также параметры геометрических элементов и координаты точек пересечения этих элементов. Если задан режим **Все**, то дополнительно выводятся следующие параметры: координаты точек разбиения окружностей на квадранты, промежуточные точки аппроксимации окружности отрезками прямых, сообщение "ДВИЖЕНИЕ ПО КОНТУРУ" и траектория движения по контуру или по таблично заданной кривой.

Данные обо всех геометрических элементах выводятся в соответствии с их внутренним представлением. Строки, содержащие ошибки движения выводятся всегда.

## **См. также:**

[Настройка протокола процессора](#page-314-0)<sup>1</sup>з15

### <span id="page-274-0"></span>**1.10.8.2 Протокол постпроцессора**

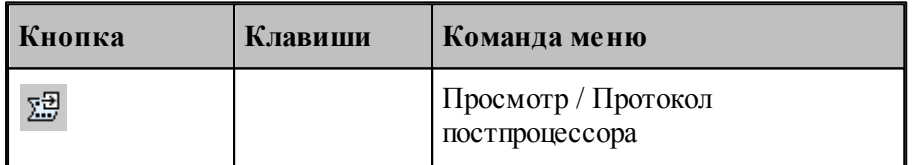

Команда делает активным окно *Протокол постпроцессора* с диагностической информацией, сформированной постпроцессором в результате выполнения программы модуля станка. Объем этой информации зависит от установок, задаваемых в диалоговом окне *Протокол*.

Трассировка программы, т.е. вывод результатов выполнения операторов, может быть выполнена на уровне модуля станка или на уровне макроса. В первом случае, в протокол будут включены только результаты выполнения операторов, находящихся вне макроса; во втором – результаты выполнения всех операторов.

Если задан вывод всех операторов, то в протокол включаются результаты выполнения операторов **ЕСЛИ, НАМЕТКУ, ПОВТОР, КОНЦИКЛ, ВЫЗОВ, КОНЕЦ МАКРОСА**, арифметических выражений, символьных выражений. Если задан вывод только управляющих операторов, то в протокол включаются результаты выполнения операторов **ЕСЛИ, НАМЕТКУ, ПОВТОР, КОНЦИКЛ, ВЫЗОВ, КОНЕЦ МАКРОСА**. Перед результатом выводится номер соответствующей строки.

Если используются автономные постпроцессоры, то протокол будет содержать только сообщения об ошибках (файл **\*.err**).

## **См. также:**

[Настройка протокола постпроцессора](#page-315-0) 316

## <span id="page-275-2"></span>**1.10.8.3 Журнал**

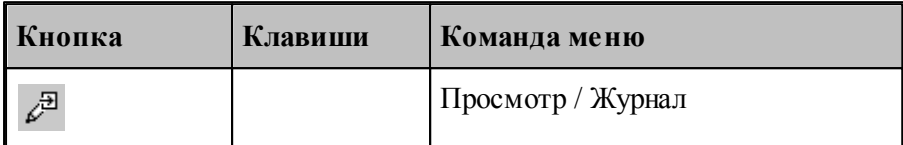

Команда делает активным окно *Журнал* с информацией, сформированной в результате выполнения программы.

## <span id="page-275-1"></span>**1.10.9 Сообщения и ошибки**

В ходе выполнения программы выдается диагностическая информация в виде сообщений об ошибках, предупреждений и информационных сообщений. В одних случаях, диагностика появляется в виде окон сообщений, требующих ответа, в других - записывается прямо в протоколы.

## **См. также:**

- <u>[Возврат к последней ошибке](#page-275-0)</u>|276
- <u>[Переход к следующему сообщению](#page-275-3)</u> 276
- <u>[Переход к предыдущему сообщению](#page-276-0)</u> 277

### <span id="page-275-0"></span>**1.10.9.1 Возврат к последней ошибке**

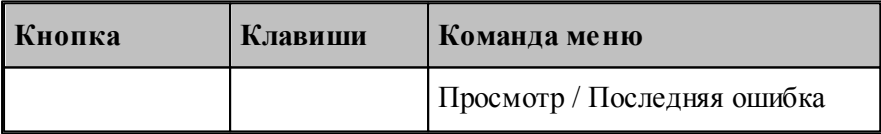

Команда перемещает курсор на тот оператор программы, к которому относится текущее сообщение процессора об ошибке и выводит окно сообщений с текстом ошибки.

#### <span id="page-275-3"></span>**1.10.9.2 Переход к следующему сообщению**

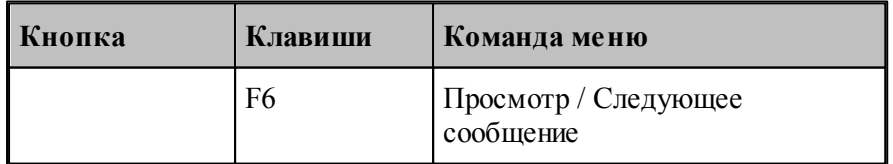

Команда перемещает курсор на тот оператор программы, к которому относится следующее сообщение постпроцессора. Эта команда доступна только в том случае, если при работе постпроцессора в окно Протокол постпроцесора выводились диагностические сообщения.

### <span id="page-276-0"></span>1.10.9.3 Переход к предыдущему сообщению

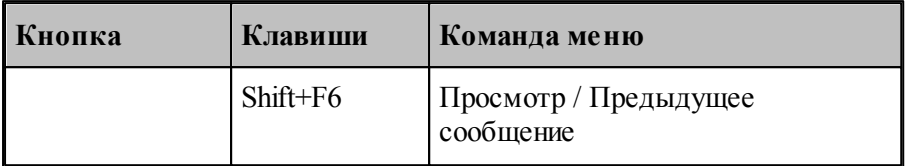

Команда перемещает курсор на тот оператор программы, к которому относится предыдущее сообщение постпроцессора. Эта команда доступна только в том случае, если при работе постпроцессора в окно Протокол постпроцесора выводились диагностические сообщения.

#### 1.11 Данные об обработке

Данные об обработке формируются в ходе выполнения программы в виде последовательности команд движения инструмента и технологических команд. Текстовое представление этих данных в формате операторов Техтрана можно просмотреть в окне Обработка.

В окне Обработка предусмотрен ряд функций, облегчающий анализ полученной траектории.

- Имеется возможность управления прорисовкой траектории и технологических команд в графическом окне.
- Имеется возможность отображать информацию о состоянии обработки

## Темы этого раздела:

- Команды управления прорисовкой 277
- □ Отображение состояния обработки284

## <span id="page-276-1"></span>1.11.1 Команды упраления прорисовкой

В графическом окне отображается фрагмент траектории, называемый областью видимости. Область видимости отмечается в окне Обработка специальными маркерами.

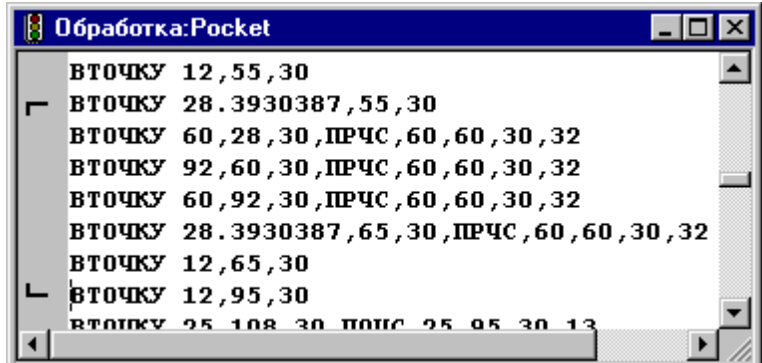

В начальном состоянии область видимости включает всю построенную траекторию. Предусмотрена возможность изменения границ области видимости. После изменения области видимости команды прорисовки будут действовать от начала выделенного фрагмента траектории.

Средства прорисовки позволяют рисовать траекторию по участкам или по отдельным движениям. Это дает возможность получить представление о порядке следования элементов траектории.

Управлять прорисовкой можно с помощью следующих команд:

- Начать рисование
- Рисовать движение
- Рисовать участок траектории
- Рисовать траекторию до конца
- Рисовать траекторию до курсора
- Скрыть траекторию до курсора

Предусмотрена возможность для указанной команды обработки, найти соответствующий ей оператор программы и графический объект.

Для управления прорисовкой можно использовать команды контекстного меню.

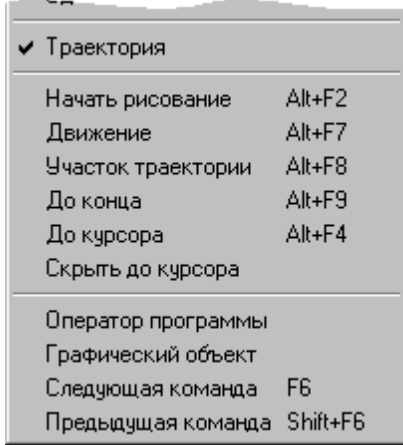

# **Темы этого раздела:**

- [Начало рисования](#page-278-0) 279
- [Рисование движения](#page-278-1) 279
- [Рисование участка траектории](#page-278-2) 279
- <u>[Рисование траектории до конца](#page-279-0)</u> 280
- <u>[Рисование траектории до курсора](#page-279-1)</u> 280
- <u>[Гашение траектории до курсора](#page-279-2)</u> 280
- <u>[Задание границ области видимости в графическом окне](#page-279-3)</u>|280
- [Поиск оператора программы](#page-280-0) 281
- <u>[Выделение графического объекта](#page-280-1)</u> 28<sup>1</sup>
- [Переход к следующей команде обработки](#page-280-2) 281
- <u>[Переход к предыдущей команде обработки](#page-280-3)</u>281

## <span id="page-278-0"></span>**1.11.1.1 Начало рисования**

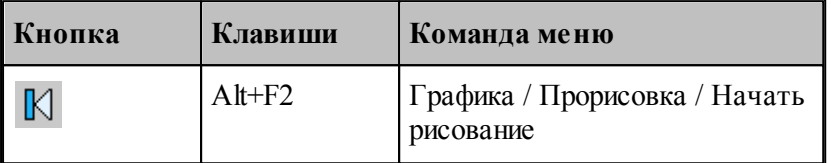

Прорисовка начинается с команды **Начать рисование**, которая очищает графическое окно от траекторий. Далее могут следовать в произвольном порядке команды прорисовки.

### <span id="page-278-1"></span>**1.11.1.2 Рисование движение**

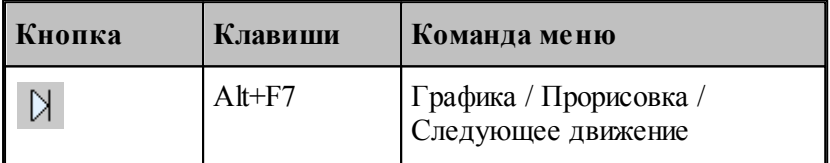

Команда **Движение** рисует очередной сегмент траектории.

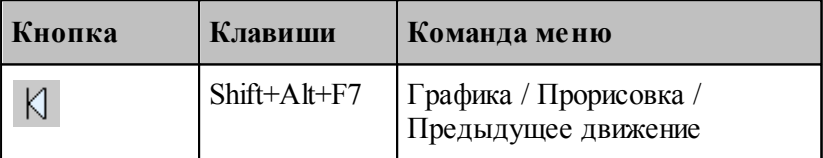

Команда исключает из области видимости последний нарисованный сегмент траектории.

#### <span id="page-278-2"></span>**1.11.1.3 Рисование участка траектории**

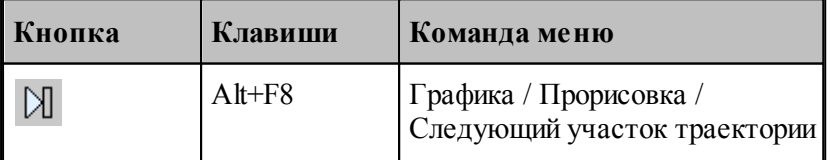

Команда **Участок траектории** рисует или дорисовывает нарисованный частично очередной участок траектории.

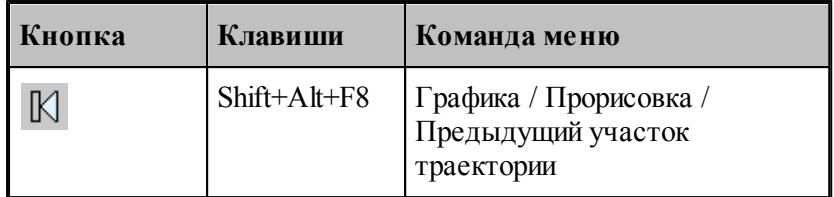

Команда исключает из области видимости последний нарисованный участок траектории.

#### <span id="page-279-0"></span>**1.11.1.4 Рисование траектории до конца**

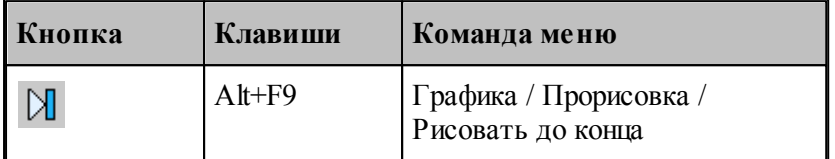

Команда **До конца** рисует всю траектории.

#### <span id="page-279-1"></span>**1.11.1.5 Рисование траектории до курсора**

Команда контекстного меню **До курсора** рисует траекторию от верхней границы области видимости до команды обработки в строке, указанной курсором. Маркер нижней границы области видимости перемещается в эту строку.

#### <span id="page-279-2"></span>**1.11.1.6 Гашение траектории до курсора**

Команда контекстного меню **Скрыть до курсора** гасит траекторию от верхней границы области видимости до команды обработки, указанной курсором. Маркер верхней границы области видимости перемещается в эту строку.

### <span id="page-279-3"></span>**1.11.1.7 Задание границ области видимости в графическом окне**

Имеется возможность произвольно задавать границы области видимости из окна Графика. Для этого следует указать граничные сегменты фрагмента траектории и выполнить команды **Скрыть** до и **Скрыть после**. Доступ к этим командам осуществляется посредством контекстного меню окна *Гр афика*.

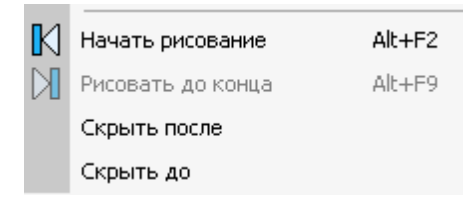

Для выделения фрагмента траектории подведите курсор мыши к требуемому сегменту траектории, нажмите правую кнопку мыши и выберите в контекстном меню нужную команду. Часть траектории, расположенная до или после указанного сегмента погаснет.

#### <span id="page-280-0"></span>**1.11.1.8 Поиск оператора программы**

Для указанной команды обработки можно найти соответствующий ей оператор программы. Для этого предназначена команда контекстного меню **Оператор**. Команда обработки отмечается значком , а оператор в окне программы отмечается текстовым курсором.

#### <span id="page-280-1"></span>**1.11.1.9 Выделение графического объекта**

Для указанной команды обработки можно найти соответствующий ей графический объект. Для этого предназначена команда контекстного меню **Графический объект**. Команда обработки отмечается значком •, а графический объект выделяется цветом.

#### <span id="page-280-2"></span>**1.11.1.10 Переход к следующей команде обработки**

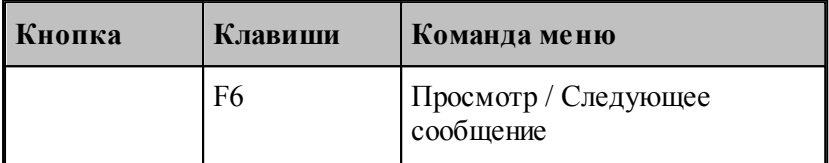

Команда выделяет графический объект соответствующий следующей команде обработки. Команда обработки отмечается значком -, а графический объект выделяется цветом.

#### <span id="page-280-3"></span>**1.11.1.11 Переход к предыдущей команде обработки**

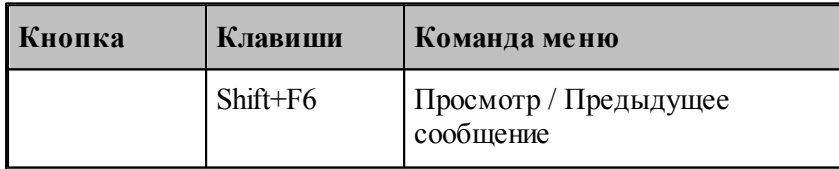

Команда выделяет графический объект соответствующий предыдущей команде обработки. Команда обработки отмечается значком -, а графический объект выделяется цветом.

#### <span id="page-280-4"></span>**1.11.1.12 Воспроизведение обработки**

Воспроизведение выполненной обработки позволяет отрисовать ее в автоматическом режиме с любого места. Позиционирование осуществляется при помощи перемещения ползунка на Панели управления **Прорисовка 2**.

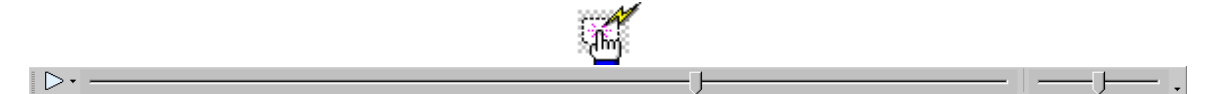

Выбор режима воспроизведения позволяет задать один из вариантов:

- F. По движениям (Частота, кадры/сек)
- По участкам траектории (Частота, кадры/сек)
- По длине перемещения (Скорость, мм/сек)
- По времени обработки (Масштаб)

## **Темы этого раздела:**

- [Управление воспроизведением](#page-281-0) 282
- <u>[Задание скорости воспроизведения](#page-282-0)</u>|283

## **См. также:**

- [Воспроизведение по движениям](#page-281-1) 282
- <u>[Воспроизведение по участкам траектории](#page-282-1)</u> 283
- <u>[Воспроизведение по длине перемещения](#page-282-2)</u> 283
- <u>[Воспроизведение по времени обработки](#page-282-3)</u> 283
- <u>[Настройка воспроизведения](#page-311-0)</u> з12

### <span id="page-281-0"></span>1.11.1.12.1 Управление воспроизведением

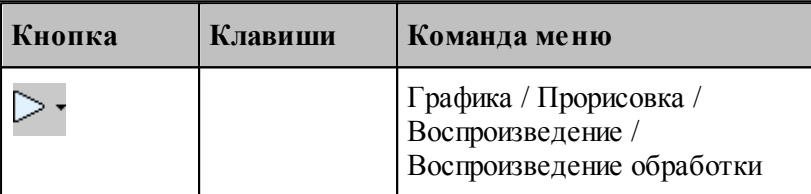

Воспроизведение запускается командой **Воспроизведение обработки**. Повторное выполнение данной команды приостанавливает воспроизведение.

При нажатии на стрелку справа можно выбрать режим воспроизведения.

## **Темы этого раздела:**

- [Воспроизведение по движениям](#page-281-1) 282
- [Воспроизведение по участкам траектории](#page-282-1) 283
- <u>[Воспроизведение по длине перемещения](#page-282-2)</u> 283
- <u>[Воспроизведение по времени обработки](#page-282-3)</u> 283

#### <span id="page-281-1"></span>1.11.1.12.1.1 Воспроизведение по движениям

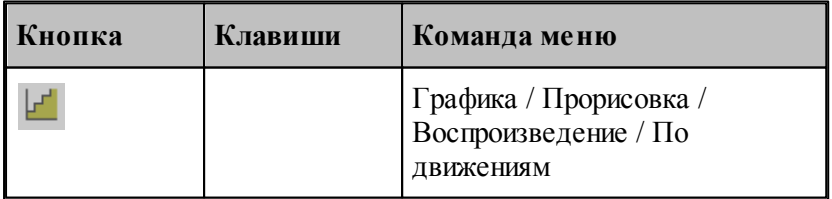

В режиме воспроизведения обработки по отдельным движениям инструмента отрисовываются отдельные сегменты траектории.

<span id="page-282-1"></span>1.11.1.12.1.2 Воспроизведение по участкам траектории

| Кнопка | Клавиши | Команда меню                                                          |
|--------|---------|-----------------------------------------------------------------------|
|        |         | Графика / Прорисовка /<br>Воспроизведение / По участкам<br>траектории |

В режиме воспроизведения обработки по участкам траектории отрисовываются участки траектории целиком.

#### <span id="page-282-2"></span>1.11.1.12.1.3 Воспроизведение по длине перемещения

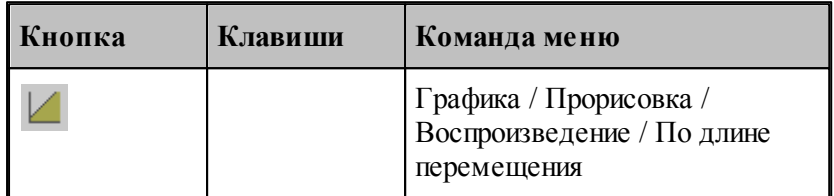

В режиме воспроизведения обработки по длине перемещения происходит равномерная отрисовка траектории с заданной скоростью.

#### <span id="page-282-3"></span>1.11.1.12.1.4 Воспроизведение по времени обработки

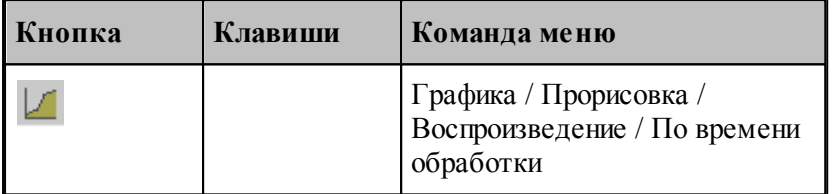

В режиме воспроизведения обработки по времени обработки происходит отрисовка траектории с учетом реального времени прохождения инструментом каждого сегмента траектории с заданной подачей.

### <span id="page-282-0"></span>1.11.1.12.2 Задание скорости воспроизведения

Положение ползунка на шкале скорости задает скорость воспроизведения обработки для каждого <mark>[режима](#page-280-4)</mark>|281]. Для настройки скорости воспроизведения прорисовки полученной обработки в графическом окне используется вкладка **Воспроизведение** з12 диалогового окна *Настр ойка гр афики*.

# <span id="page-283-0"></span>**1.11.2 Отображение состояния обработки**

Предусмотрена возможность отображения состояния обработки для текущего сегмента траектории. Эта информация выводится в окно *Состояние обр аботки*.

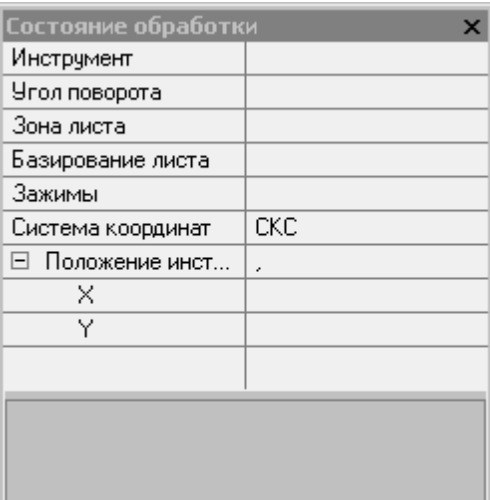

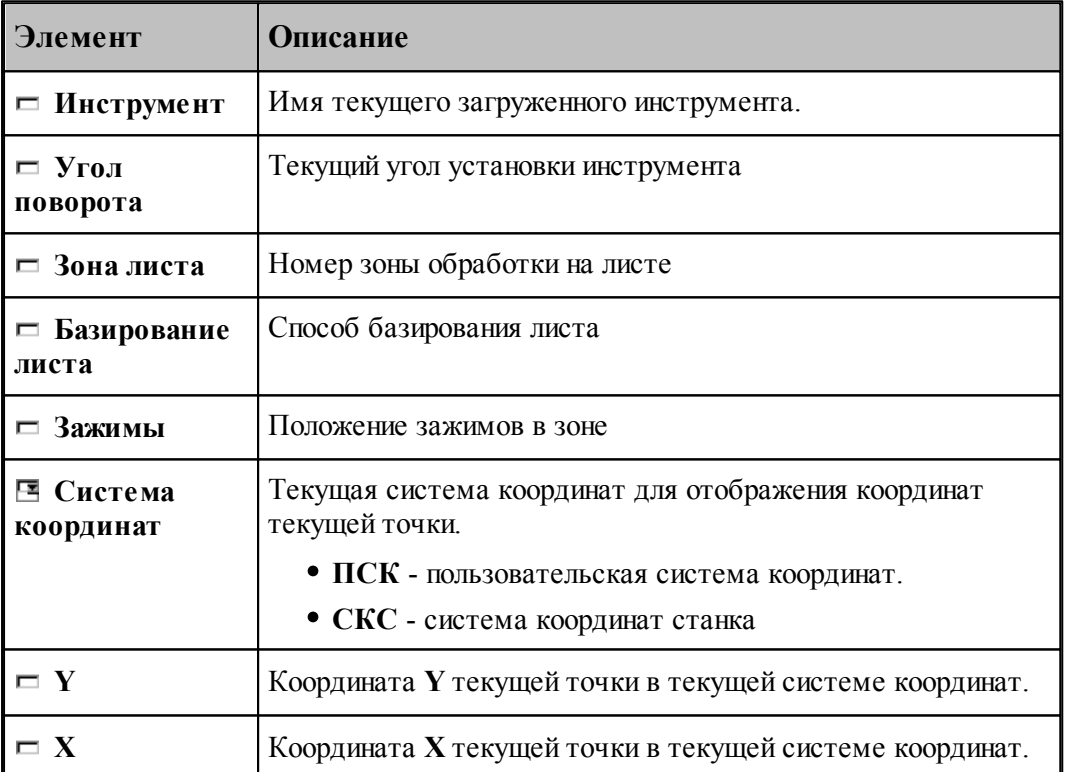

Отображение состояния обработки задается командой меню **Настройка / Состояние обработки**

# **1.12 Текстовый редактор**

Текстовый редактор позволяет создавать, редактировать и просматривать текст. Набирайте текст в текстовом редакторе, как на пишущей машинке. Для перевода строки нажмите Enter. Чтобы вырезать, скопировать или вставить текст, предварительно необходимо выделить фрагмент текста. Команды текстового редактора можно разбить на несколько групп.

# **Темы этого раздела:**

- [Команды перемещения курсора](#page-284-0) 285
- [Команды выделения текста](#page-285-0)<sup>286</sup>
- [Команды вставки и удаления](#page-286-0) 287
- [Работа с буфером обмена](#page-287-0) 288
- [Удаление выделенного фрагмента](#page-288-0) 285
- [Выделение всего текста документа](#page-288-1) 289
- [Отмена последней выполненной команды](#page-289-0) 290
- [Повторение последней отмененной команды](#page-289-1)<sup>290</sup>
- [Поиск](#page-289-2)<sup>290</sup>
- [Замена](#page-290-0) 291
- [Переход](#page-291-0) 292
- <mark>[Закладки](#page-292-0)</mark>293

## <span id="page-284-0"></span>**1.12.1 Команды перемещения курсора**

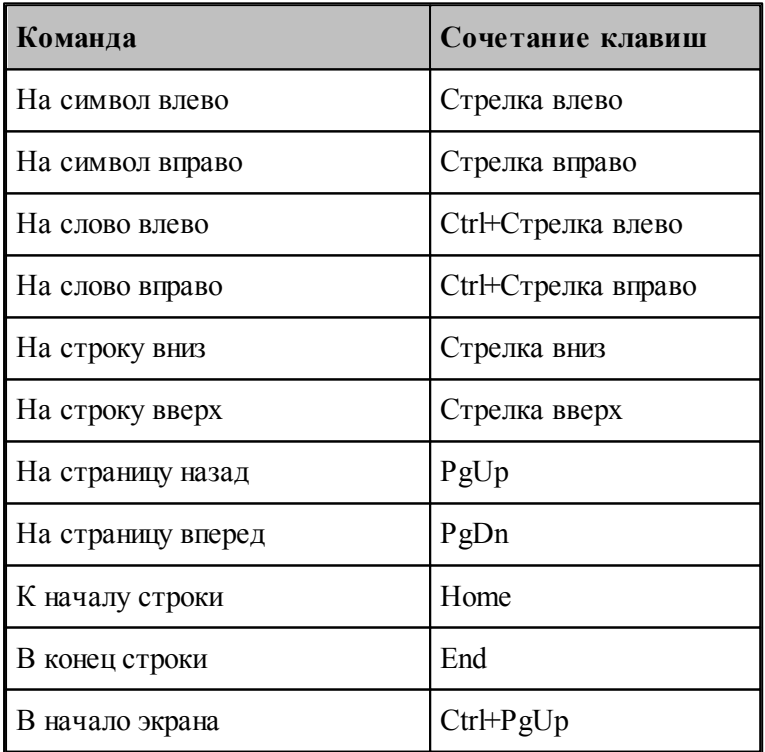

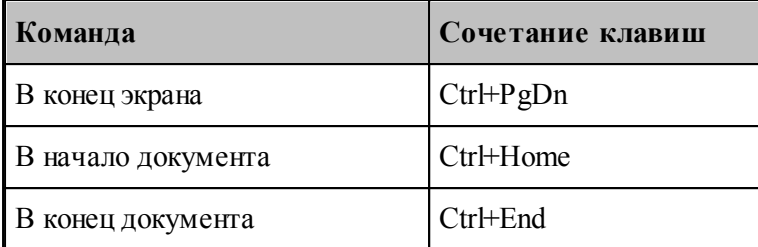

# <span id="page-285-0"></span>**1.12.2 Команды выделения текста**

## **Выделение текста с помощью клавиатуры**

Текст выделяют с помощью клавиш перемещения курсора, удерживая нажатой клавишу Shift. Чтобы продолжить выделение за пределами видимой в окне области, перемещайте курсор за границу окна. Текст в окне будет прокручиваться.

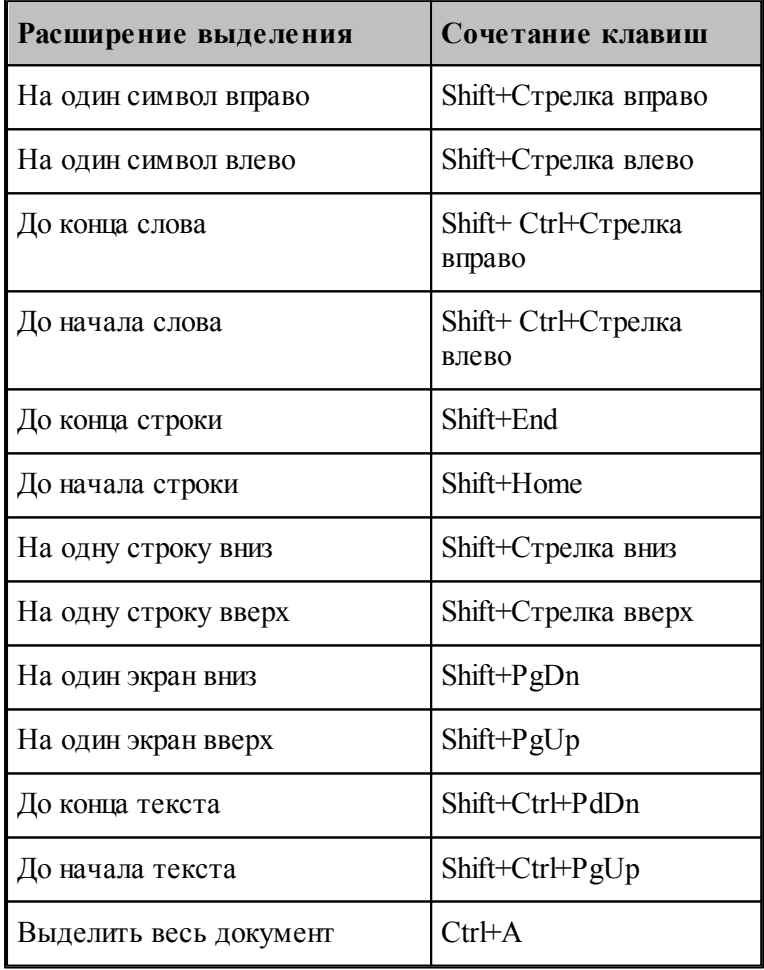

Для выделения текста можно использовать те же сочетания клавиш, что и для перемещения курсора, нажав дополнительно клавишу Shift. Например, сочетание клавиш Ctrl+Стрелка вправо перемещает курсор к следующему слову, а сочетание клавиш Ctrl+Shift+Стрелка вправо выделяет текст от курсора до начала следующего слова.

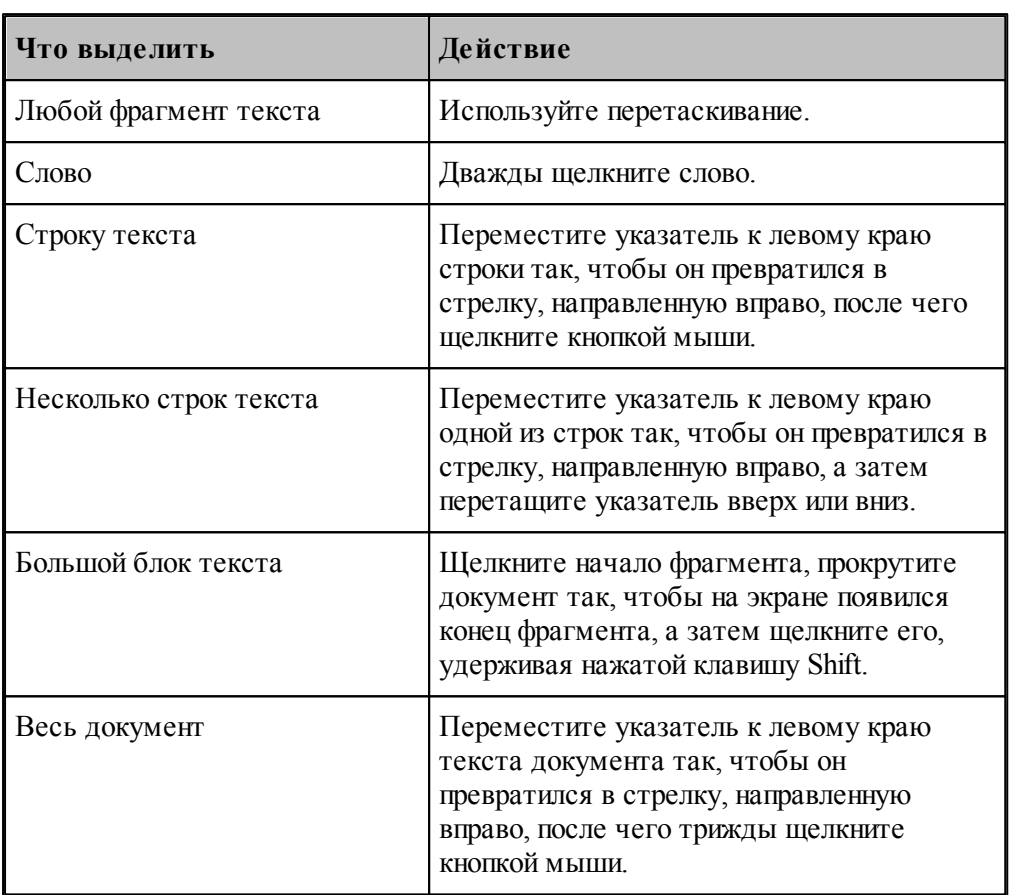

## **Выделение текста с помощью мыши**

# <span id="page-286-0"></span>**1.12.3 Команды вставки и удаления**

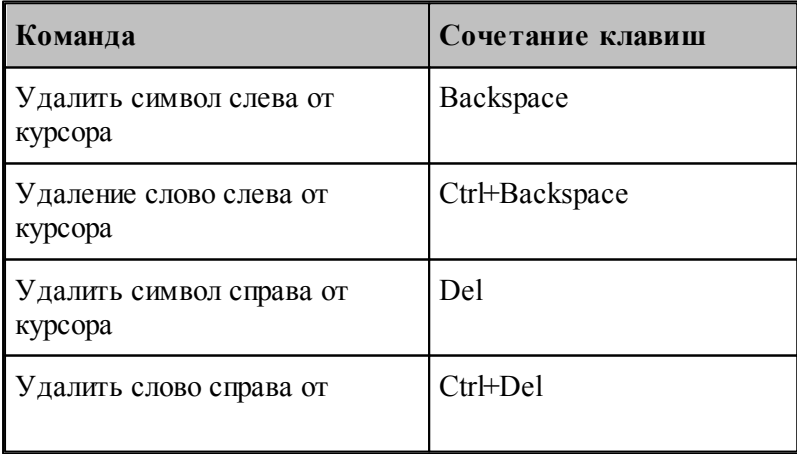

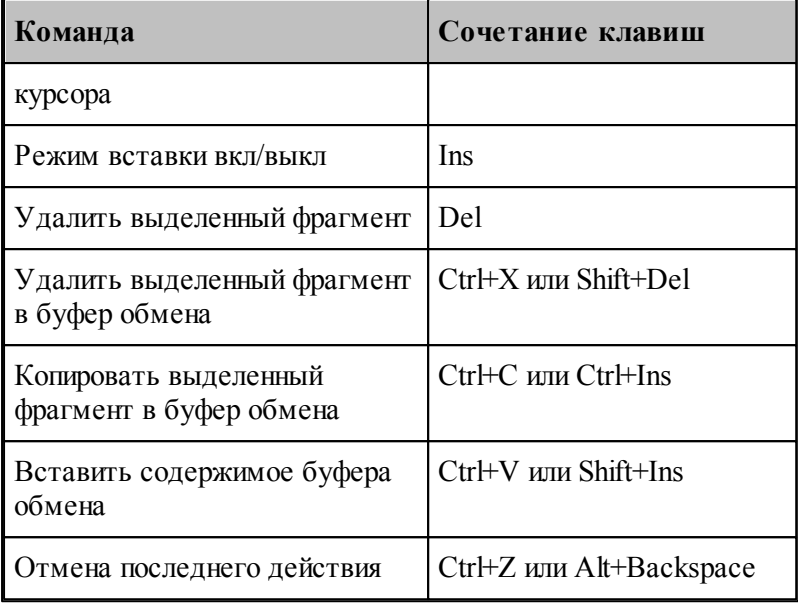

# <span id="page-287-0"></span>**1.12.4 Работа с буфером обмена**

Команды работы с буфером обмена позволяют переносить фрагменты документов с одного места на другое в пределах одного документа, из одного документа в другой документ, из одной программы в другую.

# **Темы этого раздела:**

- [Удаление выделенного фрагмента в буфер обмена](#page-287-1) 288
- [Копирование выделенного фрагмента в буфер обмена](#page-288-2) 289
- [Вставка фрагмента из буфера обмена](#page-288-3) 285

## <span id="page-287-1"></span>**1.12.4.1 Вырезать**

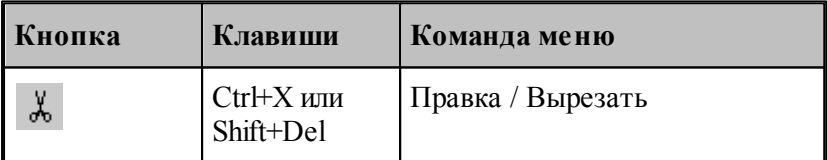

Команда удаляет выделенный фрагмент текста и помещает его в буфер обмена.
#### **1.12.4.2 Копировать**

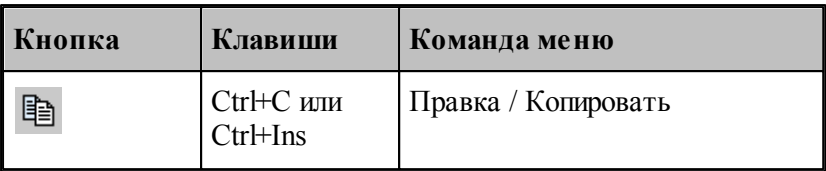

Команда копирует выделенный фрагмент в буфер обмена.

#### **1.12.4.3 Вставить**

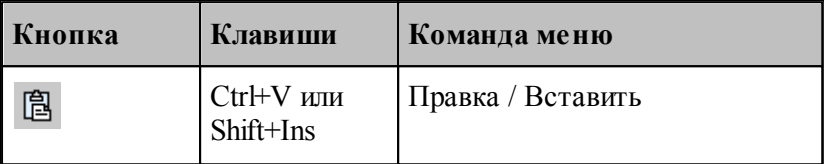

Команда вставляет фрагмент текста из буфера обмена в текущую позицию документа с заменой выделенного фрагмента текста. Команда доступна только в том случае, если буфер обмена содержит данные.

### **1.12.5 Удалить**

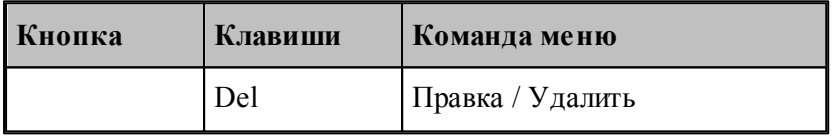

Команда удаляет выделенный текст без помещения его в буфер обмена. Эта команда становится доступной только после выделения текста. Удаленный текст восстановить нельзя. Чтобы иметь возможность восстановить текст, используйте команду **Вырезать** или **Копировать**.

## **1.12.6 Выделить все**

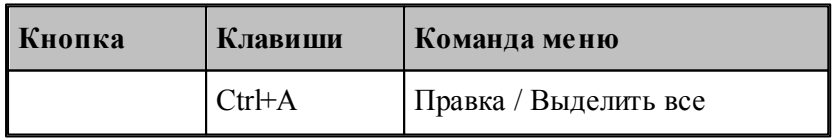

Команда выделяет весь текст документа.

### **1.12.7 Отменить**

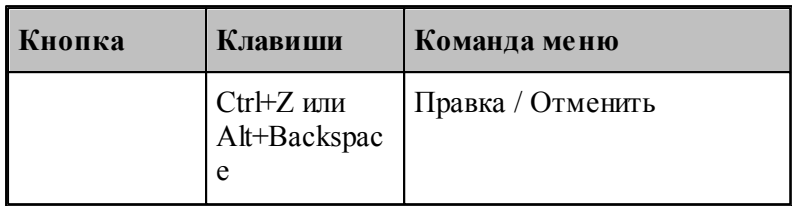

Команда отменяет последнюю выполненную команду или удаляет последний введенный фрагмент. Редактор запоминает несколько команд, поэтому повторное применение команды **Отменить** отменит предыдущую команду.

## **1.12.8 Вернуть**

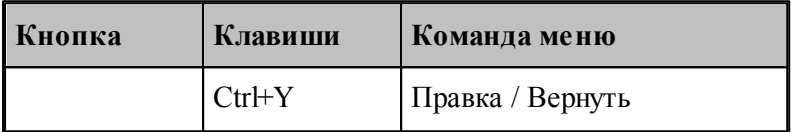

Команда повторяет последнюю отмененную команду или восстанавливает последний удаленный фрагмент.

### <span id="page-289-1"></span>**1.12.9 Повторение поиска**

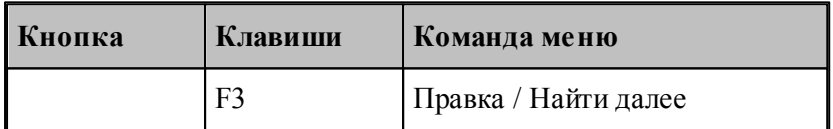

Команда повторяет последнюю команду поиска или замены в диалоговых окнах Найти или Заменить.

**См. также:**

[Поиск](#page-289-0)<sub>290</sub>

[Замена](#page-290-0) 291

### <span id="page-289-0"></span>**1.12.10 Поиск**

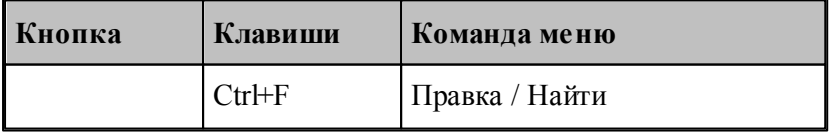

Текстовый редактор позволяет найти в документе заданный текст. Для этого используется диалоговое окно *Поиск*.

# **Руководство пользователя 291**

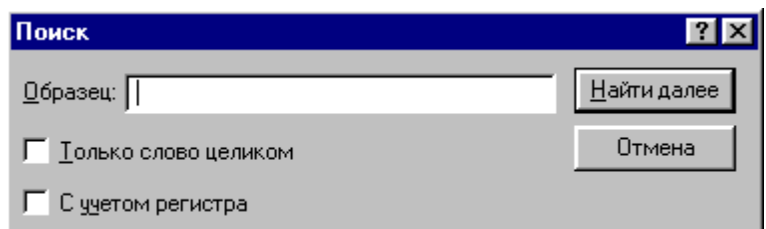

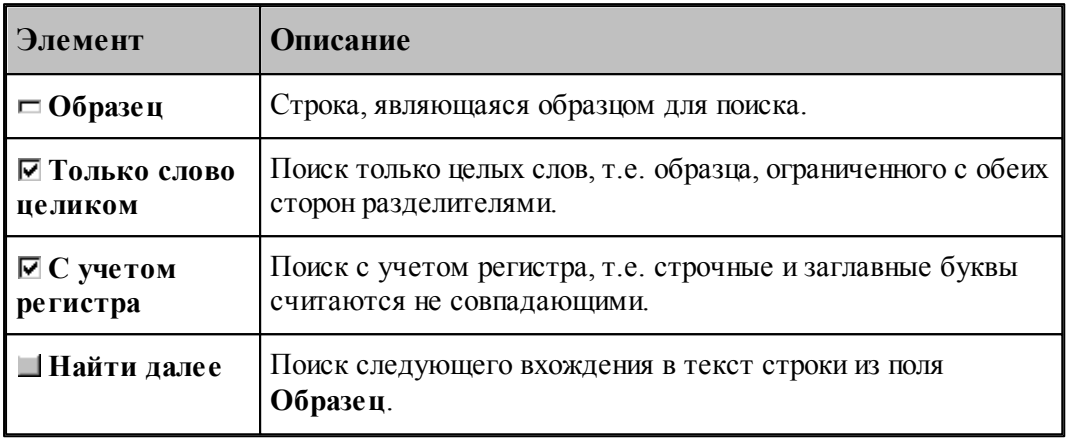

## **См. также:**

- [Повторение поиска](#page-289-1) 290
- [Замена](#page-290-0) 291

# <span id="page-290-0"></span>**1.12.11 Замена**

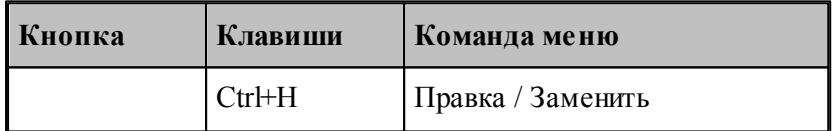

Текстовый редактор позволяет найти в документе заданный текст и заменить его другим. Для этого используется диалоговое окно *Замена*.

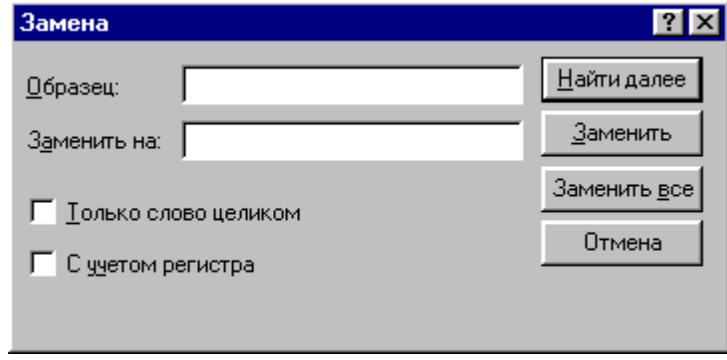

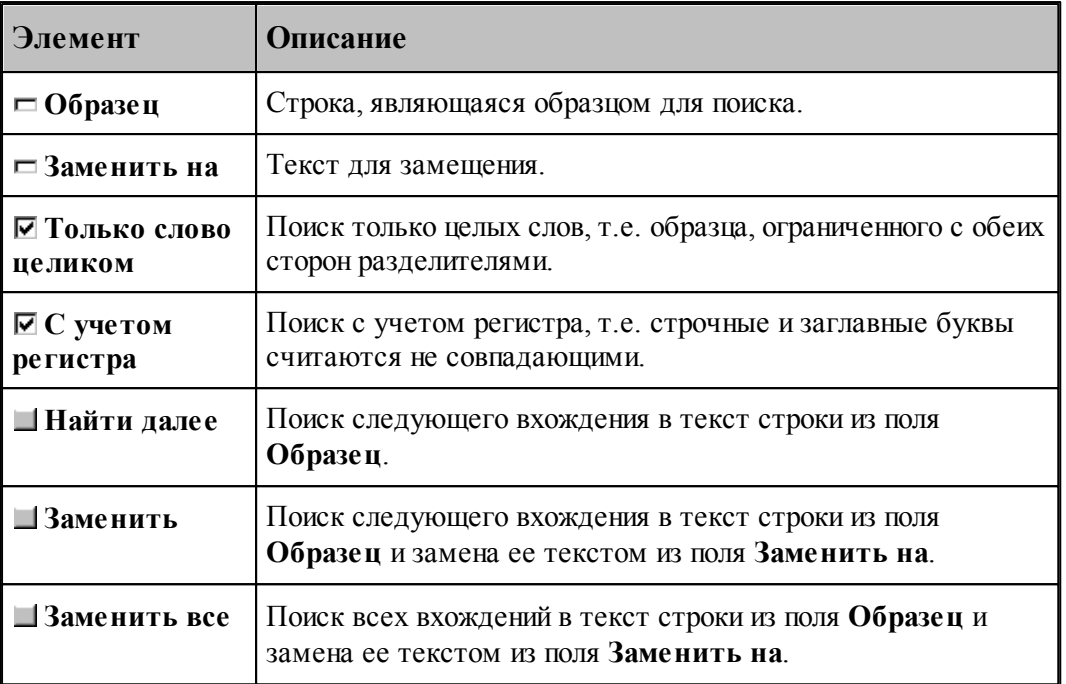

**См. также:**

[Поиск](#page-289-0)<sup>290</sup>

# **1.12.12 Переход**

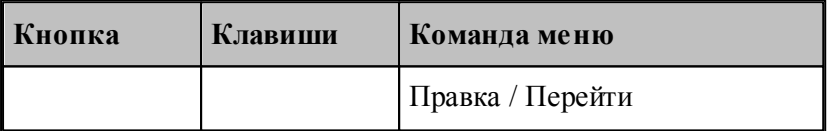

Редактор позволяет устанавливать текущую строку по ее номеру. Для этого предназначено диалоговое окно *Пер ейти на стр оку*.

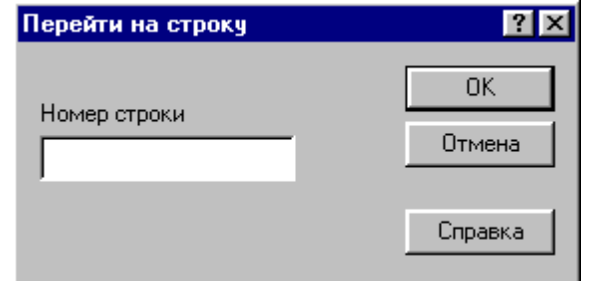

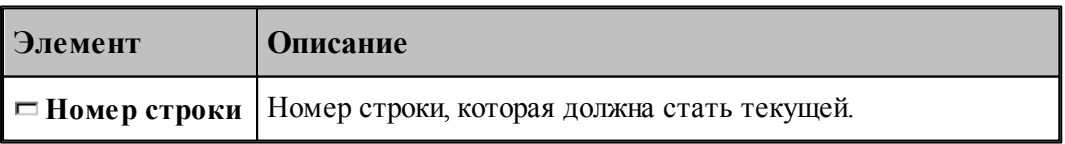

Техтран показывает номер текущей строки в<u>[Строке состояния](#page-29-0)</u>|зо`]

### **См. также:**

- [Поиск](#page-289-0)<sup>290</sup>
- [Замена](#page-290-0) 291

### **1.12.13 Закладки**

Если при просмотре или редактировании текстового файла необходимо часто обращаться к одним и тем же строкам, то такие строки можно пометить с помощью закладок. Закладка отображается пиктограммой С слева от текста.

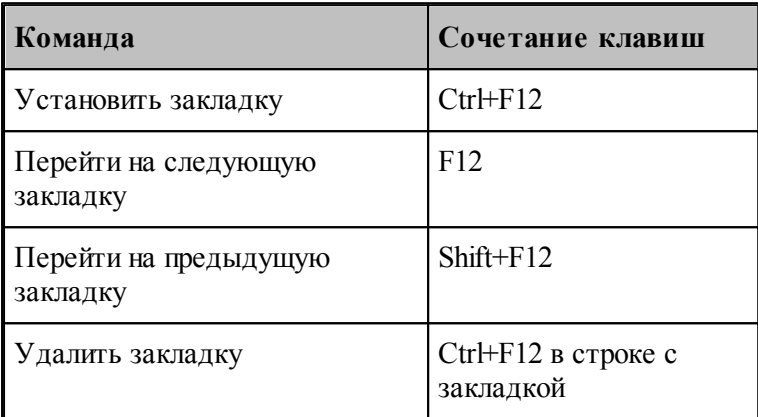

# **1.13 Настройка Техтрана**

Настройка работы различных компонент системы необходима для учета индивидуальных особенностей пользователя, конкретных условий работы и возможностей техники. Средства настройки позволяют:

- включать в состав главного окна различные компоненты;
- управлять диагностической информацией;
- настраивать параметры текстового редактора;
- настраивать параметры графического окна;
- настраиваться на различное оборудование;
- задавать расположение используемых и формируемых файлов.

### **Темы этого раздела:**

- [Включение в состав главного окна различных компонент](#page-297-0) 298
- [Настройка внешнего вида программы](#page-298-0) 299
- [Настройка оборудования](#page-293-0) 294
- [Настройка текстового редактора](#page-300-0) <sup>30</sup>
- [Настройка окна Графика](#page-301-0)<sup>|302</sup>
- [Настройка протоколов](#page-313-0) 314
- [Настройка расположения файлов](#page-317-0)<sup>1</sup>318
- [Настройка документирования](#page-318-0) <sup>319</sup>
- [Настройка постпроцессора](#page-319-0) 320

- <u>[Импорт и экспорт настроек](#page-321-0)</u> 322
- [Настройка ввода](#page-296-0) 297
- <u>[Настройка библиотеки элементов](#page-322-0)</u>|з23

### <span id="page-293-0"></span>**1.13.1 Оборудование**

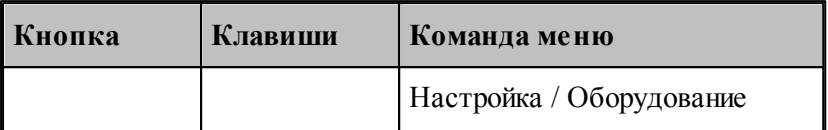

Техтран позволяет программировать обработку на различном оборудовании. Список оборудования, с которым работает Техтран, отображается в диалоговом окне *Обор удование*. Это окно используется для настройки системы на новое оборудование и для выбора оборудования при получении управляющей программы для конкретного сочетания станок/система ЧПУ.

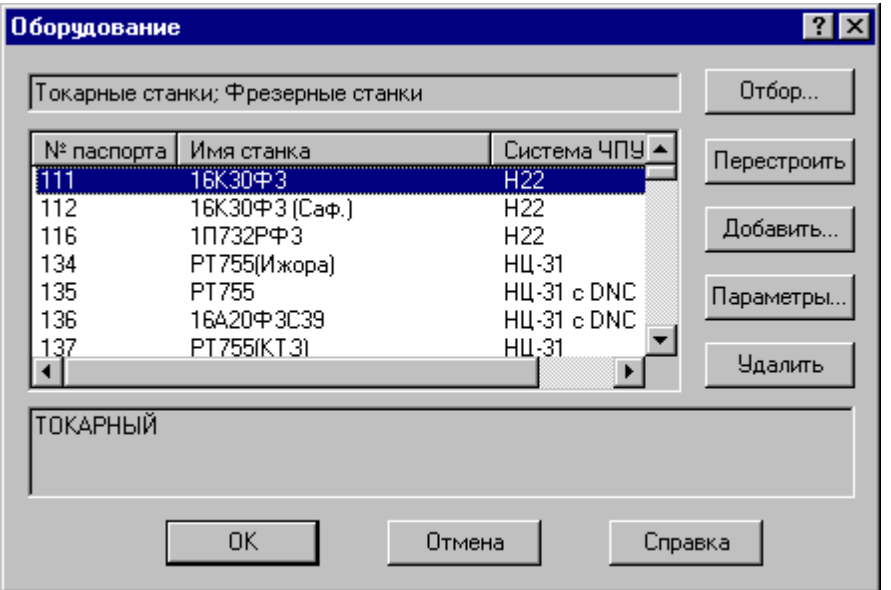

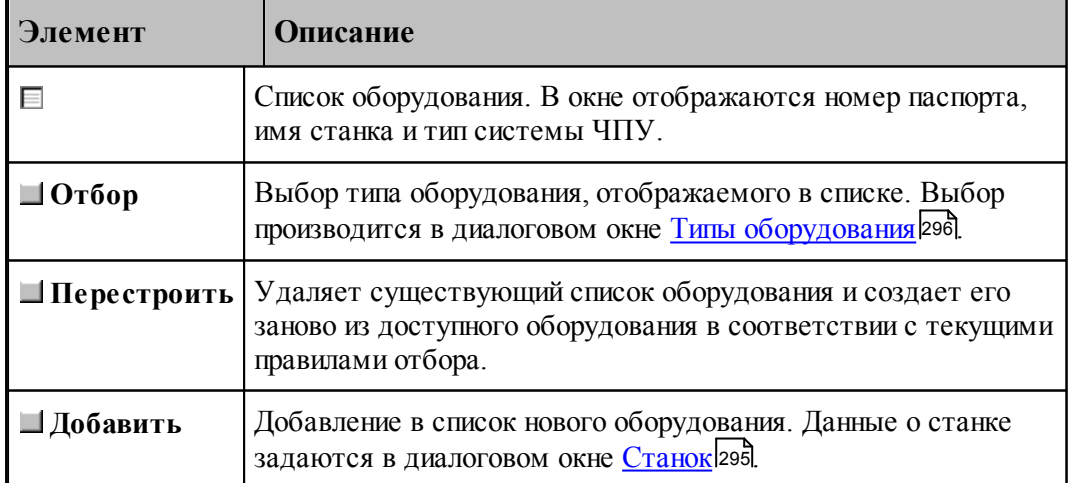

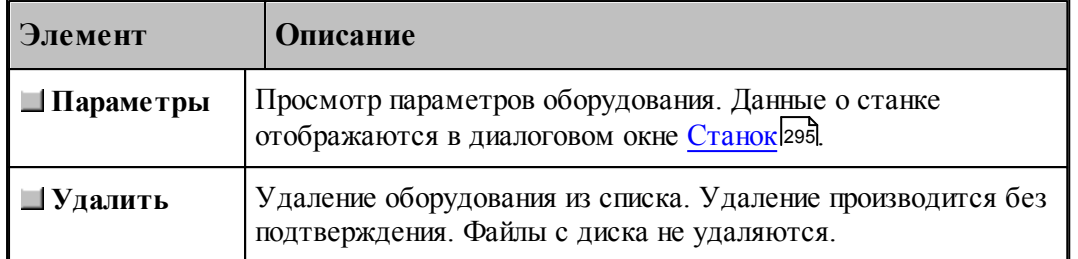

#### <span id="page-294-0"></span>**1.13.1.1 Параметры подключения оборудования**

В Техтране каждому конкретному сочетанию станок/система ЧПУ назначается уникальный номер паспорта. Он используется при задании оборудования, для которого программируется обработка. С номером паспорта станка должен быть связан паспорт станка и модуль станка. Паспорт станка описывает технические, скоростные и временные характеристики станка, а модуль станка описывает алгоритм преобразования команд в управляющую программу.

Диалоговое окно *Станок* используется для задания, просмотра и корректировки параметров настройки на оборудование:

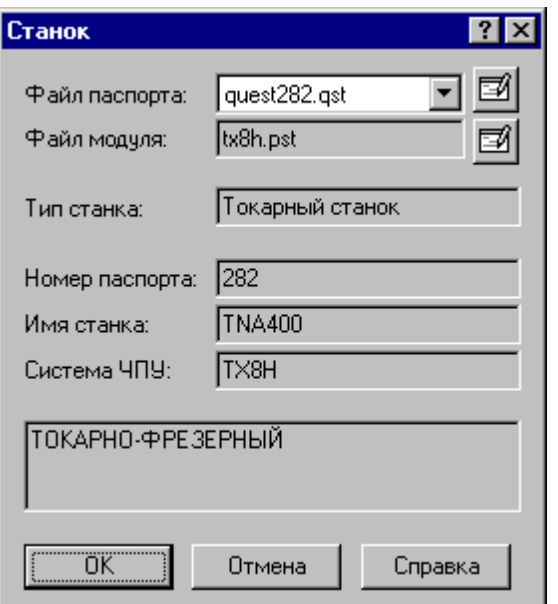

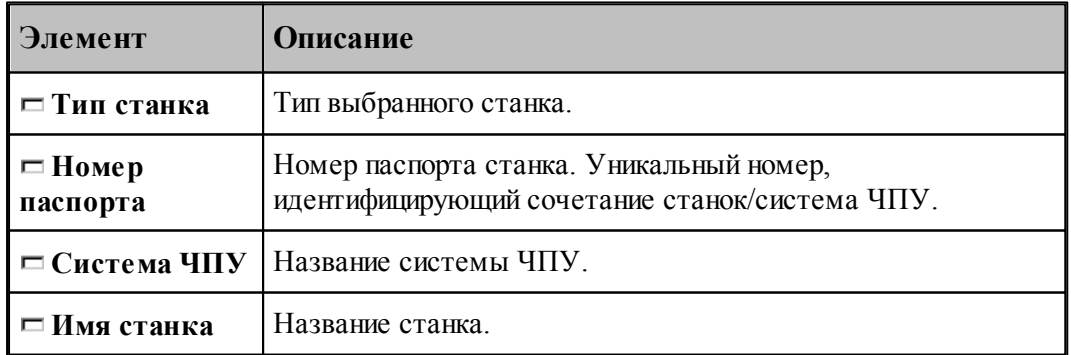

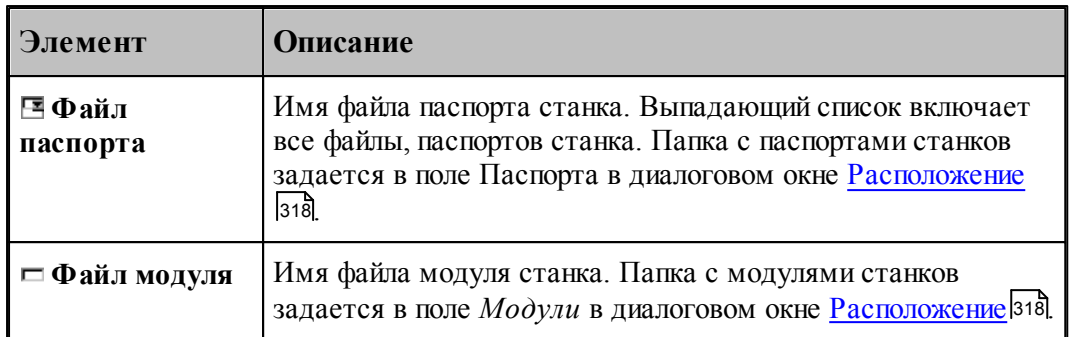

Полный список оборудования, с которым происходит работа, отображается в диалоговом окне <u>[Оборудование](#page-293-0)</u> 294

#### <span id="page-295-0"></span>**1.13.1.2 Типы оборудования**

По умолчанию в окне *Обор удование* отображается оборудование соответствующее виду обработки. Если необходимо вывести список оборудования определенного типа, то диалоговое окно Типы оборудования позволяет выполнить необходимый отбор:

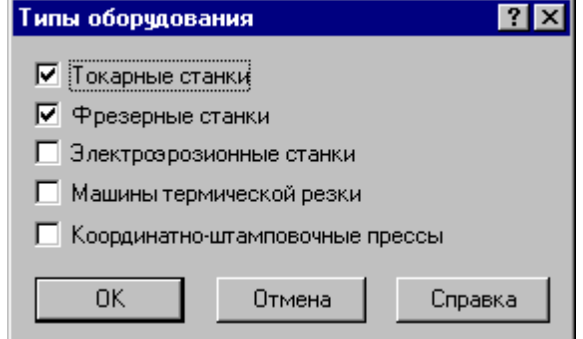

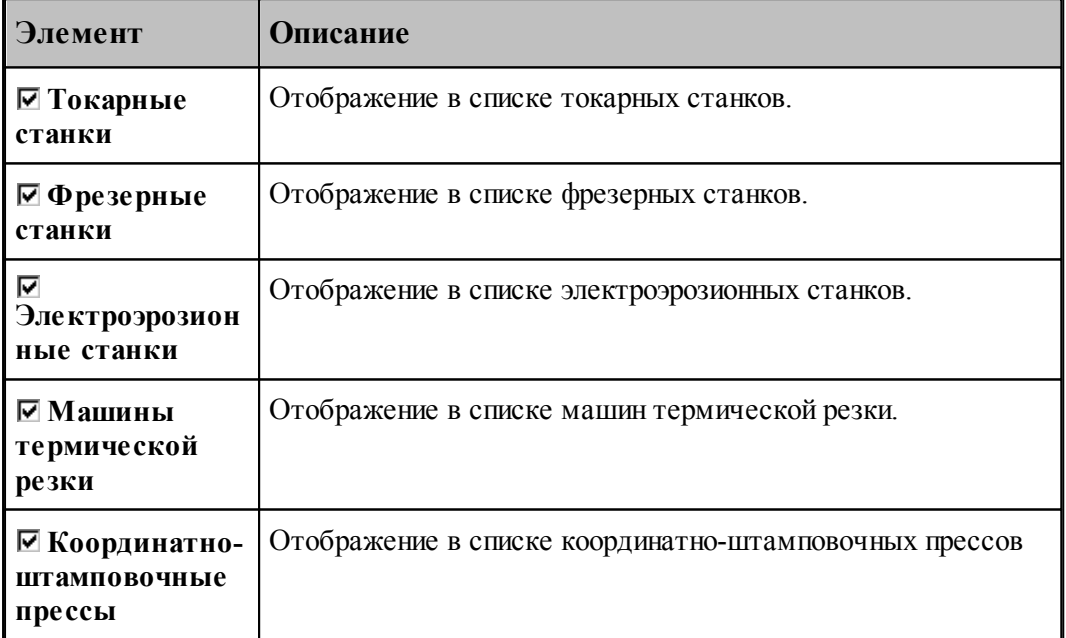

# <span id="page-296-0"></span>**1.13.2 Настройка ввода**

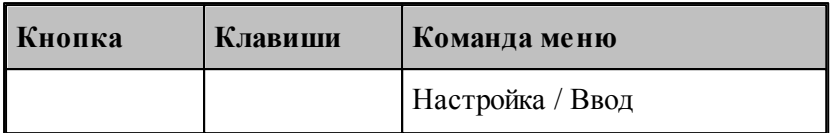

Действия, выполняемые Техтраном при вводе данных, могут быть заданы независимо для каждой схемы. Для этого предназначено диалоговое окно *Настройка ввода параметров схемы*.

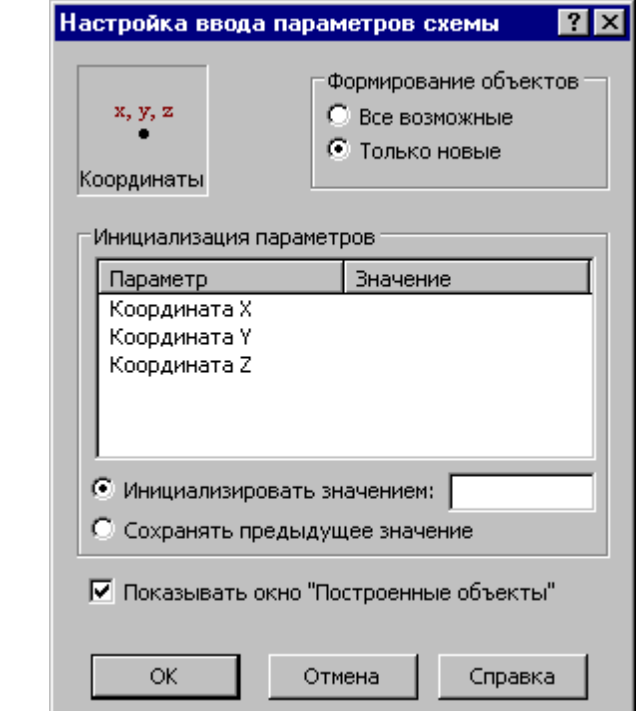

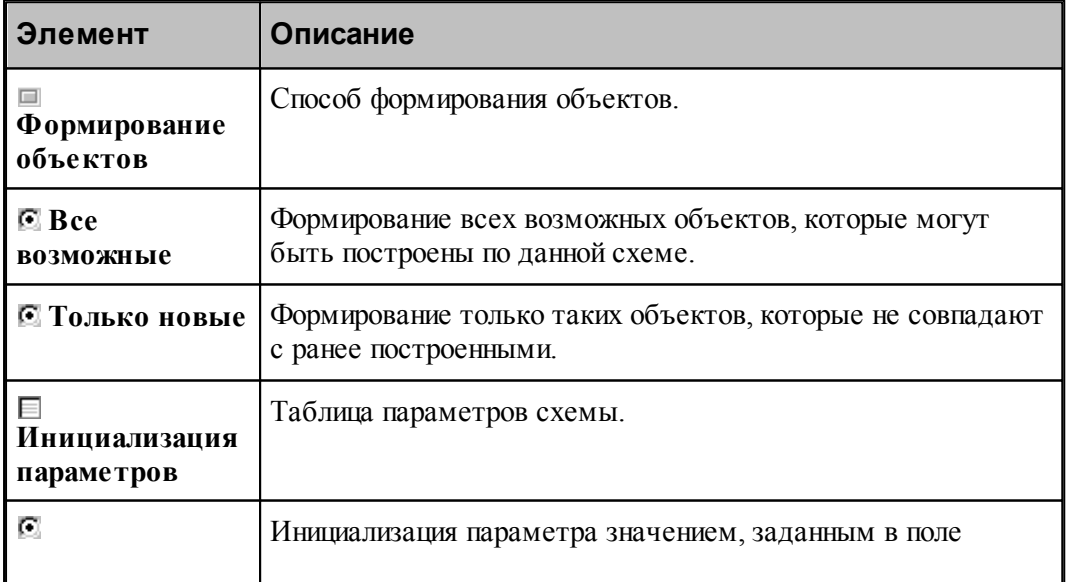

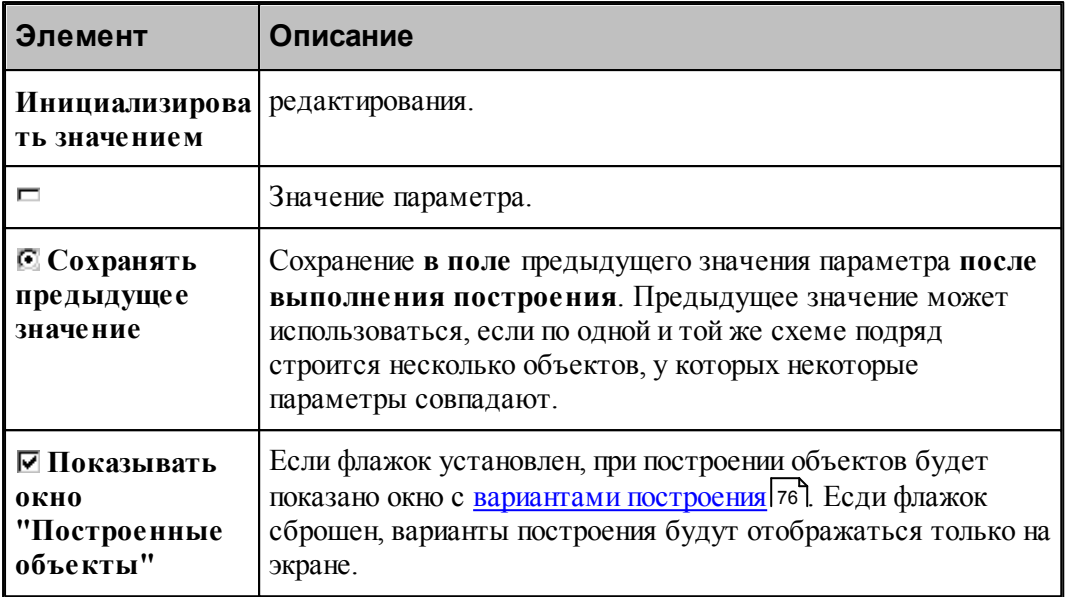

# <span id="page-297-0"></span>**1.13.3 Настройка панелей инструментов**

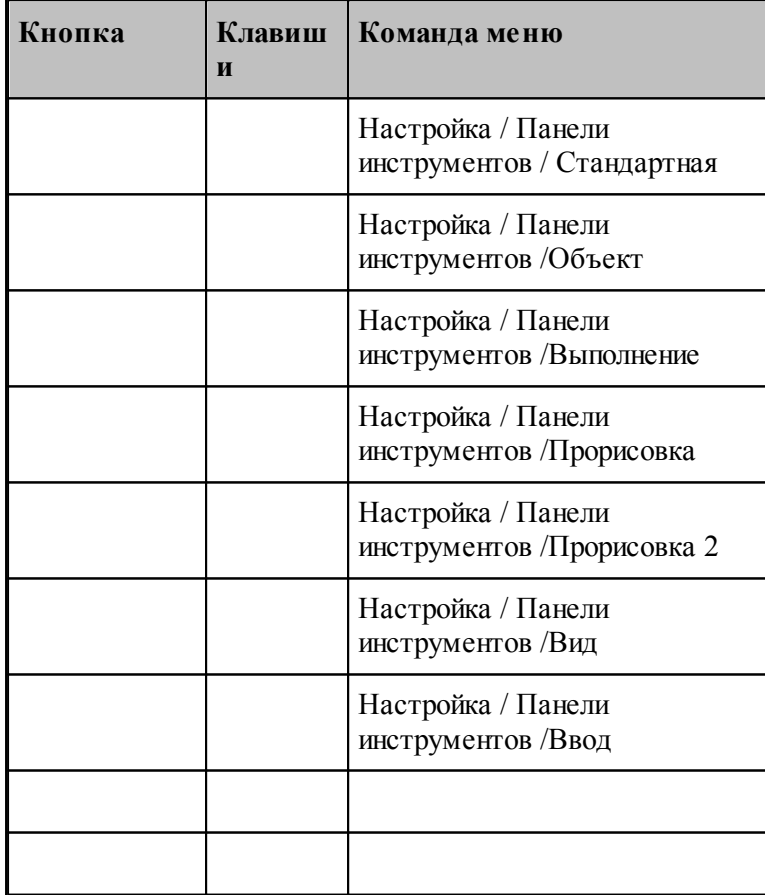

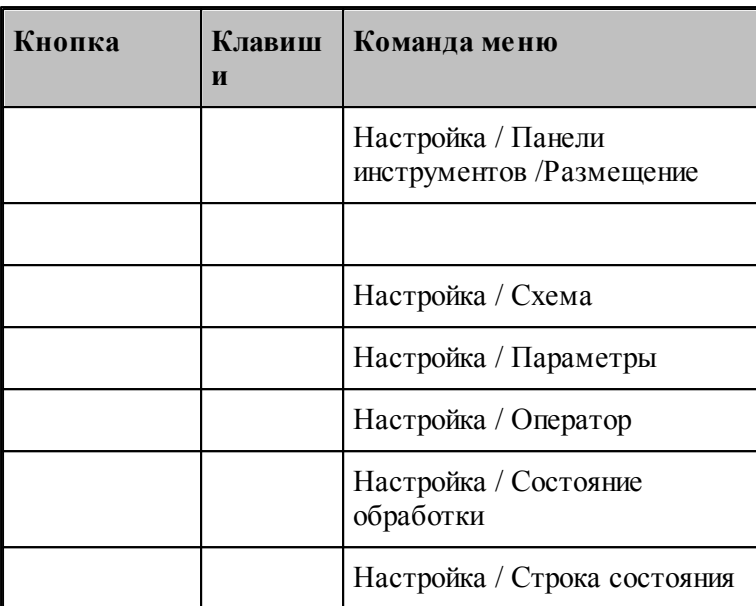

В состав главного окна могут быть включены различные компоненты: панели инструментов, окно параметров и схемы построения, окно ввода оператора и строка состояния. Показать или эти компоненты можно с помощью команд приведенных в этой таблице. Повторный ввод команды отменяет предыдущее действие.

# <span id="page-298-0"></span>**1.13.4 Настройка внешнего вида приложения**

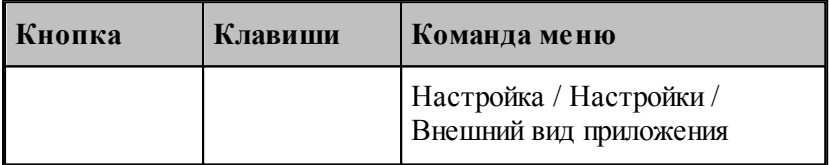

Средства настройки внешнего вида приложения позволяют задать стиль, цвет и внешний вид приложения при запуске.

При работе с приложениями Раскрой листового материала или Листовая штамповка возможно настроить режим начала работы.

# **Темы этого раздела:**

- [Параметры внешнего вида приложения](#page-299-0) 300
- [Настройка начала работы](#page-513-0) 514

### <span id="page-299-0"></span>**1.13.4.1 Параметры внешнего вида приложения**

Для настройки внешнего вида программы предназначено диалоговое окно *Пар аметр ы внешнего вида*.

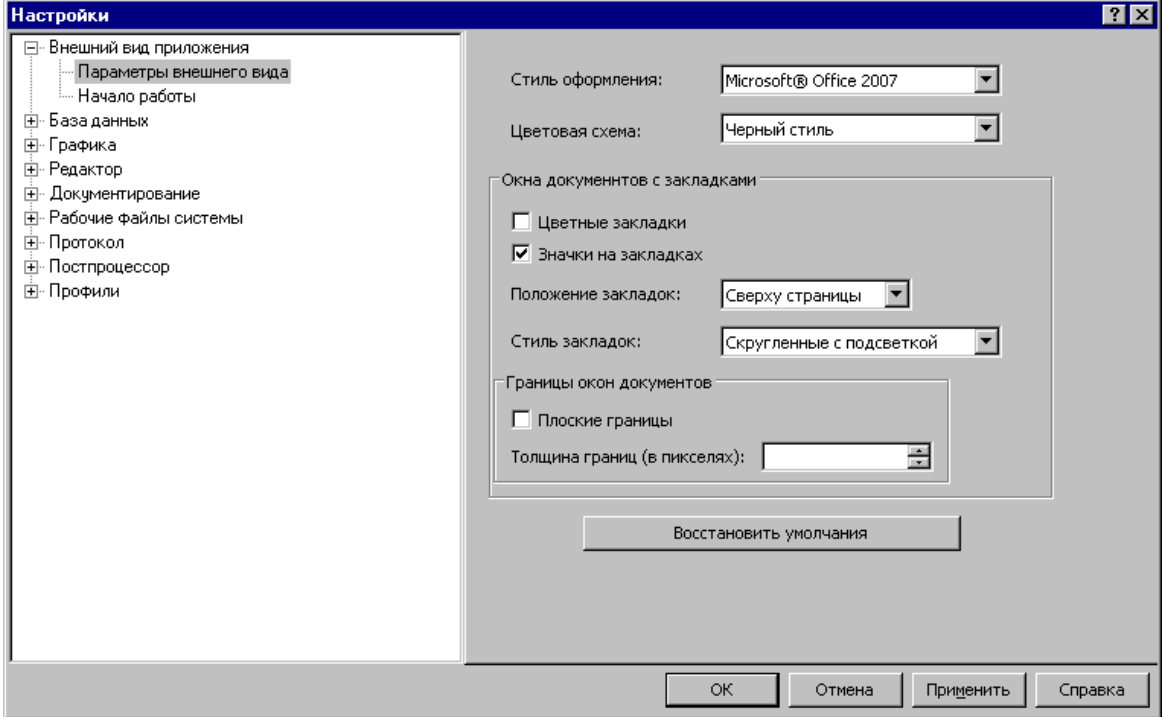

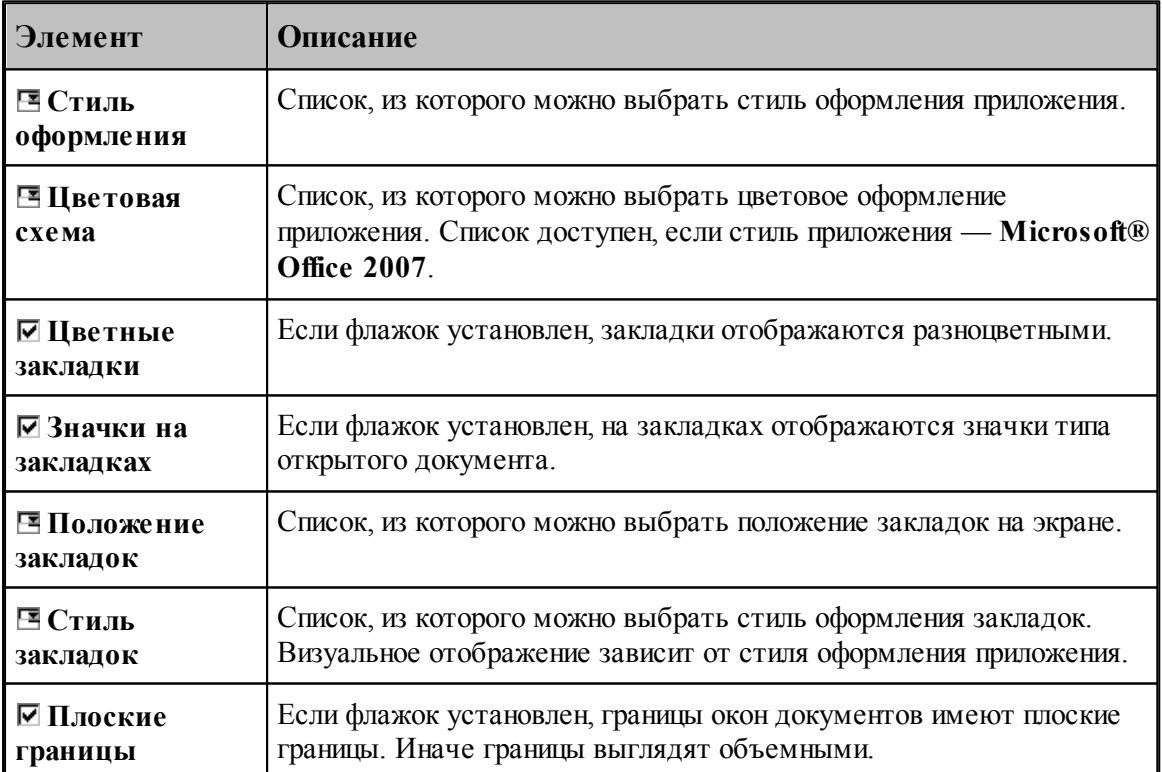

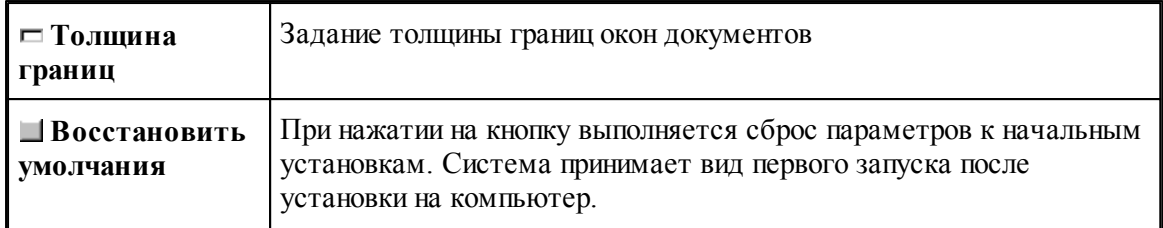

# <span id="page-300-0"></span>**1.13.5 Настройка редактора**

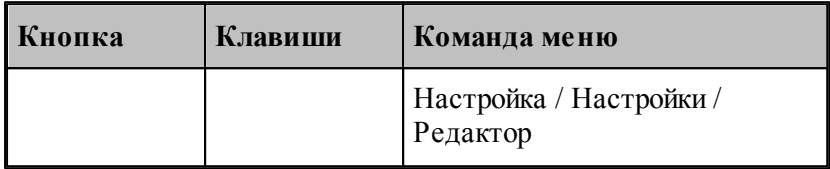

Настройка текстового редактора относится ко всем текстовым окнам, открытым в процессе работы. Для настройки параметров редактора используется диалоговое окно *Редактор*.

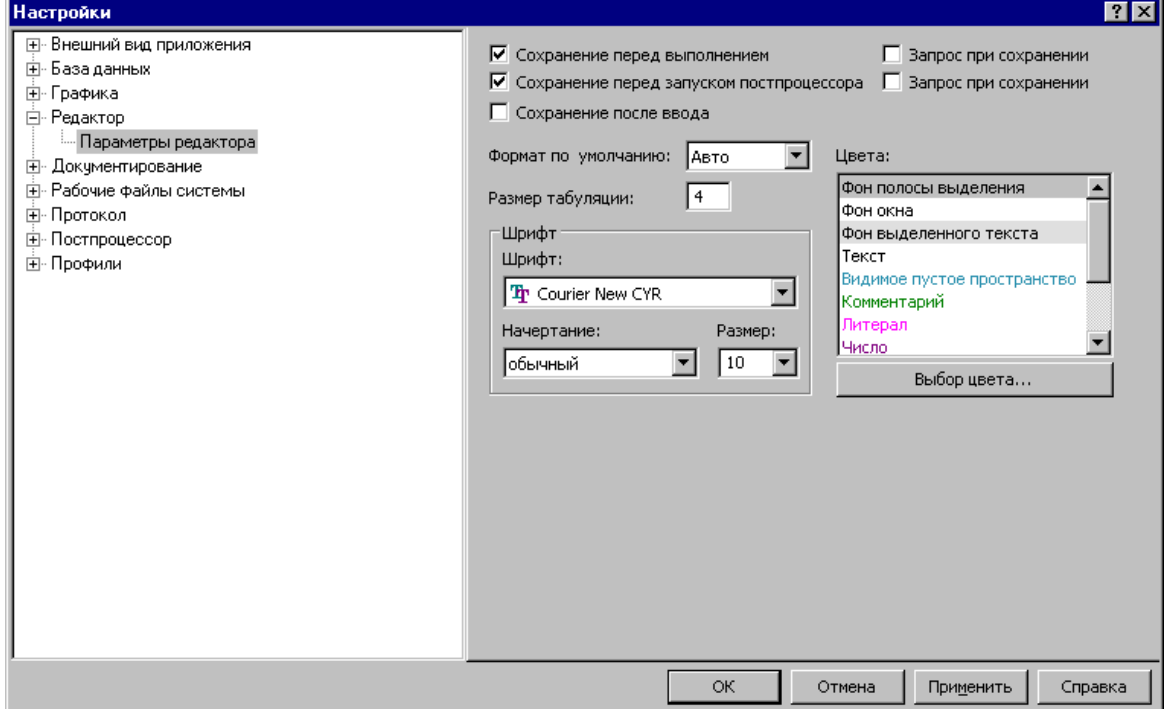

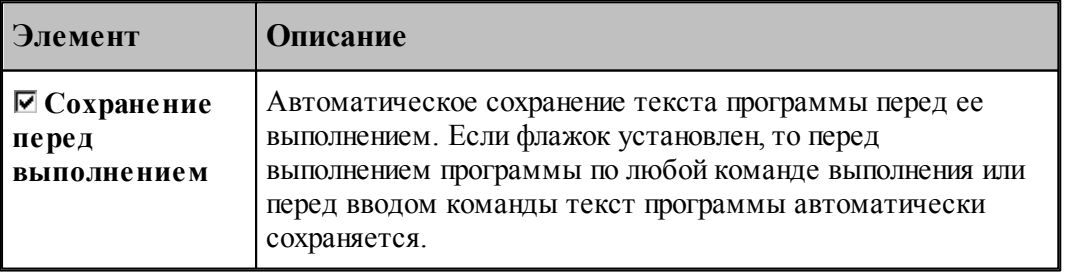

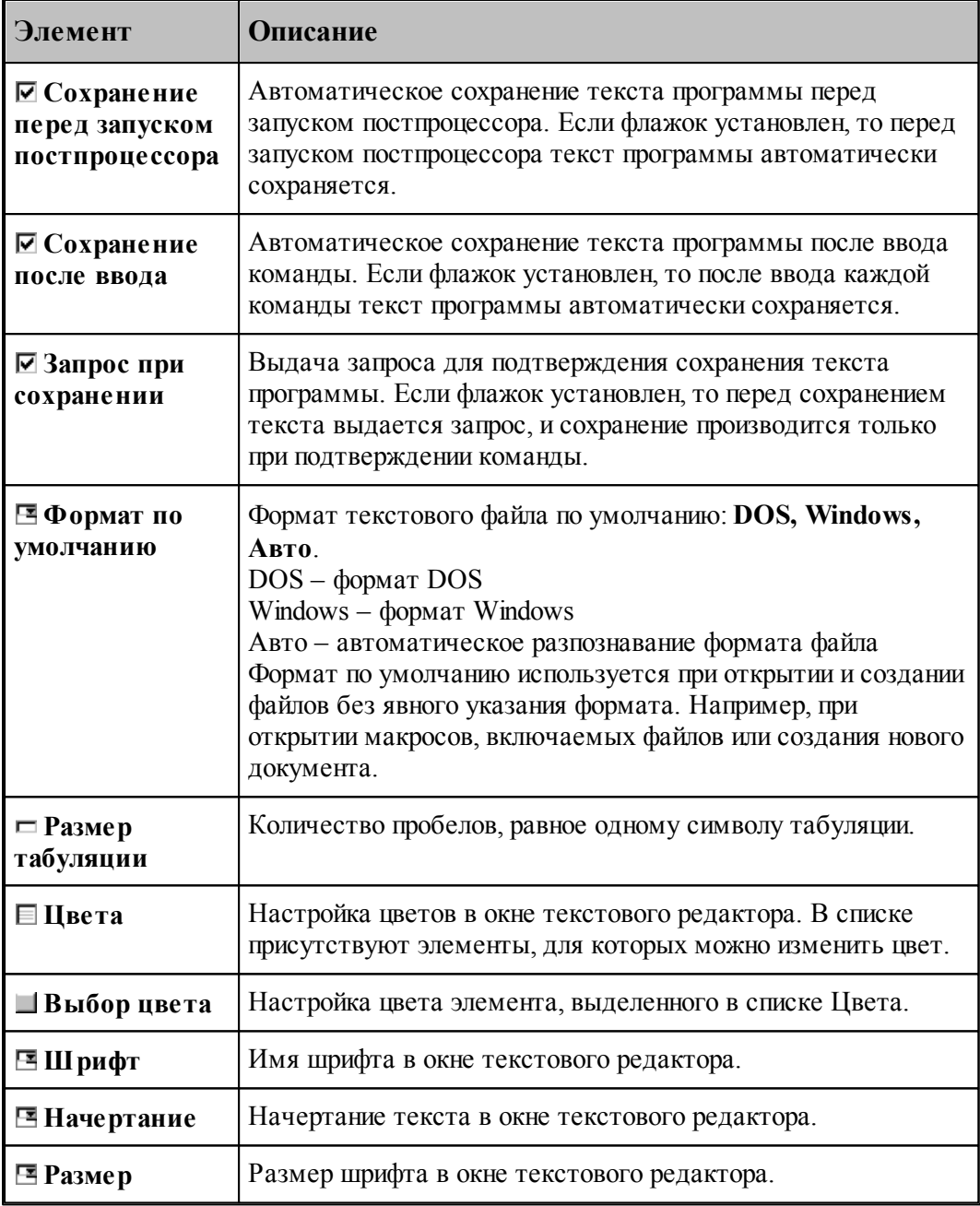

# <span id="page-301-0"></span>**1.13.6 Настройка графики**

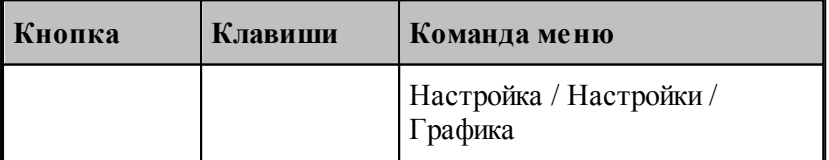

Средства настройки [графического окна](#page-64-0) <sup>65</sup> позволяют изменять используемые в нем цвета,

указывать, какие объекты и элементы оформления должны отображться, задавать параметры отображения объектов и элементов оформления, переключать режим изменения масштаба изображения при построении новых объектов, установить границы детали и т.п. Настройка графического окна производится с помощью диалогового окна *Настройка гр афики*.

### **Темы этого раздела:**

- [Параметры отображения](#page-302-0) 303
- [Настройка цветов](#page-305-0) 306
- [Установка границ детали](#page-306-0) 307
- [Настройка областей](#page-307-0) 308
- [Настройка совместимости](#page-309-0) 310
- [Настройка воспроизведения](#page-311-0) 312

#### <span id="page-302-0"></span>**1.13.6.1 Параметры окна Графика**

Параметры отображения графического окна определяют, какие объекты и элементы оформления должны отображться, их размер и вид, режим изменения масштаба изображения при построении новых объектов. Эти параметры назначаются во вкладке *Пар аметр ы* диалогового окна *Настр ойка гр афики*.

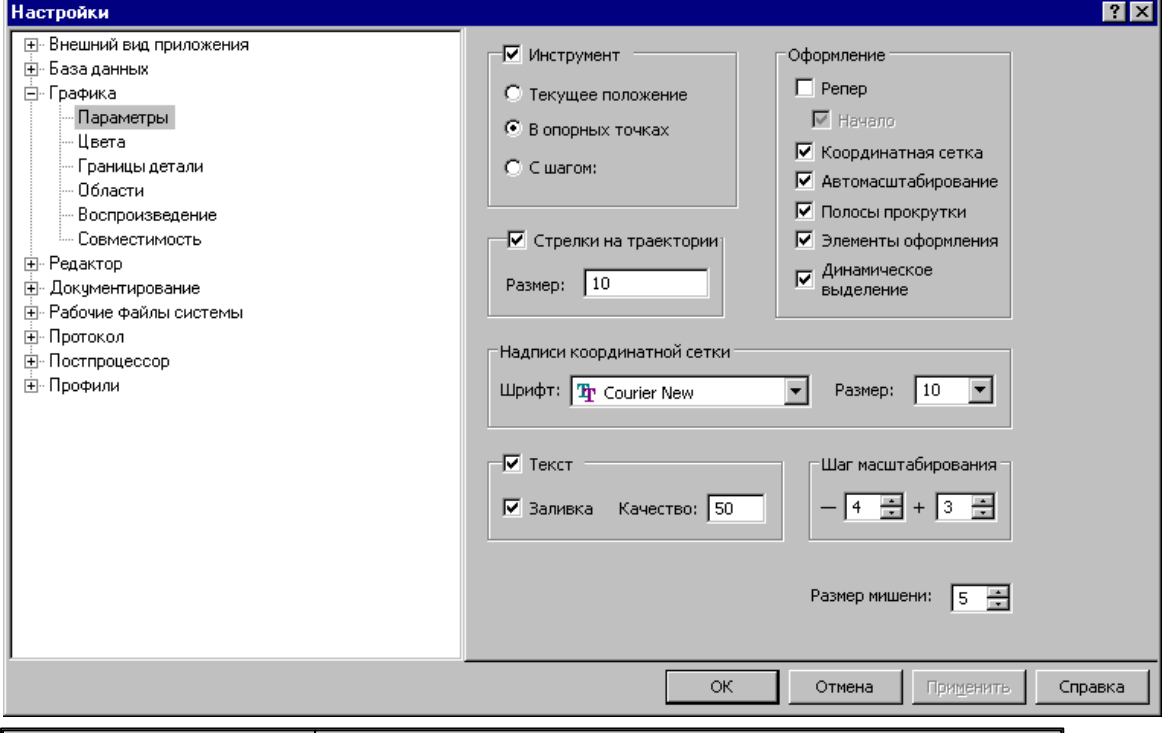

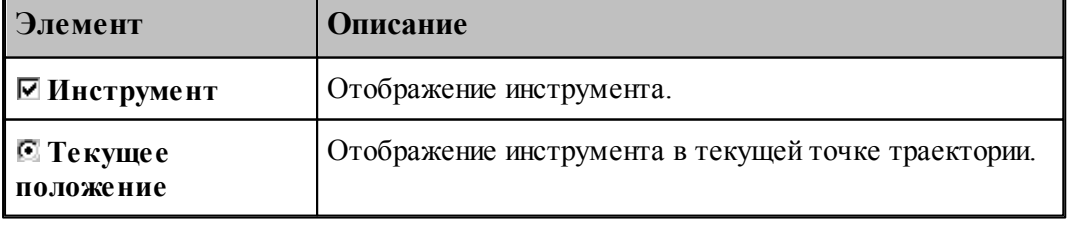

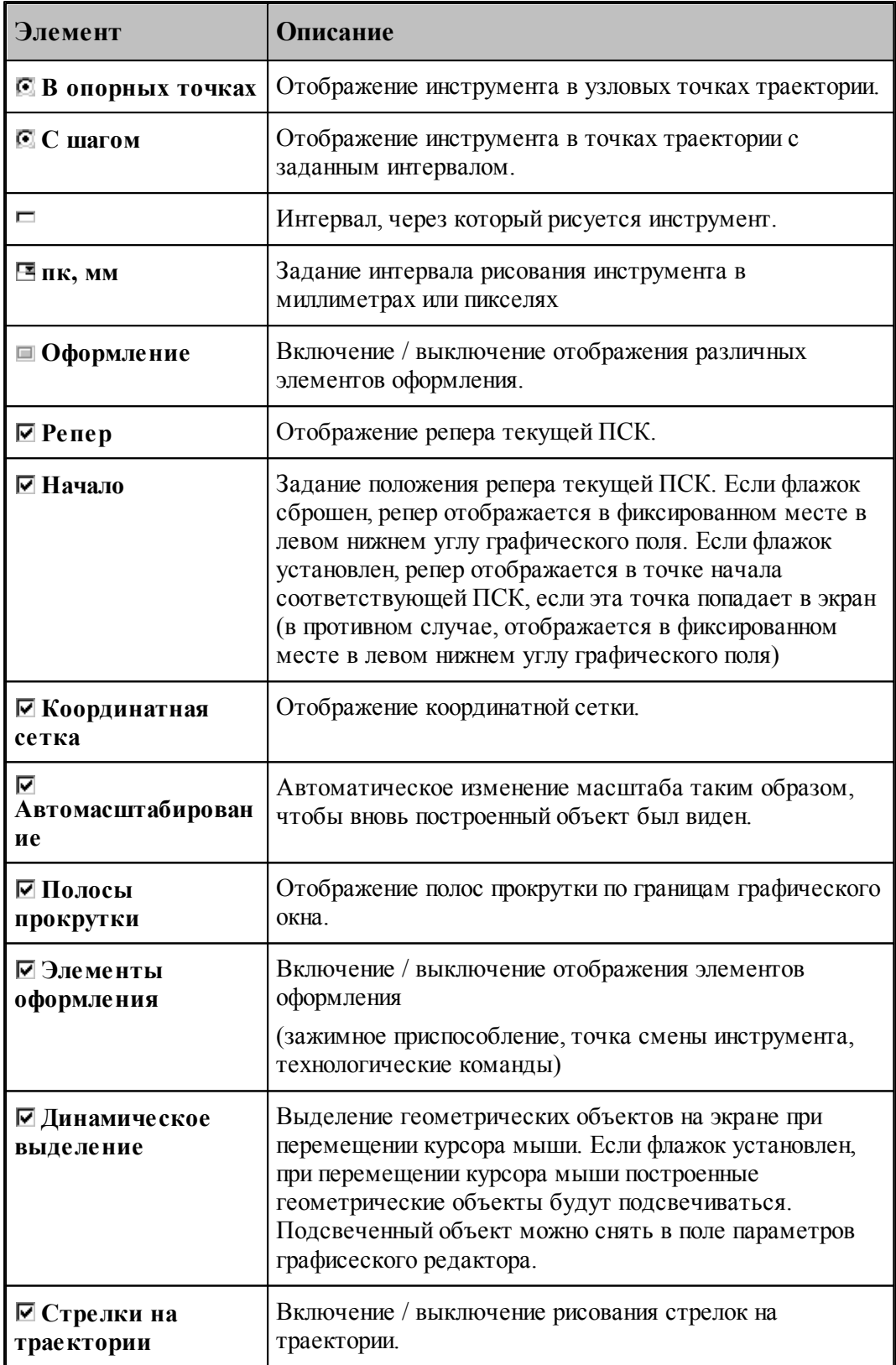

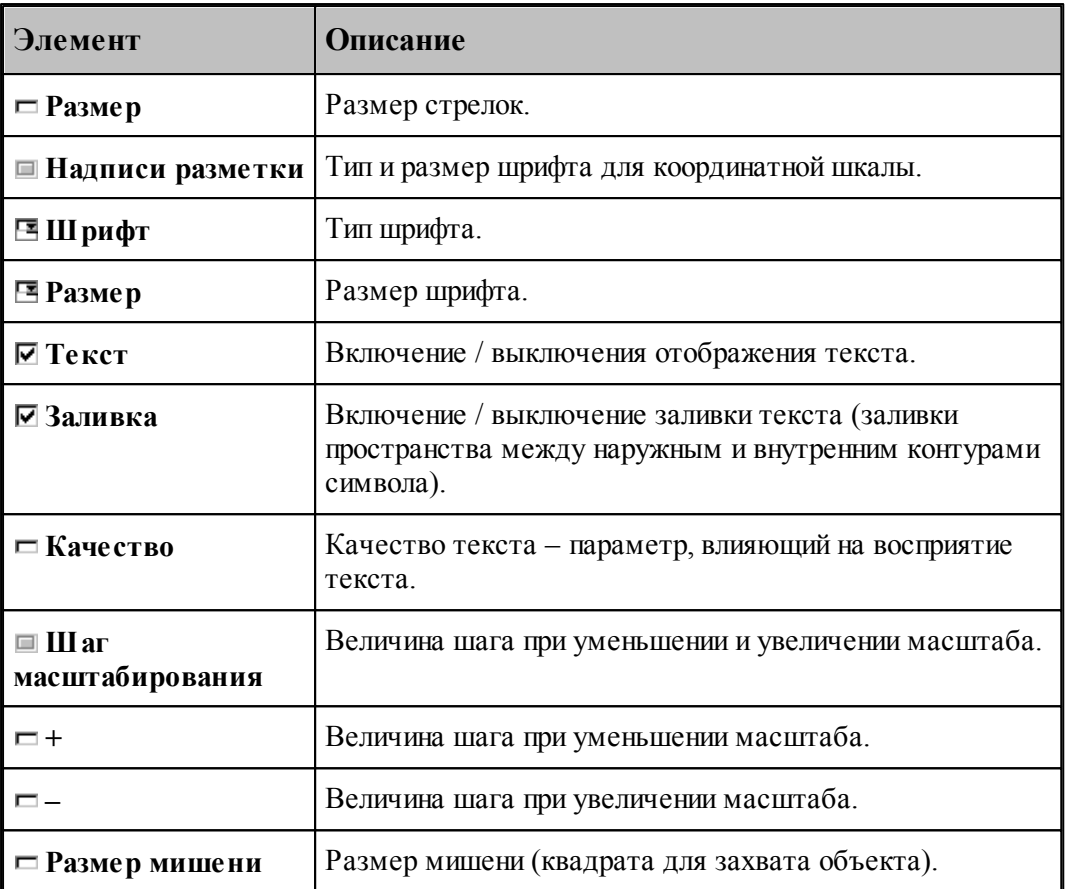

#### <span id="page-305-0"></span>**1.13.6.2 Настройка цветов в окне Графика**

Для настройки цветов и размеров объектов и элементов оформления графического окна используется вкладка Цвета диалогового окна *Настройка графики*.

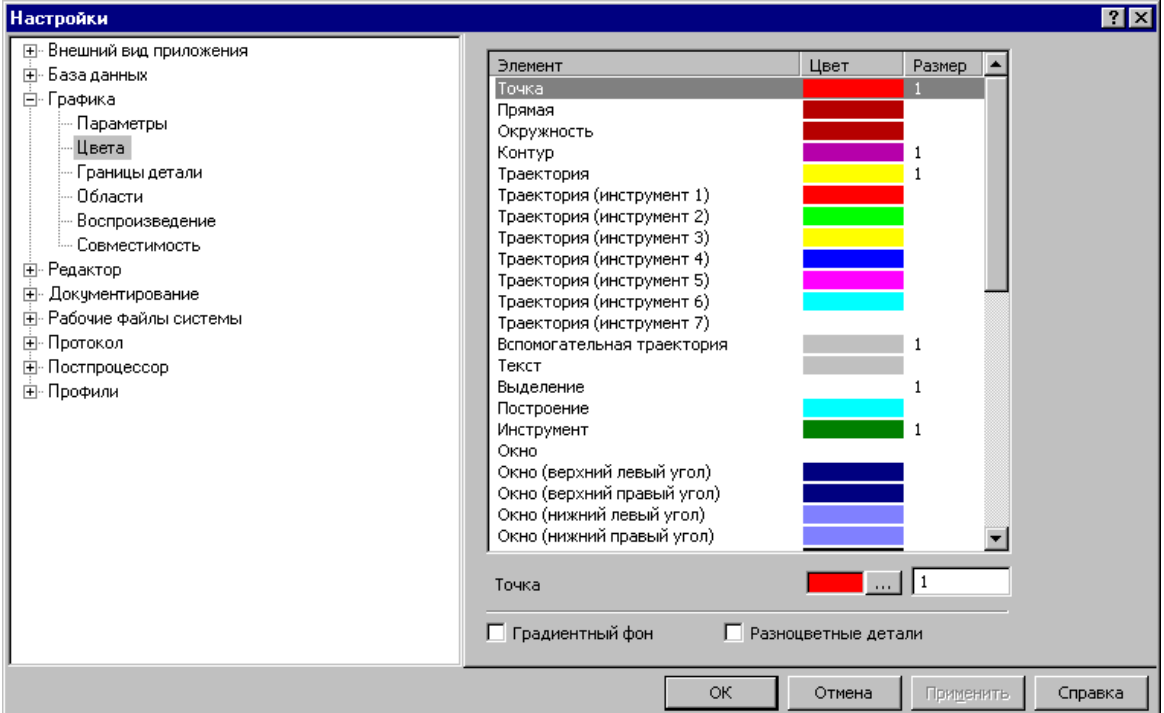

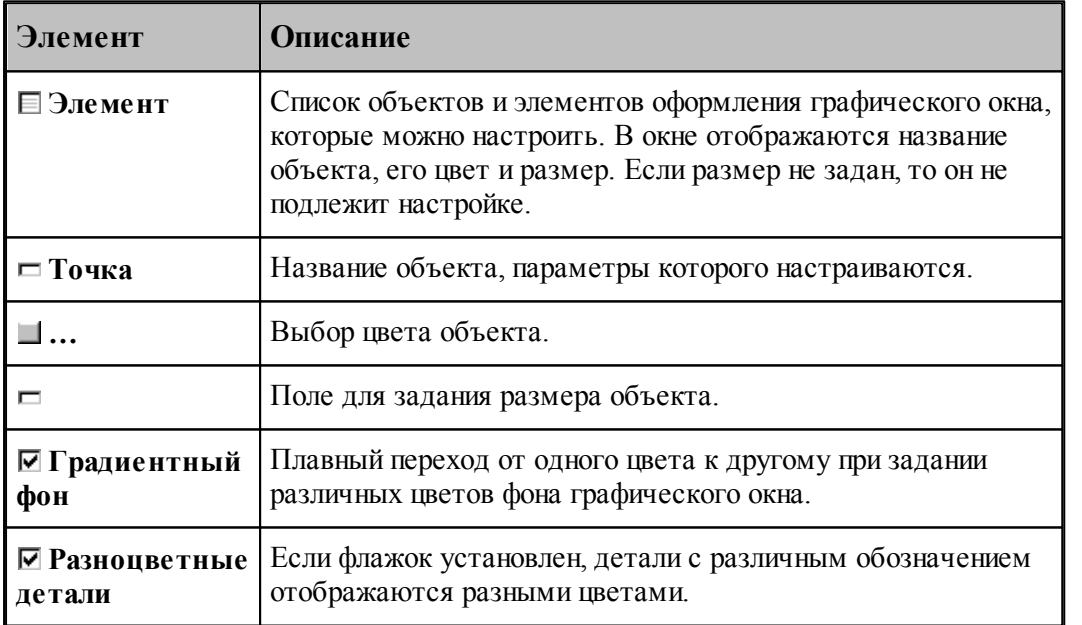

Цвета траекторий зависят от порядка определения инструментов в программе на языке ТЕХТРАН. Они не меняются при переопределении инструмента. Так как доступно только 7 цветов траекторий, то через каждые 7 инструментов цвета траекторий повторяются.

Цвет любого объекта может быть изменен нажатием на кнопку справа от цветного поля.

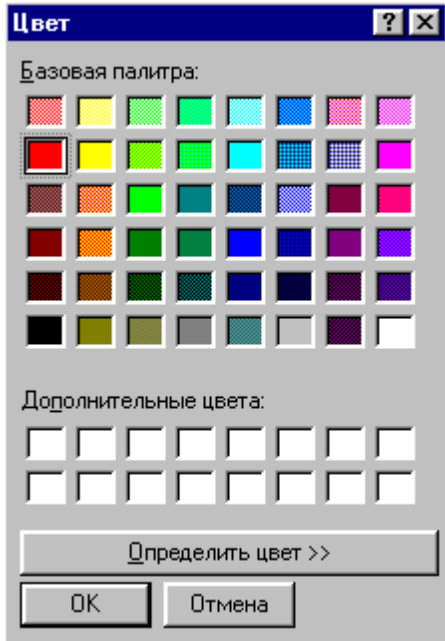

При этом появляется стандартное окно настройки цветов *Цвет*:

#### <span id="page-306-0"></span>**1.13.6.3 Границы вида**

Установка границ вида детали обеспечивает возможность быстрого перехода к [границам](#page-71-0) [детали](#page-71-0) 72 в графическом окне. Для установки границ детали используется вкладка *Гр аницы вида* диалогового окна *Настр ойка гр афики*.

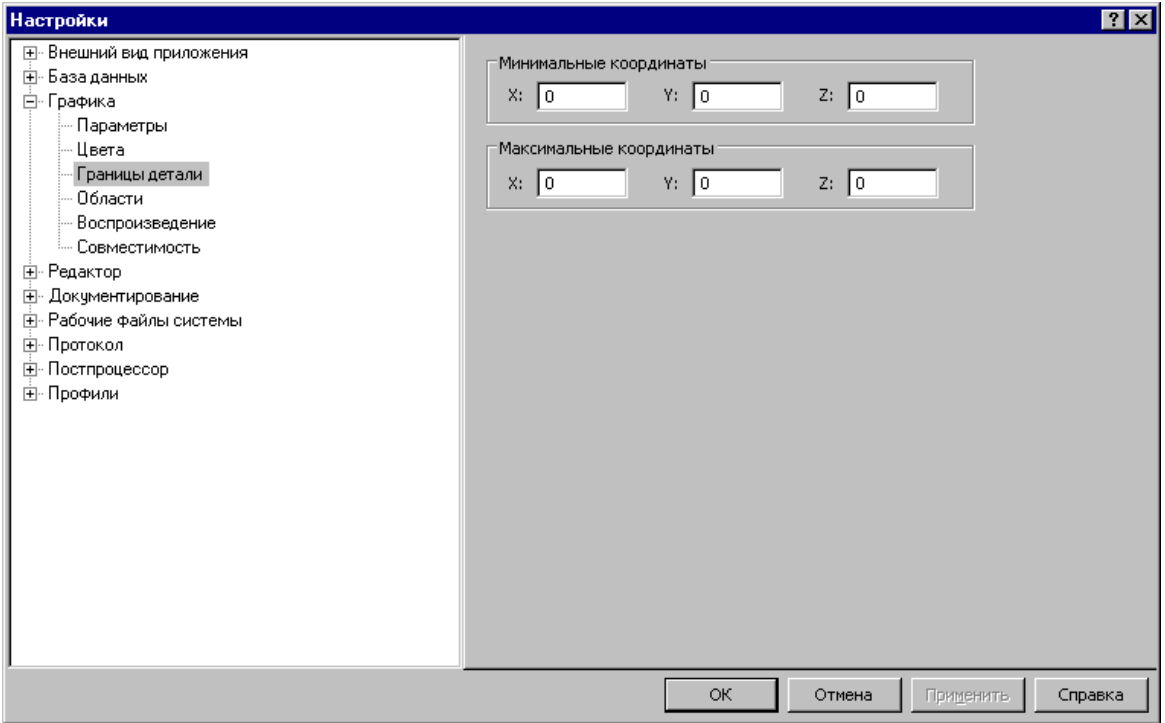

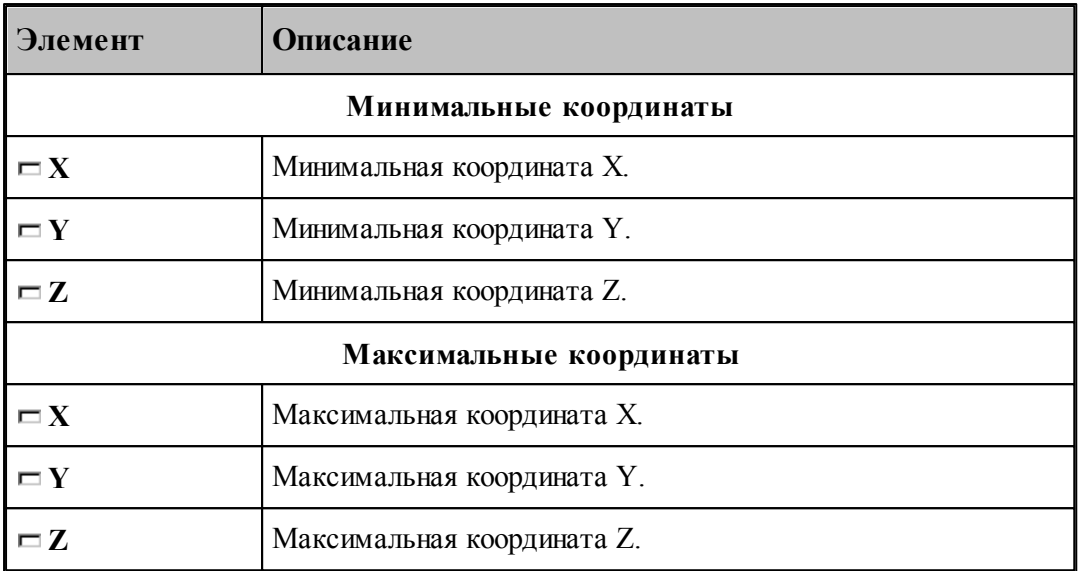

#### <span id="page-307-0"></span>**1.13.6.4 Настройка областей**

Для настройки внешнего вида областей в графическом окне используется вкладка *Области* диалогового окна *Настр ойка гр афики*.

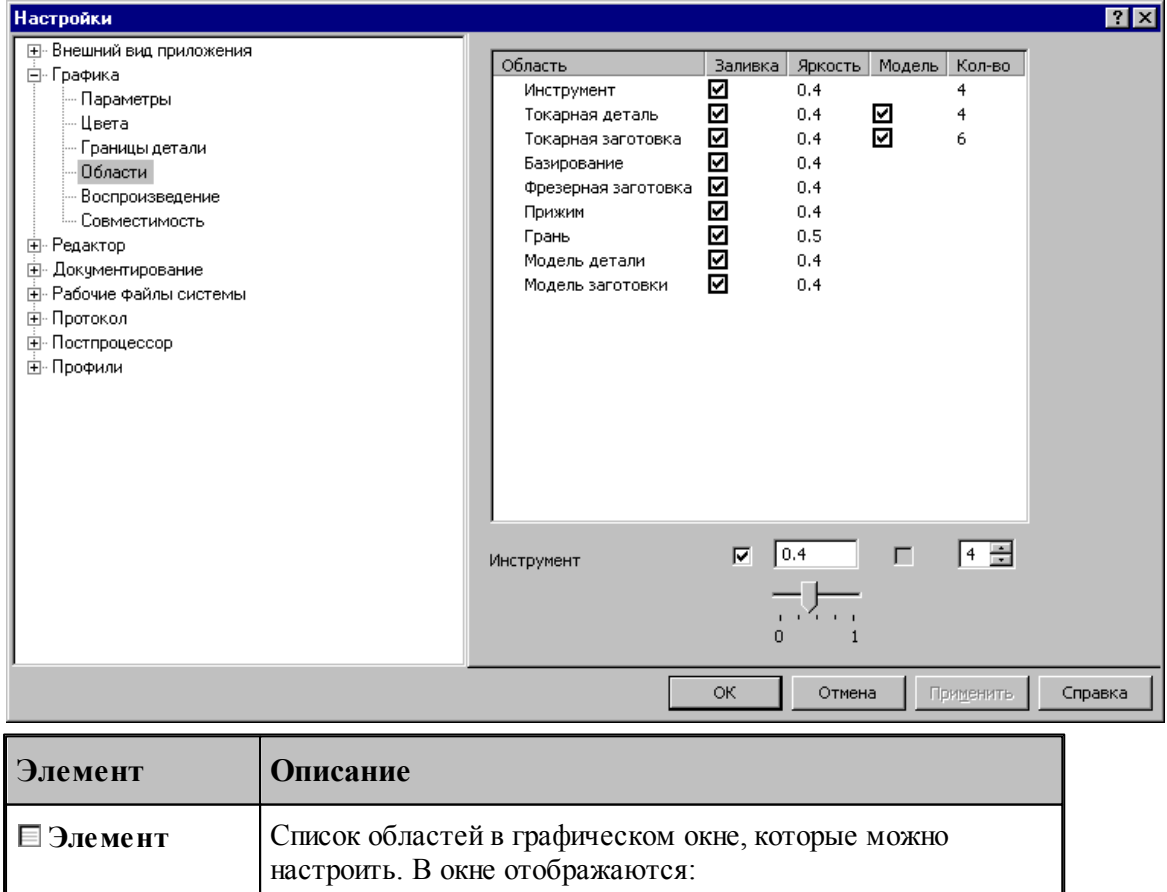

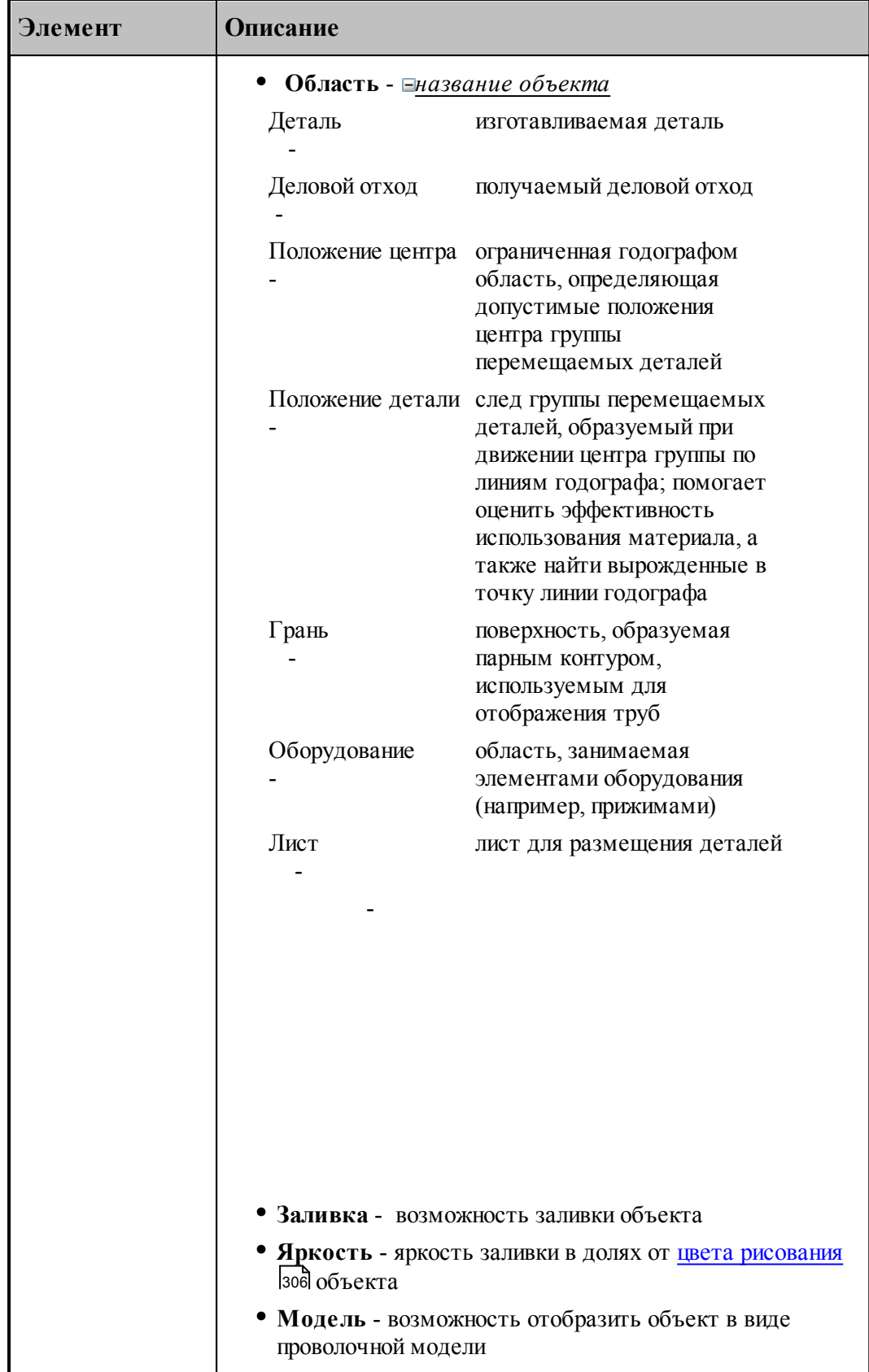

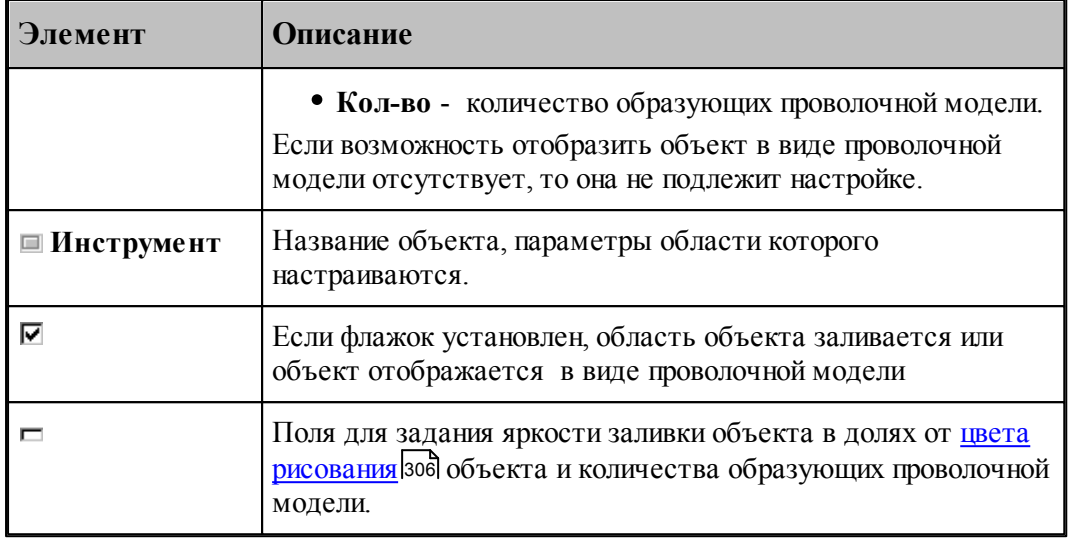

### <span id="page-309-0"></span>**1.13.6.5 Настройка совместимости**

Программное и аппаратное обеспечение видеоподсистемы компьютера могут иметь особенности, помогающие или препятствующие выполнению различных действий. Настройки, находящиеся на вкладке *Совместимость* диалогового окна *Настр ойка гр афики*, позволяют учесть эти особенности.

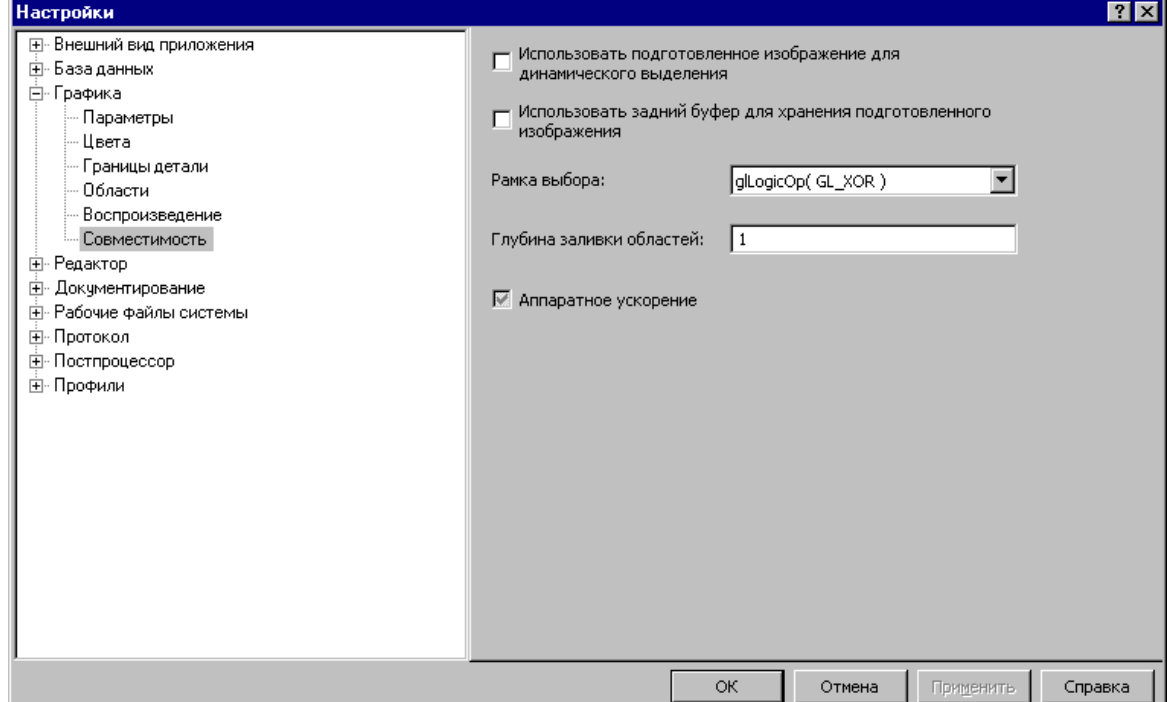

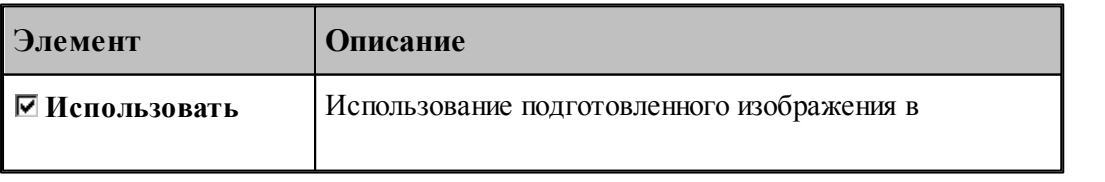

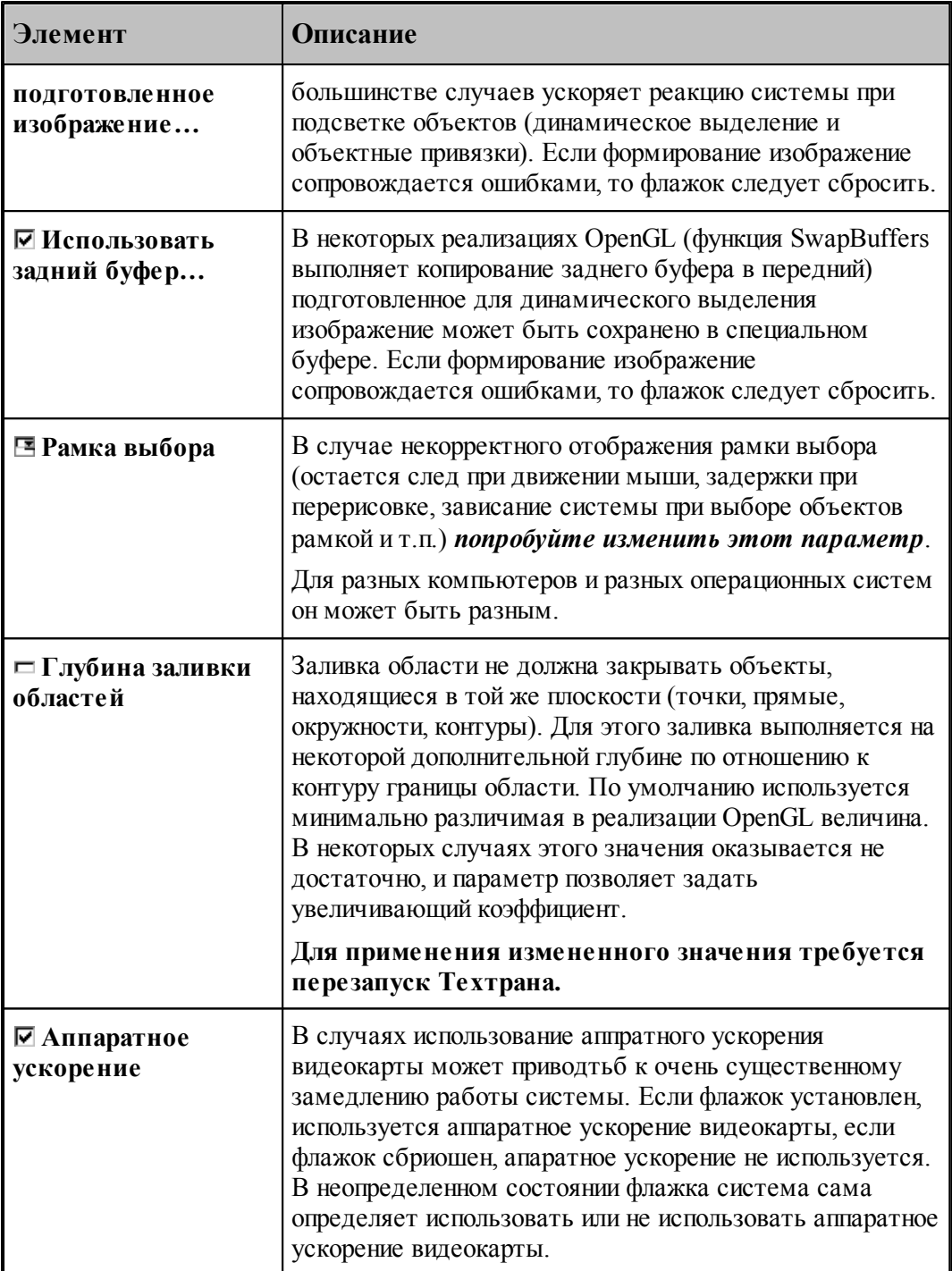

### <span id="page-311-0"></span>**1.13.6.6 Настройка воспроизведения**

Для настройки скорости воспроизведения прорисовки полученной обработки в графическом окне используется вкладка *Воспроизведение* диалогового окна *Настройка графики*.

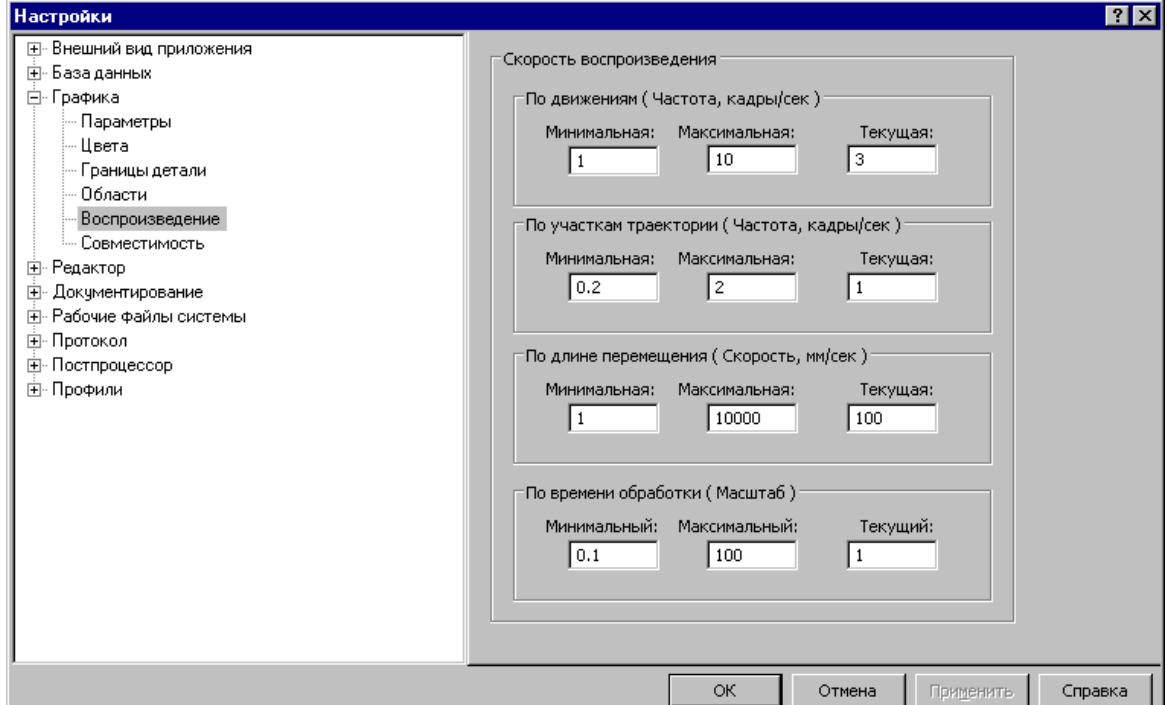

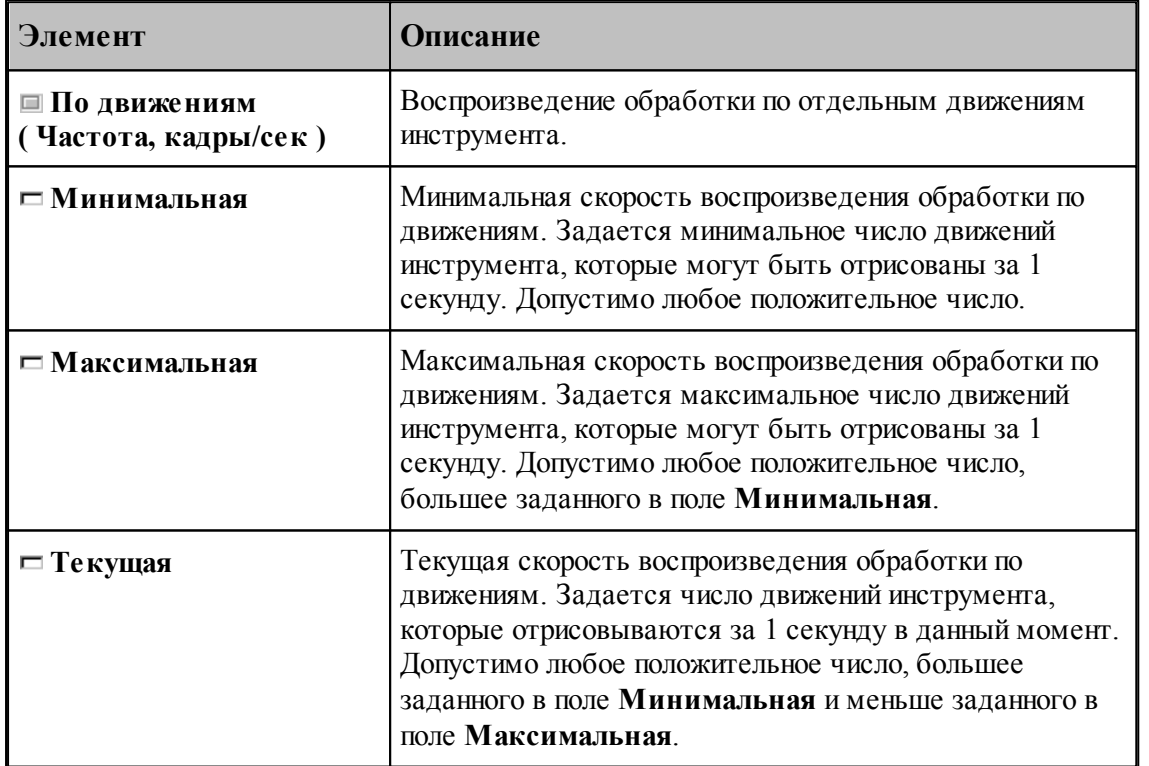

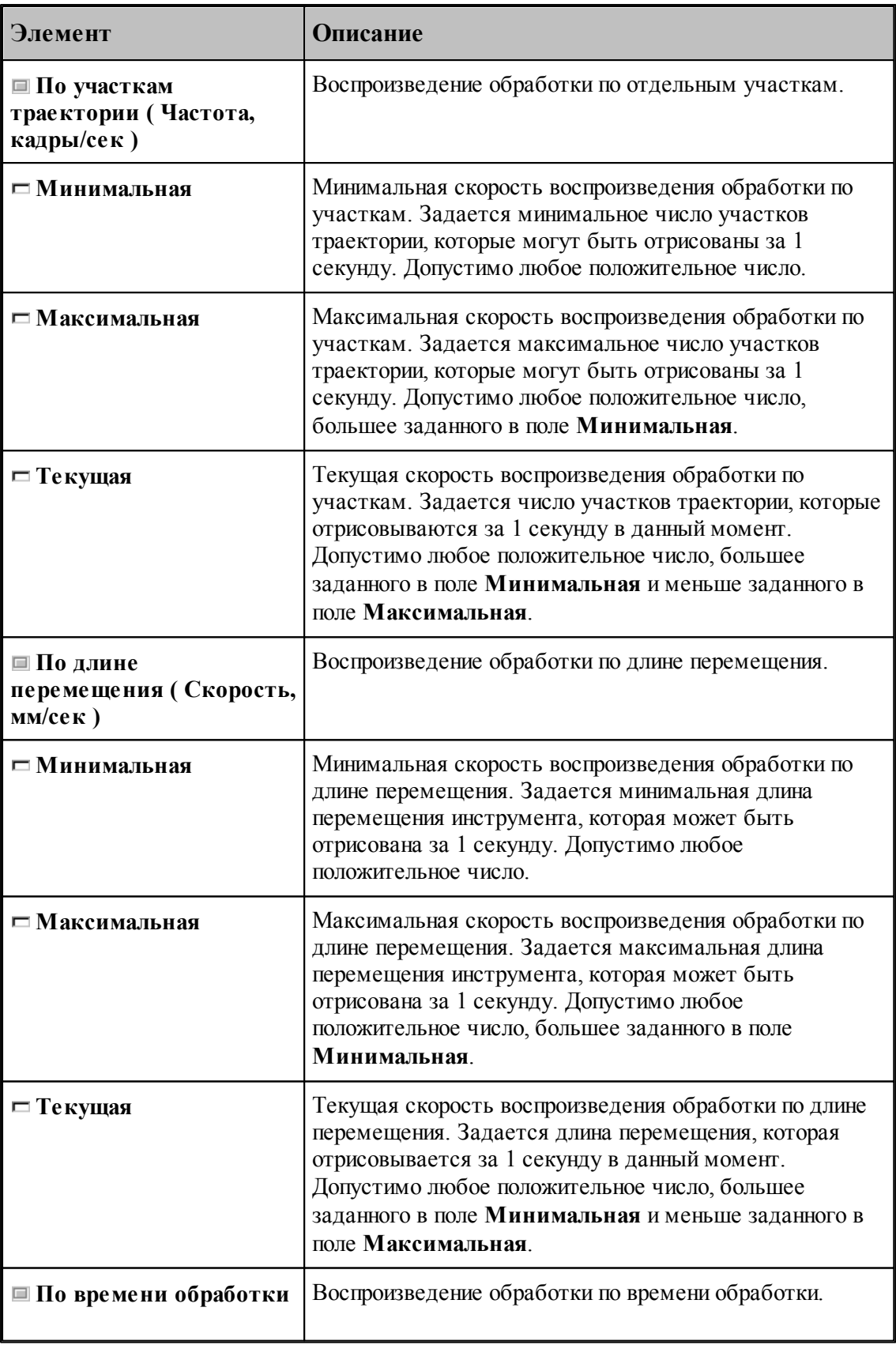

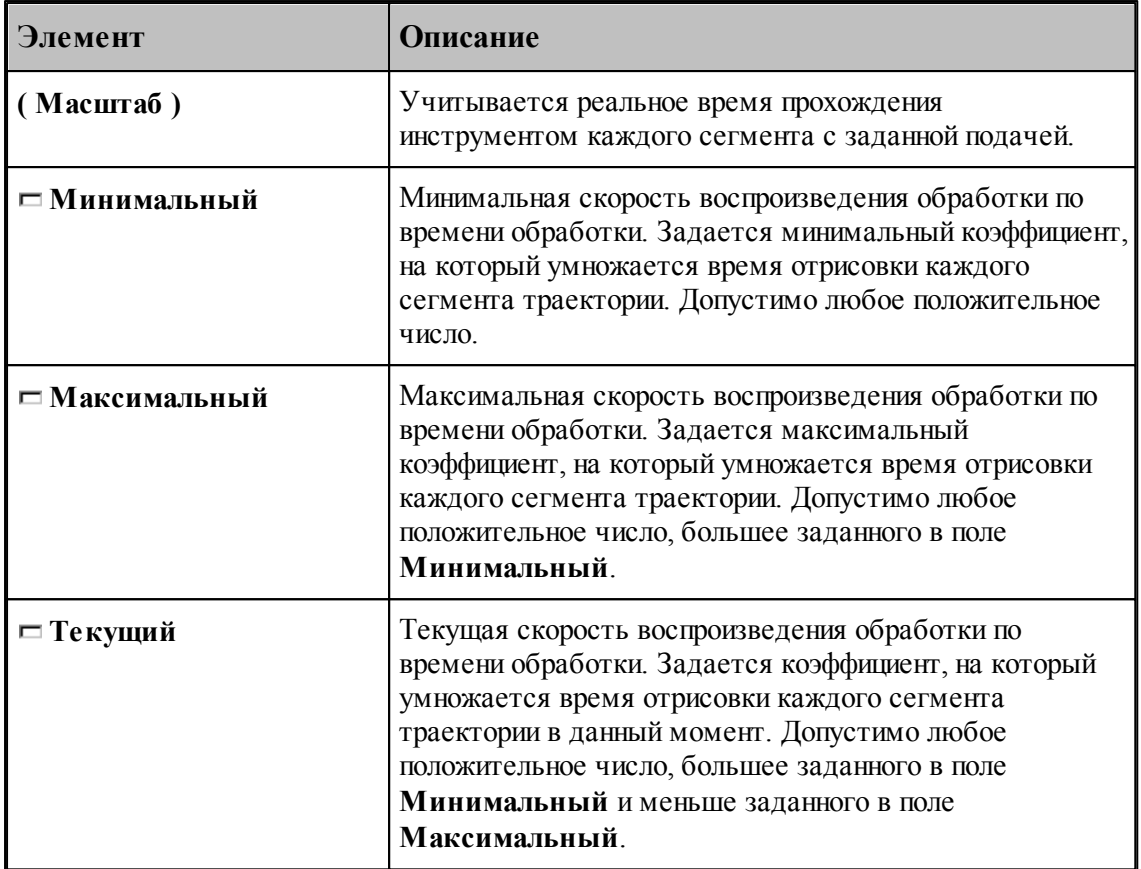

# <span id="page-313-0"></span>**1.13.7 Настройка протоколов**

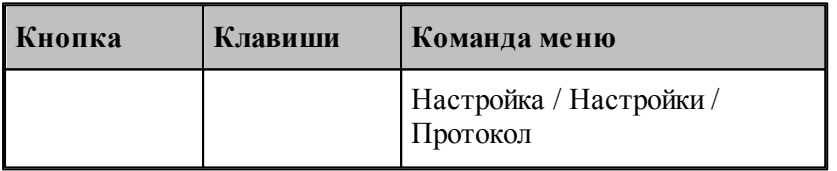

Диагностическая информация, формируемая в процессе работы, выводится в окна *— Протокол выполнения* 274 и *Протокол постпроцессора* 275. Объем и детализация <u>Протокол выполнения</u>|274| и <u>Протокол постпроцессора</u>|275|. Объем и детализ<br>информации зависит от настроек, сделанных через диалоговое окно *Протокол*.

# **Темы этого раздела:**

[Настройка протокола выполнения](#page-314-0) 315

[Настройка протокола постпроцессора](#page-315-0) 316

#### <span id="page-314-0"></span>**1.13.7.1 Настройка протокола выполнения**

Настройка *протокола выполнения* 274 позволяет управлять выводом диагностической информации, формируемой в процессе выполнения программы. Для этого используется вкладка *Пр оцессор* диалогового окна *Пр отокол*. 274

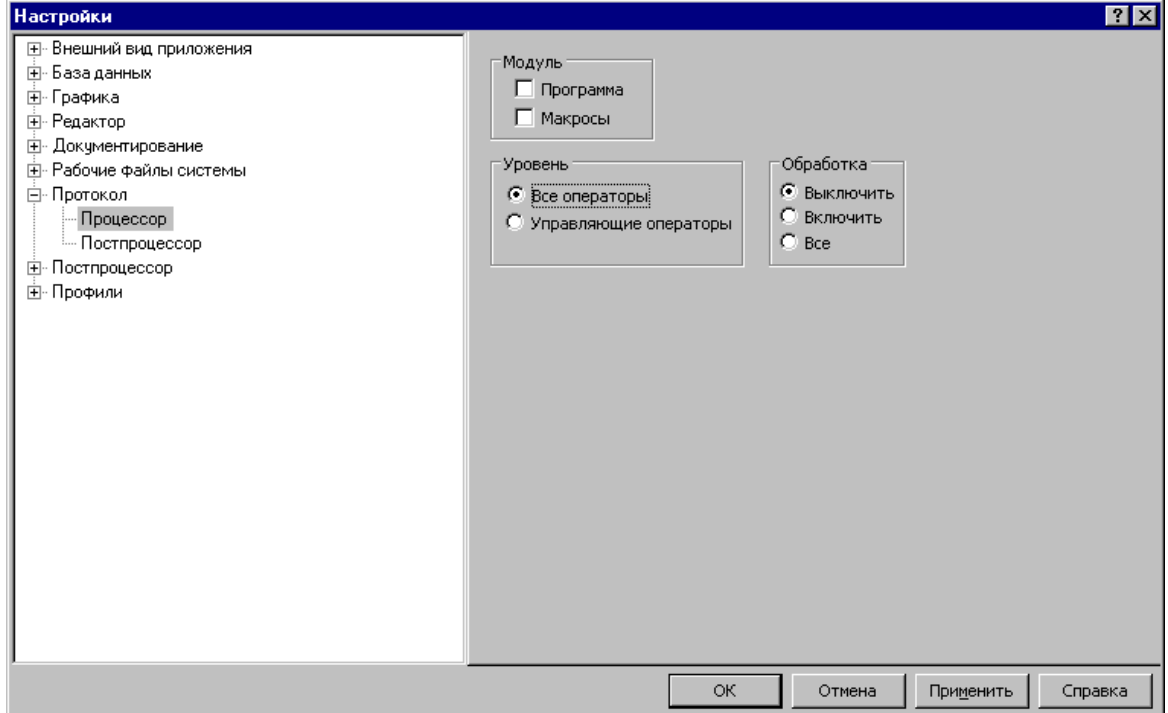

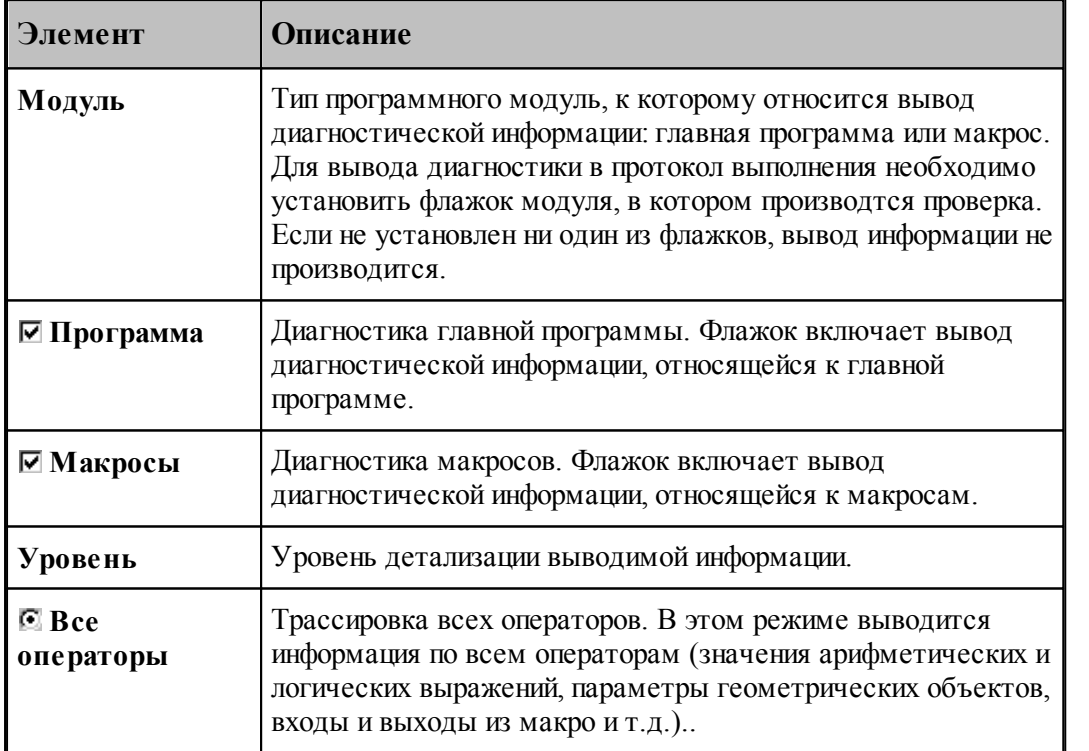

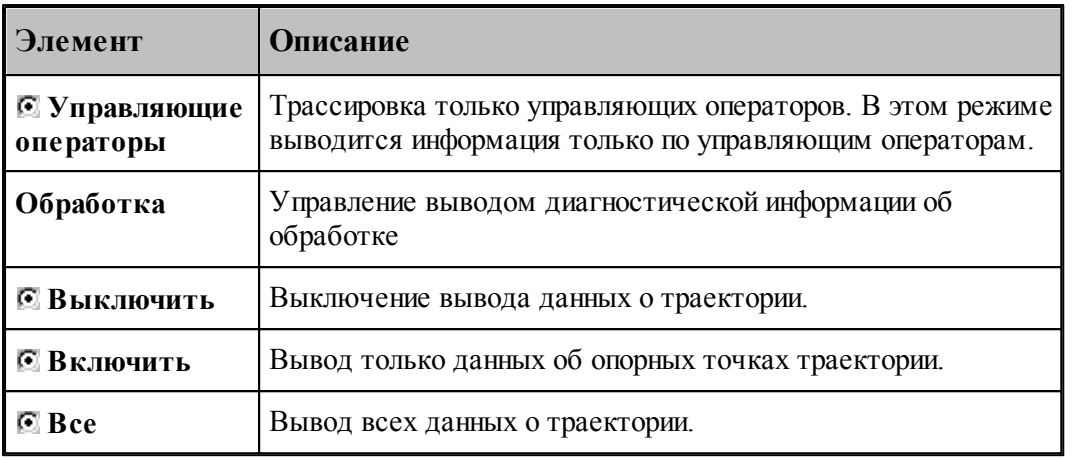

# **См. также:**

[Просмотр результатов](#page-271-0) 272

### <span id="page-315-0"></span>**1.13.7.2 Настройка протокола постпроцессора**

Настройка *протокола постпроцессора* 275 позволяет управлять выводом диагностической информации, формируемой в процессе работы постпроцессора. Для этого используется вкладка *Постпроцессор* диалогового окна *Протокол*.

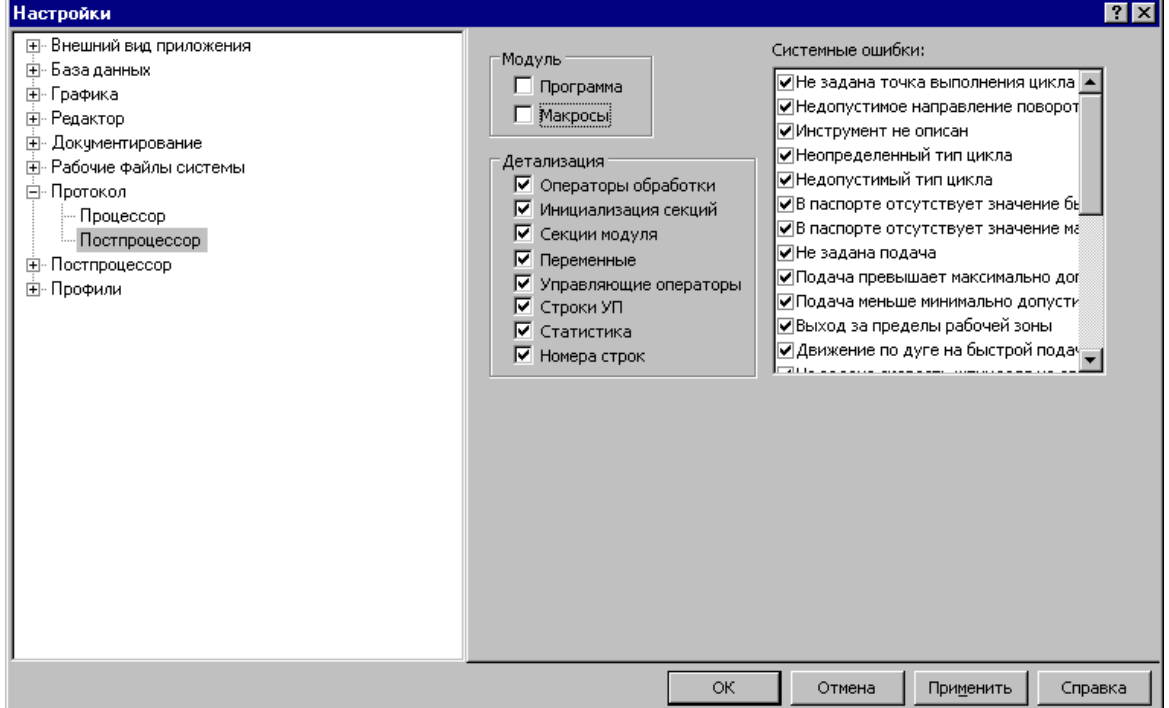

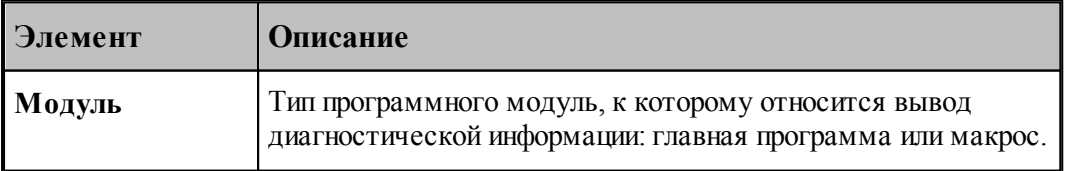

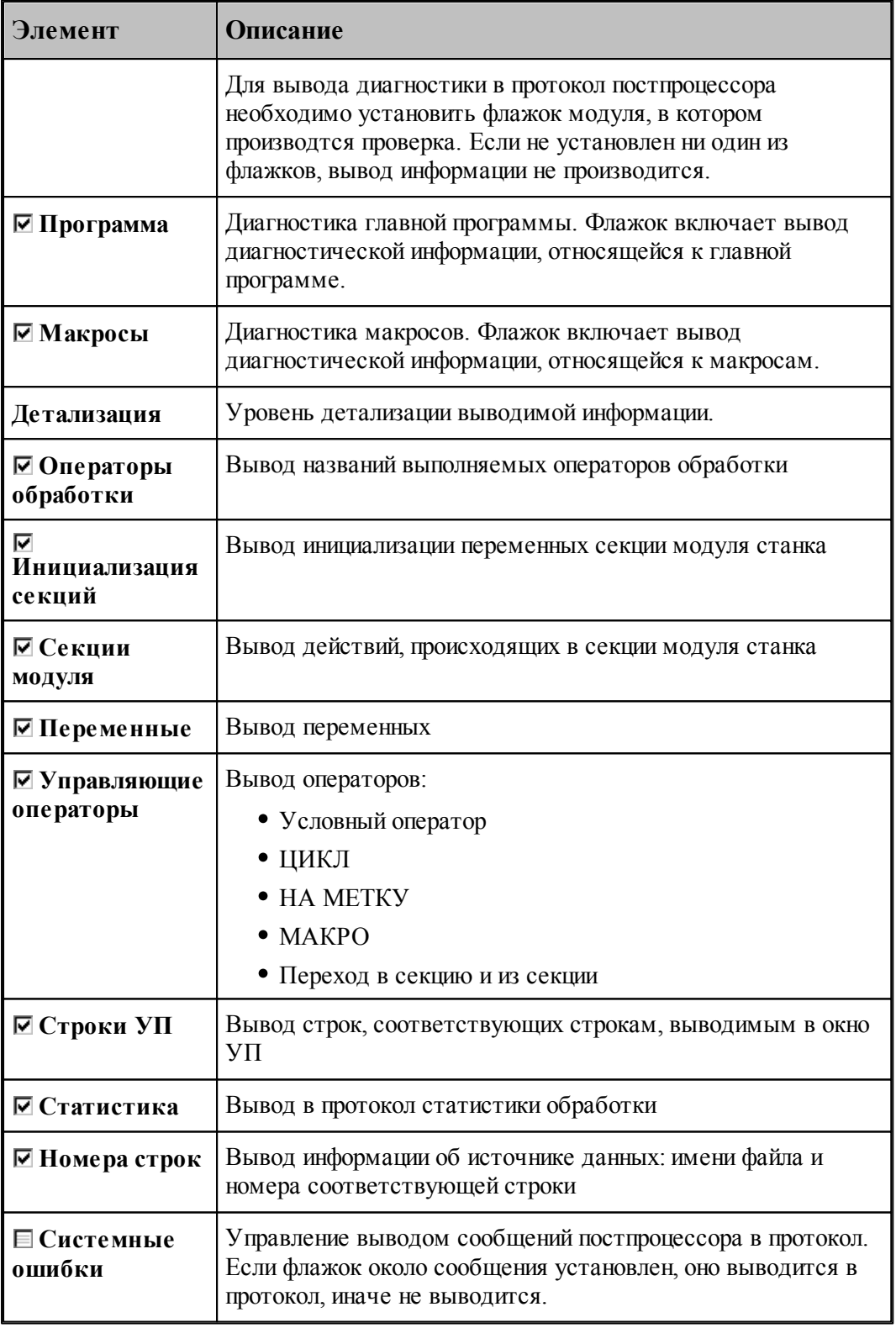

**См. также:**

[Просмотр результатов](#page-271-0)<sup>272</sup>

# <span id="page-317-0"></span>**1.13.8 Настройка расположения файлов**

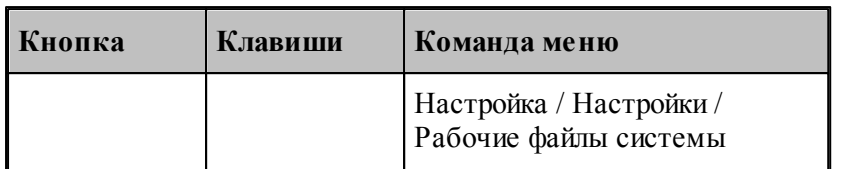

Пути к папкам, в которых размещены системные и рабочие файлы, задаются в диалоговом окне *Рабочие файлы системы*. Эти пути используются при поиске необходимых системных файлов и создании выходных документов.

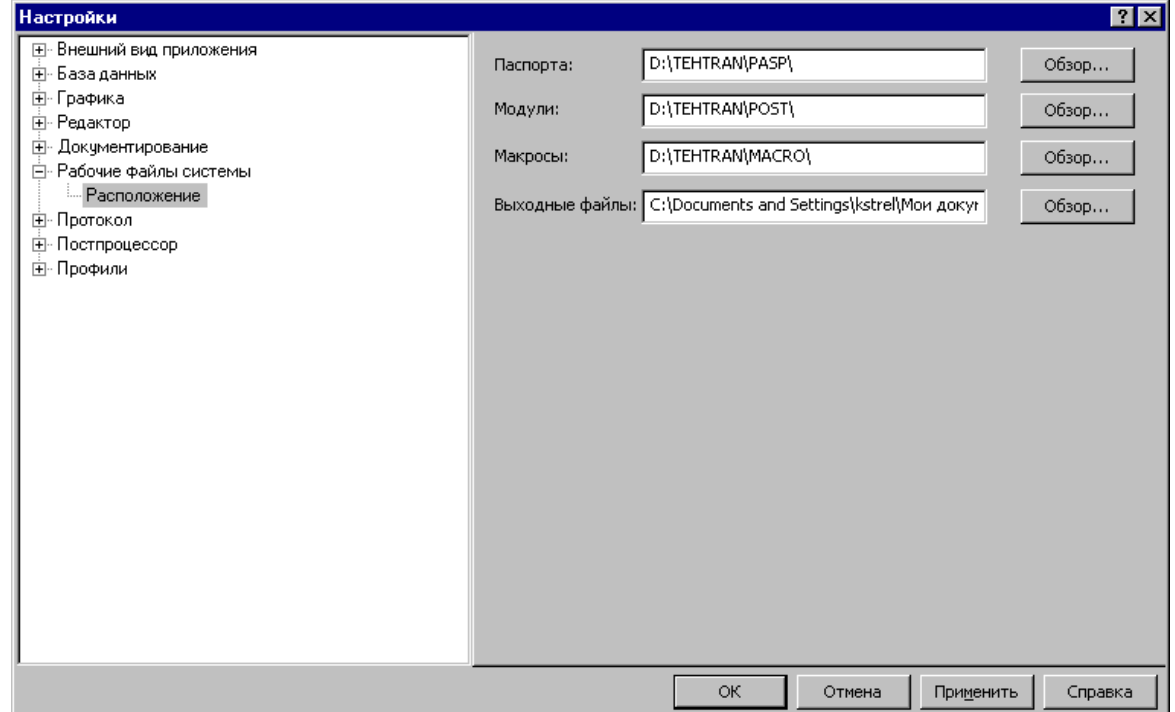

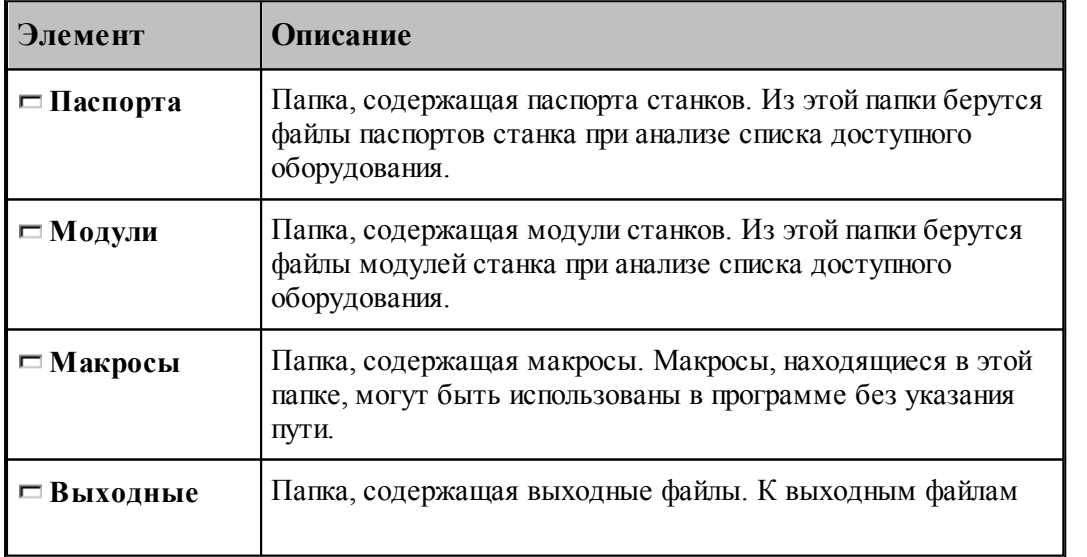

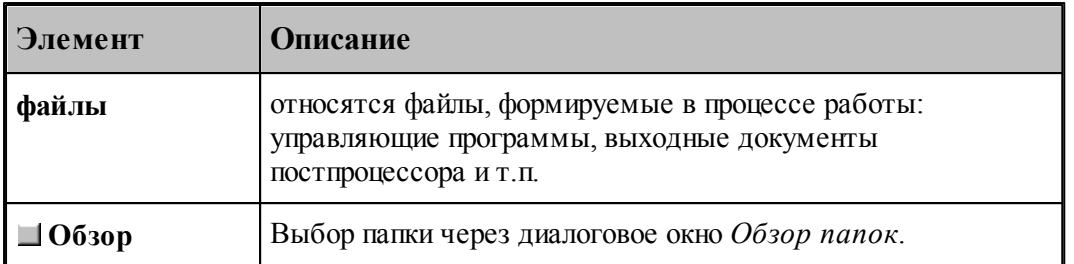

Для выбора папки используется стандартное диалоговое окно *Обзор папок.*

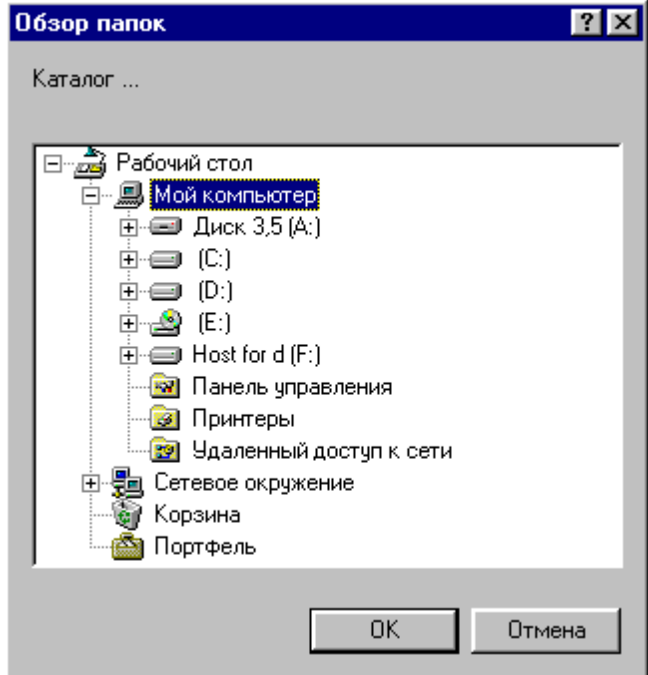

# <span id="page-318-0"></span>**1.13.9 Настройка документирования**

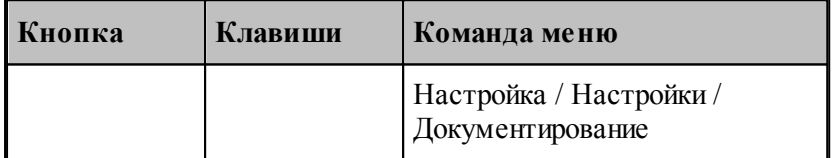

Пути к файлам генераторов выходных документов задаются в диалоговом окне *Д окументир ование*. Эти пути используются при поиске необходимых системных файлов и создании выходных документов.

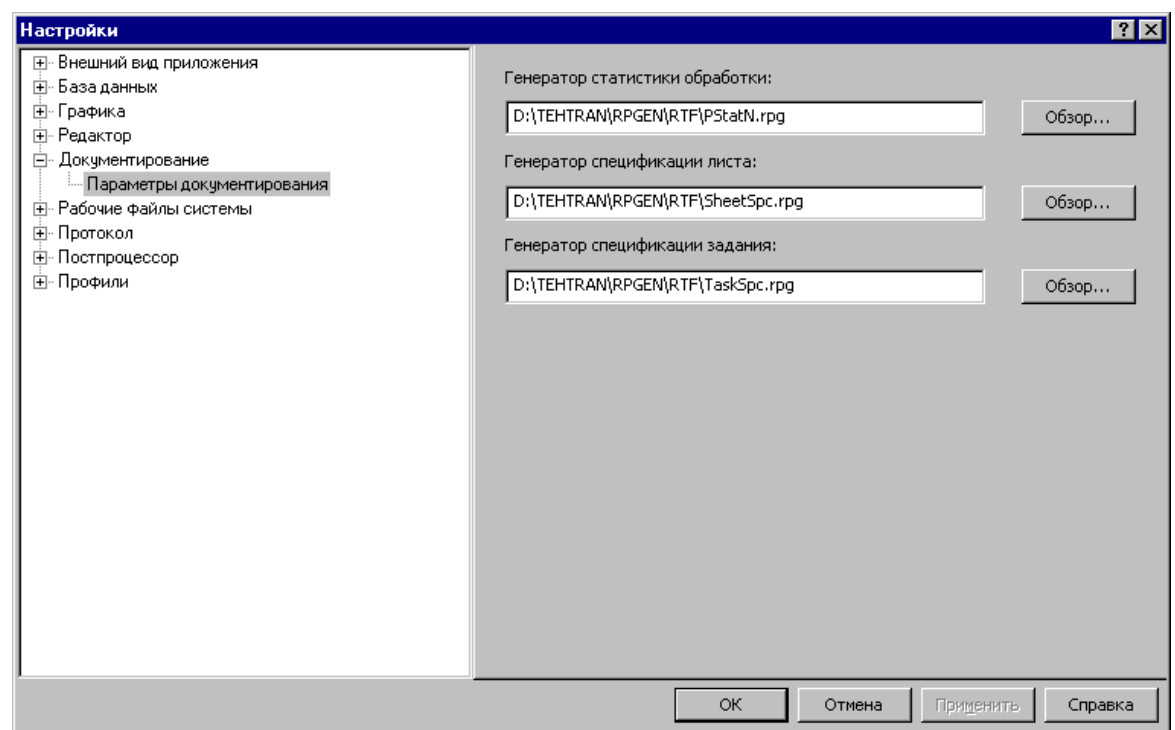

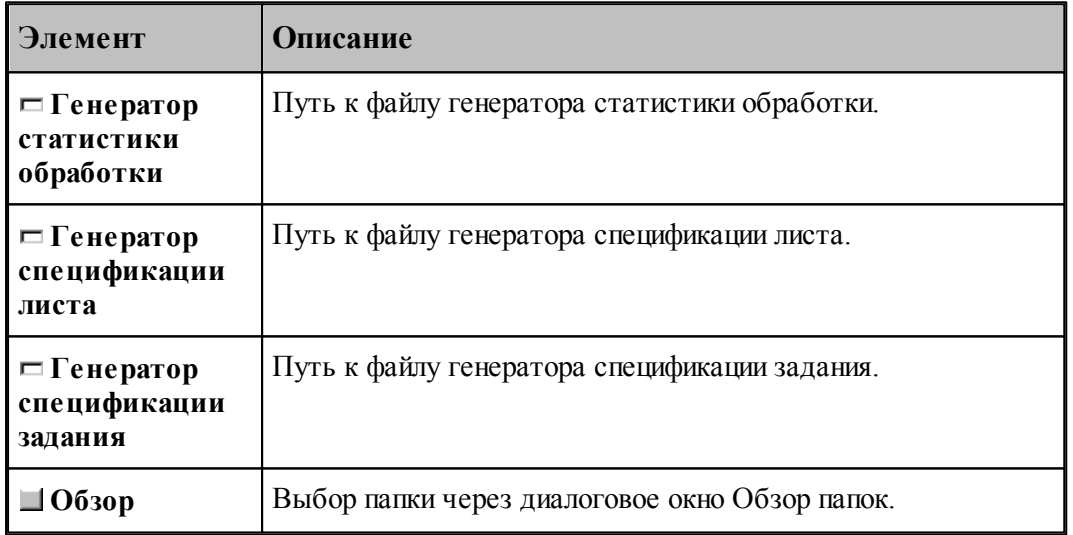

# <span id="page-319-0"></span>**1.13.10 Настройка постпроцессора**

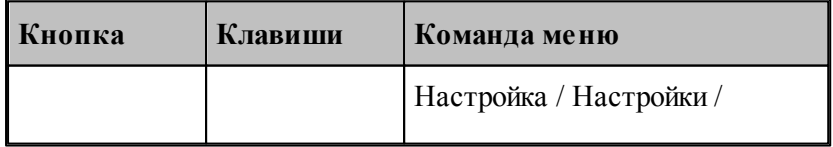

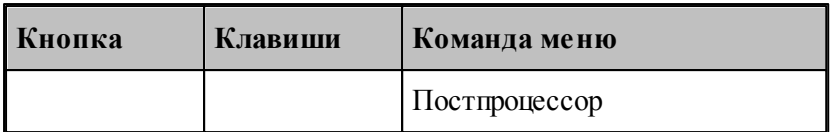

Для настройки постпроцессора предназначено диалоговое окно *Пар аметр ы* постпроцессора.

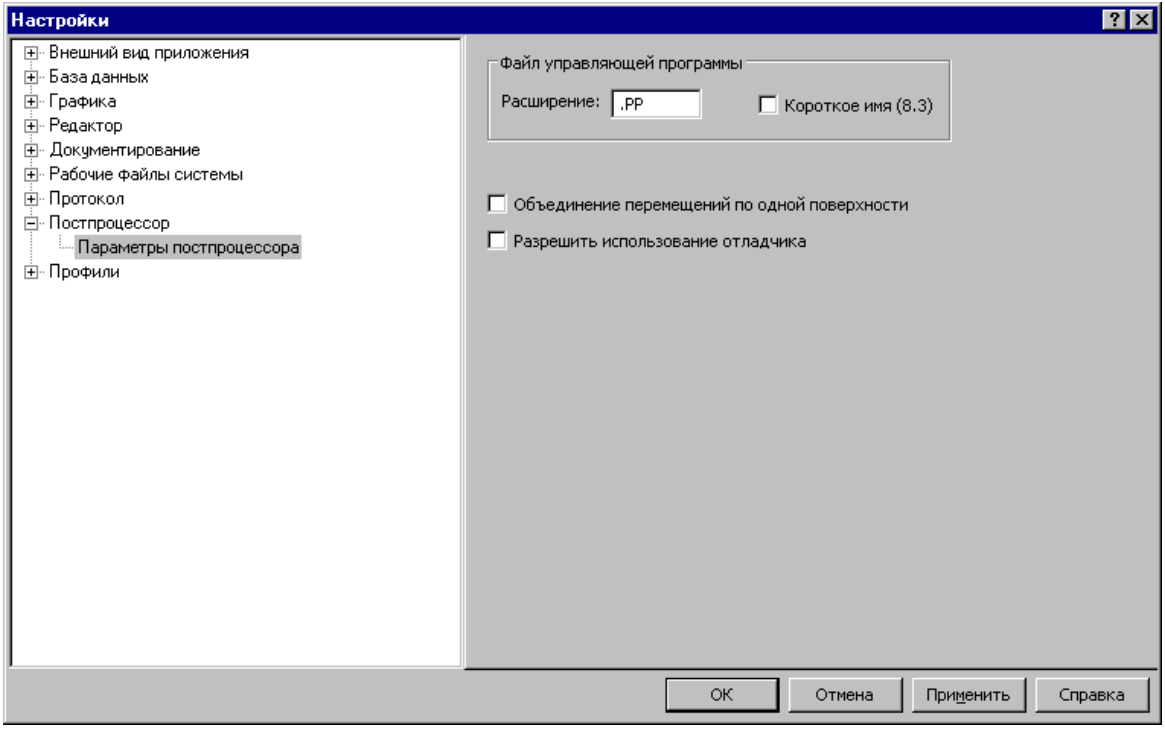

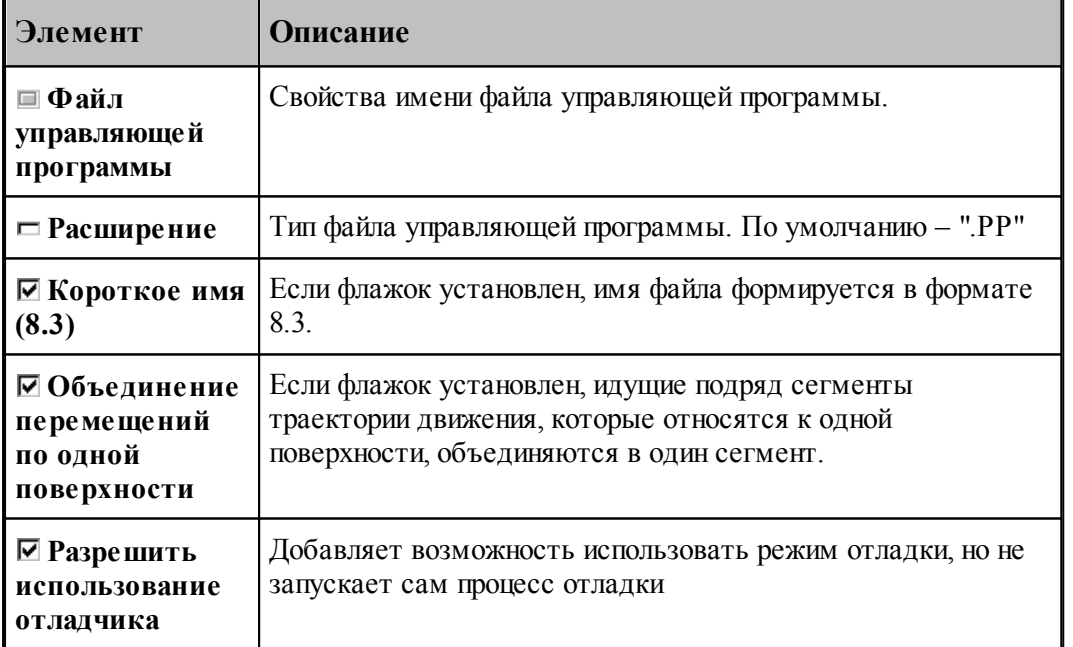

# <span id="page-321-0"></span>**1.13.11 Профили настроек**

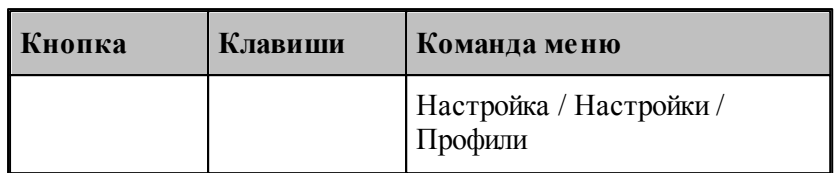

Для настройки сохранения настроек в файле и чтения настоек из файла предназначено диалоговое окно Экспорт\Импорт настроек.

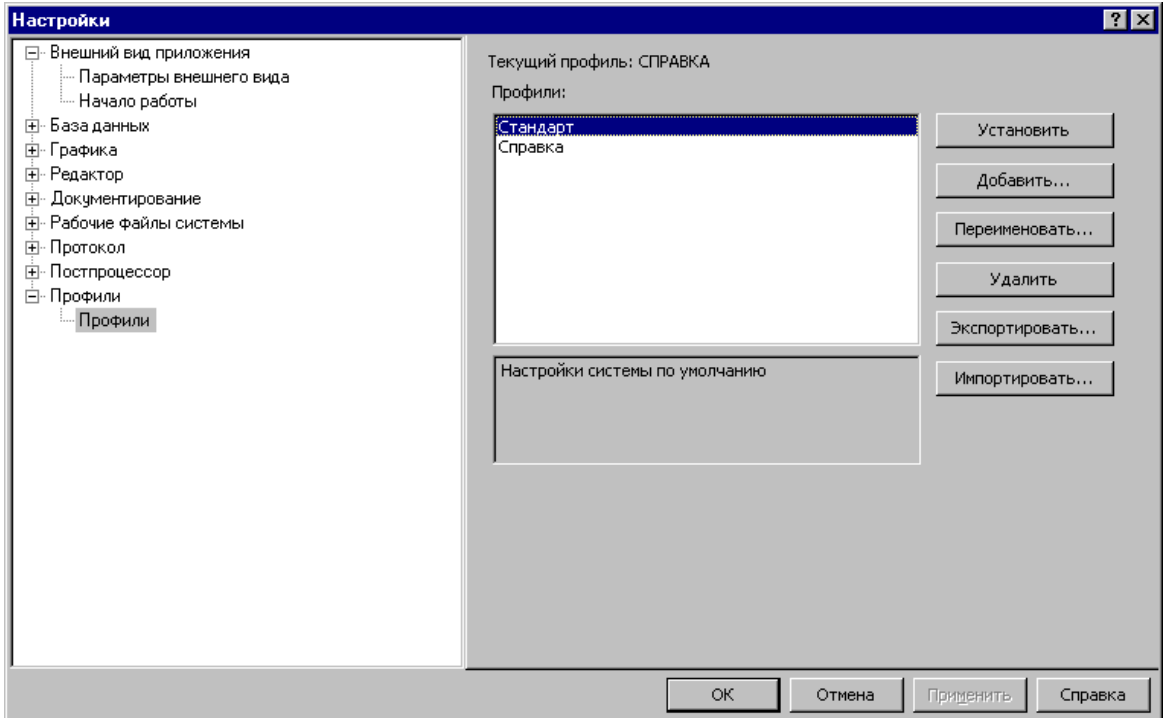

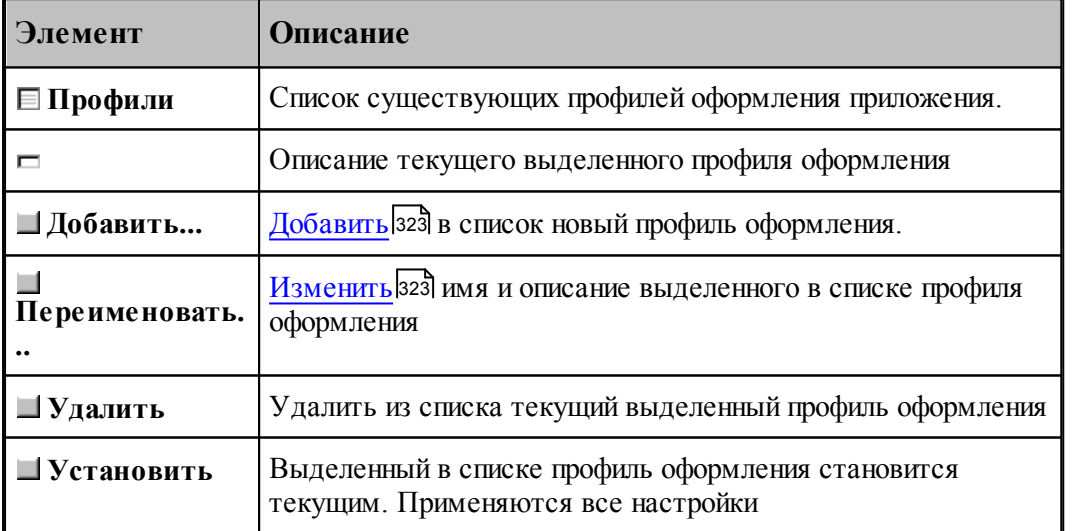

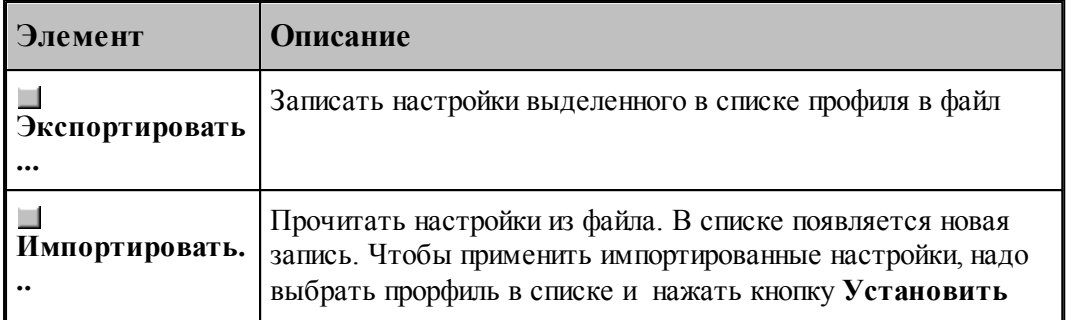

#### <span id="page-322-1"></span>**1.13.11.1 Добавление/Переименование профиля**

Для добавления или переименования профиля настроек предназначено диалоговое окно *Д обавление/Пер еименование пр офиля*

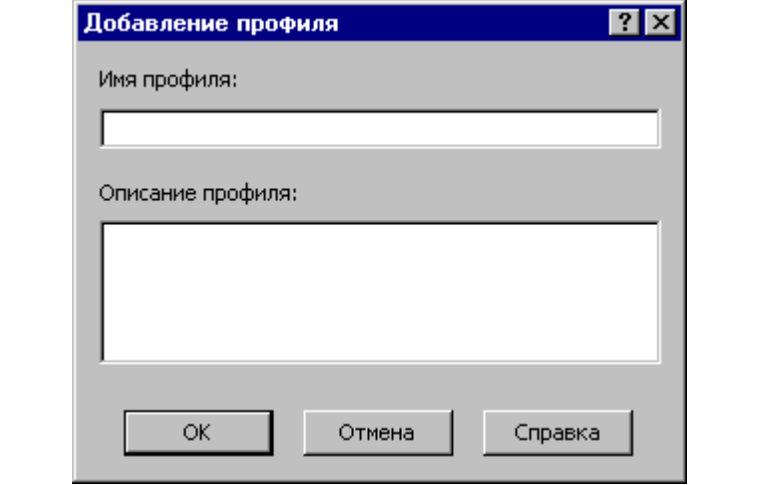

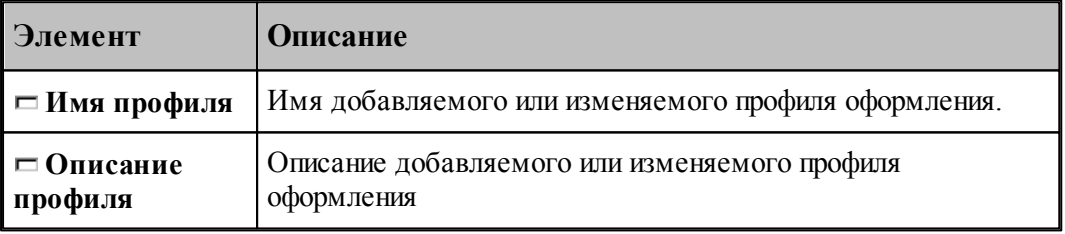

## <span id="page-322-0"></span>**1.13.12 Библиотека элементов**

Библиотека элементов предназначена для хранения типовых элементов – деталей и их фрагментов, а также их обработки.

Программирование элементов выполняется с помощью макросов Техтрана. Это позволяет включать в библиотеку элементы, содержащие не только описание геометрии и обработки деталей, но и любые действия, определенные в языке Техтран.

Библиотека расположена в папке макросов, путь к которой задается в диалоговом окне *[Расположение](#page-317-0)* . По умолчанию это **<папка установки>\MACRO**. 318

Библиотека имеет иерархическую структуру и состоит из папок, содержащих элементы и другие вложенные папки. В папке макросов расположена корневая папка библиотеки.

# **Темы этого раздела:**

- [Описание папки](#page-323-0)<sup>324</sup>
- [Описание элемента](#page-323-1) з24
- **[Отладка элемента](#page-327-0)** 328

#### <span id="page-323-0"></span>**1.13.12.1 Описание папки**

Содержимое папки библиотеки описывается файлом **LIB.INI**. Файл текстовый, имеет синтаксис INI-файла и состоит из секций. Каждая секция может содержать несколько строк.

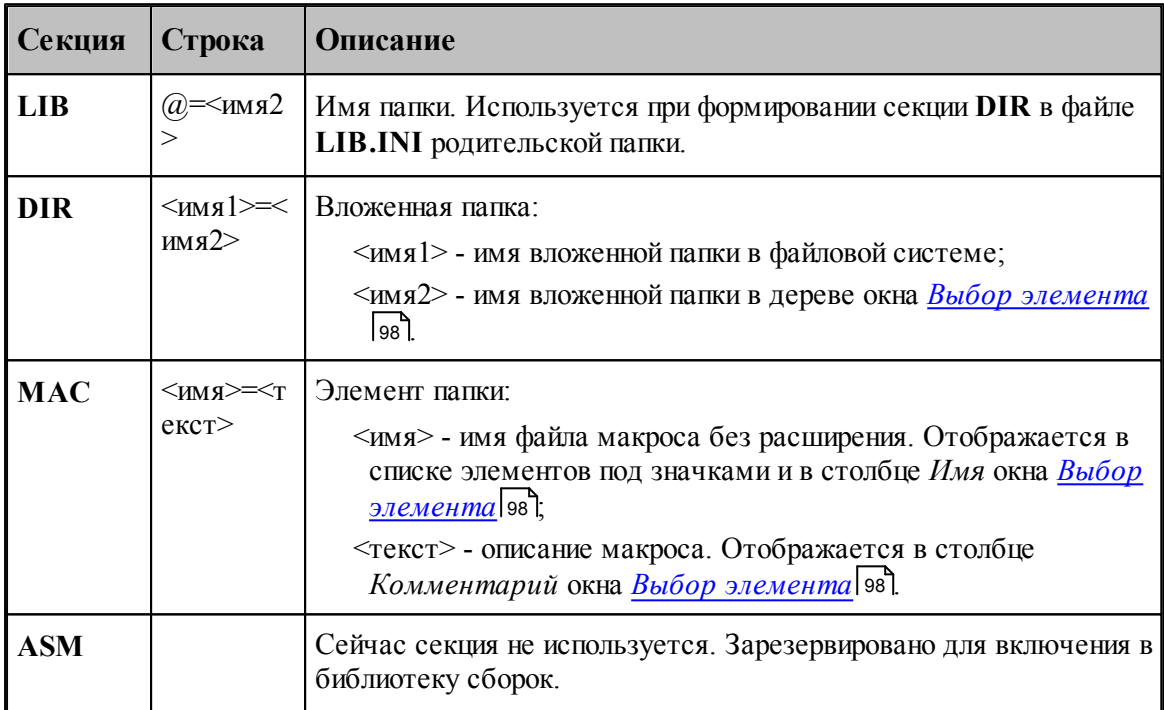

Кроме файла **LIB.INI** каждая папка содержит файл **LIB.BMP**, в котором хранятся значки для элементов. Файл **LIB.BMP** формируется автоматически по файлам эскизов элементов **\*.WMF**. После изменения списка элементов папки (секция **MAC** файла **LIB.INI**) или перерисовки эскизов элементов файл **LIB.BMP** необходимо удалять.

#### <span id="page-323-1"></span>**1.13.12.2 Описание элемента**

Элемент *<имя элемента>* в библиотеке описывается несколькими файлами:

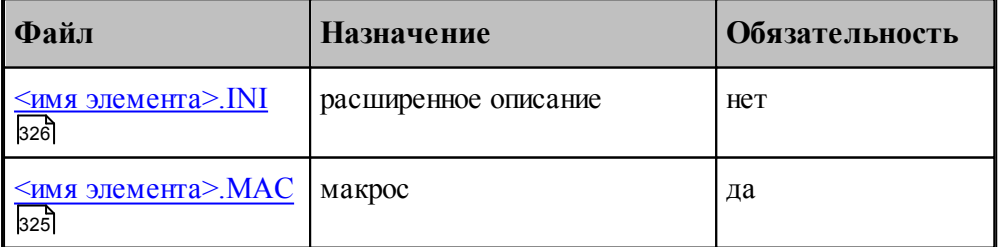
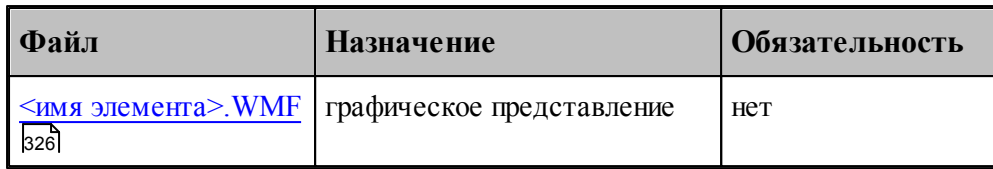

# **См. также:**

Как включить имеющийся макрос в библиотеку элементов (Советы пользователю Техтрана))

<span id="page-324-2"></span>1.13.12.2.1 Файл <имя элемента>.MAC

Это обязательный файл макроса на языке Техтран.

Обязательный заголовок макроса (оператор **МАКРО**) используется для построения списка макропараметров. Передача исходных данных в макрос и возврат результата из макроса должны выполнятся только с использованием текстовых макропараметров, полный список которых должен присутствовать в заголовке.

# *Текущая р еализация не позволяет использовать в исходных данных опр еделенные в пр огр амме объекты.*

Макропараметры разделяются по назначению (*<u>Параметр элемента</u>* ззб, <u>Возвращаемое</u> [значение](#page-324-1) <sup>[325]</sup>, Отладочный параметр <sup>[326]</sup>), которое автоматически определяется по значению по умолчанию из заголовка макроса (атрибуты **type** и **control** в расширенном описании элемента).

### <span id="page-324-0"></span>**Параметр элемента**

Макропараметр отображается в таблице параметров в диалоговом окне *Параметры 'имя* эл*емента* 1991. Значение параметра может быть изменено интерактивно.

Имя макропараметра отображается в столбце *Пар аметр* диалогового окна.

Значение макропараметра по умолчанию используется для определения типа управляющего элемента, размещаемого в столбце *Значение* диалогового окна:

- если значение правильное число (например, **'3.14'**) или не определено, то используется поле редактирования (**type=NUMBER, control=EDIT**);
- если значение литерал (например **'''текст'''**), то используется поле редактирования ( **type=STRING, control=EDIT**);
- если значение логическая константа (например **'ИСТИНА'**), то используется флажок (**type=BOOL, control=TOGGLE**);
- в остальных случаях (за исключением определения назначения макропараметра как возвращаемого значения или отладочного параметра) используется поле редактирования **(type=KEYWORD, control=EDIT**).

### <span id="page-324-1"></span>**Возвращаемое значение**

Если значение по умолчанию начинается с символа процента (например, **'%КОНТУР'**), то

макропараметр определяется как возвращаемое значение (**type=RETURN, control=NONE**).

Перед вызовом макроса будет объявлена новая переменная и ее имя будет передано в качестве значения макропараметра.

Значение по умолчанию должно иметь одну из форм:

- '%<тип>'
- '%<тип>()'
- **'%<тип>(<индексы>)'**

где **<тип>** - один из типов данных Техтрана, **<индексы>** - размерность массива. Тогда оператор объявления переменной будет иметь одну из форм соответственно:

- **<тип> <имя>**
- **<тип> <имя>()**
- <TH<sub>II</sub>> <<sub>HMH</sub>>(<индексы>)

где **<имя>** - имя новой переменной, сформированное автоматически.

### <span id="page-325-1"></span>**Отладочный параметр**

Если значение по умолчанию заключено в круглые скобки (например, **'(0)**'), то макропараметр определяется как отладочный.

Значение макропараметра может быть изменено только при ручном формировании оператора **ВЫЗОВ**.

<span id="page-325-0"></span>1.13.12.2.2 Файл <имя элемента>.WMF

Это необязательный файл с графическим представлением элемента.

Файл используется для показа схемы элемента в диалоговом окне *Параметры 'имя* <u>элемента '</u> 99 .

Файл также используется для формирования значка, отображаемого в диалоговом окне [Выбор элемента](#page-97-0)<sup>[98]</sup>. Значок строится размером 64\*64, в качестве прозрачного фона используется цвет RGB(0,255,0), а примитивы метафайла, имеющие цвета RGB(255,255,0) и RGB(255,0,255), не отображаются.

### 1.13.12.2.3 Файл <имя элемента>.INI

Это файл с расширенным описанием элемента. Это необязательный файл, так как обычно программа автоматически назначает макропараметрам корректные атрибуты. Эти атрибуты используются при построении таблицы параметров в диалоговом окне Параметры 'имя элемента' [98] и формировании оператора ВЫЗОВ. Файл имеет синтаксис INI-файла.

Каждая секция файла описывает один из макропараметров. Имя секции соответствует имени макропараметра из заголовка макроса (оператор **МАКРО**), усеченному до 8 символов и преобразованному к верхнему регистру. Секция содержит список определений атрибутов макропараметра в форме **<атрибут>=<значение>**.

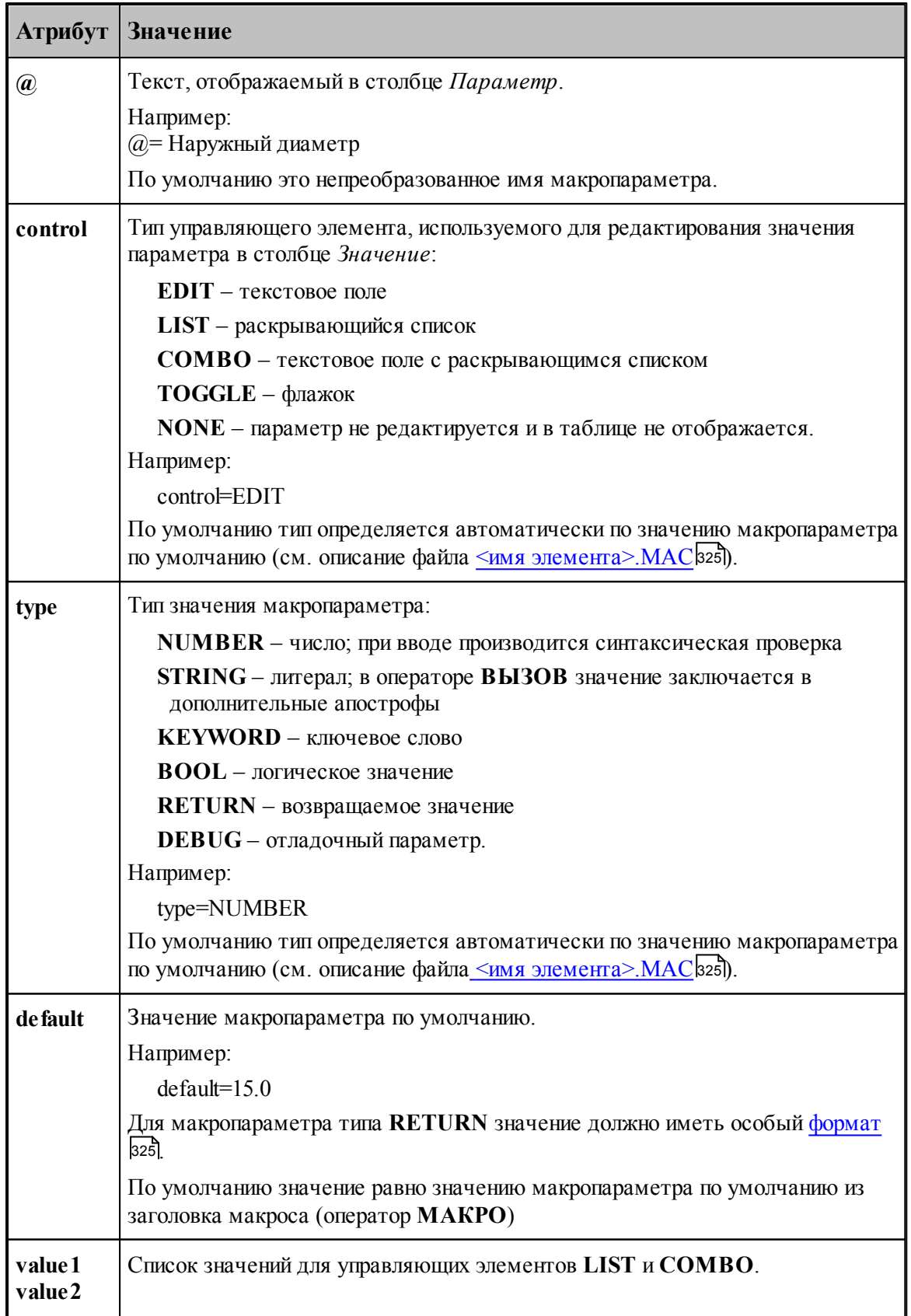

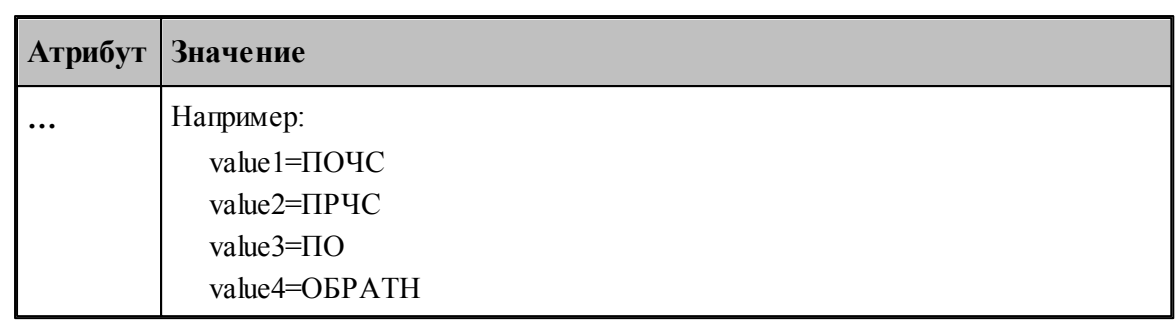

### **1.13.12.3 Отладка элемента**

Синтаксические ошибки при вводе значений параметров в диалоговом окне *Параметры* ['имя элемента'](#page-97-1) | 98 | выявляются автоматически.

Более сложную обработку ошибок (проверки на диапазон допустимых значений, согласованность параметров) следует реализовывать в самом макросе. При обнаружении ошибки – выдавать сообщение с помощью оператора **СООБЩОКН** и останавливать продолжение выполнения (сейчас это можно сделать, например, делением на ноль).

При возникновении ошибки выполнения текст вспомогательной программы, содержащей вызов макроса, и текст макроса не показываются. Для просмотра этих текстов и локализации ошибки нужно при нажатии кнопки **OK** в окне сообщения об ошибке удерживать клавишу **SHIFT**.

Для тонкой отладки макроса можно использовать отладочные параметры.

# **1.14 Управление окнами**

Средства управления окнами позволяют с помощью мыши или клавиатуры:

- перемещать окна;
- изменять размер окон;
- переключать активные окна;
- закрывать окна;
- изменять размещение окон.

### **Темы этого раздела:**

- [Заголовок окна](#page-327-0) зга
- <u>[Стандартное размещение окон](#page-329-0)</u>взо
- [Ручное управление окнами](#page-330-0)<sup>33</sup>
- [Список окон](#page-332-0)<sup>333</sup>

### <span id="page-327-0"></span>**1.14.1 Заголовок окна**

- Техтран - Фрезерная обработка **HEX** 

Заголовок расположен в верхней части окна. Он содержит имя окна и элементы управления. Состав элементов управления зависит от типа окна.

Заголовок окна программы содержит следующие элементы:

- кнопку управления меню программы (значок программы)  $\mathbb{E}$ ;
- имя программы (Техтран) и имя документа;
- $\blacksquare$ кнопку развертывания окна  $\blacksquare$ ;
- **кнопку свертывания окна**  $\boxed{\blacksquare}$ ;
- $\blacksquare$  кнопку восстановления размеров окна  $\blacksquare$
- **кнопку закрытия окна**  $\mathbf{X}$

Заголовок окна документа содержит следующие элементы:

- кнопку управления меню документа (значок документа). Значок зависит от типа документа, например,  $\mathbf{E}$ ;
- имя документа;
- $\blacksquare$ кнопку развертывания окна  $\blacksquare$ ;
- $\blacksquare$ кнопку свертывания окна  $\blacksquare$
- **кнопку восстановления размеров окна**  $\mathbf{E}$ ;
- $\blacksquare$  кнопку закрытия окна  $\blacksquare$

Заголовок диалогового окна содержит следующие элементы:

- имя окна;
- кнопку контекстной справки ?;
- **кнопку закрытия окна**  $\mathbf{x}$

Заголовок окна может использоваться для:

- перемещения окна укажите мышью на заголовок и перетащите его;
- развертывания окна дважды щелкните мышью заголовок окна.

Меню программы имеет следующий вид:

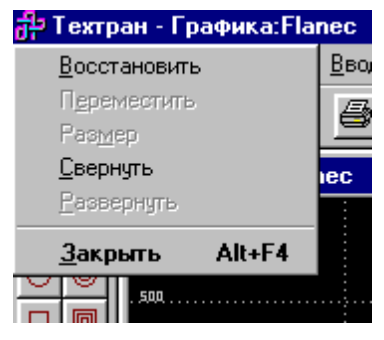

Меню окна документа имеет следующий вид:

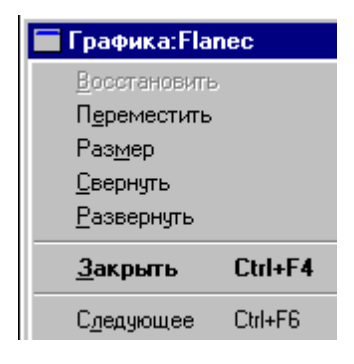

### **Эти меню включают следующие команды:**

- [Восстановление размеров окна](#page-331-0)<sup>332</sup>
- [Перемещение окна](#page-331-1) 332
- [Изменение размеров окна](#page-331-2) <sup>332</sup>
- [Свертывание окна](#page-331-3) зз2
- [Развертывание окна](#page-331-4) 332
- [Закрытие окна](#page-332-1) ззз
- [Переход к следующему окну](#page-332-2)<sup>335</sup>
- [Переход к предыдущему окну](#page-332-3)ззз

### **1.14.2 Полосы прокрутки**

Полосы прокрутки располагаются на правой и нижней границах окна документа. Для перемещения по документу можно использовать мышь, перетаскивая бегунок, нажимая на кнопки со стрелками или щелкая на полосе между бегунком и стрелками..

Элементы управления полосами прокрутки:

- показывает горизонтальную и вертикальную позиции в документе,
- перемещение в окне влево;

 $\blacktriangleright$ – перемещение в окне вправо;

– перемещение в окне вверх;

 $\vert \mathbf{v} \vert$ – перемещение в окне вниз.

### <span id="page-329-0"></span>**1.14.3 Стандартное размещение окон**

Все открытые окна можно разместить на экране каскадом, рядом сверху вниз или рядом справа налево. При этом свернутые и закрытые окна не меняют своего состояния. Значки свернутых окон могут быть переупорядочены.

### **Темы этого раздела:**

- [Размещение окон каскадом](#page-329-1) ззо
- [Размещение окон рядом сверху вниз](#page-330-1) зат
- [Размещение окон рядом слева направо](#page-330-2)взі
- [Выравнивание значков окон](#page-330-3) 331
- [Размещение окон в виде закладок](#page-330-4) зат

### <span id="page-329-1"></span>**1.14.3.1 Размещение окон каскадом**

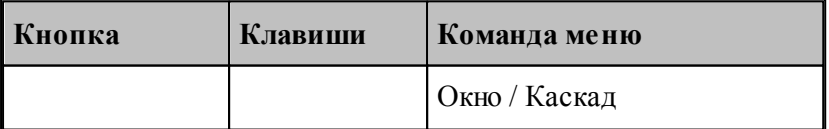

Позволяет расположить окна каскадом (с наложением).

#### <span id="page-330-1"></span>**1.14.3.2 Размещение окон рядом сверху вниз**

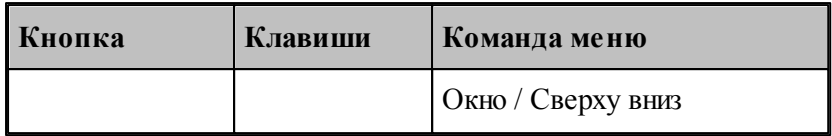

Позволяет расположить окна рядом (без наложения) сверху вниз.

### <span id="page-330-2"></span>**1.14.3.3 Размещение окон рядом слева направо**

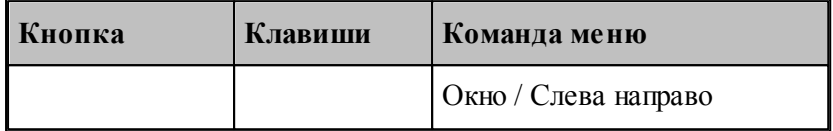

Позволяет расположить окна рядом (без наложения) слева направо.

### <span id="page-330-3"></span>**1.14.3.4 Выравнивание значков окон**

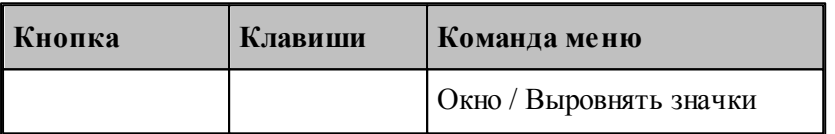

Размещает все значки свернутых окон вдоль нижнего края окна.

### <span id="page-330-4"></span>**1.14.3.5 Размещение окон в виде закладок**

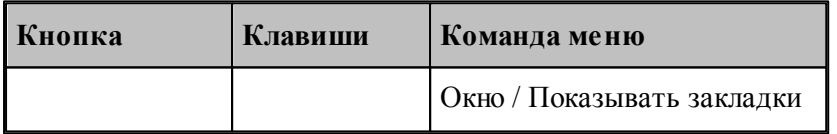

Позволяет расположить окна в виде закладок.

### <span id="page-330-0"></span>**1.14.4 Ручное управление окнами**

Команды управления окнами позволяют с помощью мыши или клавиатуры изменять размеры окон и их расположение.

# **Темы этого раздела:**

- [Восстановление размеров окна](#page-331-0) зз
- [Перемещение окна](#page-331-1) 332
- <u>[Изменение размеров окна](#page-331-2)</u> ззž
- [Свертывание окна](#page-331-3) <sup>332</sup>

- **[Развертывание окна](#page-331-4)** 332
- закрытие окна ззз
- [Переход к следующему окну](#page-332-2)<sup>335</sup>
- [Переход к предыдущему окну](#page-332-3)ззз

### <span id="page-331-0"></span>**1.14.4.1 Восстановление размеров окна**

По этой команде активное окно возвращается к тому размеру и в то положение, которые оно имело до выполнения команд **Свернуть** или **Развернуть**.

**Использование мыши**. Нажмите кнопку восстановления размеров окна **в** в заголовке окна.

#### <span id="page-331-1"></span>**1.14.4.2 Перемещение окна**

По этой команде курсор приобретает вид четырехконечной стрелки . Вы можете переместить активное окна или диалоговое окно клавишами направления (стрелка влево, вправо, вверх, вниз).

**Использование мыши**. Для перемещения окна, укажите мышью на заголовок и перетащите его.

**Примечание**. Эта команда недоступна, если окно развернуто.

### <span id="page-331-2"></span>**1.14.4.3 Изменение размеров окна**

По этой команде курсор приобретает вид четырехконечной стрелки  $\overline{\mathcal{L}}$ . Для изменения размеров активного окна клавишами со стрелками выполните следующие действия:

- 1. Нажмите одну из клавиш направления (стрелка влево, вправо, вверх, вниз), чтобы переместить курсор к изменяемой границе окна.
- 2. Нажмите клавишу направления для перемещения границы.
- 3. Нажмите Enter, когда окно примет желаемый размер.

**Примечание**: - эта команда недоступна, если окно развернуто.

**Использование мыши**. Захватите угол или сторону окна, нажав левую кнопку, и когда окно примет желаемый размер, отпустите кнопку.

### <span id="page-331-3"></span>**1.14.4.4 Свертывание окна**

По этой команде окно программы или окно документа свертывается в пиктограмму.

Использование мыши. Нажмите кнопку свертывания окна **-** в заголовке окна.

#### <span id="page-331-4"></span>**1.14.4.5 Развертывание окна**

По этой команде активное окно разворачивается на весь экран.

**Использование мыши**. Нажмите кнопку развертывания окна **D** в заголовке окна или дважды щелкните мышью заголовок окна.

### <span id="page-332-1"></span>**1.14.4.6 Закрытие окна**

Команда закрывает активное окно или диалоговое окно.

**Примечание**: - если открыты несколько окон для одного документа, команда Закрыть в меню документа закрывает только одно окно. Все окна сразу можно закрыть с помощью команды **Закрыть** в меню **Файл**.

**Использование мыши**. Двойной щелчок по значку документа или программы приводит к тому же результату, что и выбор команды **Закрыть**.

### **Сочетание клавиш:**

Ctrl+F4 закрывает окно документа;

Alt+F4 закрывает окно программы или диалоговое окно.

#### <span id="page-332-2"></span>**1.14.4.7 Переход к следующему окну**

По этой команде происходит переход к следующему открытому окну документа. **Сочетание клавиш**: Ctrl+F6

### <span id="page-332-3"></span>**1.14.4.8 Переход к предыдущему окну**

По этой команде происходит переход к предыдущему открытому окну документа. **Сочетание клавиш**: Shift+Ctrl+F6

# <span id="page-332-0"></span>**1.14.5 Список окон**

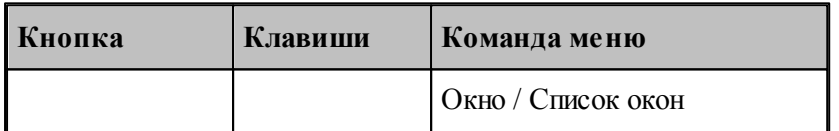

Для просмотра всех открытых текстовых окон используется диалоговое окно *Список окон*.

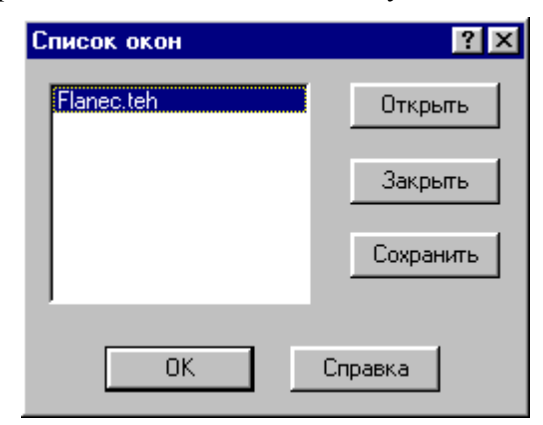

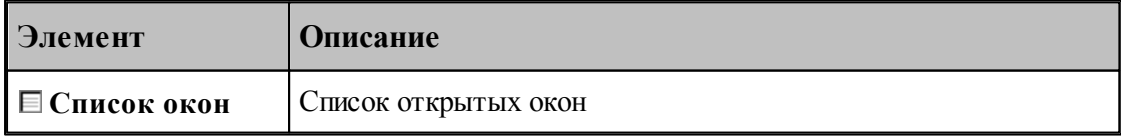

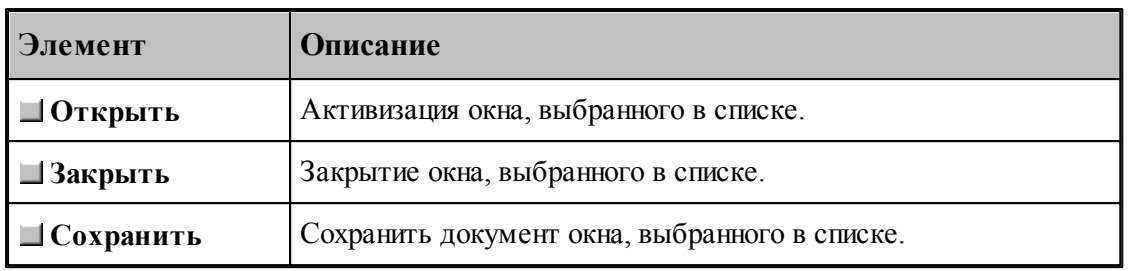

# **См. также:**

**[Список открытых окон](#page-333-0)** за

### <span id="page-333-0"></span>**1.14.5.1 Список открытых окон**

Список открытых окон позволяет переключать активное окно.

# **1.15 Справочник по командам Техтрана**

Данный раздел содержит сводную таблицу команд Техтрана, а также описание меню, панелей инструментов и сочетаний клавиш, посредством которых осуществляется доступ к командам.

# **Темы этого раздела:**

- [Команды](#page-333-1)<sup>334</sup>
- [Сочетание клавиш](#page-345-0) 346

# <span id="page-333-1"></span>**1.15.1 Команды**

### **Темы этого раздела:**

- <u>[Работа с документами](#page-333-2)</u>|зз4
- <u>[Команды ввода](#page-335-0)</u>|ззб
- <u>[Команды выполнения](#page-337-0)</u> зза
- <u>[Команды просмотра](#page-338-0)</u>|зз§
- <u>[Команды управления графическим отображением](#page-339-0)</u>|з40
- <u>[Команды редактирования текста](#page-343-0)</u>|з44
- <u>[Команды настройки](#page-345-1)</u>з46
- <u>[Команды управления окнами](#page-345-1)</u>з46

### <span id="page-333-2"></span>**1.15.1.1 Работа с документами**

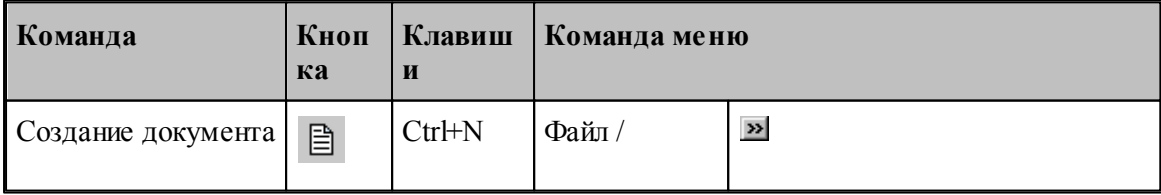

**Руководство пользователя 335**

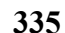

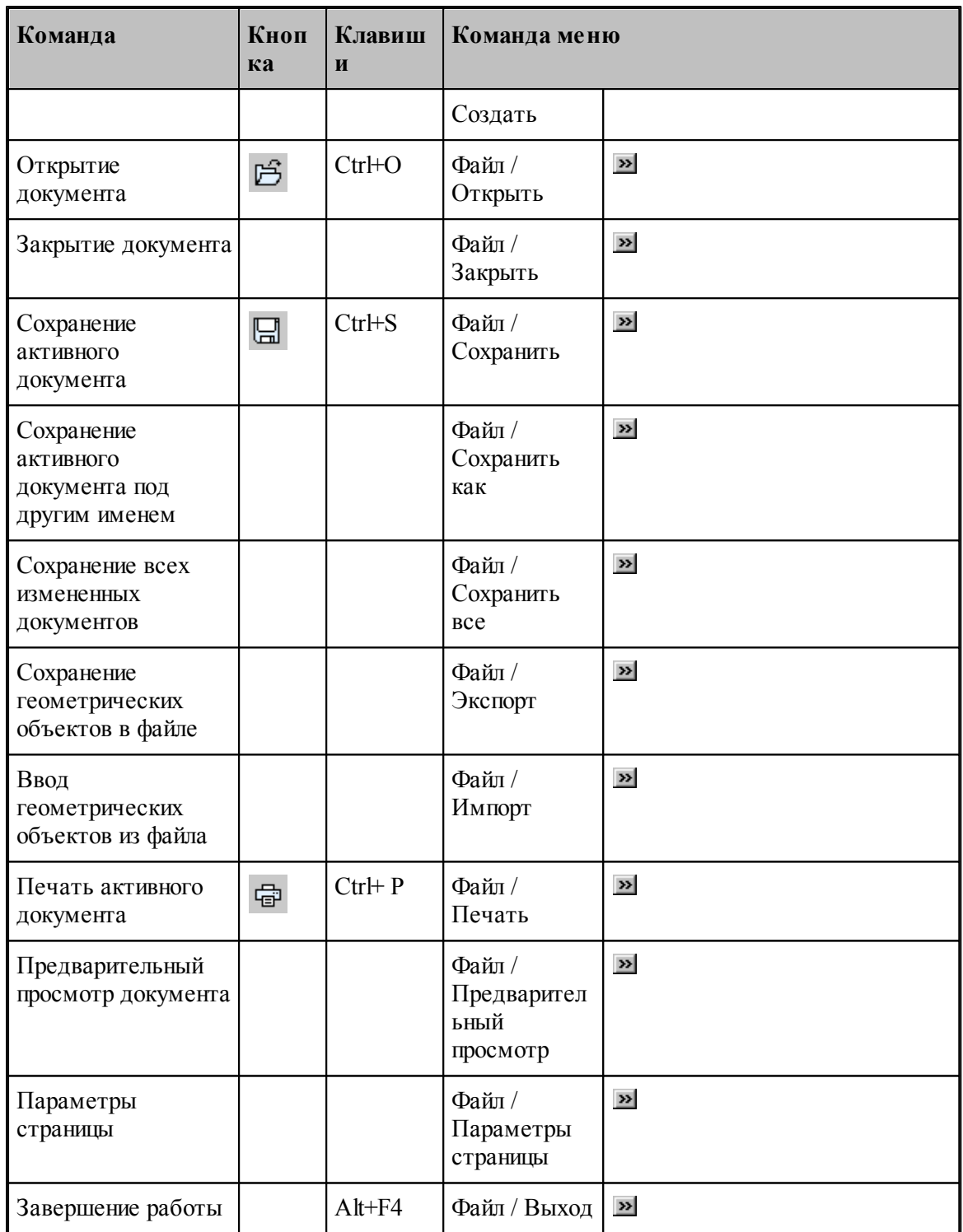

# <span id="page-335-0"></span>**1.15.1.2 Команды ввода**

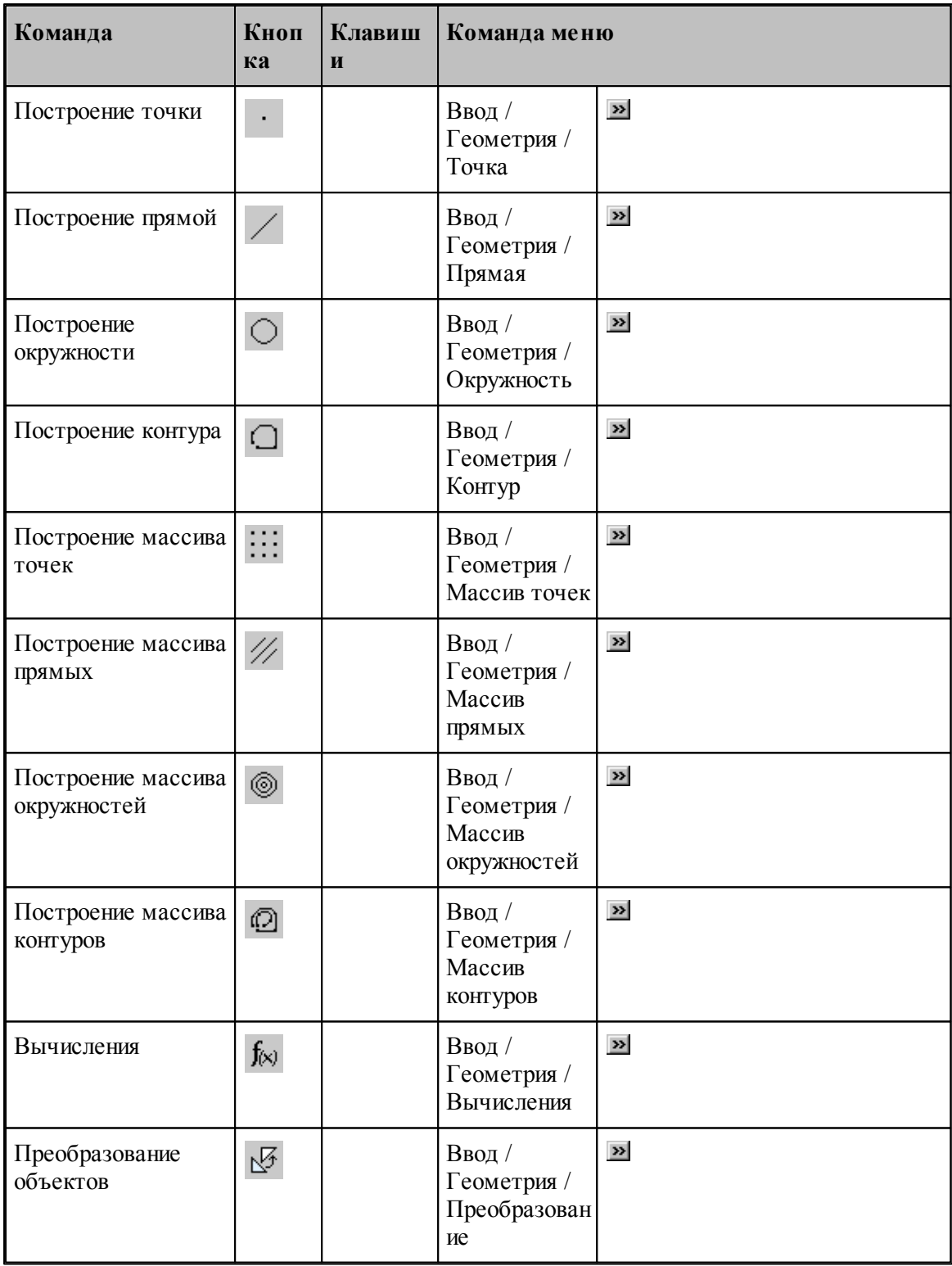

**Руководство пользователя 337**

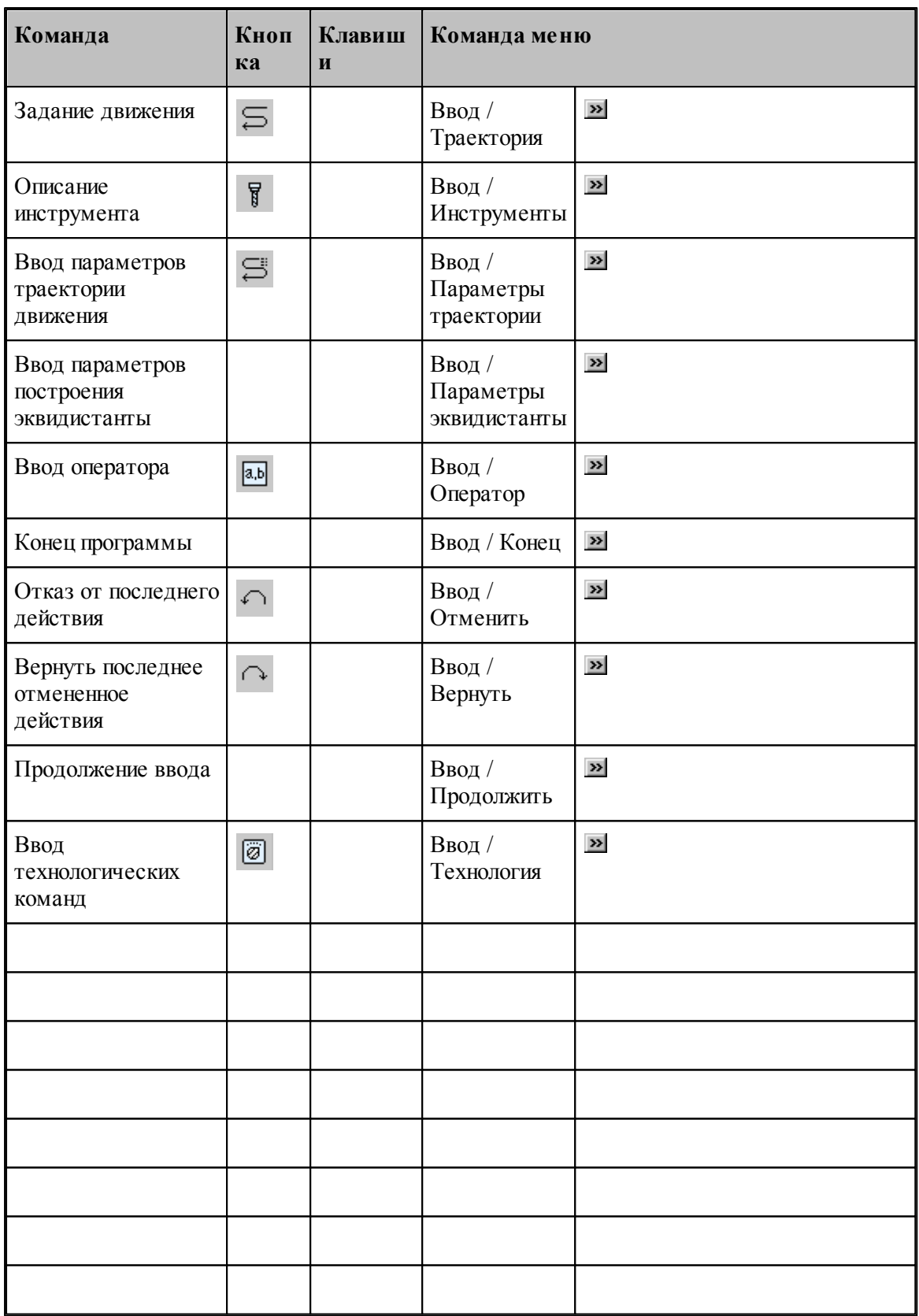

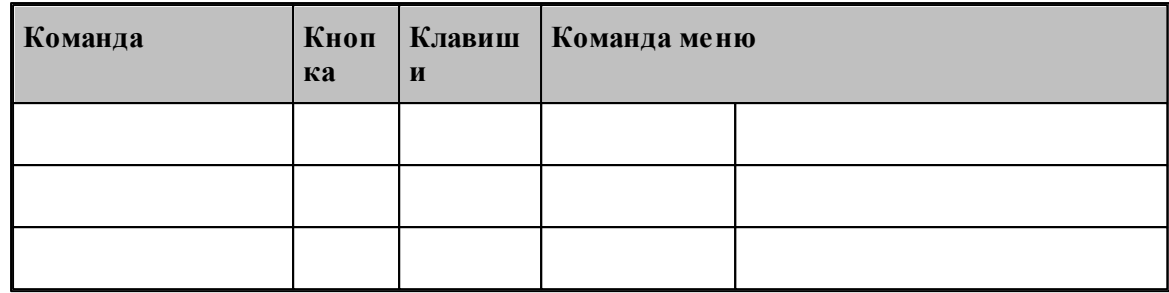

### <span id="page-337-0"></span>**1.15.1.3 Команды выполнения**

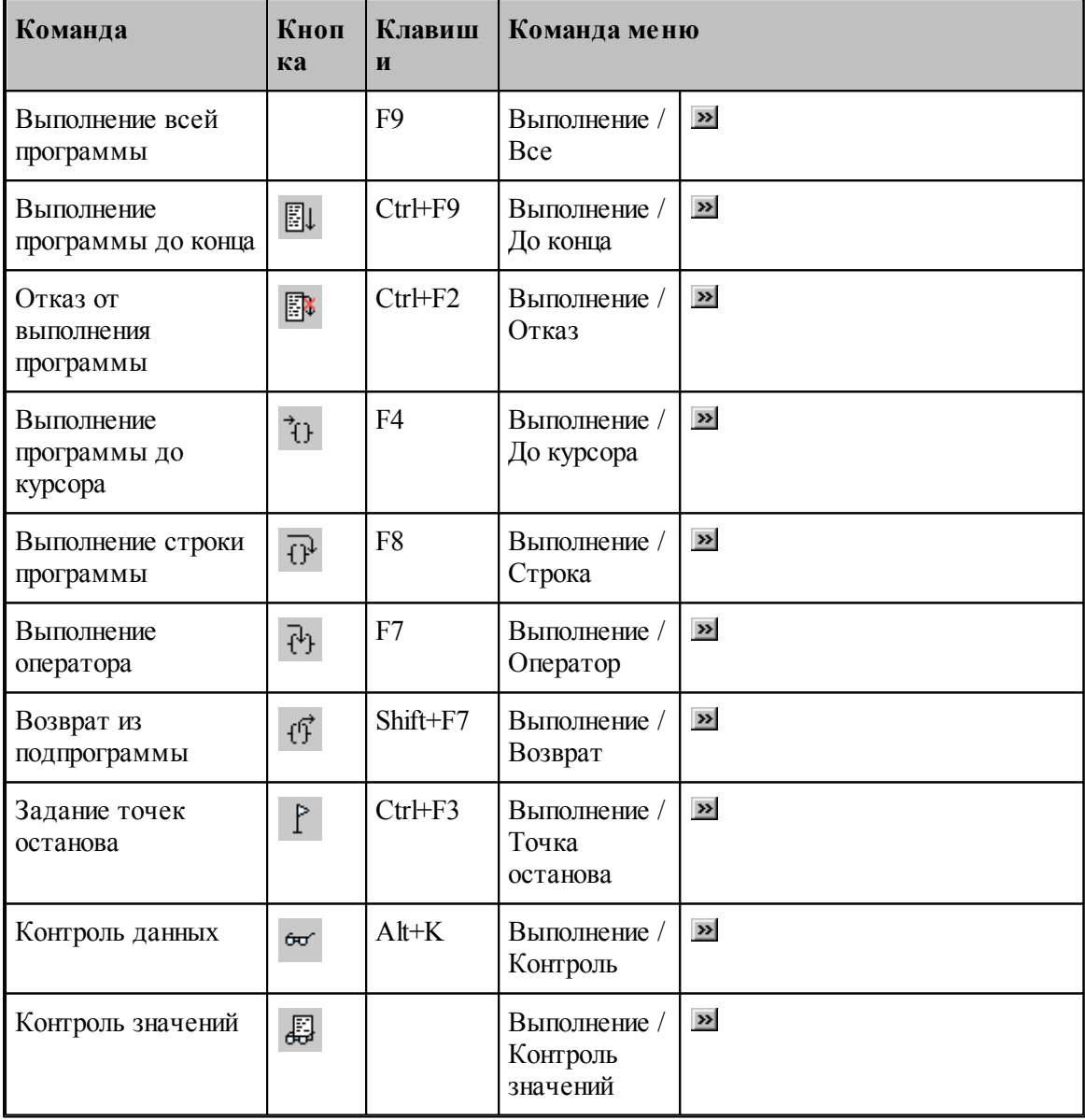

**Руководство пользователя 339**

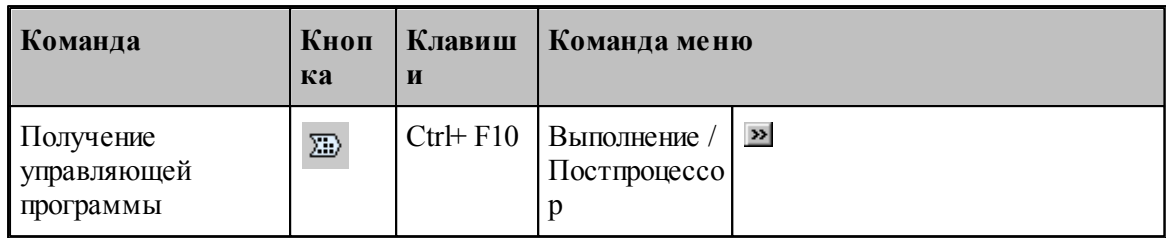

# <span id="page-338-0"></span>**1.15.1.4 Команды просмотра**

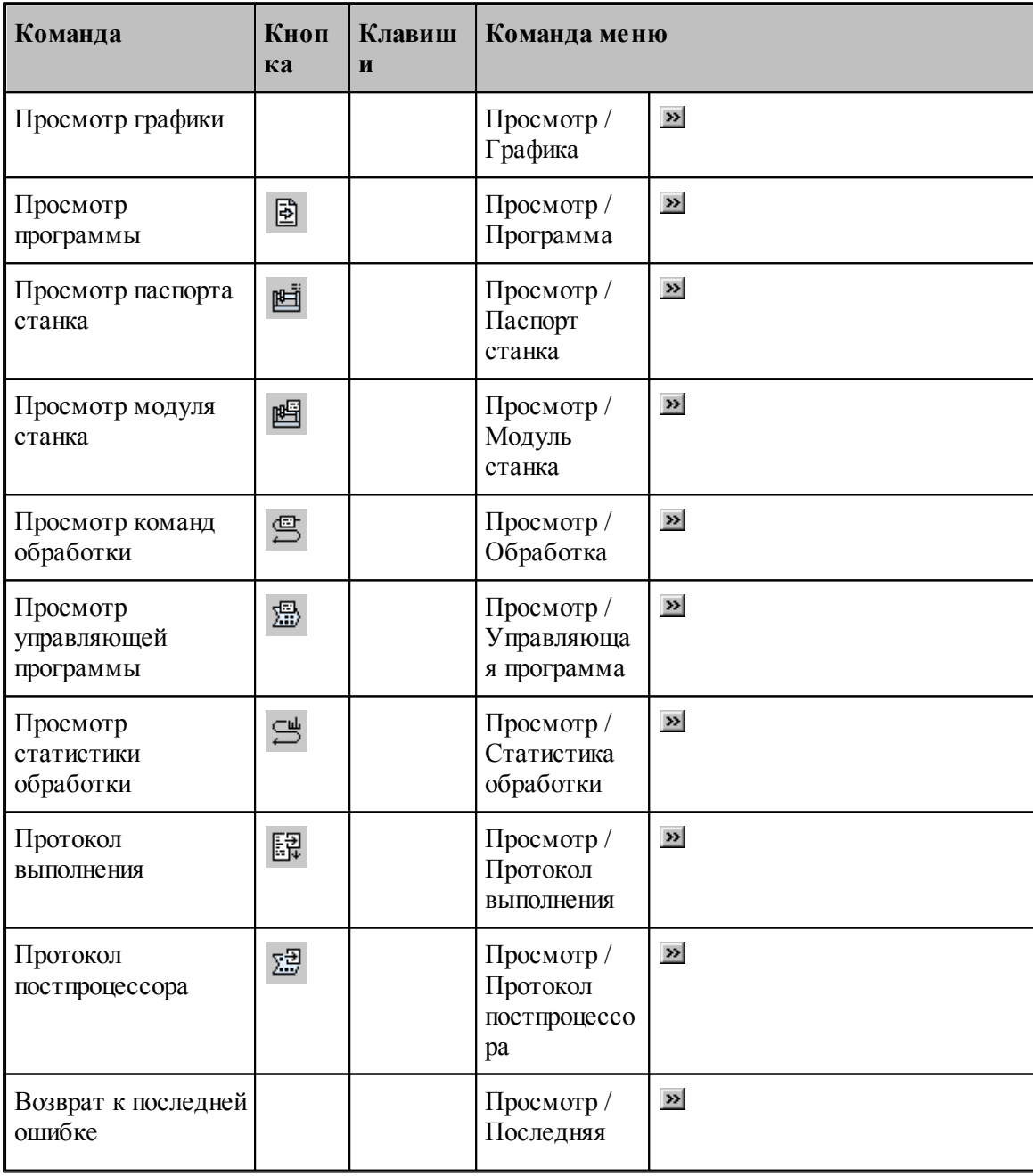

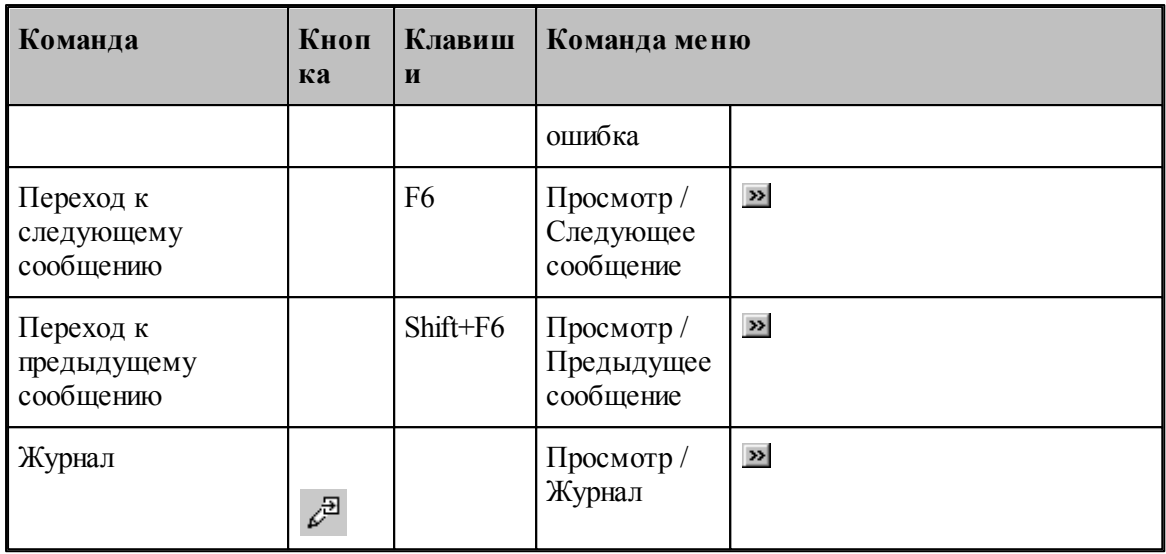

# <span id="page-339-0"></span>**1.15.1.5 Команды управления графическим отображением**

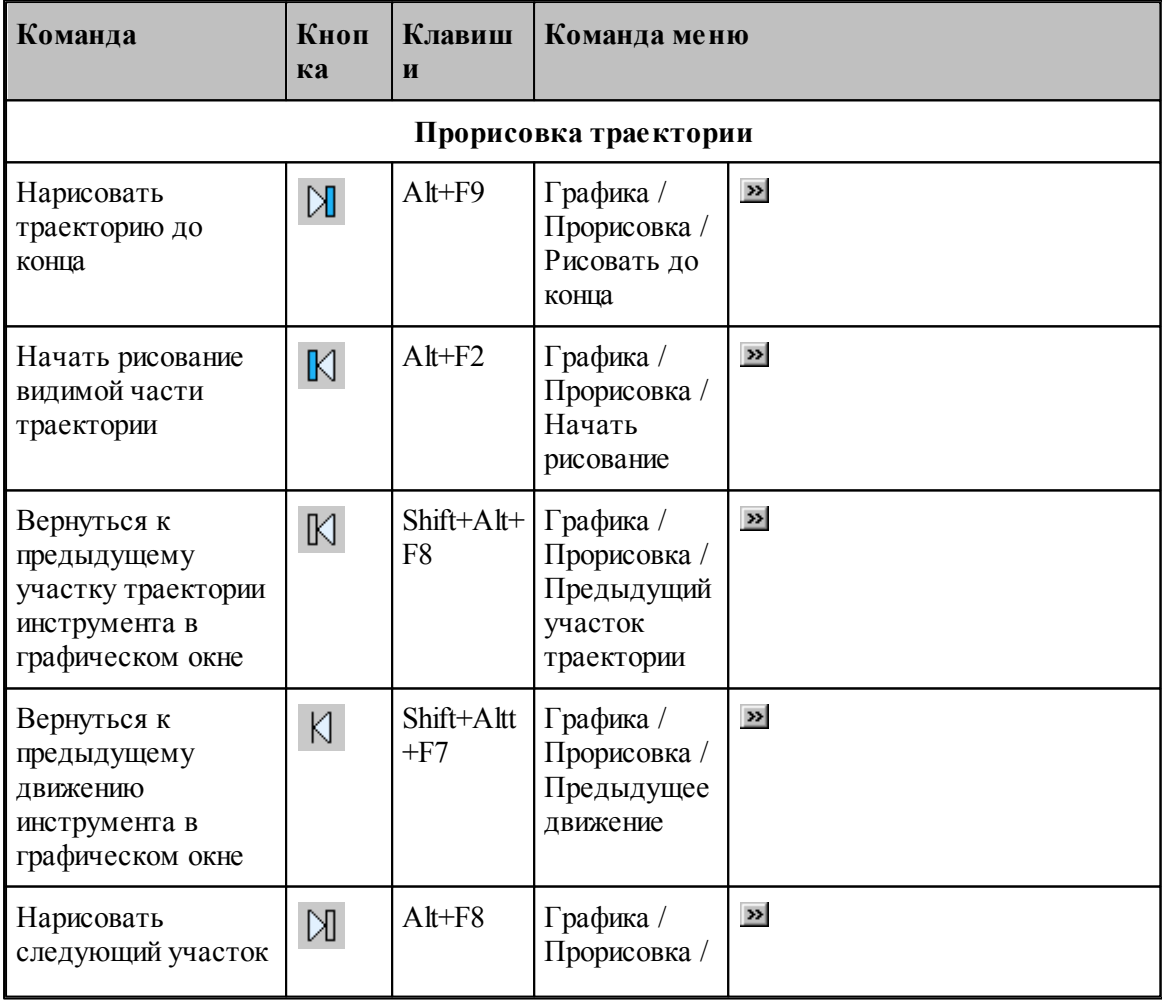

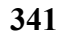

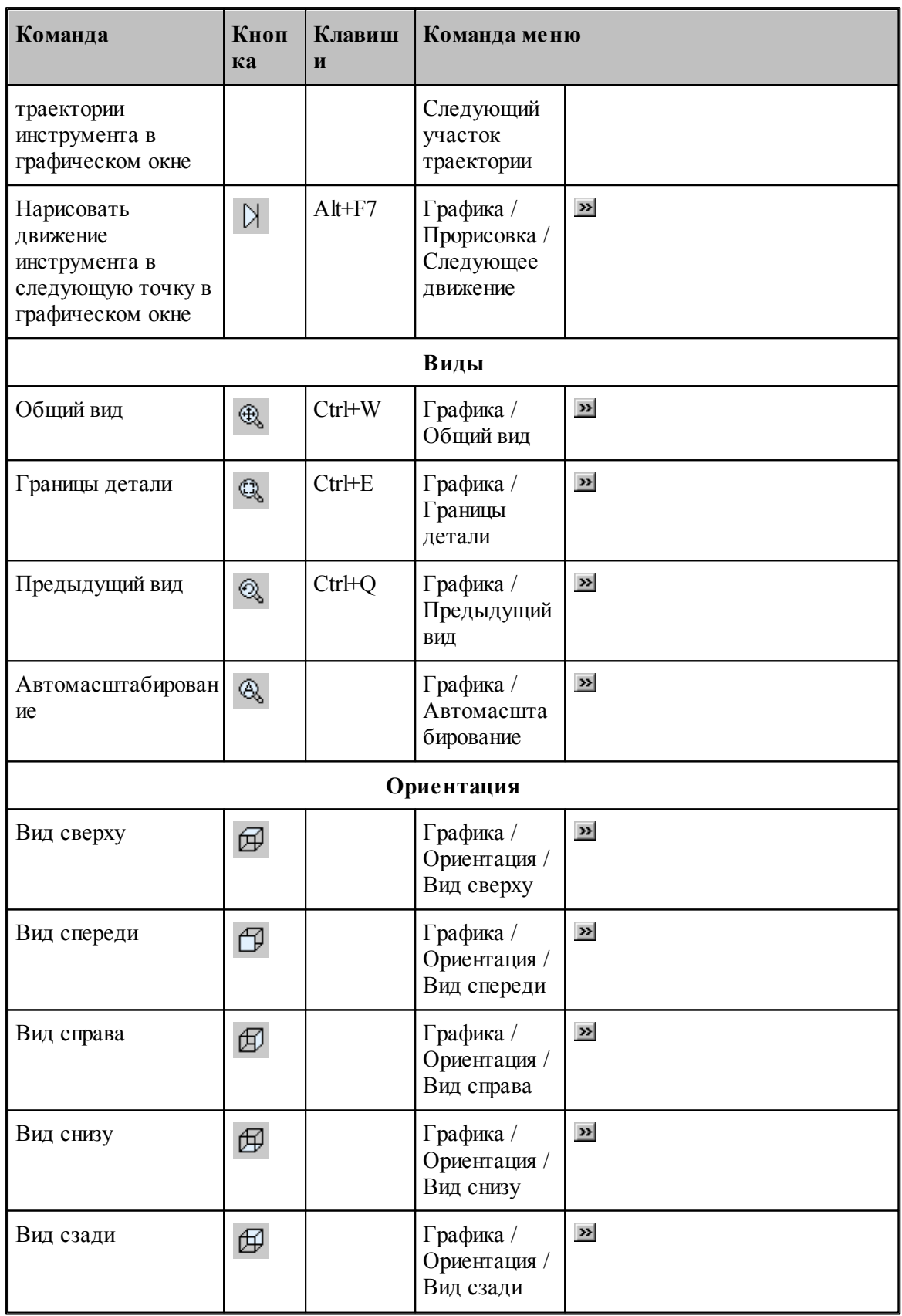

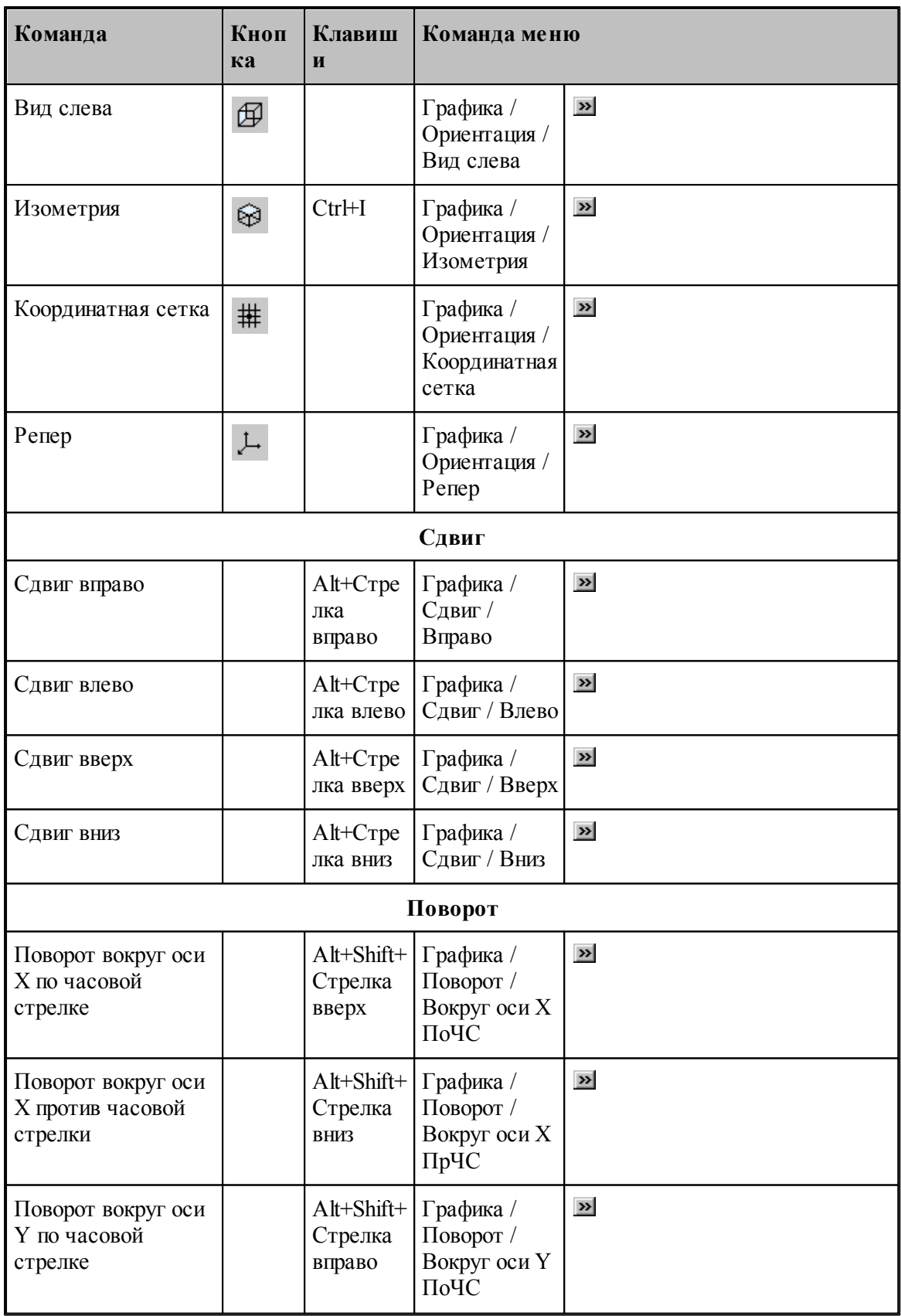

**Руководство пользователя 343**

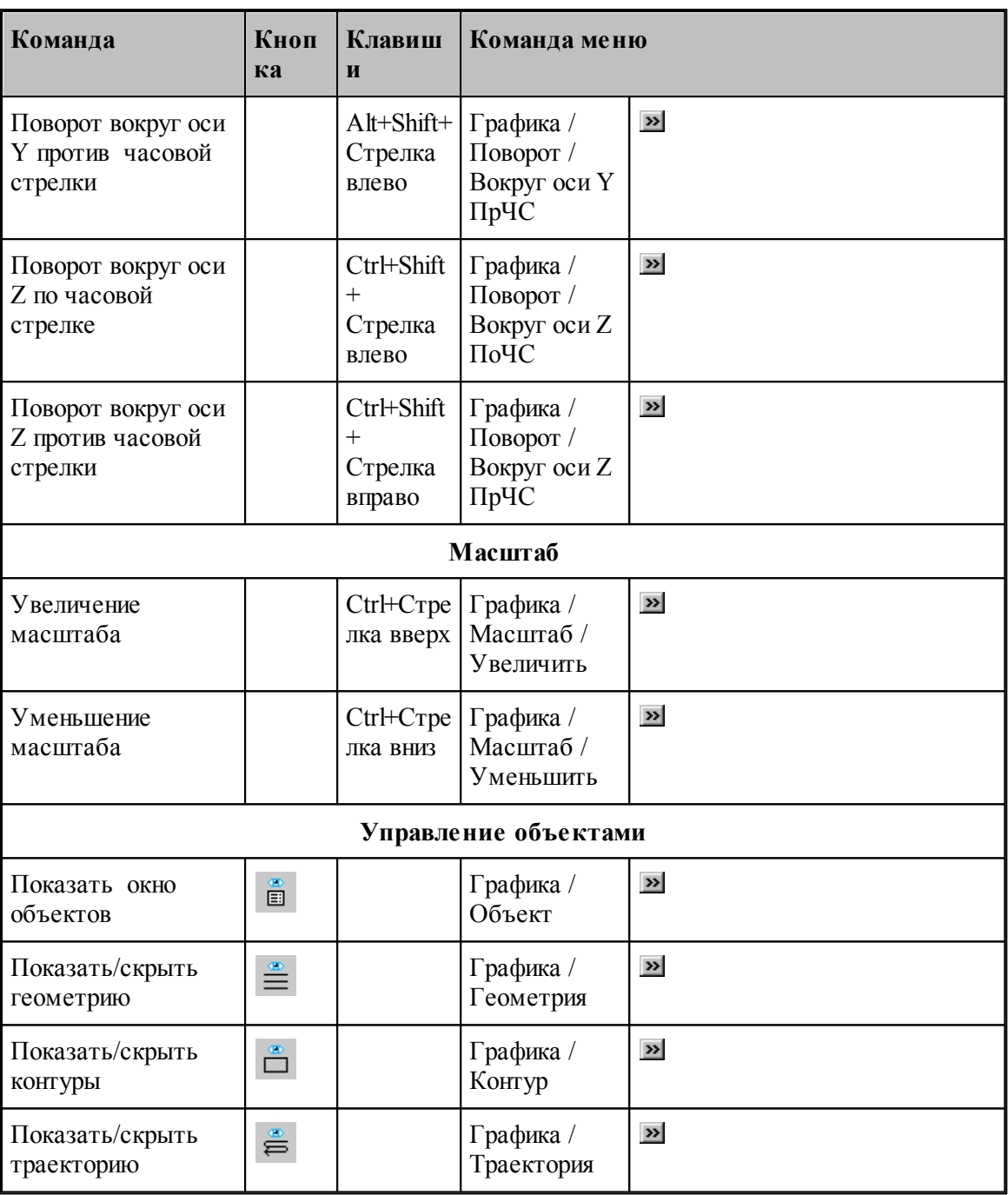

# **1.15.1.6 Команды редактирования текста**

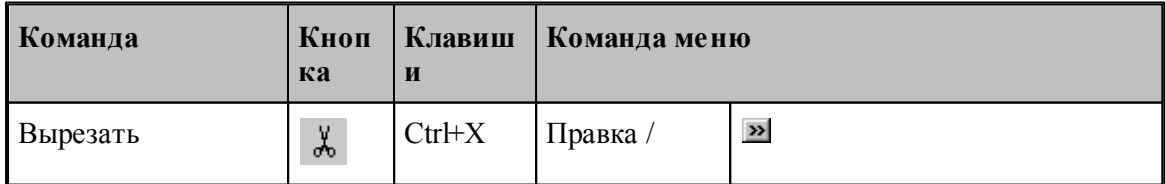

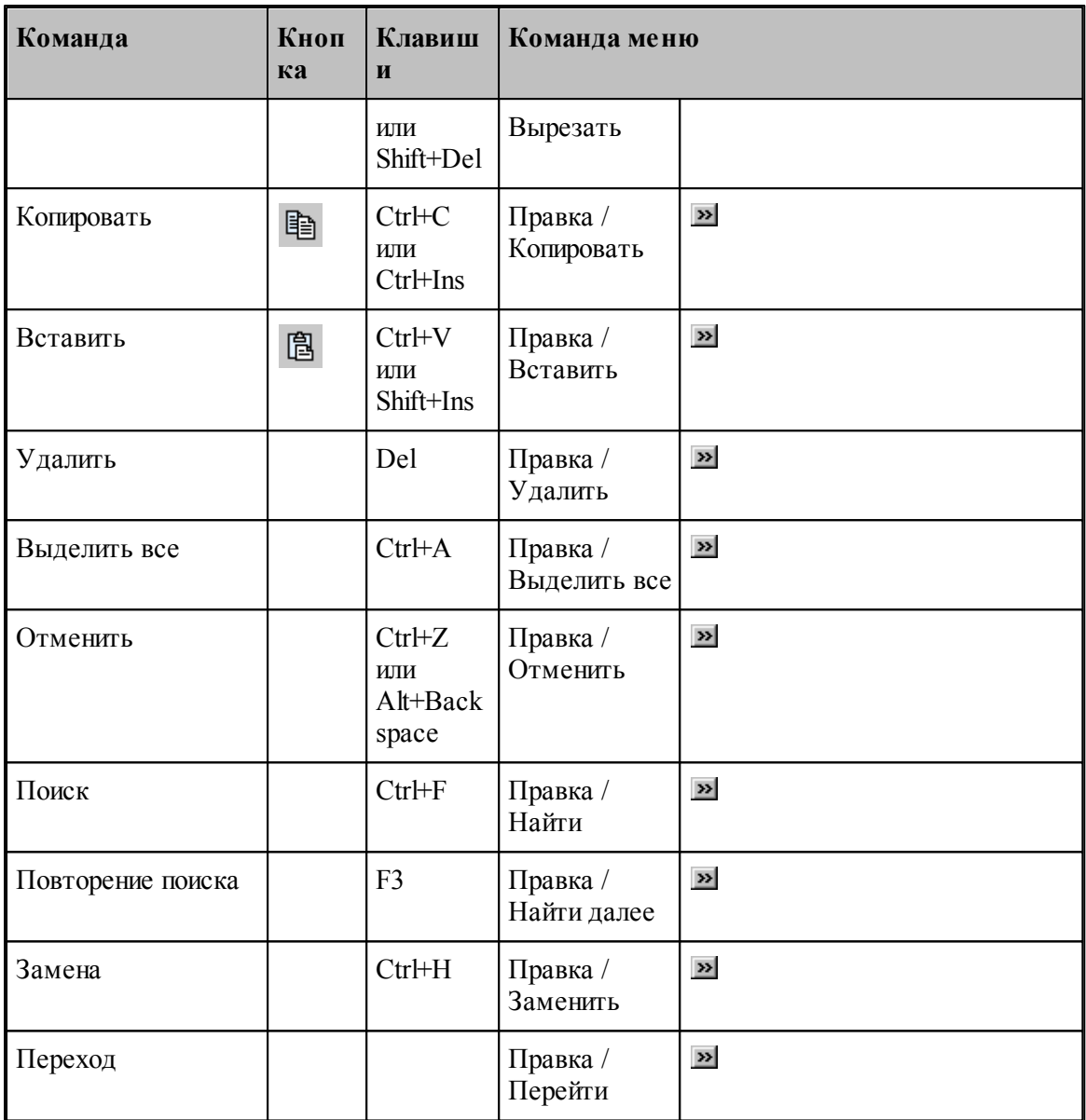

# <span id="page-343-0"></span>**1.15.1.7 Команды настройки**

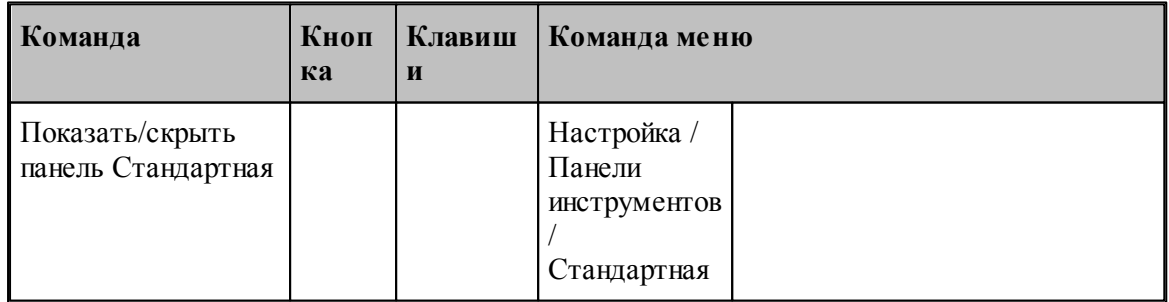

**Руководство пользователя 345**

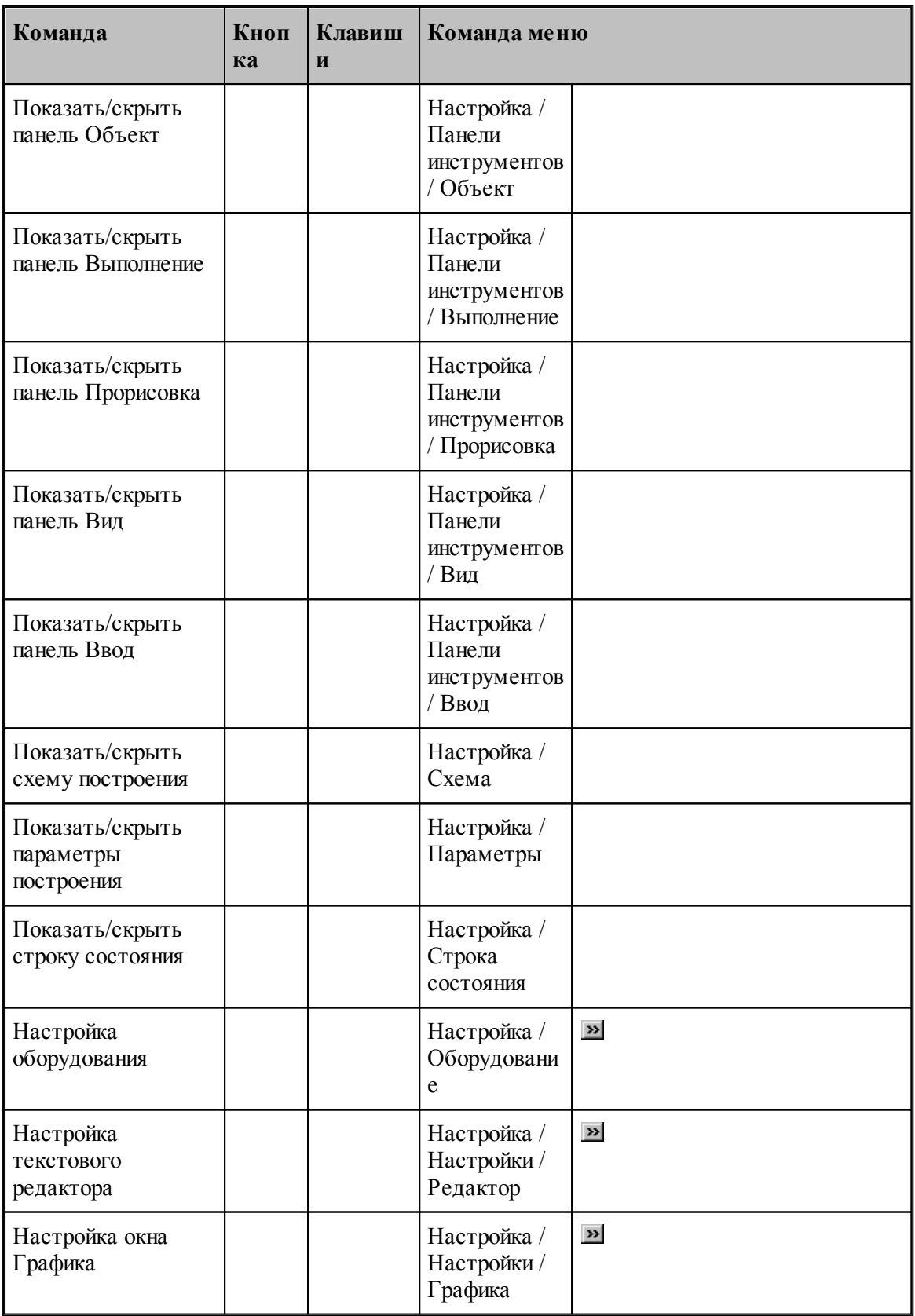

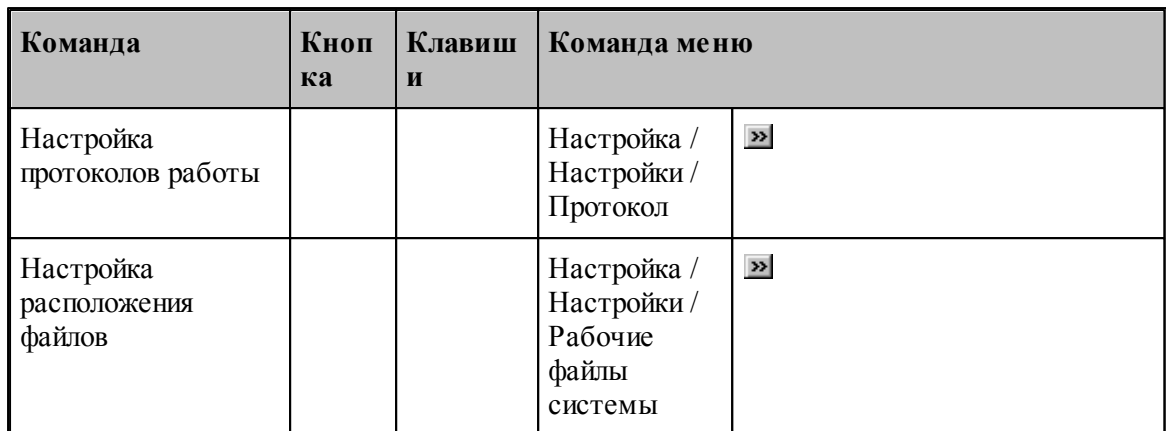

### <span id="page-345-1"></span>**1.15.1.8 Команды управления окнами**

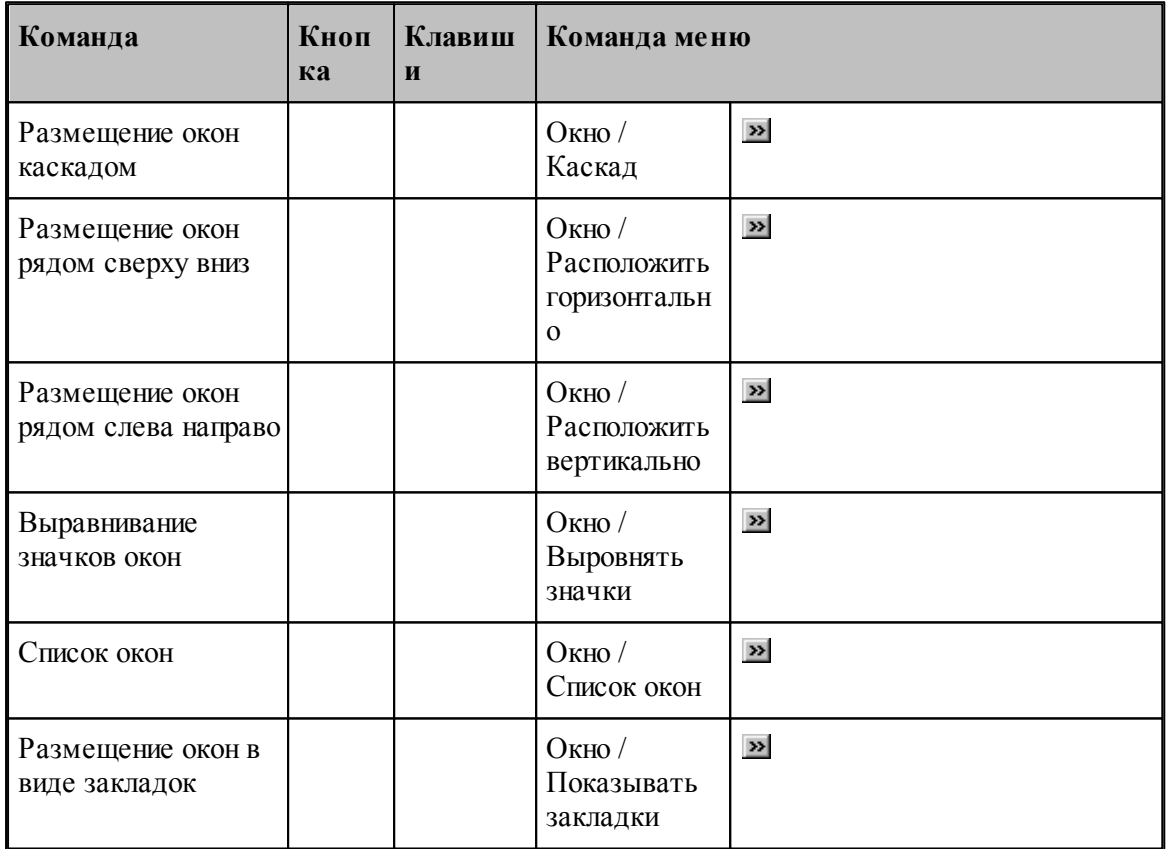

# <span id="page-345-0"></span>**1.15.2 Сочетание клавиш**

Сочетания клавиш ускоряют выполнение часто используемых действий. Используемые сочетания клавиш разделены на следующие группы:

- <u>[Работа с документами](#page-346-0)</u> з47
- <u>[Правка и перемещение текста](#page-346-1)</u> 347
- [Работа с меню](#page-348-0) <sup>349</sup>
- [Работа с окнами](#page-349-0) 350

<u>[Функциональные клавиши](#page-351-0)</u>з52

Сочетания клавиш, указанных в справочной системе, меню и диалоговых окнах, соответствуют американской раскладке клавиатуры. В Техтране назначение сочетания клавиш не зависит от текущей раскладки клавиатуры. Например, для поиска текста можно нажать Ctrl+F (американская раскладка клавиатуры) или Ctrl+А (русская раскладка клавиатуры).

### <span id="page-346-0"></span>**1.15.2.1 Сочетания клавиш для работы с документами**

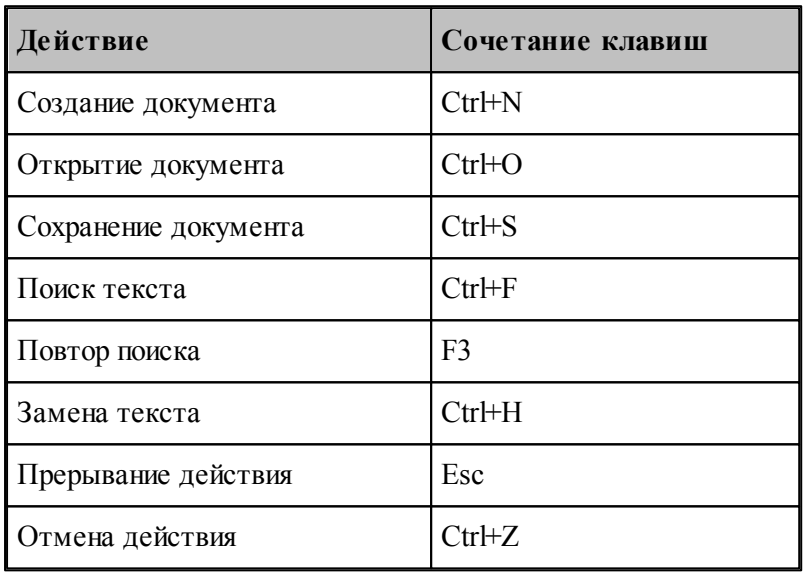

### <span id="page-346-1"></span>**1.15.2.2 Сочетания клавиш для работы с текстом**

# **Вставка и удаление текста**

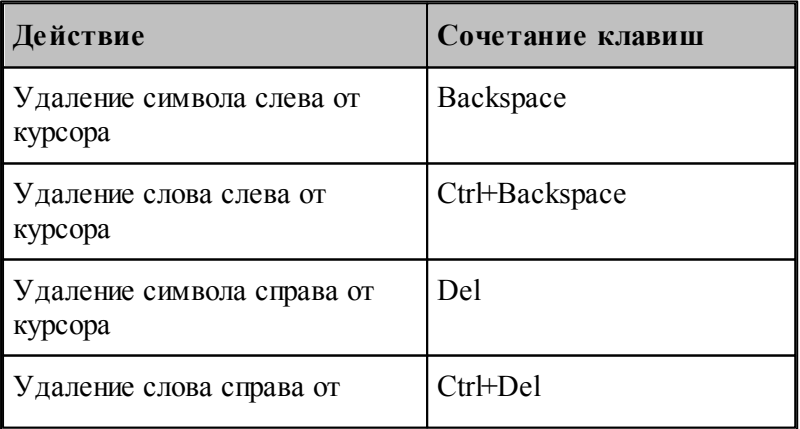

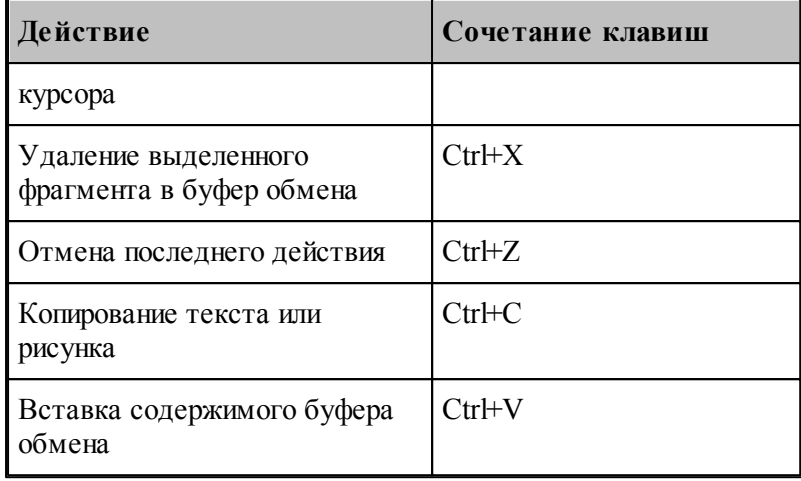

# **Выделение текста**

Текст выделяют с помощью клавиш перемещения курсора, удерживая нажатой клавишу SHIFT.

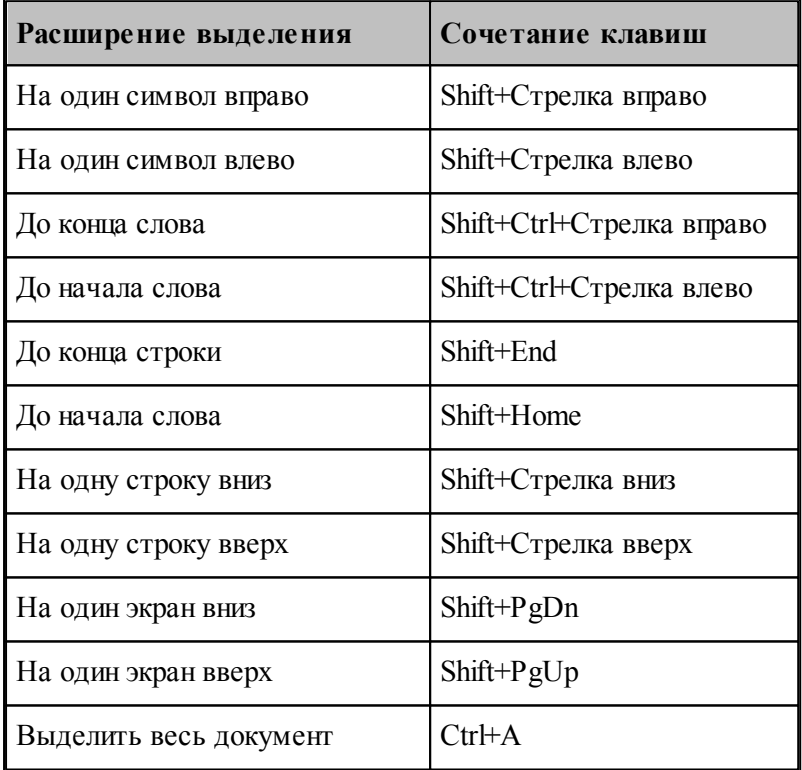

Для выделения текста можно использовать те же сочетания клавиш, что и для перемещения курсора, нажав дополнительно клавишу Shift. Например, сочетание клавиш Ctrl+Стрелка вправо перемещает курсор к следующему слову, а сочетание клавиш Ctrl+Shift+Стрелка вправо выделяет текст от курсора до начала следующего слова.

# **Перемещение курсора**

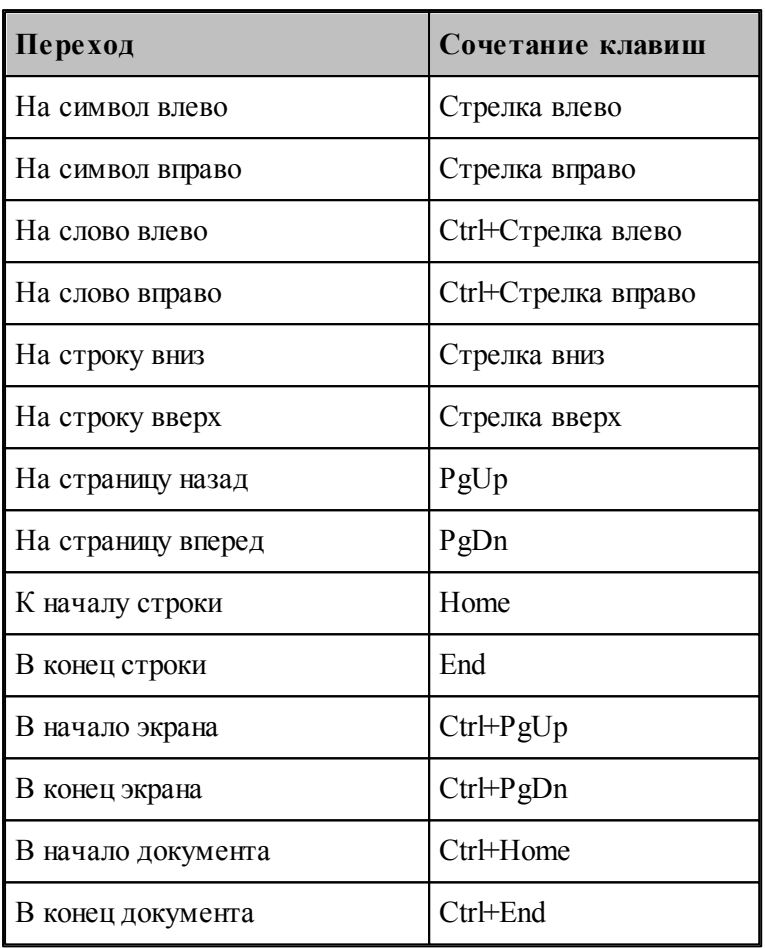

# <span id="page-348-0"></span>**1.15.2.3 Сочетания клавиш для работы с меню**

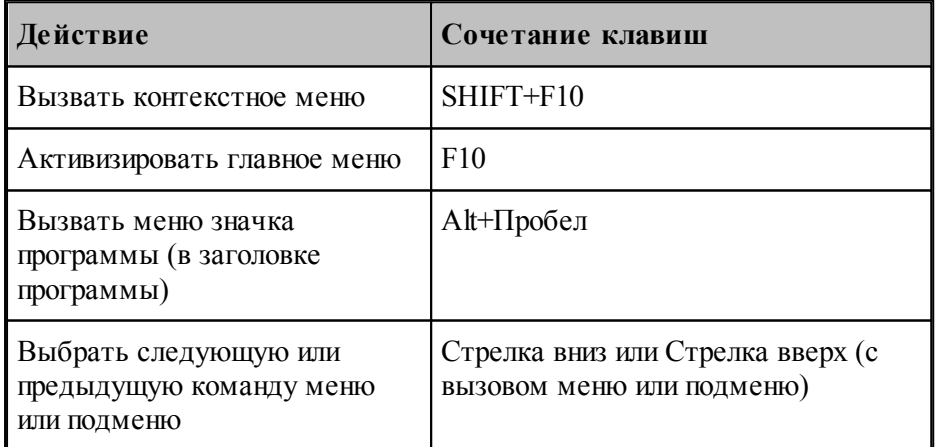

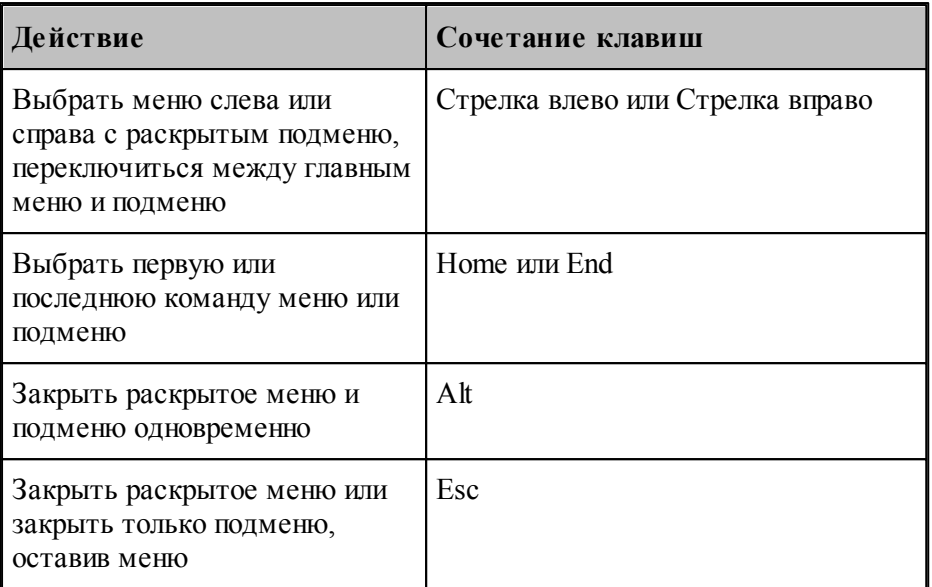

С помощью клавиатуры можно выбрать любую команду в строке меню или на видимой панели инструментов. Для выбора строки меню следует нажать клавишу ALT. Для последующего выбора панели инструментов нужно нажимать клавиши CTRL+TAB до тех пор, пока не будет выбрана нужная панель. Чтобы появилось нужное меню, нужно нажать букву, которая подчеркнута в названии меню, содержащем нужную команду. Чтобы выбрать команду, следует нажать букву, подчеркнутую в имени нужной команды.

### <span id="page-349-0"></span>**1.15.2.4 Сочетания клавиш для работы с окнами**

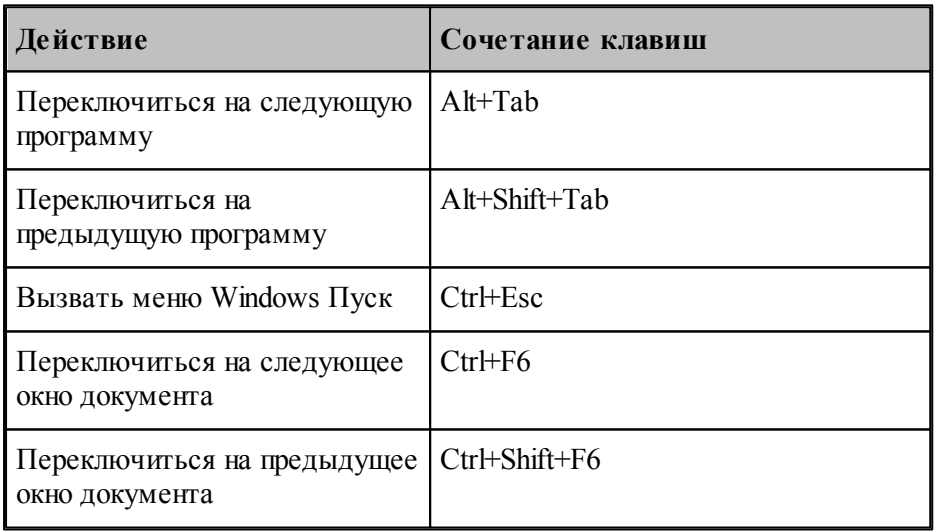

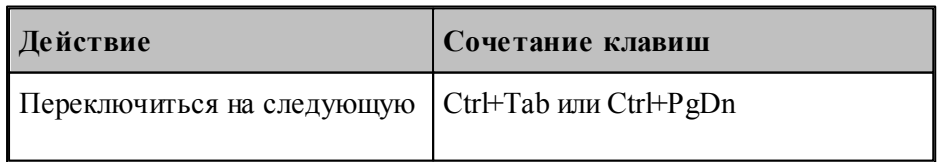

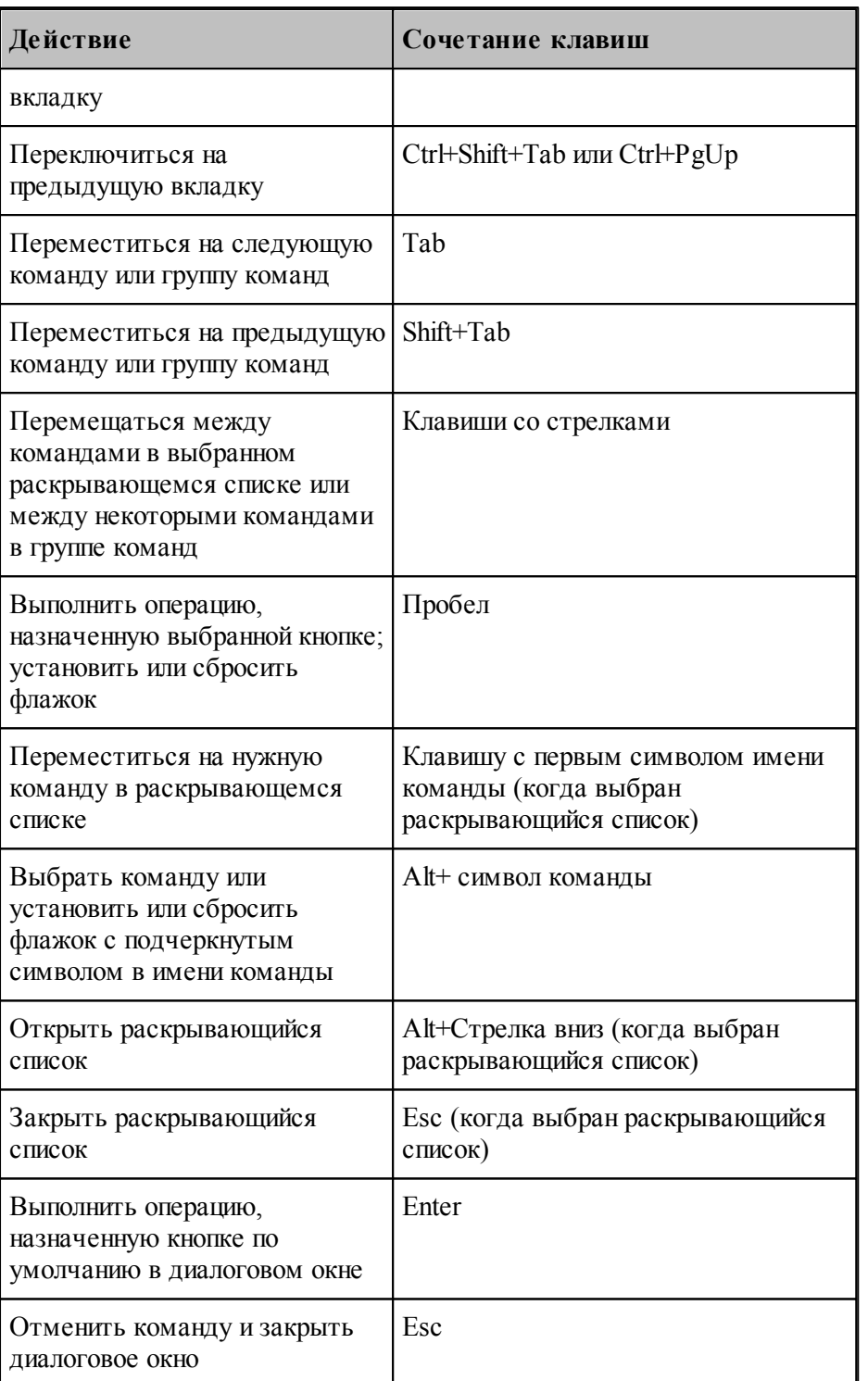

# <span id="page-351-0"></span>**1.15.2.5 Функциональные клавиши**

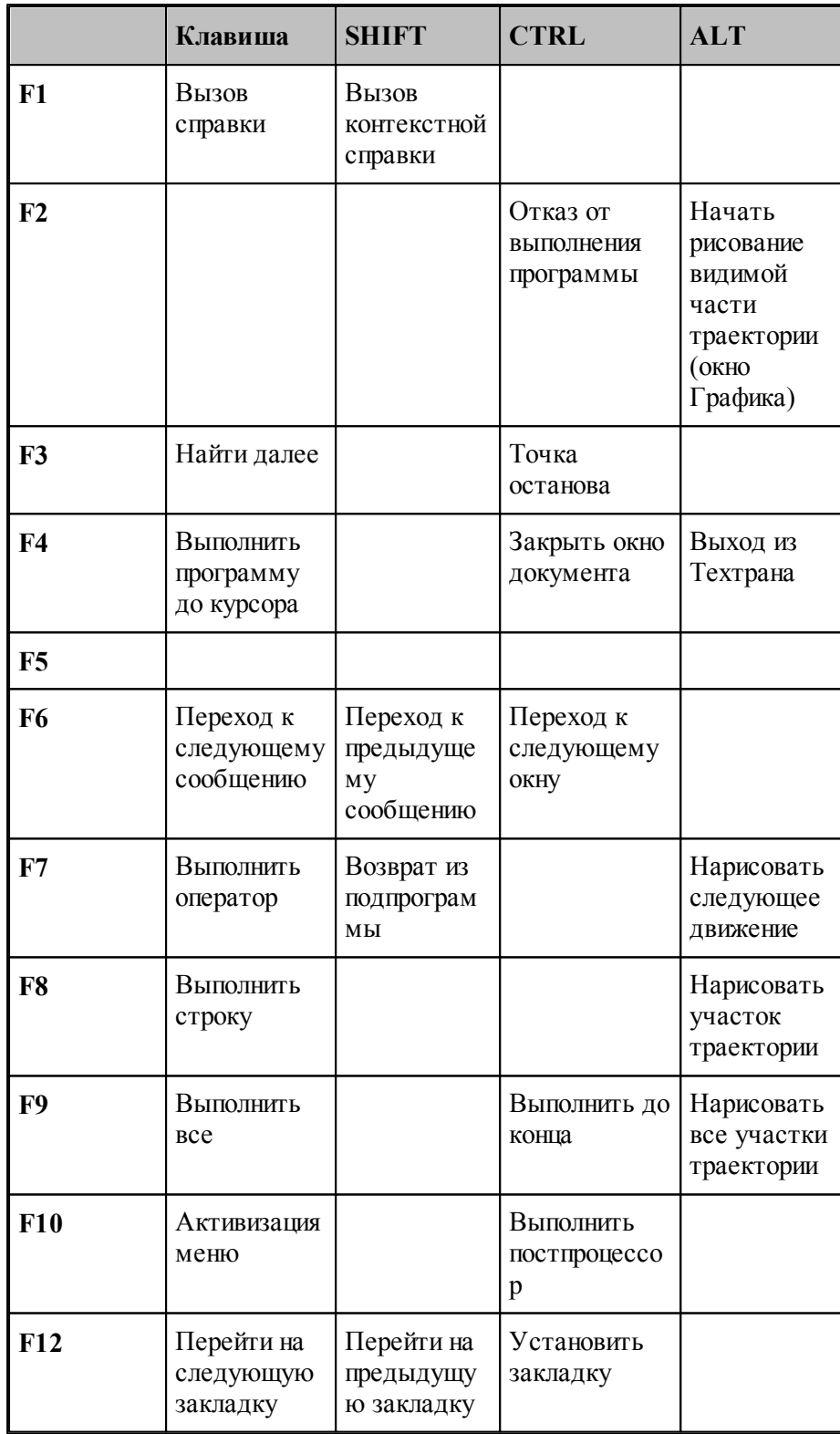

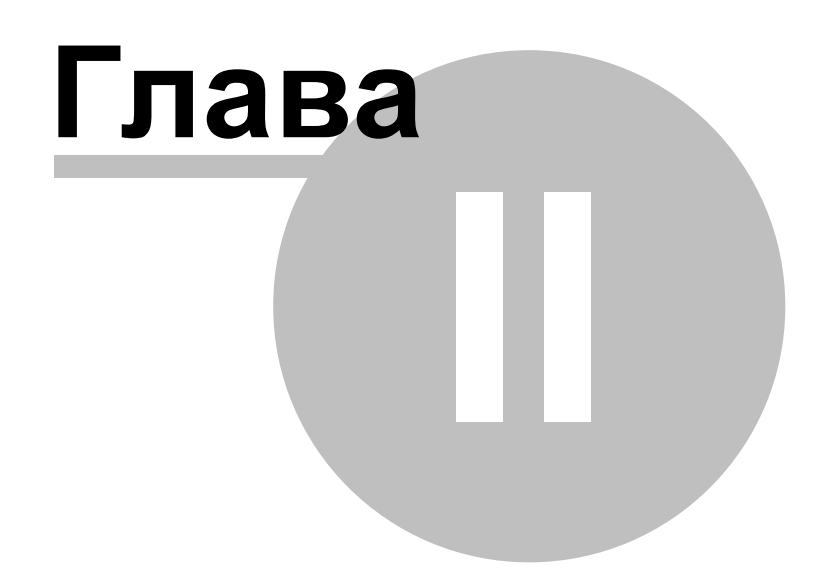

# **2 Раскрой листового материала**

# **Темы этого раздела:**

- [Введение](#page-353-0) 354
- <u>[Использование режима База Данных](#page-360-0)</u> збт
- [Использование режима Проектирование](#page-468-0) 469
- [Программирование раскроя](#page-480-0) 481
- [Документирование](#page-508-0) **Бо**э
- <u>[Настройка Техтрана](#page-513-0)</u>|514

# <span id="page-353-0"></span>**2.1 Введение**

### **Темы этого раздела:**

- <u>[Схема работы программы](#page-353-1)</u>зза
- <u>[Режимы работы программы](#page-358-0)</u>зээ

# <span id="page-353-1"></span>**2.1.1 Схема работы программы**

Программа организует взаимодействие различных объектов, задействованных в процессе раскроя листового материала.

- Из деталей, которые необходимо изготовить, формируется задание на раскрой.
- В задание на раскрой отбираются листы. Они служат основой для создания раскроев этих листов с целью изготовления деталей. В качестве листа может быть выбран типовой лист со склада или лист произвольного размера.
- Затем производится размещение деталей на листах. Программа обеспечивает возможность автоматического и ручного размещения на листах деталей, входящих в задание на раскрой. При этом отслеживается количество неразмещенных деталей, и проверяется возможность изготовления детали из выбранного листа.
- По размещению деталей на листе программируется раскрой листа: строится траектория движения инструмента с необходимым набором технологических команд.
- Из неиспользованной части листа формируются листы делового отхода, которые могут быть задействованы снова.
- После того, как запрограммированы раскрои листов, могут быть получены соответствующие управляющие программы и другие выходные документы.

Схема работы программы представлена на следующем рисунке.

**Раскрой листового материала 355**

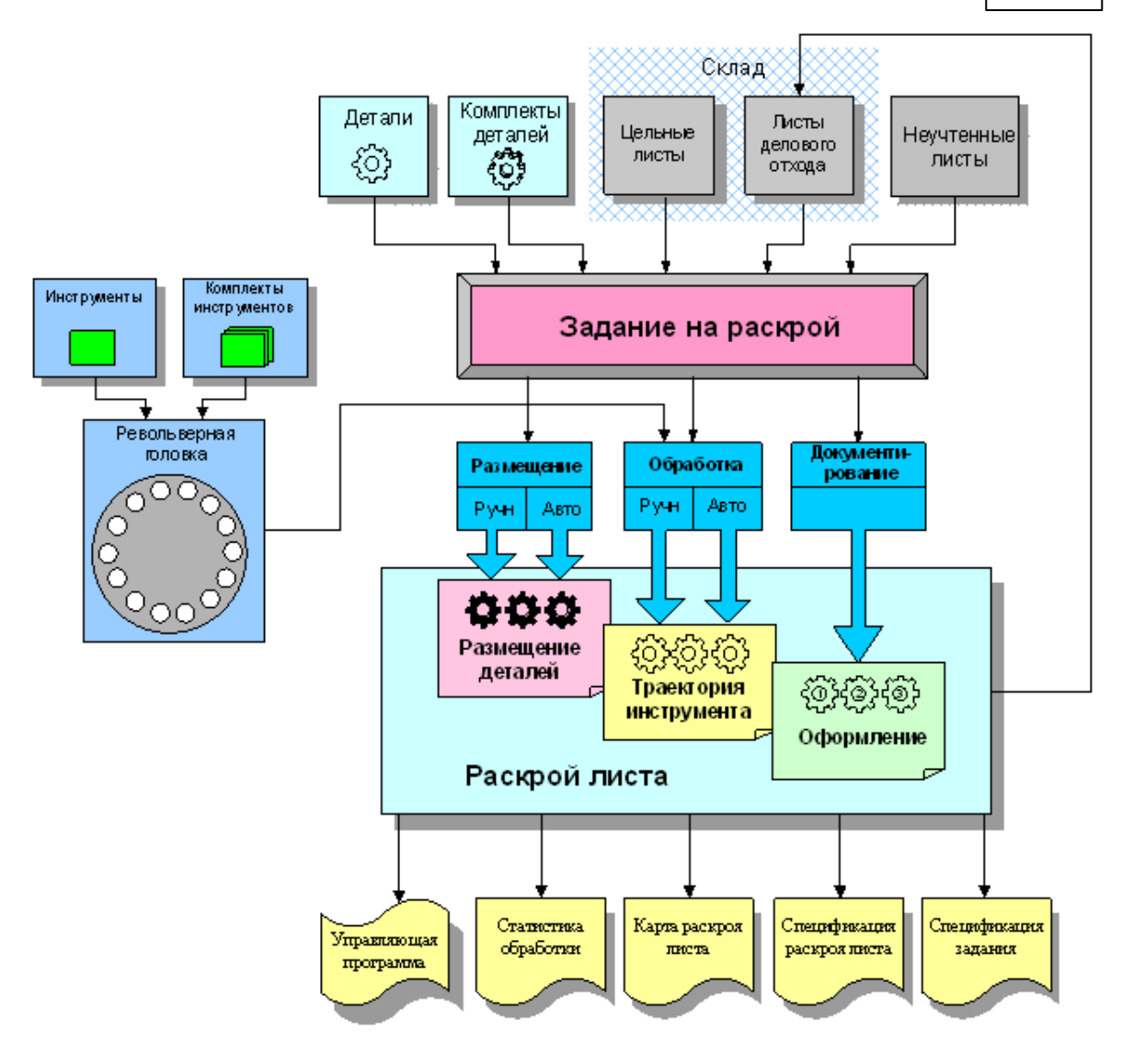

# **Темы этого раздела:**

- [Деталь](#page-354-0) 355
- [Комплект деталей](#page-355-0) 356
- [Задание на раскрой](#page-355-1)<sup>356</sup>
- [Лист](#page-355-2) <sup>356</sup>
- [Параметры раскроя](#page-356-0) 357
- [Раскрой листа](#page-356-1) 357
- <u>[Размещение деталей на листе](#page-356-2)</u>|з57
- [Документирование](#page-358-1) <sup>355</sup>

### <span id="page-354-0"></span>**2.1.1.1 Деталь**

**Деталь** – изделие, изготавливаемое из листового материала. Деталь является основным исходным данным при программировании обработки и организации процесса раскроя листового материала.

- Геометрическая форма детали представляется множеством замкнутых контуров, один из которых ограничивает деталь с внешней стороны, а остальные ограничивают области материала, подлежащие удалению, внутри детали.
- Физические свойства детали определяются маркой материала и толщиной.
- Для идентификации детали используется обозначение по чертежу.

**Частная деталь** - это деталь, которая входят в какой либо контейнер (комплект, задание на раскрой) и будут удалена из базы данных при удалении самого контейнера. Детали добавленные в частное задание устанавливаются как частные.

### <span id="page-355-0"></span>**2.1.1.2 Комплект деталей**

**Комплект деталей** – это множество деталей, объединенных по произвольному признаку. В комплект могут включаться, например, детали, составляющие тот или иной узел.

#### <span id="page-355-1"></span>**2.1.1.3 Задание на раскрой**

**Задание на раскрой** устанавливает требования по изготовлению определенного множества деталей. Задание на раскрой организует взаимосвязь различных компонент программы, участвующих в процессе раскроя, от определения исходных данных до получения окончательных результатов.

- Исходными данными задания на раскрой служат детали, которые требуется изготовить. Они составляют список неразмещенных деталей. По мере выполнения задания эти детали размещаются на листах, а затем программируется их обработка.
- Результатом выполнения задания на раскрой являются раскрои листов, обеспечивающие изготовление деталей. При выполнении задания на раскрой список неразмещенных деталей становится пустым.

**Частное задание на раскрой** - это временное задание на раскрой, которое существует пока пользователь не создаст новое частное задание. При создании нового частного задания предыдущее удаляется вместе со всеми компонентами, которые входили в него (детали, раскрои листов). Каждый пользователь программы имеет одно частное задание на раскрой, обозначение этого задания генерируется автоматически.

### <span id="page-355-2"></span>**2.1.1.4 Листы**

**Лист** – листовой материал определенной формы. Обычно используются листы прямоугольной формы, однако предусмотрена возможность программировать обработку листов, имеющих произвольную форму. Кроме геометрического описания лист характеризуется также маркой материала и толщиной. Предусмотренные параметры листа позволяют определить возможность изготовления из него заданных деталей и размещения деталей на листе, учесть деловой отход, остающийся после обработки. Используются в качестве источника материала при создании раскроя листа в задании на раскрой.

**Цельный лист** представляет собой прямоугольный лист с типовыми характеристиками. Подлежит учету на складе.

**Лист делового отхода** является результатом выделения полезной части листа, который в процессе обработки не был использован полностью. Подлежит учету на складе.

**Неучтенный лист** представляет собой прямоугольный лист. Не подлежит учету на

складе.

**Склад** содержит цельные листы и листы делового отхода. Они используются в качестве источника материала при создании раскроев листов в задании на раскрой. Склад обеспечивает механизм работы с листами:

- учет имеющихся в наличии листов,
- использование листов для программирования раскроя листов,
- учет листов делового отхода, попадающих на склад после обработки для дальнейшего использования.

#### <span id="page-356-0"></span>**2.1.1.5 Параметры раскроя**

**Параметры раскроя** используются при размещении деталей на листе и при программировании обработки. Зависят от физических свойств материала и характеристик станка. Включают следующие данные:

- Параметры размещения деталей (расстояние между деталями, расстояние от детали до края листа).
- Режимы обработки.
- Свойства оборудования.

#### <span id="page-356-1"></span>**2.1.1.6 Раскрой листа**

**Раскрой листа** – это программа обработки листа, формируемая в ходе выполнения задания на раскрой. Можно выделить три этапа – размещение деталей на листе, программирование обработки и документирование, каждому из которых соответствует определенный слой информации в раскрое листа: размещение деталей, траектория инструмента, оформление карты раскроя листа.

### <span id="page-356-2"></span>**2.1.1.7 Размещение деталей на листе**

**Размещение деталей на листе** производится автоматически или вручную с учетом необходимых требований. Основными требованиями являются оптимальное размещение деталей на листе и соблюдение определенных расстояний между деталями и между деталями и краем листа. Расстояние между деталями необходимо для того, чтобы при обработке детали не были повреждены соседние детали, а расстояние до края листа – для того, чтобы обойти дефекты материала. Для размещения деталей необходимо задать следующие данные:

- Лист, на котором размещаются детали.
- Детали из задания на раскрой, размещаемые на листе.
- Параметры размещения, определяющие минимальные расстояния между деталями и между деталями и краем листа. Учитываются на этапе выбора расположения детали и контроля взаимного расположения деталей.

Имеется возможность автоматического и ручного размещения деталей задания на раскрой на листах. При этом программа отслеживает количество неразмещенных деталей и возможность изготовления детали из выбранного листа.

В режиме **автоматического размещения** программа укладывает детали задания на листы оптимальным образом. Программа позволяет также автоматически разместить

отобранные детали на конкретном листе. При этом выдерживаются заданные расстояния до края листа и между деталями.

Стратегия автоматического размещения обеспечивает весьма высокий коэффициент использования материала. Пользователь имеет возможность подобрать оптимальное соотношение между качеством размещения деталей и временем расчета.

При автоматическом размещении задается способ уплотнения деталей на листе, заполненном не целиком. Это влияет на форму и пропорции делового отхода с учетом специфики его дальнейшего использования. Допускается размещение деталей в отверстиях других деталей. Управление выбором деталей для заполнения отверстий позволяет задействовать для размещения в пустотах внутри деталей более мелкие или более крупные детали или же вовсе не заполнять отверстия.

В режиме **ручного размещения** деталь выбирается из списка неразмещенных деталей задания на раскрой и укладывается на лист, а затем перемещается на свободное место средствами графического редактора. В этом режиме имеются различные способы перемещения деталей с соблюдением требуемых расстояний между деталями и между деталями и краем листа, а также возможность располагать детали вплотную друг к другу. Предусмотрена возможность совмещения сторон пары деталей для совместной обработки единым резом и выравнивание деталей по прямой для обработки сквозным резом. Имеются также средства контроля взаимного расположения объектов и различные способы контроля перемещения деталей.

Сочетание автоматического и ручного размещения деталей дает возможность выгодно использовать преимущества каждого режима для наиболее эффективной работы.

#### **2.1.1.8 Программирование обработки**

После того, как детали размещены на листе, программируется обработка. В простейшем случае достаточно последовательно указать обрабатываемые контуры деталей. Программа строит траекторию движения инструмента с учетом необходимых поправок, формирует подходы, отходы и вспомогательные перемещения инструмента, команды включения и выключения резака, подачи, коррекции и т.д.

**Подход и отход**. Предусмотрена возможность разнообразной настройки способов подхода к обрабатываемому контуру (по прямой, по дуге, по нормали, по касательной, по комбинации дуги и отрезков ), выбора точки подхода (автоматически или явно) и режимов работы резака на различных стадиях обработки.

**Перемычки**. На контуре детали могут быть выделены непрорезаемые участки – перемычки. При построении траектории программа в таких местах автоматически формирует участок отхода, команду выключения резака, участок холостого хода, команду включения резака и участок подхода.

**Мостики** между деталями позволяют обрабатывать несколько деталей без выключения резака. Задание точек перехода траектории от одной детали к другой производится после размещения деталей и учитывается при построении окончательной траектории резака.

**Петли**. Если необходимо обеспечить высокое качество поверхности и избежать притупления углов при резке, можно встроить в траекторию обхода углов петли.

**Назначенная обработка**. Для упрощения работы обработка деталей может быть запрограммирована на предварительном этапе с тем, чтобы не повторять одни и те же действия для многократного включения элементов в раскрой.

**Обработка вручную**. Для нестандартных случаев существует возможность построения траектории и задания технологических команд в явном виде.

**Автоматическая обработка**. Режим автоматической обработки дает возможность максимально упростить программирование обработки большого числа деталей. Программа сама назначает последовательность обхода деталей на листе и выполняет обработку. Различные стратегии обхода деталей обеспечивают соблюдение необходимых условий обработки.

**Разметка листа**. Нанесение разметки на лист может производиться с помощью порошка, керна, чернил и др. Контуры разметки могут храниться вместе с деталью. В этом случае разметка оказывается размещенной на листе вместе с деталями. Для программирования работы блока разметки достаточно указать контуры разметки в нужной последовательности. Программа произведет все необходимые переключения и построит траекторию.

**Многосуппортовая обработка**. Если машина термической резки оснащена несколькими суппортами, то это дает возможность одновременно вырезать одинаковые детали на листе, разделенном на условные полосы. Перед размещением деталей на листе описывается разводка резаков. Эти данные затем используются при размещении деталей на листе и при программировании обработки.

### <span id="page-358-1"></span>**2.1.1.9 Документирование**

Результатом работы программы являются следующие документы.

**Карта раскроя листа**. Карта раскроя листа представляет собой изображение листа с размещенными на нем деталями, траекторией движения инструмента и текстовой информацией. Каждая деталь снабжена номером, соответствующим ее месту в спецификации. Штамп содержит характеристики листа и реквизиты разработчика.

**Спецификация карты раскроя листа**. Спецификация карты раскроя содержит перечень деталей, разложенных на листе с указанием их обозначения, количества, габаритов, массы и др.

**Спецификация задания на раскрой**. Спецификация задания на раскрой содержит перечень деталей, входящих в задание, ведомость расхода листов, перечень размещенных и неразмещенных деталей.

**Управляющая программа**. Управляющая программа содержит команды управления оборудованием с ЧПУ. Представляет собой текстовый файл.

**Статистика обработки**. Статистика обработки содержит сведения о работе инструментов и об управляющей программе.

# <span id="page-358-0"></span>**2.1.2 Режимы работы программы**

Программа **Техтран® Раскрой листового материала** предоставляет два режима для работы с объектами программы:

- 1. Режим База Данных
- 2. Режим Проектирование

**Режим База Данных** предоставляет возможность управлять объектами баз данных. Этот режим содержит команды необходимые для создания, удаление, копирования объектов

программы, нахождения связанных объектов и/или отбор объектов по заданным критериям. подробнее режим *База Данных* описан в разделе <u>Использование режима База Данных</u> за 1 Интерфейс программы в режиме *База Данных* представлен ниже.

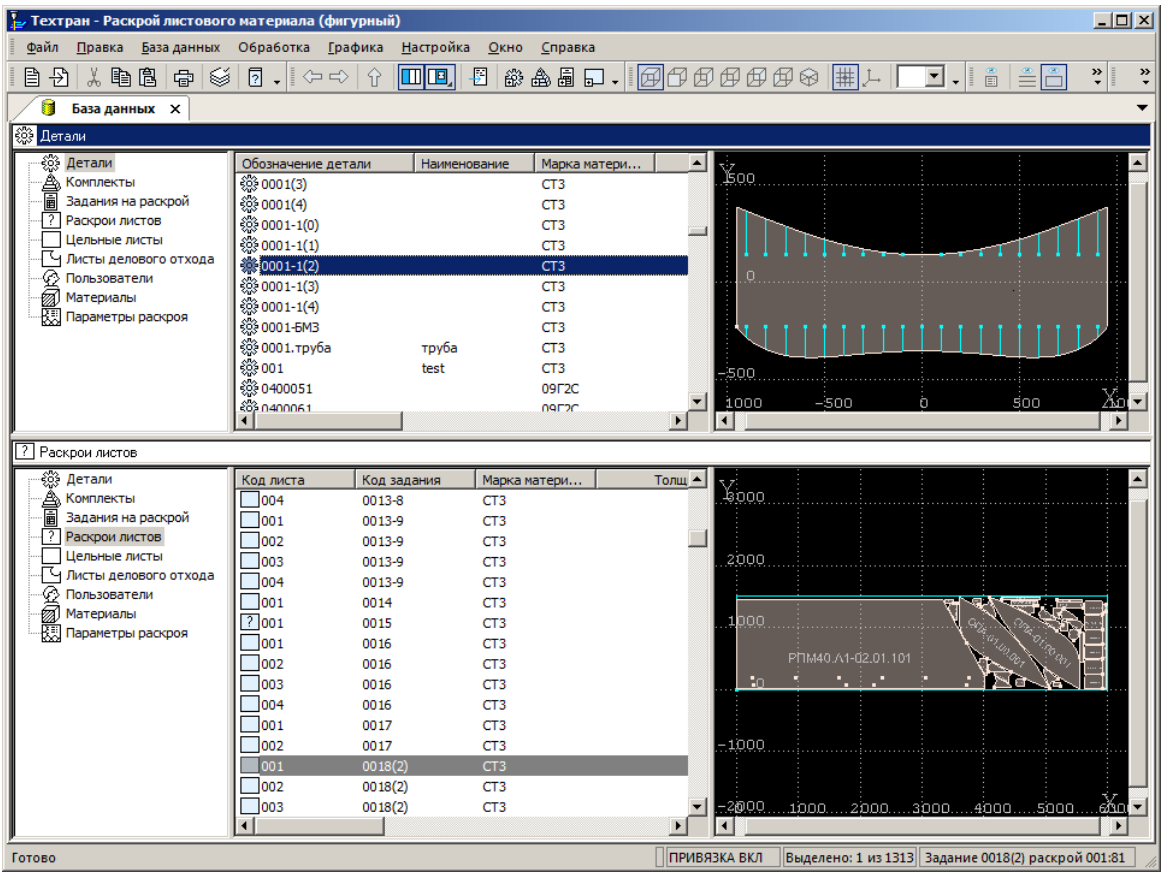

**Режим Проектирование** предоставляет возможность редактировать объекты программы и изменять их графическое представление. Этот режим содержит команды необходимые для редактирования графического представления объектов и управления объектами задания на раскрой.

Режим *Проектирование* позволяет проектировать следующие объекты программы:

- деталь,
- раскрой листа,
- лист делового отхода,
- задание на раскрой.

Деталь, раскрой листа и лист делового отхода в режиме проектирования открываются в графическом окне. С объектом задание на раскрой связаны панель Задание на раскрой, окно Детали задания, окно Раскрои листов задания и окно *Параметры раскроя*.

Задание на раскрой является составным типом объекта программы, его создание и формирование доступно в обоих режимах. В отличие от режима *База Данных* в режиме *Пр оектир ование* доступно создание частного задания на раскрой. Для каждого пользователя программы доступно создание частного задания на раскрой, которое будет доступно до тех пор пока пользователь не создаст новое частное задание. Подробнее
частное задание на раскрой описано в разделе <u>[Задание на раскрой](#page-355-0)</u>!зъ̀d.

Режим *Проектирование* предоставляет упрощенный интерфейс для создания задания и представлен как основной режим для создания с заданием на раскрой. Подробнее режим л<br>Проектирование описан в разделе <u>[Использование режима Проектирование](#page-468-0)</u> 469 . Интерфейс программы в режиме *Пр оектир ование* представлен ниже.

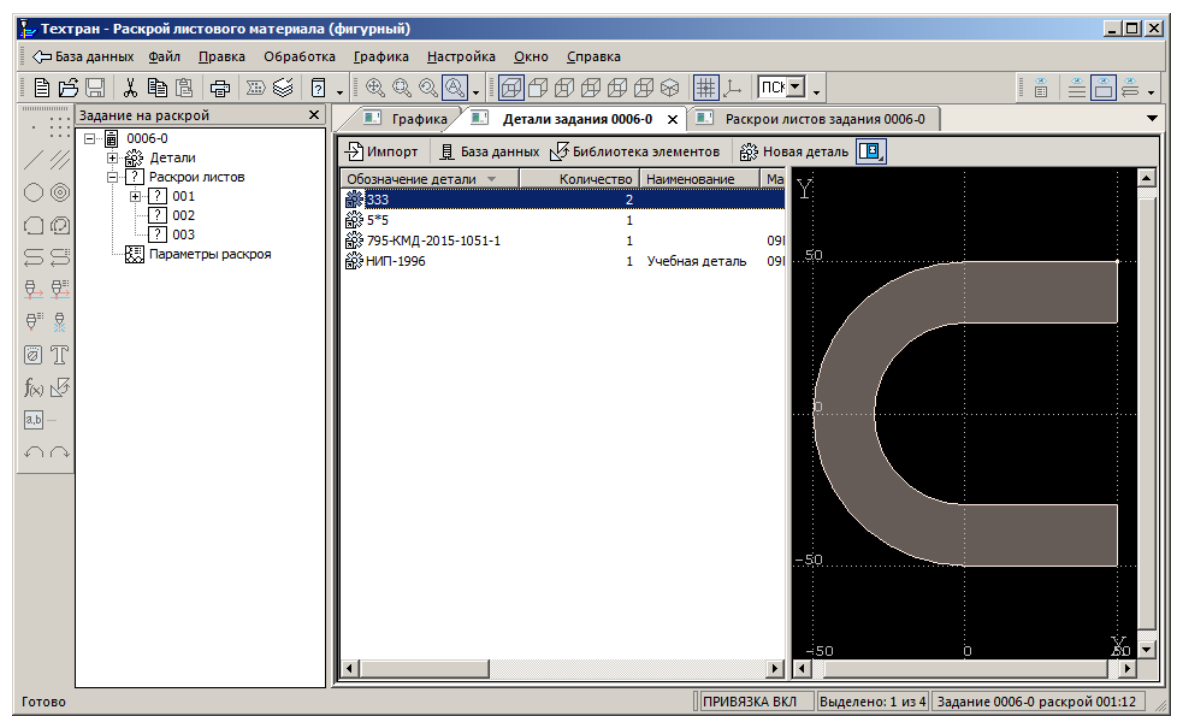

## **2.2 Использование режима База Данных**

Программа объединяет традиционные средства программирования обработки Техтрана с базой данных. На базу данных возлагается не только задача управления различными данными, но и управление работой системы в целом, поскольку объектами базы данных являются и программы раскроя листов металла.

В базе данных хранятся объекты следующих типов:

- Деталь
- Комплект деталей
- Пельный лист
- Лист делового отхода
- Задание на раскрой
- Раскрой листа
- Стандартные параметры раскроя
- Материал
- Пользователь

Объекты одного типа объединяются в таблицы.

## **Темы этого раздела:**

- <u>[Интерфейс базы данных](#page-361-0)</u> зе<sup>5</sup>
- [Управление объектами базы данных](#page-370-0) за
- [Пользователи](#page-378-0)<sup>379</sup>
- [Материалы](#page-382-0) звз
- <u>[Детали](#page-386-0)</u>з87
- [Комплекты](#page-422-0) 423
- <u>[Цельные листы](#page-429-0)</u>430
- [Листы делового отхода](#page-433-0) 434
- <u>[Задания на раскрой](#page-439-0)</u>|440
- <u>[Раскрой листа](#page-452-0)</u>и5з
- <u>[Стандартные параметры раскроя](#page-464-0)</u> 465

### <span id="page-361-0"></span>**2.2.1 Интерфейс базы данных**

Доступ к базе данных осуществляется посредством окна База данных. Для управления всеми объектами базы данных предлагается единый механизм, использующий две панели. Каждая панель состоит из трех частей: дерева таблиц, таблицы объектов и графического представления элементов таблицы. Такой подход позволяет производить действия над объектами базы данных из таблицы (создание, удаление, редактирование и просмотр параметров) и одновременно видеть графическое представление элементов таблицы (деталей, раскроев листов и т.п.). Наличие двух панелей делает удобной работу со связанными объектами.

| Техтран - Раскрой листового материала (фигурный)<br>Файл<br>Правка<br>База данных                                                                                                  | Обработка<br>Настройка<br>Графика<br>Отчеты                                                                                                    | Окно                |
|----------------------------------------------------------------------------------------------------|----------------------------------------------------------------------------------------------------|---------------------|
| Справка<br>中國<br>凰<br>瞺<br>п<br>База данных<br>$\times$                                                                                                    | ₹<br>I<br>E<br>$\mathbb{R}$<br>Q<br>╔<br>Q<br>Q                                                                                                    | $\ddot{\cdot}$<br>≫ |
| ※ Детали<br>▒<br>Детали<br>Комплекты<br>圖<br>Задания на раскрой<br>Раскрои листов<br>Цельные листы<br>Листы делового отхода<br>Пользователи<br>Материалы<br>顋<br>Параметры раскроя | - 1000<br>Наименс<br>Обозначение д<br>《 08.01.40<br>《 08.02.40<br>《 08.03.40<br>500<br>《第08.04.40<br>《 09.03.30<br>纂1148.01.10<br>6 1148.03.60<br>《 1148.08.30<br>50L<br>-1000<br>-500<br>O | ട്മ്മ               |

**Окно базы данных** состоит из следующих элементов.

 $\mathcal{L}$ 

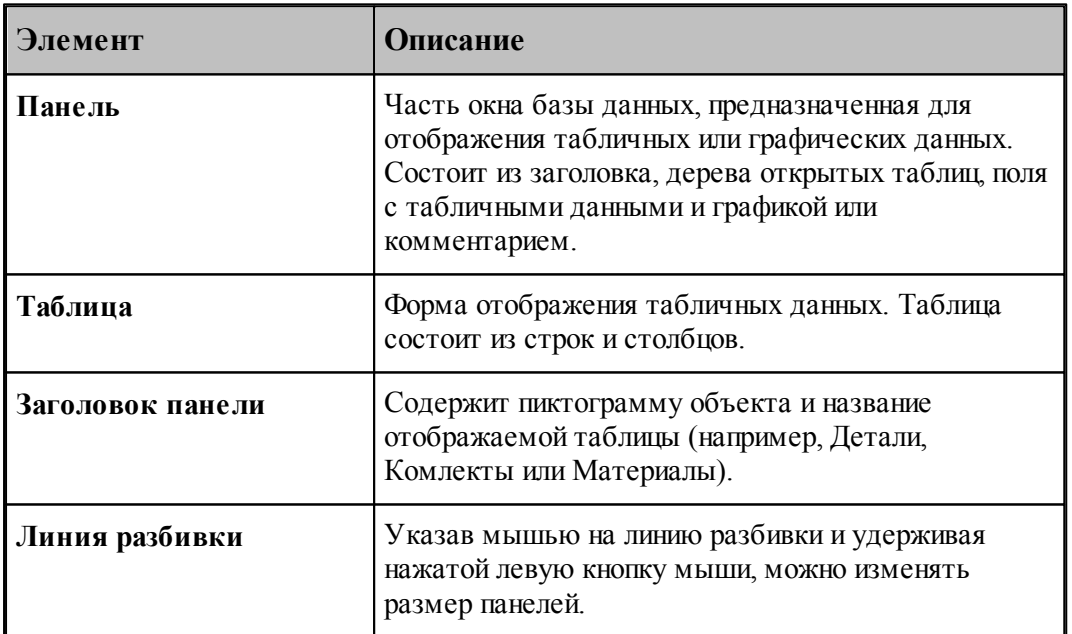

Панели имеют независимое управление. Это позволяет отображать в каждой панели любые данные, как связанные с данными в другой панели, так и независимые друг от друга.

Для каждой панели запоминаются ранее открытые таблицы. Информация о ранее открытых

таблицах отображается в виде дерева. Это дает возможность осуществлять переключение между таблицами, выбирая нужную таблицу без обращения к главному меню.

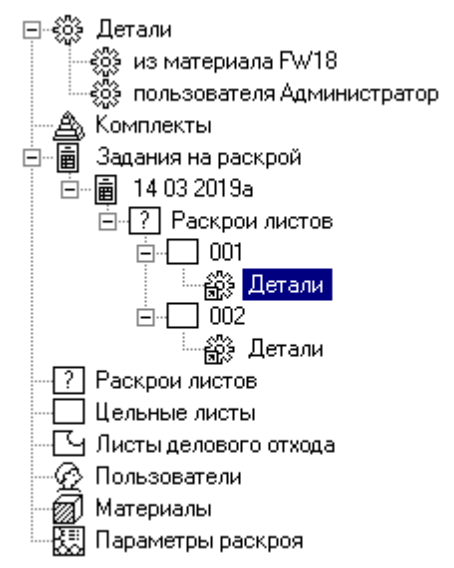

**Управление данными в окне базы данных** осуществляется с помощью команд, приведенных в следующей таблице.

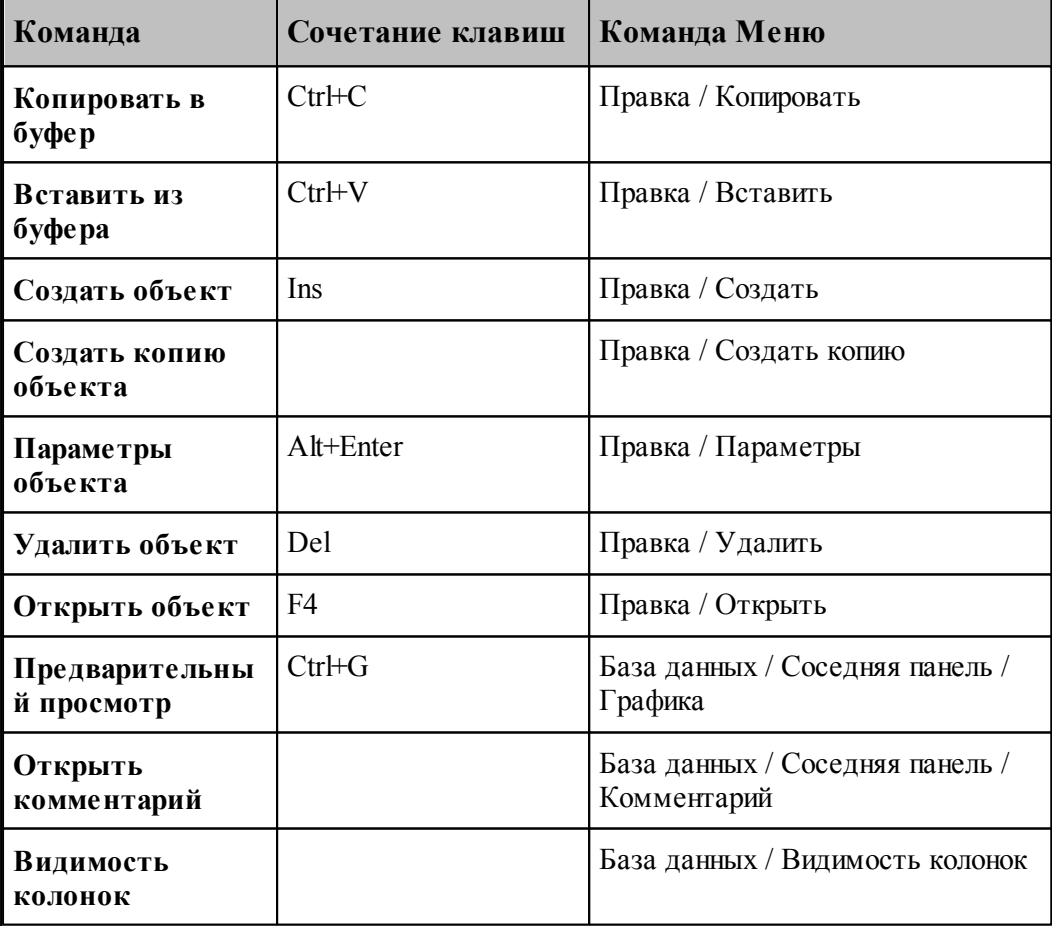

**Раскрой листового материала 365**

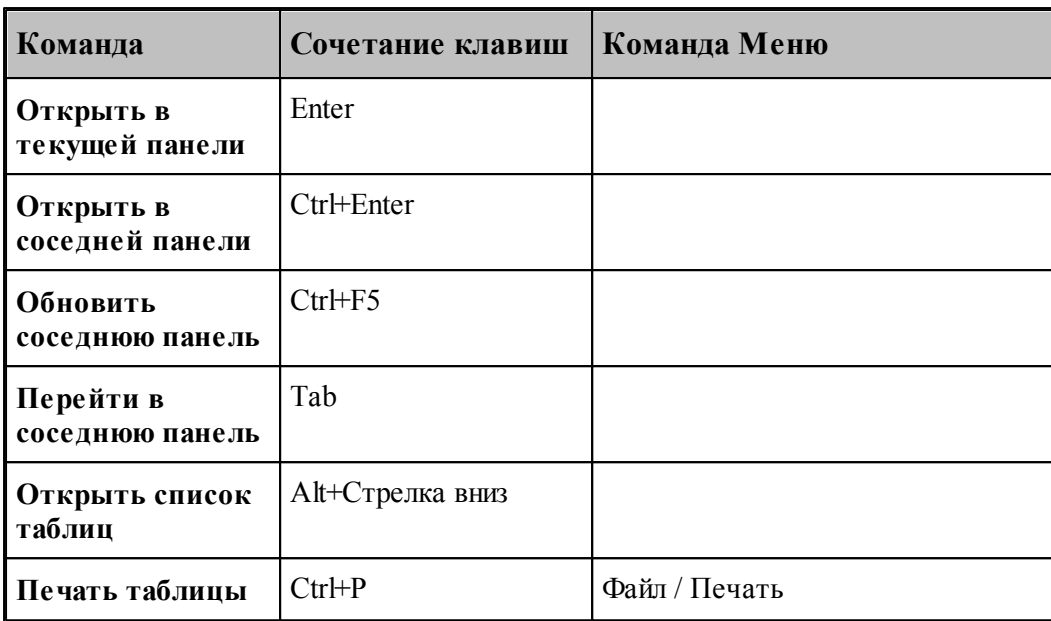

**Позиционирование в таблице** возможно следующими способами.

- Перемещением текущей строки клавишами СТРЕЛКА ВНИЗ или СТРЕЛКА ВВЕРХ.
- Указанием мышью необходимой строки.
- Вводом первых символов обозначения (информации в первом столбце таблицы).

**Выделение объектов в окне базы данных** осуществляется следующим образом.

- Чтобы выделить с помощью клавиатуры группу строк, расположенных в таблице слитно, нажмите клавишу Shift и, удерживая ее, выделите клавишами СТРЕЛКА ВНИЗ или СТРЕЛКА ВВЕРХ все нужные строки.
- Чтобы выделить с помощью клавиатуры строки, произвольно расположенные в таблице, нажмите клавишу Ctrl затем, удерживая ее, подведите указатель к нужным строкам клавишами СТРЕЛКА ВНИЗ или СТРЕЛКА ВВЕРХ и выделите их клавишей ПРОБЕЛ.
- Чтобы выделить с помощью мыши группу строк, расположенных в таблице слитно, укажите мышью первую строку из группы последовательно расположенных строк, затем нажмите клавишу Shift и, удерживая ее, укажите мышью последнюю строку в группе.
- Чтобы выделить с помощью мыши строки, произвольно расположенные в таблице, нажмите клавишу Ctrl и, удерживая ее, последовательно укажите мышью все необходимые строки.
- Чтобы перетащить выделенные объекты укажите их мышью и при нажатой левой клавише переместите указатель в место вставки.

**Заголовок таблицы** содержит названия столбцов. Для изменения ширины столбца укажите мышью на разделительную линию и, удерживая нажатой левую кнопку мыши, переместите курсор в нужную позицию. Строки в таблице могут быть отсортированы по возрастанию значений данных в некотором столбце. Для этого щелкните мышью название нужного столбца.

В панели могут быть отображены не все столбцы таблицы . Выбор столбцов, отображаемых в таблице, производится в диалоговом окне [Видимость столбцов](#page-367-0) <sup>368</sup>.

**Контекстное меню** – это меню, содержащее список команд, относящихся к определенному объекту. Чтобы открыть контекстное меню, щелкните объект правой кнопкой мыши. Контекстное меню в окне базы данных позволяет задавать команды без обращения к главному меню.

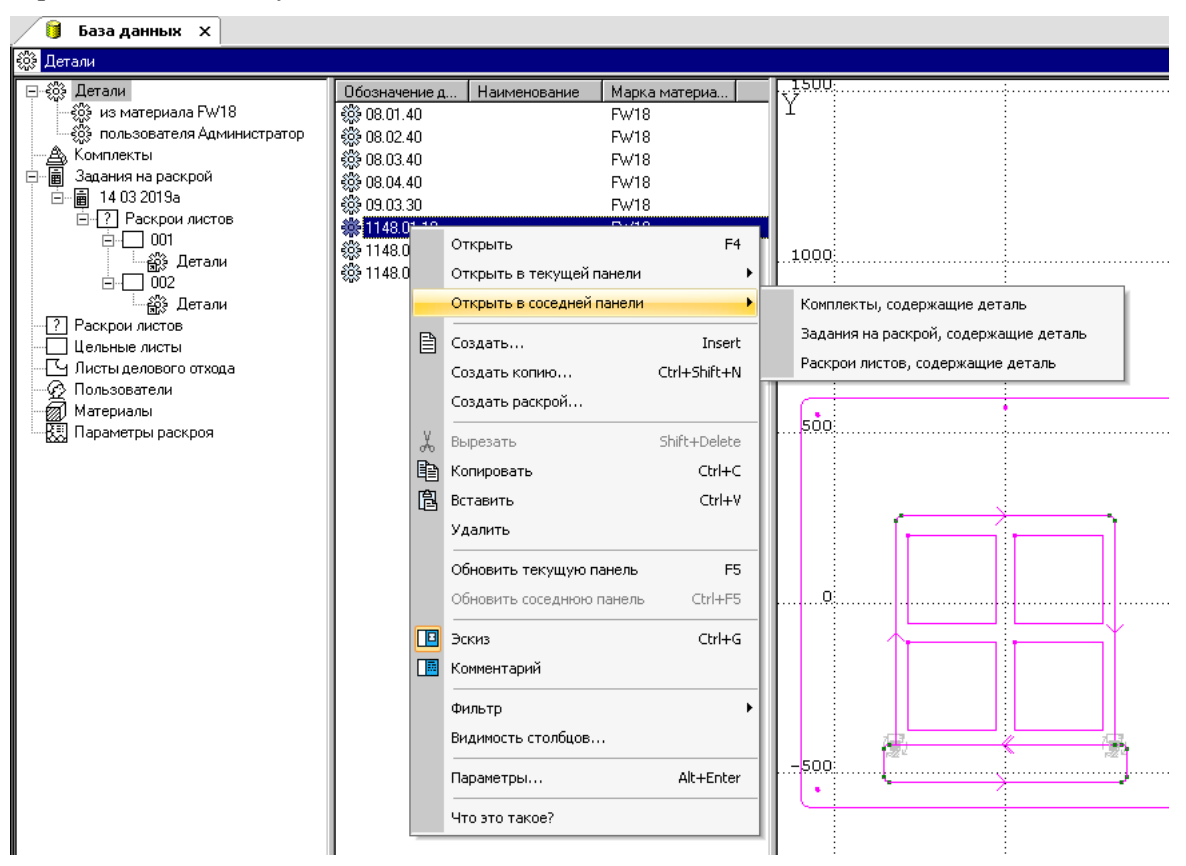

**Согласование данных в панелях** – удобно применять, если для некоторого объекта в одной таблице необходимо получить соответствующую информацию из другой таблицы. Например, если в одной панели открыта таблица заданий на раскрой, а в другой – таблица деталей, входящих в задание, то при перемещении по таблице заданий, данные в другой таблице автоматически не обновляются. Вывести данные соответствующие текущей строке можно с помощью команды Обновить соседнюю панель.

**Панель инструментов База Данных** – обеспечивает ускоренный доступ к таблицам.

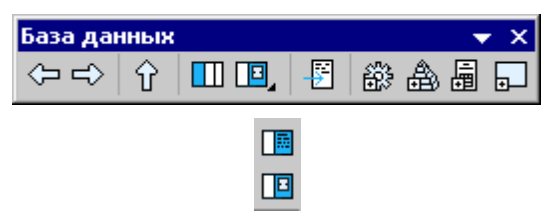

В следующей таблице приведены команды и соответствующие им кнопки на панели инструментов **База Данных.**

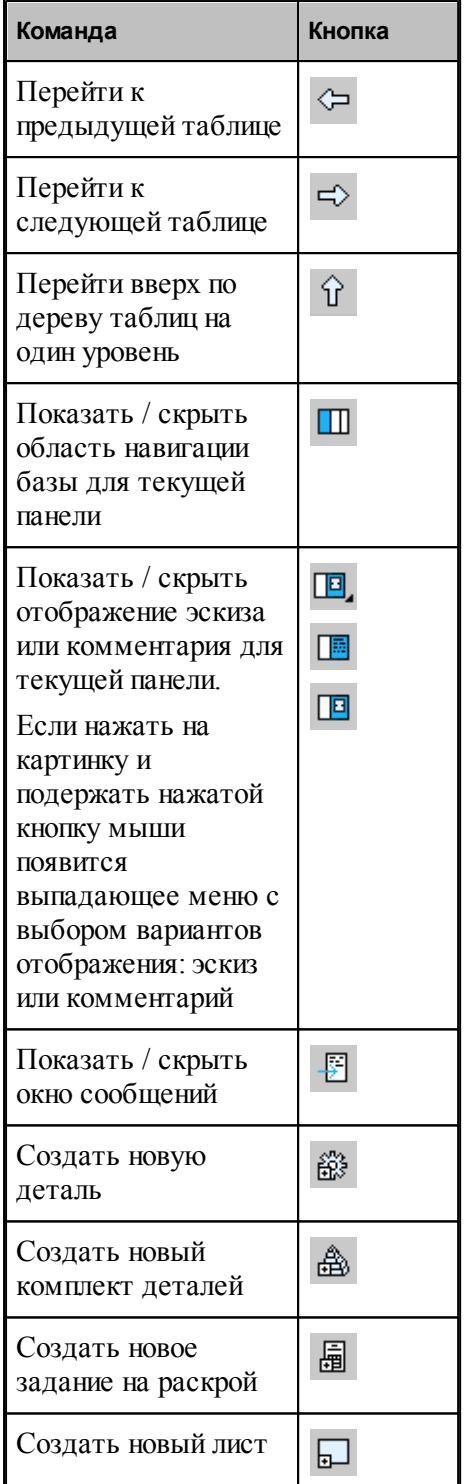

#### <span id="page-367-0"></span>**2.2.1.1 Видимость столбцов**

Выбор столбцов, отображаемых в таблице, производится в диалоговом окне *Видимость колонок*.

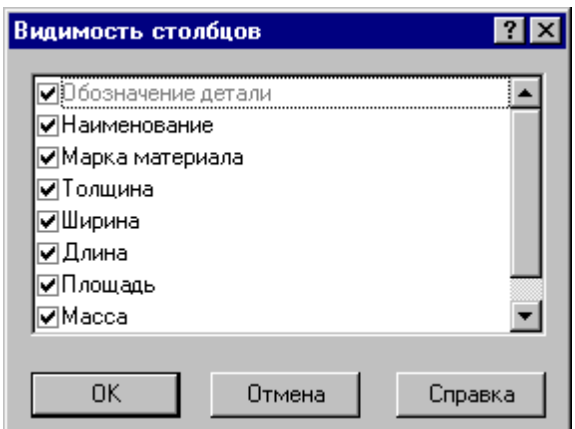

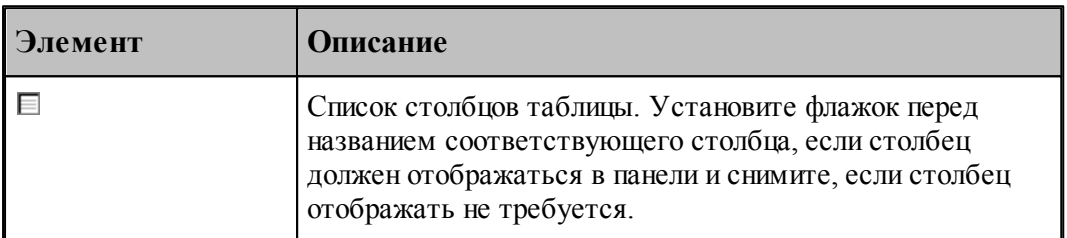

### <span id="page-367-1"></span>**2.2.1.2 Фильтры**

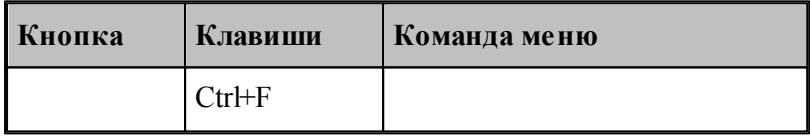

Фильтр предназначен для того, чтобы оставить в таблице на текущей панели только те строчки, которые интересны пользователю в данный момент. Он состоит из одного или нескольких условий. Если условий больше одного, то к списку на текущей панели применяется каждое из них (**логическое И**).

Условие фильтра состоит из:

- имени поля, по которому фильтруются строки,
- оператора (условия)
- значения.

Например, для условия **"Толщина = 3"**именем поля является "Толщина", оператором (условием) является "= (равно)", значением является "3".

#### **Контекстное меню**

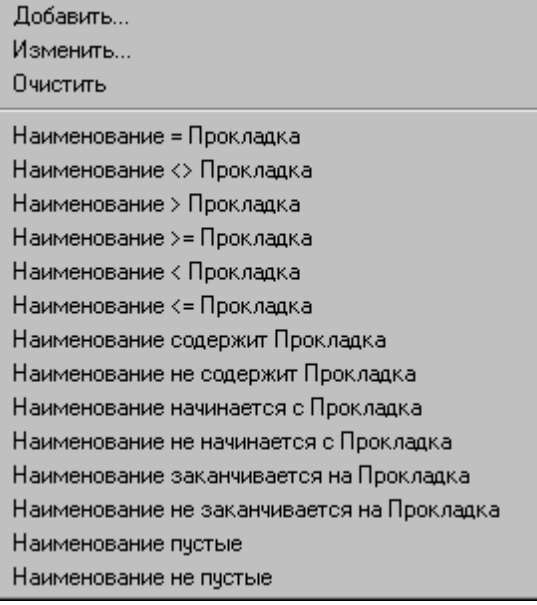

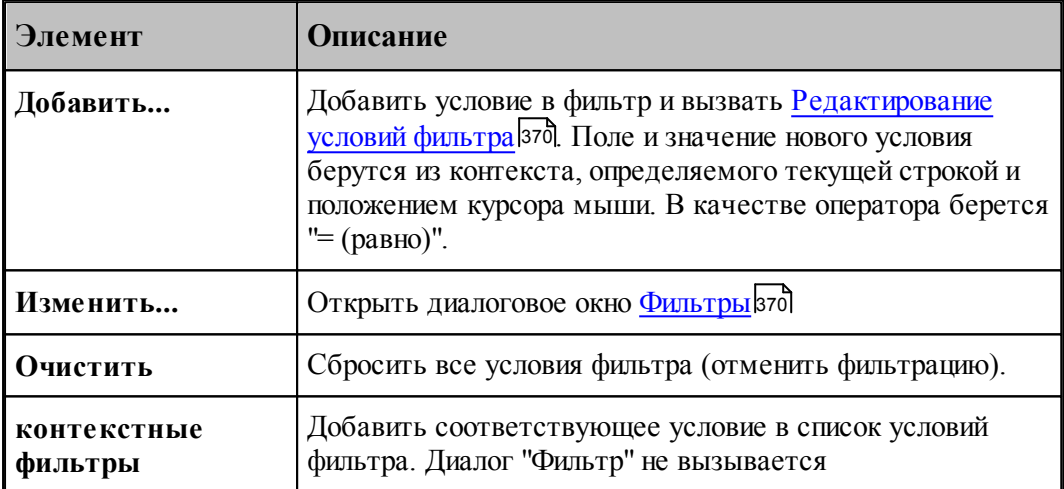

<span id="page-369-0"></span>2.2.1.2.1 Редактирование условий фильтра

Редактирование условий фильтра производится в диалоговом окне *Фильтр*.

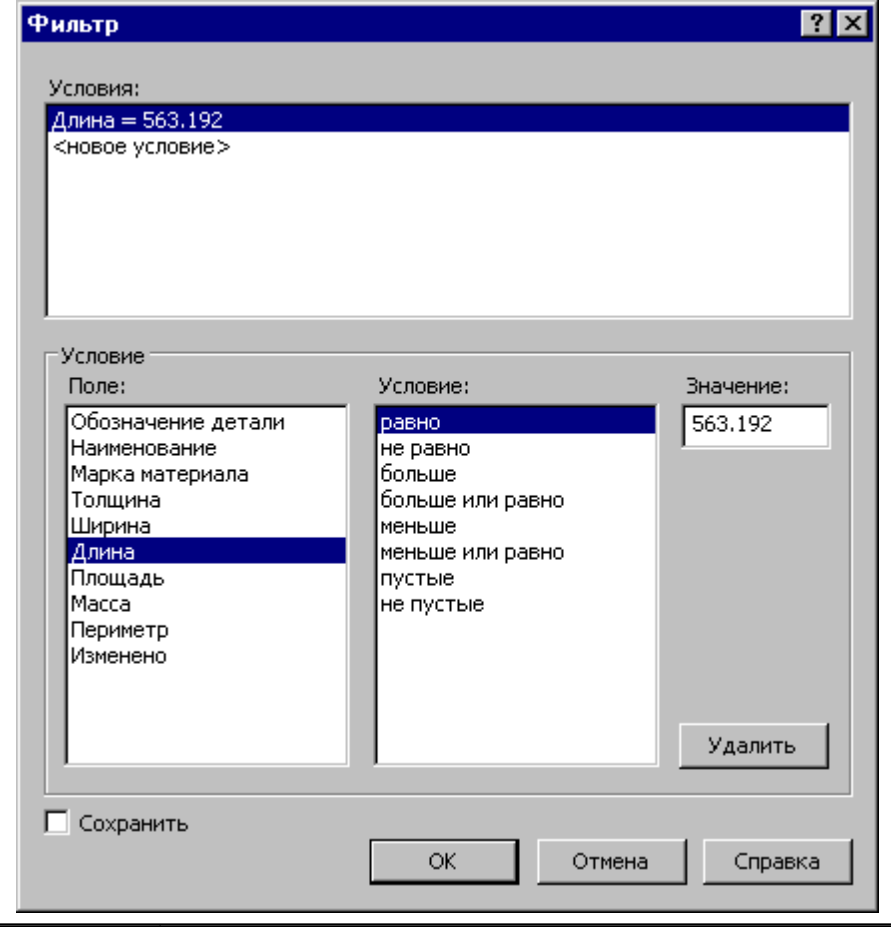

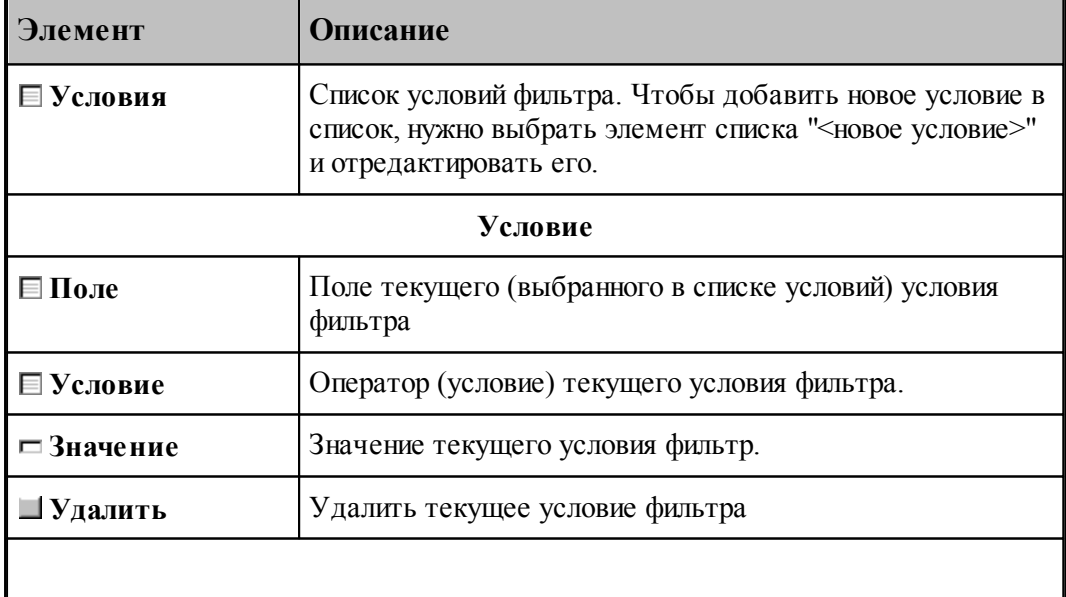

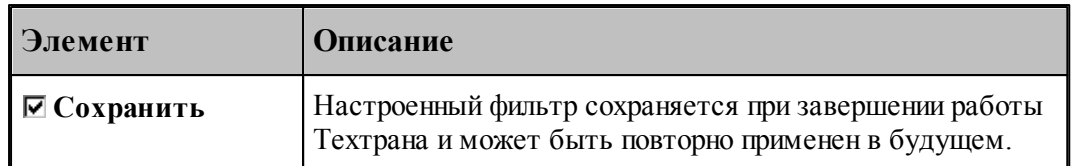

**См. также:**

[Фильтры](#page-367-1) 368

## <span id="page-370-0"></span>**2.2.2 Управление объектами базы данных**

Все объекты, хранящиеся в базе данных, независимо от типа, имеют общие свойства. Это выражается, во-первых, в наличии общих параметров в описании объекта. Во-вторых, для управления объектами используются одни и те же команды. Данный раздел содержит сведения, применимые к любому объекту, кроме особо оговоренных случаев.

### **Темы этого раздела:**

- <u>[Создание объекта базы данных](#page-370-1)</u>|з71
- <u>[Параметры объекта базы данных](#page-371-0)</u>|з72
- <u>[Вставка объекта базы данных](#page-375-0)</u>|з76
- <u>[Предварительный просмотр объектов базы данных](#page-376-0)</u>|зт<sup>†</sup>
- <u>[Открытие объекта базы данных](#page-377-0)</u>|з78
- <u>[Удаление объекта базы данных](#page-378-1)</u>|з79

#### <span id="page-370-1"></span>**2.2.2.1 Создание объекта базы данных**

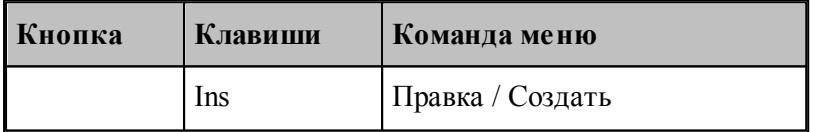

Объекты одного типа хранятся в базе данных в виде таблиц. Каждый объект описывается набором параметров, зависящих от типа объекта. Каждый объект имеет ключевые параметры, однозначно идентифицирующие объект. Сочетание этих параметров должно быть уникальным. Новая запись в таблице создается командой **Правка / Создать**.

#### **См. также:**

- [Создание пользователя](#page-379-0) зво
- [Создание материала](#page-383-0) 384
- [Создание детали](#page-387-0) 388
- [Создание комплекта деталей](#page-423-0) 424
- [Создание цельного листа](#page-430-0) 431
- [Создание листа произвольной формы](#page-434-0) 435
- [Создание задания на раскрой](#page-441-0) 442
- [Создание раскроя из неучтенного листа](#page-454-0) 455
- [Создание стандартных параметров раскроя](#page-465-0) 466

#### <span id="page-371-0"></span>**2.2.2.2 Параметры объекта**

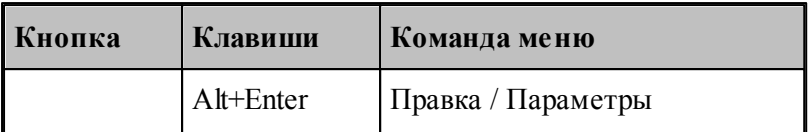

Для задания и просмотра параметров объектов, хранящихся в базе данных, предназначены диалоговые окна *Параметры объекта* (объект – это деталь, пользователь, задание на раскрой и т.д.). Параметры разбиты на группы, которым соответствуют отдельные вкладки. Вкладка Общие параметры является общей для всех объектов. Вкладка *Комментар ий* присутствует в параметрах таких объектов, как деталь, комплект, задание на раскрой. Вкладка *Связь* присутствует в диалоговых окнах *Параметры объекта* только в панелях, отображающих вхождение одних объектов в другие, например, Детали комплекта …. Вид и количество других вкладок зависит от типа объекта.

## **Темы этого раздела:**

- <u>[Общие параметры объекта](#page-372-0)</u> зтз
- [Комментарий](#page-373-0) 374
- [Связи объекта](#page-373-1) 374
- <u>[Шаблон](#page-374-0)</u>з75

## **См. также:**

- <u>[Параметры пользователя](#page-380-0)</u>|зві
- <u>[Параметры материала](#page-384-0)</u>|зв5
- [Параметры детали](#page-393-0) зэ4
- <u>[Параметры комплекта деталей](#page-424-0)</u>|425
- [Параметры цельного листа](#page-431-0) 432
- <u>[Параметры листа делового отхода](#page-437-0)</u>|438
- <u>[Параметры задания на раскрой](#page-441-1)</u>и42
- <u>[Параметры раскроя листа](#page-455-0)</u>456
- [Параметры раскроя](#page-466-0) 467

## <span id="page-372-0"></span>2.2.2.2.1 Общие параметры объекта

Параметры, которые являются общими для объектов всех типов, объединены на вкладке Общие диалоговых окон *Параметры* ....

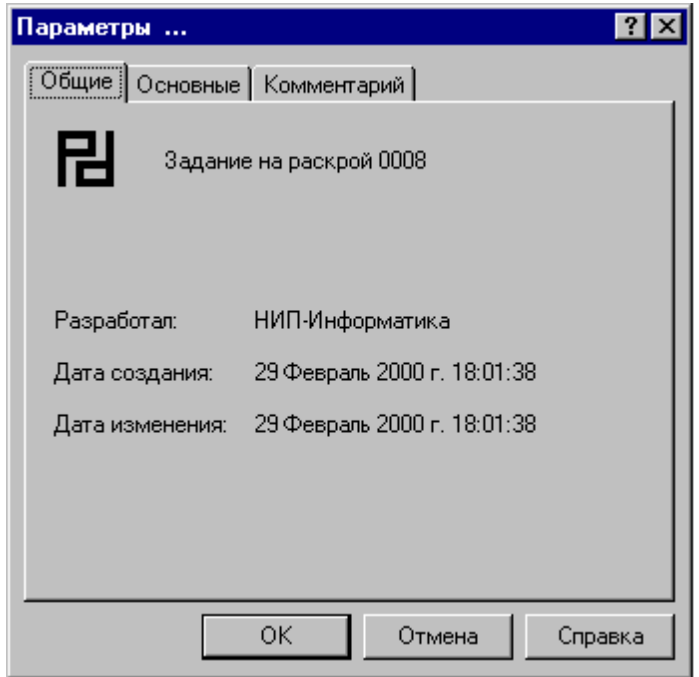

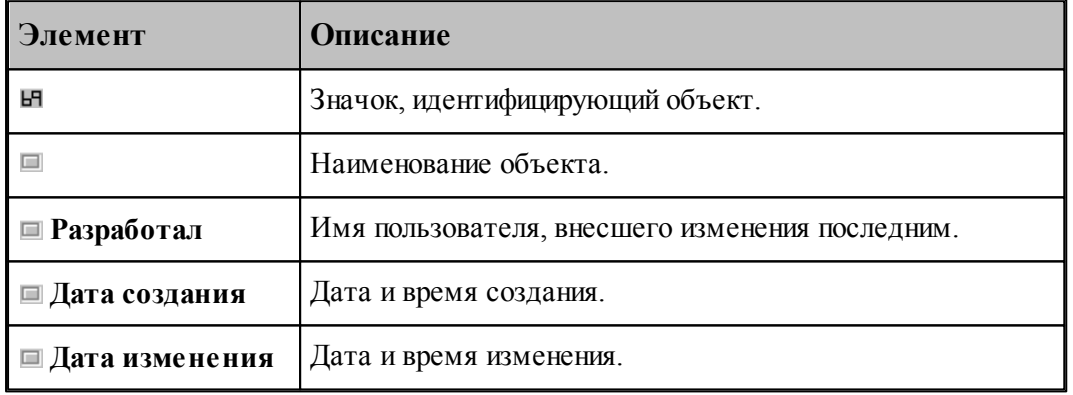

Эта вкладка не содержит редактируемых полей.

#### <span id="page-373-0"></span>2.2.2.2.2 Комментарий

Объекты могут быть снабжены комментарием, который задается на вкладке Комментарий диалогового окна Параметры ....

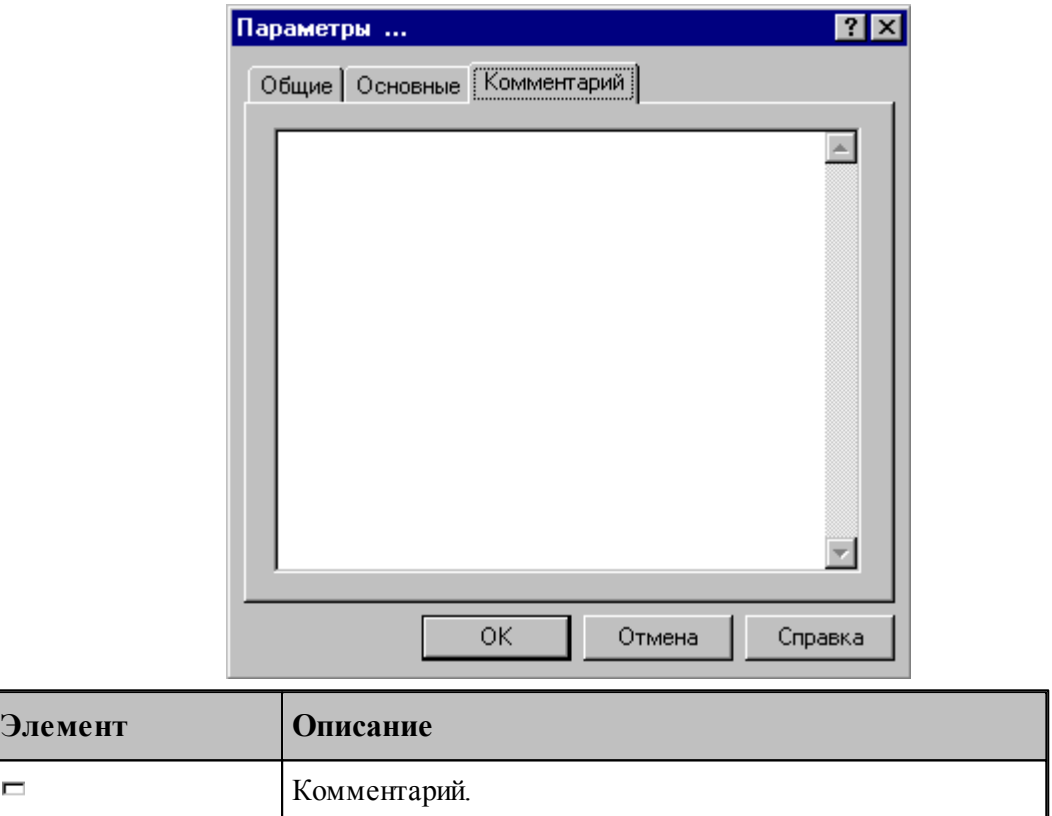

#### <span id="page-373-1"></span>2.2.2.2.3 Связи объекта

В некоторые таблицы включаются не сами объекты, а ссылки на них, например, деталь, входящая в комплект деталей, или деталь, входящая в задание на раскрой. Это отмечается стрелкой в пиктограмме объекта: . Вхождение одного объекта в другой отображает вкладка *Связь* окна *Параметры* ....

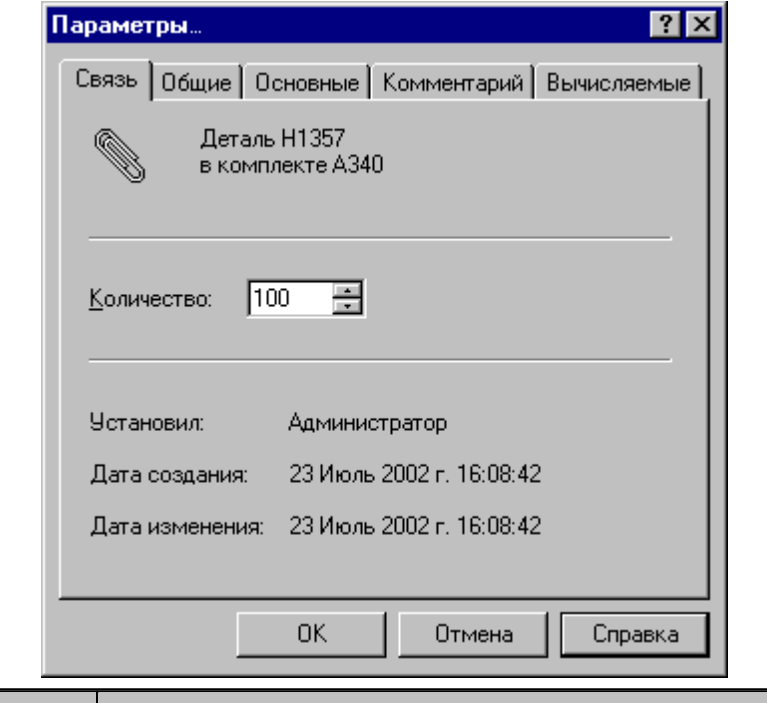

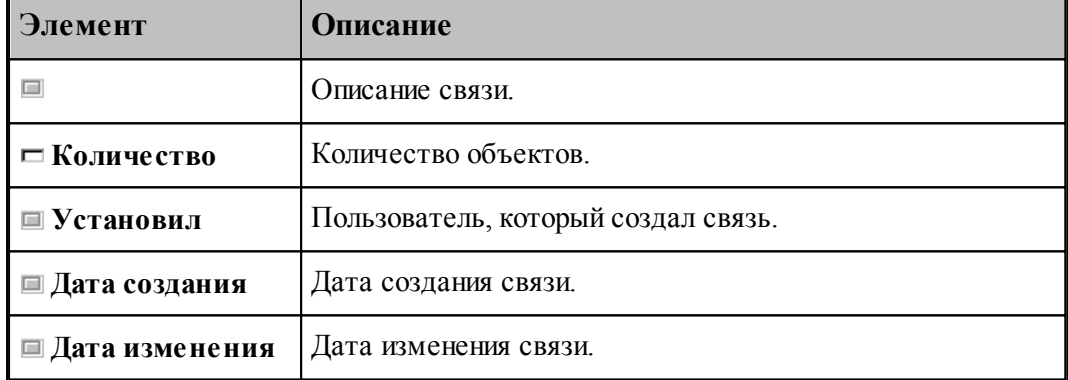

## <span id="page-374-0"></span>2.2.2.2.4 Шаблон

Для задания контекста обработки и начальных условий предназначена вкладка *Шаблон* диалоговых окон *Пар аметр ы детали* и *Пар аметр ы р аскр оя* листа. **Вкладка доступна только при создании детали или раскроя листа, но не при редактировании параметров уже существующих объектов**.

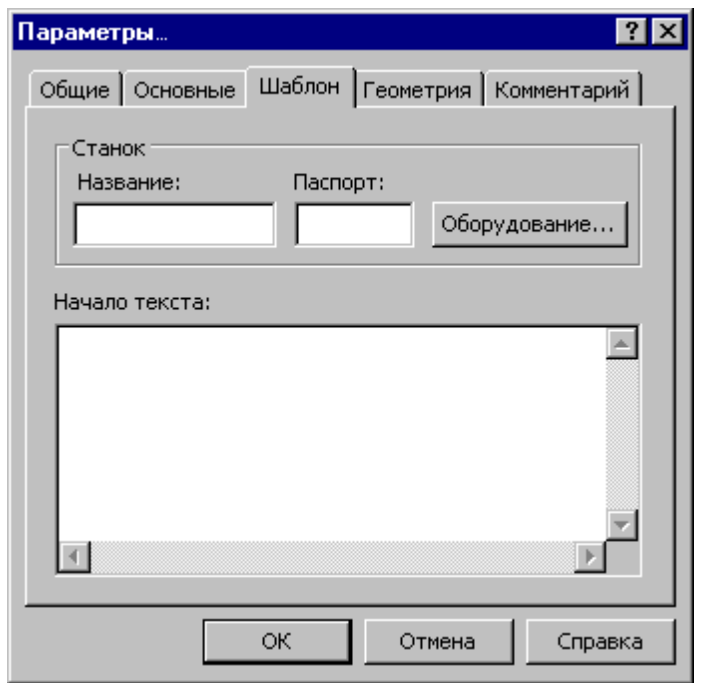

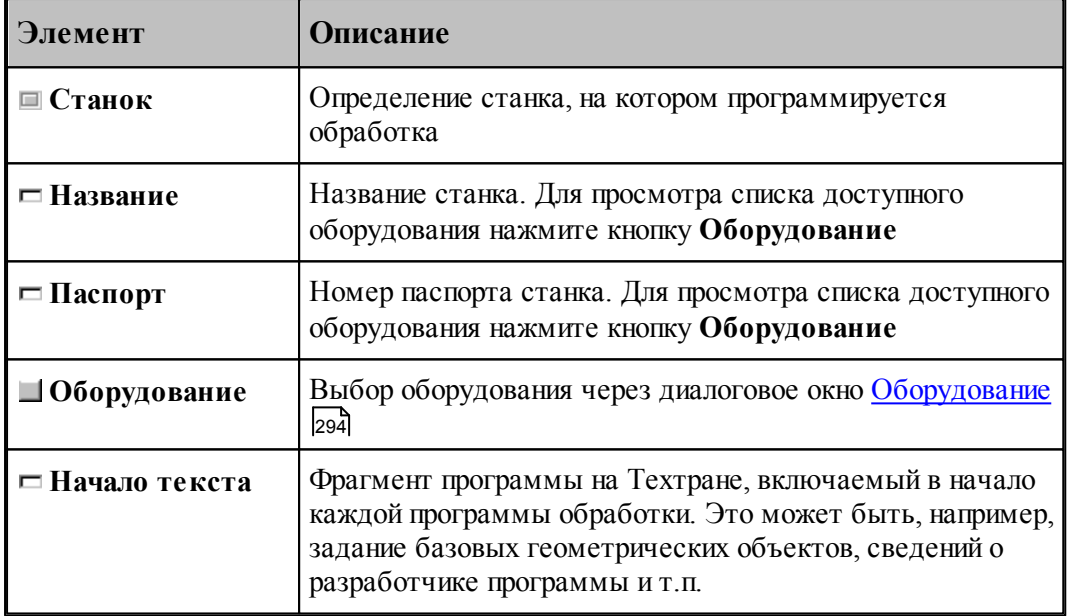

#### <span id="page-375-0"></span>**2.2.2.3 Вставка объекта**

Вставить объект в таблицу можно двумя способами.

- Через буфер обмена с помощью команд **Правка /Копировать** и **Правка / Вставить**.
- Перетаскиванием выбранного объекта из одной панели в другую.

Допустима вставка нескольких объектов сразу. Для этого следует выделить необходимые объекты с помощью мыши или клавиатуры.

При выполнении команды появится диалоговое окно *Вставка*.

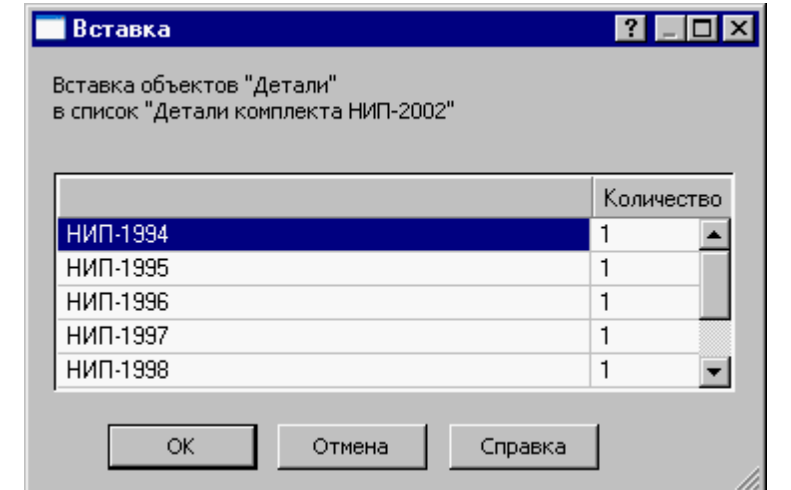

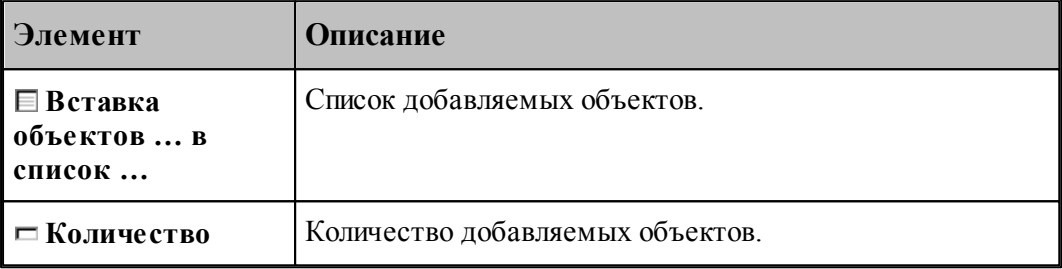

#### <span id="page-376-0"></span>**2.2.2.4 Предварительный просмотр объектов базы данных**

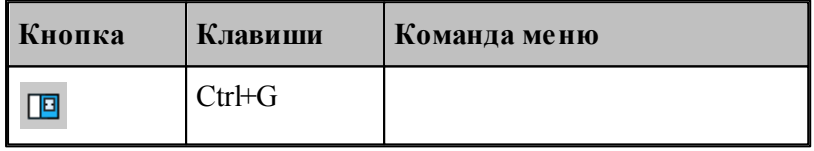

Графическое изображение объекта, расположенного в текущей строке таблицы, при условии существования геометрической модели данного объекта, может быть получено в панели отображения. В этой панели предусмотрены следующие действия.

- Управление изображением при помощи мыши и клавиатуры.
- Выбор области обзора.
- Управление видами.
- Контроль объектов.

Управление изображением в панели *Гр афика* осуществляется так же, как и в окне Графика. Эти действия описаны в разделе [Графическое отображение программы](#page-64-0) 65).

Ввод данных в панели *Гр афика* запрещен. Для ввода данных в окне *Гр афика* необходимо открыть объект, выбрав команду **Файл / Открыть**.

#### <span id="page-377-0"></span>**2.2.2.5 Открытие объекта базы данных**

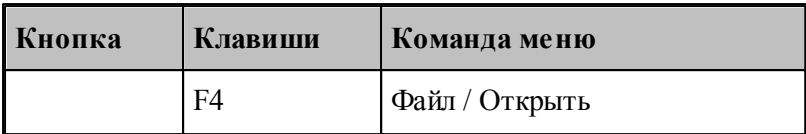

Для ввода геометрических данных необходимо задать команду **Правка / Открыть**. Геометрические данные могут вводиться в графическом режиме в окне *Гр афика* или текстовом окне. Способ представления объекта (графический или текстовый) задается в диалоговом окне *Откр ытие объекта*.

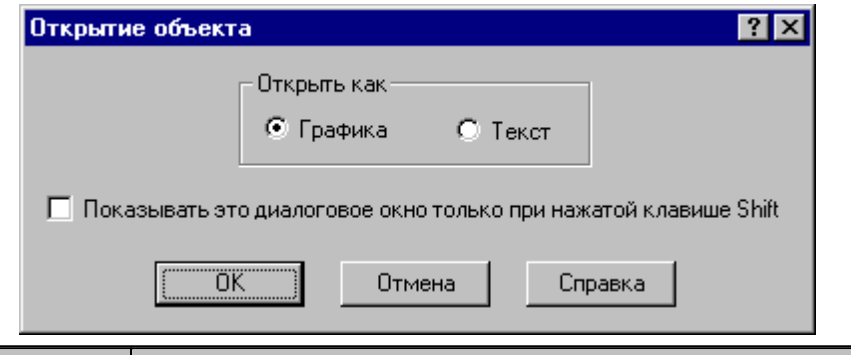

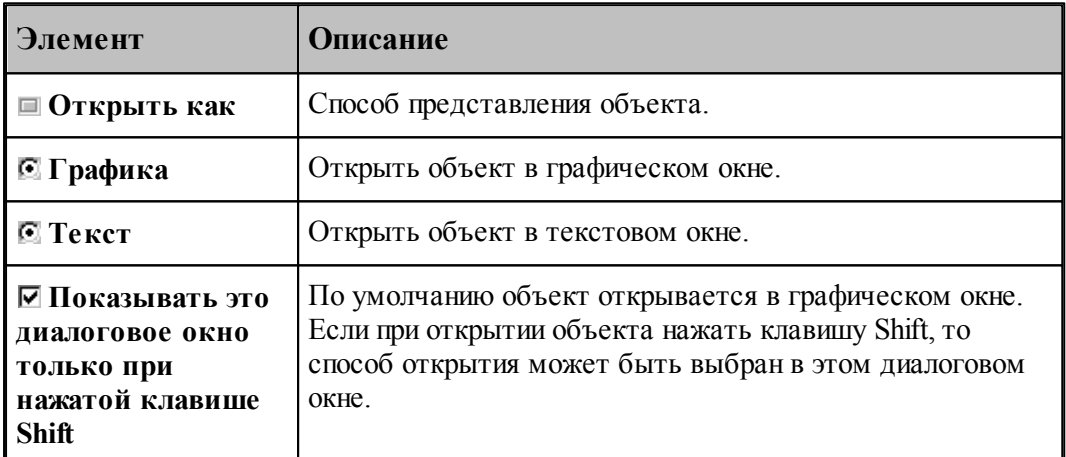

Также команда открыть доступна для объекта задание на раскрой. При открытии задания на раскрой из режима *База Данных*, программа переходит в режим *Проектирование* с отображением панели Задание на раскрой, окна Детали задания и окна Раскрои листов *задания*. Подробнее о редактировании задания на раскрой в режиме Проектирование описано в разделе <u>[Задание на раскрой](#page-476-0)</u> 477.

## **См. также:**

- [Графическое отображение программы](#page-64-0)</u> 65
- <u>[Открытие задания на раскрой из базы данных](#page-478-0)</u>µ79

#### <span id="page-378-1"></span>**2.2.2.6 Удаление объекта базы данных**

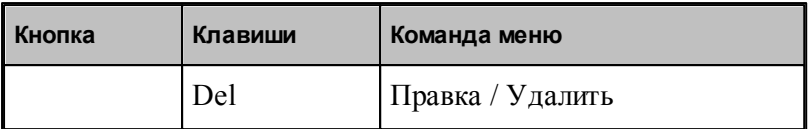

Объект может быть удален из базы данных. Удаление объекта осуществляется по команде **Правка / Удалить**. Удалить объект из базы данных можно только в том случае, когда он не связан с другими объектами. Если связи существуют, то выдается сообщение "Удаление или изменение записи невозможно. В таблице *имя\_таблицы* имеются связанные записи".

## **См. также:**

- <u>[Удаление пользователя](#page-381-0)</u> зва
- <u>[Удаление материала](#page-385-0)</u>|звб
- [Удаление детали](#page-396-0) 397
- <u>[Удаление комплекта деталей](#page-425-0)</u>и26
- <u>[Удаление цельного листа](#page-432-0)</u> 433
- <u>[Удаление листа делового отхода](#page-439-1)</u> <sup>440</sup>
- <u>[Удаление задания на раскрой](#page-443-0)</u>и44
- <u>[Удаление раскроя листа](#page-463-0)</u>и64
- <u>[Удаление стандартных параметров раскроя](#page-468-1)</u> 469

## <span id="page-378-0"></span>**2.2.3 Пользователи**

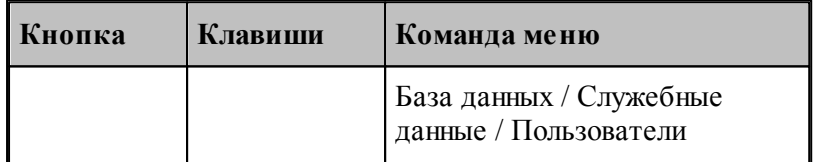

Каждому пользователю присваивается имя, которое указывается при входе в систему и запоминается при создании или изменении любого объекта в качестве параметра. Все пользователи должны быть зарегистрированы Администратором.

**Администратор** – это пользователь, наделенный специальными полномочиями. Он отвечает за управление базой данных и присваивает пароли.

Информация обо всех пользователях, работающих с базой данных, отображается в таблице Пользователи.

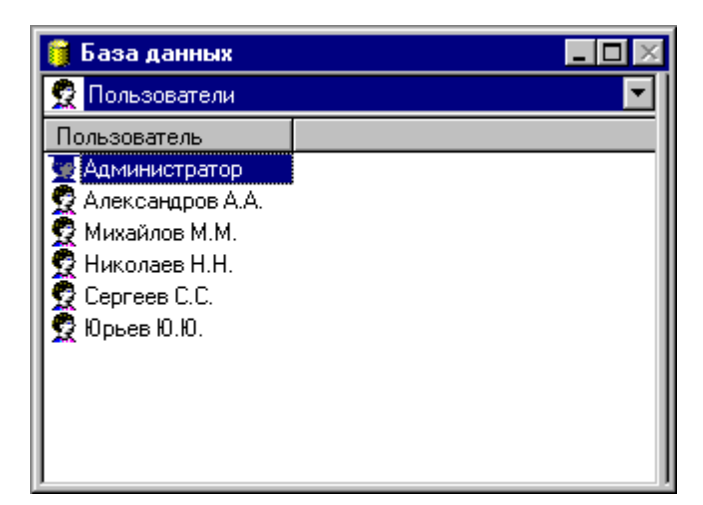

В таблице *Пользователи* предусмотрены следующие действия.

- Создание нового пользователя.
- Просмотр и изменение параметров пользователя.
- Удаление пользователя.
- Просмотр деталей, разработанных пользователем.

#### **Темы этого раздела:**

- <u>[Создание пользователя](#page-379-0)</u> заб
- <u>[Параметры пользователя](#page-380-0)</u>|зві
- <u>[Удаление пользователя](#page-381-0)</u> зва
- <u>[Просмотр деталей, разработанных пользователем](#page-381-1)</u>|звz
- <u>[Регистрация пользователя](#page-382-1)</u> звз

#### <span id="page-379-0"></span>**2.2.3.1 Создание пользователя**

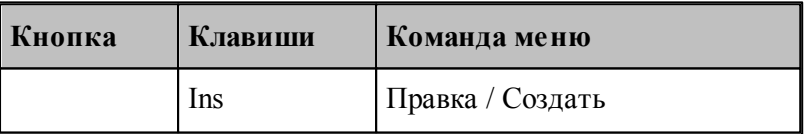

Для каждого пользователя создается уникальная учетная запись в таблице пользователей базы данных. Изменять список пользователей имеет право только Администратор. Данные о пользователе задаются в окне *Параметры пользователя*.

### **См. также:**

- [Параметры пользователя](#page-380-0) <sup>381</sup>
- [Регистрация пользователя](#page-382-1) 383

#### <span id="page-380-0"></span>**2.2.3.2 Параметры пользователя**

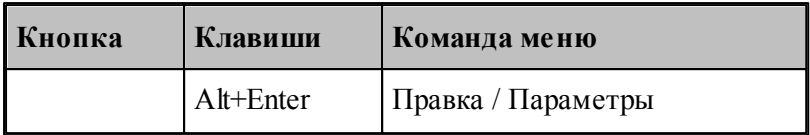

Для задания и редактирования данных о пользователе предназначено диалоговое окно *Пар аметр ы пользователя*. Окно состоит из двух вкладок *Основные* и *Общие*.

Вкладка Основные диалогового окна Параметры пользователя предназначена для задания и редактирования основных данных о пользователе.

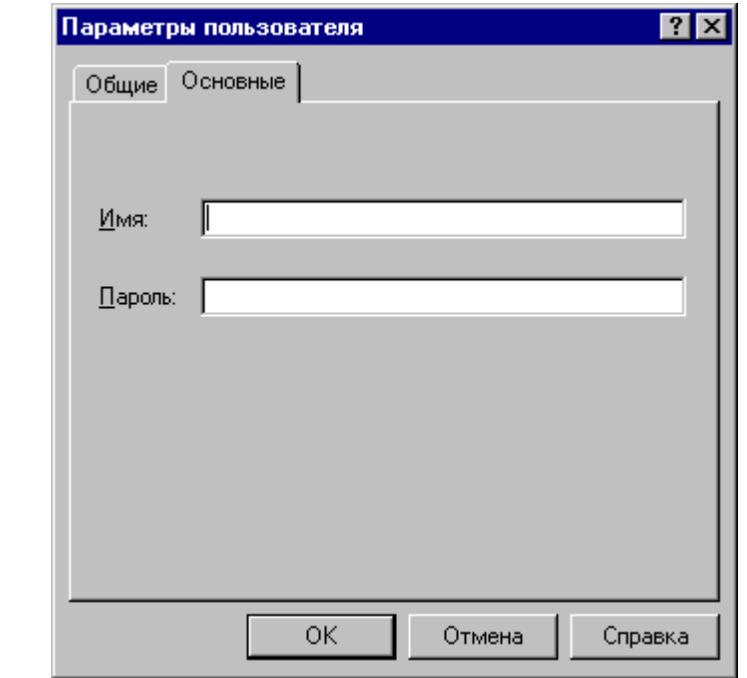

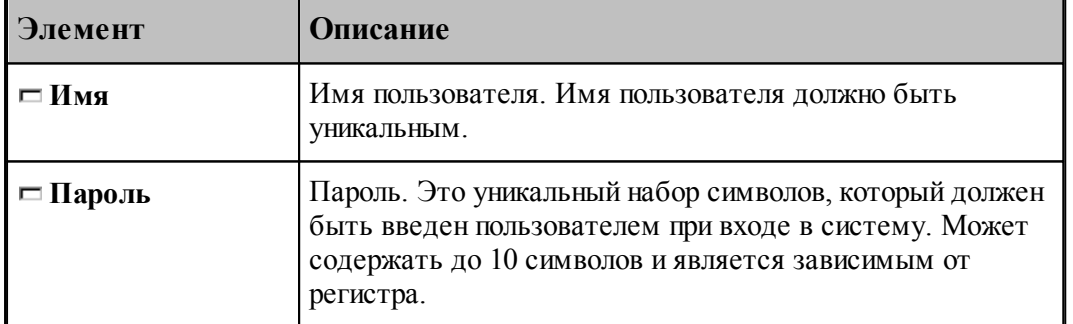

Обычные пользователи могут менять параметры только своей учетной записи, Администратор может изменять учетные записи всех пользователей.

#### **См. также:**

[Общие параметры объекта](#page-372-0) <sup>373</sup>

#### <span id="page-381-0"></span>**2.2.3.3 Удаление пользователя**

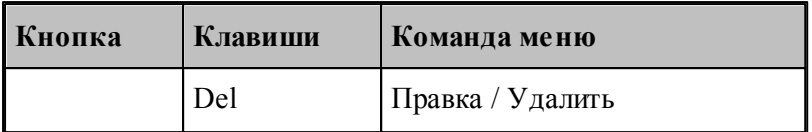

Удаление записи о пользователе из таблицы пользователей производится командой **Правка / Удалить**. Изменять список пользователей имеет право только Администратор. При удалении пользователя, объекты им созданные не удаляются, а их новым владельцем становится Администратор.

#### <span id="page-381-1"></span>**2.2.3.4 Просмотр деталей, разработанных пользователем**

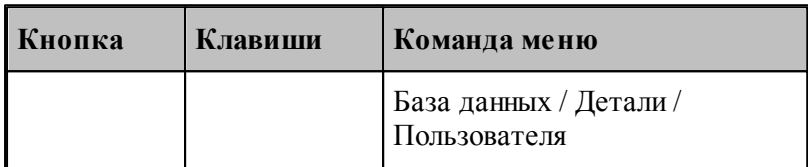

Детали, разработанные пользователем в текущей строке таблицы *Пользователи*, отображаются в таблице *Д етали пользователя…*в окне *База данных*.

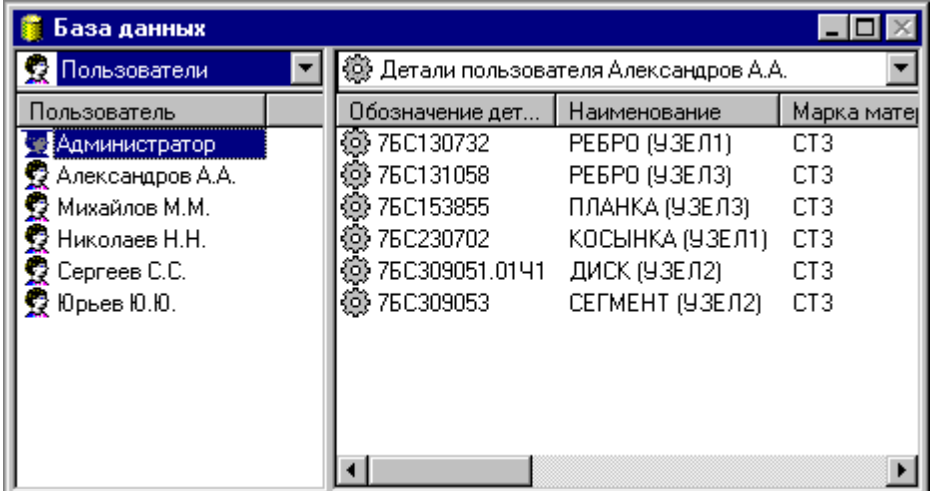

Для просмотра деталей текущего пользователя, который зарегистрировался в начале сеанса работы, выберите команду **База данных / Детали / Мои.**

В таблице Детали пользователя ... предусмотрены те же действия, что и в таблице *Д етали*.

#### **См. также:**

□ [Детали](#page-386-0)<sup>387</sup>

#### <span id="page-382-1"></span>**2.2.3.5 Регистрация пользователя**

Имя пользователя указывается при входе в систему и запоминается при создании или изменении любого объекта в качестве параметра. Для выбора пользователя предназначено окно *Регистр ация*.

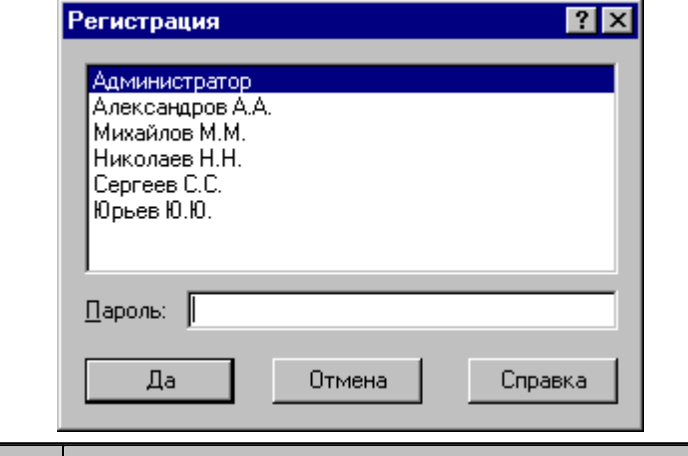

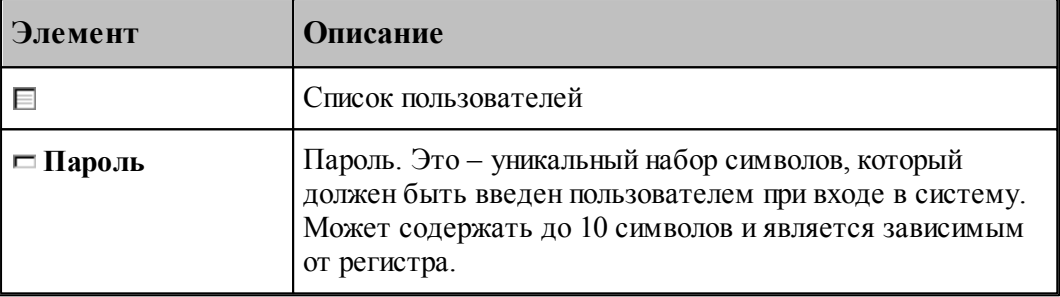

### <span id="page-382-0"></span>**2.2.4 Материалы**

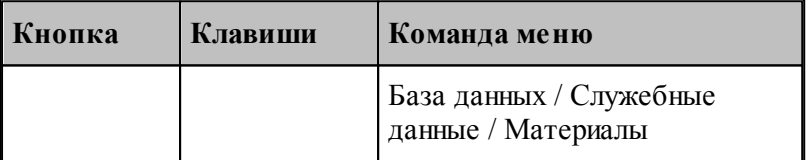

**Материал** – указывается в качестве параметра при создании объектов следующих типов:

- *деталь,*
- $\blacksquare$  задание на раскрой,
- *цельный лист,*
- *лист делового отхода,*
- *р аскр ой листа,*
- **стандартные параметры раскроя.**

Параметрами материала являются марка и плотность. Материал задается в качестве ключа при поиске деталей, отборе листов, подходящих для раскроя, и при назначении параметров раскроя.

Информация о материалах, хранящихся в базе данных, отображается в таблице *Матер иалы* в окне *База данных*.

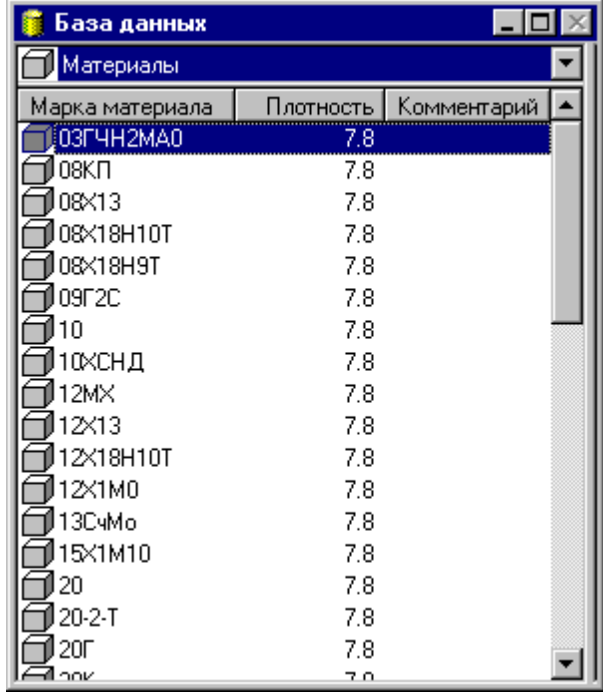

В таблице Материалы предусмотрены следующие действия.

- Создание нового материала.
- Просмотр и изменение параметров материала.
- Удаление материала.
- Просмотр деталей из заданного материала.

## **Темы этого раздела:**

- [Создание материала](#page-383-0) зва
- [Параметры материала](#page-384-0) 385
- [Удаление материала](#page-385-0) 386
- [Просмотр деталей из заданного материала](#page-385-1) <mark>за</mark>б

#### <span id="page-383-0"></span>**2.2.4.1 Создание материала**

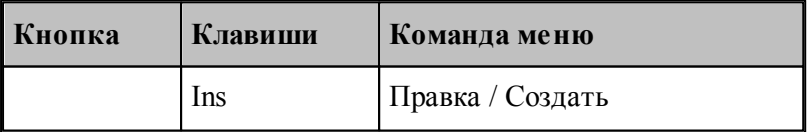

При создании нового материала в таблице материалов необходимо задать данные, которые будут использоваться в процессе раскроя. Марка материала должна быть уникальной. Для этого используется диалоговое окно Параметры материала. В результате будет создана новая запись в таблице материалов базы данных.

**См. также:**

[Параметры материала](#page-384-0) 385

### <span id="page-384-0"></span>**2.2.4.2 Параметры материала**

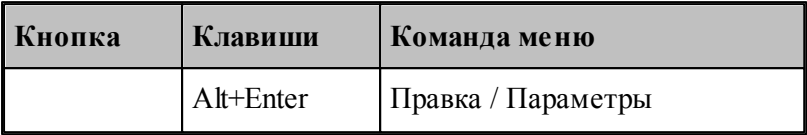

Для задания и редактирования данных о материале предназначено диалоговое окно *Пар аметр ы матер иала*. Окно состоит из двух вкладок *Основные* и *Общие*.

Вкладка Основные диалогового окна Параметры материала предназначена для задания и редактирования основных данных о материале.

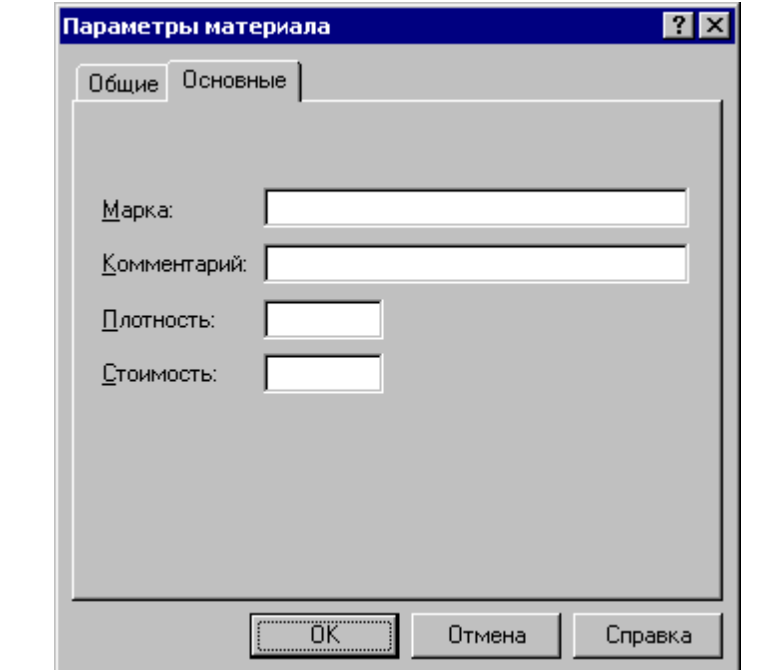

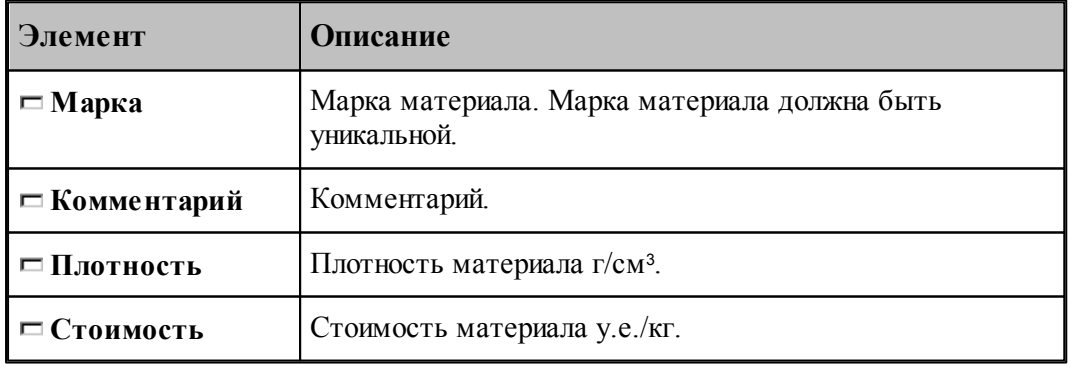

**См. также:**

<u>[Общие параметры объекта](#page-372-0)</u> 373

#### <span id="page-385-0"></span>**2.2.4.3 Удаление материала**

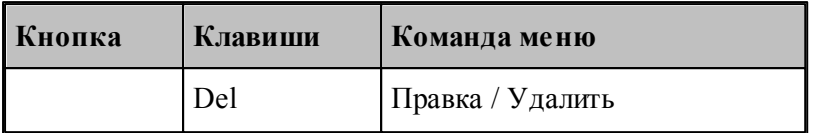

Команда удаляет материал из таблицы материалов базы данных.

le− Удалить объект из базы данных можно только в том случае, когда он не связан с другими объектами. Если связи существуют, то выдается сообщение "Удаление или изменение записи невозможно. В таблице имя\_таблицы имеются связанные записи".

#### <span id="page-385-1"></span>**2.2.4.4 Просмотр деталей из заданного материала**

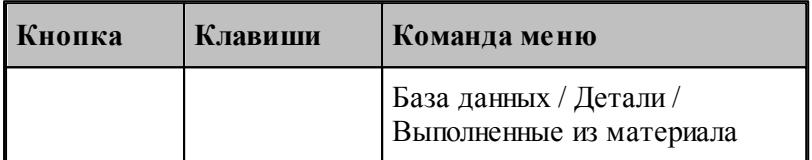

Имеется возможность просмотра деталей, изготовленных из указанного материала. Детали, изготовленные из материала в текущей строке таблицы материалов, отображаются в таблице *Д етали из матер иала…*в окне *База данных*.

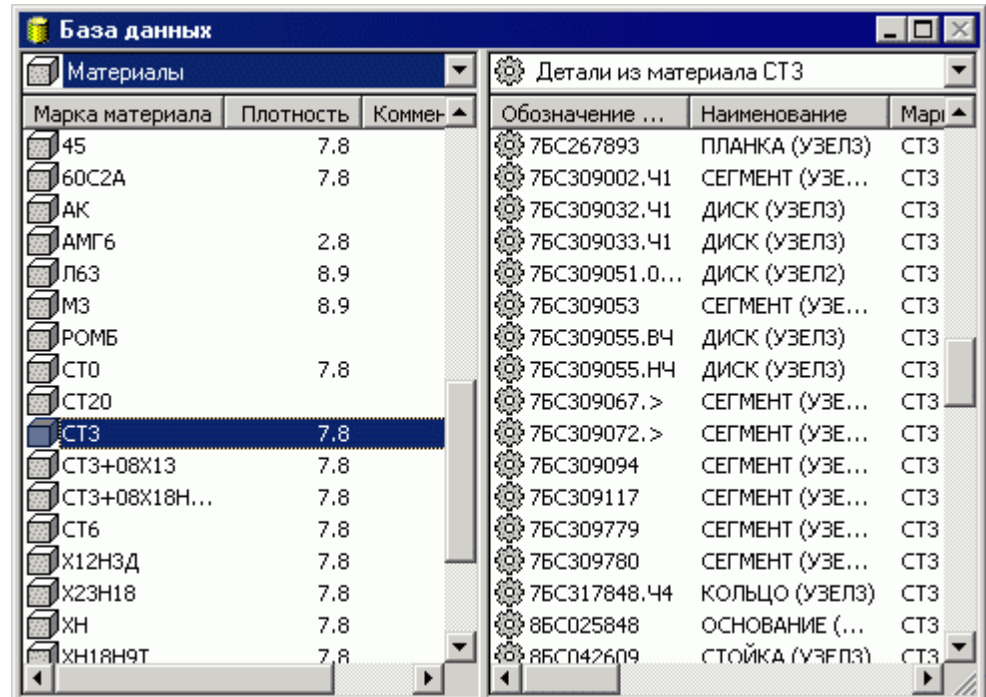

В таблице *Детали из материала* ... предусмотрены те же действия, что и в таблице *Д етали*.

**См. также:**

<u>[Детали](#page-386-0)</u>з87

## <span id="page-386-0"></span>**2.2.5 Детали**

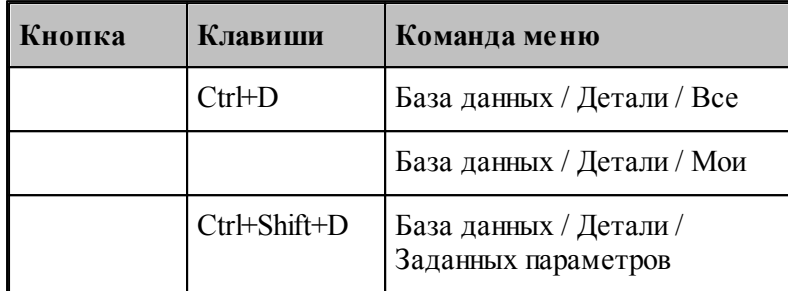

**Деталь** – изделие, изготавливаемое из листового материала. Деталь является основным исходным данным при программировании обработки и организации процесса раскроя листового материала.

- Геометрическая форма детали представляется множеством замкнутых контуров, один из которых ограничивает деталь с внешней стороны, а остальные ограничивают области материала, подлежащие удалению, внутри детали.
- Физические свойства детали определяются маркой материала и толщиной.
- Для идентификации детали используется обозначение по чертежу.

Информация о деталях, хранящихся в базе данных, отображается в таблице Детали в окне *База данных*.

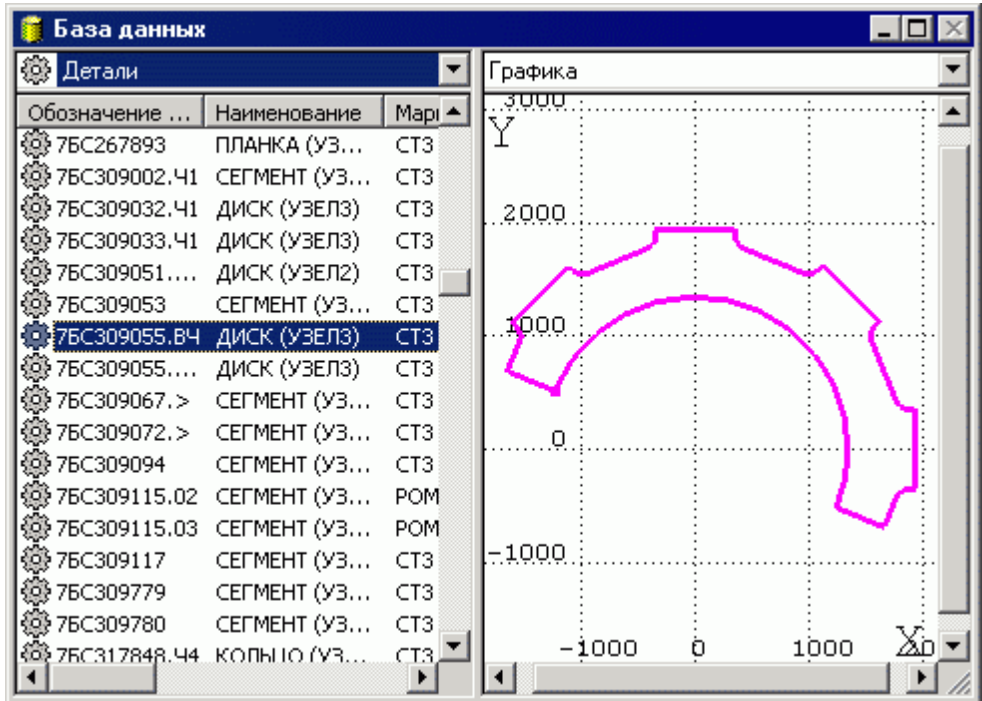

В таблице Детали могут быть отображены детали, заданные одним из следующих способов.

- Все детали, хранящиеся в базе данных.
- Детали, разработанные текущим или заданным пользователем.
- Детали, удовлетворяющие заданным параметрам.
- В таблице Детали предусмотрены следующие действия.
	- Создание новой детали.
	- Просмотр и изменение параметров детали.
	- Просмотр комплектов, раскроев листов и заданий на раскрой, содержащих заданную деталь.
	- Удаление детали.
	- Импорт и экспорт детали.
	- Создание задания на раскрой из заданной детали.

#### **Темы этого раздела:**

- [Создание детали](#page-387-0) 388
- [Создание типовых деталей](#page-388-0) звя
- [Создание копии детали](#page-392-0)<sup>393</sup>
- [Параметры детали](#page-393-0) 394
- [Предварительный просмотр деталей](#page-396-1) 397
- [Удаление детали из базы данных](#page-396-0) <sup>397</sup>
- [Просмотр комплектов,содержащих деталь](#page-397-0) 398
- [Просмотр заданий на раскрой, содержащих деталь](#page-397-1) 398
- [Просмотр раскроев листов, содержащих деталь](#page-398-0) зээ
- [Поиск деталей, удовлетворяющих заданным параметрам](#page-399-0) <mark>400</mark>
- [Редактирование детали в графическом окне](#page-401-0) <sup>402</sup>
- [Импорт деталей в базу данных](#page-403-0) 404
- [Экспорт детали из базы данных](#page-422-1) 423

#### **См. также:**

- [Создание задания на раскрой из деталей одного наименования](#page-450-0) 451
- [Проверка геометрии детали](#page-481-0) 482

### <span id="page-387-0"></span>**2.2.5.1 Создание детали**

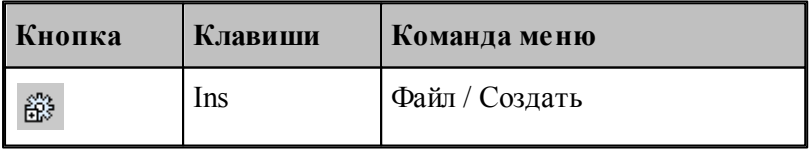

При создании новой детали необходимо задать данные о детали и построить геометрическую модель детали. Данные о детали – это обозначение детали по чертежу, имя детали, материал, толщина и др. Обозначение детали должно быть уникальным. Для ввода этих данных используется диалоговое окно *Параметры детали*.

В режиме создания окно содержит вкладки *Основные*, *Общие*, *Геометр ия*, Комментарий. Вкладки Основные, Общие и Комментарий описаны ниже в разделе *Параметры детали* 

Вкладка *Геометр ия* предназначена для задания типовых деталей без открытия графического окна.

Ввод геометрических данных любой сложности выполняется в окне *Гр афика*. Для этого после задания параметров детали и закрытия окна Параметры детали необходимо открыть деталь, выбрав команду **Правка / Открыть**.

Помимо геометрической информации, определяющей форму детали, геометрическая модель может включать также траекторию движения инструмента и технологические команды, задающие режимы обработки, т.е. предварительно назначенную обработку. При задании такой обработки могут использоваться все средства формирования траектории, для которых не требуется задание информации о листе и о размещении деталей.

## **См. также:**

.

- <u>[Параметры детали](#page-393-0)</u>зэ4
- <u>[Редактирование детали в графическом окне](#page-401-0)</u>иоż
- <u>[Проверка геометрии детали](#page-481-0)</u>482

#### <span id="page-388-0"></span>**2.2.5.2 Создание типовых деталей**

Для задания геометрических данных типовых деталей предназначена вкладка Геометрия диалогового окна *Пар аметр ы детали*.

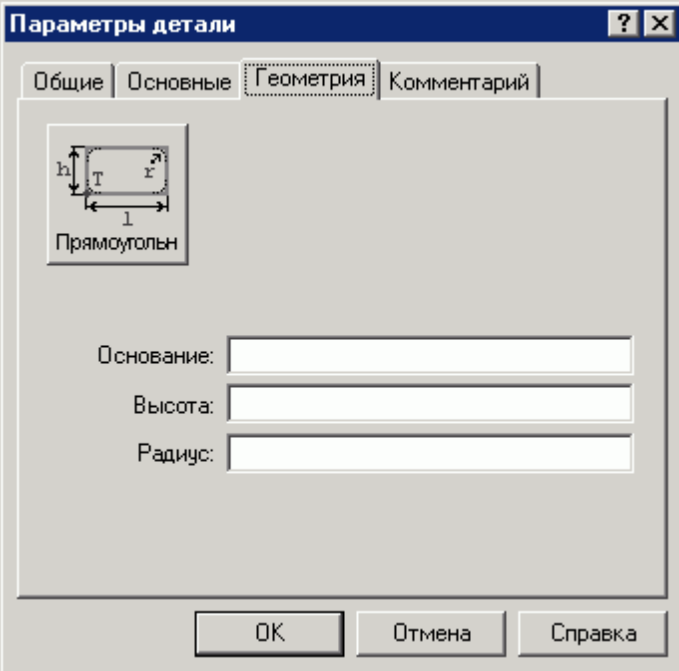

Выбор детали производится в окне *Типовые детали*, которое активизируется нажатием на пиктограмму с изображением контура детали.

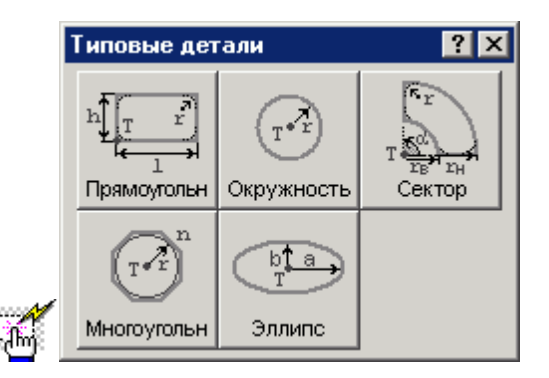

#### **Темы этого раздела:**

- [Деталь, имеющая форму прямоугольника](#page-389-0) 390
- [Деталь, имеющая форму окружности](#page-390-0)<sup>391</sup>
- [Деталь, имеющая форму сектора](#page-390-1)<sup>|</sup>з91
- [Деталь, имеющая форму правильного многоугольника](#page-391-0)|з92
- [Деталь, имеющая форму эллипса](#page-392-1) зэз

<span id="page-389-0"></span>2.2.5.2.1 Деталь, имеющая форму прямоугольника

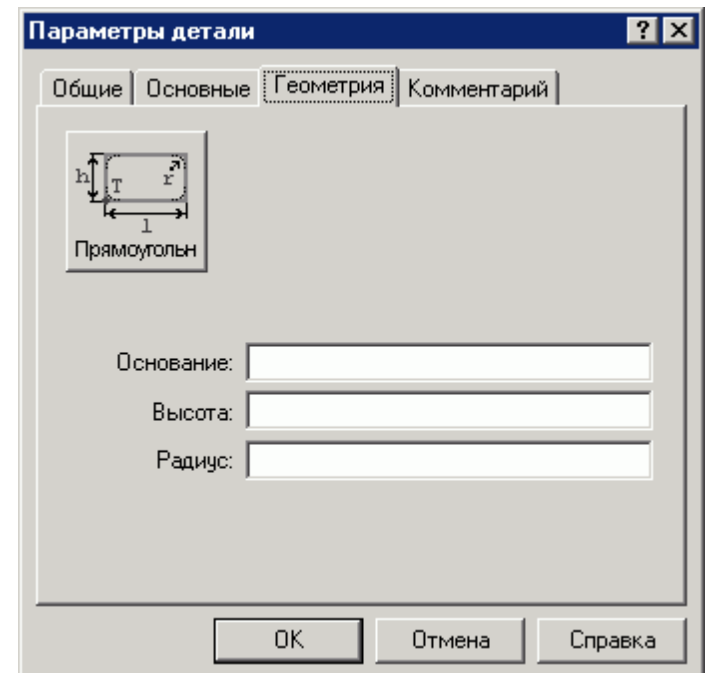

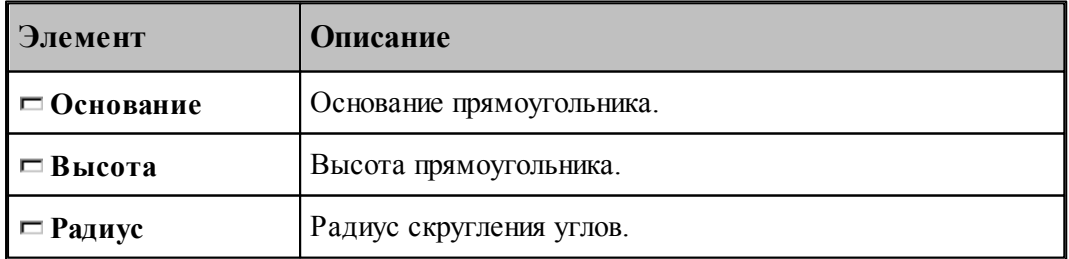

<span id="page-390-0"></span>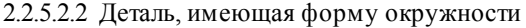

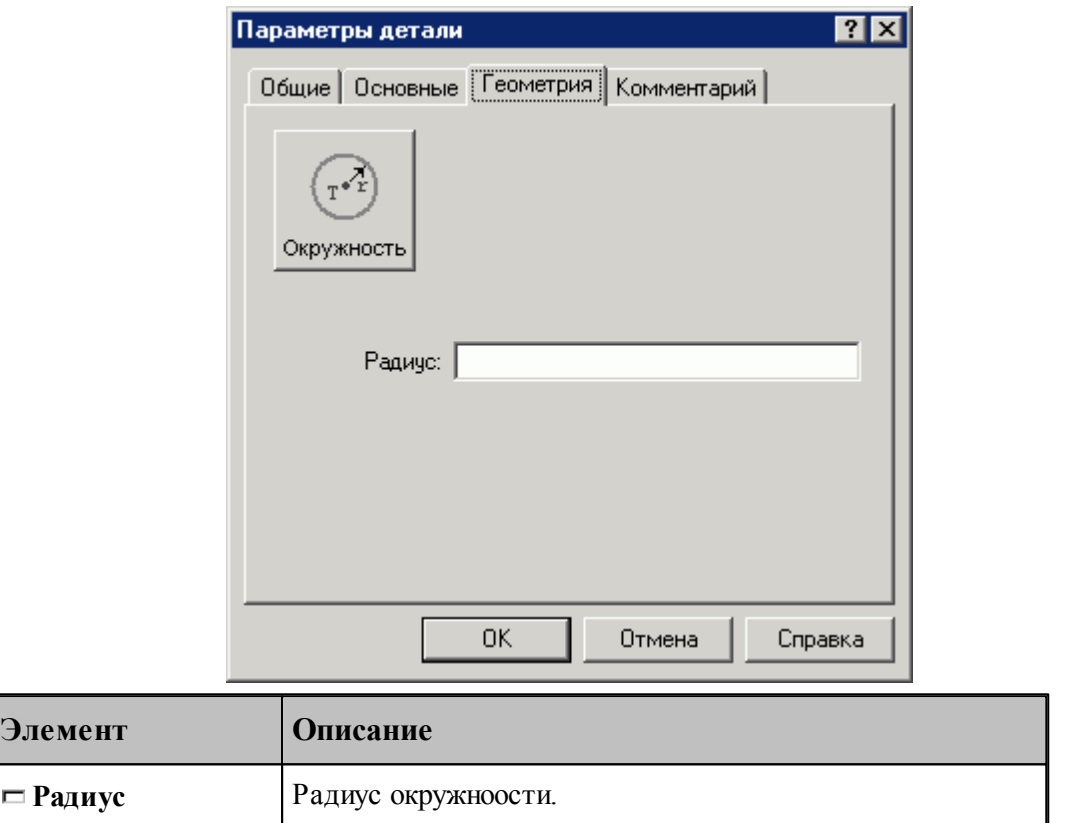

## <span id="page-390-1"></span>2.2.5.2.3 Деталь, имеющая форму сектора

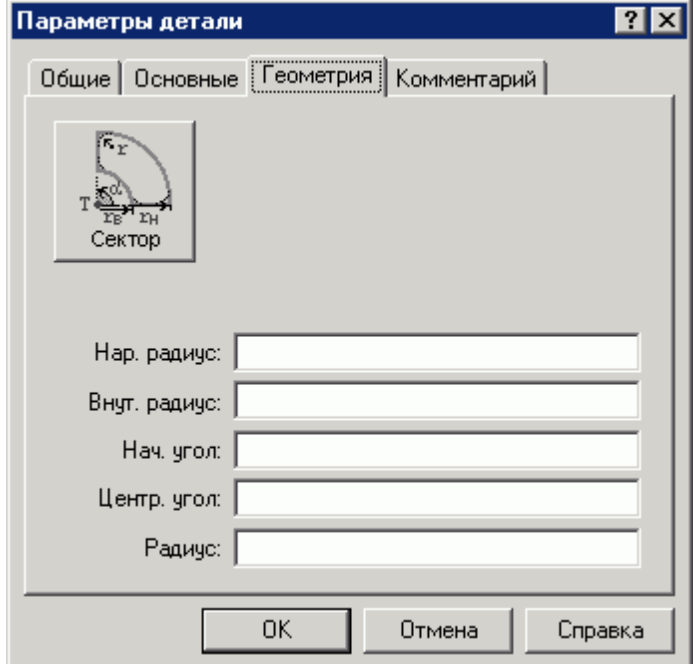

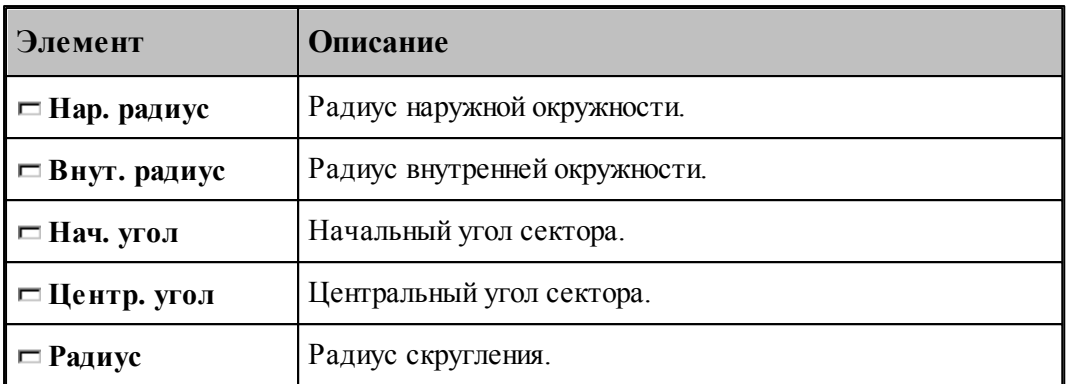

<span id="page-391-0"></span>2.2.5.2.4 Деталь, имеющая форму правильного многоугольника

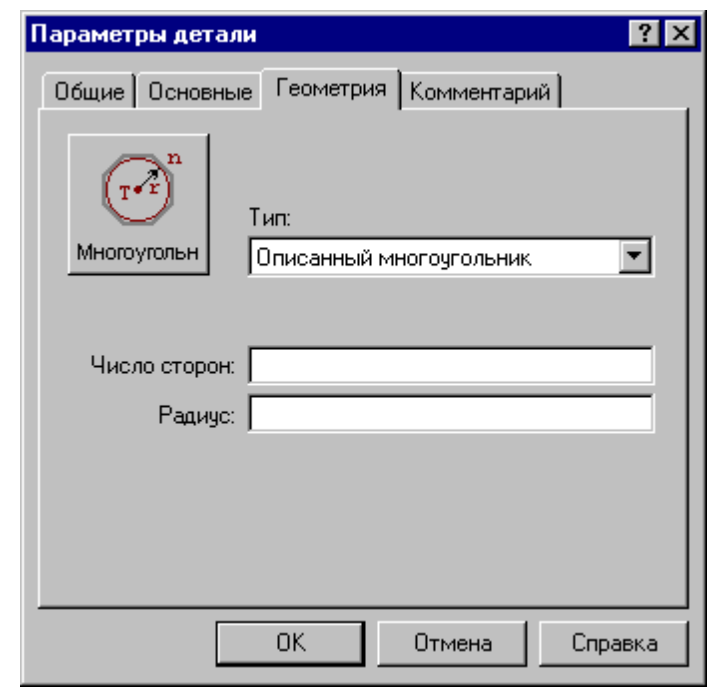

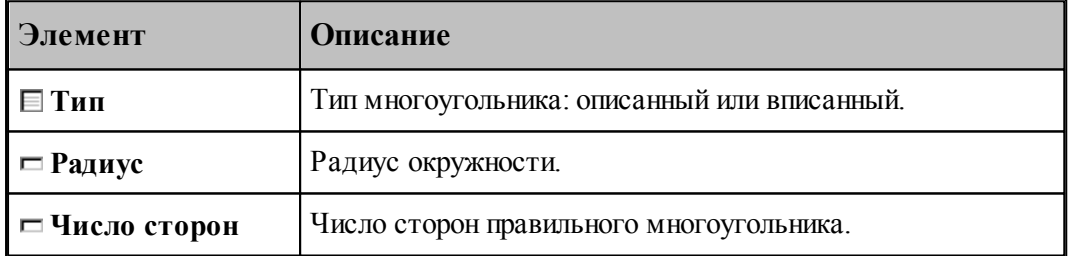

#### <span id="page-392-1"></span>2.2.5.2.5 Деталь, имеющая форму эллипса

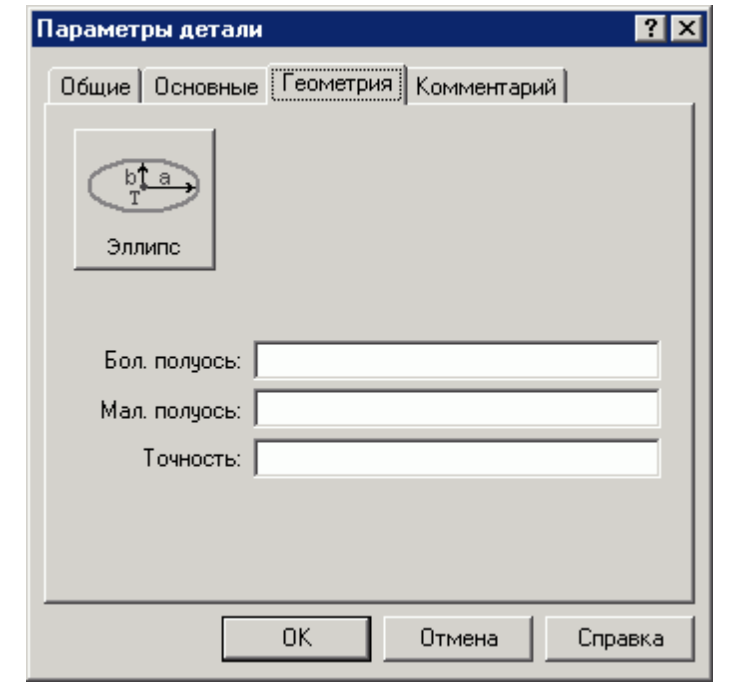

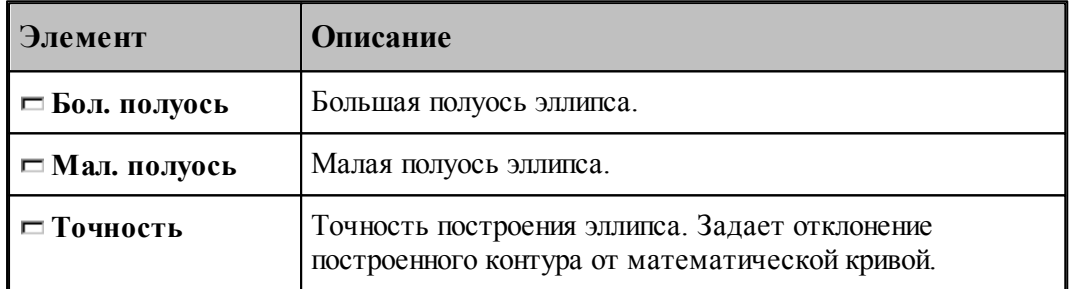

#### <span id="page-392-0"></span>**2.2.5.3 Создание копии детали**

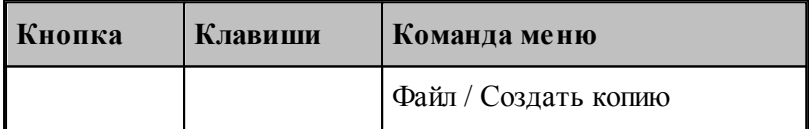

Если возникает необходимость создать новую деталь на основе уже имеющейся, следует создать копию детали. При этом данные о детали и геометрическая модель копируются из текущей записи таблицы деталей. Новое обозначение детали должно быть задано в диалоговом окне *Копия детали*.

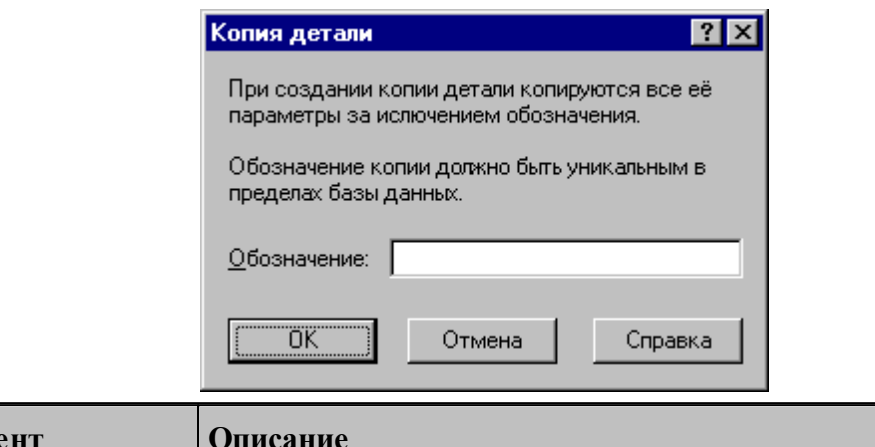

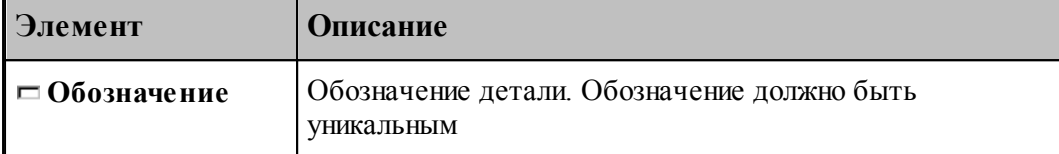

Другие данные о детали могут быть изменены в диалоговом окне *Параметры детали*. Для ввода геометрических данных в окне *Графика* необходимо открыть деталь, выбрав команду **Правка / Открыть**.

## **См. также:**

- [Параметры детали](#page-393-0) 394
- [Редактирование детали в графическом окне](#page-401-0) <sup>402</sup>

#### <span id="page-393-0"></span>**2.2.5.4 Параметры детали**

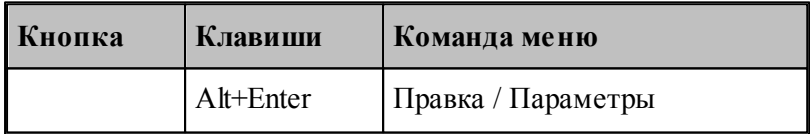

Для задания и редактирования данных о детали предназначено диалоговое окно *Пар аметр ы детали*. Это окно содержит вкладки *Основные, Вычисляемые, Общие, Комментар ий*.

## **Темы этого раздела:**

- [Основные параметры детали](#page-394-0) 395
- [Вычисляемые параметры детали](#page-395-0) 396

## **См. также:**

- [Общие параметры объекта](#page-372-0) 373
- [Комментарий](#page-373-0) 374
- [Шаблон](#page-374-0)<sup>375</sup>

## <span id="page-394-0"></span>2.2.5.4.1 Основные параметры детали

Для задания и редактирования основных данных о детали предназначена вкладка *Основные* диалогового окна *Параметры детали*.

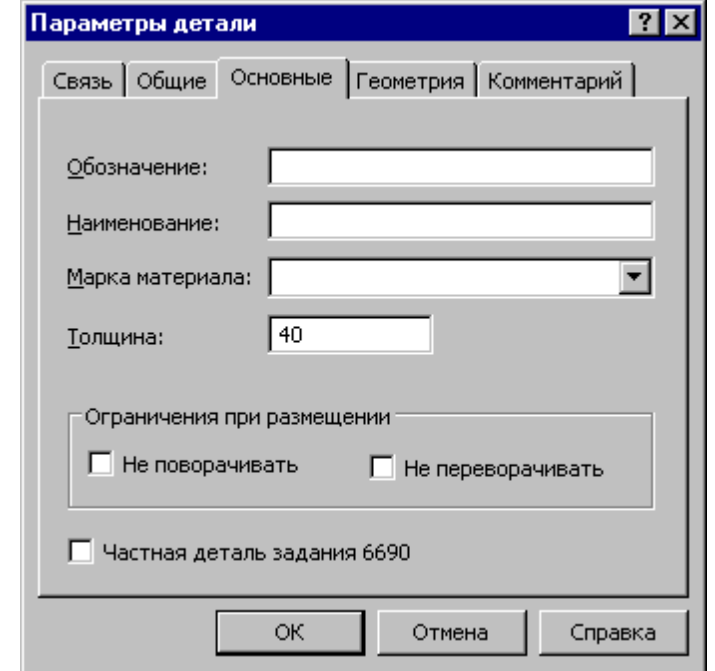

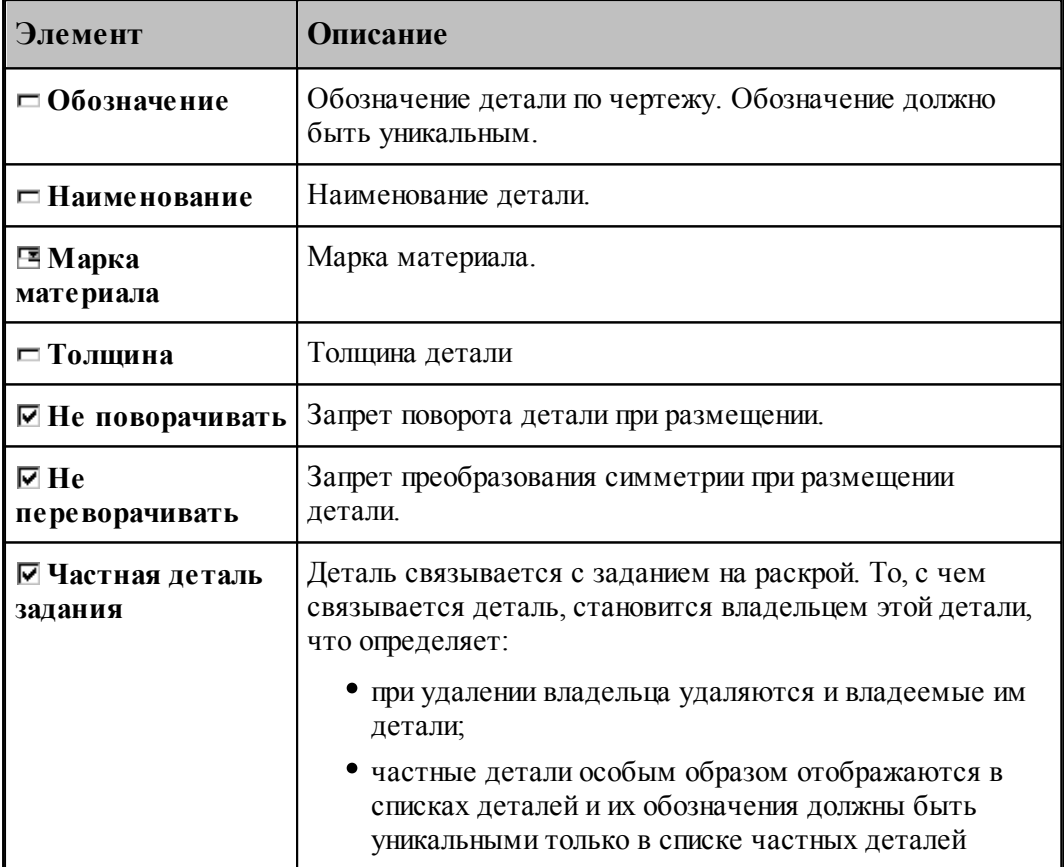

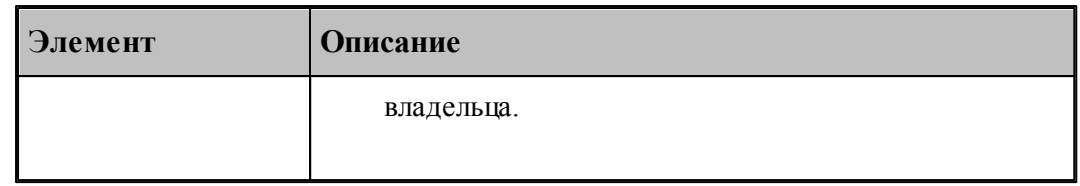

### <span id="page-395-0"></span>2.2.5.4.2 Вычисляемые параметры детали

Вкладка Вычисляемые окна *Параметры детали* содержит параметры, значения которых вычисляются, исходя из геометрии детали и свойств материала.

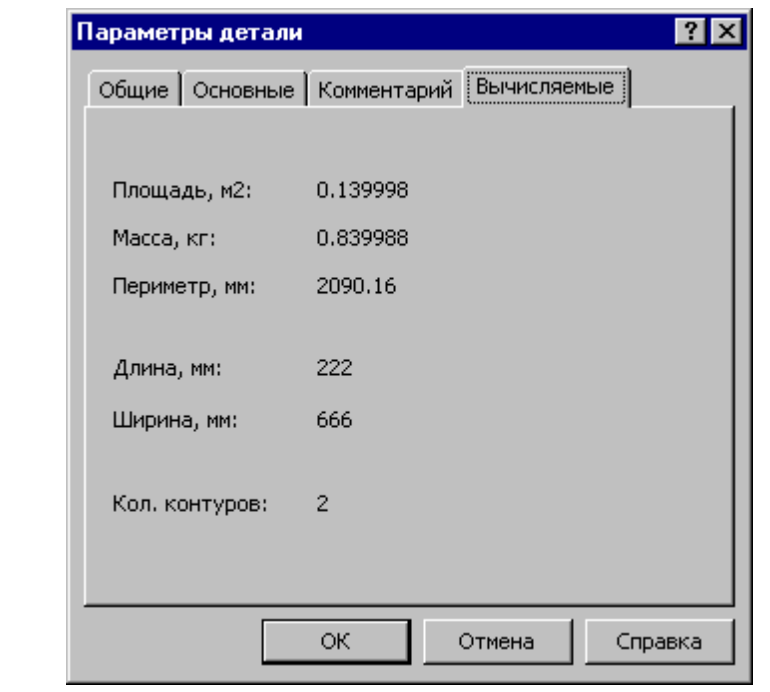

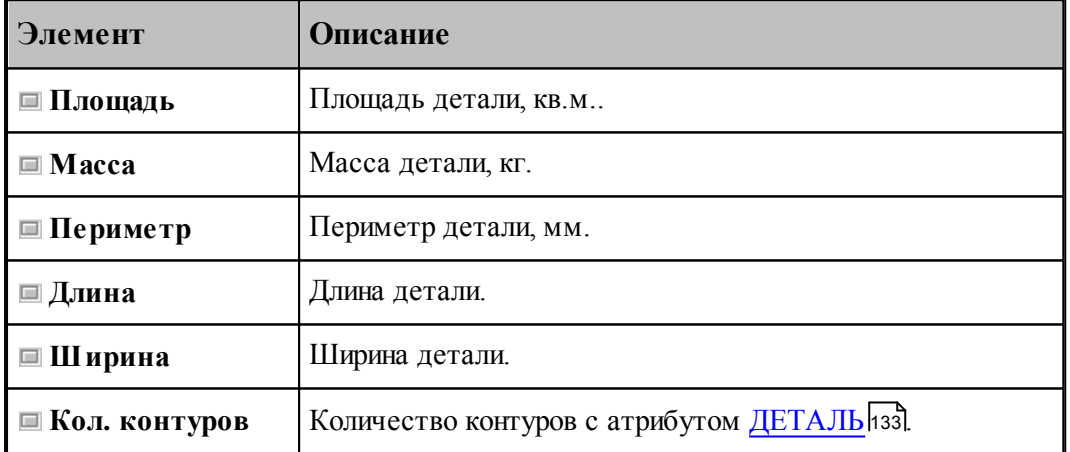

leta establecendo de la contección de la contección de la contección de la contección de la contección de la c<br>La contección de la contección de la contección de la contección de la contección de la contección de la conte Эта вкладка не содержит редактируемых полей.
#### **2.2.5.5 Предварительный просмотр деталей**

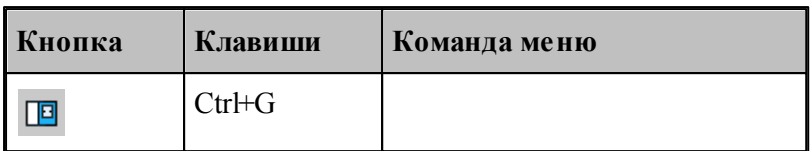

Графическое изображение детали, расположенной в текущей строке таблицы деталей, может быть получено в панели отображения. В этой панели предусмотрены следующие действия.

- Управление изображением при помощи мыши и клавиатуры.
- Выбор области обзора.
- Управление видами.
- Контроль объектов.

Управление изображением в панели *Гр афика* осуществляется так же, как и в окне Графика. Эти действия описаны в разделе [Графическое отображение программы](#page-64-0) бъд Ввод данных в панели *Гр афика* запрещен. Для ввода данных в окне *Гр афика* необходимо открыть деталь, выбрав команду **Правка / Открыть**.

### **См. также:**

<u>[Редактирование детали в графическом окне](#page-401-0)</u>µоż

#### **2.2.5.6 Удаление детали**

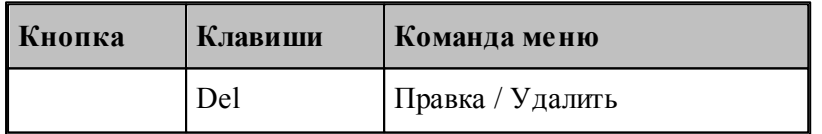

Удаление детали из базы данных возможно только в панели *Детали* окна *База данных* и только, если деталь не входит в задания на раскрой, раскрои листов и комплекты.

Таким образом, чтобы удалить деталь из базы данных, необходимо:

- 1. Удалить деталь из раскроя листа. Это приведет к возврату детали в список неразмещенных деталей.
- 2. Удалить деталь из задания на раскрой.
- 3. Удалить деталь из комплекта.
- 4. Повторить шаг 1 для всех листов, на которых размещена деталь, шаг 2 для всех заданий на раскрой и шаг 3 для всех комплектов, в которые входит деталь.
- 5. Удалить деталь из базы данных.

let. Удалить объект из базы данных можно только в том случае, когда он не связан с другими объектами. Если связи существуют, то выдается сообщение "Удаление или изменение записи невозможно. В таблице *имя\_таблицы* имеются связанные записи".

#### **2.2.5.7 Просмотр комплектов, содержащих деталь**

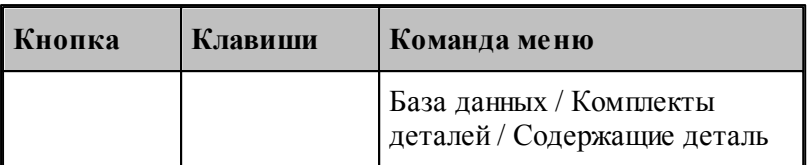

Для текущей детали можно получить список комплектов, в которые входит данная деталь.

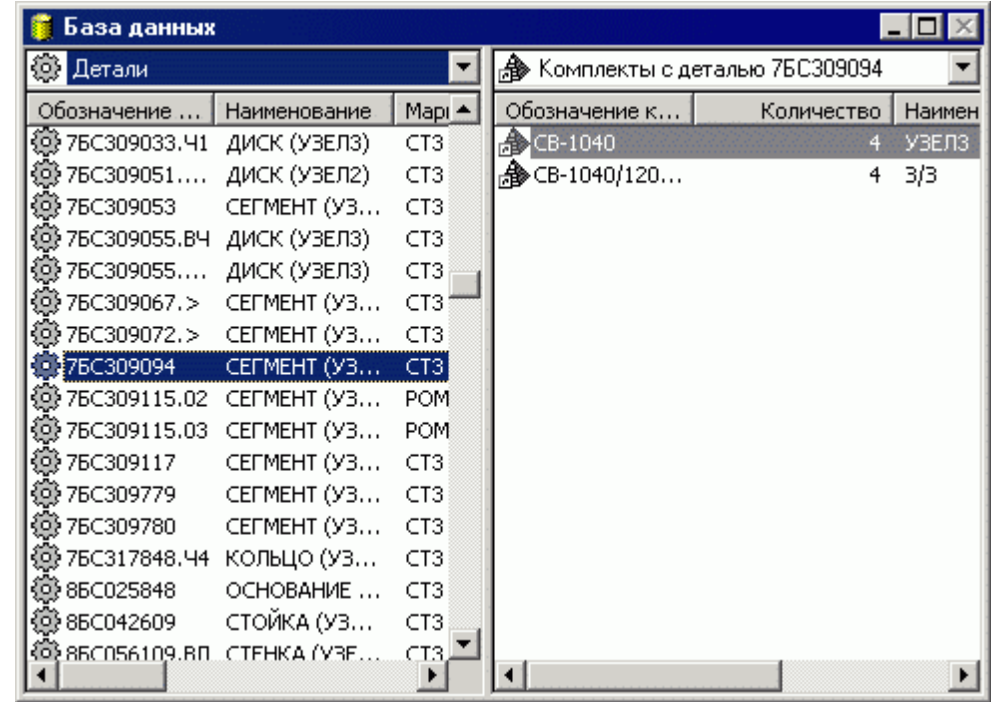

В таблице *Комплекты с деталью Деталь* Предусмотрены следующие действия.

- Просмотр параметров комплекта деталей.
- Удаление детали ДетальN из комплекта деталей.

### **См. также:**

- [Детали, входящие в комплект](#page-425-0) <sup>426</sup>
- [Детали, входящие в задание на раскрой](#page-444-0) 445
- [Детали, размещенные на листе](#page-463-0) <sup>464</sup>

#### **2.2.5.8 Просмотр заданий на раскрой, содержащих деталь**

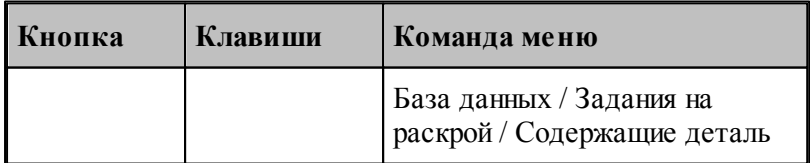

Для текущей детали можно получить список заданий на раскрой, в которые входит данная деталь.

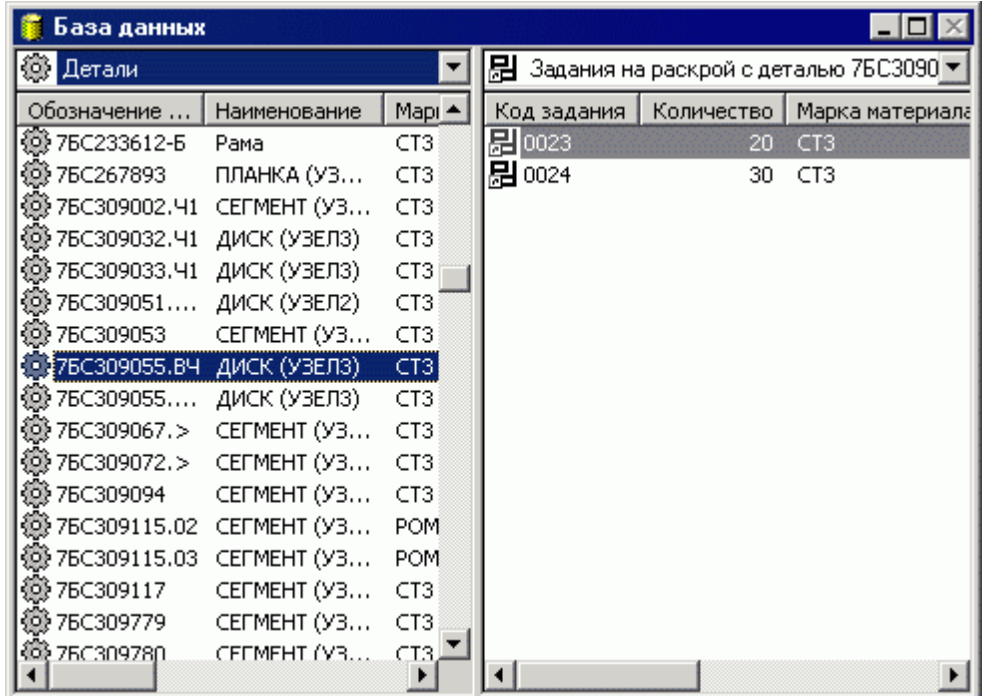

В таблице Задания на раскрой с деталью Деталь N предусмотрены следующие действия.

- Просмотр параметров задания на раскрой.
- Создание задания на раскрой и включение в него детали *ДетальN*.
- Удаление детали *ДетальN* из задания на раскрой.

#### **См. также:**

- <u>[Детали, входящие в комплект](#page-425-0)</u>|426
- <u>[Детали, входящие в задание на раскрой](#page-444-0)</u>|445
- <u>[Детали, размещенные на листе](#page-463-0)</u>|464

#### **2.2.5.9 Просмотр раскроев листов, содержащих деталь**

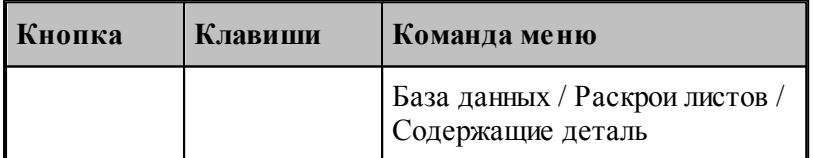

Для текущей детали можно получить список раскроев листов, в которые входит данная деталь.

| База данных  |              |                  |                                          |             |            |                 |
|--------------|--------------|------------------|------------------------------------------|-------------|------------|-----------------|
| 懲 Детали     |              |                  | -21<br>Раскрои листов с деталью 158-7178 |             |            |                 |
| Обозначение  | Наименование | Mapi $\triangle$ | Код листа                                | Код задания | Количество | Map             |
| 靈 1411139    | 2590*2155 Φ  | CT <sub>3</sub>  | 舒 001                                    | 0002        | 120        | 10 <sub>X</sub> |
| Q\$ 1412553  | ЧИСТО ОТВ    | CT3              | 28] 002                                  | 0002        | 105        | 10X             |
| 58-6864      | ТАГ-Раскрой  | 10XC             | 闊001                                     | 0008        | 176        | 10X             |
| 靈 158-6869   | ТАГ-Раскрой  | 09F2             | 霜 002                                    | 0008        | 176        | 10X             |
| 靈158-6872    | ТАГ-Раскрой  | 09F2             | 鬮003                                     | 0008        | 172        | 10X             |
| 靈 158-6884   | ТАГ-Раскрой  | 09F2             | 闊004                                     | 0008        | 167        | 10X             |
| 靈 158-6889   | ТАГ-Раскрой  | 10XC             | 闧005                                     | 0008        | 255        | 10X             |
| 變158-6900    | ТАГ-Раскрой  | 09F2             |                                          |             |            |                 |
| 靈 158-6901   | ТАГ-Раскрой  | 10XC             |                                          |             |            |                 |
| 懲158-6910    | ТАГ-Раскрой  | 09F2             |                                          |             |            |                 |
| 戀 158-6917   | ТАГ-Раскрой  | 09F2             |                                          |             |            |                 |
| 靈 158-6918   | ТАГ-Раскрой  | 09F2             |                                          |             |            |                 |
| ≸158-7178    | ТАГ-Раскрой  | 10 <sub>X</sub>  |                                          |             |            |                 |
| 變233 53 1/34 |              | AК.              |                                          |             |            |                 |
| 强248-32.3918 |              | CT3.             |                                          |             |            |                 |
| 强248-32.4046 |              | CT3              |                                          |             |            |                 |
| \$0\$250x250 | Квалпат      | CT3.             |                                          |             |            |                 |
|              |              | ▸                |                                          |             |            |                 |

В таблице Раскрои листов с деталью Деталь N разрешен только просмотр деталей.

### **См. также:**

- [Детали, входящие в комплект](#page-425-0) 426
- [Детали, входящие в задание на раскрой](#page-444-0) 445
- [Детали, размещенные на листе](#page-463-0) <sup>464</sup>

#### **2.2.5.10 Поиск деталей, удовлетворяющих заданным параметрам**

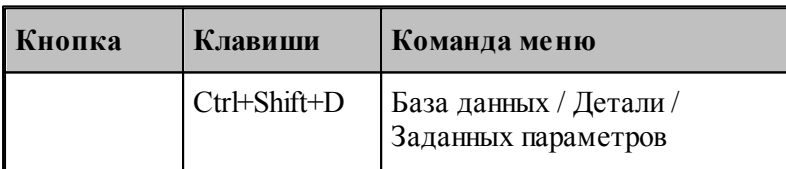

В базе данных возможен поиск деталей, удовлетворяющих, заданным параметрам. Данные для поиска задаются в диалоговом окне *Параметры выборки деталей*.

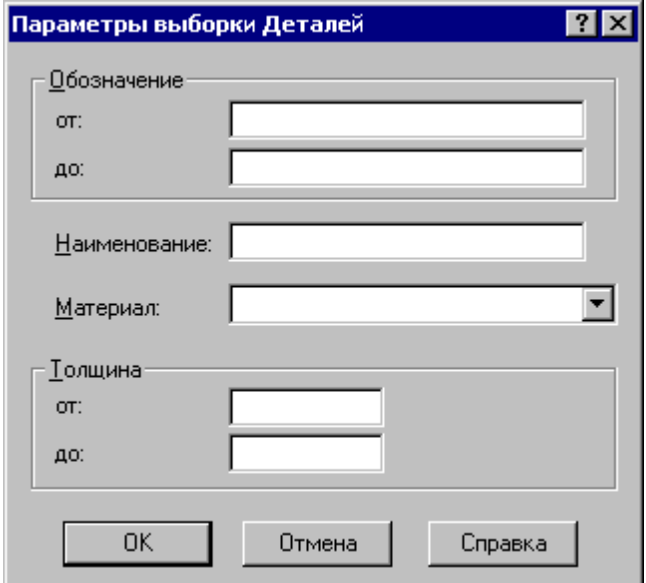

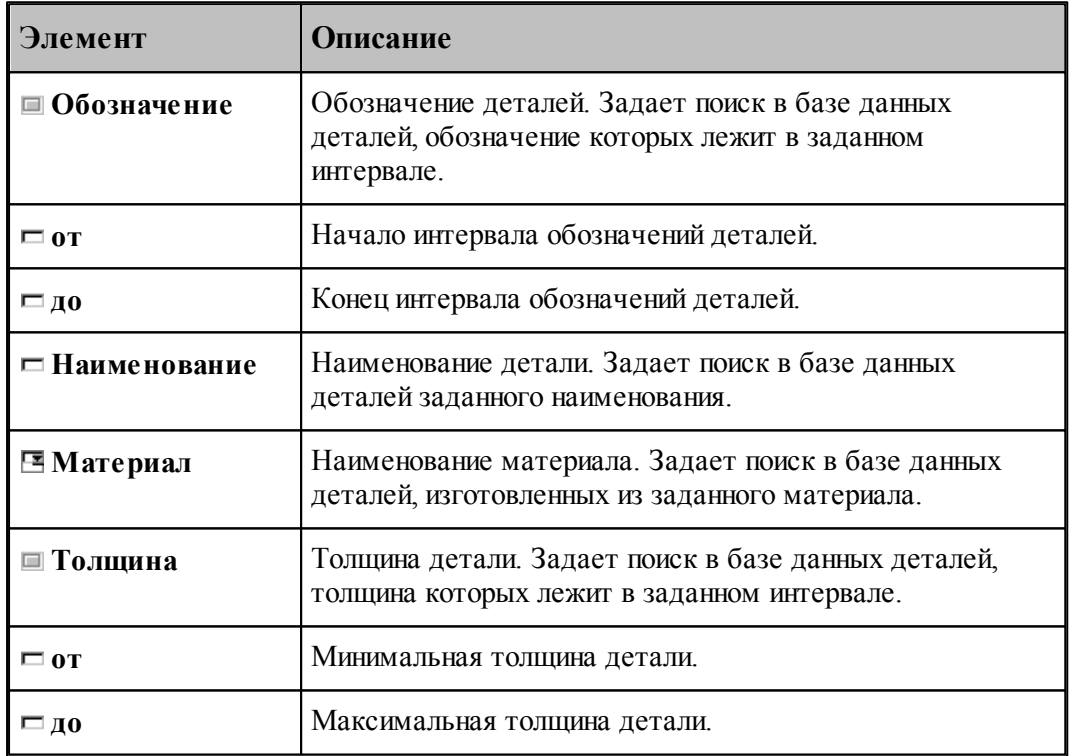

Результаты поиска отображаются в панели *Детали*.

На следующем рисунке приведен результат поиска в базе данных деталей из стали СТ3 толщиной не менее10 мм.

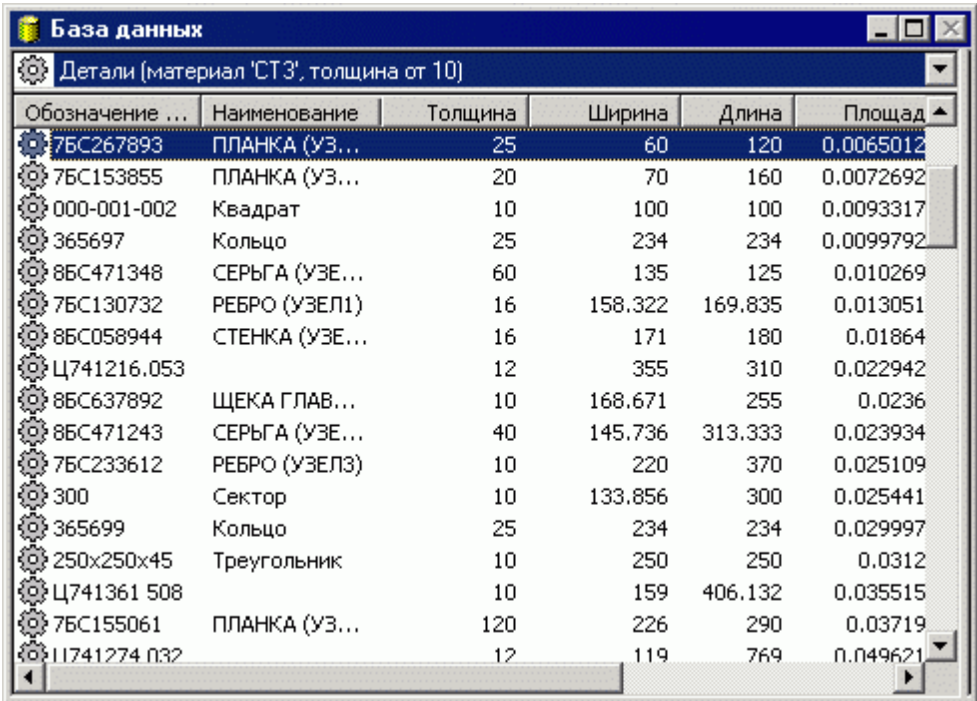

#### <span id="page-401-0"></span>**2.2.5.11 Редактирование детали в графическом окне**

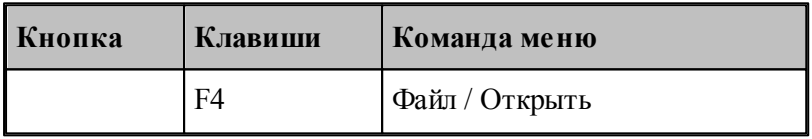

Для внесения изменений в геометрическую модель детали необходимо выбрать команду **Файл / Открыть**. Геометрические данные вводятся в окне *Гр афика*.

Пусть в режиме предварительного просмотра деталей в окне *База данных* была выбрана деталь, изображенная на следующем рисунке.

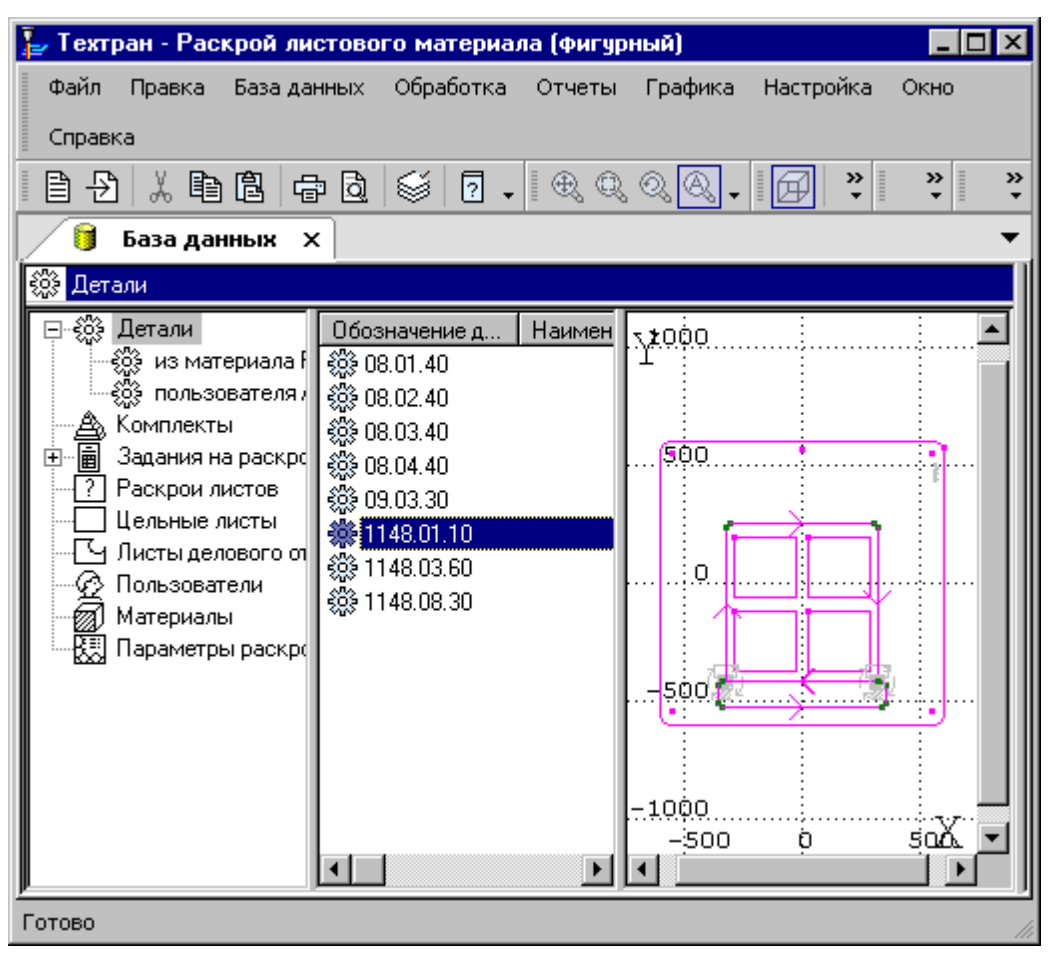

Тогда после открытия детали экран примет такой вид.

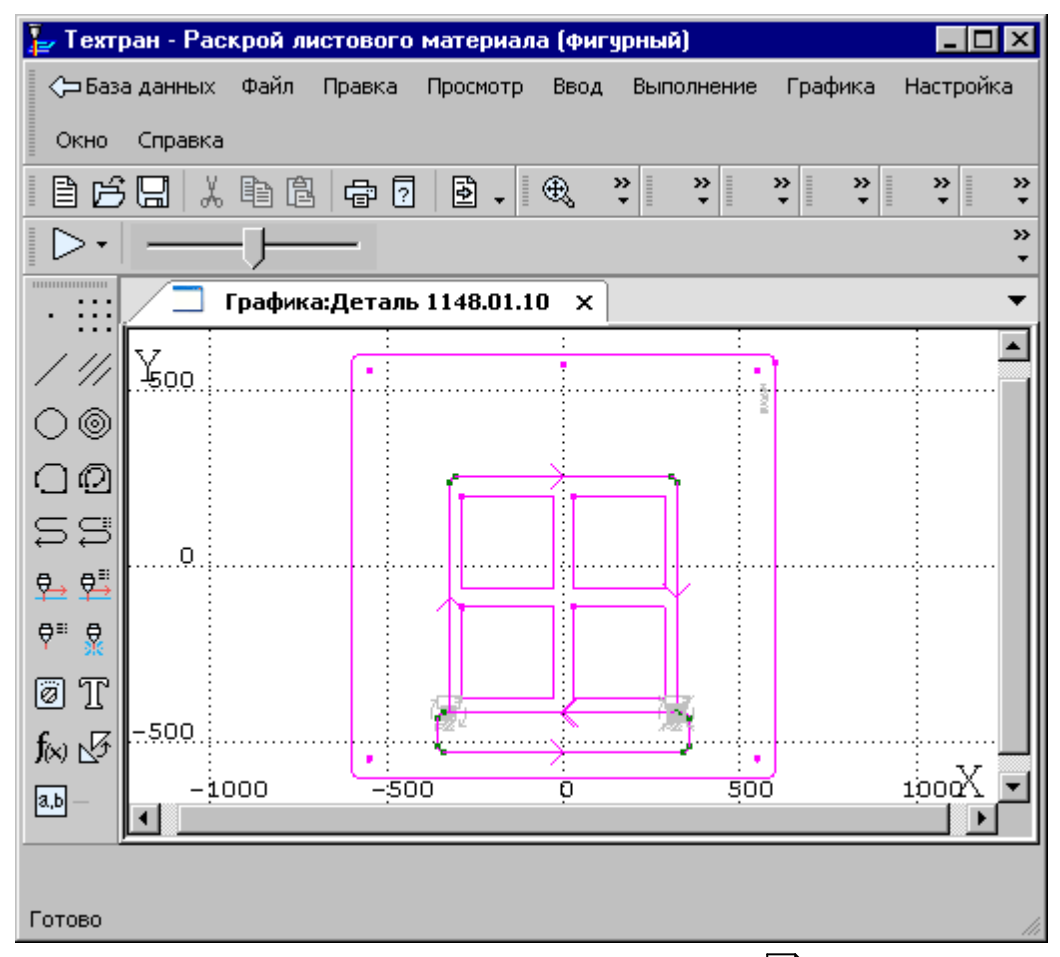

Средства ввода программы описаны в разделе [Ввод программы](#page-76-0) 77 Г. Управление изображением описано в разделе <u>[Графическое отображение программы](#page-64-0)</u> 65.

#### **2.2.5.12 Импорт деталей в базу данных**

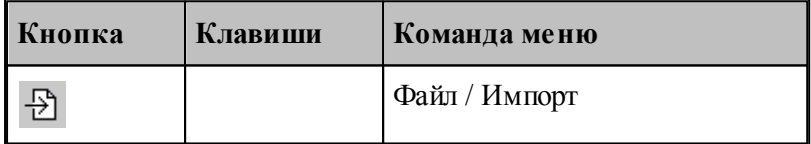

Деталь может быть импортирована из внешнего файла или другой базы данных в базу данных. Отбор деталей для включения в базу данных осуществляется в диалоговом окне Импорт деталей.

Импорт детали в базу данных предполагает использование данных содержащих геометрическую информацию, описание детали, необходимое для занесения детали в базу, и сведения о вхождении детали в комплекты и задания на раскрой.

Возможен импорт деталей из файлов следующих типов:

- файл в формате **dxf** или **dxb**;
- база данных Microsoft Access (**mdb**);

- файл в формате **lap** (формат обмена данными в версии 2.0);
- текстовая таблица;
- файл в формате **DSTV NC** (содержит определение толщины, количества, марки материала и другие параметры; оптимально для импорта из таких программ как Tekla Structures и Advance Steel)

### **Темы этого раздела:**

- [Импорт деталей из файлов в формате DXF](#page-404-0) 405
- [Импорт деталей из другой базы данных](#page-411-0) 412
- [Импорт деталей из файлов в формате LAP](#page-412-0) 413
- [Импорт деталей из текстовых таблиц](#page-413-0) 414
- Импорт деталей из файлов в формате DSTV
- <u>[Импорт плоских моделей](#page-419-0)</u>[420
- <u>[Импорт геометрических объектов из файлов в формате DXF](#page-421-0)</u>|422

#### <span id="page-404-0"></span>2.2.5.12.1 Импорт деталей из файлов в формате DXF

Возможен импорт одной детали или группы деталей из файлов в формате **dxf**. При этом имя файла должно соответствовать обозначению детали в базе данных.

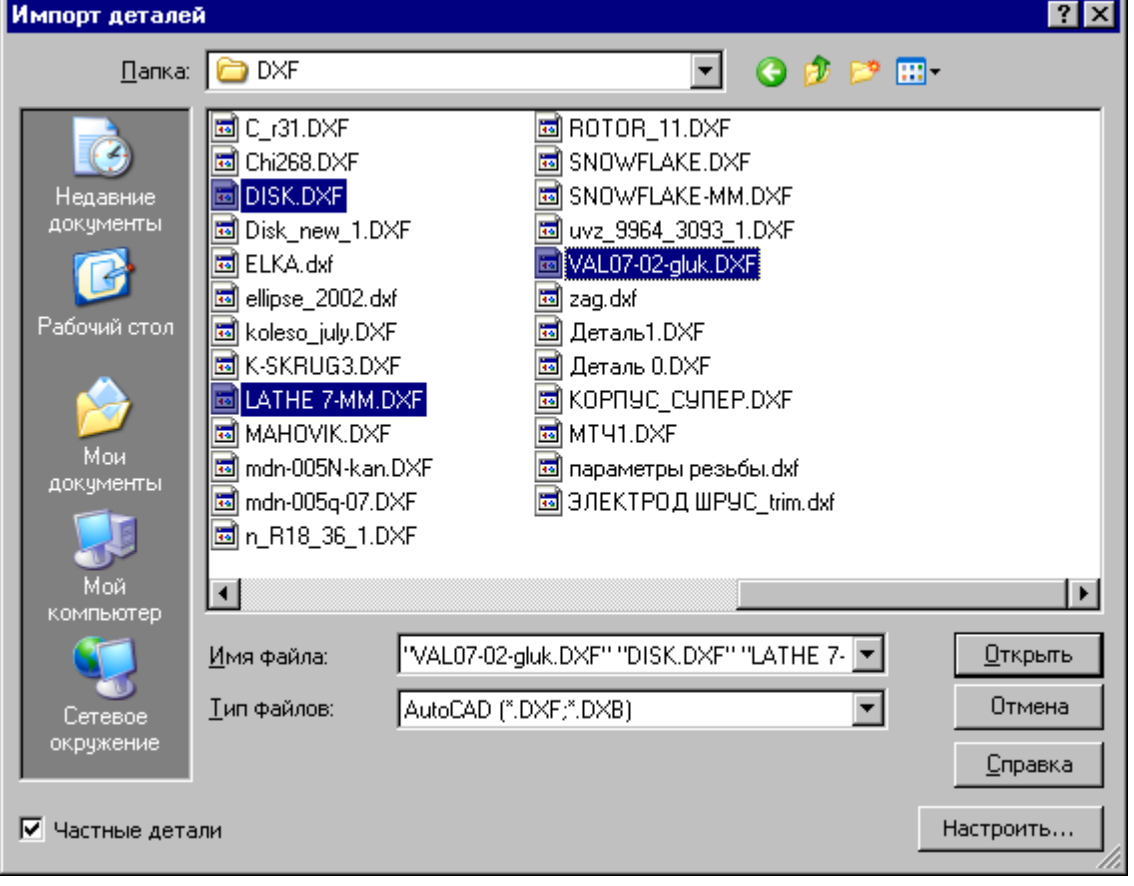

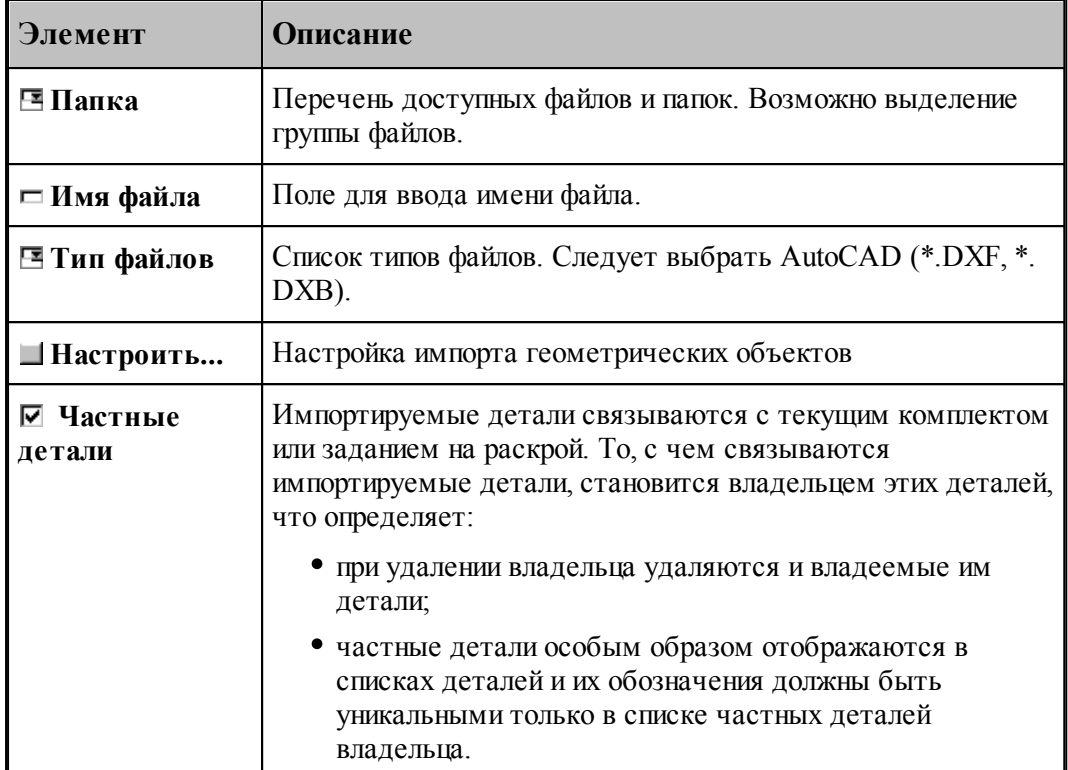

Для всех одновременно импортируемых деталей должны быть заданы марка материала и толщина. Для этого предназначено диалоговое окно Основные параметры деталей.

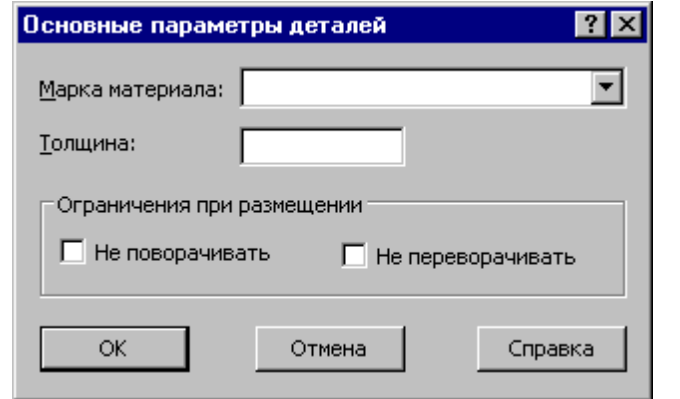

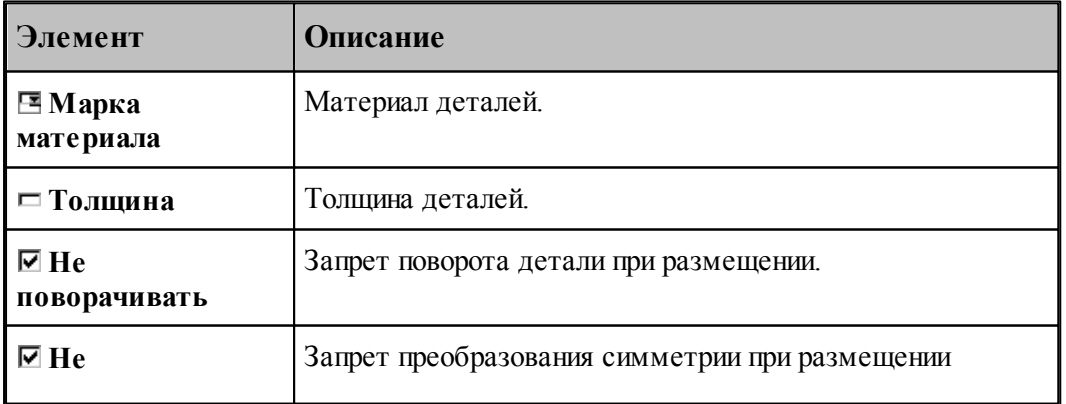

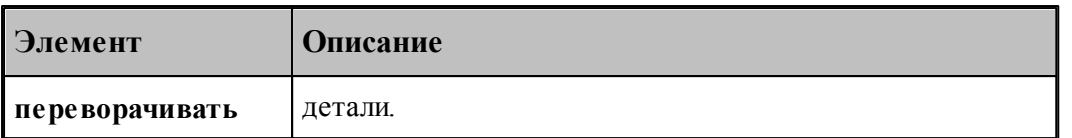

В одном файле в формате **dxf** могут находиться несколько деталей. В этом случае возможна дополнительная настройка импорта.

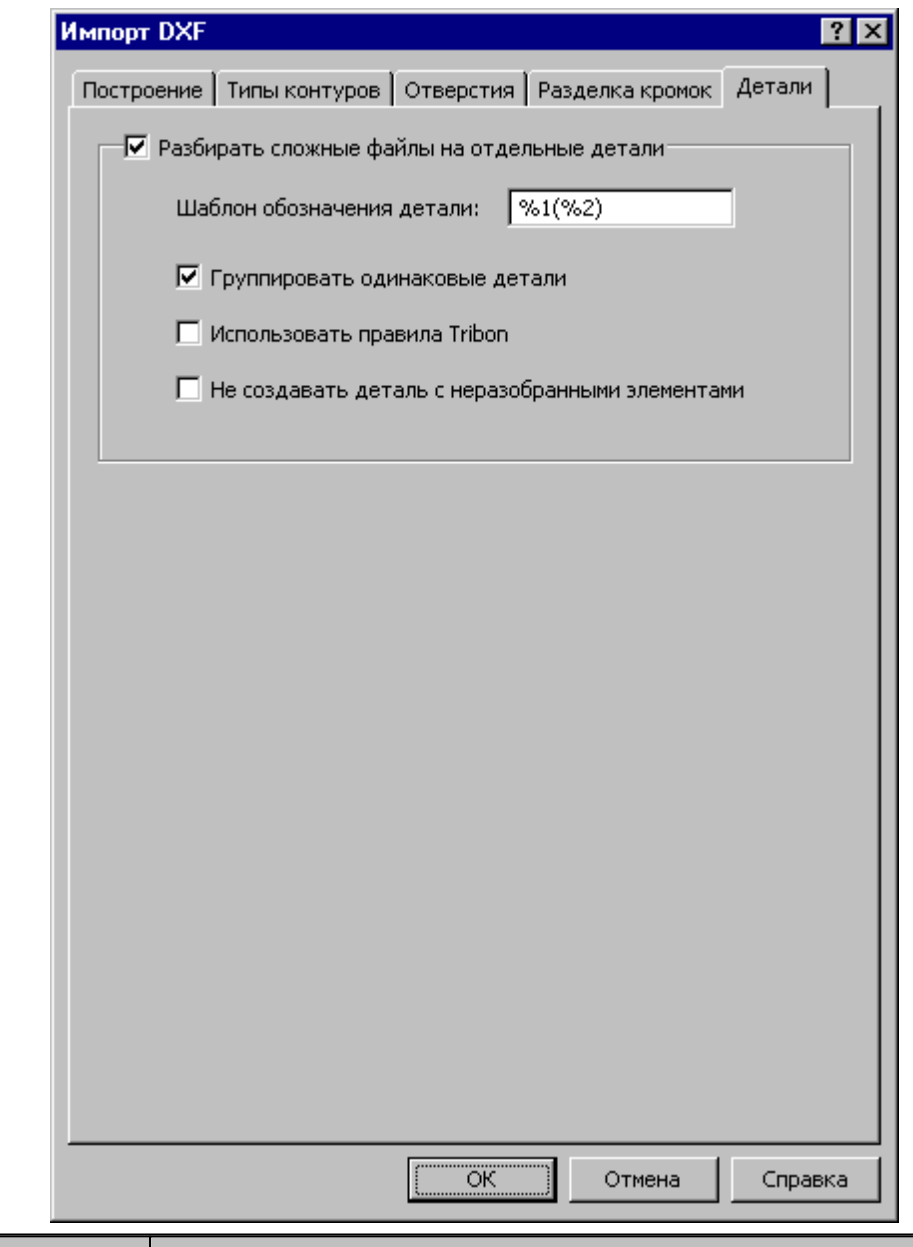

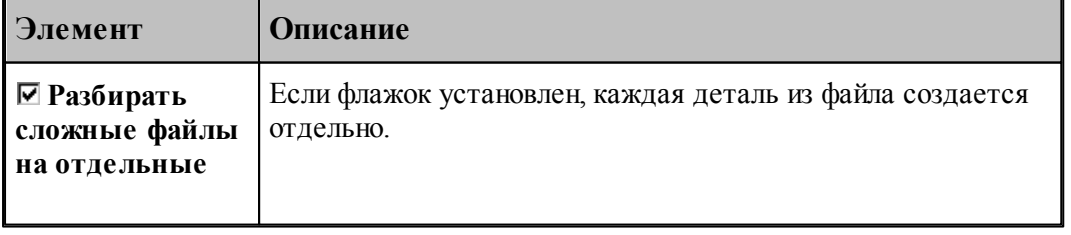

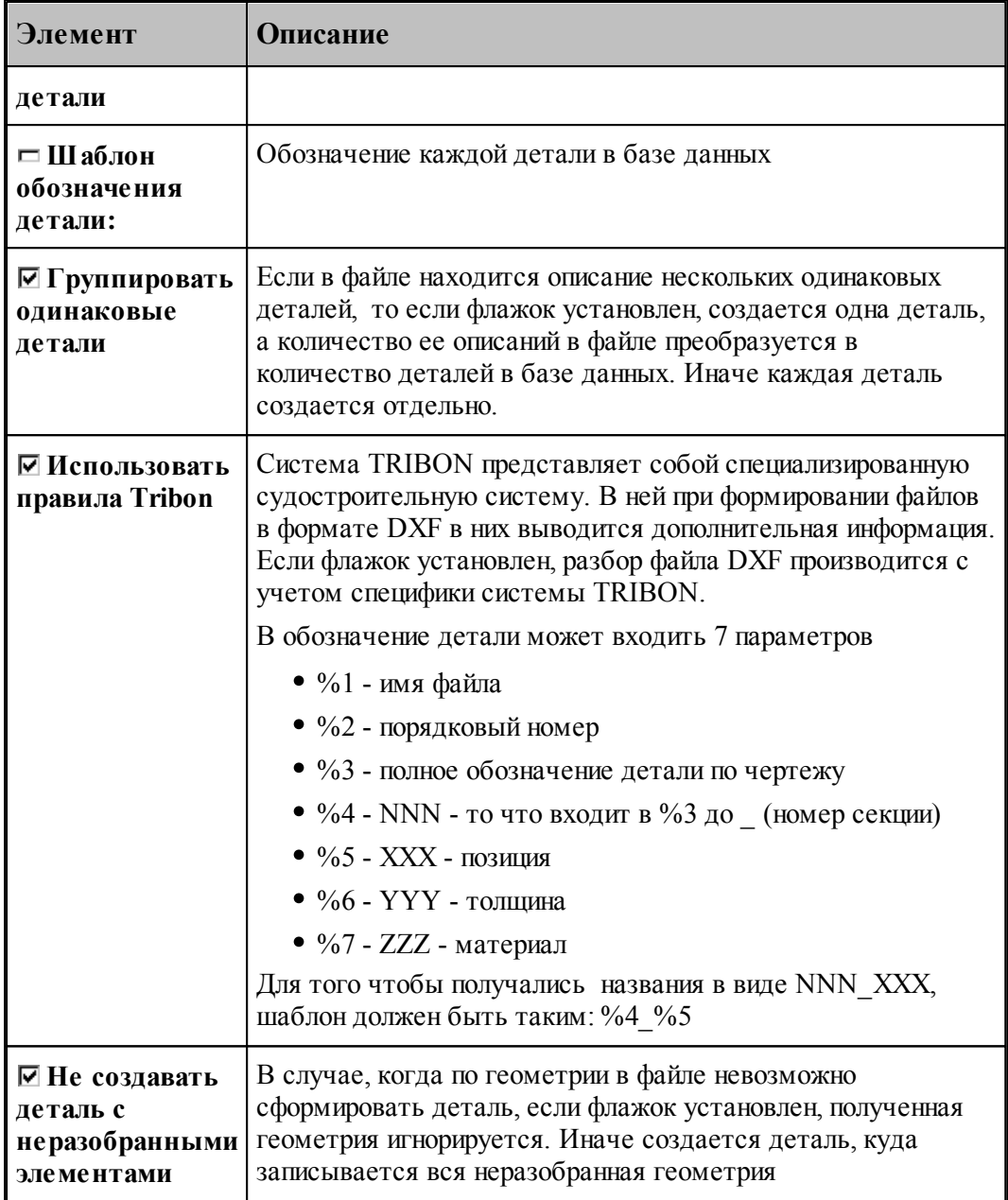

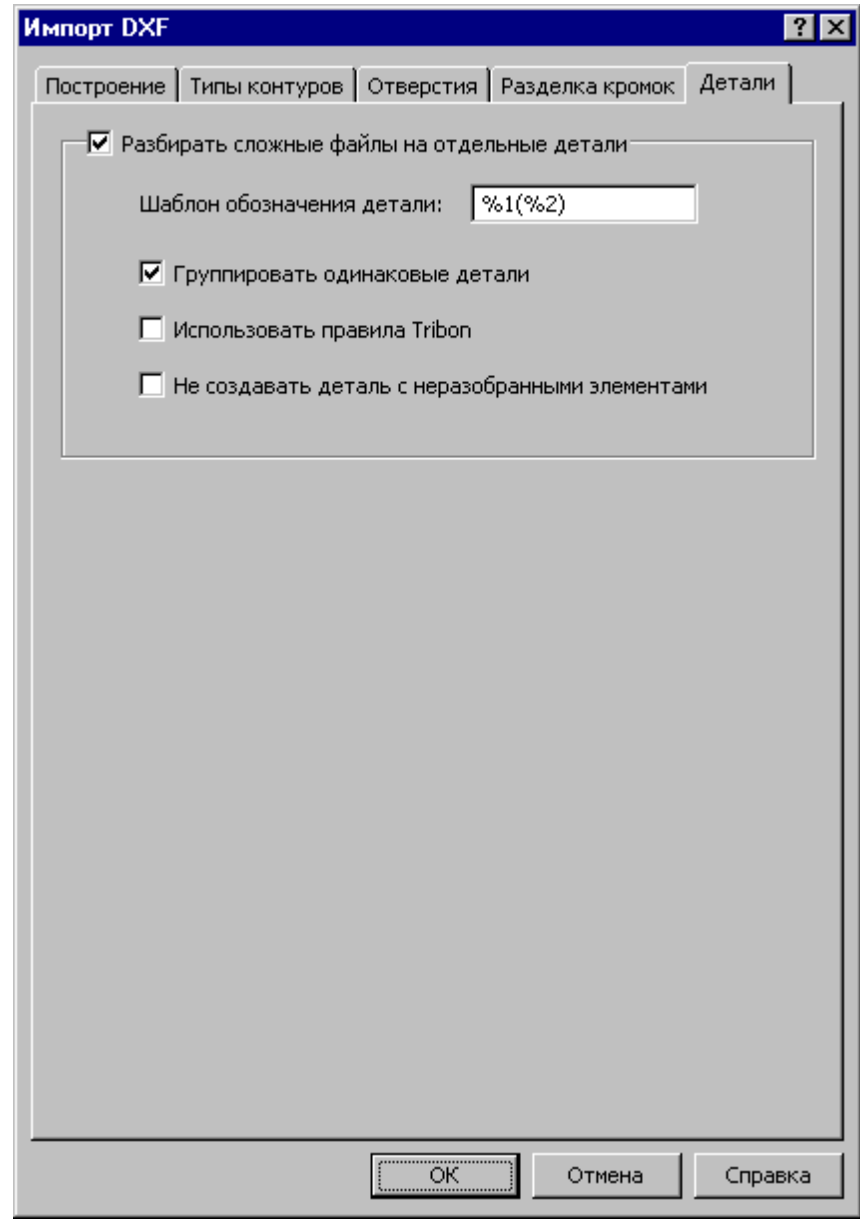

Если текущей таблицей является таблица Детали задания ... или таблица Детали *комплекта …*, то импортируемая деталь включается в соответствующее задание на раскрой или комплект деталей в количестве 1 шт.

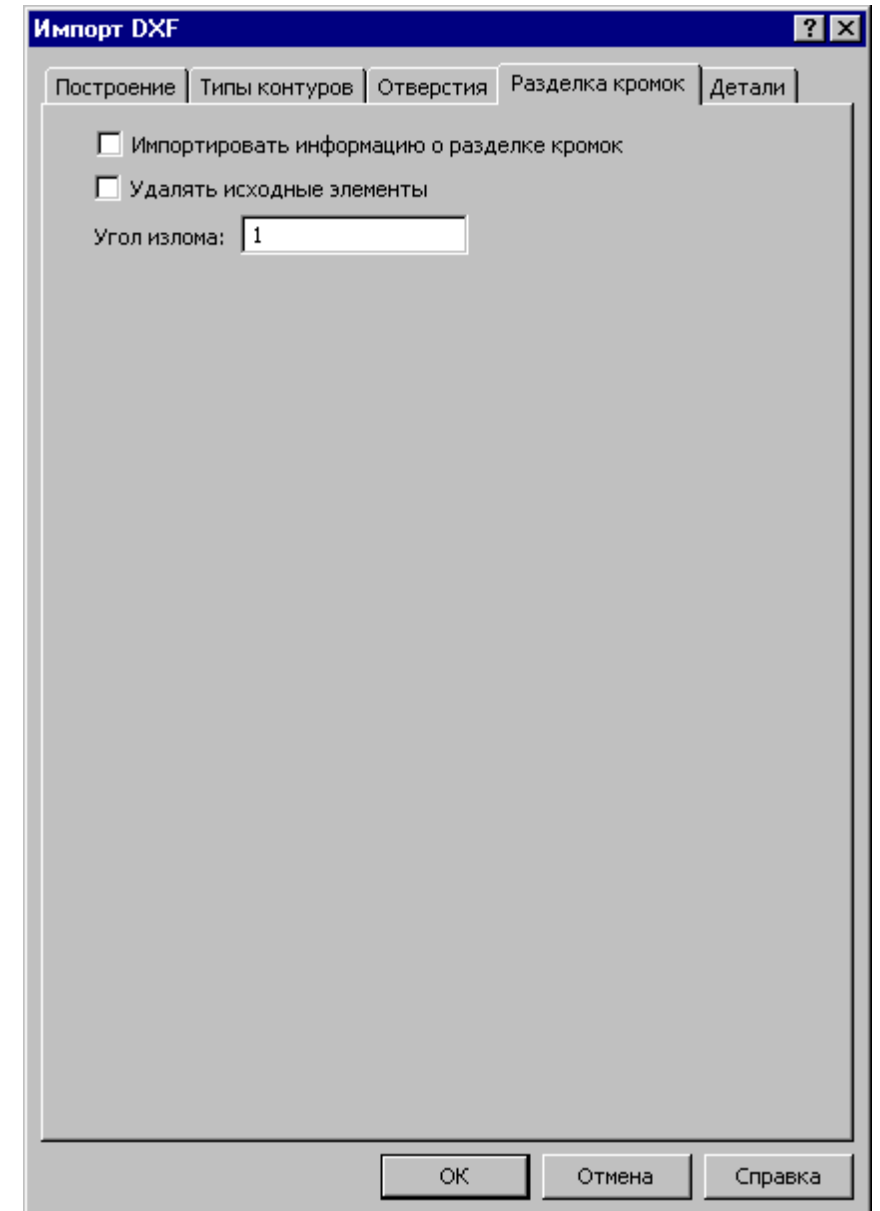

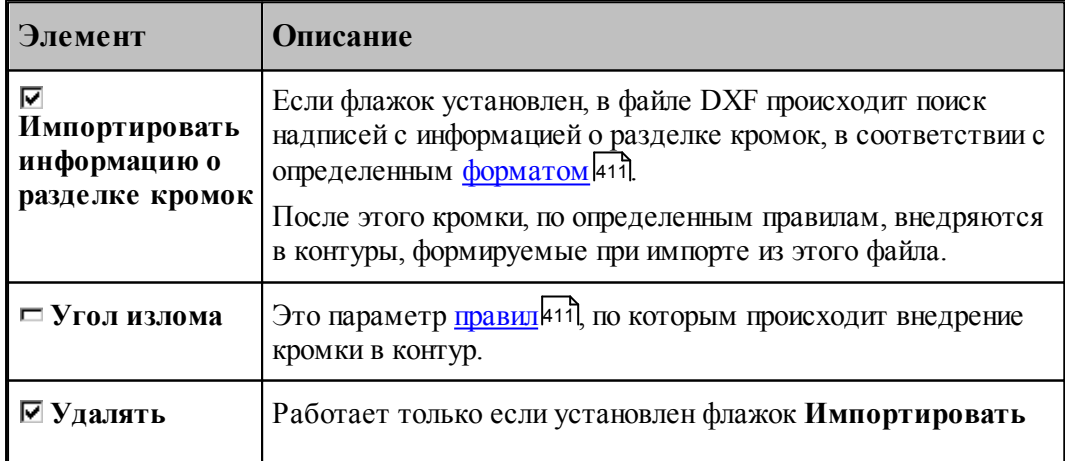

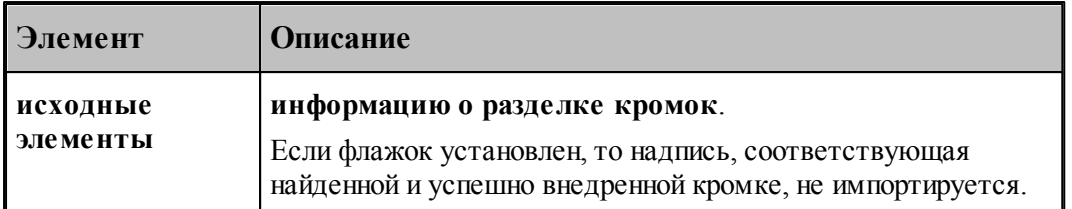

#### <span id="page-410-0"></span>**Формат кромки**

Поддерживается три типа кромки.

- "**V+i°**", *Угол*
- "**Y+i°/i**", *Угол, Высота*
- "Xi°/i", *УголСверху, УголСнизу*

a) в крайнем правом или левом положении допускается **'-'** в качестве подсказки, с какой стороны искать сегмент для внедрения. (**"-Y+45°/45"**или **"Y+45°/45-"**)

б) допустимый первый символ - V, Y, X.

в) после V и Y должен быть знак '+' или '-' означающий что кромка применяется сверху или снизу.

г) число с градусом на конце - это угол фаски.

д) для кромок типа Y и X после знака '/' идёт второе число, для Y означает высоту кромки, для X второй угол (снизу).

### <span id="page-410-1"></span>**Правила внедрения кромок в контур**

- Если в надписи справа или слева есть подсказка '-' то ищем сегмент, ближайший к середине правой или левой границы габаритного прямоугольника надписи.
- Если не нашли подсказку, то делаем попытку найти подсказку (выноску) в виде отдельно стоящего отрезка среди элементов dxf. Ищем в районе правой или левой границы габаритного прямоугольника отрезок, указывающий на сегмент. Ограничения на отрезок следующие: он должен отклоняться от горизонтальной оси надписи не больше чем на 10 градусов, а его конец должен лежать в радиусе 0.5 от ширины текста от точки середины правой или левой границы габаритного прямоугольника надписи.
- Если не найдено дополнительной подсказки, то ищем сегмент, ближайший к середине нижней границы габаритного прямоугольника надписи.
- После того как определен сегмент, которому соответствует фаска, зона, к которой эта фаска будет применена, расширяется за счет соседних сегментов до тех пор, пока угол излома касательных в месте сопряжения сегментов меньше чем "угол излома". К этой зоне применяется кромка. Если к одной зоне происходит попытка применить две разные кромки - не применяется ни одна, выдаётся сообщение "Коллизия кромок". Если для кромки зона так и не была найдена, выдаётся сообщение *"Нет* подходящего участка для кромки".

<span id="page-411-0"></span>2.2.5.12.2 Импорт деталей из другой базы данных

Возможен импорт деталей из другой базы данных Техтрана.

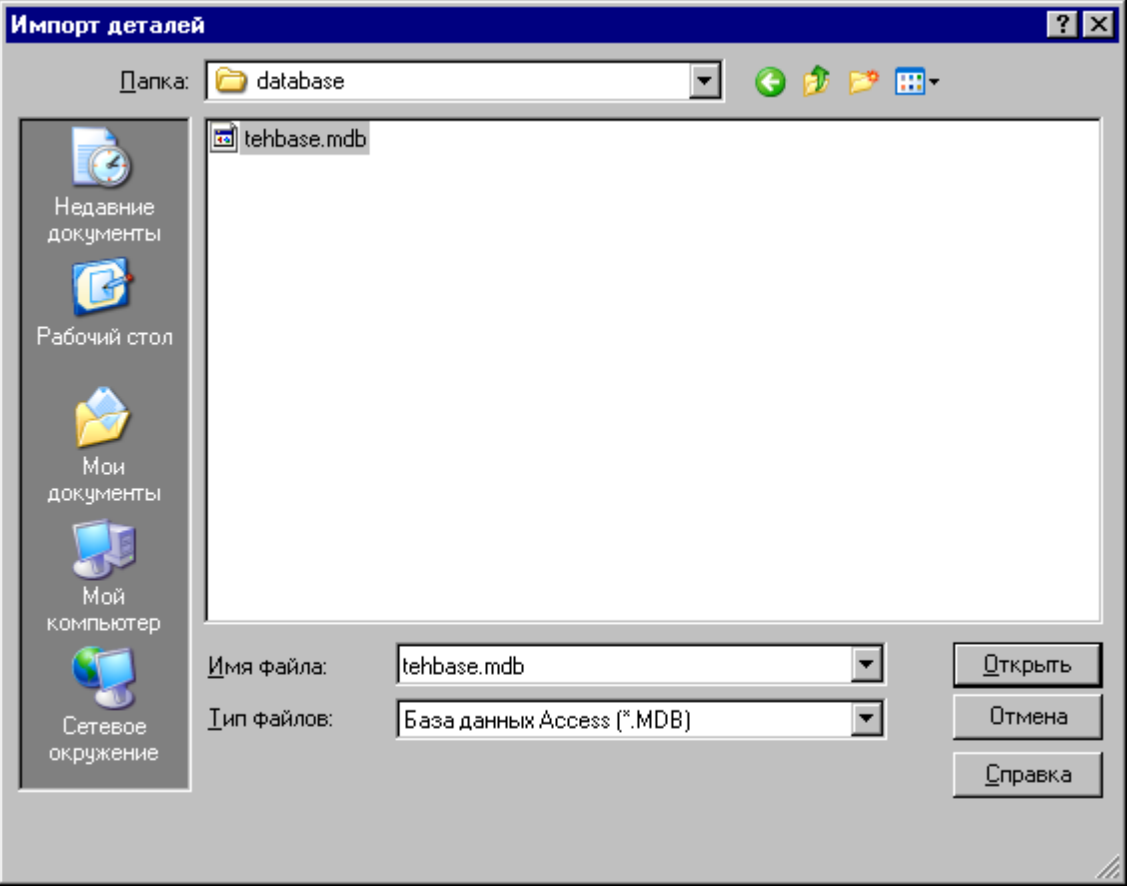

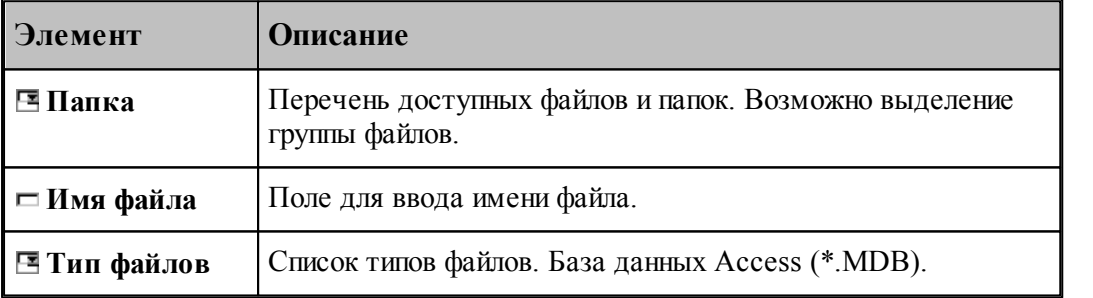

#### <span id="page-412-0"></span>2.2.5.12.3 Импорт деталей из файлов в формате LAP

Предусмотрена возможность импорта деталей из базы данных версии 2.0 (в формате **lap**). Файл в этом формате содержит геометрическую информацию, описание детали, необходимое для занесения детали в базу, и сведения о вхождении детали в комплекты и задания на раскрой.

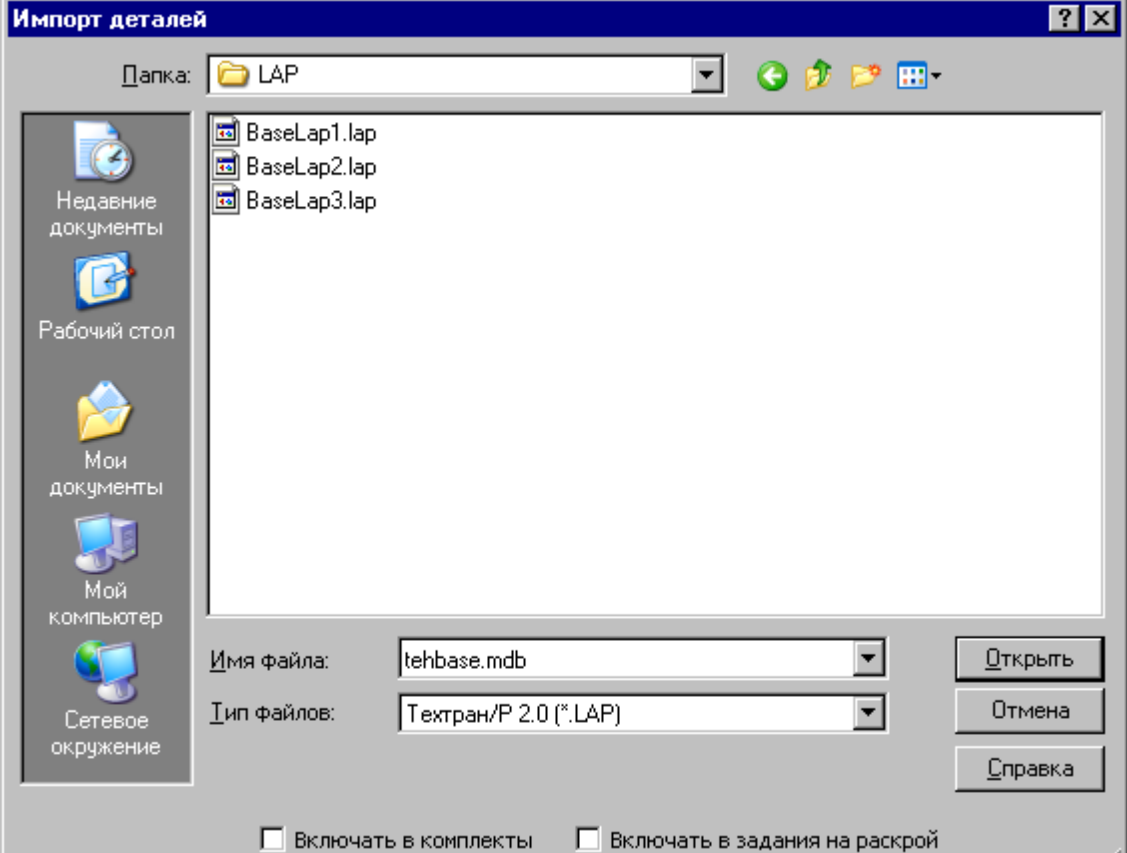

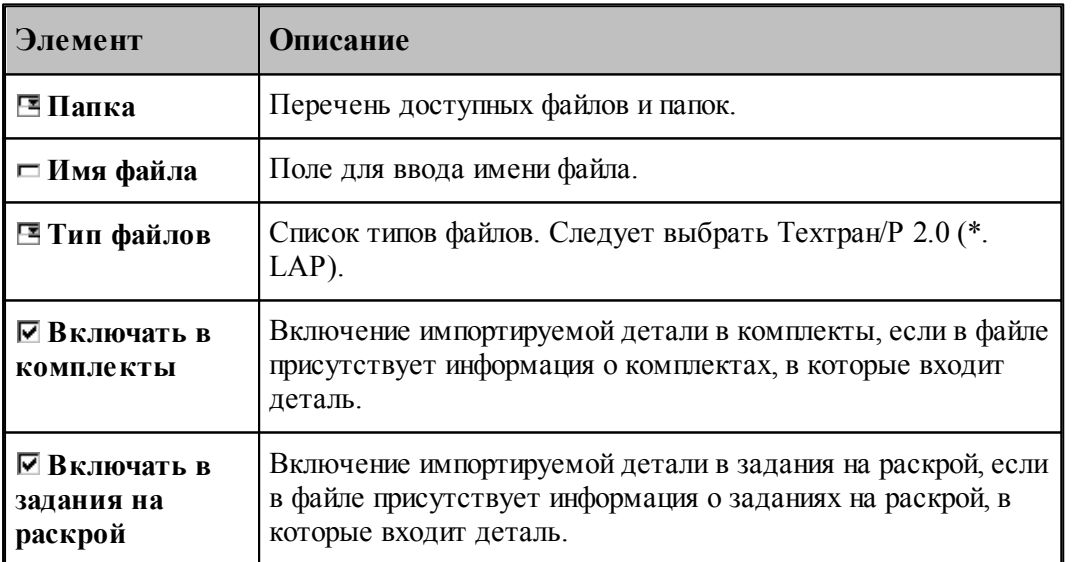

#### <span id="page-413-0"></span>2.2.5.12.4 Импорт деталей из текстовых таблиц

Импорт деталей , описание которых представляет собой текстовую таблицу, возможен только в таблицах *Детали комплекта* ... и *Детали задания* .... Импорт данных может выполняться из файлов или из буфера обмена.

Чтобы в процессе импорта корректно определялась масса деталей, необходимо перед импортом проверить наличие в базе данных всех материалов, содержащиеся в импортируемой текстовой таблице, и добавить отсутствующие материалы.

### **Темы этого раздела:**

- <u>[Импорт деталей из файлов](#page-413-1)</u> 414
- <u>[Импорт деталей через буфер обмена](#page-414-0)</u>и 15
- <u>[Настройка шаблонов импорта](#page-415-0)</u>|416

#### <span id="page-413-1"></span>2.2.5.12.4.1 Импорт деталей из файлов

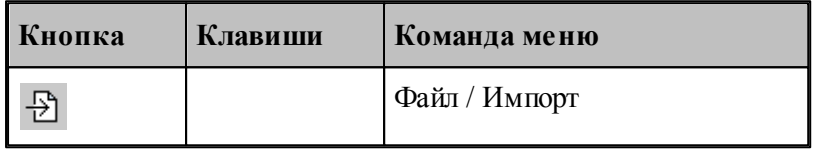

Текстовые файлы и шаблон для импорта задаются в диалоговом окне *Импорт деталей*.

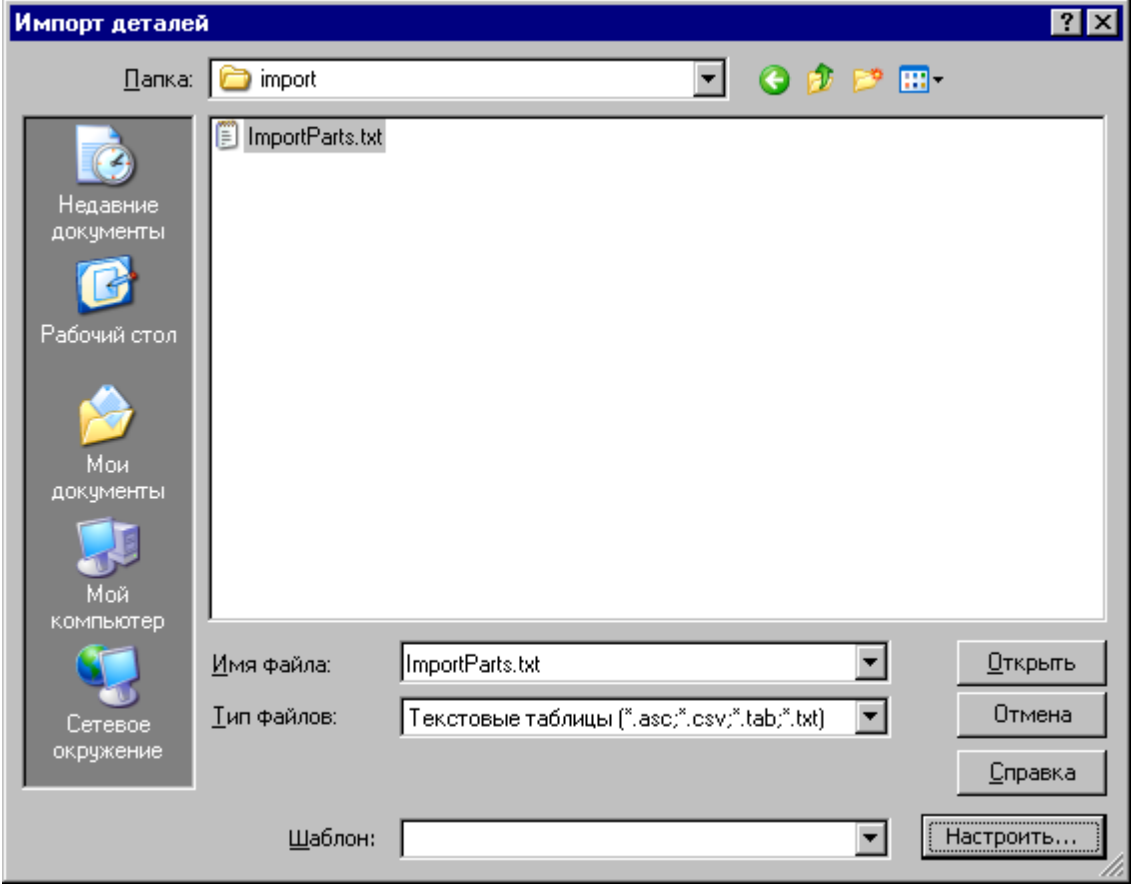

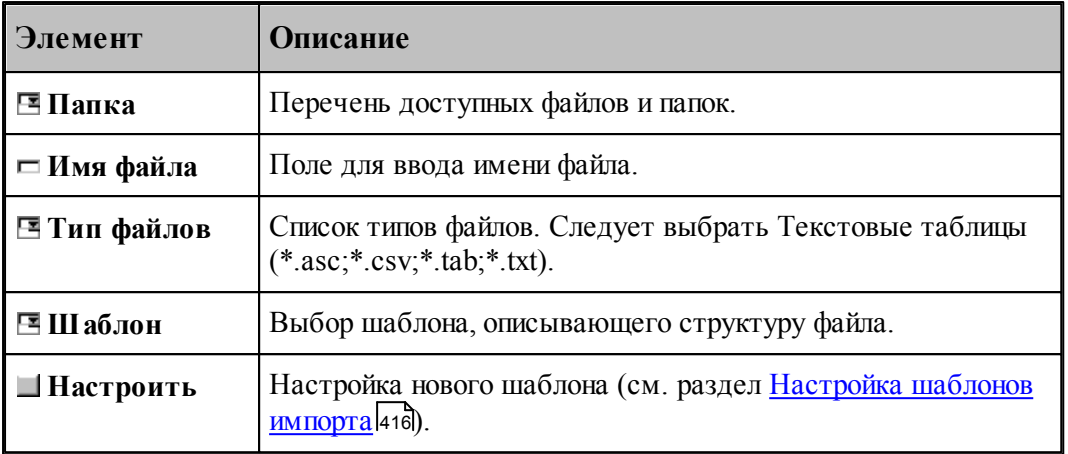

#### <span id="page-414-0"></span>2.2.5.12.4.2 Импорт деталей через буфер обмена

Формат данных, содержащихся в буфере обмена, должен соответствовать формату файлов текстовых таблиц. В требуемом формате данные в буфер обмена копируют, например, следующие приложения:

- Microsoft Word;
- **Microsoft Excel:**
- Microsoft Access.

Для визуальной проверки формата данных, копируемых в буфер обмена приложением, следует сделать следующее.

- 1. В приложении выделить требуемые данные и поместить их в буфер обмена (обычно, с помощью меню **Правка / Копировать**).
- 2. В Техтране создать новый текстовый документ (**Файл / Создать**, Текстовый документ) и вставить эти данные из буфера обмена (**Правка / Вставить**).

Для вставки из буфера обмена:

- 1. Открыть таблицу Детали комплекта ... или Детали задания...
- 2. Вставить данные из буфера обмена (**Правка / Вставить**).
- 3. В диалоговом окне *Импорт из текстовой таблицы* в раскрывающемся списке Шаблон выбрать шаблон, настроенный на структуру данных в буфере обмена, или произвести настройку нового шаблона (см. раздел <u>Настройка шаблонов импорта</u>ия).

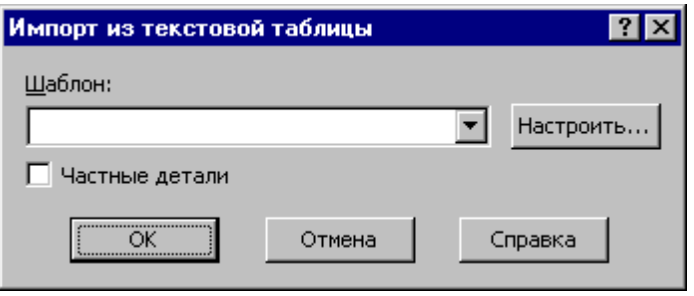

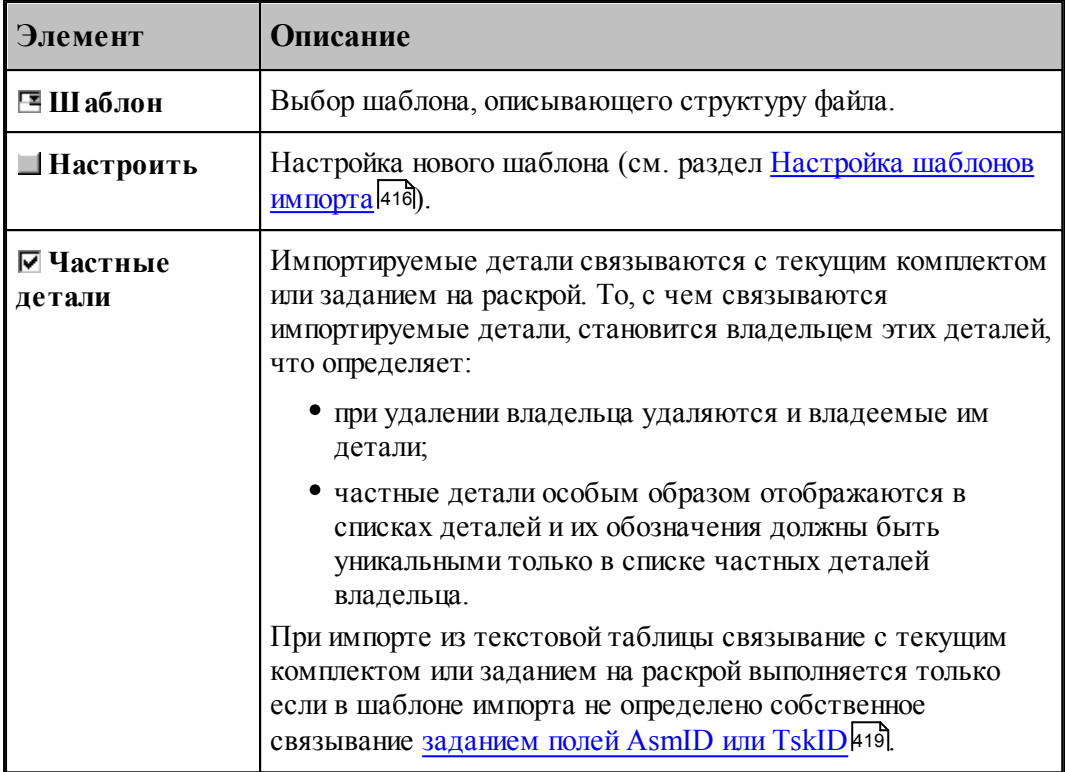

### <span id="page-415-0"></span>2.2.5.12.4.3 Настройка шаблонов импорта

# **Управление списком шаблонов**

Управление списком шаблонов осуществляется с помощью диалогового окна *Настр ойка шаблонов импор та*.

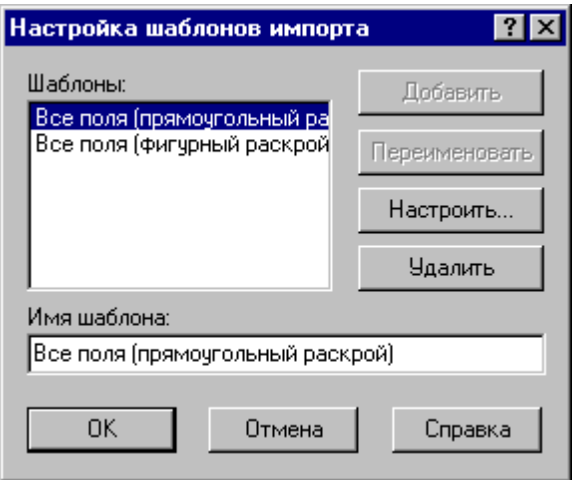

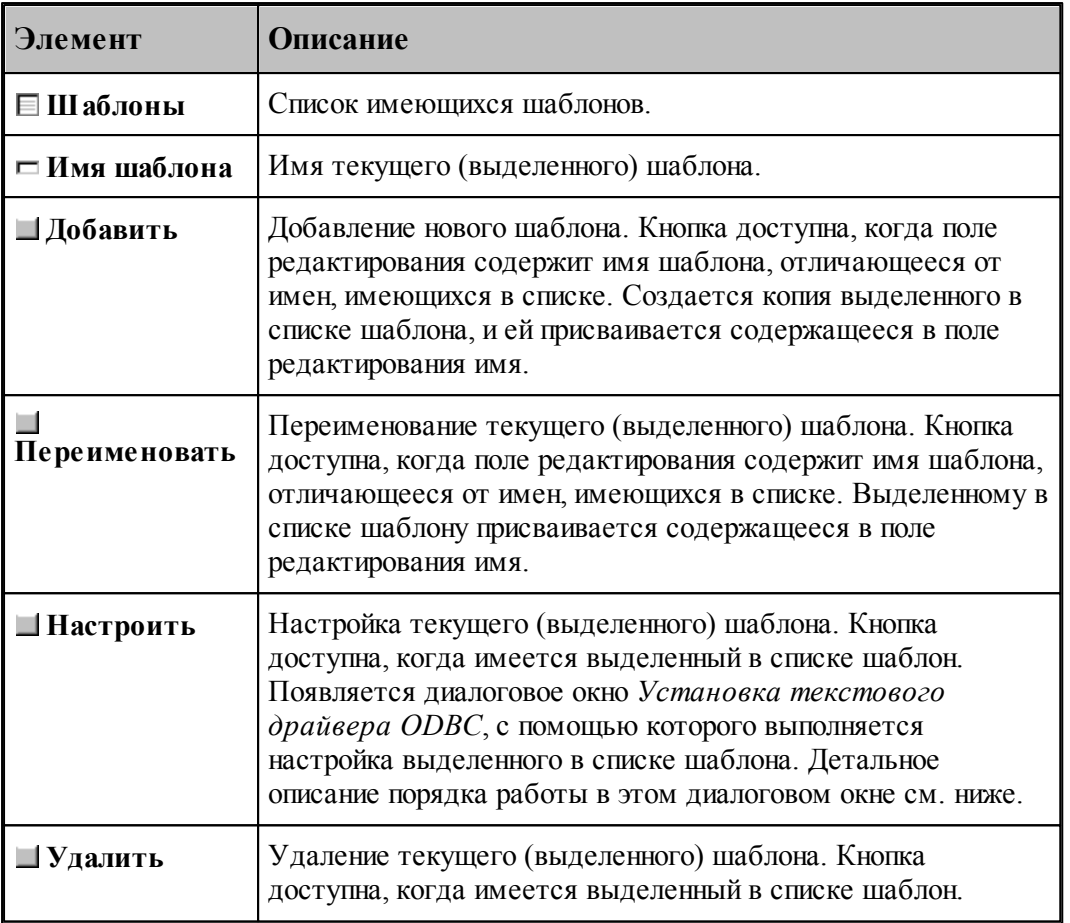

Техтран поставляется с настроенным шаблоном *Все поля*. Этот шаблон можно использовать в качестве образца при настройке других шаблонов. Изменять или удалять шаблон *Все поля* не рекомендуется.

### **Настройка шаблона импорта**

leta establecidade do la contrada de la contrada de la contrada de la contrada de la contrada de la contrada d<br>Desdevenimentos Здесь и далее описывается работа с драйвером **Microsoft Text Driver (\*.txt;\*. csv)** версии 4.00. Если в вашей системе установлен драйвер другой версии, то порядок работы может несколько отличаться. Подробное описание диалоговых окон ODBC может быть получено в контекстной справке по этим диалоговым окнам.

Настройка шаблона импорта выполняется с помощью диалогового окна *Установка текстового др айвер а ODBC*. Для продолжения настройки нажмите кнопку **Параметры>>** , чтобы открыть дополнительную область диалогового окна.

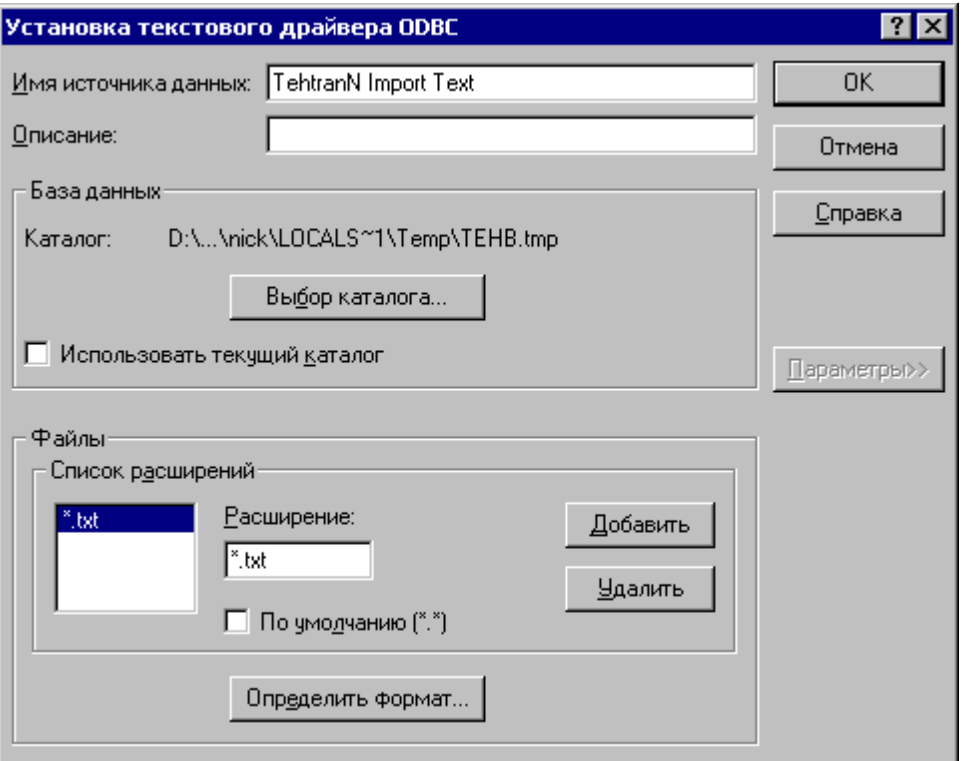

Для продолжения настройки нажмите кнопку **Определить формат…**, чтобы открыть диалоговое окно *Определение текстового формата*. Собственно, в этом диалоговом окне и выполняется настройка шаблона.

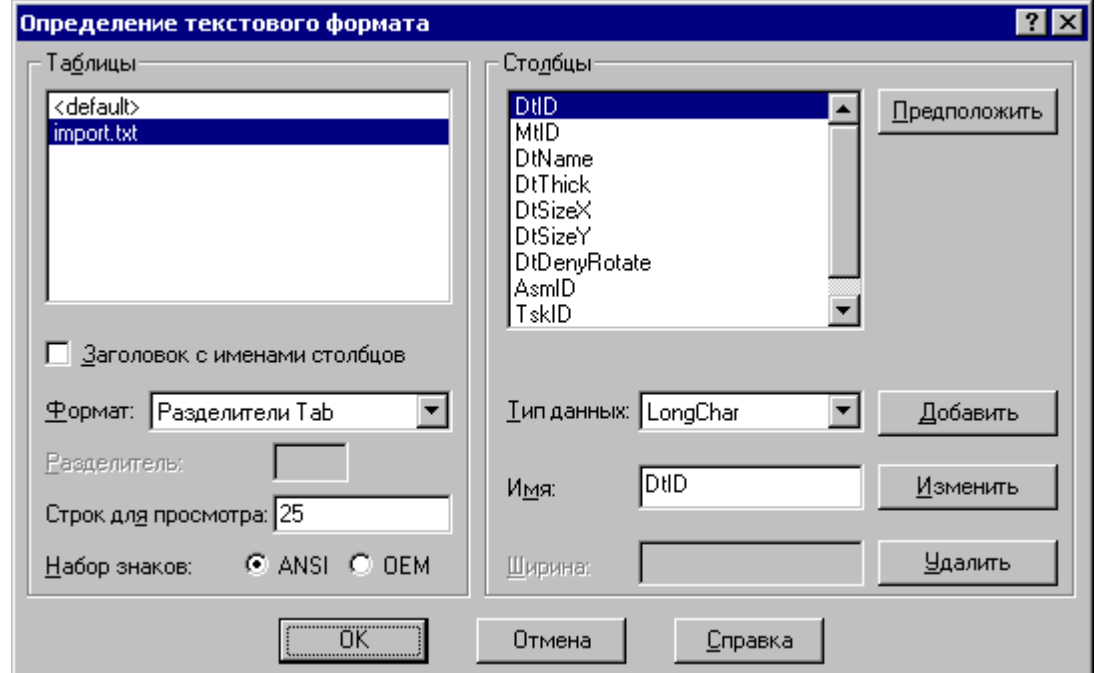

В списке таблиц выберите таблицу «import.txt».

Флажок **Заголовок с именами столбцов** устанеовите, если первая строка файла

содержит имена столбцов (например, такую строку формирует Microsoft Access, помещая данные в буфер обмена).

Значения **Формат** и **Набор знаков** должны в точности соответствовать формату импортируемых данных.

При настройке на новый формат импортируемых данных нажмите на кнопку **Предположить**. Автоматически будет выполнен анализ первых строк файла (количество анализируемых строк определяется в поле **Строк для просмотра**), список **Столбцы** заполнится именами (вида "F1", "F2", "F3", … ), типы данных также будут определены автоматически. Переименуйте столбцы в соответствии с приведенной ниже таблицей и убедитесь, что столбцы имеют соответствующие типы данных, и что определены все обязательные столбцы. Имеющиеся в импортируемых данных дополнительные поля, не обрабатываемые Техтраном, можно оставить в неизменённом виде.

<span id="page-418-0"></span>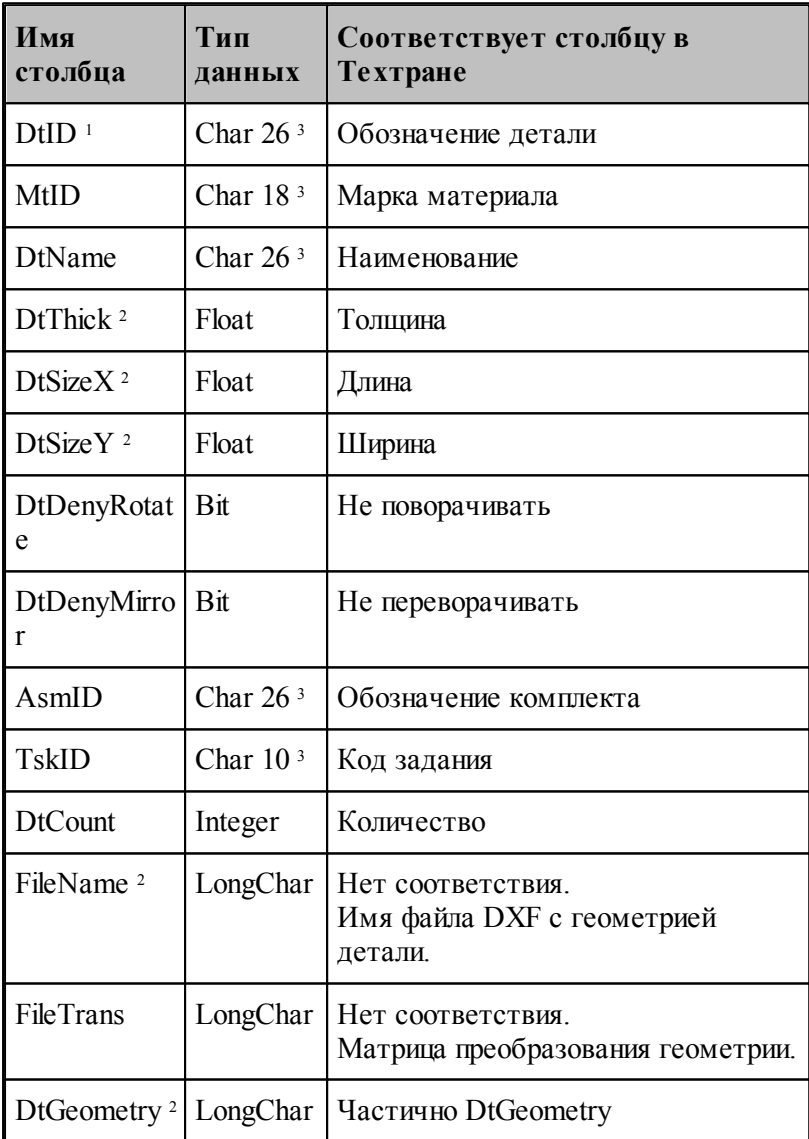

**1.** Столбец DtID является обязательным.

2. Если определено значение в хотя бы одном из столбцов DtThick, DtSizeX, DtSizeY, FileName, DtGeometry, то формируется новое геометрическое описание детали (переопределяется, если деталь уже существует). Приоритеты использования: 1 - DtGeometry, 2 - FileName, 3 - DtSizeX и DtSizeY.

3. Тип данных Char рекомендуется заменить на LongChar.

#### <span id="page-419-0"></span>2.2.5.12.5 Импорт плоских моделей

Возможен импорт плоской детали или группы плоских деталей из файлов, содержащих твердотельные модели или их сборки в формате **SAT, IGES, X\_T и др**.

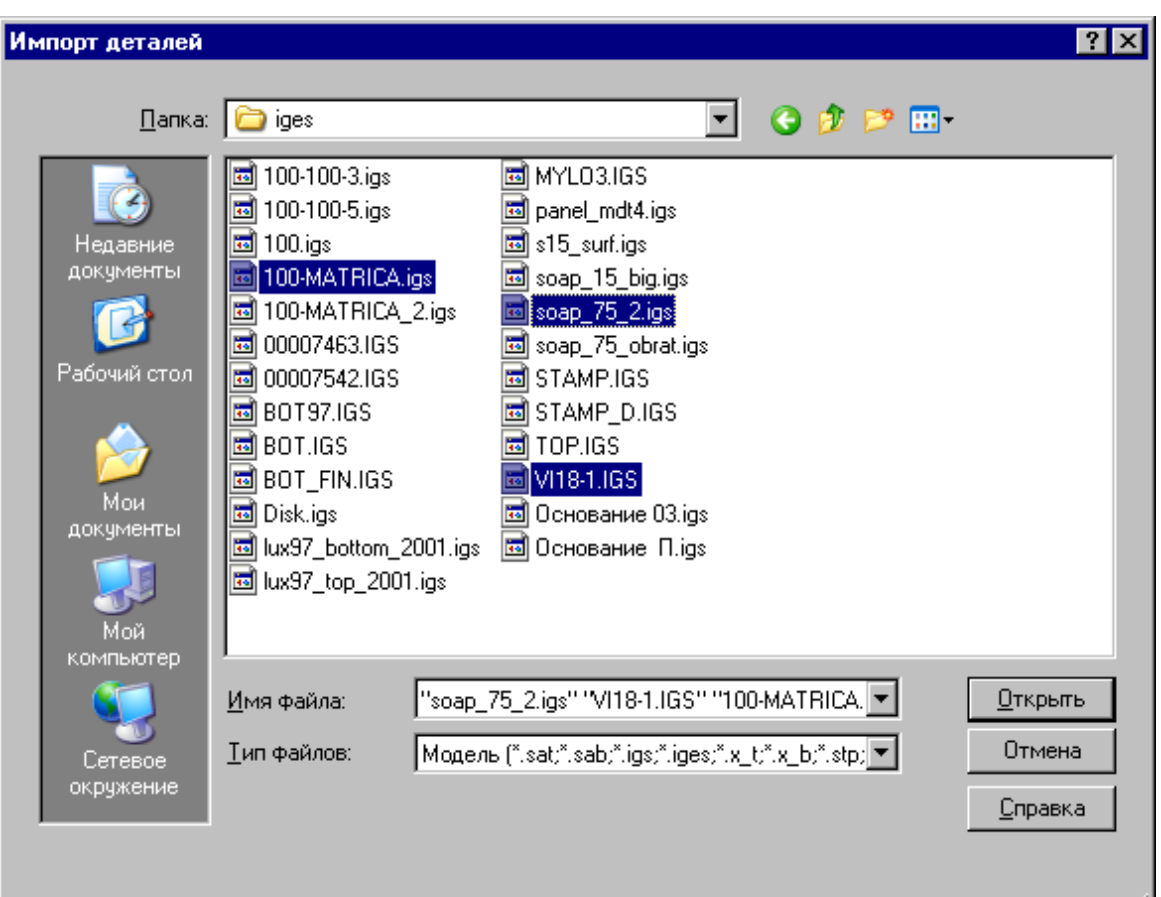

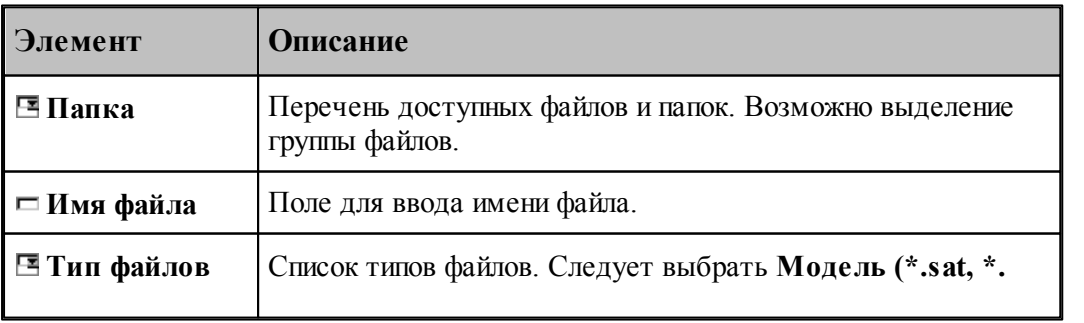

h.

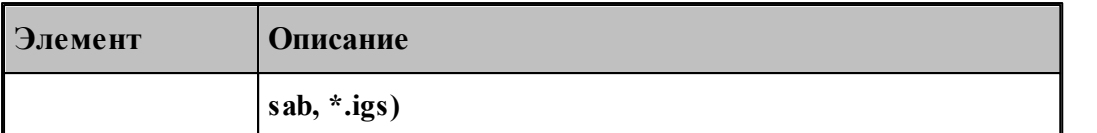

Для всех одновременно импортируемых деталей должны быть заданы параметры импорта. Для этого предназначено диалоговое окно *Пар аметр ы импор та моделей*.

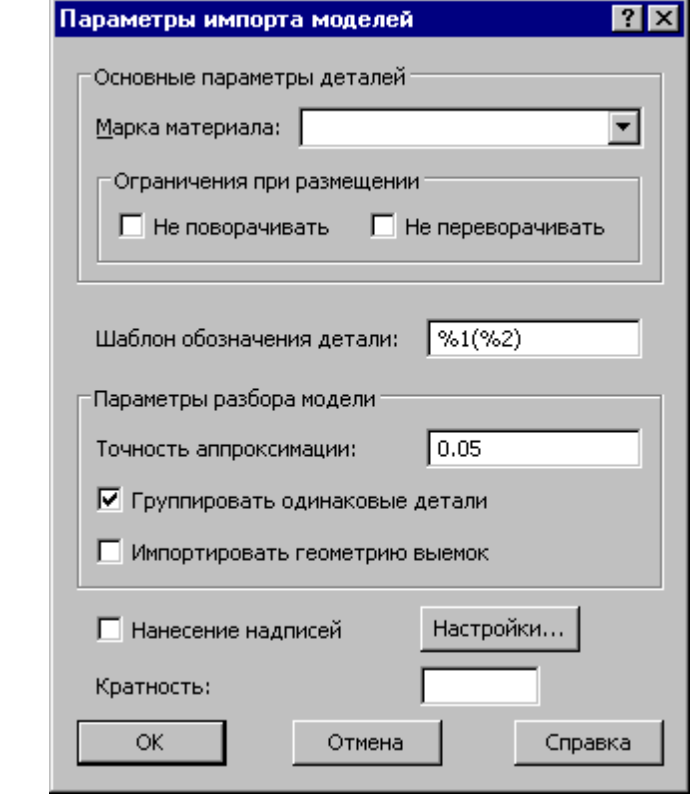

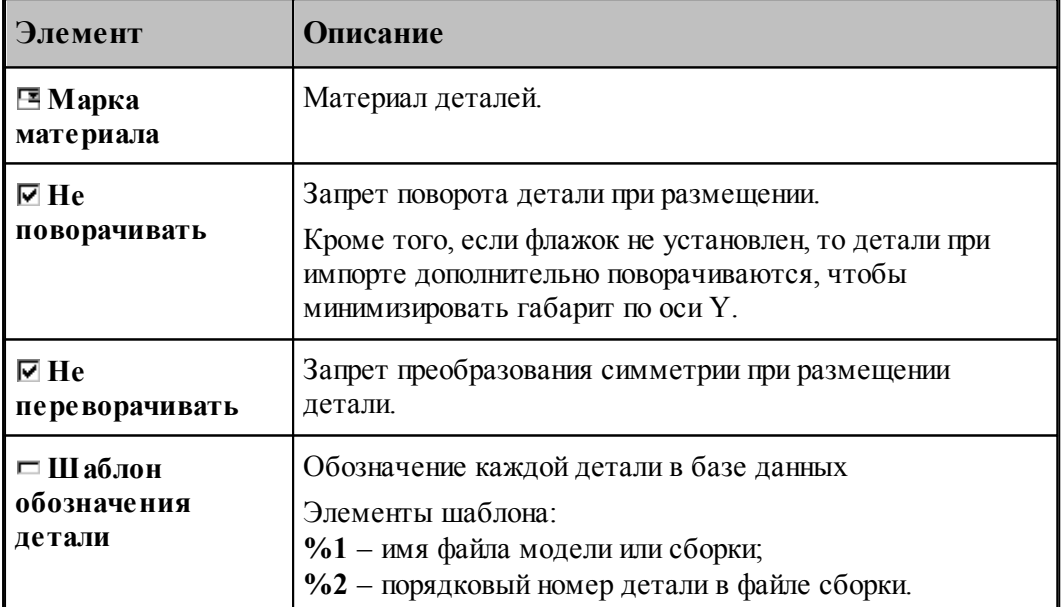

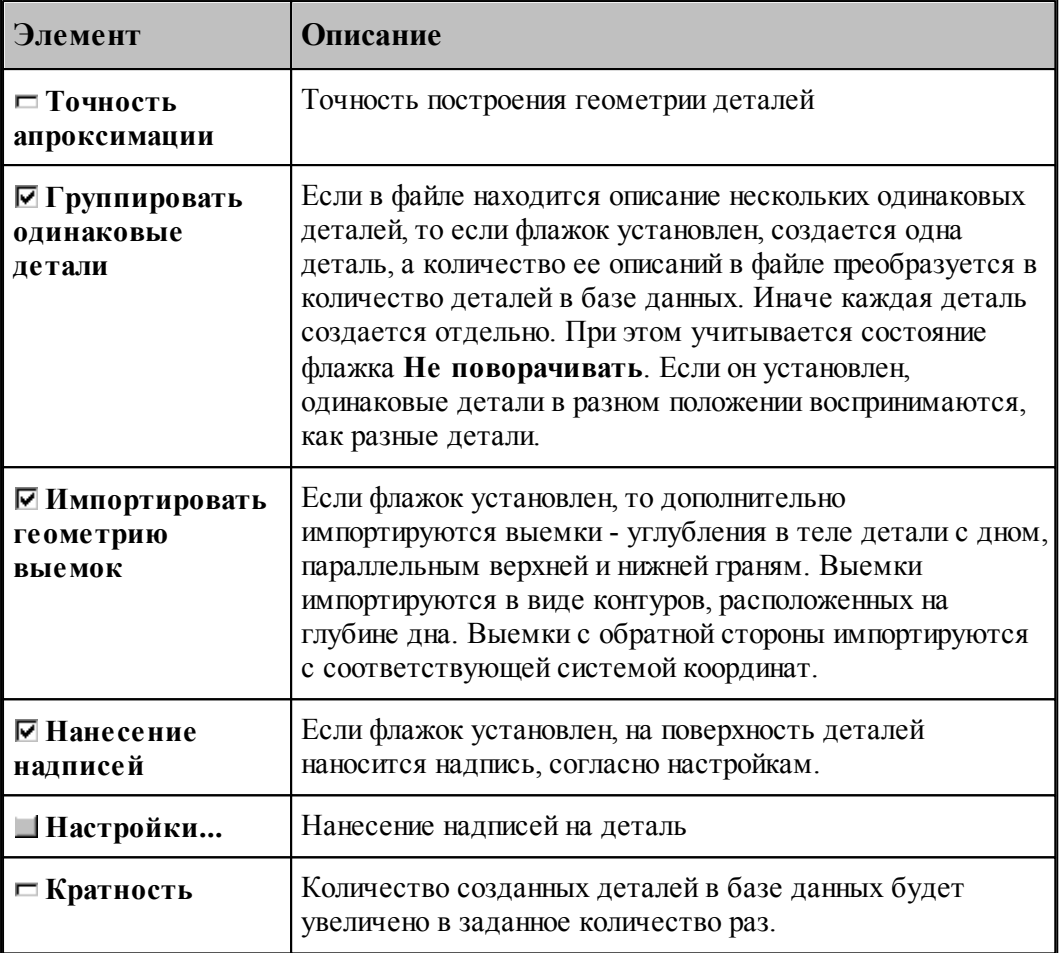

<span id="page-421-0"></span>2.2.5.12.6 Импорт геометрических данных из файлов в формате DXF

Если требуется включить в базу деталь, созданную в другой CAD/CAM системе в формате DXF, то следует сделать следующее:

- 1. Создать деталь в базе данных, задав обозначение детали, наименование, марку материала и толщину детали.
- 2. Открыть деталь.
- 3. В режиме редактирования детали в окне *Гр афика* выбрать команду Файл / Импорт.

## **См. также:**

[Обмен данными с другими CAD/CAM системами](#page-45-0) <sup>46</sup>

#### **2.2.5.13 Экспорт детали из базы данных**

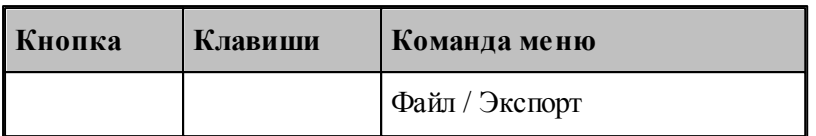

Деталь может быть экспортирована из базы данных во внешнюю базу данных. Папка, имя файла и тип файла задаются в диалоговом окне Экспорт детали.

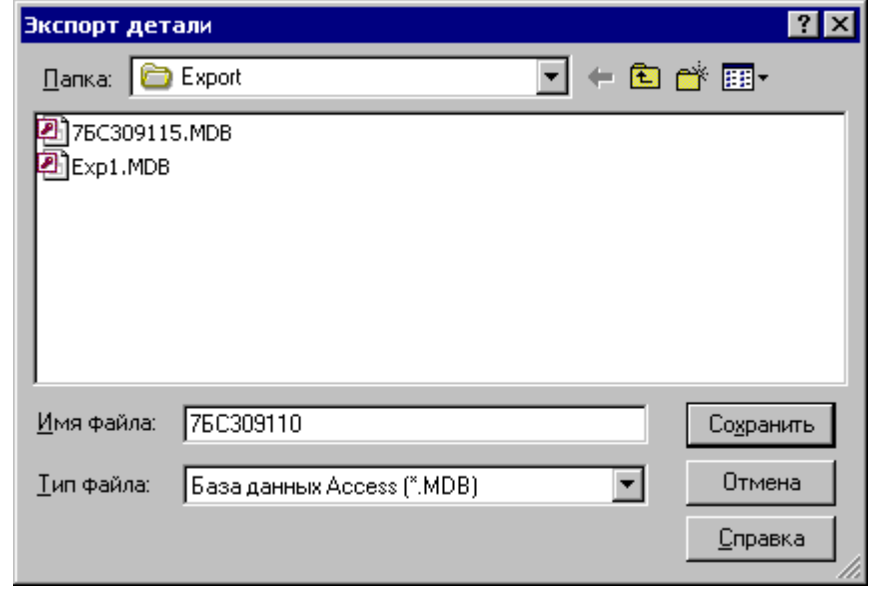

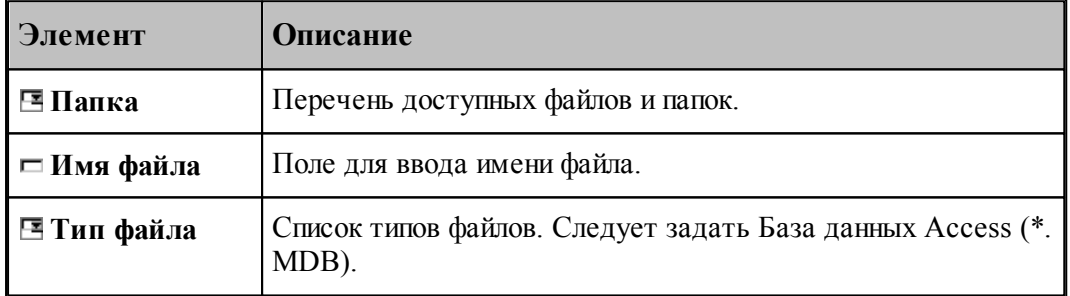

# **2.2.6 Комплекты**

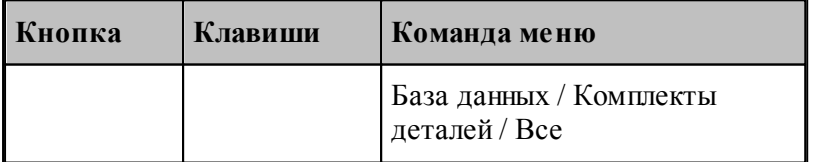

**Комплект деталей** – это множество деталей, объединенных по произвольному признаку. В комплект могут включаться, например, детали, составляющие тот или иной узел.

Информация о комплектах деталей, хранящихся в базе данных, отображается в таблице *Комплекты* в окне *База данных*.

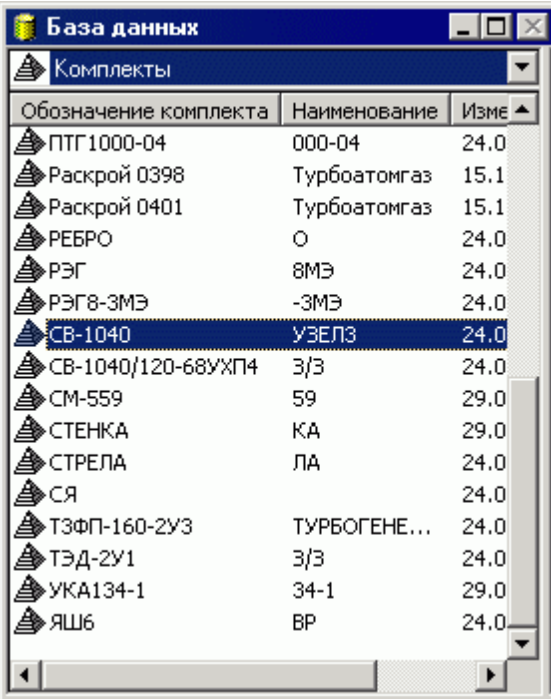

В таблице *Комплекты* предусмотрены следующие действия.

- Создание нового комплекта деталей.
- Просмотр и изменение параметров комплекта деталей.
- Удаление комплекта деталей.
- Просмотр деталей, входящих в комплект.

#### **Темы этого раздела:**

- [Создание комплекта деталей](#page-423-0) 424
- [Параметры комплекта деталей](#page-424-0) 425
- [Удаление комплекта деталей](#page-425-1) 426
- [Просмотр деталей, входящих в комплект](#page-425-0) 426

### <span id="page-423-0"></span>**2.2.6.1 Создание комплекта деталей**

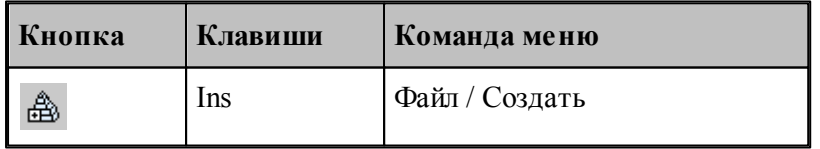

Для того, чтобы создать новый комплект, необходимо задать его параметры, включающие обозначение и наименование комплекта, и указать детали, входящие в комплект. Обозначение комплекта должно быть уникальным. Данные о комплекте задаются в окне *Пар аметр ы комплекта деталей*. При этом создается новая запись в таблице комплектов деталей базы данных.

### **См. также:**

- [Параметры комплекта деталей](#page-424-0) 425
	- [Детали, входящие в комплект](#page-425-0) 426

### <span id="page-424-0"></span>**2.2.6.2 Параметры комплекта деталей**

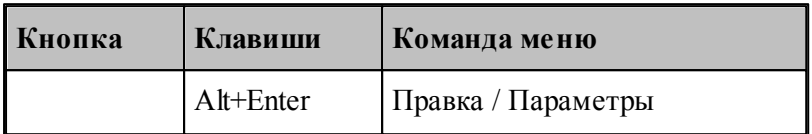

Для задания и редактирования данных о комплекте деталей предназначено диалоговое окно *Пар аметр ы комплекта деталей*. Окно состоит из вкладок *Основные, Общие и Комментар ий*.

Вкладка *Основные* диалогового окна *Пар аметр ы* комплекта деталей предназначена для задания и редактирования основных данных о комплекте деталей.

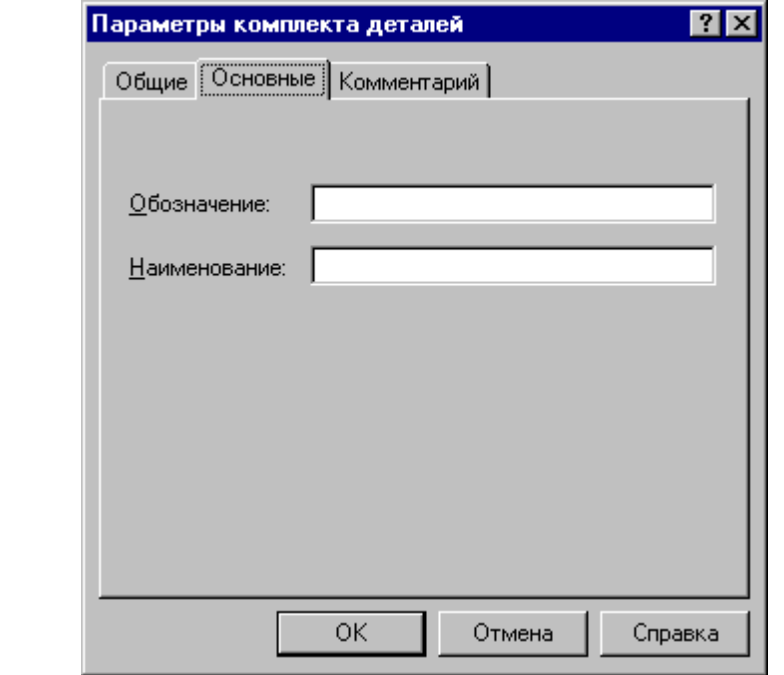

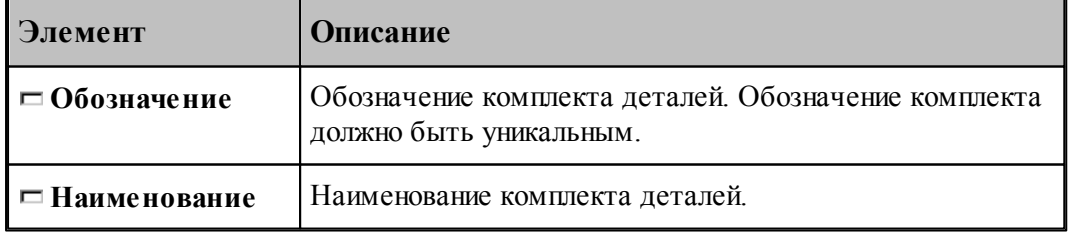

**См. также:**

- <u>[Общие параметры объекта](#page-372-0)</u> 373
- [Комментарий](#page-373-0) 374

#### <span id="page-425-1"></span>**2.2.6.3 Удаление комплекта деталей**

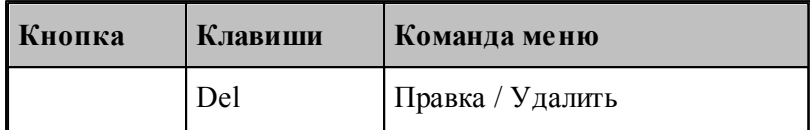

Комплект деталей может быть удален из базы данных. При этом сначала удаляются записи о деталях, входящих в комплект, а затем – сам комплект деталей. Если деталь, удаляемая из комплекта, не входит в другие комплекты, то выдается запрос на удаление детали из базы данных. Следует помнить, что удалить из базы данных можно только детали, не входящие в задания на раскрой.

le-Удалить объект из базы данных можно только в том случае, когда он не связан с другими объектами. Если связи существуют, то выдается сообщение "Удаление или изменение записи невозможно. В таблице *имя\_таблицы* имеются связанные записи".

**См. также:**

<u>[Детали, входящие в комплект](#page-425-0)</u>|426

#### <span id="page-425-0"></span>**2.2.6.4 Просмотр деталей, входящих в комплект**

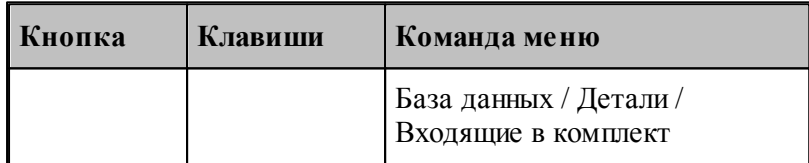

Для работы с деталями, входящими в комплект, предназначена таблица *Д етали комплекта*.

### **Раскрой листового материала** | 427

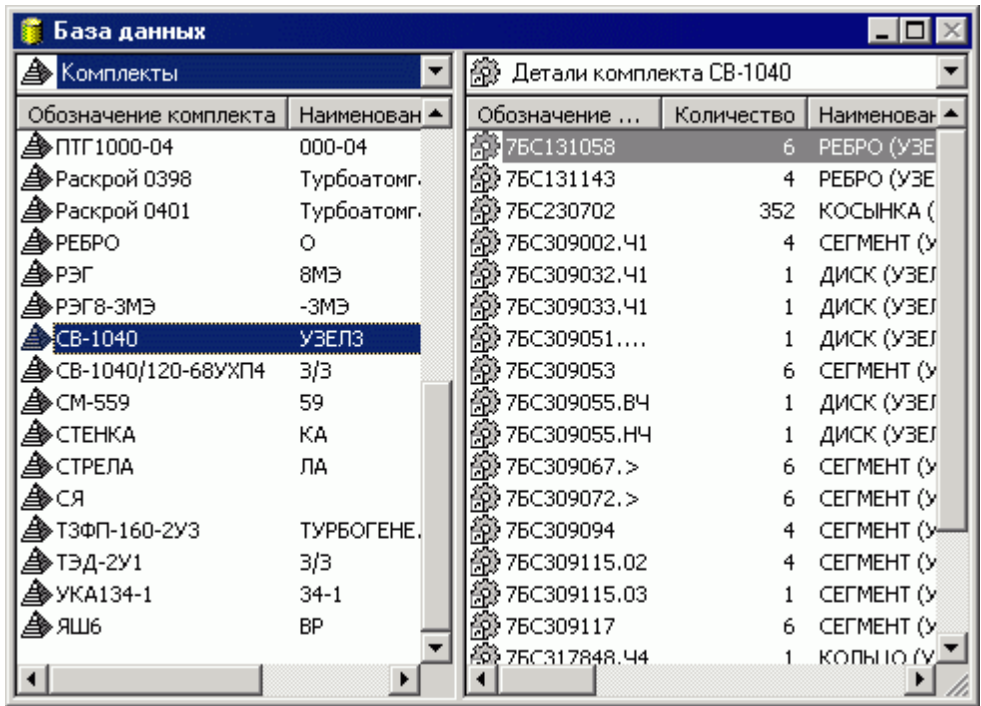

В таблице Детали комплекта предусмотрены следующие действия.

- Включение деталей в комплект.
- Создание детали, входящей в комплект.
- Исключение деталей из комплекта.
- Импорт деталей, входящих в комплект, из текстовой таблицы.
- Создание задания на раскрой из детали, входящей в комплект.

### **Темы этого раздела:**

- <u>[Включение детали в комплект](#page-426-0)</u>|427
- <u>[Создание детали, входящей в комплект](#page-427-0)</u>|428
- <u>[Исключение детали из комплекта](#page-428-0)</u>и29
- <u>[Импорт деталей, входящих в комплект, из текстовой таблицы](#page-428-0)</u>|29

### **См. также:**

<u>[Создание задания на раскрой из деталей одного наименования](#page-450-0)</u>|451

### <span id="page-426-0"></span>2.2.6.4.1 Включение деталей в комплект

Включить деталь в комплект можно двумя способами.

- Через буфер обмена с помощью команд **Копировать** и **Вставить**.
- Перетаскиванием выбранной детали из одной панели в другую.
- В таблицу *Детали комплекта* ... могут быть включены детали из следующих таблиц.
	- *Д етали*
	- **Детали раскроя листа**
	- *Д етали задания*

- **Детали комплекта**
- **Детали из материала**
- *Д етали пользователя*

Включить в комплект можно несколько деталей сразу. Для этого в исходной панели следует выделить несколько объектов.

При включении деталей в комплект на экране появится диалоговое окно *Вставка*.

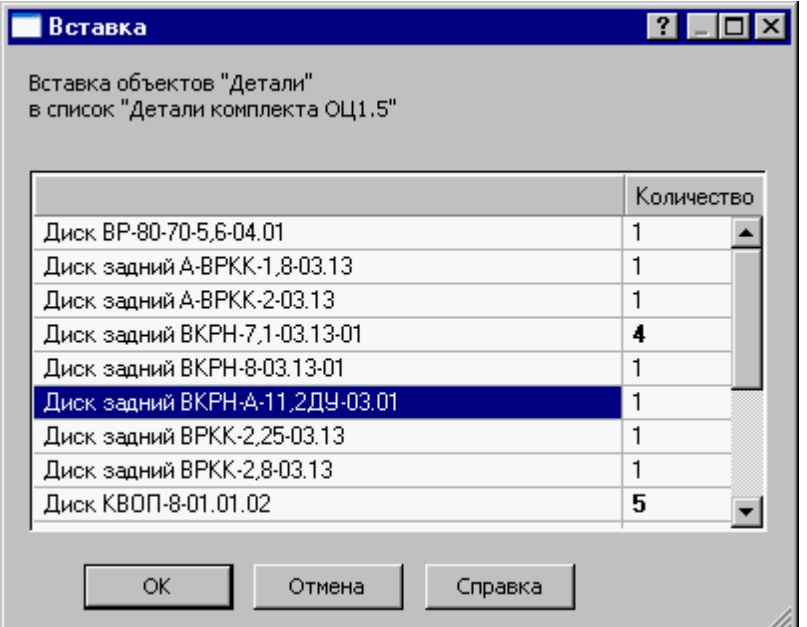

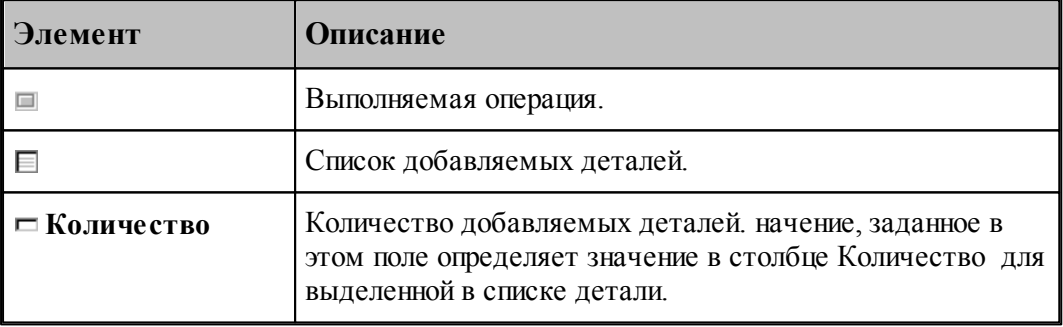

<span id="page-427-0"></span>2.2.6.4.2 Создание детали, входящей в комплект

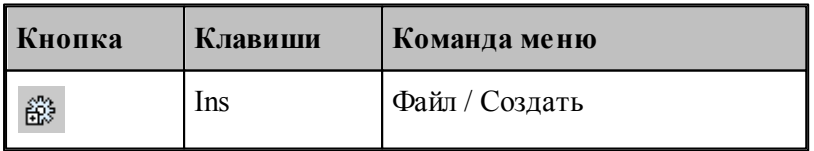

Можно создать деталь в таблице *Детали комплекта* .... Это позволяет совместить два действия: создание детали и включение детали в комплект. При создании детали, входящей в комплект, необходимо задать в диалоговом окне *Пар аметр ы детали* стандартные параметры, описанные в разделе *Создание детали*, а также количество деталей, входящих

в комплект. Для этого предназначена вкладка *Связь*.

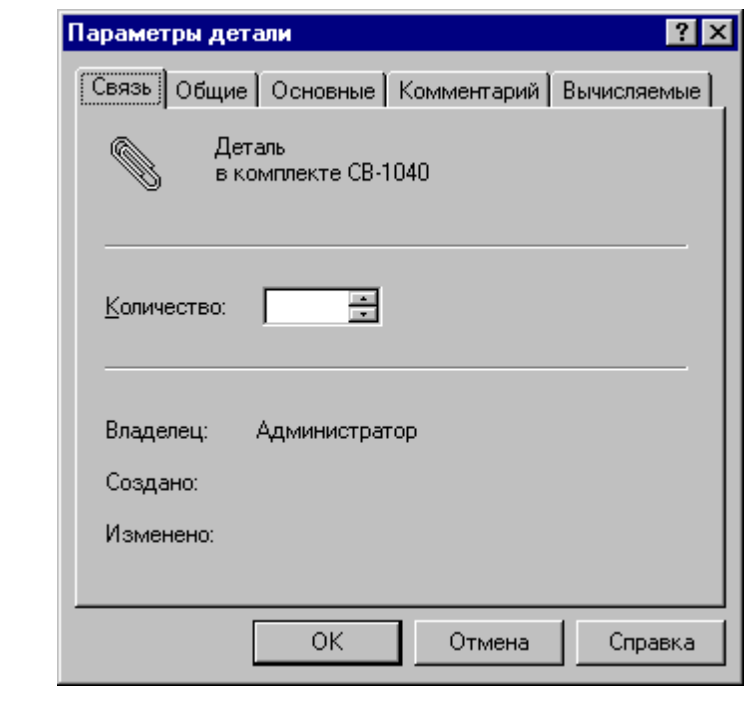

**См. также:**

[Создание детали](#page-387-0)<sup>з88</sup>

[Связь](#page-373-1) 374

<span id="page-428-0"></span>2.2.6.4.3 Исключение детали из комплекта

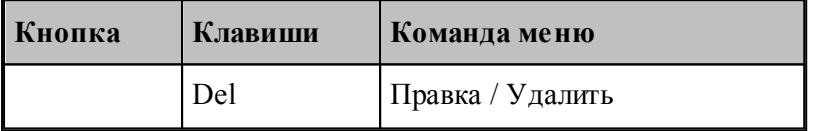

Исключение детали из комплекта деталей производится командой **Правка / Удалить**. Это действие приводит только к разрыву связи; деталь из базы данных не удаляется.

Если деталь, исключаемая из комплекта, не входит в другие комплекты, то выдается запрос на удаление детали из базы данных:

«Удалять деталь из базы данных?»

Возможные варианты ответа:

**Да** – удалить деталь из базы данных;

**Нет** – не удалять деталь из базы данных;

**Да для всех** – удалить все выделенные детали из базы данных. Для единственного объекта – то же, что **Да**;

**Нет для всех** – не удалять все выделенные детали из базы данных. Для единственного объекта – то же, что **Нет**;

**Отмена** – отмена команды.

Следует помнить, что удалить из базы данных можно только детали, не входящие в задания на раскрой.

2.2.6.4.4 Создание детали, входящей в комплект

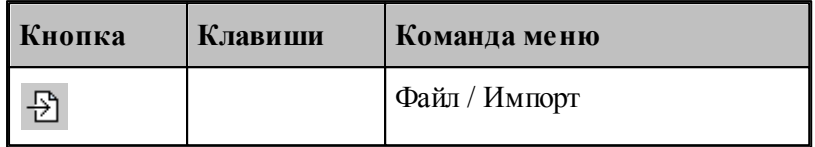

Данные о деталях могут быть представлены в виде текстовой таблицы. Предусмотрена возможность импорта таких деталей с одновременным включением их в комплект деталей. Эта операция доступна в таблице Детали комплекта .... Формат текстовых таблиц и настройка импорта описаны в разделе <u>[Импорт деталей из текстовых таблиц](#page-413-0)</u>|414].

### **2.2.7 Цельные листы**

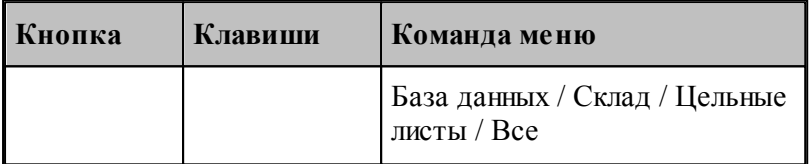

**Цельный лист** представляет собой прямоугольный лист с типовыми характеристиками. Используются в качестве источника материала при создании раскроя листа в задании на раскрой. Подлежит учету на складе.

Информация о цельных листах, хранящихся в базе данных, отображается в таблице *Цельные листы* в окне *База данных*.

### **Раскрой листового материала 431**

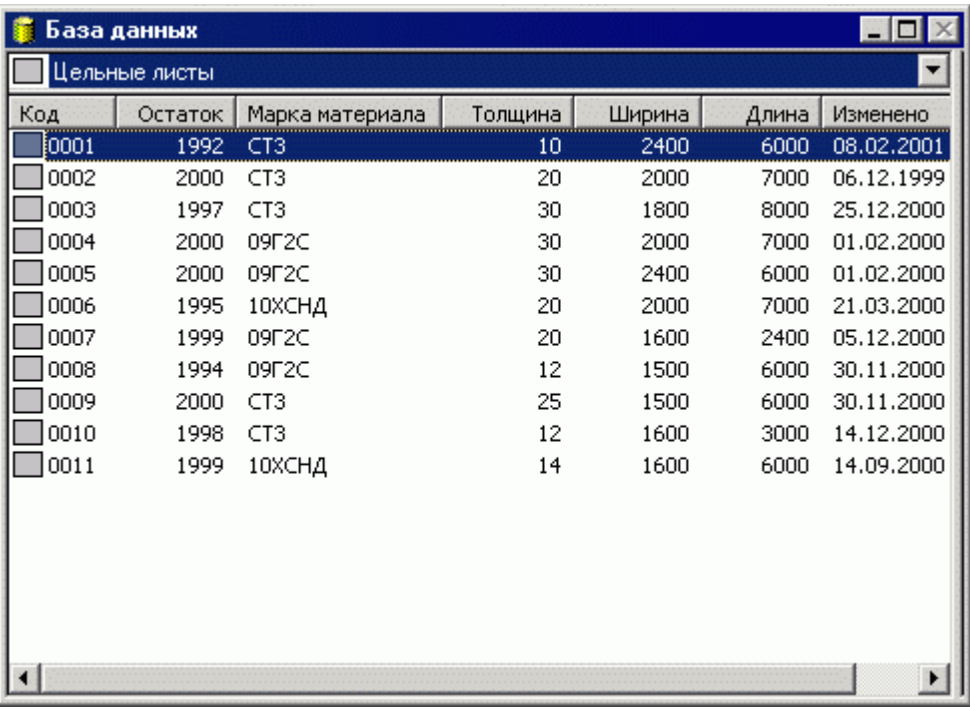

В таблице *Цельные листы* предусмотрены следующие действия.

- Создание нового листа.
- Просмотр и изменение параметров листа.
- Удаление листа.

### **Темы этого раздела:**

- <u>[Создание цельного листа](#page-430-0)</u>изі
- [Параметры цельного листа](#page-431-0) 432
- <u>[Удаление цельного листа](#page-432-0)</u> 435

#### <span id="page-430-0"></span>**2.2.7.1 Создание цельного листа**

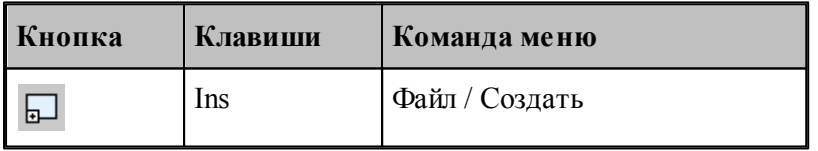

При создании нового цельного листа ему присваивается код и задается марка материала, габариты листа и количество листов на складе. Код листа должен быть уникальным. Данные о листе задаются в окне *Параметры цельного листа*.

**См. также:**

[Параметры цельного листа](#page-431-0) <sup>432</sup>

### <span id="page-431-0"></span>**2.2.7.2 Параметры цельного листа**

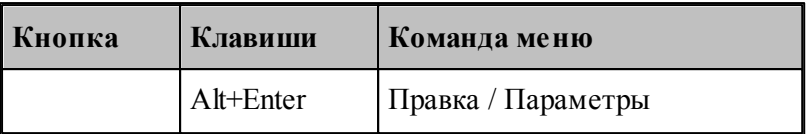

Для задания и редактирования данных о цельном листе предназначено диалоговое окно *Пар аметр ы цельного листа*. Окно состоит из трех вкладок *Общие, Лист* и *Вычисляемые*

Для задания и редактирования основных данных о цельном листе предназначена вкладка *Лист* диалогового окна *Пар аметр ы цельного листа.*

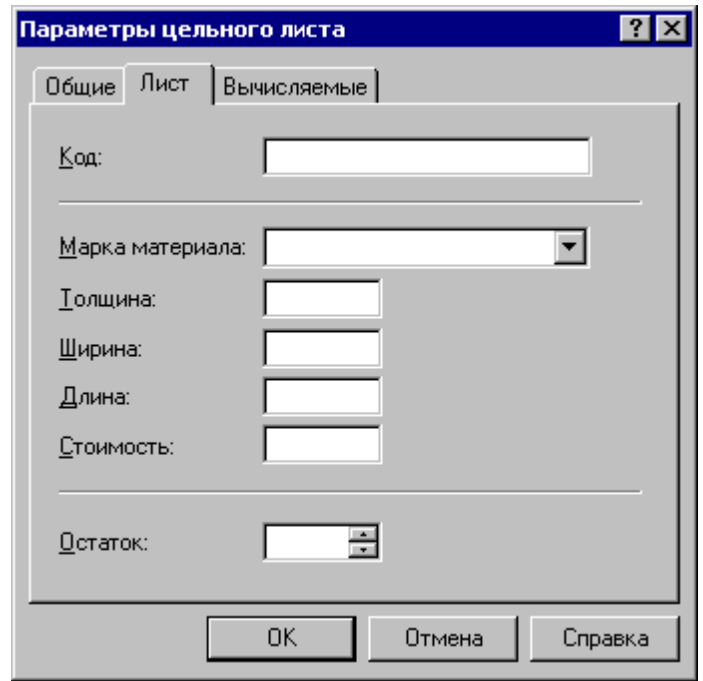

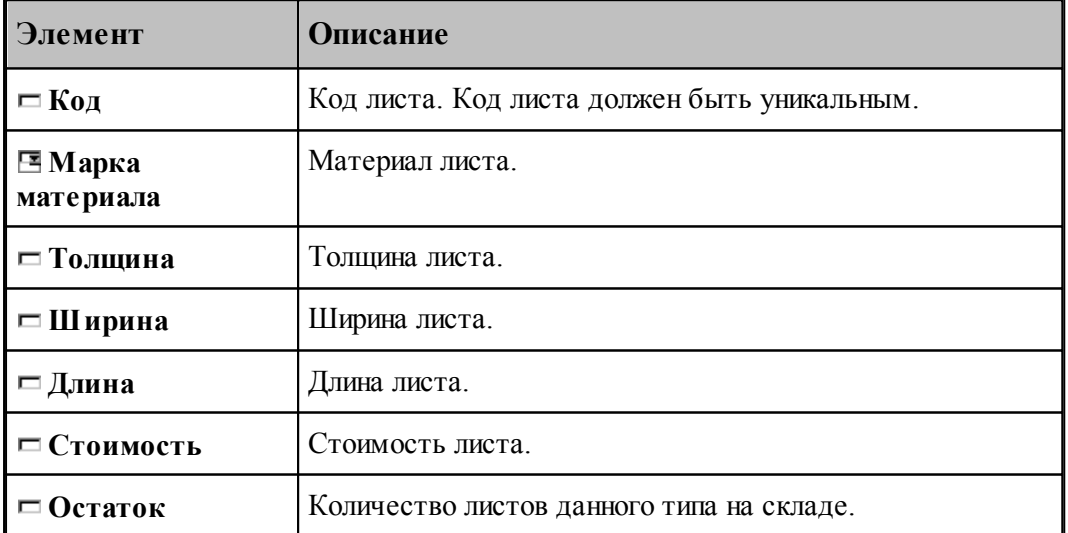

.
Параметры цельного листа  $|?|X|$ Вычисляемые Общие Лист Площадь, м2:  $9.6$ Масса, кг: 1048.32 ΪÖΚ Отмена Справка

Для просмотра вычисляемых параметров цельного листа предназначена вкладка *Вычисляемые* диалогового окна *Пар аметр ы цельного листа.*

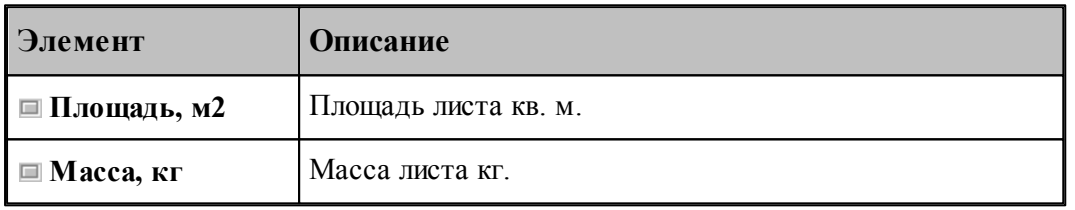

**См. также:**

<u>[Общие параметры объекта](#page-372-0)</u> зтз

### **2.2.7.3 Удаление цельного листа**

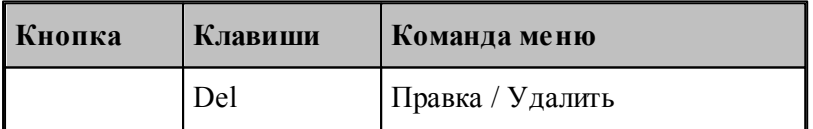

Удаление цельного листа со склада (из базы данных) производится командой **Правка / Удалить**.

## **2.2.8 Листы делового отхода**

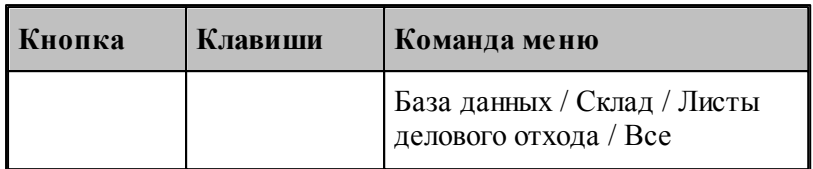

**Лист делового отхода** является результатом выделения полезной части листа, который в процессе обработки не был использован полностью. Используется в качестве источника материала при создании раскроя листа в задании на раскрой. Подлежит учету на складе.

Информация о листах делового отхода, хранящихся в базе данных, отображается в таблице *Листы делового отхода* в окне *База данных*.

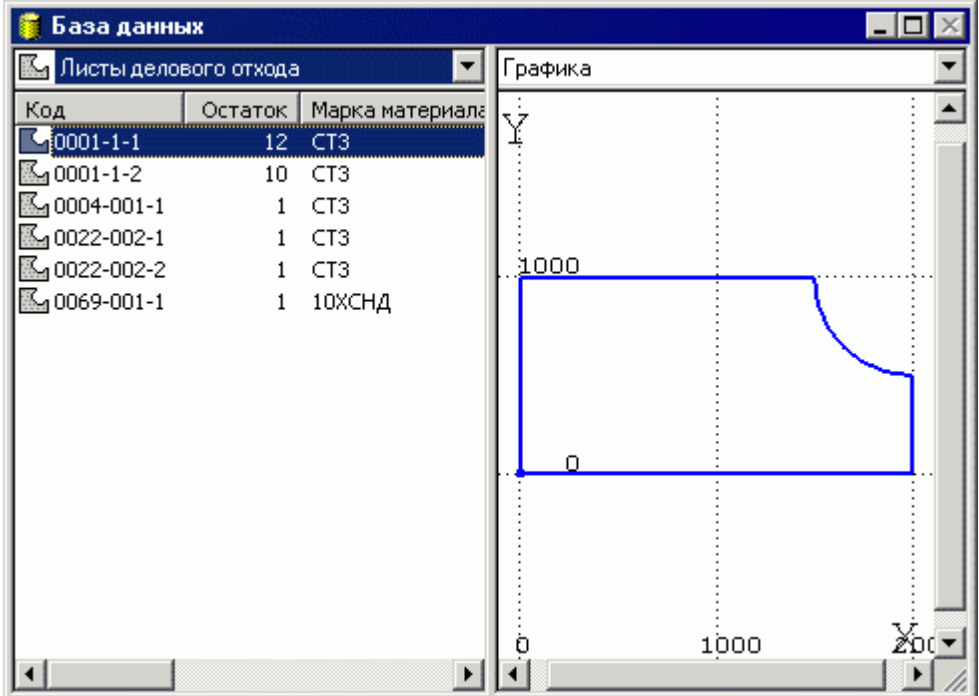

В таблице *Листы делового отхода* предусмотрены следующие действия.

- Создание листа делового отхода.
- Просмотр и изменение параметров листа делового отхода.
- Удаление листа делового отхода.

После размещения деталей на листе и построения траектории можно сформировать листы делового отхода. Это можно сделать как автоматически, так и вручную. При автоматическом формировании листов делового отхода выделяются контуры прямоугольной формы. При ручном формировании листов делового отхода, их контуры строятся с помощью обычных средств построения контуров. Сформированные листы делового отхода можно поместить на склад, записав их в базу данных. Предусмотрена возможность создания листов произвольной формы.

### **Темы этого раздела:**

- [Автоматическое формирование листов делового отхода](#page-434-0) 435
- <u>[Ручное формирование листа делового отхода](#page-437-0)</u> 438
- [Создание листа делового отхода](#page-434-1) <sup>435</sup>
- [Параметры листа делового отхода](#page-437-1) <sup>438</sup>
- [Удаление листа делового отхода](#page-439-0)<sup>|440</sup>
- [Редактирование контура листа делового отхода в графическом окне](#page-439-1) наб

#### <span id="page-434-1"></span>**2.2.8.1 Создание листа делового отхода**

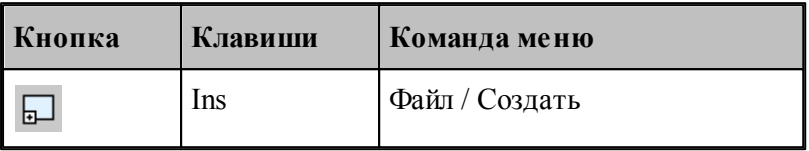

Как правило, листы делового отхода формируются при работе с раскроем листа. В этом случае параметры листа формируются автоматически. Но если возникла необходимость создать лист произвольной формы, то такой лист создается и хранится в базе данных как лист делового отхода. При его создании следует присвоить код, задать марку материала и количество листов на складе. Код листа должен быть уникальным. Эти данные о листе задаются в окне *Параметры листа делового отхода*. Затем следует построить контур листа в окне *Гр афика*, для чего необходимо открыть лист, выбрав команду **Файл / Открыть.**

#### **См. также:**

- <u>[Параметры листа делового отхода](#page-437-1)</u>|438
- <u>[Открытие объекта базы данных](#page-377-0)</u>|з78

#### <span id="page-434-0"></span>**2.2.8.2 Автоматическое формирование листов делового отхода**

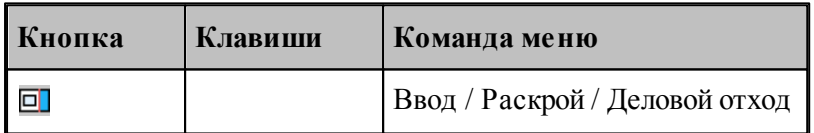

Работа с деловым отходом подразумевает два действия.

- Формирование контуров листов делового отхода.
- Помещение листов делового отхода на склад, т.е. запись в базу данных.

При автоматическом формировании делового отхода выделяются контуры листов прямоугольной формы, минимальный габарит которых больше заданного значения. Таких контуров может быть построено не более четырех. Построение производится отделением незанятых полос от сторон листа. На следующем рисунке приведен результат автоматического формирования контуров листов делового отхода.

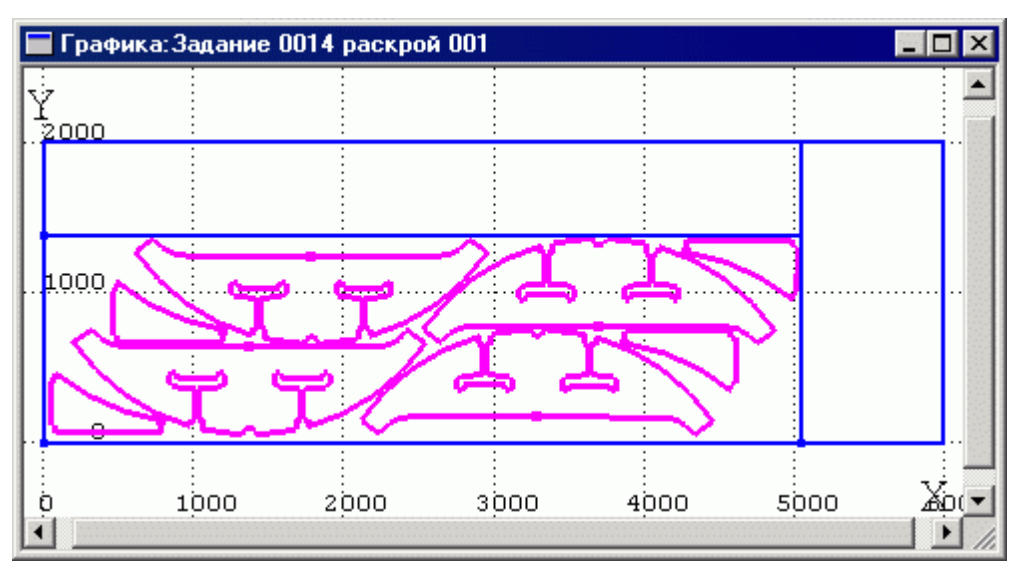

К контурам, построенным автоматически, можно добавить контуры, построенные вручную. Сформированные контуры можно записать в базу данных. Это можно сделать как отдельным шагом, так и совместить запись с автоматическим формированием контуров.

Для управления формированием листов делового отхода предназначено диалоговое окно *Фор мир ование делового отхода*.

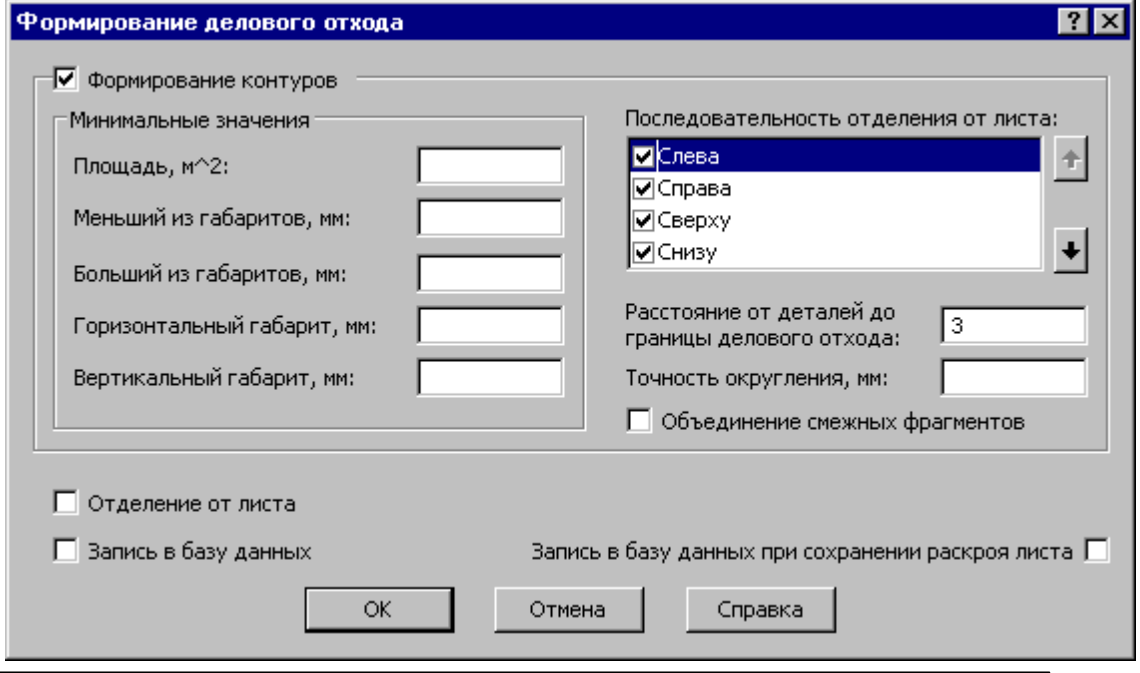

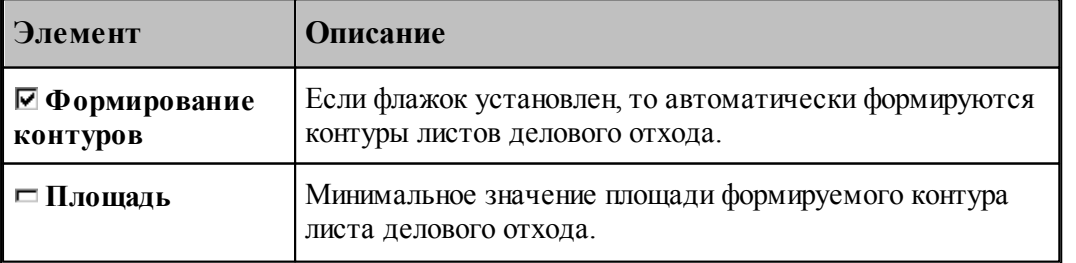

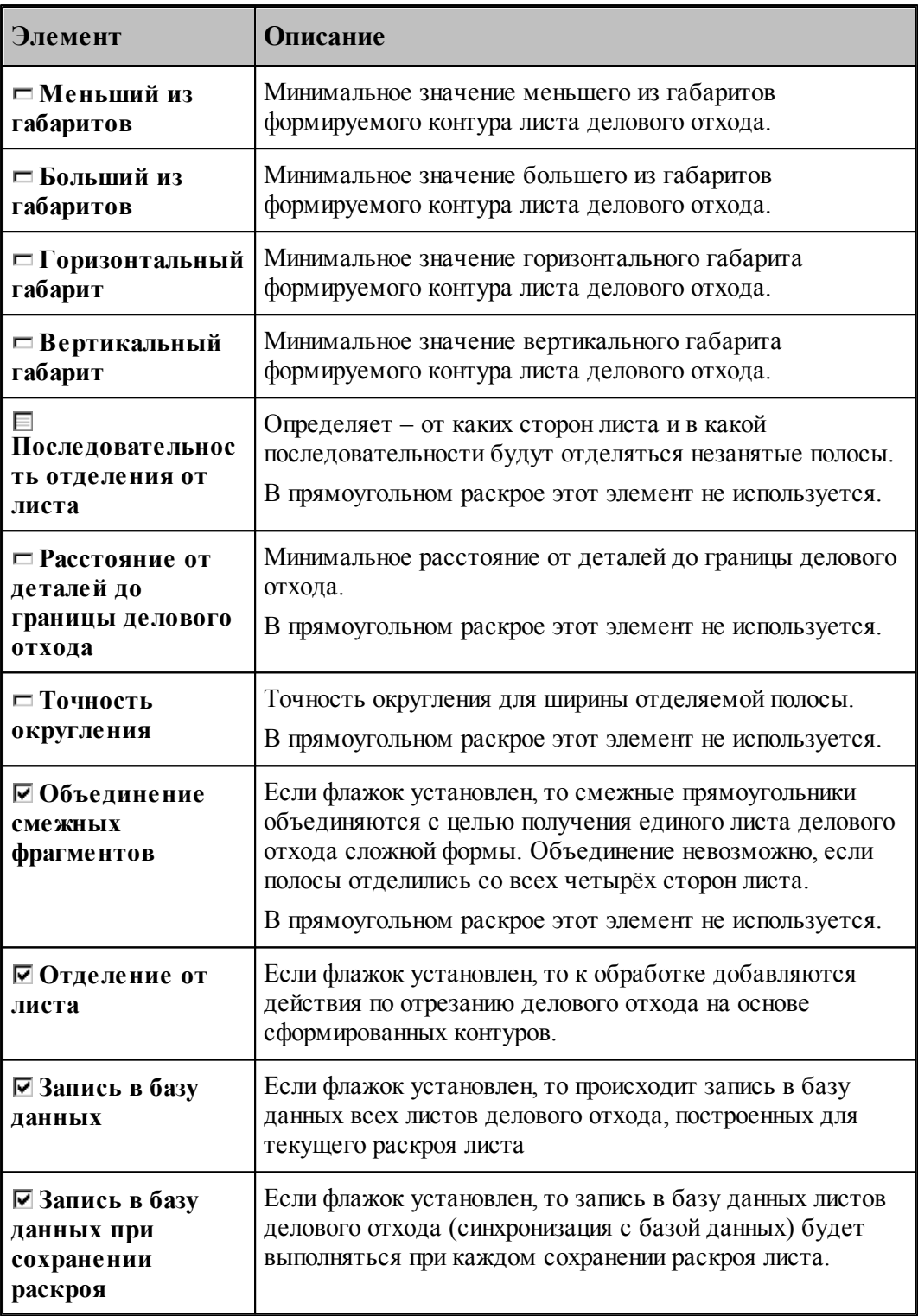

Данные о листе, записанном в базу данных, могут быть изменены в окне *Параметры листа делового отхода*.

**См. также:**

- <u>[Ручное формирование листа делового отхода](#page-434-1)</u> 435
- [Параметры листа делового отхода](#page-437-1) <sup>438</sup>

#### <span id="page-437-0"></span>**2.2.8.3 Ручное формирование листа делового отхода**

При ручном формировании листов делового отхода, их контуры строятся с помощью обычных средств построения контуров. Таким контурам должен быть присвоен атрибут **ОСТАТОК**. Контуры, построенные вручную, можно добавить к контурам, построенным автоматически. Для помещения листов на склад выберите команду **Ввод / Раскрой / Деловой отход** и задайте режим записи в базу данных.

#### **См. также:**

- [Построение контура](#page-118-0) 119
- <u>[Генерация листов делового отхода](#page-434-0)</u>из5
- <u>[Параметры листа делового отхода](#page-437-1)</u>|438

#### <span id="page-437-1"></span>**2.2.8.4 Параметры листа делового отхода**

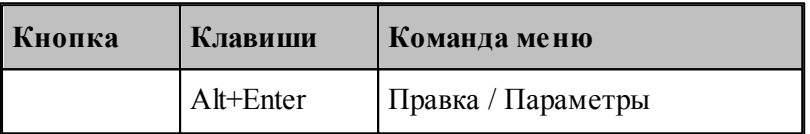

Для задания и редактирования данных о листе делового отхода предназначено диалоговое окно *Параметры листа делового отхода*. Окно состоит из трех вкладок Общие, Лист и *Вычисляемые*.

Для задания и редактирования основных данных о листе делового отхода предназначена вкладка *Лист* диалогового окна *Пар аметр ы листа делового отхода*.

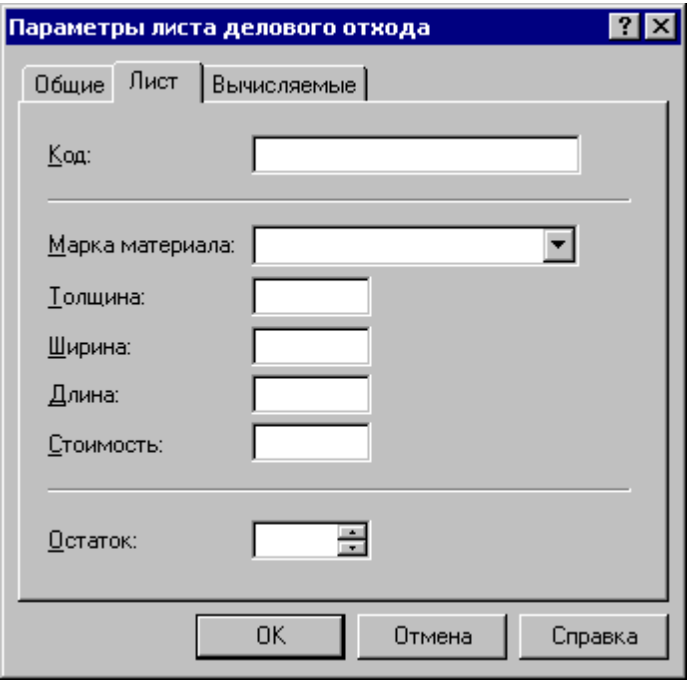

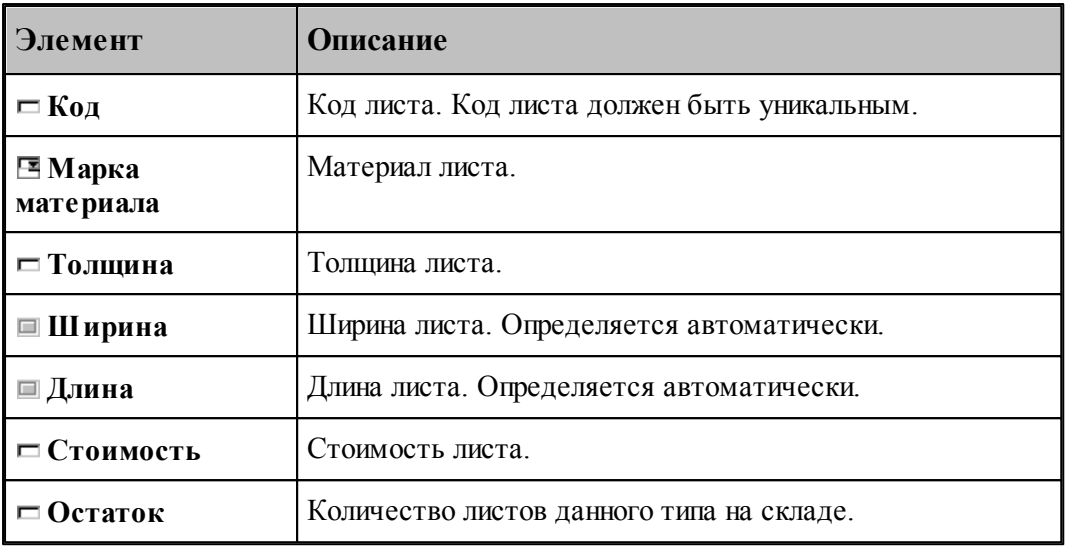

Для просмотра вычисляемых параметров листа делового отхода предназначена вкладка *Вычисляемые* диалогового окна *Пар аметр ы листа делового отхода*.

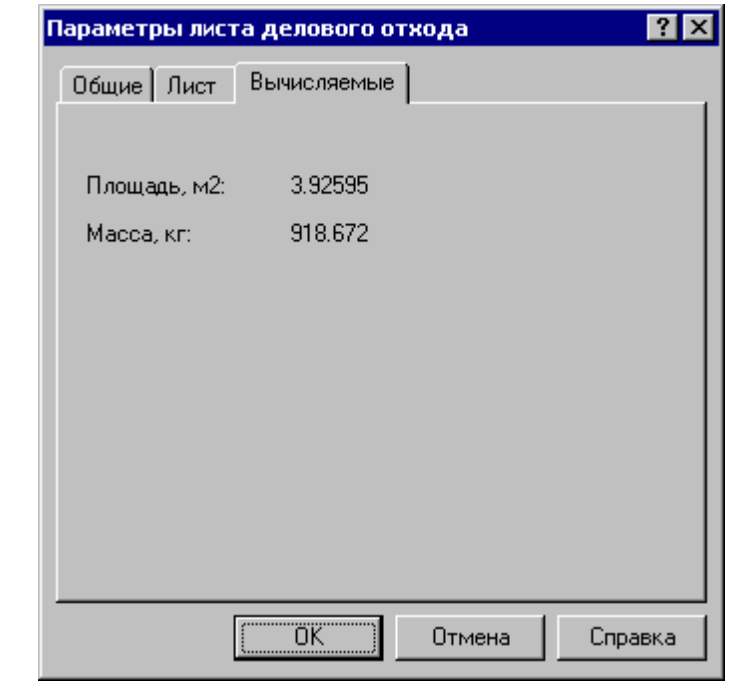

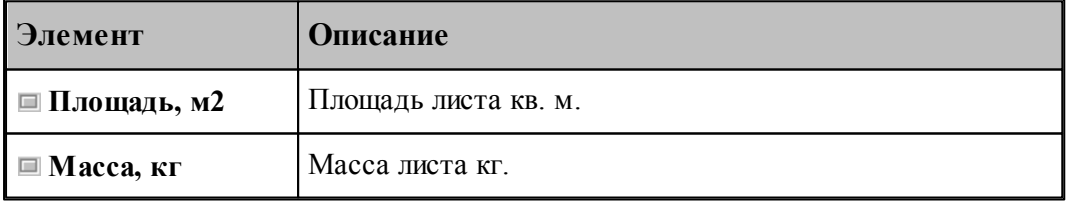

**См. также:**

[Общие параметры объекта](#page-372-0) <sup>373</sup>

#### <span id="page-439-0"></span>**2.2.8.5 Удаление листа делового отхода**

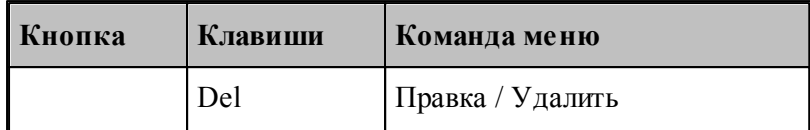

Удаление листа делового отхода со склада (из базы данных) производится командой **Правка / Удалить**.

#### <span id="page-439-1"></span>**2.2.8.6 Редактирование контура листа делового отхода в графическом окне**

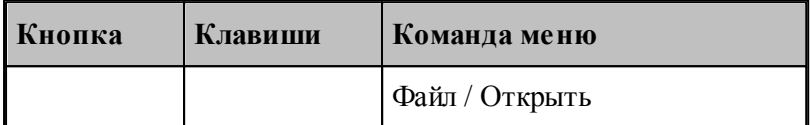

Контур листа делового отхода может быть изменен при помощи стандартных средств ввода и редактирования программы. Для ввода геометрических данных необходимо выбрать команду **Файл / Открыть**. Геометрические данные вводятся в окне *Графика*.

Средства ввода программы описаны в разделе <u>[Ввод программы](#page-76-0)</u> 77 Г. Управление изображением описано в разделе <u>[Графическое отображение программы](#page-64-0)</u> 65 !

## **См. также:**

<u>[Параметры листа делового отхода](#page-437-1)</u>|438

### **2.2.9 Задания на раскрой**

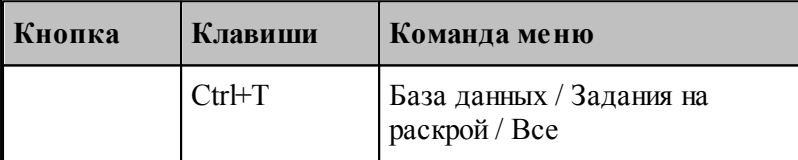

**Задание на раскрой** определяет требования по изготовлению определенного множества деталей. Задание на раскрой организует взаимосвязь различных компонент программы, участвующих в процессе раскроя, от определения исходных данных до получения окончательных результатов.

- Исходными данными задания на раскрой служат детали, которые требуется изготовить. Они составляют список неразмещенных деталей. По мере выполнения задания эти детали размещаются на листах, а затем программируется их обработка.
- Результатом выполнения задания на раскрой являются раскрои листов, обеспечивающие изготовление деталей. При выполнении задания на раскрой список неразмещенных деталей становится пустым.

Информация о заданиях, хранящихся в базе данных, отображается в таблице *Задания на р аскр ой* в окне *База данных*.

## **Раскрой листового материала 441**

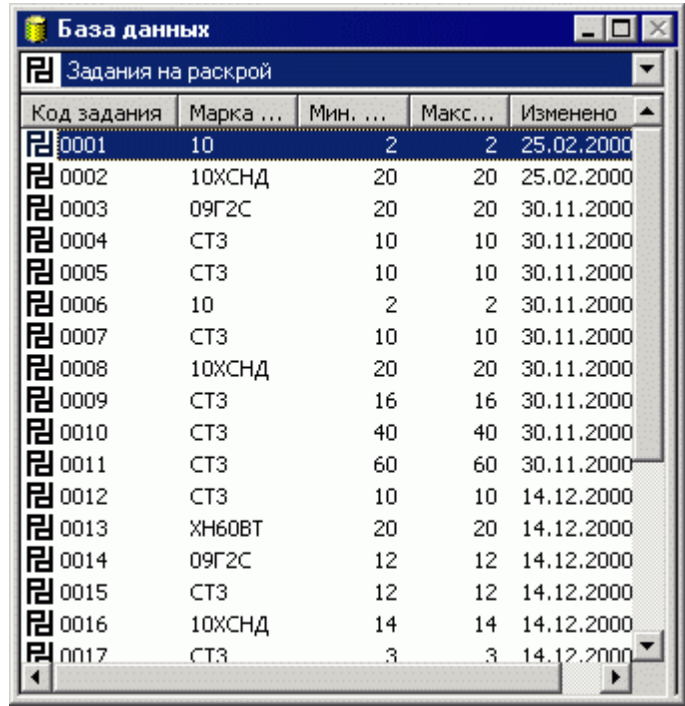

В таблице Задания на раскрой предусмотрены следующие действия.

- Создание нового задания на раскрой.
- Просмотр и изменение параметров задания на раскрой.
- Удаление задания на раскрой.
- Просмотр деталей, входящих в задание на раскрой.
- Просмотр раскроев листов, входящих в задание на раскрой.
- Просмотр цельных листов, подходящих для задания на раскрой.
- Просмотр листов делового отхода, подходящих для задания на раскрой.

## **Темы этого раздела:**

- [Создание задания на раскрой](#page-441-0) <sup>442</sup>
- <u>[Параметры задания на раскрой](#page-441-1)</u>и42
- <u>[Удаление задания на раскрой](#page-443-0)</u>и44
- <u>[Просмотр деталей, входящих в задание на раскрой](#page-444-0)</u>|445
- <u>[Просмотр раскроев листов, входящих в задание на раскрой](#page-448-0)</u>|449
- <u>[Просмотр цельных листов, подходящих для задания на раскрой](#page-449-0)</u>|450°
- [Просмотр листоев делового отхода, подходящих для задания на раскрой](#page-450-0) 451
- <u>[Создание задания на раскрой из деталей одного обозначения](#page-450-1)</u>|451

#### <span id="page-441-0"></span>**2.2.9.1 Создание задания на раскрой**

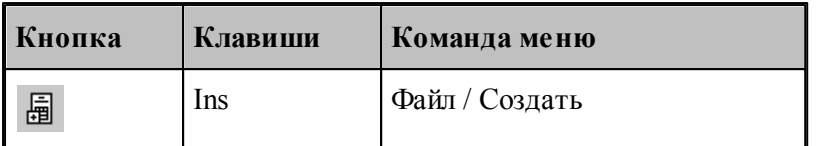

Задание на раскрой включает детали, сделанные из одного материала и имеющие одинаковую толщину. Учесть отклонение реальной толщины листа от номинальной можно заданием диапазона толщины. Для того чтобы создать новое задание на раскрой, необходимо задать его параметры, включающие код задания, материал и диапазон толщины. Код задания должен быть уникальным. При этом создается новая запись в таблице заданий базы данных. Затем следует отобрать детали, входящие в задание на раскрой, и листы, на которых будут размещены детали. Данные о задании на раскрой задаются в окне *Параметры задания на раскрой*.

### **См. также:**

- [Параметры задания на раскрой](#page-441-1)<sup>и 42</sup>
- [Просмотр деталей, входящих в задание на раскрой](#page-444-0)<sup>1445</sup>
- [Просмотр раскроев листов, входящих в задание на раскрой](#page-448-0)<sup>1449</sup>

#### <span id="page-441-1"></span>**2.2.9.2 Параметры задания на раскрой**

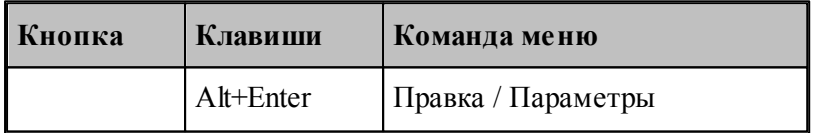

Для задания и редактирования данных о задании на раскрой предназначено диалоговое окно *Пар аметр ы задания на р аскр ой*. Окно состоит из вкладок *Основные, Общие* и *Комментар ий*

Вкладка Основные диалогового окна *Параметры задания на раскрой* предназначена для задания и редактирования основных данных о задании на раскрой.

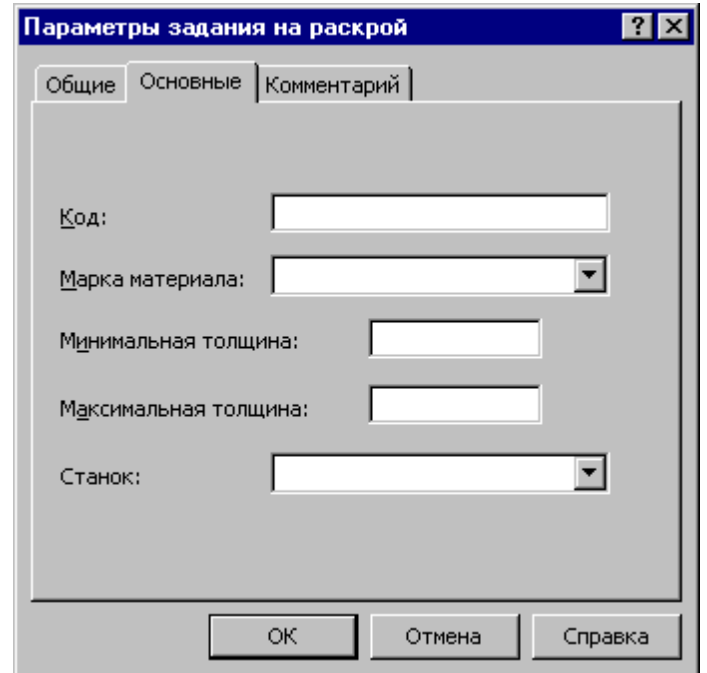

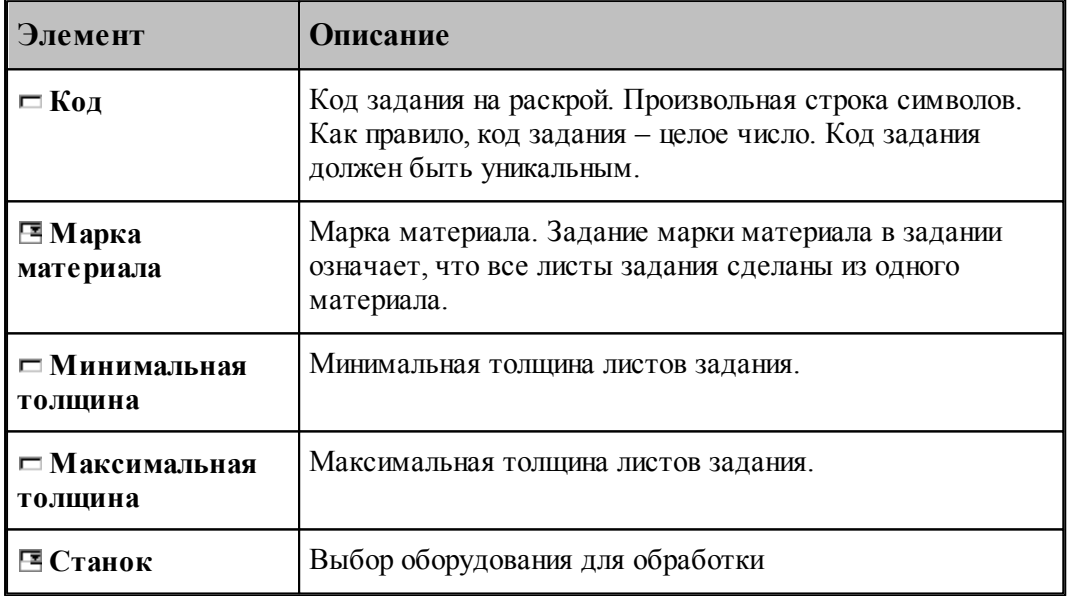

Все параметры являются обязательными. leta establecidade do la contrada de la contrada de la contrada de la contrada de la contrada de la contrada d<br>Desdevenimentos

# **См. также:**

- [Общие параметры объекта](#page-372-0) 373
- **[Комментарий](#page-373-0)** 374

#### <span id="page-443-0"></span>**2.2.9.3 Удаление задания на раскрой**

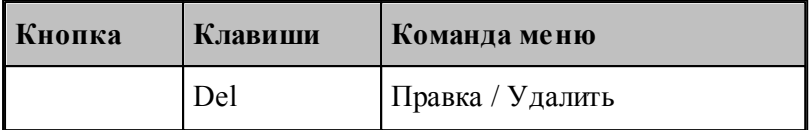

Задание на раскрой может быть удалено из базы данных. При этом выполняются следующие действия:

1. Из задания на раскрой удаляются раскрои листов.

Листы могут быть возвращены на склад. Для первого раскроя листа задания выдается сообщение:

"Вернуть лист 001 задания nnn на склад?"

Возможные варианты ответа:

**Да** – удаление раскроя листа с возвратом листа на склад;

**Нет** – удаление раскроя листа без возврата листа на склад;

**Да для всех** – удаление всех раскроев листов задания с возвратом листов на склад;

**Нет для всех** – удаление всех раскроев листов задания без возврата листов на склад;

**Отмена** – отмена команды.

Полученные из листа деловые отходы могут быть удалены. Если из листа был сформирован деловой отход, то выдается сообщение:

"Удалить со склада деловой отход, полученный из листа 001 задания nnn?"

Возможные варианты ответа:

**Да** – удаление делового отхода;

**Нет** – сохранение делового отхода на складе;

**Да для всех** – удаление всех деловых отходов, сформированных в задании на раскрой;

**Нет для всех** – сохранение всех деловых отходов;

**Отмена** – отмена команды.

2. Из задания на раскрой исключается детали. При этом только разрываются связи, удаления деталей из базы данных не происходит.

3. Удаляется задание на раскрой.

## **См. также:**

<u>[Удаление раскроя листа](#page-463-0)</u> 464

<u>[Исключение детали из задания на раскрой](#page-447-0)</u>|448

#### <span id="page-444-0"></span>**2.2.9.4 Просмотр деталей, входящих в задание на раскрой**

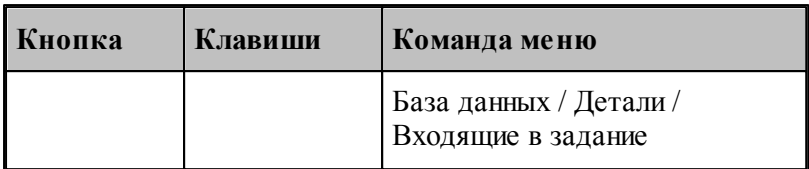

Имеется возможность просмотра деталей, входящих в задание на раскрой. Детали, входящие в текущее задание на раскрой, отображаются в таблице Детали задания...в окне *База данных*.

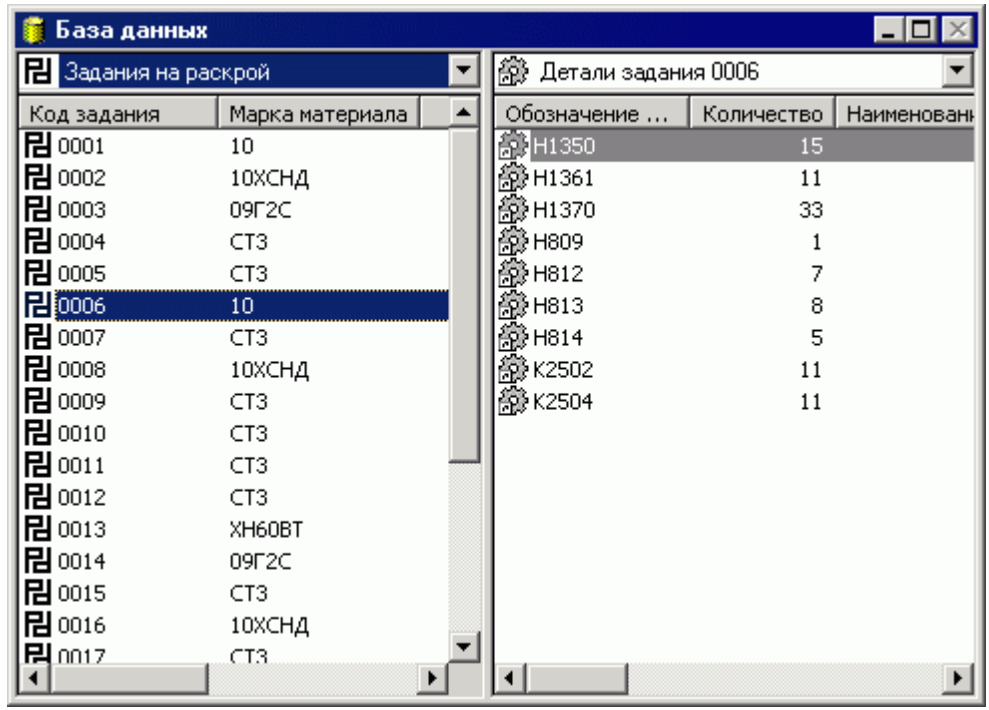

В таблице Детали задания ... разрешены следующие действия.

- Включение детали в задание на раскрой.
- Создание детали, входящей в задание на раскрой.
- Исключение детали из задания на раскрой.

## **Темы этого раздела:**

- <u>[Включение детали в задание на раскрой](#page-445-0)</u>и 46
- <u>[Создание детали, входящей в задание на раскрой](#page-446-0)</u>и47
- <u>[Включение комплекта деталей в задание на раскрой](#page-446-1)</u> 447
- <u>[Исключение детали из задания на раскрой](#page-447-0)</u>|448
- <u>[Импорт деталей, входящих в задание на раскрой, из текстовой таблицы](#page-448-1)</u>||449

<span id="page-445-0"></span>2.2.9.4.1 Включение деталей в задание на раскрой

Включить существующую деталь в задание на раскрой можно двумя способами.

- Через буфер обмена с помощью команд **Копировать** и **Вставить**.
- Перетаскиванием выбранной детали из одной панели в другую.

В таблицу Детали задания... могут быть включены детали из следующих таблиц.

- *Д етали*
- **Детали раскроя листа**
- **Детали задания**
- *Д етали комплекта*
- **Детали из материала**
- *Д етали пользователя*

Включить в задание можно несколько деталей сразу. Для этого в исходной панели следует выделить несколько объектов.

При включении деталей в задание на экране появится диалоговое окно *Вставка*.

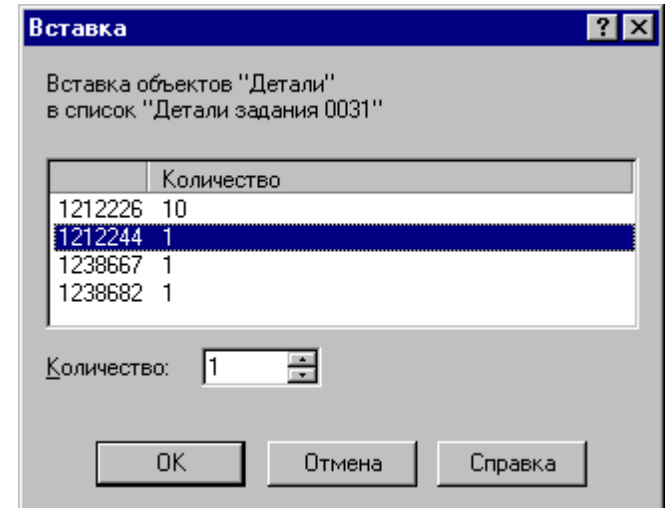

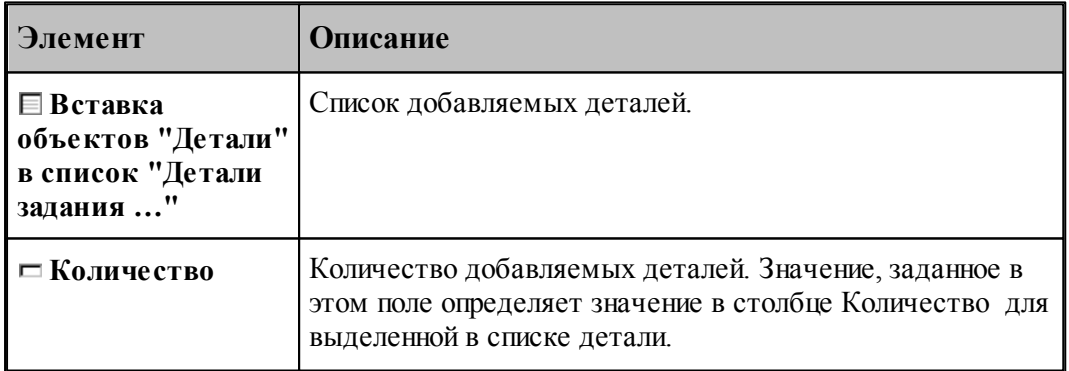

#### <span id="page-446-0"></span>2.2.9.4.2 Создание детали, входящей в задание на раскрой

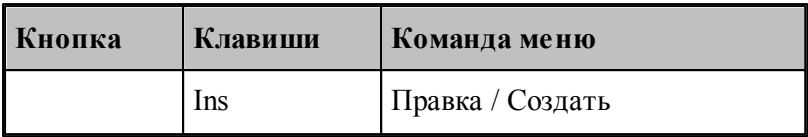

Можно создать деталь в таблице *Детали задания* .... Это позволяет совместить два действия: создание детали и включение детали в задание на раскрой. При создании детали, входящей в задание, необходимо задать в диалоговом окне *Параметры детали* стандартные параметры, описанные в разделе *Создание детали*, а также количество деталей, входящих в задание. Для этого предназначена вкладка *Связь*.

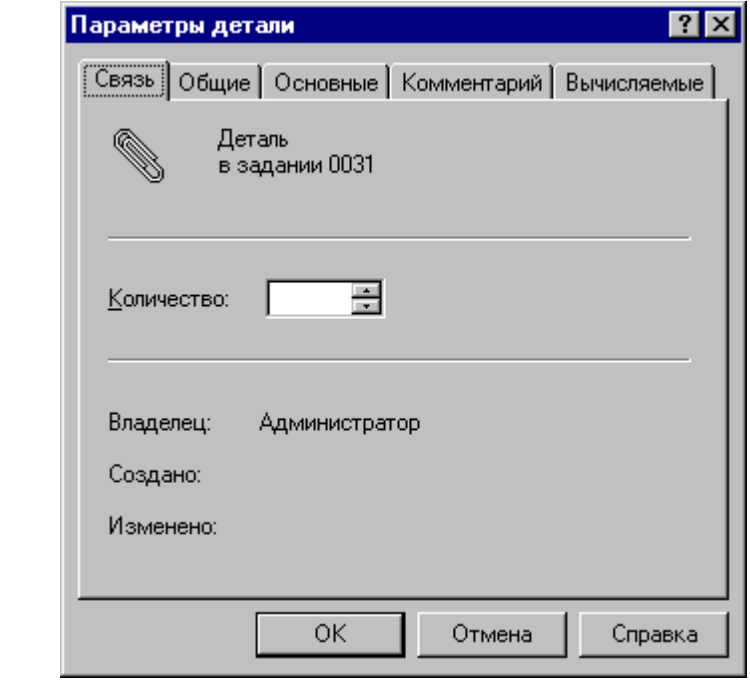

#### **См. также:**

<u>[Создание детали](#page-387-0)</u>ззв

[Связь](#page-373-1) 374

#### <span id="page-446-1"></span>2.2.9.4.3 Включение комплекта деталей в задание на раскрой

В задание на раскрой можно включать не только отдельные детали, но и комплекты деталей. В таблицу Детали задания... могут быть включены комплекты деталей из таблицы *Комплекты деталей*.

Включить комплект деталей в задание на раскрой можно двумя способами.

- Через буфер обмена с помощью команд **Копировать** и **Вставить**.
- Перетаскиванием выбранного комплекта деталей из одной панели в другую.

Включить в задание можно несколько комплектов деталей сразу. Для этого в исходной панели следует выделить несколько объектов.

При включении деталей в задание на экране появится диалоговое окно *Вставка*.

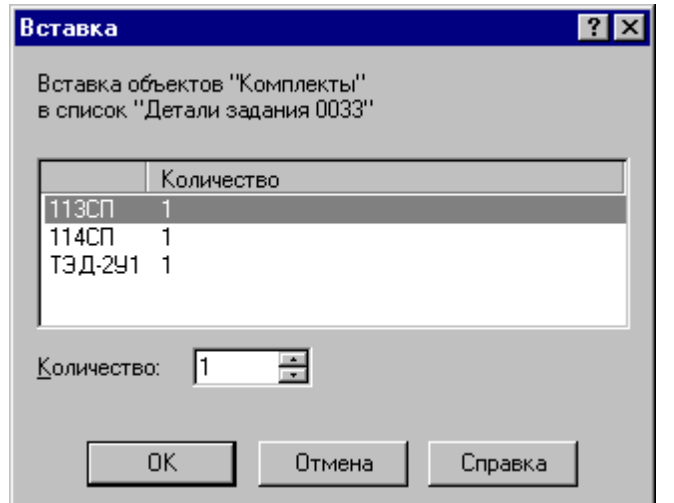

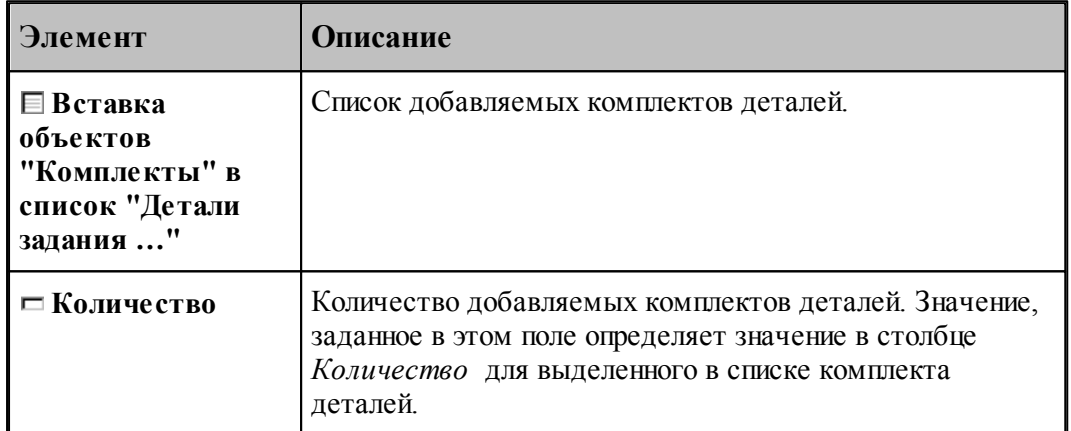

При включении комплекта деталей в задание на раскрой отбираются только те детали комплекта, материал и толщина которых соответствуют материалу и диапазону толщины задания. Количество деталей некоторого обозначения, включаемых в задание равно произведению количества комплектов на количество деталей в комплекте.

<span id="page-447-0"></span>2.2.9.4.4 Исключение детали из задания на раскрой

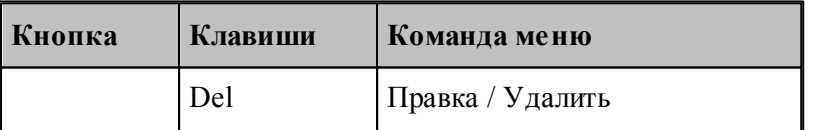

Исключение детали из задания на раскрой производится командой **Правка / Удалить**. Это действие приводит только к разрыву связи; деталь из базы данных не удаляется.

<span id="page-448-1"></span>2.2.9.4.5 Импорт деталей, входящих в задание на раскрой, из текстовой таблицы

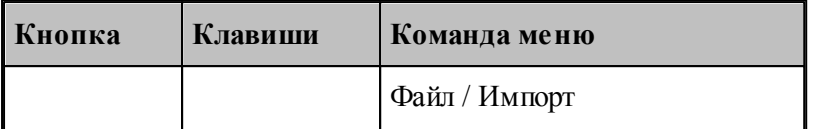

Данные о деталях могут быть представлены в виде текстовой таблицы. Предусмотрена возможность импорта таких деталей с одновременным включением их в задание на раскрой. Эта операция доступна в таблице Детали задания.... Формат текстовых таблиц и настройка импорта описаны в разделе <u>[Импорт деталей из текстовых таблиц](#page-413-0)</u>|414|ै.

#### <span id="page-448-0"></span>**2.2.9.5 Просмотр раскроев листов, входящих в задание на раскрой**

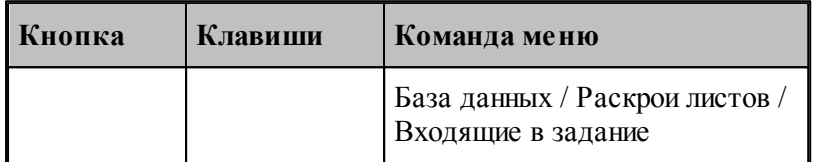

Имеется возможность просмотра листов, входящих в задание на раскрой. Раскрои листов, входящие в текущее задание на раскрой, отображаются в таблице Раскрои листов *задания…*в окне База данных.

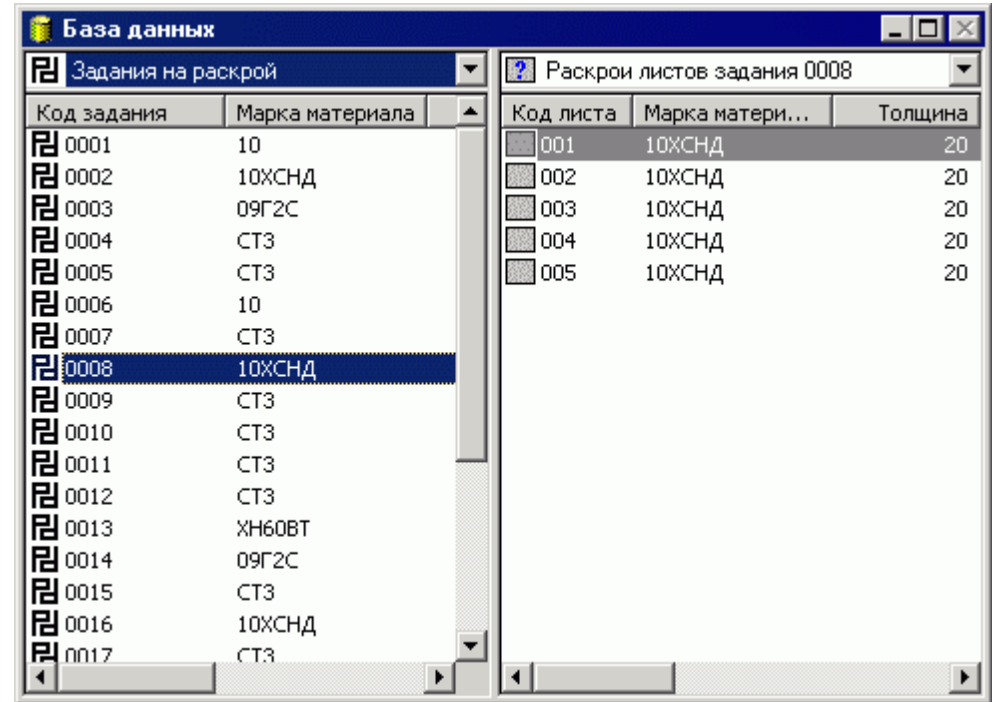

В таблице Раскрои листов задания ... предусмотрены следующие действия.

- Создание раскроя листа из листа со склада.
- Создание раскроя листа из неучтенного листа.
- Удаление раскроя листа из задания на раскрой.

## **См. также:**

- [Параметры раскроя листа](#page-455-0) 456
- [Создание раскроя листа из листа со склада](#page-454-0) 455
- [Создание раскроя листа из неучтенного листа](#page-454-1) 455
- [Удаление раскроя листа](#page-463-0) 464

#### <span id="page-449-0"></span>**2.2.9.6 Просмотр цельных листов, подходящих для задания на раскрой**

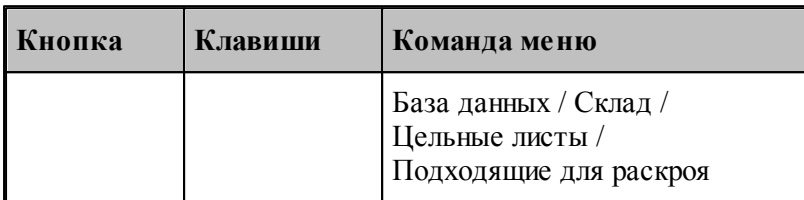

Для текущего задания можно подобрать со склада цельные листы, параметры которых соответствуют параметрам задания на раскрой. Такие листы отображаются в таблице *Цельные листы для задания…*в окне *База данных*.

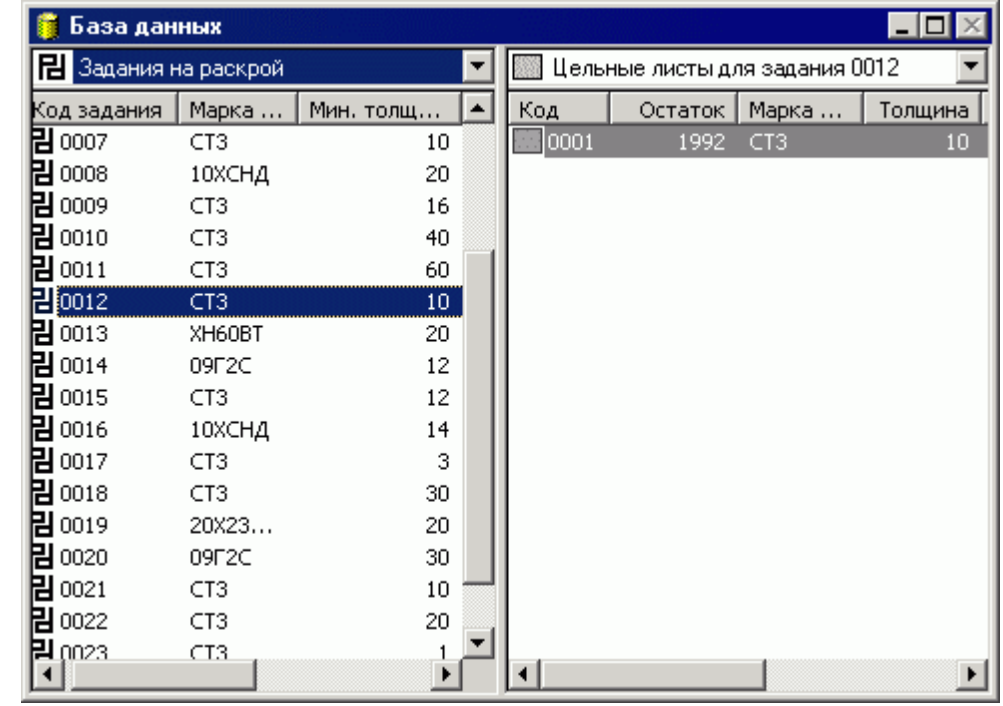

Листы из этой таблицы могут быть использованы при создании нового раскроя листа.

## **См. также:**

<u>[Создание раскроя листа из листа со склада](#page-454-0)</u> 455

### <span id="page-450-0"></span>**2.2.9.7 Просмотр листов делового отхода, подходящих для задания на раскрой**

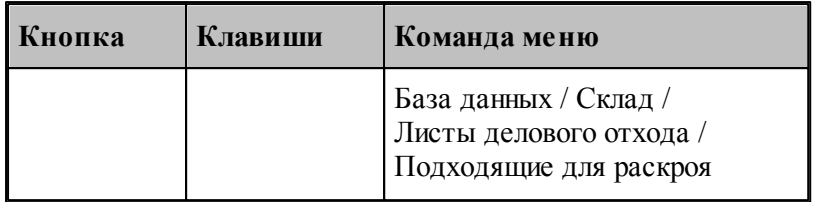

Для текущего задания можно подобрать со склада листы делового отхода , параметры которых соответствуют параметрам задания на раскрой. Такие листы отображаются в таблице *Листы делового отхода для задания…*в окне *База данных*.

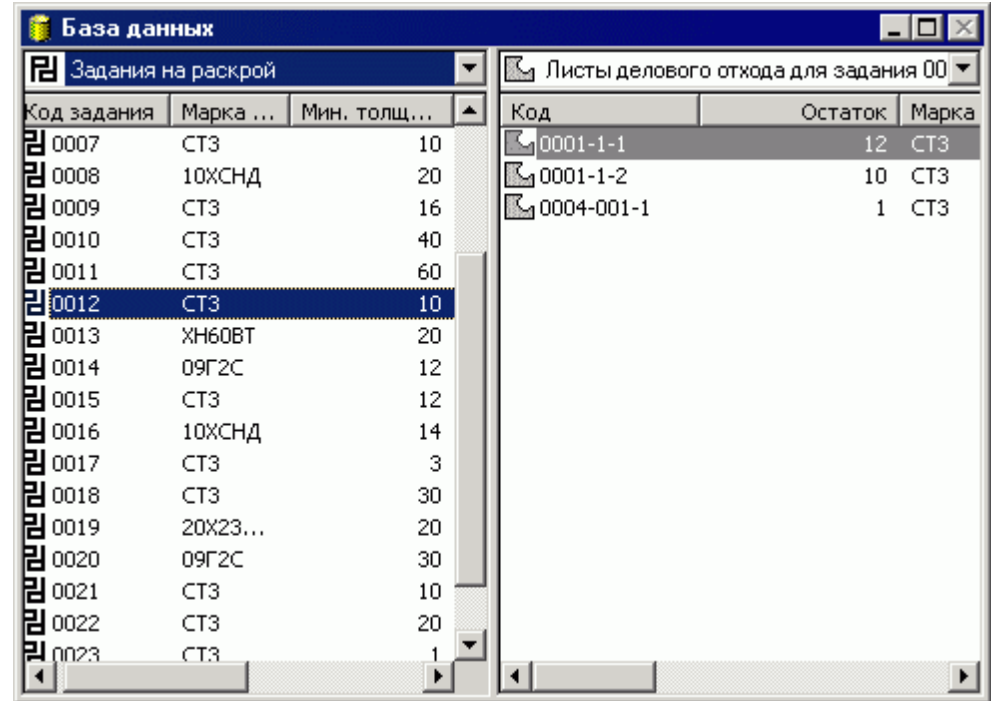

Листы из этой таблицы могут быть использованы при создании нового раскроя листа.

## **См. также:**

<u>[Создание раскроя листа из листа со склада](#page-454-0)</u>|455

#### <span id="page-450-1"></span>**2.2.9.8 Создание задания на раскрой из деталей одного наименования**

Предусмотрена возможность упрощенного создания задания на раскрой, включающего детали одного обозначения. При этом создание задания, включение детали в задание и включение раскроя листа в задание выполняются автоматически.

Деталь может быть выбрана в одной из следующих таблиц.

- *Д етали*
- **Детали раскроя листа**
- *Д етали задания*

- *Д етали комплекта*
- **Детали из материала**
- *Д етали пользователя*

Создание задания для раскроя выбранной детали, осуществляется при помощи команды контекстного меню **Создать раскрой**.

Параметры задания на раскрой и параметры раскроя листа задаются в диалоговом окне *Быстр ое создание р аскр оя*.

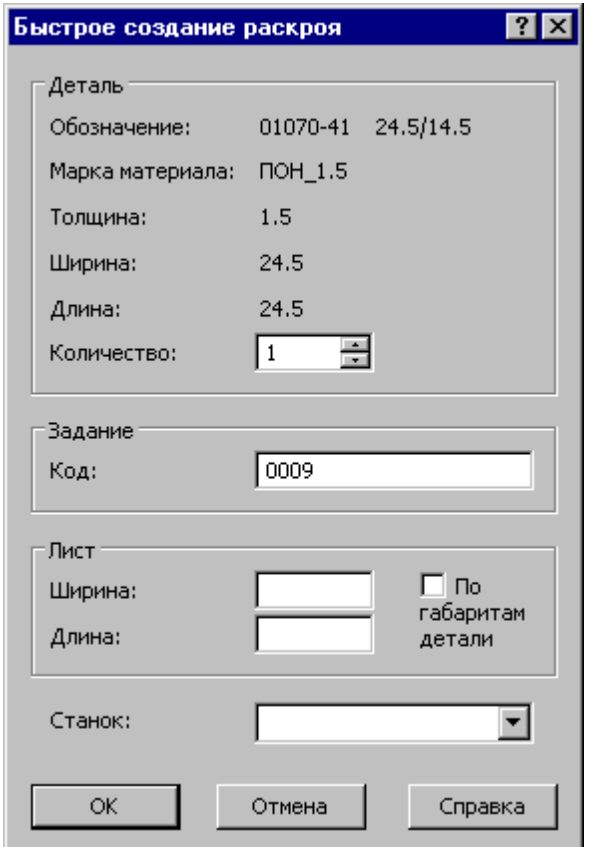

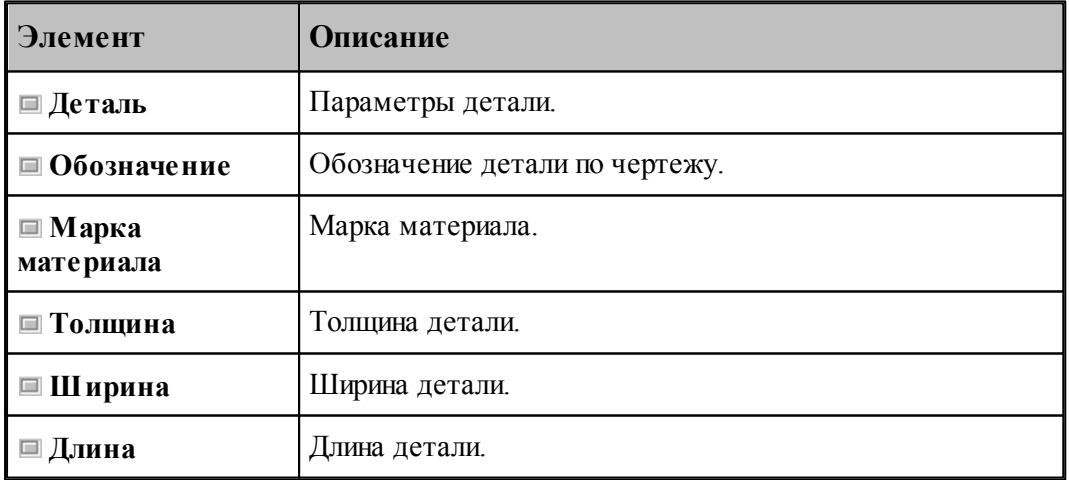

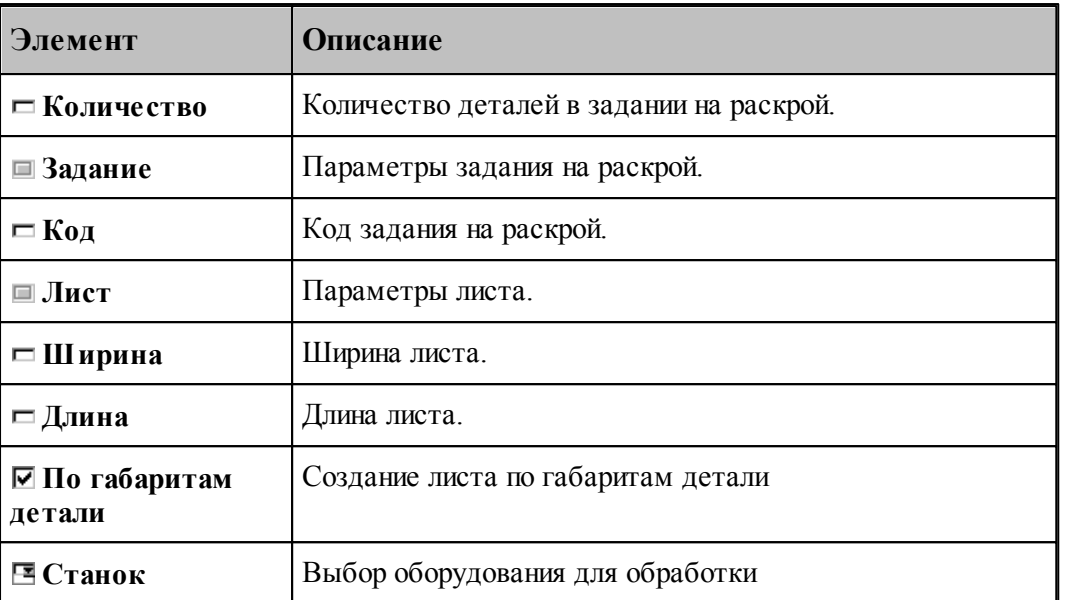

При формировании раскроя листа назначаются параметры раскроя, соответствующие марке материала и толщине детали.

Первая (или единственная) деталь размещается в левом нижнем углу листа с учетом расстояния детали от края листа. Полученный раскрой листа автоматически открывается для редактирования в окне *Гр афика*. Оставшиеся детали могут быть размещены на листе в ручном режиме.

### **См. также:**

- <u>[Стандартные параметры раскроя](#page-464-0)</u> 465
- <u>[Ручное размещение деталей на листе](#page-489-0)</u>|490

## **2.2.10 Раскрой листа**

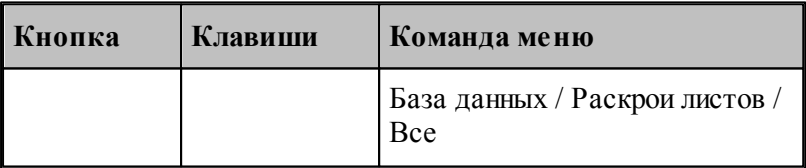

**Раскрой листа** – это программа обработки листа, формируемая в ходе выполнения задания на раскрой. Можно выделить три этапа – размещение деталей на листе, программирование обработки и документирование, каждому из которых соответствует определенный слой информации в раскрое листа: размещение деталей, траектория инструмента, оформление карты раскроя листа.

Информация о раскроях листов, хранящихся в базе данных, отображается в таблице *Раскр ои листов в* окне *База данных*.

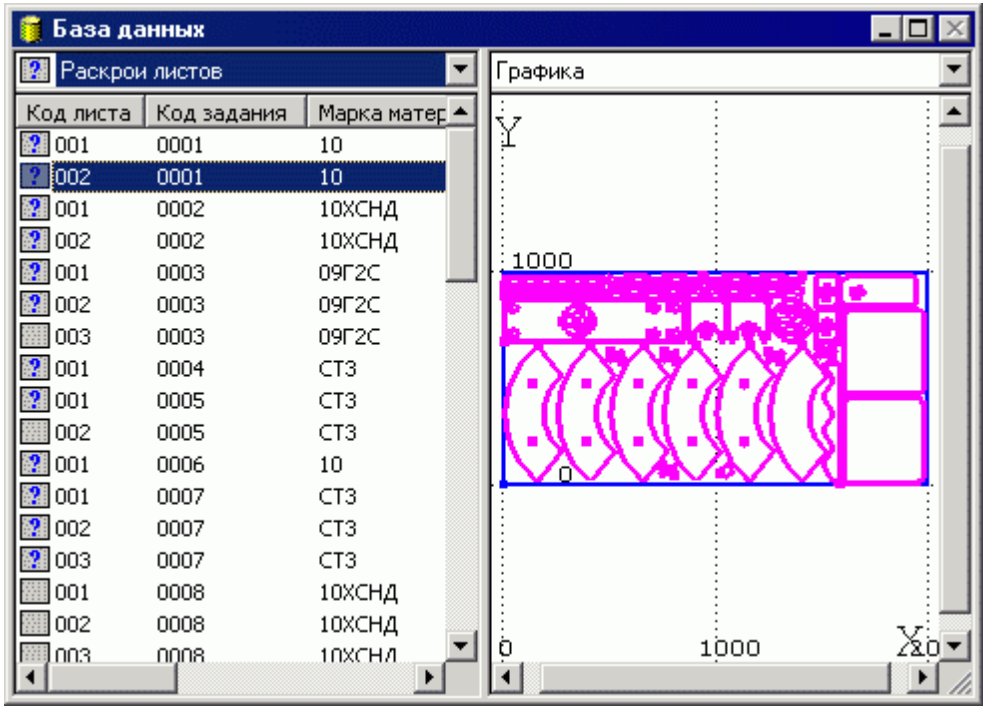

В таблице Раскрои листов предусмотрены следующие действия.

- Просмотр и изменение параметров раскроя листа
- Создание копии раскроя листа
- Удаление раскроя листа
- Просмотр деталей, размещенных на листе.

Создать раскрой листа можно только в таблице *Раскрои листов задания….* 

## **Темы этого раздела:**

- [Создание раскроя листа](#page-453-0) 454
- <u>[Параметры раскроя листа](#page-455-0)</u>456
- <u>[Создание копии раскроя листа](#page-462-0)</u>и6з
- <u>[Удаление раскроя листа](#page-463-0)</u> 464
- <u>[Просмотр деталей, размещенных на листе](#page-463-1)</u>и64

## <span id="page-453-0"></span>**2.2.10.1 Создание раскроя листа**

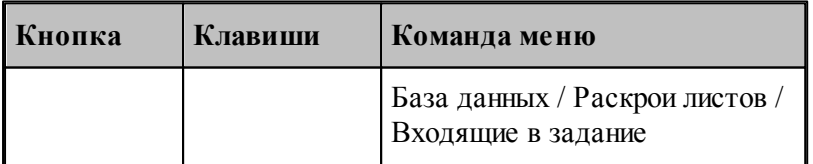

Раскрой листа создается только в таблице Раскрои листов задания.... Действия, которые необходимо выполнить при создании раскроя листа, зависят от того, какой лист будет выбран для раскроя: лист со склада или неучтенный лист.

### **Темы этого раздела:**

- [Создание раскроя листа из листа со склада](#page-454-0) (455
- [Создание раскроя листа из неучтенного листа](#page-454-1) 455

<span id="page-454-1"></span>2.2.10.1.1 Создание раскроя листа из незарегистрированного листа

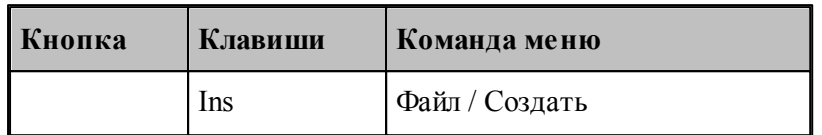

При использовании неучтенного листа, необходимо задать параметры раскроя листа, включающие описание листа и общие данные для размещения деталей и формирования траектории. При этом создается новая запись в таблице раскроев листов базы данных. Данные о раскрое листа задаются в диалоговом окне *Параметры раскроя листа*.

#### **См. также:**

- <u>[Параметры раскроя листа](#page-455-0)</u>456
- <u>[Просмотр деталей, размещенных на листе](#page-463-1)</u>и64

#### <span id="page-454-0"></span>2.2.10.1.2 Создание раскроя листа из листа со склада

При использовании листов, хранящихся на складе, все необходимые данные будут занесены в новую запись в таблице раскроев листов базы данных автоматически в процессе включения раскроя листа в задание на раскрой.

Создать новый раскрой листа из листа со склада и включить его в задание на раскрой можно двумя способами.

- Через буфер обмена с помощью команд **Копировать** и **Вставить**.
- Перетаскиванием выбранного листа из одной панели в другую.

В таблицу Раскрои листов задания... могут быть включены раскрои, листы для которых взяты из следующих таблиц.

- *Цельные листы*
- *Цельные листы для задания…*
- *Листы делового отхода*
- *Листы делового отхода для задания…*

Количество добавляемых листов необходимо задать в диалоговом окне *Вставка*.

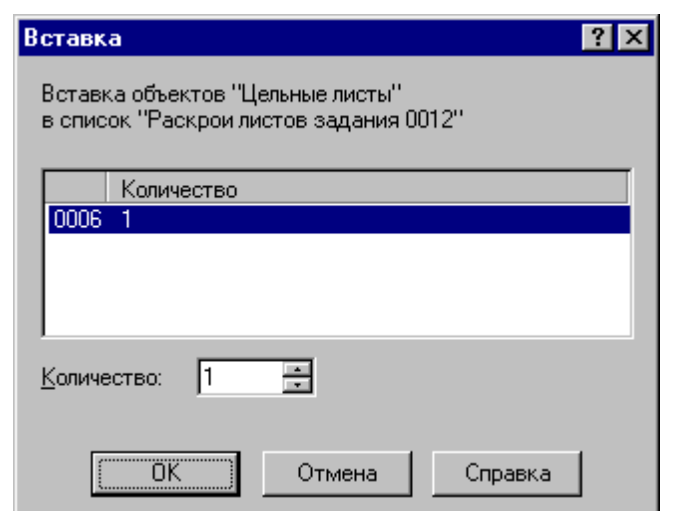

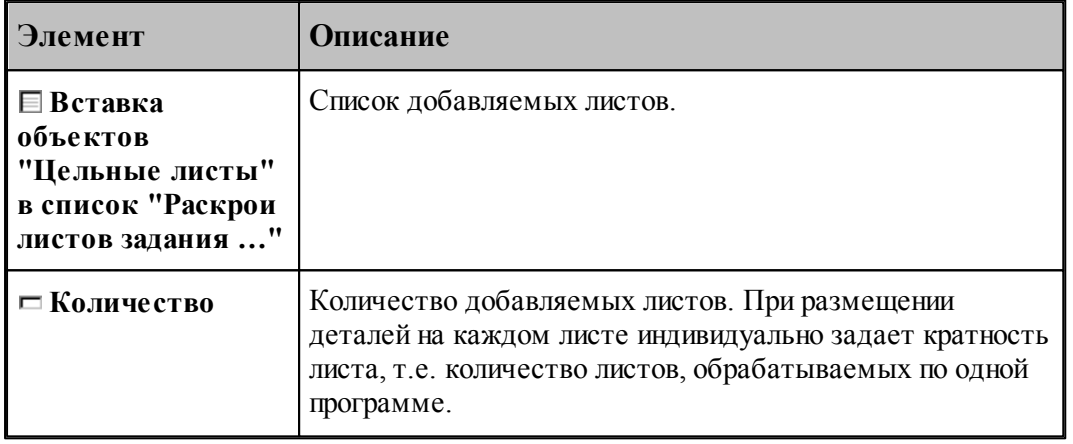

## **См. также:**

- <u>[Параметры раскроя листа](#page-455-0)</u>456
- <u>[Детали, размещенные на листе](#page-463-1)</u>|464

#### <span id="page-455-0"></span>**2.2.10.2 Параметры раскроя листа**

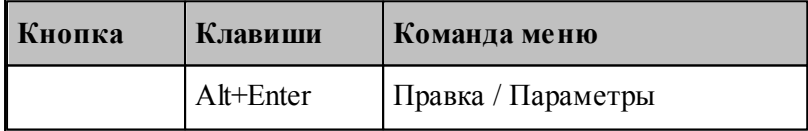

Для задания и редактирования данных о раскрое листа предназначено диалоговое окно *Пар аметр ы р аскр оя листа*.

Параметры раскроя листа делятся на параметры, описывающие лист, параметры, задающие режимы размещения и обработки, и общие параметры.

# **Темы этого раздела:**

[Параметры листа](#page-456-0) 457

- [Параметры размещения](#page-457-0) 458
- [Параметры обработки](#page-458-0)<sub>459</sub>
- [Параметры зоны обработки](#page-460-0)<sup>461</sup>
- [Вычисляемые параметры](#page-461-0) 462
- [Коэффициент использования материала](#page-462-1) <sup>463</sup>

## **См. также:**

- [Общие параметры объекта](#page-372-0) згз
- [Шаблон](#page-374-0)<sup>375</sup>

### <span id="page-456-0"></span>2.2.10.2.1 Параметры листа

Для задания и редактирования данных о листе предназначена вкладка *Лист* диалогового окна *Параметры раскроя листа*.

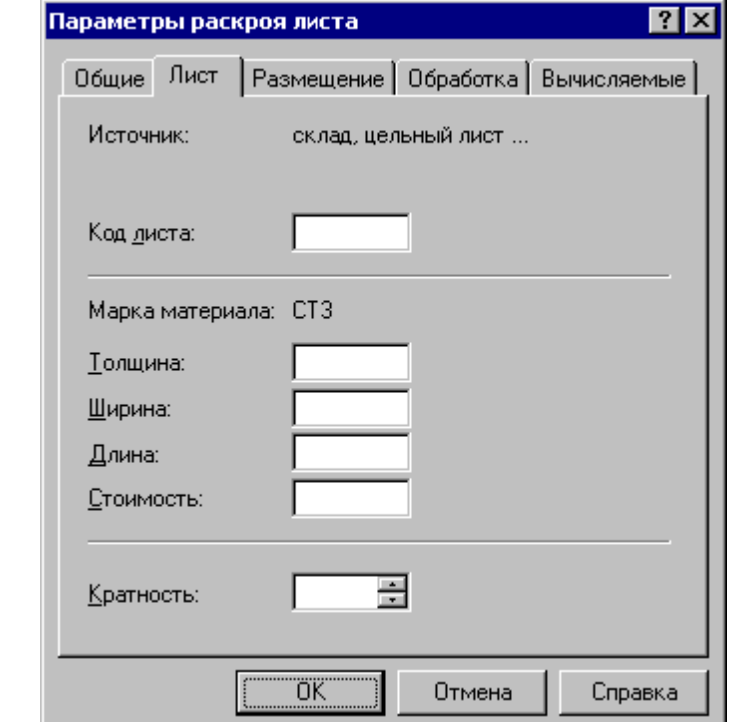

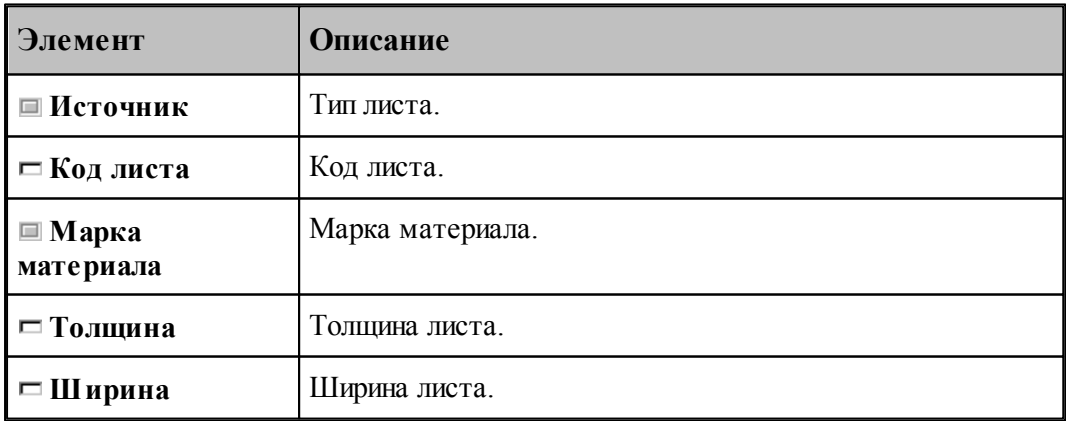

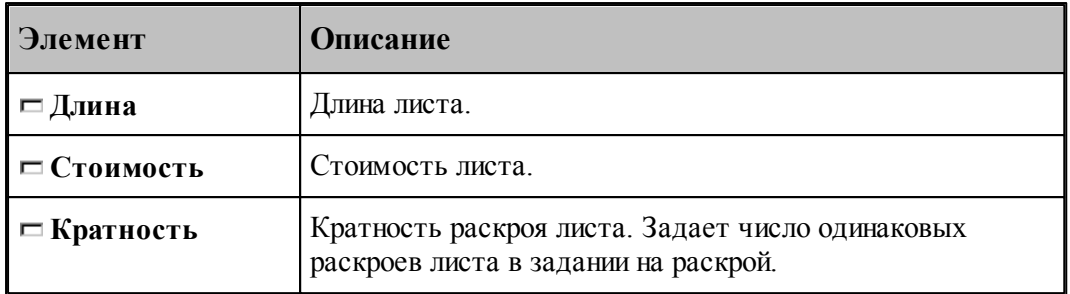

## <span id="page-457-0"></span>2.2.10.2.2 Параметры размещения

Для задания и редактирования данных, используемых при размещении деталей, предназначена вкладка Размещение диалогового окна *Параметры раскроя листа*.

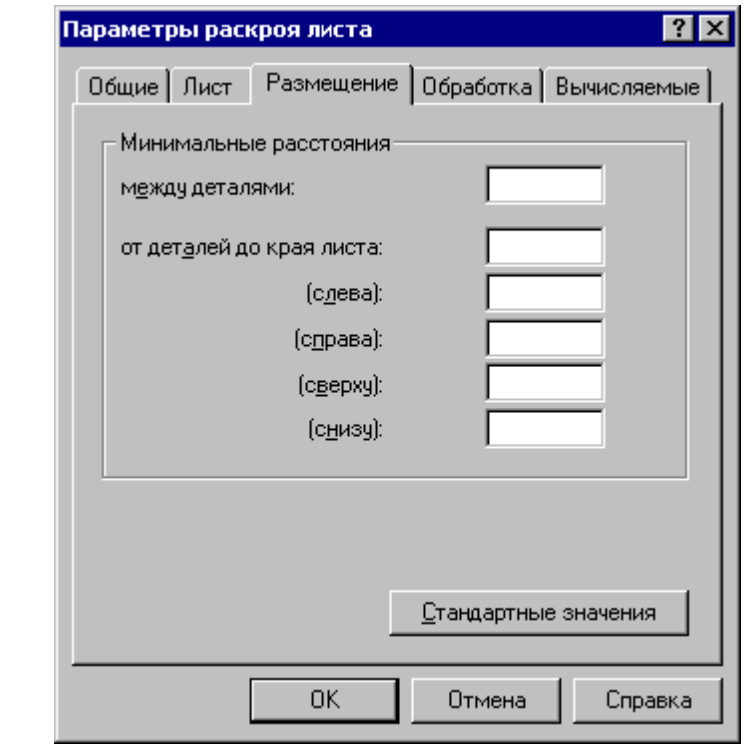

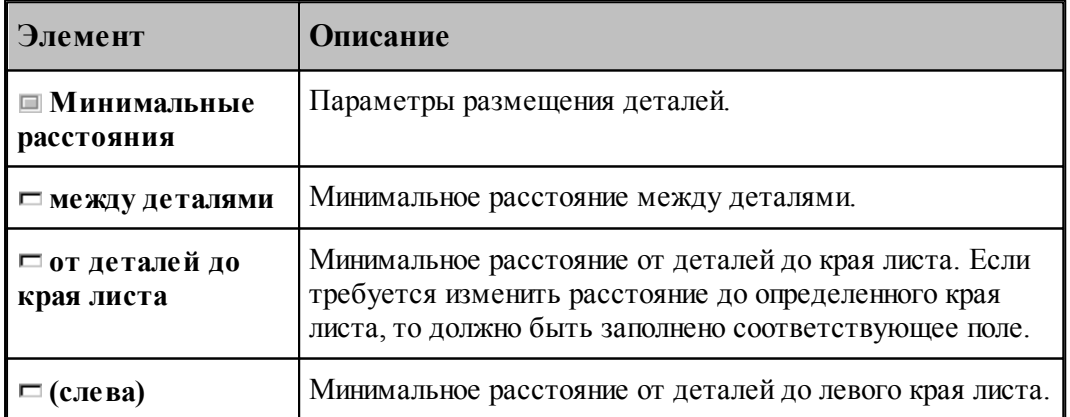

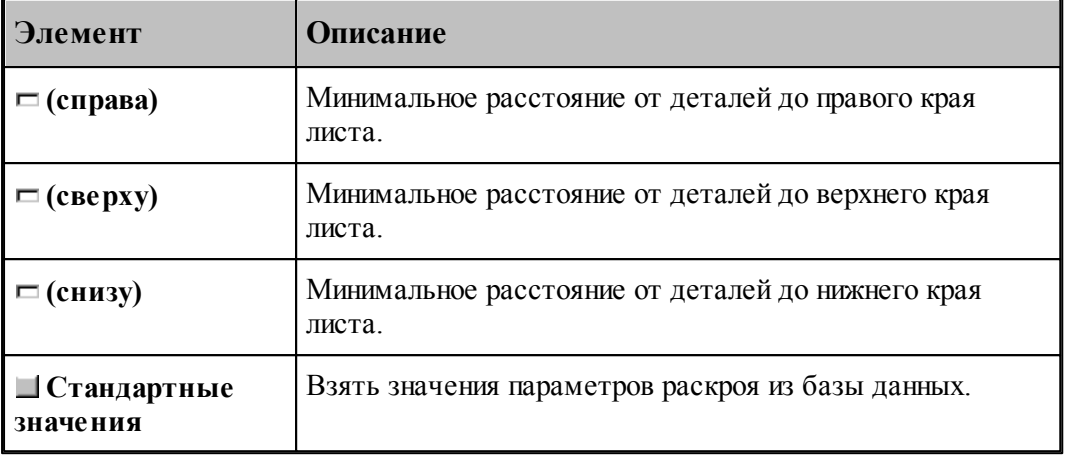

## **См. также:**

[Стандартные параметры раскроя](#page-464-0)<sup>1465</sup>

## <span id="page-458-0"></span>2.2.10.2.3 Параметры обработки

Для задания и редактирования данных, используемых при формировании траектории, предназначена вкладка *Обработка* диалогового окна *Параметры раскроя листа*.

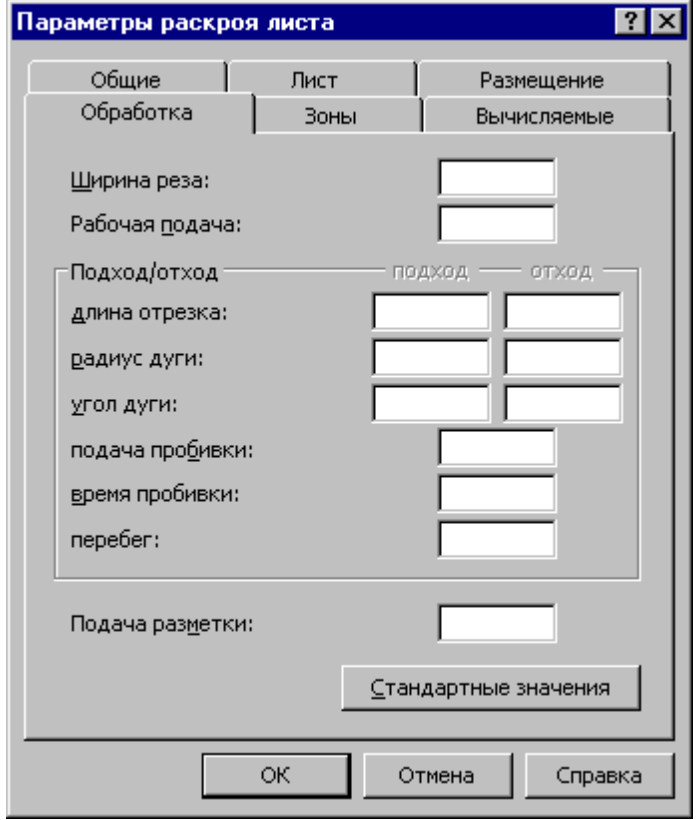

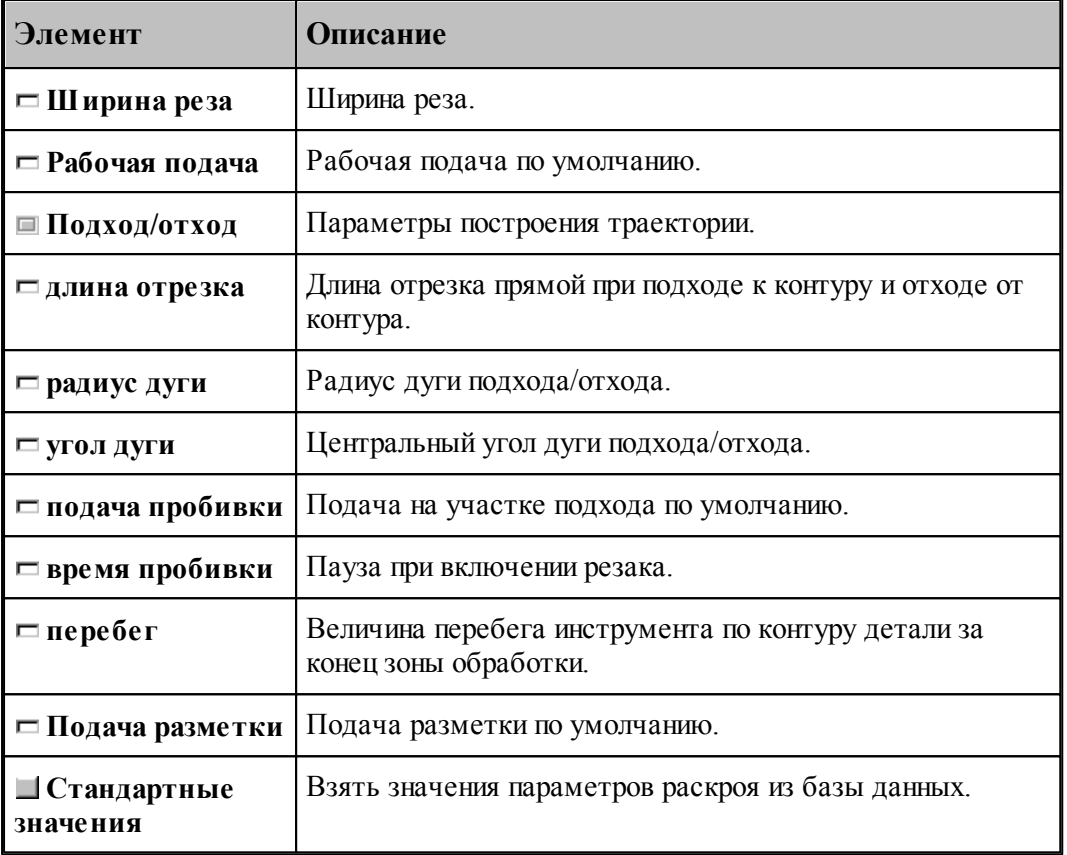

# **См. также:**

[Стандартные параметры раскроя](#page-464-0) <sup>465</sup>

## <span id="page-460-0"></span>2.2.10.2.4 Параметры зоны обработки

Для задания и редактирования данных, используемых при формировании зон обработки, предназначена вкладка Зоны диалогового окна *Параметры раскроя листа*.

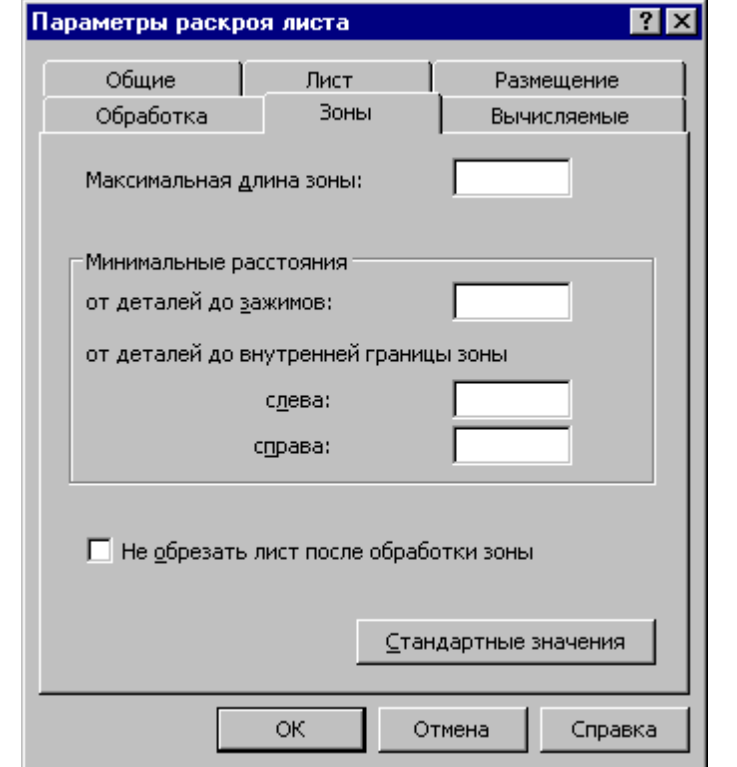

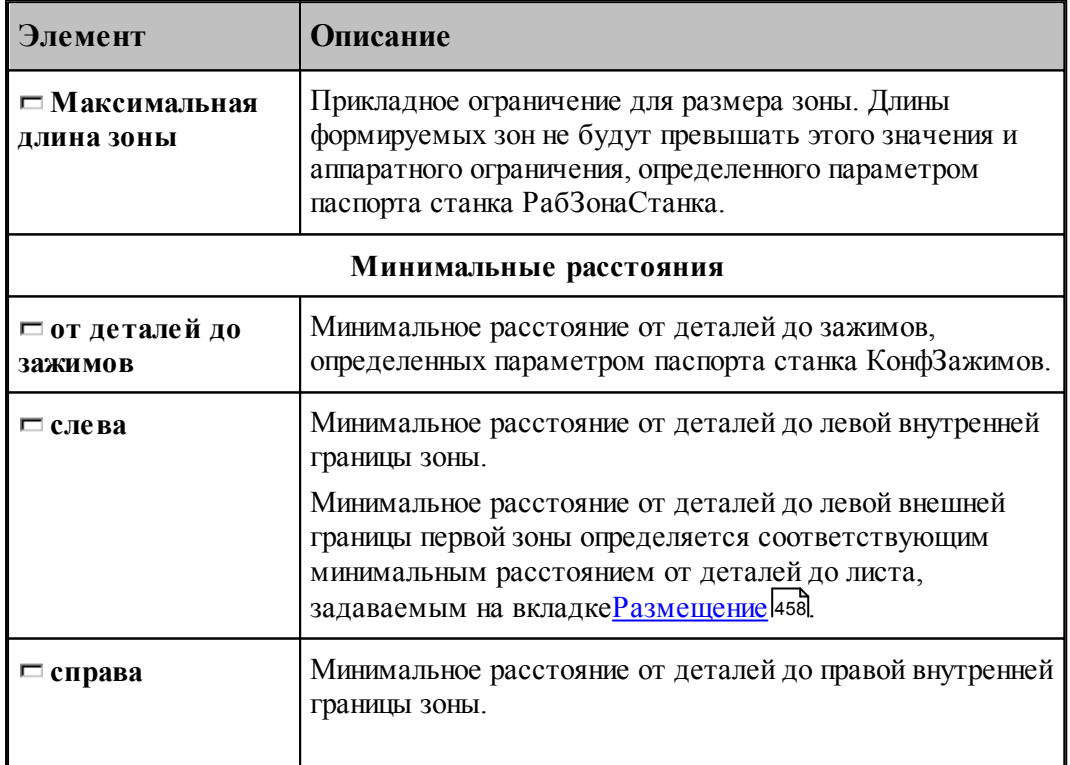

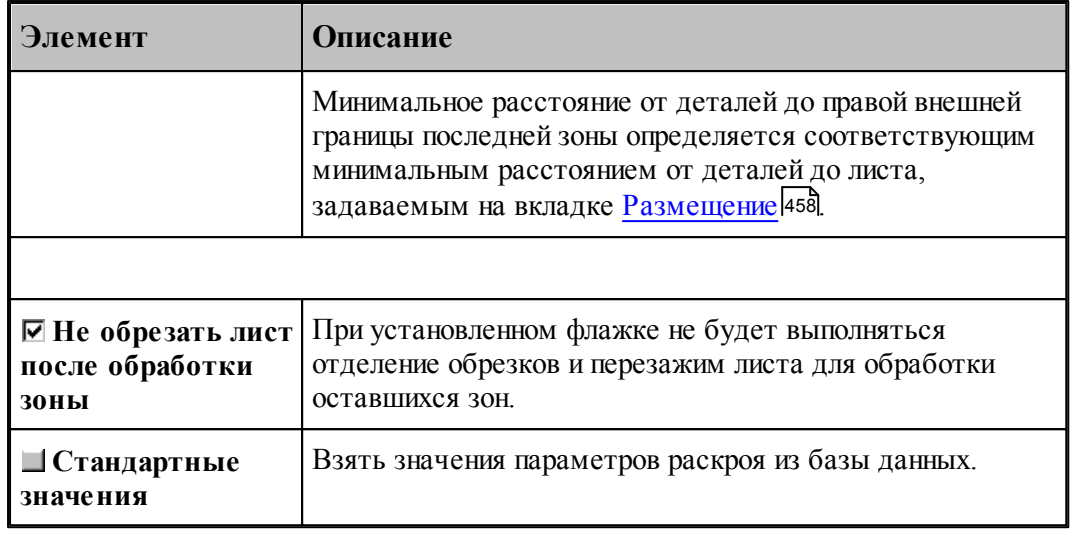

## **См. также:**

<u>[Стандартные параметры раскроя](#page-464-0)</u>|465

## <span id="page-461-0"></span>2.2.10.2.5 Вычисляемые параметры

Вкладка Вычисляемые диалогового окна Параметры раскроя листа содержит параметры, значения которых вычисляются исходя из геометрии листа и свойств материала.

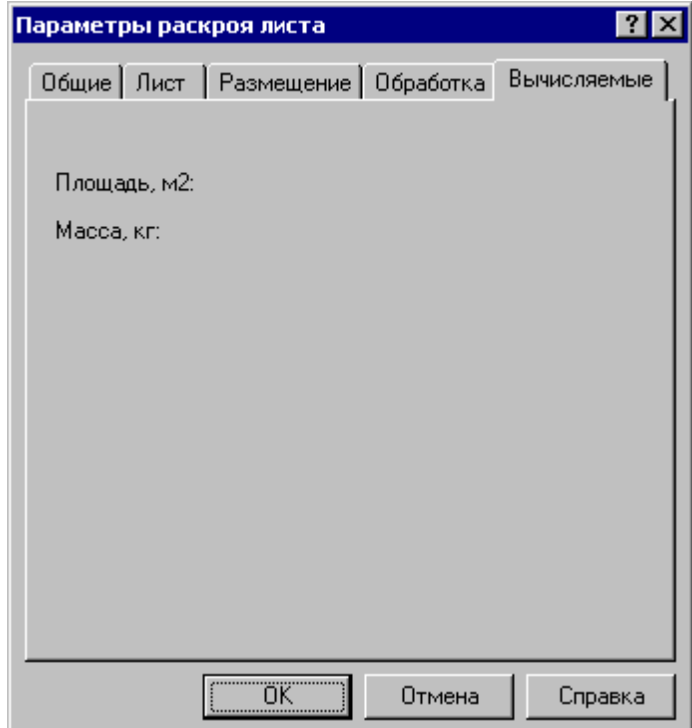

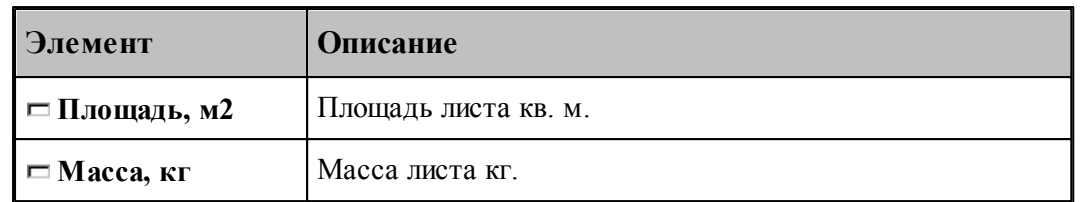

<span id="page-462-1"></span>2.2.10.2.6 Коэффициент использования материала

В ходе размещения деталей подсчитывается коэффициент использования материала:

$$
KHM = \sum_{i=1}^{n} \frac{S\partial em_i}{S_n \cdot m - S_{OMX}}_{, \text{P,}
$$

*Sдет*i – площадь детали i, n – количество деталей, размещенных на листе, *Sлист* – площадь листа, *Sотх* – площадь делового отхода.

В спецификации карты раскроя листа определяется норма расхода для детали:

$$
Hopма расхода = \frac{M_{\pi e \tau}}{KHM}_{, \Gamma \pi e}
$$

*Mдет* – масса детали, КИМ – коэффициент использования материала.

### <span id="page-462-0"></span>**2.2.10.3 Создание копии раскроя листа**

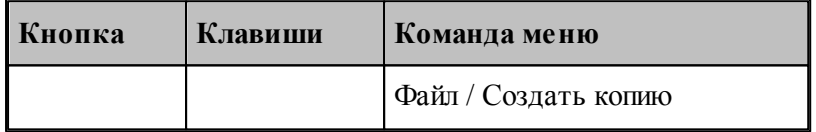

Можно создать копию раскроя листа в задании на раскрой. При выполнении этого действия в том задании на раскрой, к которому относится выбранный раскрой листа, будет создан новый раскрой листа, являющийся копией исходного, и со склада будет взято количество листов соответствующее заданной кратности.

Для создания копии раскроя листа предназначено диалоговое окно *Копия раскроя листа*.

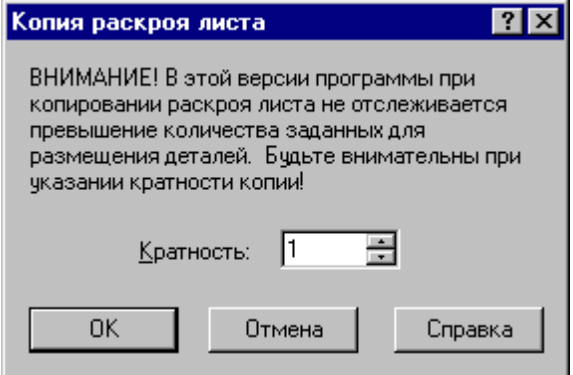

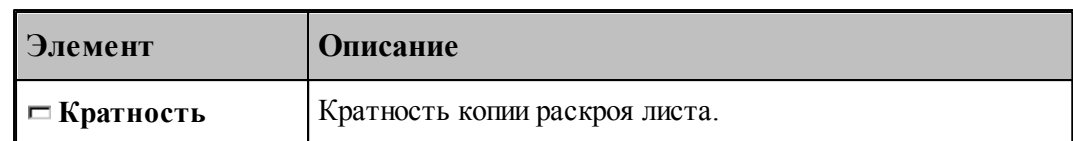

#### <span id="page-463-0"></span>**2.2.10.4 Удаление раскроя листа**

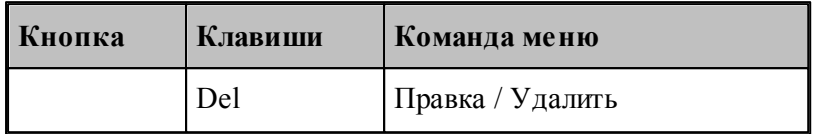

Раскрой листа может быть удален из задания на раскрой и из базы данных. Детали, входившие в удаленный раскрой, могут быть размещены на других листах. Лист, взятый со склада, может быть возвращен на склад. При удалении раскроя листа задания выдается сообщение:

"Вернуть лист mmm задания nnnn на склад?"

Возможные варианты ответа:

**Да** – удаление раскроя листа с возвратом листа на склад;

**Нет** – удаление раскроя листа без возврата листа на склад;

**Да для всех** – удаление всех выделенных раскроев листов с возвратом листов на склад. Для единственного объекта – то же, что **Да**;

**Нет для всех** – удаление всех выделенных раскроев листов без возврата листов на склад. Для единственного объекта – то же, что **Нет**;

**Отмена** – отмена команды.

Полученные из листа деловые отходы могут быть удалены. Если из листа был сформирован деловой отход, то выдается сообщение:

"Удалить со склада деловой отход, полученный из листа mmm задания nnnn?"

Возможные варианты ответа:

**Да** – удаление делового отхода;

**Нет** – сохранение делового отхода на складе;

**Да для всех** – удаление делового отхода от всех выделенных раскроев листов. Для единственного объекта – то же, что Да;

**Нет для всех** – сохранение делового отхода от всех выделенных раскроев листов на складе. Для единственного объекта – то же, что Нет;

**Отмена** – отмена команды.

#### <span id="page-463-1"></span>**2.2.10.5 Просмотр деталей, размещенных на листе**

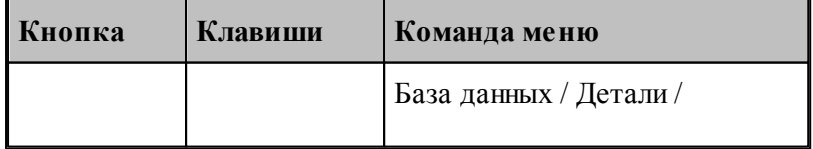

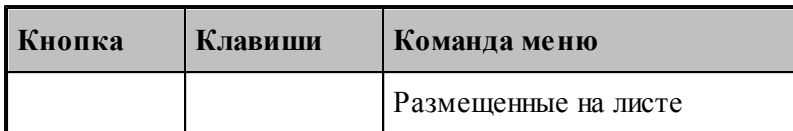

Имеется возможность просмотра деталей, размещенных на листе. Детали, входящие в раскрой листа, отображаются в таблице Детали раскроя листа...в окне База данных.

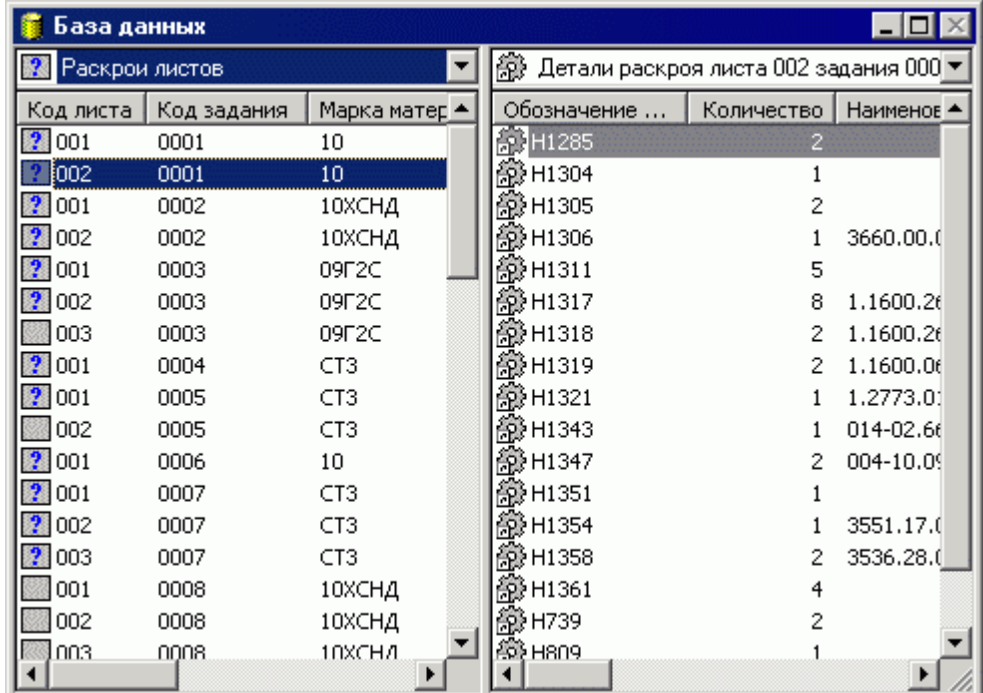

В таблице Детали раскроя листа ... предусмотрены следующие действия.

Просмотр деталей, размещенных на листе.

Создание задания на раскрой из выбранной детали.

### **См. также:**

[Создание задания на раскрой из деталей одного наименования](#page-450-1) 451

### <span id="page-464-0"></span>**2.2.11 Стандартные параметры раскроя**

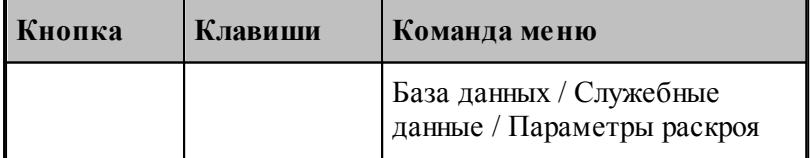

**Параметры раскроя** – данные, которые используются при размещении деталей и формировании траектории. В базу данных для листов заданной толщины из заданного материала могут быть занесены стандартные значения параметров: расстояние между деталями, расстояние от детали до края листа, расстояние и радиус подхода. От типа оборудования зависит ширина реза. Эта информация хранится в базе данных и

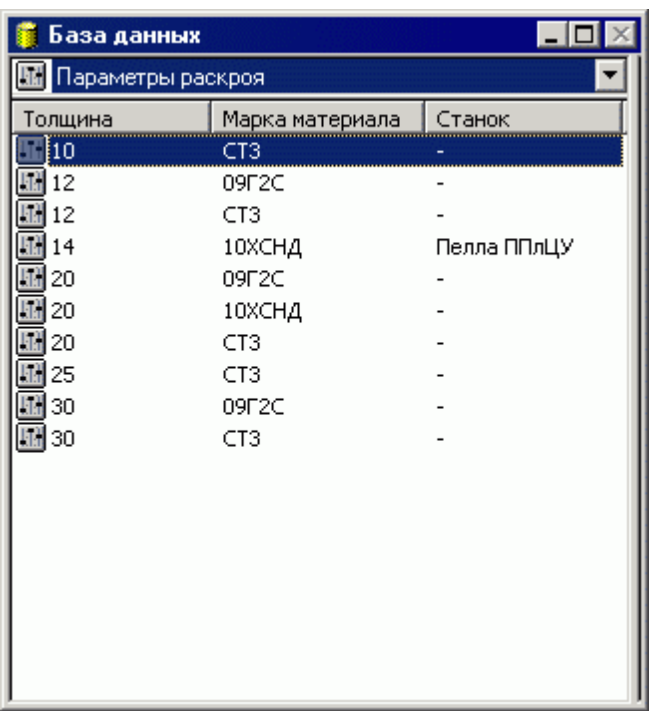

отображается в таблице *Пар аметр ы р аскр оя* в окне *База данных*.

В таблице Параметры раскроя предусмотрены следующие действия.

- Создание новых стандартных параметров раскроя.
- Просмотр и изменение стандартных параметров раскроя.
- Удаление стандартных параметров раскроя.

### **Темы этого раздела:**

- [Создание стандартных параметров раскроя](#page-465-0) 466
- [Параметры раскроя](#page-466-0) 467
- [Удаление стандартных параметров раскроя](#page-468-0) 469

### <span id="page-465-0"></span>**2.2.11.1 Создание стандартных параметров раскроя**

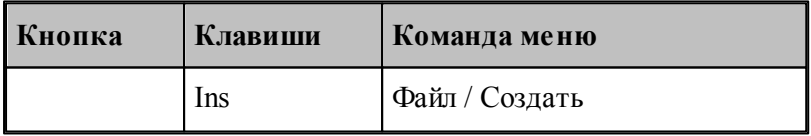

При размещении деталей и построении траектории необходимо учитывать марку материала, толщину листа и особенности оборудования. Для задания этих данных предназначено диалоговое окно Параметры раскроя. В результате будет создана новая запись в таблице стандартных параметров раскроя базы данных.

## **См. также:**

[Параметры раскроя](#page-466-0) 467

#### <span id="page-466-0"></span>**2.2.11.2 Параметры раскроя**

.

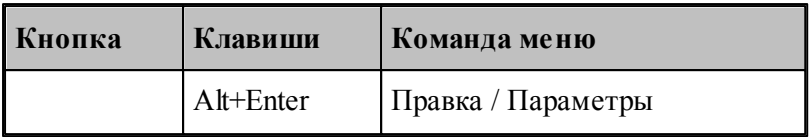

Для задания и редактирования стандартных параметров раскроя предназначено диалоговое окно *Пар аметр ы р аскр оя*. Окно состоит из трех вкладок *Общие*, *Основные* и *Обр аботка*

Вкладка Основные диалогового окна Параметры раскроя предназначена для задания и редактирования данных, идентифицирующих стандартные параметры раскроя, и данных о размещении.

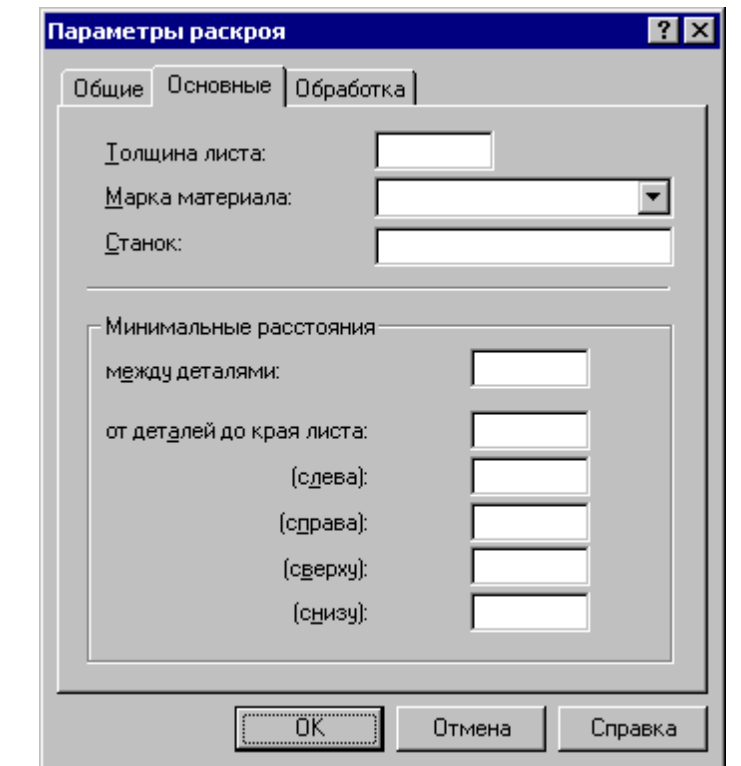

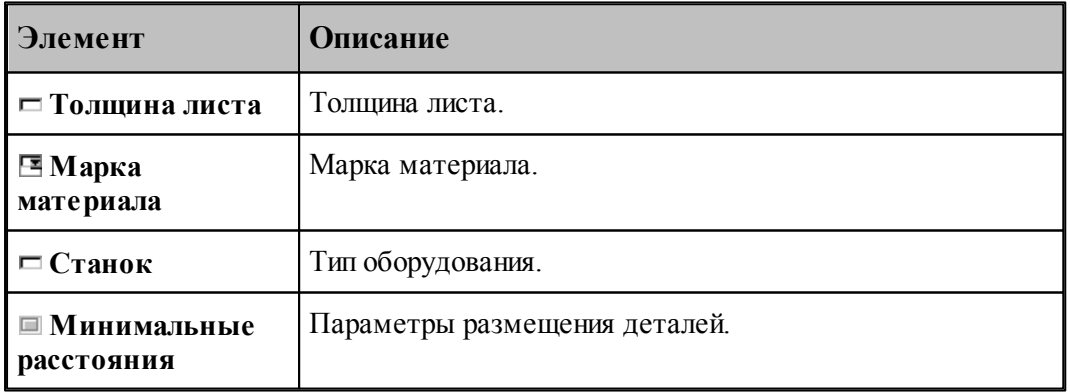

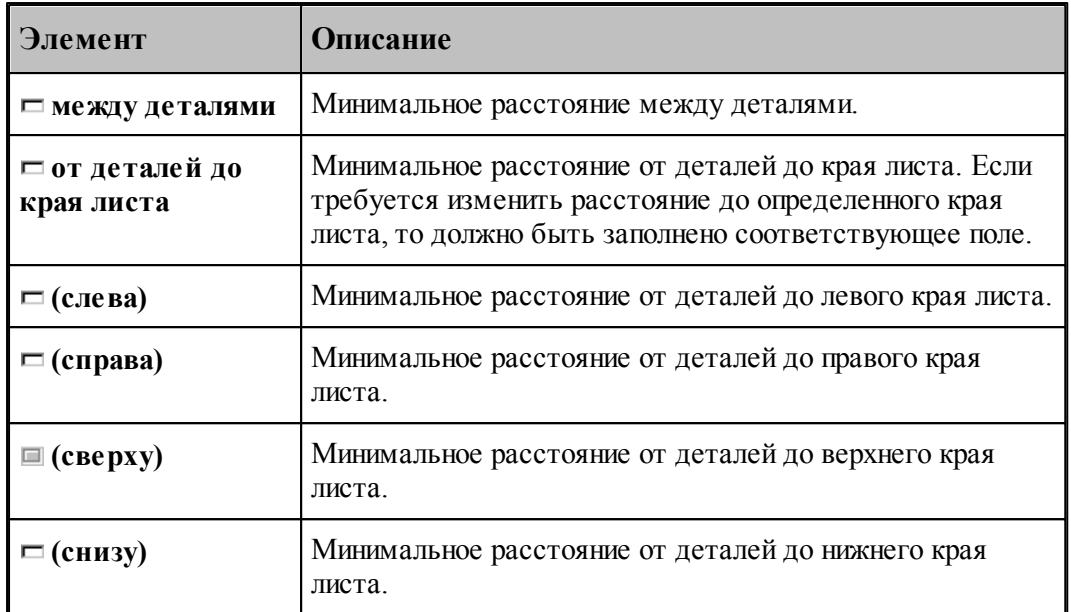

Сочетание толщины листа, марки материала и типа оборудования должно быть уникальным.

Вкладка Обработка диалогового окна Параметры раскроя предназначена для задания и редактирования данных об обработке.

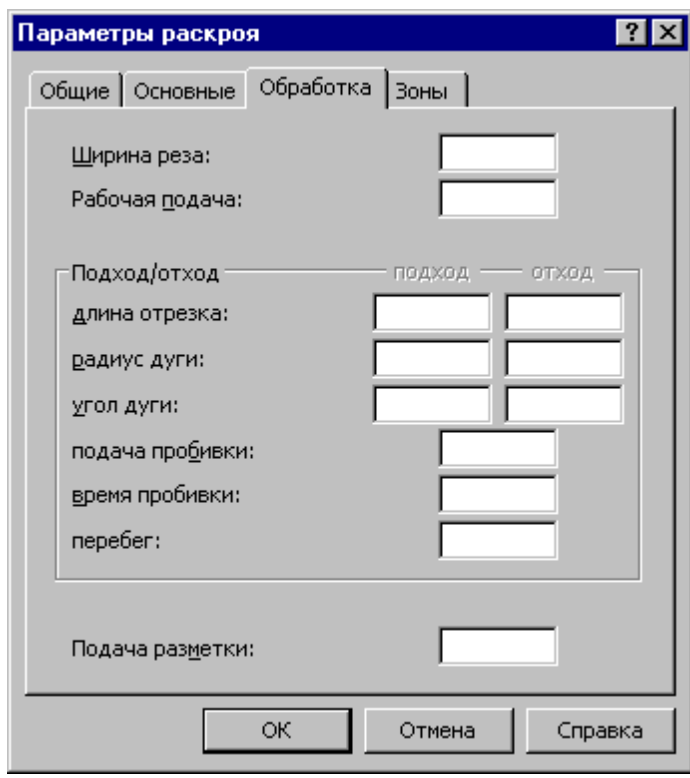
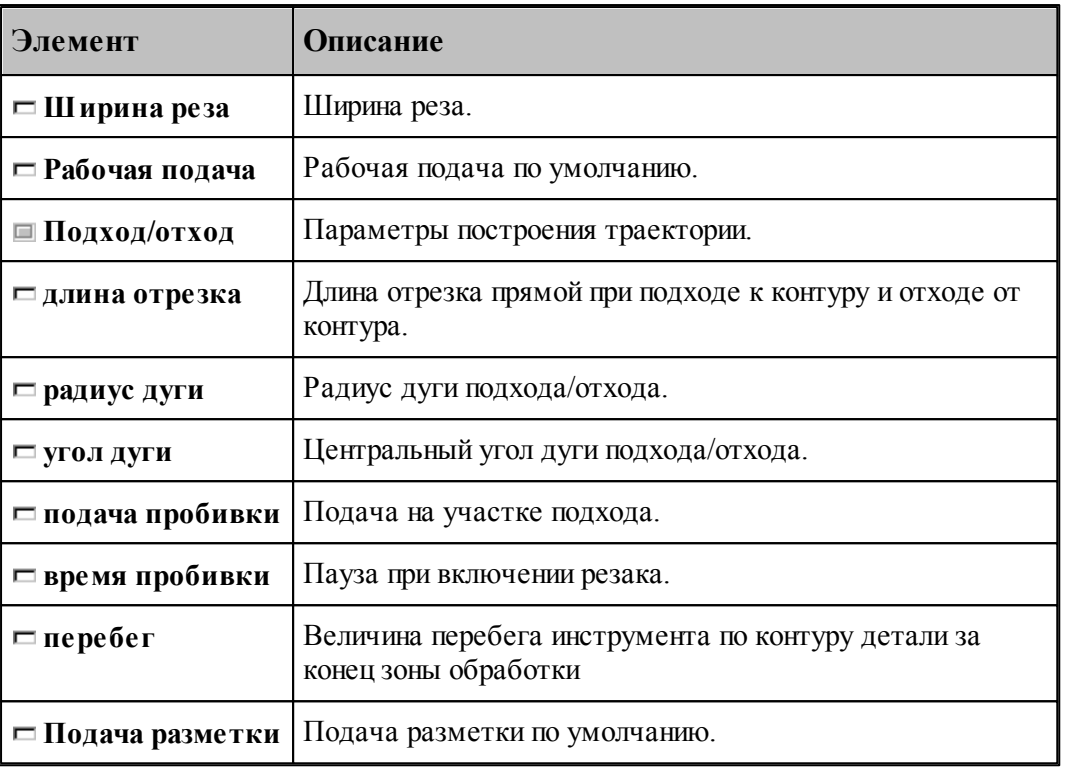

## **2.2.11.3 Удаление стандартных параметров раскроя**

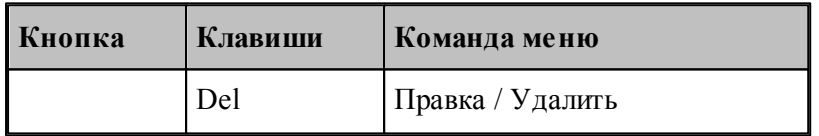

Удаление стандартных параметров раскроя из базы данных производится командой **Правка / Удалить**.

# **2.3 Использование режима Проектирование**

Режим *Проектирование* предназначен для редактирования объектов базы данных, а также предоставляет упрощенный интерфейс для составления задания на раскрой и получения управляющей программы.

В режиме *Пр оектир ование* доступно редактирование следующих объектов базы данных:

- 1. Деталь
- 2. Раскрой листа
- 3. Лист делового отхода
- 4. Задание на раскрой

С объектом "Задание на раскрой" связаны следующие окна:

- 1. Задание на раскрой
- 2. Детали задания
- 3. Раскрои листов задания
- 4. Параметры раскроя

Подробнее окна описаны в разделе [Интерфейс режима Проектирование](#page-469-0) 470.

#### **Темы этого раздела:**

- [Интерфейс режима Проектирование](#page-469-0) 470
- [Задание на раскрой](#page-476-0)<sup>и77</sup>

## <span id="page-469-0"></span>**2.3.1 Интерфейс режима Проектирование**

Режим *Пр оектир ование* предоставляет возможность изменения объектов базы данных. При открытии детали, раскроя листа и листа делового отхода отображается окно *Гр афика*, в котором выполняется редактирование графического изображения объекта. При открытии задания на раскрой, программа переходит в режим *Проектирование* и принимается следующий вид:

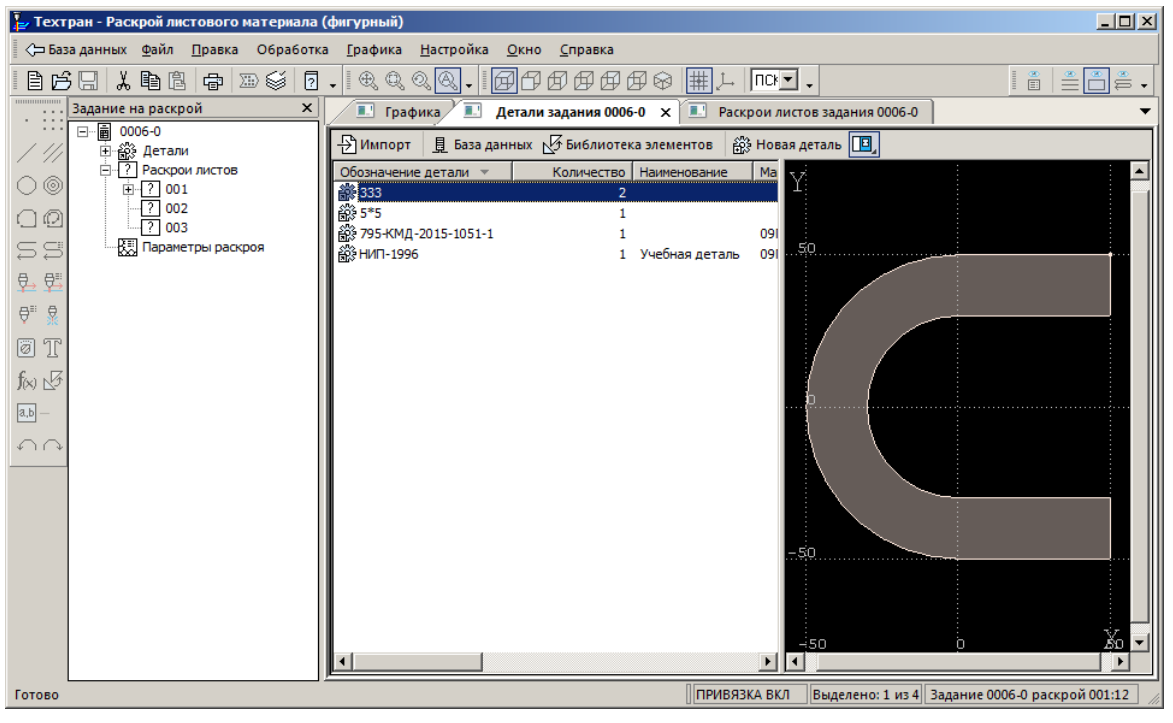

В таблице ниже представлено описание окон, доступных при открытии задания на раскрой в режиме *Пр оектир ование*.

## **Темы этого раздела:**

- задание на раскрой <sup>471</sup>
- <u>[Детали задания](#page-473-0)</u>474
- <u>[Раскрои листов задания](#page-474-0)</u> 475
- [Параметры раскроя](#page-475-0) 476
- [Неразмещенные детали](#page-476-1)<sup>477</sup>

## <span id="page-470-0"></span>**2.3.1.1 Задание на раскрой**

Панель Задание на раскрой содержит списки объектов, входящих в задание на раскрой: список деталей задания, список раскроев листов, списки деталей размещенных на листе и параметры раскроя.

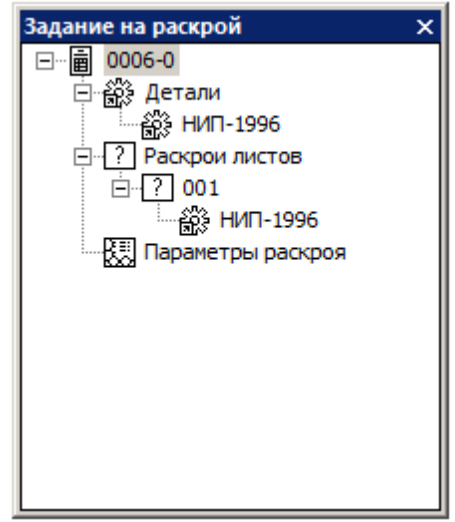

При нажатии на объект в панели Задание на раскрой выполняется определенное действие. Таблица соответствий элементов панели и выполняемых действий представлена ниже.

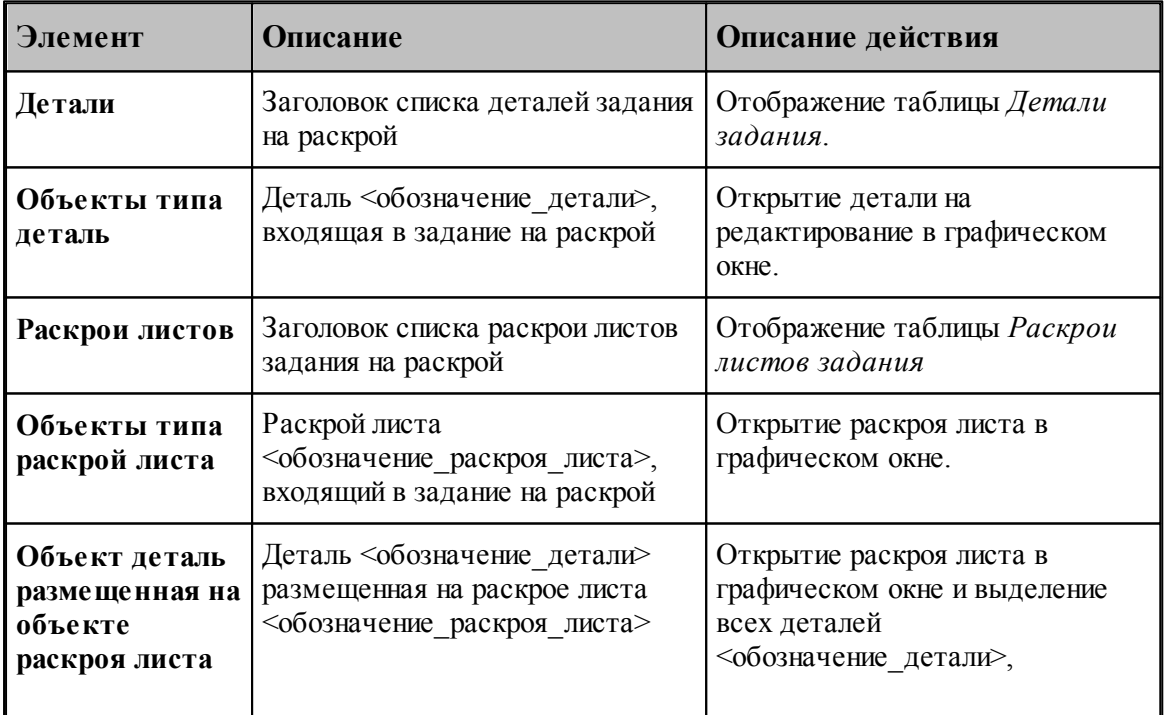

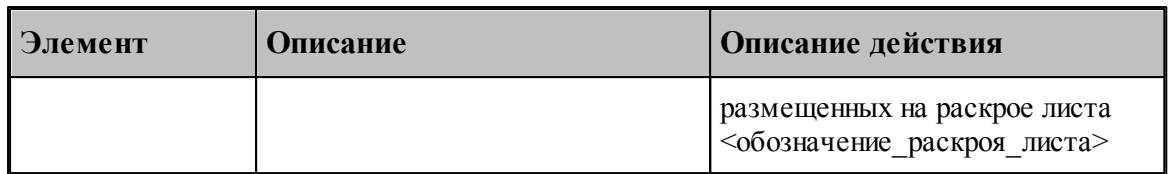

Для панели *Задание на р аскр ой* определено контекстное меню, изображенное на рисунке ниже:

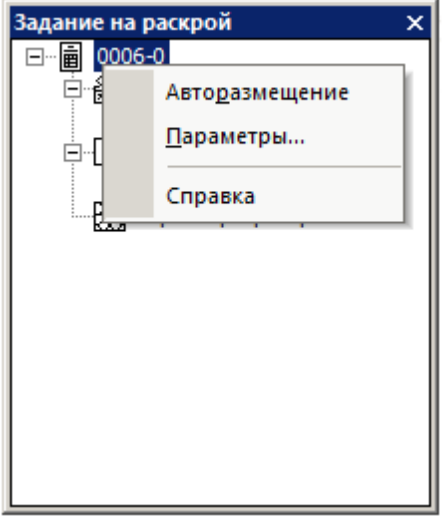

В контекстном меню доступны команды:

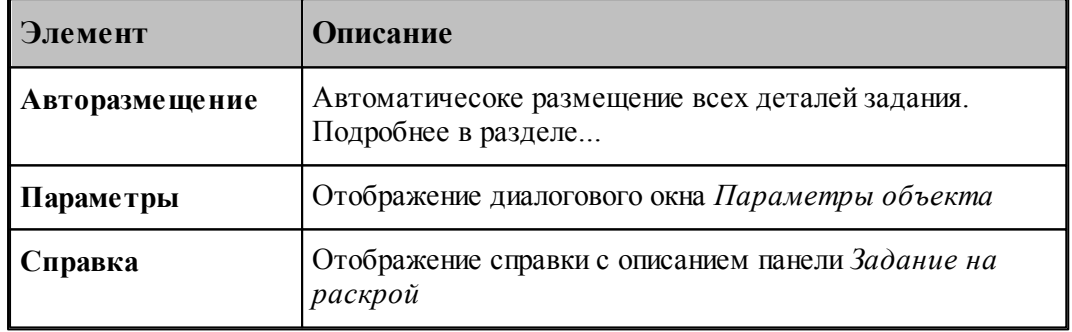

Команды **Авторазмещение** и **Параметры** доступны только для задания на раскрой (корневого элемента задания).

При установке режима *Пр оектир ование* как начального режима работы, без загрузки последнего задания на раскрой в панели Задание на раскрой отображается текст подсказки и две кнопки для создания задания на раскрой или открытия задания на раскрой из базы данных. Вид панели задание на раскрой представлен ниже.

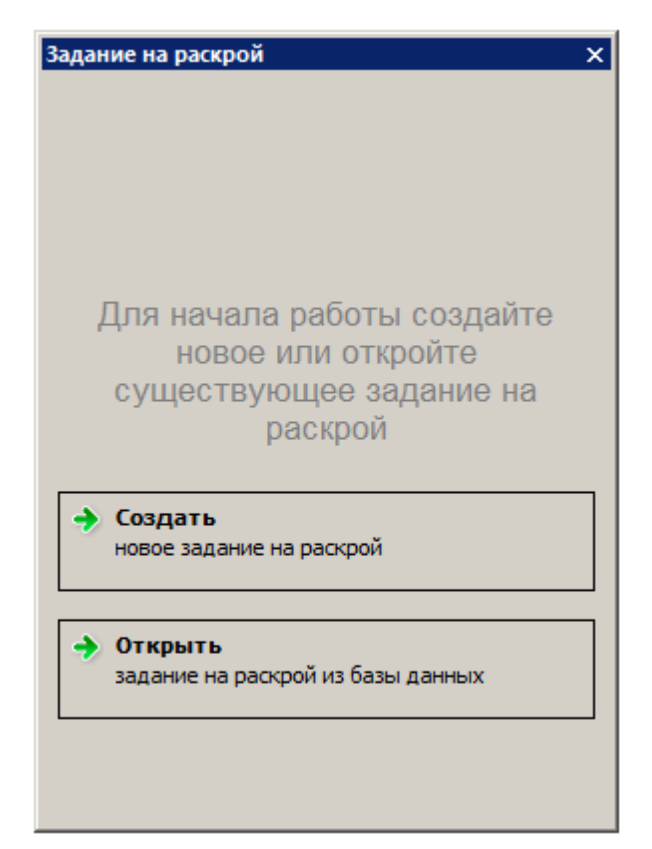

Подробнее начальный режим работы описан в разделе [Настройка начала работы](#page-513-0) <sup>514</sup>.

#### <span id="page-473-0"></span>**2.3.1.2 Детали задания**

В окне *Детали задания* в табличной форме представлены все детали задания на раскрой. Вид таблицы соответствует таблице детали задания в режиме базы данных.

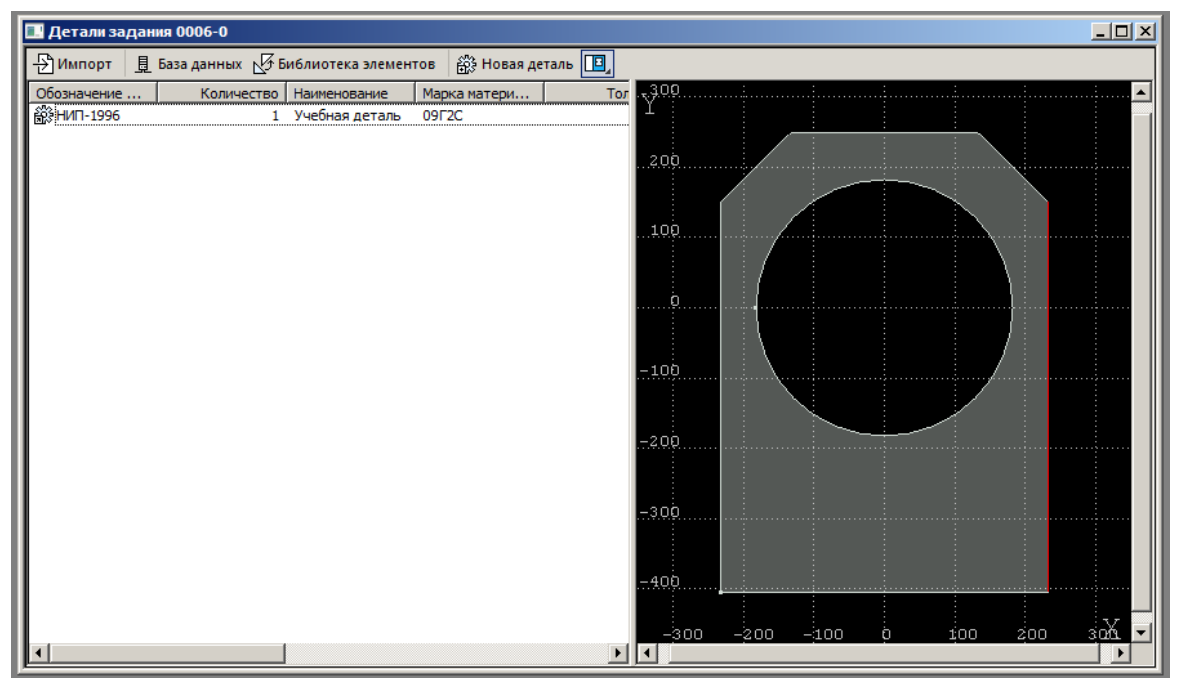

Окно Детали задания состоит из трех элементов: таблица, области предварительного просмотра графики (или комментария) и панели инструментов.Область таблицы идентична таблице Детали задания в режиме *База Данных*. Также как и в режиме *База Данных* для таблицы доступно управление объектами таблицы, изменение видимости столбцов и выполнение пакетной обработки для выбранных элементов таблицы.

На панели инструментов доступны команды для добавления деталей в задание из разных источников. Ниже представлена таблица команд и описание источника деталей для задания на раскрой.

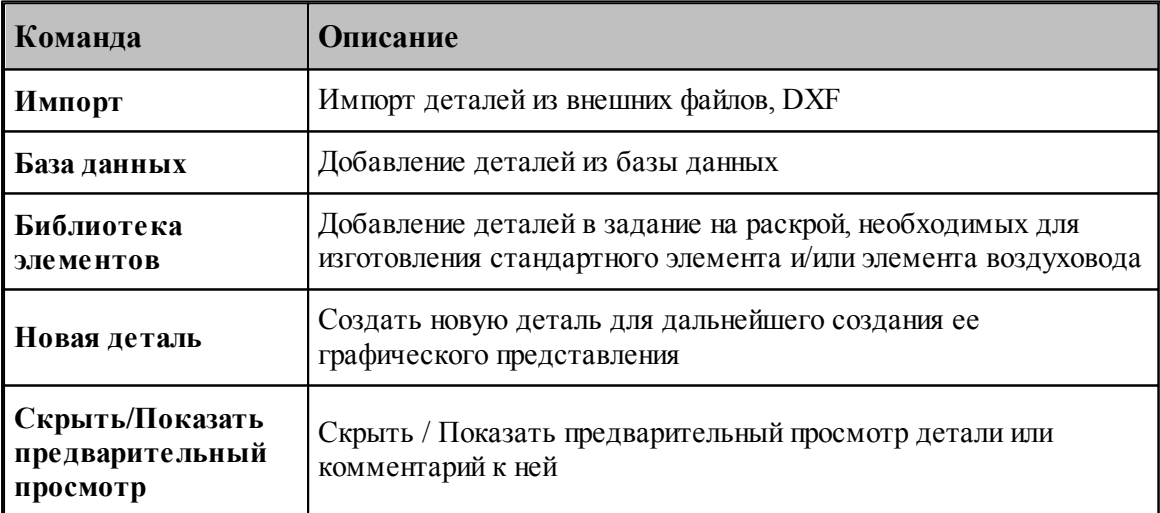

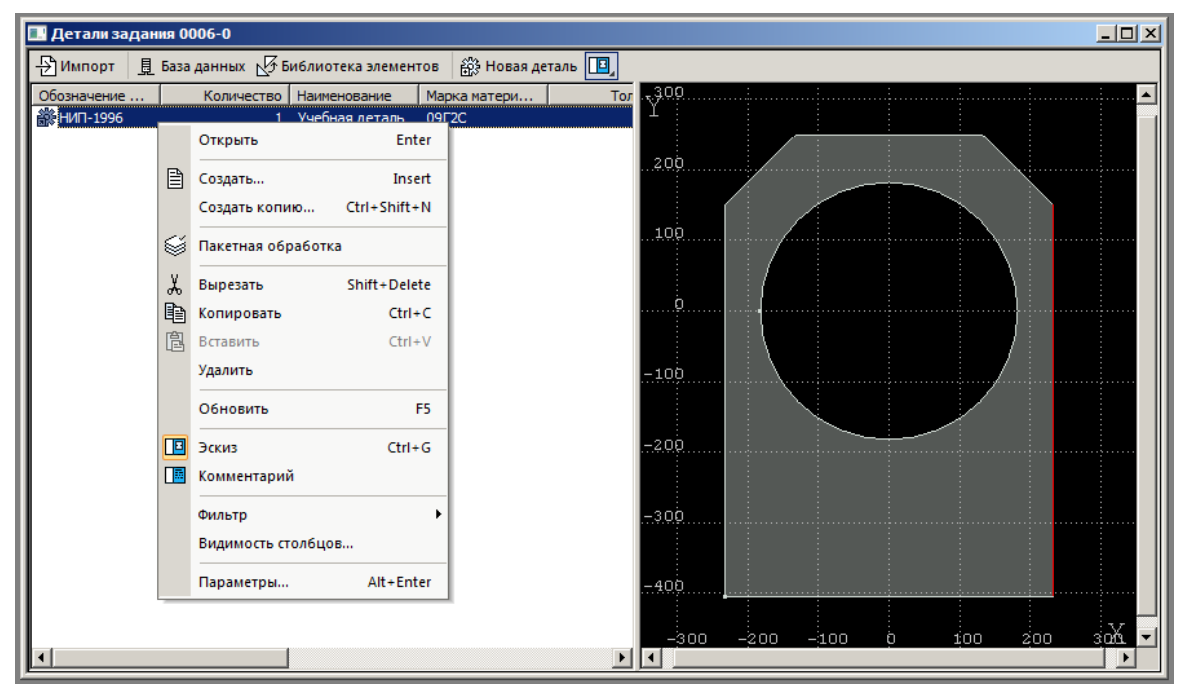

<span id="page-474-1"></span>Контекстное меню таблице соответствует таблице *Д етали задания* в режиме *База Д анных*, за исключением команды *Пакетная обр аботка* .

## <span id="page-474-0"></span>**2.3.1.3 Раскрои листов задания**

В окно Раскрои листов задания в табличной форме представлены раскрои листов, входящих в задание.

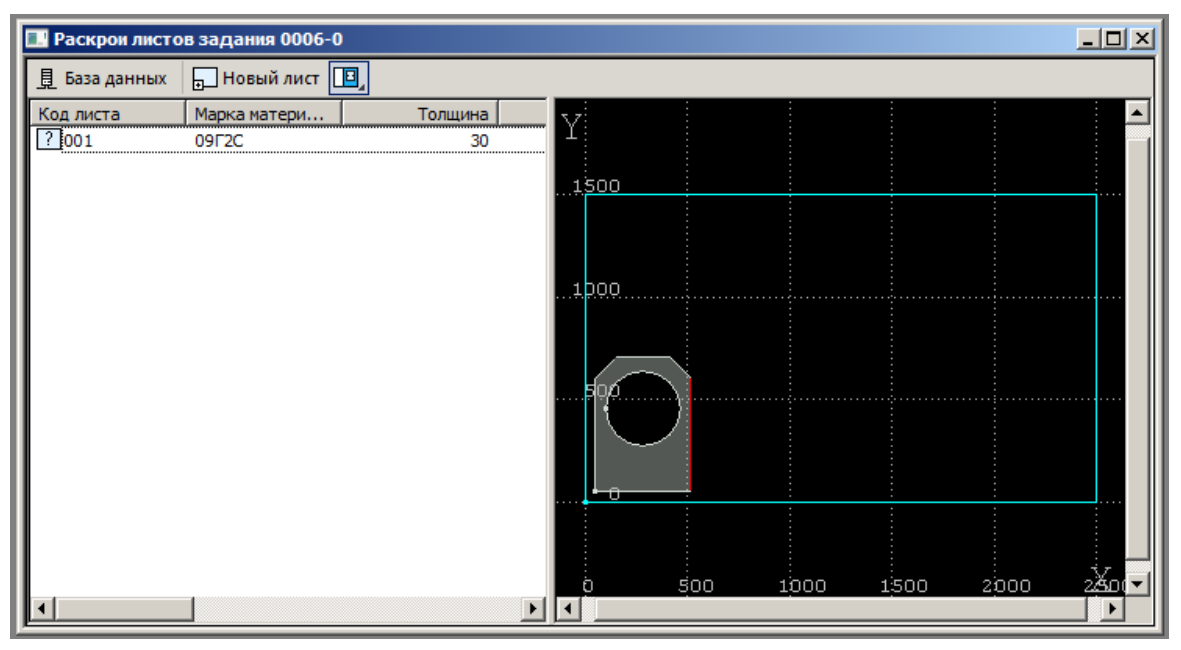

Вид таблицы соответствует таблице Раскрои листов задания в режиме База Данных.

Как и окно *Детали задания на раскрой*, окно состоит из табличной области, области предварительного просмотра и панели инструментов. Область таблицы идентична таблице Раскрои листов задания в режиме *База Данных*, так же как и в режиме *База Данных* для таблицы доступно управление объектами таблицы, изменение видимости столбцов и выполнение пакетной обработки для выбранных элементов таблицы.

На панели инструментов доступны команды для добавления листов в задание на раскрой из разных источников. Ниже представлена таблица команд и описание источника листов для задания на раскрой.

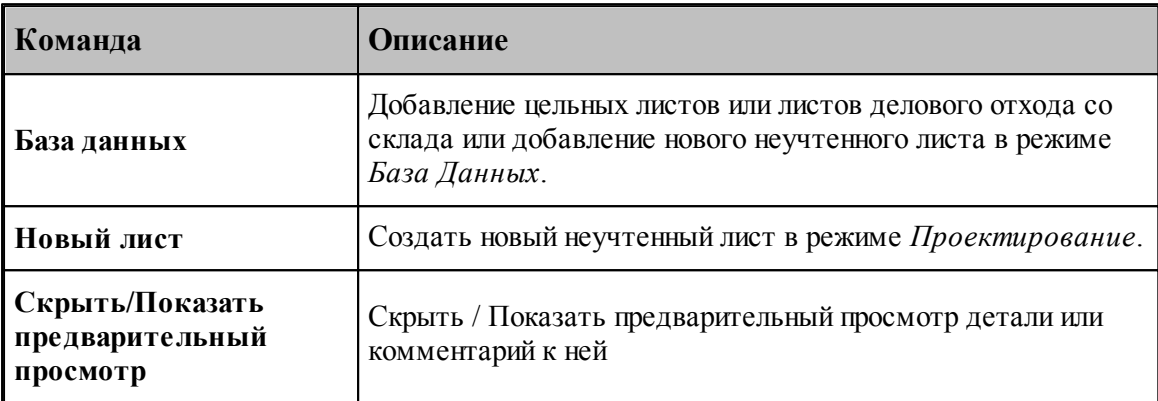

Контекстное меню полностью соответствует контекстному меню окна [Детали задания на](#page-474-1) [раскрой](#page-474-1) 475.

## <span id="page-475-0"></span>**2.3.1.4 Параметры раскроя**

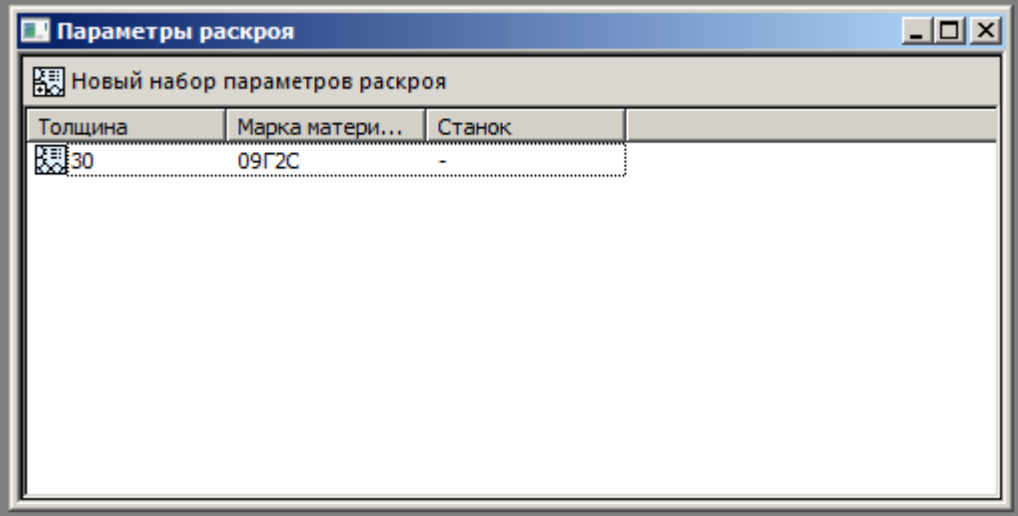

См. раздел <u>Стандартные параметры раскроя</u>!465

#### <span id="page-476-1"></span>**2.3.1.5 Неразмещенные детали**

См. раздел <u>Отбор деталей в панели неразмещенных деталей</u>|ав<del>с</del>

## <span id="page-476-0"></span>**2.3.2 Задание на раскрой**

Объект задания на раскрой в режиме *Проектирование* представляет упрощенный интерфейс для редактирования и составления задания.

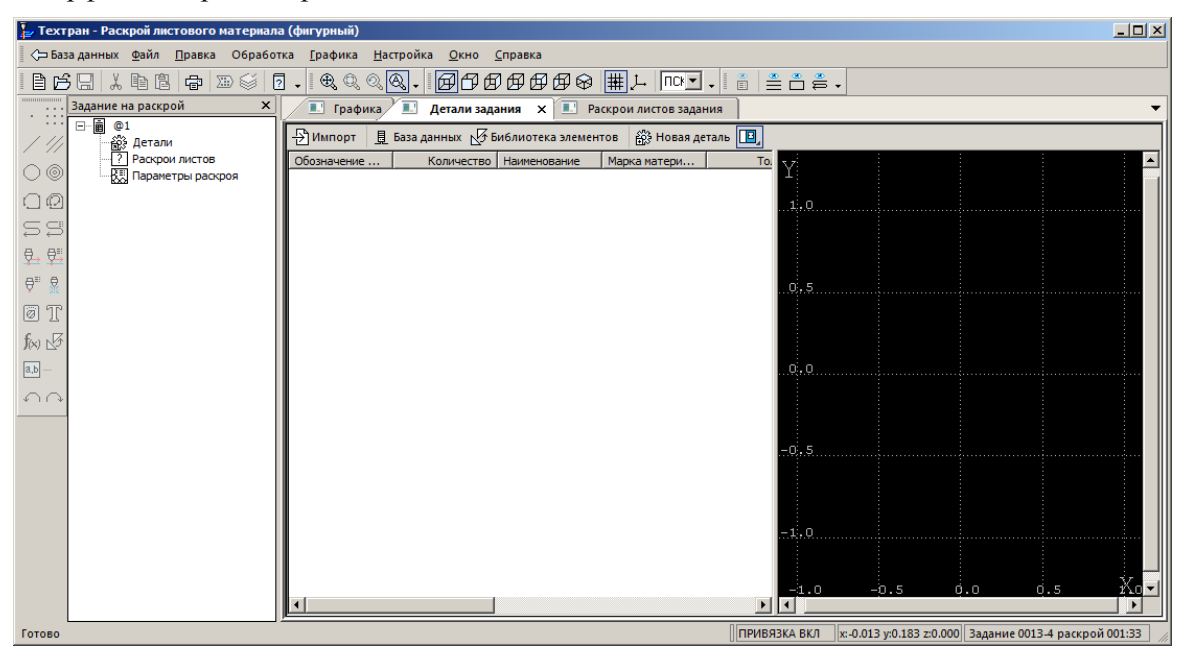

При переходе из режима *База Д анных* для редактирования задания на раскрой становятся доступными панель *Задание на р аскр ой*, окно *Д етали задания*, окно *Раскр ои листов задания* и окно *Пар аметр ы р аскр оя*.

## **Темы этого раздела:**

- <u>[Создание задания на раскрой](#page-476-2)</u> 477
- <u>[Открытие задания на раскрой из базы данных](#page-478-0)</u>µ79
- <u>[Параметры задания на раскрой](#page-479-0)</u>изо
- <u>[Просмотр деталей, входящих в задание на раскрой](#page-479-1)</u>|480
- <u>[Просмотр раскроев листов, входящих в задание на раскрой](#page-479-2)</u>!480
- [Стандартные параметры раскроя](#page-480-0) <sup>481</sup>

#### <span id="page-476-2"></span>**2.3.2.1 Создание задания на раскрой**

#### **Создать задание на раскрой**

В режиме проектирования предусмотрено создание задания на раскрой нескольких видов.

- Задание на раскрой, сохраненное в базе данных
- Частное задание на раскрой

Задание на раскрой представляет собой объект базы данных, такой же как в режиме базы данных.

Частное задание на раскрой это объект базы данных, созданный в единственном экземпляре для каждого пользователя программы. Частное задание существует до тех пор пока пользователь не создаст новое частное задание, при этом прошлое частное задание будет удалено и создано новое частное задание.

## **Создать задание на раскрой в базе данных**

Команда создания задания на раскрой доступна в пункте *Файл* главного меню. При использовании режима проектирования в качестве начального режима (без загрузки последнего открытого задания на раскрой) в панели "Задние на раскрой" , также отображается команда "Создать задание на раскрой" .

В режиме проектирования по умолчанию создается частное задание на раскрой. Для создания задания на раскрой в базе данных необходимо указать код задания. Предварительно установить флаг рядом с полем "Код" для активации поля редактирования.

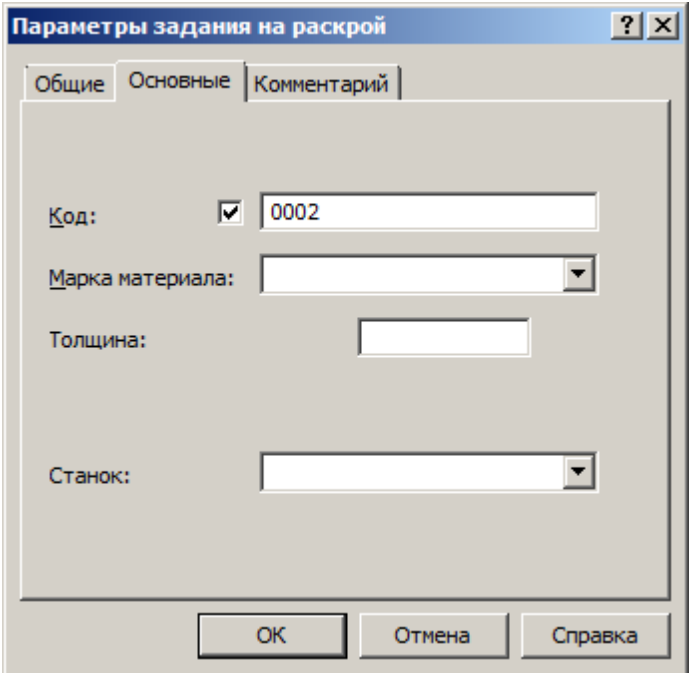

#### **Создать частное задание на раскрой**

Частное задание на раскрой имеет уникальный код сгенерированный автоматически, поэтому поле "Код" недоступно для редактирования. Остальные поля заполняются, также как и для обычного задания на раской.

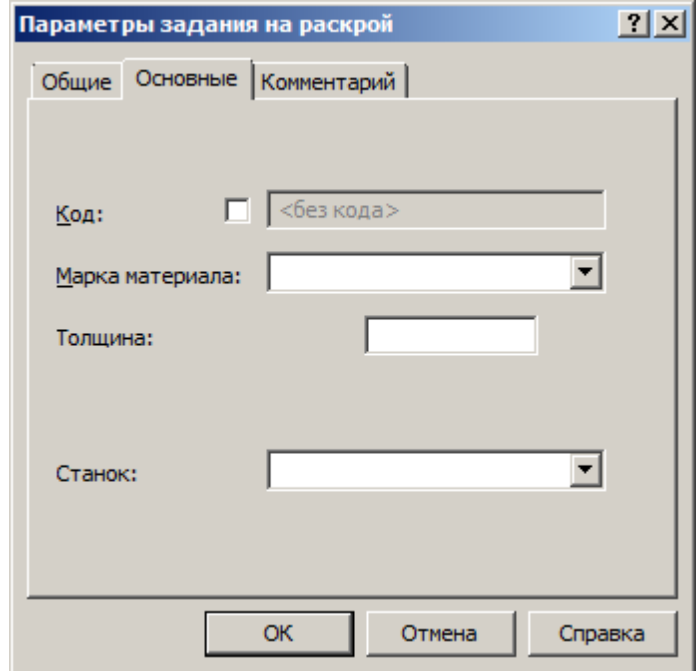

Для сочетания тройки параметров (марки материала, толщины и станка) подбираются параметры раскроя сохраненные в базе данных. Если для указанной тройки параметров не существует параметров раскроя, программы генерирует пустые параметры раскроя, которые необходимо заполнить корректными значениями для данной комбинации параметров.

## <span id="page-478-0"></span>**2.3.2.2 Открытие задания на раскрой из базы данных**

Помимо создания нового задания на раскрой в режиме *Проектирование* предусмотрена возможность открыть задание на раскрой существующее в базе данных.

Команда *Откр ыть задание на р аскр ой* доступно в пункте *Файл* главного меню. При использовании режима *Пр оектир ование* в качестве начального режима (без загрузки последнего открытого задания на раскрой) в панели Задние на раскрой, также отображается команда Открыть задание на раскрой.

После выбора команды *Откр ыть задание на р аскр ой*, Техтран переходит в режим *База Д анных*. В окне *База данных* отображается открытая таблица *Задания на р аскр ой* . После выбора необходимого задания на раскрой с помощью клавиши F4 или команты **Открыть** (из пункта **Файл** главного меню или контекстного меню) Техтран переходит в режим *Проектирование*, при этом отображается панель Задание на раскрой, окно *Д етали задания*, окно *Раскр ои листов задания*.

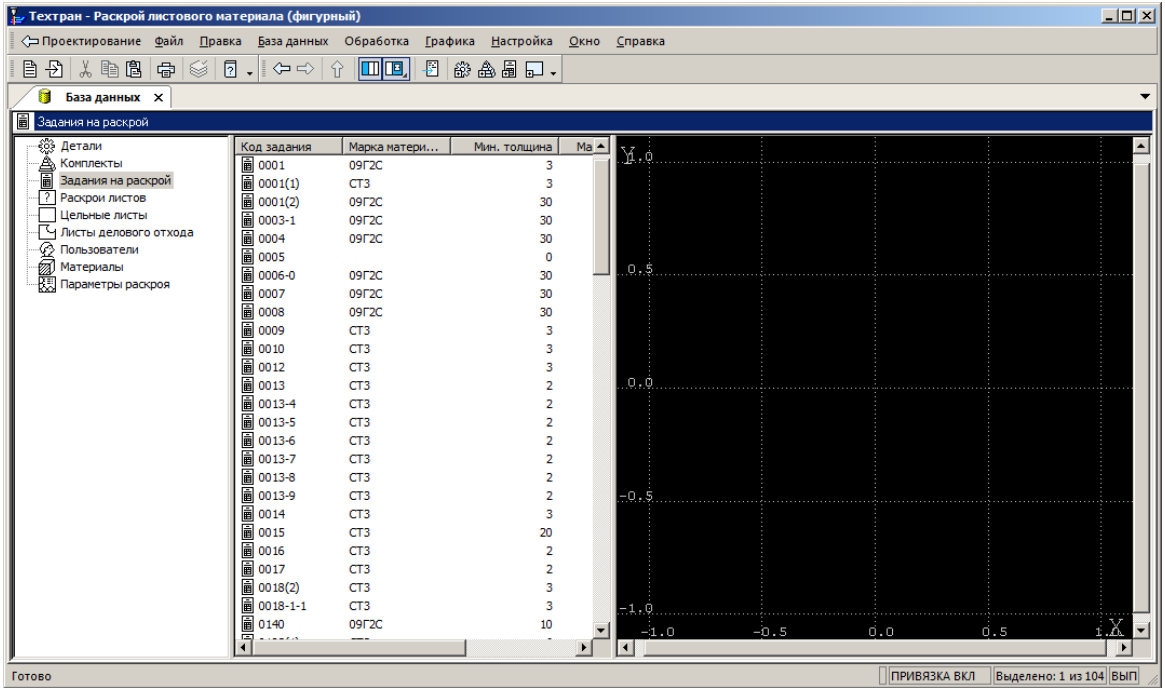

## <span id="page-479-0"></span>**2.3.2.3 Параметры задания на раскрой**

Диалоговое окно *Параметры задания на раскрой* идентично окну параметры в режиме базы данных.

Команда показать параметры задания на раскрой в режиме проектирования доступна в контекстном меню элемента задание на раскрой в панели Задание на раскрой.

Подробнее диалоговое окно параметры задания на раскрой описано в разделе [Параметры](#page-441-0) [задания на раскрой](#page-441-0) 442.

#### <span id="page-479-1"></span>**2.3.2.4 Просмотр деталей, входящих в задание на раскрой**

Спискок деталей задания представлен на панели Задание на раскрой в виде списка с заголовком *Детали задания* . Так же список деталей задания представлен в виде таблицы в окне *Детали задания*. Для отображения этого окна необходимо нажать на элемент *Д етали задания* в панеди *Задание на р аскр ой*.

Подробнее об окне *Детали задания на раской* описано в разделе [Интерфейс режима](#page-469-0) [проектирования](#page-469-0) 470.

#### <span id="page-479-2"></span>**2.3.2.5 Просмотр раскроев листов, входящих в задание на раскрой**

Список раскроев листов задания представлен на панели Задание на раскрой в списке с заголовком *Раскрои листов*. Также список раскроев листов задания представлен в виде таблицы в окне *Раскр ои листов задания*. Для отображения этого окна необходимо нажать на элемент Раскрои листов в панели Задание на раскрой.

Подробнее об окне *Раскр ои листов* задания описано в разделе [Интерфейс режима](#page-469-0) [проектирования](#page-469-0) 470.

#### <span id="page-480-0"></span>**2.3.2.6 Стандартные параметры раскроя**

Для каждого задания на раскрой для тройки параметров ( материал, толщина и наименование стака ) соответствуют стандартные параметры раскроя.

Просмотр параметров раскроя доступен через элемент *Параметры раскроя* в панели Задание на раскрой.

Если заданию на раскрой соответствуют единственные параметры раскроя, то при нажатии на элемент *Параметры раскроя* отображаются диалоговое окно *Параметры раскроя*.

Одному заданию на раскрой может соответствовать несколько стандартных параметров раскроя, в таком случае при нажатии на элемент *Параметры раскроя* отображаются окно *Пар аметр ы р аскр оя*. В табличной форме представлены все подходящие для открытого задания на раскрой параметры.

Подробнее про объект параметры задания на раскрой описано в разделе [Стандартные](#page-464-0) [параметры раскроя](#page-464-0) 465

# **2.4 Программирование раскроя**

## **Темы этого раздела:**

- <u>[Особенности описания контуров](#page-480-1)</u>изі
- <u>[Размещение деталей на листе](#page-482-0)</u>изз

## <span id="page-480-1"></span>**2.4.1 Особенности описания контуров**

Контуры в Техтране имеют атрибуты, определяющие особенности их обработки и отображения. Допустимы следующие типы контуров:

- контур детали;
- контур листа;
- контур делового отхода;
- контур разметки;
- контур оформления;
- траектория;
- контур (базовый тип).

Следующий рисунок иллюстрирует как применяются атрибуты контура при отображении в графическом окне.

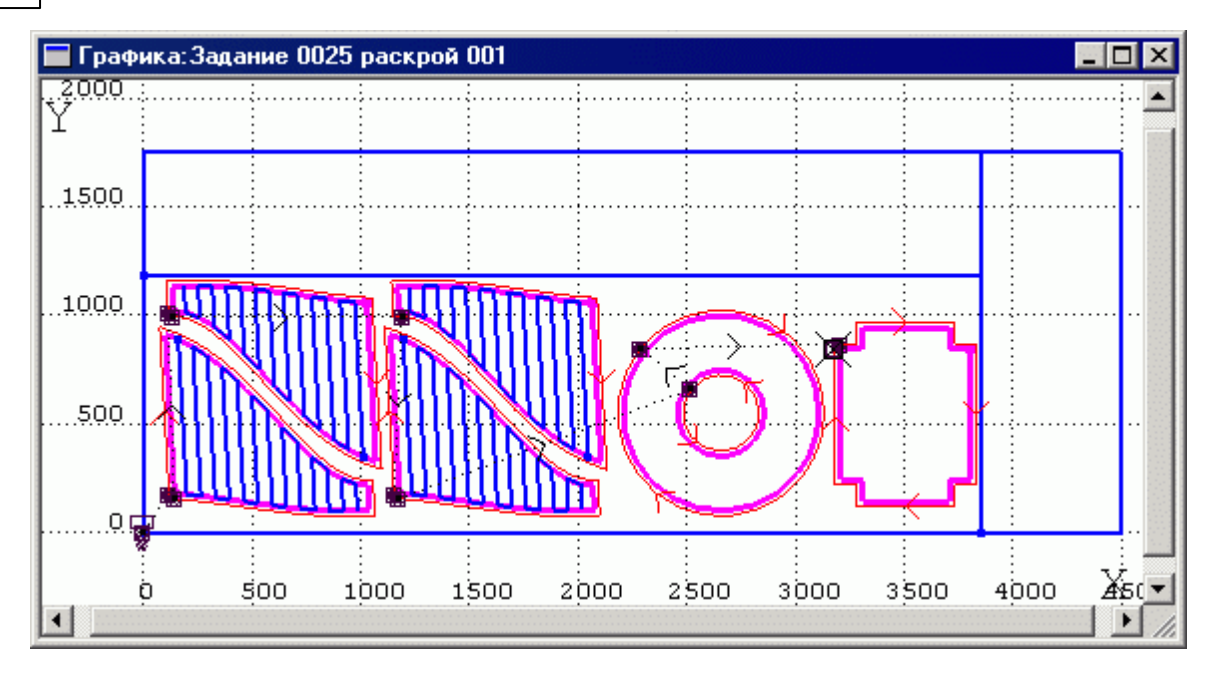

## **Проверка геометрии**

Контуры, определяющие деталь, имеют ряд ограничений.

Ограничения для контуров типа *контур детали*:

- должны быть замкнуты;
- не допускаются самопересечения;

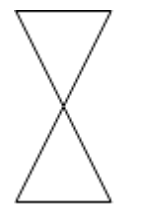

- не должны пересекаться между собой или совпадать;
- только один контур может быть «внешним» (т.е. определение детали должно содержать единственную деталь).

Проверка корректности определения детали производится автоматически при сохранении детали в базу данных.

Проверка может быть выполнена в процессе редактирования детали с помощью команды **Проверка геометрии**.

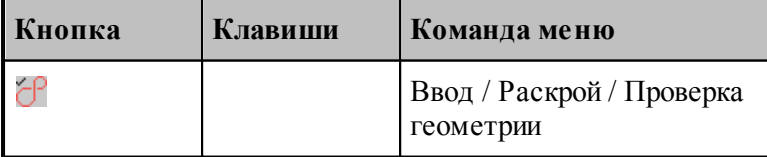

## <span id="page-482-0"></span>**2.4.2 Размещение деталей на листе**

После того как в задание на раскрой включены детали и отобраны необходимые листы, можно приступать к размещению деталей на листе. В Техтране реализованы два метода размещения деталей на листе: ручной и автоматический.

При **ручном размещении** деталь, выбранная из списка неразмещенных деталей задания на раскрой, перемещается в заданное место на листе с помощью команд переноса и поворота. Средства контроля перемещения деталей позволяют размещать детали с соблюдением требуемых расстояний между деталями и между деталями и краем листа, а также дают возможность располагать детали вплотную друг к другу. Предусмотрена возможность совмещения сторон деталей и выравнивание деталей по заданной прямой.

При **автоматическом размещении** деталей возможны два варианта: размещение выбранной группы деталей на заданном листе и размещение всех деталей задания на нескольких листах. Стратегия автоматического размещения обеспечивает высокий коэффициент использования материала.

## **Темы этого раздела:**

- [Отбор деталей для размещения на листе](#page-482-1) 483
- [Объединение деталей в набор](#page-488-0)иея
- [Ручное размещение деталей на листе](#page-489-0) 490
- [Контроль положения деталей при размещении на листе](#page-493-0) 494
- [Копирование деталей на листе](#page-494-0) 495
- [Совмещение сторон деталей](#page-495-0) 496
- [Выравнивание деталей по прямой](#page-497-0) 498
- [Автоматическое размещение деталей на листе в фигурном раскрое с использованием](#page-498-0)
- <u>[генетического алгоритма](#page-498-0)</u>499

[Автоматическое размещение деталей на листе в фигурном раскрое с использованием](#page-502-0) [годографа](#page-502-0) <mark>503</mark>

- [Автоматическое размещение всех деталей задания](#page-505-0) 506
- [Проверка расположения деталей на листе](#page-507-0) 508

## <span id="page-482-1"></span>**2.4.2.1 Отбор деталей для размещения на листе**

В программе **Техтран® Раскрой листового материала** представлено два окна, которые позволяют выполнить отбор и размещение деталей на листе:

- <u>[Диалоговое окно "Размещение деталей"](#page-483-0)</u>из4
- [Панель "Неразмещенные детали"](#page-485-0) 486

Окна предоставляют одинаковый набор функций для отбора и размещения деталей на листе. Основным отличием панели *Неразмешенные детали* от диалогового окна *Размещение деталей* является способ ручного размещения деталей. Для ручного размещения деталей из панели *Неразмешенные детали* необходимо выбрать деталь из списка и перетащить деталь на листа в нужное место.

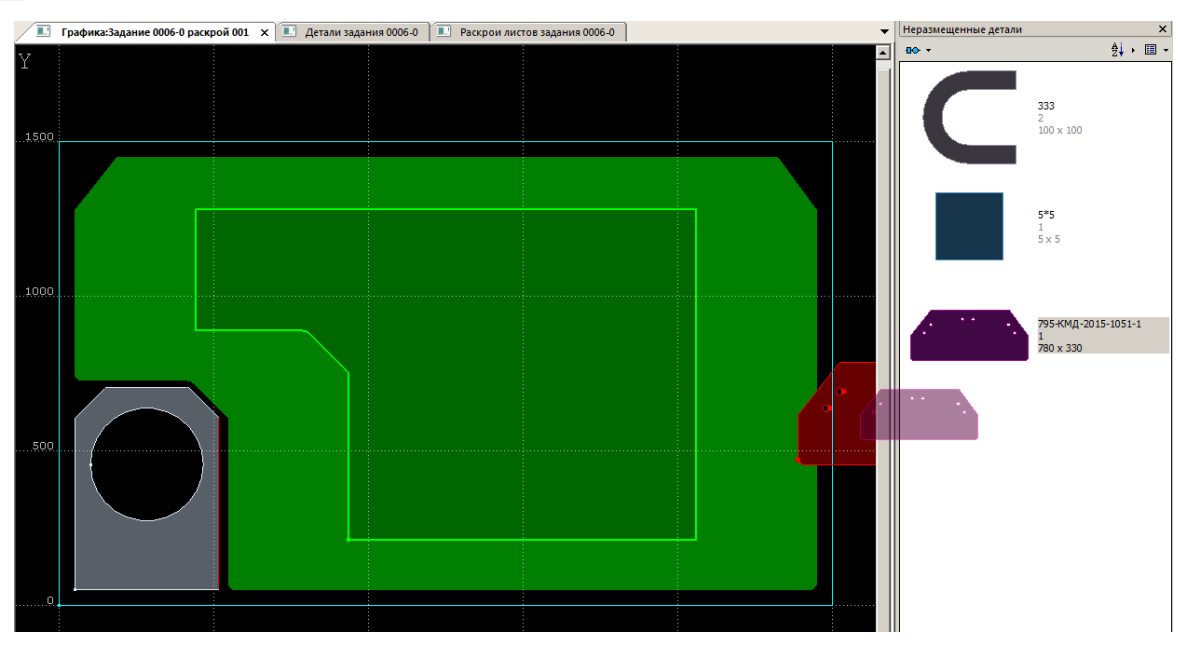

При ручном размещении деталей из диалогового окна *Размещение деталей* деталь размещается в центре экрана и далее перемещается в необходимое положение с помощью схемы динамического перемещения.

## <span id="page-483-0"></span>2.4.2.1.1 Диалоговое окно "Размещение деталей"

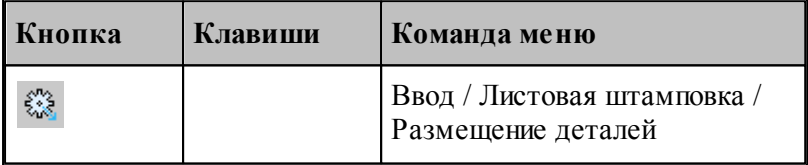

Для отбора деталей, размещаемых на листе, используется диалоговое окно *Размещение деталей*.

**Раскрой листового материала 485**

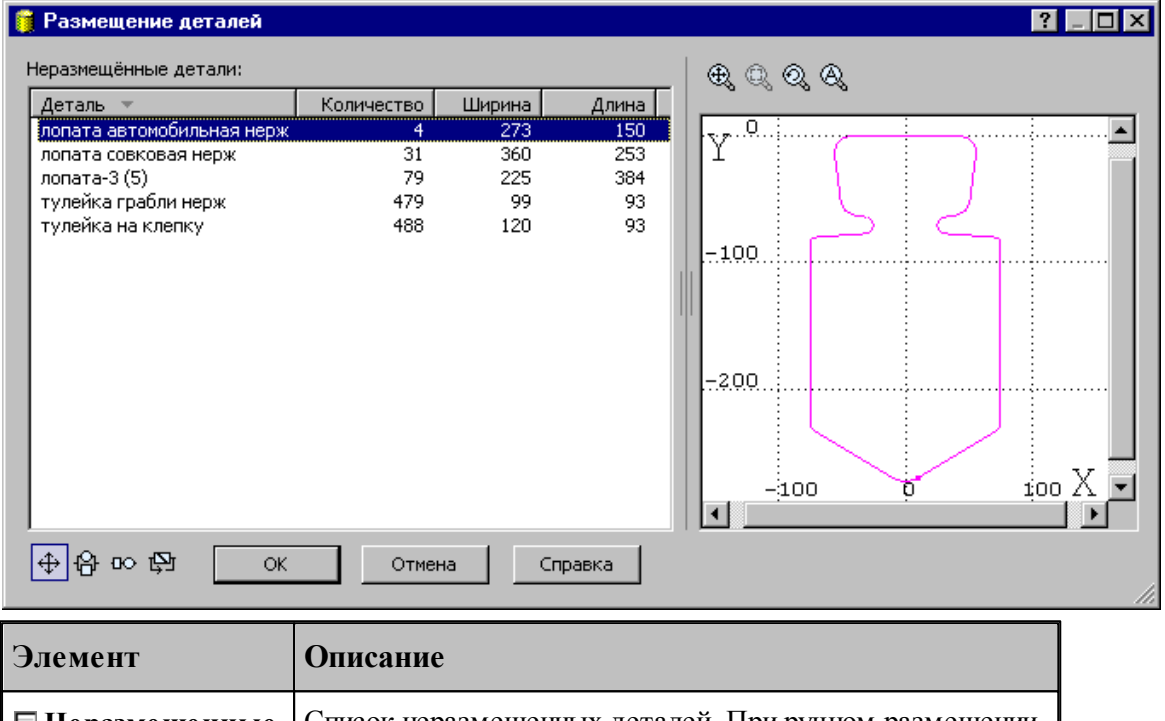

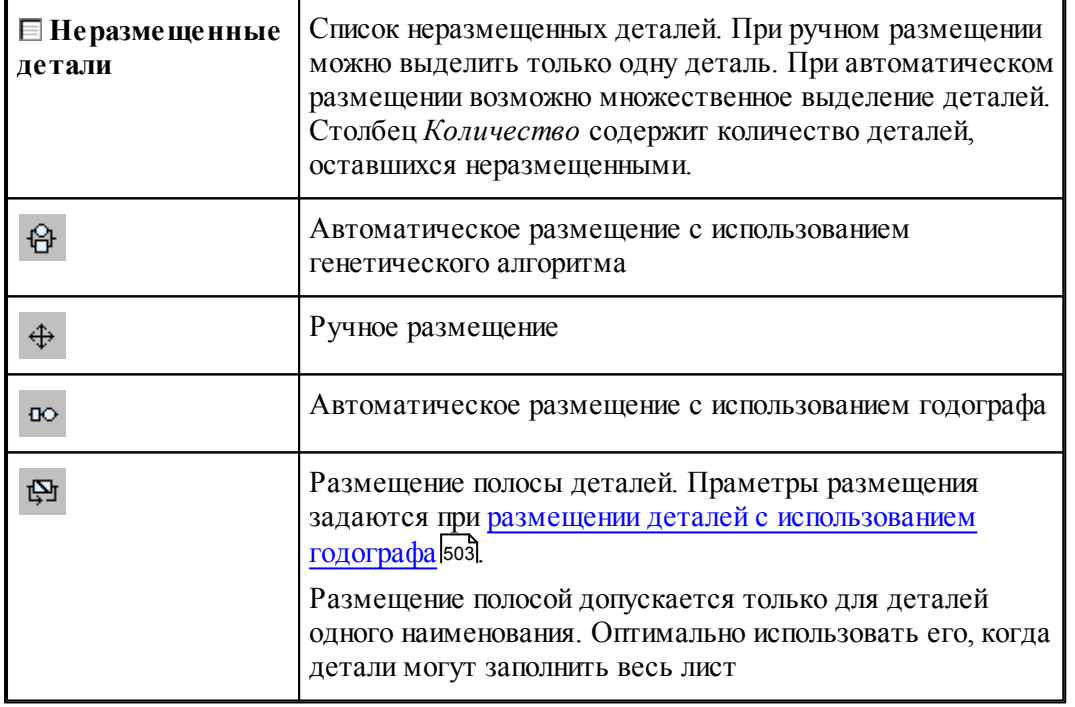

Управление изображением детали в графическом окне осуществляется с помощью средств, описанных в разделе [Графическое отображение программы](#page-64-0) в5.

Отбор деталей из списка неразмещенных деталей задания на раскрой производится с учетом кратности листа. Поместить деталь на лист можно только в том случае, когда количество деталей превышает кратность.

**См. также:**

<u>[Ручное размещение деталей на листе](#page-489-0)</u> 490

[Автоматическое размещение деталей на листе в фигурном раскрое с использованием](#page-498-0) тенетического алгоритма <sup>495</sup>

[Автоматическое размещение деталей на листе в фигурном раскрое с использованием](#page-502-0) тодографа 503

<span id="page-485-0"></span>2.4.2.1.2 Панель неразмещенных деталей

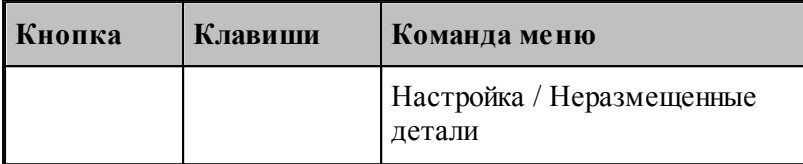

Для размещения деталей на листе можно использовать панель *Неразмещенные детали*.

## **Отображение деталей в виде плитки**

# **Раскрой листового материала 487**

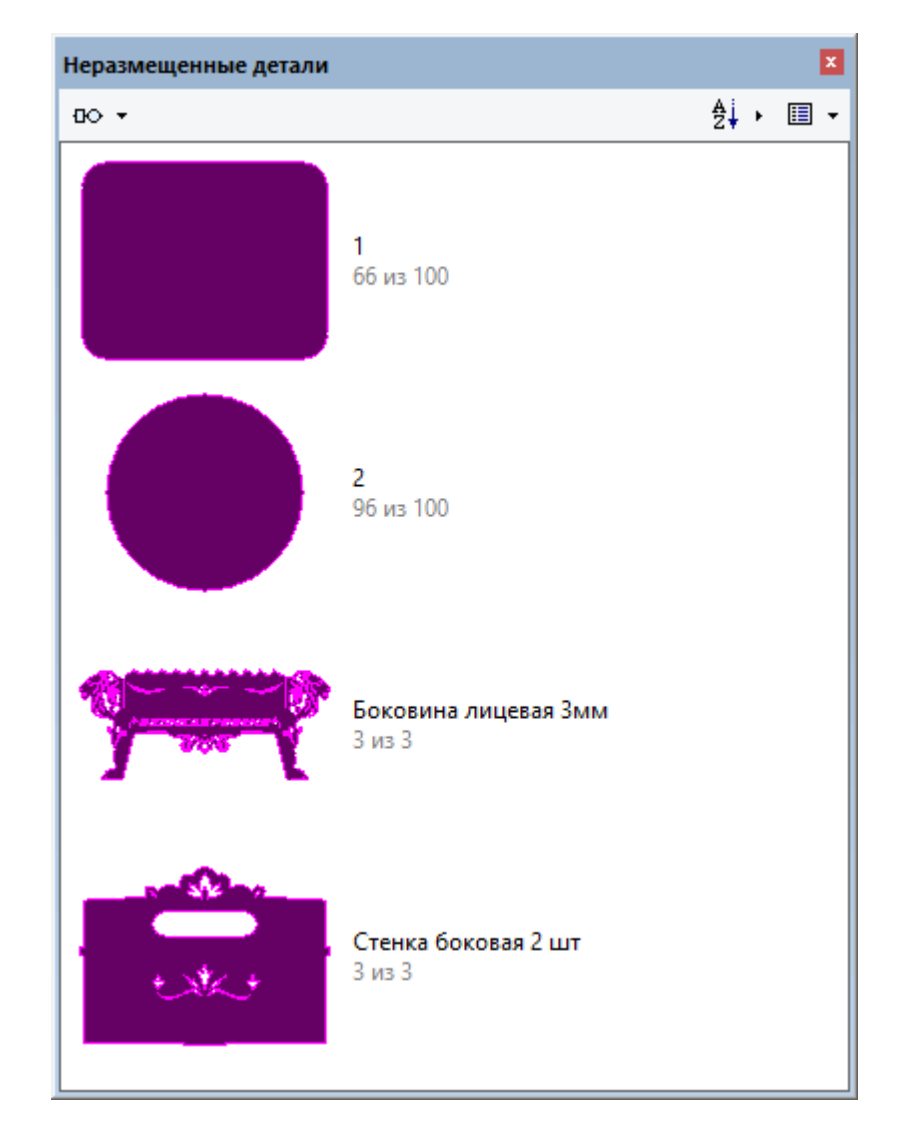

## **Отображение деталей в виде таблицы**

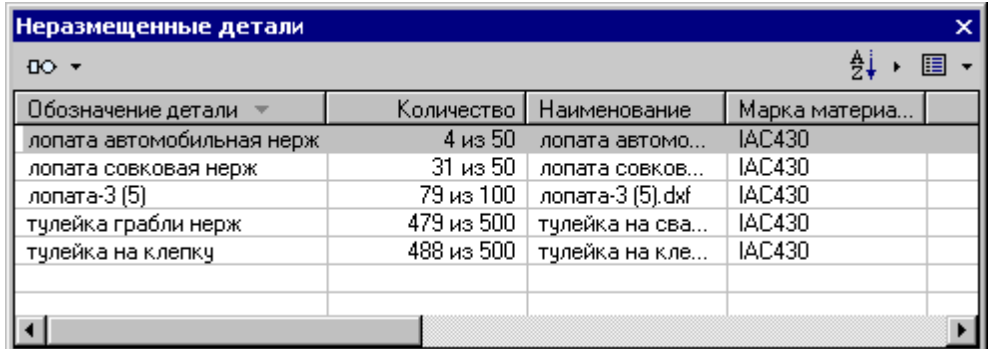

При нажатии правой кнопки мыши на заголовке таблицы появляется контекстное меню:

- ◆ Общее количество
	- По убыванию
- $\boldsymbol{\checkmark}$ По возрастанию
	- Видимость столбцов...

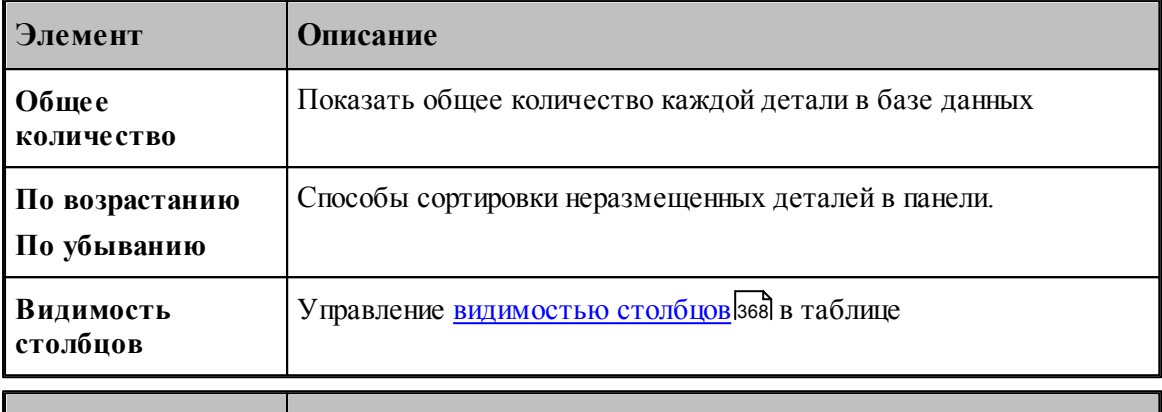

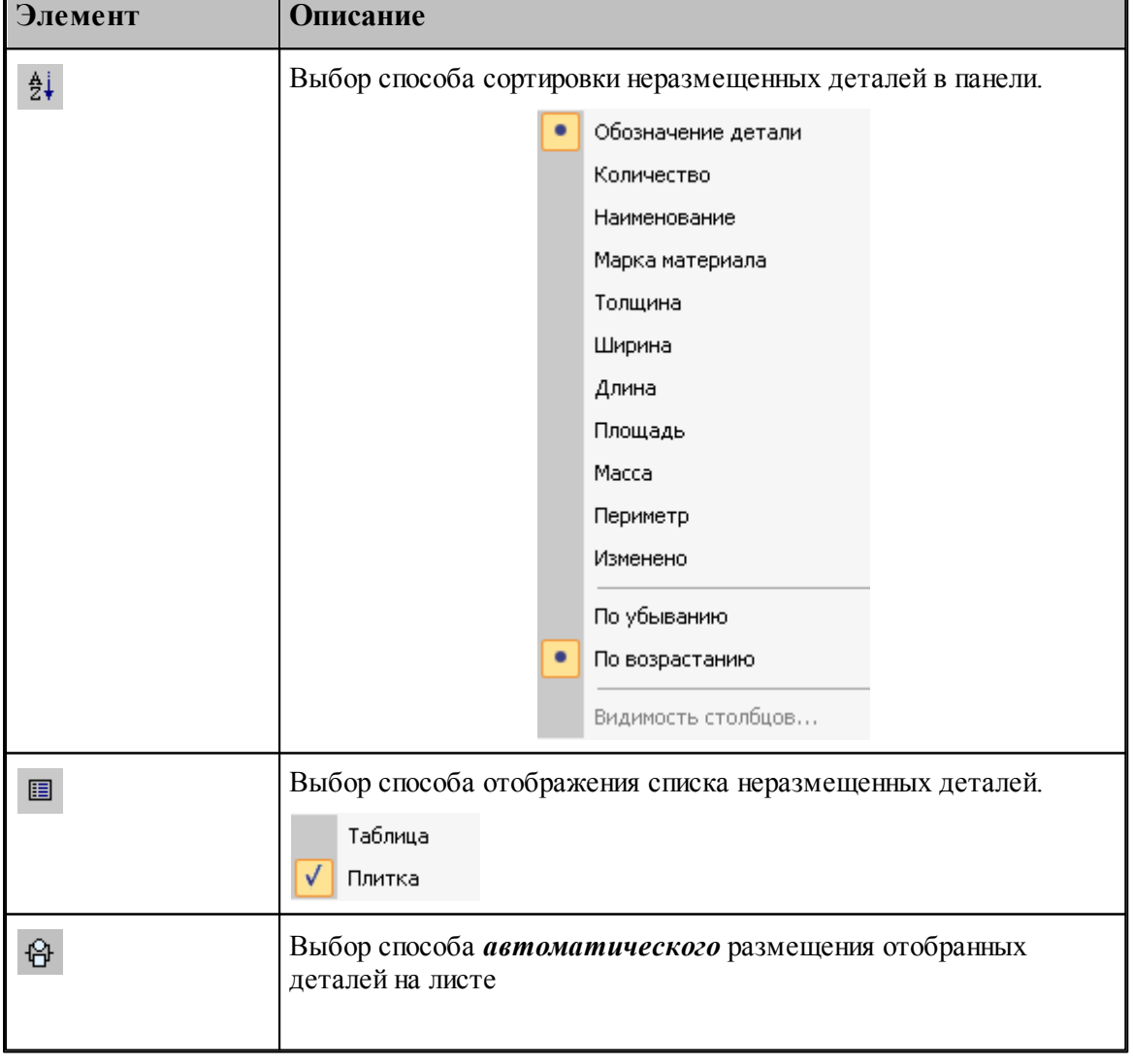

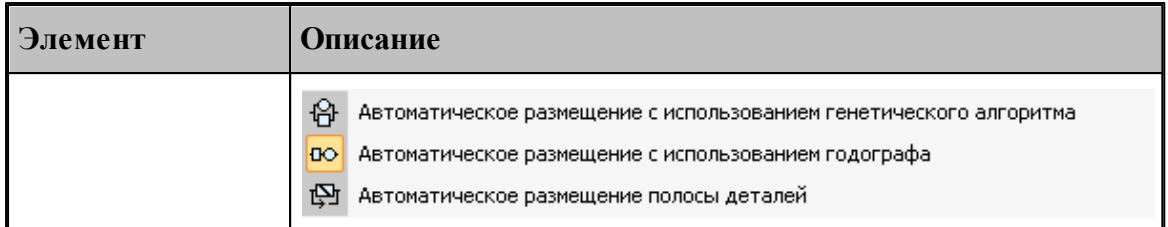

Для *р учного* размещения детали на листе:

- Выберите мышью деталь для размещения
- Нажмите левую кнопку мыши и перетащите деталь в область листа в то место, где она должна располагаться
- Отпустите кнопку мыши

Настройка параметров контроля при ручном размещении деталей задается в диалоговом окне [Контроль при перемещении](#page-493-0) 494.

**См. также:**

[Ручное размещение деталей на листе](#page-489-0) 490

[Автоматическое размещение деталей на листе в фигурном раскрое с использованием](#page-498-0) <u>[генетического алгоритма](#page-498-0)</u>499

[Автоматическое размещение деталей на листе в фигурном раскрое с использованием](#page-502-0) [годографа](#page-502-0) <mark>503</mark>

#### <span id="page-488-0"></span>**2.4.2.2 Объединение деталей в набор**

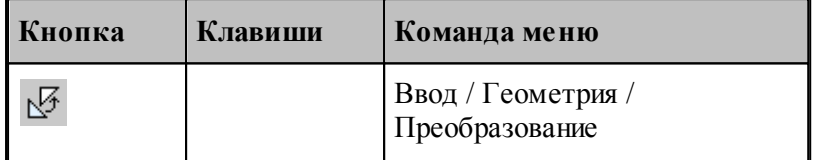

Набор – это группа объектов. Объединение объектов в набор позволяет выполнять над всеми членами набора одно и то же действие, например, перенос или поворот, одновременно, также как и над одиночным объектом. Может быть задан только один набор объектов, которому присваивается имя НАБОР. Объект может быть добавлен в набор или исключен из набора. Набор может содержать объекты разных типов.

При выполнении размещения используется набор деталей. Формирование набора может выполняться двумя способами:

- **явно, с помощью схемы объединения деталей в набор Формирование набора;**
- неявно, в схемах, разрешающих групповые операции над деталями (например, *Д инамическое пер емещение*, *Копир ование*, *Выр авнивание по пр ямой*, *Экспор т*).

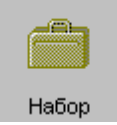

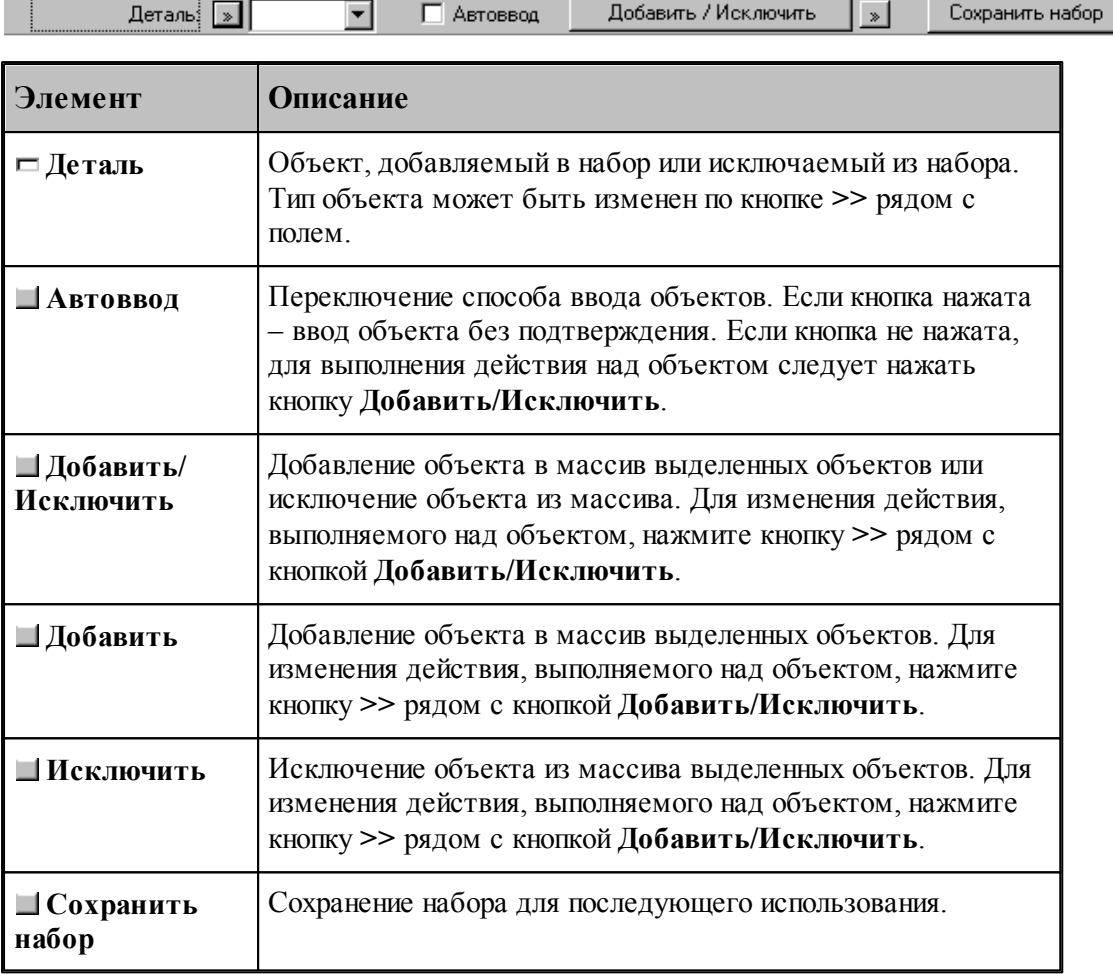

Действие схемы основано на формировании массива объектов и сохранении его в виде набора. Элементы массива выделяются на экране цветом. Сохраненный набор можно использовать в дальнейшем. Для выбора набора при выполнении операций преобразования объектов следует выбрать объект с именем НАБОР из выпадающего списка поля ввода.

Неявное формирование набора производится последовательным указанием деталей, включаемых в набор. Группу деталей можно включить в набор с помощью рамки. Для этого нажмите одновременно клавишу Alt и левую кнопку мыши и, удерживая их нажатыми, выделите рамкой необходимые объекты на экране. Повторное указание детали приведет к исключению ее из набора. Этой возможностью можно пользоваться не только в схеме Формирование набора, но также в схемах *Д инамическое пер емещение, Копир ование, Выр авнивание по пр ямой, Экспор т* и др.

## <span id="page-489-0"></span>**2.4.2.3 Ручное размещение деталей на листе**

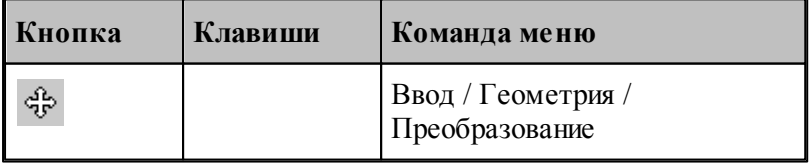

Деталь, выбранная из списка неразмещенных деталей задания на раскрой, размещается в центре экрана. Она может быть помещена в нужную точку листа либо перетаскиванием мышью, либо с помощью клавиш направления, либо явным заданием параметров преобразования объектов. Для этого используется схема Динамическое перемещение, которая позволяет задать приращения по координатам X и Y, угол поворота и преобразование симметрии.

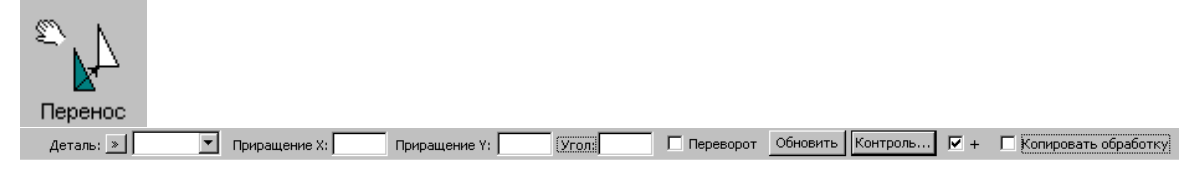

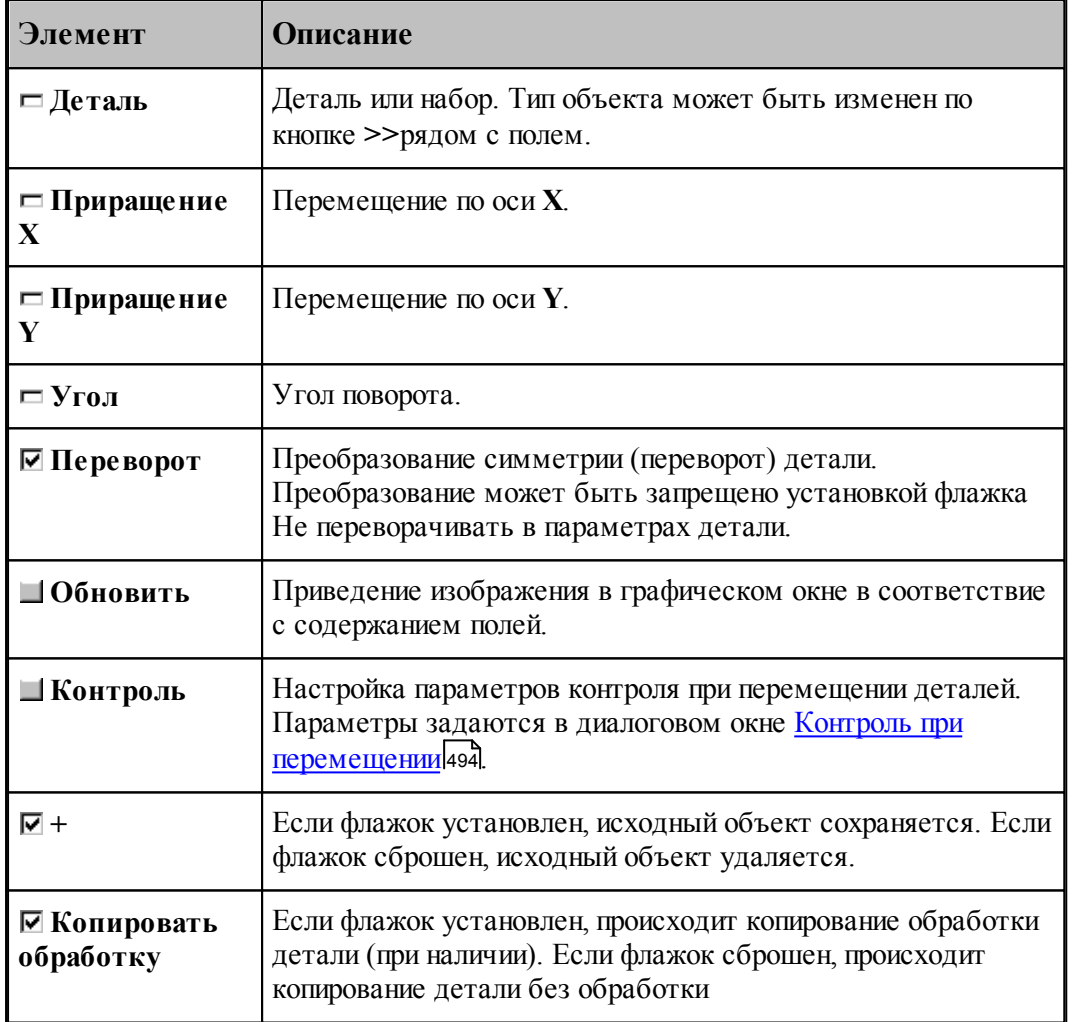

Схема Динамическое перемещение объединяет следующие функции:

- Перемещение и поворот деталей заданием числовых параметров.
- Преобразование симметрии.
- Перемещение и поворот деталей с помощью мыши.
- Перемещение и поворот деталей с помощью клавиатуры.

Перемещение деталей до упора в заданном направлении.

При изменении положения деталей действует механизм контроля положения деталей. Он позволяет отслеживать перемещение деталей за пределы листа и в области, где размещены другие детали.

Для перемещения объекта с помощью мыши необходимо:

- 1. Нажать и удерживать сочетание клавиш, указанное в таблице.
- 2. Позиционировать курсор мыши в нужное место (курсор примет вид, указанный в таблице).
- 3. Нажать правую кнопку мыши и, удерживая ее, перемещать мышь до получения желаемого изображения на экране.

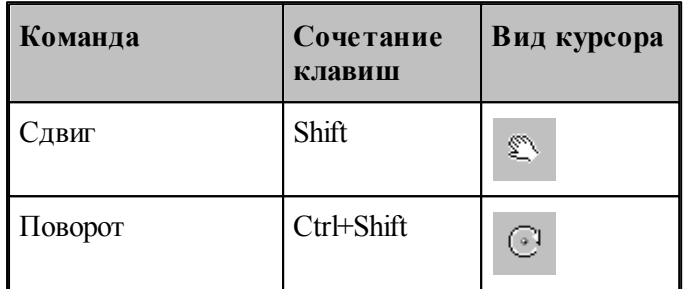

Для перемещения объекта с помощью клавиатуры необходимо:

- 1. Включить режим NumLock.
- 2. Нажать клавиши на цифровой клавиатуре, указанные в нижеследующей таблице.

Возможно перемещение объекта до упора (до границы листа или до ближайшей в заданном направлении детали).

Для управления размещением объектов может использоваться панель инструментов **Размещение**.

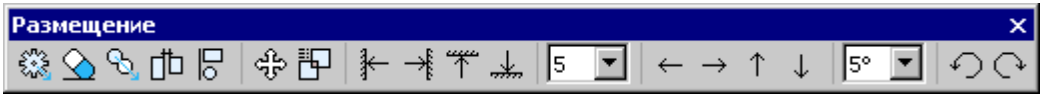

В следующей таблице приведены команды управления размещением, соответствующие им кнопки на панели инструментов **Размещение** и сочетания клавиш.

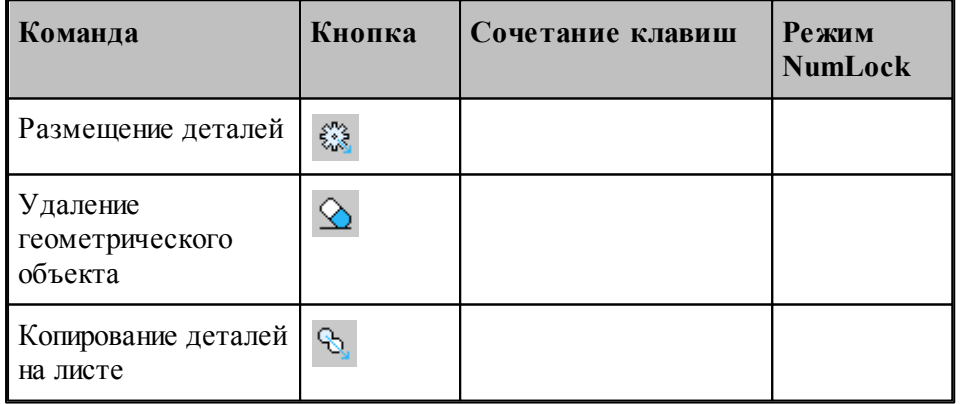

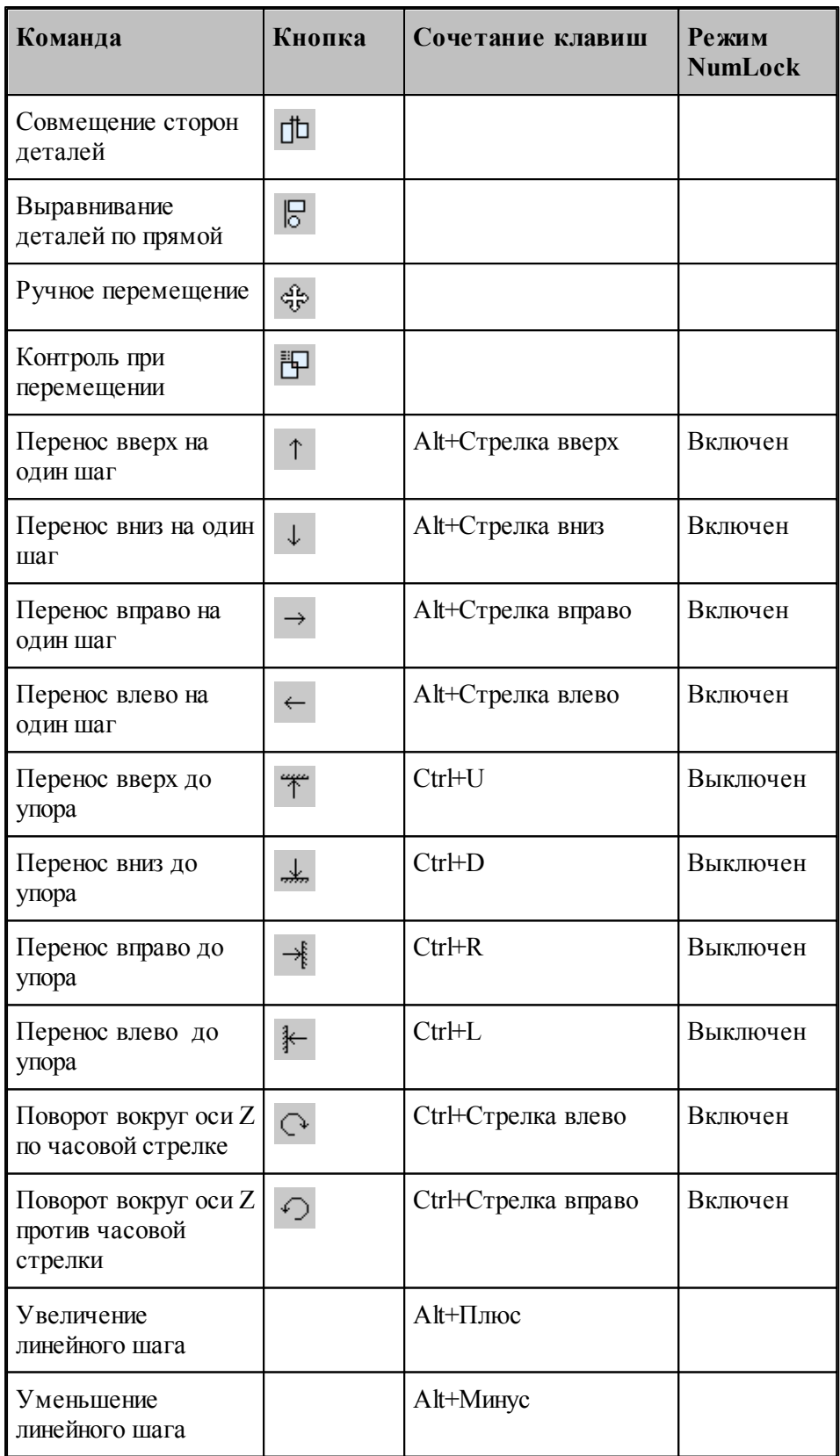

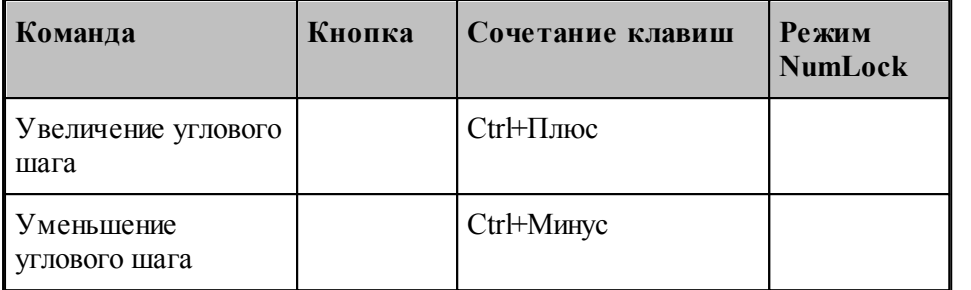

Величина линейного шага может быть выбрана в поле со списком  $\boxed{5}$  на панели инструментов **Размещение**.

Величина углового шага может быть выбрана в поле со списком **5° • на панели** инструментов **Размещение**.

## **См. также:**

- [Графическое отображение программы](#page-64-0)</u> 65
- <u>[Объединение объектов в набор](#page-208-0)</u>еоэ

#### <span id="page-493-0"></span>**2.4.2.4 Контроль положения деталей при размещении на листе**

В режиме ручного размещения деталей действует механизм контроля положения деталей. Он позволяет отслеживать перемещение деталей за пределы листа и в области, где размещены другие детали. Такой контроль может быть строгим и предупреждающим.

В режиме **строгого контроля** перемещение деталей в недоступные области блокируется, размещенные детали и границы листа служат препятствиями на пути перемещаемых деталей.

В режиме **предупреждающего контроля** перемещение деталей не ограничивается, но при попадании детали в недоступную область происходит изменение цвета перемещаемых деталей. Обычный цвет деталей восстанавливается сразу же, как только они примут допустимое положение.

Цветовая индикация некорректного положения деталей действует и при строгом контроле. Если в этом режиме имеет место недопустимое положение деталей, блокировка перемещений снимается до тех пор, пока детали не будут размещены без попадания в недоступные зоны. Контроль положения деталей выполняется с учетом расстояния между деталями и расстояния от деталей до края листа. Управление режимами контроля границ при перемещении деталей ведется через диалоговое окно *Контроль* при перемещении.

## **Раскрой листового материала 495**

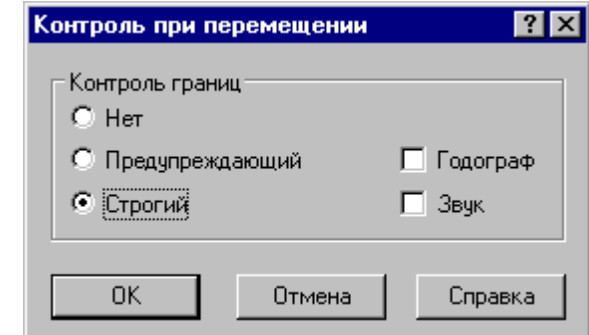

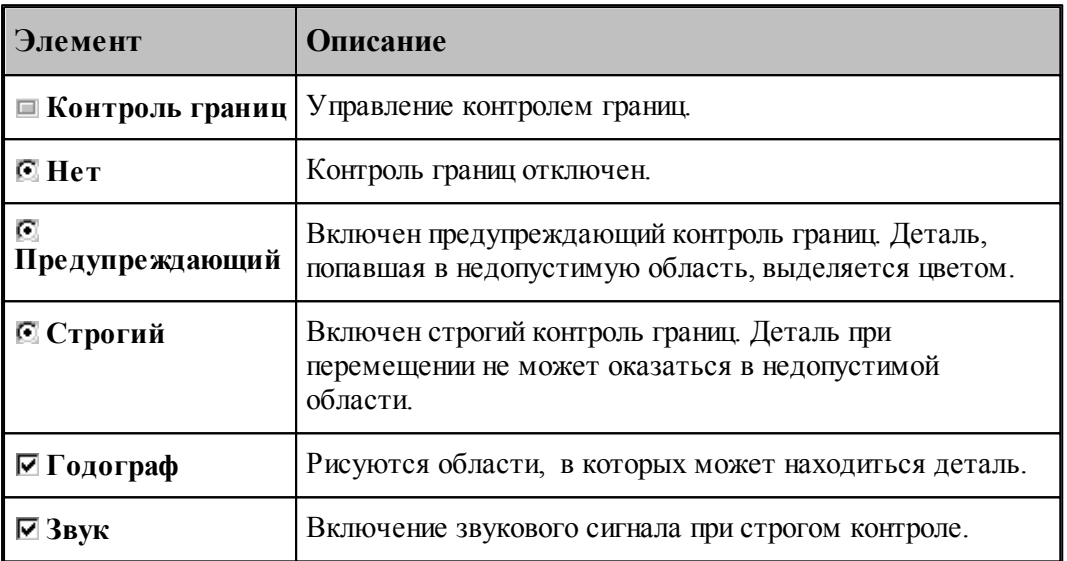

Это окно появляется при нажатии кнопки **Контроль** в схеме Динамическое перемещение. Следует иметь в виду, что в режиме строгого контроля текущего положения деталей может оказаться невозможным перемещение деталей в некоторую свободную область листа, если эта область лежит внутри детали, она «закрыта» другими деталями и т.п. В этом случае для переноса деталей через запретную область потребуется временно отключить режим строгого контроля. А после того, как детали окажутся в нужной области, режим строгого контроля может быть снова восстановлен.

Переключение режима контроля со строгого на предупреждающий может производиться с

помощью кнопки на панели инструментов **Размещение**.

#### <span id="page-494-0"></span>**2.4.2.5 Копирование деталей на листе**

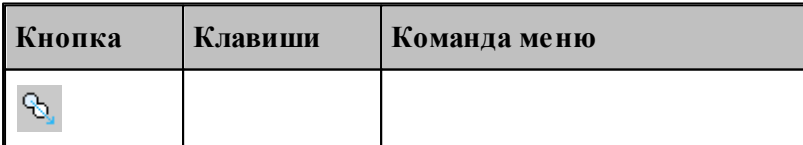

Имеется возможность копирования одной или нескольких деталей со смещением в заданном направлении. Для этого предназначена схема Копирование.

Смещение может быть задано двумя способами: явно и автоматически.

При явном задании смещения положение создаваемых деталей определяется смещением относительно исходного на заданное расстояние.

При другом способе копирования детали располагаются вплотную друг к другу в заданном направлении таким образом, чтобы обеспечить междетальное расстояние раскроя листа. Величина смещения в этом случае определяется автоматически.

При копировании осуществляется контроль положения создаваемых деталей: если новые детали выходят за границы листа или накладываются на размещенные ранее детали, выдается сообщение:

"При копировании в заданном направлении деталь (набор) выходит за границы листа или накладывается на другие детали. Произвести копирование?"

Ответ «да» означает, что будет создана копия деталей с нарушением условий размещения.

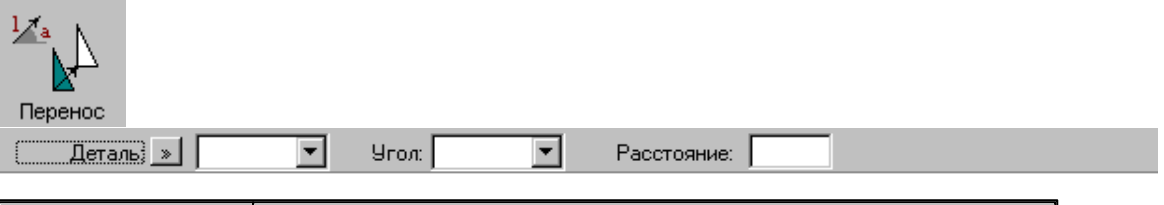

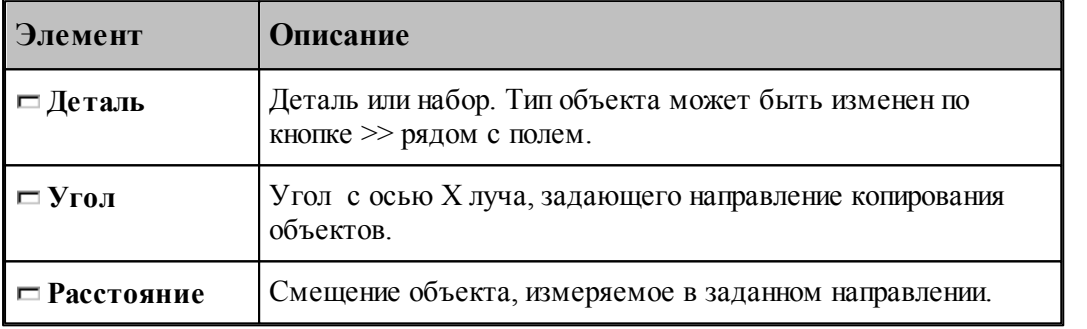

#### <span id="page-495-0"></span>**2.4.2.6 Совмещение сторон деталей**

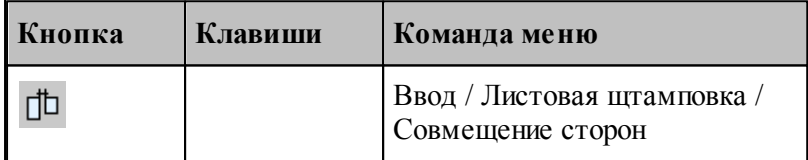

Имеется возможность совмещения сторон деталей заданными точками с учетом расстояния между деталями. Для этого предназначена схема *Совмещение стор он*. Это действие может использоваться при размещении деталей для последующей совместной обработки единым резом.

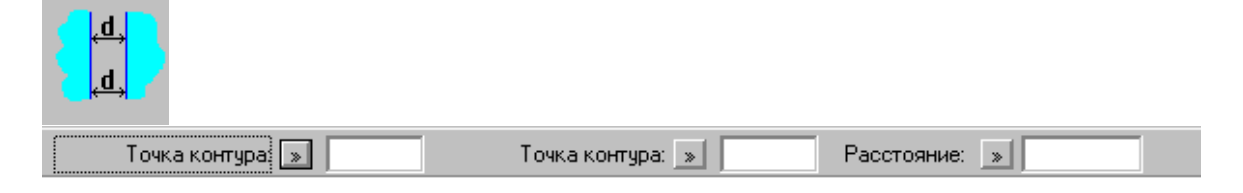

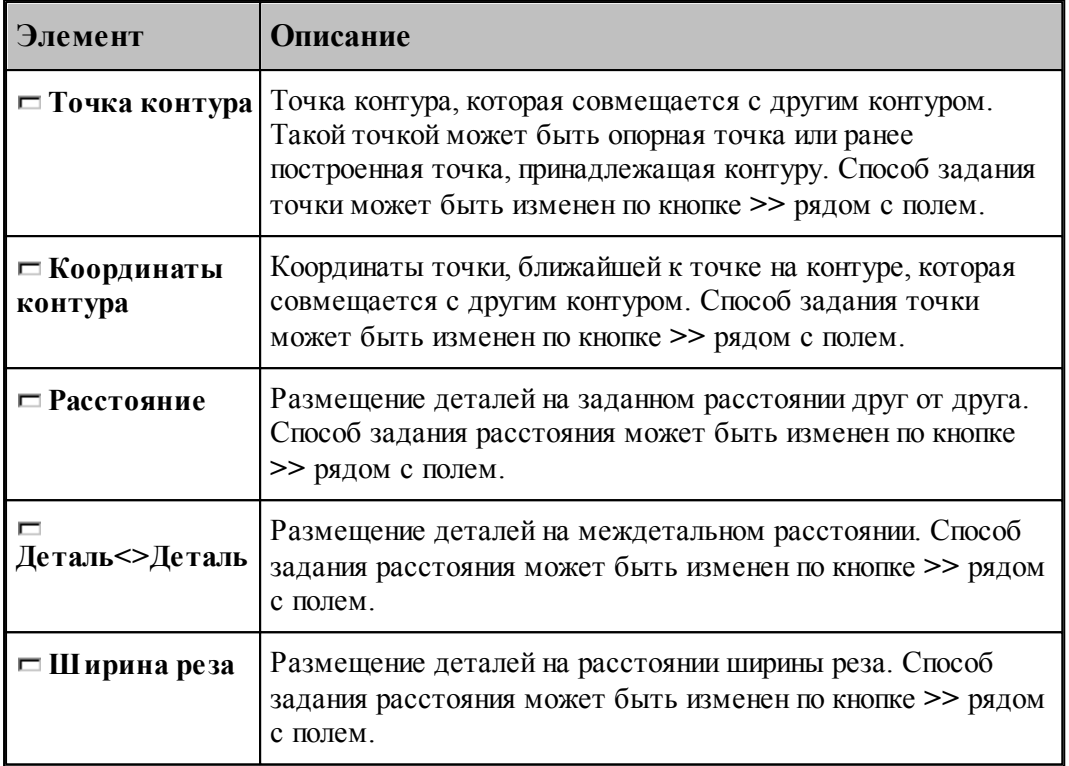

При совмещении сторон первая деталь остается неподвижной, а вторая переносится в новую позицию в соответствии с заданными условиями. В окне *Гр афика* отображаются все варианты размещения. Требуемый вариант, даже если он единственный, следует указать мышью.

В следующем примере детали совмещаются опорными точками контуров.

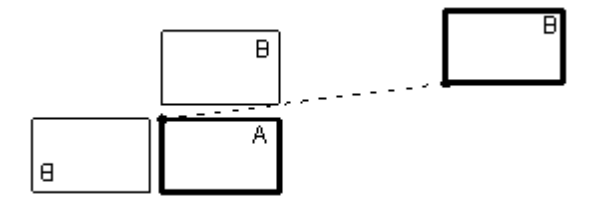

В следующем примере детали совмещаются точками, заданными на контурах. В этом случае возможен только один способ размещения.

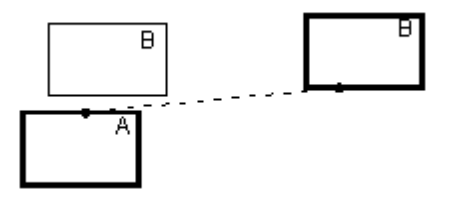

В следующем примере точка на контуре детали B совмещается с опорной точкой контура

детали A.

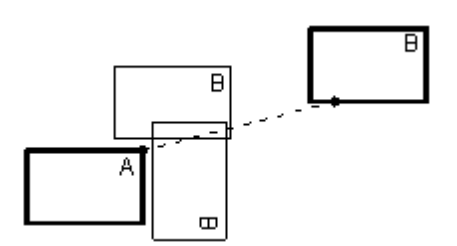

#### <span id="page-497-0"></span>**2.4.2.7 Выравнивание деталей по прямой**

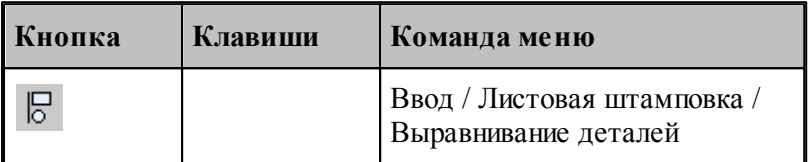

Имеется возможность выравнивания деталей по прямой. Для этого предназначена схема Выравнивание деталей. Прямая может быть построена предварительно или задана отрезком контура детали. Такая возможность полезна при расположении деталей под обработку сквозным резом.

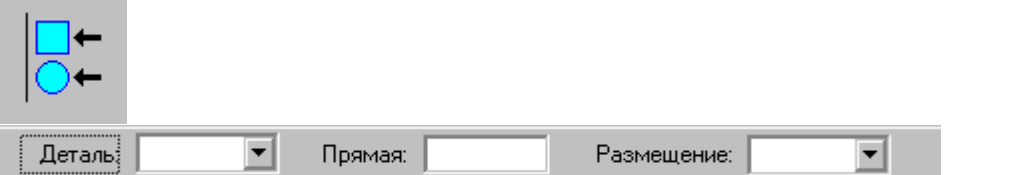

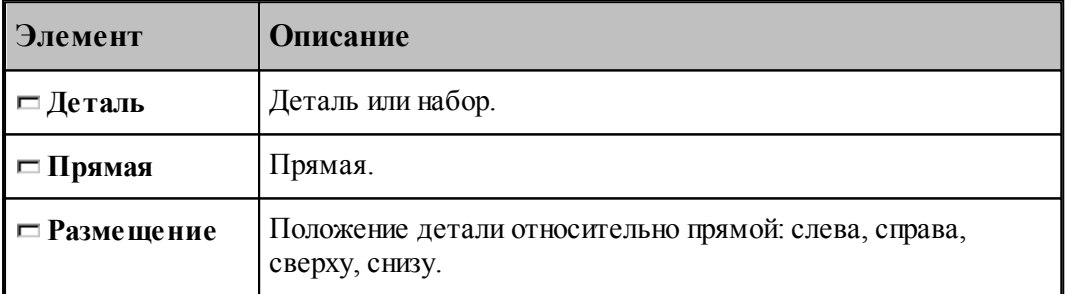

На следующем рисунке показано выравнивание деталей по ранее построенной прямой. Положение деталей относительно прямой – сверху.

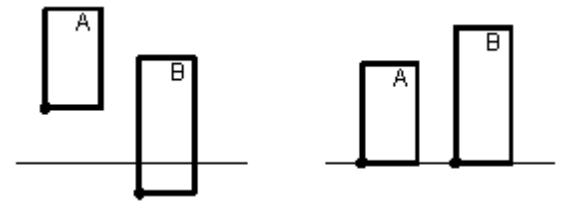

Часто бывает необходимо выровнять детали по прямой, заданной одним из сегментов

другой детали. Для этого необходимо при выборе прямой указать в графическом окне требуемый сегмент. Результат иллюстрирует следующий рисунок

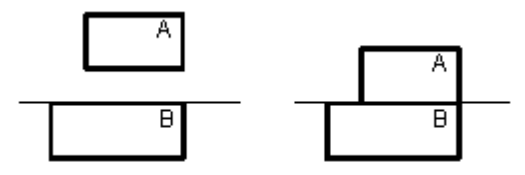

#### <span id="page-498-0"></span>**2.4.2.8 Автоматическое размещение деталей на листе в фигурном раскрое с использованием генетического алгоритма**

Автоматическое размещение деталей на листе производится с учетом параметров раскроя (минимального расстояния от детали до края листа и минимального расстояния между деталями), заданных при создании раскроя листа.

При автоматическом размещении деталей должны быть выполнены следующие условия:

- Размещение деталей возможно только на пустом листе.
- Лист должен иметь прямоугольную форму.
- Контуры деталей должны быть замкнутыми.

Управление размещением производится с помощью диалогового окна *Автоматическое р азмещение*. Окно содержит две вкладки.

Параметры, учитывающие особенности геометрии листа и размещаемых деталей представлены на вкладке *Пар аметр ы* диалогового окна *Автоматическое р азмещение*.

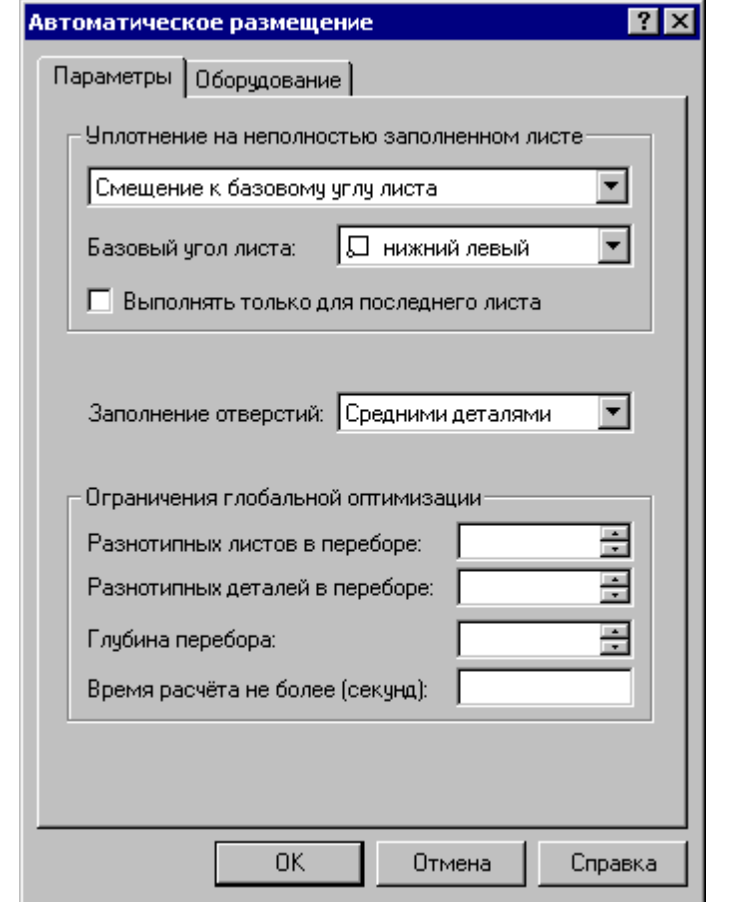

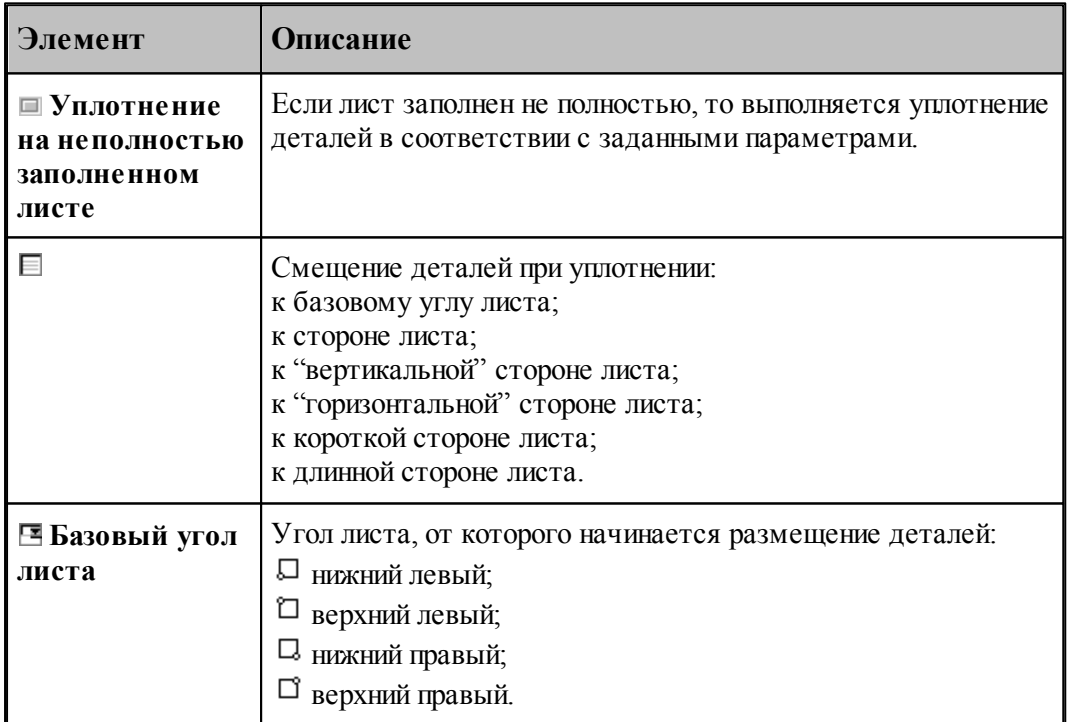

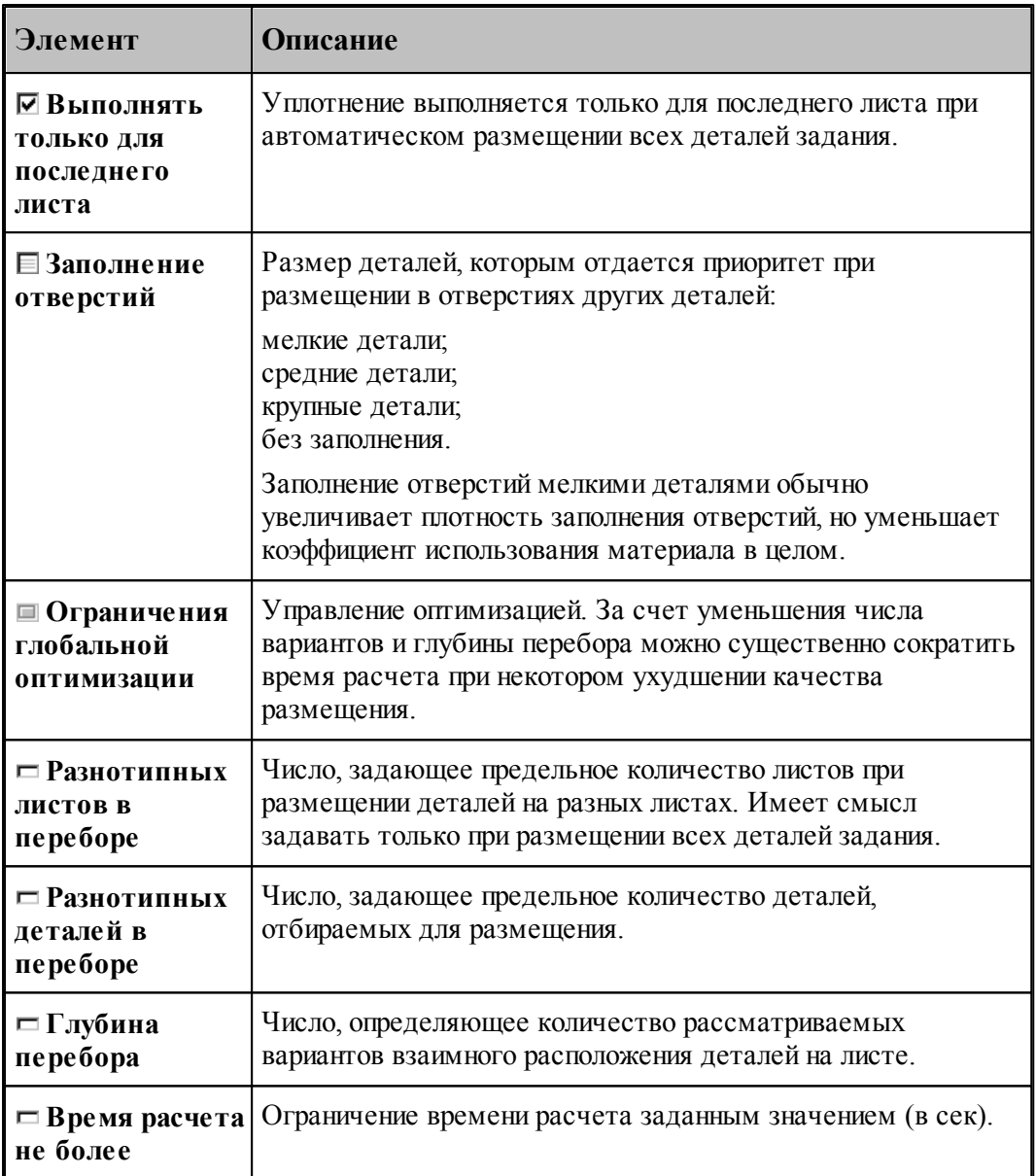

Параметры, учитывающие особенности оборудования и условную стоимость изготавливаемых деталей представлены на вкладке *Обор удование* диалогового окна *Автоматическое р азмещение*.

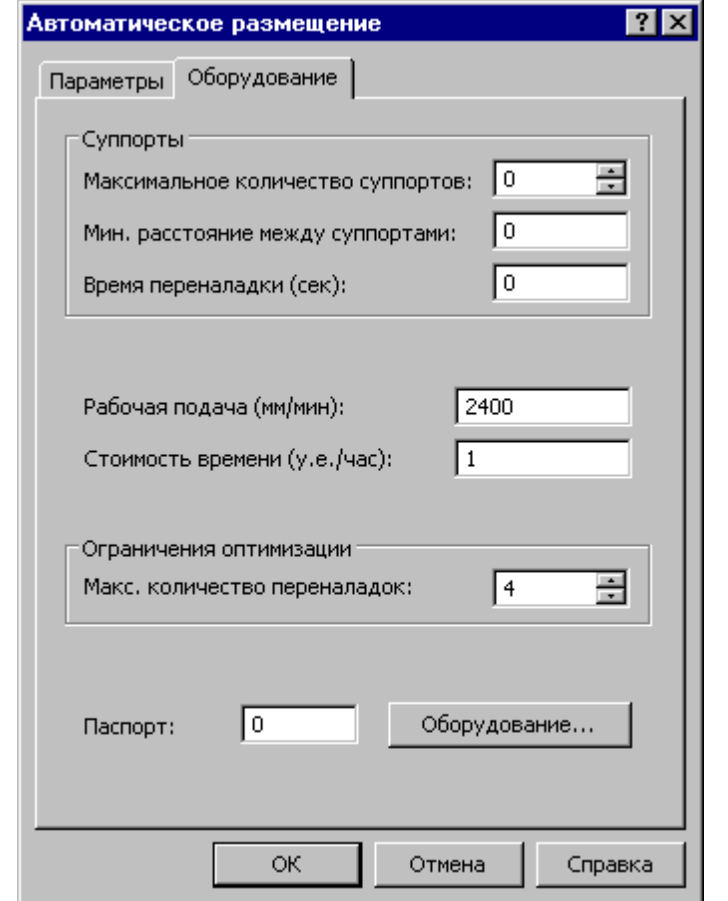

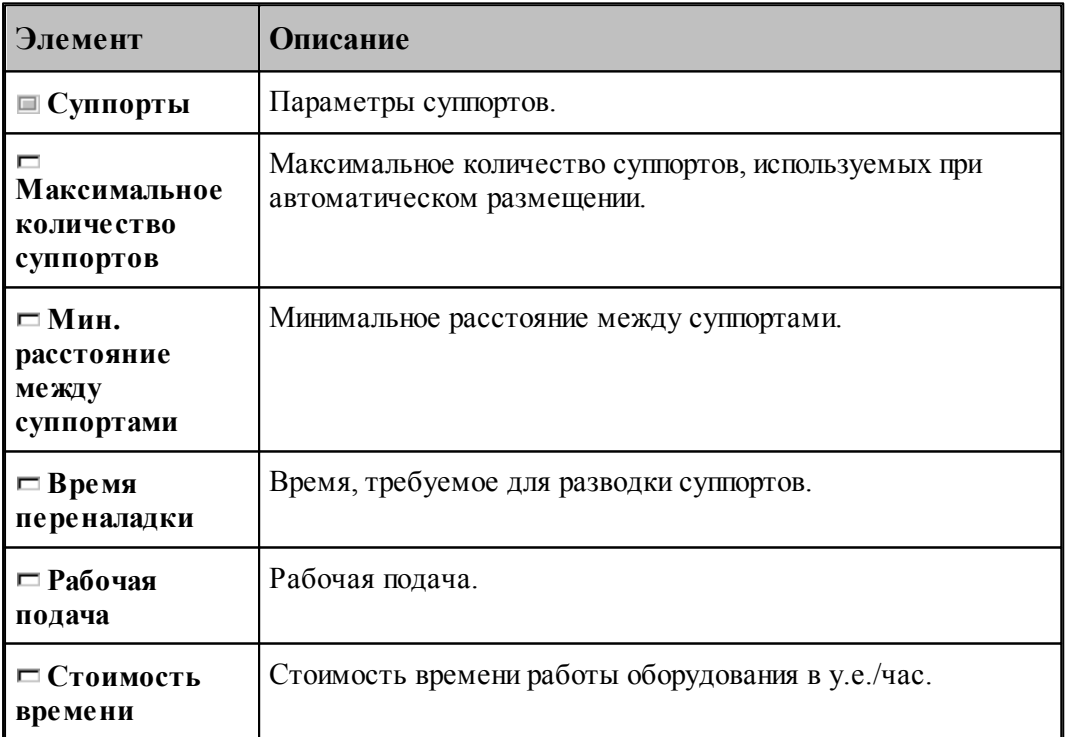

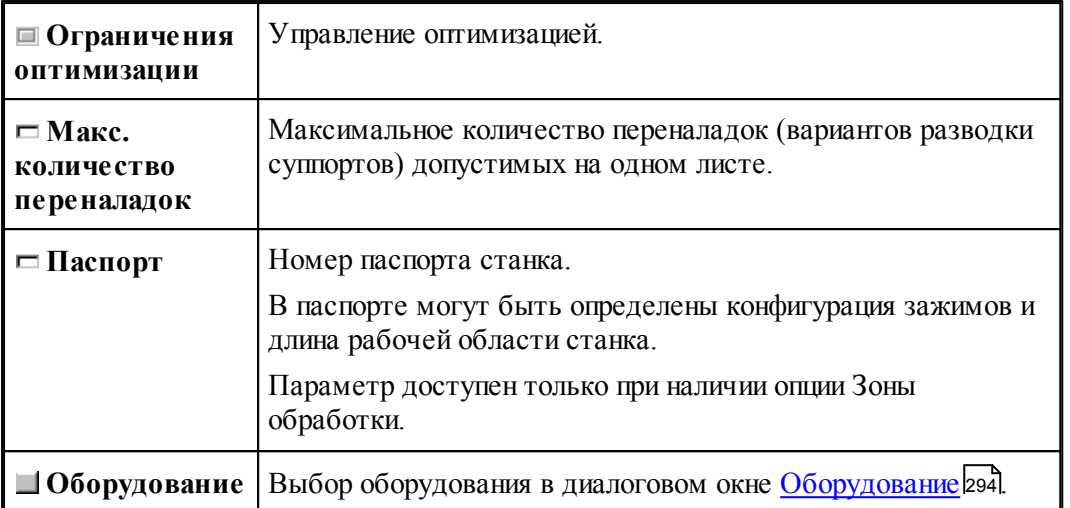

#### <span id="page-502-0"></span>**2.4.2.9 Автоматическое размещение деталей на листе в фигурном раскрое с использованием годографа**

Автоматическое размещение деталей на листе с использованием годографа производится с учетом параметров раскроя (минимального расстояния от детали до края листа и минимального расстояния между деталями), заданных при создании раскроя листа.

При автоматическом размещении деталей должны быть выполнены следующие условия:

- Контуры деталей должны быть замкнутыми.
- Размещение деталей возможно на пустом листе или на листе с уже расположенными на нем деталями.
- Лист может иметь произвольную форму, в том числе с отверстиями произвольной формы.
- Все контуры листа должны быть замкнутыми.

Управление размещением производится с помощью диалогового окна *Автоматическое р азмещение*.

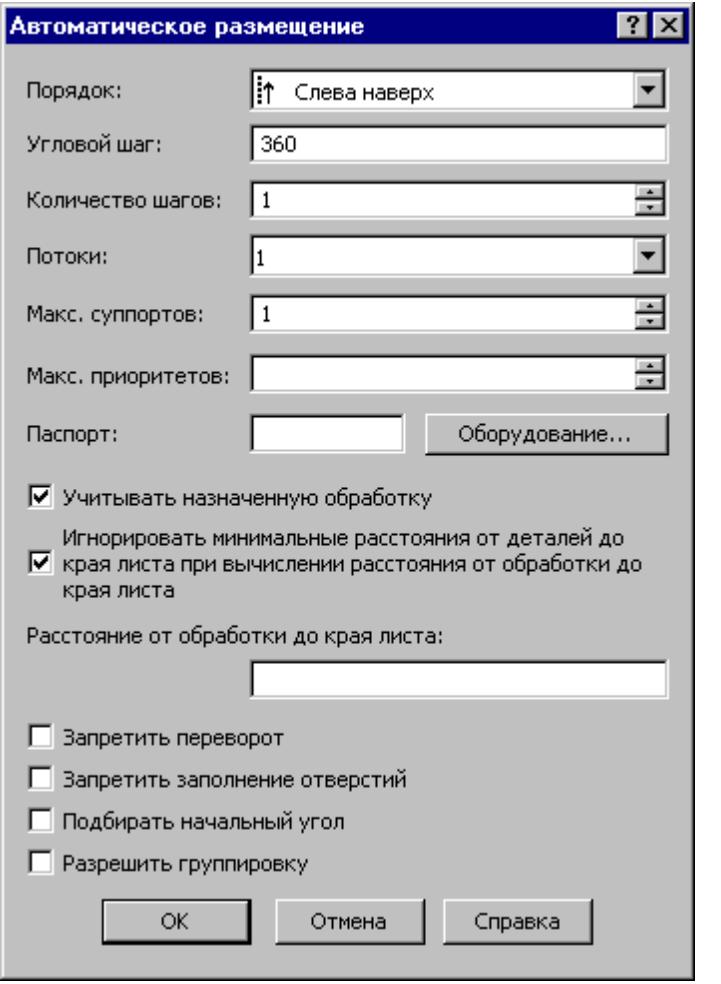

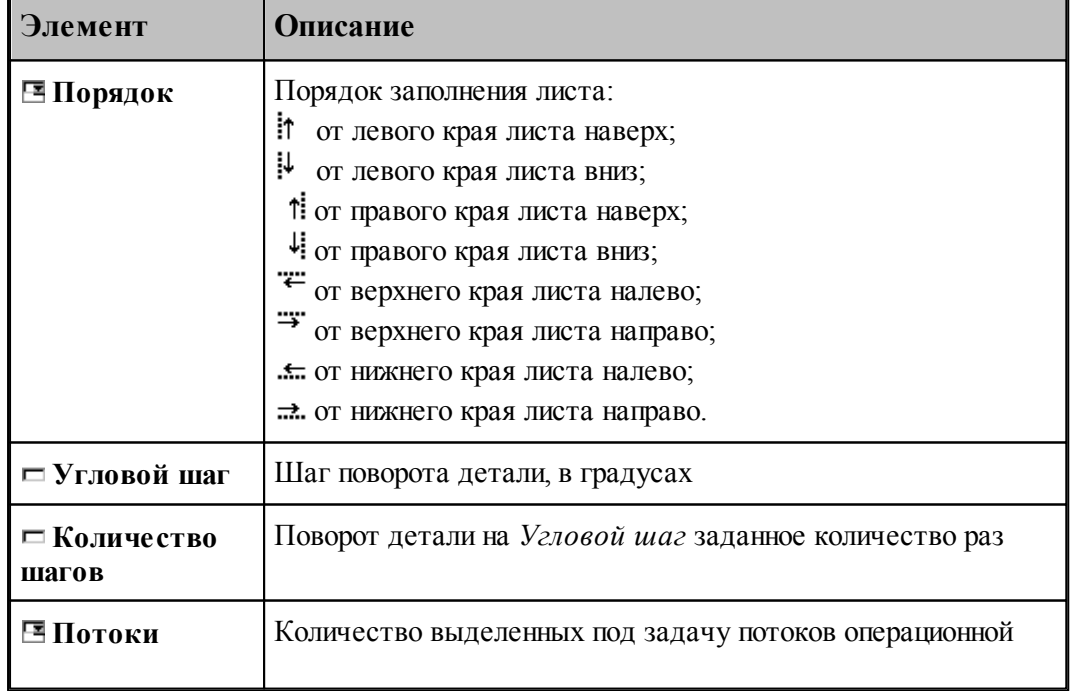
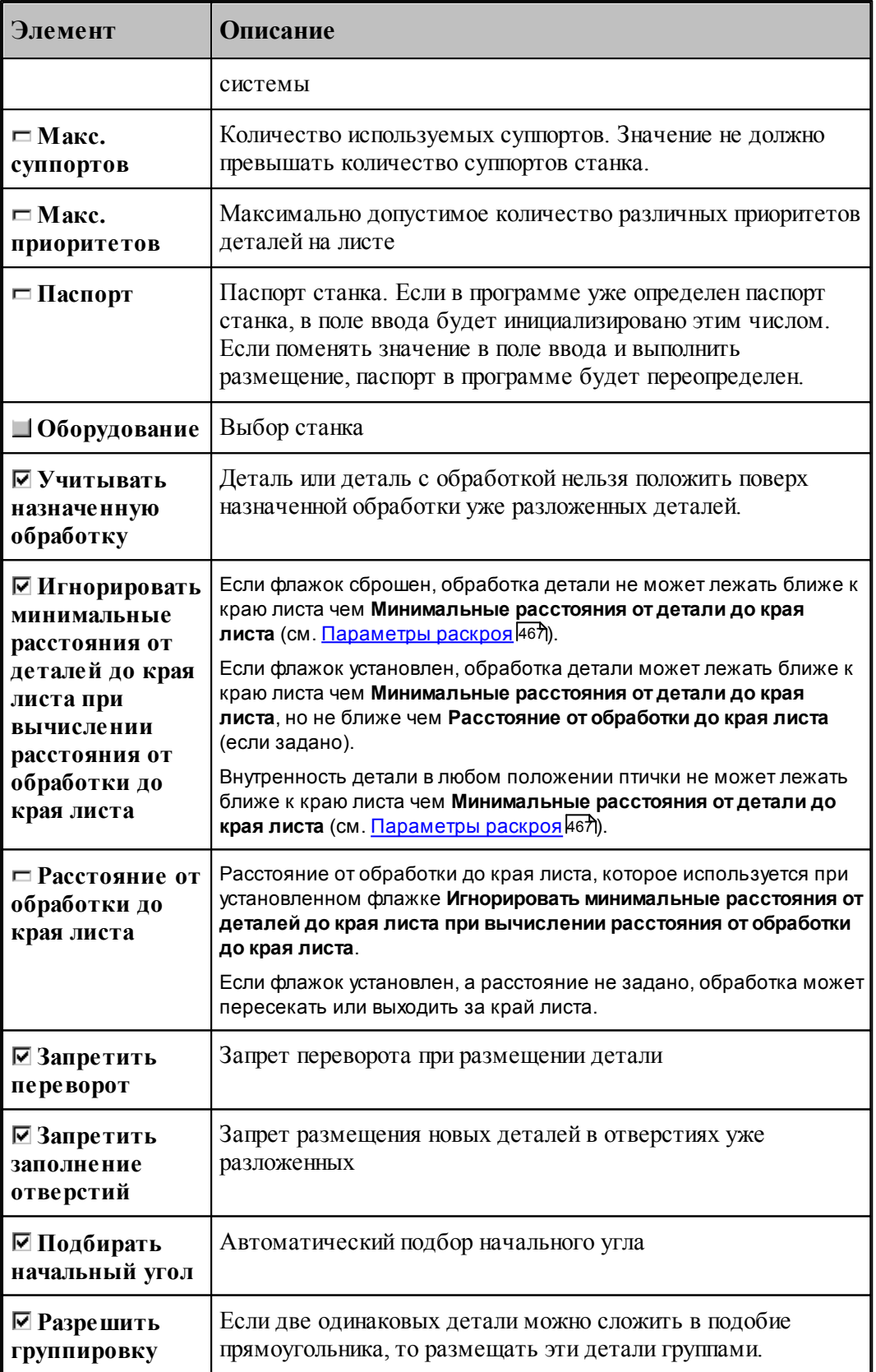

#### **2.4.2.10 Автоматическое размещение всех деталей задания**

Автоматическое размещение всех деталей задания производится с учетом параметров раскроя (минимального расстояния от детали до края листа и минимального расстояния между деталями), заданных при создании раскроя листа

При автоматическом размещении деталей должны быть выполнены следующие условия.

- Размещение деталей возможно только на пустых листах.
- Листы должны иметь прямоугольную форму.
- Контуры деталей должны быть замкнутыми (в фигурном раскрое).

Автоматическое размещение всех деталей задания на раскрой доступно в режиме *Пр оектир ование* и в режиме *База Д анных*. Параметры авторазмещения для режимов совпадают.

### **Темы этого раздела:**

- <u>[Автоматическое размещение всех деталей задания в режиме База Данных](#page-505-0)</u>ьо́в
- <u>[Автоматическое размещение всех деталей задания в режиме Проектирование](#page-507-0)</u> вов

#### <span id="page-505-0"></span>2.4.2.10.1 Автоматическое размещение всех деталей задания в режиме База Данных

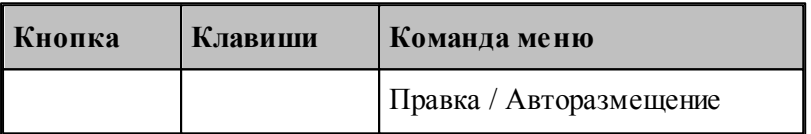

Автоматическое размещение всех деталей задания производится с учетом параметров раскроя (минимального расстояния от детали до края листа и минимального расстояния между деталями), заданных при создании раскроя листа. Эта команда может быть дана только в таблице *Задания на р аскр ой* в окне *База данных*.

При автоматическом размещении деталей должны быть выполнены следующие условия.

- Размещение деталей возможно только на пустых листах.
- Листы должны иметь прямоугольную форму.
- Контуры деталей должны быть замкнутыми (в фигурном раскрое).

Управление размещением производится с помощью диалогового окна *Автоматическое р азмещение* в соответствии с выбранным режимом фигурного или прямоугольного раскроя.

Управление отбором листов для задания осуществляется с помощью вкладки *Листы*.

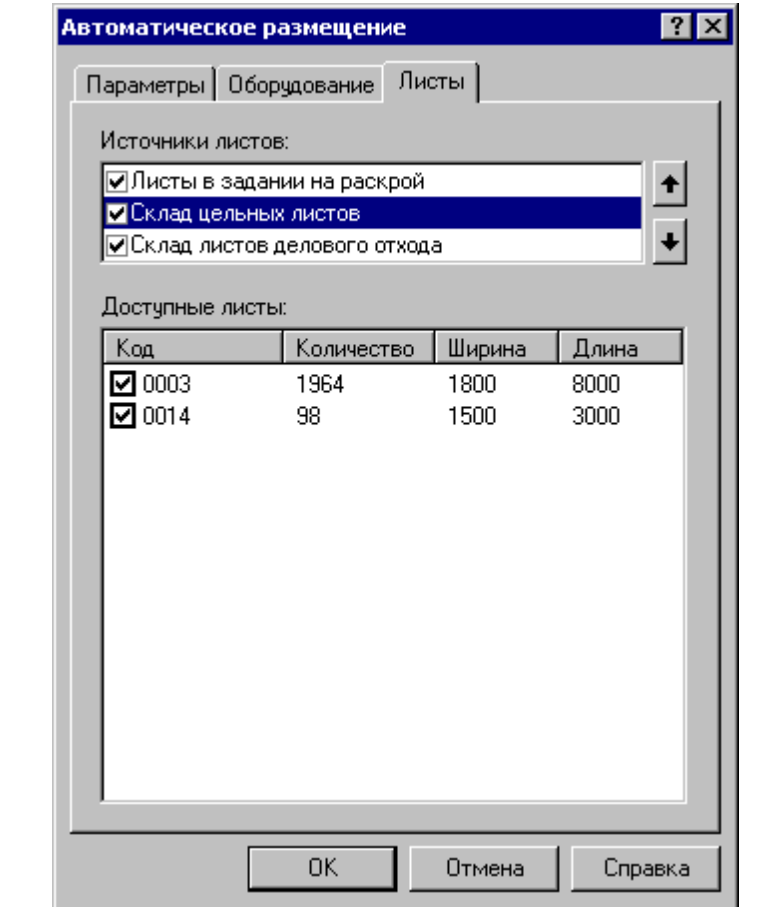

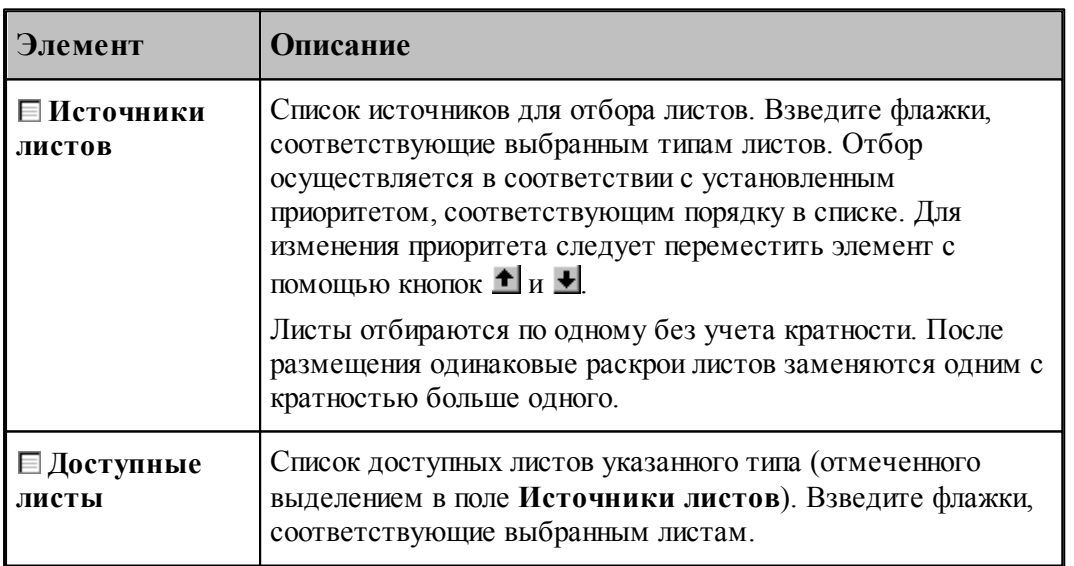

### **См. также:**

[Автоматическое размещение деталей на листе в фигурном раскрое с использованием](#page-498-0) <u>[генетического алгоритма](#page-498-0)</u>499

<span id="page-507-0"></span>2.4.2.10.2 Автоматическое размещение всех деталей задания в режиме Проектирование

Автоматическое размещение всех деталей задания в режиме *Пр оектир ование* доступно только при открытом задании на раскрой для редактирования. Автоматическое размещение всех деталей задания выполняется с помощью команды *Автор азмещение*. Команда *Автор азмещение* вызывается из пункта *Обр аботка* в главном меню программы или из контекстного меню элемента Задание на раскрой в панели Задание на раскрой.

Команда *Автор азмещение* из пункта меню *Обр аботка* доступна в контексте окна *Д етали задания* и в контексте *Раскр ои листов задания*. В зависимости от контекста эта команда выполняется разные действия.

В контексте окна *Детали задания* команда *Авторазмешение* выполняет автоматическое размещение всех деталей задания.

В контексте окна Раскрои листов задания команда Авторазмещение выполняет автоматическое размещение деталей на указанных раскроях листов.

#### **2.4.2.11 Проверка расположения деталей на листе**

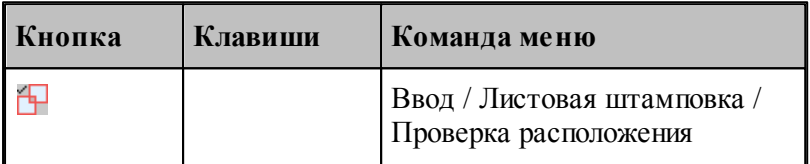

При ручном размещении деталей предусмотрена возможность точного контроля расположения деталей на листе. Для этого предназначена схема *Проверка* расположения. Она позволяет проверить для детали, набора или всех деталей на листе соблюдаются ли междетальное расстояние и расстояние до края листа.

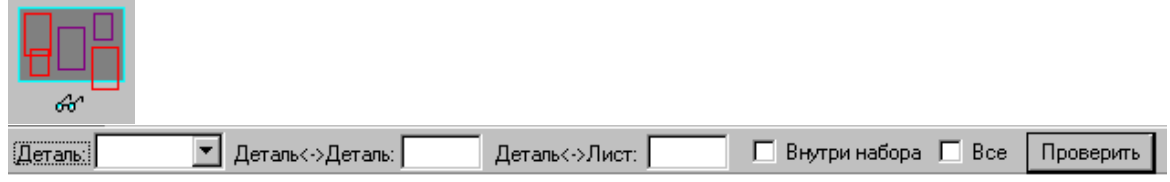

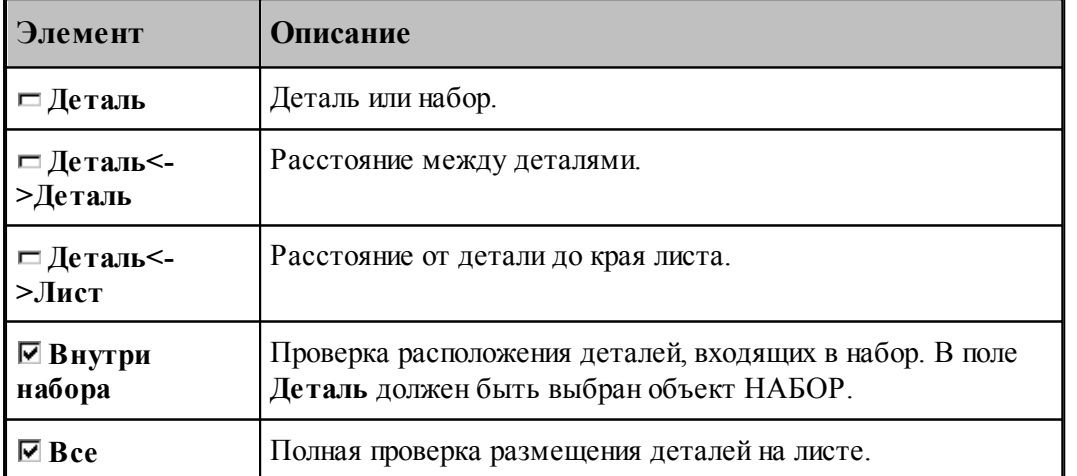

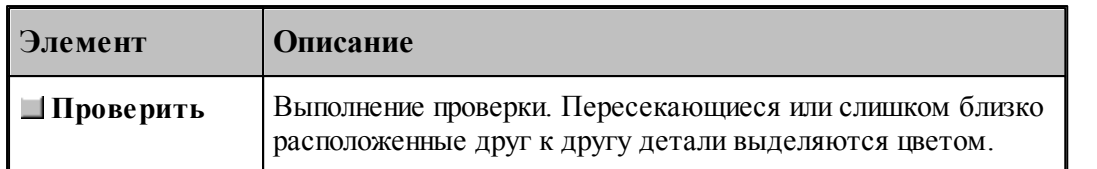

### **См. также:**

[Объединение объектов в набор](#page-208-0) 209

## **2.5 Документирование**

Техтран позволяет получить следующие документы:

- карту раскроя листа;
- спецификацию карты раскроя листа;
- спецификацию задания на раскрой.

**Карта раскроя листа**. Карта раскроя листа представляет собой изображение листа с размещенными на нем деталями, траекторией движения инструмента и текстовой информацией. Каждая деталь снабжена номером, соответствующим ее месту в спецификации. Штамп содержит характеристики листа и реквизиты разработчика.

**Спецификация карты раскроя листа** содержит перечень деталей, размещенных на листе с указанием их обозначения, количества, габаритов, массы и др.

**Спецификация задания на раскрой** содержит перечень деталей, входящих в задание, ведомость расхода листов, перечень размещенных и неразмещенных деталей.

Каждому типу документа соответствует программа – генератор отчета. Поэтому, если возникает необходимость изменить формат документа и объем выводимой информации, то следует внести в текст программы необходимые изменения.

#### **Темы этого раздела:**

- <u>[Карта раскроя листа в фигурном раскрое](#page-508-0)</u>|505<sup>'</sup>
- <mark>[Надписи](#page-511-0)</mark>512
- <u>[Спецификация карты раскроя листа](#page-512-0)</u>|513
- [Спецификация задания на раскрой](#page-512-1) <sup>513</sup>

### <span id="page-508-0"></span>**2.5.1 Карта раскроя листа в фигурном раскрое**

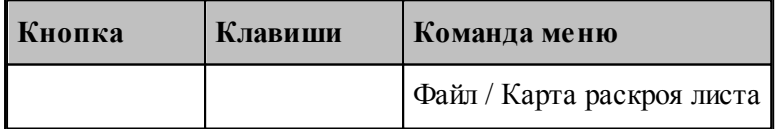

Данные для формирования карты раскроя листа задаются в диалоговом окне *Карта р аскр оя листа*.

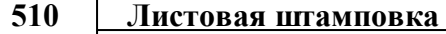

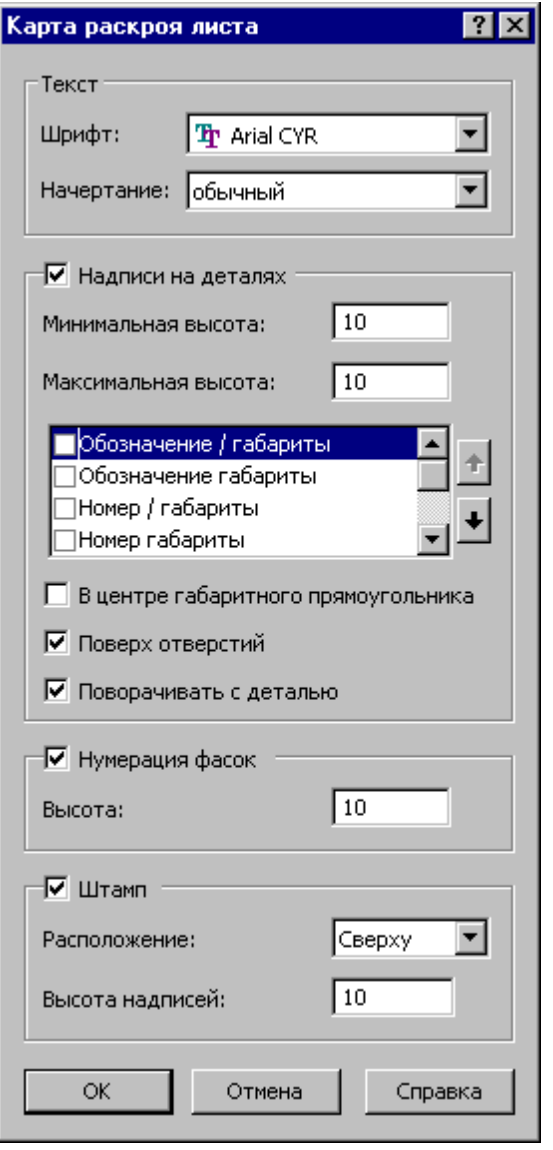

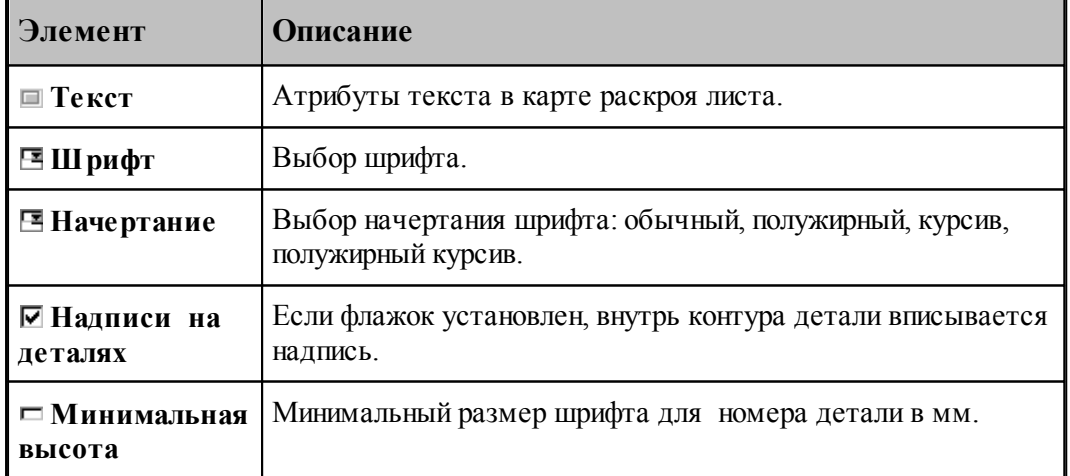

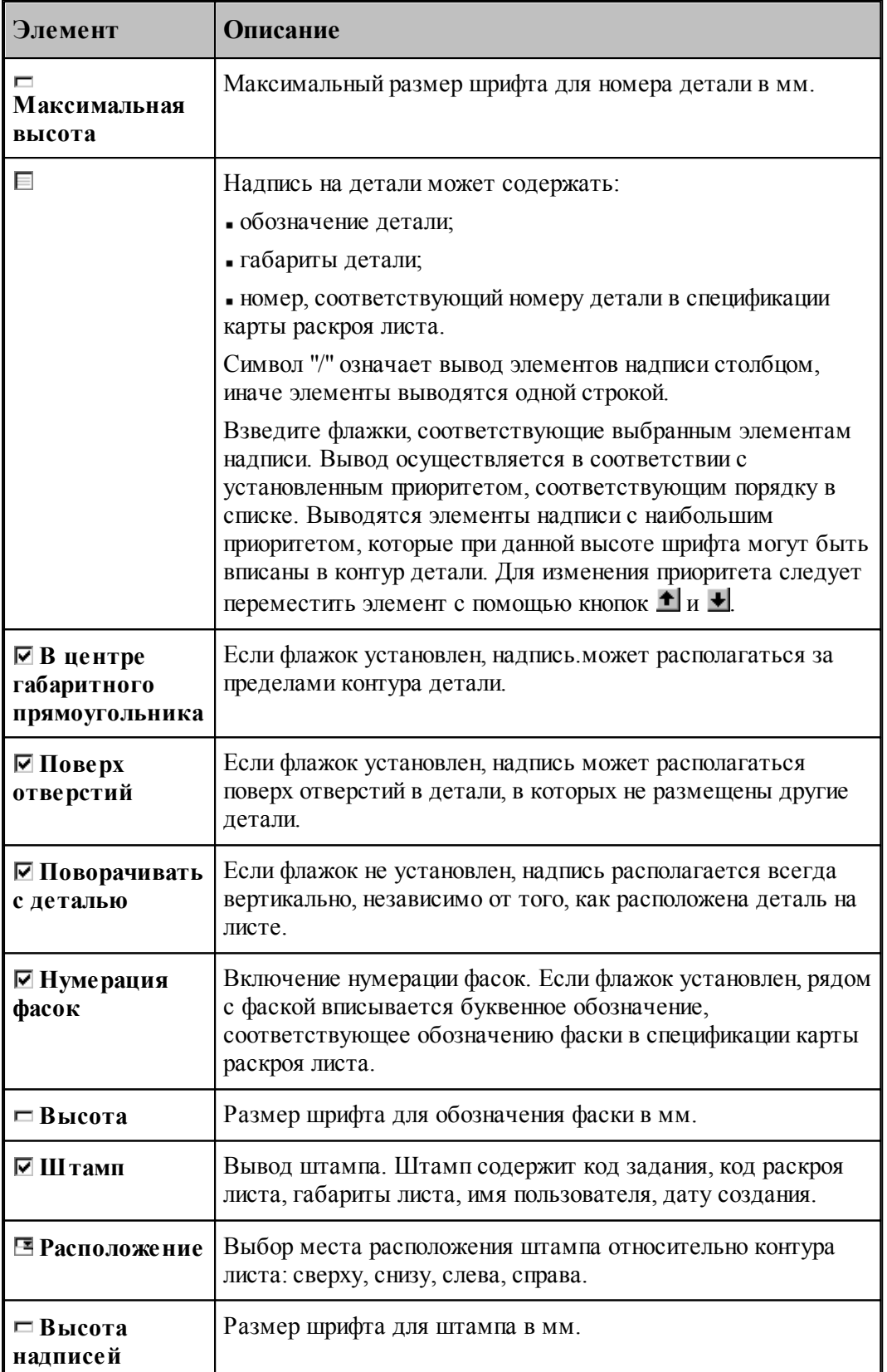

Для вывода карты раскроя листа на принтер или плоттер следует выбрать команду **Файл / Печать** в активном окне Графика.

### **См. также:**

[Печать документа](#page-58-0) 59

Выбор режима работы

### <span id="page-511-0"></span>**2.5.2 Надписи**

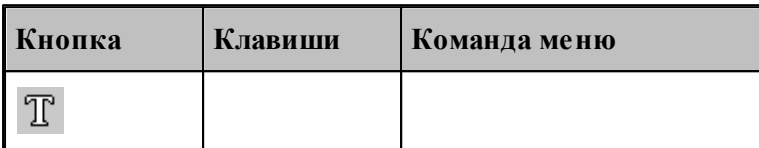

Имеется возможность задавать в графическом окне текстовые надписи, предназначенные для оформления и не связанные с обработкой.

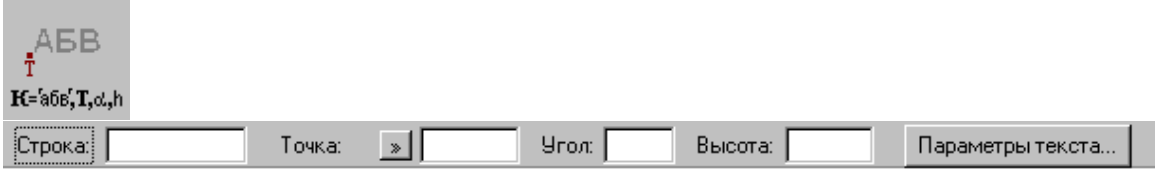

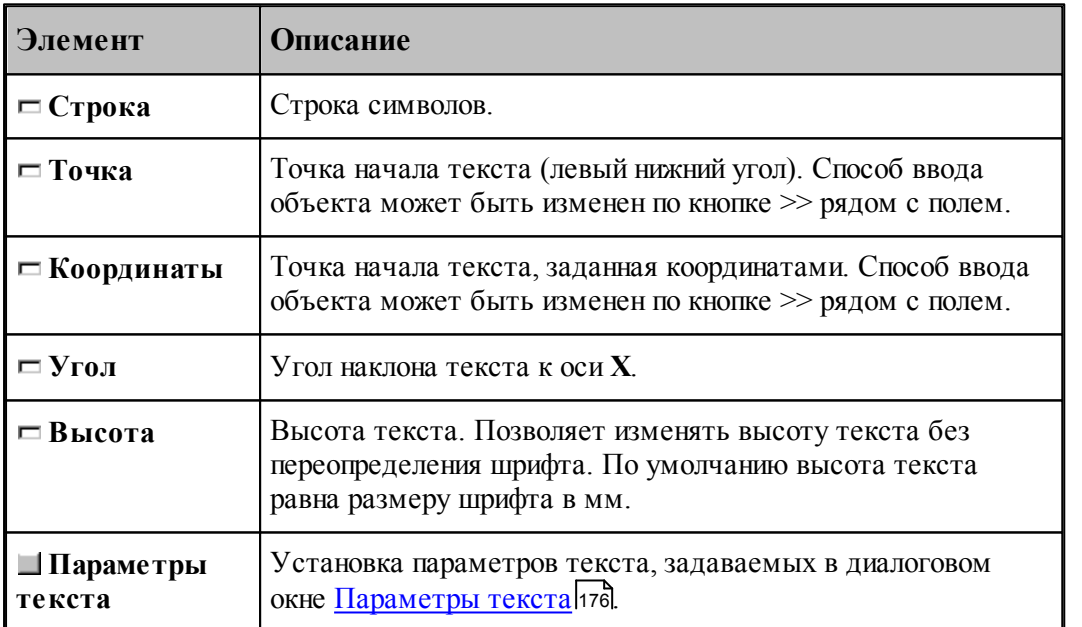

Для просмотра параметров текста или изменения его содержания подведите курсор мыши к нужной надписи, откройте контекстное меню, нажав правую кнопку мыши, и выберите в контекстном меню команду **Текст**. Для просмотра параметров и изменения текста предназначено диалоговое окно Контроль ....

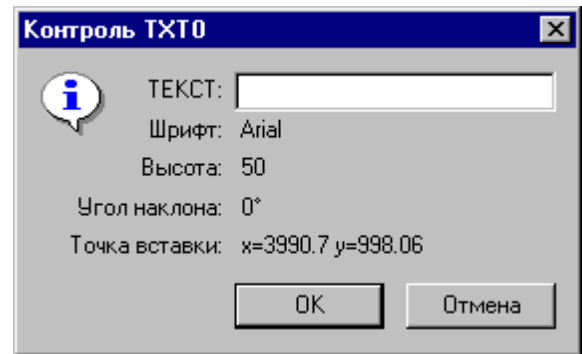

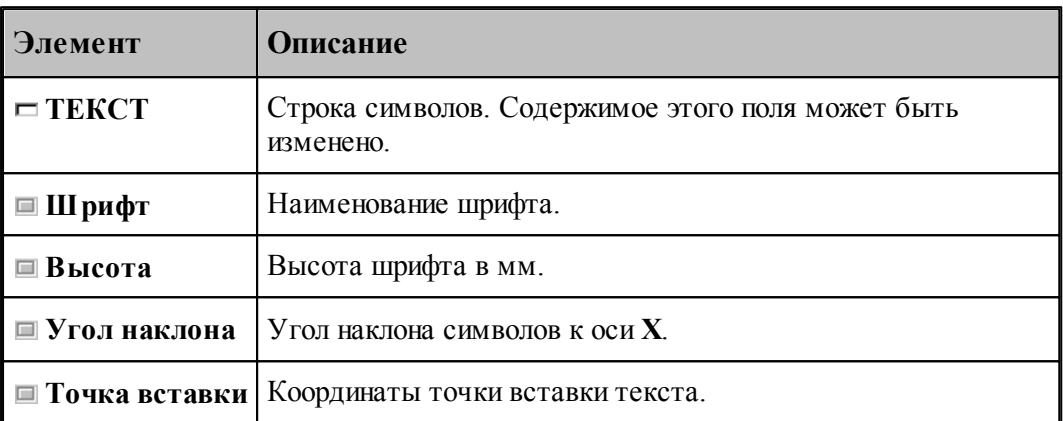

### <span id="page-512-0"></span>**2.5.3 Получение спецификации карты раскроя листа**

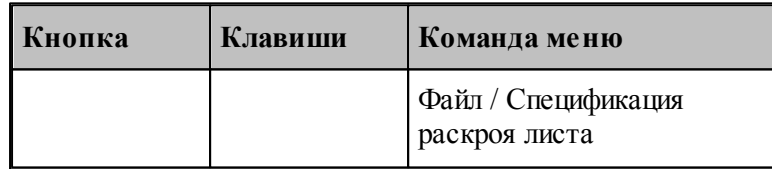

По этой команде формируется спецификация карты раскроя листа.

### **См. также:**

- [Печать документа](#page-58-0) 59
- <u>[Настройка документирования](#page-517-0)</u>|518

### <span id="page-512-1"></span>**2.5.4 Получение спецификации задания на раскрой**

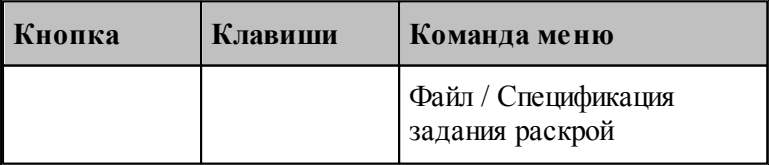

По этой команде формируется спецификация задания на раскрой.

### **См. также:**

- [Печать документа](#page-58-0) 59
- [Настройка документирования](#page-517-0) *5*18

# **2.6 Настройка Техтрана**

Эта глава содержит дополнительные сведения, касающиеся настройки программы **Техтран Раскрой листового материала**. Основные сведения приведены в разделе [Настройка Техтрана](#page-292-0) 293.

#### **Темы этого раздела:**

- [Настройка начала работы](#page-513-0)<sup>514</sup>
- [Настройка просмотра базы данных](#page-514-0) <sup>515</sup>
- [Настройка документирования](#page-517-0) <sup>518</sup>

### <span id="page-513-0"></span>**2.6.1 Настройка начала работы**

Для настройки режима начала работы предназначено диалоговое окно Начало работы.

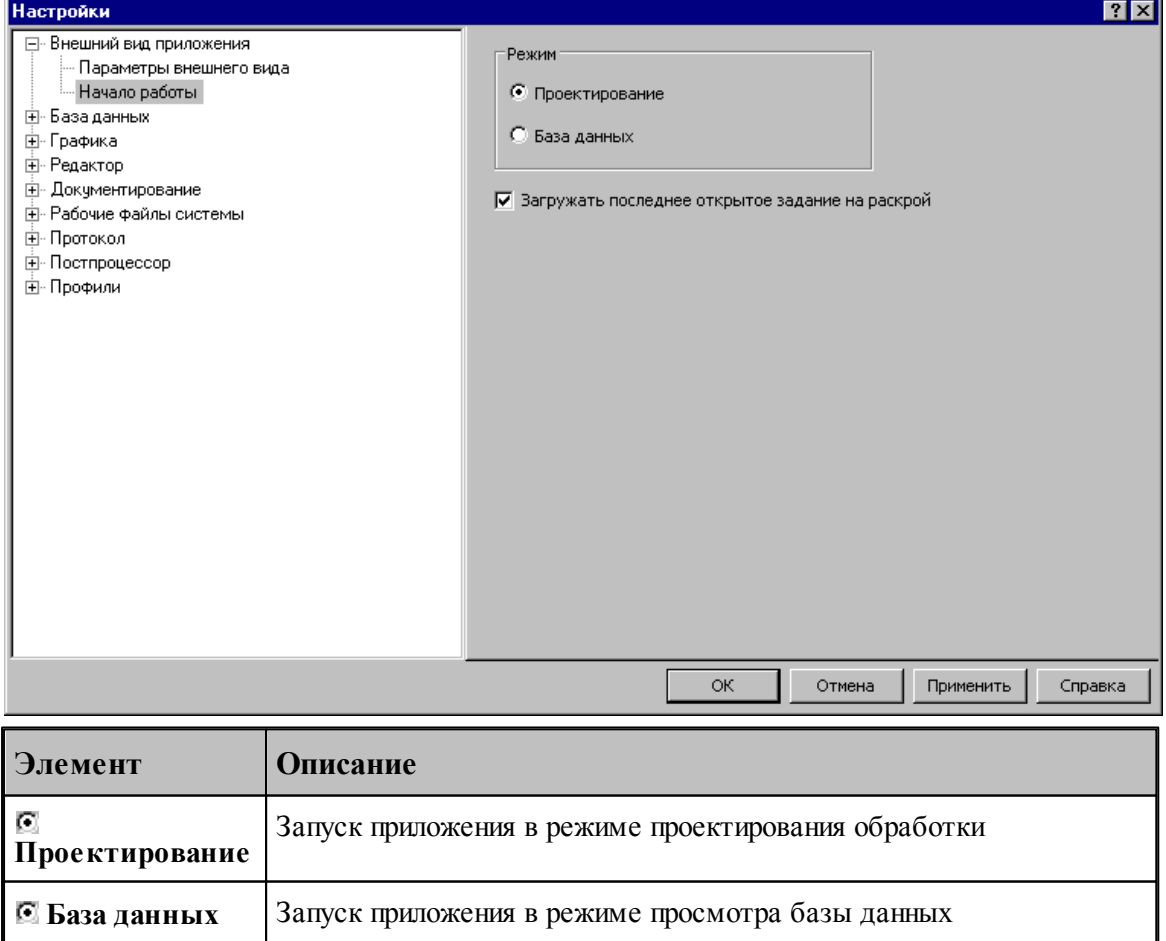

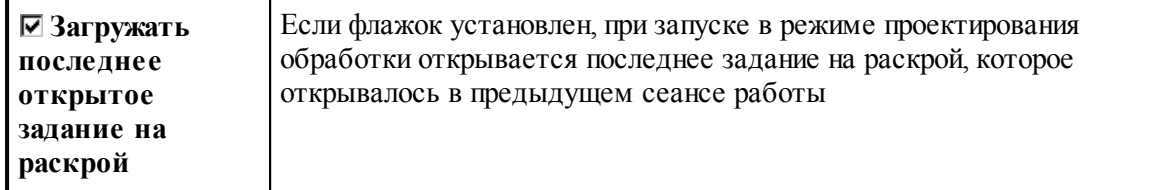

### <span id="page-514-0"></span>**2.6.2 Настройка работы с базой данных**

Эта глава содержит сведения, касающиеся настройки работы с базой данных

### **Темы этого раздела:**

- [Параметры работы с базой данных](#page-514-1) 515
- [Настройка регистрации](#page-516-0) 517

#### <span id="page-514-1"></span>**2.6.2.1 Параметры работы с базой данных**

Предварительный просмотр графического изображения деталей и раскроев листов может выполняться следующими способами:

- с сохранением в базе данных изображения при создании детали или раскроя листа для ускорения вывода на экран;
- с регенерацией изображения посредством выполнения программы;
- с выводом только контура листа.

Режим предварительного просмотра задается в диалоговом окне *Настройка работы с базой данных*.

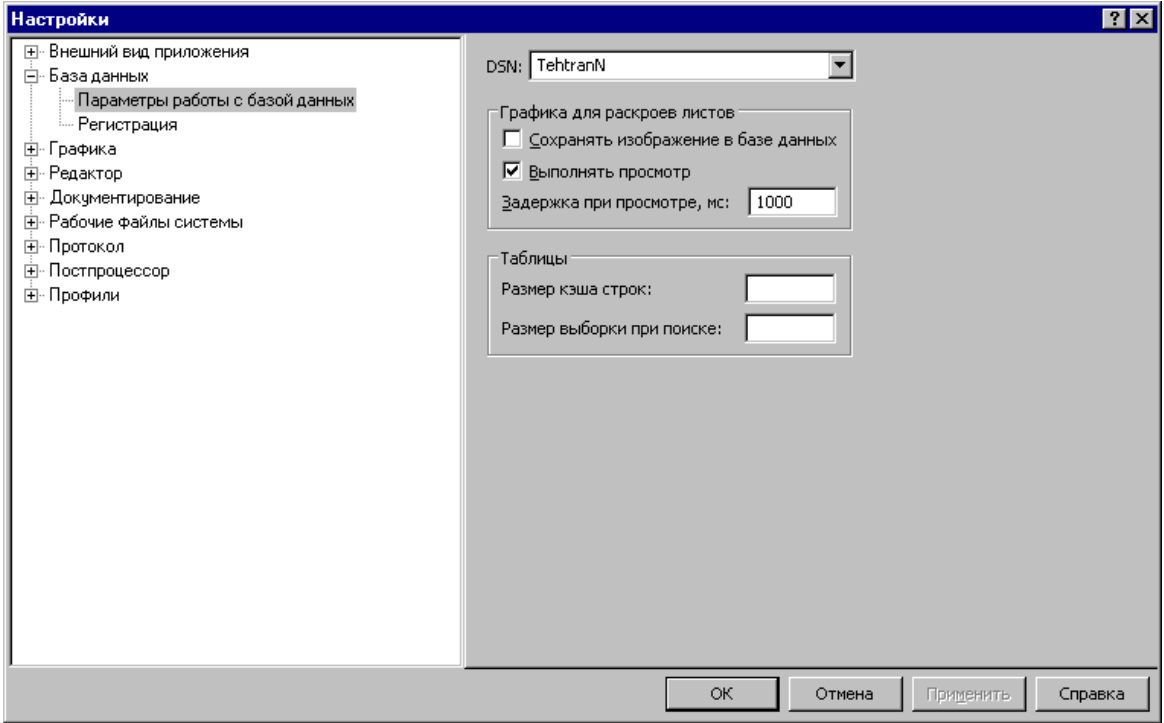

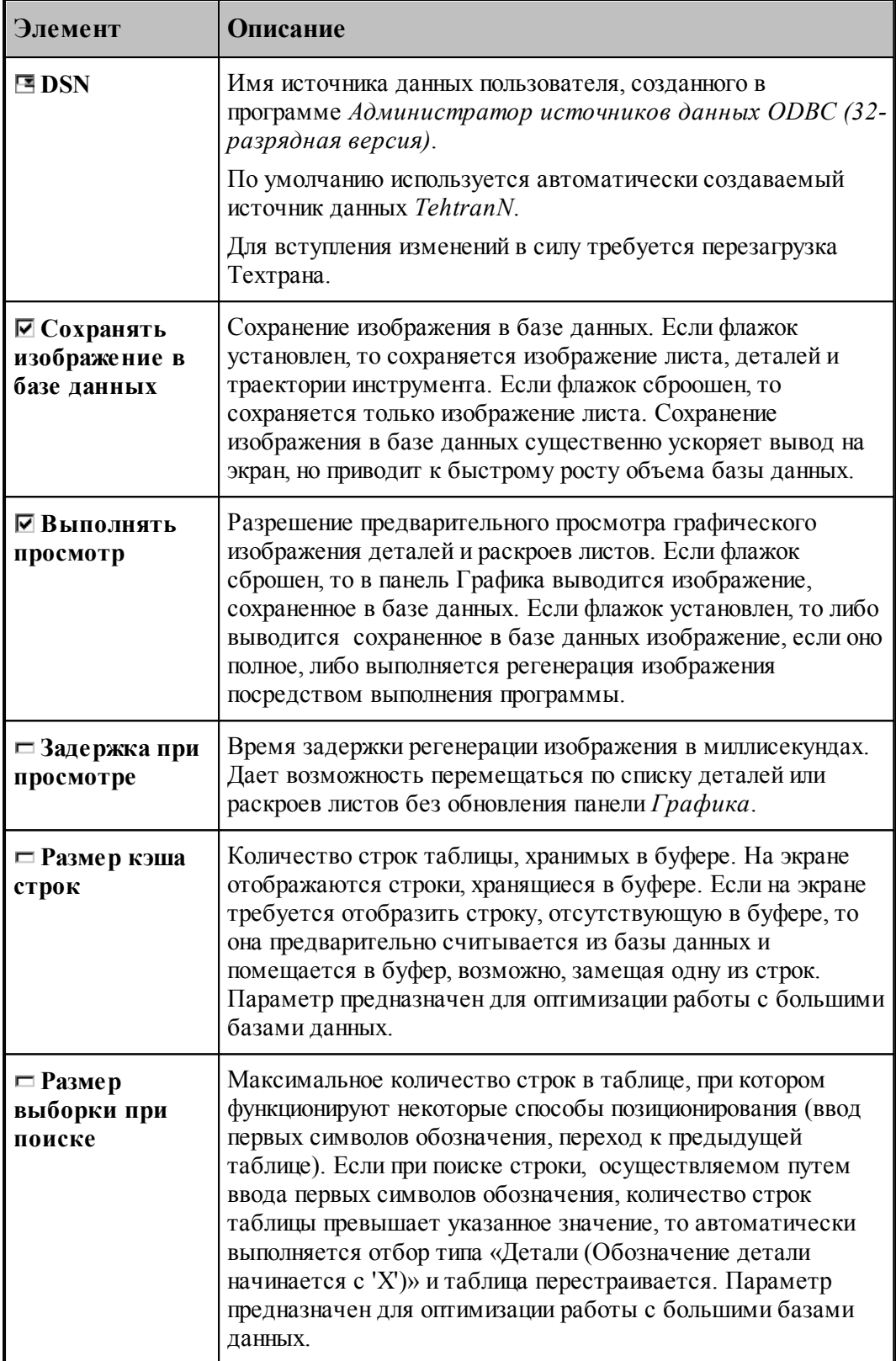

### <span id="page-516-0"></span>**2.6.2.2 Настройка регистрации**

Имя пользователя указывается при входе в систему и запоминается при создании или изменении любого объекта в качестве параметра. Для выбора пользователя предназначено окно *Регистр ация*.

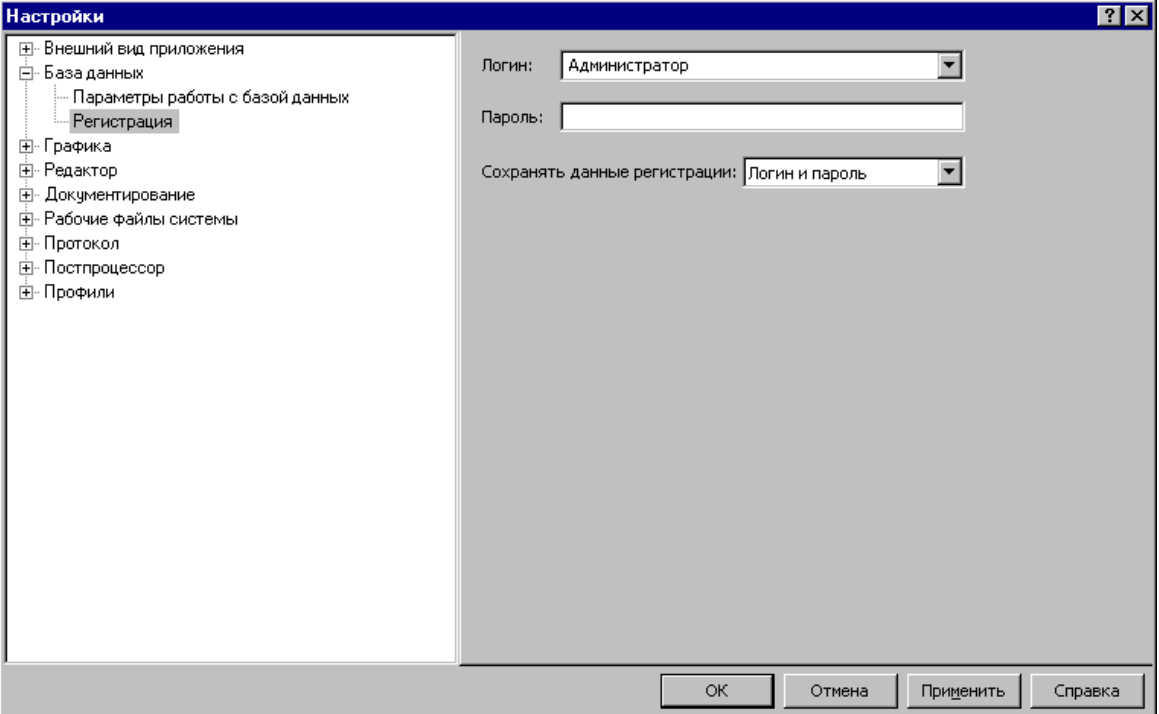

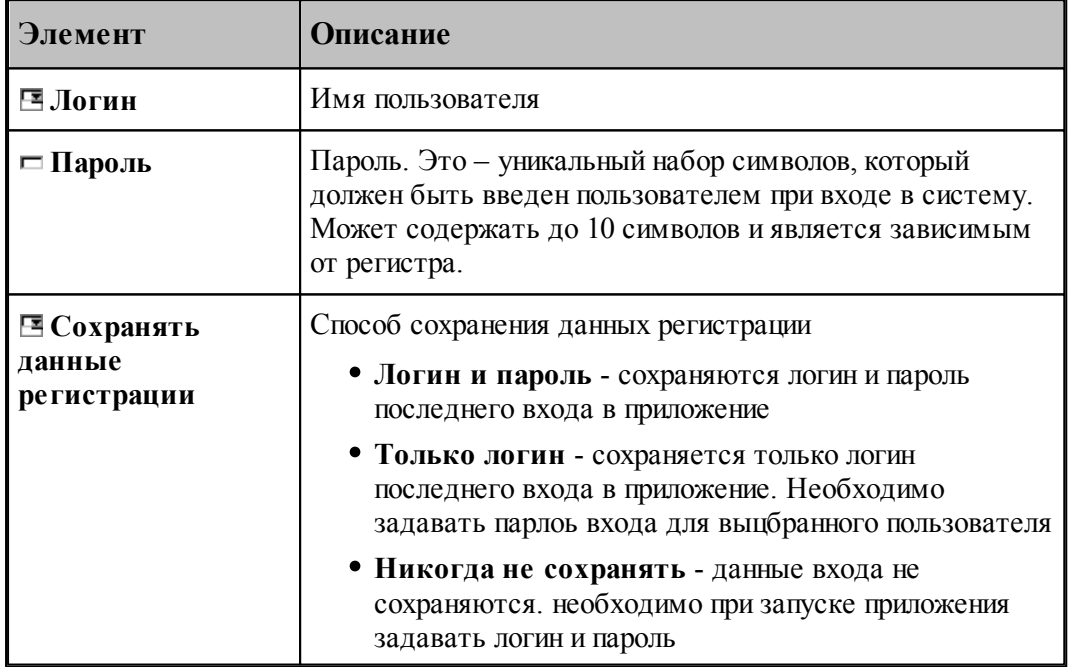

# <span id="page-517-0"></span>**2.6.3 Настройка документирования**

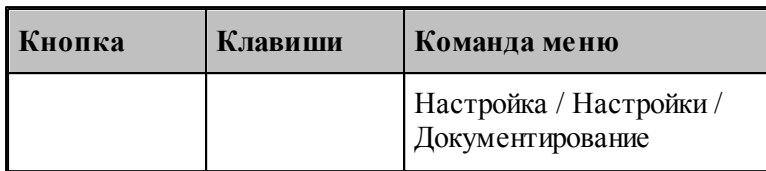

Полные имена файлов генераторов выходных документов задаются в диалоговом окне *Пар аметр ы документир ования*.

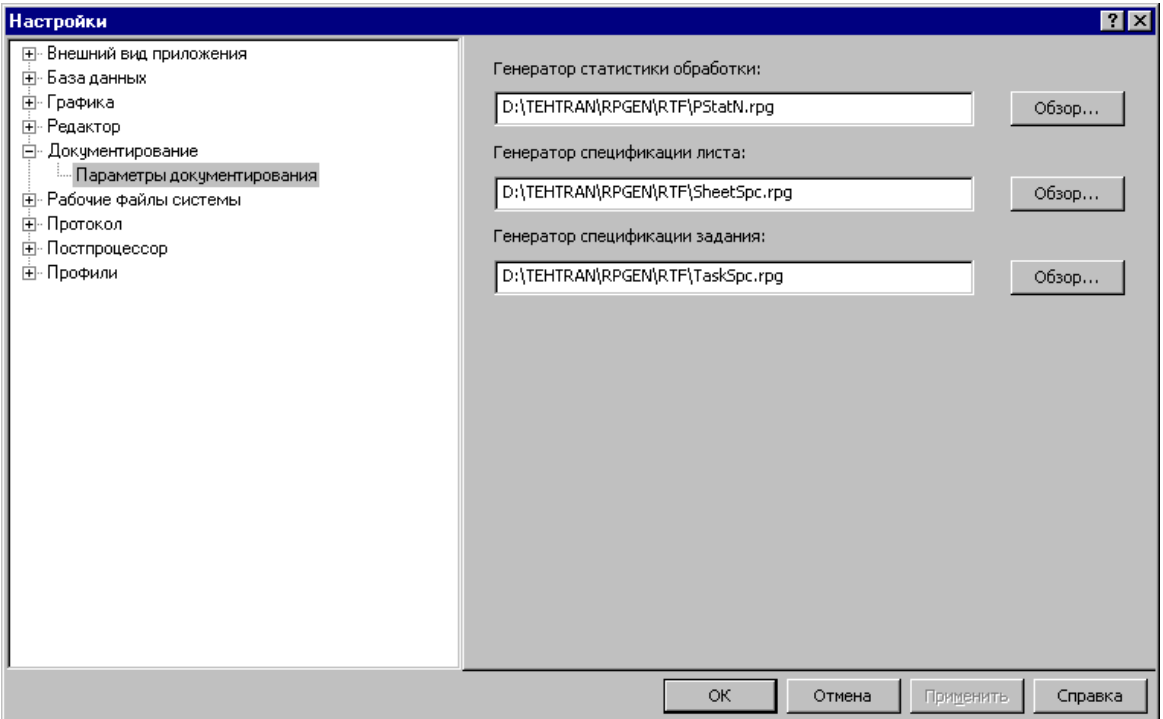

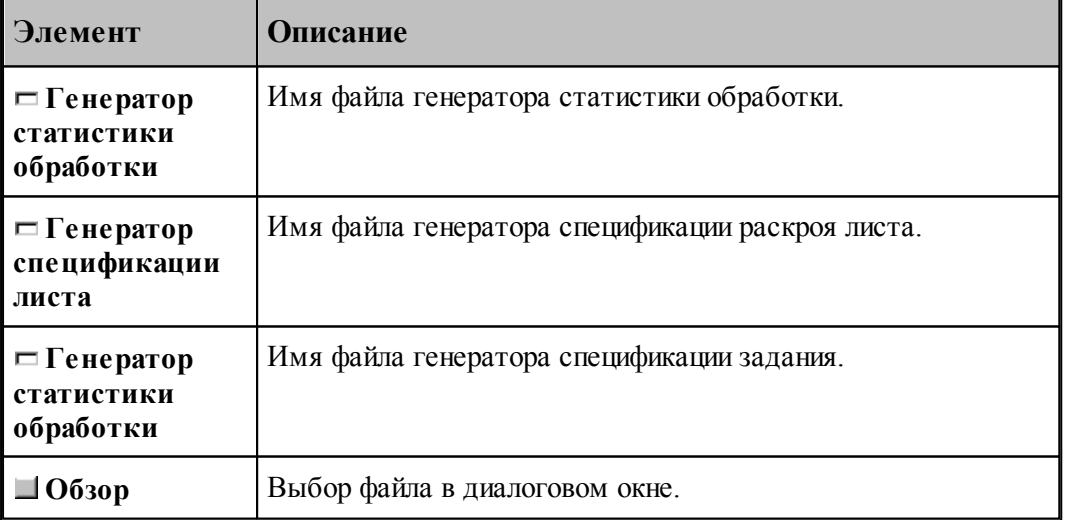

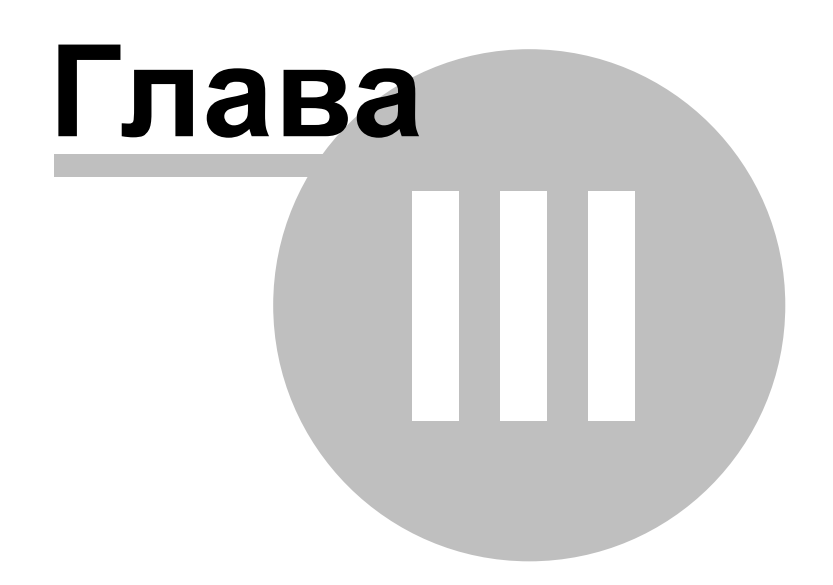

# **3 Листовая штамповка**

Программа **Техтран® Листовая штамповка** предназначена для для комплексного решения задачи листовой штамповки на координатно-пробивных прессах с ЧПУ. Она сочетает возможности системы подготовки управляющих программ с функциями организации производственного процесса.

# <span id="page-519-0"></span>**3.1 Управление инструментами**

Инструменты, используемые при программировании обработки, могут быть описаны и сохранены предварительно

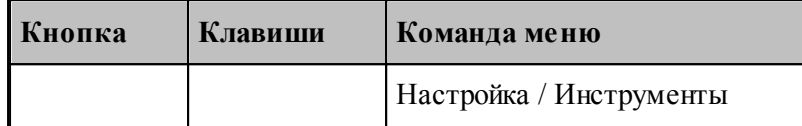

а также при формировании <u>[комплекта инструментов](#page-528-0)</u>|529] или при <u>выполнении перехода</u>|539

Для управления инструментами предназначено диалоговое окно *Инстр ументы*.

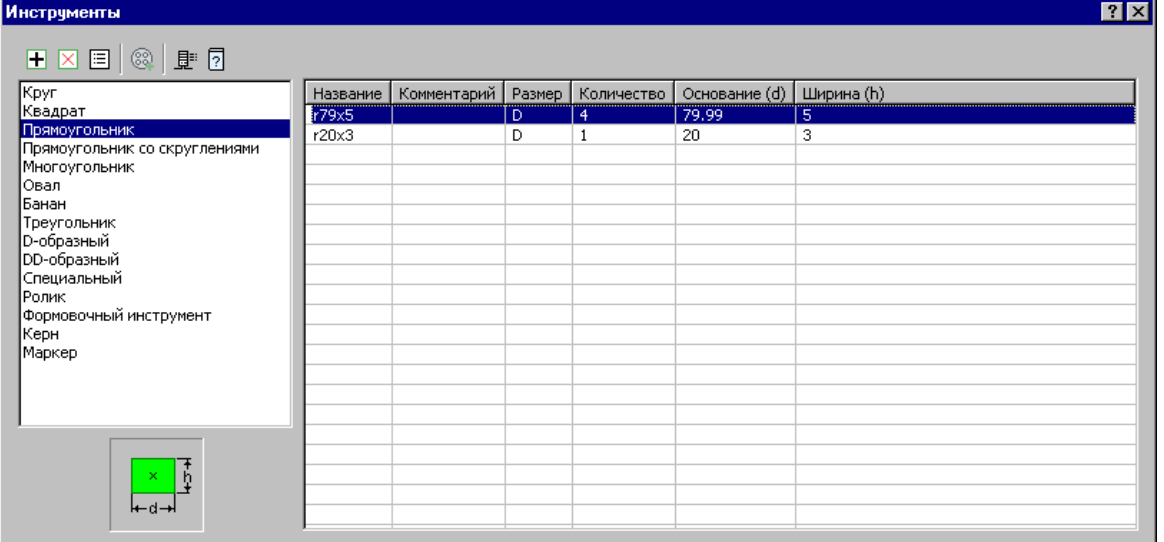

.

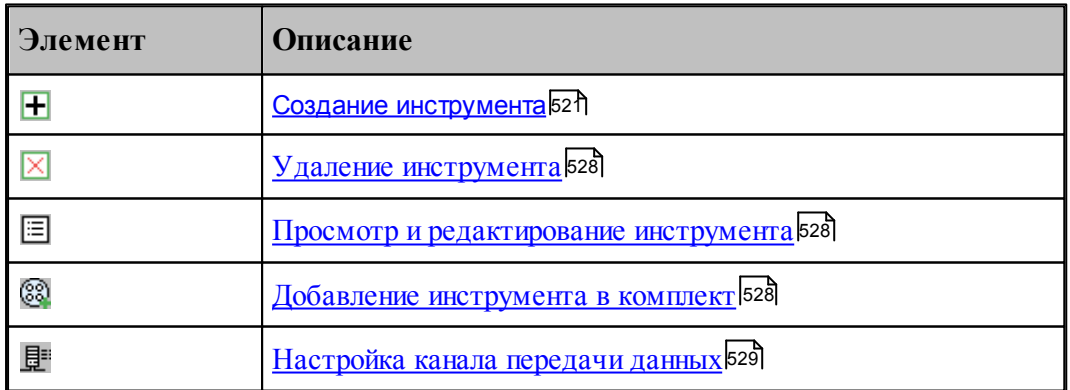

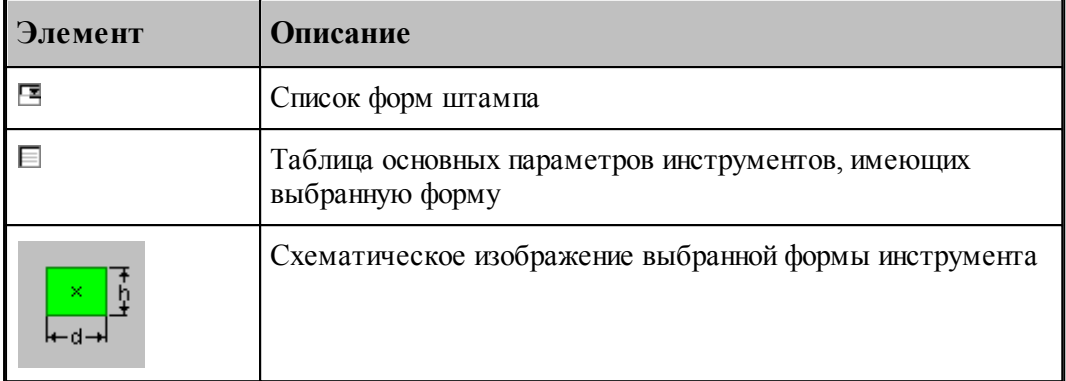

### **Темы этого раздела:**

<u>[Комплект инструментов](#page-528-0)</u> 529

### <span id="page-520-0"></span>**3.1.1 Создание инструмента**

Чтобы создать инструмент, в диалоговом окне <u>Ин*струменты* Б20 выберите в списке форм</u>у инструмента и нажмите кнопку  $\blacksquare$ . Параметры инструмента задаются на вкладке *— Параметры* 521 диалогового окна *Штамп* 

### <span id="page-520-1"></span>**3.1.1.1 Параметры инструмента**

Описание инструмента включает форму штампа, его установочные параметры и количество доступных инструментов. Задание, просмотр и редактирование этих данных производится на вкладке **Параметры** диалогового окна *Штамп*.

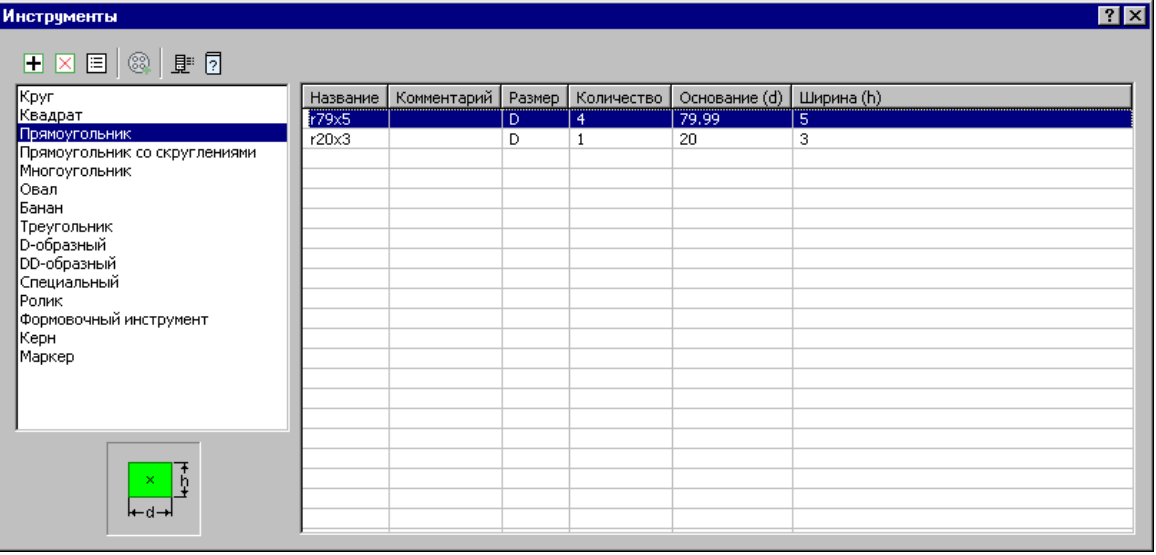

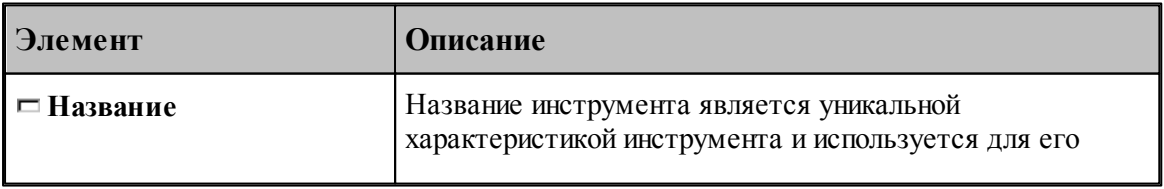

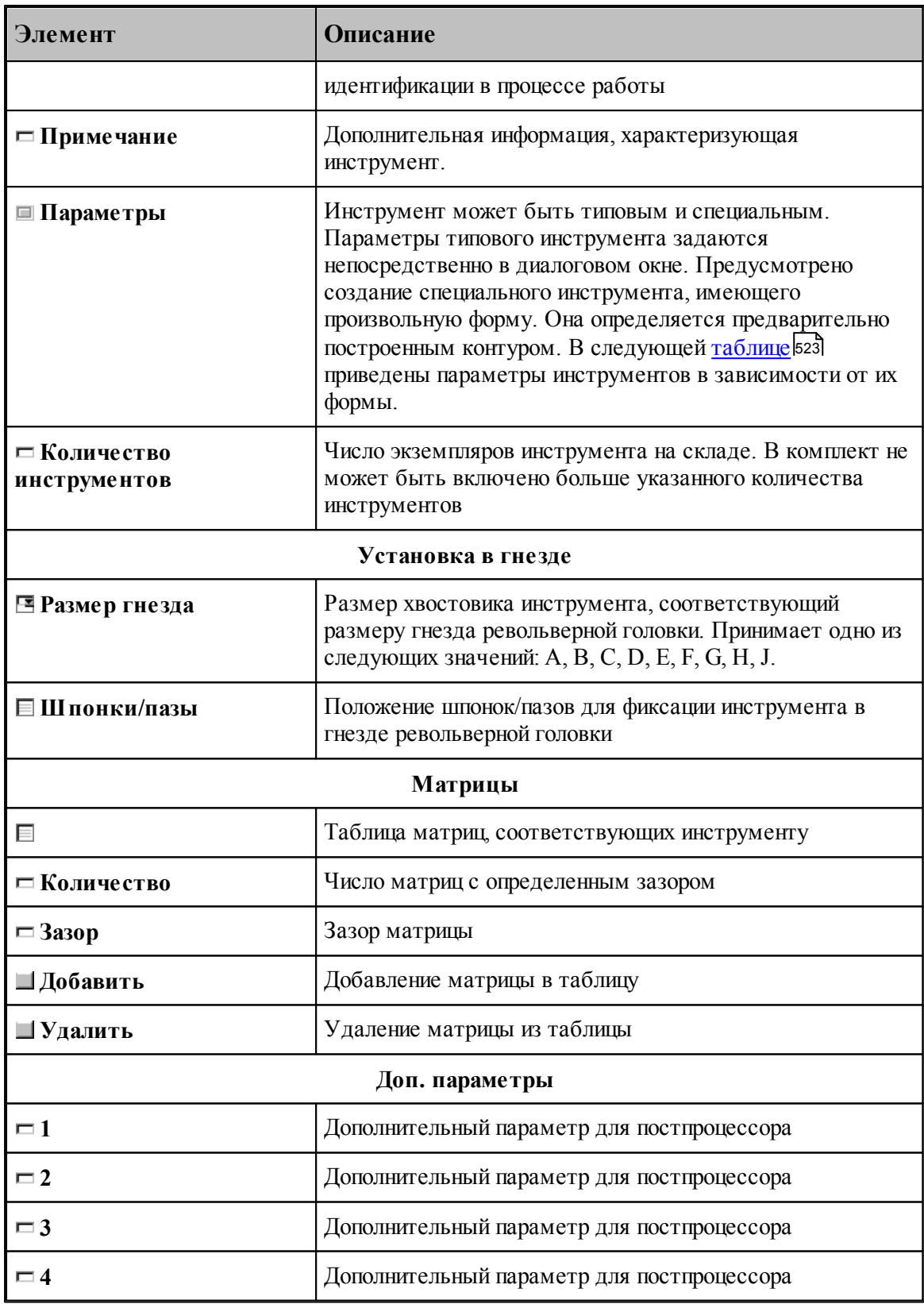

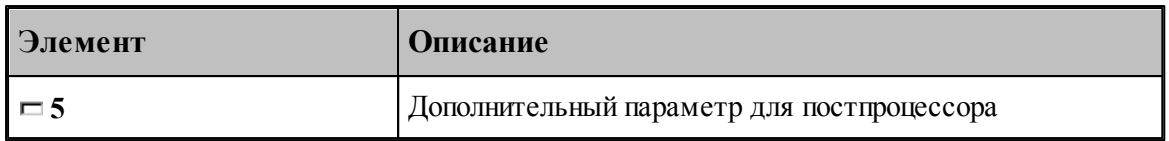

# **См. также:**

[Формат оператора](#page-523-0) 524

[Установка инструмента](#page-525-0) 526

# <span id="page-522-0"></span>3.1.1.1.1 Формы инструмента

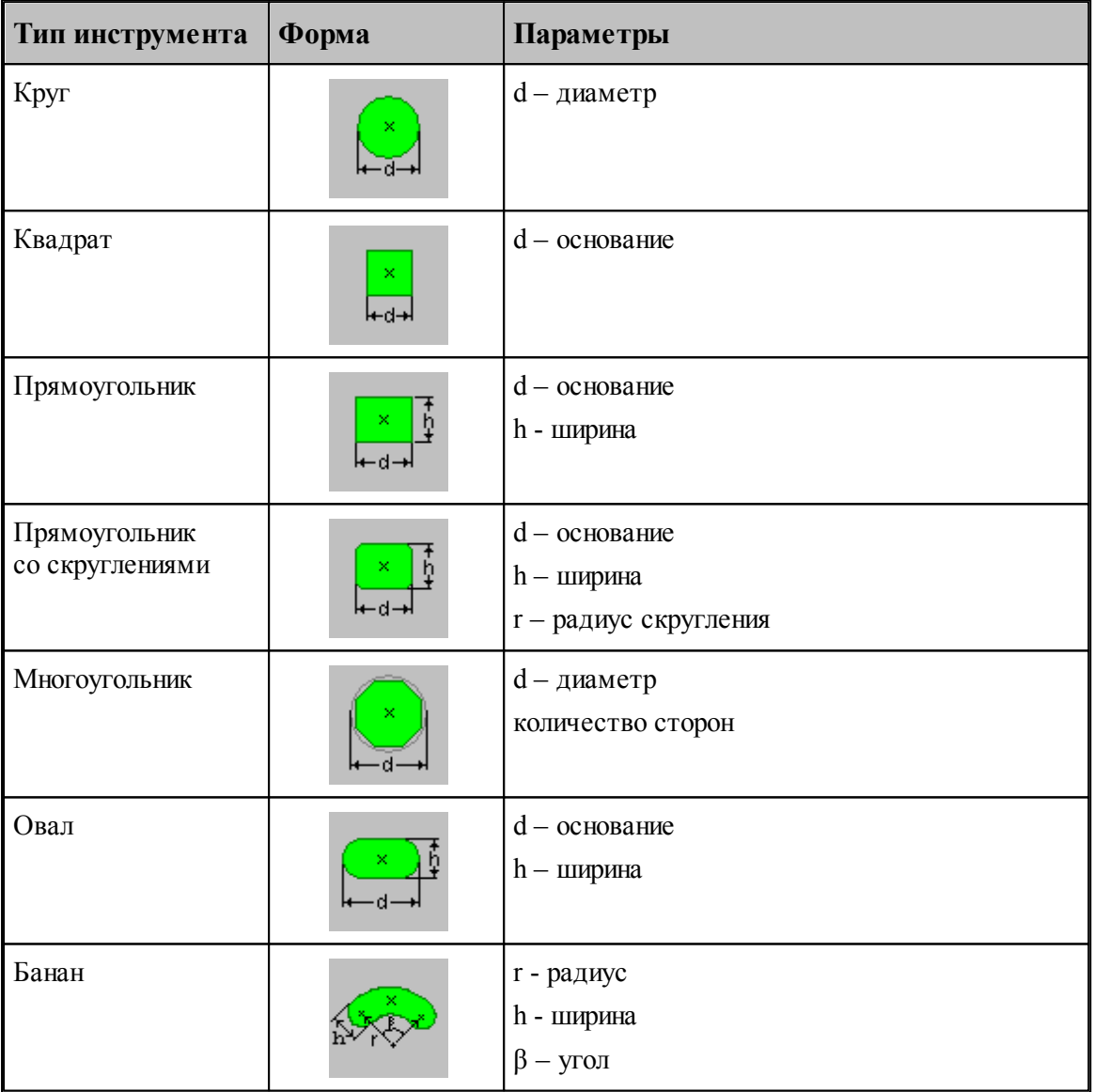

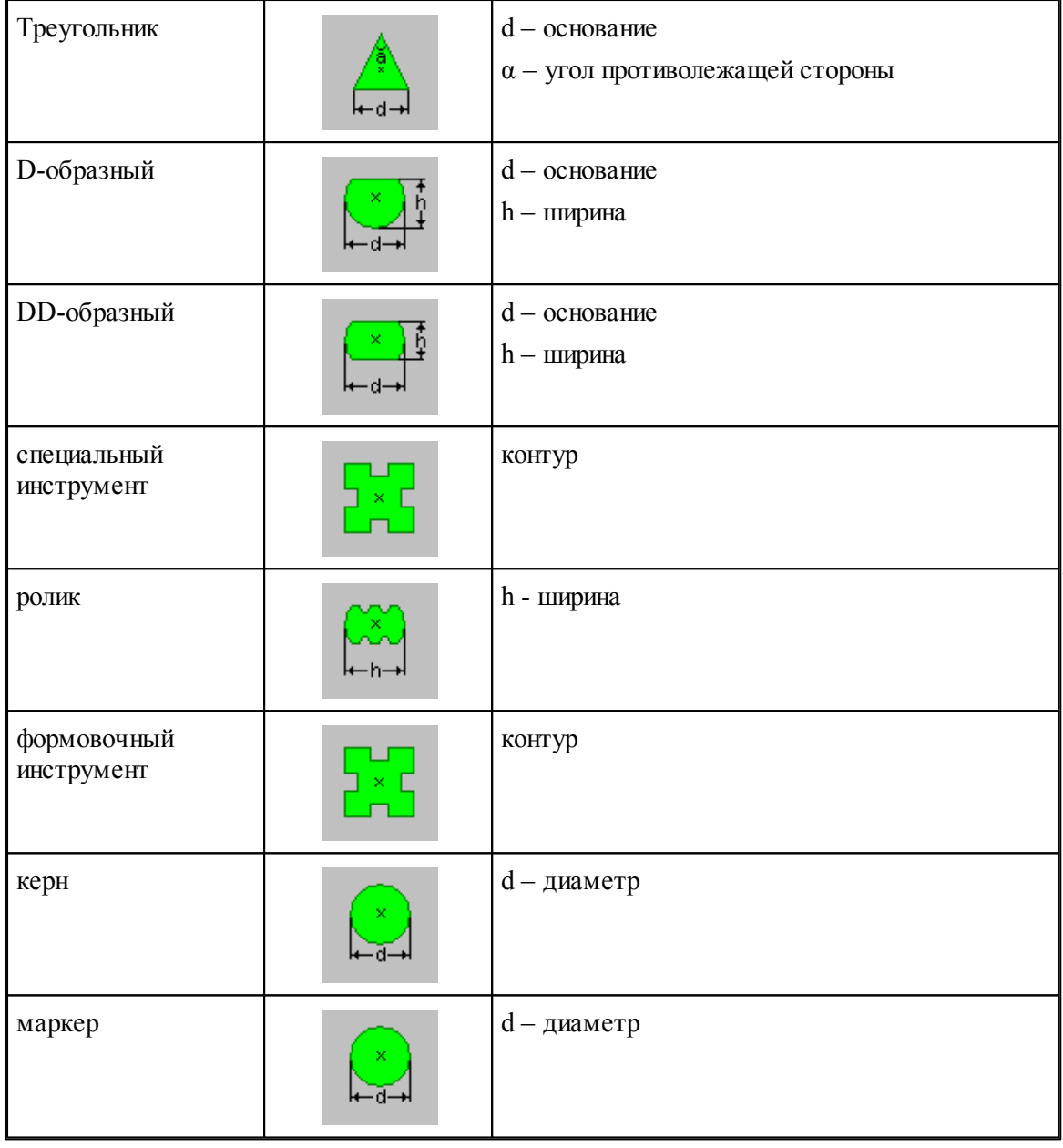

### <span id="page-523-0"></span>3.1.1.1.2 Формат оператора

Формат оператора для штампа:

 $\textbf{HHTP}\textit{ub}=\textbf{HITAMII},\textit{uus},\textit{no1}[, \textit{no1}], \textbf{PA3MEP}, \textit{pas} \textit{map}, \textbf{VCTAHOB}, \textit{yes} \textit{0}[, \textbf{MATP}, \textit{as} \textit{op} \texttt{][,IPO}\textbf{QHJIb}, \textit{kombyp} \texttt{][,IPHM},\textit{mexcm} \texttt{']}[, \textbf{BCTIOM}, \textit{nap1} , \textit{map2}, \textit{nap3}, \textit{nap4}, \textit{map3}]$ 

Формат оператора для ролика:

 $\textbf{HHCTP}\textit{ub} = \textbf{POJIHK}, \textit{u} \textit{aa}, \textit{no1}[, \textit{no1}]; \textbf{PASMEF}, \textit{pas} \textit{map}, \textit{YCTAHOB}, \textit{yes} \textit{on}[, \textbf{MATP}, \textit{as} \textit{sop}][, \textbf{ITPO}\Phi \textbf{MJb}, \textit{so} \textit{wopp}][, \textbf{IIPHM}, \textit{'mex} \textit{cm'}][, \textbf{BCTIOM}, \textit{map1}, \textit{map2}, \textit{map3}, \textit{map4}, \textit{map5}]$ 

Формат оператора для формовочного инструмента:

 $\textbf{HHTP}\ \omega = \texttt{QOPMOBKA},\\ \textit{u}\omega \textit{s}, \textit{no:} \texttt{[}, \textit{no:} \texttt{[}, \textit{pass}, \texttt{p} \textit{same}, \texttt{YCTAHOB},\\ \textit{v}\omega \textit{s}, \texttt{[}, \textit{MATP}, \textit{as:} \texttt{op} \texttt{[}, \texttt{IPPOQHLB}, \\ \textit{v}\omega \textit{myp} \textit{[}, \texttt{IPHM}, \textit{mex:} \textit{m} \texttt{[}, \texttt{[}, \textit{map1}, \textit{map1}, \textit{map1}, \$ 

Формат оператора для керна:

 $\textbf{HHCTP}\textit{ub}=\textbf{KEPH},\\ \textit{u}\textit{M}\textit{s}, \textit{no1}[, \textit{no2}]\text{]}, \textbf{PAN}\textbf{EF}, \textit{p} \textit{a} \textit{s} \textit{M}\textbf{EF}, \textit{p} \textit{a} \textit{s} \textit{M}\textbf{D},\\ \textit{p} \textit{a} \textit{m} \textit{A} \textit{M}\textbf{A}\textbf{F}, \textit{a} \textit{a} \textit{p} \textit{p}][\textbf{,IP}\textbf{C}\textbf{W} \textbf{A}\textbf{I}\textbf{$ 

Формат оператора для маркера:

 $\verb|HHTIP w=PAMETKA, u.s., no{:} [, no{:}]\}, PAMEF, paxsep, VCTAHOB, yeo{:} [, MATP, saosp][, \text{HP001LB}, \textit{compp}][, \text{HPHM}, \textit{mexm}][, \text{BCTIOM}, nap{:} [, nap{2}, nap{4}, nap{5}]]$ 

#### Параметры оператора:

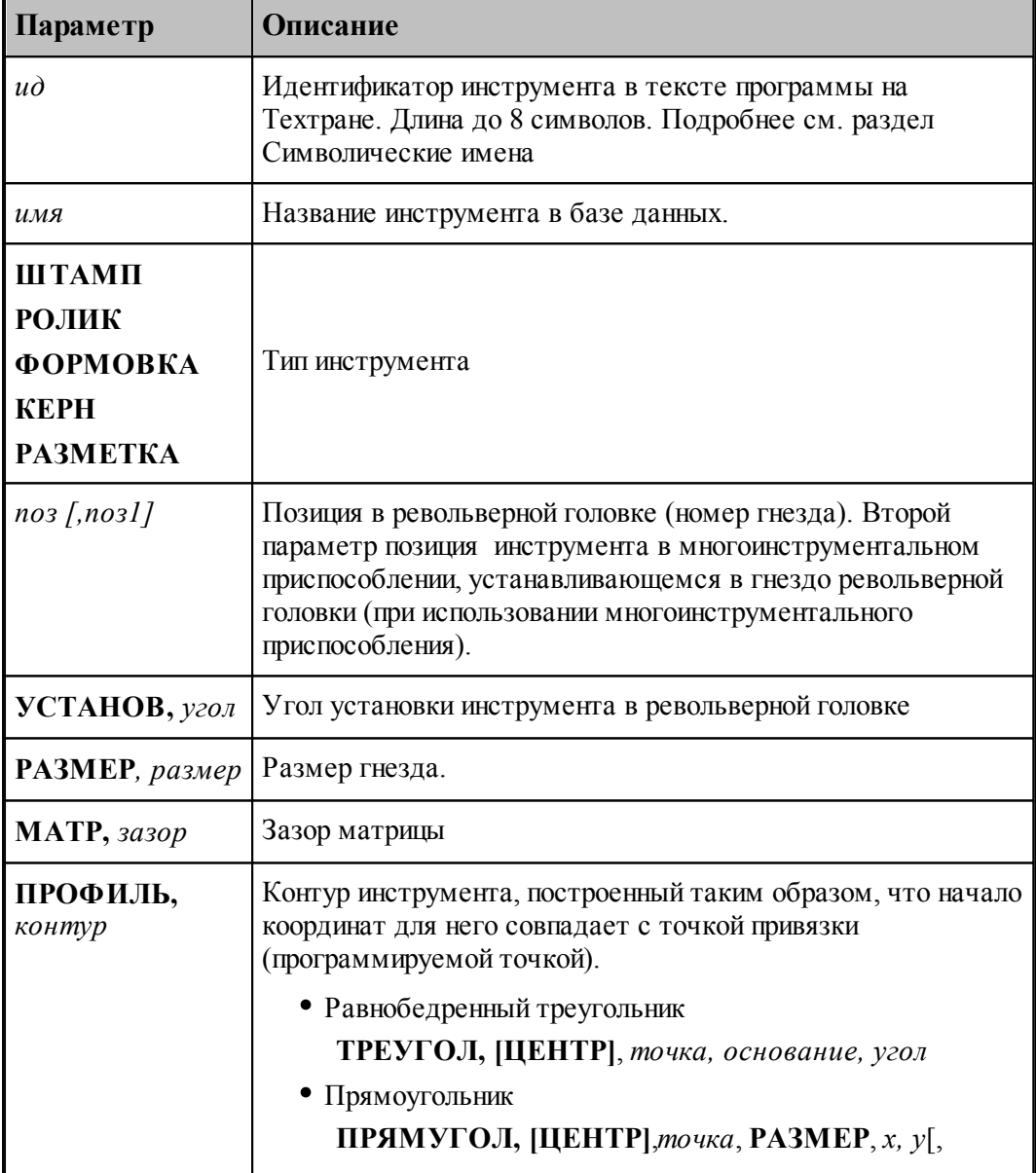

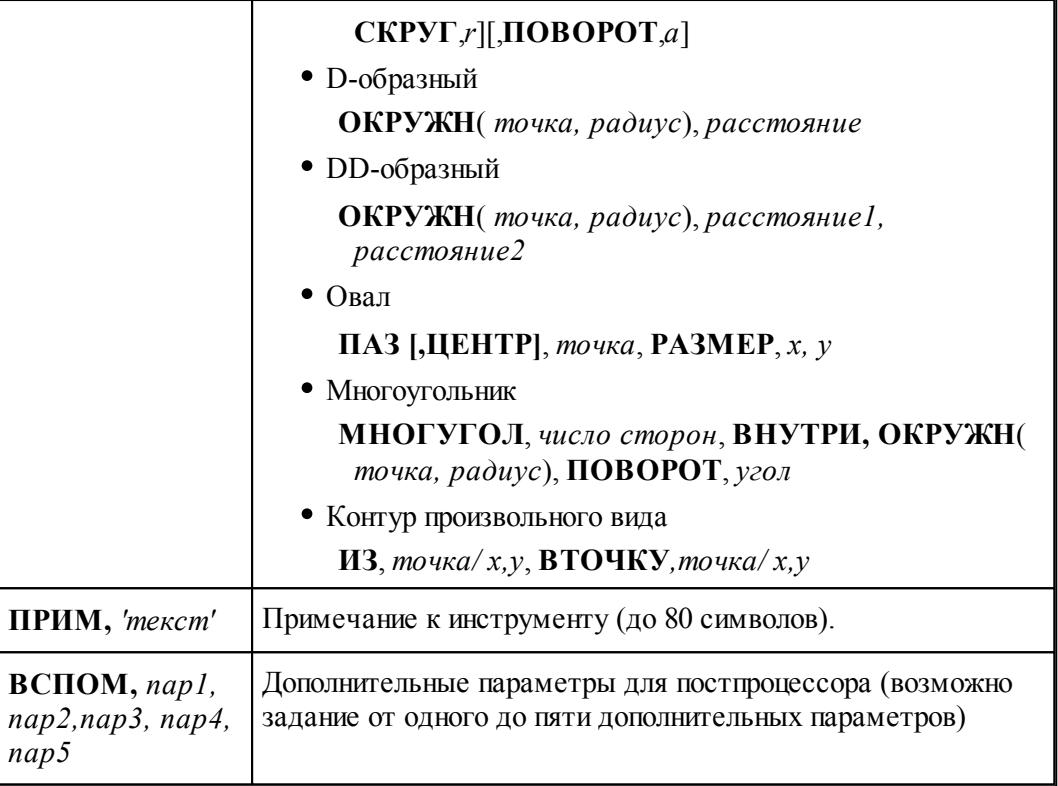

#### <span id="page-525-0"></span>**3.1.1.2 Установка инструмента**

Параметры установки инструмента в гнездо можно просматривать и редактировать на вкладке **Установка** диалогового окна *Штамп*. На вкладке **Установка** представлена таблица гнезд. В ней отображаются гнезда, в которые может быть установлен данный инструмент. С помощью этой таблицы можно выбрать или изменить выбранное ранее гнездо под инструмент.

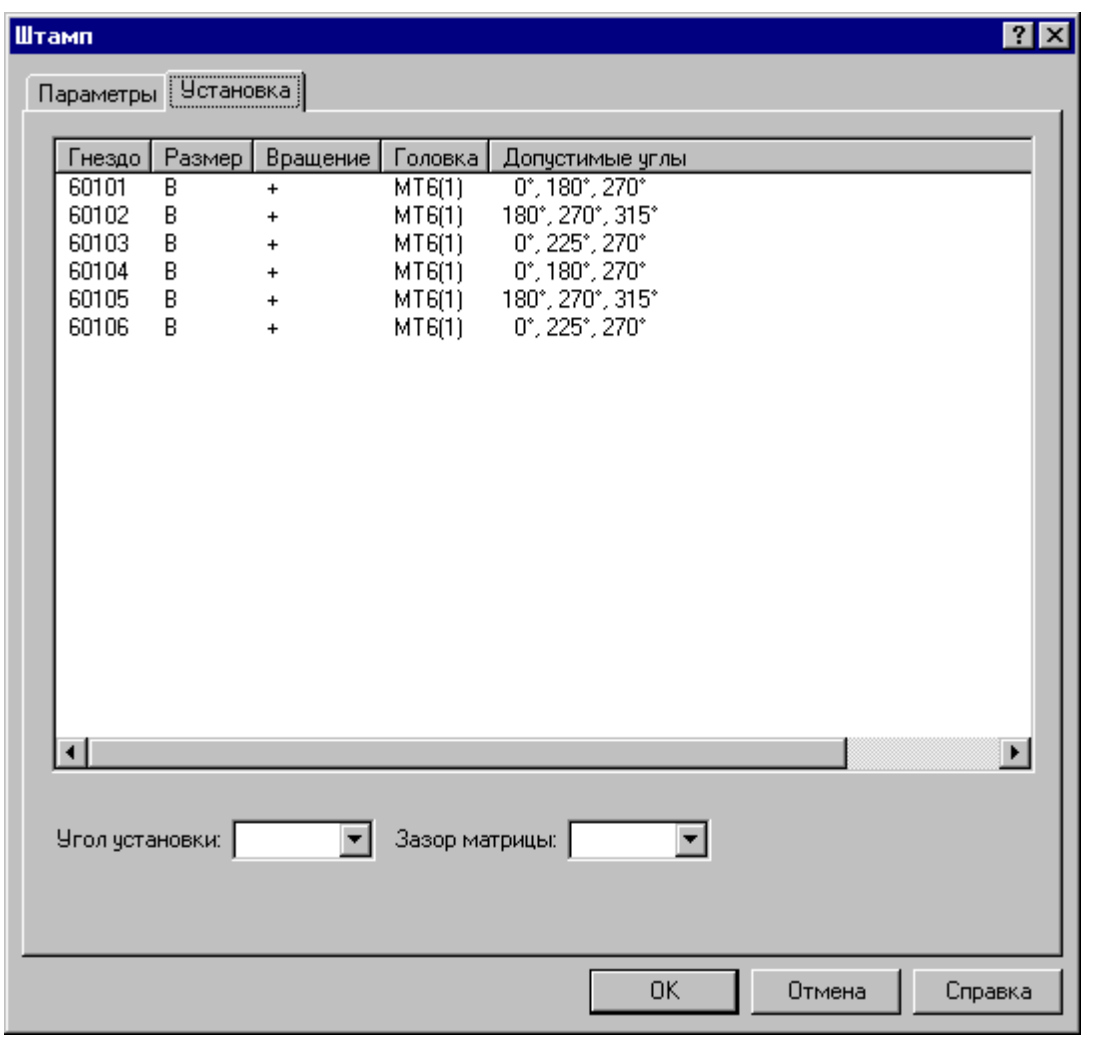

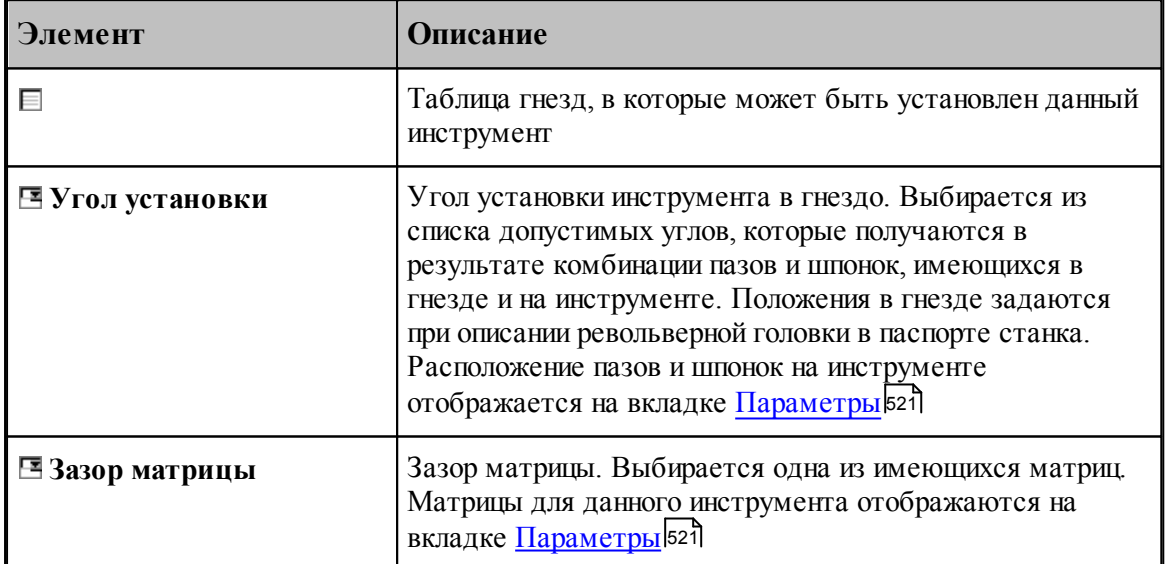

### <span id="page-527-1"></span>**3.1.2 Просмотр и редактирование инструмента**

Для просмотра и редактирования параметров инструмента в диалоговом окне ли*струменты* 520 выберите в списке форму инструмента, выберите инструмент в таблице и нажмите кнопку  $\Xi$ . Для работы с параметрами инструмента используется вкладка *параметры* 521 диалогового окна *Штамп*.

### <span id="page-527-0"></span>**3.1.3 Удаление инструмента**

Для удаления инструмента в диалоговом окне <u>Ин*струменты* Б20 вы</u>берите в списке форму инструмента, выберите инструмент в таблице и нажмите кнопку  $\boxed{\times}$ .

### <span id="page-527-2"></span>**3.1.4 Добавление инструмента в комплект**

Чтобы добавить инструменты в комплект инструментов, в диалоговом окне *Инструменты* выберите название таблицы из списка в левой части окна (**Круг, Прямоугольник и т. п.**), затем выберите инструмент в таблице и нажмите кнопку . Аналогично добавьте в комплект остальные инструменты.

Добавленные инструменты отображаются в таблице *Инстр ументы* диалогового окна [Комплект инструментов](#page-528-0) за Они добавлены в комплект, но пока не установлены в какоелибо гнездо револьверной головки. Установку в гнездо следует произвести явным образом (см. <u>Установка инструмента в гнездо</u> 537).

### <span id="page-528-1"></span>**3.1.5 Настройка канала передачи данных**

Для настройки параметров подключения к базе данных инструментов, нажмите кнопку ...

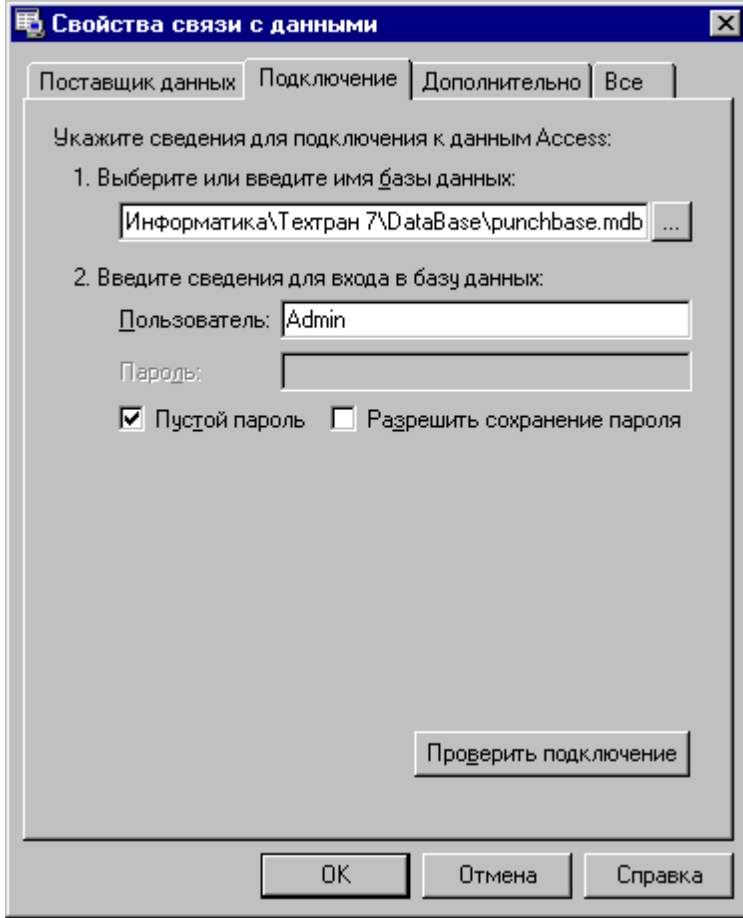

Подробная справка по каналу передачи данных Microsoft доступна в документации операционной системы *Microsof t Windows* 

### <span id="page-528-0"></span>**3.1.6 Комплект инструментов**

Для работы с комплектом инструментов предназначено диалоговое окно *Комплект инстр ументов* .

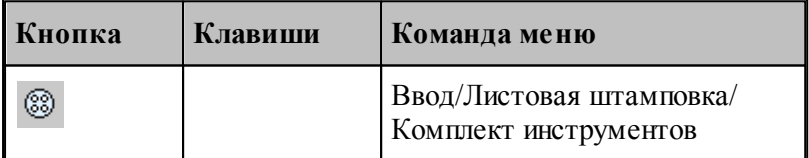

Инструменты, размещенные в гнездах револьверной головки, образуют комплект инструментов. Комплект инструментов составляют инструменты, используемые в программе обработки листа. Возможности инструмента при обработке определяются как формой самого инструмента, так и его ориентацией при установке в гнезде револьверной головки.

#### **Порядок инструментов**

Порядок следования инструментов в таблице *Инстр ументы* устанавливает *пор ядок по умолчанию* выполнения технологических переходов в рамках зоны листа или обрабатываемой детали (в зависимости от способа группирования переходов зоны листа). Окончательный порядок выполнения переходов

Действуют следующие правила:

- **Добавление** инструмента в комплект инструментов производится в конец таблицы.
- **Перемещение**. Один или несколько выделенных инструментов могут быть перемещены в таблице на строку вверх или вниз с помощью команд *Переместить* , .<br>*вверх и Переместить вниз* ( <u>[Действия над инструментами](#page-531-0)</u>532).
- **Сортировка**. Порядок инструментов может быть изменен в результате упорядочения инструментов по значениям некоторого столбца таблицы Инструменты. Чтобы произвести упорядочение, нажмите на название столбца таблицы, а затем выберите команду Фиксировать сортировку ( <u>[Действия над инструментами](#page-531-0)</u>5з2).

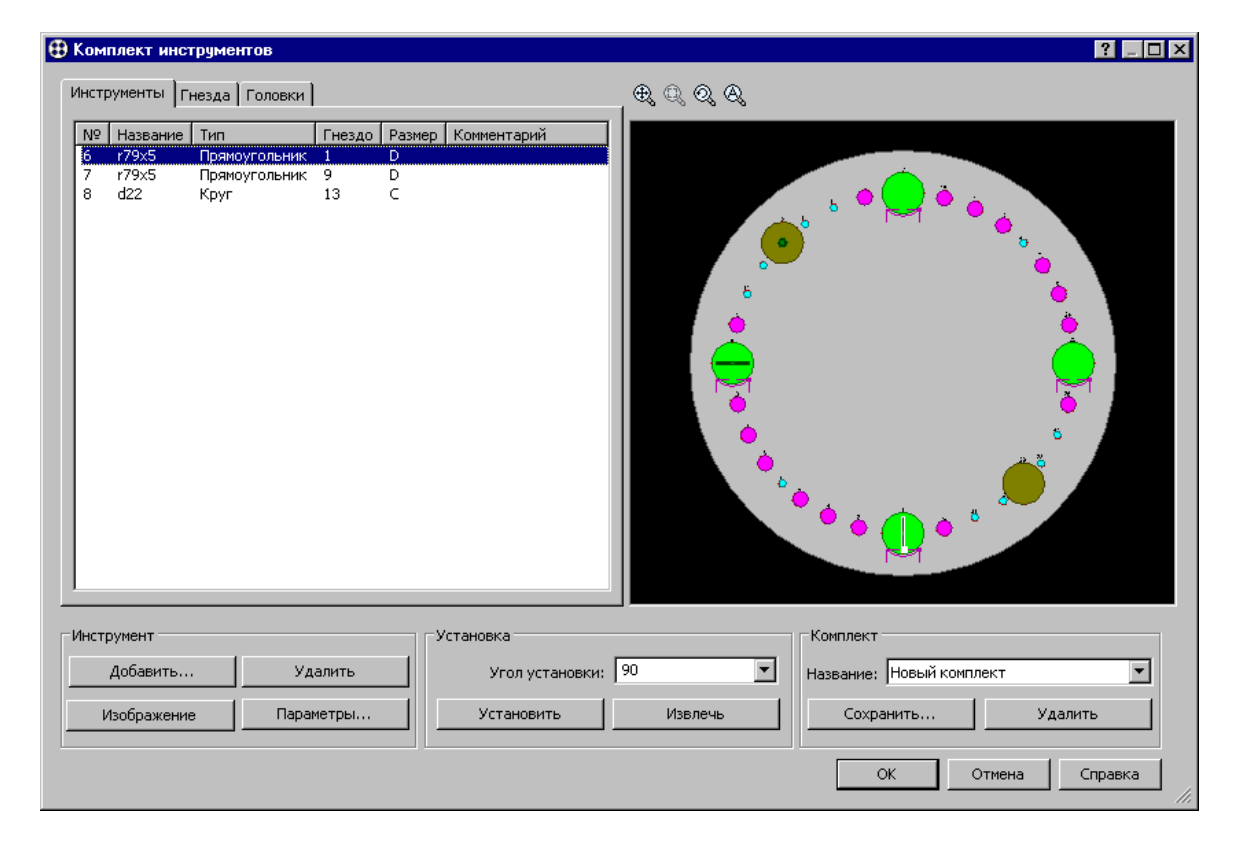

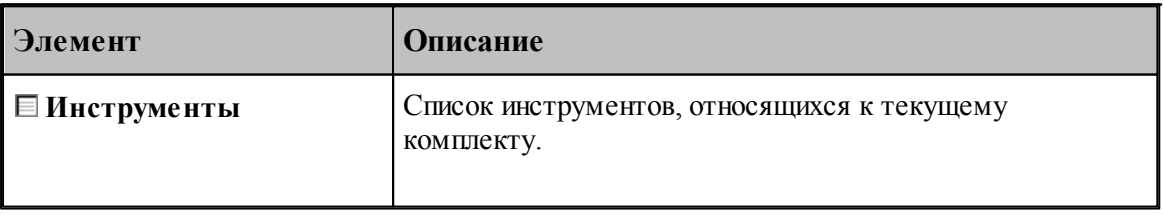

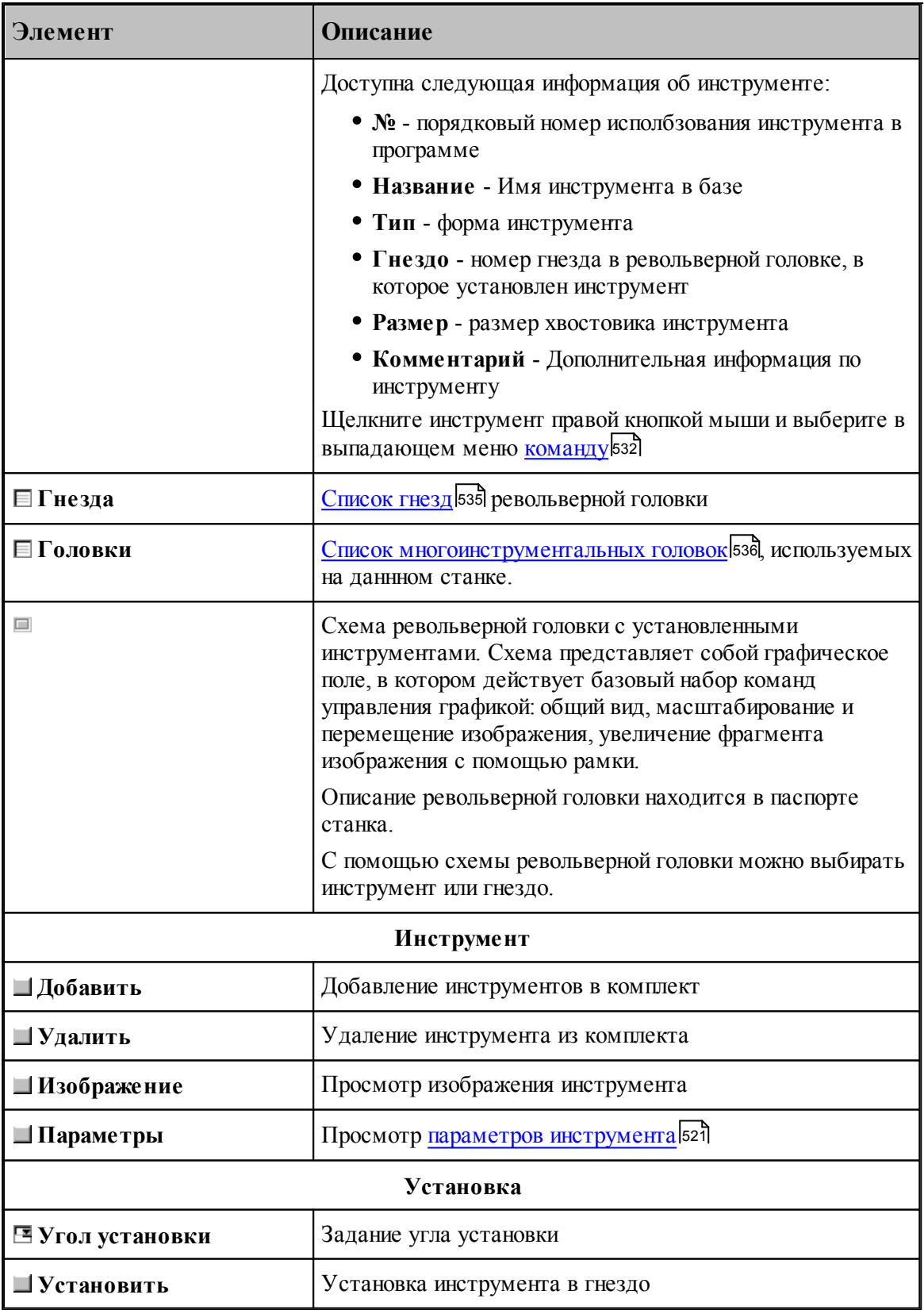

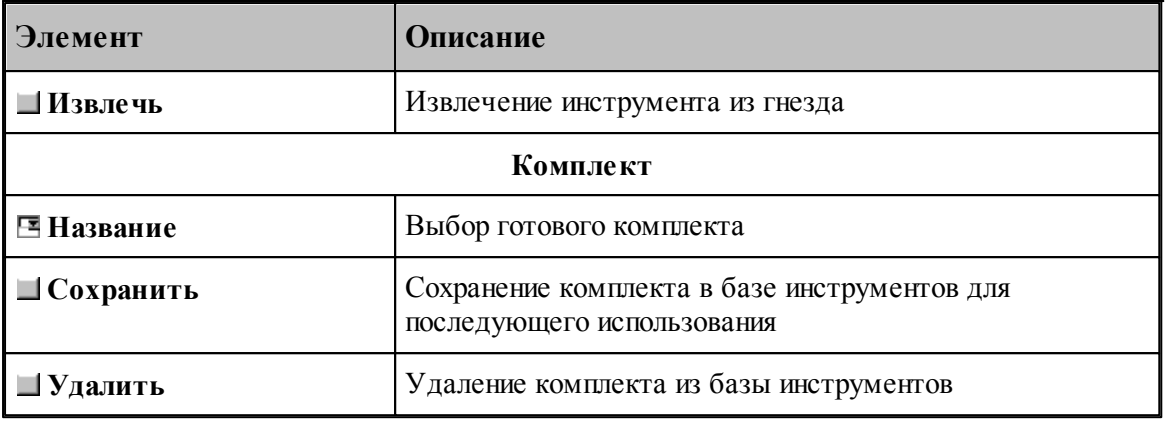

### **Темы этого раздела:**

- <u>[Действия над инструментами](#page-531-0)</u>532
- [Список гнезд](#page-534-0) 535
- [Список многоинструментальных головок](#page-535-0) 536
- [Добавление инструмента в комплект](#page-535-1) 536
- [Просмотр изображения инструмента](#page-536-1) <sup>537</sup>
- [Задание угла установки](#page-536-2) 537
- [Установка инструмента в гнездо](#page-536-0)<sup>537</sup>
- [Извлечение инструмента из гнезда](#page-537-0) 538
- [Сохранение комплекта инструментов](#page-537-1) 538
- <u>[Замена инструмента](#page-538-1)</u>|539
- [Удаление инструмента](#page-538-2) 539

### <span id="page-531-0"></span>**3.1.6.1 Действия над инструментами**

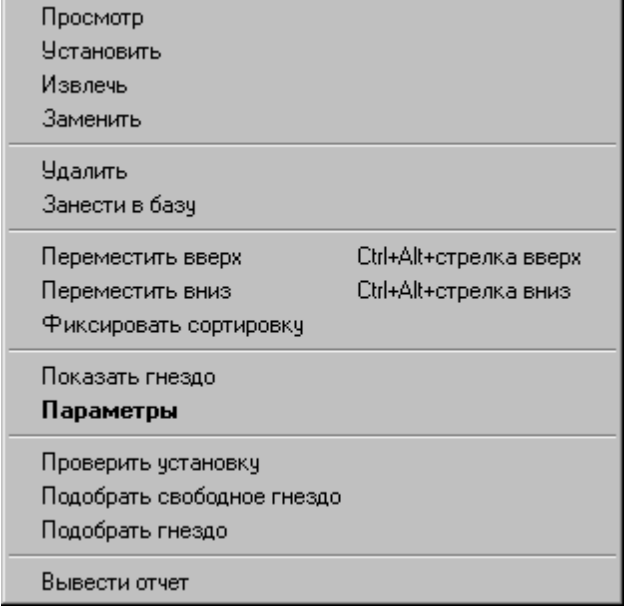

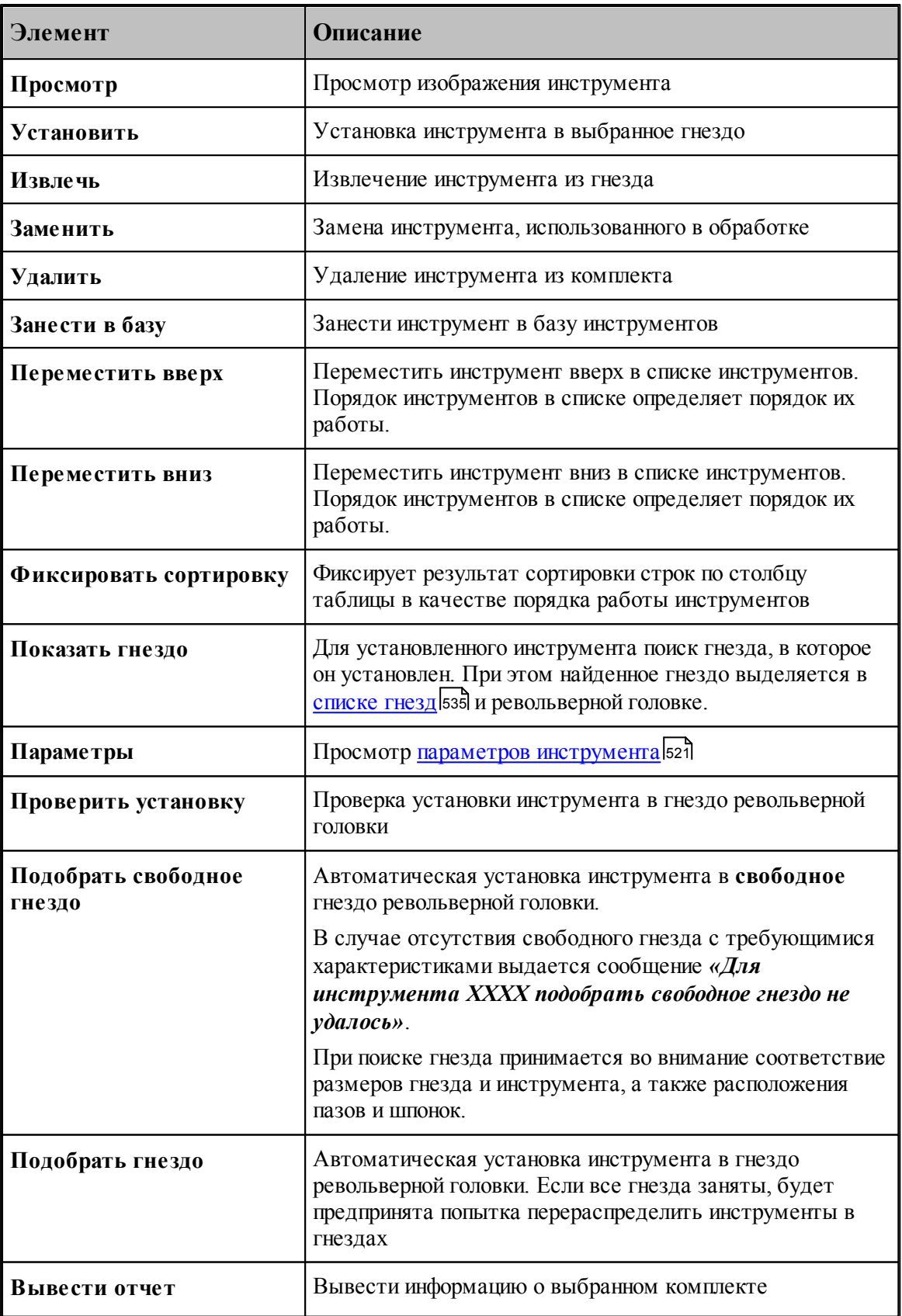

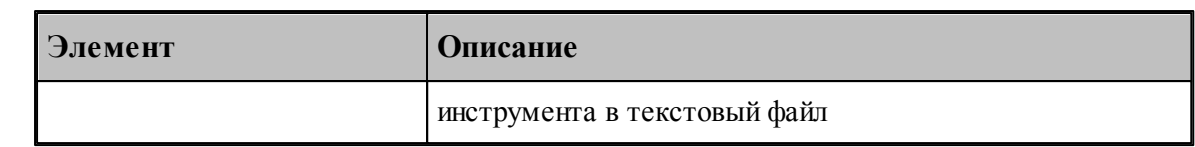

3.1.6.1.1 Согласование параметров инструмента в программе и списке инструментов

Необходимость согласования данных об инструменте возникает в тех редких случаях, когда требуется продолжить работу с уже имеющейся программой раскроя листа, но обнаруживается, что описание использованных в ней инструментов не соответствует данным в таблице штампов (в диалоговом окне *Инструменты*)

Рассогласование может возникнуть по одной из следующих причин:

- изменены параметры инструмента в таблице инструментов
- инструмент удален из таблицы инструментов
- используется другая таблица инструментов
- отредактирован оператор описания инструмента **ИНСТР** в тексте программы

Как правило, подобная ситуация является ненормальной и требует устранения, то есть согласования данных в программе и базе данных.

#### **Диагностика рассогласования данных.**

Техтран контролирует согласованность данных об инструменте. В таблице **Инструменты** диалогового окна *Комплект инстр ументов* цветом выделяются инструменты, описание которых в программе противоречит таблице инструментов.

#### **Создание в таблице инструмента, заданного в программе.**

Если инструмент описан в тексте программы, но в таблице штампов он отсутствует, инструмент может быть сохранен в таблице.

Убедитесь, что инструмент выделен цветом в таблице **Инструменты** диалогового окна *Комплект инстр ументов*. Щелкните инструмент правой кнопкой мыши и выберите в выпадающем меню команду *Занести в базу*.

#### **Переопределение инструмента в программе.**

Если инструмент описан в тексте программы, а в таблице инструментов имеется инструмент с тем же названием, но в их параметрах обнаружено расхождение, можно переопределить инструмент в программе таким образом, чтобы его параметры соответствовали инструменту из таблицы.

Убедитесь, что инструмент выделен цветом в таблице **Инструменты** диалогового окна *Комплект инстр ументов*. Щелкните инструмент правой кнопкой мыши и выберите в выпадающем меню команду *Взять из базы*.

#### **Переопределение инструмента в таблице.**

Если инструмент описан в тексте программы, а в таблице имеется инструмент с тем же названием, но в параметрах этих инструментов обнаружено расхождение, можно переопределить инструмент в таблице таким образом, чтобы его параметры соответствовали инструменту из программы.

Убедитесь, что инструмент выделен цветом в таблице **Инструменты** диалогового окна *Комплект инстр ументов*. Щелкните инструмент правой кнопкой мыши и выберите в выпадающем меню команду *Занести в базу*.

#### <span id="page-534-0"></span>**3.1.6.2 Список гнезд**

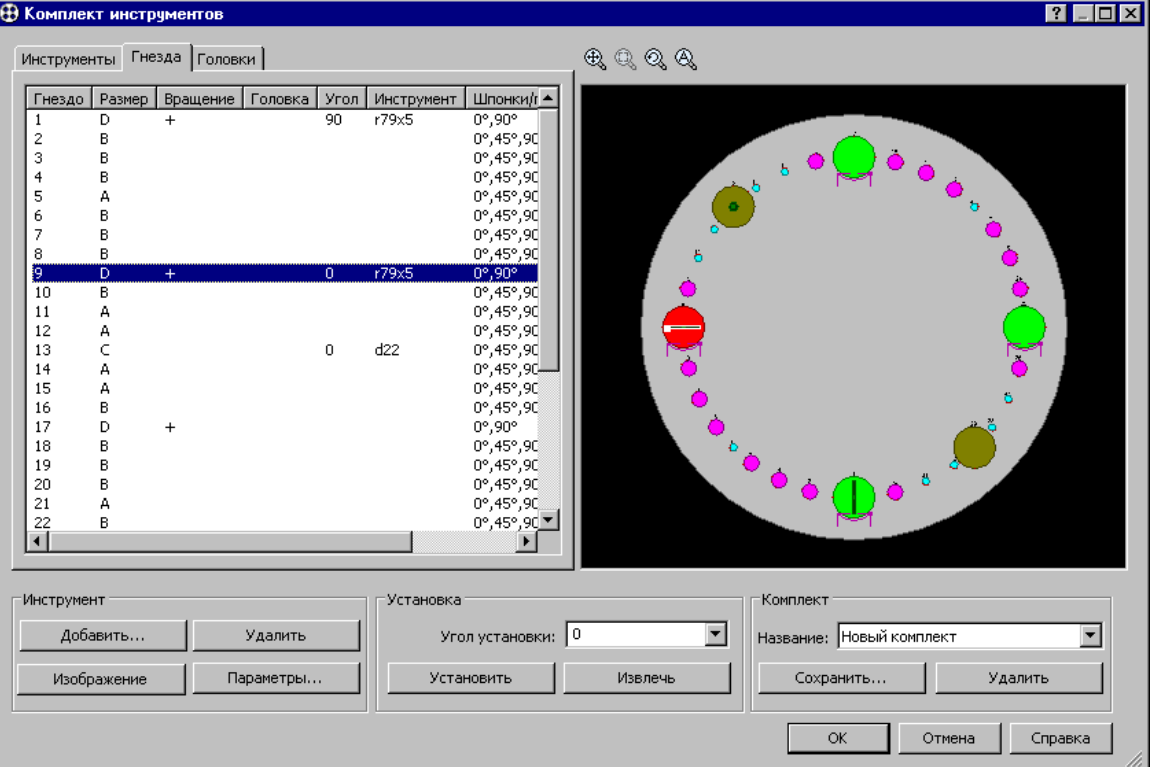

Доступна следующая информация о гнезде револьверной головки:

- **Гнездо** номер гнезда
- **Размер** размер гнезда
- **Вращение** свойство гнезда вращаться, что позволяет обрабатывать закрепленным в нем инструментом под любым углом
- **Головка** название головки, в которой находится гнездо.
- **Угол** угол установки инструмента в гнезде
- **Инструмент** имя инструмента, установленного в гнезде
- **Шпонки/пазы** расположение шпонок/пазов для закрепления инструмента

#### <span id="page-535-0"></span>**3.1.6.3 Список многоинструментальных головок**

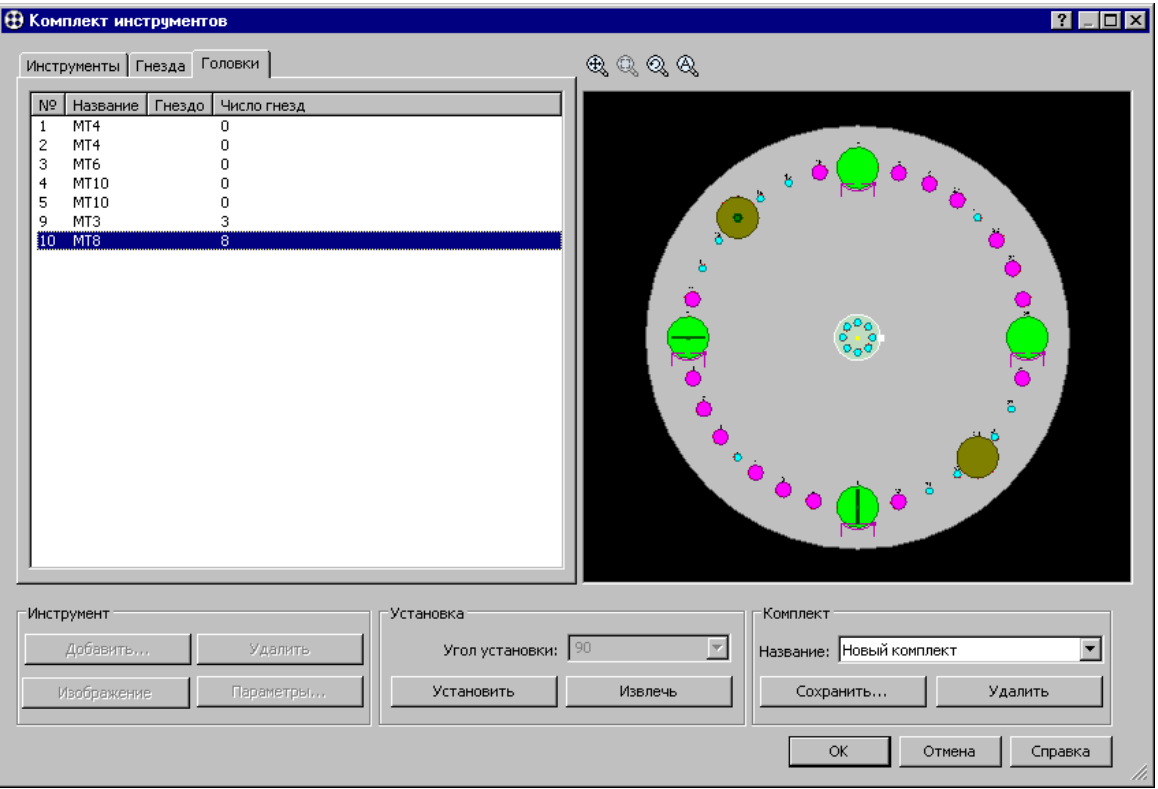

Доступна следующая информация о многоинструментальной головке револьверной головки:

- **Название** имя многоинструментальной головки
- **Гнездо** номер гнезда, в которое многоинструментальная головка установлена
- **Число гнезд** число гнезд в многоинструментальной головке

Установка и извлечение многоинструментальной головки аналогично [установке](#page-536-0) <u>[инструмента в гнездо](#page-536-0)</u>|537] и <u>[извлечению инструмента из гнезда](#page-537-0)</u>|538].

#### <span id="page-535-1"></span>**3.1.6.4 Добавление инструмента в комплект**

Чтобы добавить инструменты в комплект инструментов, нажмите кнопку **Добавить …** в диалоговом окне *Комплект инстр ументов*.

В диалоговом окне <u>[Инструменты](#page-519-0)</u>ѣ2δ выберите название таблицы из списка в правой части окна (Круг, Прямоугольник и т. п.), затем выберите инструмент в таблице и нажмите кнопку (**Добавить в комплект**). Аналогично добавьте в комплект остальные инструменты.

Добавленные инструменты отображаются в таблице **Инструменты** диалогового окна *Комплект инстр ументов*. Они добавлены в комплект, но пока не установлены в какоелибо гнездо револьверной головки. Установку в гнездо следует произвести явным образом (см. [Установка инструмента в гнездо](#page-536-0)<sup>[537]</sup>).

#### <span id="page-536-1"></span>**3.1.6.5 Просмотр изображения инструмента**

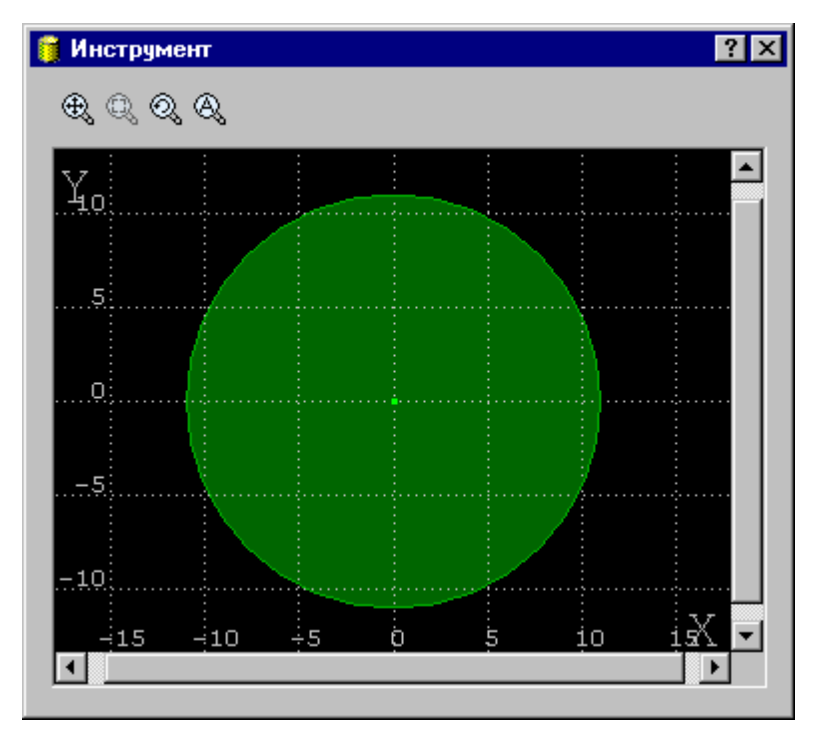

### <span id="page-536-2"></span>**3.1.6.6 Задание угла установки**

Чтобы задать угол установки для инструмента:

- Выберите инструмент в таблице *Инстр ументы*.
- Задайте значение угла в поле *Угол установки* с помощью клавиатуры или выберите значение в выпадающем списке.

#### <span id="page-536-0"></span>**3.1.6.7 Установка инструмента в гнездо**

Для установки инструмента в гнездо револьверной головки:

- Выберите инструмент в таблице *Инстр ументы*.
- На схеме инструмент отображается в гнезде, в которое он установлен в настоящий момент или же в центре револьверной головки в случае, если инструмент находится в разгруженном состоянии.
- Выберите гнездо в таблице *Гнезда* или на схеме.
- Задайте значение угла в поле *Угол установки* с помощью клавиатуры или выберите значение в выпадающем списке.
- Для разгруженного инструмента в выпадающем списке отображается набор допустимых значений угла установки в выбранное гнездо. Если же производится переустановка инструмента (то есть он уже установлен в некотором гнезде), набор значений угла в выпадающем списке относится к текущему гнезду. Чтобы иметь возможность выбрать значение угла, относящееся к выбранному гнезду, необходимо выполнить разгрузку гнезда (см. раздел <u>[Извлечение инструмента из гнезда](#page-537-0)</u>|538]).
- Нажмите кнопку *Установить*.

Следует иметь в виду, что при таком способе установки инструмента некоторые параметры установки берутся по умолчанию. Более точная настройка производится с помощью вкладки *Установка* диалогового окна *Штамп* (см. раздел [Установка](#page-525-0) [инструмента](#page-525-0) <sup>526</sup>.

При установке инструмента принимается во внимание соответствие размеров гнезда и инструмента, а также расположения пазов и шпонок. Если предполагается установка инструмента с помощью переходника, размер посадочного места гнезда инструмента может отличаться от размера гнезда. В этом случае необходимо подтвердить свое намерение в ответ на следующий запрос:

«Размер гнезда n(s1) не совпадает с размером посадочного гнезда инструмента *XXXX(s2). Установить инструмент через переходник (s2-s1)?».* 

Где s1 – размер гнезда, s2 – размер посадочного гнезда инструмента, XXXX – название инструмента.

#### <span id="page-537-0"></span>**3.1.6.8 Извлечение инструмента из гнезда**

Для извлечения инструмента из гнезда револьверной головки выберите инструмент в таблице *Инстр ументы* и нажмите кнопку **Извлечь** (или выберите команду **Извлечь** в контекстном меню)..

#### <span id="page-537-1"></span>**3.1.6.9 Сохранение комплекта инструментов**

Сохранение комплекта инструментов дает возможность использовать его в других раскроях.

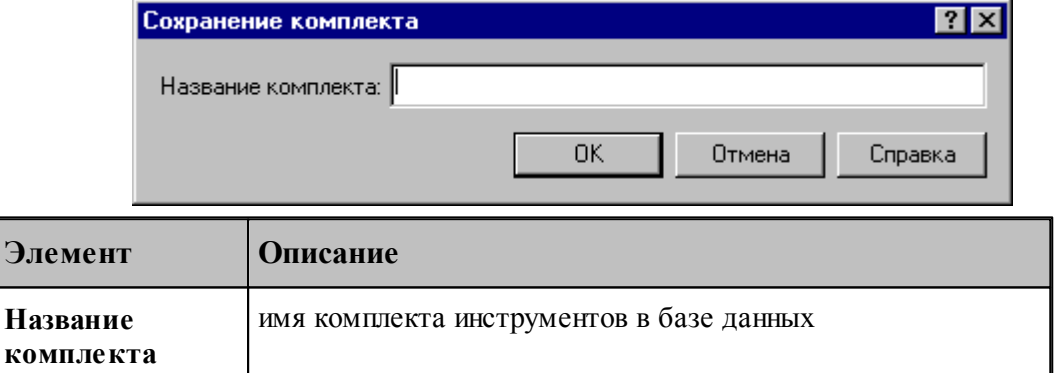

Формат опрератора

КОМПЛЕКТ название комплекта

Параметры оператора:

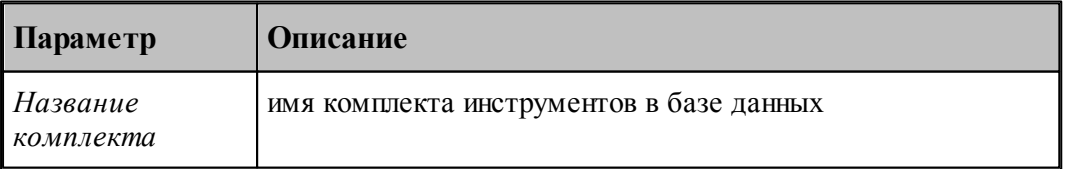

#### <span id="page-538-1"></span>**3.1.6.10 Замена инструмента**

Операция замены инструмента позволяет заменить один инструмент на другой во всех технологических переходах с его участием без необходимости выполнять обработку заново.

Для замены инструментов:

- Выделите в таблице *Инстр ументы* один или несколько инструментов, подлежащих замене.
- В контекстном меню выберите команду **Заменить**. Появится диалоговое окно 3амена инструмента 621.
- В диалоговом окне Замена инструмента в выпадающем списке поля Инструмент выберите новый инструмент и нажмите **ОК**.

#### <span id="page-538-2"></span>**3.1.6.11 Удаление инструмента**

Команда *Удаление инструмента* позволяет удалить инструмент из комплекта инструментов и всю обработку, произведенную этим инструментом.

Для удаления одного или нескольких инструментов выделите их в таблице Инструменты и выполните команду **Удалить** в контекстном меню.

# <span id="page-538-0"></span>**3.2 Технологические переходы**

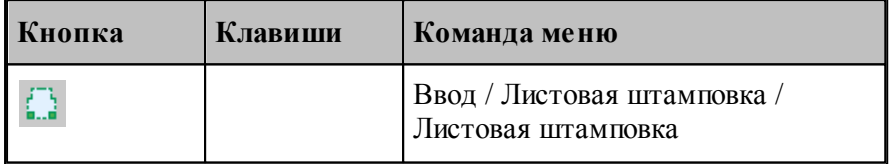

Команда **Листовая штамповка** предназначена для выбора нужного технологического перехода с помощью диалогового окна *Листовая штамповка*.

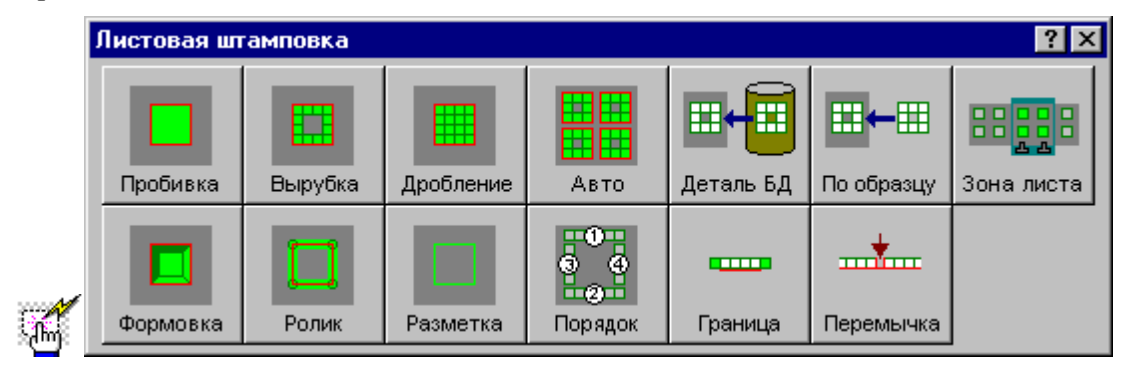

### **3.2.1 Выбор инструмента для обработки**

Выбор инструмента – обязательная составляющая для всех типов технологических переходов.

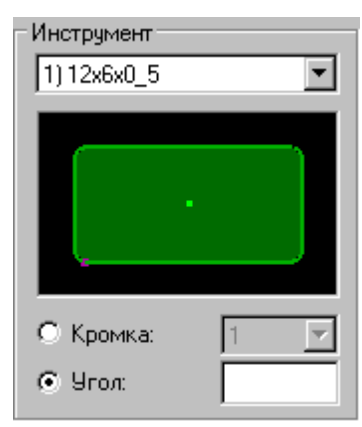

Выберите инструмент в выпадающем списке группы параметров *Инстр умент*. Порядковый номер, отображаемый перед названием инструмента, позволяет различать одинаковые инструменты, установленные в различные гнезда револьверной головки. Порядковый номер инструмента отображается также в таблице *Инстр ументы* диалогового окна <u>[Комплект инструментов](#page-528-0)</u>|529].

Для упрощенного добавления инструмента, не покидая диалоговое окно, выберите в выпадающем списке команду *Добавить инструмент* (см раздел [Добавление инструмента](#page-535-1) [в комплект](#page-535-1) 536<sup>]</sup>).

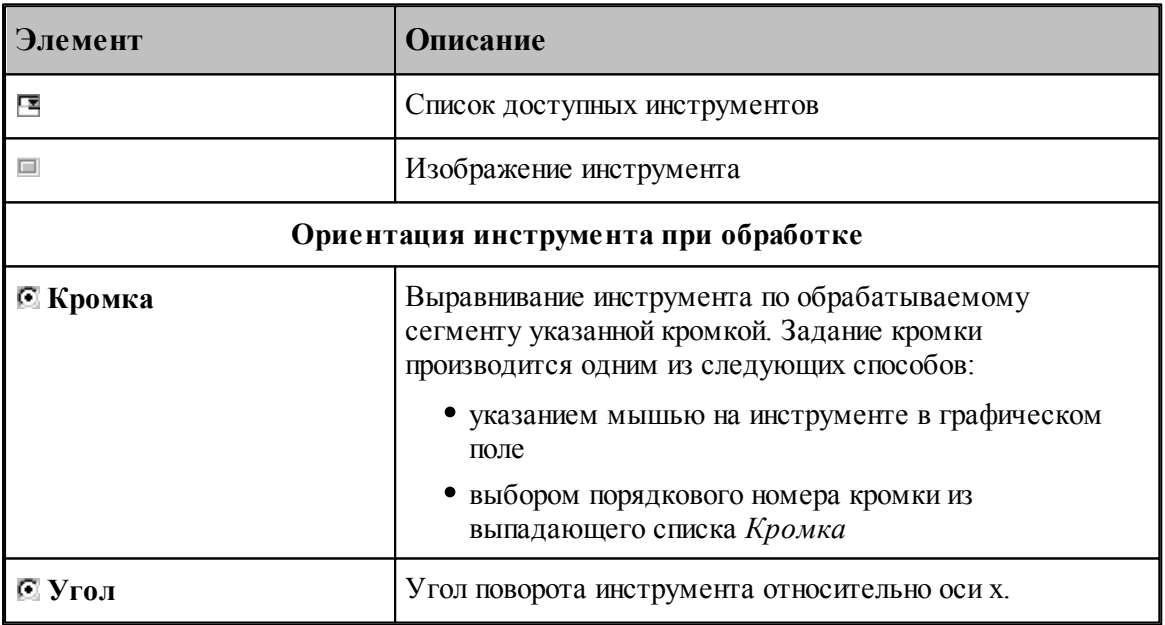

Ориентация инструмента, назначенная при обработке, должна быть согласована с параметрами установки инструмента в револьверной головке: углом установки инструмента и управлением ориентацией инструмента средствами автоиндексного гнезда.
#### <span id="page-540-0"></span>**3.2.1.1 Формат оператора инструмента для обработки**

Группа параметров, относящихся к инструменту, является частью операторов технологических переходов **ПРОБИВКА**, **ВЫРУБКА**, **ДРОБЛЕНИЕ** (см. разделы [Пробивка](#page-542-0)|543], [Вырубка](#page-549-0)|550], [Дробление](#page-555-0)|556], [Формовка](#page-547-0)|548], [Ролик](#page-584-0)|585], [Разметка](#page-586-0)|587))

Формат оператора инструмента для обработки

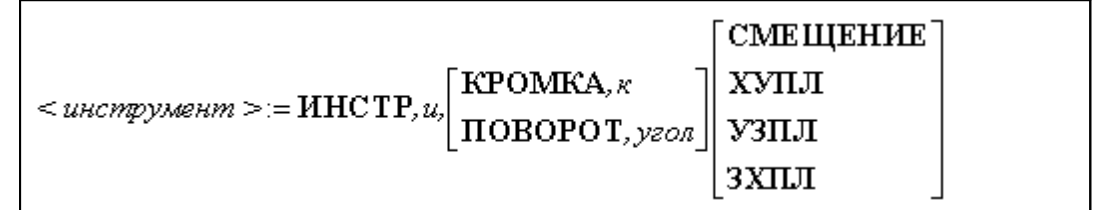

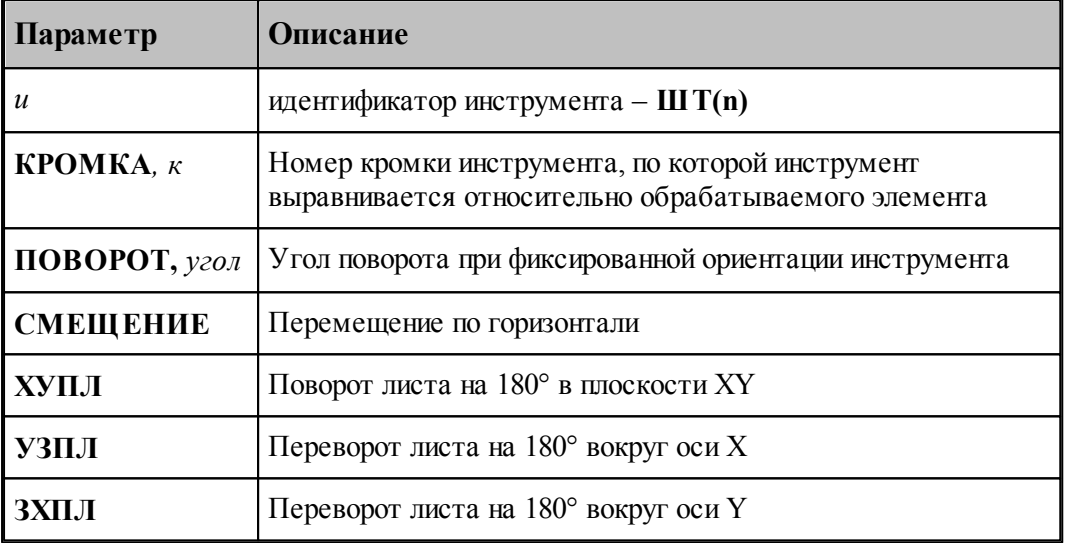

## <span id="page-540-1"></span>**3.2.2 Интервал между ударами**

Расстояние между ударами может быть задано одним из следующих способов:

- величиной перекрытия инструмента
- расстоянием между соседними ударами
- высотой гребешка, остающегося после обработки
- числом ударов вырубки, приходящимся на всю зону обработки

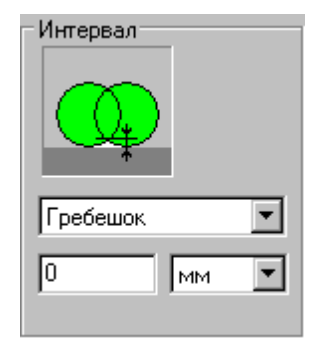

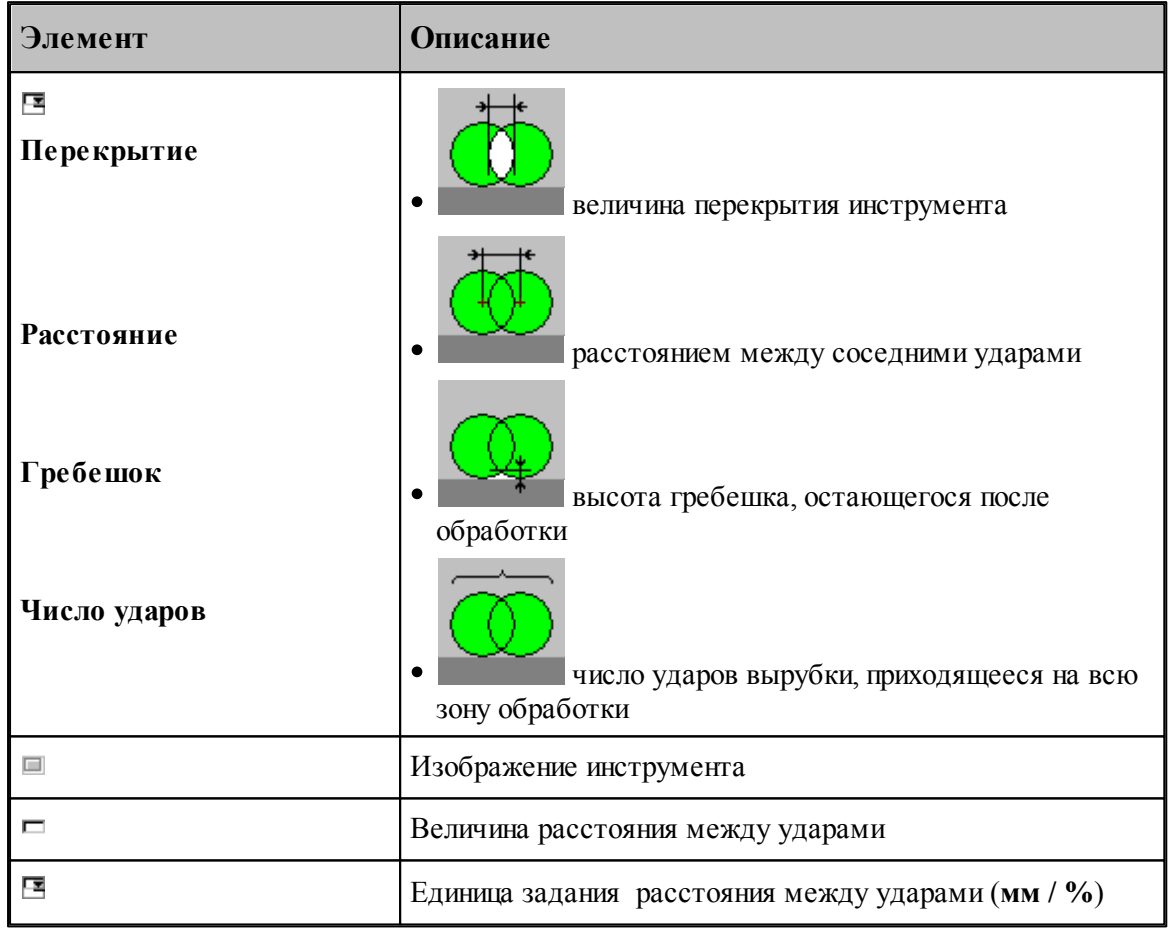

## <span id="page-541-0"></span>**3.2.3 Базирование листа**

**Базирование листа** – способ базирование листа при выполнении перехода. Под базированием в данном случае понимается способ перемещения в рабочую зону станка определенной части листа для выполнения обработки.

- **Перенос** перемещение листа вдоль оси х
- **Поворот** поворот листа на 180°
- **Переворот (х)** переворот листа относительно оси х (обратной стороной вверх)
- **Переворот (у)** переворот листа относительно оси у (обратной стороной вверх)

Части листа, помещаемые в рабочую зону станка, будем называть <u>[зонами листа](#page-599-0)</u>|сод] Каждая зона листа характеризуется своим положением на листе, способом базирования, положением зажимов и т.д.

## **3.2.4 Обработка одним ударом**

#### **Темы этого раздела:**

[Пробивка](#page-542-0) 543

<u>[Рельефная формовка](#page-547-0)</u> 548

#### <span id="page-542-0"></span>**3.2.4.1 Пробивка**

Пробивка - одиночный удар инструментом. Пробивка характеризуется инструментом и его положением при ударе.

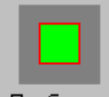

#### Пробивка

Местоположение инструмента при ударе может быть задано несколькими способами:

- координатами центра
- контуром отверстия, которое получается в результате пробивки
- выравниванием относительно опорного элемента вдоль сегмента
- выравниванием относительно пары сегментов

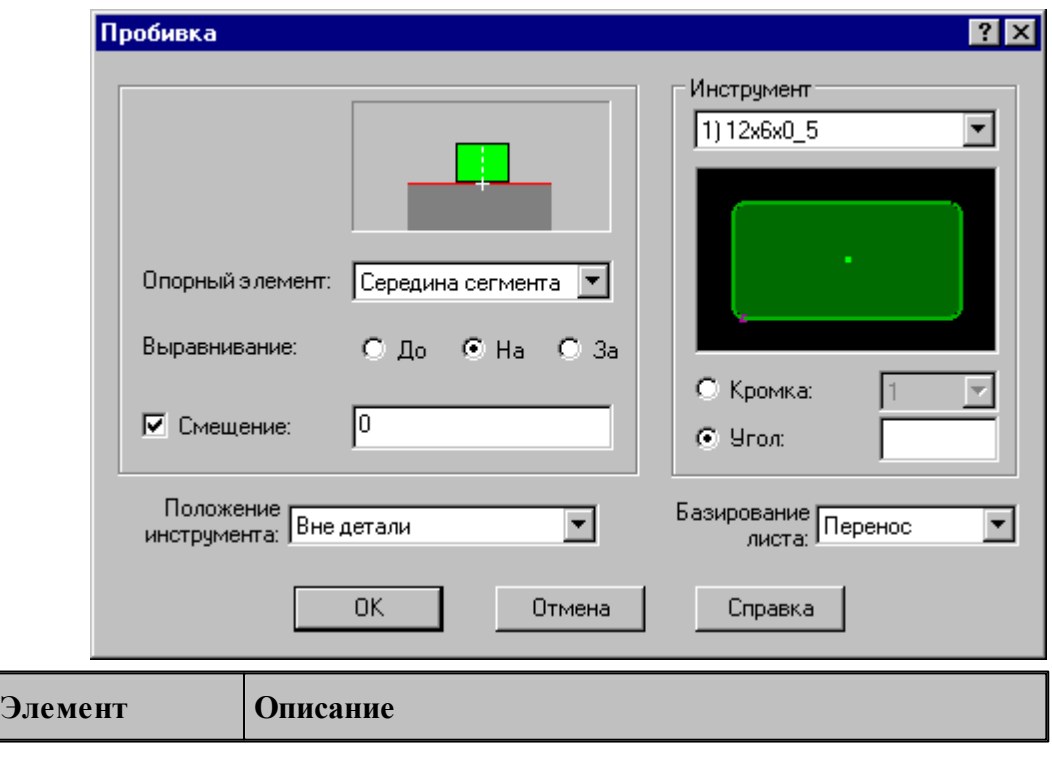

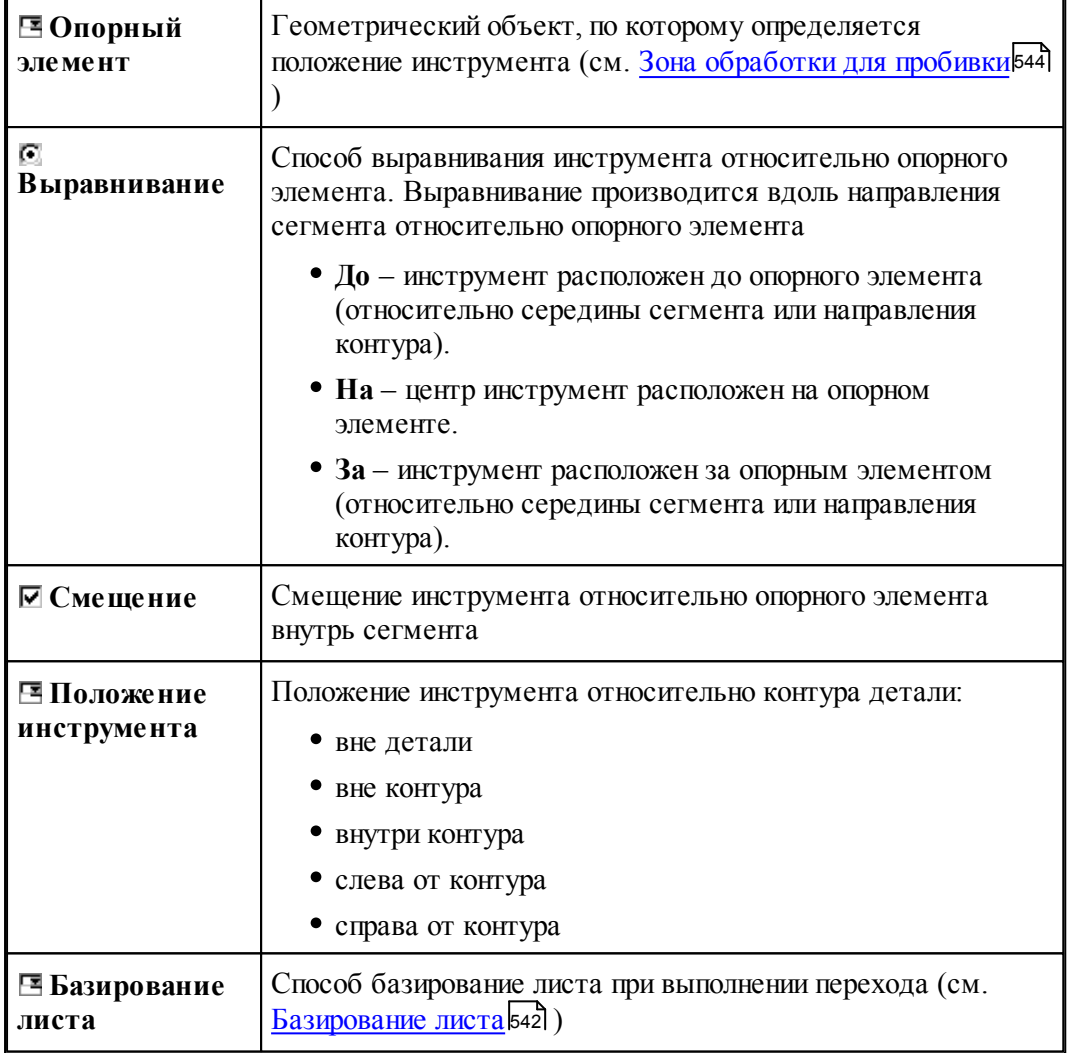

# **Смотри также:**

- [Выбор инструмента для обработки](#page-539-0) 540
- [Формат оператора перехода пробивки](#page-545-0) 546

# <span id="page-543-0"></span>3.2.4.1.1 Зона обработки для пробивки

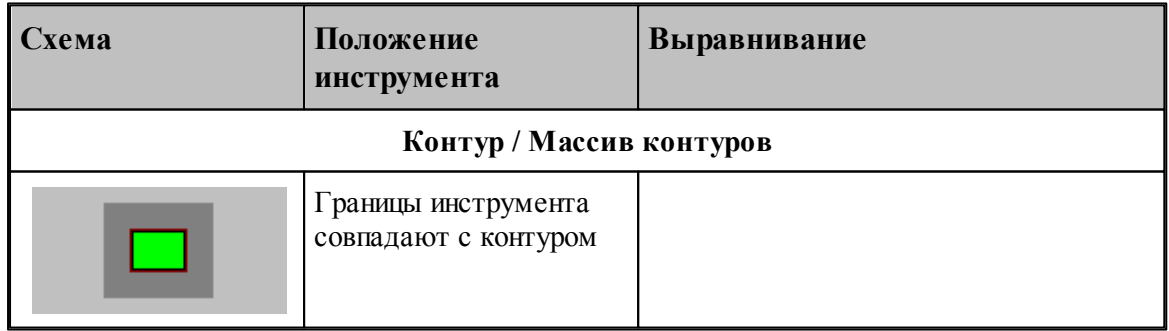

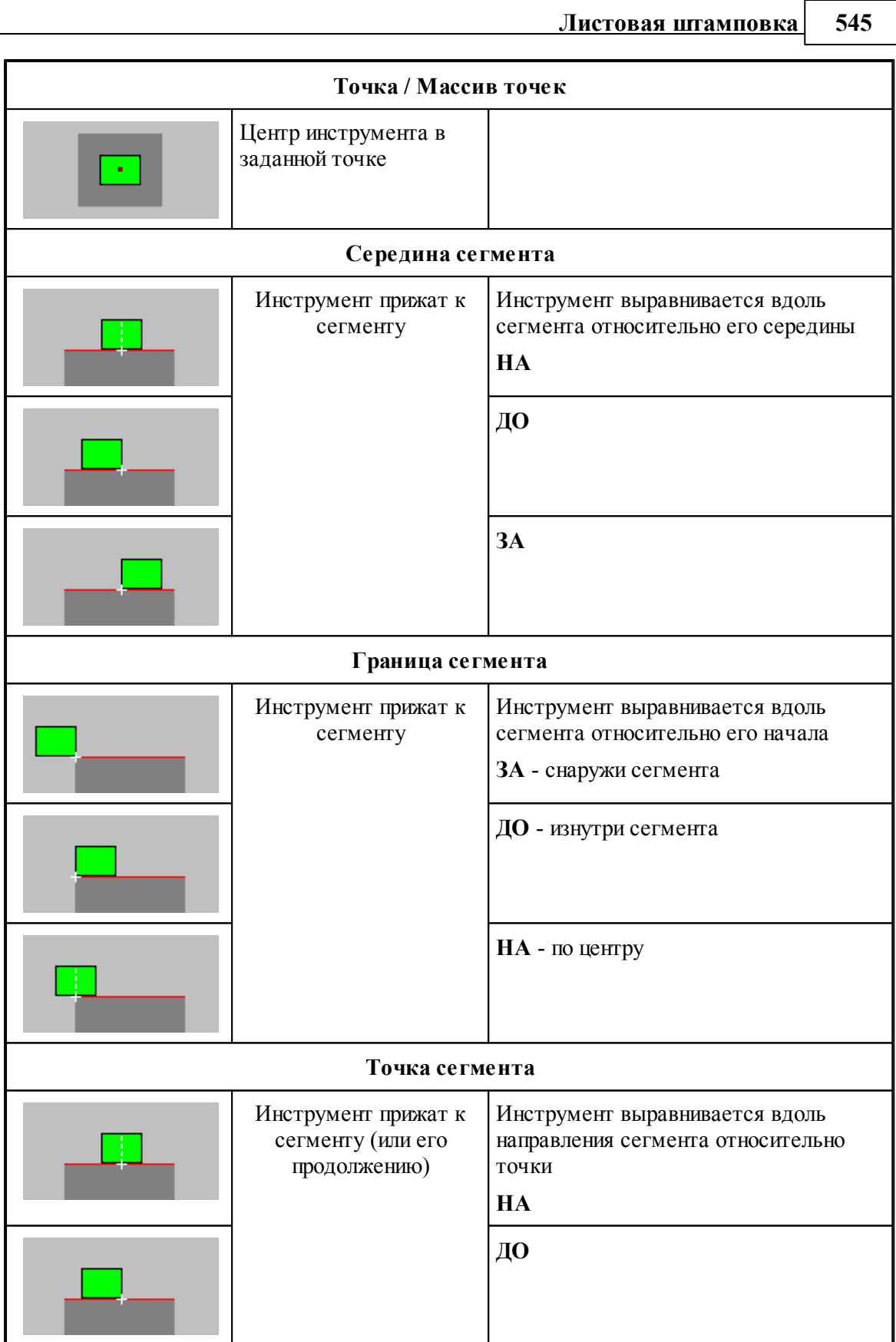

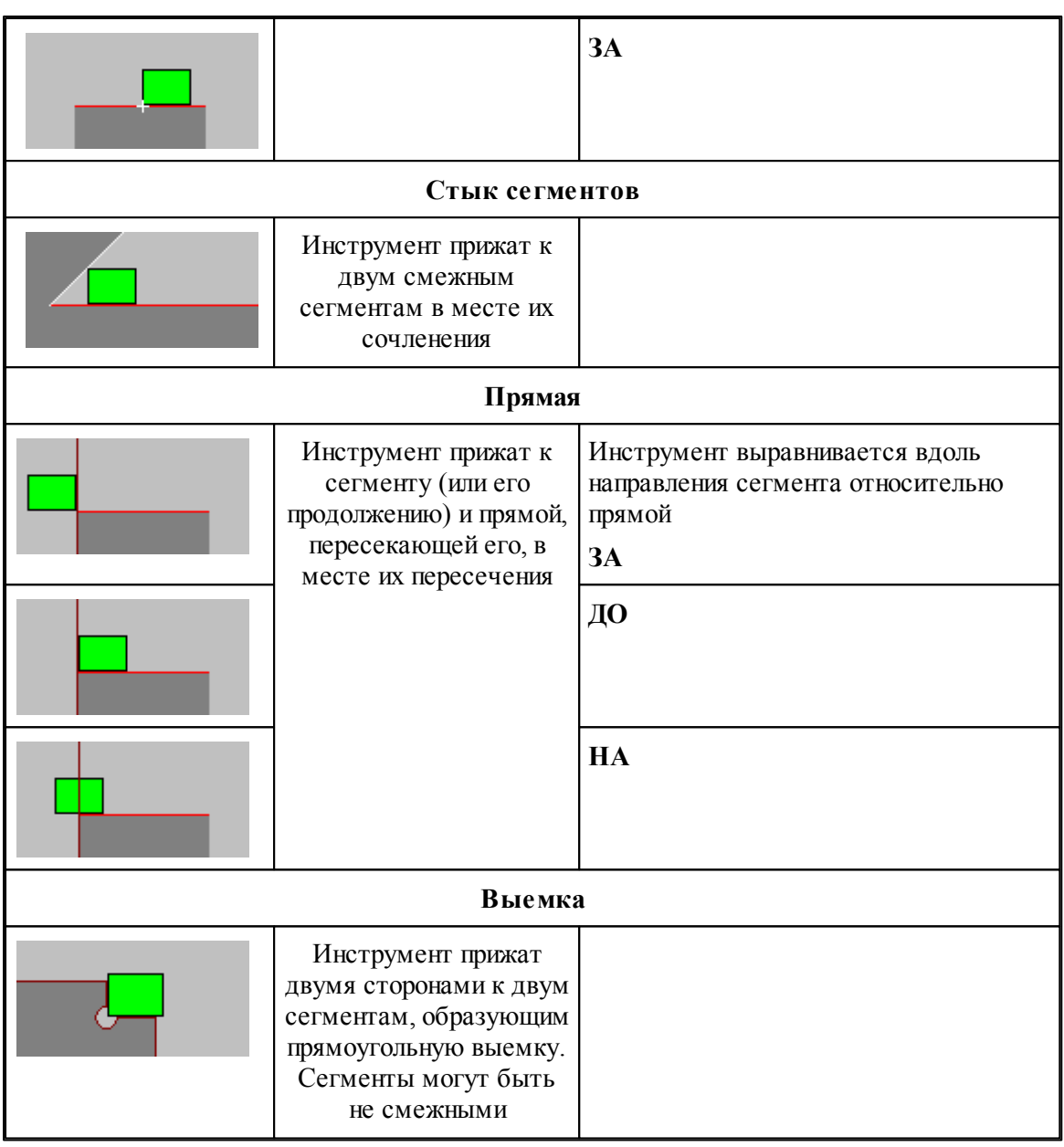

## <span id="page-545-0"></span>3.2.4.1.2 Формат оператора перехода пробивки

Формат оператора перехода пробивки

$$
XOJ(n) = \text{IIPO} \text{BHRKA} \text{ контур}, [n1, [n2]],< \epsilon \text{ыравнивание} >,<\text{инструмент} >[,<\text{зона писта} >]
$$

где

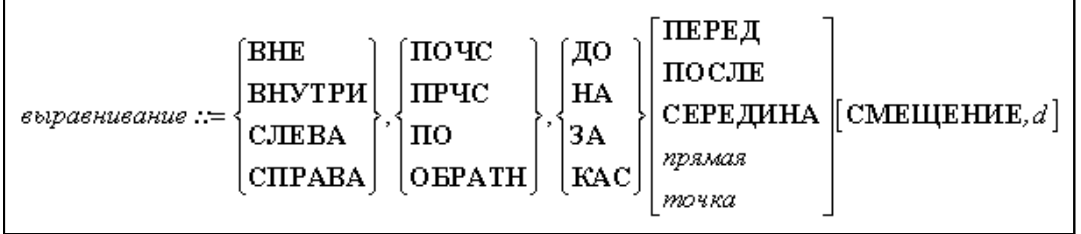

< зона листа > :: = ЗОНА, номер

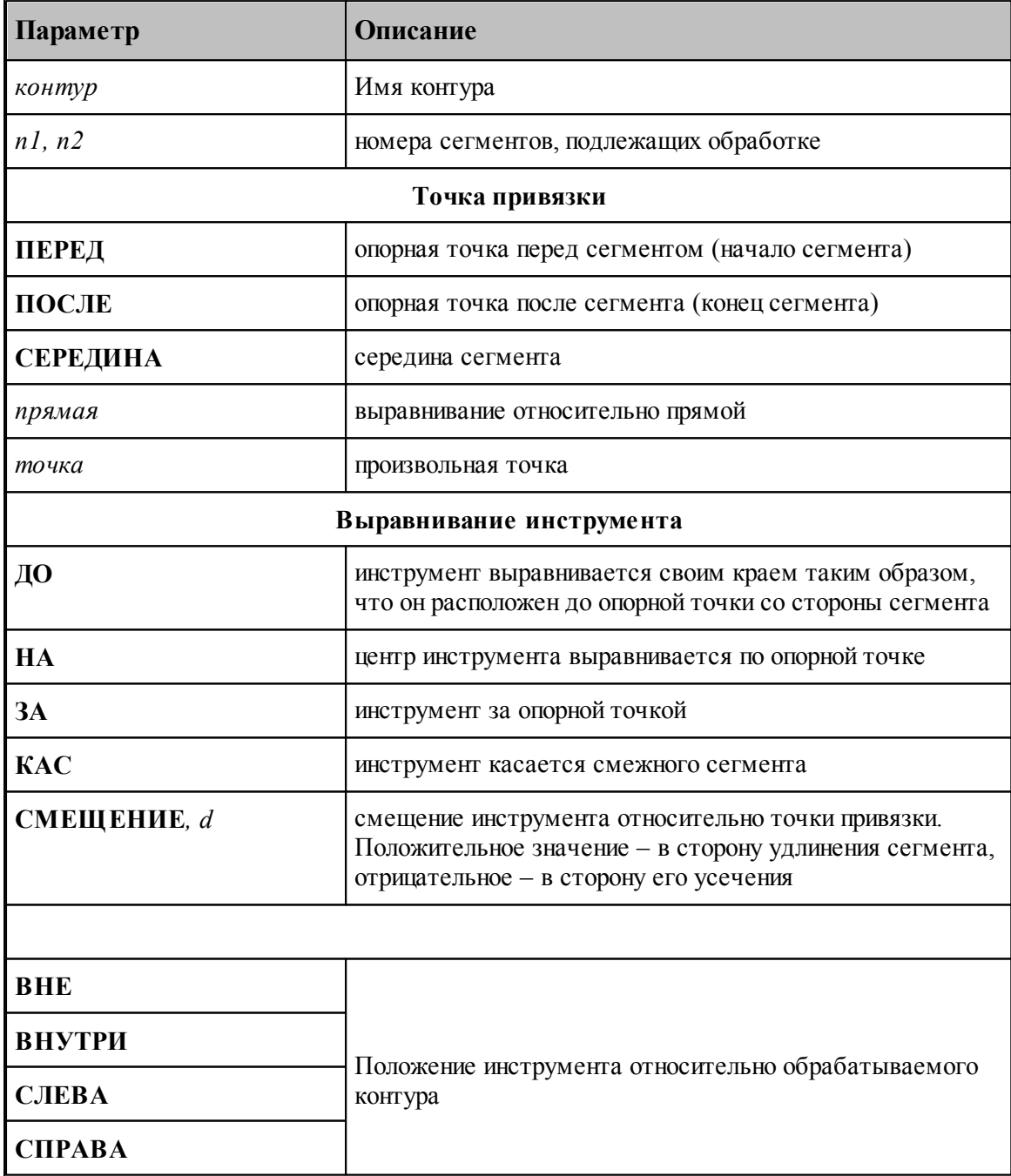

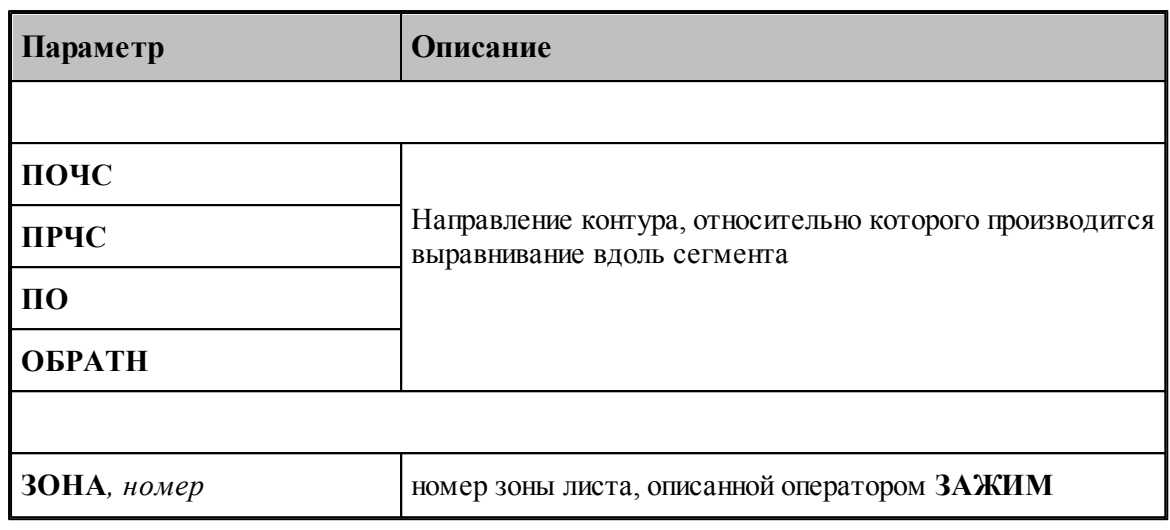

#### **Смотри также:**

[Формат оператора инструмента для обработки](#page-540-0) 541

#### <span id="page-547-0"></span>**3.2.4.2 Рельефная формовка**

Для Рельефной формовки используется *Фор мовочный инстр умент*. Он в отличие от *Штампа* не удаляет материал, а деформирует его.

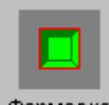

#### Формовка

Предполагается, что форма инструмента соответствует форме обрабатываемого контура. Контур должен иметь атрибут **ФОРМОВКА** (см. раздел [Назначение атрибутов контуру](#page-132-0) 133). Контур с таким атрибутом не является границей детали и располагается во внутренней области детали.

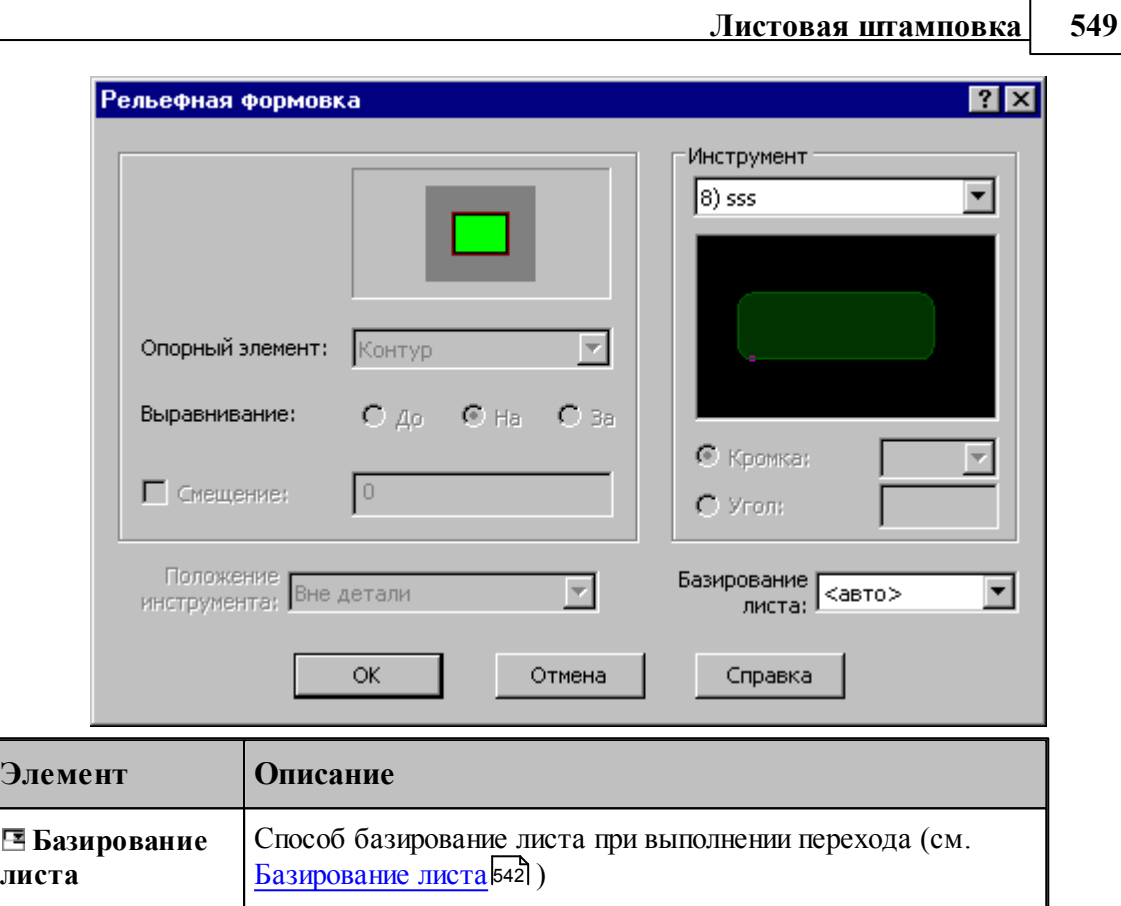

## **Смотри также:**

- [Выбор инструмента для обработки](#page-539-0) 540
- [Зона обработки для формовки](#page-548-0)<sup>545</sup>
- [Формат оператора перехода формовки](#page-549-1) 550

## <span id="page-548-0"></span>3.2.4.2.1 Зона обработки для формовки

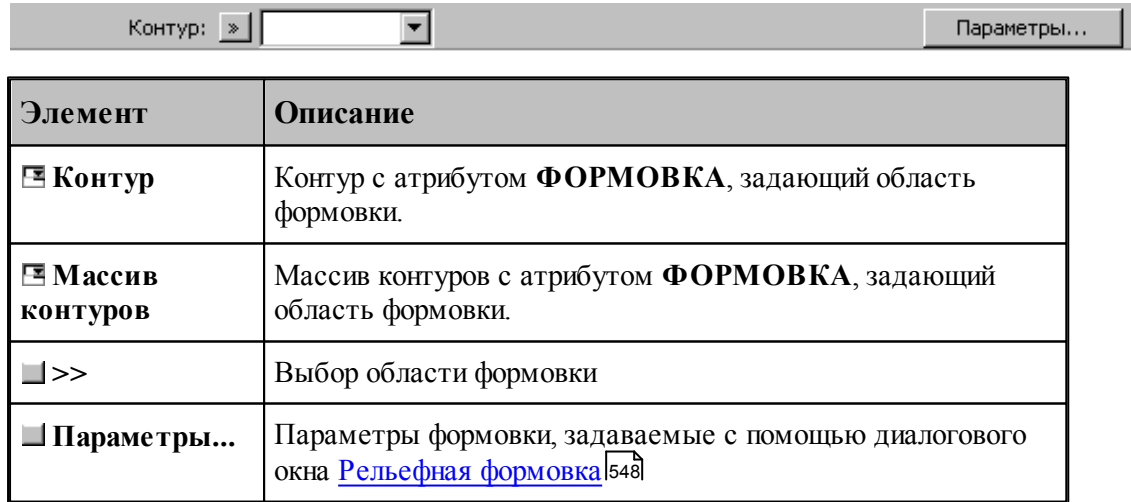

#### <span id="page-549-1"></span>3.2.4.2.2 Формат оператора перехода формовки

Формат оператора перехода формовки

 $XOJ(n) = \Phi OPMOBKA$  контур,< инструмент > [,< зона листа >]

где

 $<$  зона листа > ::=30НА, номер

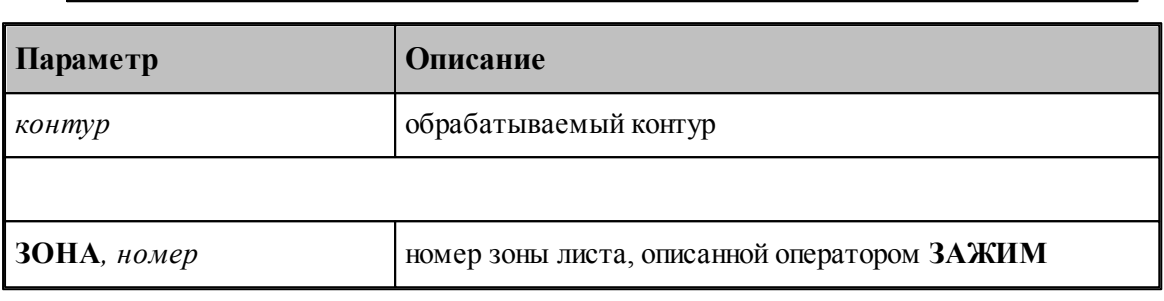

#### **Смотри также:**

[Формат оператора инструмента для обработки](#page-540-0) 541

### <span id="page-549-0"></span>**3.2.5 Вырубка**

Вырубка – это серия ударов инструментом вдоль контура детали. Вырубка характеризуется инструментом, зоной обработки, ориентацией инструмента в местах пробивки, интервалом между ударами и наличием перемычек.

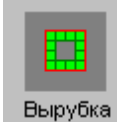

В качестве зоны обработки может выступать как отдельный сегмент, так несколько смежных сегментов контура детали. Возможна вырубка сквозного участка, обрабатывающего участки одной или нескольких деталей вдоль одной прямой. Участок, подлежащий обработке, задается положением инструмента в начале и в конце вырубаемого участка. Расстояние между ударами задается явно или рассчитывается исходя из величины остающихся гребешков. Ориентация инструмента может быть фиксированной или подбираться для каждого удара таким образом, чтобы обработка велась выбранной кромкой.

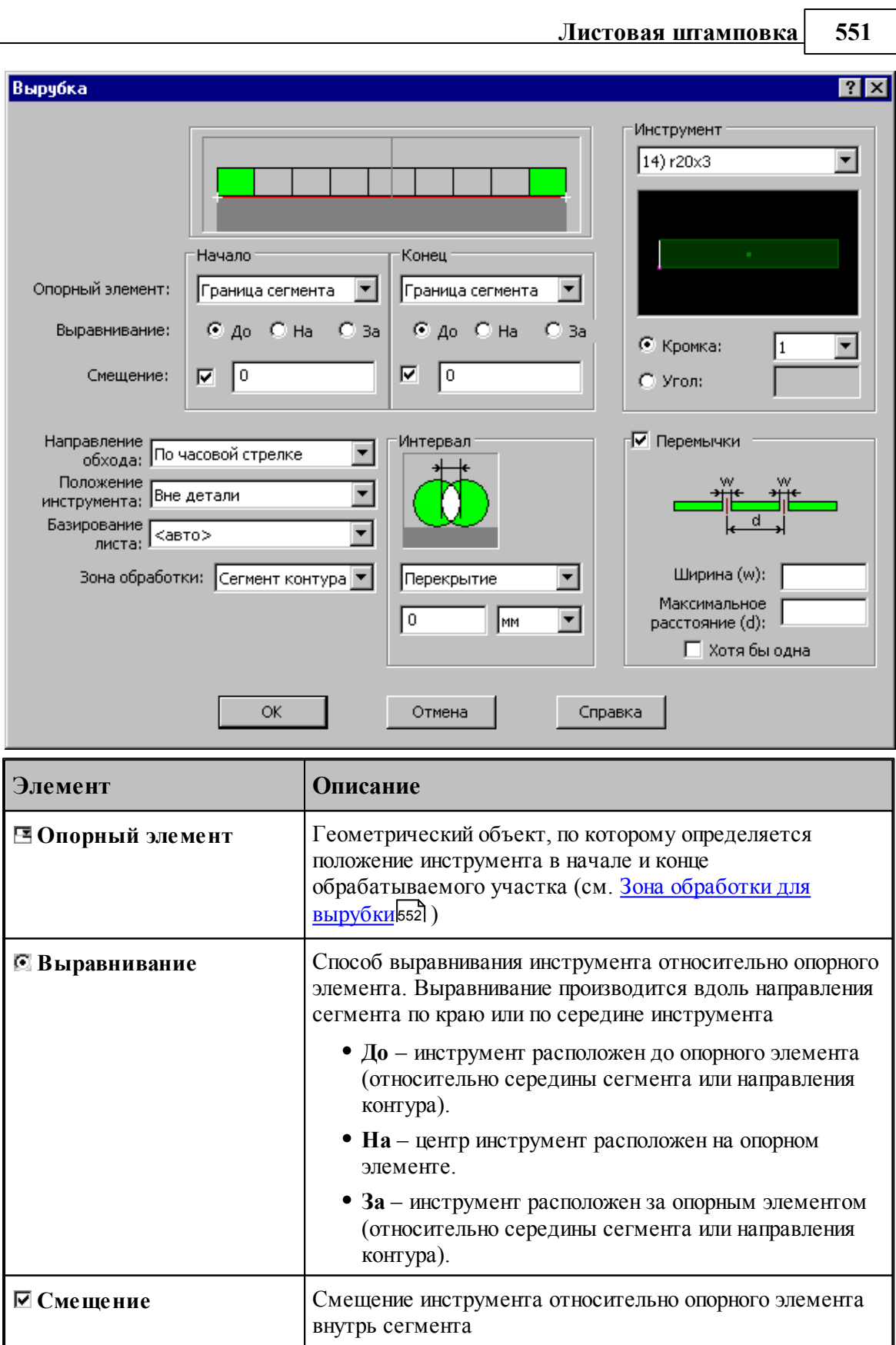

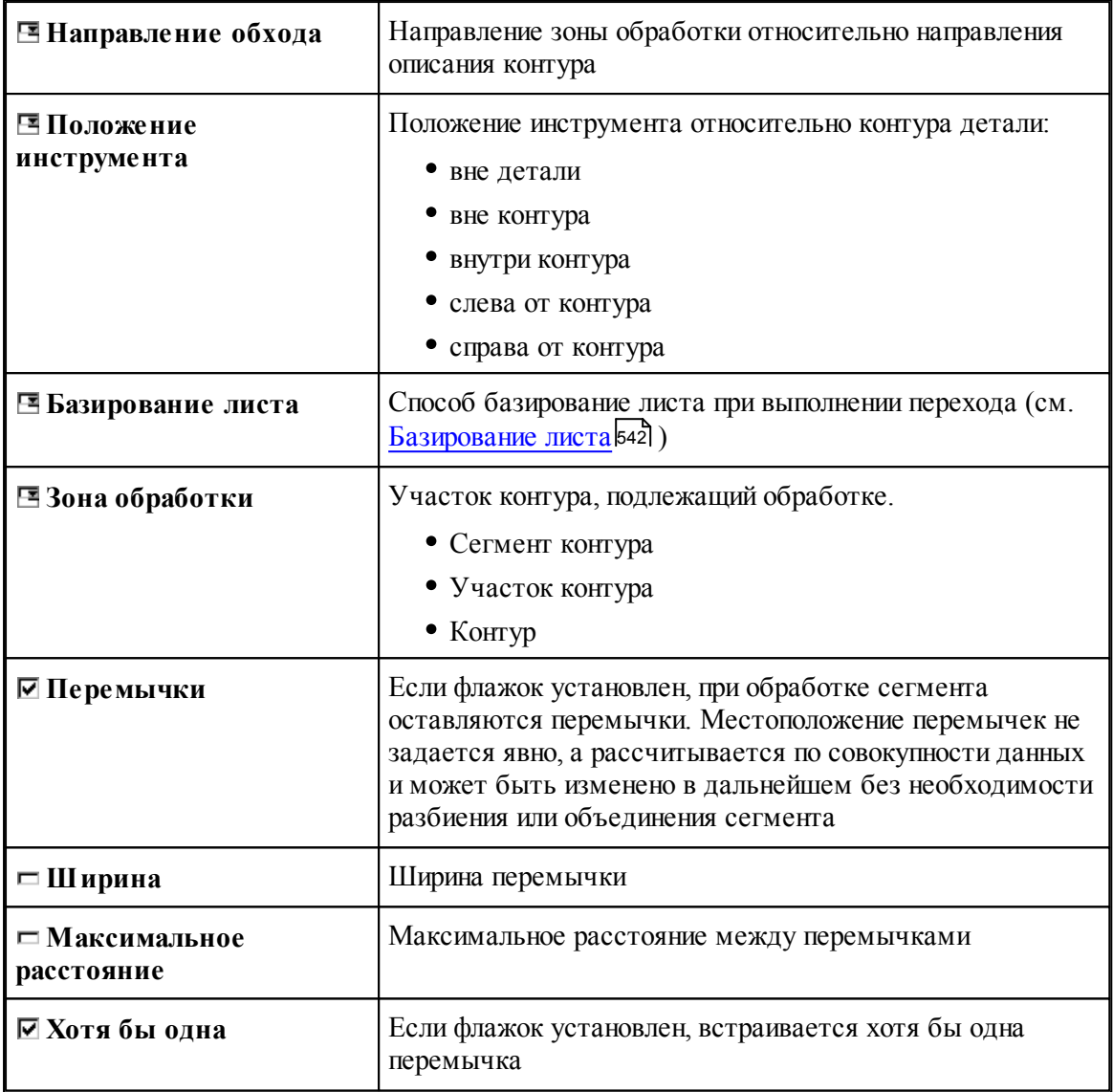

# **Смотри также:**

<u>[Выбор инструмента для обработки](#page-539-0)</u>в40

- <u>[Базирование листа](#page-541-0)</u> 542
- [Интервал между ударами](#page-540-1)<sup>541</sup>
- <u>[Формат оператора перехода вырубки](#page-552-0)</u> 553

## <span id="page-551-0"></span>**3.2.5.1 Зона обработки для вырубки**

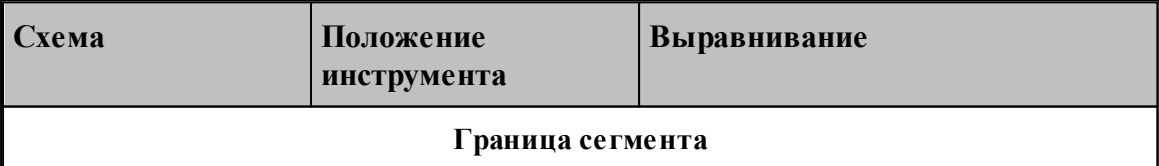

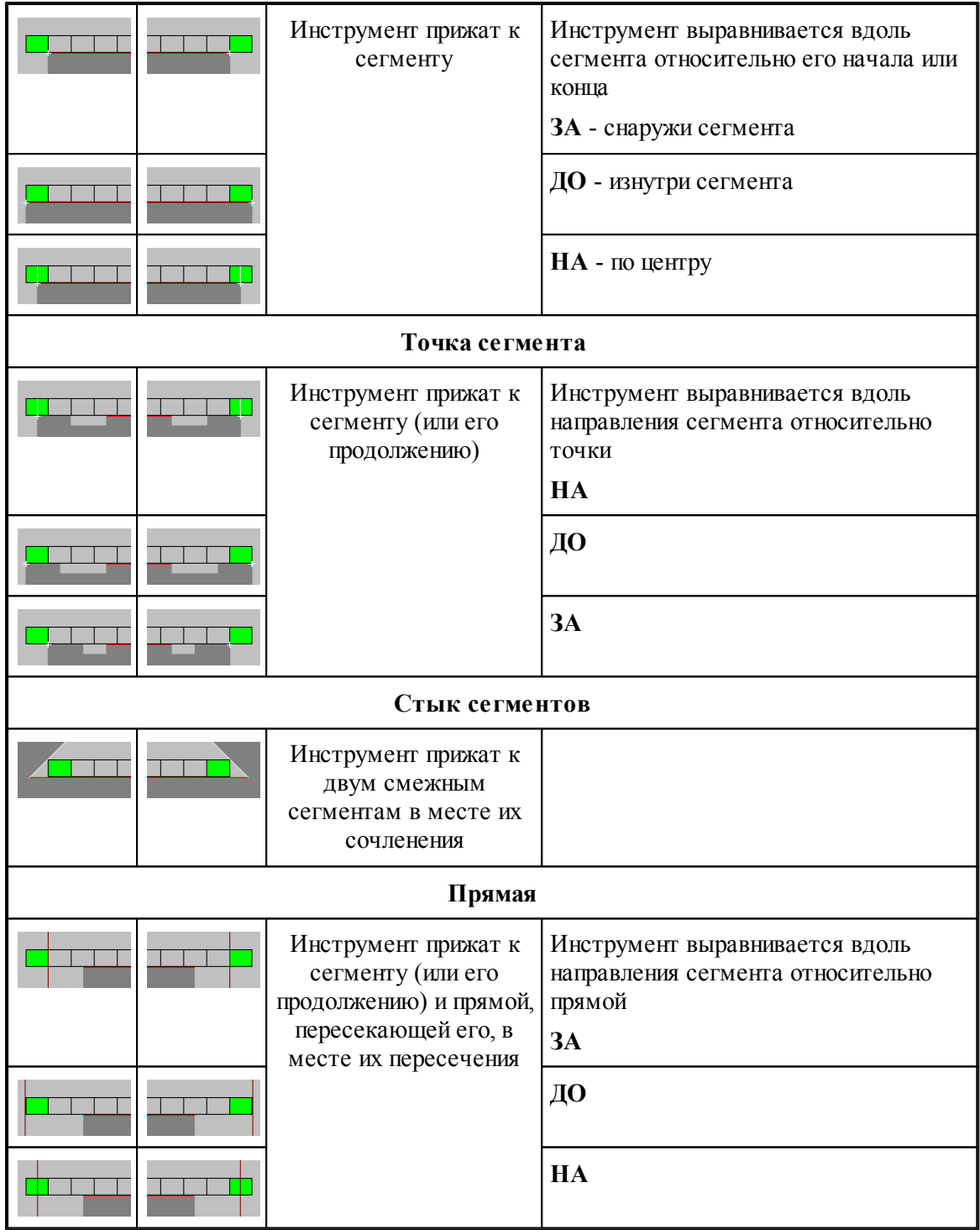

## <span id="page-552-0"></span>**3.2.5.2 Формат оператора перехода вырубки**

Формат оператора перехода пробивки

 $XOJ(n) = BbIPVEKA <$ зона >, ПЕРЕД < начало >, ПОСЛЕ < нонец >, < интервал >,  $[$ < перемыч >  $]$ , < инструмент >  $[$ , < зона листа >]

где

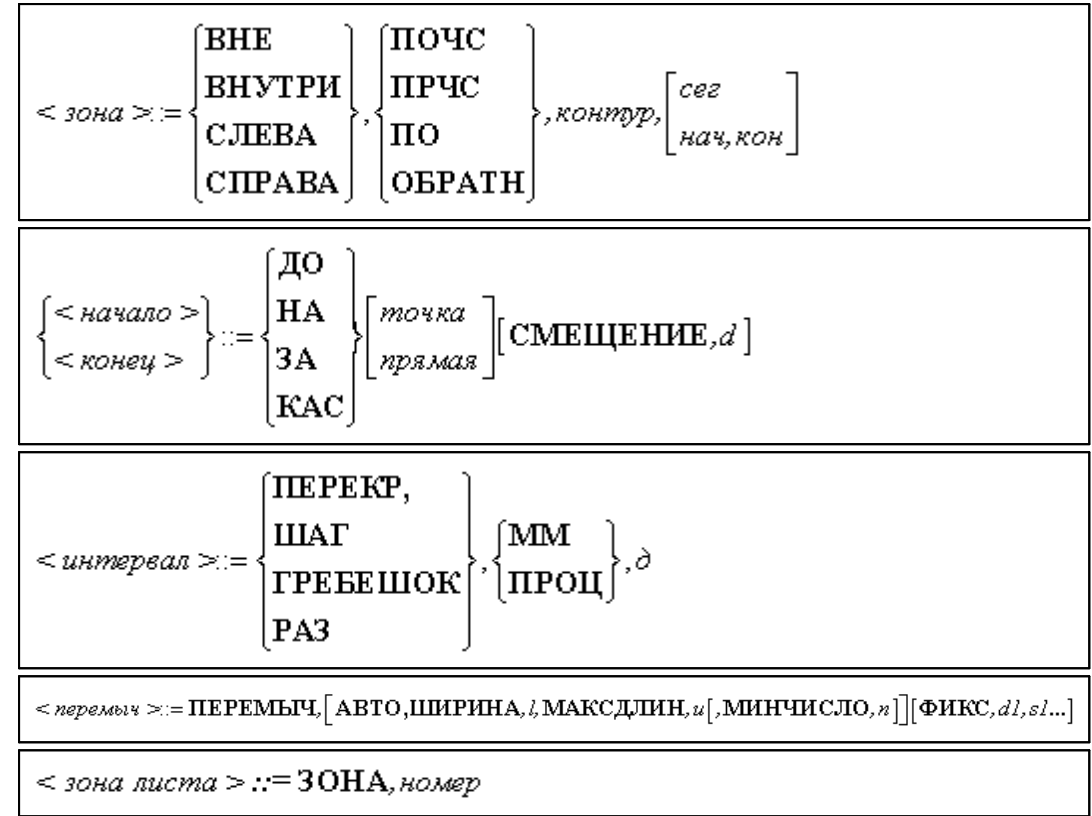

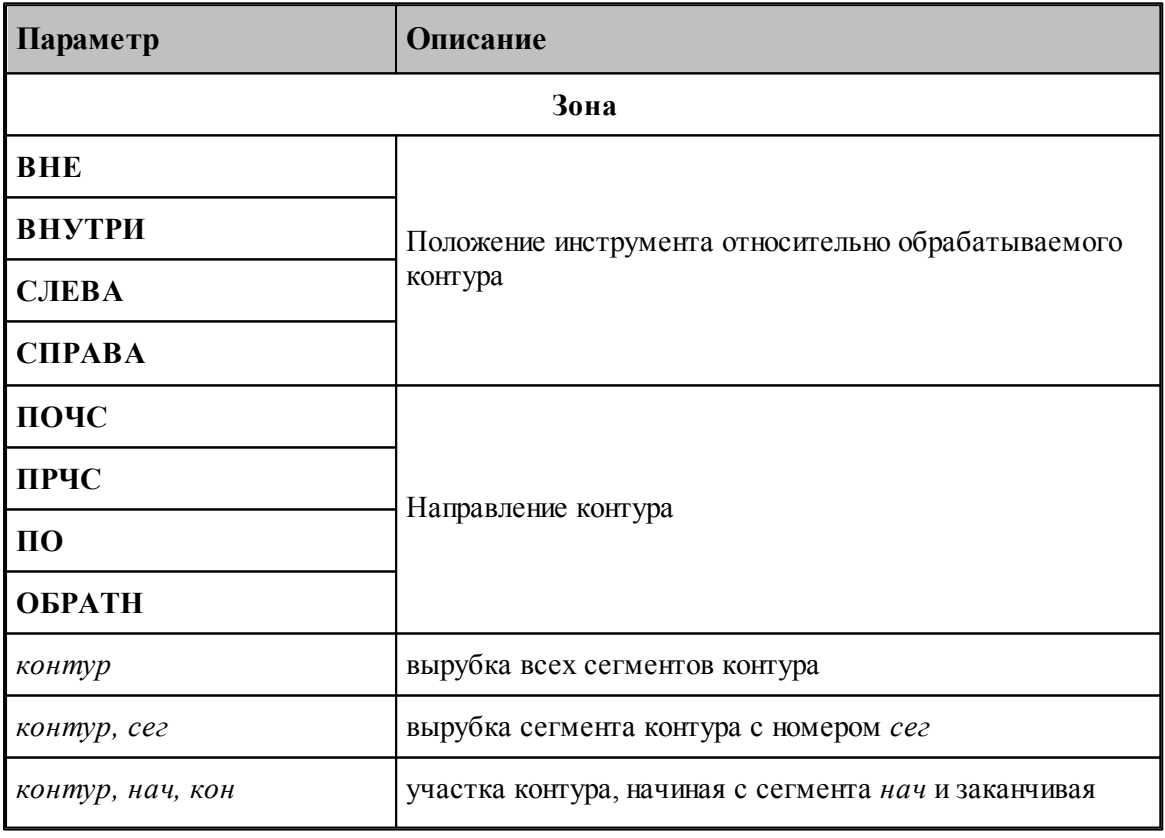

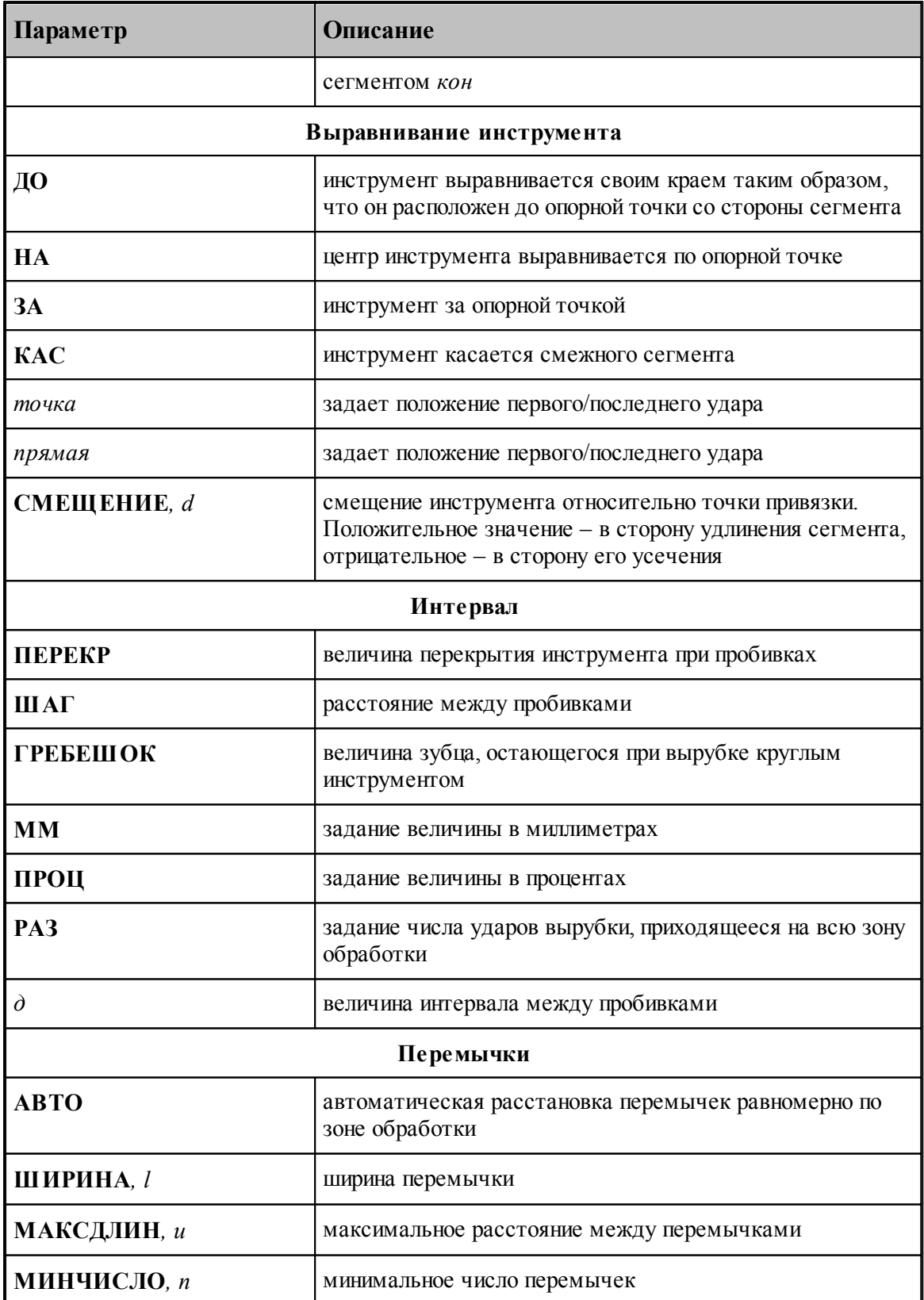

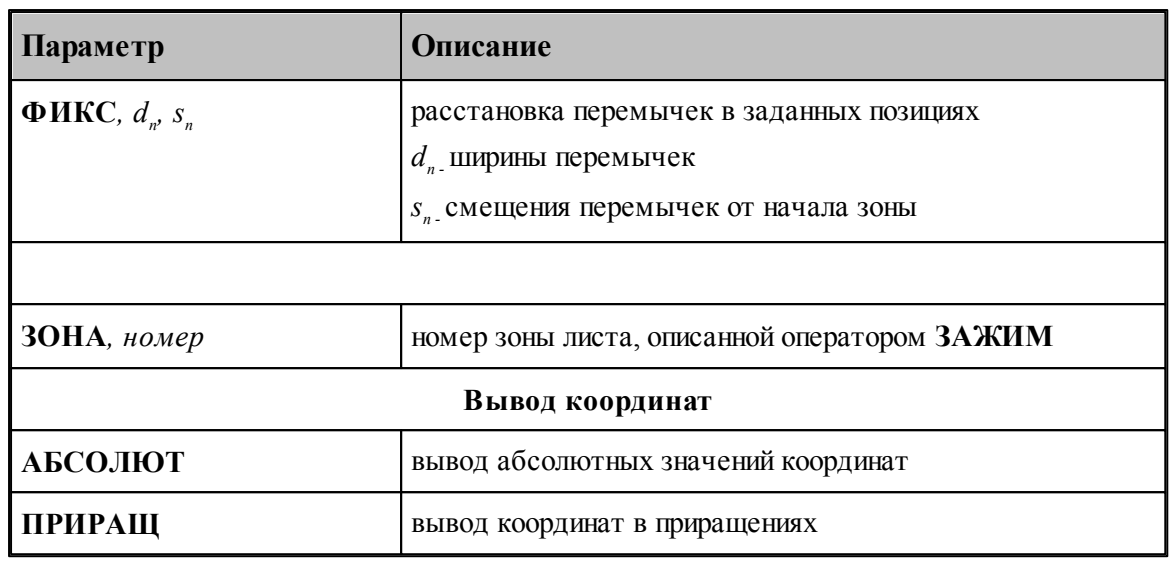

#### **Смотри также:**

<u>[Формат оператора инструмента для обработки](#page-540-0)</u>541

# <span id="page-555-0"></span>**3.2.6 Дробление**

Дробление - разрушение материала в заданной области квадратным, прямоугольным или круглым инструментом. Дробление характеризуется зоной обработки, инструментом и интервалом между ударами. Если для дробления области требуется несколько инструментов, обработка производится в несколько этапов.

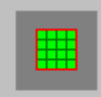

## Дробление

Предусмотрено дробление областей, имеющих различную форму:

- [прямоугольник](#page-556-0) 557
- <mark>[прямоугольник со скруглениями](#page-561-0)</mark>|562
- <mark>[круг](#page-564-0)</mark> 565
- <mark>[овал](#page-565-0)</mark> 566
- [сектор](#page-568-0) 569

## **Смотри также:**

[Формат оператора перехода дробления](#page-568-1) 569

## <span id="page-556-0"></span>**3.2.6.1 Дробление прямоугольника**

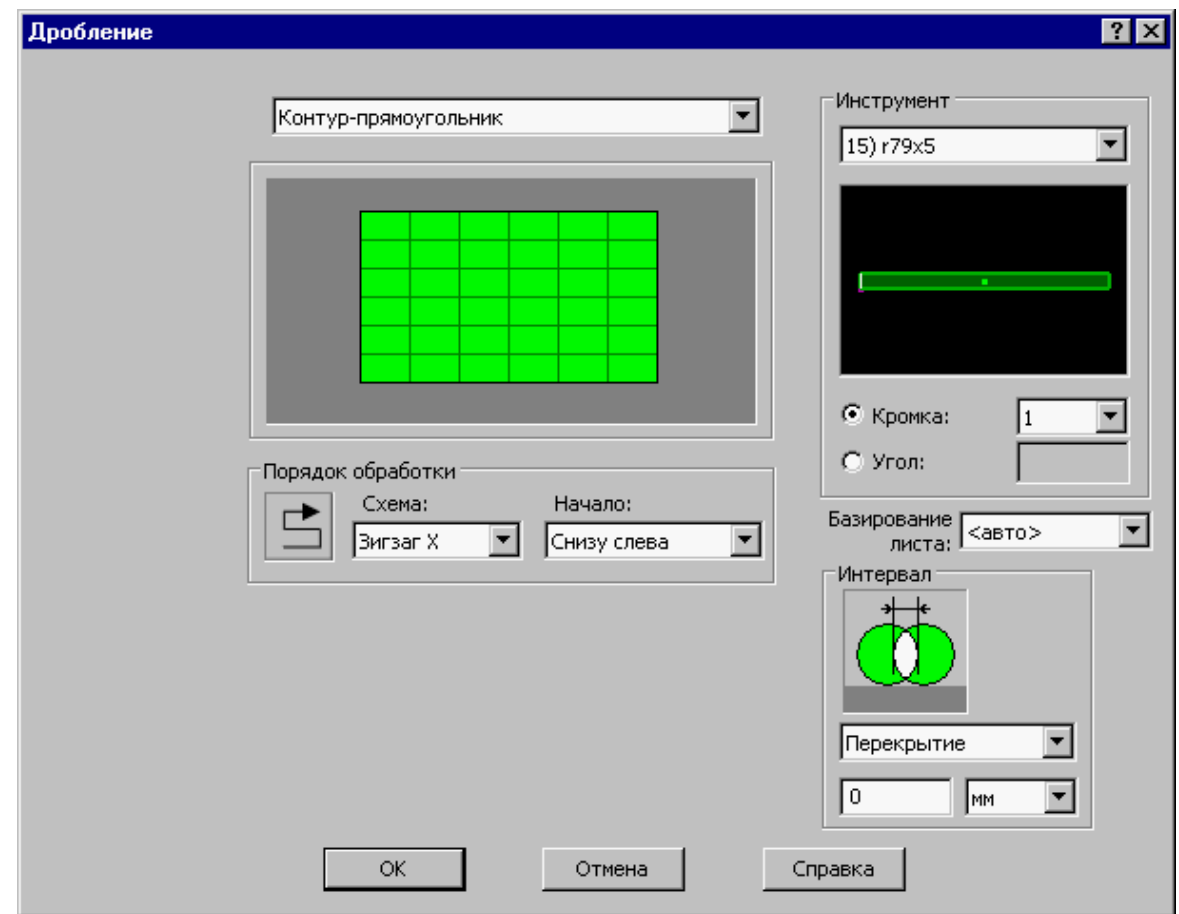

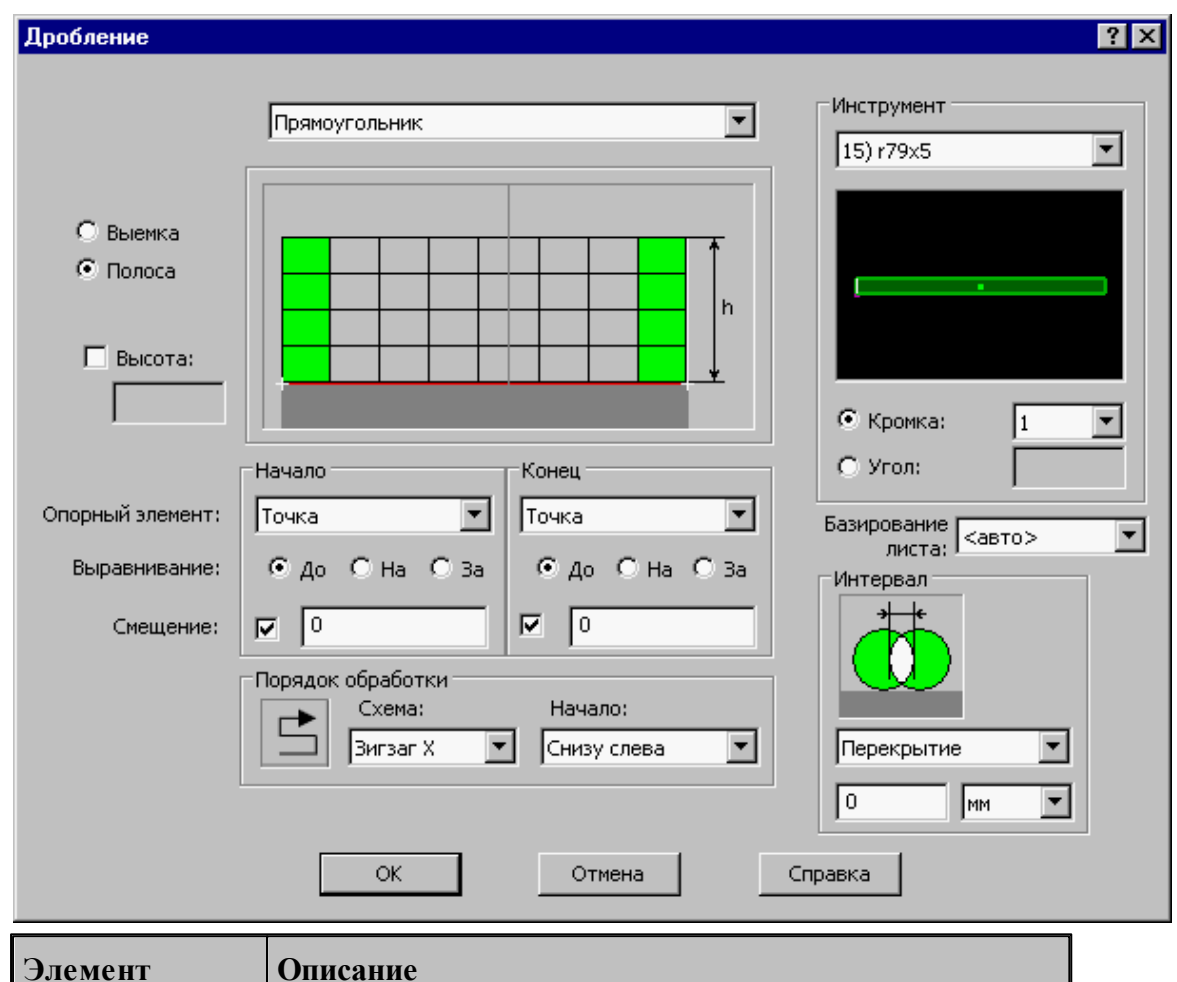

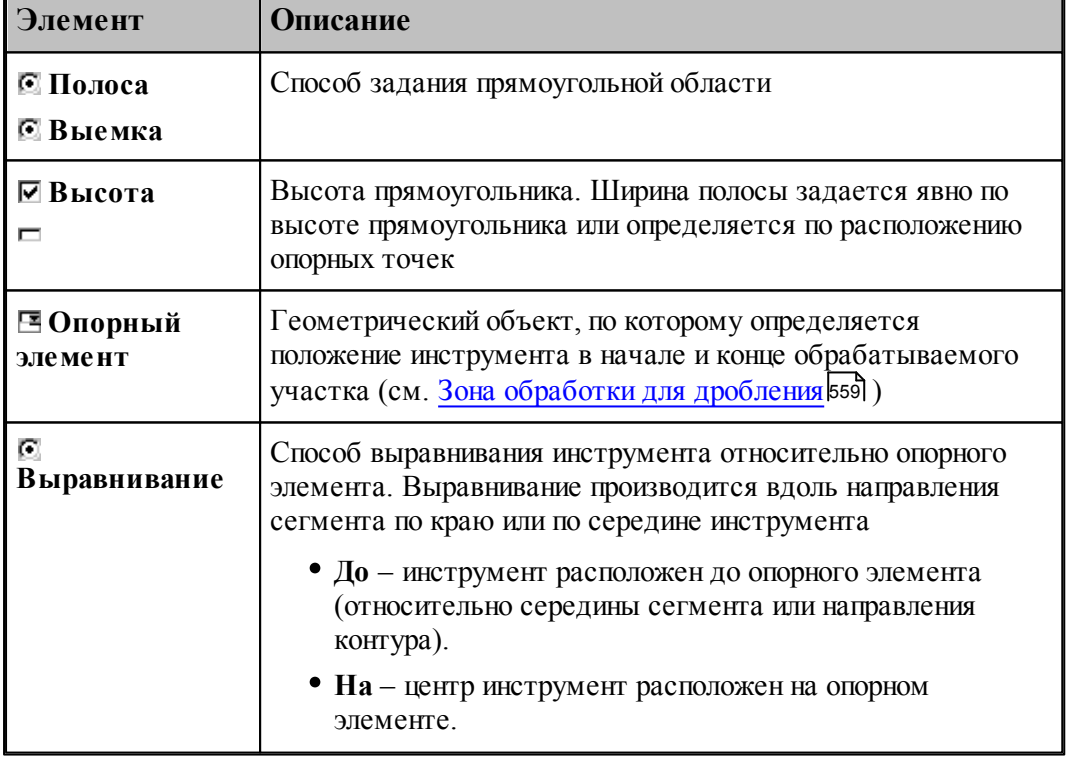

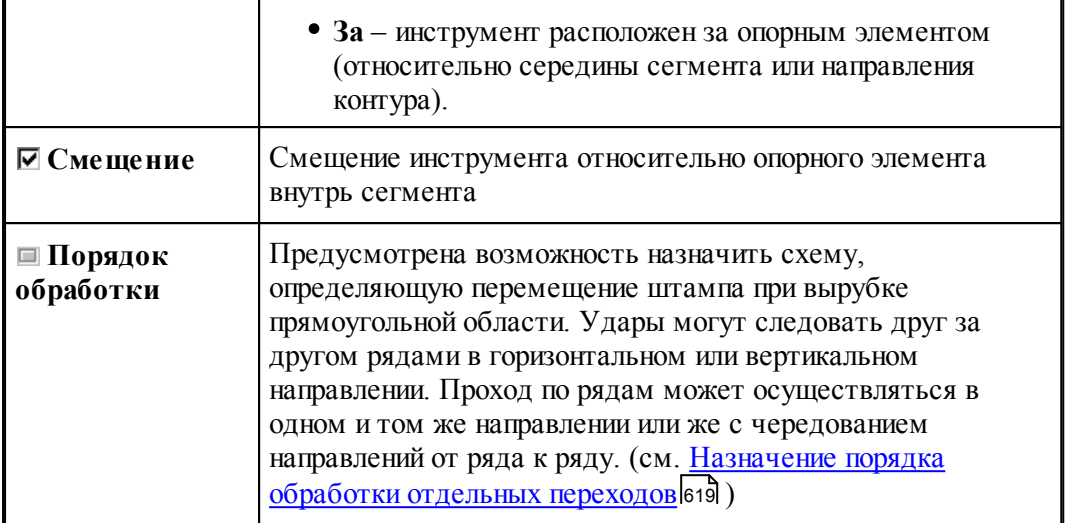

## **Смотри также:**

[Выбор инструмента для обработки](#page-539-0) 540

- [Базирование листа](#page-541-0) 542
- [Интервал между ударами](#page-540-1)<sup>541</sup>

#### <span id="page-558-0"></span>3.2.6.1.1 Зона обработки для дробления

Прямоугольная область может быть задана как <u>[полоса](#page-558-1)</u>|559| или <u>выемка</u>|561<sup>|</sup>

#### <span id="page-558-1"></span>**Дробление полосы**

Полоса представляет собой прямоугольную область, которая расположена вдоль отрезка. Она ограничена по длине опорными элементами, в качестве которых могут быть заданы: точка, граница сегмента, прямая.

Выравнивание и смещение границ прямоугольника производится вдоль направления сегмента.

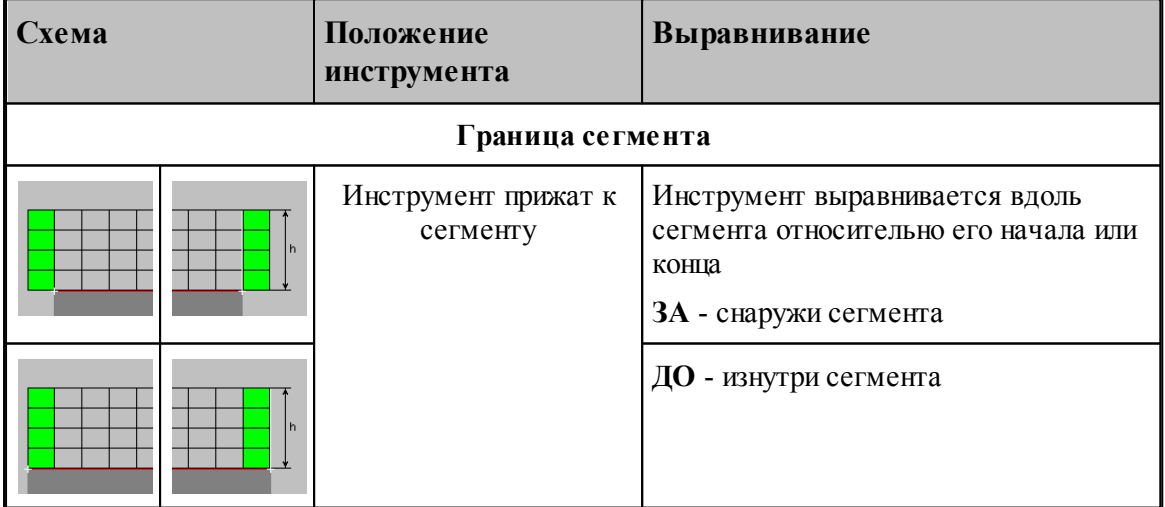

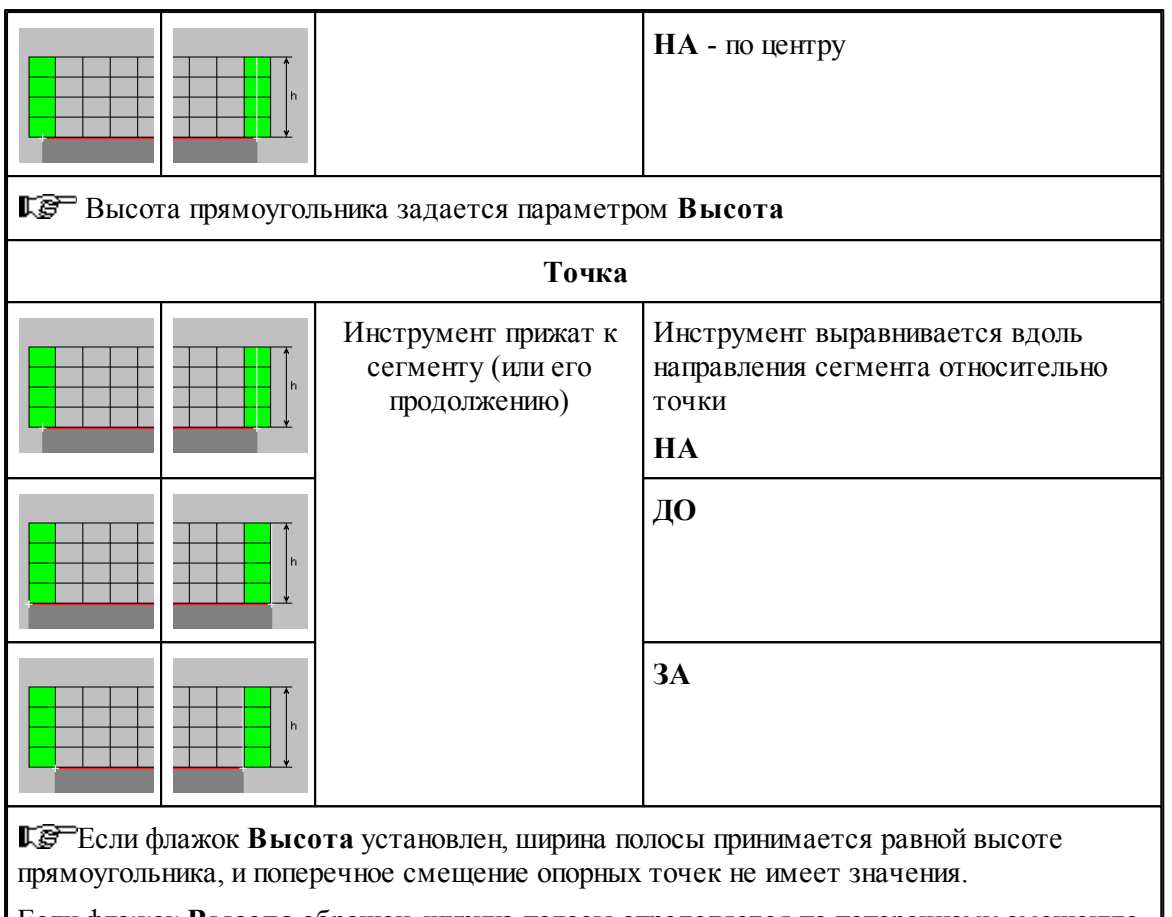

Если флажок **Высота** сброшен, ширина полосы определяется по поперечному смещению опорных точек.

I

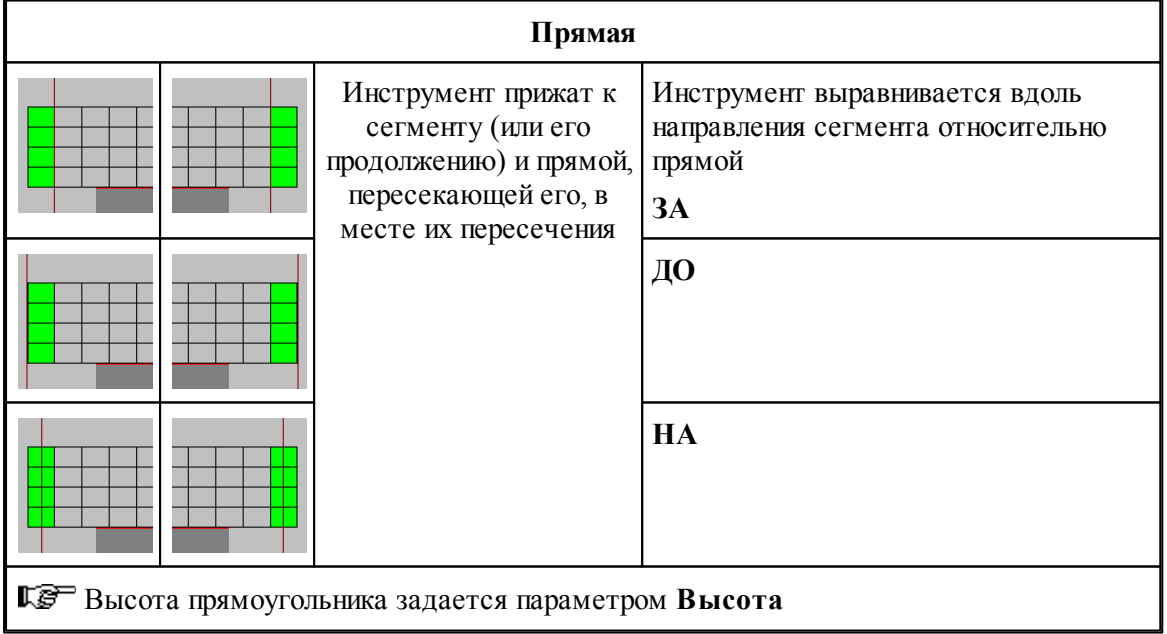

## <span id="page-560-0"></span>**Дробление выемки**

Выемка представляет собой прямоугольную область, которая образуется на стыке смежных сегментов. Опорные элементы ограничивают область по ширине и по длине. Ширина выемки может быть задана явным образом.

Выравнивание и смещение границ прямоугольника производится в направлении обоих сегментов от места их сопряжения.

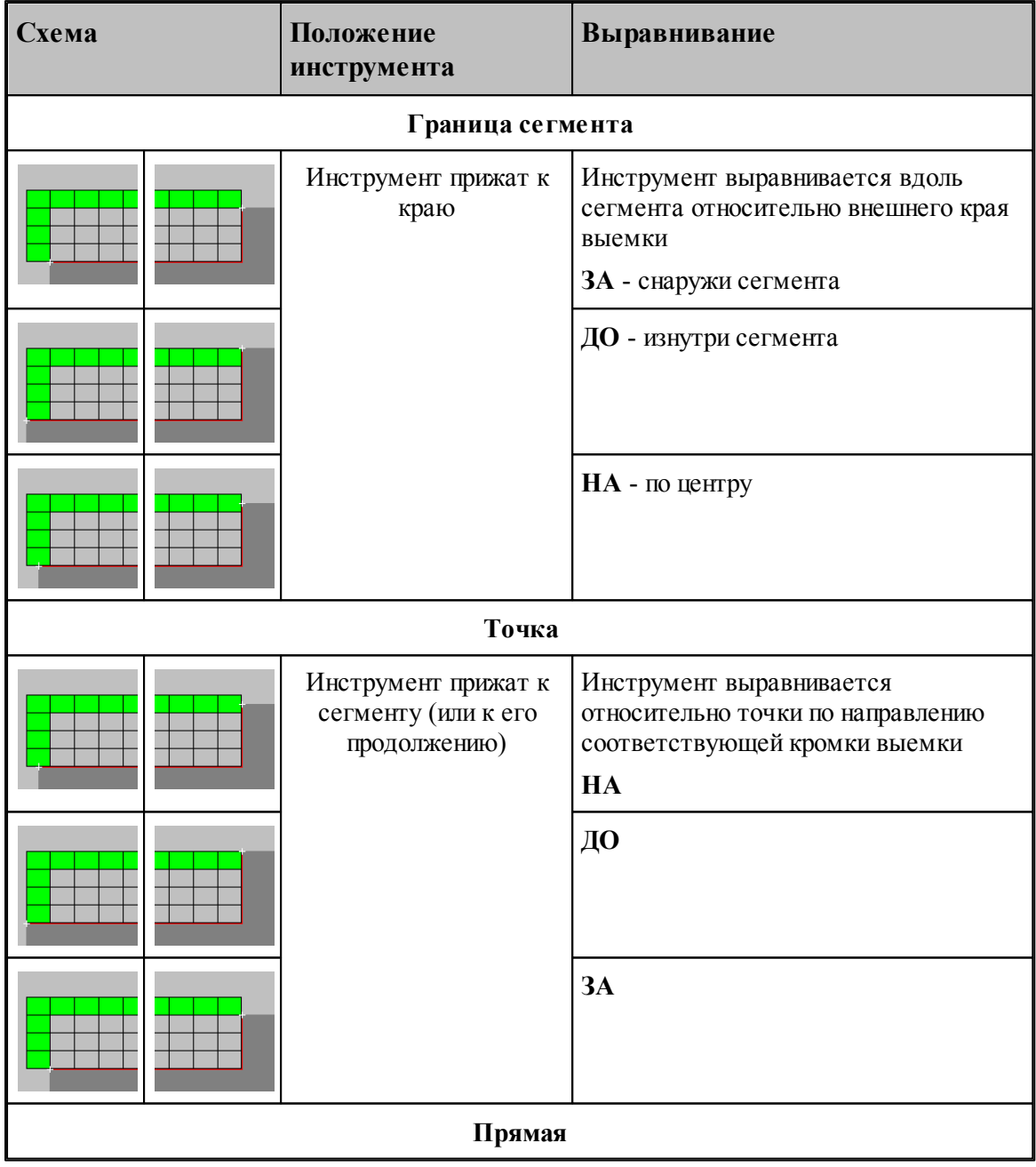

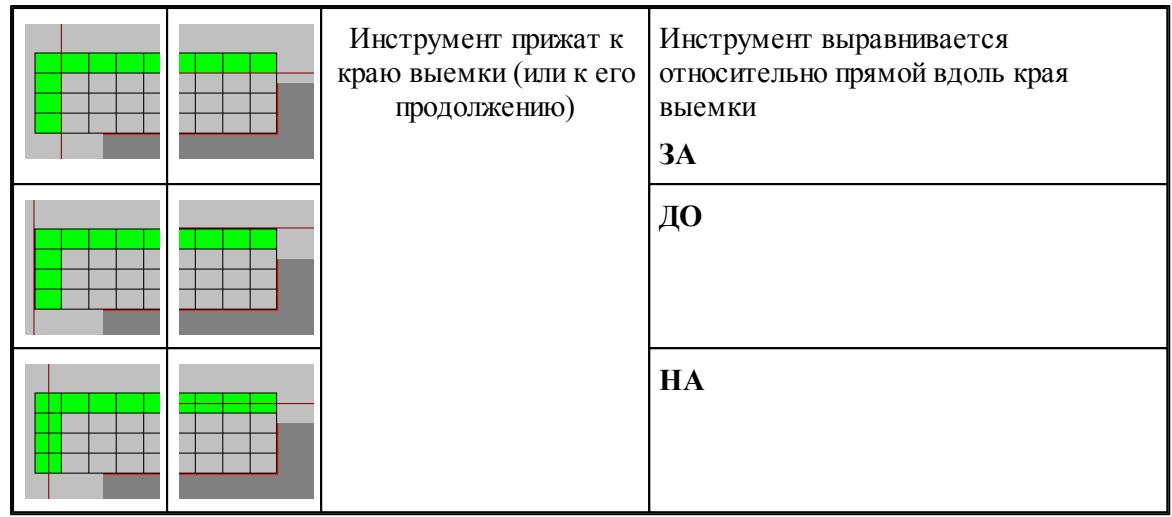

#### <span id="page-561-0"></span>**3.2.6.2 Дробление прямоугольника со скруглениями**

Обработка прямоугольника со скруглениями производится за 3 прохода:

- обработка <u>[средней зоны](#page-562-0)</u>|s63| прямоугольным инструментом
- обработка <u>[скруглений](#page-563-0)</u>|s64] круглым инструментом
- обработка <u>[боковых зон](#page-563-1)</u>564 прямоугольным инструментом

Все переходы независимы и могут выполняться как последовательно, так и в произвольном порядке.

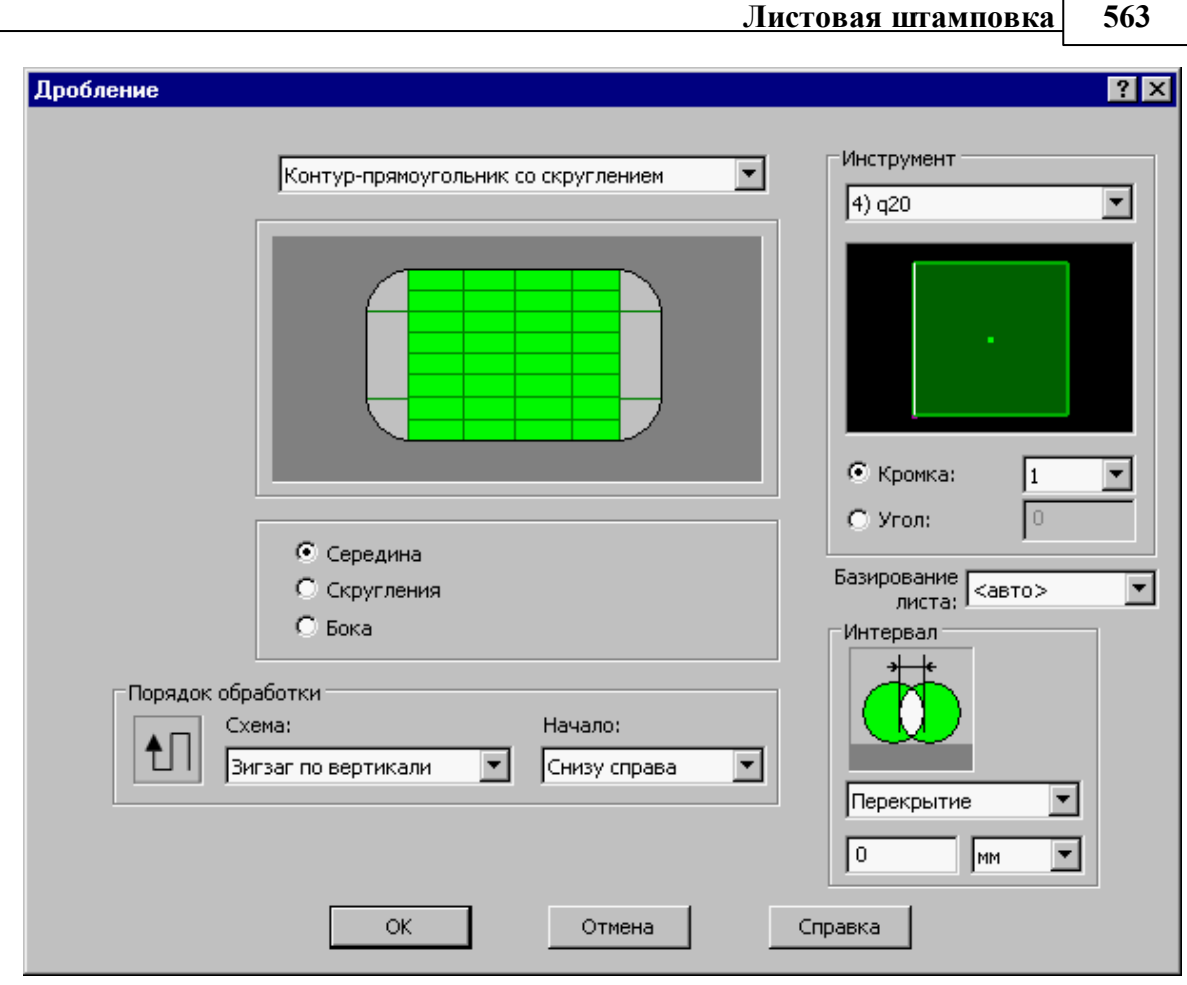

r

<span id="page-562-0"></span>**1 проход – обработка прямоугольной зоны в середине**

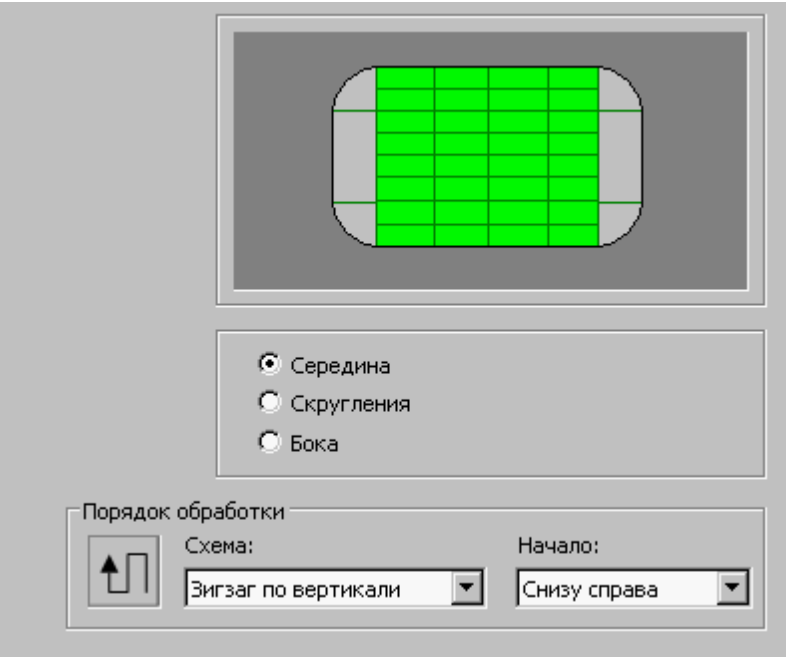

# <span id="page-563-0"></span>**2 проход – обработка скруглений**

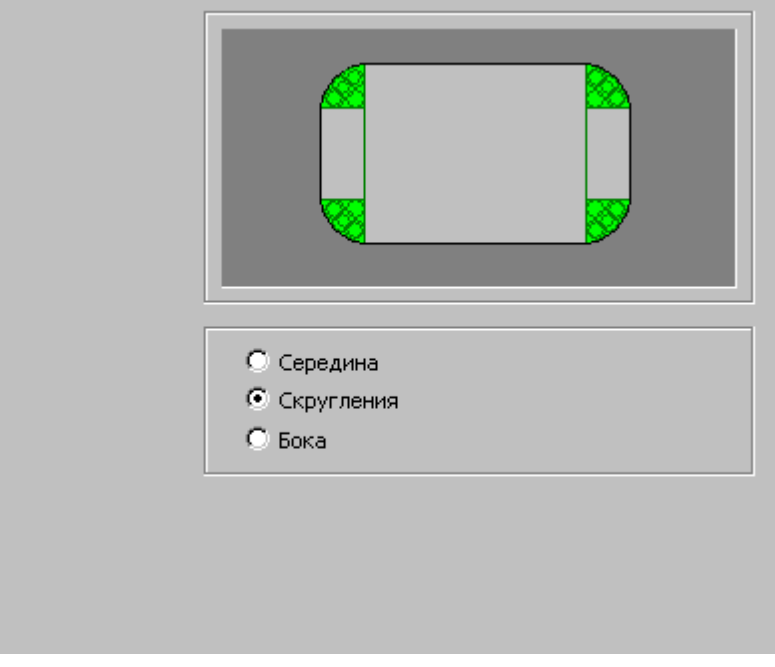

<span id="page-563-1"></span>**3 проход – обработка прямоугольных зон по бокам**

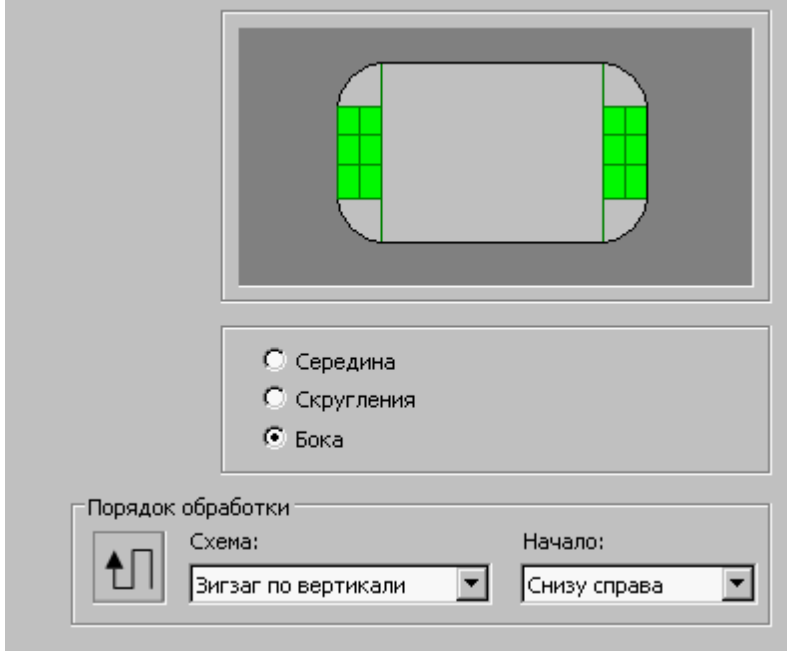

# **Смотри также:**

**[Выбор инструмента для обработки](#page-539-0)** Б40

- [Базирование листа](#page-541-0) 542
- [Интервал между ударами](#page-540-1)<sup>541</sup>
- <u>[Назначение порядка обработки отдельных переходов](#page-618-0)</u> 619

## <span id="page-564-0"></span>**3.2.6.3 Дробление круга**

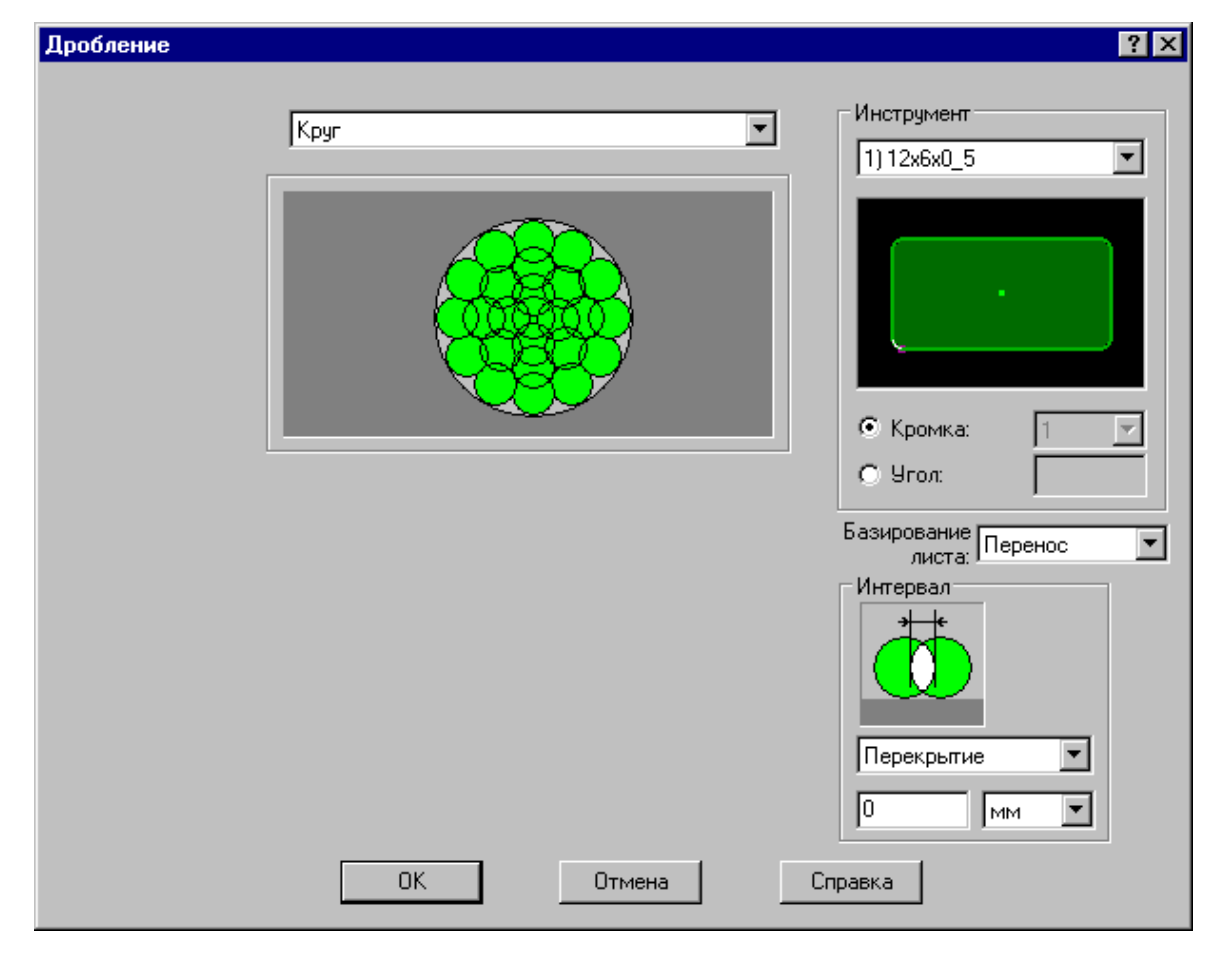

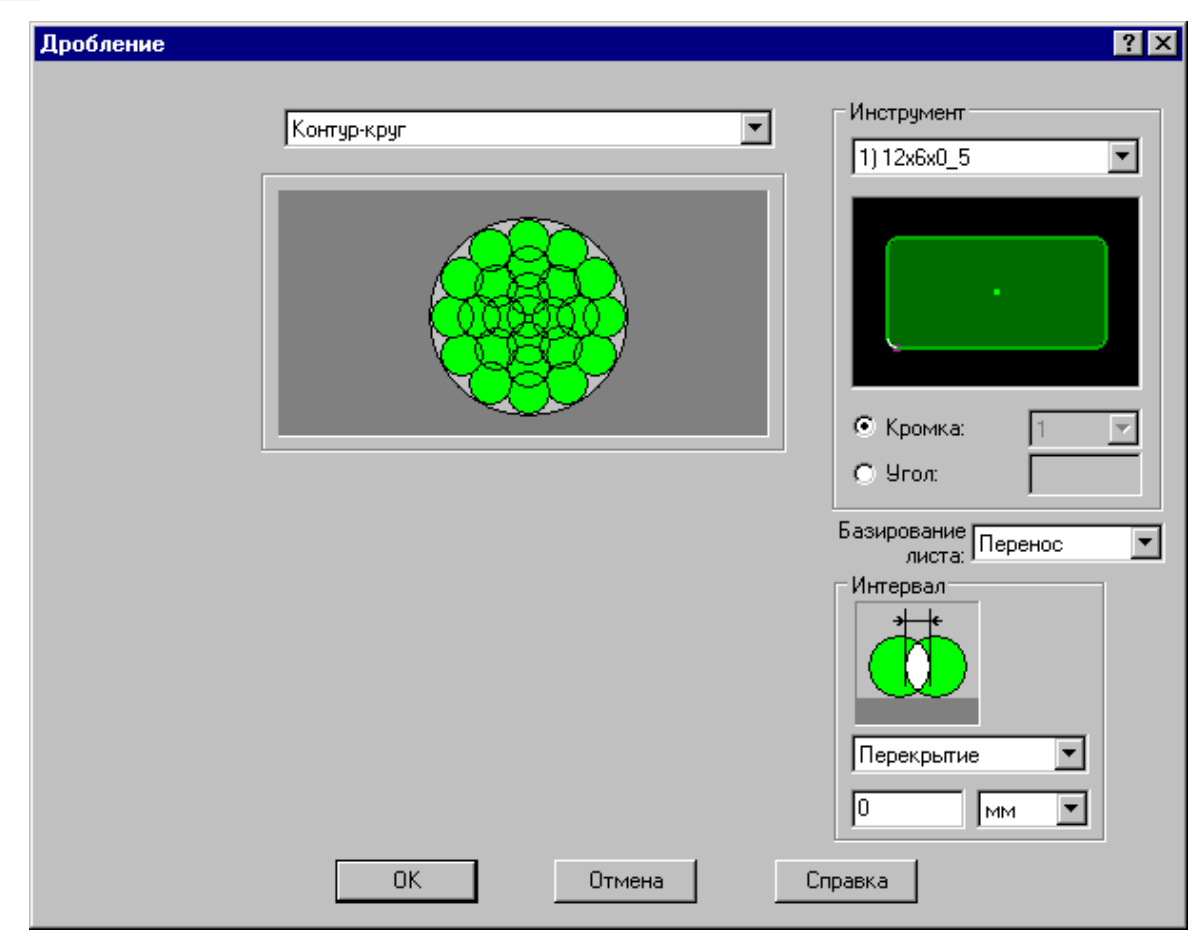

## **Смотри также:**

- [Выбор инструмента для обработки](#page-539-0) 540
- [Базирование листа](#page-541-0) 542
- [Интервал между ударами](#page-540-1)<sup>541</sup>

### <span id="page-565-0"></span>**3.2.6.4 Дробление овала**

Обработка овала производится за 2 прохода:

- обработка <u>[средней зоны](#page-566-0)</u>|567| прямоугольным инструментом
- обработка <u>[скруглений](#page-567-0)</u>| вад по бокам круглым инструментом

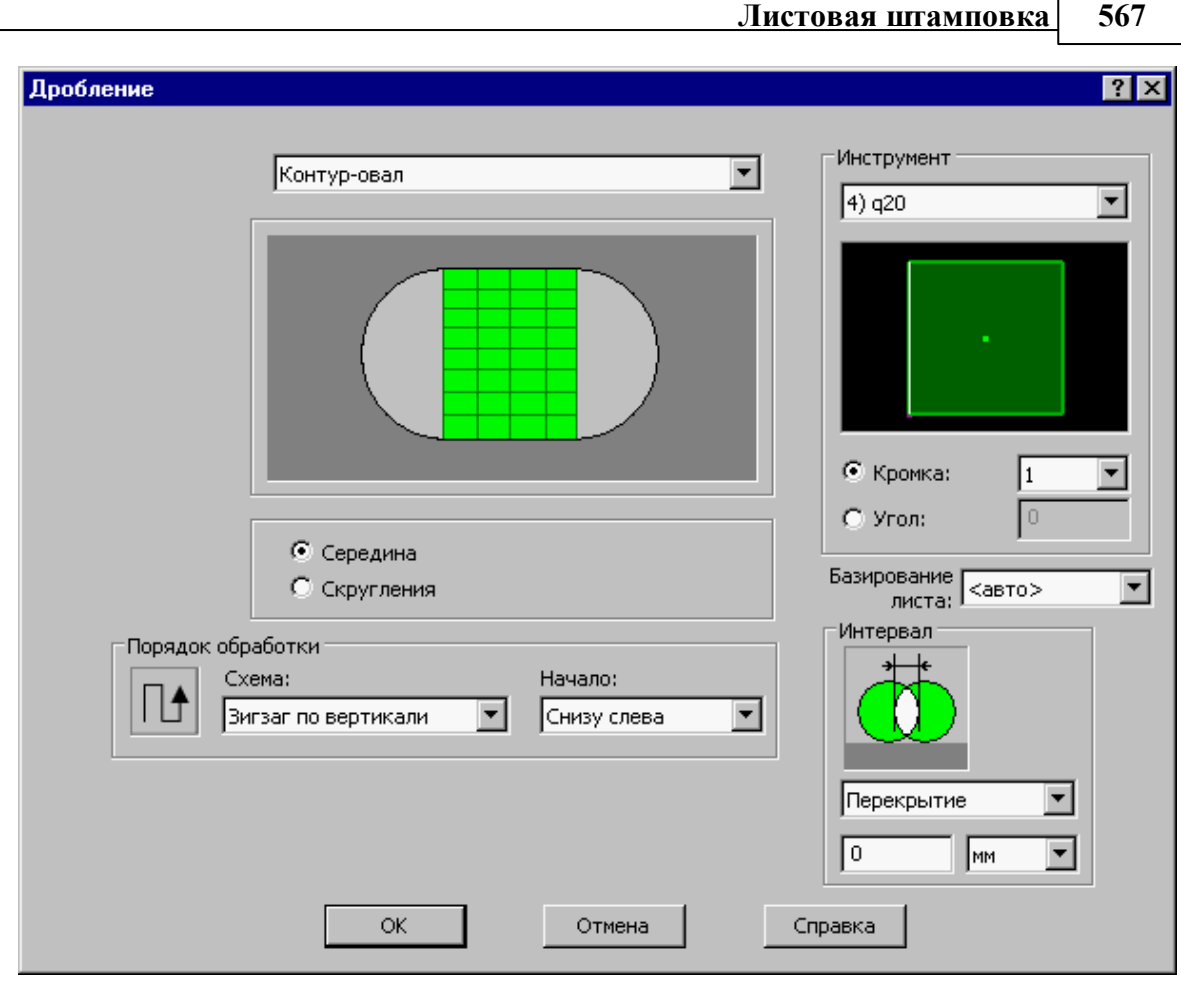

<span id="page-566-0"></span>**1 проход – обработка прямоугольной зоны в середине**

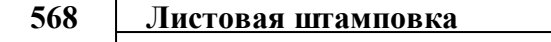

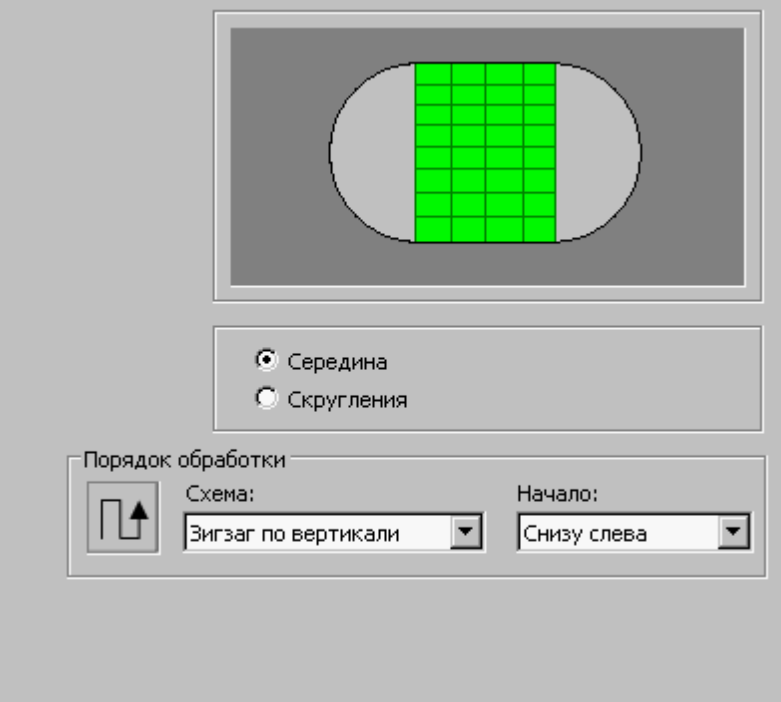

# <span id="page-567-0"></span>**2 проход – обработка скруглений по бокам**

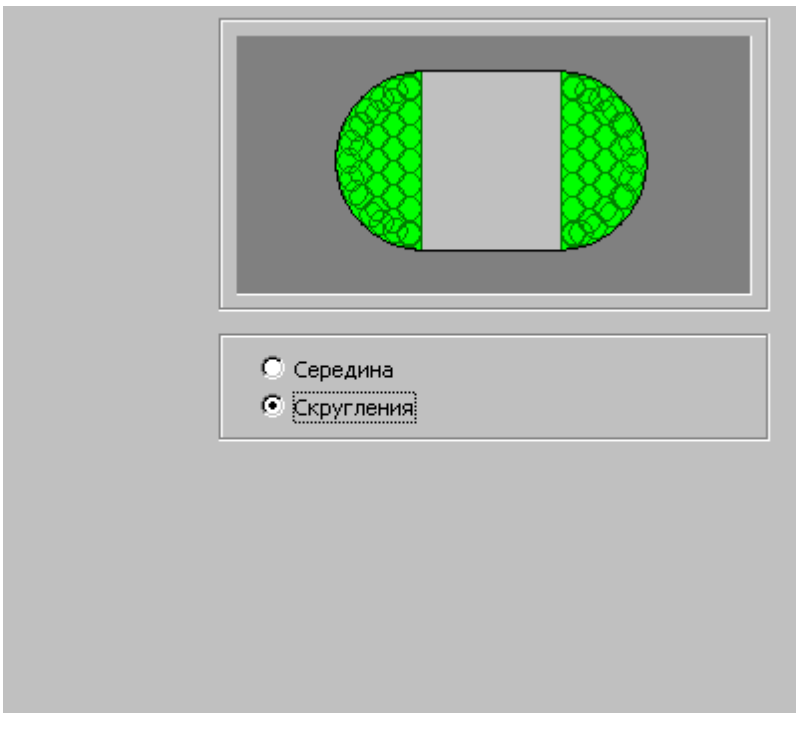

# **Смотри также:**

- [Выбор инструмента для обработки](#page-539-0) 540
- [Базирование листа](#page-541-0) 542
- [Интервал между ударами](#page-540-1)<sup>541</sup>
- [Назначение порядка обработки отдельных переходов](#page-618-0) **619**

## <span id="page-568-0"></span>**3.2.6.5 Дробление сектора**

В качестве инструмента выбирается круг

Сегмент контура – дуга, подлежащая дроблению. Можно использовать дугу, имеющую произвольный центральный угол.

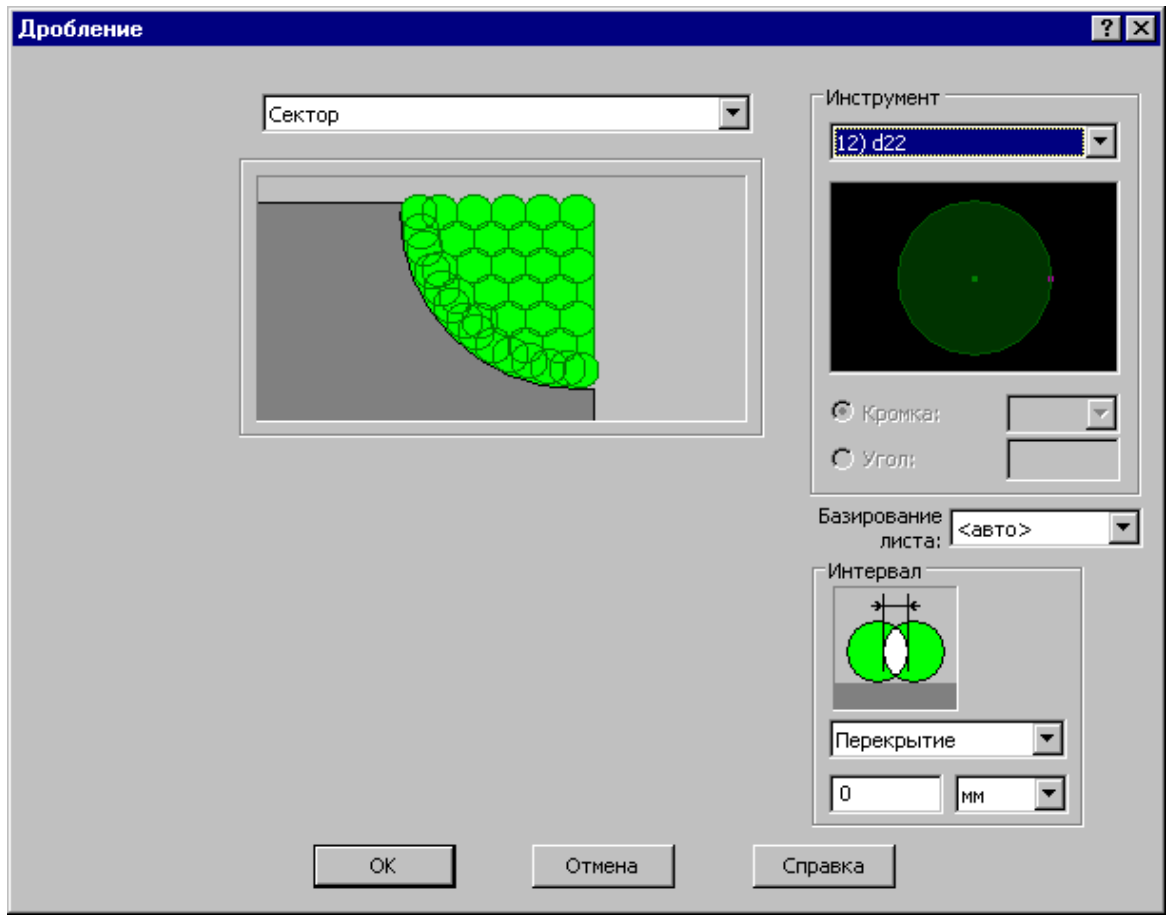

## **Смотри также:**

- <u>[Выбор инструмента для обработки](#page-539-0)</u>в40
- <u>[Базирование листа](#page-541-0)</u> 542
- [Интервал между ударами](#page-540-1)<sup>541</sup>

## <span id="page-568-1"></span>**3.2.6.6 Формат оператора перехода дробления**

Формат оператора перехода пробивки

$$
\mid\ \text{XOJ(n)} = \text{TPOBIEH}, \text{<30Ha} > [, \text{], \text{}, \text{}, [ \text{<30Ha} \text{]]
$$

где

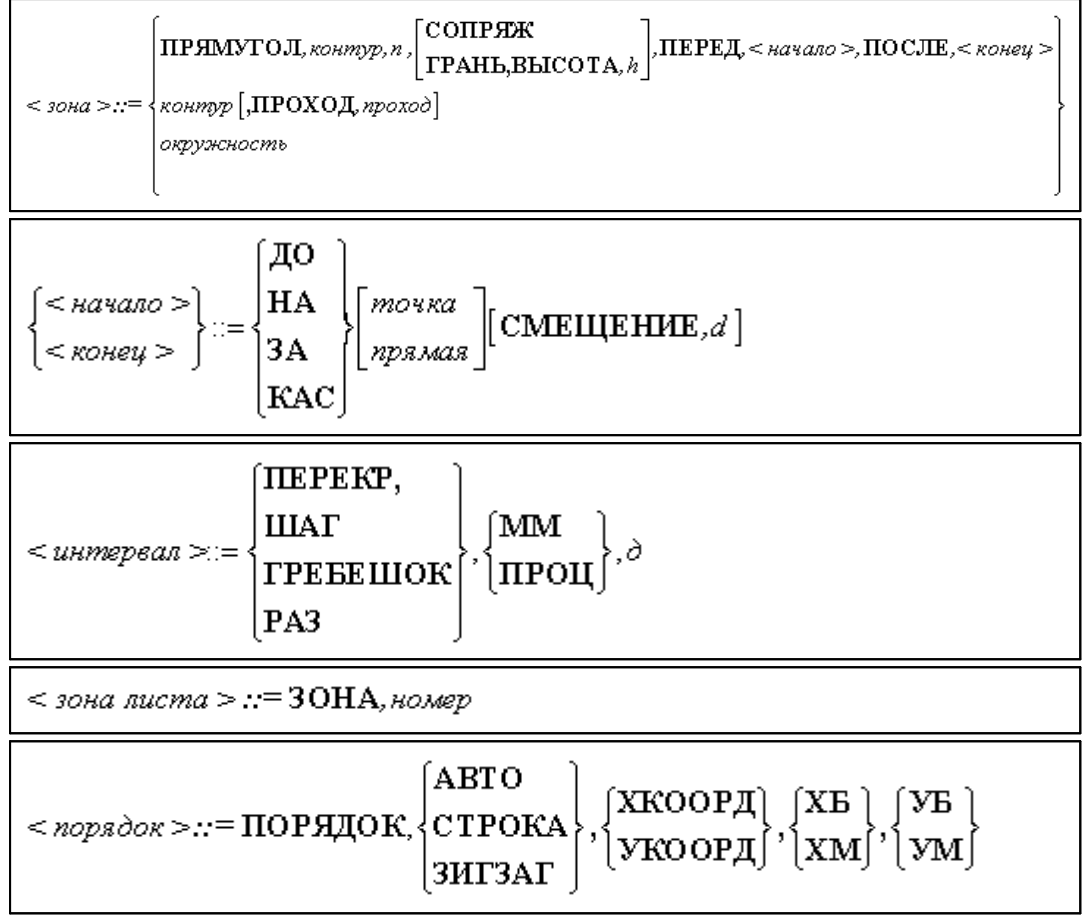

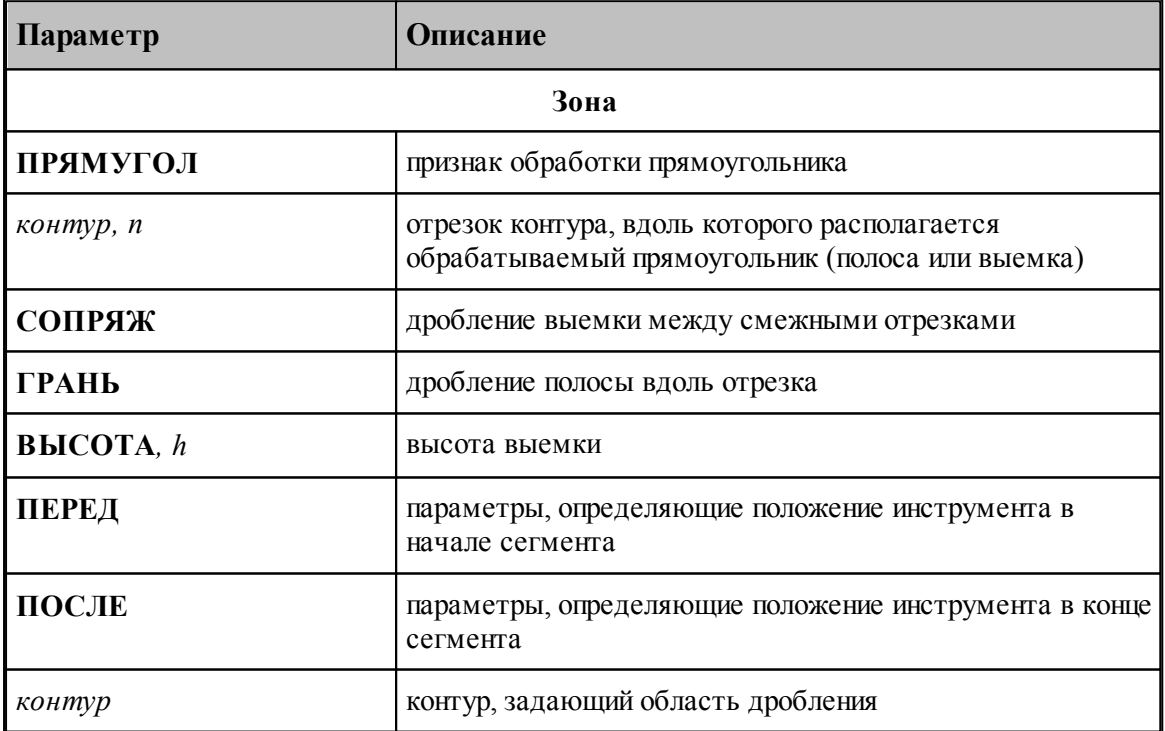

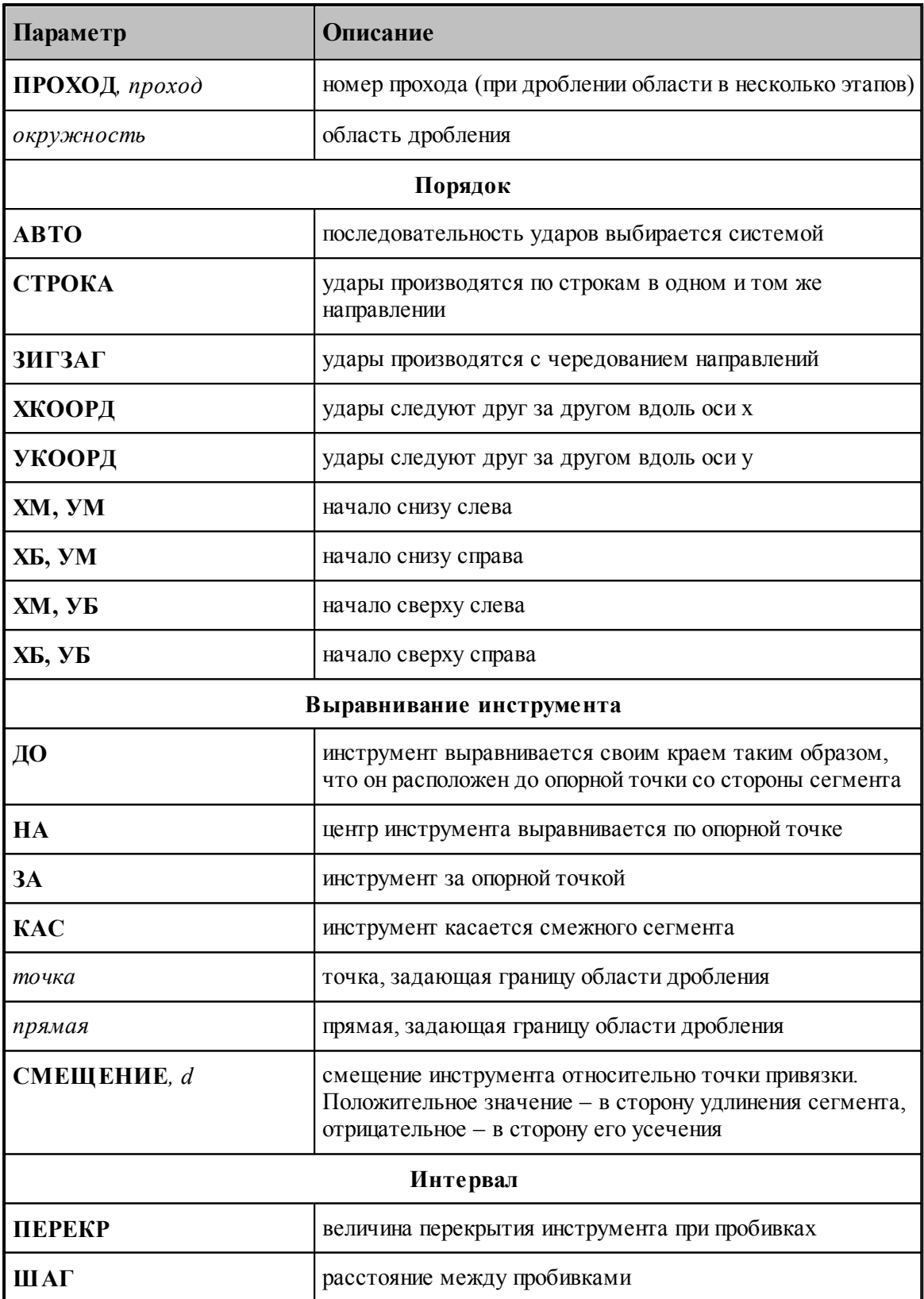

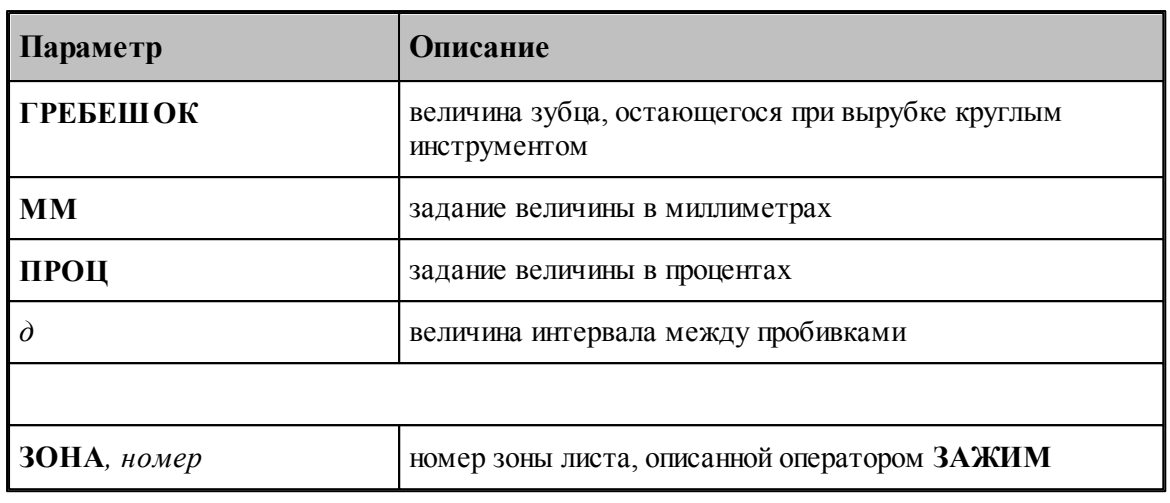

## **Смотри также:**

[Формат оператора инструмента для обработки](#page-540-0) 541

## **3.2.7 Автоматическая обработка**

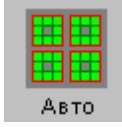

Автоматическая обработка позволяет запрограммировать обработку всего листа или отдельных деталей автоматически. При автоматической обработке происходит автоматический подбор инструментов для обработки и назначается местоположение ударов, исходя из ряда предварительных требований, задаваемых в диалоговом окне *Автоматическая обр аботка*.

#### **Темы этого раздела:**

<u>[Параметры автоматической обработки](#page-571-0)</u>|572

- <u>[Обработка внутренних областей](#page-575-0)</u>Іѕть
- <u>[Обработка внешних границ](#page-578-0)</u>ьтэ

#### <span id="page-571-0"></span>**3.2.7.1 Параметры автоматической обработки**

На вкладке *Параметры* диалогового окна Автоматическая обработка задаются параметры автоматической обработки, которые действуют для всех типов обрабатываемых элементов: отверстий, границ, выемок.

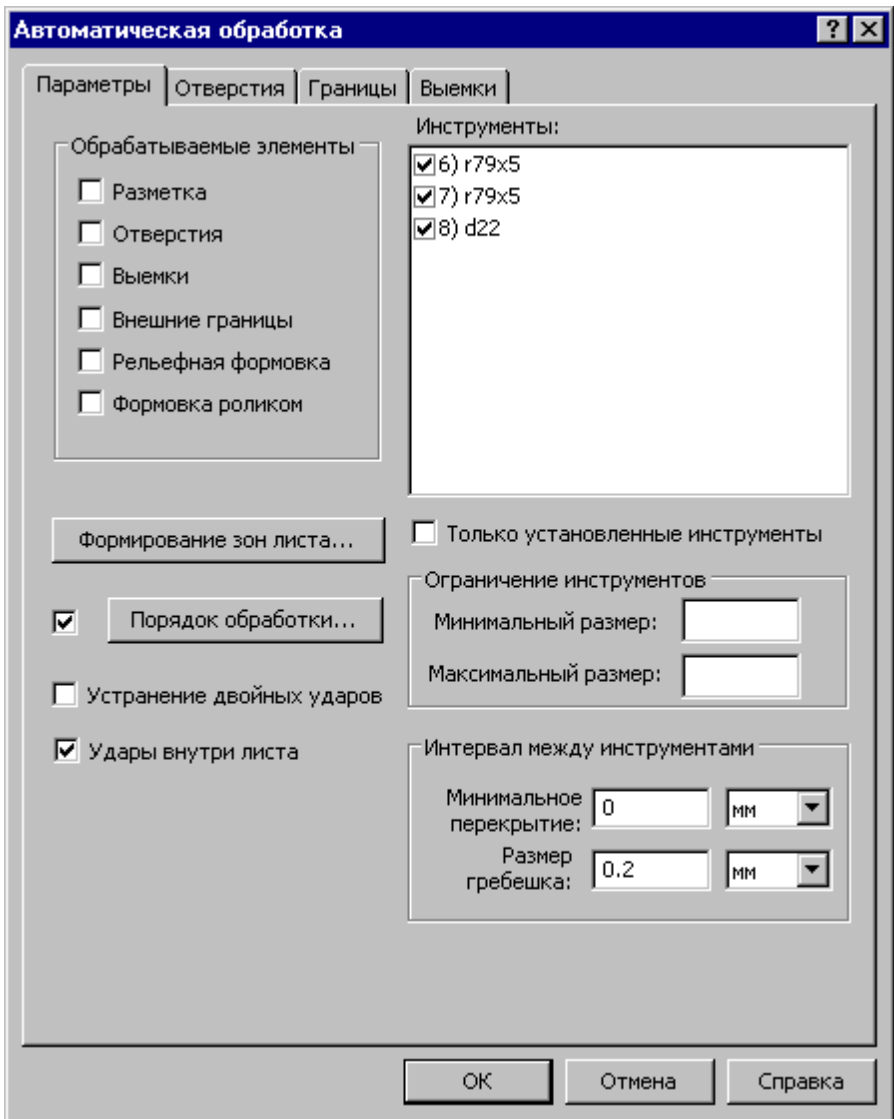

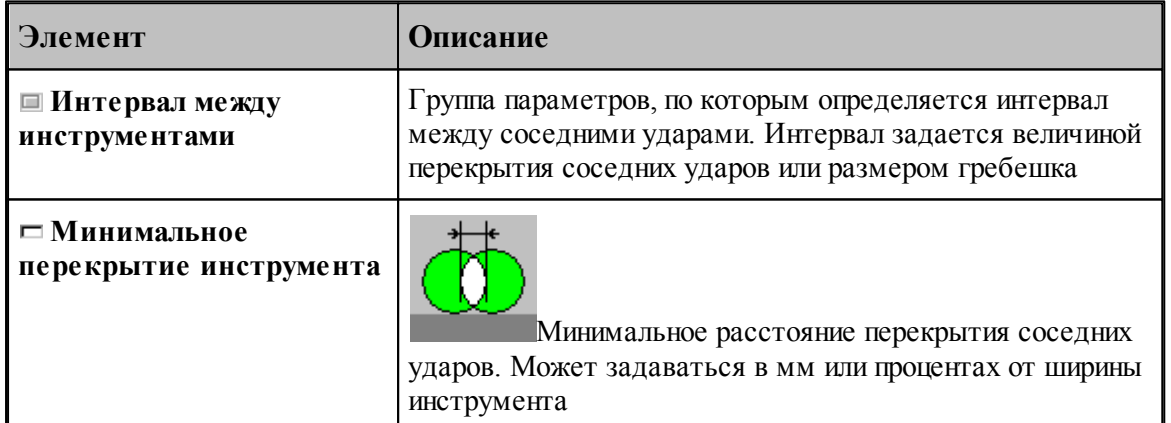

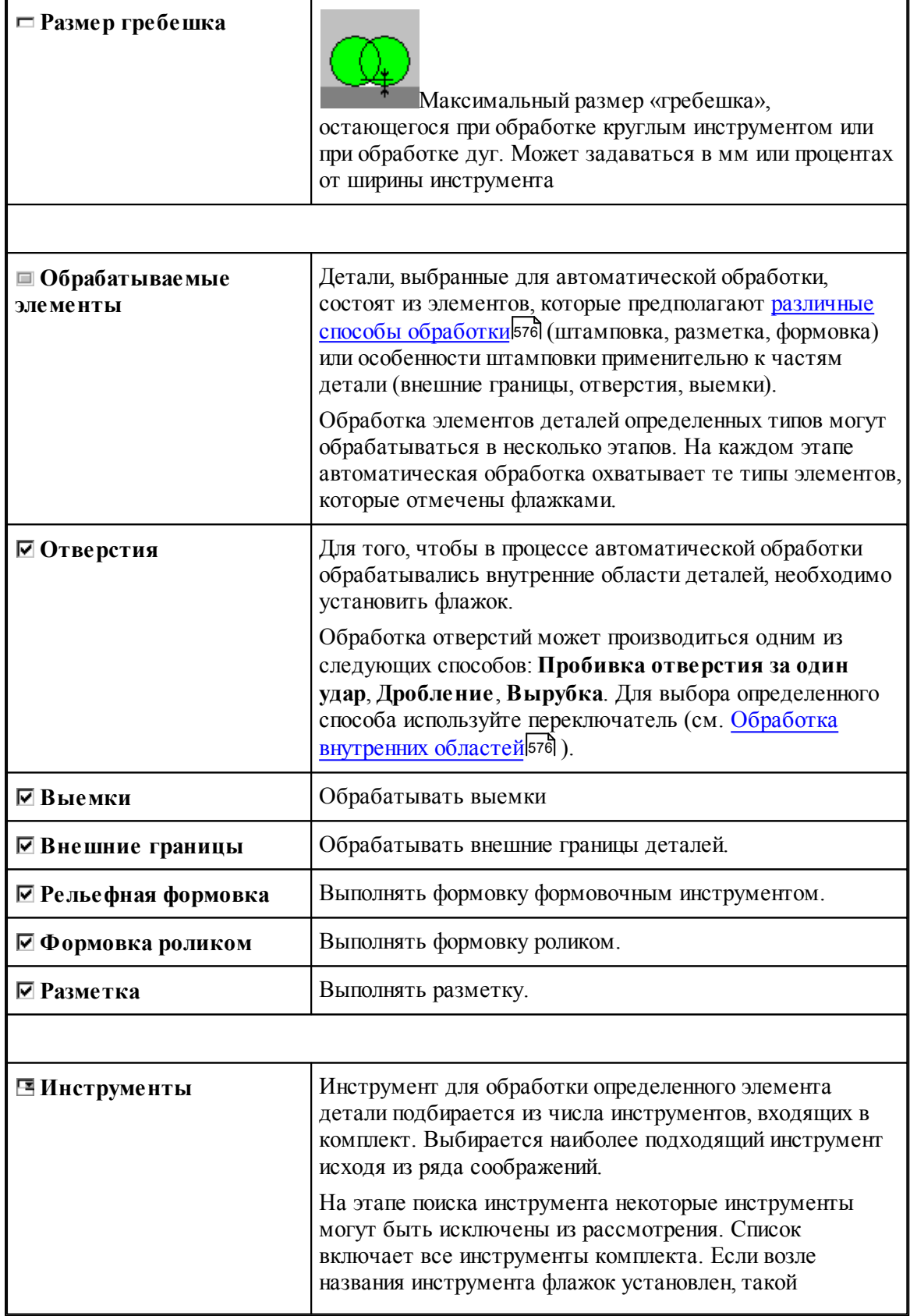

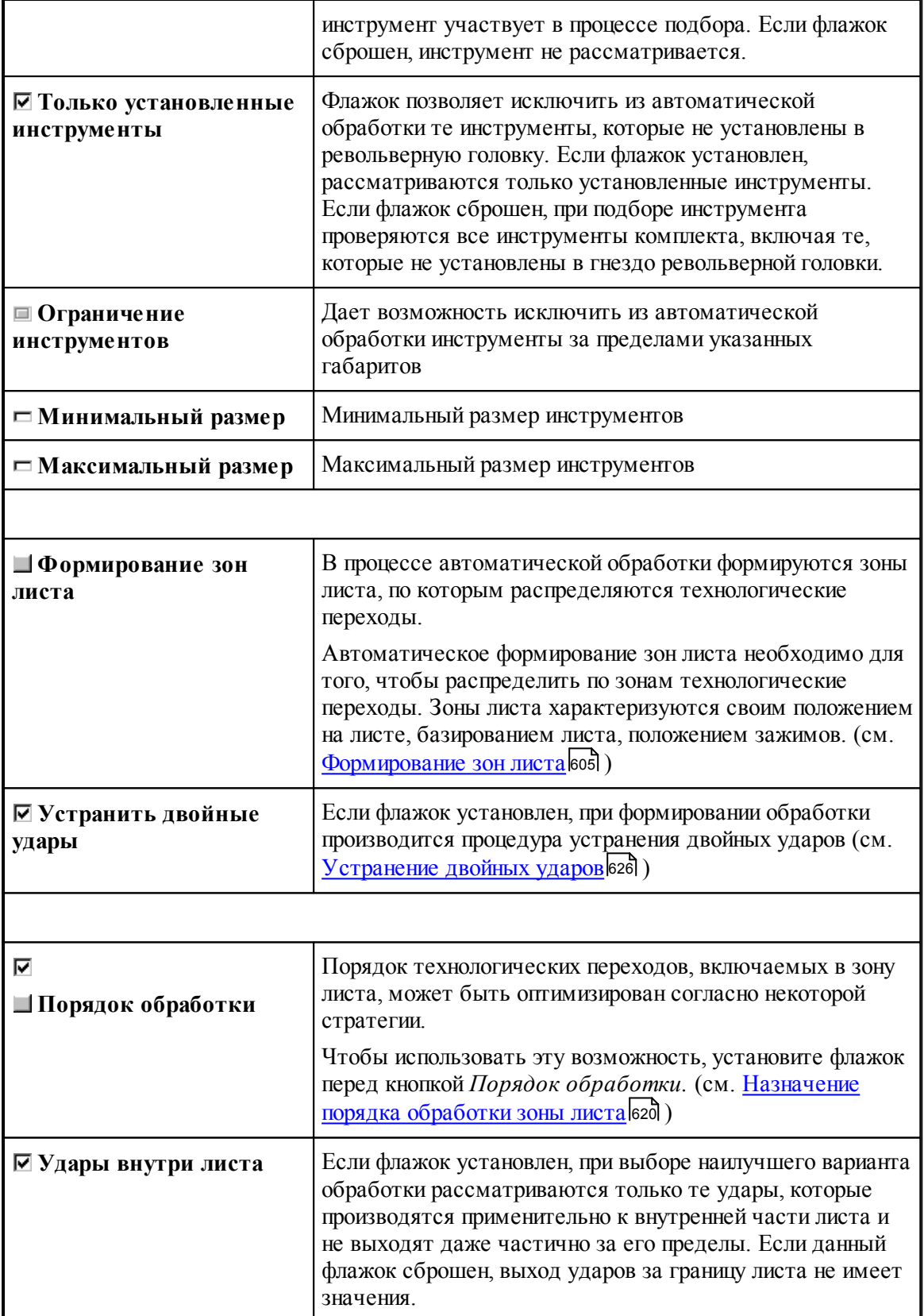

<span id="page-575-1"></span>*Элемент* – типы обрабатываемых элементов, отмечаемых в группе Обрабатываемые элементы.

*Тип контура* - тип контура детали, назначенный в схеме Атрибут контура, который определяет способ обработки элемента детали.

*Инстр умент* – инструмент, используемый для обработки данного элемента.

*Обр аботка* – технологический переход, реализующий обработку данного элемента.

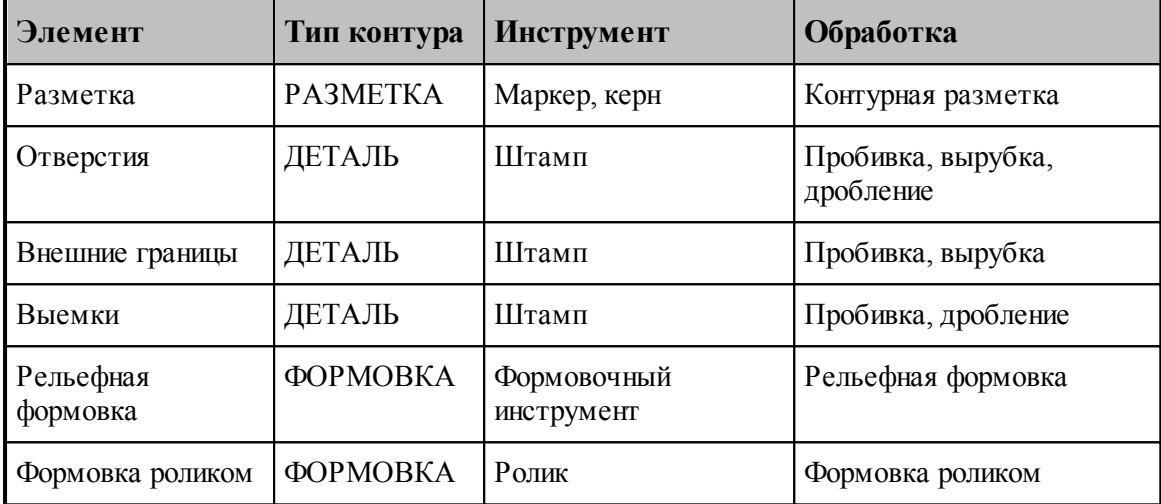

#### <span id="page-575-0"></span>**3.2.7.2 Обработка внутренних областей**

На вкладке *Отверстия* диалогового окна Автоматическая штамповка задаются параметры автоматической обработки, которые действуют для отверстий.

Для того, чтобы в процессе автоматической обработки обрабатывались внутренние области деталей, необходимо установить флажок *Отвер стия* на вкладке *Параметры* 572 диалогового окна *Автоматическая штамповка*.

Обработка отверстий может производиться одним из следующих способов:

- Пробивка отверстия за один удар,
- Дробление,
- Вырубка.
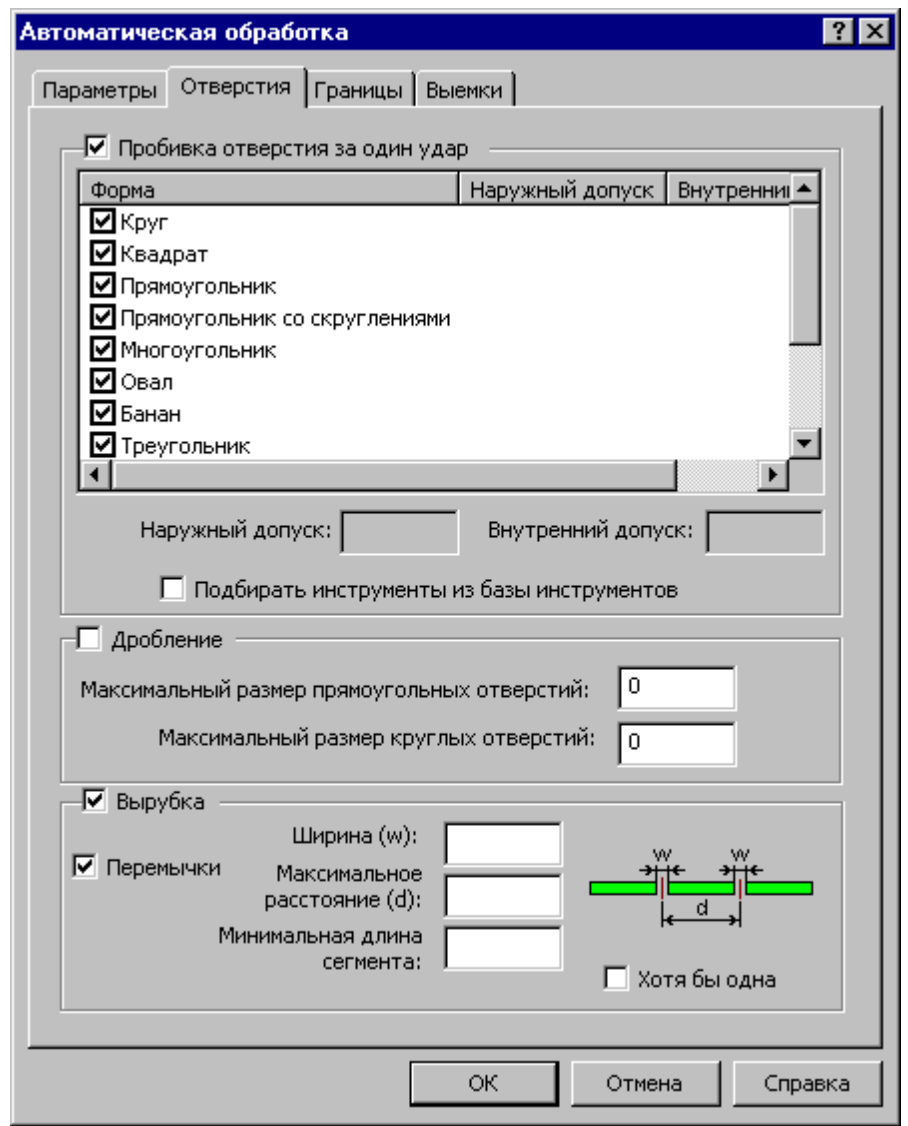

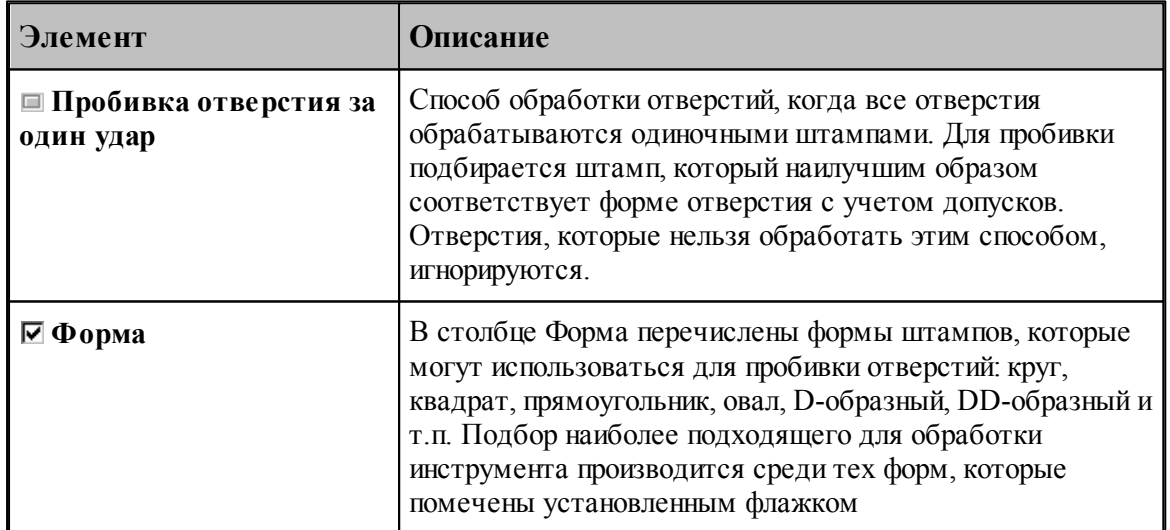

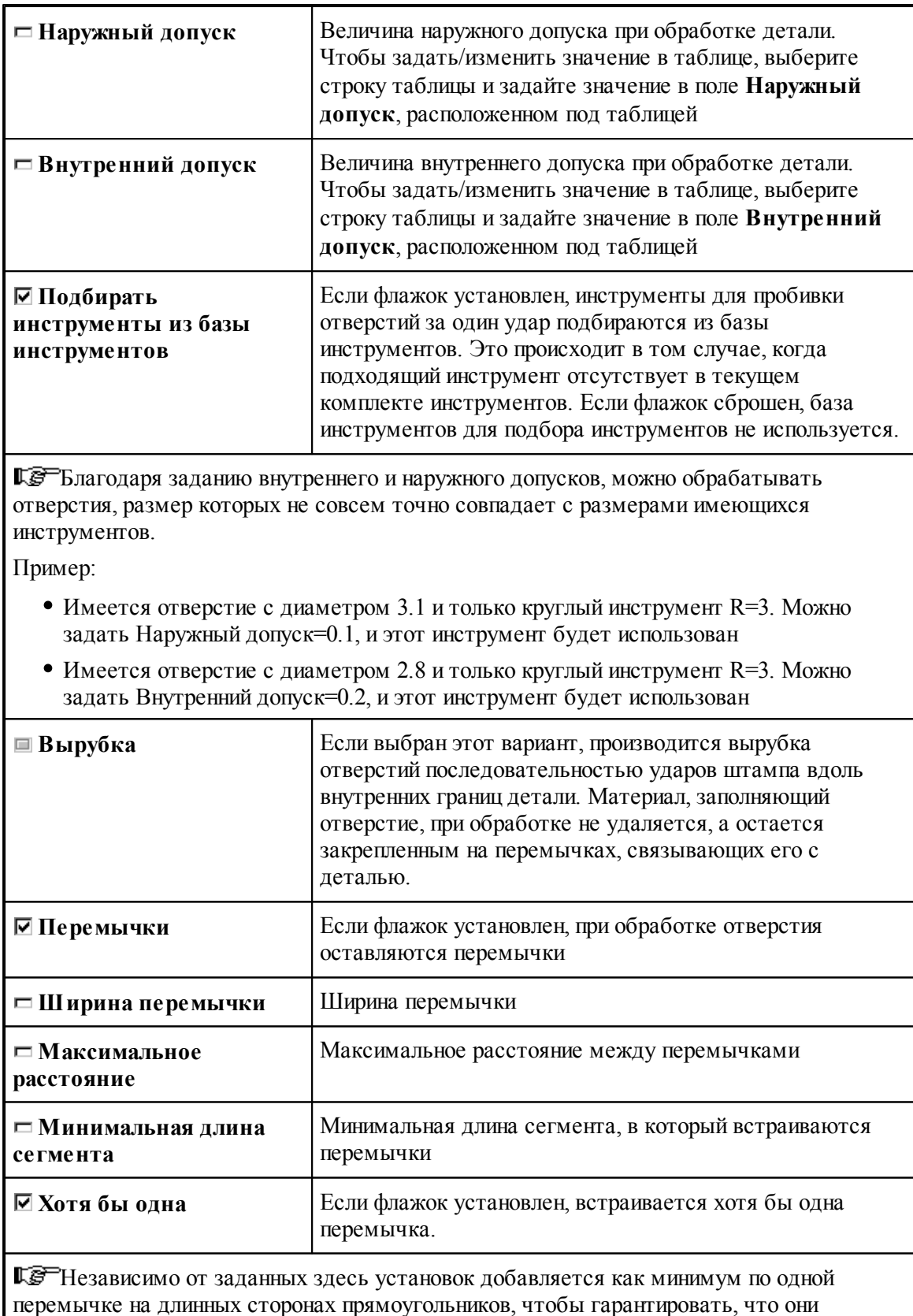

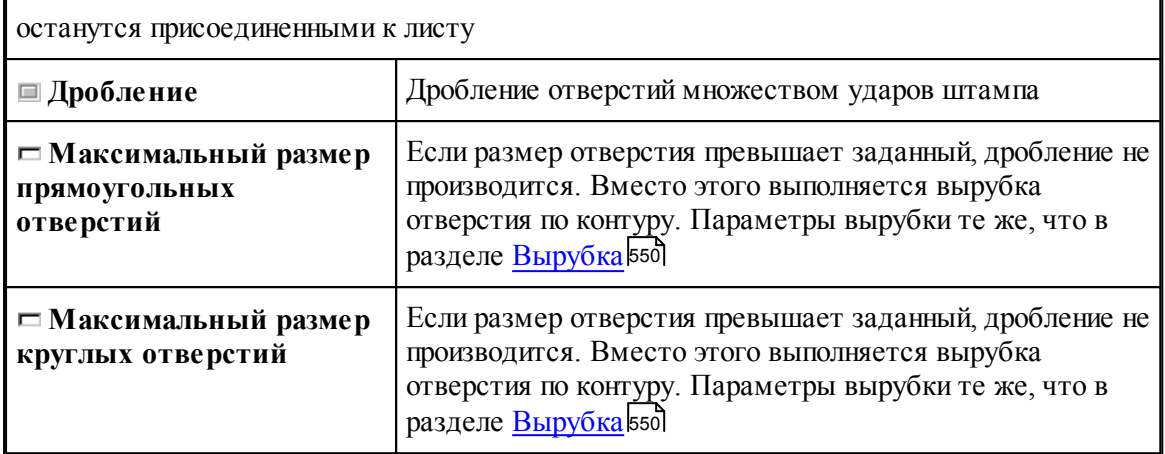

#### **3.2.7.3 Обработка внешних границ**

На вкладке *Гр аницы* диалогового окна *Автоматическая штамповка* задаются параметры автоматической обработки, которые действуют для внешних границ детали.

Внешние границы детали вырубаются серией ударов штампа вдоль контура детали. Чтобы включить в процесс автоматической обработки обработку внешних границ детали, нужно установить флажок *Гр аницы* из группы параметров *Обр абатываемые элементы* на вкладке <u>Параметры</u>|572

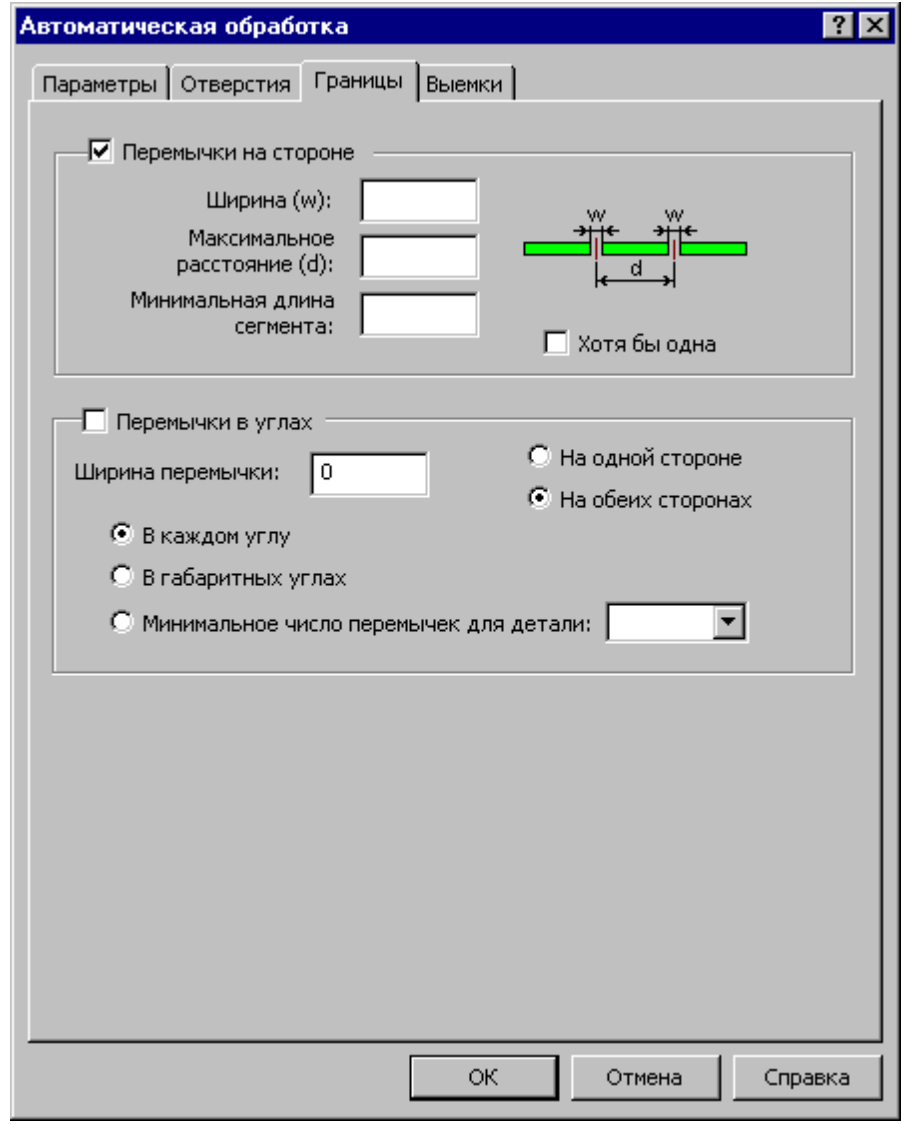

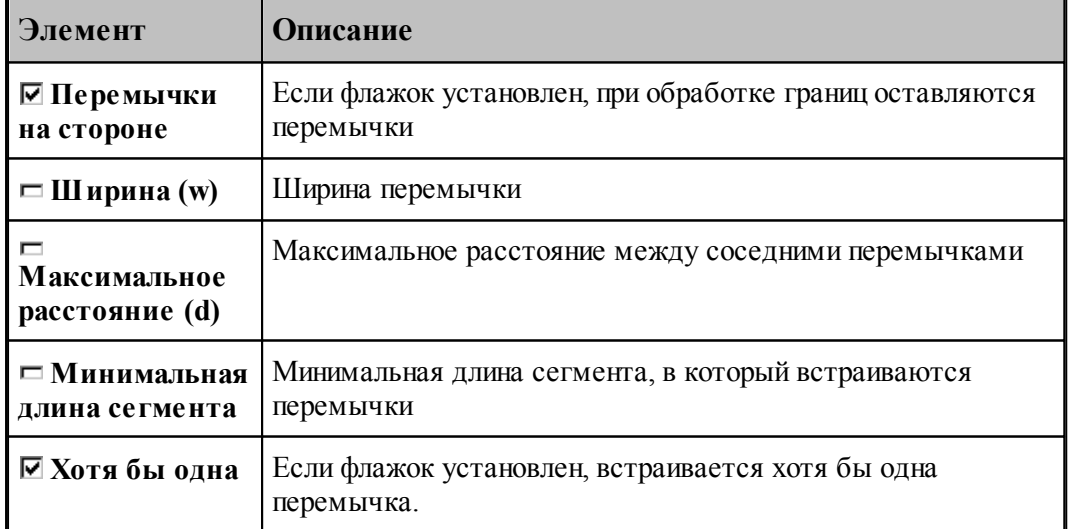

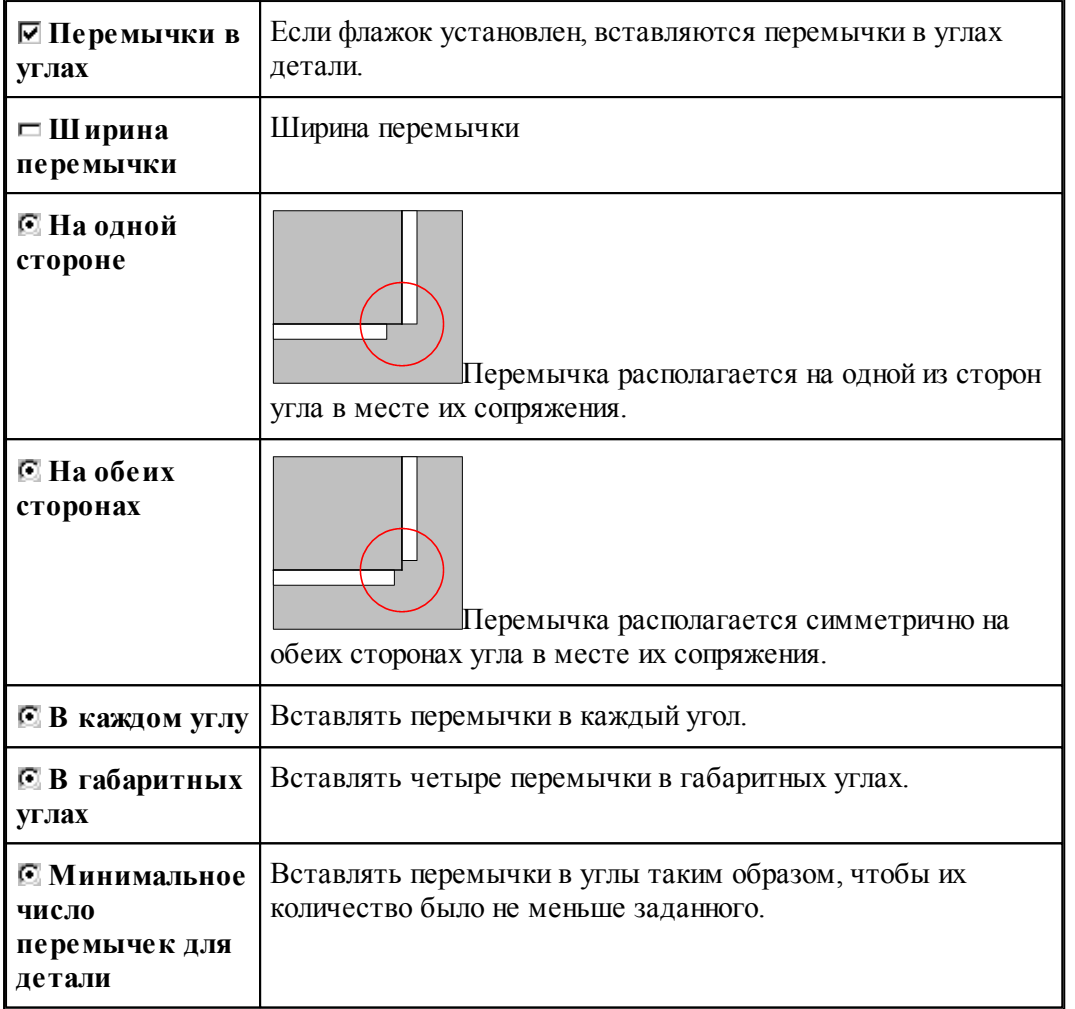

### **3.2.7.4 Обработка выемок**

Выемки представляют собой пазы, прорези и другие углубления внутрь детали. Они могут быть обработаны отдельно. Данные для их обработки задаются на вкладке *Выемки*

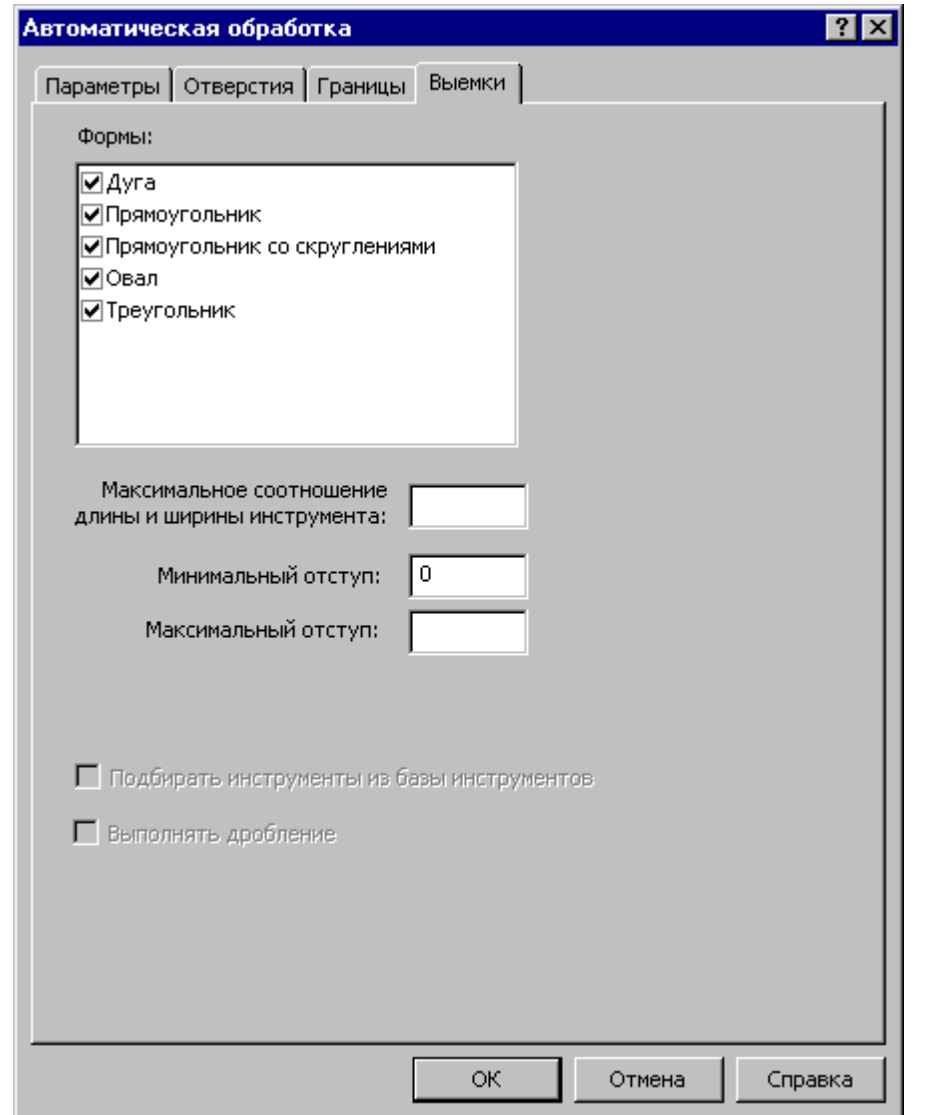

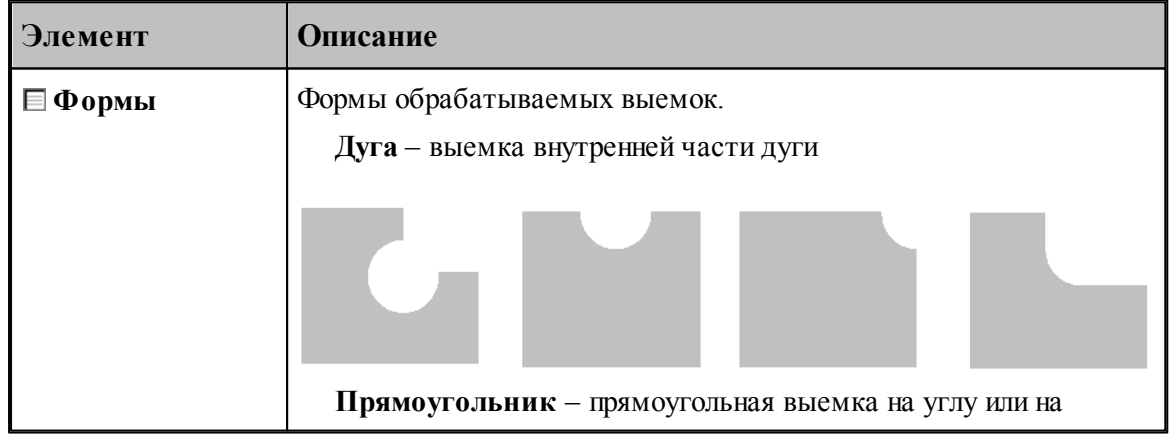

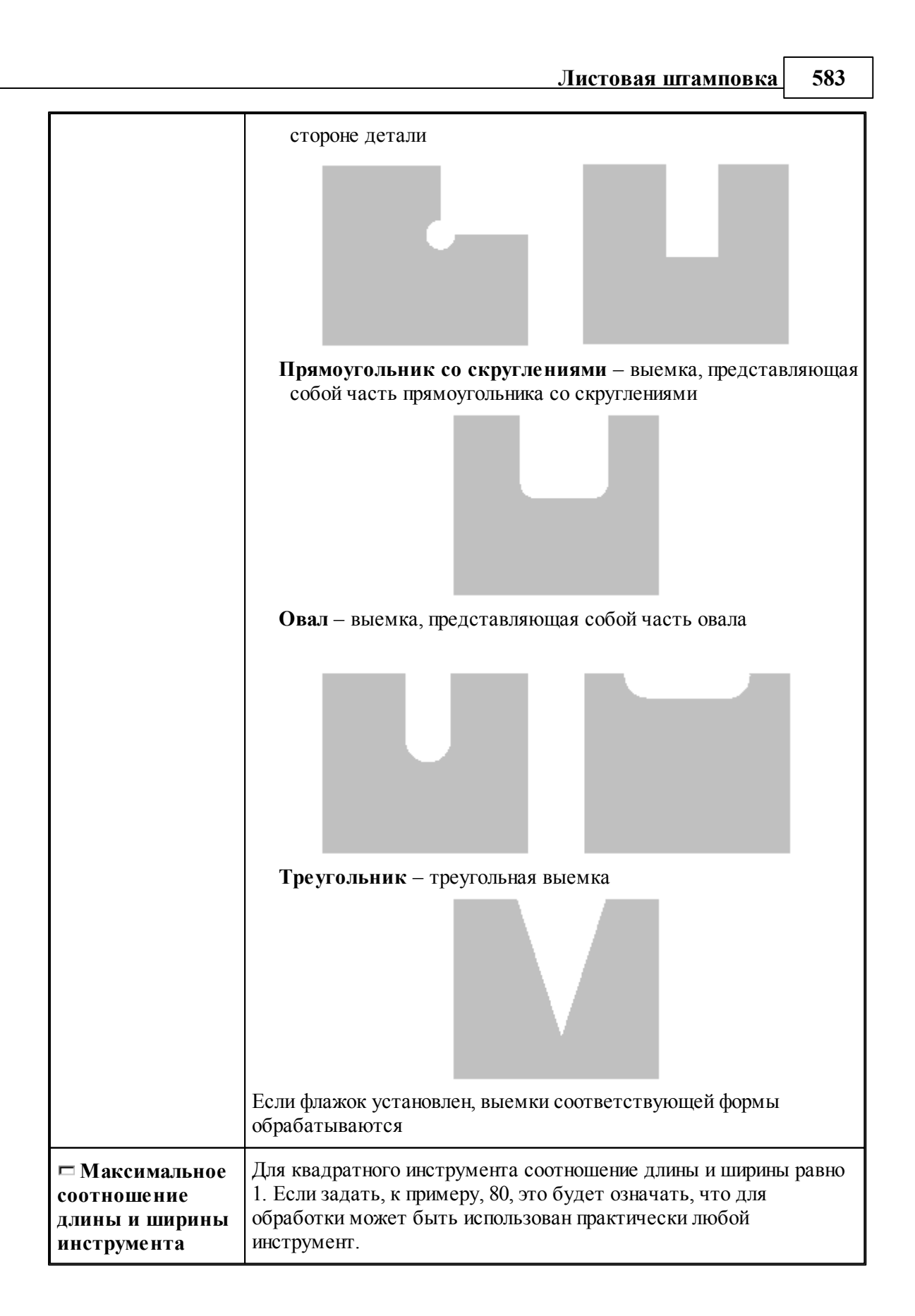

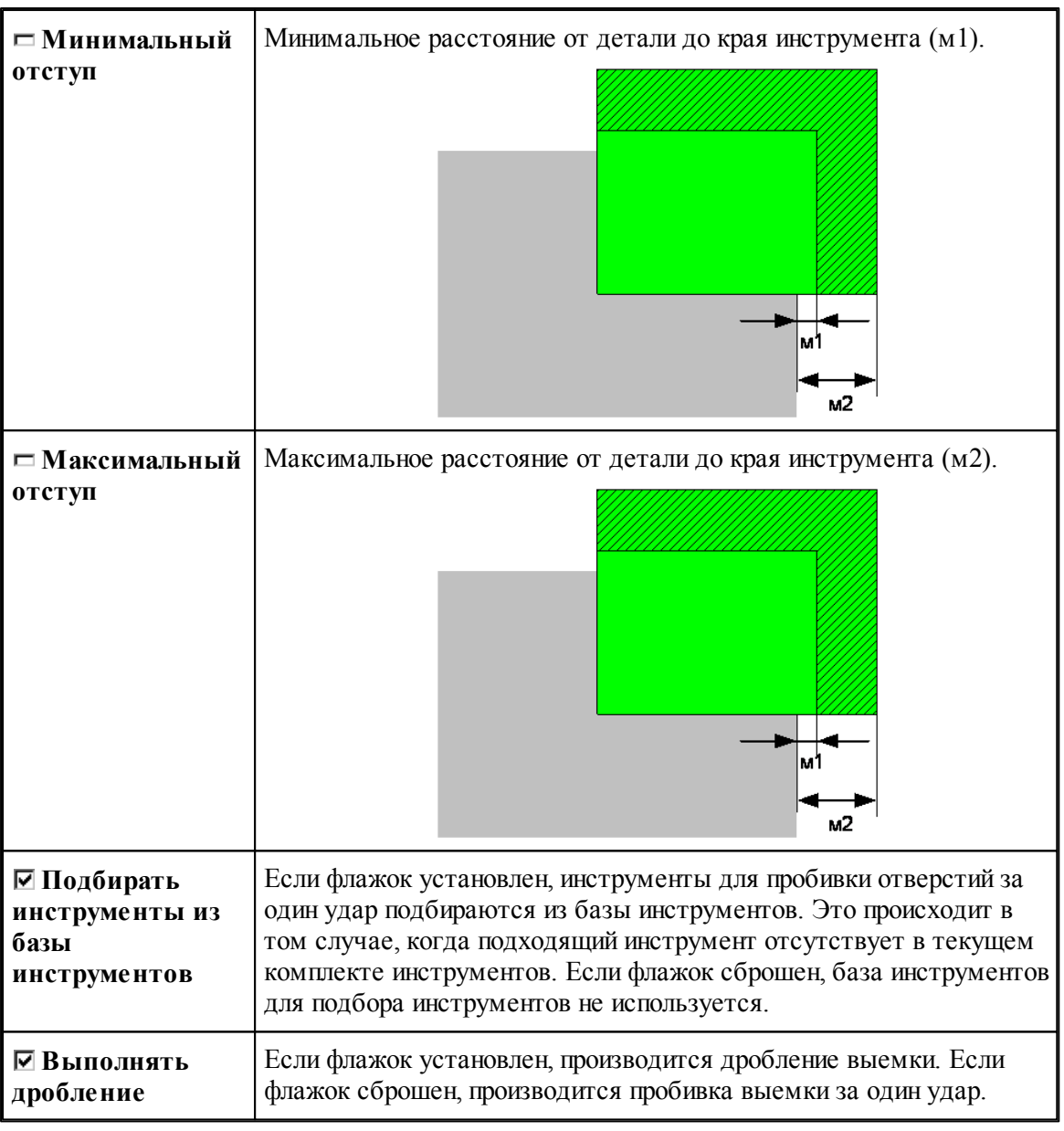

## **3.2.8 Обработка контура**

# **Темы этого раздела:**

- [Формовка роликом](#page-584-0) 585
- [Контурная разметка](#page-586-0) 587

#### <span id="page-584-0"></span>**3.2.8.1 Формовка роликом**

*Фор мовка р оликом* производится инструментом типа *Ролик*.

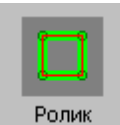

Контур должен иметь атрибут **ФОРМОВКА**. Контур с таким атрибутом не является границей детали и располагается во внутренней области детали. Обрабатываемый контур представляет собой траекторию центра ролика, который деформирует материал путем прокатки. Предполагается, что размер и форма поперечного сечения после формовки определяются свойствами используемого инструмента и не задаются в программе.

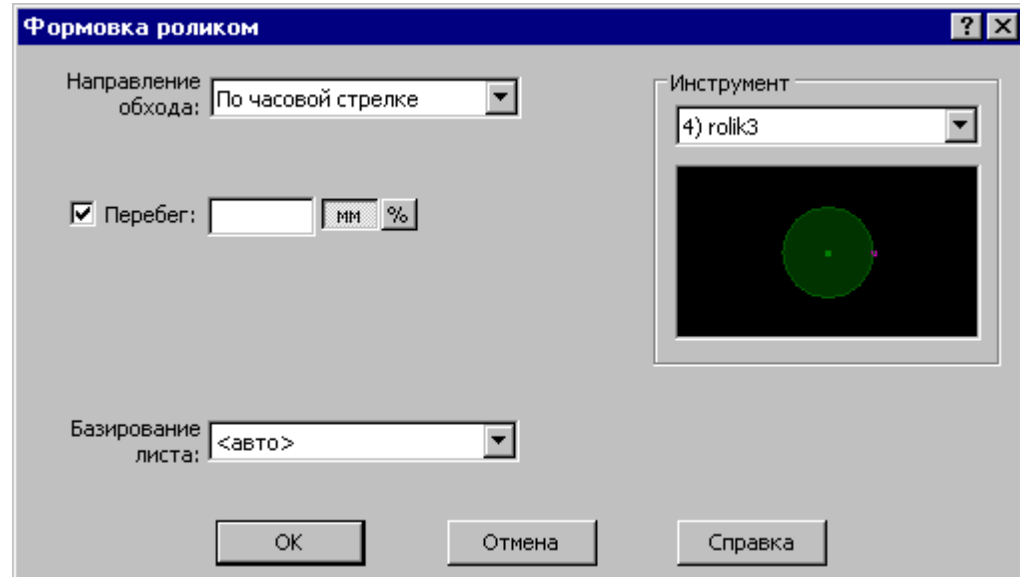

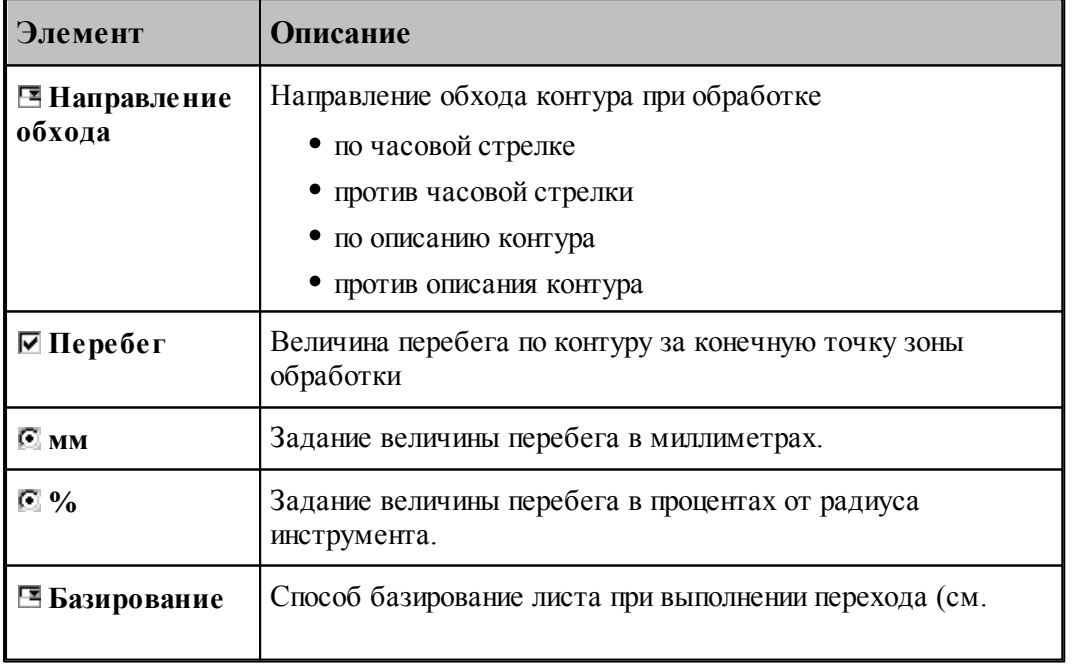

листа <u>[Базирование листа](#page-541-0)</u> 542<sup>)</sup>

### **Смотри также:**

- [Выбор инструмента для обработки](#page-539-0) 540
- [Формат оператора перехода пробивки](#page-545-0) 546

#### 3.2.8.1.1 Зона обработки для формовки роликом

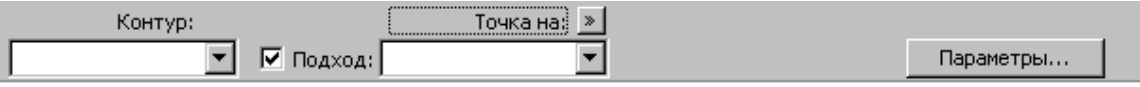

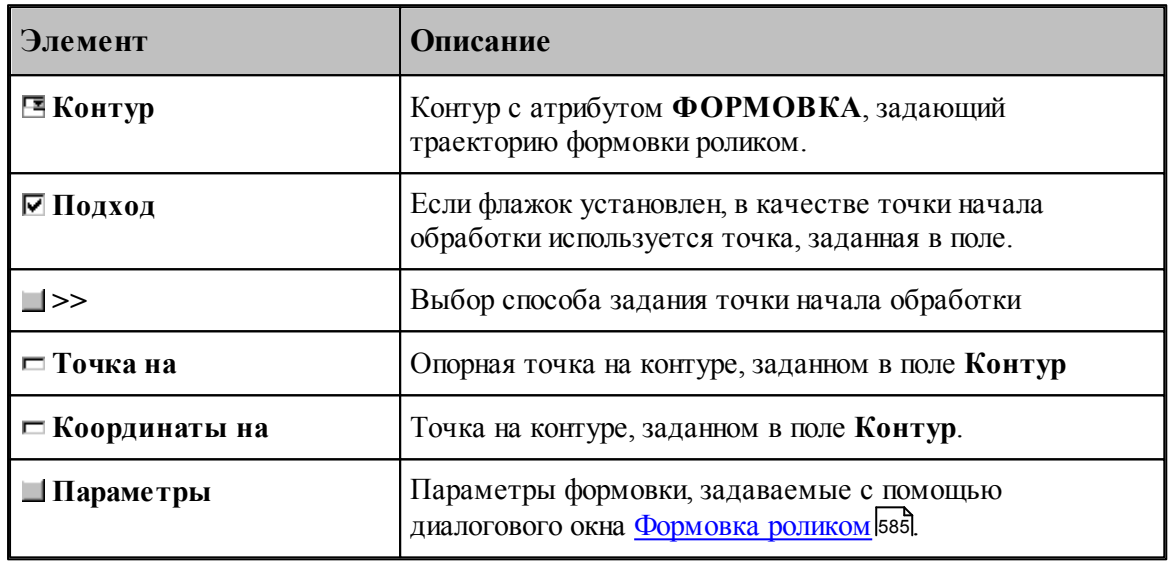

#### 3.2.8.1.2 Формат оператора перехода формовки роликом

Формат оператора перехода формовки роликом

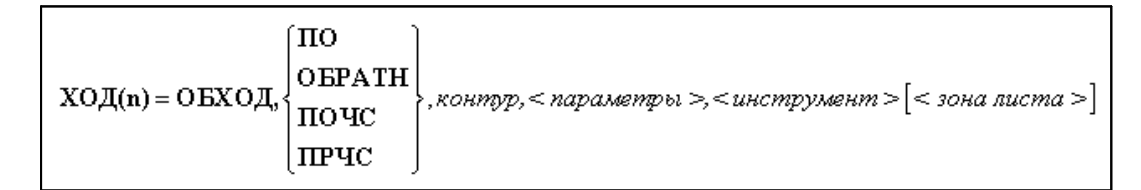

где

$$
\frac{1}{\left\{\n\begin{array}{l}\n\text{maxamp} > \text{if } \mathbf{X} < \mathbf{X} \\
\text{if } \mathbf{X} < \mathbf{X}\n\end{array}\n\right\}\n\left\{\n\begin{array}{l}\n\text{if } \mathbf{X} < \mathbf{X} \\
\text{if } \mathbf{X} < \mathbf{X}\n\end{array}\n\right\}\n\left\{\n\begin{array}{l}\n\text{if } \mathbf{X} < \mathbf{X} \\
\text{if } \mathbf{X} < \mathbf{X}\n\end{array}\n\right\}\n\left\{\n\begin{array}{l}\n\text{if } \mathbf{X} < \mathbf{X} \\
\text{if } \mathbf{X} < \mathbf{X}\n\end{array}\n\right\}
$$

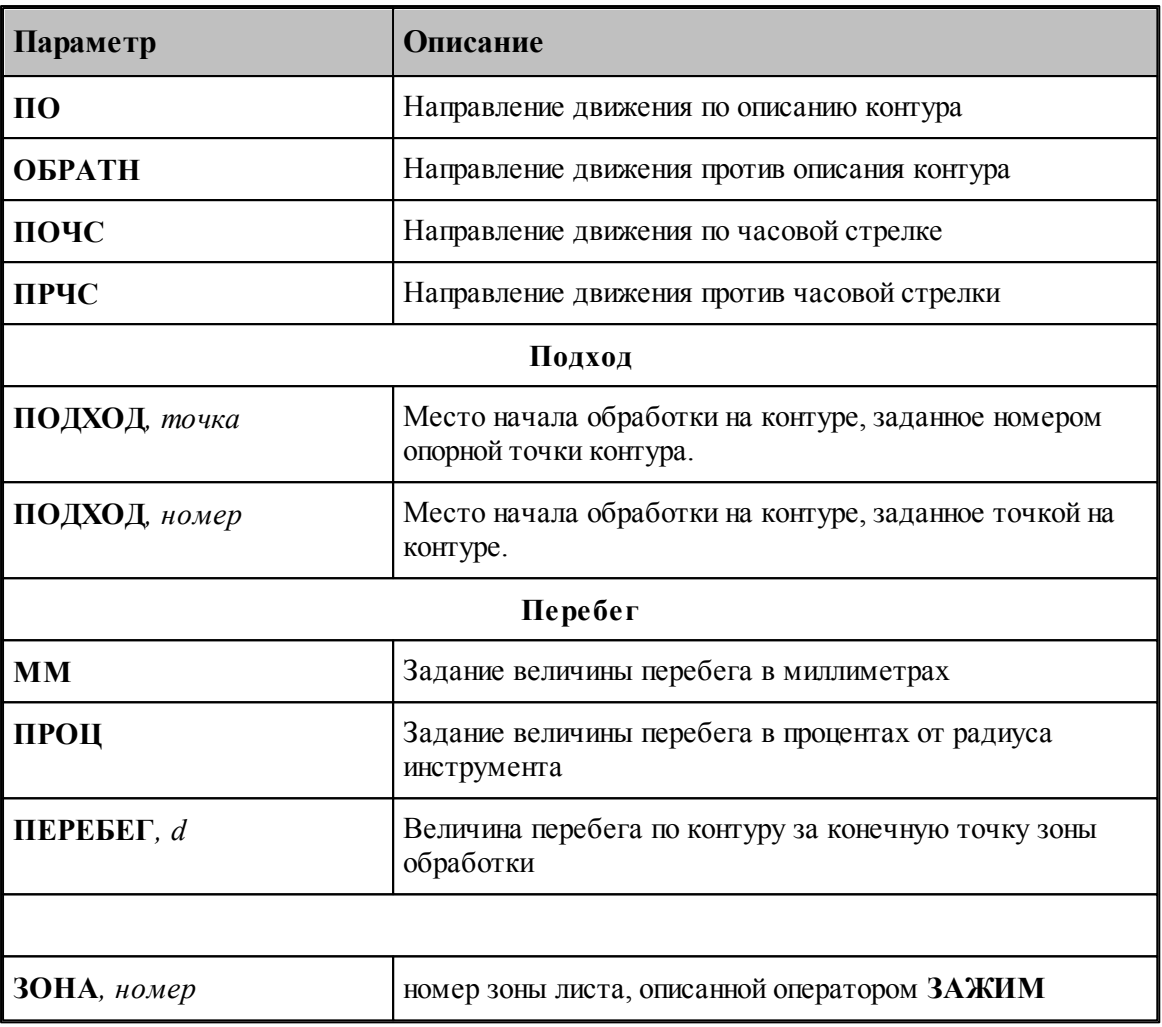

### **Смотри также:**

[Формат оператора инструмента для обработки](#page-540-0) 541

#### <span id="page-586-0"></span>**3.2.8.2 Контурная разметка**

Контурная разметка производится инструментами типа Маркер или Керн.

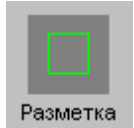

Контур разметки должен быть помечен атрибутом **РАЗМЕТКА**. Контур с таким атрибутом не является границей детали и располагается во внутренней области детали.

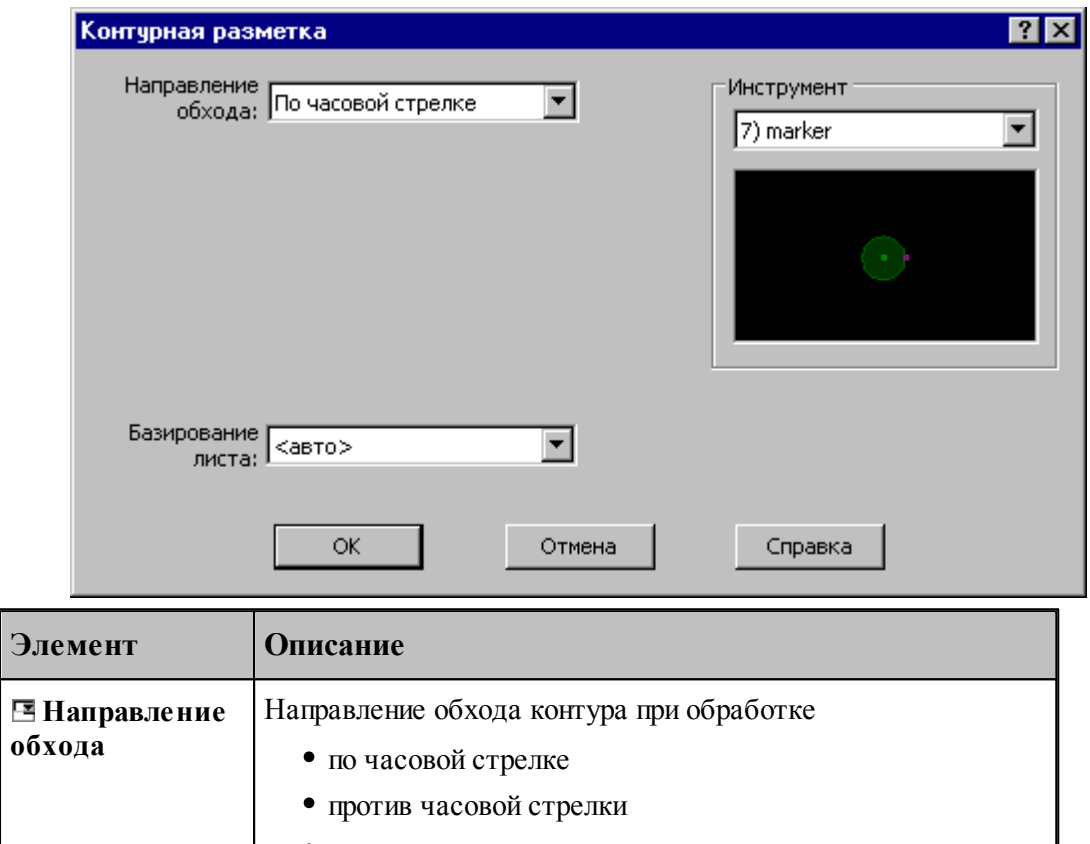

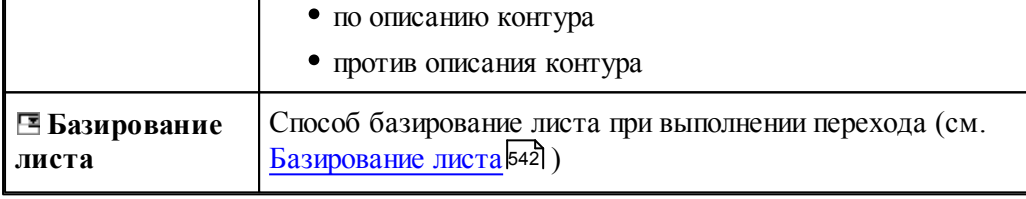

## **Смотри также:**

- [Выбор инструмента для обработки](#page-539-0) 540
- [Формат оператора перехода пробивки](#page-545-0) 546

## 3.2.8.2.1 Зона обработки для контурной разметки

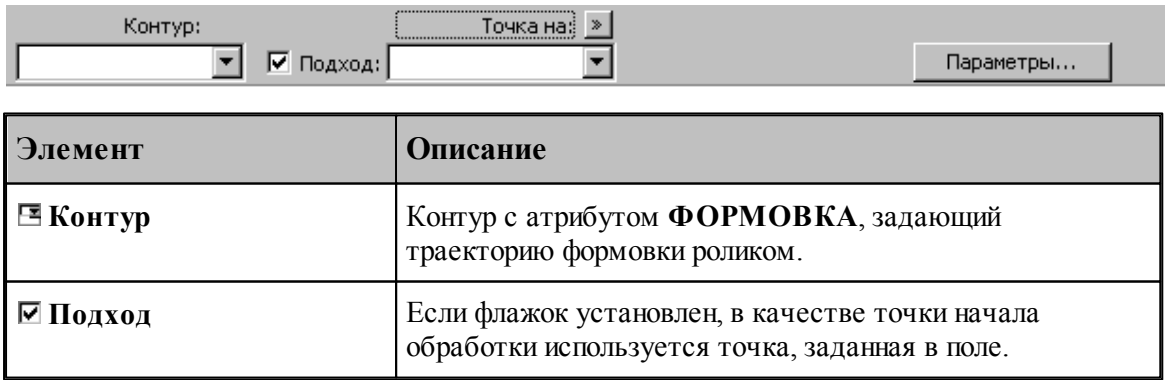

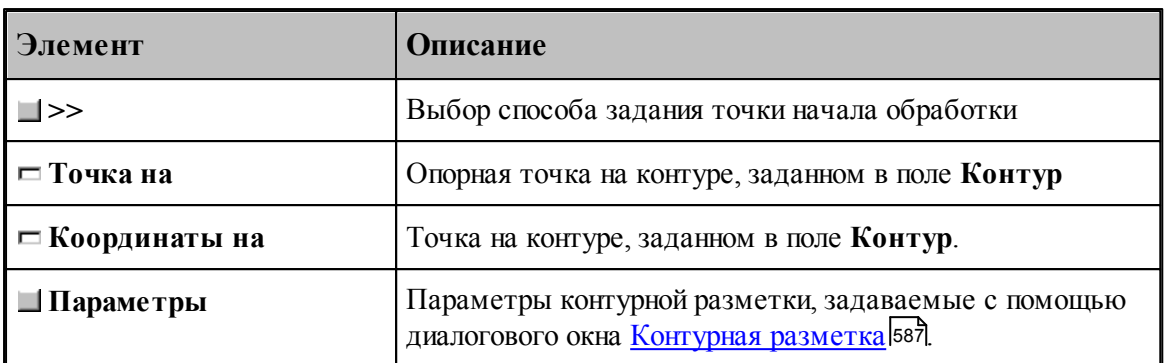

### 3.2.8.2.2 Формат оператора перехода контурной разметки

Формат оператора перехода контурной разметки

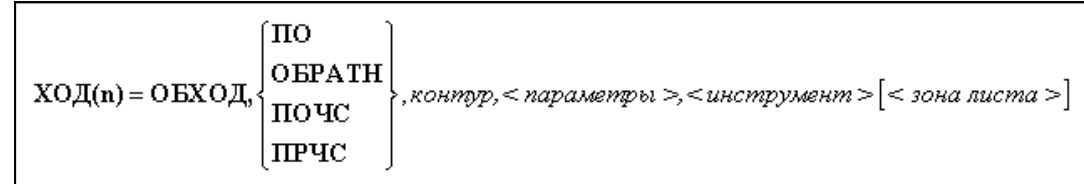

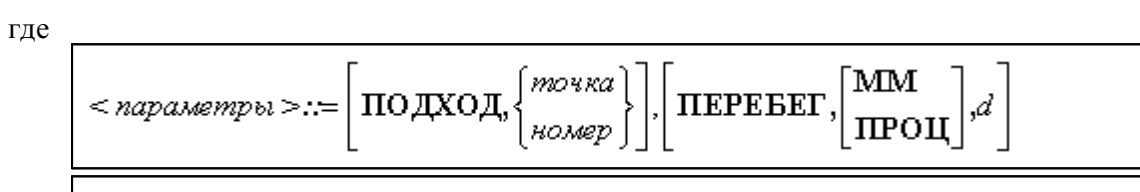

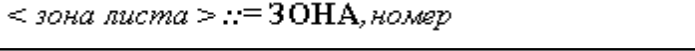

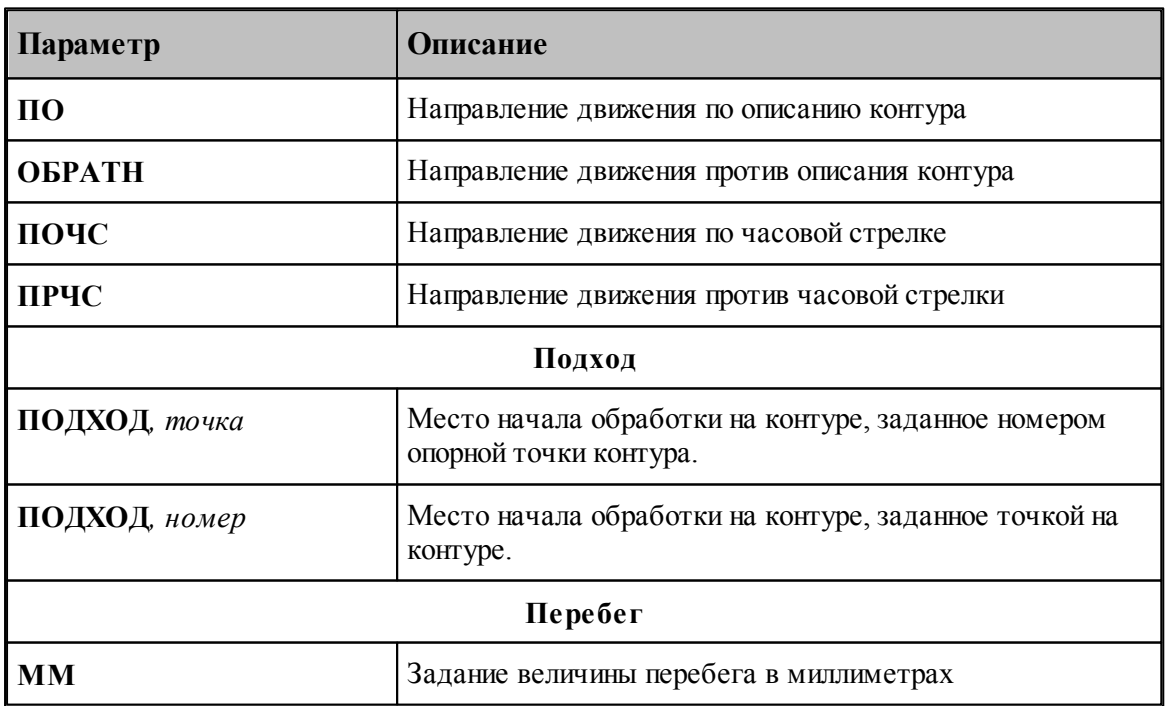

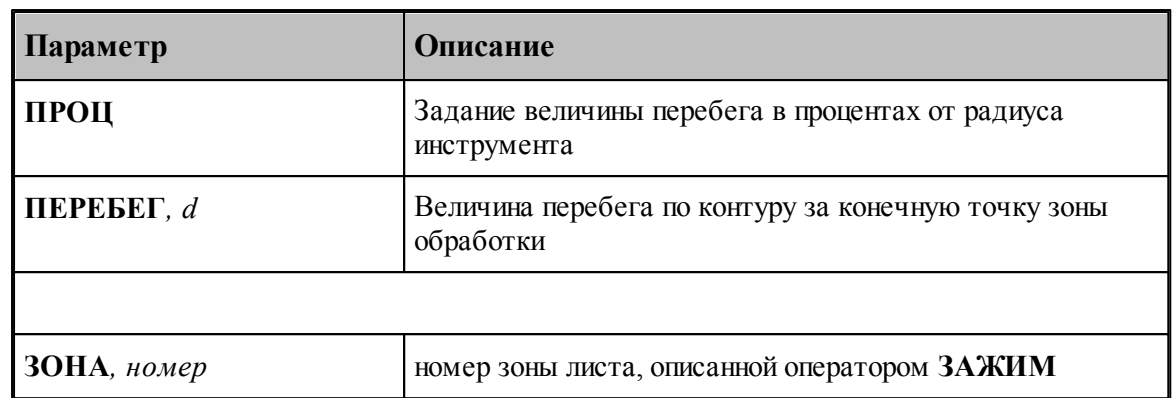

#### **Смотри также:**

<u>[Формат оператора инструмента для обработки](#page-540-0)</u>541

#### **3.2.9 Порядок выполнения переходов**

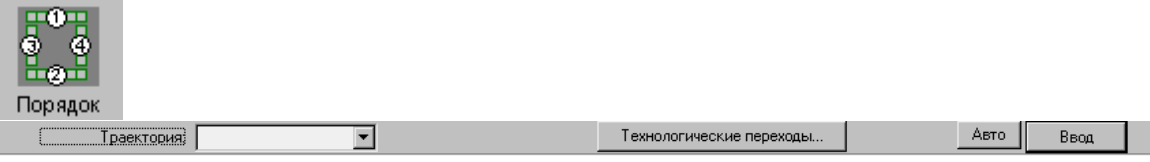

С помощью этой схемы очередность переходов указывается в графическом окне с помощью мыши

Порядковые номера переходов отображаются в графическом окне сразу после выбора данной схемы.

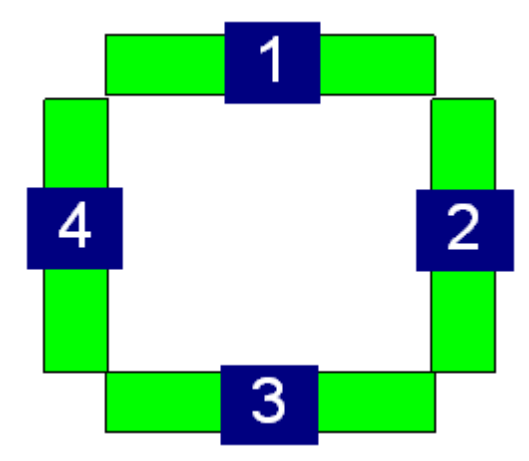

Указывайте мышью переходы в той последовательности, в которой они должны выполняться. При этом производится изменение порядка переходов таким образом, что указанный переход оказывается в соответствующем месте всей последовательности переходов.

**Автоматический ввод.** 

Для переключения из обычного режима ввода параметров в автоматический нажмите кнопку **Авто**. В режиме автоматического ввода достаточно указывать объекты в графическом поле без нажатия кнопки **Ввод**

Для возврата к обычному режиму ввода через поле ввода снова нажмите кнопку **Авто**.

#### **Нумерация от начала.**

При задании схемы назначение номеров ведется от начала. Это значит, что первому указанному объекту будет назначен номер 1, следующему – 2, затем - 3 и т.д.

На следующих рисунках приведен пример переупорядочения: слева показан переход, указанный мышью, а справа – результат перенумерации.

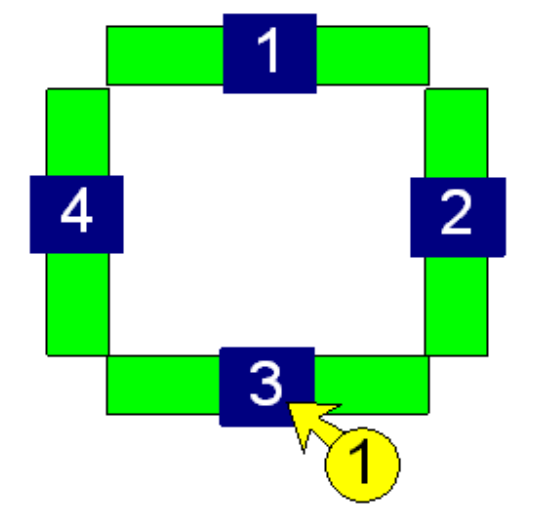

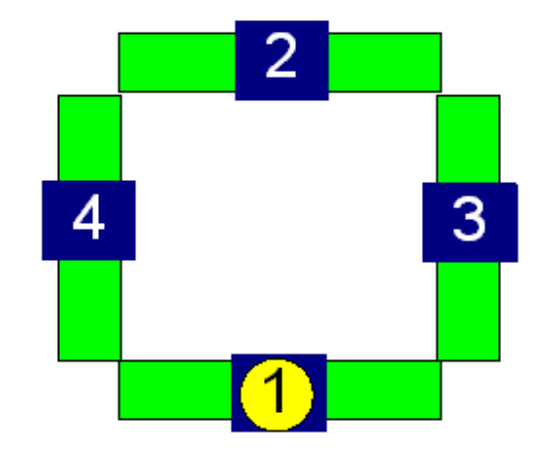

Выбран переход номер 3, ему присвоен номер 1

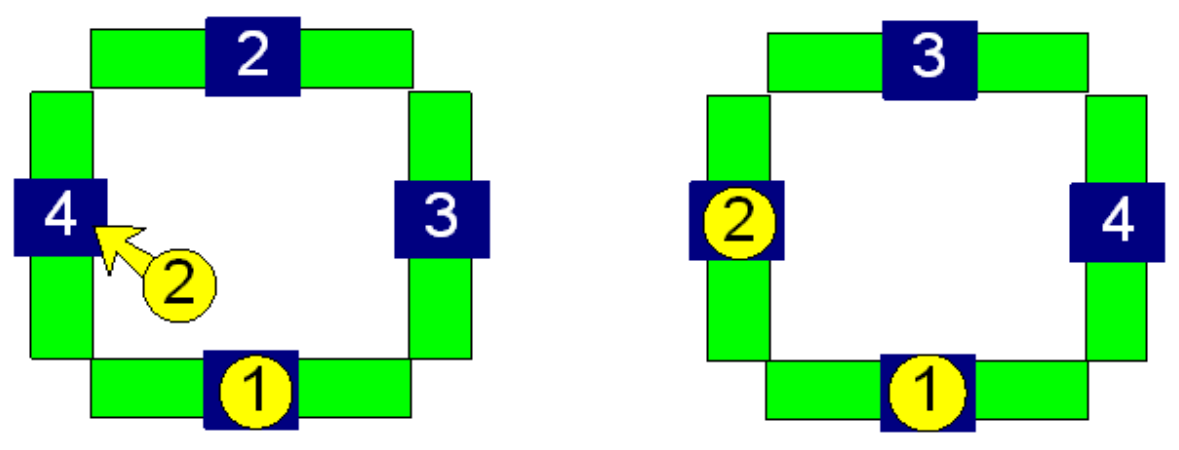

Выбран переход номер 4, ему присвоен номер 2

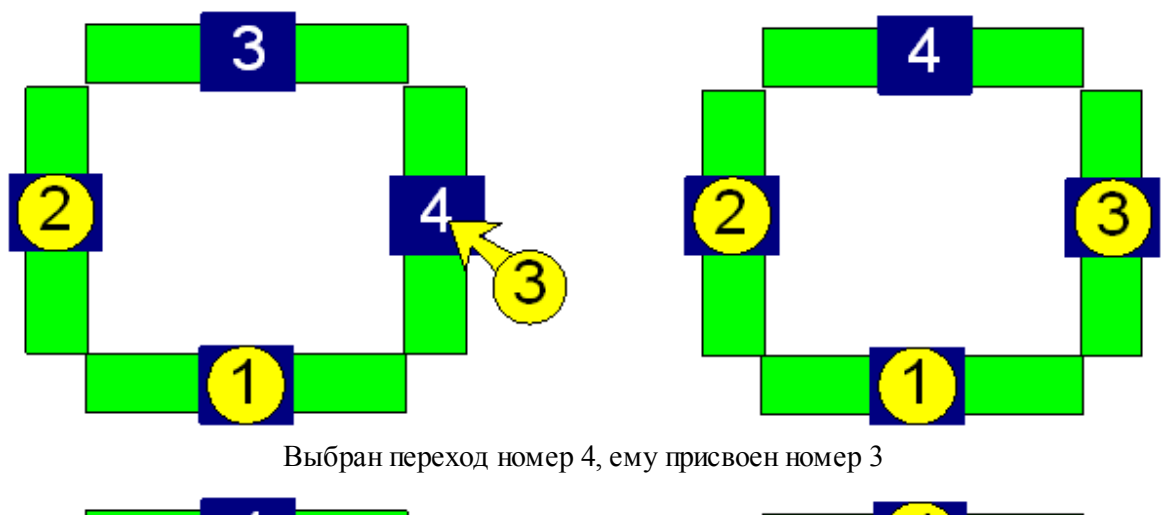

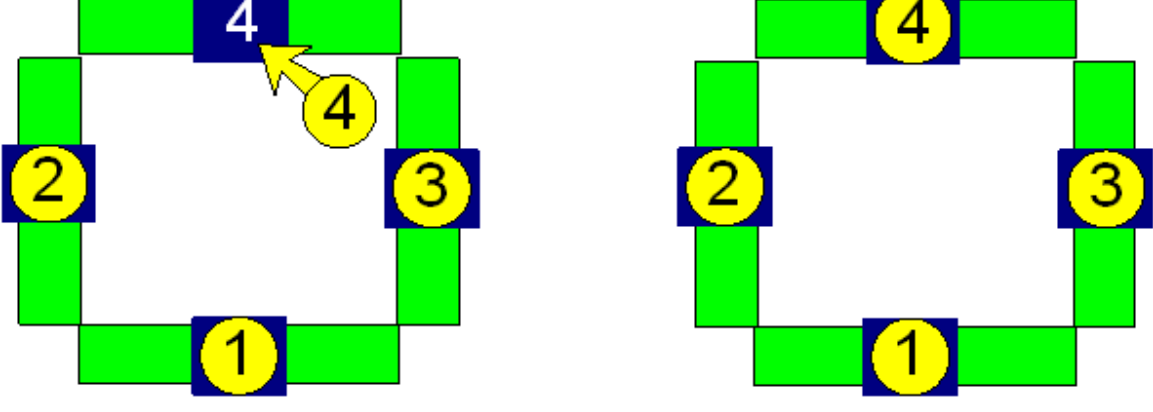

Выбран переход номер 4, ему присвоен номер 4

### **Продолжение нумерации от заданного перехода**

Дает возможность назначать порядок следования переходов не с самого начала, а от заданного перехода, оставляя без изменения ту часть последовательности, которая уже определена.

Указать участок траектории, от которого будет вестись отсчет, можно одним из следующих способов:

- Укажите участок, удерживая одновременно клавиши **Alt+Shift**.
- Выберите участок в списке переходов в диалоговом окне *Технологические переходы* (для этого нажмите кнопку <u>[Технологические переходы](#page-599-0)</u> вод).

После этого указывайте дальнейшие переходы в графическом окне в порядке их выполнения.

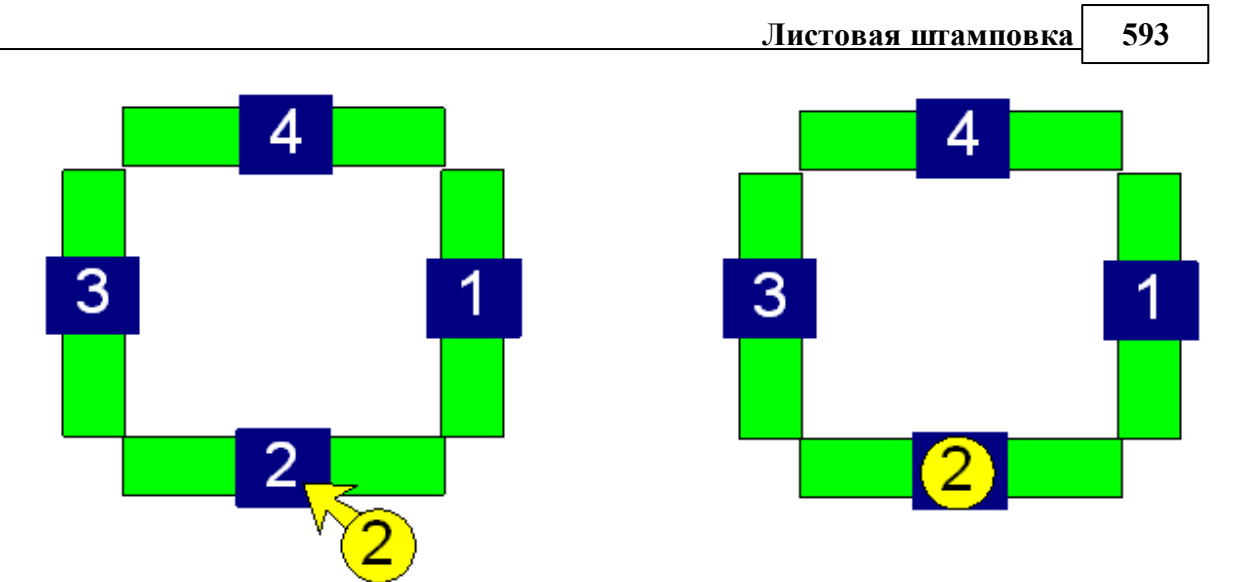

Выбран переход номер 2 (при нажатом сочетании клавиш Alt-Shift), ему присвоен номер 2

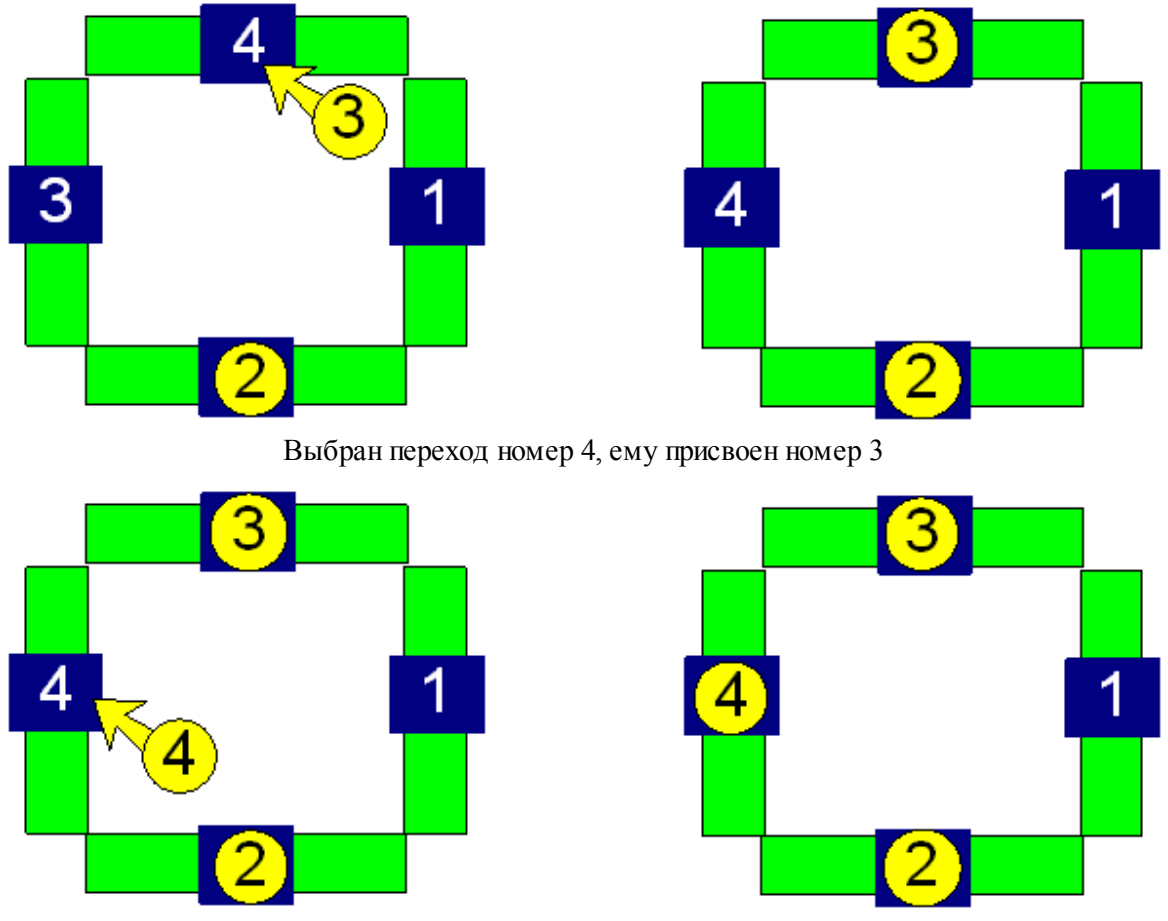

Выбран переход номер 4, ему присвоен номер 4

## **Отмена и возобновление режима упорядочения**

Для отмены режима упорядочения и сброса отображения нумерации нажмите клавишу Esc.

Для возобновления режима – укажите какой-нибудь переход в графическом окне.

#### **Список переходов**

Для изменения порядка переходов с помощью списка нажмите кнопку **Технологические переходы**. Работа со списком переходов производится в диалоговом окне технологические переходы (см. раздел [Технологические переходы](#page-599-0) <sup>600</sup>).

#### **3.2.10 Выбор технологических переходов**

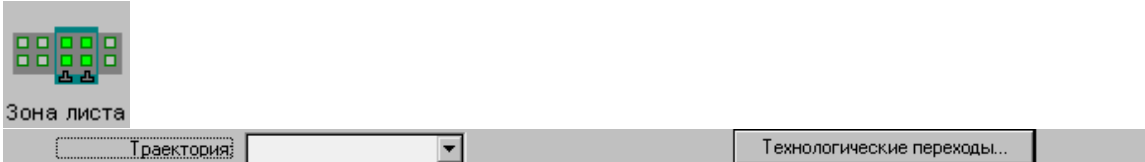

Создавая новую зону листа, можно включить в нее переходы из окна *Гр афика*

- Укажите переходы в окне *Графика*
- Нажмите кнопку **Технологические переходы**

В таблице переходов диалогового окна *Технологические пер еходы* выбранные переходы будут выделены. Перед созданием зоны к выделенным элементам могут быть добавлены новые переходы из таблицы. Кроме того, часть переходов может быть исключена из числа выделенных.

• Нажмите кнопку **E** (см. раздел [Управление технологическими переходами и зонами](#page-599-0) [листа](#page-599-0) <mark>600</mark> ).

#### **3.2.11 Cогласование обработки, относящейся к деталям в базе данных и на листе**

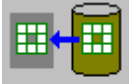

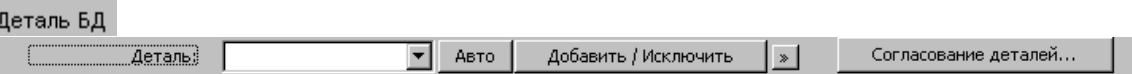

Данная схема может понадобиться, если работа организована таким образом, что детали размещаются на листе вместе с обработкой, которая хранится вместе с описанием детали.

Необходимость согласования данных связана с тем, что один объект базы данных ( *Раскр ой листа*) включает в себя другие объекты (*Д етали*), и существует возможность изменения этих объектов независимо друг от друга. Например, в описание детали (объект *Д еталь*) может быть добавлена обработка или в существующую обработку внесены изменения. Как перенести эти правки в раскрои листов (объекты *Раскрои листов*), использующие эту деталь? Разрешению подобных ситуаций служит данная схема.

Данная схема позволяет проверить, имеются ли различия в обработке одной или нескольких деталей и привести соответствие обработку детали в раскрое листа с исходным описанием.

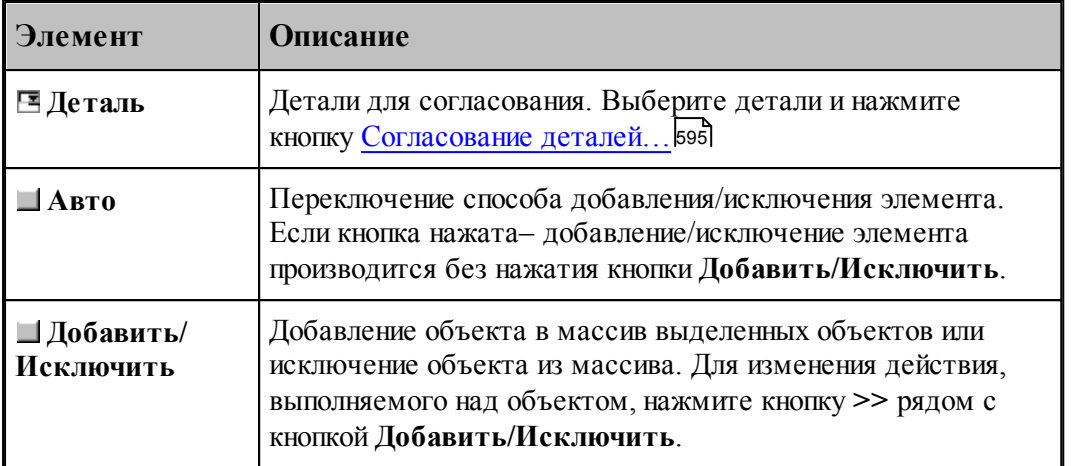

<span id="page-594-0"></span>Диалоговое окно *Согласование деталей* отображает результат сравнения обработки деталей на листе и исходных деталей в базе данных. Пользователь имеет возможность отметить объекты программы и выполнить согласование. В результате такого согласования обработка объекта на листе будет соответствовать исходному описанию детали.

#### **Выполнение согласования данных**

В результате сравнения обработки детали в исходном описании и на листе могут обнаружиться различия следующих типов:

- Измен состав переходов (добавлены или удалены некоторые переходы)
- Изменены параметры обработки в рамках перехода (инструмент, перекрытие и т.п.)
- Изменен порядок переходов

Механизм согласования обеспечивает два режима, управляемых флажком **Восстановить порядок обработки**.

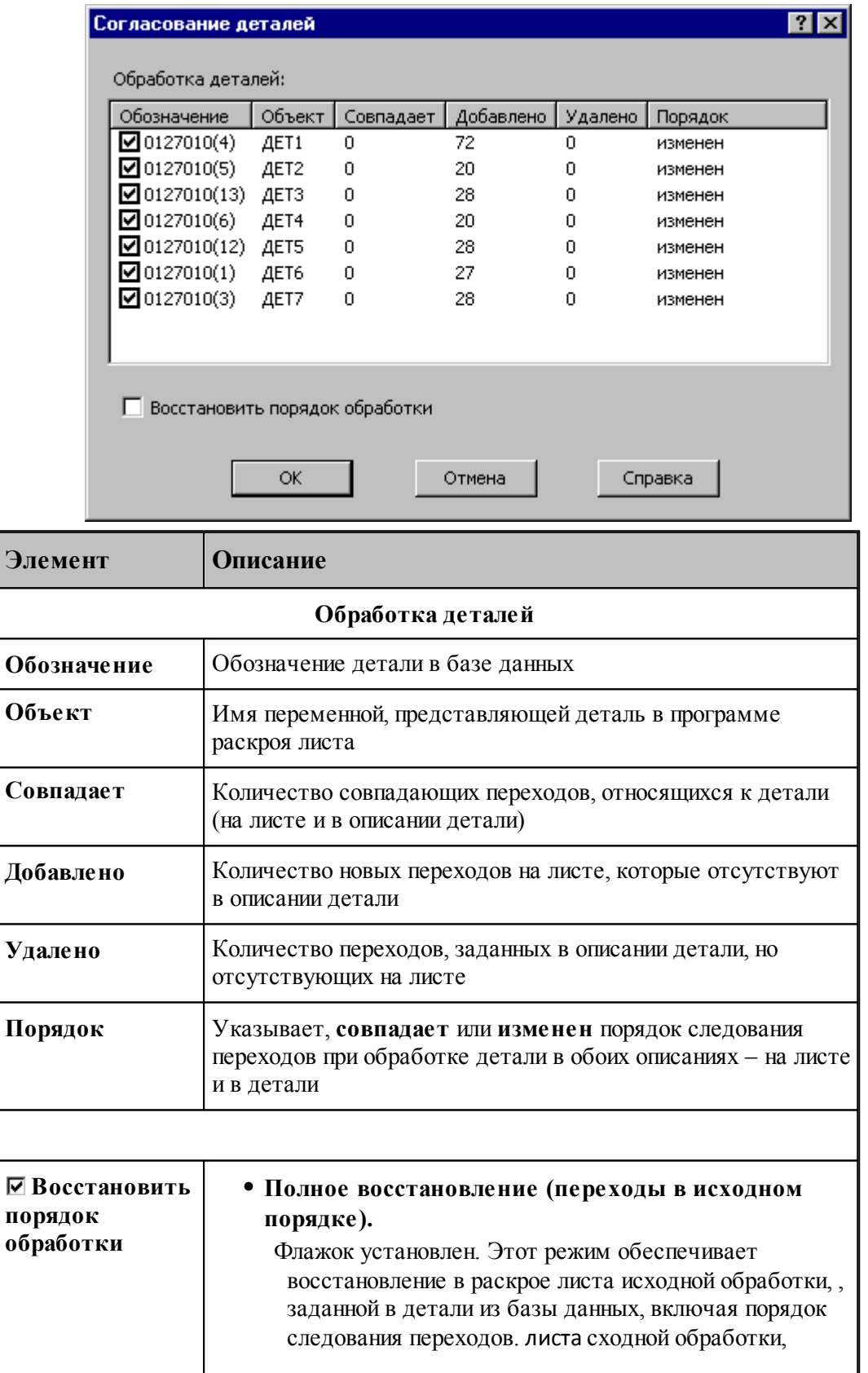

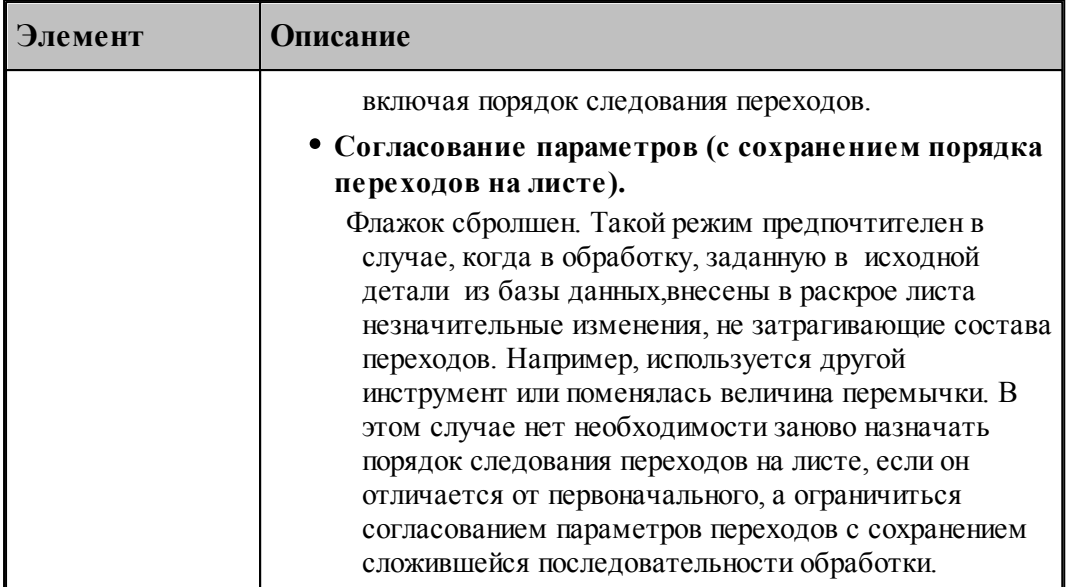

## <span id="page-596-0"></span>**3.2.12 Копирование обработки по образцу**

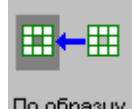

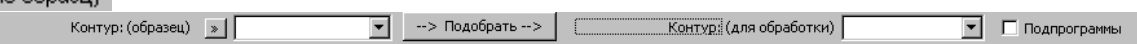

Схема позволяет повторить запрограммированную обработку некоторого объекта, рассматриваемого в качестве образца, для необработанных объектов, имеющих такую же форму. В качестве образца может быть задана деталь или отдельная граница детали.

Копирование по образцу дает возможность автоматизировать проектирование обработки одинаковых элементов, требующих ручного задания переходов. Достаточно запрограммировать обработку одного элемента, перенеся ее на все остальные.

**Подбор границ**. Сами элементы для обработки могут быть также подобраны автоматически по образцу. Для этого нужно задать контур или деталь в качестве образца и нажать кнопку *Подобр ать*. Найденные объекты заданной формы будут включены в набор обрабатываемых границ.

**Использование подпрограмм**. Повторяющиеся фрагменты обработки, относящиеся к одинаковым контурам или деталям, могут оформляться в УП с помощью подпрограмм.

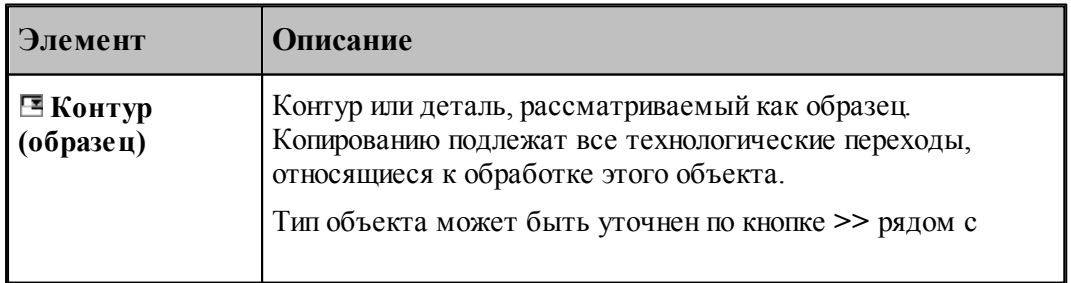

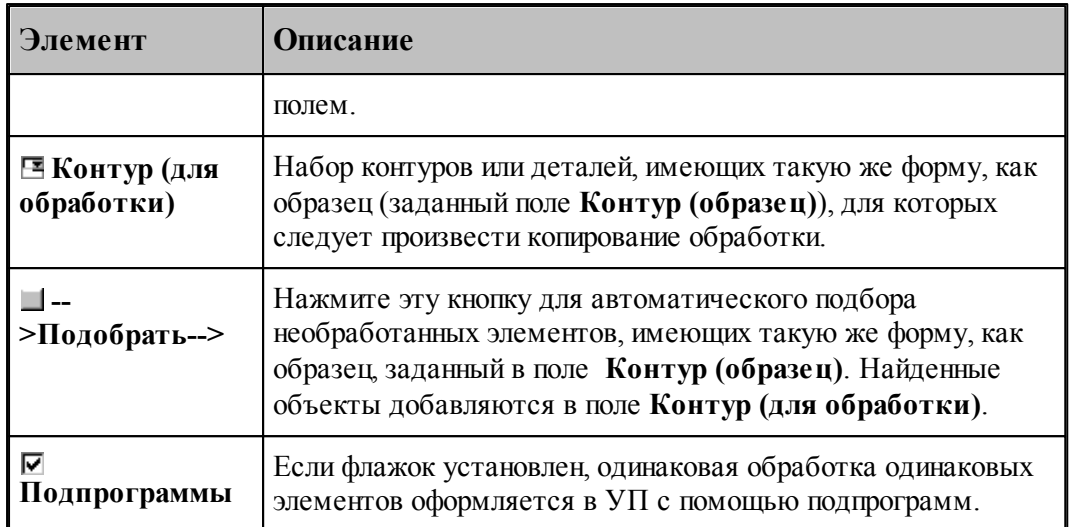

## **3.2.13 Изменение положения граничных ударов вырубки**

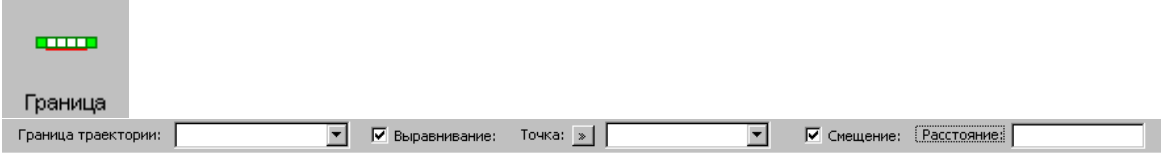

Используя эту схему, можно изменить положение граничных ударов вырубки

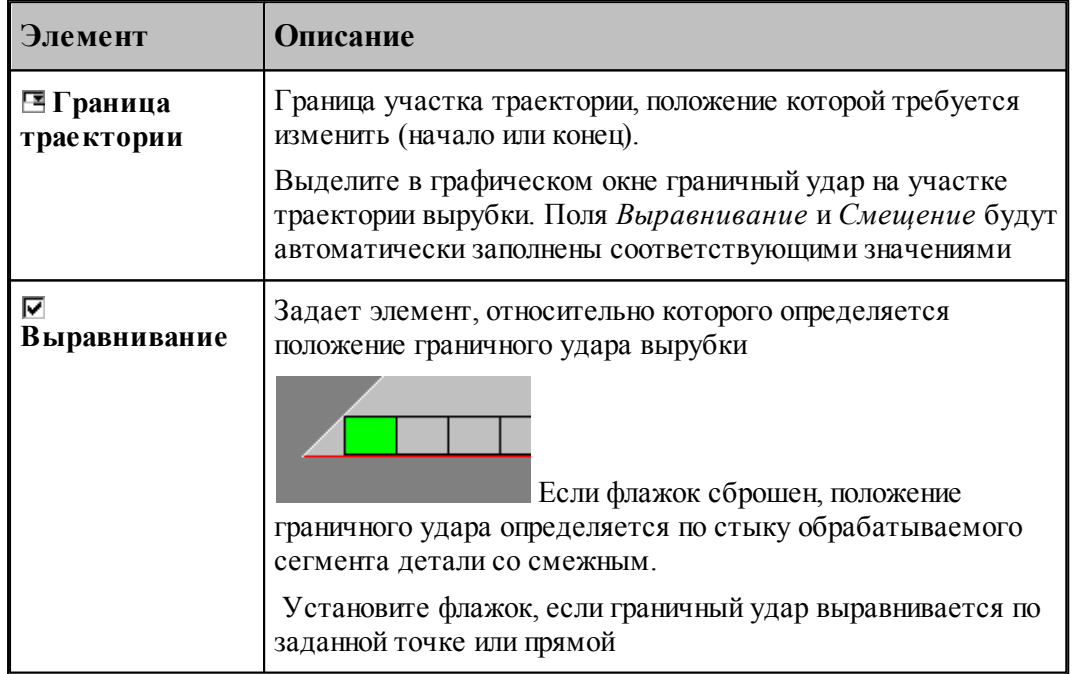

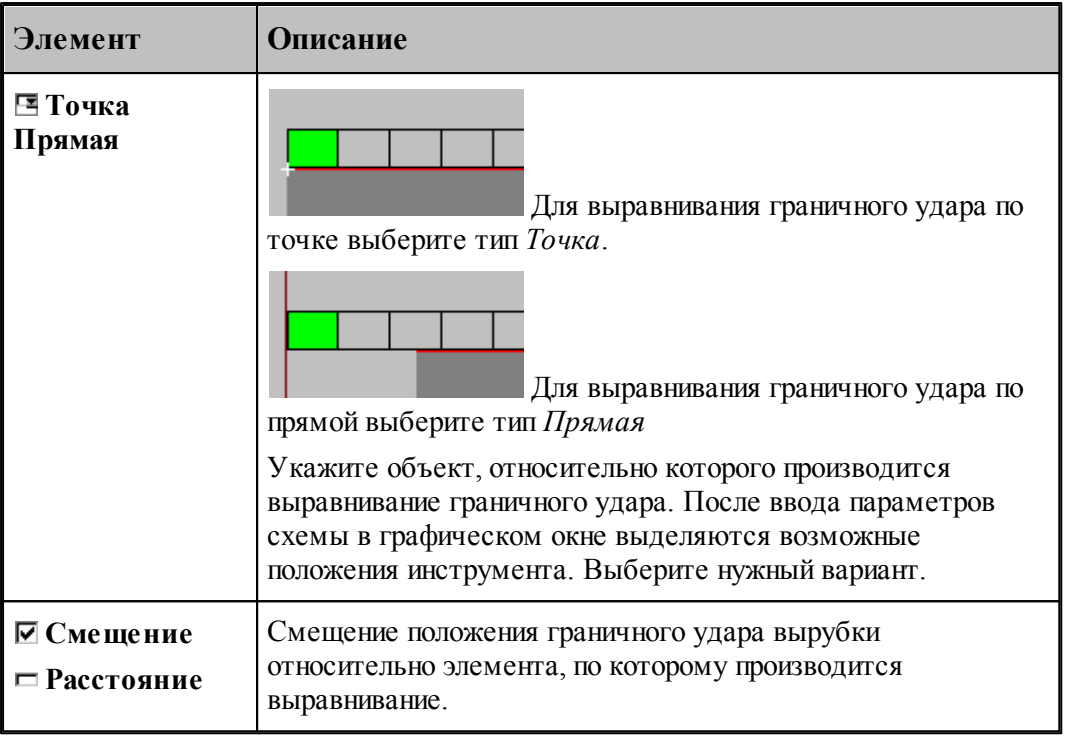

## **3.2.14 Добавление/удаление перемычек**

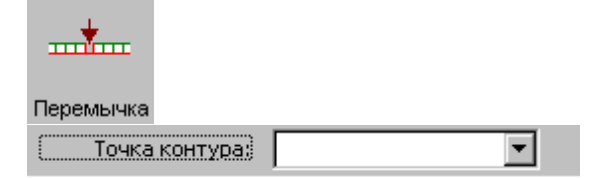

Данная схема позволяет добавить или удалить промежуток между ударами вырубки для создания перемычки между деталью и сплошным материалом.

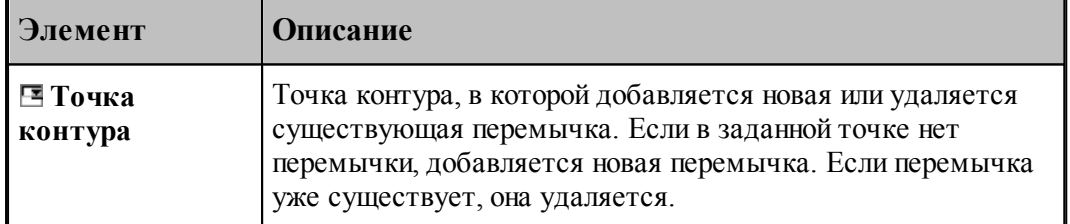

## <span id="page-599-0"></span>**3.3 Управление технологическими переходами и зонами листа**

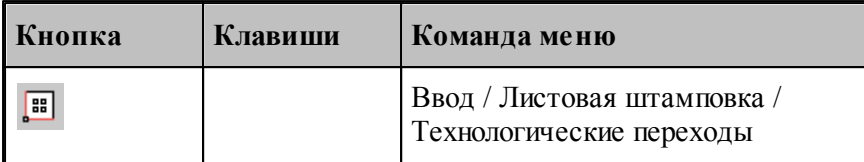

Диалоговое окно *Технологические переходы* предназначено для управления технологическими переходами и зонами листа. Оно отображает распределение технологических переходов по зонам листа.

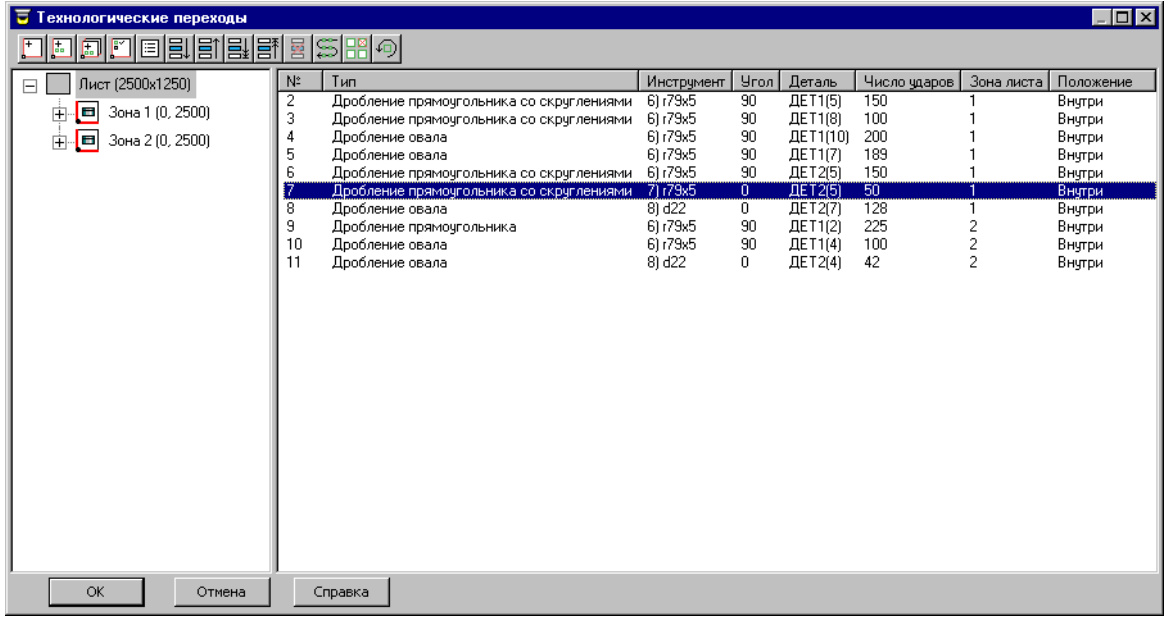

### **Структура листа.**

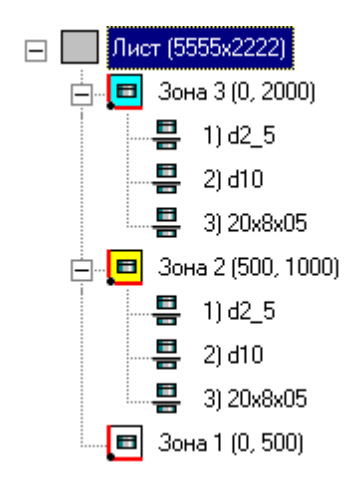

Отображает логическую структуру обработки листа: зона, деталь, инструмент. Порядок зон листа определяет последовательность выполнения технологических переходов,

относящихся к этим зонам.

Команды, применимые для зон приведены в таблице

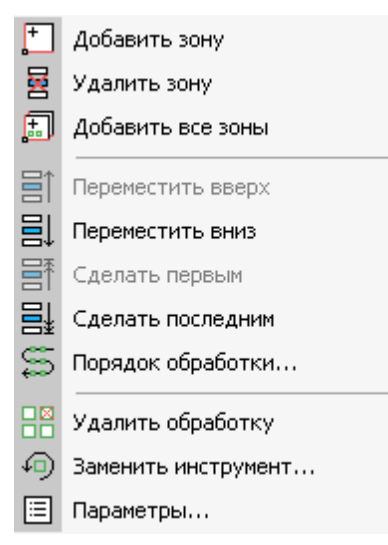

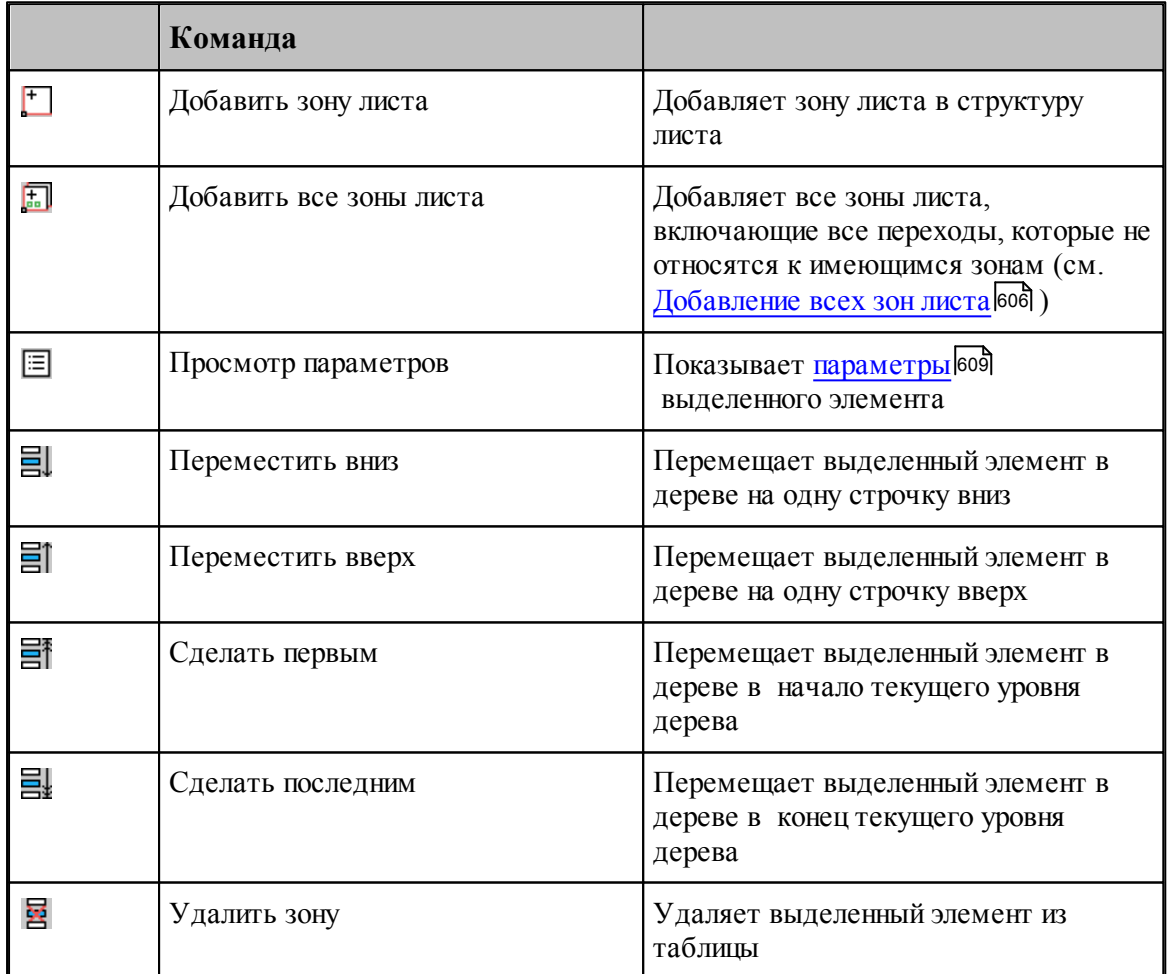

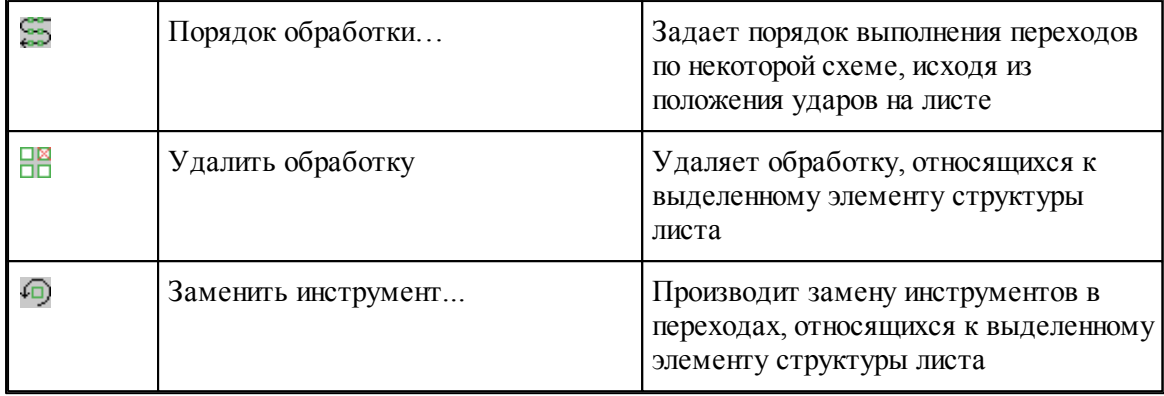

### **Таблица переходов.**

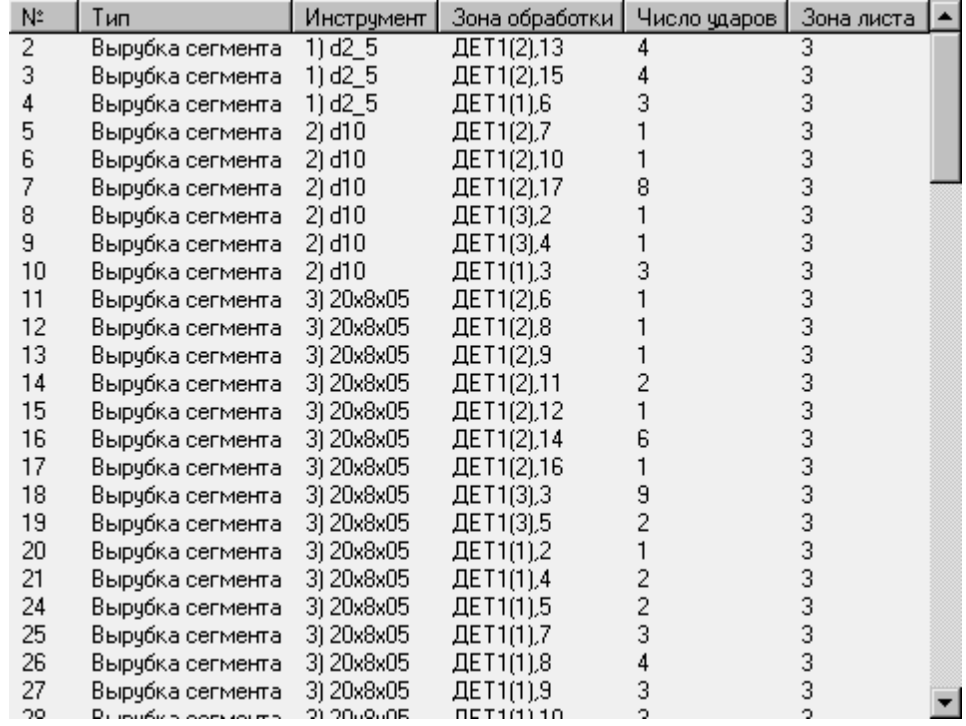

В таблице отображается список выполненных переходов, относящихся к выделенному элементу структуры листа и их основные параметры: порядковый номер перехода, тип перехода, инструмент, зона обработки, число ударов, зона листа.

Команды, применимые для зон приведены в таблице

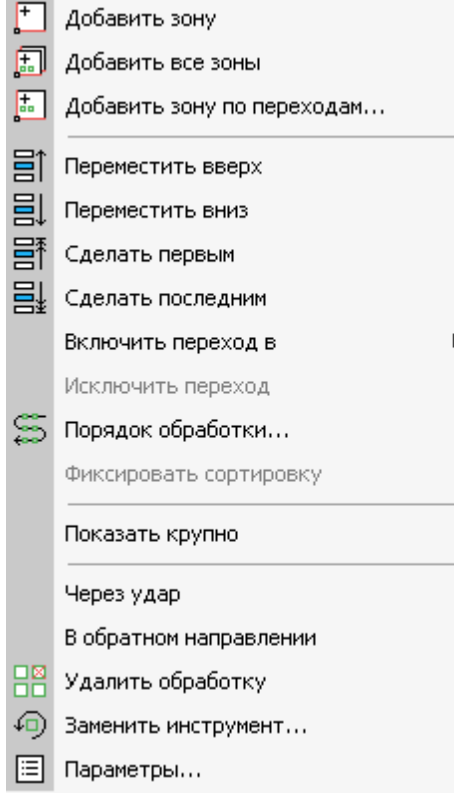

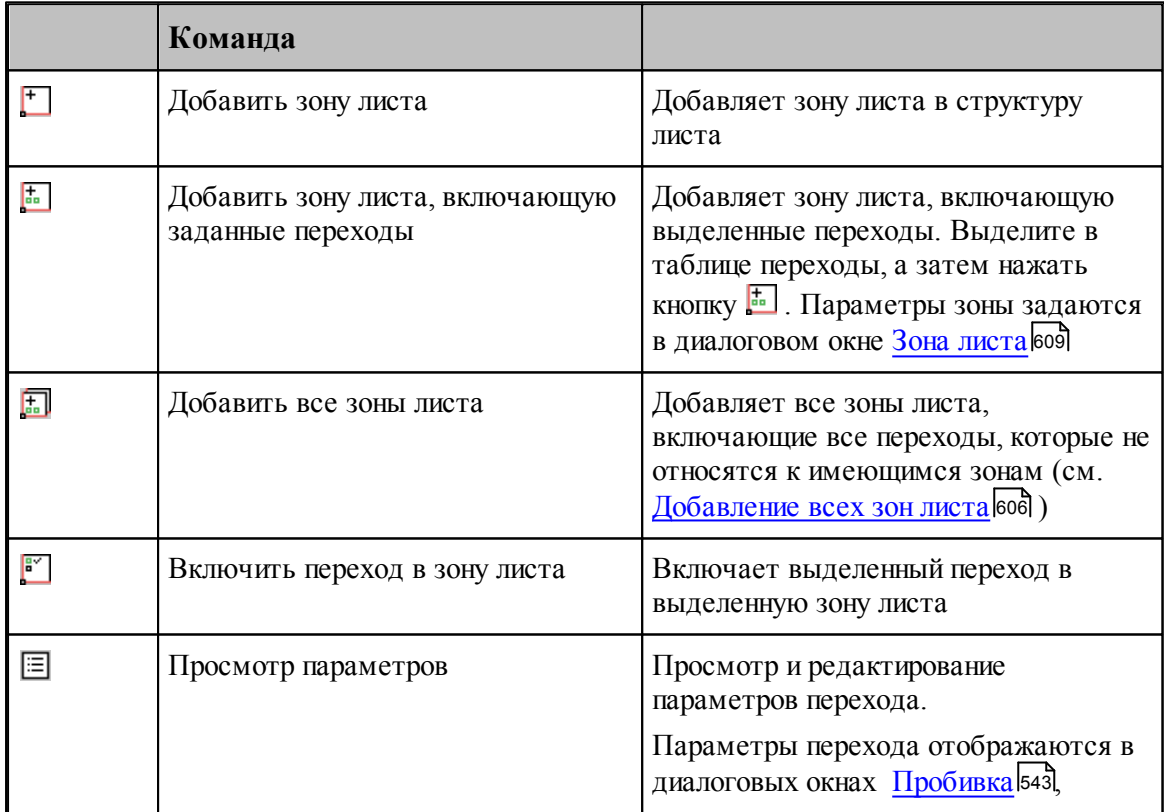

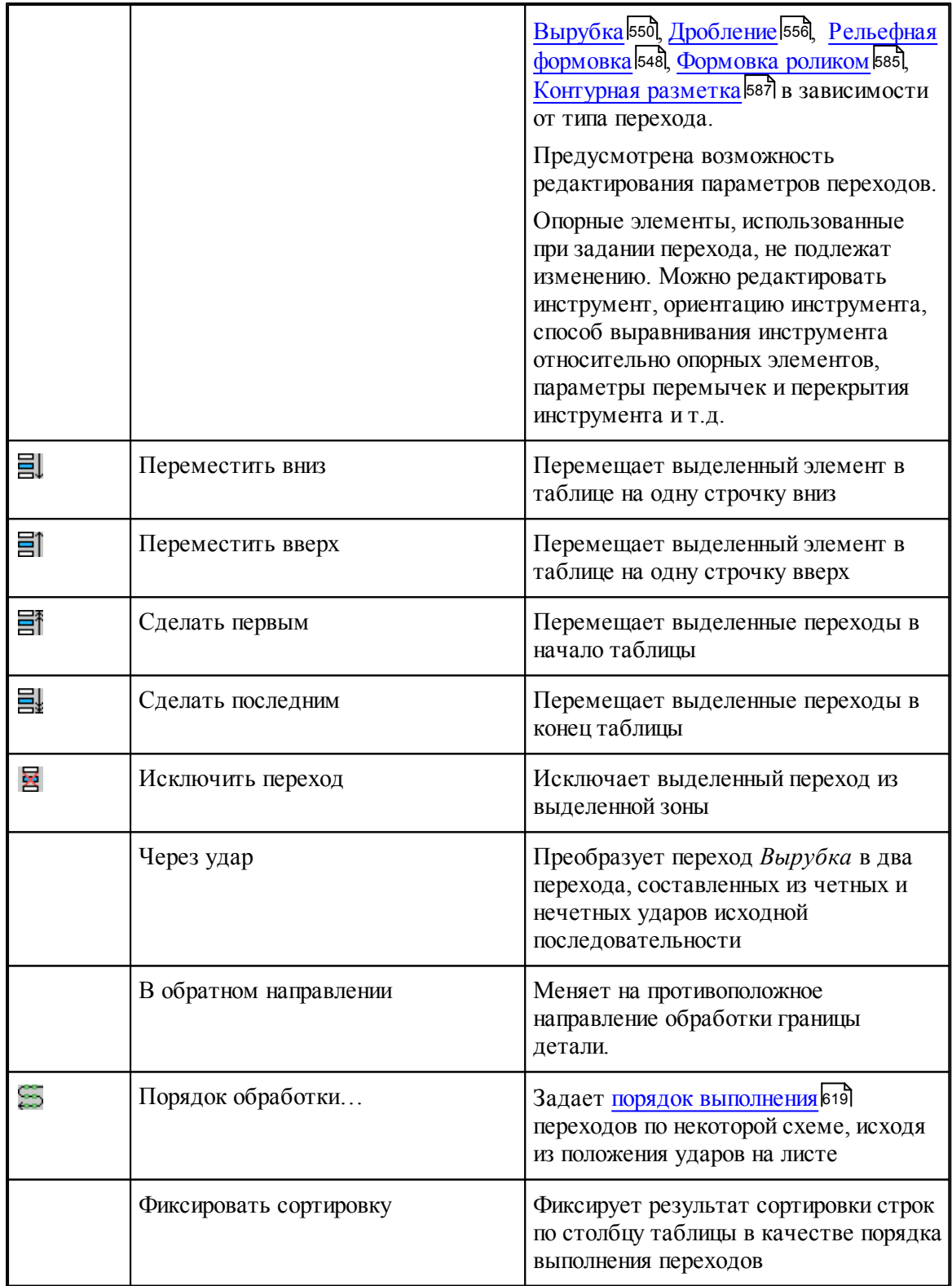

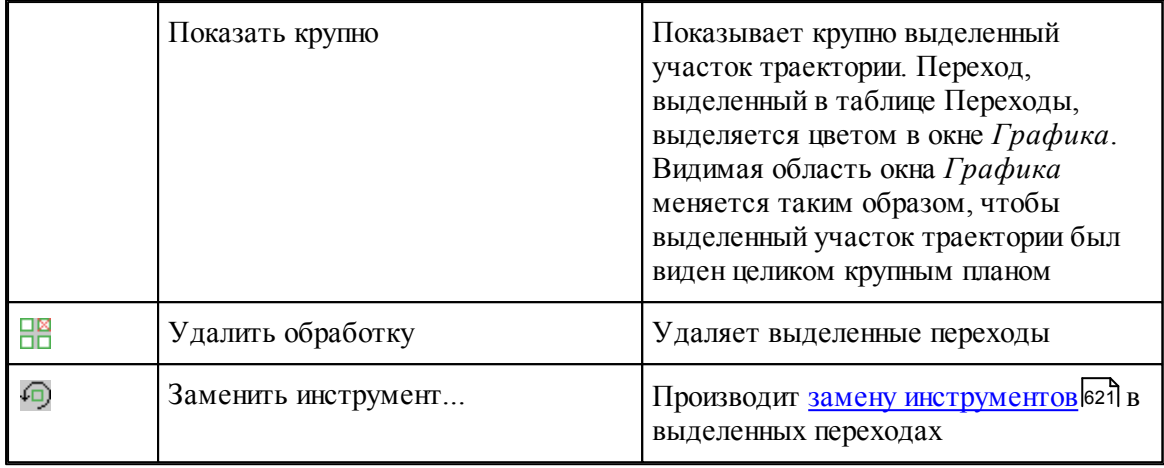

## **Темы этого раздела:**

- <mark>[Формирование зон листа](#page-604-0)</mark> 605
- <u>[Добавление зоны листа](#page-604-1)</u>|605
- [Добавление всех зон листа](#page-605-0) 606
- <u>[Добавление зоны листа, включающей переходы, заданные в таблице](#page-607-0)</u>|608
- <u>[Включение перехода в зону листа](#page-608-1)</u>|60§
- <u>[Параметры зоны листа](#page-608-0)</u>|609
- <u>[Назначение порядка обработки отдельных переходов](#page-618-0)</u>|619
- <u>[Назначение порядка обработки зоны листа](#page-619-0)</u>|620
- <u>[Формат оператора зоны обработки листа](#page-616-0)</u>в17
- <u>[Замена инструмента в обработке](#page-620-0)</u>|621
- <u>[Вырубка через удар](#page-621-0)</u> 622
- <u>[Обработка в обратном направлении](#page-621-1)</u> 622

#### <span id="page-604-0"></span>**3.3.1 Формирование зон листа**

В процессе автоматической обработки формируются зоны листа, по которым распределяются технологические переходы.

Автоматическое формирование зон листа необходимо для того, чтобы распределить по зонам технологические переходы. Зоны листа характеризуются своим положением на листе, базированием листа, положением зажимов.

(см. раздел [Добавление всех зон листа](#page-605-0) 606)

### <span id="page-604-1"></span>**3.3.2 Добавление зоны листа**

Команда Ľ (см. раздел <u>[Управление технологическими переходами и зонами листа](#page-599-0)</u>|600) ) добавляет новую зону в структуру листа. Параметры зоны листа задаются в диалоговом окне <u>[Зона листа](#page-608-0)</u> 609<sub>.</sub>

#### **Обозначения параметров:**

Значок зоны листа в структуре листа представляет собой комбинацию изображений основных параметров зоны листа.

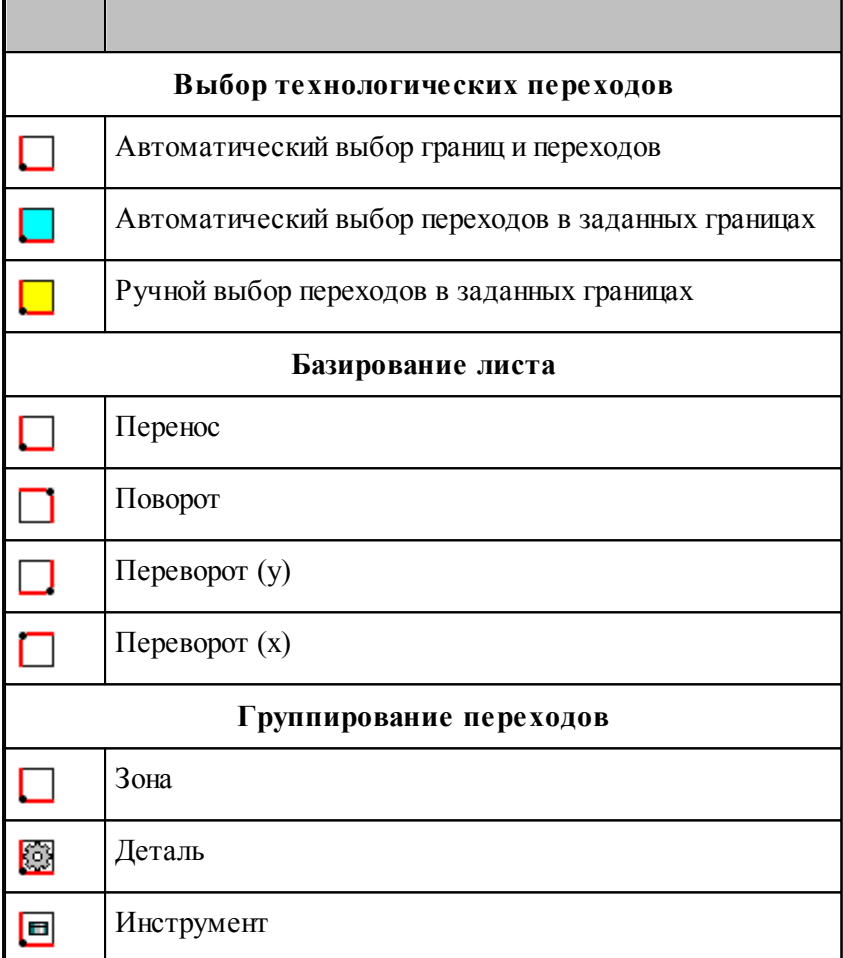

**Например:** 

**Зона листа, представленная значком , имеет следующие параметры: Автоматический выбор переходов – Нет Базирование листа – Перенос Группирование переходов - Инструмент**

## <span id="page-605-0"></span>**3.3.3 Добавление всех зон листа**

Команда **F** позволяет автоматически создавать зоны листа для тех переходов, которые не относятся ни к какой зоне листа, а затем включать эти переходы в сформированные зоны листа.

Параметры зон листа можно посмотреть в диалоговом окне <u>Зона листа</u>|| частности, входит группа параметров *Расположение на листе: X, Размер , Базир ование листа*, а также параметр *Гр уппир ование пер еходов* из группы параметров *Обр аботка*.

По команде *Добавить все зоны листа* отображается диалоговое окно Формирование зон *листа*, которое позволяет управлять назначением параметров зон листа, создаваемых автоматически. Размер создаваемых зон ограничен размером рабочей зоны станка, а расположение определяется габаритами переходов (см. <u>[Параметры зоны листа](#page-608-0)</u>|60ª)). Чтобы задать способ базирования предлагается указать набор допустимых типов, из которых будет выбран подходящий.

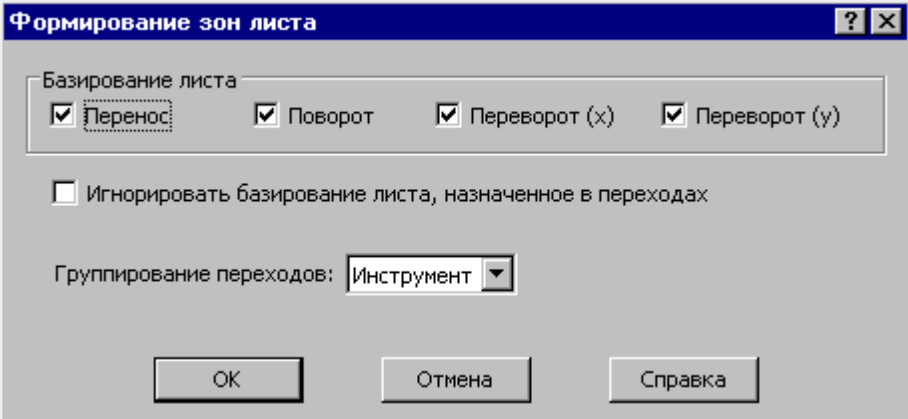

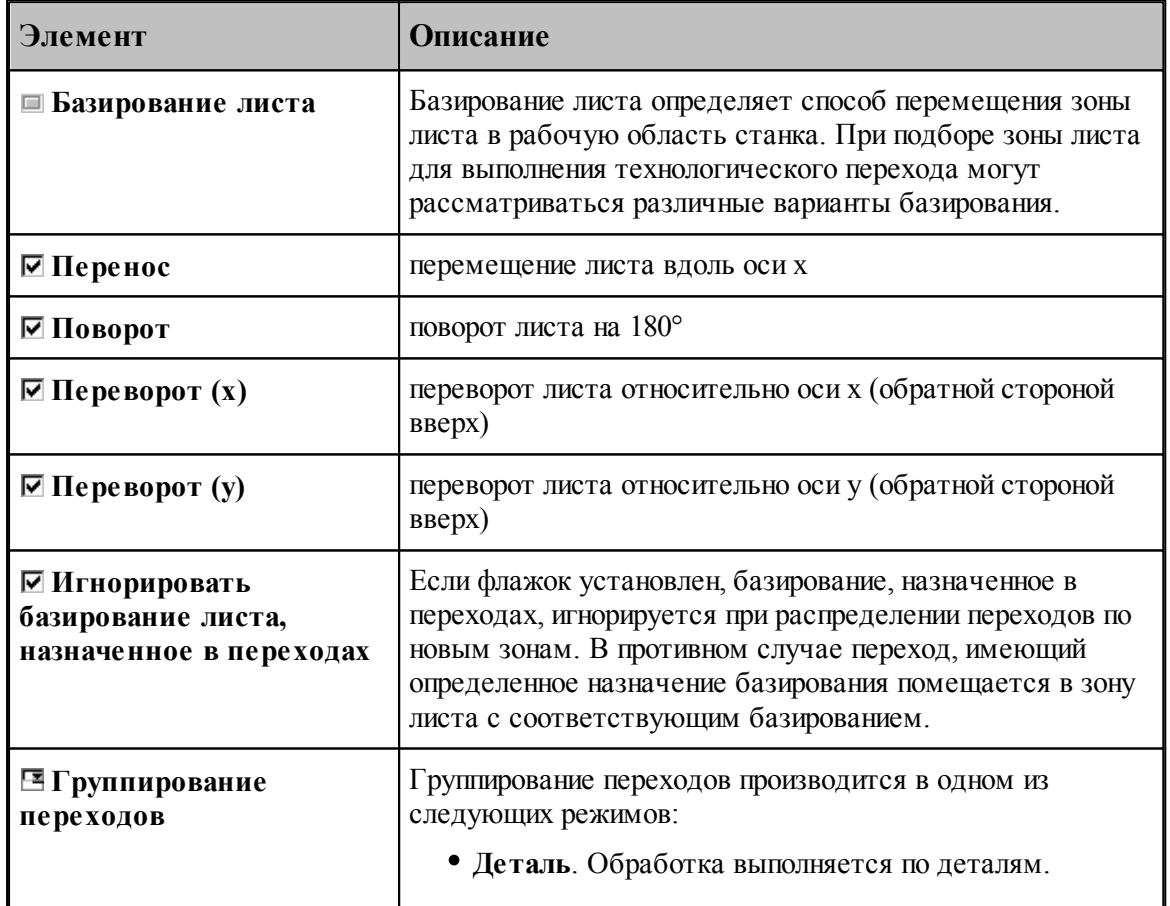

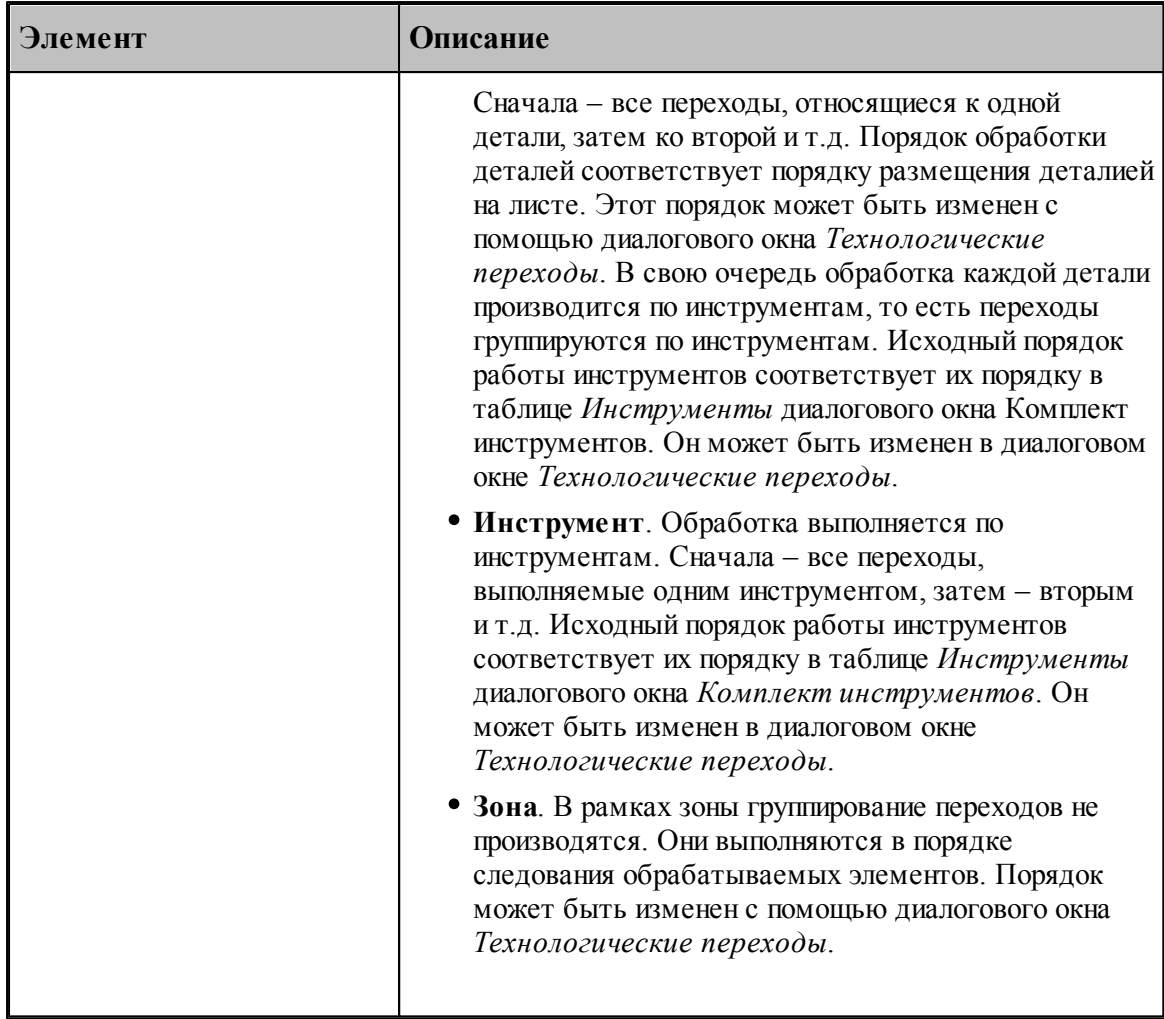

*Базирование листа* также является параметром перехода (см. разделы <u>[Пробивка](#page-542-0)</u> 543), [Вырубка](#page-549-0)|550], Др<u>обление</u>|556]). В каждом выполненном переходе сохраняется информация о базировании листа. Чтобы при создании нового распределения всех переходов по зонам не учитывать базирование листа, заданное первоначально, нужно установить флажок **Игнорировать базирование листа.**

### **Смотри также:**

<u>[Оптимизация переустановок листа](#page-621-2)</u>622

### <span id="page-607-0"></span>**3.3.4 Добавление зоны листа, включающей переходы, заданные в таблице**

Существует возможность создать зону листа, включающую переходы, заданные в таблице. Для этого нужно выделить в таблице переходы, а затем нажать кнопку **F** (см. раздел [Управление технологическими переходами и зонами листа](#page-599-0) 600).

Параметры зоны задаются в диалоговом окне <mark>[Зона листа](#page-608-0)</mark> 60s).

#### <span id="page-608-1"></span>**3.3.5 Включение перехода в зону листа**

Переход может быть включен только в такую зону листа, у которой флажок ле<br>*Автоматический выбор переходов* снят (см раздел <u>[Параметры зоны листа](#page-608-0)</u> 60). Чтобы включить переход в зону:

- Выделите в таблице *Переходы* одну или несколько строк
- Нажмите кнопку (см. раздел [Управление технологическими переходами и зонами](#page-599-0) [листа](#page-599-0) <mark>600</mark> )
- Выберите в списке номер зоны листа

### <span id="page-608-0"></span>**3.3.6 Параметры зоны листа**

Зона листа характеризуется положением на листе, способом базирования листа при ее обработке, положением зажимов, а также методикой отбора и группирования переходов. Зона листа включает в себя ряд технологических переходов.

Разбиение листа на зоны используется для организации управления порядком выполнения переходов.

Такой подход – использовать для управления переходами зоны обработки листа – представляется наглядным и гибким. Он естественным образом проистекает из специфики штамповки. Ведь лист, выходящий за пределы рабочей зоны станка, обрабатывается по частям. Части листа по очереди базируются в рабочей зоне станка и обрабатываются. Таким образом, программа обработки неизбежно разбивается на несколько фрагментов, относящихся к каждому фиксированному положению листа. Зоны листа – это те его области, которые перемещаются в рабочую зону станка при базировании. Фактически в УП отсчет координат ведется относительно текущей зоны обработки. И, включив определение зон листа в модель обработки, мы тем самым получаем возможность не только управлять базированием листа, но и обеспечить более точное соответствие модели обработки и УП.

Для задания параметров зоны листа используется диалоговое окно *Зона листа*.

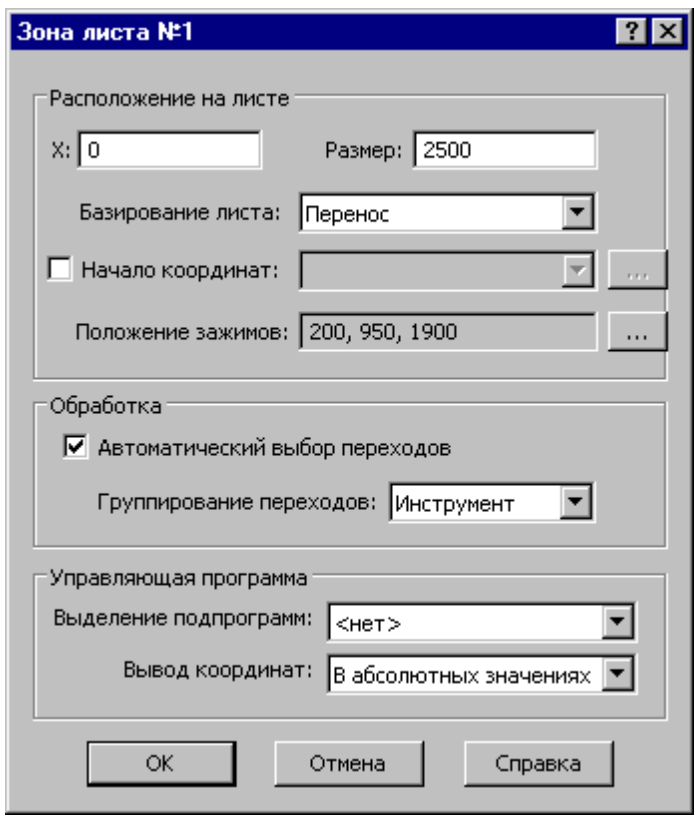

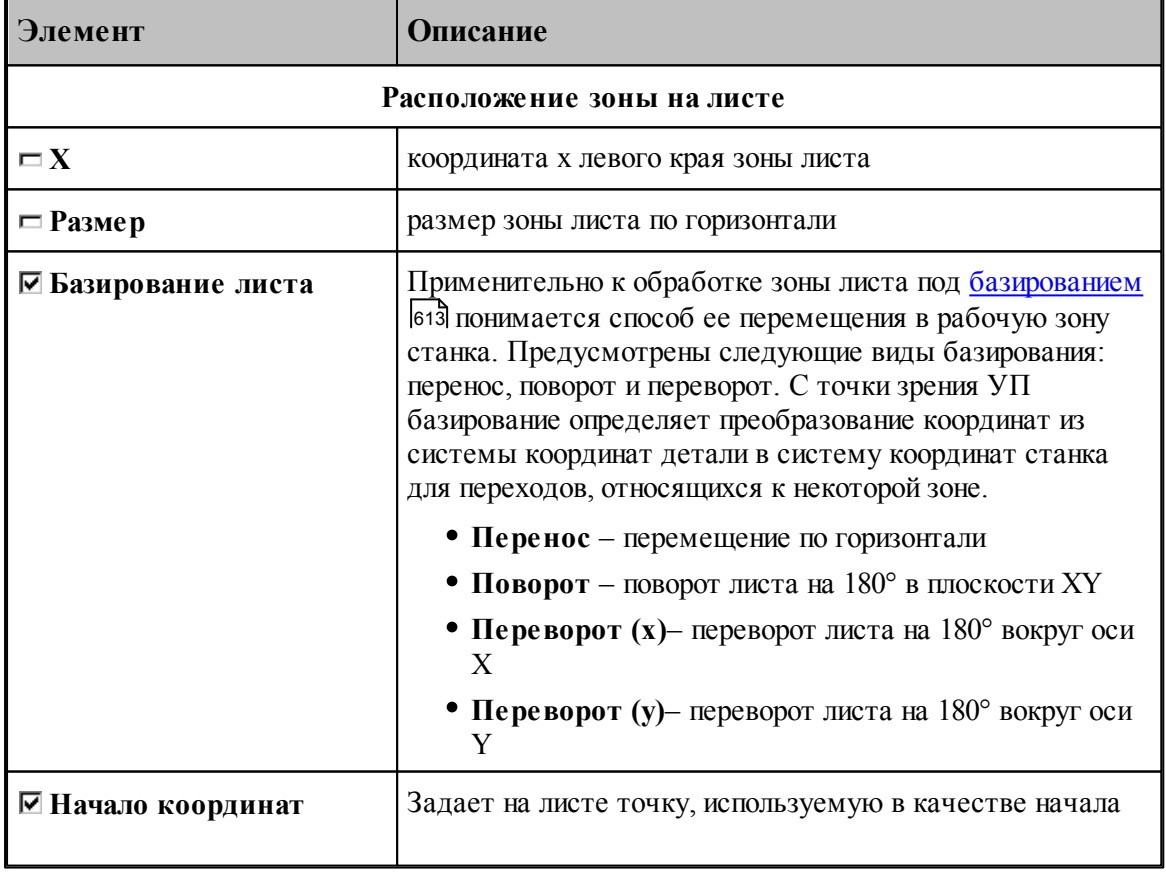

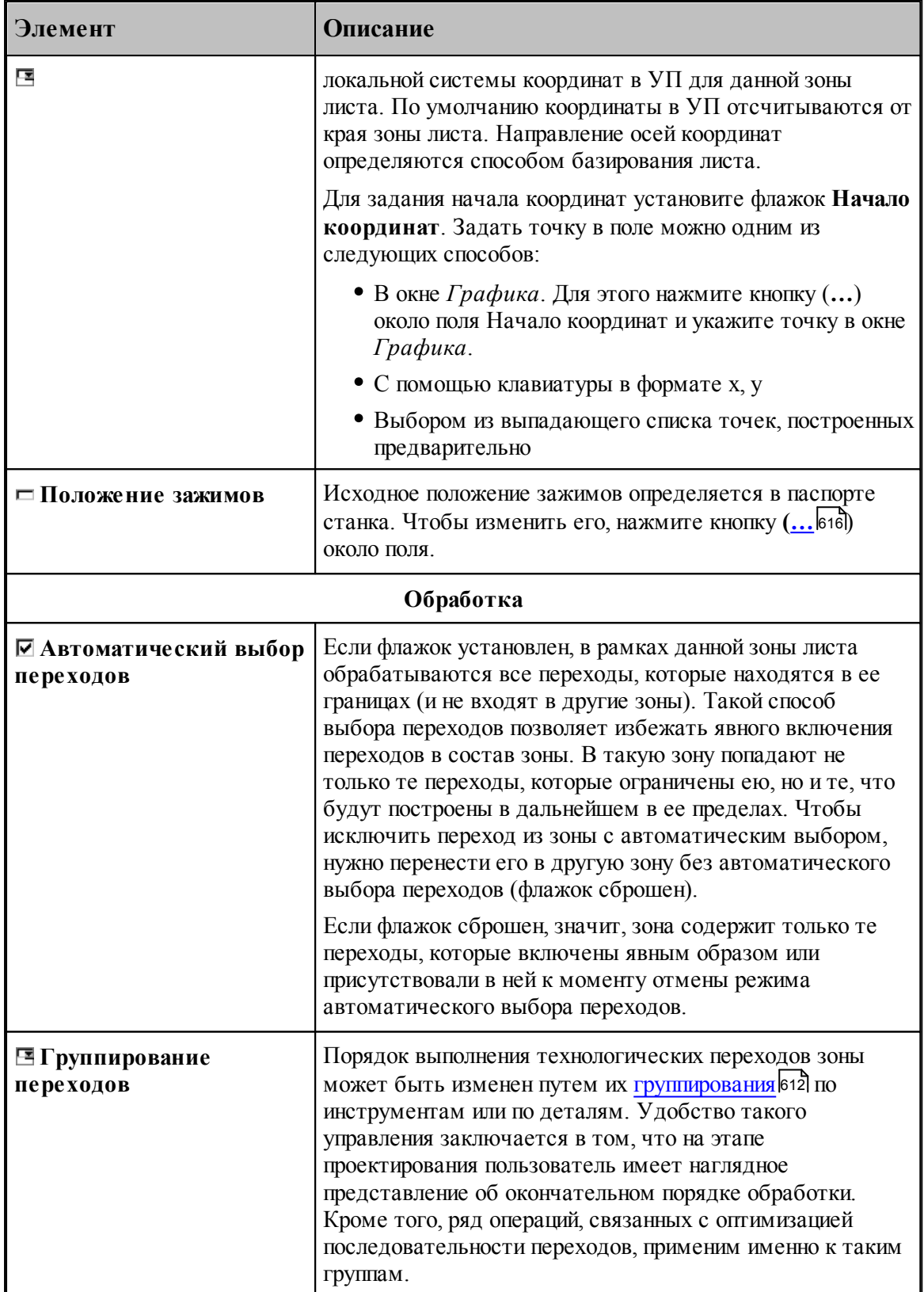

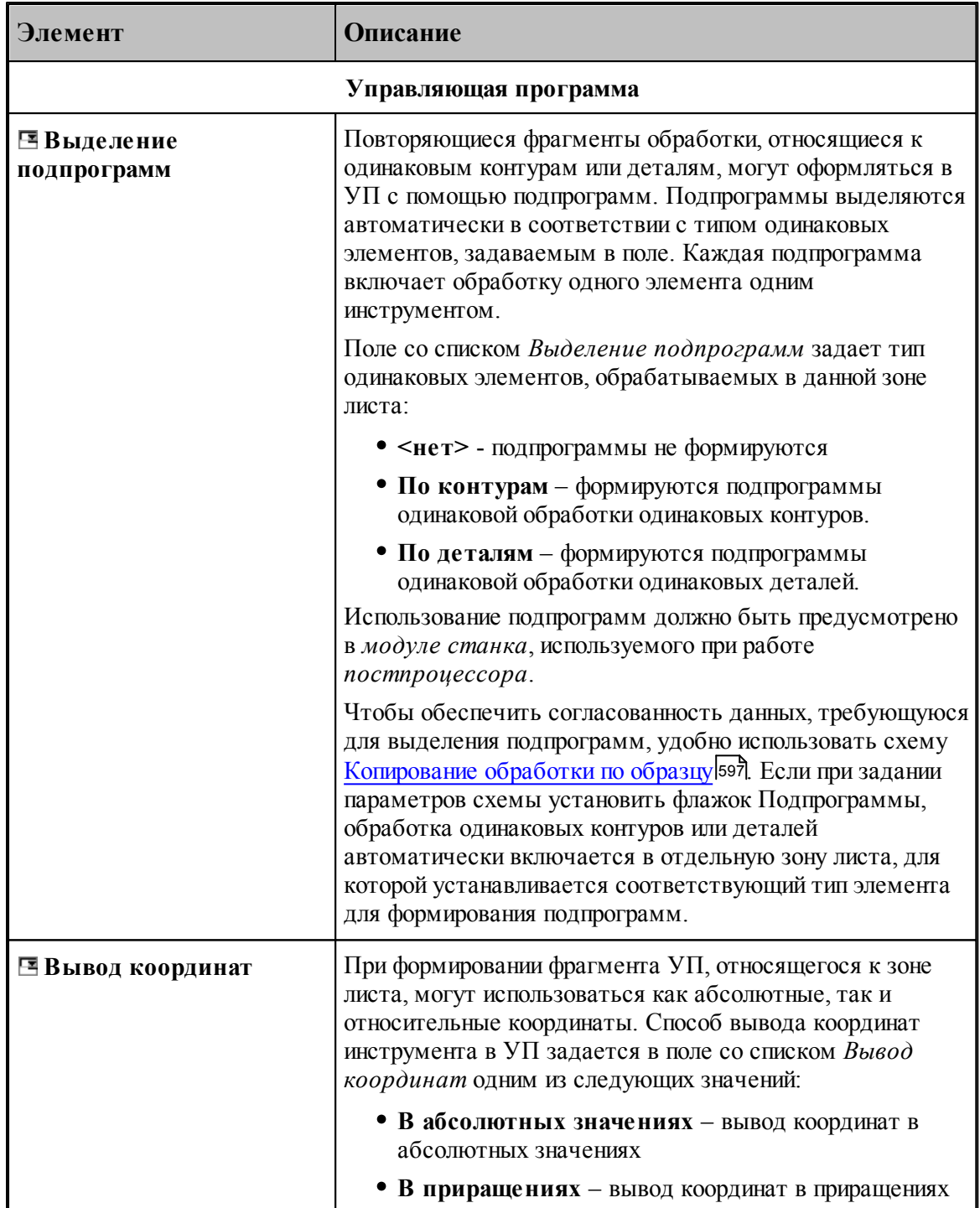

<span id="page-611-0"></span>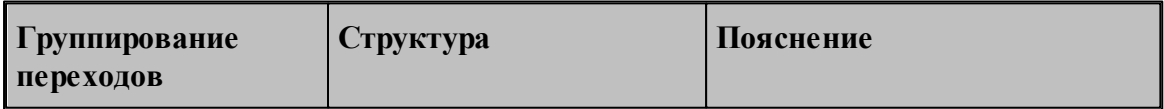
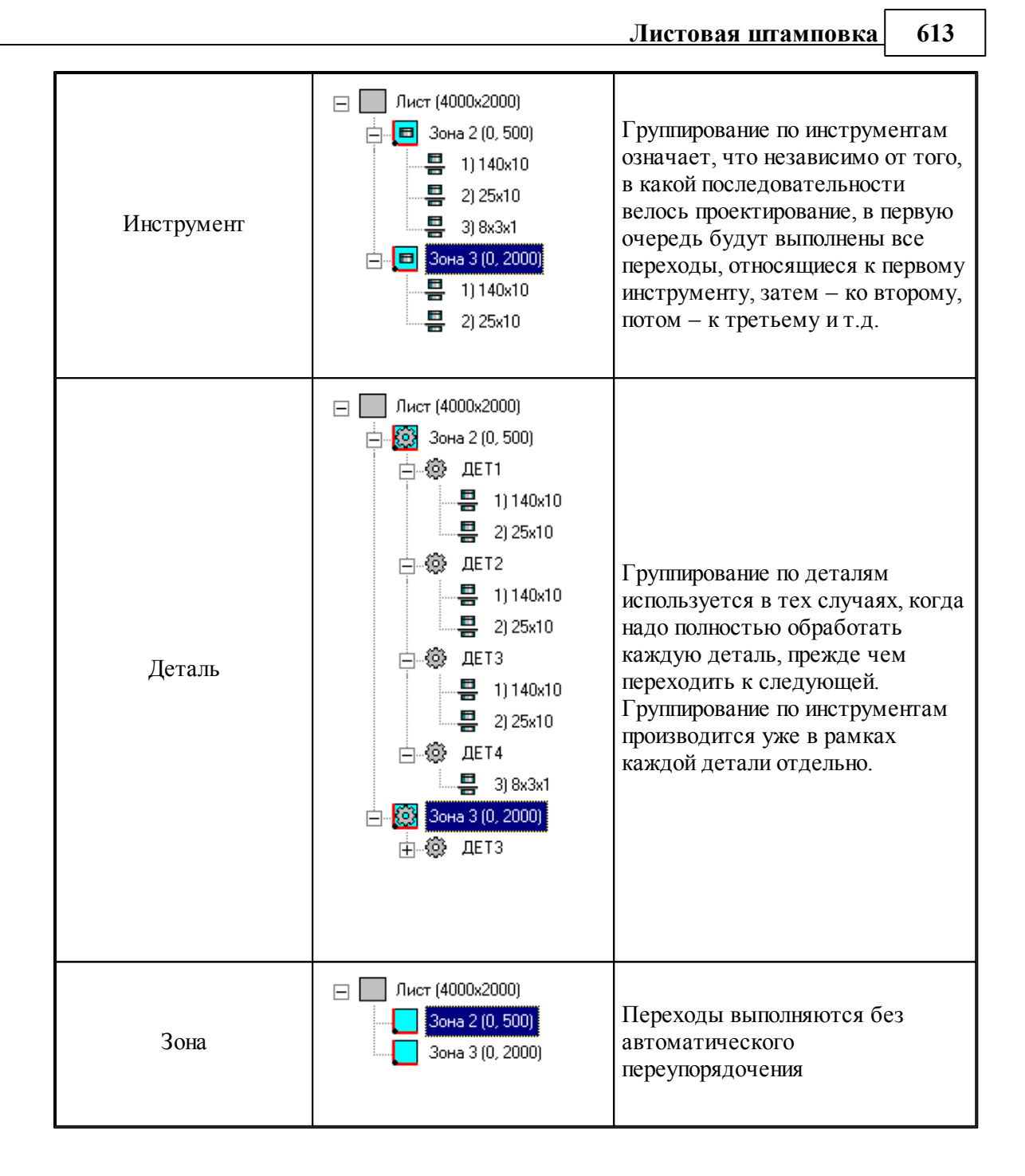

### **Примеры базирования**

**Длинный лист.** Использование всего пространства листа, длина которого больше размера рабочей области станка, обеспечивается за счет его перепозиционирования по горизонтали. Для этого в поле *Базирование* для всех зон надо выбрать *Перемещение* 

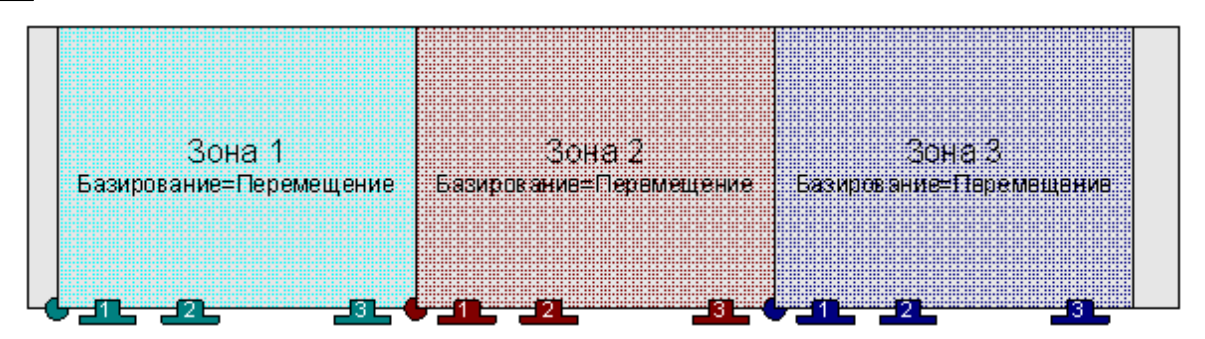

**Широкий лист.** Лист может оказаться шире, чем рабочая зона станка. Поворотом на 180 градусов доступное для обработки пространство в поперечном измерении увеличивается вдвое. Для зон, расположенных со стороны дальней кромки листа, в поле *Базир ование* надо выбрать *Поворот*.

Этот режим позволяет оставаться в рамках единой модели при обработке в обоих положениях: без поворота и с поворотом.

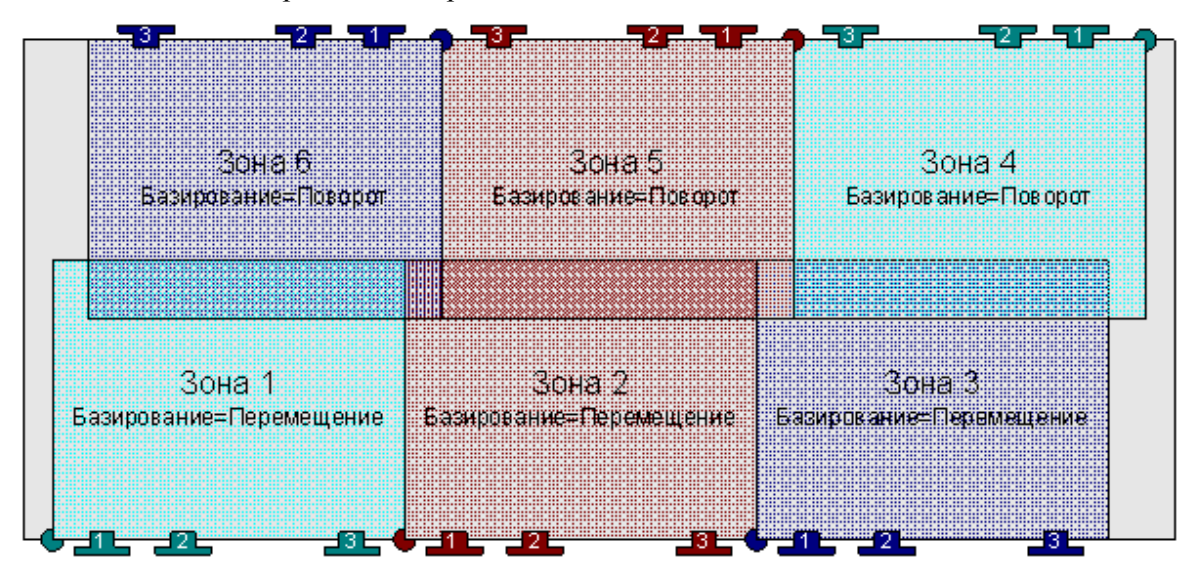

**Штамповка с обеих сторон листа.** Если по технологическим соображениям требуется производить обработку с разных сторон листа (например, для деталей, имеющих выпуклые элементы), можно запрограммировать переворот листа. Предусмотрено два варианта переворота: относительно оси x (Базирование: Переворот х) и относительно оси y (Базирование: Переворот y).

Достоинством данного режима, так же как и в случае поворота, является возможность не разбивать задачу на две (обработка с одной стороны листа и с другой). Тем самым сохраняется весь арсенал контроля обработки листа как единого целого применительно к первоначальному базированию листа и базированию с переворотом.

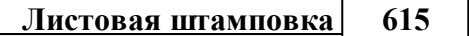

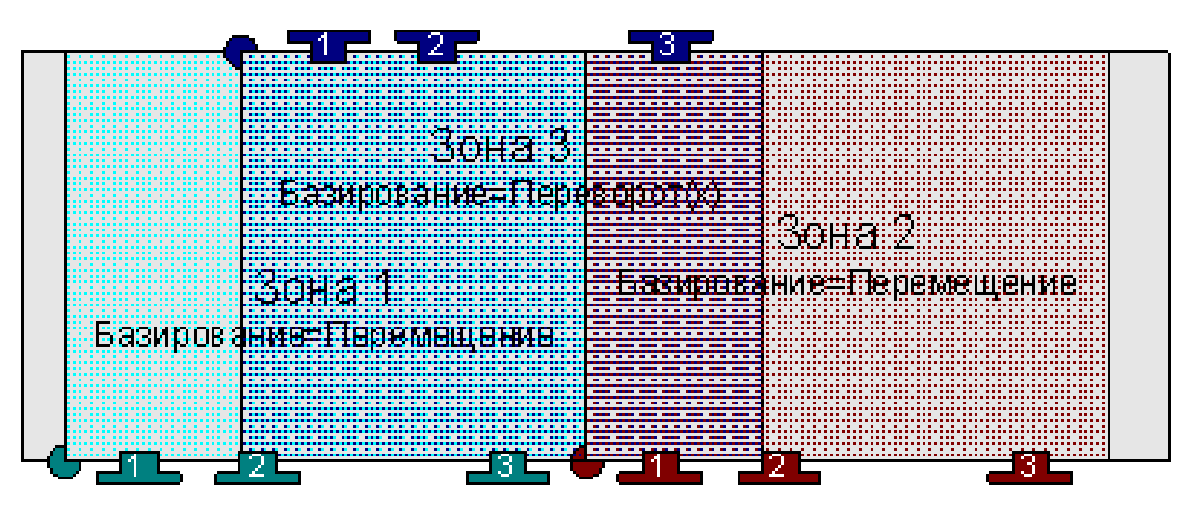

**Обработка под зажимами.** Обработка деталей, закрытых зажимами при определенном способе базирования, решается, например, с помощью задания пары зон, имеющих одинаковое расположение на листе, но отличающихся положением зажимов. Сначала в рамках первой зоны выполняются все переходы, которым зажимы не мешают. При переходе к следующей зоне лист остается на прежнем месте, меняются только положения зажимов. Они перемещаются на свободное место и дают тем самым возможность обработать недоступные участки.

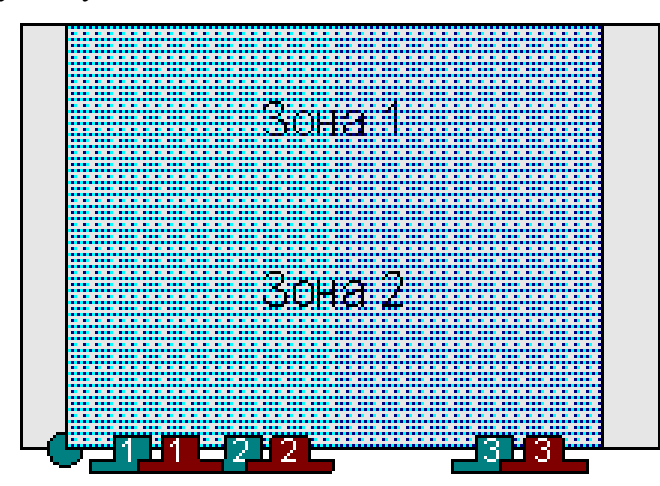

**Назначение базирования в переходах.** Среди параметров перехода, так же как и параметров зоны, присутствует способ базирования. Остановимся подробнее на том, как базирование некоторой зоны листа связано с параметрами перехода, обрабатываемого в этой зоне. Оказывается, способ базирования необходимо учитывать уже на стадии проектирования перехода.

Для наглядности представим себе, что получится, если при неизменной ориентации инструмента производить пробивки, меняя базирование листа. Берем лист, выполняем пробивку, затем поворачиваем лист на 180°, снова повторяем пробивку и, наконец, переворачиваем лист на другую сторону и делаем пробивку в таком положении. В нашей модели обработки лист остается неподвижным, а преобразованию подвергаются зоны вместе со своими переходами. Таким образом, применительно к исходному листу мы получим отверстия под различными углами.

Иными словами, в ряде случаев мы не можем сначала выполнить переход, а потом

произвольным образом включать его в зоны с разным типом базирования. Тип базирования для переходов и для зон должен соответствовать. Это связано с управлением ориентацией инструмента. Для зон, обрабатываемых при повернутом листе, действительное положение инструмента будет отличаться от установочного на 180°. А в случае переворота фактически должна программироваться работа зеркального отражения инструмента.

Благодаря задаваемому в переходах способу базирования, программа имеет возможность корректно отрабатывать ориентацию инструмента для всех ситуаций.

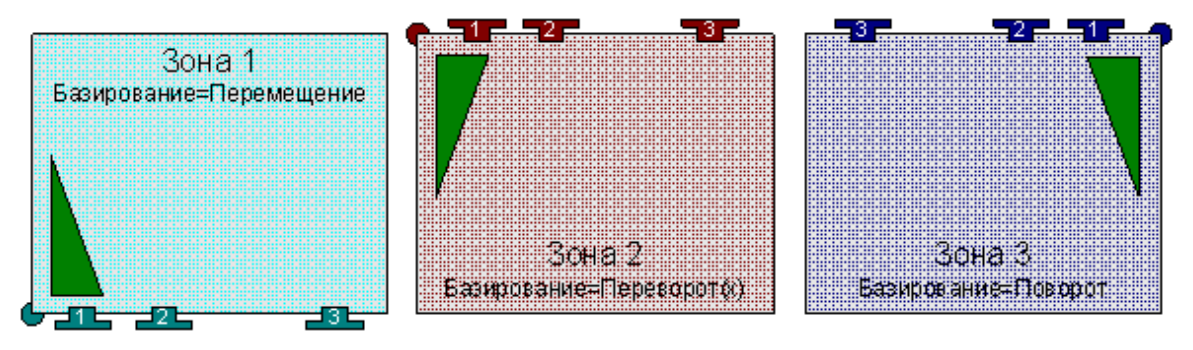

#### **3.3.6.1 Рабочая зона листа**

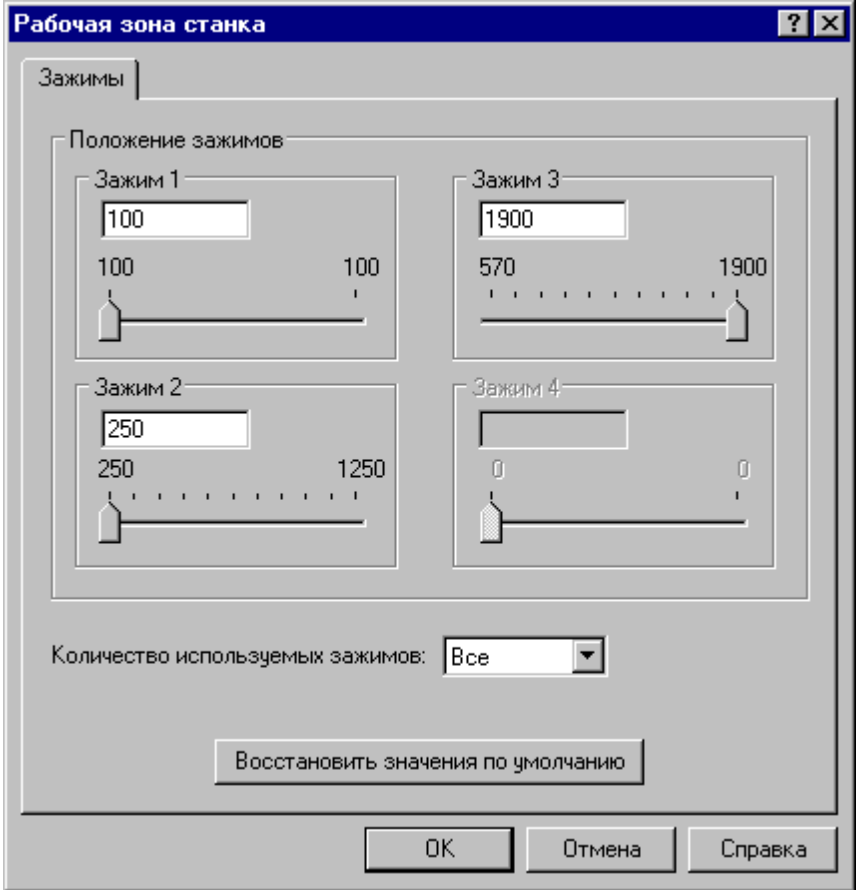

Управление зажимами включает следующие моменты:

Количество зажимов задается в паспорте станка.

- Положение зажимов по умолчанию (смешение относительно нуля) (паспорт).
- Габариты и зона безопасности (паспорт)
- На этапе проектирования указывается исходное положение зажимов на листе. Зажимы перемещаются только по координате x. Координата y определяется по нижнему габариту листа. Диапазон перемещений по x соответствует габаритам листа. В программе исходное положение зажимов задается оператором [ЗАЖИМ](#page-616-0) 617.
- На этапе формирования последовательности команд обработки (окно Обработка) программа, используя данные о габаритах рабочей зоны станка, моделирует разбиение листа на зоны и организует перепозиционирование листа для обеспечения попадания всех обрабатываемых элементов в зону обработки. При этом учитывается области захвата зажимами. Габариты рабочей зоны станка задаются в паспорте.

### <span id="page-616-0"></span>**3.3.7 Формат оператора зоны обработки листа**

Формат оператора:

$$
3\text{AKMM} < \text{10H} \text{N} < \text{10H} \text{N} <
$$

где

$$
\boxed{<\textit{30H} \> := \begin{cases} \textit{10M} & \textit{10M} \\ \textit{20H} & \textit{20H} \end{cases}, \textit{10M} \> \textit{10M} \> \textit{10M} \&
$$

где

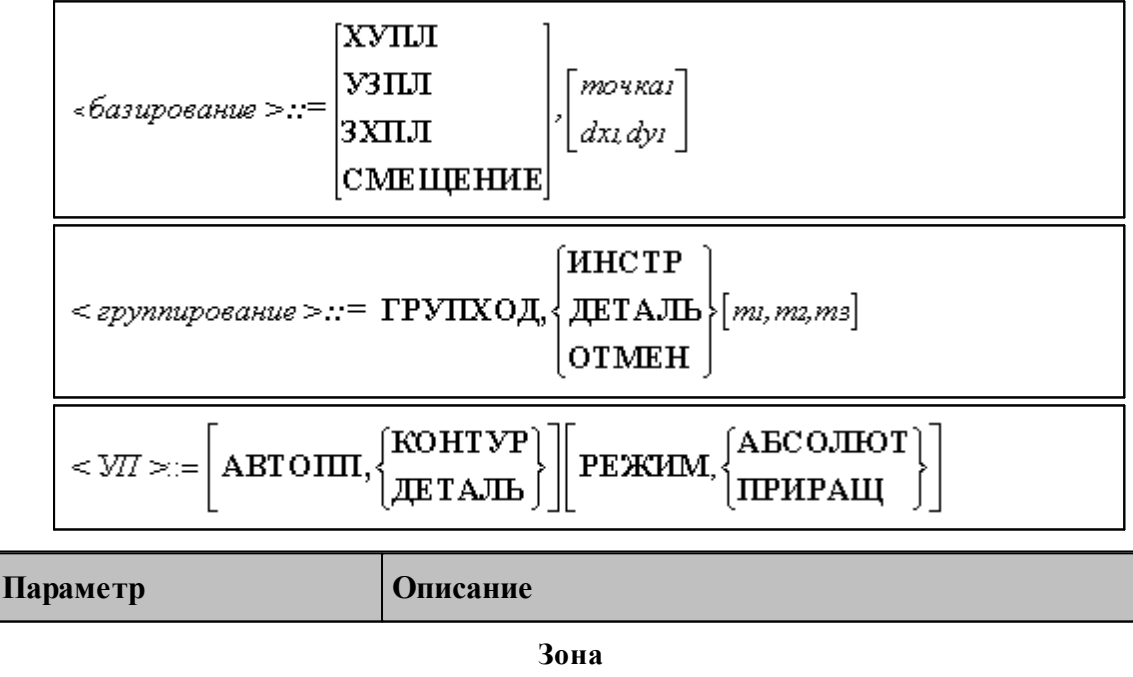

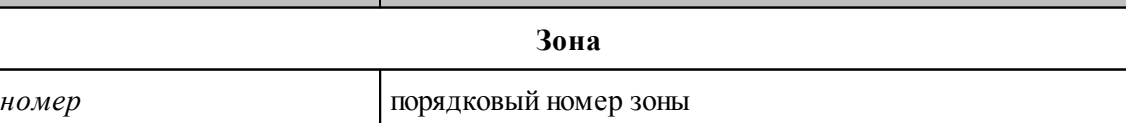

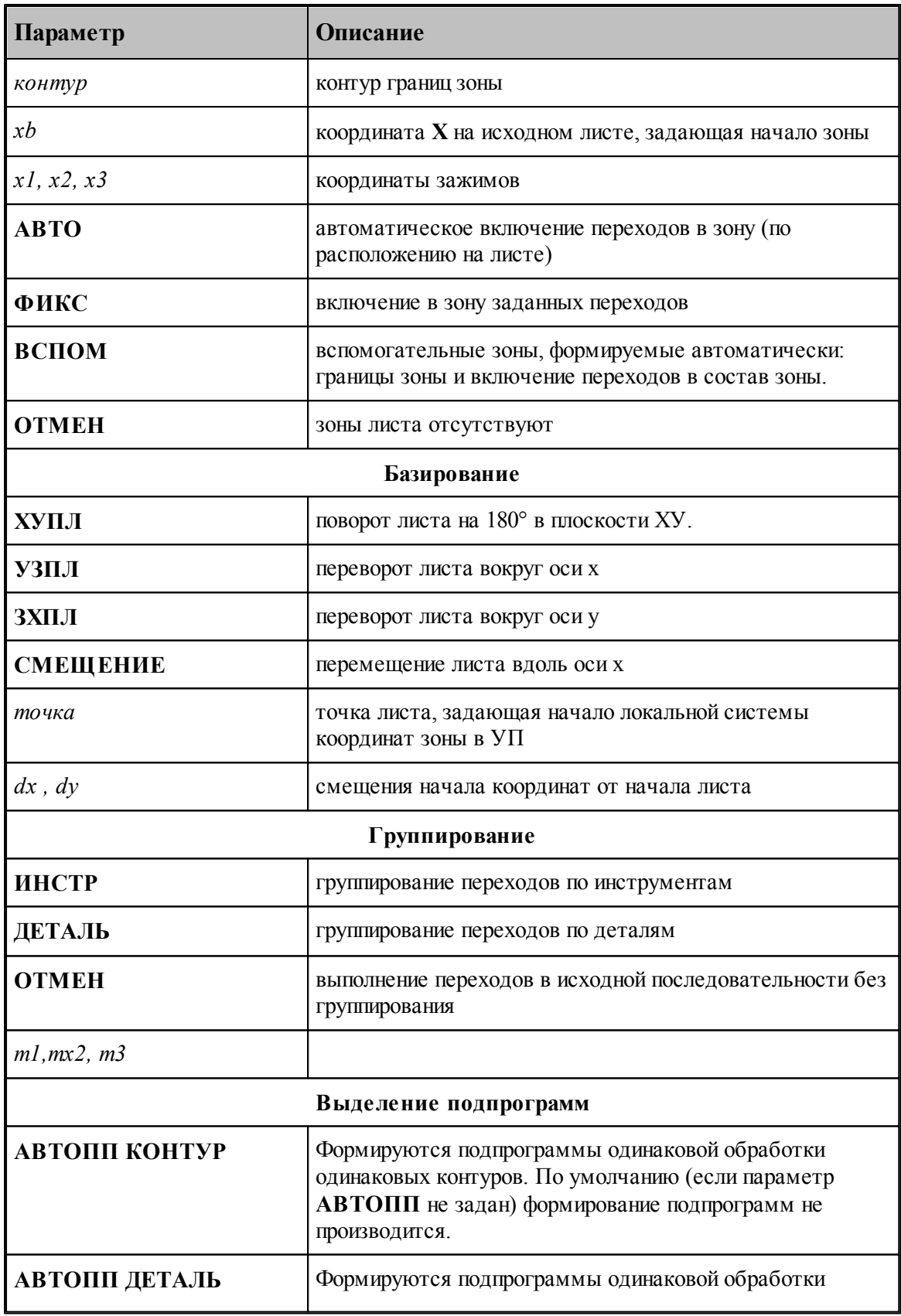

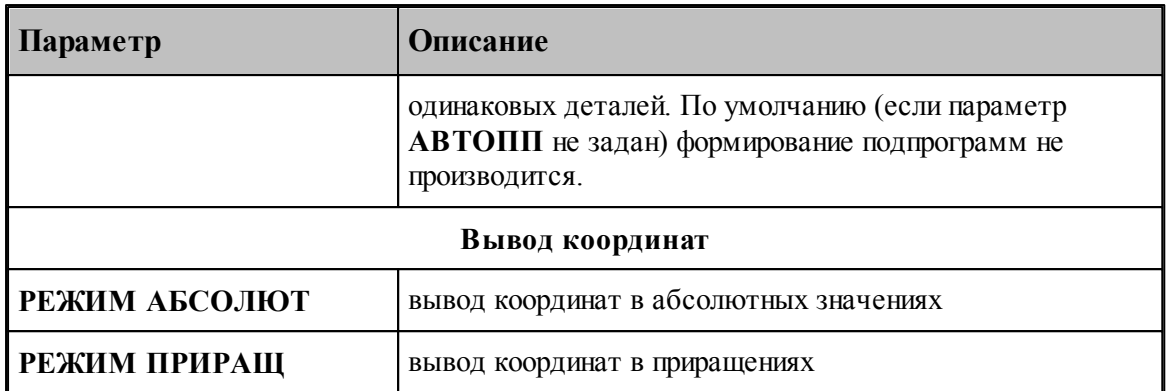

### <span id="page-618-0"></span>**3.3.8 Назначение порядка обработки отдельных переходов**

Выделенные переходы могут быть упорядочены по схеме, исходя из расположения ударов на листе.

Для задания порядка обработки переходы и нажмите кнопку (**Порядок обработки…**)

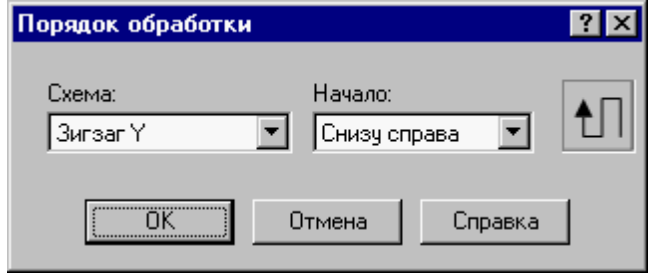

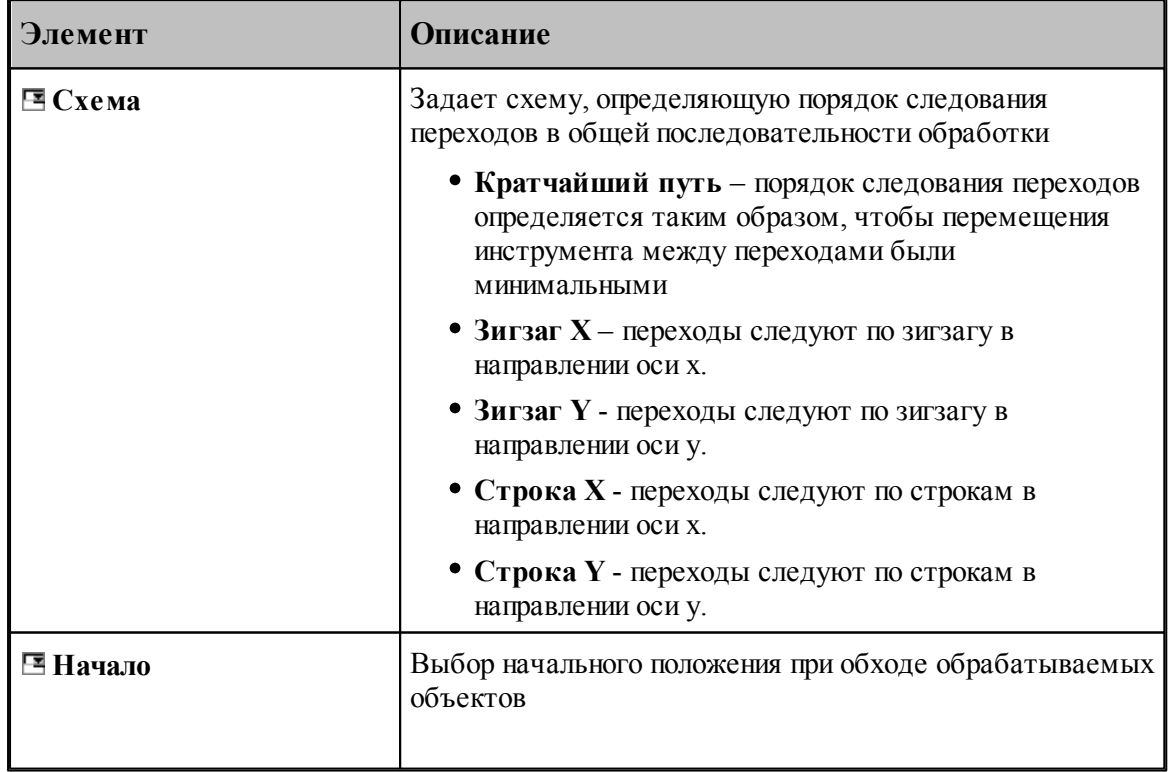

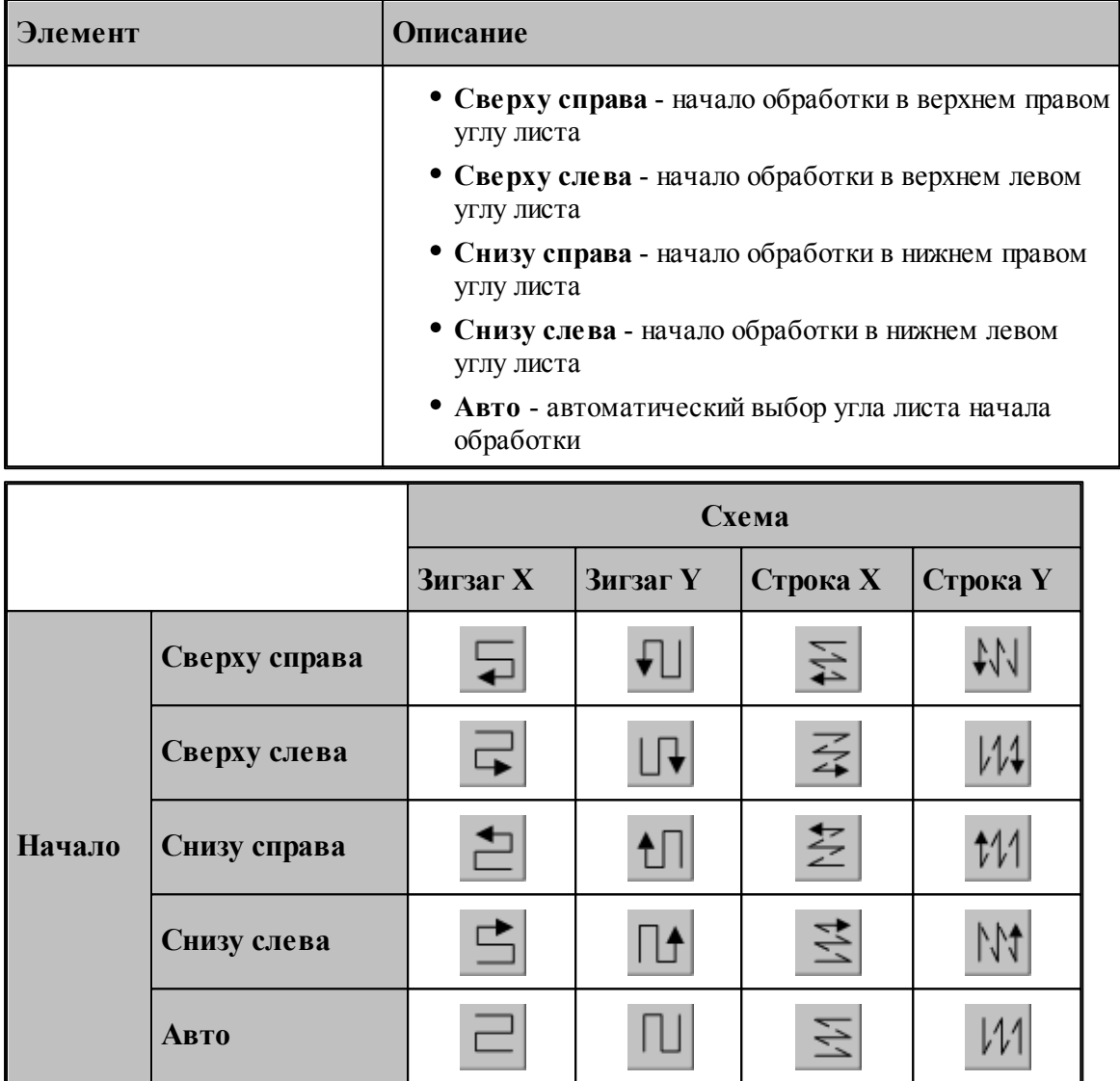

### **3.3.9 Назначение порядка обработки зоны листа**

Порядок технологических переходов, включаемых в зону листа, может быть оптимизирован согласно некоторой стратегии.

Параметры оптимизации задаются с помощью диалогового окна *Порядок обработки зоны листа*, которое может быть открыто по кнопке **Порядок обработки**.

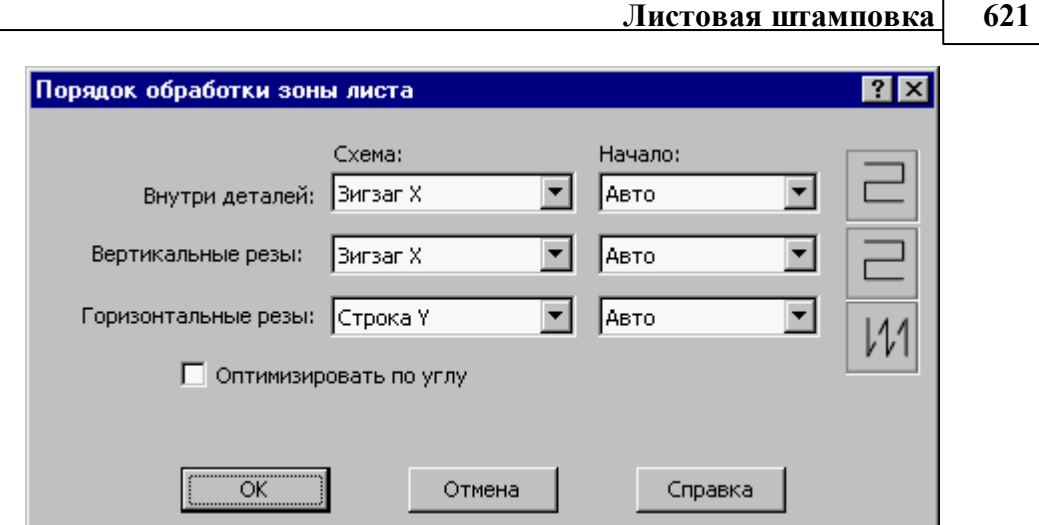

Оптимизация производится независимо образом по трем группам переходов:

**Внутри деталей** – обработка внутренних границ деталей.

**Вертикальные резы** – вертикальные участки обработки наружных границ детали.

**Горизонтальные резы** - горизонтальные участки обработки наружных границ детали.

Для каждой из трех групп задается своя стратегия перечисления переходов. Стратегия определяется схемой и выбором начального элемента (см. раздел [Назначение порядка](#page-618-0) [обработки](#page-618-0)<sup>619</sup> )

### **3.3.10 Удаление обработки**

Используя средства представления структуры обработки, можно производить удаление как отдельных переходов или всех переходов на листе, так и множества переходов, относящихся к выделенному элементу структуры листа (зоне листа, детали, инструменту) или имеющих заданный атрибут (тип перехода, положение относительно детали, угол инструмента).

Для удаления обработки:

- Выделите один или несколько переходов в таблице *Переходы* или лист целиком, зону, инструмент, деталь в *Структуре листа* для выбора всех переходов, относящихся к этому элементу структуры листа.
- В контекстном меню выберите команду Удалить обработку или нажмите кнопку  $\frac{18}{10}$ .

### **3.3.11 Замена инструмента в обработке**

Операция замены инструментов позволяет заменить инструменты в выделенных технологических переходах без необходимости выполнять обработку заново.

Для замены инструментов:

.

- Выделите один или несколько переходов в таблице Переходы или лист целиком, зону, инструмент, деталь в структуре листа для указывания всех переходов, относящихся к этому элементу структры листа.
- $\bullet$  В контекстном меню выберите команду Заменить инструмент или нажмите кнопку  $\circledcirc$

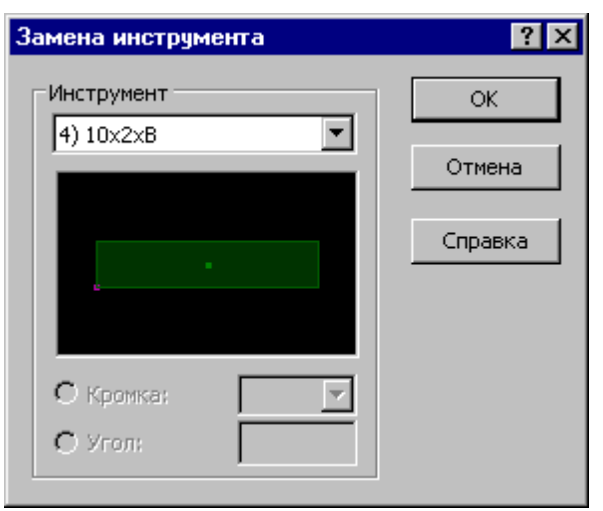

• В диалоговом окне Замена инструмента в выпадающем списке поля Инструмент выберите новый инструмент и нажмите **ОК**

Описание параметров диалогового окна можно посмотреть в разделе [Выбор инструмента](#page-539-0) <u>[для обработки](#page-539-0)</u>540.

### **3.3.12 Вырубка через удар**

Переход *Выр убка* может быть преобразован в два перехода, составленных из четных и нечетных ударов исходной последовательности.

Выделите один или несколько элементов в таблице переходов и выберите в контекстном меню команду *Через удар*.

### **3.3.13 Обработка в обратном направлении**

Направление обработки границы детали может быть изменено на противоположное одной командой без использования диалогового окна параметров перехода.

Выделите один или несколько элементов в таблице переходов и выберите в контекстном меню команду *В обратном направлении*.

### **3.3.14 Оптимизация переустановок листа**

Техтран предоставляет возможность задавать местоположение зон и зажимов на листе явным образом. Однако в большинстве случаев удобнее использовать автоматический режим, который подбирает оптимальное решение. Это происходит при выполнении .<br>команды *Добавить все зоны листа* боб и других ситуациях, когда зоны листа создаются автоматически.

Цель оптимизации - избежать потерь в точности обработки, сократить время работы станка, целиком использовать пространство листа. Путь решения - уменьшение числа переустановок листа и зажимов.

**Паспорт станка**. Для расчетов необходимы сведения об оборудовании, которые в Техтране заносятся в паспорт станка. Там хранятся габариты рабочей области, размеры зажимов и пределы их перемещения вдоль листа, размеры пуансона и ограничения его

перемещения по отношению к границам рабочей области и зажимам.

**Выбор стратегии оптимизации**. Обсудим случай, когда детали занимают пространство листа без ограничений, в том числе под зажимами. Можно выбрать одну из двух стратегий, соответствующих различным функциям станка и в конечном итоге определяющих команды в УП. Свободное место освобождается либо перестановкой зажимов при неподвижном листе, либо перемещением листа при неподвижных зажимах.

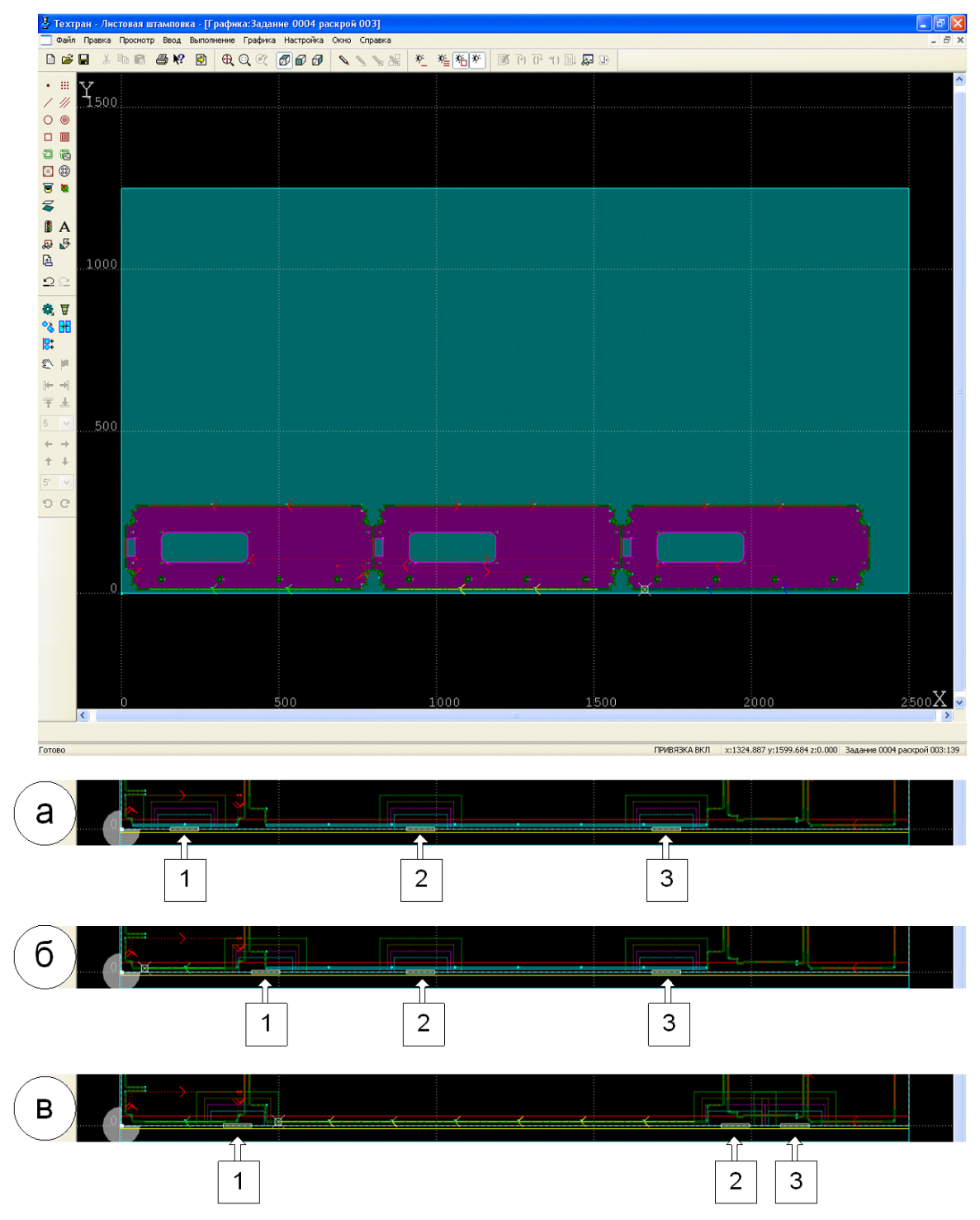

**Сохранение целостности переходов за счет перестановки зажимов**. В такой ситуации для подбора решения понадобится принять во внимание достаточно много факторов, и помощь компьютера будет не лишней. В паспорте станка хранятся размеры зажимов и пределы перемещения вдоль листа для каждого из них. Программа пытается найти для зажимов свободное место, не допуская столкновения зажима и пуансона. Также исключается столкновение зажимов между собой. Из всех вариантов расположения зажимов предпочтение отдается таким, в которых лист фиксируется наиболее равномерно.

При отсутствии свободного места для зажима обработка производится в несколько этапов: сначала зажим фиксирует лист поверх обрабатываемого участка, и работа ведется на доступной части листа, а затем после перестановки обрабатываются оставшиеся фрагменты. От программы требуется свести к минимуму перемещения зажимов между перестановками.

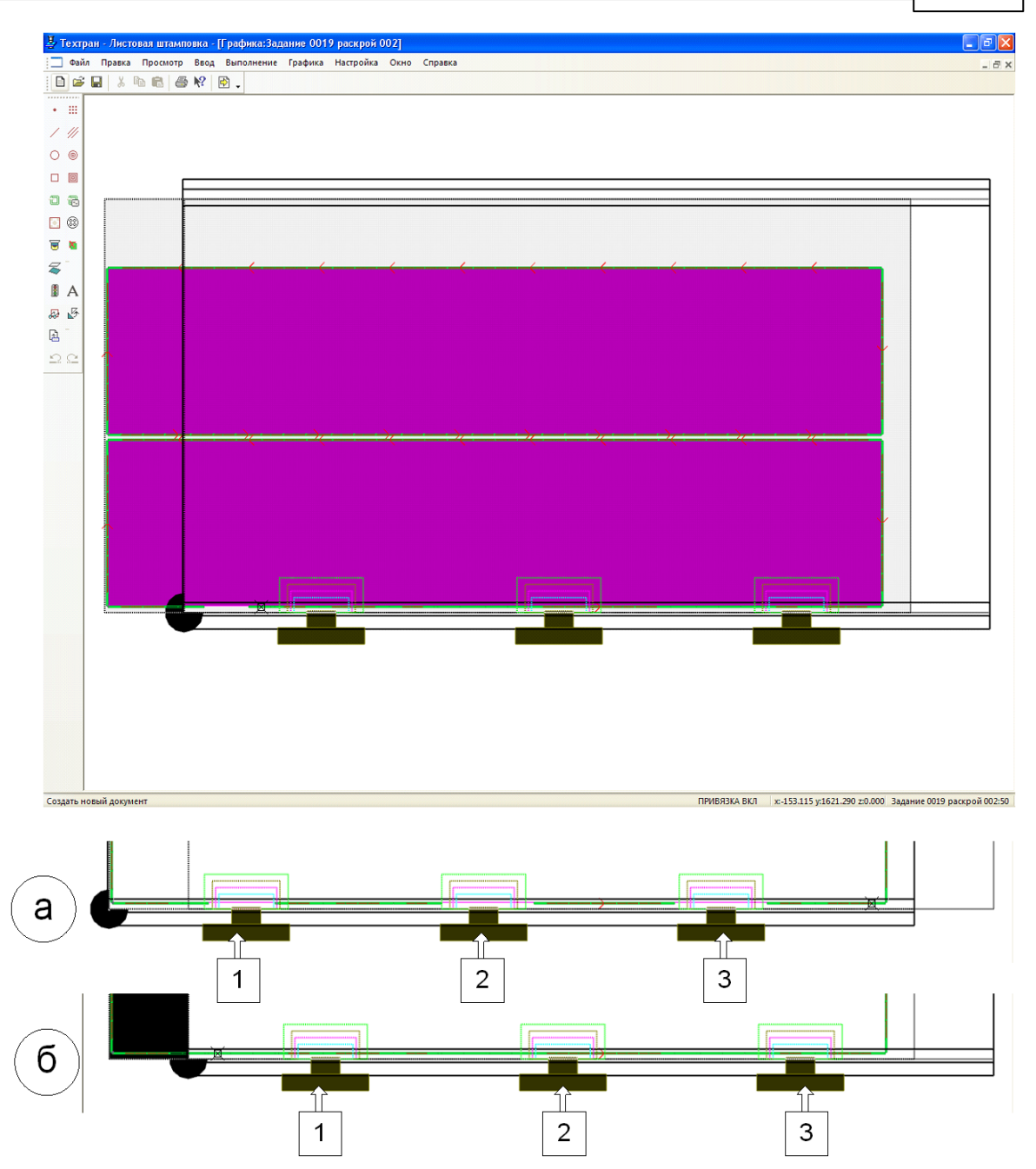

**Разбиение переходов под зажимами при перемещении листа**. В ряде случаев желательно вообще исключить перемещение зажимов вдоль листа, поддерживая постоянное расстояние между ними. Причина может заключаться в том, что у станка отсутствует возможность программного перемещения зажимов. Или другой вариант: такая перестановка отрабатывает существенно дольше, чем переустановка листа. Тогда можно воспользоваться режимом с фиксированным положением зажимов и разбиением переходов, попадающих под зажимы. Переходы вырубки в этом случае рассматриваются не как единое целое, а как отдельные удары. Сначала выполняются те из них, что не закрыты зажимами, а оставшиеся отрабатывают после того, как лист переместился с таким расчетом, чтобы место недоработанных ударов оказалось открытым. Далее системе остается объединить удары, оставшиеся после разбиения исходных переходов, чтобы

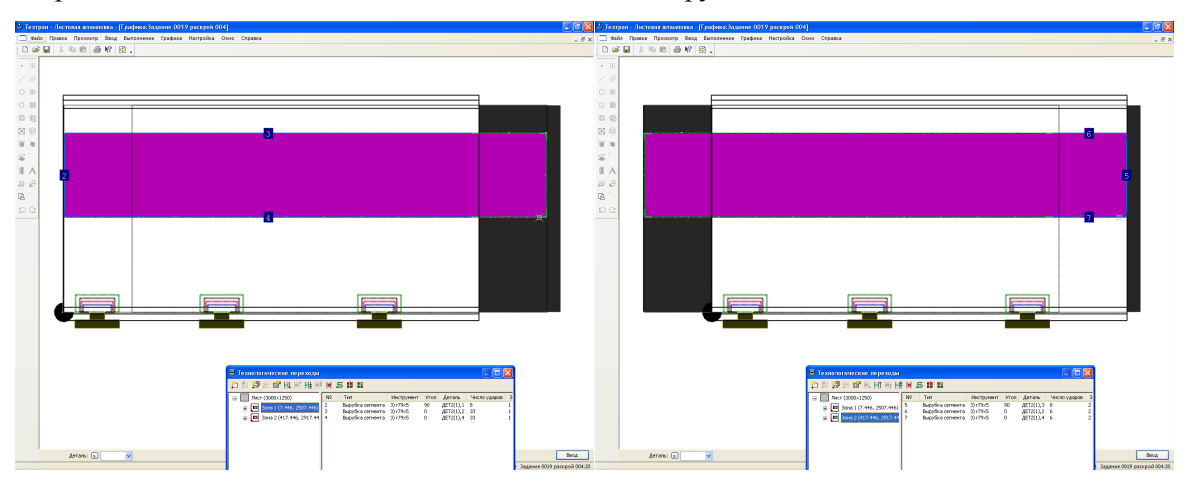

сохранить возможность использовать в УП циклы вырубки.

**«Длинная» деталь**. Обычно рабочая область станка превосходит размеры детали. Однако возможен и такой вариант, когда обрабатываемый элемент нельзя обработать непрерывной серией ударов без переустановки листа. Техтран автоматически разбивает такие переходы на части допустимой длины, подбирая соответствующие параметры цикла вырубки.

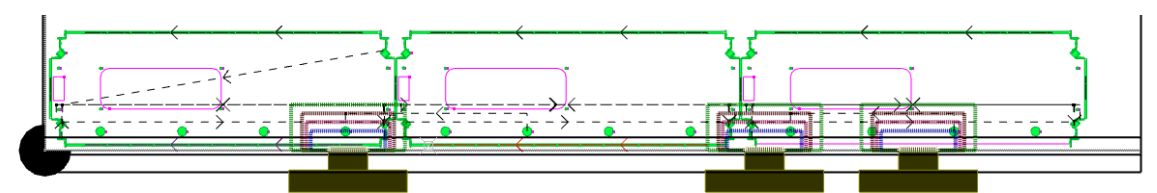

**Движение в обход зажимов**. Уже говорилось, что система исключает столкновение инструмента с зажимом при выполнении обработки. Для каждого размера гнезда револьверной головки в паспорте станка определено безопасное расстояние между пуансоном и зажимом. Техтран также обеспечивает безопасное перемещение инструмента при позиционировании, когда сами удары приходятся на свободную часть листа, но зажим мешает выходу инструмента к началу обработки. В этом случае система встраивает дополнительные участки в траекторию позиционирования, чтобы обеспечить обход зажима.

Следует отметить, что вспомогательные перемещения перестраиваются всякий раз, когда меняется порядок переходов. Для оптимизации переходов используется обширный набор возможностей, поэтому очень удобно то, что система перестраивает вспомогательные участки по мере необходимости.

### **3.4 Устранение двойных ударов**

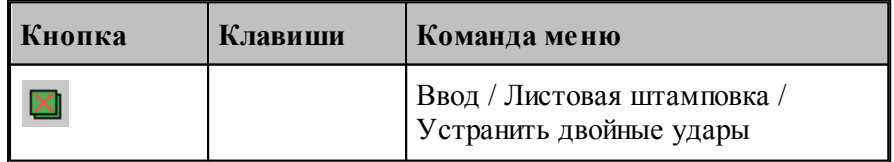

Процедура устранения двойных ударов выявляет и устраняет удары инструмента, которые производятся по области листа, удаленной в процессе предшествующей обработки.

### **Корректировка траектории инструмента.**

При обнаружении двойных ударов производится удаление двойных ударов из переходов.

### **Выделение в графическом окне.**

В графическом окне положение двойных ударов выделяется цветом.

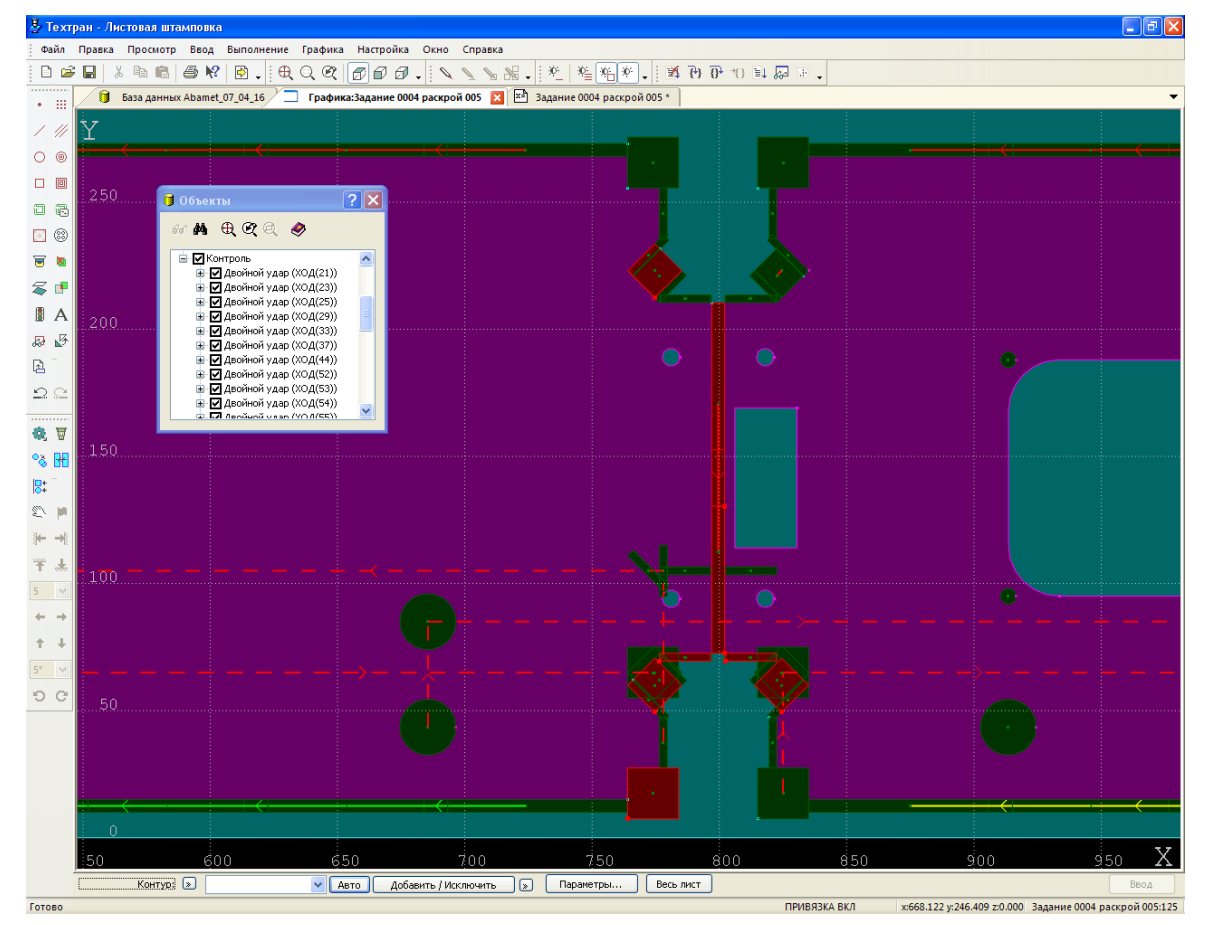

### **Просмотр координат.**

В диалоговой панели *Объекты* в группу *Контр оль* выводится список границ двойных ударов. Границы представляются в виде контуров. Выделение всего контура или отдельного сегмента в списке согласовано с выделением соответствующих объектов в графическом окне.

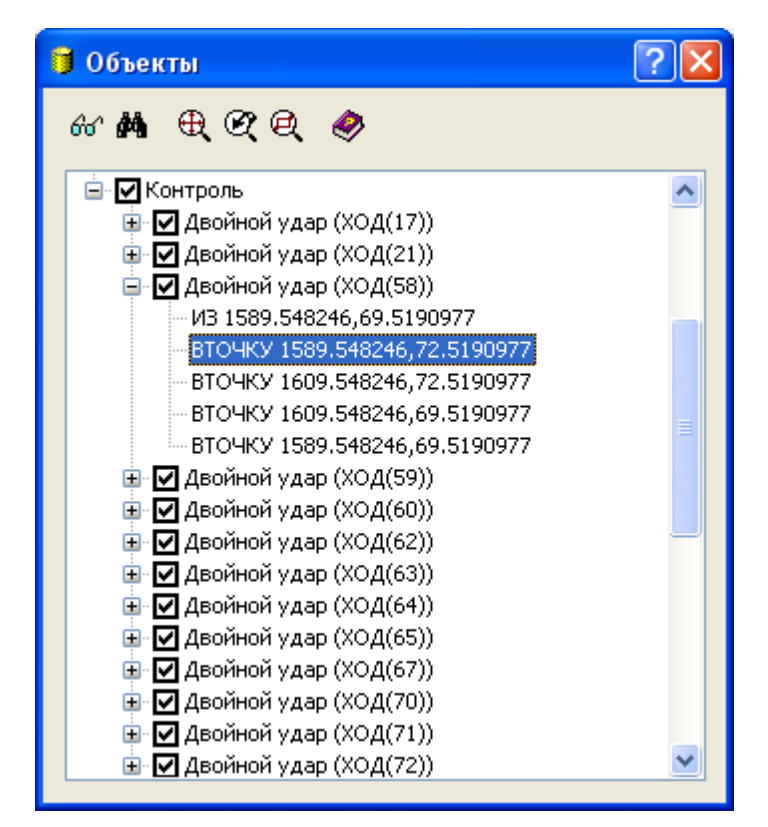

Процедура устранения двойных ударов может быть выполнена в рамках автоматической обработки.

Удаленные удары подсвечиваются на экране цветом ошибки

### **3.5 Проверка целостности листа**

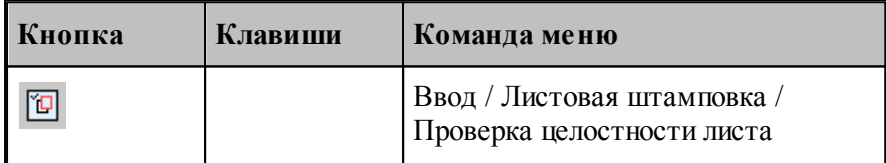

Процедура проверки целостности листа листа моделирует удаление материала из листа в процессе обработки:

Строится область листа, оставшаяся после обработки. Из листа исключаются фрагменты в форме штампов в тех местах, где производились удары. Кроме того, исключаются области, которые в процессе обработки отделяются от зафиксированной части листа.

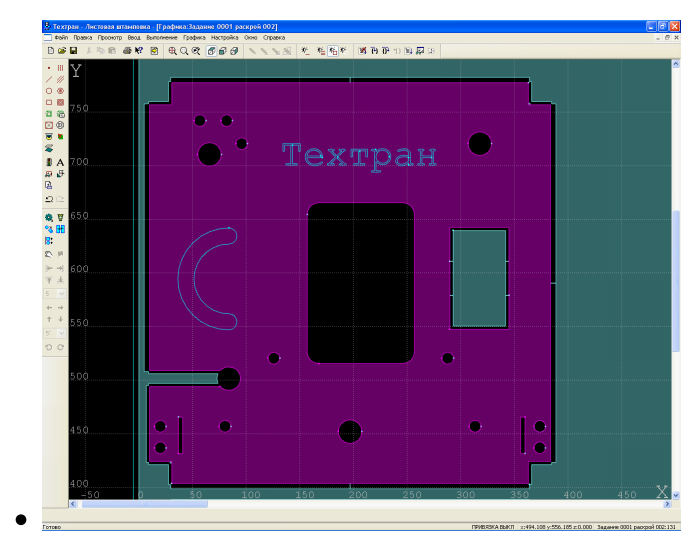

В обработку вставляются команды Технологического останова (**ТЕХОСТ**) после ударов, приводящих к отделению части листа. Сам удар выделяется в графическом окнецветом Последнего удара.

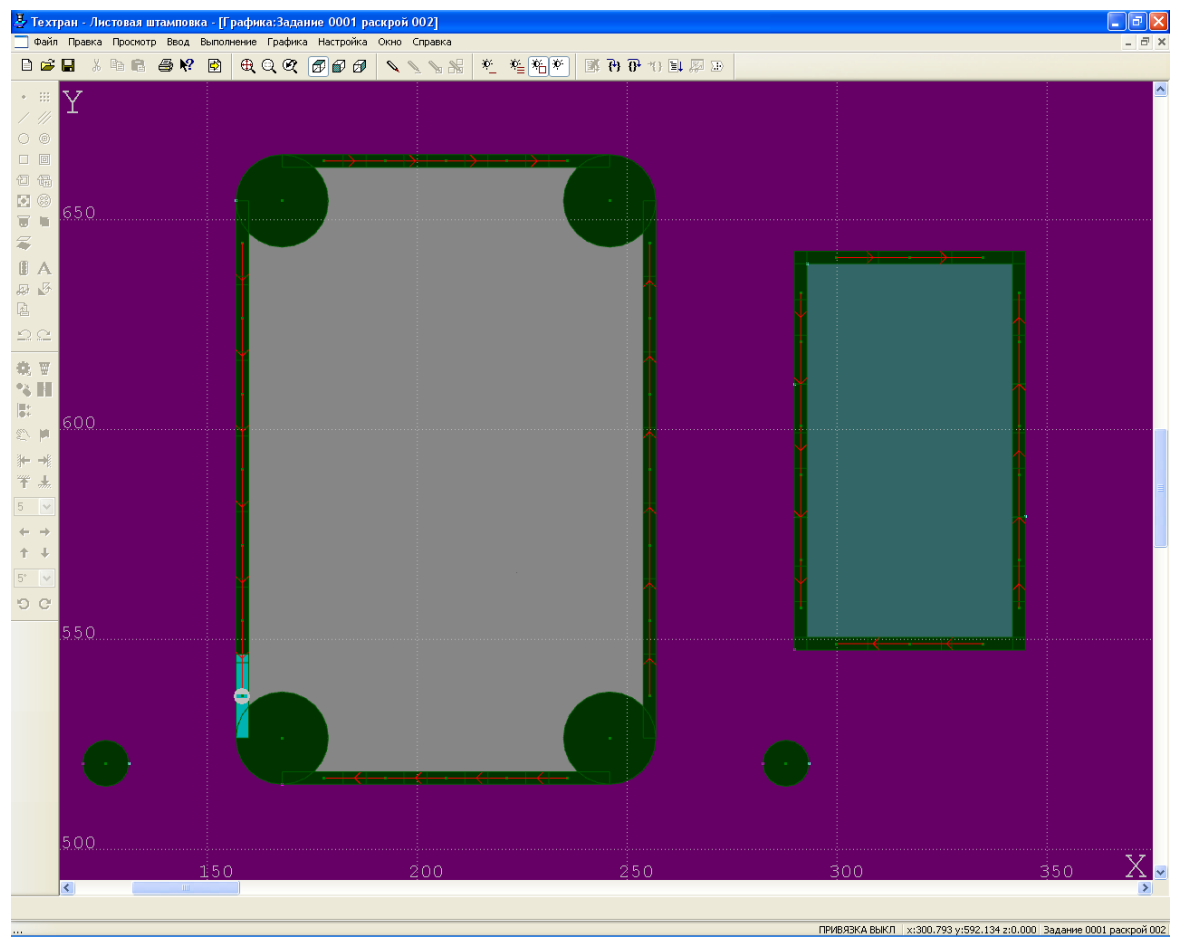

Выявляется преждевременное отделение частей листа, содержащих необработанные до конца детали. В такой ситуации выдается сообщение «Выпадение части листа до

завершения обработки». Такие части листа выделяются в графическом окне цветом *Ошибки*. В *Пр отокол* выполнения выводится сообщение: «От листа отделен фрагмент, в который входят следующие границы: (имена контуров)».

- Если отделяемая деталь полностью обработана она выделяется цветом *Обр аботанной детали*. В *Пр отокол* выполнения выводится сообщение: «От листа отделен фрагмент, в который не входит ни одна из границ деталей».
- Выявляется столкновение инструмента с зажимами. Выдается сообщение: «Столкновение с зажимом». В графическом окне цветом *Ошибки* выделяется недопустимое положение инструмента и положение зажима в момент столкновения.

Проверка целостности запускается автоматически при выполнении команд *Выполнение\Постпр оцессор* и *Пр осмотр \Обр аботка*

### **3.6 Проверка перекрытия листа и ударов**

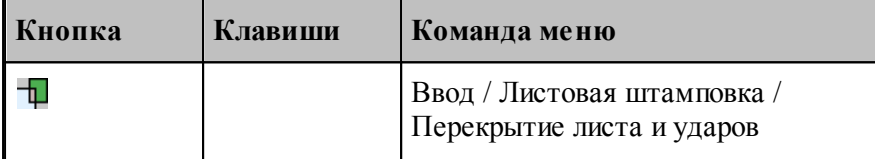

Данная процедура предназначена для выявления ударов, которые удаляют фрагменты листа с недостаточным перекрытием относительно штампа.

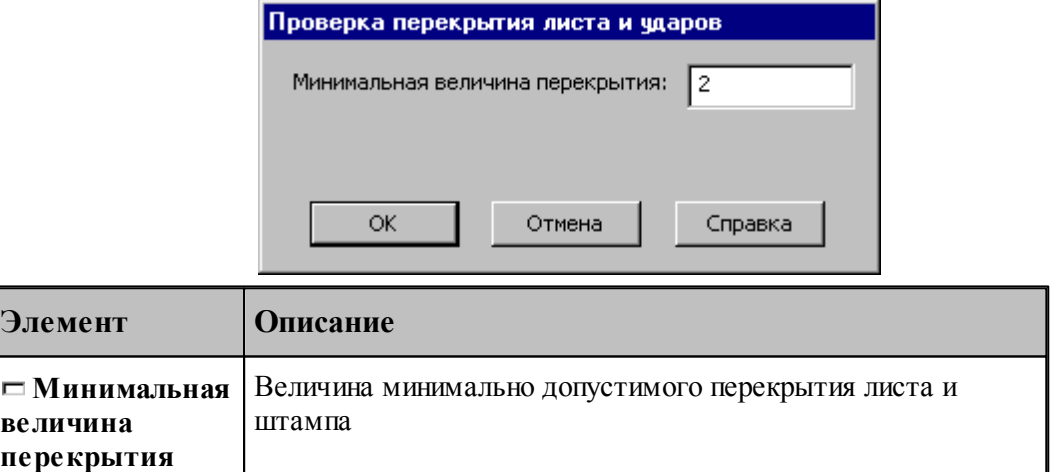

### **Контроль перекрытия.**

При обнаружении недопустимых перекрытий выдается сообщение: «Перекрытие удара и листа меньше минимально допустимого».

### **Выделение в графическом окне.**

<u>3</u> Техтран - Листовая штамповк  $\Box$ ex -<br>Файл Правка Просмотр Ввод Выполнение Графика Настройка Окно Справка  $\texttt{D}\texttt{S} = \texttt{N} \texttt{S} + \texttt{N} \texttt{S} +$ ● База данных Abamet\_07\_04\_16 → Прафика:Задание 0004 раскрой 003 В П  $\overline{+}$  $1025$  $\circ$   $\circ$  $\square$   $\square$ 100ъекты  $|?|X$  $a$   $a$  $\begin{array}{ccccccccccccc} \mathit{bc} & \mathbf{A} & \oplus & \mathbf{C} & \oplus & \mathbf{C} \end{array}$  $\Box$  $[Equation (100) \label{eq:21} \begin{tabular}{l|c|c|c} \hline \multicolumn{3}{|c|}{\textbf{20.}} & \multicolumn{2}{|c|}{\textbf{21.}} & \multicolumn{2}{|c|}{\textbf{22.}} & \multicolumn{2}{|c|}{\textbf{23.}} & \multicolumn{2}{|c|}{\textbf{24.}} & \multicolumn{2}{|c|}{\textbf{25.}} & \multicolumn{2}{|c|}{\textbf{26.}} & \multicolumn{2}{|c|}{\textbf{27.}} & \multicolumn{2}{|c|}{\textbf{28.}} & \multicolumn{2}{$ P⊠∗  $\overline{\mathfrak{B}}$  .  $\overline{\mathfrak{B}}$ Перекрытие меньше  $\leq$   $\mid$ минимально допустимого  $\mathbb I$  A 石匠  $\mathbb B$  $\Omega$ 象罗 21.5 ิ∘ง ⊞  $\overline{\mathbb{R}}{}^{\!+}$  $\approx$   $\mu$  $+ +$ 平 <sub>木</sub>  $5 - 9$  $\leftarrow$  $\pm$   $\pm$  $O<sub>C</sub>$ ПРИВЯЗКА ВКЛ | x782.877 y:222.840 z:0.000 Задание 0004 раскрой 003:138

В графическом окне области перекрытия выделяются цветом *Ошибки*.

### **Просмотр координат.**

В диалоговой панели *Объекты* в группу *Контр оль* выводится список границ перекрытий. Границы представляются в виде контуров. Выделение всего контура или отдельного сегмента в списке согласовано с выделением соответствующих объектов в графическом окне.

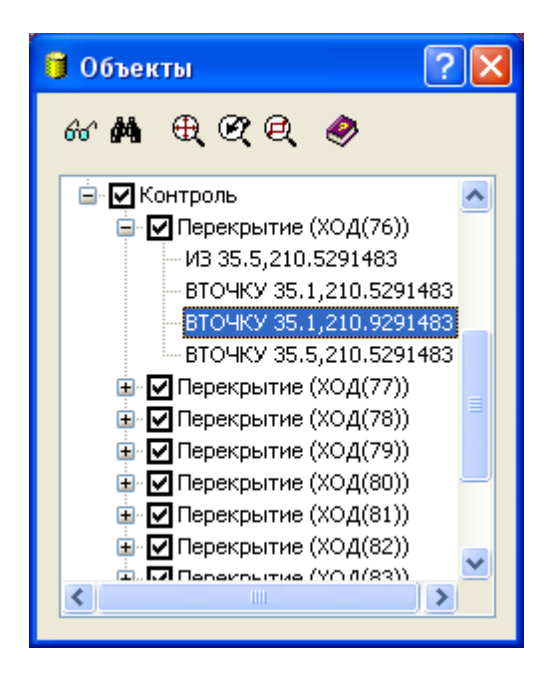

633

# Предметный указатель

# $- C -$

Согласование обработки, относящейся к деталям в базе данных и на листе 594

## $-$  A  $-$

автоматическая обработка 572 обработка внешних границ 579 обработка внутренних областей 576 параметры 572

# - Б -

база данных 361 видимость столбцов 368 376 вставка объекта 362 интерфейс объекты 371 открытие объекта 378 372 параметры объекта параметры объекта, комментарий 374 параметры объекта, общие 373 параметры объекта, связи 374 параметры объекта, шаблон 375 предварительный просмотр объектов 377 создание объекта 371 379 удаление объекта фильтры 368 базирование листа 542 библиотека элементов 323 описание папки  $324$ 324 описание элемента отлалка элемента 328

## - R -

ввод программы 77

ввод элемента 98 вернуть 101 выбирает такой 72 Выбор инструмента 540 выбор технологических переходов 594 вырубка 550 552 зона обработки

# - T -

геометрия 103 194, 195, 196 вычисления параметры текста 176 построение контура 119, 120, 122, 123, 124, 125, 127, 128, 130, 131, 132, 133, 134, 135, 136, 137, 138, 139, 140, 141, 143, 144, 145.146 построение массива контуров 168, 169, 170, 171, 172, 174, 175 построение массива окружностей 166. 167 построение массива прямых 160, 161, 162, 163 построение массива точек 146, 147, 148, 149, 150, 151, 152, 153, 154, 155, 156, 157, 159 построение окружности 115, 116, 117, 118.119 построение парного контура 177, 180, 181, 183, 184, 189, 192, 194 построение прямой 110, 111, 112, 113, 114, 115 103, 104, 105, 106, построение точки 107, 108, 109, 110 86, 87, 88, преобразование координат 89 преобразование объектов 197, 198, 199, 200, 201, 202, 209, 210, 211 графика автоматический ввод 80 ввод 78 ввод параметров схем построения 79 вылеление множества объектов 80 единицы измерения  $81$ объектные привязки 83 формат числовых данных 81 группирование 91

# $- \mathbf{\Pi}$  -

212 движение 215, 216 в точку  $223$ вставка технологической команды 214, 215 исходное положение непрерывное движение 220 объединение двух участков траектории 221 216, 217 по приращениям по точкам массива 216 подвод 218, 219, 220 222 преобразованиие координат удаление последнего участка траектории 223 деловой отход контур листа 440 355, 387 деталь импорт 422 394, 395, 396 параметры поиск 400 предварительный просмотр 397 программа 402 398, 399 связи создание 388 создание копии 393 389, 390, 391, 392, 393 типовая 397 удаление 423 экспорт Добавление/удаление перемычек 599 документ 35, 37, 38, 39, 40, 43, 44, 45, 46 закрытие 44 обмен данными с другими CAD/CAM системами 46 открытие 41 параметры страницы 61 59 печать печать активного документа 60 предварительный просмотр документа 61 создание 36 сохранение 44 документирование 509 лробление 556 Круг 565

566 овал прямоугольник 557 прямоугольник со скруглениями 562 сектор 569

### $-3-$

задание на раскрой исключение детали 448 отбор листов 450, 451 просмотр деталей 445 449 просмотр раскроев листов раскрой одной детали 451 задание на раскрой 356, 440 включение деталей 446, 447 добавление деталей 449 442 параметры создание 442 444 удаление 404, 405, 412, 413, 414, 415, 416, замена инструмента в обработке 621 зоны листа добавление всех зон 606 параметры 609 рабочая зона 616

## $- M -$

Изменение положения граничных ударов вырубки 598 49 ИМПОРТ **DXF**  $51$ 59  $LIB$ назначение атрибутов импортируемым контурам 56 рекомендации по подготовке файлов в формате DXF 58 59 твердотельная модель инструмент 93,520 528 добавление в комплект комплект 529 настройка канала передачи данных 529 параметры 521 релактирование 528 521 созлание 528 удаление формы 523 Инструмент, выбор 540

634

**Предметный указатель 635**

интервал 541 интерфейс графическое окно 30 диалоговые окна 28 контекстное меню 31 меню 26 панели инструментов 27 строка состояния 30 текстовое окно 31

## **- К -**

клавиатура 346, 347, 349, 350, 352 команды 334 комплект 423 включение деталей 427 добавление деталей 428, 430 исключение детали 429 параметры 425 просмотр деталей 426 создание 424 комплект деталей 356 комплект инструментов 529 добавление в комплект 536 замена инструмента 539 извлечение из гнезда 538 просмотр изображения 537 сохранение 538 угол установки 537 удаление инструмента 539 установка в гнездо 537 конец программы 101 контур особенности описания 481 контурная разметка 587 зона обработки 588 Копирование обработки по образцу 597

## **- Л -**

лист 356 лист делового отхода 434 автоматическое формирование 435 параметры 438 создание 435, 438 удаление 440

# **- М -**

материал 383 параметры 385 просмотр деталей 386 создание 384 удаление 386, 426

# **- Н -**

настройка 293, 295, 296 ввода 297 внешнего вида приложения 299, 300, 514 графики 302 графики, воспроизведение 312 графики, границы 307 графики, области 308 графики, параметры 303 графики, совместимость 310 графики, цвета 306 документирования 319 оборудования 294 панелей инструментов 298 постпроцессора 320 протокола постпроцессора 316 протокола процессора 315 протоколов 314 расположения файлов 318 редактора 301

# **- О -**

область обзора 71 обмен данными ввод геометрических объектов из файла 49 настройка параметров экспорта 48 сохранение геометрических объектов в файле 47 обработка 85, 481 Обработка контура 584 Обработка одним ударом 543 пробивка 543 Рельефная формовка 548 объектные привязки 83

328, 330, 331, 332, 333, 334 OKHO 328 заголовок 330 размещение список 333 управление 331 оператор 97 ВЫРУБКА 553 ДРОБЛЕН 569 ЗАЖИМ 617 ИНСТР 524 589 ОБХОД ПРОБИВКА 546 550, 586 **ФОРМОВКА** отменить 101

## -П-

636

параметры построения 93 93 траектории 95 эквидистанты пользователь 379 параметры 381 просмотр деталей 382 регистрация 383 создание 380 удаление 382 590 порядок выполнения переходов порядок обработки 619, 620 преобразование объектов 203, 204, 205, 207, 208, 209, 211 пробивка 543 зона обработки 544 Проверка целостности листа 628, 630 программа 73 видимость объектов выполнение 256 выполнение всей программы 258 выполнение до конца 258 выполнение до курсора 259 выполнение оператора 260 выполнение строки 260 графическое отображение 65, 66, 68, 69, 71.72 данные об обработке 277 журнал 276 залание точек останова 265

258 команды выполнения команды прорисовки 277, 279, 280, 281 конец 101 261 контроль данных контроль значений 263 контроль объектов в графическом окне 74 отказ от выполнения 259 ошибки 276, 277 ошибки при выполнении 265 получение управляющей программы 266 прорисовка траектории 74 просмотр 272 просмотр графики 273 просмотр команд обработки 273 просмотр модуля станка 273 просмотр объектов 76 просмотр паспорта станка 273 просмотр статистики обработки 274 просмотр управляющей программы 274 протокол выполнения 274 протокол постпроцессора 275 протоколы 274 276, 277 сообщения состояние обработки 284 состояния выполнения 256, 261 продолжить 102

## - P -

раскрой листа 357, 453 выравнивание деталей по прямой 498 KИM 463 контроль границ 494 копирование деталей 495 обработка 358, 359 объединение деталей в набор 489 отбор деталей 484, 486 параметры 456 параметры вычисляемые 462 параметры зоны обработки 461 параметры листа 457 параметры обработки 459 параметры размещения 458 параметры раскроя 357 проверка расположения деталей 508 просмотр деталей 464

**Предметный указатель 637**

раскрой листа 357, 453 размещение деталей 357, 483, 490, 499, 503, 506 совмещение сторон 496 создание 454, 455 создание копии 463 удаление 464 редактирование 285, 286, 287, 288, 289, 290, 291, 292, 293 режим проектирования 469 детали задания на раскрой 474 задание на раскрой 471 интерфейс 470 неразмещенные детали 477 параметры раскроя 476 раскрои листов задания 475 Рельефная формовка 548

# **- С -**

система координат 24 стандартные параметры раскроя 465, 467 удаление 469 стандартные параметры раскроя создание 466

# **- Т -**

технологические команды 224 быстро 229 ввод и отмена коррекции 229 включение охлаждения 246 включение резки 255 включение шпинделя 252 вспомогательные функции 254 вставка текста 246 выключение охлаждения 246 выключение резки 255 выключение цикла 241 выключение шпинделя 253 длина лидера 227 дополнительная ось 250 дополнительные функции 244 зенкерование 241 зенкование 236 коническое зенкование 237 координаты СКС 249

коррекция на длину 230 коррекция на радиус 230 коррекция по осям 231 маркер 228 нарезание резьбы 238 номер кадра 226 останов 242 останов станка 242 отмена коррекции 233 охлаждение 245 парная коррекция 232 пауза 242 перемотка ленты 228 поворотный стол 245 повторное включение цикла 241 подача 229 подготовительные и вспомогательные функции 243 пропуск кадра 227 разбиение программы 225 развертывание 240 растачивание 239 резка 254 ручное управление циклом 242 сверление 234 сдвиг системы координат станка 251 система координат станка 249 скорость шпинделя 253 способ расчета координат 252 стандартные циклы 233 технологический останов 242 управление подачей 228 управление программоносителем 225 функция СКС 250 цекование 235 шпиндель 252

## **- У -**

управляющая программа 266 дополнительные параметры 267 Устранение двойных ударов 626

## **- Ф -**

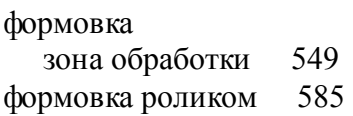

формовка роликом<br>зона обработки 585 586

# $-$  II  $-$

цельный лист 430 432 параметры создание 431 удаление 433

 $-9-$ 

элемент 98